**Sterling B2B Integrator**

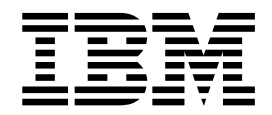

# インストールとアップグレード **(V5.2.6** 以上**)**

*5.2.6* 以上

**Sterling B2B Integrator**

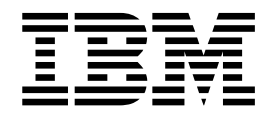

# インストールとアップグレード **(V5.2.6** 以上**)**

*5.2.6* 以上

本書および本書で紹介する製品をご使用になる前に、 745 [ページの『特記事項』に](#page-750-0)記載されている情報をお読みください。

著作権

- 注記

本書は、IBM Sterling B2B Integrator のバージョン 5.2.6、および新しい版で明記されていない限り、以降のすべて のリリースおよびモディフィケーションに適用されます。

お客様の環境によっては、資料中の円記号がバックスラッシュと表示されたり、バックスラッシュが円記号と表示さ れたりする場合があります。

原典: Sterling B2B Integrator Installing and upgrading (V5.2.6 or later) 5.2.6 or later

- 発行: 日本アイ・ビー・エム株式会社
- 担当: トランスレーション・サービス・センター

**© Copyright IBM Corporation 2000, 2015.**

# 目次

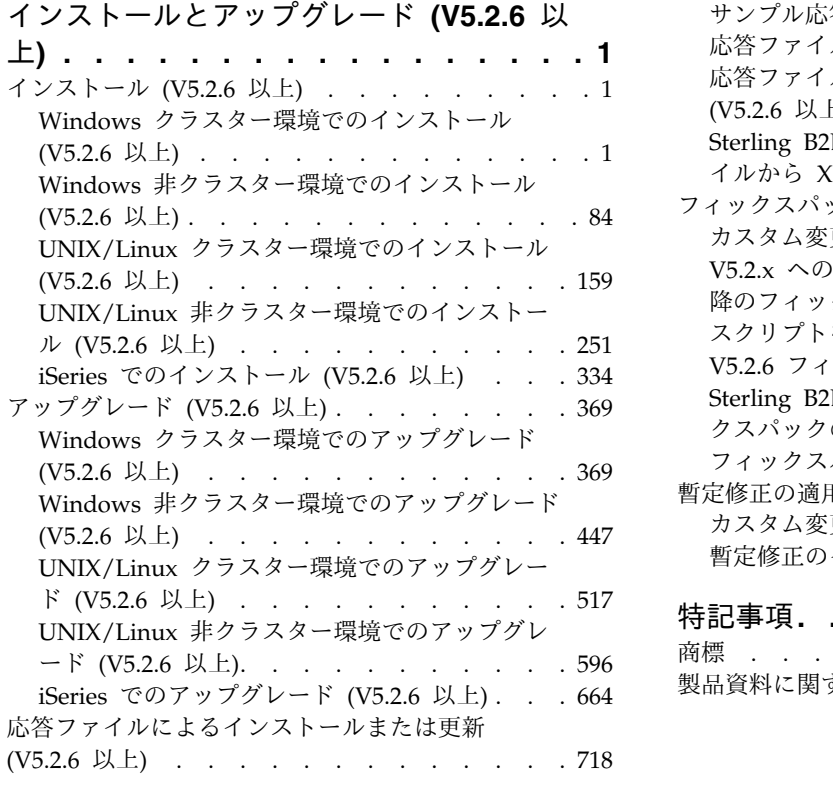

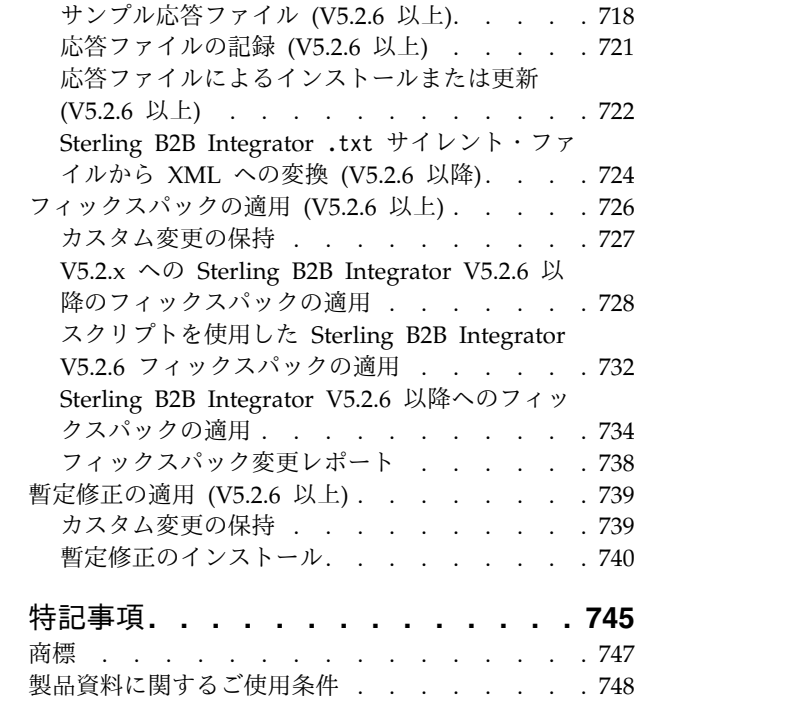

# <span id="page-6-0"></span>インストールとアップグレード **(V5.2.6** 以上**)**

すべてのサポートされるプラットフォーム上で Sterling B2B Integrator V5.2.6 以 上をインストールまたはアップグレードするためのガイダンスと説明を提供しま す。

# インストール **(V5.2.6** 以上**)**

Sterling B2B Integrator V5.2.6 リリースをインストールします。

# **Windows** クラスター環境でのインストール **(V5.2.6** 以上**)**

Windows クラスター (複数ノード) 環境における Sterling B2B Integrator のイン ストールおよびアップグレードには、現在インストールされているバージョンに応 じてさまざまなシナリオがあります。

インストール・シナリオ

以下のインストール・シナリオを確認し、現在のインストール済み環境ならびにア ップグレード・パスに一致するものを判定してください。

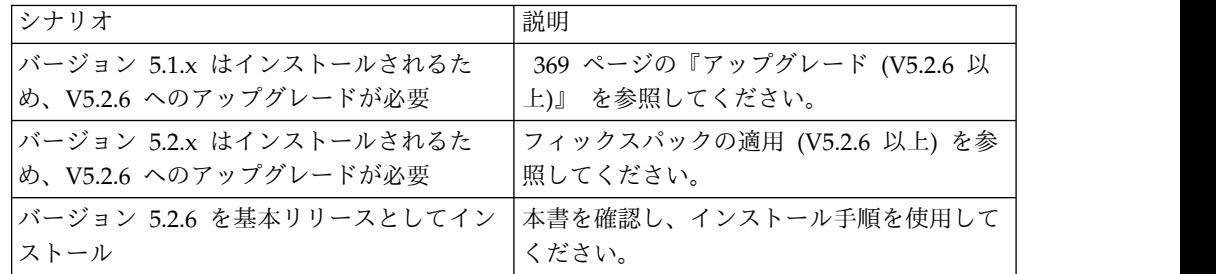

## **Windows** インストールの前提知識

インストールを開始する前に、以下のトピックをよく理解しておく必要がありま す。

- v アプリケーション・サーバー
- v データベース管理
- 本リリースの Sterling B2B Integrator に対するシステム要件

#### 対象読者**:**

このドキュメントは、組織のさまざまなメンバーが使用できます。

このドキュメントは、次の方に使用されることを想定しています。

- v システム管理者
- インストール・エンジニア
- v データベース管理者

本書の前提**:**

本書に記載されている手順は、出版日付時点において正確であり、このバージョン の資料に固有のものです。

## **Windows** 環境でインストールを開始する前に

インストールを開始する前に、次のことを行う必要があります。

- v システム検査タスクを実行する。
- v 必要とされる正しいバージョンの JDK、JCE、および JDBC の各ドライバーを入 手する。必要なほとんどの Java ファイルは、製品ダウンロードまたはメディア で提供されます。詳細については、『システム要件』を参照してください。

**Windows** 環境におけるシステム検査タスク**:** インストールを開始する前に、以下 を実行する必要があります。

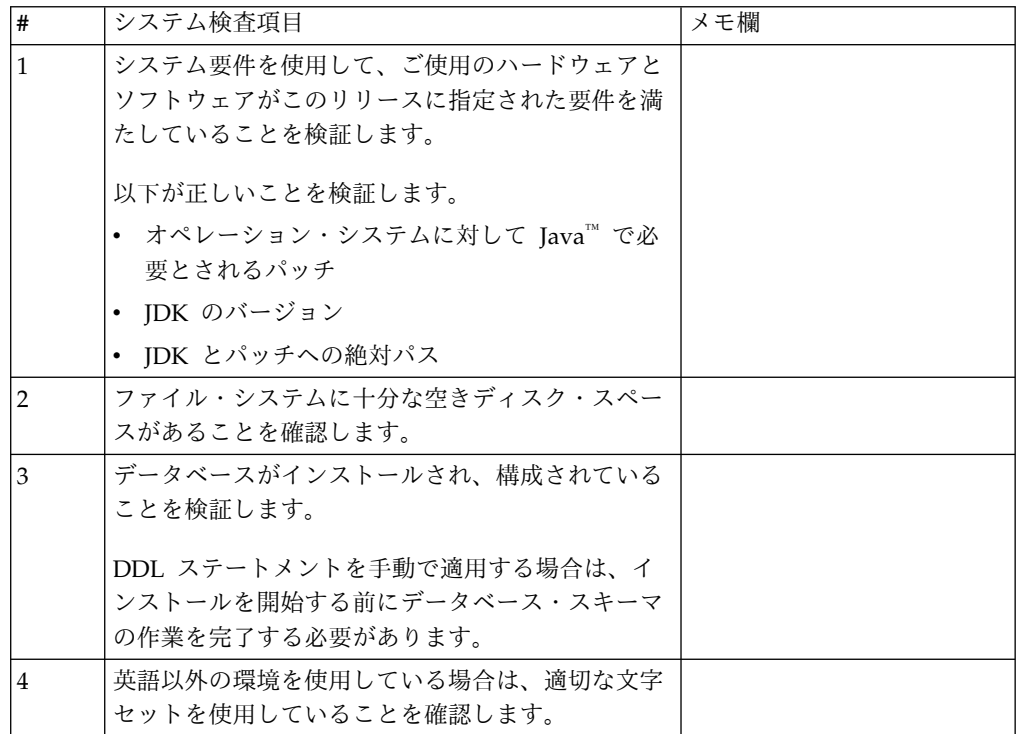

システム要件の検証**:**

インストールを開始する前に、ご使用のシステムで本リリースに指定されたハード ウェア要件およびソフトウェア要件を満たしていることを検証します。

システム要件 にリストされているハードウェア要件は、最小限の要件です。 Sterling B2B Integrator と同じマシン上で他のアプリケーションを実行している場 合、システム要件はこれらの要件を超えることがあります。

インストールでは、以下のシステム要件が厳格に適用されます。

v オペレーティング・システムのバージョンは、要件と正確に一致している必要が あります。

- v オペレーティング・システムの最小のパッチ・レベルが適用されますが、より高 いパッチ・レベルを適用できます。
- v JDK のバージョンは要件に正確に一致している必要があります。
- v ディスク・スペースはインストールのための最小値です。システムは、システム にかかるロードをすべて処理できるよう別途サイズ設定する必要があります。
- v データベースのバージョンは正確に一致している必要があります。
- JDBC ドライバーのバージョンでは、完全一致突き合わせとワイルドカード一致 をサポートします。

これらの要件のいずれかが満たされていないと、インストールは失敗します。イン ストールが失敗する場合は、インストール・ログを見て不適合項目のリストがない か確認します。

*JDK* のアップグレード *(Windows* および *UNIX):*

Sterling B2B Integrator の新規バージョンをサポートするように JDK バージョン のアップグレードが必要になることがあります。

このタスクについて

V5.2.4.1 以降がインストールされている場合、**upgradeJDK** スクリプトを使用して JDK のバージョンをアップグレードできます。詳しくは、*bin* ディレクトリー・フ ァイル を参照してください。

V5.2.4.0 以下がインストールされている場合は、以下のステップに従って JDK を アップグレードしてください。

手順

- 1. 新規 JCE ファイルをダウンロードします。例えば、IBM JDK の UnrestrictedPolicy.zip ポリシー・ファイルです。
- 2. *<Install Dir>*/jdk にある既存の JDK をバックアップします。フォルダー名を jdk\_back に変更します。
- 3. 新しい IBM JDK (1.7.0 ) フォルダーをインストール・ディレクトリーにコピ ーします。ディレクトリー名は jdk にしてください。
- 4. *<Install Dir>*jdk\_back¥jre¥lib¥ext 内に存在するすべての jar を *<install Dir>*jdk¥jre¥lib¥ext ディレクトリーにコピーします。
- 5. V5.2.4 以下のインストールが Oracle (SUN) JDK を使用してビルドされていた 場合、次のステップに進んでください。そうでない場合は、ステップ 6 にスキ ップしてください。
	- a. sandbox.cfg property ファイルを編集します。
	- b. JCE\_DIST\_FILE=*<New Path of Supported JCE File>* を設定します。例え ば、JCE\_DIST\_FILE=D¥:¥¥IBM¥¥unrestrictedpolicyfiles.zip のようにしま す。
	- c. *<Install Dir>*jdk¥jre¥lib¥security 内に存在する local\_policy.jar ファ イルおよび US\_export\_policy.jar ファイルをバックアップします。
- d. 新規 JCE ファイルを unzip します。例えば、 Unrestrictedpolicyfiles.zip ファイルです。 local\_policy.jar および US\_export\_policy.jar を *<Install Dir>*jdk¥jre¥lib¥security にコピーし ます。
- 6. updateJavaSecurity.cmd *<path\_to\_new\_jdk><Install Dir>*/jdk を実行します。
- 7. *<Install Dir>*¥jdk¥jre¥lib¥security¥java.security 内のセキュリティー・プ ロバイダーが更新されたことを確認します。
- 8. 使用するアップグレード・シナリオに応じたアップグレード・ガイドの説明に従 ってください。

## データベースの構成

各 Sterling B2B Integrator インスタンスにデータベース専用のスキーマとログイン が存在するようにデータベースをインストール、作成、および構成する必要があり ます。

クラスター環境では、Sterling B2B Integrator は以下のデータベースをサポートで きます。

- $DB2^{\circledR}$
- Oracle®
- Microsoft SOL Server

サポートされるバージョンの情報は[、システム要件](http://www.ibm.com/support/knowledgecenter/SS3JSW_5.2.0/nav_container_topics/sub_overview_system_rqmts_526.html) を参照してください。

クラスター環境に **Sterling B2B Integrator** をインストールする前に必要なデータ ベース情報**:**

Sterling B2B Integrator のインストールを開始する前に、データベースをインスト ールおよび構成する必要があります。

以下の情報を確認および収集してください。 *x* は、この情報が必須であることを示 します。

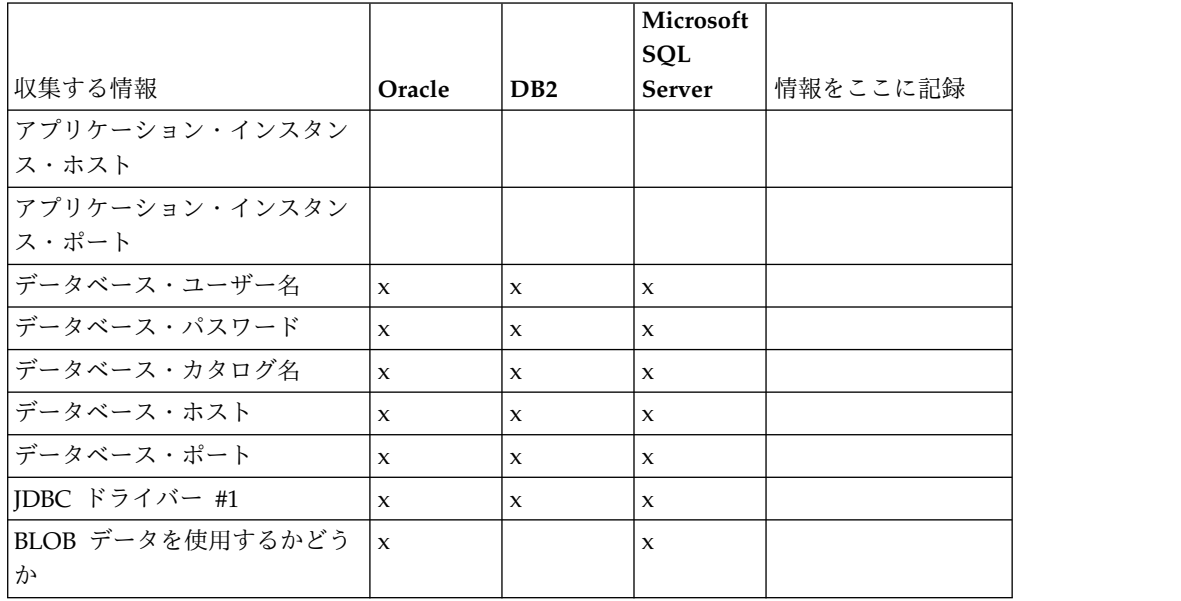

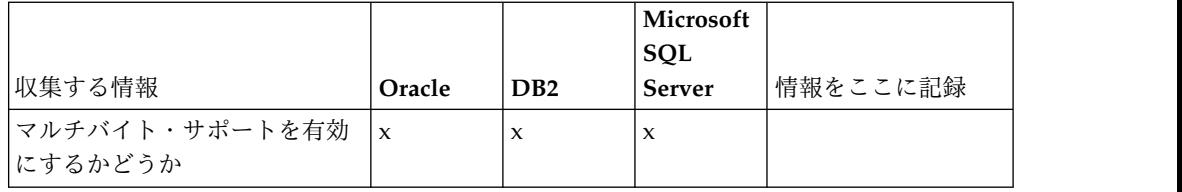

データベース・サイジングとキャパシティー・プランニング**:**

データベース・サイジングは、データベースの成長を予測し、ディスク要件の計画 に役立つように設計されています。

Sterling B2B Integrator に必要なディスク・スペース量を見積もるときに検討すべ き要因は数多くあります。この結果、すべての成長要因を検討しようとすることは 非現実的です。詳細な予測を立てるために必要となる多くの質問に対し、ユーザー が回答できない場合もあるためです。この数年間、ディスクのコストは劇的に低下 し、一方でディスクのキャパシティーと速度は上昇しました。情報システム管理者 のディスク容量の注文方法も、特定のデータベース・サーバーおよびプロジェクト 専用のディスク・アレイを購入することから、SANS (ストレージ・エリア・ネット ワーク) の概念へと変化しました。

最終的な購入決定を行う際は、データ見積もりの信頼性を考慮し、適宜調整してく ださい。最初に購入し、実働展開した後は、将来の購入に向けた予測のため、ディ スクの成長を追跡する必要があります。

実際のデータベース・ストレージ使用量、およびデータベース・レコード数を定期 的に追跡してください。これらの 2 つの測定基準を相関付けることで、将来的なデ ィスク要件を計画できます。さらに、各オーダー明細または出荷明細に使用される 平均的なスペースを把握しておくことで、将来的な成長要件を正確に予測できま す。

データベース定義言語 **(DDL)** ステートメント**:** Sterling B2B Integrator をインス トールする場合は、データベース・テーブルにデータベース定義言語 (DDL) ステ ートメントを手動で適用できます。この場合、この処理をインストール・プロセス で直接実行する必要はありません。

この機能により、Sterling B2B Integrator データベース・ユーザーのデータベース 許可を低減できるため、データベースのセキュリティーが向上します。データベー ス・オブジェクトへの権限は、顧客データベース管理者 (DBA) などのセキュアな ユーザーに予約できます。企業では、適切な許可を持つ DBA のみがデータベース への変更を行えるように制限できます。

**DB2** データベースの構成**:**

DB2 データベースを使用する Sterling B2B Integrator をインストールする場合、 事前にそのデータベースを構成する必要があります。

始める前に:

v DB2 がインストールされていない場合は、 DB2 のインストール・マニュアルの 手順に従います。

- v インストール・スクリプトによってテーブルおよびインデックスが作成されま す。テーブルの中には、32 KB のページ・サイズを必要とするものもあります。 このようなテーブルを収容する一時テーブル・スペースを確保する必要がありま す。DB2 は、使用可能なテーブル・スペースにテーブルとインデックスを自動的 に配置します。インストールの完了後、テーブルを別のテーブル・スペースに移 動することもできます。
- v ソフトウェアを再インストールする場合、既存のデータベース内のデータが削除 されることに注意してください。データを保持するには、既存のデータベースを バックアップするか、別の名前で保存します。
- v データベースを作成し、構成した後、データベースをリサイクルします。次に、 データベースを停止し、再始動して、変更を適用します。

Sterling B2B Integrator 用の DB2 を構成するには、次のチェックリストを使用し ます。

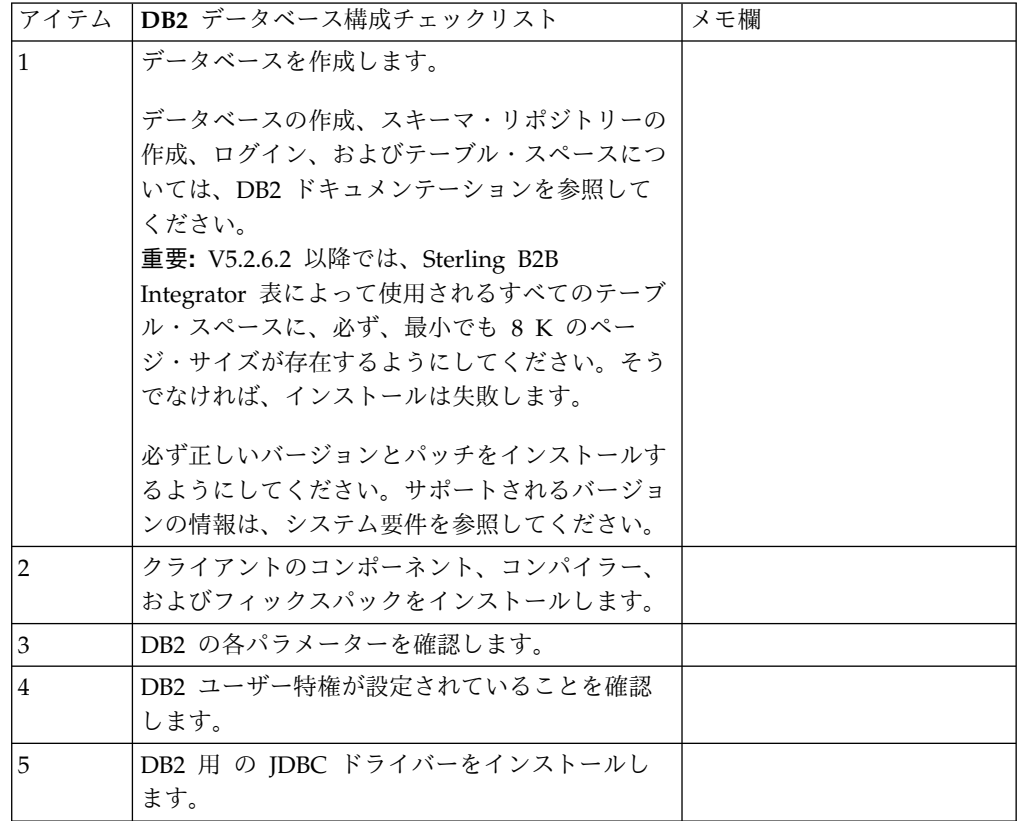

*DB2* データベースのユーザー特権*:*

DB2 データベースで管理操作を実行するには DBADM 役割が必要です。

*DB2* パラメーター*:*

Sterling B2B Integrator を DB2 データベースと共にインストールする場合、特定 の DB2 パラメーターを設定する必要があります。Sterling B2B Integrator のパフ ォーマンスの向上には、その他の DB2 パラメーターの設定が推奨されます。

Sterling B2B Integrator を DB2 と共にインストールする際は、以下のトピックに 記載されている DB2 パラメーターを設定する必要があります。

- 『IBM DB2 レジストリー変数の必須設定』
- v 8 ページの『DB CFG [パラメーターの必須設定』](#page-13-0)

Sterling B2B Integrator を DB2 と共にインストールした後、パフォーマンスのド キュメンテーションに記載されている、以下の項目に関する推奨パラメーターを設 定することによって、DB2 データベースのパフォーマンスを向上できます。

- v DB2 レジストリー変数
- DBM CFG パラメーター
- DB CFG パラメーター
- DB2 for Linux on System  $z^{\circledast}$
- DB2 for LUW の構成とモニター

*IBM DB2* レジストリー変数の必須設定*:*

必須の IBM® DB2 レジストリー値は、Sterling B2B Integrator と共にインストー ルされた場合の IBM DB2 のパフォーマンスに必要不可欠なものです。

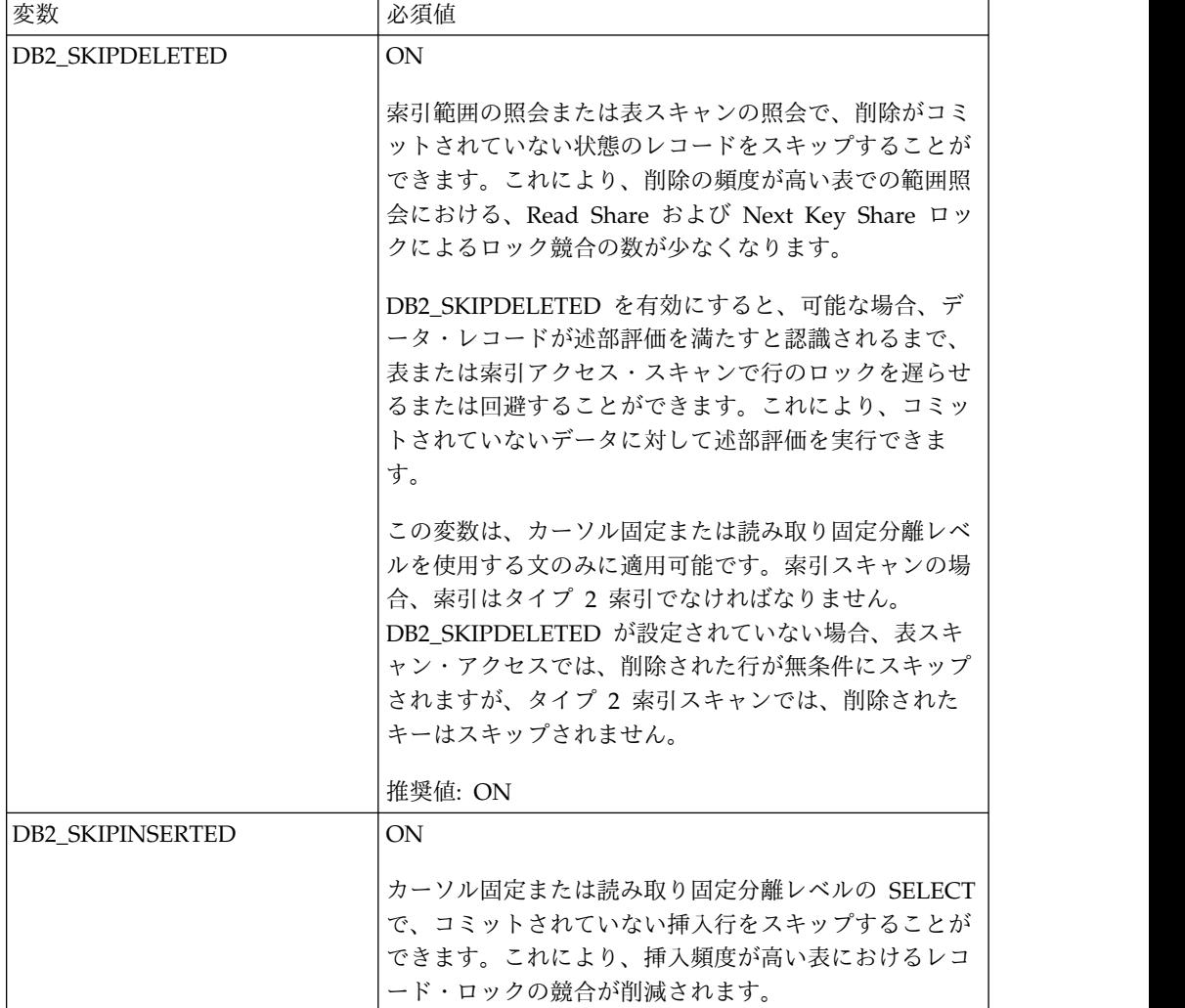

<span id="page-13-0"></span>*DB CFG* パラメーターの必須設定*:*

最適なパフォーマンスのためには、DB2 に特定のパラメーターと値が必須となりま す。

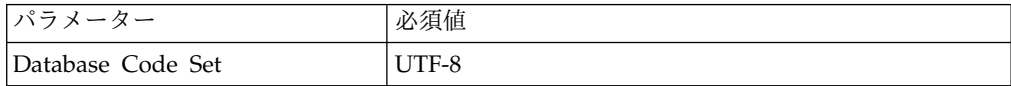

*DB2* クライアントのコンポーネント、コンパイラー、およびフィックスパックのイ ンストール*:*

Sterling B2B Integrator を DB2 データベースと共に使用するためには、データベ ースのさまざまな項目をインストールする必要があります。

このタスクについて

Sterling B2B Integrator は、DB2 のストアード・プロシージャーを使用します。こ れらのタスクについて詳しくは、DB2 用の IBM ドキュメンテーションを参照して ください。

手順

Sterling B2B Integrator を DB2 と共に使用するには、以下の DB2 コンポーネン トのインストールまたはセットアップが必要です。

- 1. 管理クライアントをインストールします。
- 2. クライアント・コンポーネントおよびコンパイラーをインストールしたら、必要 なフィックスパックをインストールします。 そうしないと、クライアントがフ ィックスパックのバイナリー・ファイルを上書きします。
- 3. db2set コマンドを入力して、コンパイラーのパスを設定します。

*DB2* 用 *JDBC* ドライバーのインストール*:*

Sterling B2B Integrator を DB2 データベースと共にインストールする場合、デー タベース用の JDBC ドライバーをインストールする必要があります。

このタスクについて

DB2 には、適切な DB2 用 JDBC Type 4 ドライバー、およびすべての関連パッチ をインストールします。サポートされるバージョンの情報については、システム要 件 を参照してください。

これらファイルは IBM の Web サイトから入手できます。JDBC ドライバーを入 手したら、ドライバーのシステムにおける絶対パスを記録します。この絶対パス は、インストール時に指定する必要があります。

データベース・ベンダーから提供された JDBC ドライバーが複数のファイルに分散 している場合は、JDBC ドライバーを構成するすべてのファイルを 1 つの JAR フ ァイルにまとめる必要があります。1 つの JAR ファイルを作成するには、次のステ ップを実行します。

手順

DB2 データベース用の JDBC ドライバーをインストールするには、以下の手順を 実行します。

- 1. JDBC ドライバーのすべてのベンダー・データベース JAR ファイルを特定しま す。
- 2. 作成した JAR ファイルへの絶対パスをインストール前チェックリストに記録し ます。

Type 4 ドライバーの場合、別々の Java™ リスナーがデータベース・サーバー で実行されている必要はありません。代わりに、DB2 ポートに直接接続しま す。

*DB2* バージョン *10.1* または *10.5* へのアップグレード*:*

DB2 9.5 または 9.7 から 10.1 または 10.5 にアップグレードするには、構成変更 を行う必要があります。

手順

DB2 9.5 または 9.7 から 10.1 または 10.5 にアップグレードするには、以下の手 順を実行してください。

1. DB2 9.5 または 9.7 データベースの内容を DB2 10.1 または 10.5 にコピーし ます。

重要**:** 設定の変更を行う前に、すべてのファイルをバックアップします。

- 2. /*install\_dir*/dbjar/jdbc/DB2/ ディレクトリー内のデータベース・ドライバー をバックアップし、DB2 10.1 または 10.5 バージョンに置換します。
- 3. 環境に固有のパラメーターを使用して以下の sandbox.cfg ファイル・フィール ドを更新します。

DB\_PASS= DB\_SCHEMA\_OWNER= DB<sup>-</sup>DRIVERS VERSION= YANTRA\_DB\_PORT= DB DAT $\overline{A}$ = DB\_HOST= YANTRA DB USER= DB  $PORT =$ YANTRA DB PASS= YANTRA\_DB\_DATA= YANTRA DB HOST= DB DRIVERS= DB\_USER=

DB2\_PORT= DB2\_USER= DB2\_PASS= DB2\_DATA= DB2\_HOST=

4. activemq.xml ファイル内の以下の値を編集します。

activemq.xml: <*value*>jdbc:db2//DB\_HOST:DB\_PORT/DB\_DATA</*value*>

- 5. setupfiles スクリプトを実行します。
- 6. deployer スクリプトを実行します。
- 7. Sterling B2B Integrator を開始します。

**Oracle** データベースの構成**:**

Oracle データベースを使用する Sterling B2B Integrator をインストールする場 合、事前にそのデータベースを構成する必要があります。

始める前に

- v ソフトウェアを再インストールする場合、既存のデータベース内のデータが削除 されることに注意してください。この削除を防止するには、既存のデータベース をバックアップするか、別の名前で保存します。
- v データベースを作成し、構成した後、データベースをリサイクルします。その 後、停止し、再始動して変更を適用します。

このタスクについて

次のチェックリストを使用して、Sterling B2B Integrator 用に Oracle を構成しま す。

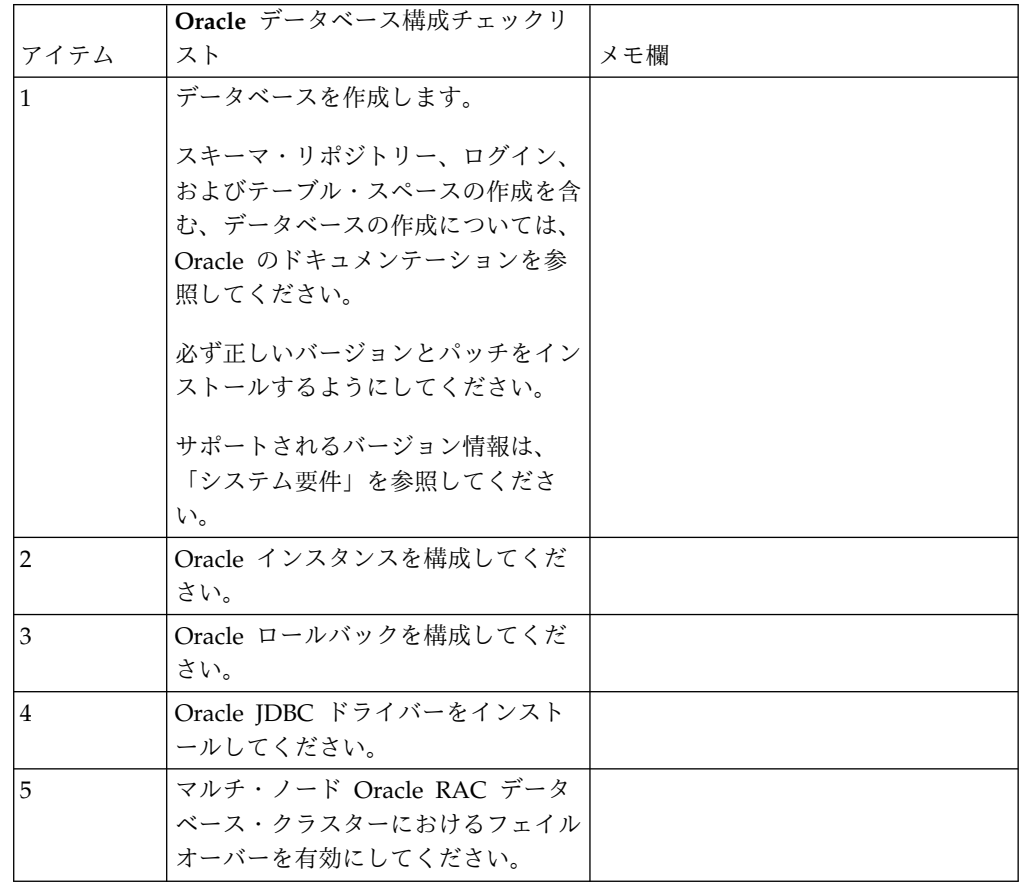

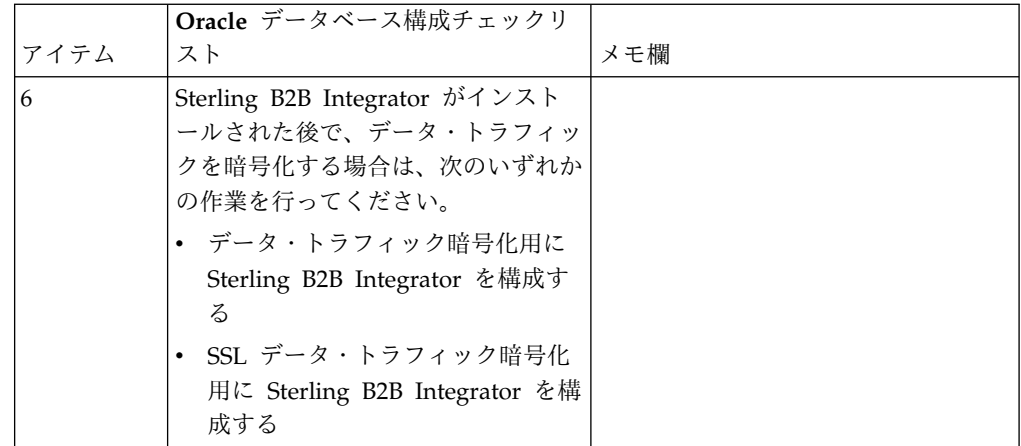

*Oracle* インスタンスの構成*:*

Oracle データベースには、特定のパラメーター設定とその他の構成が必要です。

### 始める前に

- v Oracle データベースがインストールされている必要があります。正しいバージョ ンとパッチがインストールされていることを確認してください。サポートされる バージョンの情報は、システム要件 を参照してください。
- v Oracle データベースを作成および変更するユーザーに上限なしのテーブル・スペ ースが割り当てられていても、指定の割り当て量 (範囲) がテーブル・スペース に割り当てられていることを確認してください。さもないと、インストーラーに より、エラー「ORA-09150: no privileges on tablespace name」が表示される 可能性があります。

### 手順

- 1. インスタンス作成プロシージャーを実行します。AL32UTF8 を文字セットとして 使用します。
- 2. 「パフォーマンス管理」ガイドに記載されている推奨設定および必須設定を使用 して、INIT<*INSTANCE\_NAME*>.ORA ファイルを構成します。特定の設定について は、Oracle init [パラメーター構成チェックリストを](http://www.ibm.com/support/knowledgecenter/SS3JSW_5.2.0/com.ibm.help.performance_mgmt.doc/SIPM_DB_Orcl_InitParmCfgCklst.html)参照してください。

注**:** Sterling B2B Integrator を Oracle と共にインストールした後で、「パフォ ーマンス管理」ガイドに記載されている設定を使用して、データベースのパフォ ーマンスを高めることができます。

- 3. ユーザー・テーブルおよびインデックスのテーブル・スペースを特定または作成 します。
- 4. ユーザーを作成します。 タスクについて特に明記されていない限り、ユーザー にデータベース管理者 (DBA) 特権を持たせる必要はありません。
- 5. ユーザーに許可を付与します。 管理ユーザーが Oracle データベースを作成お よび変更するには、次の許可が必要です。
	- GRANT "CONNECT" TO SI USER
	- v ALTER USER SI\_USER DEFAULT ROLE "CONNECT"
	- GRANT CREATE SEQUENCE TO SI USER
- GRANT CREATE TABLE TO SI USER
- GRANT CREATE TRIGGER TO SI USER
- GRANT SELECT ON CTXSYS.CTX USER INDEXES TO SI USER
- v GRANT SELECT ON SYS.DBA\_DATA\_FILES TO SI\_USER
- v GRANT SELECT ON SYS.DBA\_FREE\_SPACE TO SI\_USER
- GRANT SELECT ON SYS.DBA USERS TO SI USER
- GRANT SELECT ON SYS.V \$PARAMETER TO SI USER
- GRANT SELECT ANY DICTIONARY TO SI USER
- GRANT ALTER SESSION TO SI USER
- GRANT CREATE SESSION TO SI USER
- 6. Oracle AQ を使用している場合は、AQ\_ADMINISTRATOR\_ROLE 権限も付与 します。
- 7. EBICS Client を使用する計画がある場合、GRANT CREATE VIEW TO SI\_USER 権限 を付与します。

*Oracle* ロールバックの構成*:*

Oracle データベースでのロールバックの構成は、データベース・トランザクション の管理に役立ちます。

このタスクについて

Oracle 内の変更は、AUTO UNDO 管理を使用してロールバックすることができま す。 IBM では、このオプションを使用することをお勧めしています。この方法を 使用すると、UNDO セグメントを手動でモニターしなくて済みます。

*Oracle JDBC* ドライバーのインストール*:*

Sterling B2B Integrator には、Oracle データベースに対して適切な JDBC ドライ バーが必要です。

JDBC ドライバーは、シン・クライアント・ベースの Pure Java JDBC ドライバー です。サポートされるバージョンの情報は、システム要件 を参照してください。サ ポート・バージョンの JDBC ドライバーは、適切な Sterling B2B Integrator ディ レクトリー構造を構築します。

マルチ・ノード *Oracle RAC* データベース・クラスターでのフェイルオーバーの使 用可能化*:*

従来の RAC または SCAN 付き RAC を使用して、UNIX/Linux 内のマルチ・ノ ード Oracle RAC データベース・クラスターでフェイルオーバーを使用可能にする ことができます。

手順

マルチ・ノード Oracle RAC データベース・クラスターでフェイルオーバーを使用 可能にするには、以下の手順を実行します。

1. /*install\_dir*/install/properties ディレクトリーを開き、sandbox.cfg ファイ ルを変更します。

2. sandbox.cfg ファイル内に **ORACLE\_JDBC\_URL** プロパティーを追加します。この プロパティーには、Oracle RAC 接続 URL が含まれています。

従来の RAC を使用しているか、SCAN 付きの RAC を使用しているかによ り、次のいずれかを選択します。プロパティー値は、ORACLE JDBC URL=で始まる 1 つのテキスト・ストリングでなければなりません。この URL は、データベ ース管理者 (DBA) が必要に応じて変更できます。

v 従来の RAC を構成するには、次のフォーマットを使用します。

```
jdbc:oracle:thin:@
(DESCRIPTION=
 (ADDRESS_LIST=
  (FAILOVER=ON)
  (LOAD_BALANCE=OFF)
  (ADDRESS=(PROTOCOL=TCP)(HOST=myhost1)(PORT=1521))
  (ADDRESS=(PROTOCOL=TCP)(HOST=myhost2)(PORT=1521))
 )
  (CONNECT_DATA = (SERVER = DEDICATED)(SERVICE_NAME=myservicename OR mySID))
 )
```
注**:** この方法では、Oracle によって提供されるデフォルトの Oracle RAC サ ービスが使用されます。

v SCAN 付きの RAC を構成するには、次のフォーマットを使用します。

jdbc:oracle:thin:@*host*:*port*/*service*

例えば、次のようになります。

jdbc:oracle:thin:@RAC-SCAN:1521/ORCL

説明:

- RAC-SCAN は、DNS によって IP アドレスに解決されます
- 1521 = ポート番号
- ORCL = Oracle RAC サービスの名前

重要**:** SCAN 付き RAC を使用するには、1 つのノードを優先ノードと して定義し、少なくとも 1 つのノードをフェイルオーバー・ノードとし て定義する、新規 Oracle RAC サービス (デフォルト・サービスは使用 できません) も定義する必要があります。

- 3. /*install\_dir*/install/bin ディレクトリーを開きます。
- 4. コマンド ./setupfiles.sh を入力します。

*Oracle* データベースでのデータ・トラフィックの暗号化*:*

Sterling B2B Integrator と Oracle データベース間のトランザクションを暗号化す ることができます。暗号化により、Sterling B2B Integrator とデータベースの間を 流れるデータを、システム外部からは閲覧できないようにすることができます。

以下のリストで、データベース暗号化を有効化するに当たっての重要な面について 説明します。

- v インストール時、暗号化はデフォルトでオフになります。データベース・トラン ザクションを暗号化したい場合は、暗号化を有効にする必要があります。
- v 暗号化はいつでも有効化できます。

• 暗号化は、Sterling B2B Integrator とデータベースの間のすべてのデータベー ス・トランザクションに適用されます。

暗号化を有効にすることで、システム・パフォーマンスが影響を受ける場合があり ます。この影響の度合いは、使用するハードウェア、データベース構成、トランザ クション量のほか、システムが消費する処理時間の、他のアクティビティーとの相 対的な量によって異なります。

データ・トラフィック構成について詳しくは、SSL With Oracle JDBC Thin [Driver](http://www.oracle.com/technetwork/database/enterprise-edition/wp-oracle-jdbc-thin-ssl-130128.pdf) を参照してください。

*Oracle* データベースのデータ・トラフィックを暗号化する前に*:*

Oracle データベースのデータ・トラフィックを暗号化することを決定する際には、 いくつかの事項を考慮する必要があります。

データベース・トラフィック暗号化を構成する際には、以下の事項を考慮に入れて ください。

- v 暗号化を構成するには、Sterling B2B Integrator が TCP (暗号化なし) モードで インストールされている必要があります。
- v データベースに対するこれらの変更は、Sterling B2B Integrator をインストール する前に行ってください。
- v 使用されるウォレットが空であっても、暗号化専用モードでウォレットを構成し ます。すべてのウォレットの自動ログインを有効にしてください。
- v SSL を暗号化のみに使用したい場合は、Oracle 資料の『CASE #1: USE SSL FOR ENCRYPTION ONLY』セクションの指示に従うことをお勧めします。ウ ォレットに証明書を構成する必要はありません。このモードでは、 Diffie-Hellman 暗号が使用されます。サーバーとクライアントは SSL を使用し て認証されません。ユーザー名およびパスワードを使用して認証する必要があり ます。しかし、IBM JDK を必要とするオペレーティング・システムで Sterling B2B Integrator を実行している場合は、IBM JSSE TrustManager が匿名の暗号 を許可しないため、このモードを使用できません。証明書付きのウォレットを構 成する必要があります。
- v SSL を暗号化とサーバー認証に使用する場合は、Oracle ドキュメンテーション の『CASE #2: USE SSL FOR ENCRYPTION AND SERVER AUTHENTICATION』セクションの指示に従うことをお勧めします。
- v SSL を暗号化と両層のサーバー認証に使用する場合は、クライアントまたはサー バー認証をどのように構成するかに応じて、Oracle ドキュメンテーションの 『CASE #3: USE SSL FOR ENCRYPTION AND AUTHENTICATION OF BOTH TIERS』セクションの指示に従うことをお勧めします。
- v データベースをデータ・トラフィック暗号化用に構成した後、データベースは TCP (暗号化なし) と TCPS (暗号化あり) の両方の接続を受け入れます。
- v リスナーが TCPS 専用に構成されたときは、Oracle 11g データベース内に既知 の問題があります。データベース・リスナーの開始と停止のために使用される **lsnrctl** ユーティリティーは、最初に有効になったリスナーへの接続を試みま す。リスナーが TCPS に接続する前に、TCP または IPC のいずれかに接続す るようにリスナーのアドレス・リストを定義する必要があります。

*Oracle* でのデータ・トラフィック暗号化のための *Sterling B2B Integrator* の構成 *:*

データ・トラフィック暗号化専用と匿名認証 (SSL 認証ではなく) を使用可能にす ることができます。

このタスクについて

SSL を暗号化のみに使用したい場合は、Oracle 資料の『CASE #1: USE SSL FOR ENCRYPTION ONLY』セクションの指示に従うことをお勧めします。ウォレット に証明書を構成する必要はありません。このモードでは、Diffie-Hellman 暗号が使 用され、SSL を使用したサーバーとクライアントの認証は行われません。ユーザー 名およびパスワードを使用して認証する必要があります。

しかし、IBM JDK を必要とするシステムで Sterling B2B Integrator を実行してい る場合は、IBM JSSE TrustManager が匿名の暗号を許可しないため、このモードを 使用できません。証明書付きのウォレットを構成する必要があります。

この手順は、Sun JDK を必要とするシステムで Sterling B2B Integrator を実行し ている場合にのみ適用できます。IBM JSSE TrustManager は、匿名暗号を許可しま せん。

Sterling B2B Integrator がクラスター環境にインストールされている場合は、ノー ド 1 から順に各ノードでこの手順を実行する必要があります。

手順

Oracle でのデータ・トラフィック暗号化用に Sterling B2B Integrator を構成する には、以下の手順を実行してください。

- 1. Sterling B2B Integrator を TCP (暗号化なし) モードでインストールします。
- 2. Sterling B2B Integrator を停止します。
- 3. /*install\_dir*/install/properties ディレクトリーを開きます。
- 4. activemqconfig.xml.in ファイルを開き、以下のデータベース接続情報を追加 します。

jdbcService.oraclePool.prop\_oracle.net.ssl\_cipher\_suites= (SSL\_DH\_anon\_WITH\_3DES\_EDE\_CBC\_SHA, SSL\_DH\_anon\_WITH\_DES\_CBC\_SHA) jdbcService.oraclePool.prop\_oracle.net.ssl\_server\_dn\_match=false

構成済みのコンテナーがある場合は、同じデータベース情報を customer\_overrides.properties.in ファイルに必ず追加するようにしてくださ い。このファイルを見つけるには、/*install\_dir*/install/properties/ node*x*AC*y* ディレクトリーにナビゲートします。ここで、*x* はノード番号、*y* は コンテナー番号を示しています。このステップを、システム内で構成済みのす べてのコンテナーに対して実行します。

- 5. 次の Oracle 接続プールには、プール名のみを変更することによってステップ 4 を繰り返します。
	- oraclePool\_local
	- oraclePool NoTrans
	- oracleArchivePool

• oracleUIPool

このほかにもデータベース・プールがある場合は、それらのプールにプロパテ ィーを追加する必要があります。

6. sandbox.cfg ファイルを開き、データベース接続情報を以下のように変更しま す。

ORACLE\_JDBC\_URL= jdbc:oracle:thin:@(DESCRIPTION=(ADDRESS=(PROTOCOL=tcps) (HOST=<*DB host*>)(PORT=<TCPS port as configured in DB config section above>)) (CONNECT\_DATA=(SERVICE\_NAME=<*service name*>)))

**HOST**、**PORT**、および **SERVICE\_NAME** の各パラメーターの値を確実に入力してく ださい。

- 7. activemqconfig.xml.in ファイルを開き、以下のデータベース接続情報を変更 します。
	- v 次のデフォルトの ActiveMQ データベース構成情報を削除するか、コメン ト化します。

<bean id="gis-ds" class="org.apache.commons.dbcp.BasicDataSource" destroy-method="close" singleton="true" lazy-init="default" autowire="default" dependency-check="default" SCIOverrideName="persistence-bean"> <property name="driverClassName"> <value>oracle.jdbc.driver.OracleDriver</value> </property> <property name="url"> #:ifdef ORACLE\_JDBC\_URL <value>&ORACLE\_JDBC\_URL;</value> #:else <value>jdbc:oracle:thin:@&ORA\_HOST;:&ORA\_PORT;:&ORA\_DATA;</value> #:endif </property> <property name="username"> <value>&ORA\_USER;</value> </property> <property name="password"> <value>&ORA\_PASS;</value> </property> <property name="maxActive"> <value>32</value> </property> </bean> v 次の ActiveMQ データベース構成情報を追加します。 <bean id="gis-ds" class="oracle.jdbc.pool.OracleDataSource" destroy-method="close" singleton="true" lazy-init="default"

```
autowire="default"
dependency-check="default">
<property name="URL"><value>&ORACLE_JDBC_URL;</value></property>
<property name="user"><value>&ORA_USER;</value></property>
<property name="password"><value>&ORA_PASS;</value></property>
<property name="connectionProperties">
  <value> oracle.net.ssl_cipher_suites:
    (SSL_DH_anon_WITH_3DES_EDE_CBC_SHA, SSL_DH_anon_WITH_DES_CBC_SHA)
     oracle.net.ssl client_authentication: false
     oracle.net.ssl_version: 3.0
     driverClassName:oracle.jdbc.driver.OracleDriver
    maxActive: 32
   </value>
 </property>
</bean>
```
- 8. */install\_dir*/install/bin ディレクトリーを開きます。
- 9. コマンド ./setupfiles.sh を入力します。
- 10. Sterling B2B Integrator を再始動します。 以上で、Sterling B2B Integrator からのすべてのデータベース接続は、TCPS (暗号化あり) モードを通して接続 されます。

*Oracle* で *SSL* 認証によるデータ・トラフィック暗号化を可能にするように *Sterling B2B Integrator* を構成する方法*:*

データ・トラフィック暗号化と SSL 認証を使用可能にすることができます。

このタスクについて

この手順は、Sun JDK または IBM JDK を必要とするシステムで Sterling B2B Integrator を実行している場合に適用できます。

この手順で示す例では、双方向 SSL 認証を使用します。Oracle ドキュメンテーシ ョンの『CASE #2: USE SSL FOR ENCRYPTION AND SERVER AUTHENTICATION』セクションの指示に従うことをお勧めします。

片方向 SSL 認証を構成することもできます。両層の暗号化とサーバー認証に SSL を使用する場合は、Oracle ドキュメンテーションの『CASE #3: USE SSL FOR ENCRYPTION AND AUTHENTICATION OF BOTH TIERS』セクションの指示 に従うことをお勧めします。

Sterling B2B Integrator のインストールがクラスター・インストールである場合 は、ノード 1 から順に各ノードでこの手順を実行する必要があります。

手順

Oracle で SSL 認証によるデータ・トラフィック暗号化を可能にするように Sterling B2B Integrator を構成するには、以下の手順を実行してください。

- 1. Sterling B2B Integrator を TCP (暗号化なし) モードでインストールします。
- 2. Sterling B2B Integrator を停止します。
- 3. */install\_dir*/install/properties ディレクトリーを開きます。
- 4. activemqconfig.xml.in ファイルを開き、以下のデータベース接続情報を追加 します。

```
jdbcService.oraclePool.prop_javax.net.ssl.trustStore=/.../path/.../ClientKeyStore.jks
jdbcService.oraclePool.prop_javax.net.ssl.trustStoreType=JKS
jdbcService.oraclePool.prop_javax.net.ssl.trustStorePassword=password
jdbcService.oraclePool.prop_oracle.net.ssl_version=3.0
jdbcService.oraclePool.prop_javax.net.ssl.keyStore=/.../path/.../ClientKeyStore.jks
jdbcService.oraclePool.prop_javax.net.ssl.keyStoreType=JKS
jdbcService.oraclePool.prop_javax.net.ssl.keyStorePassword=password
```
- 5. 次の Oracle 接続プールには、プール名のみを変更することによってステップ 4 を繰り返します。
	- v **oraclePool\_local**
	- v **oraclePool\_NoTrans**
	- v **oracleArchivePool**
	- v **oracleUIPool**

このほかにもデータベース・プールがある場合は、それらのプールにプロパテ ィーを追加する必要があります。

6. sandbox.cfg ファイルを開き、データベース接続情報を次の値に変更します。

ORACLE\_JDBC\_URL= jdbc:oracle:thin:@(DESCRIPTION=(ADDRESS=(PROTOCOL=tcps) (HOST=<*DB host*>)(PORT=<TCPS port as configured in DB config section above>)) (CONNECT\_DATA=(SERVICE\_NAME=<*service name*>)))

- 7. /*install\_dir*/install/activemq/conf ディレクトリーを開きます。
- 8. activemqconfig.xml.in ファイルを開き、データベース接続情報を以下のよう に変更します。
	- v 次のデフォルトの ActiveMQ データベース構成情報を削除するか、コメン ト化します。

```
#:ifdef ORACLE
      <bean id="gis-ds" class="org.apache.commons.dbcp.BasicDataSource"
         destroy-method="close" singleton="true" lazy-init="default"
         autowire="default" dependency-check="default"
         SCIOverrideName="persistence-bean">
       <property name="driverClassName">
      <value>oracle.jdbc.driver.OracleDriver</value>
      </property>
       <property name="url">
       #:ifdef ORACLE JDBC URL
      <value>&ORACLE_JDBC_URL;</value>
      #:else
      <value>jdbc:oracle:thin:@&ORA_HOST;:&ORA_PORT;:&ORA_DATA;</value>
       #:endif
      </property>
       <property name="username">
       <value>&ORA_USER;</value>
       </property>
       <property name="password"><value>&ORA_PASS;</value>
      </property>
       <property name="maxActive"><value>32</value>
      </property>
      </bean>
      #:endif
       次の ActiveMQ データベース構成情報を追加します。
       <bean id="gis-ds"
       class="oracle.jdbc.pool.OracleDataSource" destroy-method="close"
       singleton="true" lazy-init="default" autowire="default"
      dependency-check="default">
       <property name="URL"><value>&ORACLE_JDBC_URL;</value></property>
      <property name="user"><value>&ORA_USER;</value></property>
      <property name="password"><value>&ORA_PASS;</value></property>
       <property name="connectionProperties"><value>
      javax.net.ssl.trustStore: /.../path/.../ClientKeyStore.jks
       javax.net.ssl.trustStoreType:JKS
      javax.net.ssl.trustStorePassword:password
      oracle.net.ssl_version:3.0
      javax.net.ssl.keyStore: /.../path/.../ClientKeyStore.jks
      javax.net.ssl.keyStoreType:JKS
      javax.net.ssl.keyStorePassword: password
      driverClassName:oracle.jdbc.driver.OracleDriver
      maxActive:32
      </value>
      </property>
      </hean>
9. コマンド ./setupfiles.sh を入力します。
```
10. Sterling B2B Integrator を再始動します。 以上で、Sterling B2B Integrator からのすべてのデータベース接続は、TCPS (暗号化あり) モードを通して接続 されます。

**Microsoft SQL Server** データベースの構成**:**

Sterling B2B Integrator を Microsoft SQL Server データベースと共にインストー ルする前に、データベースを構成する必要があります。

始める前に

- v ソフトウェアを再インストールする場合、既存のデータベース内のデータが削除 されることに注意してください。データを保持するには、既存のデータベースを バックアップするか、別の名前で保存します。
- v データベースを作成し、構成した後、データベースをリサイクルします。その 後、停止し、再始動して変更を適用します。

このタスクについて

次のチェックリストを使用して、Sterling B2B Integrator 用に Microsoft SQL Server を構成します。

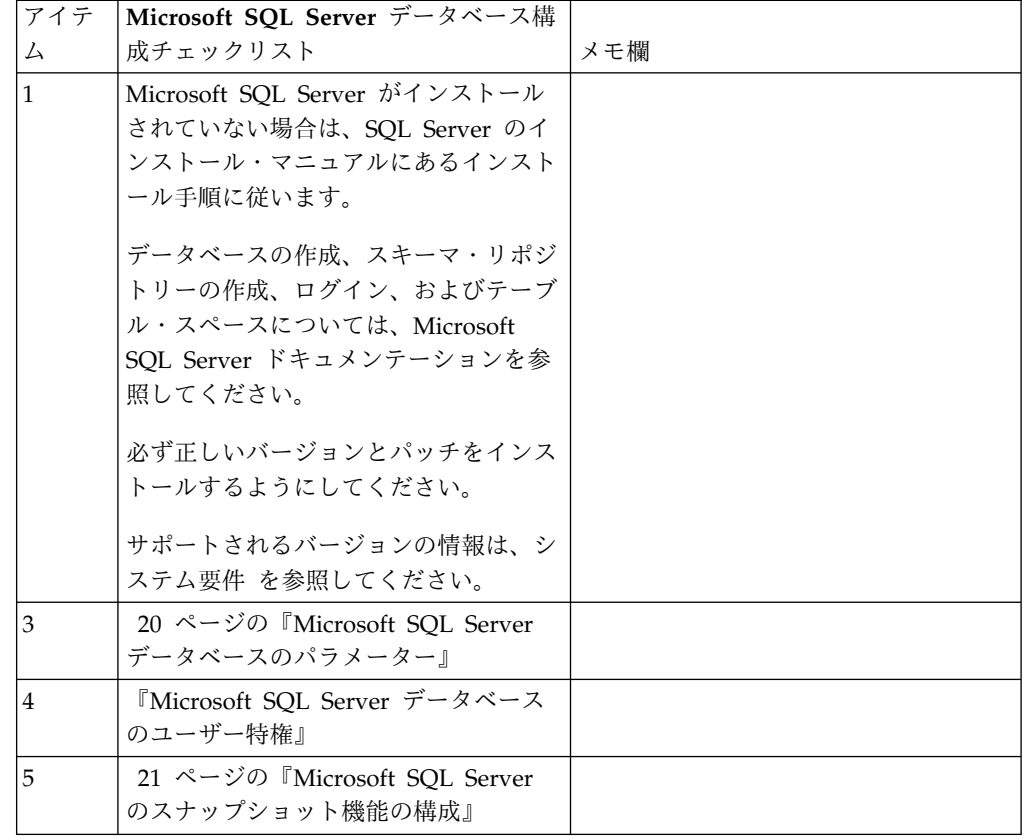

*Microsoft SQL Server* データベースのユーザー特権*:*

Microsoft SQL Server では、ユーザーに DBO (データベースの所有者) アクセス 権を付与する必要があります。DB\_DDLADMIN ロールは、SQL Server データベ ースでオブジェクトを作成するために必要です。

<span id="page-25-0"></span>*Microsoft SQL Server* データベースのパラメーター*:*

Sterling B2B Integrator を Microsoft SQL Server データベースと共にインストー ルする際は、特定の Microsoft SQL Server パラメーターを設定する必要がありま す。 Sterling B2B Integrator のパフォーマンスの向上には、その他の Microsoft SQL Server パラメーターの設定が推奨されます。

Sterling B2B Integrator を Microsoft SQL Server と共にインストールするとき は、『Microsoft SQL Server の必須設定』に記載されている Microsoft SQL Server パラメーターを設定する必要があります。

Sterling B2B Integrator を Microsoft SQL Server と共にインストールした後、パ フォーマンスのドキュメンテーションに記載されている、以下の項目に関する推奨 パラメーターを設定することによって、データベースのパフォーマンスを向上でき ます。

- v Microsoft SQL Server のためのインスタンス固有の設定
- Microsoft SQL Server のためのデータベース固有の設定

*Microsoft SQL Server* の必須設定*:*

Microsoft SQL Server のデフォルト照合は、照合変換を防止するために、Sterling B2B Integrator データベースの照合と一致する必要があります。

Microsoft SQL Server が使用する *tempdb* データベースは、Microsoft SQL Server のデフォルト照合と同じ照合で作成されている必要があります。 Microsoft SQL Server は、結果が大きすぎてメモリーに収まらない場合に tempdb データベースを 使用します。

tempdb データベースの照合と Sterling B2B Integrator データベースの照合が異な る場合は、データベース・エンジンが Sterling B2B Integrator 照合から tempdb 照合に変換し、その後、結果を Sterling B2B Integrator サーバーに送る前に、元に 戻さなければなりません。これらの変換は深刻なパフォーマンス問題を引き起こす ことがあります。

Sterling B2B Integrator データベースで必要な照合は、Java で使用される文字セッ トと最も緊密に適合する照合です。この照合を使用すれば、データがデータベース 表に保管される前に文字データ変換が行われることを回避できます。照合設定を構 成する際には、次の表に記載されている必須パラメーターを使用してください。

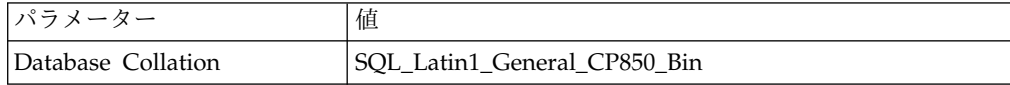

さらに、以下のタスクを実行する必要があります。

- v Microsoft SQL Server がメモリーを動的に管理できるようにする (デフォル ト)。
- Microsoft SOL Server のデータ、トランザクション・ログ、およびバイナリ ー・ファイル・ディレクトリーに対して稼働しているアンチウィルス・ソフトウ ェアを無効にする。

<span id="page-26-0"></span>*Microsoft SQL Server* への *JDBC* ドライバーのインストール*:*

Sterling B2B Integrator で SQL Server データベースを使用するには、JDBC ドラ イバーをインストールする必要があります。

このタスクについて

Sterling B2B Integrator には、適切な Microsoft SQL Server ドライバーが必要に なります。サポートされるバージョンの情報については、「システム要件」を参照 してください。

Microsoft Web サイトから、ドライバーおよび適切なパッチをダウンロードしてく ださい。

手順

Microsoft SQL Server に JDBC ドライバーをインストールするには、以下の手順 を実行してください。

- 1. sqljdbc\_*version*\_*language*.tar.gz ファイルを一時ディレクトリーにダウンロー ドします。
- 2. 圧縮 TAR ファイルを解凍するため、ドライバーの解凍先のディレクトリーを 開き、次のコマンドを入力します。

gzip -d sqljdbc\_*version\_language*.tar.gz

3. TAR ファイルを解凍するには、ドライバーをインストールするディレクトリー を開き、以下のコマンドを入力します。 tar –xf sqljdbc\_*version\_language*.tar

パックの解凍後、このドライバーの使用に関する詳細情報は、/*absolutePath*/ sqljdbc\_*version*/*language*/help/default.htm ファイルにある JDBC ヘルプ・ システムで参照することができます。このファイルは、Web ブラウザーにヘル プ・システムを表示します。

4. Sterling B2B Integrator のインストール時に JDBC ドライバーのロケーション が要求されたときは、アーカイブの解凍後に作成された解凍済み JAR ファイル を指定します。このファイルの名前は通常 sqljdbc.jar です。 JDBC ドライバ ーのバージョンは、Microsoft からダウンロードしたドライバーのバージョンと 同一です。

*Microsoft SQL Server* のスナップショット機能の構成*:*

Microsoft SQL Server のスナップショット機能を使用すると、データベースがロッ クされていても読み取り専用のコピーを参照できます。スナップショット機能を構 成することにより、デッドロックを減らすこともできます。スナップショット機能 を有効にするには、次のコマンド「**ALTER DATABASE db\_name SET READ\_COMMITTED\_SNAPSHOT ON;**」を入力します。

データベース・パスワードの管理**:**

パスワードは、データベースと接続するためにシステムによって使用されます。パ スワードは、システムのプロパティー・ファイル内に平文として保管されます。

社内のセキュリティー・ポリシーによってパスワードの暗号化が必要となる場合 は、システムのインストール後に実行できます。パスワードの暗号化はオプション です。

データベース・パスワードの暗号化方式*:*

データベース・パスワードの暗号化は、2 つの方式のいずれか (OBSCURED または ENCRYPTED) を使用して行われます。

暗号化方式は、propertyEncryption.properties または propertyEncryption.properties\_platform\_security\_ext ファイル内の **encryptionPrefix** プロパティーの値によって決定されます。

データベース・パスワードの暗号化*:*

コマンドを使用して、データベース・パスワードを暗号化します。

手順

データベース・パスワードを暗号化するには

- 1. Sterling B2B Integrator を停止します。
- 2. /*install\_dir*/install/bin ディレクトリーを開きます。
- 3. コマンド ./enccfgs.sh を入力します。
- 4. コマンド ./setupfiles.sh を入力します。
- 5. コマンド ./deployer.sh を入力します。
- 6. コマンド ./run.sh を入力して、Sterling B2B Integrator を開始します。
- 7. パスフレーズを入力します。

データベース・パスワードの暗号化解除*:*

プロパティー・ファイルとコマンドを使用して、データベース・パスワードを暗号 化解除します。

### 手順

データベース・パスワードを暗号化解除するには

- 1. Sterling B2B Integrator を停止します。
- 2. /*install\_dir*/install/properties ディレクトリーを開きます。
- 3. sandbox.cfg ファイルを開きます。
- 4. **database\_PASS** プロパティーから、暗号化されたパスワードをコピーします。

database\_PASS=*text* の後にあるテキストを使用します。 例えば、 「database\_PASS= OBSCURED:123ABCxyz321」となっている場合は、 「OBSCURED:123ABCxyz321」というテキストをコピーします (OBSCURED はパス ワードの暗号化方式)。

- 5. /*install\_dir*/install/bin ディレクトリーを開きます。
- 6. コマンド ./decrypt\_string.sh *encrypted\_password* を入力します。

*encrypted\_password* には、ステップ 4 でコピーしたテキストを使用します。 システム・パスフレーズの入力を要求されます。パスフレーズを入力すると、 暗号化解除されたパスワードが表示されます。

- 7. /*install\_dir*/install/properties ディレクトリーを開きます。
- 8. sandbox.cfg ファイルを編集し、暗号化されたパスワードを、ステップ 6 で返 されたパスワードに置換します。
- 9. **YANTRA\_DB\_PASS** および **DB\_PASS** プロパティーの各エントリーを暗号化解除す る必要があります。ステップ 4 から 8 までを繰り返し、各エントリーを暗号 化解除します。 また、プロパティー・ファイル内のすべてのパスワードを暗号 化解除する必要があります。暗号化されたパスワードは、通常、以下のプロパ ティー・ファイル内にあります。
	- sandbox.cfg
	- apservsetup
	- jdbc.properties
	- jdbc.properties.in
	- customer overrides.properties
	- customer overrides.properties.in
- 10. /*install\_dir*/install/bin ディレクトリーを開きます。
- 11. コマンド ./setupfiles.sh を入力します。
- 12. コマンド ./deployer.sh を入力します。
- 13. コマンド ./run.sh を入力して、Sterling B2B Integrator を開始します。
- 14. パスフレーズを入力します。

### インストールの準備

障害のないインストールを確実に行うには、インストール・チェックリストを記入 し、いくつかの概念を理解しておく必要があります。

**Windows** クラスター環境向けインストール・チェックリスト**:** インストール・チ ェックリストには、Sterling B2B Integrator をインストールする前に収集する必要 がある項目や、完了する必要がある作業が記載されています。チェックリストには 以下が含まれます。

- v 作業の要旨 (詳細手順はチェックリストの後に記載されています)
- v インストールを完了するために収集する必要がある情報

以下のチェックリストをコピーしておくと、クラスター内の各ノードで収集する情 報を記録するのに使用できます。

クラスター環境は、以下の項目をサポートしていません。

- MySQL データベース
- AS2 Edition

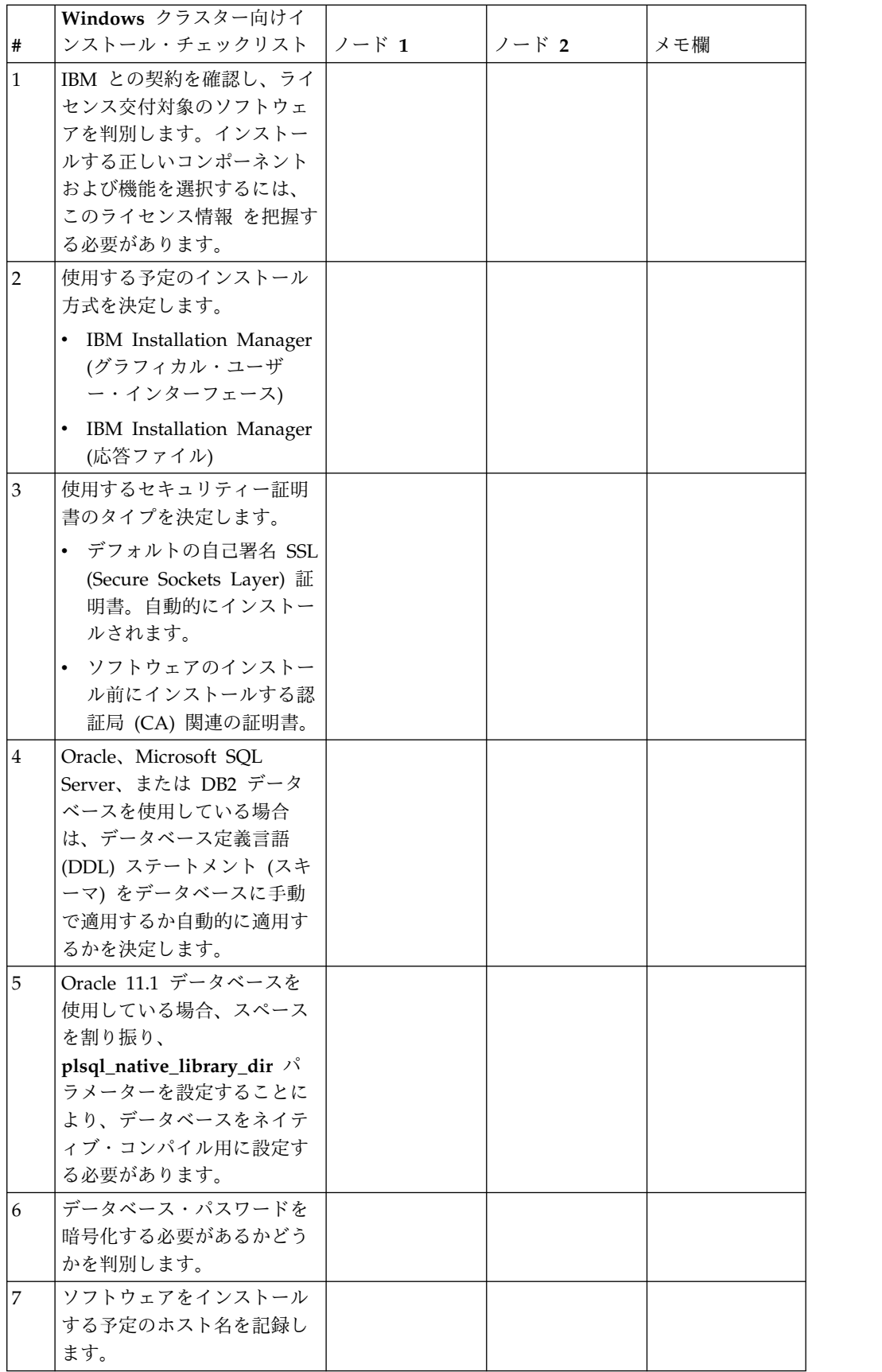

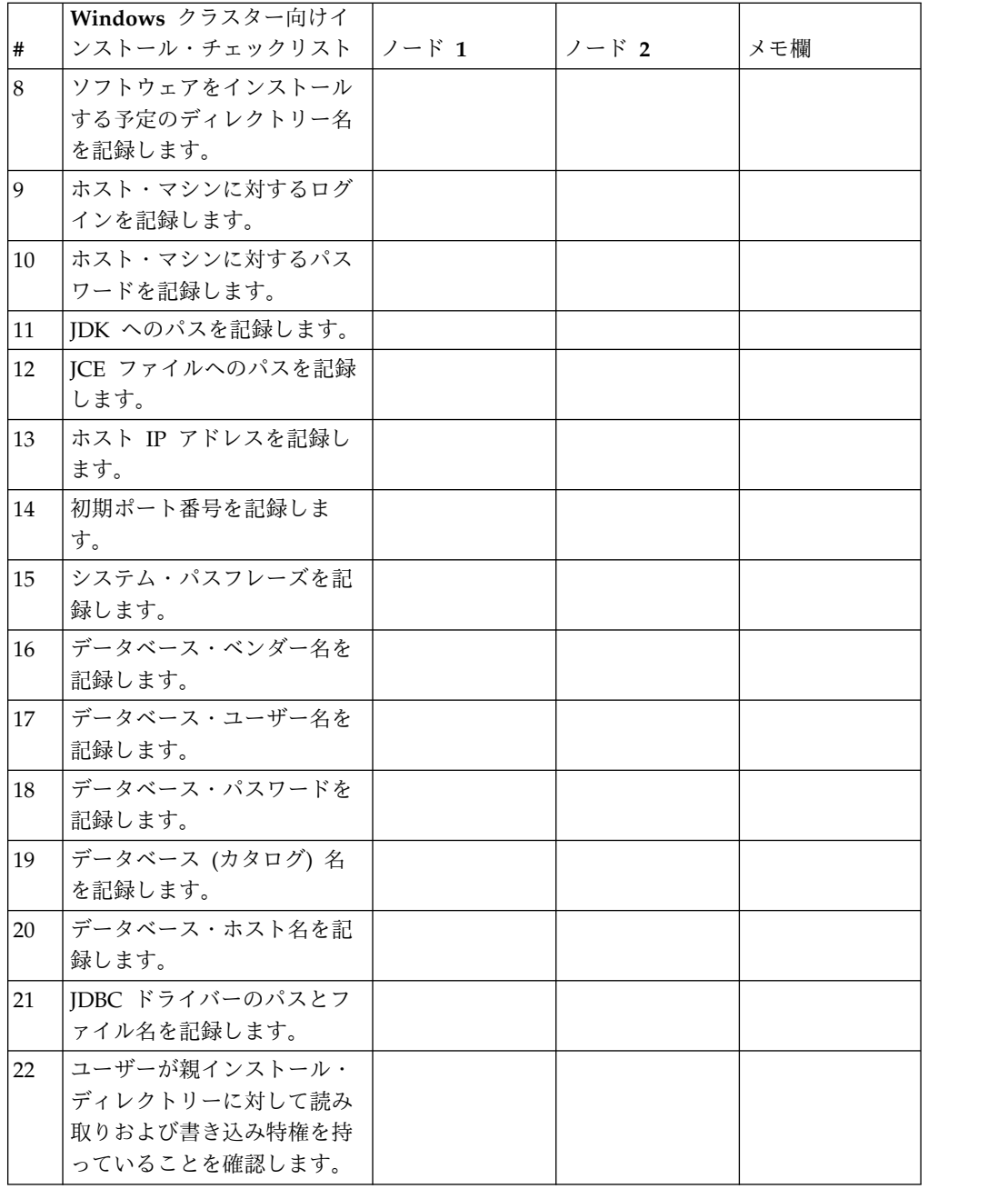

ライセンス情報**:**

購入した Sterling B2B Integrator の各機能に対して、個別のライセンスが必要にな ります。インストール時に、購入した機能に従ってライセンス・ファイルを選択し なければなりません。製品ライセンスにはアクティベーション・キーは必要ありま せん。

IBM は、お客様がご自身が購入した製品のみをインストールし、使用することを想 定しています。IBM は、その遵守状況について、随時、お客様のインストール済み 環境を監査する権利を有するものとします。

インストールの完了後に、ライセンス・ファイルの変更が必要であると判断した場 合は、 67 [ページの『ライセンスの変更』を](#page-72-0)参照してください。

**Sterling B2B Integrator** の製品ライセンス

Sterling B2B Integrator Standard Edition および Enterprise Edition には、以下が 含まれています。

- MESA Studio
- eInvoicing
- レポート・サービス
- 下記にリストされていないすべてのサービスおよびアダプター

Sterling B2B Integrator Standard Financial Edition および Enterprise Financial Edition には、上記すべてに加え、以下が含まれています。

- CHIPS
- SWIFTNet
- NACHA ACH CTX アダプター
- FEDWIRE
- v Fin Serv XML 標準
- v FIPS モード
- Image Cash Letter Service
- EBICS

ノード間通信でのマルチキャスト・ポート**:**

クラスター・ノードは、JGroups というプロトコル構成に柔軟性を提供するオープ ン・ソースのツールキットを使用して、相互通信するように構成されます。

JGroups は、マルチプロトコルをサポートするとともに、高機能でオープンな管理 機能を提供します。JGroups は、マルチキャスト (UDP) および TCP ベースの通 信プロトコルをサポートしています。

JGroups がマルチキャスト (UDP) を使用するように構成されている場合、すべて のクラスター・ノードは、特定の IP アドレスおよびポートで互いに通信を行いま す。マルチキャスト・ポートの構成は、インストール済み環境のベース・ポートに 基づいています。同じベース・ポートで構成された同一のサブネットに存在するす べてのクラスターが、同一のマルチキャスト IP アドレスとポートでマルチキャス ト・メッセージを送信します。

この状態を回避するため、同じサブネット上にある各 クラスターは、異なるベー ス・ポートに構成される必要があります。マルチキャスト転送を制限してクラスタ ーを異なるポート範囲または異なるネットワーク・セグメントにインストールし、 互いに干渉しないようにします。デフォルトのマルチキャスト・アドレスは、 239.255.166.17 です。このアドレスは構成可能で、ポート範囲はインスタンスのマル チキャスト・ベース・ポートをはじめとして、10 個のポートからなります。

同じクラスターに参加しているすべてのノードは、同じマルチキャスト・ベース・ ポートにインストールされる必要があります

(noapp.properties\_platform\_ifcresources\_ext.in ファイルの **multicastBasePort** プロパティー)。この値は、通常はシステム・ベース (非マルチキャスト) のポート から計算されますが、個別に noapp.properties platform ifcresources ext.in フ ァイルで構成することができ、クラスター内の各ノードを異なる (非マルチキャス ト) ポート範囲にインストールすることができます。また、クラスター内のすべて のノードは、同じサブネットにインストールされる必要があります。

ノード間通信の場合、プロパティーは jgroups cluster.properties ファイルに定 義されます。以下の属性が通信の定義に使用されます。

- **property string** デフォルト値は UDP です。
- v **distribution\_property\_string** デフォルト値は TCP です。この属性を UDP に 設定しないでください。

クラスター・マルチキャストの通信を UDP プロトコルから TCP へ変更する場合 は、jgroups\_cluster.properties.in ファイル内の **property\_string** プロパティー の値を (ファイルのバックアップ後に) 変更する必要があります。次に、**setupfiles** コマンドを実行します。この値は、インストール直後、またはクラスターの稼働開 始後に変更することができます。クラスターの開始後にファイルを変更する場合 は、クラスターのすべてのノードを停止し、各ノードの値を変更し、次いでクラス ターを再始動する必要があります。

クラスター・マルチキャストの通信を UDP プロトコルから TCP へ変更するに は、jgroups\_cluster.properties.in ファイル内の **property\_string** プロパティー に対して、次の値を使用します。

property string=TCP(start port=any available port number): TCPPING (initial hosts=this instance host ip[start port number], theothernode\_instance\_host\_ip[theothernode\_start\_port\_number];port\_range=2; timeout=5000;num\_initial\_members=3;up\_thread=true;down\_thread=true): VERIFY SUSPECT(timeout=1500):pbcast.NAKACK(down thread=true;up thread=true; gc\_lag=100;retransmit\_timeout=3000):pbcast.GMS( $\overline{j}$ oin\_timeout=5000; join\_retry\_timeout=2000;shun=false;print\_local\_addr=true; down thread=true;up thread=true)

UDP、TCP、および JGroups 通信の詳細については、「*Sterling B2B Integrator* ク ラスタリング」のドキュメンテーションを参照してください。

**Windows** 環境におけるポート番号**:** インストールまたはアップグレードの間、 Sterling B2B Integrator に対する初期ポート番号の指定を求めるプロンプトが出さ れます。

初期ポート番号を指定するには、次のガイドラインに従います。

v Sterling B2B Integrator では、1025 から 65535 の間で、連続する 200 のオー プン・ポートが必要です。ポートの範囲は、初期ポート番号から開始して、初期 ポート番号に 200 を足した数字で終了します。例えば、10100 を指定した場合 は、10100 から 10199 までが、システム上の他のアプリケーションによって使 用されていないことを確認する必要があります。

注**:** RMI のため、場合によっては、範囲外のポート番号が割り当てられる場合が あります。

v 初期ポート番号は、ポート番号範囲の先頭を表します。

v ポート範囲にあるそのポート番号が、システム上の他のアプリケーションで使用 されていないことを確認してください。

アップグレード時には、およそ 50 のデフォルト・ポートが、さまざまなサービス に事前割り当て済みとなっています。例えば、xxx32 (10132) をデフォルト・ポート にしたくない場合、デフォルト・ポートを xxx97 に割り当てるか、ポート範囲内の 別の番号に割り当てることができます。

インストールまたはアップグレードの後には、すべてのポート割り当てについて、 ¥*install\_dir*¥install¥properties¥sandbox.cfg ファイルを参照してください。

セキュリティー証明書**:**

Sterling B2B Integrator をインストールする前に、さまざまなセキュリティー証明 書から選択することができます。

インストールを開始する前に、次のどのセキュリティー証明書を使用するかを決め る必要があります。

- v インストールにより自動的に生成されるデフォルトの自己署名 SSL (Secure Sockets Layer) 証明書。
- v ソフトウェアのインストール前に生成する認証局 (CA) 関連の証明書。

デフォルトの SSL 証明書を使用してインストールするが、後で CA 関連の証明書 に切り替える場合は、noapp.properties\_platform\_ifcresources\_ext.in ファイル 内の **sslCert** プロパティーを使用して証明書を切り替えることができます。

#### ソフトウェアのインストール

データベースを構成してシステムの準備が完了したら、Sterling B2B Integrator を インストールすることができます。

**Windows** クラスター環境のインストール一般情報**:**

#### 注意**:**

**Sterling B2B Integrator** は、セキュリティーのため、企業のファイアウォールの後 ろにインストールする必要があります。セキュアなデプロイメント・オプションに ついて詳しくは、**Sterling B2B Integrator** ドキュメンテーション・ライブラリーの 「周辺サーバーおよびセキュリティー **(Perimeter Server and Security)**」トピック を参照してください。

クラスター環境は、以下の項目をサポートしていません。

- MySQL データベース
- AS2 Edition

インストール・シナリオ

以下のインストール・シナリオは重要なため、確認してください。

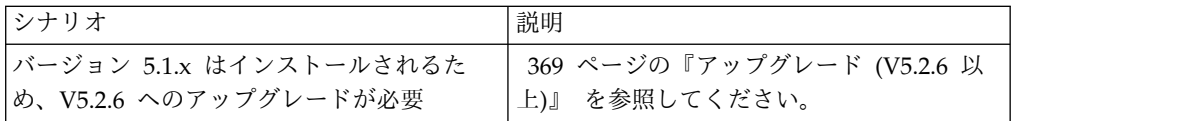

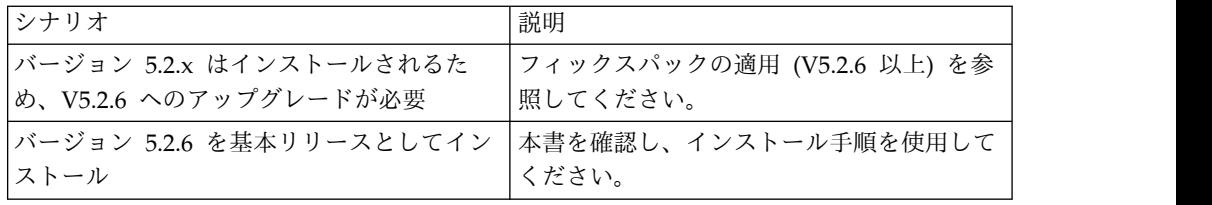

インストール方法

システムのインストールには、次のいずれかの方式を使用します。

- IBM Installation Manager (グラフィカル・ユーザー・インターフェース)
- IBM Installation Manager (応答ファイル)

一般的なインストールのガイドライン

一般的なインストールのガイドラインとして、以下のものがあります。

v インストールの開始前に、手動でインストール・ディレクトリーを作成しないで ください。開始する前にインストール・ディレクトリーを作成すると、インスト ールが失敗します。

インストールを行うサーバーには、十分な空きディスク・スペースを確保する必 要があります。

- v インストール・ディレクトリーには、十分な空きディスク・スペースを確保する 必要があります。
- v ディレクトリー名に空白を含めることはできません。分離文字を除いて 30 文字 未満にしてください。30 文字より長いディレクトリー文字を使用すると、削除 できないインストールが作成される可能性があります。インストール・ディレク トリーの例は、 C:¥SI\_52¥install\_dir¥install です。
- v すべてのノードは同じデータベースを使用する必要があります。
- v すべてのノードは同じパスフレーズを使用する必要があります。
- v すべてのノードは同じオペレーティング・システムを使用する必要があります。
- v 各ノードを個別のマシンにインストールする場合、初期のポート番号はすべて同 じである必要があります。異なるマシンにノードをインストールすることによ り、信頼性、可用性、スケーラビリティー、フェイルオーバーなどのクラスター 機構を活用しやすくなります。
- v ノードを同じマシンにインストールする場合は、ノード 2 以降を異なるディレ クトリーにインストールする必要があります。それぞれの初期ポートは、他のノ ードの初期ポートから少なくとも 200 番間隔を空けて設定する必要がありま す。
- v 同じ Windows サーバーに Sterling B2B Integrator の複数のインスタンスをイ ンストールする必要がある場合は、2 つ目のインスタンスを別ディレクトリーに インストールしてください。
- v VMware 上に Sterling B2B Integrator をインストールする場合は、VMware ホ ストの IP アドレスではなく、仮想マシンの IP アドレスを指定します。例え ば、10.251.124.160 が VMWare ホストの IP アドレス、10.251.124.156 がそれ がホスティングしている Windows 2003 サーバーの IP アドレスだとすると、

Sterling B2B Integrator をインストールするための正しい IP アドレスとして、 10.251.124.156 を使用する必要があります。

- Sterling B2B Integrator は、Windows 上での IPv6 インストールをサポートし ません。 IPv6 アドレスを適用する前に、「システム要件 」にある『*IPv6* 機能 』のセクションを参照してください。
- v インストールを実行すると、初期ポート番号に基づいて後続のポートが作成され ます。すべてのポート割り当てを確認するには、 ¥*install\_dir*¥install¥properties¥sandbox.cfg ファイルを参照してください。

**IBM Installation Manager** に関する一般情報**:**

Sterling B2B Integrator をサポートされるすべてのプラットフォームにインストー ルするには、IBM Installation Manager V1.8.2 が必要です。

Installation Manager は、Java ベースのマルチプラットフォーム・インストール・ アプリケーションであり、さまざまなプラットフォームを通じて一貫したアプロー チを提供します。プラットフォーム固有のインストール・テクノロジーやインスト ール・メカニズムには依存していません。

Installation Manager は、ローカルの Sterling B2B Integrator オファリング・リポ ジトリーを使用して、Sterling B2B Integrator とそのアドオン機能をインストール したり更新したりします。インストールする必要があるパッケージが判別され、製 品、フィックスパック、および暫定修正を含めてそれらのパッケージが表示されま す。すべての前提条件と相互依存性を満たしていることが検査されてから、選択さ れた製品パッケージと機能セットがインストールされます。

重要**:** 「アンインストール」オプションは、Installation Manager から Sterling B2B Integrator の登録を抹消するにすぎません。Sterling B2B Integrator を完全に アンインストールするには、関連するセクションに記載されているアンインストー ル手順を実行する必要があります。

Installation Manager は、Sterling B2B Integrator がインストールされるコンピュ ーターごとに、インストールが必要です。その他の IBM アプリケーションと共に 使用するために Installation Manager がインストールされている場合は、バージョ ンが適切であれば、それを Sterling B2B Integrator のインストール時に使用できま す。Installation Manager がインストールされていない場合、Sterling B2B Integrator インストール・メディアの一部として提供されます。

サポートされるビット・バージョン

Sterling B2B Integrator インストール・パッケージには、64 ビット・バージョンの IBM Installation Manager V 1.8.2 が用意されています。ただし、32 ビット・バー ジョンの Installation Manager を使用してインストールすることもできます。

インストールを開始する前に、以下のオプションを考慮してください。

v 新規のお客様は、Sterling B2B Integrator インストール・パッケージに用意され ているバージョンの Installation Manager を使用して、Sterling B2B Integrator をインストールしてください。
- v 以前のバージョンの Installation Manager がある場合、インストール・パッケー ジに用意されている Installation Manager を使用して V1.8.2 に更新してから、 Sterling B2B Integrator をインストールしてください。
- 以前に Installation Manager を使用していなかった既存のお客様は、インストー ル・パッケージに用意されているバージョンの Installation Manager をインスト ールしてから、Sterling B2B Integrator のインストール済み環境をアップグレー ドしてください。
- 32 ビットの Installation Manager がインストールされている場合は、32 ビット の Installation Manager V1.8.2 を Fix Central または IBM パスポート・アド バンテージからダウンロードしてアップグレードしてから、Sterling B2B Integrator のインストールを続行する必要があります。テキストの画面表示をサ ポートする必要なライブラリーがあることを確認してください。

#### 更新の確認

Installation Manager の更新を確認するには、「ファイル」**>**「設定」**>**「更新」ペ ージで「**Installation Manager** の更新を検索」を選択します。このチェック・ボッ クスを選択した場合、以下のいずれかのページを Installation Manager の開始ペー ジから開くと、Installation Manager が更新を検索します。

- v パッケージのインストール
- パッケージの変更
- パッケージの更新

「パッケージのインストール」ページで「他のバージョン、フィックス、および拡 張機能の確認」ボタンをクリックすると、Installation Manager は更新の検索も行 います。

### **Installation Manager** の始動

非管理者ユーザーとして Installation Manager を始動し、Sterling B2B Integrator のインストールも行うことが必要です。

Installation Manager をどのように始動するかは、Sterling B2B Integrator に同梱 されている Installation Manager エージェントを使用するかどうか、あるいは、ご 使用のシステムに Installation Manager インスタンスがインストールされているか どうかによって異なります。また、インストール済みの Installation Manager があ れば、それが 32 ビットであるか、64 ビットであるかにもよります。

コマンド・プロンプトを開き、以下のいずれかのタスクを実行して GUI モードで Installation Manager を始動します。

- v 以下のシナリオでは、IM\_<operating\_system> ディレクトリーに進み、 **./userinst** または **userinst.exe** (Windows) と入力します。
	- Installation Manager がインストールされておらず、Sterling B2B Integrator メディアに同梱されている Installation Manager エージェントを使用する場 合。
	- 64 ビット Installation Manager がインストールされている場合。
- Installation Manager で使用できるダウンロードが 1 回のみとなっているプ ラットフォーム上に Installation Manager がインストールされている場合。 例えば、AIX、Solaris、HP、zLinux などです。
- v Linux システムまたは Windows システム上に 32 ビット Installation Manager がインストールされている場合は、<installation directory>/Installation Manager/eclipse (Windows システムの場合は、「/」を「¥」に置き換えてくだ さい) に進み、**./IBMIM** または **IBMIM.exe** と入力します。

サイレント・インストールの場合にコマンド・モードで Installation Manager を始 動する方法については[、応答ファイルによるインストールまたは更新を](http://www.ibm.com/support/knowledgecenter/SS3JSW_5.2.0/com.ibm.help.sb2bi_install_upgrade_526.doc/install_upgrade_silent_mode/installing_or_updating_with_response_file_SI_specific.html)参照してく ださい。

コマンド・モードで Installation Manager を始動して応答ファイルを記録する方法 については[、応答ファイルの記録を](http://www.ibm.com/support/knowledgecenter/SS3JSW_5.2.0/com.ibm.help.sb2bi_install_upgrade_526.doc/install_upgrade_silent_mode/install_recording_a_response_file_SI_specific.html)参照してください。

追加のヒープ・メモリー・パラメーター

ヒープ・メモリー・パラメーターは、Installation Manager がインストール・プロ セス中に使用できるメモリー量を指定します。Installation Manager で使用するヒ ープ・メモリー・プール・サイズは、ハードコーディングされたデフォルト値で す。このデフォルトがご使用の環境に十分ではない場合、Installation Manager の config.ini ファイルにパラメーターを追加することによって、別の値を指定できま す。

重要**:** この追加パラメーターが必要になるのは、インストール・プロセスの途中で 「メモリー不足」エラーが発生する場合のみです。

以下のパラメーターを追加できます。

- v memoryMin=user.sb.INSTALL\_*<OS>*\_INIT\_HEAP.*<amount\_of\_memory>*
- v memoryMax=user.sb.INSTALL\_*<OS>*\_MAX\_HEAP.*<amount\_of\_memory>*

ここで、<*OS*> はご使用のオペレーティング・システム、<*amount\_of\_memory*> は指 定するメモリー量です。

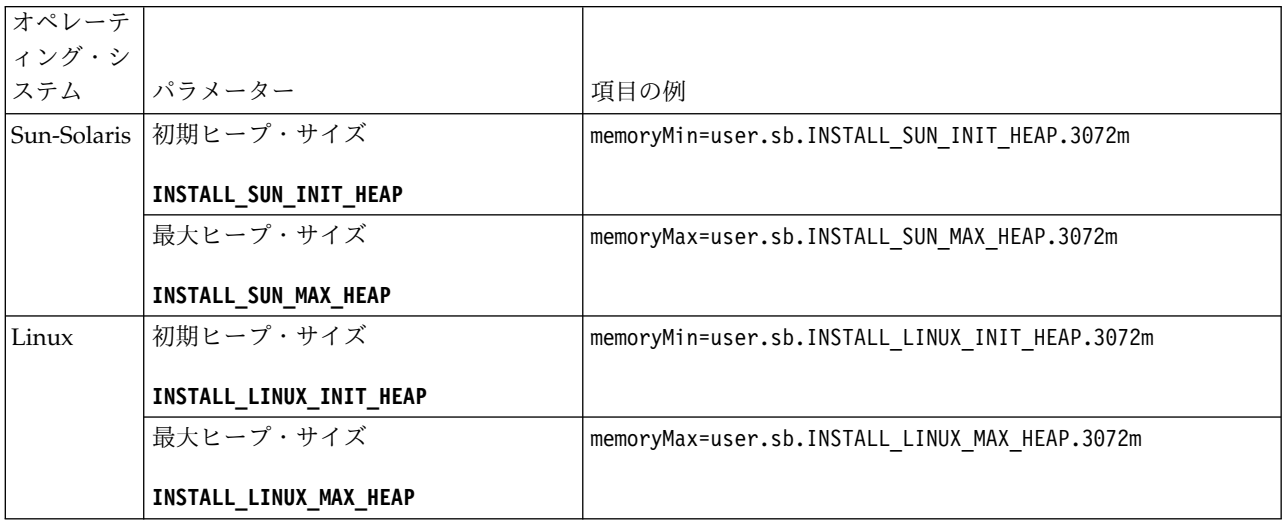

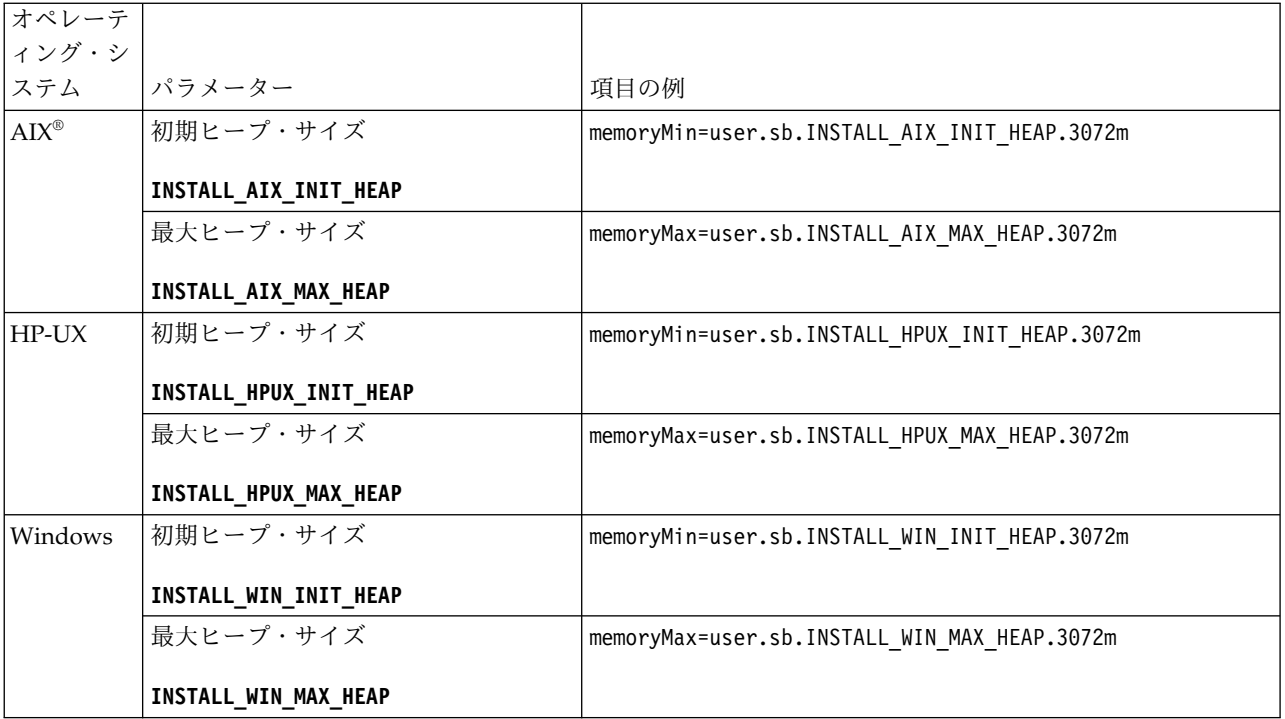

応答ファイルによるインストールまたは更新 **(V5.2.6** 以上**):**

サンプル応答ファイルを使用するか、既存の応答ファイルを必要な形式に変換する ことで、サイレント・モードで Sterling B2B Integrator をインストールしたり更新 (フィックスパックまたは暫定修正を適用) したりできます。

**GUI** モードの **IBM Installation Manager** を使用した **Windows** クラスター環境 へのインストール**:**

グラフィカル・ユーザー・インターフェース (GUI) モードの IBM Installation Manager を使用して Windows クラスター環境に Sterling B2B Integrator をイン ストールできます。

始める前に

- v 23 ページの『Windows [クラスター環境向けインストール・チェックリスト』](#page-28-0) を入力します。
- v Sterling B2B Integrator で Standards Processing Engine (SPE) アプリケーショ ンを使用する場合、 Sterling B2B Integrator をインストールする前に SPE をイ ンストールする必要があります。
- v EBICS Banking Server アプリケーションを Sterling B2B Integrator と併用して いる場合は、インストール・ロケーション内のストレージに対するデータ暗号化 はサポートされません。

このタスクについて

GUI モードの Installation Manager を使用して Windows クラスター環境に Sterling B2B Integrator をインストールするには、次のようにします。

重要**:** 以下に、Sterling B2B Integrator V5.2.6 のインストールまたはこのバージョ ンへのアップグレードに関連した変更のリストを示します。

- v インストールおよびアップグレードは、ユーザー・インターフェースを使用する か、あるいは、サイレント・インストール・モード (応答ファイル) を使用して 実行できます。コンソール・モードのインストールとアップグレードはサポート されていません。
- Sterling B2B Integrator JAR ファイルは、リポジトリーに含まれています。その ため、インストールまたはアップグレード時に手動で JAR ファイルを選択する 必要はありません。
- Sterling B2B Integrator のインストールまたはアップグレードには、Installation Manager V1.8.2 を使用する必要があります。InstallService は使用不可にされ ており、使用できません。 InstallService は、Sterling File Gateway に関連 した特定のシナリオでのみ使用できます。詳しくは、ステップ 13 を参照してく ださい。

### 手順

- 1. 開いているすべての Windows プログラムおよびコマンド・プロンプト・ウィ ンドウを閉じます。
- 2. インストール・メディアから、圧縮されたインストール・パッケージをデスク トップ上の任意の場所にコピーします。
- 3. インストール・パッケージを圧縮解除します。
- 4. インストール・パッケージを圧縮解除したときに作成されたディレクトリー構 造内の InstallationManager フォルダーを開きます。 いくつかの IM\_*OperatingSystem*.zip ファイルが表示されます。
- 5. IM Win.zip ファイルを圧縮解除します。 このアクションで、新規の IM Win フォルダーが作成されます。

重要**:** Sterling B2B Integrator V5.2.6 をインストールするには、Installation Manager V1.8.2 が必要です。

6. インストール・パッケージから Common Repo.zip を圧縮解除します。 このア クションにより、b2birepo と gmrepo の 2 つの新規フォルダーが作成されま す。IM\_Win フォルダー、b2birepo フォルダー、および gmrepo フォルダー は、ディレクトリー内の同じレベルにある必要があります。

重要**:** gmrepo には、Global Mailbox をインストールするために必要なリポジ トリー・ファイルが含まれます。Global Mailbox について詳しくは、「[Global](http://www.ibm.com/support/knowledgecenter/SS3JSW_5.2.0/com.ibm.help.gdha_overview.doc/com.ibm.help.gdha_overview.doc/gdha_overview.html) Mailbox [overview](http://www.ibm.com/support/knowledgecenter/SS3JSW_5.2.0/com.ibm.help.gdha_overview.doc/com.ibm.help.gdha_overview.doc/gdha_overview.html)」を参照してください。

- 7. 次のいずれかのタスクを実行して、Installation Manager を開始します。
	- a. 以下のシナリオでは、IM\_Win ディレクトリーに進み、**userinst.exe** をダ ブルクリックします。
		- Installation Manager がインストールされておらず、V5.2.6 に同梱され ている Installation Manager エージェントを使用する場合。
		- v 64 ビット Installation Manager がインストールされている場合。
	- b. Windows システムに 32 ビット Installation Manager がインストールさ れている場合は、<installation directory>¥Installation Manager¥eclipse に進み、**IBMIM.exe** をダブルクリックします。

重要**:** 応答ファイルは記録することをお勧めします。応答ファイルは、データ ベース・スキーマを手動で適用後に Sterling B2B Integrator をインストール したり、あるいは、クラスター内の 2 次ノードやそれ以降のノードをインスト ールしたりするのに使用できます。詳しくは[、応答ファイルによるインストー](http://www.ibm.com/support/knowledgecenter/SS3JSW_5.2.0/com.ibm.help.sb2bi_install_upgrade_526.doc/install_upgrade_silent_mode/install_with_silent_mode_SI_specific.html) [ルまたは更新を](http://www.ibm.com/support/knowledgecenter/SS3JSW_5.2.0/com.ibm.help.sb2bi_install_upgrade_526.doc/install_upgrade_silent_mode/install_with_silent_mode_SI_specific.html)参照してください。

8. Installation Manager ホーム・ページで、「インストール」をクリックしま す。

重要**:** IM\_<operating\_system> ディレクトリーおよび b2birepo ディレクトリ ーが同じディレクトリーにない場合、または Installation Manager が既にイン ストールされている場合は、インストールするパッケージがない、あるいは Installation Manager がリポジトリーに接続できなかったという内容のメッセ ージを受け取ります。Sterling B2B Integrator リポジトリー・ファイルを Installation Manager リポジトリーに追加する必要があります。リポジトリ ー・ファイルの追加に関して詳しくは[、リポジトリーの設定を](https://www-01.ibm.com/support/knowledgecenter/SSDV2W_1.8.2/com.ibm.cic.agent.ui.doc/topics/t_specifying_repository_locations.html)参照してくださ い。

- 9. 「パッケージのインストール」画面で「**IBM Sterling B2B Integrator**」を選 択します。このアクションにより、バージョンも選択されます。「次へ **(Next)**」をクリックします。
- 10. ご使用条件を確認し、「使用条件の条項に同意します」を選択します。

ご使用条件に同意しない場合、インストール・プロセスは続行されません。

11. 共有リソース・ディレクトリーのロケーションを選択し、「次へ」をクリック します。このディレクトリーは、Installation Manager により、Sterling B2B Integrator のインストールおよびその他のインストールに使用されます。

共有リソース・ディレクトリーを、Sterling B2B Integrator のインストール用 のディレクトリーのサブディレクトリーにすることはできません。共有リソー ス・ディレクトリーは空でなければなりません。

- 12. 「新規パッケージ・グループの作成」を選択し、Sterling B2B Integrator イン ストール・ディレクトリーへのパスを指定します。
- 13. インストールする必須機能を選択します。 使用可能なオプションは、以下のと おりです。
	- v **IBM Sterling B2B Integrator**
	- v **IBM Sterling File Gateway**

重要**:** Sterling B2B Integrator V5.2.6 以降では、「**IBM Sterling File Gateway**」が選択されていると、Sterling File Gateway が自動的にインス トールされます。Sterling File Gateway を開始するために必要な追加のポ スト・インストール作業はありません。Sterling B2B Integrator のインスト ール時に Sterling File Gateway をインストールすることを強く推奨しま す。何らかの理由で Sterling File Gateway が Sterling B2B Integrator と 一緒にインストールされていない場合、後で Installation Manager を使用 して Sterling File Gateway をインストールすることができません。インス トールするには、InstallService を使用する必要があります。

InstallService を使用した Sterling File Gateway のインストールについ ては、 [Installing](http://www.ibm.com/support/knowledgecenter/SS4TGX_2.2.0/com.ibm.help.sfg_installation_226.doc/sfg_installation_overview.html) Sterling File Gateway (V2.2.6 or later)を参照してくださ い。

- v **FIPS** モジュール
- v **AS2 Edition** モジュール
- v **Financial Services** モジュール
- v **EBICS** バンキング・サーバー・モジュール
- v **B2B Advanced Communications** インテグレーション・モジュール

重要**:** Sterling B2B Integrator のインストール時に、「**B2B Advanced Communications** インテグレーション・モジュール」を選択して Sterling B2B Integrator ブリッジをインストールします。Sterling B2B Integrator ブリッジ は、Sterling B2B Integrator と B2B Advanced Communications の間の通信 に必要です。Global Mailbox と Sterling B2B Integrator をインストールする 場合、**B2B Advanced Communications** インテグレーション・モジュール (Sterling B2B Integrator ブリッジ) がデフォルトでインストールされます。 Global Mailbox が B2B Advanced Communications のストレージ・モジュー ルを使用するためです。ただし、インストール後に Sterling B2B Integrator ブリッジ用のアダプター・コンテナーとアダプターを構成する必要がありま す。

重要**: Sterling B2B Integrator** がデフォルトで選択されます。IBM との契約 によって定義されたライセンスおよび機能のみを選択してください。どれを選 択するか分からない場合、選択を行わなくてもインストールは続行され、正常 に完了できます。ただし、ソフトウェアの開始および操作には、ライセンスの うちの 1 つを選択する必要があります。インストール後にライセンスを適用す るには、 67 [ページの『ライセンスの変更』を](#page-72-0)参照してください。

- 14. JDK ディレクトリーのパスを入力し、「次へ」をクリックします。
- 15. インストールする機能のための構成を指定して、「次へ」をクリックします。
	- v **FIPS** 準拠モード **(FIPS** モジュールを使用可能にする必要がある**)**
	- v **NIST 800-131a** 準拠モード
		- オフ (デフォルト値)
		- 厳密
	- v **SPE** インテグレーション・モジュール **(SPE** と **WTX (**オプション**)** のプリ インストールが必要**)**

SPE オプションを選択すると、以下の情報の入力を求めるプロンプトが出 されます。

- SPE インストール・ディレクトリー
- (オプション) WebSphere® Transformation Extender (WTX) のインスト ール・ディレクトリー
- SPE UI ポート

詳しくは、Sterling B2B Integrator および SPE の統合に関するドキュメン テーションを参照してください。

16. JCE ポリシー・ファイルのパスを入力し、「次へ」をクリックします。

- 17. 以下のサーバー・ロケーション情報を入力し、「次へ」をクリックします。
	- a. サーバーの明示的 IP アドレスまたはホスト名を入力するか、localhost のデフォルト値を使用します。
	- b. 初期ポート番号を入力するか、デフォルト値の 8080 を使用します。

重要**:** ノード 2 以降では、異なる一意のポート番号を使用する必要があり ます。

- 18. 以下のようにシステム・パスフレーズ情報を入力し、「次へ」をクリックしま す。
	- a. パスフレーズを入力します。

b. パスフレーズを確認します。

- 19. 以下のように E メール情報を入力し、「次へ」をクリックします。
	- a. システム・アラート・メッセージの送信先となる E メール・アドレスを入 力します。
	- b. システム・アラート・メッセージやその他の管理通知の送信に使用する SMTP メール・サーバー (IP アドレスまたはホスト名) を入力します。
- 20. 以下のデータベース情報を入力し、「次へ」をクリックします。
	- a. 使用するデータベース・ベンダーを選択してください。
		- Oracle
		- Microsoft SQL Server
		- $\cdot$  DB2
		- MySQL

重要**:** クラスター・インストールで MySQL データベースを使用すること はできません。

b. このインストールに適用する、以下のすべてのオプションを選択します。

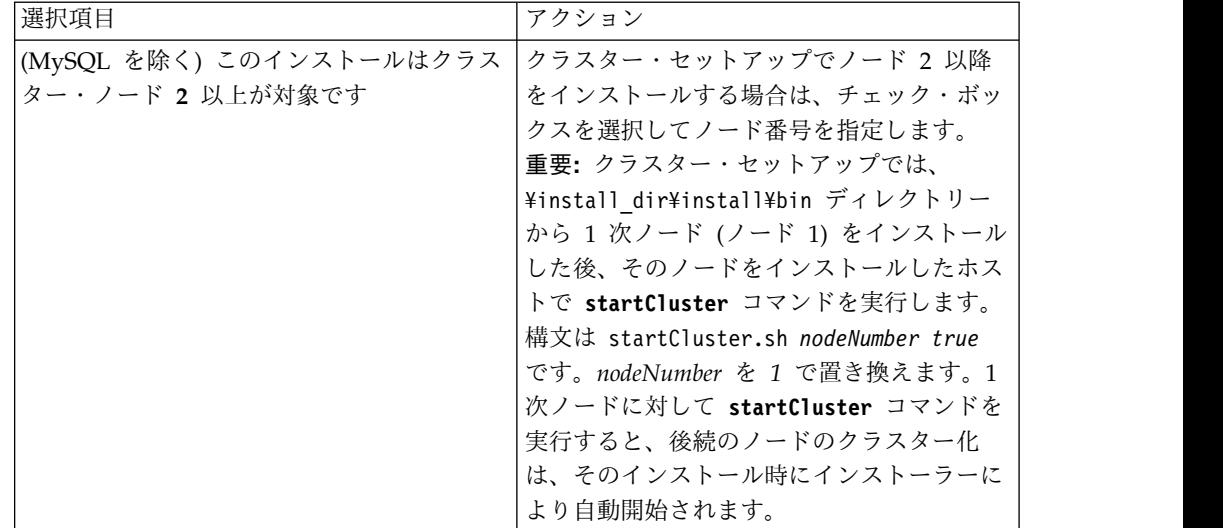

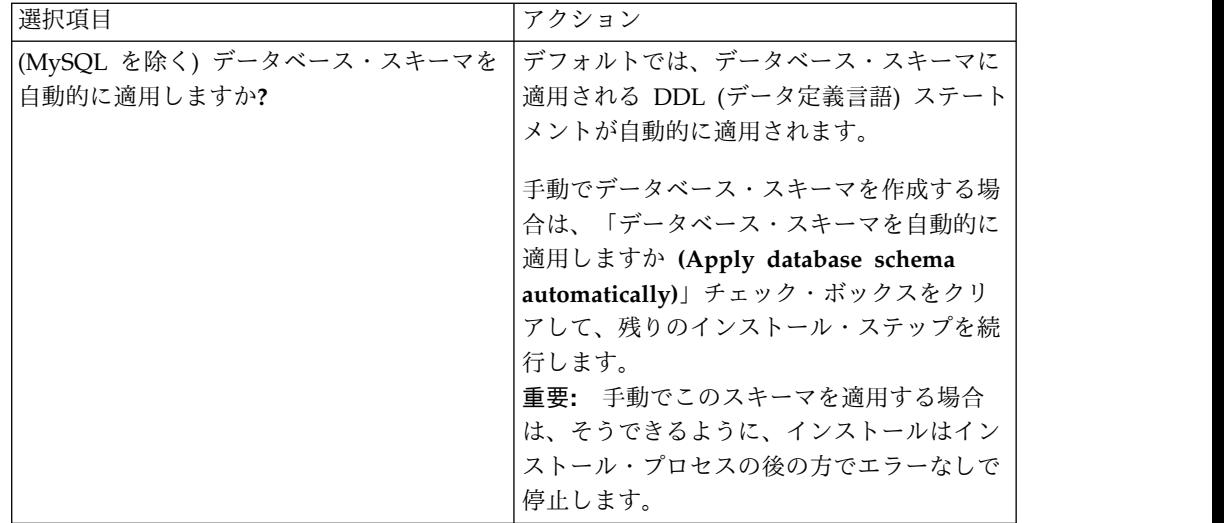

- 21. 以下のデータベース接続情報を入力します。次のステップで JDBC ドライバー を構成するまで、「次へ」をクリックしないでください。
	- ユーザー名 (User name)
	- パスワード (および確認)
	- カタログ名
	- ホスト
	- v ポート
- 22. 以下のように、1 つ以上の JDBC ドライバーを選択し、「次へ」をクリックし ます。
	- a. 「追加 **(Add)**」をクリックして、該当する JDBC ドライバーまたはドライ バーのファイルの位置を参照します。
		- v (Oracle および Microsoft SQL Server のみ) 1 つの JDBC ドライバ ー・ファイルの絶対パスおよびファイル名。
		- (DB2 のみ) 2 つの JDBC ドライバー・ファイルの絶対パスおよびファ イル名。Type-4 の JDBC ドライバーを使用します。このタイプのドラ イバーは、JDBC 呼び出しを DB2 で直接使用されているネットワー ク・プロトコルに変換し、システムから DB2 サーバーを直接呼び出せ るようにします。
	- b. 「テスト」をクリックして、データベースおよび Sterling B2B Integrator でドライバーがサポートされていることを確認します。

ヒント**:** 「テスト」をクリックする前に、「データベース・ドライバー」 フィールドでドライバー・パスを必ず選択してください。

インストールを続行するためには、Installation Manager がデータベース への接続の検証に成功しなければなりません。この検証が失敗した場合 は、システム・ログを参照して失敗に関する詳細を判断できます。以下の タスクを実行します。

1) ユーザーのアプリケーション・ディレクトリーの場所を識別します。 「開始 **(Start)**」 > 「実行 **(Run)**」をクリックし、コマンド %APPDATA% と入力します。

- 2) ユーザーのアプリケーション・ディレクトリーを開きます。 *local\_path*¥IBM¥Installation Manager¥logs
- 3) ブラウザーで index.xml ファイルを開きます。
- 4) インストールを開始した時刻のタイム・スタンプに基づいてログ・フ ァイルを識別します。
- 5) インストール・ファイルをクリックして、インストール中に発生した エラーのリストを表示します。
- 23. 以下のどのオプションをこのインストールに適用するか判別します。適用され るオプションを選択し、「次へ」をクリックします。
	- 冗長インストールをしますか。
	- v このインストールは前のバージョンからのアップグレードです

このインストールは新規インストールなので、このオプションは選択しない でください。

重要**:** ノード 2 以降の場合は、デフォルトでこのオプションが選択されて いる可能性があります。このデフォルトを選択すると、オプション「アップ グレードの事前チェックを実行しますか**?**」が表示されます。続行する前に チェック・ボックスをクリアします。

- 24. このインストールにどのパフォーマンス構成を適用するか判別し、「次へ」を クリックします。デフォルト値を受け入れるか、適切な値を入力してくださ い。
	- プロセッサー・コアの数
	- v **Sterling B2B Integrator** に割り振る物理メモリー量 **(MB)**
- 25. インストール・パッケージの要約情報を確認します。「インストール」をクリ ックして、インストール設定をインストールに適用します。

データベース・スキーマを自動的に適用するオプションを選択しなかった場 合、インストールは停止します。手動の DDL ステートメントを使用してイン ストールを完了するために、以下の追加ステップを実行する必要があります。 a. インストール・ディレクトリーを開きます。

- b. InstallSI.log ファイルを見つけて、ファイル・エディターで開きます。
- c. 以下のエラー・メッセージがないかファイルを検索します。
	- <SI Install>/repository/scripts/EFrame IndexAdds.sql must be applied to the database.
	- v *<SI\_Install>*//repository/scripts/EFrame\_Sequence.sql must be applied to the database.
	- <SI Install>//repository/scripts/EFrame TableChanges.sql must be applied to the database. Exiting installation..."

重要**:** ログ・ファイルでこれらのエラー・メッセージが検出されない場合、 インストールは別の理由で失敗したため、該当のエラーを解決してからイ ンストールを再試行する必要があります。これらのメッセージが検出され た場合、残りのステップを続行します。

- d. データベース用に各 .sql スクリプトを編集します。これらの変更には、 SQL 区切り文字の変更やテーブル・スペース・オプションの追加が含まれ る場合があります。
- e. データベース・スキーマ・ユーザーとしてデータベースにログインしま す。
- f. 以下の SQL ファイルをこの順序で、手動で実行します。

重要**:** これらの SQL スクリプトは、実行する場合は、指定された順序で実 行しなければなりません。

- EFrame IndexDrops.sql
- EFrame\_TableChanges.sql
- EFrame IndexAdds.sql
- EFrame TextIndexAdds.sql
- EFrame\_Sequence.sql
- EFrame TextIndexModify.sql
- EFrame TextIndexUpdates.sql
- EFrame TextIndexUpgrade.sql
- EFrame Static.sql

重要**:** ActiveMQ は、インストール・ノードの名前に基づいている、動的に 生成された表名を使用します。表生成は、上記スクリプトには含まれてい ませんが、Sterling B2B Integrator の初回の始動中か、あるいは、新規ク ラスター・ノードの追加時に自動的に実行されます。セキュリティーの制 限により Sterling B2B Integrator データベース・ユーザーの許可が低減さ れている場合、表生成が失敗することがあります。この問題を回避するた め、初回の開始時に DBADM 役割の許可が有効になっていることを確認し てください。さらに問題が発生する場合は、IBM カスタマー・サポートに お問い合わせください。

- g. データベースからログアウトします。
- h. Sterling B2B Integrator インストール・ディレクトリーの親ディレクトリ ーを開きます。
- i. Sterling B2B Integrator オファリングをアンインストールして、インスト ールに関する Installation Manager メタデータを除去し、 Sterling B2B Integrator インストール・ディレクトリーを削除 (またはバックアップとし て名前変更) します。
- j. インストール・ウィザードを再開して、「データベース・スキーマを自動的 に適用しますか**? (Apply database schema automatically)**」チェック・ボ ックスのチェックを外す前に指定したのと同じインストール・オプションを 指定します。(ステップ 8 でお勧めしたように) 応答ファイルを記録してあ る場合は、その応答ファイルを使用して Sterling B2B Integrator をインス トールできます。

「インストール進行中 (Installation Progress)」画面では、インストールが進行 中のコンポーネントを示します。

「リポジトリー情報」ヘッダーの下のステータス・バーには、コンポーネント のインストールの進行状況が表示されます。インストールが完了すると、チェ ック・マークの付いた大きい緑の円と「パッケージがインストールされました (The packages are installed)」というメッセージが表示されます。インスト ール・ログ・ファイルを表示するためのリンクが提供されます。

26. 「終了」をクリックします。 Installation Manager はクローズし、ユーザーに はデスクトップが表示されます。

InstallSI.log ファイルを調べて、すべてのコンポーネントが正しくインスト ールされたことを確認します。

Windows 2008 にインストールする場合は、 42 [ページの『](#page-47-0)Windows Server 2008 向け Sterling B2B Integrator [デスクトップ・アイコンの構成』を](#page-47-0)参照し てください。

27. 各追加ノードをインストールするには、Installation Manager フォルダーを開 き、新規インストールを開始します。ステップ 8 を参照してください。

ノード 2 以降の場合、「このインストールはクラスター・ノード **2** 以上が対 象です」チェック・ボックスが表示されるステップまでは、ノード 1 に対して 実行したのと同じステップを実行します。このチェック・ボックスを選択しま す。

28. 同じサーバーに複数のノードをインストールした場合、またはノード 2 以降に 異なるベース・ポートを使用した場合は、次のステップを完了する必要があり ます。

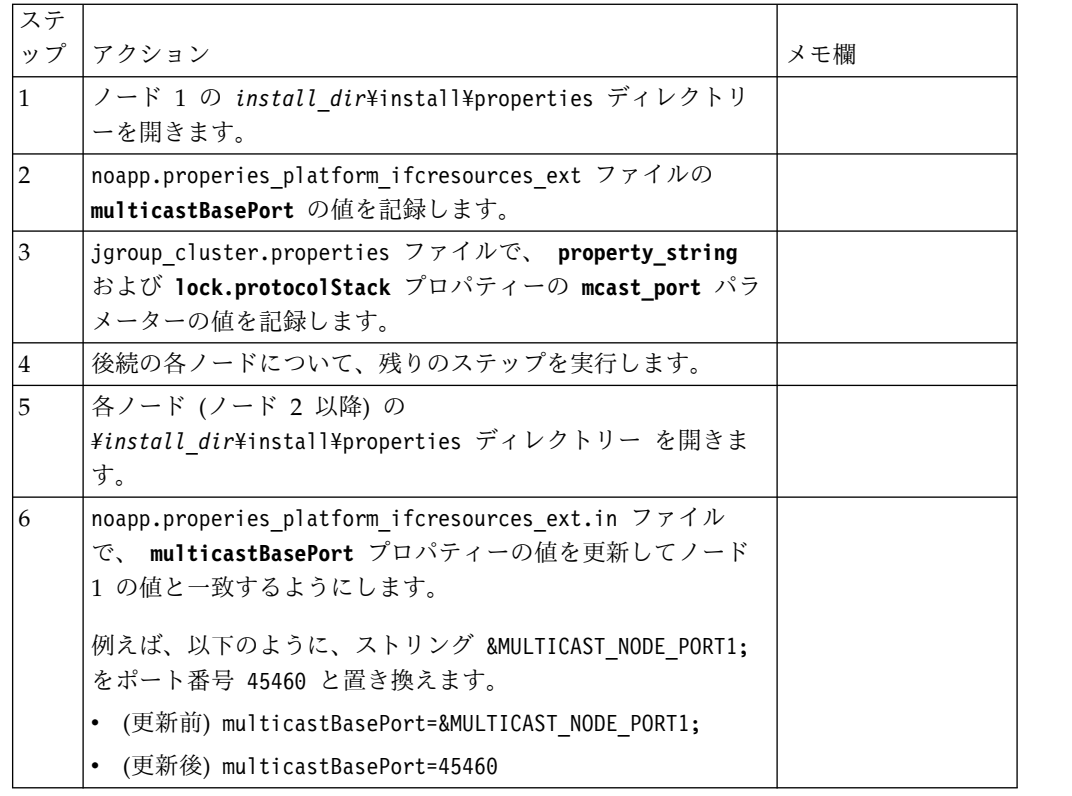

<span id="page-47-0"></span>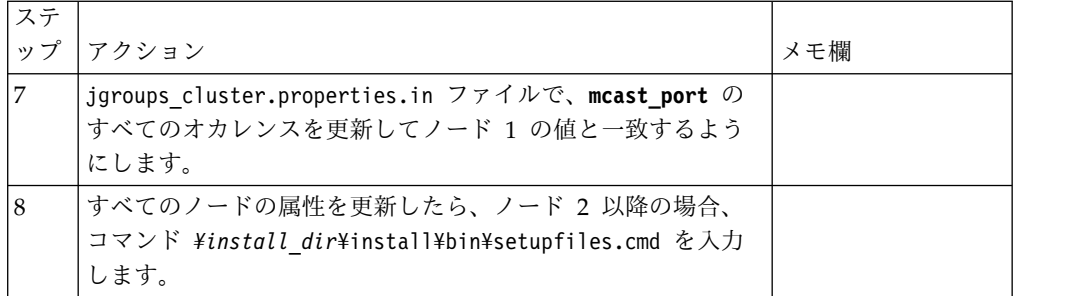

29. インストール済み環境にフィックスパックまたは暫定修正を適用する必要があ るかどうかを判別します。 フィックスパックまたは暫定修正のインストールに ついては、 726 [ページの『フィックスパックの適用](#page-731-0) (V5.2.6 以上)』 およ[び](#page-744-0) 739 [ページの『暫定修正の適用](#page-744-0) (V5.2.6 以上)』 を参照してください。

**Windows Server 2008** 向け **Sterling B2B Integrator** デスクトップ・アイコンの 構成**:**

このタスクについて

ユーザー・アクセス制御 (UAC) は、Windows Server 2008 のセキュリティー・コ ンポーネントです。UAC を有効にすると、Sterling B2B Integrator のインストー ル・プロセスおよび日常処理に影響を与えます。UAC を無効にすると (リブートが 必要)、Sterling B2B Integrator のインストール・プロセスおよび日常処理は、前回 サポートされていた Windows バージョンと同じままになります。

Windows Server 2008 上で Sterling B2B Integrator をインストールまたはアップ グレードし、Sterling B2B Integrator のデスクトップ・アイコンを作成した場合、 デスクトップ・アイコンを機能させるには、この操作を実行する必要があります。

手順

- 1. Sterling B2B Integrator のデスクトップ・アイコンを右クリックします。
- 2. 「プロパティー **(Properties)**」をクリックします。
- 3. 「ショートカット (Shortcut)」タブで、「拡張 **(Advanced)**」をクリックしま す。
- 4. 「管理者として実行 **(Run asAdministrator)**」のチェック・ボックスを選択し ます。
- 5. 「**OK**」をクリックすると、変更内容が拡張プロパティーに適用されます。
- 6. 「**OK**」をクリックします。

# インストールの検証

Sterling B2B Integrator のインストール後に、インストールを検証して、すべてが お客様のニーズに従って機能していることを確認する必要があります。

クラスター環境でのインストール・チェックリストの検証**:**

インストールの一環として、いくつかのテストを行い、ソフトウェア・インストー ルが正常に終了していることを確認する必要があります。

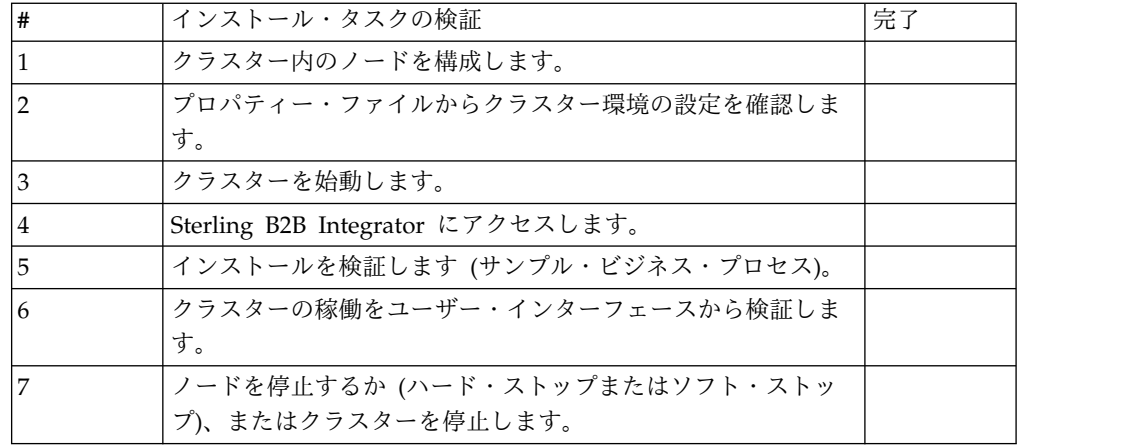

プロパティー・ファイルのクラスター環境設定の検証**:**

### 手順

クラスター環境が適切であることを検証するには、ノード 2 で以下のプロパティ ー・ファイル設定を確認します。

- 1. 値 CLUSTER=true が sandbox.cfg プロパティー・ファイル内にあることを確認 します。
- 2. 値 CLUSTER=true が centralops.properties プロパティー・ファイル内にある ことを確認します。
- 3. 値 CLUSTER=true が noapp.properties プロパティー・ファイル内にあることを 確認します。
- 4. 値 cluster\_env property=true が ui.properties プロパティー・ファイル内に あることを確認します。

**Windows** クラスターにおけるノードの構成**:**

クラスターを初めて構成するときは、true オプションを付けて **startCluster** コマ ンドを使用する必要があります (startCluster.sh *nodeNumber* true)。

このタスクについて

クラスターを初めて構成するときは、true オプションを付けて **startCluster** コマ ンドを使用する必要があります (startCluster.sh *nodeNumber* true)。**startCluster** コマンドを使用する必要があるのは、初期構成のときに限られます。ただし、この コマンドを再度使用する必要がある場合は、false オプションを付けて

**startCluster** コマンドを使用します (startCluster.sh *nodeNumber* false)。FALSE オプションを使用することにより、特にフィックスパックや暫定修正のインストー ル後に、構成変更がシステムに影響を及ぼすことを防止できます。

重要**:** Sterling B2B Integrator V5.2.6 以降では、1 次ノード (ノード 1) をインスト ールした後、そのノードをインストールしたホストで **startCluster** コマンドを実 行する必要があります。 1 次ノードに対して **startCluster** コマンドを実行する と、後続のノードのクラスター化は、そのインストール時にインストーラーにより 自動開始されます。

Windows クラスター環境でノードを構成するには、ノード 1 から開始して、各ノ ードで次のタスクを実行してください。

手順

- 1. ノードの ¥*install\_dir*¥install¥bin にナビゲートします。
- 2. startCluster.cmd <nodeNumber> <true または false> と入力します。 <nodeNumber> はノードの番号で、true はデータベースの更新を実行し、false はデータベースを更新しないようにします。例えばノード 1 の場合、 startCluster.cmd 1 true と入力します。
- 3. startWindowsService.cmd と入力します。 各ノードでこのステップを実行しま す。 最終の開始プロセスが実行され、次のメッセージで完了します。 Open your Web browser to http://*host:port*/dashboard ここで、*host:port* は、シス テムの IP アドレスおよびポート番号です。
- 4. URL アドレスを記録して、Sterling B2B Integrator にアクセスできるようにし てください。

**Windows** クラスター環境での **Sterling B2B Integrator** の開始**:**

アップグレード・ソフトウェアを実行した後で、Sterling B2B Integrator を開始で きます。

始める前に

アプリケーションをバージョン 5.1.0.4 にアップグレードした後に Sterling B2B Integrator を開始する場合は、centralops.properties ファイル内の以下のパラメ ーターの値を 600 に変更してください。このアクションにより、Sterling B2B Integrator が開始する前に **StartWindowsService.cmd** コマンドがタイムアウトにな るのを回避できます。centralops.properties ファイルは、 *install\_dir*¥install¥properties ディレクトリー内にあります。

- v **OpsServer.commandTimeout**
- v **PassPhrase.urlTimeout**

このタスクについて

クラスター内の各ノードに対して (ノード 1 から順に) このタスクを実行してくだ さい。

手順

- 1. ¥*install\_dir*¥install¥bin ディレクトリーを開きます。
- 2. startWindowsService.cmd と入力します。
- 3. パスフレーズを入力します。
- 4. 最終の開始プロセスが実行され、次のメッセージで完了します。 Open your Web browser to http://*host:port*/dashboard

ここで、*host*:*port* は、システム上で Sterling B2B Integrator がある場所の IP アドレスとポート番号です。

システム負荷により、UI の準備完了までに数分かかる場合があります。

5. URL アドレスを記録して、Sterling B2B Integrator にアクセスできるようにし てください。

次のタスク

クラスター内のすべてのロックを解放する必要があり、両方のノードが停止してい る場合は、ノード 1 に restart パラメーターを使用します。

注**:** restart パラメーターは、ノード 1 でのみ使用可能です。他のノードでは使用 できません。

例えば、次のようになります。

ノード 1 には、次のように入力します。

startWindowsService.cmd restart

ノード 2 以上には、次のように入力します。

startWindowsService.cmd

**Sterling B2B Integrator** へのアクセス**:**

Sterling B2B Integrator には、Web ブラウザーを使用してアクセスすることができ ます。

手順

- 1. ブラウザー・ウィンドウを開き、開始プロセスの終了時に表示されるアドレスを 入力します。
- 2. ログイン・ページで、デフォルトのユーザー ID とパスワードを入力します。 デフォルトのログインは管理レベルです。管理者としての最初のタスクの 1 つ は、管理用パスワードを変更して、他の許可レベルでその他の ユーザーを登録 することです。

サンプル・ビジネス・プロセスを使用したインストールの検証**:**

サンプル・ビジネス・プロセスをテストすることにより、インストールを検証する ことができます。

手順

- 1. 「管理メニュー **(Administration Menu)**」から、「ビジネス・プロセス **(Business Process)**」 > 「マネージャー **(Manager)**」をクリックします。
- 2. 「プロセス名 **(Process Name)**」フィールドで、Validation\_Sample\_BPML と入 力し、「実行 **(Go!)**」をクリックします。
- 3. 「実行マネージャー **(execution manager)**」をクリックします。
- 4. 「実行 **(execute)**」をクリックします。
- 5. 「実行 **(Go!)**」をクリックします。 「ステータス: 成功」メッセージがページ の左上に表示されます。

ユーザー・インターフェースからの、クラスターが実行中であることの確認**:**

ユーザー・インターフェースを使用して、キュー情報やアダプター・ステータスな ど、クラスターが実行中であることを検証することができます。

手順

- 1. 「管理メニュー」から、「操作」 > 「システム」 > 「トラブルシューター」 をクリックします。各ノードのキュー情報を表示できることを確認します。
- 2. 「管理メニュー」から、「操作」 > 「システム」 > 「トラブルシューター」 をクリックします。各ノードの JNDI ツリーを表示できることを確認します。
- 3. 「管理メニュー」から、「操作」 > 「システム」 > 「トラブルシューター」 をクリックします。各ノードのホスト、状態、ステータス、アダプター、および メモリー使用量の情報を表示できることを確認します。
- 4. 「管理メニュー」から、「操作」 > 「システム」 > 「トラブルシューター」 をクリックします。各ノードのアダプターのステータスを表示できることを確認 します。

**Windows** クラスター構成でのノードの停止 **(**ハード停止**):** このタスクについて

Windows クラスター環境では、単一ノードの Sterling B2B Integrator を停止でき ます。ハード・ストップを実行するには、各ノードでこのタスクを実行します。

手順

- 1. ¥*install\_dir*¥install¥bin にナビゲートします。
- 2. StopWindowsService.cmd と入力します。
- 3. パスフレーズを入力します。 「操作 **(Operations)**」 **>** 「システム **(System)**」 **>** 「トラブルシューター **(Troubleshooter)**」を選択することによって、このタ スクを実行することもできます。次に、停止するノードに対して「シャットダウ ン **(shutdown)**」リンクをクリックします。

**Sterling B2B Integrator** の停止 **(Windows** クラスター**):** このタスクについて

Windows 環境でクラスター全体を停止するには

手順

- 1. 「管理メニュー (Administration Menu)」から、「操作 **(Operations)**」 **>** 「シ ステム **(System)**」 **>** 「トラブルシューター **(Troubleshooter)**」の順に選択し ます。
- 2. 「システムの停止 **(Stop the System)**」をクリックし、シャットダウンが完了 するのを待ちます。

**Sterling B2B Integrator** の停止 **(**ハード停止、**Windows):** このタスクについて

Windows 環境で Sterling B2B Integrator を停止するには

手順

- 1. ¥*install\_dir*¥install¥bin にナビゲートします。
- 2. StopWindowsService.cmd と入力します。 サービスが停止されたことを示すメッ セージを受信します。サービスには、Noapps、Opsserver、WebDav、およびデ ータベース関連サービスが含まれます。

クラスターの停止 **(**ソフト停止、**Windows):** このタスクについて

クラスター環境におけるソフト停止は、スケジュールされたすべてのビジネス・プ ロセスを中断します。各ノードではハード停止コマンドを実行することが推奨され ます。

クラスターをソフト停止するには

手順

- 1. ¥*install\_dir*¥install¥bin にナビゲートします。
- 2. softstop.cmd と入力します。 サービスが停止されたことを示すメッセージが表 示されます。サービスには、Noapps、Opsserver、WebDav、およびデータベー ス関連サービスが含まれます。

softstop コマンド・ラインのオプションについて詳しくは、パフォーマンス管理 ドキュメンテーションを参照してください。

**Windows** クラスターの再始動**:** このタスクについて

Windows 環境でクラスター全体を再始動するには

手順

- 1. ¥*install\_dir*¥install¥bin にナビゲートします。
- 2. startWindowsService.cmd restart と入力します。

次のタスク

クラスター内のすべてのロックを解放する必要があり、両方のノードが停止してい る場合は、ノード **1** に restart パラメーターを使用します。

注**:** restart パラメーターは、ノード **1** でのみ使用可能です。その他のノードでは 使用できません。

例えば、次のようになります。

ノード **1** に、次のように入力します。

startWindowsService.cmd restart

ノード **2** 以降 には、次のように入力します。

startWindowsService.cmd

# インストール後の構成

Sterling B2B Integrator をインストールし、インストールを検証した後で、ご使用 のシステムおよびビジネス・ニーズに応じて追加構成が必要になる場合がありま す。

クラスター環境のインストール後の構成チェックリスト **(Windows):** Sterling B2B Integrator をインストールしたら、インストール後の構成チェックリストを完了す る必要があります。すべてのタスクを確認しますが、一部のタスクはご使用のシス テム・インストールに不要な場合があります。

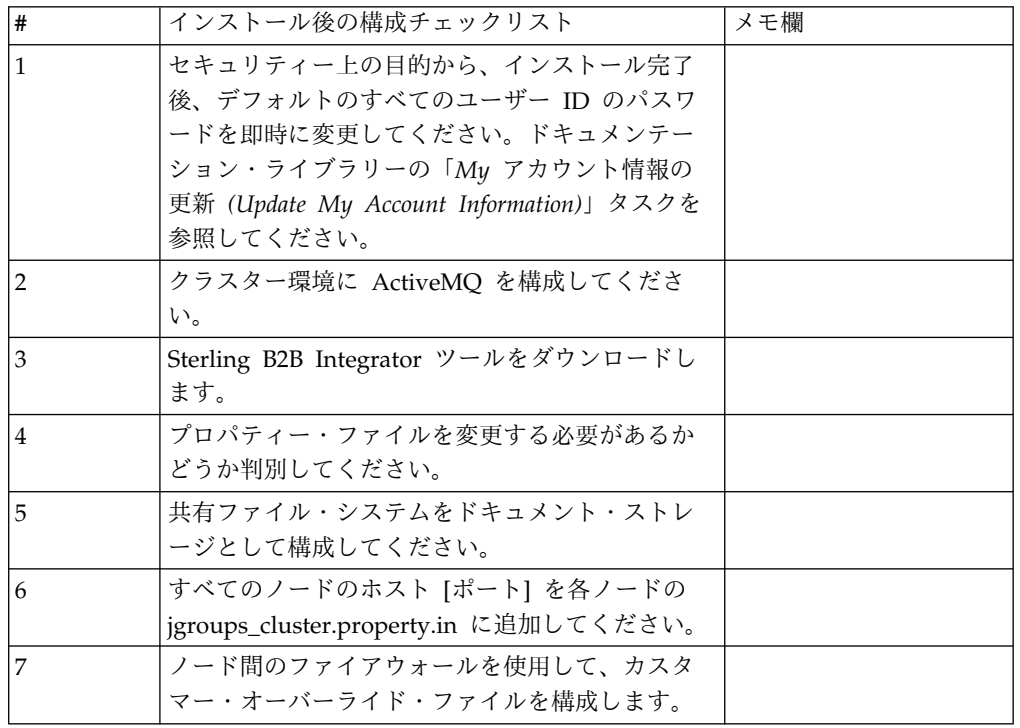

フェイルオーバーに向けた **JMS** クラスターの構成**:** Sterling B2B Integrator クラ スター環境での適正な JMS の実行とフェイルオーバーを可能にするには、『クラ スター環境に *ActiveMQ* を構成』の作業を行うことで、外部 ActiveMQ を構成す る必要があります。

次の図は、可用性向上とフェイルオーバーを実現するための ActiveMQ の構成を示 しています。

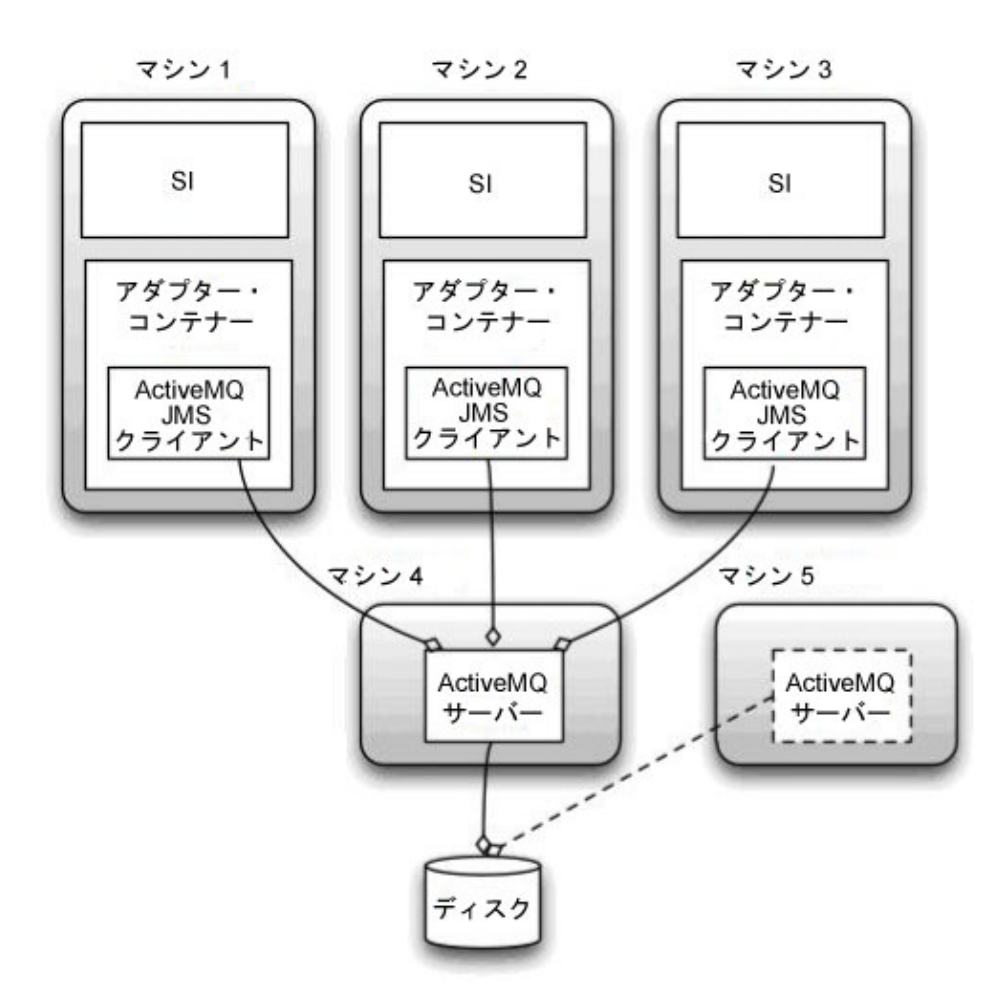

クラスター環境用に **ActiveMQ** を構成 **(Windows):** このタスクについて

Windows クラスター環境用に ActiveMQ を構成するには

手順

- 1. 適切な OS の ActiveMQ 5.2 を http://activemq.apache.org/activemq-520 release.html からダウンロードします。
- 2. ActiveMQ 5.2 のインスタンスをデプロイします。 これは、Sterling B2B Integrator と同じマシンでも異なるマシンでもかまいません。
- 3. ¥*install\_dir*¥install¥properties にナビゲートします。
- 4. **activemq.xml** ファイルを AMQ conf ディレクトリーにコピーします。 この ファイルにより、ActiveMQ は次のように構成されます。
	- フェイルオーバー・クラスタリングを使用する
	- SI データベースをストレージに使用する
	- v AMQ ポートの使用法を構成する

デフォルトでは、ActiveMQ は Sterling B2B Integrator のベース・ポート + 64 でリッスンするように構成され、ActiveMQ インターフェースはベース・ポ

ート + 65 (http://server:base port + 66/admin) に置かれます。このポートは 構成ファイルを編集することにより変更できます。ポート番号は 1024 より大き い値である必要があります。

- 5. ¥*install\_dir*¥install¥properties にナビゲートします。
- 6. Sterling B2B Integrator の各ノード、および Sterling B2B Integrator の各コン テナー・ノード上で、ActiveMQ クラスターを使用するようにキュー構成をリ ダイレクトする必要があります。各ノードで、customer\_overrides.properties に次のように追加してください。

FIFO 処理の場合は次のように追加します。

fifo.broker.username= fifo.broker.password= fifo.broker.url=failover:(tcp://amq\_master\_hostname:amq\_master\_port, tcp://amq\_slave\_hostname:amq\_slave\_port)

異なる IVM コンテナーで実行されているアダプターの場合は次のように追加し ます。

iwfcqueue.username= iwfcqueue.password= iwfcqueue.protocol config=failover:(tcp://amq master hostname:amq master port, tcp://amq\_slave\_hostname:amq\_slave\_port)

7. ActiveMQ インスタンスを開始します。 ActiveMQ を開始するには、 activemq.hostname プロパティーに現在のシステムのホスト名を指定する必要 があります。例えば、次のようになります。

activemq.bat -Dactivemq.hostname=ExampleHostname

ActiveMQ インスタンスの実行に関する追加情報は、http://activemq.org を参 照してください。

8. Sterling B2B Integrator を開始します。

**Sterling B2B Integrator** ツールのダウンロード**:**

Sterling B2B Integrator をインストールした後、Map Editor およびグラフィカ ル・プロセス・モデラー (GPM) などのツールをインストールすることができま す。

Sterling B2B Integrator には、デスクトップまたはパーソナル・コンピューター上 で稼働するいくつかのツールが用意されています。Sterling B2B Integrator のイン ストール後に、次のツールをインストールすることができます。

v Map Editor および関連規格

注**:** Map Editor では 32 ビットの JDK が必要です。この JDK は、製品ダウン ロードおよびメディアでは提供されません。詳細については、『システム要件』 を参照してください。

- v グラフィカル・プロセス・モデラー (GPM)
- v Web テンプレート・デザイナー
- v (ライセンス交付を受けている場合) MESA Developer Studio プラグイン。 MESA Developer Studio Software Development Kit (SDK) および MESA Developer Studio Skin Editor を含みます

v (ライセンス交付を受けている場合) レポート・サービス。プラグインを使用して ファクト・モデルおよびカスタム・レポートを作成する場合は、MESA Developer Studio が必要です。

重要**:** デスクトップ・ツールをダウンロードする際、IP アドレスが競合すると問題 が発生する可能性があります。

**Windows** 環境におけるプロパティー・ファイル構成**:** プロパティー・ファイルに は、Sterling B2B Integrator の操作を制御するプロパティーが含まれています。例 えば、sandbox.cfg ファイルの REINIT\_DB プロパティーは、Sterling B2B Integrator のインストール時にデータベースを初期化するかどうかを制御します。

これらのプロパティーの値を変更することによって、ビジネス・ニーズおよびテク ニカル・ニーズに合うように Sterling B2B Integrator をカスタマイズすることがで きます。ほとんどのプロパティー・ファイルは、¥*install\_dir*¥install¥properties ディ レクトリーにあります。

Sterling B2B Integrator のインストール後には、ほとんどのプロパティー・ファイ ルおよびスクリプトは、基本的な操作についてさらに構成する必要はありません。 ただし、特定の操作をカスタマイズする場合 (例えば、異なるロギング・レベルの 設定など) は、特定のプロパティー・ファイルまたは .xml ファイルを編集 (場合に よっては、作成) する必要があります。

プロパティー・ファイルを変更する前に、プロパティー・ファイルの処理方法に関 する一般情報について、プロパティー・ファイルの処理 についてのドキュメンテー ションを参照してください。

インストール後に特定のプロパティー・ファイルを変更する必要がある可能性のあ る分野には、以下のものが含まれます。

- v LDAP ユーザー認証
- クロスサイト・スクリプトのぜい弱性回避
- ロギング構成
- v プロセス固有プロパティー・ファイル設定

共有ファイル・システムをドキュメント・ストレージとして構成 **(Windows** クラス ター**):** このタスクについて

共有ファイル・システムをドキュメント・ストレージとして構成するには

手順

- 1. ¥*install\_dir*¥install¥properties にナビゲートします。
- 2. jdbc.properties.in ファイルを開きます。
- 3. *document\_dir* 属性の値を、ドキュメントを格納する共有ファイル・システムの ディレクトリーを指すように更新します。
- 4. 保存してファイルを閉じます。
- 5. ¥*install\_dir*¥install¥bin にナビゲートします。
- 6. setupfiles.cmd と入力します。

7. Sterling B2B Integrator を再始動します。

すべてのノードのホスト **[**ポート**]** を各ノードの **jgroups\_cluster.property.in** に追 加**:**

このタスクについて

この作業は、垂直および水平クラスターの両方で実行してください。ノード 1 から 始め、各ノードでこの作業を完了する必要があります。

開始する前に、jgroup\_cluster.properties の mcast\_addr をオーバーライドしない ように十分注意してください。

jgroups\_cluster.property.in ファイルにホスト [ポート] を追加するには

手順

- 1. ノードのプロパティー・ファイル・ディレクトリーにナビゲートします。
- 2. 各ノードの initial hosts ポートを特定します。
	- v ノードのプロパティー・ファイル・ディレクトリーにナビゲートします。
	- jgroups\_cluster.property から initial\_hosts を見つけます (initial\_hosts=host{port})。
	- 各ノードの initial hosts の値を記録します。
- 3. jgroups\_cluster.property.in ファイルを開きます。
- 4. このファイルに initial\_hosts のプロパティーを追加します。 例えば、ノード 1 が host1、ノード 2 が host2 にあるとします。この場合、ノード 1 には次の ように追加します。

initial hosts=host1[port1],host2[port2]

ノード 2 には次のように追加します。

initial\_hosts=host2[port2],host1[port1]

5. 保存してファイルを閉じます。

クラスター内のノードの管理**:** このタスクについて

クラスター環境内のノードを追加または削除することができます。クラスター環境 内で変更を行う前には、以下の前提条件を考慮してください。

- v 新しいノードは、現行のノードと同じ範囲のポートを使用可能でなければなりま せん。
- Sterling B2B Integrator ライセンス・ファイルを更新して、新しいノードの IP アドレスが含まれるようにします。
- v 新しいノードのディレクトリー構造は、既存のノードのディレクトリー構造と一 致していなければなりません。
- v 構成が適切に行われるように、周辺サーバーを新しい IP アドレスで更新してく ださい。
- 削除されるノードに割り当てられているか、またはそこで実行するようにスケジ ュールされているアダプター、サービス、またはビジネス・プロセスは、ほかの ノード上で実行するように割り当ててください。

クラスターにノードを追加する *(Windows):*

新しいノードを追加しているときにクラスター環境を停止する必要はありません。

このタスクについて

クラスターにノードを追加するには、次の手順を実行します。

手順

- 1. インストール中に、クラスターに追加する新しい Sterling B2B Integrator ノー ドをインストールします。 追加している新しいノードが 1 次ノードではないこ とを確実にしてください。
- 2. jgroups\_cluster.properties ファイルおよび jgroups\_cluster.properties.in ファイルを新しいノード詳細で更新します。
- 3. ¥install\_dir¥install¥bin ディレクトリーから startcluster.cmd nodeNumber を実行して、新しいノードを構成します。 ノード番号は 1 より大きくなければ なりません。

Sterling B2B Integrator をインストールした後にのみ、startCluster.cmd を実 行します。Sterling B2B Integrator インスタンスを再始動するときに、 startCluster.cmd を実行しないでください。

4. 新しいノードを始動します。

クラスターからノードを削除する*:* このタスクについて

クラスターからノードを削除するには、以下の手順を実行します。

手順

- 1. 削除されるノードに割り当てられているか、またはそこで実行するようにスケジ ュールされているアダプター、サービス、またはビジネス・プロセスを再割り当 てするか、または停止します。
- 2. 削除するノードのバックアップを実行します。
- 3. すべてのノード内の jgroups cluster.properties ファイルおよび jgroups\_cluster.properties.in ファイルを編集して、削除するノードの IP ア ドレスを削除します。
- 4. クラスター環境を再始動します。

重要**: restart** オプションを使用してノード 1 を始動し、ノード情報を更新し ます。

クラスター内のノード **1** と関連付けられるサービスおよびアダプター**:** 次のサービ スおよびアダプターが、クラスター内のノード 1 と関連付けられます。

- v ファイル・システム・アダプター
- v コマンド・ライン 2 アダプター
- Connect:Direct サーバー・アダプター
- Connect:Direct Requester アダプター
- v Connect:Enterprise for UNIX Server アダプター
- HTTP Server アダプター
- HTTP Client アダプター
- FTP Client アダプター
- v FTP Server アダプター
- SFTP Client アダプター

次のサービスおよびアダプターでは、ストレージがデータベースに設定されていま す。

- HTTP Server アダプター
- v Connect:Enterprise for UNIX Extract サービス
- Connect:Direct サーバー・アダプター

すべてのワークフローのデフォルト・ストレージは、データベースに設定されてい ます。

ノード間のファイアウォールを使用してのカスタマー・オーバーライド・ファイル の構成**:** このタスクについて

ファイアウォールをノード間で構成して、 Sterling B2B Integrator に割り当てられ たポート範囲外のポートをブロックする場合、以下のタスクをすべてのノードで実 行します。

手順

- 1. Sterling B2B Integrator インストール・ディレクトリーにナビゲートします。
- 2. プロパティー・ディレクトリーにナビゲートして、 customer\_overrides.properties ファイルを探します (または必要に応じて作成し ます)。
- 3. テキスト・エディターを使用して、 customer overrides.properties ファイルを 開きます。
- 4. 以下のプロパティーを追加します。

```
noapp.jnp_host= <host_name>
noapp.jnprmiport=<port_number_1>
noapp.jnprmiport2=<port_number_2>
noapp.useSocketFactories=true
noapp.jndirmiport=<port_number_3>
ops.jnp_host= <host_name>
ops.jnprmiport=<port_number_1>
ops.useSocketFactories=true
ops.jndirmiport=<port_number_2>
ops.jnprmiport2=<port_number_3>
```
これにより、システムで使用されるスレッド数が増えます。

- 5. customer\_overrides.properties ファイルを保存して閉じます。
- 6. Sterling B2B Integrator を停止し、再始動して、変更を適用します。

非英語環境の構成**:**

Sterling B2B Integrator は、英語環境または非英語環境のどちらにでもインストー ルできます。コンフィギュレーターの基本言語を切り替えることができるのは一度 だけです。

次のチェックリストを使用して、非英語環境に変更します。

| # | 非英語環境チェックリスト                                            | メモ欄 |
|---|---------------------------------------------------------|-----|
|   | Sterling B2B Integrator 言語パックをインストールし<br>てください。         |     |
|   | Sterling B2B Integrator 言語パックの出荷時のデフォ<br>ルト値をロードしてください。 |     |
| З | Sterling B2B Integrator 言語パック変換プログラムを<br>ロードしてください。     |     |
| 4 | エンコードを構成してください。                                         |     |
| 5 | ロケールを構成してください。                                          |     |

*Windows* 環境における言語設定*:* Java アプリケーションの言語設定には、文字セ ットとエンコードの両方が使用されます。

- v 文字セットとは、コンピューターのハードウェアおよびソフトウェアで認識され る文字 (文字、数値、および #、\$、& などの記号) の集合です。
- v エンコードは、特定文字セット内にあるデータの表現です。エンコード・セット は、エンコードのグループです。

基本エンコード・セットおよび拡張エンコード・セットの詳細については、 <http://download.oracle.com/javase/1.5.0/docs/guide/intl/encoding.doc.html> を 参照してください。

デフォルトのエンコード・セットには、以下が含まれます。

- UTF-8 (デフォルト)
- IS0-8859-1
- ISO-8859-5
- US-ASCII
- ISO 8859-1
- $\cdot$  EUC-IP
- $\cdot$  UTF-16
- $\cdot$  ISO-2022-JP

Sterling B2B Integrator は、サポートされるエンコード・セットを含む 2 つのプロ パティー・ファイルを提供します。これらのプロパティー・ファイルは、 ¥*install\_dir*¥install¥properties ディレクトリーにあります。

- encodings.properties ユーザー・インターフェースで使用されるデフォルトの エンコード・セットを含みます。
- v encodings\_large.properties サポートされているすべてのエンコード・セット を含みます。

encoding.properties ファイルのエンコードに限定はされません。Sterling B2B Integrator では、使用可能なエンコードの数を拡張するために、エンコード・プロ パティー・ファイルを構成することができます。

言語パックのインストール *(Windows):* このタスクについて

言語パックをインストールする前に、Sterling B2B Integrator が正常にインストー ルされていることを確認します。

Sterling B2B Integrator の言語パックをインストールするには

### 手順

- 1. 言語 CD を CD-ROM ドライブに挿入します。
- 2. 以下のステップを行います。
	- a. 「スタート」をクリックします。
	- b. 「コマンド プロンプト」を右クリックして、「管理者として実行」を選択 します。「管理者: コマンド プロンプト」ダイアログ・ボックスが表示さ れます。
	- c. Win ディレクトリーにナビゲートします。
- 3. setup.exe コマンドを実行します。

言語パック翻訳のロード *(Windows):* このタスクについて

Sterling B2B Integrator 言語パックの出荷時のデフォルト値をロードする前に、デ ータベースの章にあるすべての指示を正しく完了していることを確認してくださ い。

言語パック翻訳をカスタム・ローカライズ・リテラルと共にロードするには

### 手順

- 1. 以下のステップを行います。
	- a. 「スタート」をクリックします。
	- b. 「コマンド プロンプト」を右クリックして、「管理者として実行」を選択 します。「管理者: コマンド プロンプト」ダイアログ・ボックスが表示さ れます。
	- c. ¥*install\_dir*¥install¥bin にナビゲートします。
- 2. LocalizedStringReconciler ツールを IMPORT モードで実行し、次のように入 力します。ant.cmd -f localizedstringreconciler.xml import -Dsrc=*install\_dir*¥database¥FactorySetup¥XMLS

このツールは、最初に

*install\_dir*¥database¥FactorySetup¥XMLS¥<language>\_<country> ディレクトリ ー内の <*from\_language*>\_<*from\_country*>\_ycplocalizedstrings\_<*to\_language*>\_ <*to\_country*>.properties ファイルに指定されている値をデータベースに挿入しま す。

basefilename は、¥database¥FactorySetup¥XMLS ディレクトリーにあるファイ ルを指し、これに対する翻訳がデータベースにインポートされます。

3. 通貨、時刻形式、日付などのロケール設定が正しいことを確認します。

*Sterling B2B Integrator* エンコードの構成 *(Windows):* このタスクについて

エンコード・セットを構成するには

手順

- 1. Sterling B2B Integrator を停止し、シャットダウンが完了するのを待ちます。
- 2. 以下のステップを行います。
	- a. 「スタート」をクリックします。
	- b. 「コマンド プロンプト」を右クリックして、「管理者として実行」を選択 します。「管理者: コマンド プロンプト」ダイアログ・ボックスが表示さ れます。
	- c. ¥*install\_dir*¥install¥bin にナビゲートします。
- 3. encodings\_large.properties ファイルを開きます。
- 4. encodings.properties ファイルに追加するエンコードを選択します。
- 5. encodings.properties.in ファイルを開きます。
- 6. encodings.properties.in ファイルの末尾に encodings\_large.properties ファイ ルから選択したエンコードを追加します。ファイルのエンコードを別のファイ ルに追加する場合は、まず encodings\_large.properties ファイルに設定されて いるとおりのエンコードをコピーします。新しいエンコードを追加したら、イ ンデックス番号が連続していることを確認します。インデックス番号が連続し ていない場合は、必要に応じてインデックス番号を変更します。例えば、 encoding54 は、 encoding6 の後にあってはいけません。 この例では、 encoding54 を encoding7 に変更します。

定義にある最初の名前 (コンマの前) は、Sterling B2B Integrator のユーザ ー・インターフェースに表示される名前です。この名前はよりわかりやすい名 前に変更することができます。例えば、 encoding4 = 819,ISO8859\_1 は、 encoding4 = WesternEurope,ISO8859\_1 のように変更できます。 ISO8859\_1 は Java の正規名であり、変更してはいけません。

7. encodings.properties.in ファイルの最初の行 (numberof) を更新します。 *numberof* をファイルに追加したエンコードの数に変更します。例えば、現在の 値が numberof = 6 で、新たに 5 つのエンコードを追加した場合、新しい値 は numberof = 11 になります。

*numberof* はファイルに存在するエンコードの総数を示します。追加したエンコ ードがユーザー・インターフェースに表示されるためには、numberof を更新 する必要があります。

- 8. 以下のステップを行います。
	- a. 「スタート」をクリックします。
	- b. 「コマンド プロンプト」を右クリックして、「管理者として実行」を選択 します。「管理者: コマンド プロンプト」ダイアログ・ボックスが表示さ れます。
- c. ¥*install\_dir*¥install¥bin にナビゲートします。
- 9. setupfiles.cmd と入力します。
- 10. Sterling B2B Integrator を開始します。

ロケールの構成 *(Windows):* このタスクについて

Sterling B2B Integrator は、Java がサポートするどのロケールでも実行します。デ フォルトではないロケールで実行する場合は、使用する特定のロケールに合わせて 環境を構成してください。

Windows 環境でロケールを判別および設定するには

手順

- 1. 「コントロール・パネル **(Control Panel)**」 **>** 「地域のオプション **(Regional Options)**」 **>** 「全般 **(General)**」を選択します。
- 2. 「ロケール (国または地域) (Your locale (location))」リストから、言語および 場所を選択します。
- 3. 「既定値に設定 **(Set Default)**」をクリックし、「適切なロケールを選択してく ださい (Select the appropriate locale)」リストからロケールを選択します。
- 4. オペレーティング・システムを英語以外の環境として構成するには、オペレーテ ィング・システムのドキュメンテーションを確認してください。

言語パックの出荷時のデフォルト値をロード *(Windows):* このタスクについて

言語固有の出荷時のデフォルト値をロードするには、 *install\_dir*¥install¥bin デ ィレクトリーで使用可能な loadDefaults.cmd スクリプトを使用して、ロケール固 有のインストーラー・ファイルを渡します。

例えば、次のようになります。

loadDefaults.cmd ¥*install\_dir*¥install¥database¥FactorySetup¥install¥ <language>\_<country>\_locale\_installer.xml

CD に標準装備されているデフォルト・ロケールは ja\_JP です。

さまざまな言語用のブラウザー設定の構成**:**

一部のブラウザーおよびオペレーティング・システムでは、Sterling B2B Integrator ユーザー・インターフェースを特定の言語で正しく表示するために、追加の構成が 必要です。

このセクションに記載される手順を使用し、ブラウザーを適切に構成して、Sterling B2B Integrator ユーザー・インターフェースを該当の言語で表示するようにしま す。

ヒント**:** ブラウザーでユーザー・インターフェースを適切に表示できない場合、また は英語とその他の言語が混在して表示される場合は、ブラウザーの構成が正しくな いことを表します。追加のフォントを Sterling B2B Integrator サーバーにインスト ールすることが必要な場合もあります。

その他の言語のサポート*:*

Sterling B2B Integrator ユーザー・インターフェースには、複数の言語のサポート が含まれています。

重要**:** Sterling B2B Integrator 製品コードは、ラテン語ベースの英語入力のみで動 作するように設計されています。それ以外のタイプの入力データを使用すると、予 期しない結果を招くおそれがあり、サポートされません。

Sterling B2B Integrator ユーザー・インターフェースには、以下の言語のサポート が含まれています。

- フランス語
- ドイツ語
- イタリア語
- v 日本語
- v 韓国語
- ポーランド語
- ポルトガル語 (ブラジル)
- v 中国語 (簡体字)
- v 中国語 (繁体字)
- オランダ語

以下の 4 つの言語には拡張 Unicode 文字セットが含まれています。

- v 日本語
- v 韓国語
- v 中国語 (簡体字)
- 中国語 (繁体字)

これらの言語をご使用の環境に実装するには、以下のように、サーバーに新しい Unicode フォントの追加が必要なことがあります。

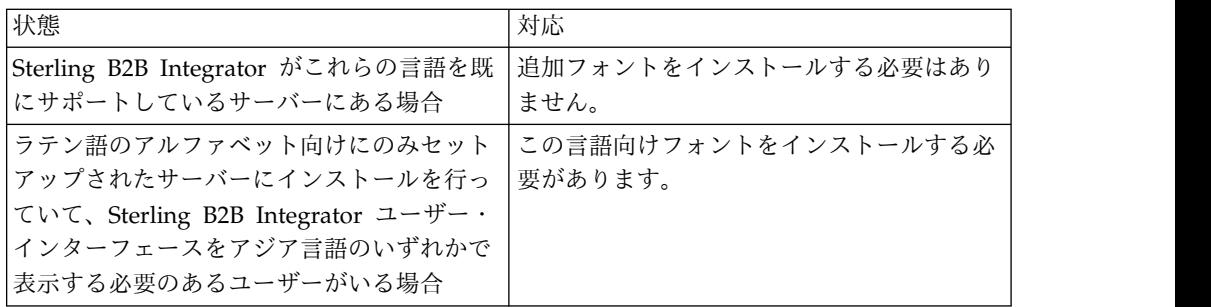

言語の実装をテストするには、いずれかの新しい言語でユーザーを作成し、その言 語を 1 次言語として使用するようにブラウザーをセットアップします。システムに ログインして、ユーザー・インターフェースを確認します。英語と新規言語が混在 して表示される場合、構成が正しくありません。ブラウザーが正しくセットアップ されていることを確認し、サーバーにインストールされているフォントを検討する 必要があります。

追加のフォントまたは言語をサーバーにインストールするのは、技術サポート・チ ームと一緒に行う必要があります。Unicode Sans Serif フォントがサーバーに組み 込まれるようにします。

重要**:** 複数の言語がサポートされていますが、ユーザー・インターフェースの表示に 関する問題を避けるために、1 つのユーザー・アカウントでは 1 つの特定の言語を 使用するように構成する必要があります。

カスタム言語設定コードの追加*:* このタスクについて

ブラウザーで Sterling B2B Integrator ユーザー・インターフェースおよびアドレ ス・バー・テキストを、外国語で正しく表示するには、ブラウザーの言語設定コー ドを適切に指定する必要があります。

Sterling B2B Integrator では、以下の言語設定コードがサポートされます。

- v de
- v en
- $\cdot$  ja-JP
- v es
- v fr
- $\cdot$  it
- $\cdot$  ja
- $\cdot$  ko
- $\cdot$  pt-BR
- $\cdot$  zh
- $\cdot$  zh-TW
- $\cdot$  du

Sterling B2B Integrator ユーザー・インターフェースを表示するには、この特定の 言語設定コードのいずれかを使用するようにブラウザーを構成する必要がありま す。

注**:** 大半のブラウザーでは、デフォルトの言語設定コードのリストを提供していま す。ただし、Sterling B2B Integrator では、ここにリストされる特定のコードを使 用する必要があります。例えば、デフォルトのドイツ語 (ドイツ) [de-DE] は使用で きず、 **[de]** を使用する必要があります。

これらのサポート対象のコードを、カスタム言語設定コードとしてブラウザーに追 加することが必要な場合があります。

注**:** ブラウザーの表示を構成する手順は、ブラウザーごとに異なります。ブラウザー の表示の構成に関する特定手順については、選択したブラウザーの資料を参照して ください。

以下の例は、IE ウィンドウの場合の、クライアント・マシンの表示構成方法です。

手順

- 1. ブラウザー・ウィンドウを開きます。
- 2. 「ツール」**>**「インターネット オプション」を選択します。
- 3. ウィンドウの下部の「デザイン」の下にある「言語」をクリックします。
- 4. 「追加」をクリックして、「言語の追加」ウィンドウを表示します。
- 5. 「ユーザー定義:」テキスト・ボックスに、該当する言語設定コードを入力しま す。
- 6. 「**OK**」をクリックします。 追加したコードは、「言語設定」ウィンドウの 「言語**:** リスト **(Language: listing)**」に表示されます。エントリーの例は、 「ユーザー定義 **[de]**」になります。
- 7. (オプション) 複数の言語がリストされている場合は、追加した言語をリストの 先頭に移動します。
	- a. 新規に追加した言語を選択します。
	- b. 「上へ」をクリックします。

新規に追加した言語が言語リストの先頭に表示されるようになりました。

- 8. 「**OK**」をクリックして、「言語の優先順位」設定を保存します。
- 9. 「**OK**」をクリックして、「インターネット オプション」ウィンドウを閉じま す。
- 10. ブラウザー・ウィンドウを閉じます。
- 11. ブラウザー・ウィンドウを新しく開き、Sterling B2B Integrator ユーザー・イ ンターフェースにアクセスして、変更が適用されていることを確認します。

デフォルトの・ブラウザー・フォントの変更*:* このタスクについて

一部の言語では、 Sterling B2B Integrator ユーザー・インターフェースを適切に表 示するために、特別なフォントの使用が必要です。このタイプのフォントを表示す るように、クライアント・コンピューターを構成する必要があります。それぞれの Windows クライアントは、適切に構成する必要があります。

注**:** ブラウザーの表示を構成する手順は、ブラウザーごとに異なります。ブラウザー の表示の構成に関する特定手順については、選択したブラウザーの資料を参照して ください。

以下の例は、 Internet Explorer (IE) ウィンドウの場合の、デフォルトのブラウザ ー・フォントの変更方法です。

クライアント・マシンの IE 用の表示を構成するには、以下の手順を実行します。

手順

1. 必要言語をサポートするのに必要なフォントを特定するとともに、そのフォン トがサーバーにインストールされていることを確認します。

注**:** 追加のフォントまたは言語をサーバーにインストールするのは、技術サポ ート・チームと一緒に行う必要があります。Unicode Sans Serif フォントがサ ーバーに組み込まれるようにします。

- 2. IE ブラウザー・ウィンドウを開きます。
- 3. 「ツール」**>**「インターネット オプション」を選択します。
- 4. ウィンドウの下部の「デザイン」の下にある、「フォント」をクリックしま す。
- 5. 「言語セット」ドロップダウン・メニューから、ラテン語ベースの値を、必要 言語に適切なセットに変更します。

注**:** エンコードが使用できない場合、Internet Explorer の新規バージョンの インストールが必要な場合がありますが、該当する国際化オプションをインス トールするようにします。

6. 新規言語に該当する Web ページ・フォントおよびプレーン・テキスト・フォ ントを選択します。プレーン・テキスト・フォントは、すべての文字が同じス ペースをとるフォントであり、比較的古いコンピューター端末に関連付けられ ます。

注**:** メニューにフォントがリストされない場合、エンコード用に設計されたフ ォントをインストールする必要があります。

- 7. 「**OK**」をクリックして「フォント」ウィンドウを閉じます。
- 8. 再度「**OK**」をクリックして、「インターネット オプション」ウィンドウを閉 じます。
- 9. ブラウザー・ウィンドウを閉じます。
- 10. ブラウザー・ウィンドウを新しく開き、Sterling B2B IntegratorSterling B2B Integrator ユーザー・インターフェースにアクセスして、変更が適用されてい ることを確認します。

クライアントの文字表示の設定*:* このタスクについて

特殊文字 (多種多様な言語など) を使用するには、クライアント・コンピューター で、これらのタイプの文字を表示するように構成する必要があります。 Unicode 文 字がアプリケーション内で正しく表示されるようにするには、それぞれの Windows クライアントが適切に構成される必要があります。

注**:** ブラウザーの表示を構成する手順は、ブラウザーごとに異なります。ブラウザー の表示の構成に関する特定手順については、選択したブラウザーの資料を参照して ください。

以下の例は、 Internet Explorer (IE) ウィンドウの場合の、クライアント・マシン の表示構成方法です。

クライアント・マシンの IE 用の表示を構成するには、以下の手順を実行します。

手順

1. IE ブラウザー・ウィンドウを開きます。

2. 「表示」 **>** 「エンコード」 **>** 「自動選択」を選択します。

初期デプロイメント前のブラウザー・キャッシュおよび *Java* プラグイン・キャッ シュのクリア*:*

このタスクについて

Sterling B2B Integrator のデプロイメントの準備ができたら、各ユーザーは、 Sterling B2B Integrator を起動する前にクライアント・マシンでブラウザー・キャ ッシュおよび Java プラグイン・キャッシュのクリアを、行う必要があります。こ の要件は、すべてのブラウザーに適用されます。

ブラウザー・キャッシュおよび Java キャッシュをクリアするには、以下の手順を 実行します。

#### 手順

- 1. ブラウザーのメニュー・バーから、「設定」 **>** 「コントロール パネル」 **>** 「インターネット オプション」を選択します。
- 2. 「全般」タブを選択し、「インターネット一時ファイル」パネルで「ファイルの 削除」をクリックします。「ファイルの削除」ダイアログが表示されます。
- 3. 「すべてのオフライン コンテンツを削除」チェック・ボックスにチェック・マ ークを付けます。「インターネットのプロパティ」ウィンドウが閉じるまで、 「**OK**」をクリックします。 ブラウザー・キャッシュがクリアされます。
- 4. Windows の「スタート」メニューから、「設定」 **>** 「コントロール パネル」 **>** 「**Java**」を選択します。
- 5. 「基本 (General)」タブを選択し、「インターネット一時ファイル」パネルで 「設定」をクリックします。「一時ファイルの設定 (Temporary Files Settings)」ダイアログが表示されます。
- 6. 「ディスク容量 (Disk Space)」パネルで、「ファイルの削除」をクリックしま す。「一時ファイルの削除」ポップアップ・ウィンドウが表示されます。
- 7. 「Java コントロール」パネルのウィンドウが閉じるまで、「**OK**」をクリックし ます。

*Internet Explorer* ブラウザーの全般設定*:* Sterling B2B Integrator をカスタマイズ せずに使用する場合、ブラウザーのパフォーマンスが最適になるように、Internet Explorer ブラウザーの全般設定を行う必要があります。

注**:** これは、レポートの表示および検索リストの表示に影響する可能性があります。

ブラウザーの全般設定を行うには、以下の手順を実行します。

1. Internet Explorer のメニューから、「ツール」 **>** 「インターネット オプショ ン」を選択します。

「インターネット オプション」ウィンドウが「全般」タブで開きます。

2. 「閲覧の履歴」セクションを見つけて、「設定」をクリックします。

「インターネット一時ファイルと履歴の設定」ウィンドウが開きます。

- 3. 「保存しているページの新しいバージョンの確認」の下で、「**Web** サイトを表 示するたびに確認する **(Everytime I visit the webpage)**」オプションを選択し ます。
- 4. 「**OK**」をクリックして変更を保存します。
- 5. 「**OK**」をクリックして、変更を適用します。
- 6. ブラウザー・ウィンドウを閉じてから再度開きます。

ブラウザーは、キャッシュのバージョンに依存するのではなく、ページにアクセ スするたびにページへの更新がないか確認するように設定されました。

*Internet Explorer* のセキュリティー設定*:* このタスクについて

Sterling B2B Integrator をカスタマイズせずに使用する場合、ブラウザーのパフォ ーマンスが最適になるように Internet Explorer のセキュリティー設定を行う必要 があります。

Internet Explorer のセキュリティー設定およびプライバシー設定を構成するには、 以下の手順を実行します。

## 手順

- 1. Internet Explorer のメニューから、「ツール」 **>** 「インターネット オプショ ン」を選択します。
- 2. 「セキュリティー」タブをクリックします。
- 3. Sterling B2B Integrator へのアクセス元の Web コンテンツ・ゾーンを選択し ます。
- 4. セキュリティー・レベルを「中低」に設定します。
- 5. 「レベルのカスタマイズ」をクリックして、以下の表に従いセキュリティー設定 を行います。

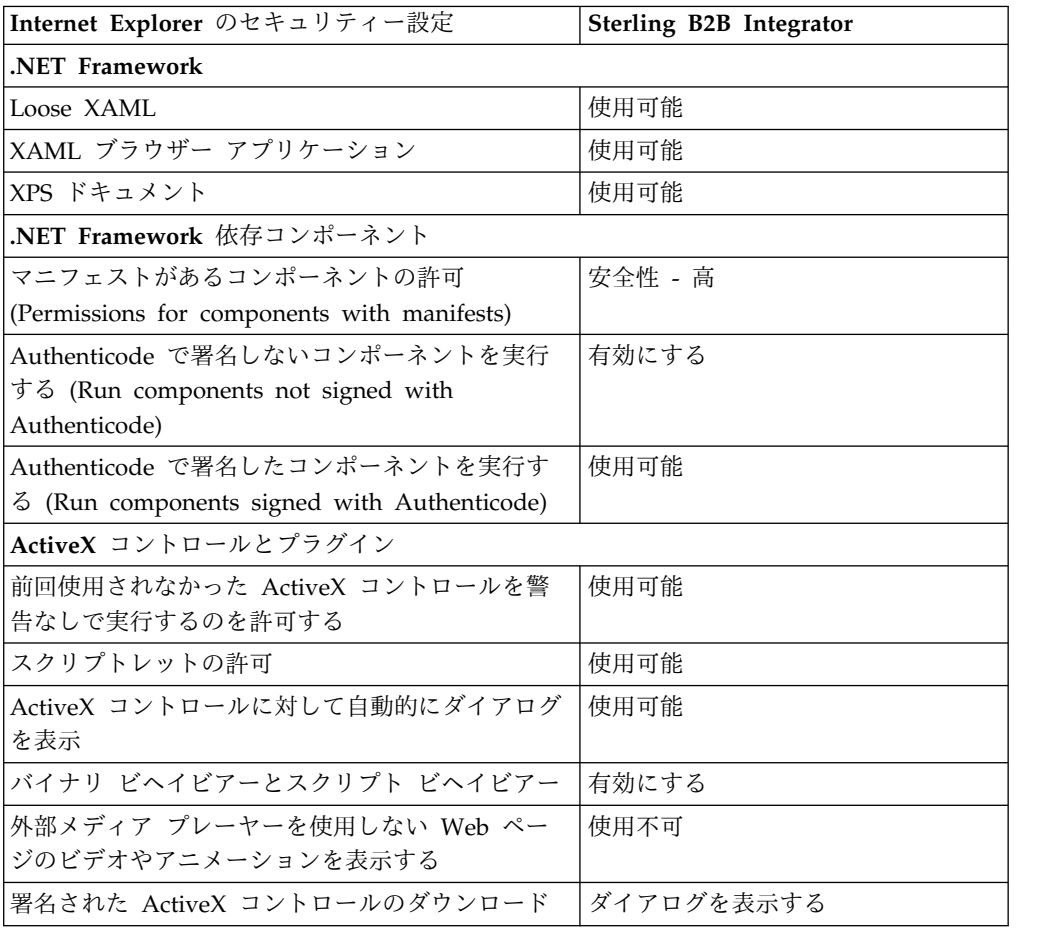

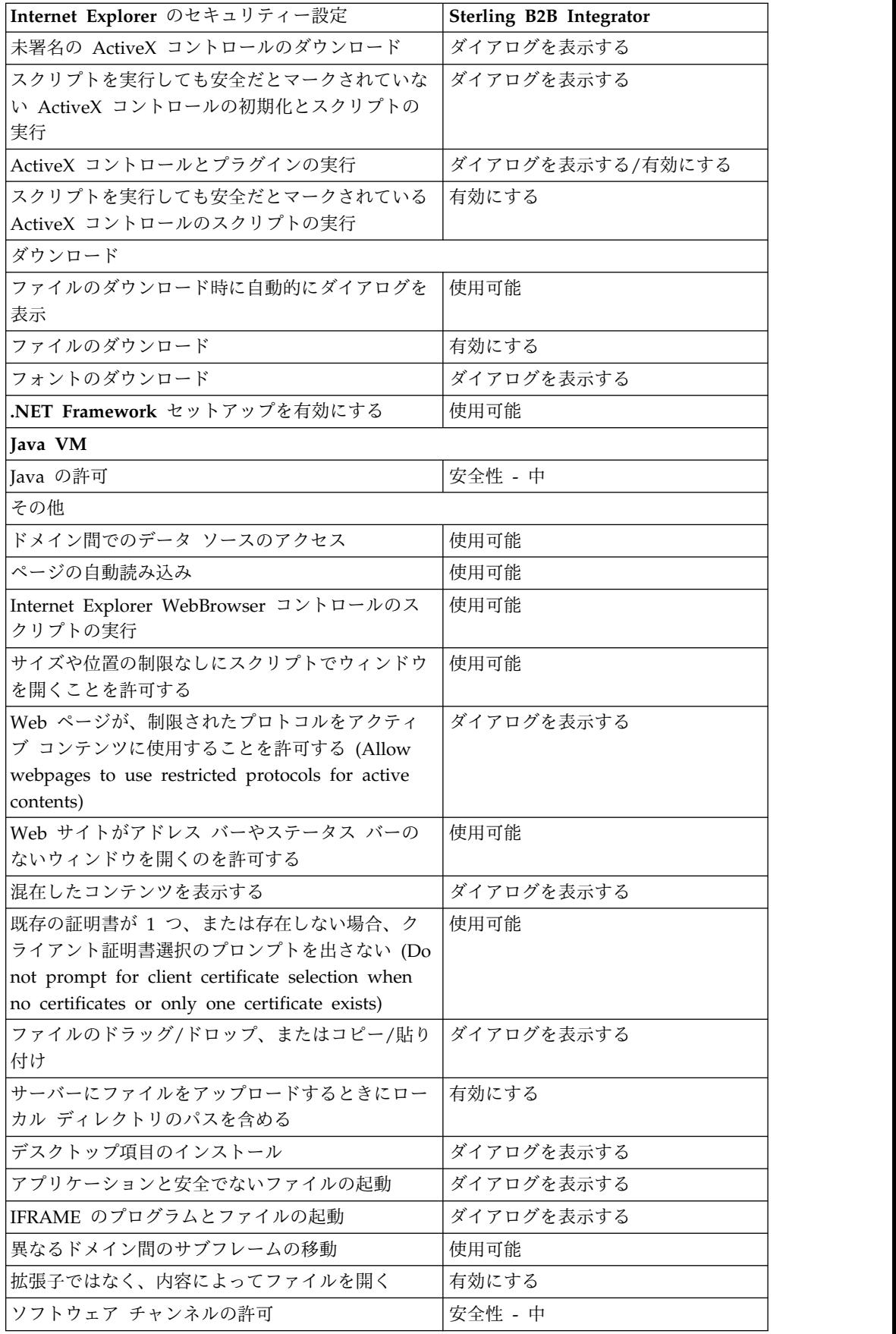

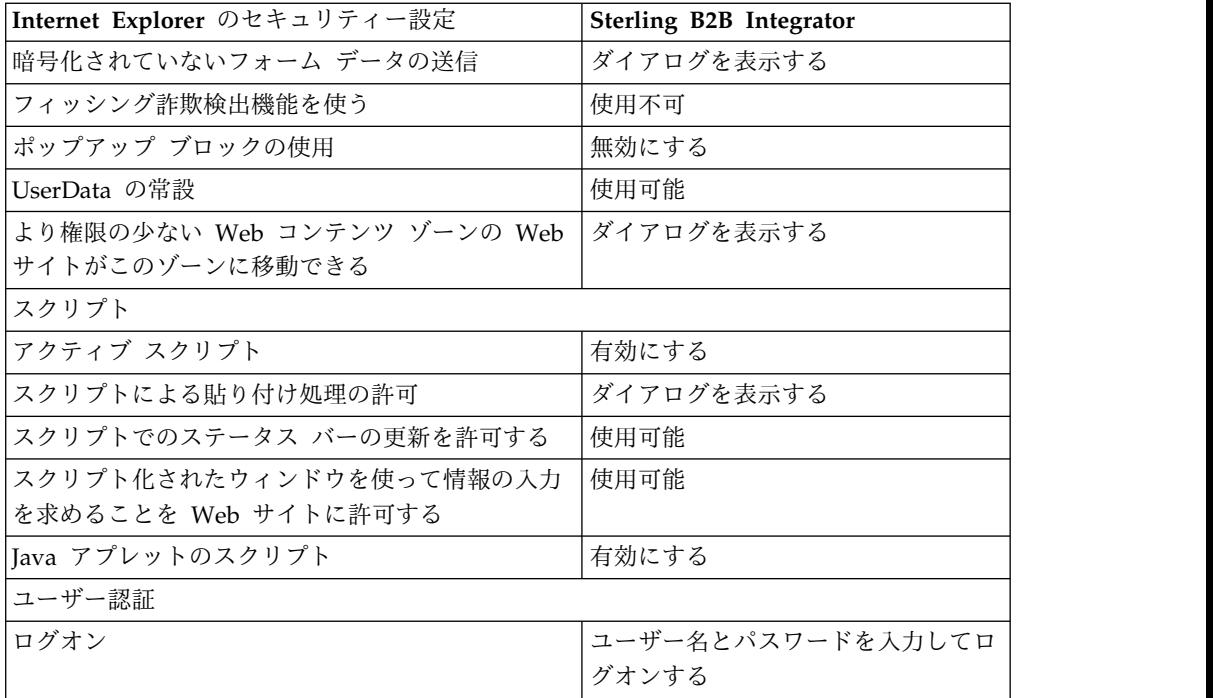

6. 「**OK**」をクリックして、設定を保存します。

7. 「**OK**」をクリックして新しい設定を保存してから、「適用 **(Apply)**」をクリッ クして設定を実装します。 新しい設定は、ブラウザー・ウィンドウが新しく開 かれる際に適用されます。

### システム保守

周期的にシステム保守アクティビティーの実行が必要になることがあります。

これらのアクティビティーには、以下が含まれる可能性があります。

- チェックサムの実行
- ライセンスの追加または削除

システム保守**:**

周期的にシステム保守アクティビティーの実行が必要になることがあります。

このアクティビティーには、次のいずれかまたはすべてが含まれることがありま す。

- チェックサムの実行
- ライセンスの追加または削除

### **DB** チェックサム・ツール**:**

チェックサムは、データのエラー検出に使用される簡単な冗長検査です。DB チェ ックサム・ツールは、デフォルトのリソースと最新のシステム・リソースとのリソ ース・チェックサムの差分を、データベースから生成します。

Sterling B2B Integrator では、検証プロセスにより、既存のデフォルト・リソース と、フィックスパック適用後またはアップグレード後に追加されたリソースとの間
でチェックサムが比較されます。リソース差分ツールである DB チェックサム・ツ ールは、デフォルトとして設定されることを許可されなかったシステムへの変更に ついて、詳細なレポートを生成します。

チェックサムの実行 *(Windows):* このタスクについて

Windows 環境で DB チェックサム・ツールを実行するには

手順

- 1. ¥*install\_dir*¥bin にナビゲートします。
- 2. 次のように入力します。 db\_checksum\_tool.cmd [-d] [-i [1 | 2 | 3 | 4 | 5]] [-r [wfd | map | schema | sii | template]] [-o <output file>] [-g] 説明:

-d は、デフォルト・リソースと最新のシステム・リソースの間で行うリソー ス・チェックサムの差分をダンプするモードです。

- -i はリソース・タイプの整数です (オプション)。
- 1 は WFD です。
- 2 は MAP です。
- 3 は SCHEMA です。
- 4 は SII です。
- 5 は TEMPLATE です。

-r はリソース名です (オプション)。例えば、wfd、map、schema、sii、または template です。

-o はすべてのメッセージを出力するファイル名です (オプション)。

-g は無視されたすべてのリソースをリストするファイル名です (オプション)。

-h はヘルプ画面です。

DB チェックサム・ツールは、コマンド・オプションに基づいて関連するチェッ クサム操作を実行し、出力メッセージを生成します。

ライセンスの変更**:**

インストールが終了したら、**AddLicenseSet** コマンドを使用して、ロードしたソフ トウェア・ライセンスを変更することができます。

**AddLicenseSet** コマンドは、UNIX または Windows インストール済み環境の bin ディレクトリーにあります。初期インストール後、ライセンス・ファイルは以下の ディレクトリーにあります。

- v UNIX の場合 /*install\_dir*/install/properties/licensefiles
- v Windows の場合 ¥*install\_dir*¥install¥properties¥licensefiles

v iSeries の場合 - /*install\_dir*/properties/licensefiles

ユーザー・インターフェースから、ライセンスを追加したり、ライセンスのリスト をレビューしたりできます。管理メニューで、「システム」 > 「**B2B** コンソー ル」 > 「操作」 > 「システム」 > 「ライセンス」をクリックします。

**AddLicenseSet** コマンドのパラメーター

**AddLicenseSet** コマンドを使用して、単一のライセンス・ファイル、またはライセ ンス・ファイル・ディレクトリー全体を変更します。

**AddLicenseSet** コマンドを使用するには、以下を実行する必要があります。

- v bin ディレクトリーを開きます。
- v ライセンス・ファイル・ディレクトリーまたはライセンス・ファイルに、絶対パ スを組み込みます。

**AddLicenseSet** コマンドでは、次のパラメーターを指定できます。

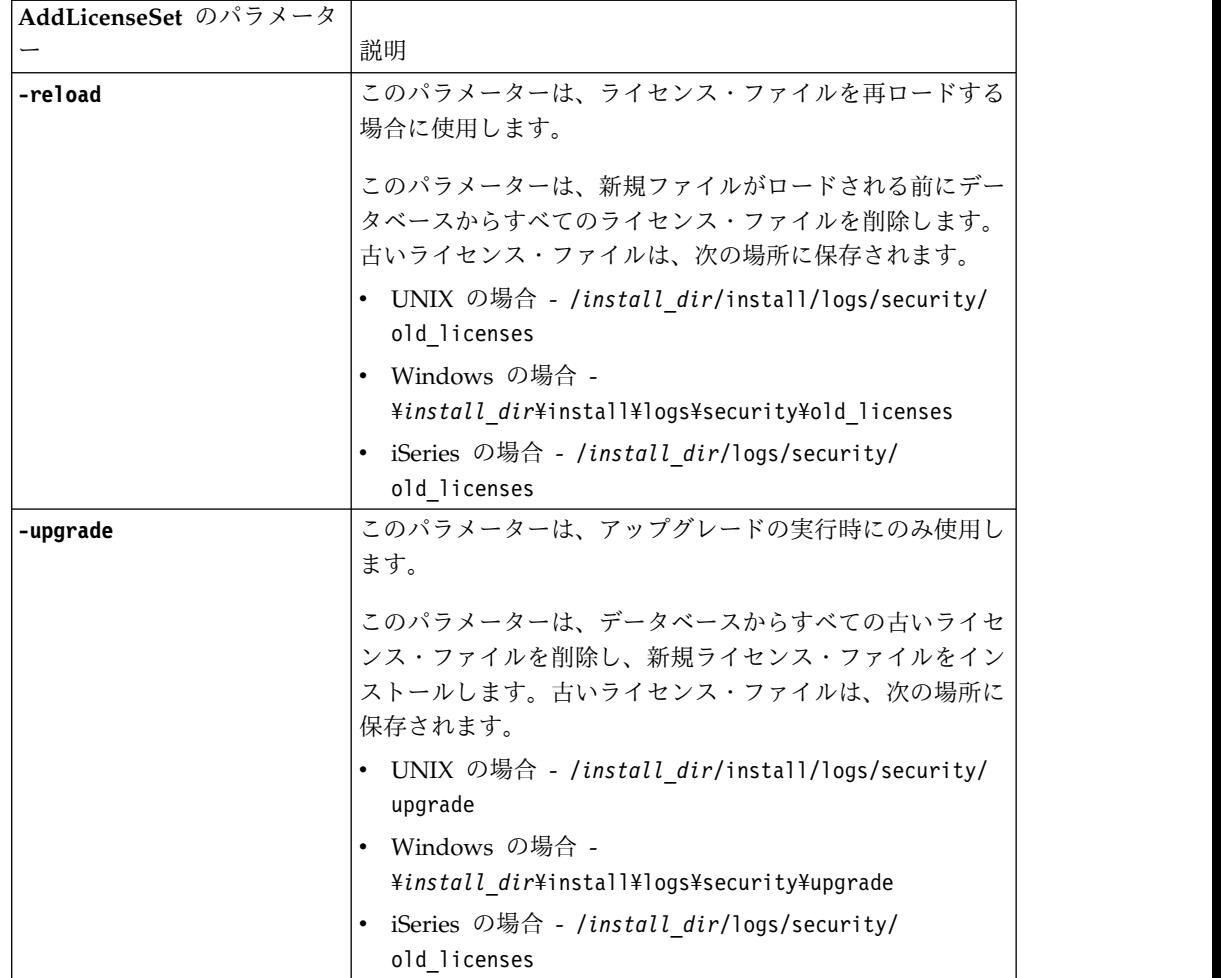

**AddLicenseSet** コマンドは、Sterling B2B Integrator が実行中かどうかを検査しま す。実行中の場合、このコマンドは Ops サーバーを呼び出して、データベースか らライセンスを最新表示します。 **AddLicenseSet** コマンドの実行後にライセンスに 関して問題が生じた場合は、Sterling B2B Integrator を停止してから再始動してく ださい。

ライセンス変更*:* 例*:*

**AddLicenseSet** コマンドを使用してライセンスを変更できる方法がいくつかありま す。

**UNIX** の例

*install\_dir*/bin ディレクトリーからは次のようにします。

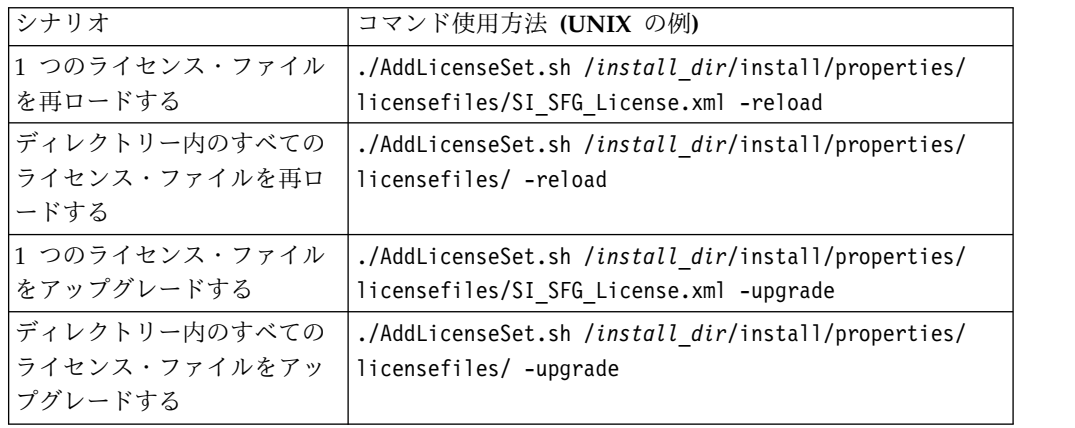

#### **Windows** の例

*install\_dir*¥bin ディレクトリーからは次のようにします。

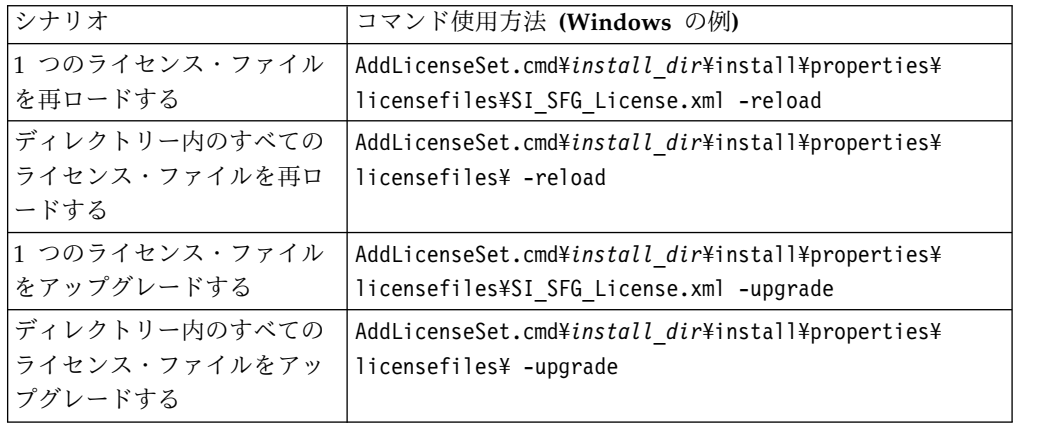

## 周辺サーバーのインストールおよび構成

周辺サーバーは、通信管理を行うためのオプション・ソフトウェア・ツールです。 周辺サーバーは、非武装地帯 (DMZ) にインストールすることができます。DMZ は、会社のプライベート・ネットワークとパブリック・ネットワークの間に中立地 帯として挿入されたコンピューター・ホストまたは小規模ネットワークです。周辺 サーバーには、対応する周辺クライアントが必要です。

周辺サーバーは、ネットワークの外部レイヤーと TCP ベースのトランスポート・ アダプター間の通信の流れを管理します。周辺サーバーは、ネットワーク輻輳、セ キュリティー、およびスケーラビリティー (特に大容量インターネット・ゲートウ ェイ環境における) に関する問題を解決することができます。

**Sterling B2B Integrator** による周辺サーバーのインストール・ガイドライン**:** イ ンストール・プログラムは、周辺クライアントおよびローカル・モード・サーバー をインストールします。ローカル・モード・サーバーは、テスト目的で使用した り、セキュアなソリューションを必要としない環境で使用する場合に有用です。た だし、高容量なセキュア接続を必要とする場合は、周辺サーバーをリモート・ゾー ンの統合サーバーよりも安全なネットワーク、または安全でないネットワークのい ずれかにインストールする必要があります。

周辺サーバーをインストールする前に、以下を考慮してください。

- v 周辺サーバーのライセンス交付は、対応する B2B アダプターのライセンス交付 の制約事項によって決定されます。
- v 各周辺サーバーは、TCP/IP アドレスを 2 つまでに制限されています。
	- 内部インターフェースは、周辺サーバーが Sterling B2B Integrator と通信す るのに使用する TCP/IP アドレスです。
	- 外部インターフェースは、周辺サーバーが取引パートナーと通信するのに使 用する TCP/IP アドレスです。追加 TCP/IP アドレスを使用するには、周辺 サーバーを追加インストールします。
- v Sterling B2B Integrator の 1 つのインスタンスと相互作用する複数の周辺サー バーを、同じコンピューターにインストールすることができます。既存のインス タンスを持つコンピューターに周辺サーバーをインストールするには、新しい周 辺サーバーを異なるインストール・ディレクトリーにインストールします。
- v 1 つのコンピューターにインストールされたすべての周辺サーバーの内部 TCP/IP アドレスとポートの組み合わせは、固有でなければなりません。
	- 周辺サーバーがワイルドカード・アドレスを使用してインストールされた場 合は、すべてのポートが固有でなければなりません。サーバーを使用するア ダプター、またはそのコンピューター上にある他の周辺サーバーを使用する アダプターが割り当てポートを使用することはできません。
	- 内部および外部インターフェースは、同じ TCP/IP アドレスを使用すること ができます。ただし、周辺サーバーが使用するポートを、サーバーを使用す るアダプターが使用することはできません。

周辺サーバーのインストール方法**:** 周辺サーバーは、サイレント・モードか対話モ ードのいずれかにてインストールすることができます。デフォルトのインストー ル・モードは、サイレント・モードです。サイレント・モードでは、サイレント・ ファイル内に詳細を指定します。一方、対話モードでは、プロンプトが出されるご とに値を入力します。

周辺サーバー情報収集チェックリスト**:** 周辺サーバーをインストールする前に、次 の情報を収集し、かつ次の質問に回答する必要があります。

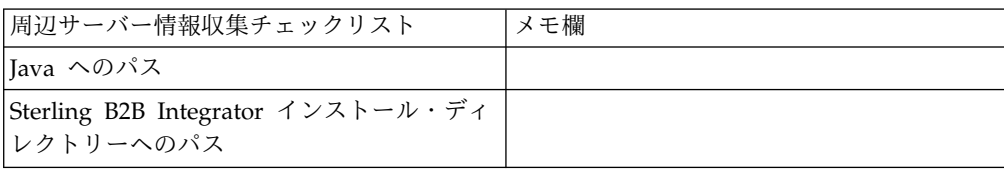

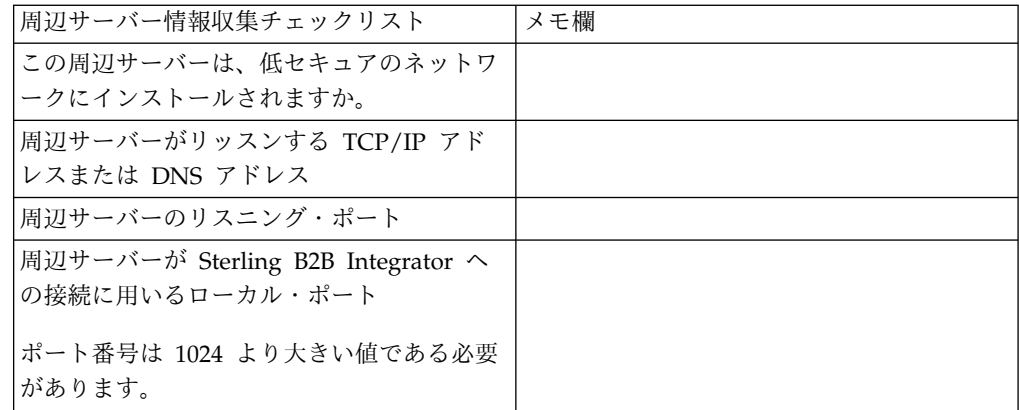

周辺サーバーのセキュリティーぜい弱性**:** セキュリティー・レベルが高いネットワ ーク・ゾーンに Sterling B2B Integrator をリモート周辺サーバーとともに配置する と、セキュリティーのぜい弱性が存在することになります。侵入者はプロキシーが 存在するホストの情報を漏えいしたり、よりセキュアなゾーンにある周辺サーバー への持続接続をテークオーバーする可能性があります。この問題が発生した場合、 周辺サーバーは、ファイアウォールを通り抜けてこの内部ゾーンに入ってくる侵入 者のネットワーク要求をすべてリレーします。

侵入を防ぐには、リモート周辺サーバーがプロキシーの代わりに実行できるアクテ ィビティーを、プロキシーがその操作のために実行する必要があるアクティビティ ーに明確に制限します。

これらの制限は、情報が漏えいされる可能性のあるプロキシーがアクセス不能なリ モート周辺サーバーが存在するセキュアなネットワーク・ゾーンの構成を使って制 御されます。

安全性が低いネットワークへの周辺サーバーのインストール **(Windows):** このタスクについて

Windows 環境に、対話モードで周辺サーバーをインストールします。

手順

- 1. 開いているすべての Windows プログラムを閉じます。
- 2. .jar インストール・ファイルをインストール・メディアから Windows ディレ クトリーにコピーします。 ファイルのコピーに FTP を使用する場合は、セッ ションがバイナリー・モードに設定されていることを確認します。
- 3. 以下のステップを行います。
	- a. 「スタート」をクリックします。
	- b. 「コマンド プロンプト」を右クリックして、「管理者として実行」を選択 します。「管理者: コマンド プロンプト」ダイアログ・ボックスが表示さ れます。
	- c. 次のコマンドを入力します。¥*path\_to\_java*¥java -jar ¥*install\_dir*¥install¥packages¥*ps\_filename*.jar –interactive
- 4. インストール・ディレクトリーの絶対パス名を入力します。

5. 指定したディレクトリーにすでにインストール済み環境が存在する場合は、同 じ設定にてそれをアップデートすることが可能です。以下の質問に答えます。

その場所にインストール済み環境が存在します。既存の設定を保持してアップ デートしますか? (There is an existing install at that location, update it while keeping existing settings?)

「はい **(Yes)**」の場合、インストールは追加入力なしで進みます。

注**:** 設定を変更する場合は、新しいディレクトリーを使用するか、または周辺 サーバーを再インストールする前に古いインストール済み環境を削除する必要 があります。既存のインストール済み環境へ上書きすること、および有効なイ ンストール済み環境を含まない既存のディレクトリーを使用することはできま せん。既存のインストール済み環境は Sterling B2B Integrator V5.2.x 以降で なければなりません。

6. インストール・ディレクトリーが正しいことを確認します。

プログラムが使用可能なディスク・スペースの容量を検査します。

7. 以下の質問に答えます。

このサーバーは統合サーバーより安全性の低いネットワーク上に置かれていま すか? (Is this server in a less secure network than the integration server?)

はい **(Yes)**

8. 以下の質問に答えます。

このサーバーは特定のネットワーク・インターフェースで作動する必要があり ますか? (Will this server need to operate on specific network interfaces?)

もし「はい **(Yes)**」であれば、プログラムはホストにて使用可能なネットワー ク・インターフェースのリストを返します。サーバーが使用するインターフェ ースを選択してください。

- 9. 内部インターフェースが統合サーバー (Sterling B2B Integrator) と通信を行う ために用いる TCP/IP アドレス、または DNS 名を入力します。 このアドレ スにワイルドカードを用いるには、**Enter** を押します。
- 10. 内部インターフェース向けに TCP/IP アドレスまたは DNS 名を検証しま す。
- 11. 外部インターフェースが取引パートナーと通信を行うために用いる TCP/IP ア ドレスまたは DNS 名を入力します。このアドレスのワイルドカードを用いる には、Enter を押します。
- 12. 外部インターフェース向けに TCP/IP アドレスまたは DNS 名を検証しま す。
- 13. 周辺サーバーが統合サーバー (Sterling B2B Integrator) からの接続のためにリ ッスンするポートを入力します。ポート番号は 1024 より大きい値である必要 があります。
- 14. ポートを検証します。

周辺サーバーがインストールされると、次のメッセージが表示されます。

周辺サービスのインストールが終了しました

- 15. インストール・ディレクトリーへ移動します。
- 16. startupPs.cmd と入力し、周辺サーバーを始動します。

安全性が高いネットワークへの周辺サーバーのインストール **(Windows):**

Windows 環境で、安全性が高いネットワークへ対話モードで周辺サーバーをインス トールします。

始める前に

- v Sterling B2B Integrator のインストールが必要です。
- v 周辺サーバー情報収集チェックリストに入力します。

手順

- 1. 開いているすべての Windows プログラムを閉じます。
- 2. .jar インストール・ファイルをインストール・メディアから Windows ディレ クトリーにコピーします。ファイルのコピーに FTP を使用する場合は、セッ ションがバイナリー・モードに設定されていることを確認します。
- 3. 以下のステップを行います。
	- a. 「スタート」をクリックします。
	- b. 「コマンド プロンプト」を右クリックして、「管理者として実行」を選択 します。「管理者: コマンド プロンプト」ダイアログ・ボックスが表示さ れます。
	- c. 次のコマンドを入力します。¥*path\_to\_java*¥java -jar ¥*install\_dir*¥install¥packages¥*ps\_filename*.jar –interactive
- 4. Sterling B2B Integrator インストール・ディレクトリーの絶対パス名を入力 し、**Enter** キーを押します。

指定したディレクトリーにすでにインストール済み環境が存在する場合は、同 じ設定にてそれをアップデートすることが可能です。「はい (Yes)」を入力す ると、インストールは追加入力なしで進みます。

5. 「はい (Yes)」を入力し、インストール・ディレクトリーが正しいことを確認 します。

プログラムが使用可能なディスク・スペースの容量を検査します。

6. 以下の質問に答えます。

このサーバーは統合サーバーより安全性の低いネットワーク上に置かれていま すか? (Is this server in a less secure network than the integration server?)

はい **(Yes)**

7. 次の質問に答えてください: このサーバーは、特定のネットワーク・インター フェースにて作動する必要がありますか? (Will this server need to operate on specific network interfaces?)

- v 「はい (Yes)」を入力し、使用可能なネットワーク・インターフェースをリ ストから選択します。
- v 「いいえ (no)」を入力します。
- 8. 統合サーバーがこの周辺サーバーからの接続のためにリッスンする TCP/IP ア ドレスまたは DNS 名を入力します。
- 9. 「はい (Yes)」を入力し、TCP/IP アドレスまたは DNS 名を確認します。
- 10. 統合サーバーがこのサーバーからの接続のためにリッスンするポートを入力し ます。ポート番号は 1024 より大きい値である必要があります。
- 11. 統合サーバーへの接続のために周辺サーバーが用いるローカル・ポート番号を 入力します。

ポート番号は 1024 より大きい値である必要があります。オペレーティング・ システムに未使用ポートを選択させる場合は、ポート番号ゼロを指定します。

12. 「はい (Yes)」を入力し、ポート番号を確認します。

インストールが完了すると、次のメッセージが表示されます。

周辺サービスのインストールが終了しました。

「この周辺サーバーを始動させるには、インストール・ディレクトリーに移動 し、開始スクリプトを実行します。(To start this Perimeter Server change to the install directory and run the startup script.)」

「また、このサーバーをお使いの統合サーバー (SI) の UI でも構成する必要 があります。(You will also need to configure this server in your integration server (SI) UI.)」

外部周辺サーバーのサイレント・インストール方式**:** サイレント・インストール・ ファイルを使用して、外部周辺サーバーをインストールできます。周辺サーバー は、Sterling B2B Integrator をインストールしたものと同じマシンにインストール することも、または別のマシンにインストールすることも可能です。別のマシン上 に周辺サーバーをインストールすることをお勧めします。

サイレント・インストール方式を使用するには、まずサイレント・インストール・ ファイルを作成し、次にそれを使用してインストールを完了します。

外部周辺サーバー用のサイレント・インストール・ファイルの作成*:* このタスクについて

サイレント・インストール・ファイルは次の変数を使用して作成します。

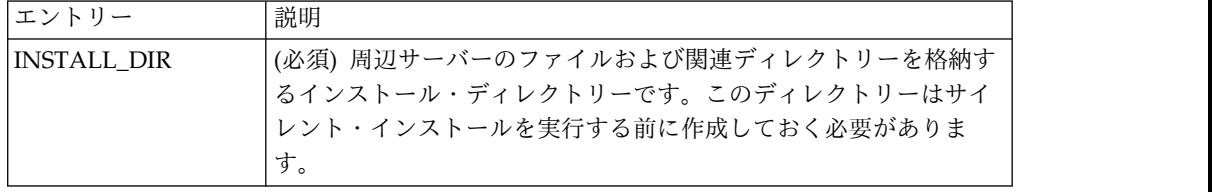

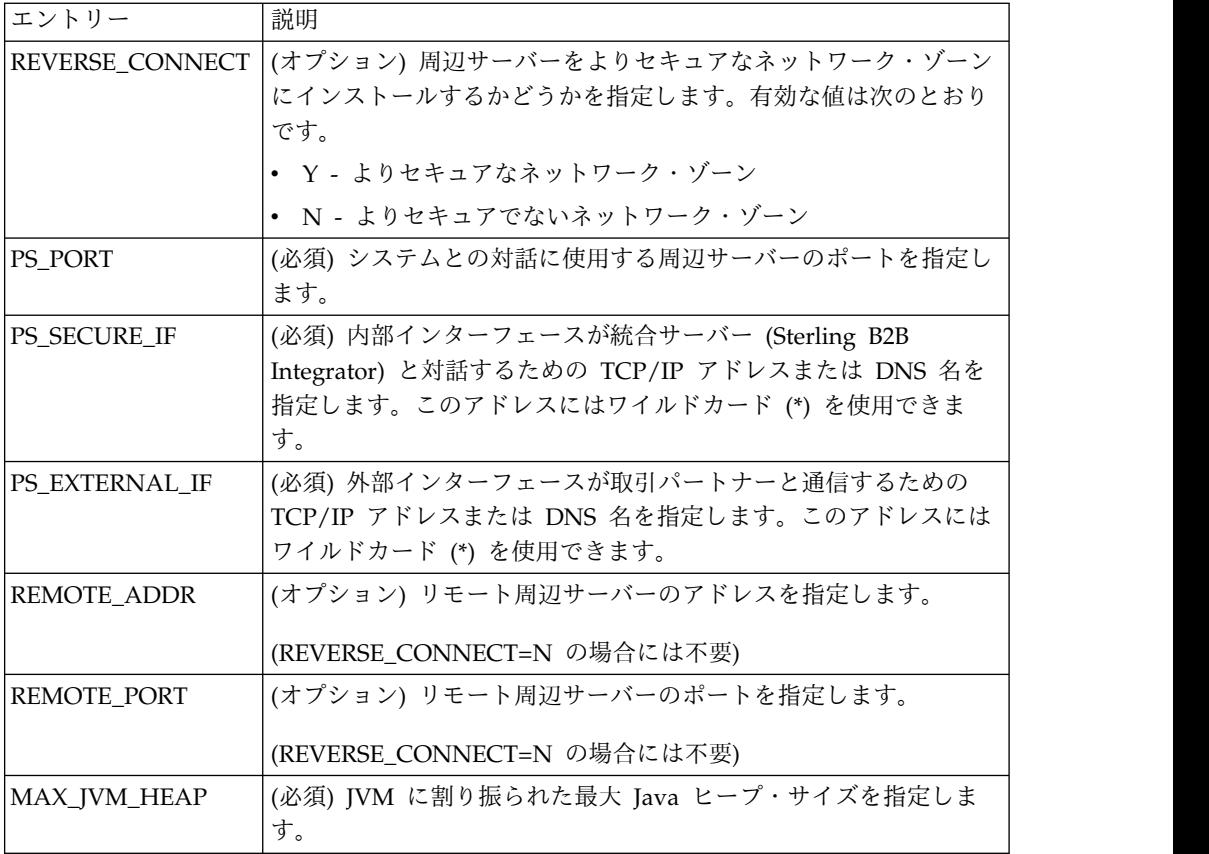

サイレント・インストール・ファイルを用いた、外部周辺サーバーのインストール *(Windows):*

サイレント・インストール・ファイルを使用して、外部周辺サーバーをインストー ルします。

このタスクについて

開始する前に、サイレント・インストール・ファイルを作成します。

#### 手順

- 1. インストール・メディアから SI.jar を Windows ディレクトリーにコピーし ます。
- 2. サイレント・インストール・ファイルを設定し、ファイルの位置を記録します。
- 3. 以下のステップを行います。
	- a. 「スタート」をクリックします。
	- b. 「コマンド プロンプト」を右クリックして、「管理者として実行」を選択 します。「管理者: コマンド プロンプト」ダイアログ・ボックスが表示さ れます。
	- c. 次のコマンドを入力します。¥*path\_to\_java*¥java -Xmx512m -jar ¥*install\_dir*¥install¥packages¥ *ps\_filename*.jar –f silent.txt

リモート周辺サーバーへのフィックスパックのインストール **(Windows):**

このタスクについて

リモート周辺サーバーはフィックスパックにより自動的にアップデートされませ ん。フィックスパックとともに提供される、新しい周辺サーバーのインストール・ ファイルを用いて、周辺サーバーを再インストールしなければなりません。

リモート周辺サーバーをアップデートするには

手順

- 1. 最新のフィックスパックでインストール済み環境をアップデートします。フィッ クスパックをサポート・センターの Web サイトから入手します。
- 2. 周辺サーバーのファイルを、お使いのインストール済み環境の *install\_dir*¥install¥packages ディレクトリーに配置してください。フィックスパ ックについては、ファイルをサポート・センター Web サイトから取得します。 これらのファイルには、バージョン番号を特定する名称がつけられています。 例、 ps\_2006.jar
- 3. リモート・サーバーのディレクトリーにファイルをコピーします。
- 4. 周辺サーバーを停止します。
- 5. 以下のステップを行います。
	- a. 「スタート」をクリックします。
	- b. 「コマンド プロンプト」を右クリックして、「管理者として実行」を選択 します。「管理者: コマンド プロンプト」ダイアログ・ボックスが表示さ れます。
	- c. 次のコマンドを入力します。¥*absolutePath*¥bin¥java -jar *filename*.jar -interactive

*absolutePath* は、Java バージョンがインストールされているディレクトリー 名です。

- 6. インストール・ディレクトリーの絶対パスを入力します。 お使いの周辺サーバ ーの設定を変更しない場合は、リモート周辺サーバーが当初インストールされて いたディレクトリーと同じ場所を指定してください。
- 7. 以下の質問に答えます。

その場所にインストール済み環境が存在します。既存の設定を保持してアップデ ートしますか? (There is an existing install at that location, update it while keeping existing settings?)

「はい **(Yes)**」の場合、インストールは追加入力なしで進みます。

注**:** 設定を変更する場合は、新しいディレクトリーを使用するか、新規にインス トールを実行する前に古いインストール済み環境を削除しなければなりません。 既存のインストール済み環境へ上書きすること、および有効なインストール済み 環境を含まない既存のディレクトリーを使用することはできません。既存のイン ストール済み環境は V5.2 以降でなければなりません。

周辺サーバーがインストールされると、次のメッセージが表示されます。

周辺サービスのインストールが終了しました。

- 8. インストール・ディレクトリーへ移動します。
- 9. 周辺サーバーを始動します。

周辺サーバーの特定アクティビティーに対する許可の付与**:** このタスクについて

始める前に:

- v よりセキュアなゾーンには、リモート周辺サーバーをインストールする必要があ ります。
- v 付与する許可の種類を確認します。
- v restricted.policy ファイルの内容を理解しておきます。restricted.policy ファイル 内の最初の 2 つの grant セクションは、周辺サーバーの適切な運用に必要とな ります。これらのセクションを変更しないでください。

手順

- 1. よりセキュアなネットワーク・ゾーンに対するオプションを選択し、リモート周 辺サーバーをインストールします。
- 2. インストール時に「このサーバーは統合サーバーより安全性の低いネットワーク 上に置かれていますか」というプロンプトが出された場合は、「いいえ **(No)**」 を選択します。これはさらに安全性が高いネットワーク・ゾーンのためのオプシ ョンです。
- 3. 周辺サーバーのインストール・ディレクトリーにナビゲートします。
- 4. restricted.policy ファイルを開きます。
- 5. アクセスのプロキシーを許可しようとするすべてのバックエンド・サーバーに対 し、アクセス権の行を追加します。各サーバー・タイプに対し、コメント化した 記述例を示します。

最初の 2 つの grant セクションは、周辺サーバーの適切な運用に必要となりま す。これらのセクションを変更しないでください。

例えば、許可をターゲット FTP サーバーに付与できます。この例では、各サー バーは 33001 (FTP)、33002 (HTTP)、および 1364 (C:D) の各ポートを受信待 機するように構成されています。これらのポート番号は編集できます。

// 周辺サーバーとの通信に必要なホスト/サーバーを制限または許可するために、 「ftphost/htttphost/snode」をサーバー IP で更新し、 サーバーが受信待機する適切な ポート番号を指定します // // 各ターゲット FTP サーバーに対し、次のように指定します。 // permission java.net.SocketPermission "10.117.15.87:33001", "connect"; // 制御接続です。 // permission java.net.SocketPermission "10.117.15.87:lowPort-highPort", "connect"; // 受動データ接続です。 // 「10.117.15.87」は、周辺サーバーによって許可が付与される FTP サーバーの IP であり、 クライアントとの通信に使用されます // // 各ターゲット HTTP サーバーに対し、次のように指定します // // permission java.net.SocketPermission "10.117.15.87:33002", "connect"; // 「10.117.15.87」は、周辺サーバーによって許可が付与される HTTP サーバーの IP であり、 クライアントとの通信に使用されます //

// 各ターゲット C:D snode に対し、次のように指定します

// // permission java.net.SocketPermission "snode:1364", "connect"; // 「10.117.15.87」は Connect Direct Node の IP であり、 周辺サーバーによって通信用に許可を付与されます //

- 6. 周辺サーバーのインストール・ディレクトリーには、 remote\_perimeter.properties という名前の周辺サーバー設定ファイルが置かれ ています。このファイルを編集し、「restricted」の設定値を「true」に変更する ことで、制限を有効にします。
- 7. 以降は、許可されていないネットワーク・リソースに周辺サーバーがアクセスし ようとする場合は常に拒否され、周辺サーバーのインストール・ディレクトリー 内の周辺サーバー・ログにこの試みが記録されます。

リモート周辺サーバーにおける **DNS** ルックアップの実行**:** このタスクについて

デフォルトでは、周辺サーバーはメイン・サーバーの JVM で DNS 検索を実行し ます。DNS をセキュリティー保護された領域に制限している場合は、DMZ 内の取 引パートナー・アドレスを検索するようにリモート周辺サーバーを構成することが できます。

DNS ルックアップを使用可能にするには、以下のプロパティーを customer overrides.properties に追加します。値を *true* に設定します。

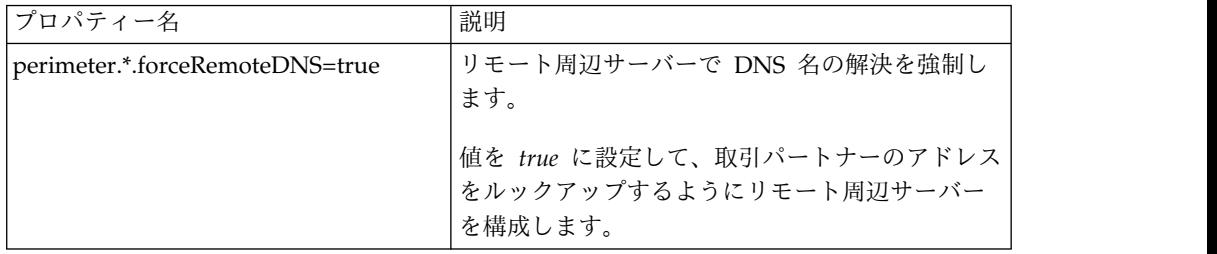

周辺サーバーの始動 **(Windows):** このタスクについて

Windows で周辺サーバーを始動するには

手順

- 1. 周辺サーバーのインストール・ディレクトリーにナビゲートします。
- 2. 以下のステップを行います。
	- a. 「スタート」をクリックします。
	- b. 「コマンド プロンプト」を右クリックして、「管理者として実行」を選択 します。「管理者: コマンド プロンプト」ダイアログ・ボックスが表示さ れます。
- 3. startPSService.cmd と入力します。

周辺サーバーの停止 **(Windows):** このタスクについて

Windows で周辺サーバーを停止するには

手順

- 1. 以下のステップを行います。
	- a. 「スタート」をクリックします。
	- b. 「コマンド プロンプト」を右クリックして、「管理者として実行」を選択 します。「管理者: コマンド プロンプト」ダイアログ・ボックスが表示さ れます。
- 2. stopPSService.cmd と入力します。

# **Windows** クラスター環境からの **Sterling B2B Integrator** のアンイ ンストール

このタスクについて

Sterling B2B Integrator をアンインストールすると、Sterling B2B Integrator はサ ーバーから自動的に削除されます。

また、次のタスクも実行できます。

- インストールされた JDK の手動による削除
- ダウンロードされたデスクトップ・ツールの手動による削除
- Oracle、Microsoft SQL Server、または DB2 データベース上のデータベース・ スペースの解放

Windows 環境から Sterling B2B Integrator をアンインストールするには、各ノー ドに対して以下のステップを実行します。

#### 手順

- 1. ¥*install\_dir*¥install¥bin にナビゲートします。
- 2. StopWindowsService.cmd と入力します。 シャットダウンが完了するのを待ちま す。すべてのビジネス・プロセスおよびシステムが停止する前にファイルの削除 を開始すると、ソフトウェアを正しく削除できないおそれがあります。
- 3. ファイル・システムとデータベースをバックアップします。

このステップはオプションです。ただし、ファイル・システムとデータベースを バックアップすることで、Sterling B2B Integrator は確実に完全に復旧可能に なります。

- 4. インストール・ディレクトリーの親ディレクトリーに次のコマンドを入力してイ ンストール・ディレクトリーを削除します。 rd /s /q ¥*install\_dir*¥install
- 5. Oracle、Microsoft SQL Server または DB2 データベースを使用している場 合、サーバーから Sterling B2B Integrator を削除した後もそれらはそのままで す。以後データを参照することがない場合は、不要なテーブルの削除と、 Sterling B2B Integrator が置かれていたデータベース・スペースのリカバリー について、データベース管理者に問い合わせてください。
- 6. JDK インストール・ディレクトリーの \_uninst サブディレクトリーにナビゲー トします。
- 7. JDK を手動で削除するには、uninstall.cmd と入力します。
- 8. サーバーから Sterling B2B Integrator を削除した後は、Eclipse およびデスク トップにダウンロードしたツールを削除できます。これには、次のものが含まれ ます。
	- v Map Editor および関連規格

Map Editor の削除については、「*Map Editor Guide*」を参照してください。 v グラフィカル・プロセス・モデラー

グラフィカル・プロセス・モデラーの削除については、「*Graphical Process Modeler Guide*」を参照してください。

v Web テンプレート・デザイナー

Web テンプレート・デザイナーの削除については、「*Web Extensions Guide*」を参照してください。

- v (ライセンス交付を受けている場合) 以下を含む MESA Developer Studio プ ラグイン
	- MESA Developer Studio Software Development Kit (SDK)
	- MESA Developer Studio Skin Editor

MESA Developer Studio の削除については、「*MESA Developer Studio*」ガ イドを参照してください。

v (ライセンス交付を受けている場合) レポート・サービス。プラグインを使用 してファクト・モデルおよびカスタム・レポートを作成する場合は、MESA Developer Studio が必要です。 Reporting サービスの削除については、 「*MESA Developer Studio*」ガイドを参照してください。

#### ユーザー資料

ユーザー・ドキュメンテーションは、Web 上のオンライン・ドキュメンテーショ ン・サイトから使用可能です。

オンライン環境でドキュメンテーションを提供することによりお客様のフィードバ ックと使いやすさに基づいてコンテンツを頻繁に更新することが可能になります。

ドキュメンテーションの印刷コピーが必要な場合は、インターネット・ブラウザー を使用して情報のトピックを印刷するか、または、IBM Knowledge Center のコレ クションにドキュメント追加した後、ドキュメントを PDF 形式でダウンロードす ることができます。

Sterling B2B Integrator から、またはそのツールのいずれかからドキュメンテーシ

ョン・サイトにアクセスするには、ヘルプ<sup>0</sup> アイコンを選択します。システム は、インターネット・アクセスおよびインターネット・ブラウザーをサポートする コンピューター上に配置する必要があります。

オンライン・ドキュメンテーションへのアクセスの改善**:**

いくつかの方法を使用して、オンライン・ドキュメンテーションへのアクセスを改 善することができます。

このタスクについて

IBM Knowledge Center にアクセスした後、以下のタスクを実行できます。

- v 単語または句を入力し、ライブラリー全体で情報を検索します。
- v コンテンツ・ページの階層を移動して、参照するトピックまたは印刷するトピッ クを特定します。
- v ブラウザーの印刷機能を使用してトピックを印刷します。
- v ドキュメントをコレクションに追加し、そのドキュメントを PDF 形式でダウン ロードします。

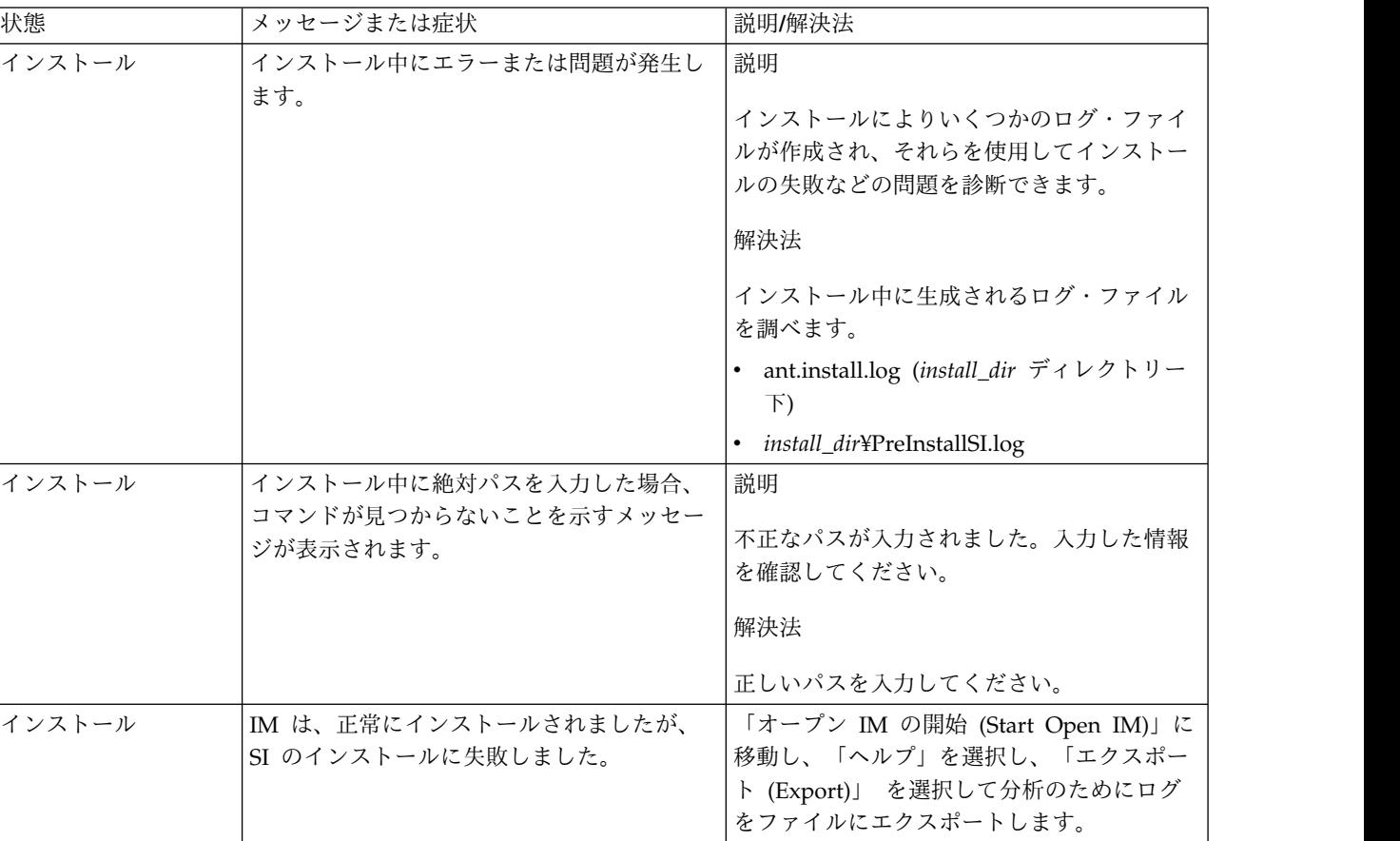

**Windows** 環境のトラブルシューティングのヒント

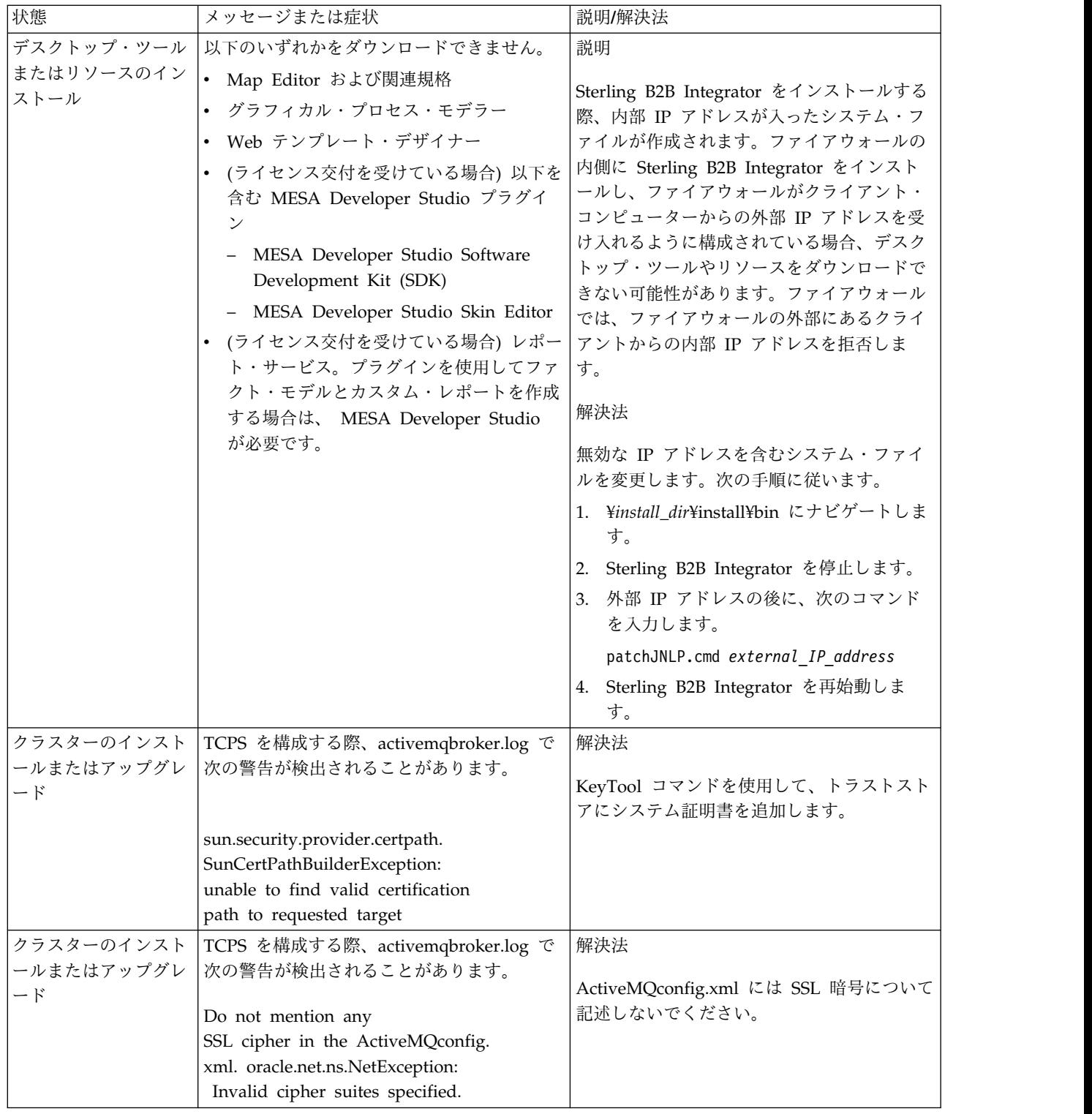

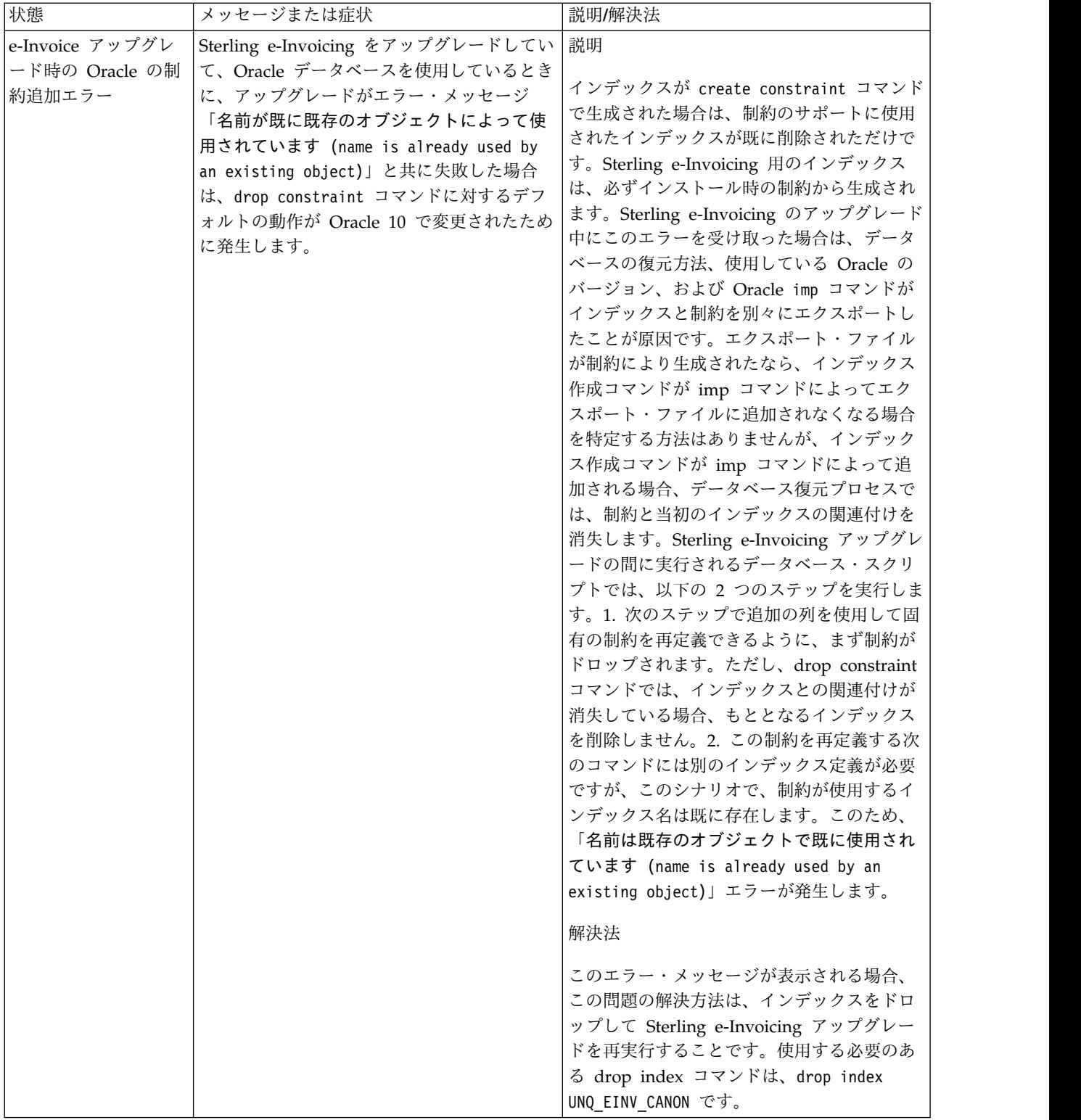

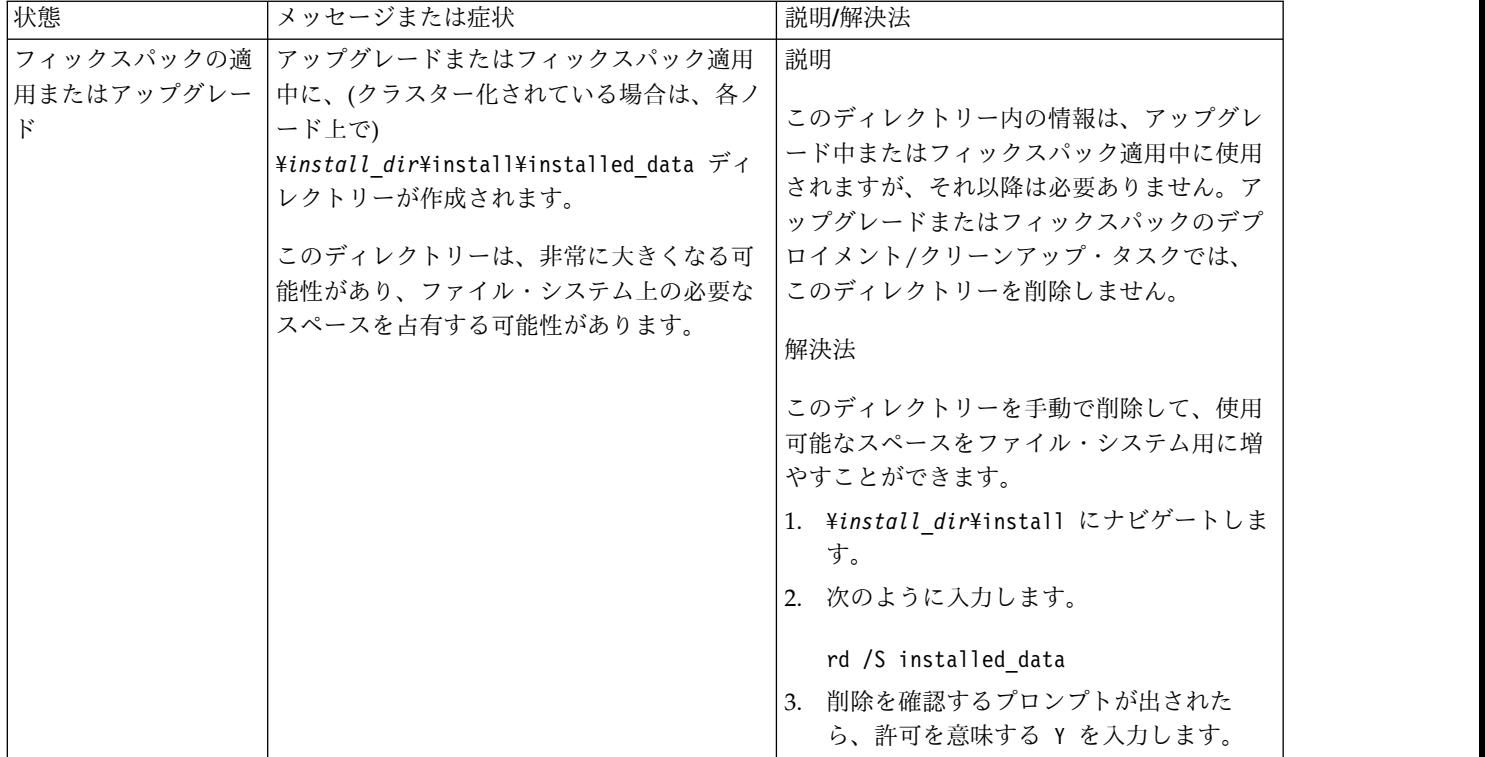

# **Windows** 非クラスター環境でのインストール **(V5.2.6** 以上**)**

Windows 非クラスター (単一ノード) 環境における Sterling B2B Integrator のイ ンストールおよびアップグレードにはさまざまなシナリオがあります。

# インストール・シナリオ

以下のインストール・シナリオは重要なため、確認してください。

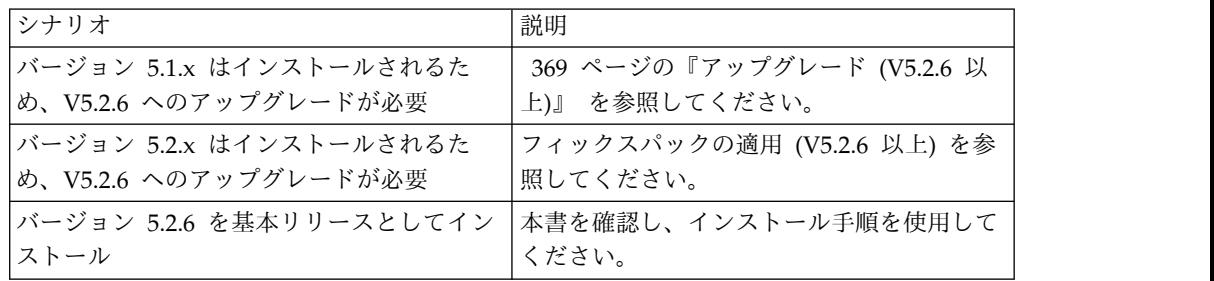

# **Windows** インストールの前提知識

インストールを開始する前に、以下のトピックをよく理解しておく必要がありま す。

- v アプリケーション・サーバー
- v データベース管理
- 本リリースの Sterling B2B Integrator に対するシステム要件

#### 対象読者**:**

このドキュメントは、組織のさまざまなメンバーが使用できます。

このドキュメントは、次の方に使用されることを想定しています。

- v システム管理者
- v インストール・エンジニア
- v データベース管理者

#### 本書の前提**:**

本書に記載されている手順は、出版日付時点において正確であり、このバージョン の資料に固有のものです。

# **Windows** 環境でインストールを開始する前に

インストールを開始する前に、次のことを行う必要があります。

- システム検査タスクを実行する。
- v 必要とされる正しいバージョンの JDK、JCE、および JDBC の各ドライバーを入 手する。必要なほとんどの Java ファイルは、製品ダウンロードまたはメディア で提供されます。詳細については、『システム要件』を参照してください。

**Windows** 環境におけるシステム検査タスク**:** インストールを開始する前に、以下 を実行する必要があります。

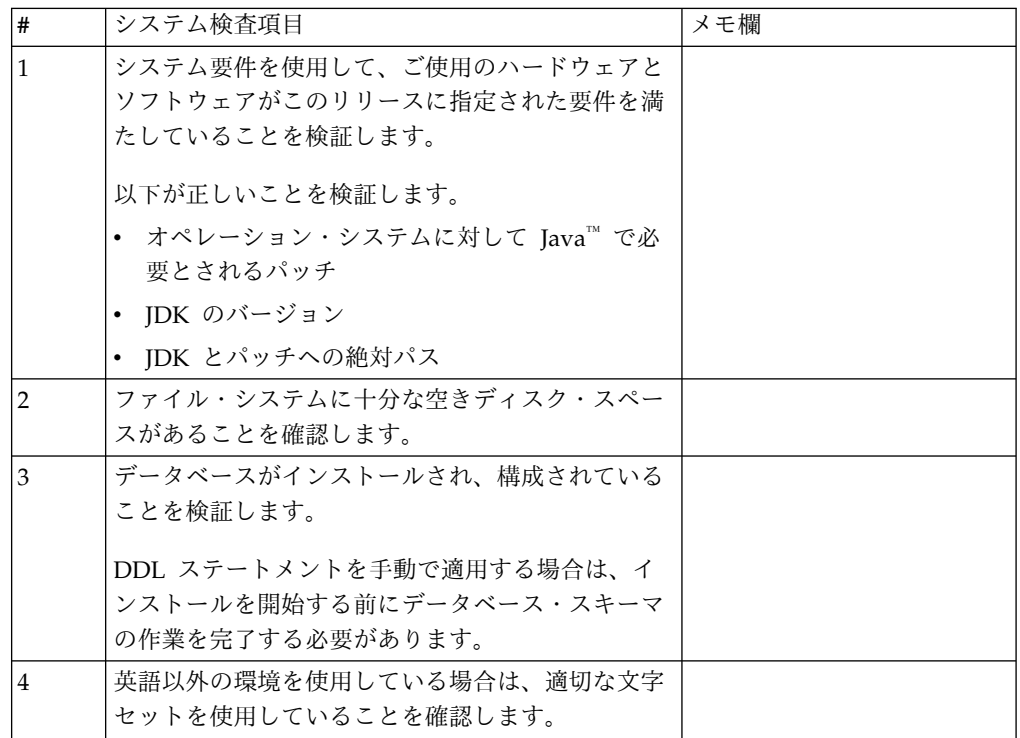

システム要件の検証**:**

インストールを開始する前に、ご使用のシステムで本リリースに指定されたハード ウェア要件およびソフトウェア要件を満たしていることを検証します。

システム要件 にリストされているハードウェア要件は、最小限の要件です。 Sterling B2B Integrator と同じマシン上で他のアプリケーションを実行している場 合、システム要件はこれらの要件を超えることがあります。

インストールでは、以下のシステム要件が厳格に適用されます。

- v オペレーティング・システムのバージョンは、要件と正確に一致している必要が あります。
- v オペレーティング・システムの最小のパッチ・レベルが適用されますが、より高 いパッチ・レベルを適用できます。
- IDK のバージョンは要件に正確に一致している必要があります。
- v ディスク・スペースはインストールのための最小値です。システムは、システム にかかるロードをすべて処理できるよう別途サイズ設定する必要があります。
- v データベースのバージョンは正確に一致している必要があります。
- JDBC ドライバーのバージョンでは、完全一致突き合わせとワイルドカード一致 をサポートします。

これらの要件のいずれかが満たされていないと、インストールは失敗します。イン ストールが失敗する場合は、インストール・ログを見て不適合項目のリストがない か確認します。

*JDK* のアップグレード *(Windows* および *UNIX):*

Sterling B2B Integrator の新規バージョンをサポートするように JDK バージョン のアップグレードが必要になることがあります。

このタスクについて

V5.2.4.1 以降がインストールされている場合、**upgradeJDK** スクリプトを使用して JDK のバージョンをアップグレードできます。詳しくは、*bin* ディレクトリー・フ ァイル を参照してください。

V5.2.4.0 以下がインストールされている場合は、以下のステップに従って JDK を アップグレードしてください。

手順

- 1. 新規 JCE ファイルをダウンロードします。例えば、IBM JDK の UnrestrictedPolicy.zip ポリシー・ファイルです。
- 2. *<Install Dir>*/jdk にある既存の JDK をバックアップします。フォルダー名を jdk\_back に変更します。
- 3. 新しい IBM JDK (1.7.0 ) フォルダーをインストール・ディレクトリーにコピ ーします。ディレクトリー名は jdk にしてください。
- 4. *<Install Dir>*jdk\_back¥jre¥lib¥ext 内に存在するすべての jar を *<install Dir>*jdk¥jre¥lib¥ext ディレクトリーにコピーします。
- 5. V5.2.4 以下のインストールが Oracle (SUN) JDK を使用してビルドされていた 場合、次のステップに進んでください。そうでない場合は、ステップ 6 にスキ ップしてください。
	- a. sandbox.cfg property ファイルを編集します。
- b. JCE\_DIST\_FILE=*<New Path of Supported JCE File>* を設定します。例え ば、JCE\_DIST\_FILE=D¥:¥¥IBM¥¥unrestrictedpolicyfiles.zip のようにしま す。
- c. *<Install Dir>*jdk¥jre¥lib¥security 内に存在する local\_policy.jar ファ イルおよび US\_export\_policy.jar ファイルをバックアップします。
- d. 新規 JCE ファイルを unzip します。例えば、 Unrestrictedpolicyfiles.zip ファイルです。 local\_policy.jar および US\_export\_policy.jar を *<Install Dir>*jdk¥jre¥lib¥security にコピーし ます。
- 6. updateJavaSecurity.cmd *<path\_to\_new\_jdk><Install Dir>*/jdk を実行します。
- 7. *<Install Dir>*¥jdk¥jre¥lib¥security¥java.security 内のセキュリティー・プ ロバイダーが更新されたことを確認します。
- 8. 使用するアップグレード・シナリオに応じたアップグレード・ガイドの説明に従 ってください。

# データベースの構成

各 Sterling B2B Integrator インスタンスにデータベース専用のスキーマとログイン が存在するようにデータベースをインストール、作成、および構成する必要があり ます。

非クラスター環境では、Sterling B2B Integrator は以下のデータベースをサポート できます。

- $\cdot$  DB2
- Oracle®
- Microsoft SQL Server
- MySQL

重要**:** MySQL は、V5.2.6 より後の Sterling B2B Integrator ではサポートされ ていません。詳細については、[http://www.ibm.com/support/](http://www.ibm.com/support/knowledgecenter/SS3JSW_5.2.0/com.ibm.help.sb2bi_overview.doc/com.ibm.help.whats_new.doc/526_next_retirement_list.html) [knowledgecenter/SS3JSW\\_5.2.0/com.ibm.help.sb2bi\\_overview.doc/](http://www.ibm.com/support/knowledgecenter/SS3JSW_5.2.0/com.ibm.help.sb2bi_overview.doc/com.ibm.help.whats_new.doc/526_next_retirement_list.html) [com.ibm.help.whats\\_new.doc/526\\_next\\_retirement\\_list.html](http://www.ibm.com/support/knowledgecenter/SS3JSW_5.2.0/com.ibm.help.sb2bi_overview.doc/com.ibm.help.whats_new.doc/526_next_retirement_list.html)を参照してくださ い。

サポートされるバージョンの情報は[、システム要件](http://www.ibm.com/support/knowledgecenter/SS3JSW_5.2.0/nav_container_topics/sub_overview_system_rqmts_526.html) を参照してください。

**Sterling B2B Integrator** を非クラスター環境にインストールする前に必要となるデ ータベース情報**:** Sterling B2B Integrator のインストールを開始する前に、データ ベースをインストールおよび構成する必要があります。 以下の情報を確認および収 集してください。 「x」は、この情報が必要であることを示します。

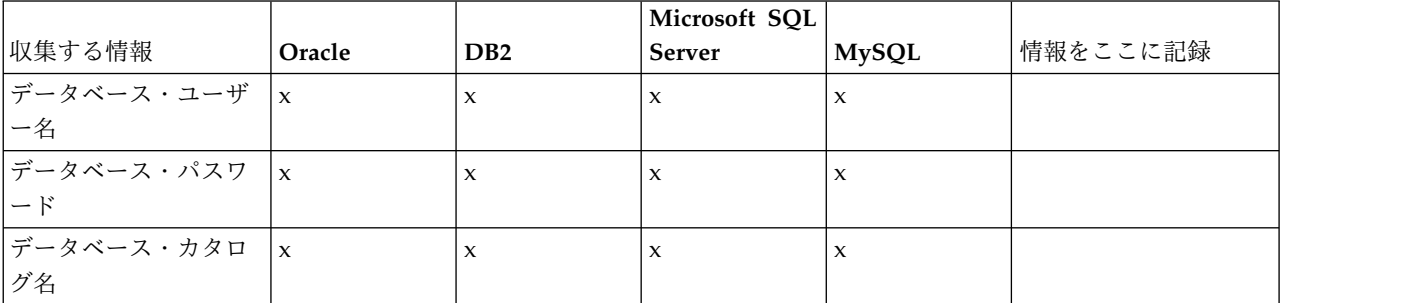

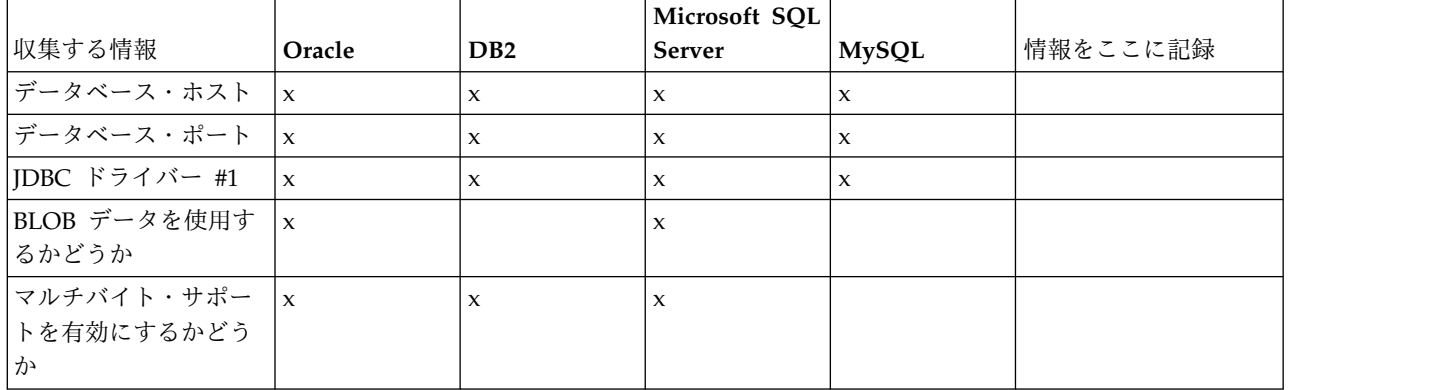

データベース・サイジングとキャパシティー・プランニング**:**

データベース・サイジングは、データベースの成長を予測し、ディスク要件の計画 に役立つように設計されています。

Sterling B2B Integrator に必要なディスク・スペース量を見積もるときに検討すべ き要因は数多くあります。この結果、すべての成長要因を検討しようとすることは 非現実的です。詳細な予測を立てるために必要となる多くの質問に対し、ユーザー が回答できない場合もあるためです。この数年間、ディスクのコストは劇的に低下 し、一方でディスクのキャパシティーと速度は上昇しました。情報システム管理者 のディスク容量の注文方法も、特定のデータベース・サーバーおよびプロジェクト 専用のディスク・アレイを購入することから、SANS (ストレージ・エリア・ネット ワーク) の概念へと変化しました。

最終的な購入決定を行う際は、データ見積もりの信頼性を考慮し、適宜調整してく ださい。最初に購入し、実働展開した後は、将来の購入に向けた予測のため、ディ スクの成長を追跡する必要があります。

実際のデータベース・ストレージ使用量、およびデータベース・レコード数を定期 的に追跡してください。これらの 2 つの測定基準を相関付けることで、将来的なデ ィスク要件を計画できます。さらに、各オーダー明細または出荷明細に使用される 平均的なスペースを把握しておくことで、将来的な成長要件を正確に予測できま す。

データベース定義言語 **(DDL)** ステートメント**:** Sterling B2B Integrator をインス トールする場合は、データベース・テーブルにデータベース定義言語 (DDL) ステ ートメントを手動で適用できます。この場合、この処理をインストール・プロセス で直接実行する必要はありません。

この機能により、Sterling B2B Integrator データベース・ユーザーのデータベース 許可を低減できるため、データベースのセキュリティーが向上します。データベー ス・オブジェクトへの権限は、顧客データベース管理者 (DBA) などのセキュアな ユーザーに予約できます。企業では、適切な許可を持つ DBA のみがデータベース への変更を行えるように制限できます。

**DB2** データベースの構成**:**

DB2 データベースを使用する Sterling B2B Integrator をインストールする場合、 事前にそのデータベースを構成する必要があります。

始める前に:

- v DB2 がインストールされていない場合は、 DB2 のインストール・マニュアルの 手順に従います。
- v インストール・スクリプトによってテーブルおよびインデックスが作成されま す。テーブルの中には、32 KB のページ・サイズを必要とするものもあります。 このようなテーブルを収容する一時テーブル・スペースを確保する必要がありま す。DB2 は、使用可能なテーブル・スペースにテーブルとインデックスを自動的 に配置します。インストールの完了後、テーブルを別のテーブル・スペースに移 動することもできます。
- v ソフトウェアを再インストールする場合、既存のデータベース内のデータが削除 されることに注意してください。データを保持するには、既存のデータベースを バックアップするか、別の名前で保存します。
- v データベースを作成し、構成した後、データベースをリサイクルします。次に、 データベースを停止し、再始動して、変更を適用します。

Sterling B2B Integrator 用の DB2 を構成するには、次のチェックリストを使用し ます。

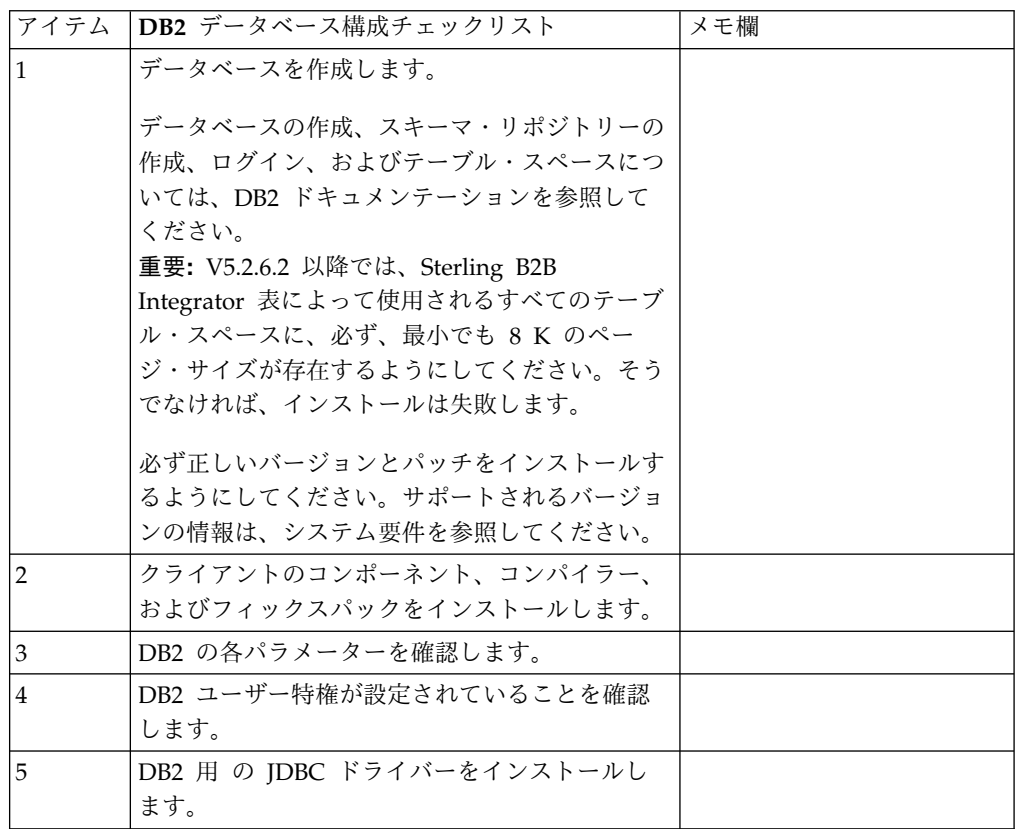

*DB2* データベースのユーザー特権*:*

DB2 データベースで管理操作を実行するには DBADM 役割が必要です。

*DB2* パラメーター*:*

Sterling B2B Integrator を DB2 データベースと共にインストールする場合、特定 の DB2 パラメーターを設定する必要があります。Sterling B2B Integrator のパフ ォーマンスの向上には、その他の DB2 パラメーターの設定が推奨されます。

Sterling B2B Integrator を DB2 と共にインストールする際は、以下のトピックに 記載されている DB2 パラメーターを設定する必要があります。

- v 7 ページの『IBM DB2 [レジストリー変数の必須設定』](#page-12-0)
- 8 ページの『DB CFG [パラメーターの必須設定』](#page-13-0)

Sterling B2B Integrator を DB2 と共にインストールした後、パフォーマンスのド キュメンテーションに記載されている、以下の項目に関する推奨パラメーターを設 定することによって、DB2 データベースのパフォーマンスを向上できます。

- v DB2 レジストリー変数
- DBM CFG パラメーター
- DB CFG パラメーター
- DB2 for Linux on System z
- DB2 for LUW の構成とモニター

*IBM DB2* レジストリー変数の必須設定*:*

必須の IBM DB2 レジストリー値は、Sterling B2B Integrator と共にインストール された場合の IBM DB2 のパフォーマンスに必要不可欠なものです。

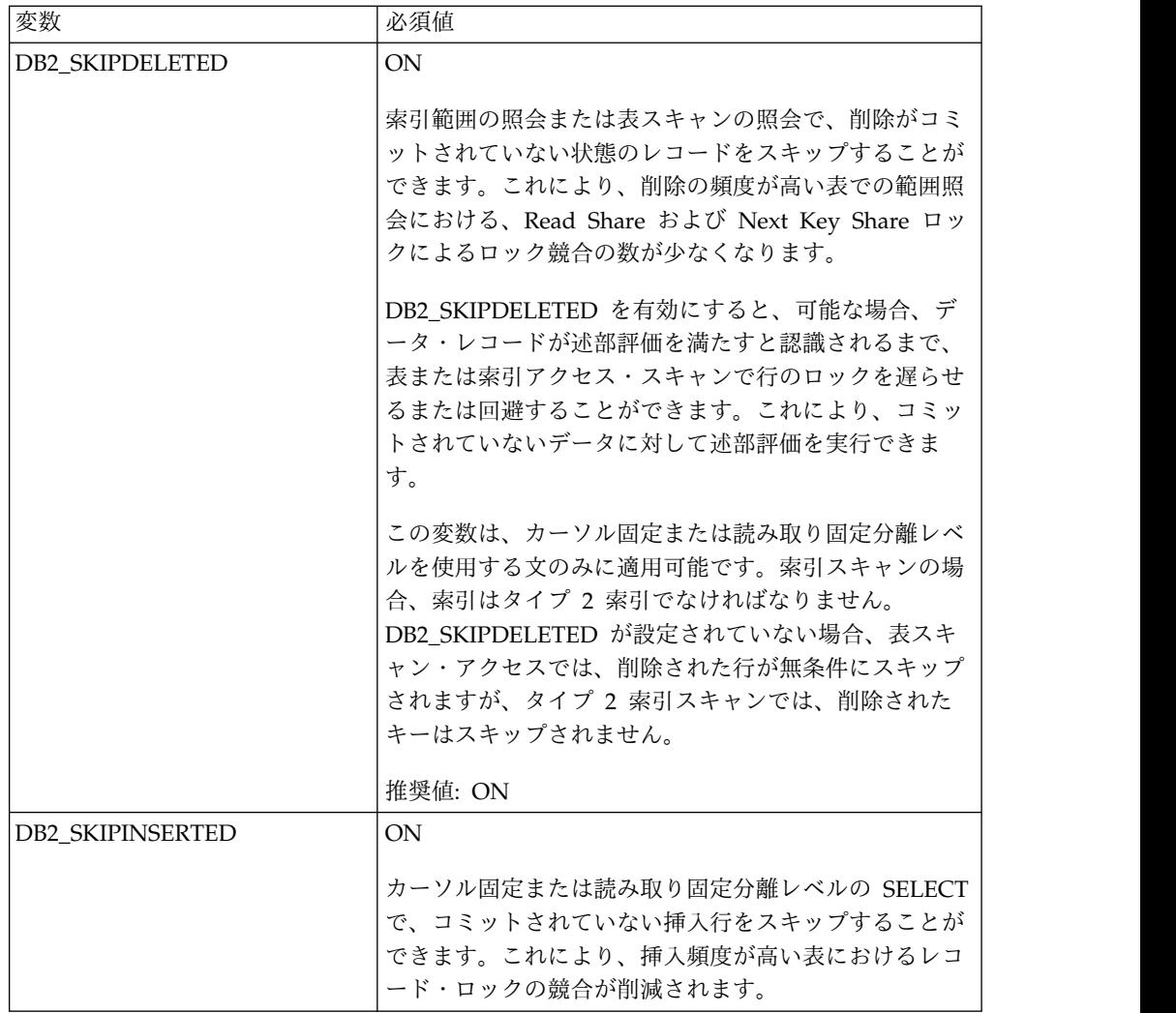

*DB CFG* パラメーターの必須設定*:*

最適なパフォーマンスのためには、DB2 に特定のパラメーターと値が必須となりま す。

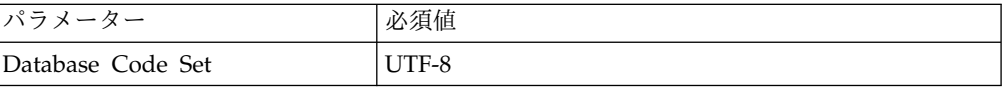

*DB2* クライアントのコンポーネント、コンパイラー、およびフィックスパックのイ ンストール*:*

Sterling B2B Integrator を DB2 データベースと共に使用するためには、データベ ースのさまざまな項目をインストールする必要があります。

## このタスクについて

Sterling B2B Integrator は、DB2 のストアード・プロシージャーを使用します。こ れらのタスクについて詳しくは、DB2 用の IBM ドキュメンテーションを参照して ください。

手順

Sterling B2B Integrator を DB2 と共に使用するには、以下の DB2 コンポーネン トのインストールまたはセットアップが必要です。

- 1. 管理クライアントをインストールします。
- 2. クライアント・コンポーネントおよびコンパイラーをインストールしたら、必要 なフィックスパックをインストールします。 そうしないと、クライアントがフ ィックスパックのバイナリー・ファイルを上書きします。
- 3. db2set コマンドを入力して、コンパイラーのパスを設定します。

*DB2* 用 *JDBC* ドライバーのインストール*:*

Sterling B2B Integrator を DB2 データベースと共にインストールする場合、デー タベース用の JDBC ドライバーをインストールする必要があります。

このタスクについて

DB2 には、適切な DB2 用 JDBC Type 4 ドライバー、およびすべての関連パッチ をインストールします。サポートされるバージョンの情報については、システム要 件 を参照してください。

これらファイルは IBM の Web サイトから入手できます。JDBC ドライバーを入 手したら、ドライバーのシステムにおける絶対パスを記録します。この絶対パス は、インストール時に指定する必要があります。

データベース・ベンダーから提供された JDBC ドライバーが複数のファイルに分散 している場合は、JDBC ドライバーを構成するすべてのファイルを 1 つの JAR フ ァイルにまとめる必要があります。1 つの JAR ファイルを作成するには、次のステ ップを実行します。

手順

DB2 データベース用の JDBC ドライバーをインストールするには、以下の手順を 実行します。

- 1. JDBC ドライバーのすべてのベンダー・データベース JAR ファイルを特定しま す。
- 2. 作成した JAR ファイルへの絶対パスをインストール前チェックリストに記録し ます。

Type 4 ドライバーの場合、別々の Java リスナーがデータベース・サーバーで 実行されている必要はありません。代わりに、DB2 ポートに直接接続します。

*DB2* バージョン *10.1* または *10.5* へのアップグレード*:*

DB2 9.5 または 9.7 から 10.1 または 10.5 にアップグレードするには、構成変更 を行う必要があります。

手順

DB2 9.5 または 9.7 から 10.1 または 10.5 にアップグレードするには、以下の手 順を実行してください。

1. DB2 9.5 または 9.7 データベースの内容を DB2 10.1 または 10.5 にコピーし ます。

重要**:** 設定の変更を行う前に、すべてのファイルをバックアップします。

- 2. /*install\_dir*/dbjar/jdbc/DB2/ ディレクトリー内のデータベース・ドライバー をバックアップし、DB2 10.1 または 10.5 バージョンに置換します。
- 3. 環境に固有のパラメーターを使用して以下の sandbox.cfg ファイル・フィール ドを更新します。

DB\_PASS= DB\_SCHEMA\_OWNER= DB\_DRIVERS\_VERSION= YANTRA DB\_PORT= DB\_DATA= DB\_HOST= YANTRA DB USER= DB\_PORT= YANTRA DB PASS= YANTRA\_DB\_DATA= YANTRA\_DB\_HOST= DB\_DRIVERS= DB\_USER= DB2\_PORT= DB2\_USER= DB2\_PASS= DB2\_DATA=

- DB2\_HOST=
- 4. activemq.xml ファイル内の以下の値を編集します。

activemq.xml: <*value*>jdbc:db2//DB\_HOST:DB\_PORT/DB\_DATA</*value*>

- 5. setupfiles スクリプトを実行します。
- 6. deployer スクリプトを実行します。
- 7. Sterling B2B Integrator を開始します。

**Oracle** データベースの構成**:**

Oracle データベースを使用する Sterling B2B Integrator をインストールする場 合、事前にそのデータベースを構成する必要があります。

始める前に

- v ソフトウェアを再インストールする場合、既存のデータベース内のデータが削除 されることに注意してください。この削除を防止するには、既存のデータベース をバックアップするか、別の名前で保存します。
- v データベースを作成し、構成した後、データベースをリサイクルします。その 後、停止し、再始動して変更を適用します。

このタスクについて

次のチェックリストを使用して、Sterling B2B Integrator 用に Oracle を構成しま す。

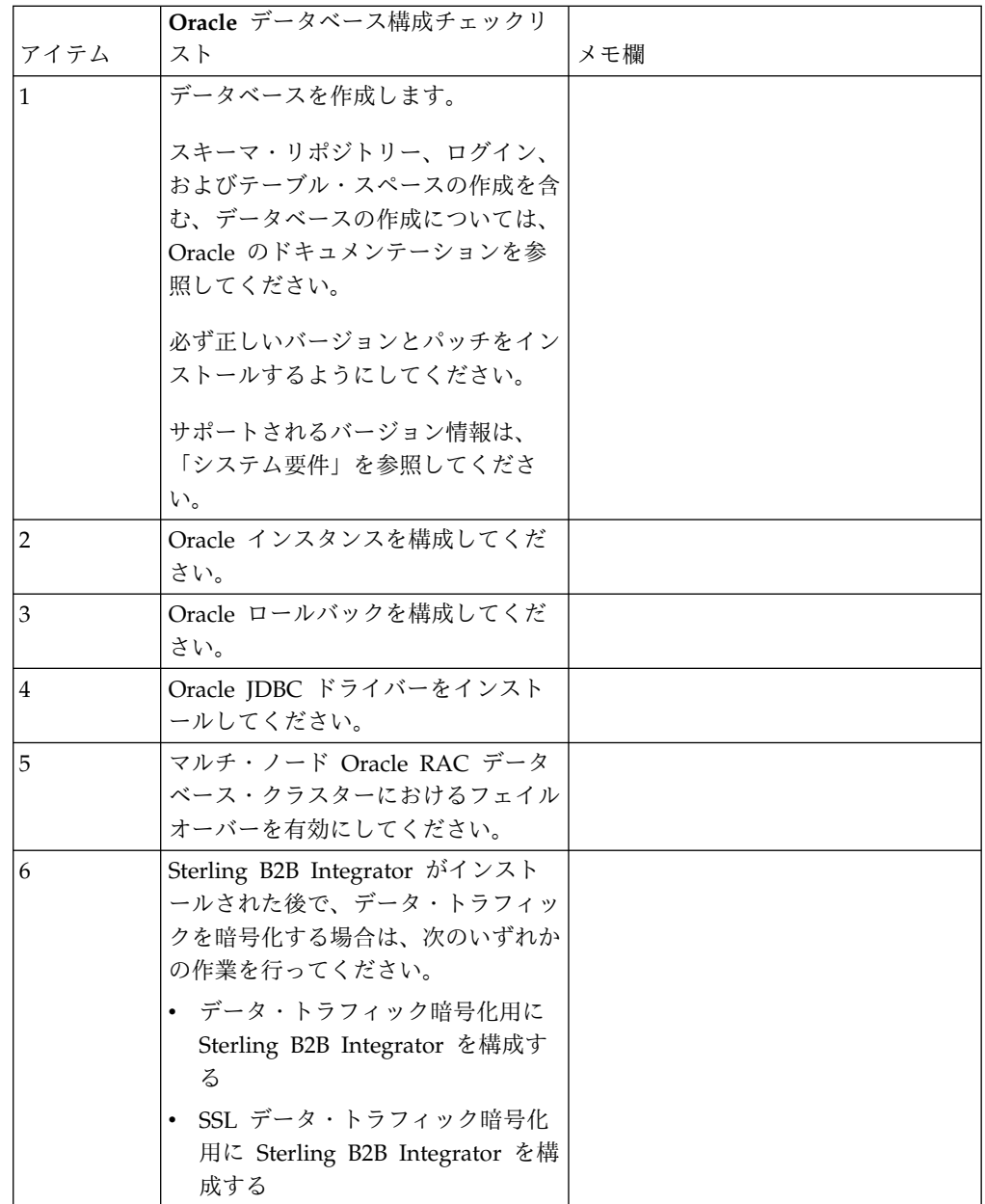

*Oracle* インスタンスの構成*:*

Oracle データベースには、特定のパラメーター設定とその他の構成が必要です。

始める前に

- v Oracle データベースがインストールされている必要があります。正しいバージョ ンとパッチがインストールされていることを確認してください。サポートされる バージョンの情報は、システム要件 を参照してください。
- v Oracle データベースを作成および変更するユーザーに上限なしのテーブル・スペ ースが割り当てられていても、指定の割り当て量 (範囲) がテーブル・スペース に割り当てられていることを確認してください。さもないと、インストーラーに より、エラー「ORA-09150: no privileges on tablespace name」が表示される 可能性があります。

手順

- 1. インスタンス作成プロシージャーを実行します。AL32UTF8 を文字セットとして 使用します。
- 2. 「パフォーマンス管理」ガイドに記載されている推奨設定および必須設定を使用 して、INIT<*INSTANCE\_NAME*>.ORA ファイルを構成します。特定の設定について は、Oracle init [パラメーター構成チェックリストを](http://www.ibm.com/support/knowledgecenter/SS3JSW_5.2.0/com.ibm.help.performance_mgmt.doc/SIPM_DB_Orcl_InitParmCfgCklst.html)参照してください。

注**:** Sterling B2B Integrator を Oracle と共にインストールした後で、「パフォ ーマンス管理」ガイドに記載されている設定を使用して、データベースのパフォ ーマンスを高めることができます。

- 3. ユーザー・テーブルおよびインデックスのテーブル・スペースを特定または作成 します。
- 4. ユーザーを作成します。 タスクについて特に明記されていない限り、ユーザー にデータベース管理者 (DBA) 特権を持たせる必要はありません。
- 5. ユーザーに許可を付与します。 管理ユーザーが Oracle データベースを作成お よび変更するには、次の許可が必要です。
	- GRANT "CONNECT" TO SI USER
	- v ALTER USER SI\_USER DEFAULT ROLE "CONNECT"
	- GRANT CREATE SEQUENCE TO SI\_USER
	- GRANT CREATE TABLE TO SI USER
	- GRANT CREATE TRIGGER TO SI USER
	- GRANT SELECT ON CTXSYS.CTX\_USER\_INDEXES TO SI\_USER
	- GRANT SELECT ON SYS.DBA DATA FILES TO SI USER
	- v GRANT SELECT ON SYS.DBA\_FREE\_SPACE TO SI\_USER
	- GRANT SELECT ON SYS.DBA USERS TO SI USER
	- GRANT SELECT ON SYS.V \$PARAMETER TO SI USER
	- GRANT SELECT ANY DICTIONARY TO SI USER
	- GRANT ALTER SESSION TO SI\_USER
	- GRANT CREATE SESSION TO SI USER
- 6. Oracle AQ を使用している場合は、AQ\_ADMINISTRATOR\_ROLE 権限も付与 します。
- 7. EBICS Client を使用する計画がある場合、GRANT CREATE VIEW TO SI\_USER 権限 を付与します。

*Oracle* ロールバックの構成*:*

Oracle データベースでのロールバックの構成は、データベース・トランザクション の管理に役立ちます。

このタスクについて

Oracle 内の変更は、AUTO UNDO 管理を使用してロールバックすることができま す。 IBM では、このオプションを使用することをお勧めしています。この方法を 使用すると、UNDO セグメントを手動でモニターしなくて済みます。

*Oracle JDBC* ドライバーのインストール*:*

Sterling B2B Integrator には、Oracle データベースに対して適切な JDBC ドライ バーが必要です。

JDBC ドライバーは、シン・クライアント・ベースの Pure Java JDBC ドライバー です。サポートされるバージョンの情報は、システム要件 を参照してください。サ ポート・バージョンの JDBC ドライバーは、適切な Sterling B2B Integrator ディ レクトリー構造を構築します。

マルチ・ノード *Oracle RAC* データベース・クラスターでのフェイルオーバーの使 用可能化*:*

従来の RAC または SCAN 付き RAC を使用して、UNIX/Linux 内のマルチ・ノ ード Oracle RAC データベース・クラスターでフェイルオーバーを使用可能にする ことができます。

手順

マルチ・ノード Oracle RAC データベース・クラスターでフェイルオーバーを使用 可能にするには、以下の手順を実行します。

- 1. /*install\_dir*/install/properties ディレクトリーを開き、sandbox.cfg ファイ ルを変更します。
- 2. sandbox.cfg ファイル内に **ORACLE\_JDBC\_URL** プロパティーを追加します。この プロパティーには、Oracle RAC 接続 URL が含まれています。

従来の RAC を使用しているか、SCAN 付きの RAC を使用しているかによ り、次のいずれかを選択します。プロパティー値は、ORACLE JDBC URL=で始まる 1 つのテキスト・ストリングでなければなりません。この URL は、データベ ース管理者 (DBA) が必要に応じて変更できます。

v 従来の RAC を構成するには、次のフォーマットを使用します。

```
jdbc:oracle:thin:@
(DESCRIPTION=
 (ADDRESS_LIST=
 (FAILOVER=ON)
 (LOAD_BALANCE=OFF)
  (ADDRESS=(PROTOCOL=TCP)(HOST=myhost1)(PORT=1521))
  (ADDRESS=(PROTOCOL=TCP)(HOST=myhost2)(PORT=1521))
 )
  (CONNECT_DATA = (SERVER = DEDICATED)(SERVICE_NAME=myservicename OR mySID))
 )
```
注**:** この方法では、Oracle によって提供されるデフォルトの Oracle RAC サ ービスが使用されます。

v SCAN 付きの RAC を構成するには、次のフォーマットを使用します。 jdbc:oracle:thin:@*host*:*port*/*service*

例えば、次のようになります。

jdbc:oracle:thin:@RAC-SCAN:1521/ORCL

説明:

– RAC-SCAN は、DNS によって IP アドレスに解決されます

- 1521 = ポート番号
- ORCL = Oracle RAC サービスの名前

重要**:** SCAN 付き RAC を使用するには、1 つのノードを優先ノードと して定義し、少なくとも 1 つのノードをフェイルオーバー・ノードとし て定義する、新規 Oracle RAC サービス (デフォルト・サービスは使用 できません) も定義する必要があります。

- 3. /*install\_dir*/install/bin ディレクトリーを開きます。
- 4. コマンド ./setupfiles.sh を入力します。

*Oracle* データベースでのデータ・トラフィックの暗号化*:*

Sterling B2B Integrator と Oracle データベース間のトランザクションを暗号化す ることができます。暗号化により、Sterling B2B Integrator とデータベースの間を 流れるデータを、システム外部からは閲覧できないようにすることができます。

以下のリストで、データベース暗号化を有効化するに当たっての重要な面について 説明します。

- v インストール時、暗号化はデフォルトでオフになります。データベース・トラン ザクションを暗号化したい場合は、暗号化を有効にする必要があります。
- v 暗号化はいつでも有効化できます。
- 暗号化は、Sterling B2B Integrator とデータベースの間のすべてのデータベー ス・トランザクションに適用されます。

暗号化を有効にすることで、システム・パフォーマンスが影響を受ける場合があり ます。この影響の度合いは、使用するハードウェア、データベース構成、トランザ クション量のほか、システムが消費する処理時間の、他のアクティビティーとの相 対的な量によって異なります。

データ・トラフィック構成について詳しくは、SSL With Oracle JDBC Thin [Driver](http://www.oracle.com/technetwork/database/enterprise-edition/wp-oracle-jdbc-thin-ssl-130128.pdf) を参照してください。

*Oracle* データベースのデータ・トラフィックを暗号化する前に*:*

Oracle データベースのデータ・トラフィックを暗号化することを決定する際には、 いくつかの事項を考慮する必要があります。

データベース・トラフィック暗号化を構成する際には、以下の事項を考慮に入れて ください。

- v 暗号化を構成するには、Sterling B2B Integrator が TCP (暗号化なし) モードで インストールされている必要があります。
- v データベースに対するこれらの変更は、Sterling B2B Integrator をインストール する前に行ってください。
- v 使用されるウォレットが空であっても、暗号化専用モードでウォレットを構成し ます。すべてのウォレットの自動ログインを有効にしてください。
- v SSL を暗号化のみに使用したい場合は、Oracle 資料の『CASE #1: USE SSL FOR ENCRYPTION ONLY』セクションの指示に従うことをお勧めします。ウ ォレットに証明書を構成する必要はありません。このモードでは、 Diffie-Hellman 暗号が使用されます。サーバーとクライアントは SSL を使用し

て認証されません。ユーザー名およびパスワードを使用して認証する必要があり ます。しかし、IBM JDK を必要とするオペレーティング・システムで Sterling B2B Integrator を実行している場合は、IBM JSSE TrustManager が匿名の暗号 を許可しないため、このモードを使用できません。証明書付きのウォレットを構 成する必要があります。

- v SSL を暗号化とサーバー認証に使用する場合は、Oracle ドキュメンテーション の『CASE #2: USE SSL FOR ENCRYPTION AND SERVER AUTHENTICATION』セクションの指示に従うことをお勧めします。
- v SSL を暗号化と両層のサーバー認証に使用する場合は、クライアントまたはサー バー認証をどのように構成するかに応じて、Oracle ドキュメンテーションの 『CASE #3: USE SSL FOR ENCRYPTION AND AUTHENTICATION OF BOTH TIERS』セクションの指示に従うことをお勧めします。
- v データベースをデータ・トラフィック暗号化用に構成した後、データベースは TCP (暗号化なし) と TCPS (暗号化あり) の両方の接続を受け入れます。
- v リスナーが TCPS 専用に構成されたときは、Oracle 11g データベース内に既知 の問題があります。データベース・リスナーの開始と停止のために使用される **lsnrctl** ユーティリティーは、最初に有効になったリスナーへの接続を試みま す。リスナーが TCPS に接続する前に、TCP または IPC のいずれかに接続す るようにリスナーのアドレス・リストを定義する必要があります。

*Oracle* でのデータ・トラフィック暗号化のための *Sterling B2B Integrator* の構成 *:*

データ・トラフィック暗号化専用と匿名認証 (SSL 認証ではなく) を使用可能にす ることができます。

このタスクについて

SSL を暗号化のみに使用したい場合は、Oracle 資料の『CASE #1: USE SSL FOR ENCRYPTION ONLY』セクションの指示に従うことをお勧めします。ウォレット に証明書を構成する必要はありません。このモードでは、Diffie-Hellman 暗号が使 用され、SSL を使用したサーバーとクライアントの認証は行われません。ユーザー 名およびパスワードを使用して認証する必要があります。

しかし、IBM JDK を必要とするシステムで Sterling B2B Integrator を実行してい る場合は、IBM JSSE TrustManager が匿名の暗号を許可しないため、このモードを 使用できません。証明書付きのウォレットを構成する必要があります。

この手順は、Sun JDK を必要とするシステムで Sterling B2B Integrator を実行し ている場合にのみ適用できます。IBM JSSE TrustManager は、匿名暗号を許可しま せん。

Sterling B2B Integrator がクラスター環境にインストールされている場合は、ノー ド 1 から順に各ノードでこの手順を実行する必要があります。

手順

Oracle でのデータ・トラフィック暗号化用に Sterling B2B Integrator を構成する には、以下の手順を実行してください。

1. Sterling B2B Integrator を TCP (暗号化なし) モードでインストールします。

- 2. Sterling B2B Integrator を停止します。
- 3. /*install\_dir*/install/properties ディレクトリーを開きます。
- 4. activemqconfig.xml.in ファイルを開き、以下のデータベース接続情報を追加 します。

jdbcService.oraclePool.prop\_oracle.net.ssl\_cipher\_suites= (SSL\_DH\_anon\_WITH\_3DES\_EDE\_CBC\_SHA, SSL\_DH\_anon\_WITH\_DES\_CBC\_SHA) jdbcService.oraclePool.prop\_oracle.net.ssl\_server\_dn\_match=false

構成済みのコンテナーがある場合は、同じデータベース情報を

customer\_overrides.properties.in ファイルに必ず追加するようにしてくださ い。このファイルを見つけるには、/*install\_dir*/install/properties/ node*x*AC*y* ディレクトリーにナビゲートします。ここで、*x* はノード番号、*y* は コンテナー番号を示しています。このステップを、システム内で構成済みのす べてのコンテナーに対して実行します。

- 5. 次の Oracle 接続プールには、プール名のみを変更することによってステップ 4 を繰り返します。
	- oraclePool local
	- oraclePool NoTrans
	- oracleArchivePool
	- oracleUIPool

このほかにもデータベース・プールがある場合は、それらのプールにプロパテ ィーを追加する必要があります。

6. sandbox.cfg ファイルを開き、データベース接続情報を以下のように変更しま す。

ORACLE\_JDBC\_URL= jdbc:oracle:thin:@(DESCRIPTION=(ADDRESS=(PROTOCOL=tcps) (HOST=<*DB host*>)(PORT=<TCPS port as configured in DB config section above>)) (CONNECT\_DATA=(SERVICE\_NAME=<*service name*>)))

**HOST**、**PORT**、および **SERVICE\_NAME** の各パラメーターの値を確実に入力してく ださい。

- 7. activemqconfig.xml.in ファイルを開き、以下のデータベース接続情報を変更 します。
	- v 次のデフォルトの ActiveMQ データベース構成情報を削除するか、コメン ト化します。

```
<bean id="gis-ds" class="org.apache.commons.dbcp.BasicDataSource"
  destroy-method="close" singleton="true" lazy-init="default"
  autowire="default" dependency-check="default"
  SCIOverrideName="persistence-bean">
<property name="driverClassName">
<value>oracle.jdbc.driver.OracleDriver</value>
</property>
<property name="url">
#:ifdef ORACLE_JDBC_URL
<value>&ORACLE_JDBC_URL;</value>
#:else
<value>jdbc:oracle:thin:@&ORA_HOST;:&ORA_PORT;:&ORA_DATA;</value>
#:endif
</property>
<property name="username">
<value>&ORA_USER;</value>
</property>
<property name="password">
```

```
<value>&ORA_PASS;</value>
</property>
<property name="maxActive">
<value>32</value>
</property>
</bean>
次の ActiveMQ データベース構成情報を追加します。
<bean id="gis-ds"
class="oracle.jdbc.pool.OracleDataSource" destroy-method="close"
singleton="true" lazy-init="default"
autowire="default"
dependency-check="default">
<property name="URL"><value>&ORACLE_JDBC_URL;</value></property>
<property name="user"><value>&ORA_USER;</value></property>
<property name="password"><value>&ORA_PASS;</value></property>
<property name="connectionProperties">
 <value> oracle.net.ssl_cipher_suites:
    (SSL_DH_anon_WITH_3DES_EDE_CBC_SHA, SSL_DH_anon_WITH_DES_CBC_SHA)
    oracle.net.ssl_client_authentication: false
    oracle.net.ssl_version: 3.0
    driverClassName:oracle.jdbc.driver.OracleDriver
    maxActive: 32
  </value>
</property>
</bean>
```
- 8. */install\_dir*/install/bin ディレクトリーを開きます。
- 9. コマンド ./setupfiles.sh を入力します。
- 10. Sterling B2B Integrator を再始動します。 以上で、Sterling B2B Integrator からのすべてのデータベース接続は、TCPS (暗号化あり) モードを通して接続 されます。

*Oracle* で *SSL* 認証によるデータ・トラフィック暗号化を可能にするように *Sterling B2B Integrator* を構成する方法*:*

データ・トラフィック暗号化と SSL 認証を使用可能にすることができます。

このタスクについて

この手順は、Sun JDK または IBM JDK を必要とするシステムで Sterling B2B Integrator を実行している場合に適用できます。

この手順で示す例では、双方向 SSL 認証を使用します。Oracle ドキュメンテーシ ョンの『CASE #2: USE SSL FOR ENCRYPTION AND SERVER AUTHENTICATION』セクションの指示に従うことをお勧めします。

片方向 SSL 認証を構成することもできます。両層の暗号化とサーバー認証に SSL を使用する場合は、Oracle ドキュメンテーションの『CASE #3: USE SSL FOR ENCRYPTION AND AUTHENTICATION OF BOTH TIERS』セクションの指示 に従うことをお勧めします。

Sterling B2B Integrator のインストールがクラスター・インストールである場合 は、ノード 1 から順に各ノードでこの手順を実行する必要があります。

手順

Oracle で SSL 認証によるデータ・トラフィック暗号化を可能にするように Sterling B2B Integrator を構成するには、以下の手順を実行してください。

- 1. Sterling B2B Integrator を TCP (暗号化なし) モードでインストールします。
- 2. Sterling B2B Integrator を停止します。
- 3. */install\_dir*/install/properties ディレクトリーを開きます。
- 4. activemqconfig.xml.in ファイルを開き、以下のデータベース接続情報を追加 します。

```
jdbcService.oraclePool.prop_javax.net.ssl.trustStore=/.../path/.../ClientKeyStore.jks
jdbcService.oraclePool.prop_javax.net.ssl.trustStoreType=JKS
jdbcService.oraclePool.prop_javax.net.ssl.trustStorePassword=password
jdbcService.oraclePool.prop_oracle.net.ssl_version=3.0
jdbcService.oraclePool.prop_javax.net.ssl.keyStore=/.../path/.../ClientKeyStore.jks
jdbcService.oraclePool.prop_javax.net.ssl.keyStoreType=JKS
jdbcService.oraclePool.prop_javax.net.ssl.keyStorePassword=password
```
- 5. 次の Oracle 接続プールには、プール名のみを変更することによってステップ 4 を繰り返します。
	- v **oraclePool\_local**
	- v **oraclePool\_NoTrans**
	- v **oracleArchivePool**
	- v **oracleUIPool**

このほかにもデータベース・プールがある場合は、それらのプールにプロパテ ィーを追加する必要があります。

6. sandbox.cfg ファイルを開き、データベース接続情報を次の値に変更します。

ORACLE\_JDBC\_URL= jdbc:oracle:thin:@(DESCRIPTION=(ADDRESS=(PROTOCOL=tcps) (HOST=<*DB host*>)(PORT=<TCPS port as configured in DB config section above>)) (CONNECT\_DATA=(SERVICE\_NAME=<*service name*>)))

- 7. /*install\_dir*/install/activemq/conf ディレクトリーを開きます。
- 8. activemqconfig.xml.in ファイルを開き、データベース接続情報を以下のよう に変更します。
	- v 次のデフォルトの ActiveMQ データベース構成情報を削除するか、コメン ト化します。

```
#:ifdef ORACLE
<bean id="gis-ds" class="org.apache.commons.dbcp.BasicDataSource"
   destroy-method="close" singleton="true" lazy-init="default"
   autowire="default" dependency-check="default"
  SCIOverrideName="persistence-bean">
<property name="driverClassName">
<value>oracle.jdbc.driver.OracleDriver</value>
</property>
<property name="url">
#:ifdef ORACLE_JDBC_URL
<value>&ORACLE_JDBC_URL;</value>
#:else
<value>jdbc:oracle:thin:@&ORA_HOST;:&ORA_PORT;:&ORA_DATA;</value>
#:endif
</property>
<property name="username">
<value>&ORA_USER;</value>
</property>
<property name="password"><value>&ORA_PASS;</value>
</property>
```

```
<property name="maxActive"><value>32</value>
  </property>
  </bean>
  #:endif
• 次の ActiveMQ データベース構成情報を追加します。
  <bean id="gis-ds"
  class="oracle.jdbc.pool.OracleDataSource" destroy-method="close"
  singleton="true" lazy-init="default" autowire="default"
  dependency-check="default">
  <property name="URL"><value>&ORACLE_JDBC_URL;</value></property>
  <property name="user"><value>&ORA_USER;</value></property>
  <property name="password"><value>&ORA_PASS;</value></property>
  <property name="connectionProperties"><value>
  javax.net.ssl.trustStore: /.../path/.../ClientKeyStore.jks
  javax.net.ssl.trustStoreType:JKS
  javax.net.ssl.trustStorePassword:password
  oracle.net.ssl_version:3.0
  javax.net.ssl.keyStore: /.../path/.../ClientKeyStore.jks
  javax.net.ssl.keyStoreType:JKS
  javax.net.ssl.keyStorePassword: password
  driverClassName:oracle.jdbc.driver.OracleDriver
  maxActive:32
  </value>
  </property>
  </bean>
```
- 9. コマンド ./setupfiles.sh を入力します。
- 10. Sterling B2B Integrator を再始動します。 以上で、Sterling B2B Integrator からのすべてのデータベース接続は、TCPS (暗号化あり) モードを通して接続 されます。

**Microsoft SQL Server** データベースの構成**:**

Sterling B2B Integrator を Microsoft SQL Server データベースと共にインストー ルする前に、データベースを構成する必要があります。

始める前に

- v ソフトウェアを再インストールする場合、既存のデータベース内のデータが削除 されることに注意してください。データを保持するには、既存のデータベースを バックアップするか、別の名前で保存します。
- v データベースを作成し、構成した後、データベースをリサイクルします。その 後、停止し、再始動して変更を適用します。

このタスクについて

次のチェックリストを使用して、Sterling B2B Integrator 用に Microsoft SQL Server を構成します。
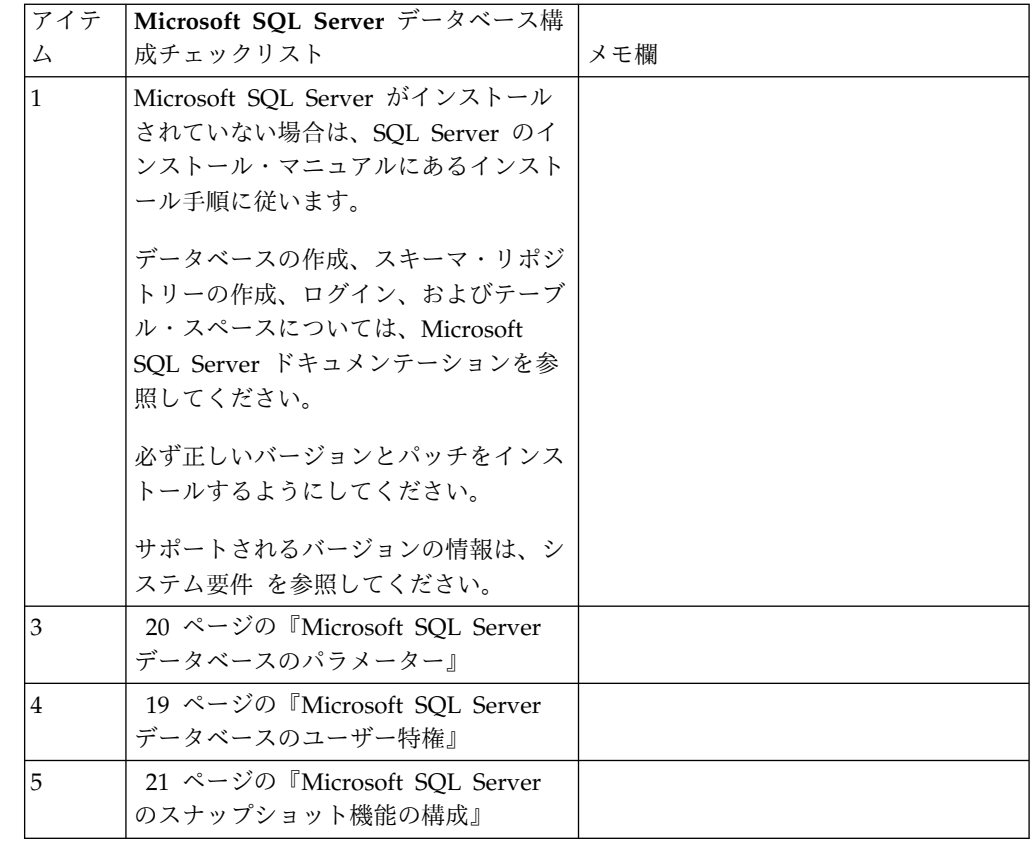

*Microsoft SQL Server* データベースのユーザー特権*:*

Microsoft SQL Server では、ユーザーに DBO (データベースの所有者) アクセス 権を付与する必要があります。DB\_DDLADMIN ロールは、SQL Server データベ ースでオブジェクトを作成するために必要です。

*Microsoft SQL Server* データベースのパラメーター*:*

Sterling B2B Integrator を Microsoft SQL Server データベースと共にインストー ルする際は、特定の Microsoft SQL Server パラメーターを設定する必要がありま す。 Sterling B2B Integrator のパフォーマンスの向上には、その他の Microsoft SQL Server パラメーターの設定が推奨されます。

Sterling B2B Integrator を Microsoft SQL Server と共にインストールするとき は、 20 ページの『Microsoft SQL Server [の必須設定』に](#page-25-0)記載されている Microsoft SQL Server パラメーターを設定する必要があります。

Sterling B2B Integrator を Microsoft SQL Server と共にインストールした後、パ フォーマンスのドキュメンテーションに記載されている、以下の項目に関する推奨 パラメーターを設定することによって、データベースのパフォーマンスを向上でき ます。

- Microsoft SQL Server のためのインスタンス固有の設定
- v Microsoft SQL Server のためのデータベース固有の設定

*Microsoft SQL Server* の必須設定*:*

Microsoft SQL Server のデフォルト照合は、照合変換を防止するために、Sterling B2B Integrator データベースの照合と一致する必要があります。

Microsoft SQL Server が使用する *tempdb* データベースは、Microsoft SQL Server のデフォルト照合と同じ照合で作成されている必要があります。 Microsoft SQL Server は、結果が大きすぎてメモリーに収まらない場合に tempdb データベースを 使用します。

tempdb データベースの照合と Sterling B2B Integrator データベースの照合が異な る場合は、データベース・エンジンが Sterling B2B Integrator 照合から tempdb 照合に変換し、その後、結果を Sterling B2B Integrator サーバーに送る前に、元に 戻さなければなりません。これらの変換は深刻なパフォーマンス問題を引き起こす ことがあります。

Sterling B2B Integrator データベースで必要な照合は、Java で使用される文字セッ トと最も緊密に適合する照合です。この照合を使用すれば、データがデータベース 表に保管される前に文字データ変換が行われることを回避できます。照合設定を構 成する際には、次の表に記載されている必須パラメーターを使用してください。

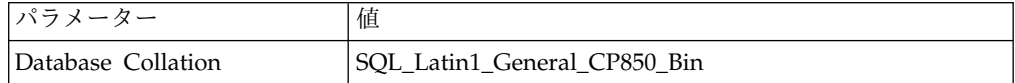

さらに、以下のタスクを実行する必要があります。

- v Microsoft SQL Server がメモリーを動的に管理できるようにする (デフォル ト)。
- v Microsoft SQL Server のデータ、トランザクション・ログ、およびバイナリ ー・ファイル・ディレクトリーに対して稼働しているアンチウィルス・ソフトウ ェアを無効にする。

*Microsoft SQL Server* への *JDBC* ドライバーのインストール*:*

Sterling B2B Integrator で SQL Server データベースを使用するには、JDBC ドラ イバーをインストールする必要があります。

### このタスクについて

Sterling B2B Integrator には、適切な Microsoft SQL Server ドライバーが必要に なります。サポートされるバージョンの情報については、「システム要件」を参照 してください。

Microsoft Web サイトから、ドライバーおよび適切なパッチをダウンロードしてく ださい。

手順

Microsoft SQL Server に JDBC ドライバーをインストールするには、以下の手順 を実行してください。

- 1. sqljdbc\_*version*\_*language*.tar.gz ファイルを一時ディレクトリーにダウンロー ドします。
- 2. 圧縮 TAR ファイルを解凍するため、ドライバーの解凍先のディレクトリーを 開き、次のコマンドを入力します。

gzip -d sqljdbc\_*version\_language*.tar.gz

3. TAR ファイルを解凍するには、ドライバーをインストールするディレクトリー を開き、以下のコマンドを入力します。

tar –xf sqljdbc\_*version\_language*.tar

パックの解凍後、このドライバーの使用に関する詳細情報は、/*absolutePath*/ sqljdbc\_*version*/*language*/help/default.htm ファイルにある JDBC ヘルプ・ システムで参照することができます。このファイルは、Web ブラウザーにヘル プ・システムを表示します。

4. Sterling B2B Integrator のインストール時に JDBC ドライバーのロケーション が要求されたときは、アーカイブの解凍後に作成された解凍済み JAR ファイル を指定します。このファイルの名前は通常 sqljdbc.jar です。 JDBC ドライバ ーのバージョンは、Microsoft からダウンロードしたドライバーのバージョンと 同一です。

*Microsoft SQL Server* のスナップショット機能の構成*:*

Microsoft SQL Server のスナップショット機能を使用すると、データベースがロッ クされていても読み取り専用のコピーを参照できます。スナップショット機能を構 成することにより、デッドロックを減らすこともできます。スナップショット機能 を有効にするには、次のコマンド「**ALTER DATABASE db\_name SET READ\_COMMITTED\_SNAPSHOT ON;**」を入力します。

**MySQL** データベースの構成**:**

MySQL データベースを用いて、Sterling B2B Integrator 上の情報を保持すること ができます。 MySQL データベースを利用できるのは、Sterling B2B Integrator の 非クラスタリング・インストールのみです。

MySQL ではストリング値を使用した検索で大文字小文字は区別されません。例え ば、「Admin」と「admin」というユーザーの検索では検索結果は同じになりま す。その結果、データベース内に保存されているマップ、ビジネス・プロセス、サ ービス、メールボックス、ユーザー名、およびその他のデータの検索に影響しま す。

次のチェックリストを使用して、Sterling B2B Integrator の MySQL データベース を構成します。

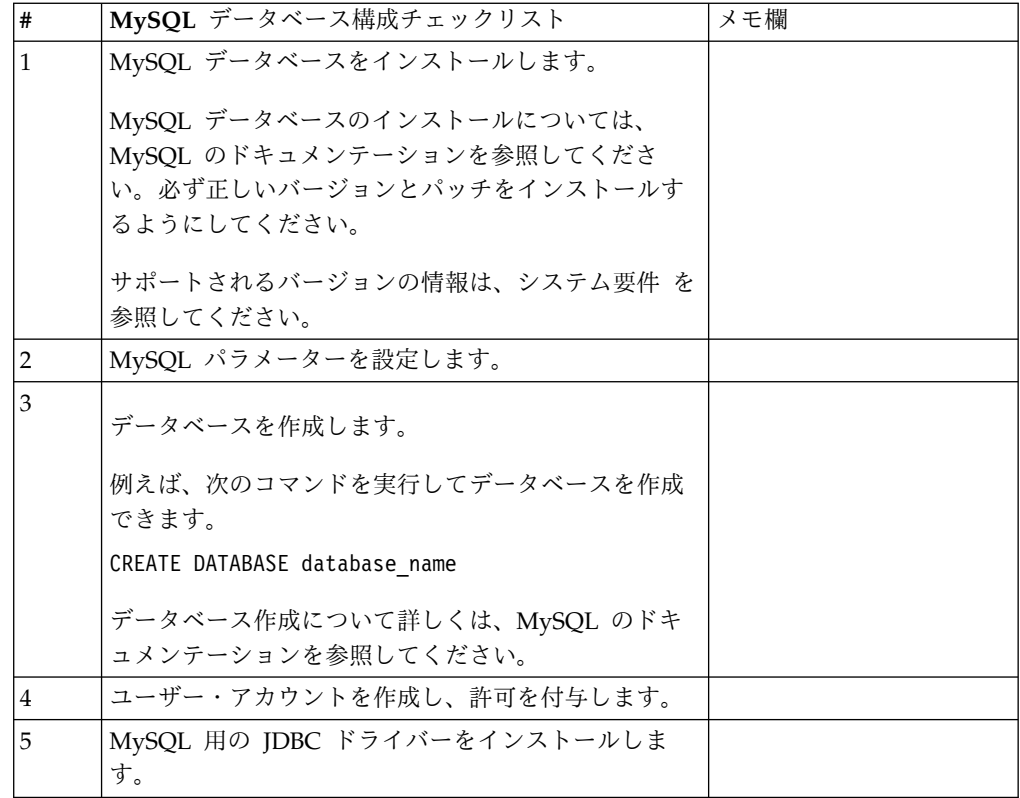

MySQL データベースの追加情報が必要な場合は、次のサイトでベンダーから提供 される資料を参照してください。[http:////dev.mysql.com/doc/refman/5.0/en/.](http:////dev.mysql.com/doc/refman/5.0/en/)

*MySQL* パラメーターの更新*:* Sterling B2B Integrator では、MySQL データベー スに次のパラメーター設定が必要です。

推奨されているパラメーター値は最小値です。要件に基づき、あるいはデータベー ス・サーバーが複数の Sterling B2B Integrator で使用される場合、値を増やすこと ができます。

データ・ファイルは自動エクステンション (innodb\_data\_file\_path = ibdata1:400M:autoextend) 用に構成してください。

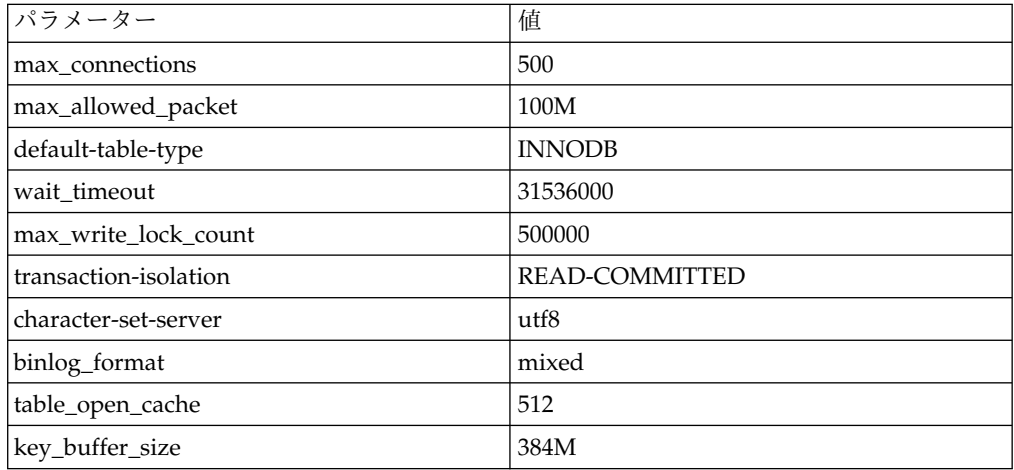

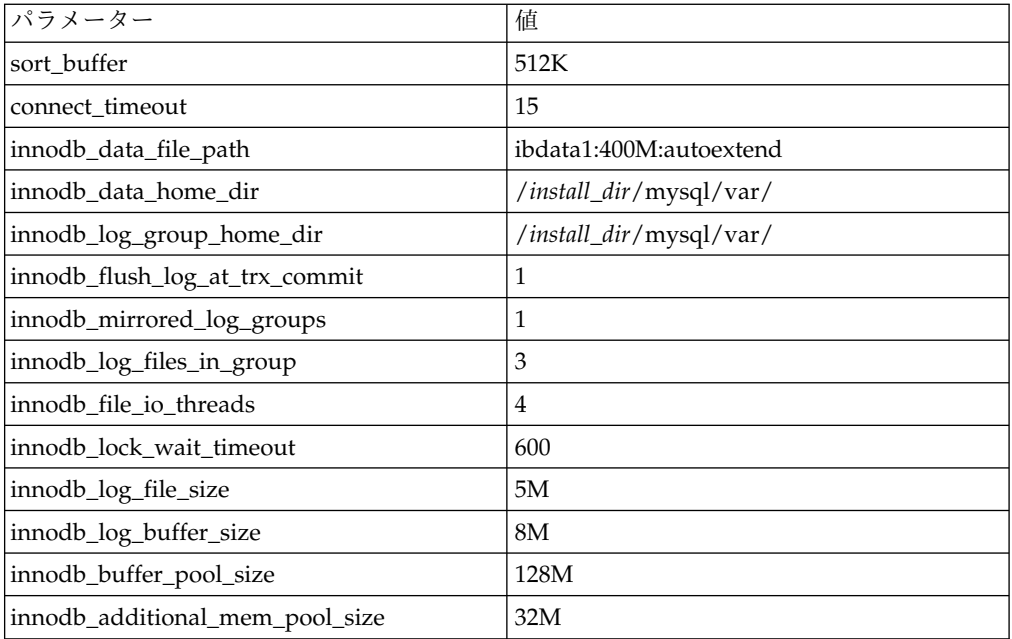

/*install\_dir*/install/mysql/data my.cnf の innodb\_buffer\_pool\_size および innodf\_additional\_mem\_pool\_size を確認します。以前の Sterling B2B Integrator tuning.properties からの値が、新しい my.ini ファイルからの値よりも大きい場 合、適宜それらの値を調整する必要があります。

*MySQL* 用の *JDBC* ドライバーのインストール*:* このタスクについて

Sterling B2B Integrator には、MySQL データベースに対する適切な JDBC ドライ バーが必要です。これらのドライバーはプラットフォームおよびアーキテクチャー に依存しないドライバーです。サポートされるバージョンの情報は、システム要件 を参照してください。

正しい JDBC ドライバーを入手したら、ドライバーのシステムにおける絶対パスを 記録します。この絶対パスは、Sterling B2B Integrator のインストール時に入力す る必要があります。

ユーザー・アカウントの作成および *MySQL* データベースのユーザー特権の権限付 与*:* このタスクについて

MySQL データベースに関するすべての特権を Sterling B2B Integrator 管理ユーザ ーに付与する必要があります。以下の例は、MySQL データベースのユーザーにす べての特権を作成し付与します。

GRANT ALL PRIVILEGES ON database name.\* TO user@localhost IDENTIFIED BY 'password' WITH GRANT OPTION

説明:

- v database\_name 作成されるデータベースの名前を指します。
- user Sterling B2B Integrator で使用されるデータベース・ユーザー・アカウ ントを指します。

v password - データベースのユーザー・アカウントに関連付けられるパスワード を指します。

すべての特権を権限付与した後、セットアップを完了するため特権をフラッシュす る必要があります。例えば、SQL プロンプトからこのコマンドを実行します。 FLUSH PRIVILEGES;

データベース・パスワードの管理**:**

パスワードは、データベースと接続するためにシステムによって使用されます。パ スワードは、システムのプロパティー・ファイル内に平文として保管されます。

社内のセキュリティー・ポリシーによってパスワードの暗号化が必要となる場合 は、システムのインストール後に実行できます。パスワードの暗号化はオプション です。

データベース・パスワードの暗号化方式*:*

データベース・パスワードの暗号化は、2 つの方式のいずれか (OBSCURED または ENCRYPTED) を使用して行われます。

暗号化方式は、propertyEncryption.properties または propertyEncryption.properties platform security ext ファイル内の **encryptionPrefix** プロパティーの値によって決定されます。

データベース・パスワードの暗号化 *(Windows):* このタスクについて

データベース・パスワードを暗号化するには

手順

- 1. Sterling B2B Integrator を停止します。
- 2. 以下のステップを行います。
	- a. 「スタート」をクリックします。
	- b. 「コマンド プロンプト」を右クリックして、「管理者として実行」を選択 します。「管理者: コマンド プロンプト」ダイアログ・ボックスが表示さ れます。
	- c. ¥*install\_dir*¥install¥bin にナビゲートします。
- 3. enccfgs.cmd と入力します。
- 4. setupfiles.cmd と入力します。
- 5. deployer.cmd と入力します。
- 6. startWindowsService.cmd と入力して、Sterling B2B Integrator を開始しま す。
- 7. パスフレーズを入力します。

データベース・パスワードの暗号化解除 *(Windows):* このタスクについて

データベース・パスワードを暗号化解除するには

手順

- 1. Sterling B2B Integrator を停止します。
- 2. 以下のステップを行います。
	- a. 「スタート」をクリックします。
	- b. 「コマンド プロンプト」を右クリックして、「管理者として実行」を選択 します。「管理者: コマンド プロンプト」ダイアログ・ボックスが表示さ れます。
	- c. ¥*install\_dir*¥install¥properties にナビゲートします。
- 3. sandbox.cfg ファイルを開きます。
- 4. database PASS プロパティーから、暗号化されたパスワードをコピーします。

「database PASS=」の後に表示されているテキストを使用してください。例え ば、「database\_PASS= OBSCURED:123ABCxyz321」となっている場合は、 「OBSCURED:123ABCxyz321」というテキストをコピーします (OBSCURED はパスワードの暗号化方式)。

- 5. 以下のステップを行います。
	- a. 「スタート」をクリックします。
	- b. 「コマンド プロンプト」を右クリックして、「管理者として実行」を選択 します。「管理者: コマンド プロンプト」ダイアログ・ボックスが表示さ れます。
	- c. ¥*install\_dir*¥install¥bin にナビゲートします。
- 6. decrypt\_string.cmd encrypted \_password と入力します。

encrypted\_password には、ステップ 4 でコピーしたテキストを使用します。

システム・パスフレーズの入力を要求されます。

暗号化解除されたパスワードが表示されます。

- 7. 以下のステップを行います。
	- a. 「スタート」をクリックします。
	- b. 「コマンド プロンプト」を右クリックして、「管理者として実行」を選択 します。「管理者: コマンド プロンプト」ダイアログ・ボックスが表示さ れます。
	- c. ¥*install\_dir*¥install¥properties にナビゲートします。
- 8. sandbox.cfg ファイルを編集し、暗号化されたパスワードを、ステップ 6 で返 されたパスワードに置換します。
- 9. YANTRA DB PASS および DB PASS の各エントリーを暗号化解除する必要 があります。ステップ 4 から 8 までを繰り返し、各エントリーを暗号化解除 します。 また、プロパティー・ファイル内のすべてのパスワードを暗号化解除 する必要があります。暗号化されたパスワードは、通常は以下のプロパティ ー・ファイル内に記述されています。
	- sandbox.cfg
	- apservsetup
	- jdbc.properties/.in
- v customer\_overrides.properties/.in
- <span id="page-115-0"></span>10. 以下のステップを行います。
	- a. 「スタート」をクリックします。
	- b. 「コマンド プロンプト」を右クリックして、「管理者として実行」を選択 します。「管理者: コマンド プロンプト」ダイアログ・ボックスが表示さ れます。
	- c. ¥*install\_dir*¥install¥bin にナビゲートします。
- 11. setupfiles.cmd と入力します。
- 12. deployer.cmd と入力します。
- 13. startWindowsService.cmd と入力して、Sterling B2B Integrator を開始しま す。

# インストールの準備

障害のないインストールを確実に行うには、インストール・チェックリストを記入 し、いくつかの概念を理解しておく必要があります。

**Windows** 非クラスター環境向けインストール・チェックリスト**:** インストール・ チェックリストには、Sterling B2B Integrator をインストールする前に収集する必 要がある項目や、完了する必要がある作業が記載されています。チェックリストに は以下が含まれます。

- v 作業の要旨 (詳細手順はチェックリストの後に記載されています)
- v インストールを完了するために収集する必要がある情報

以下のチェックリストをコピーしておくと、収集する情報を記録するのに使用でき ます。

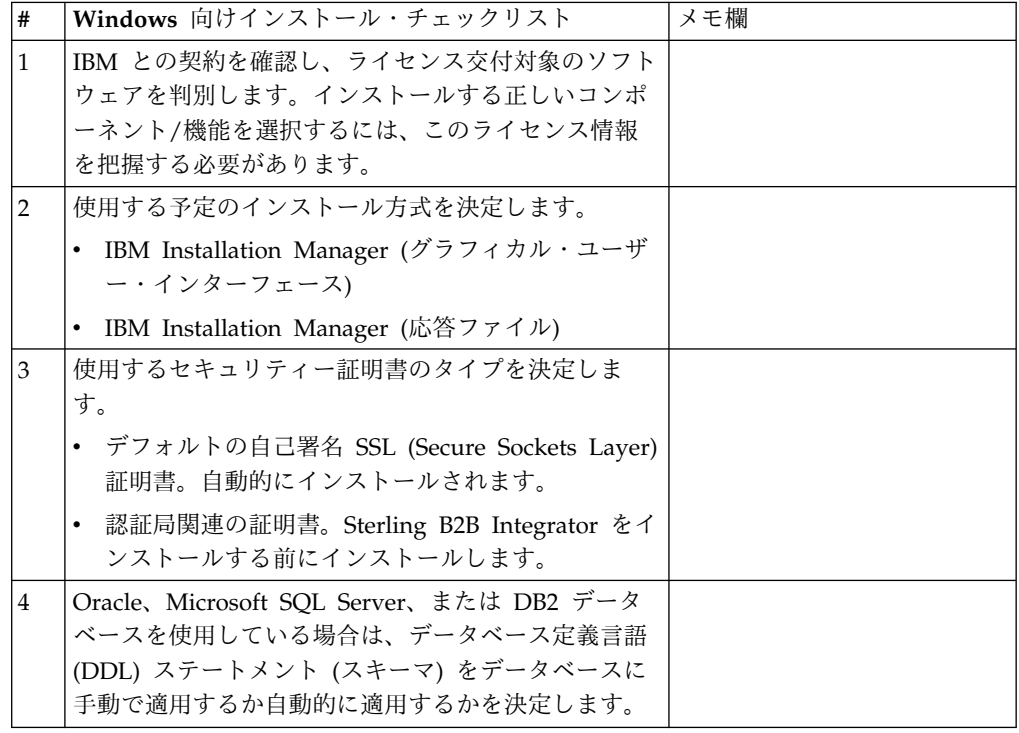

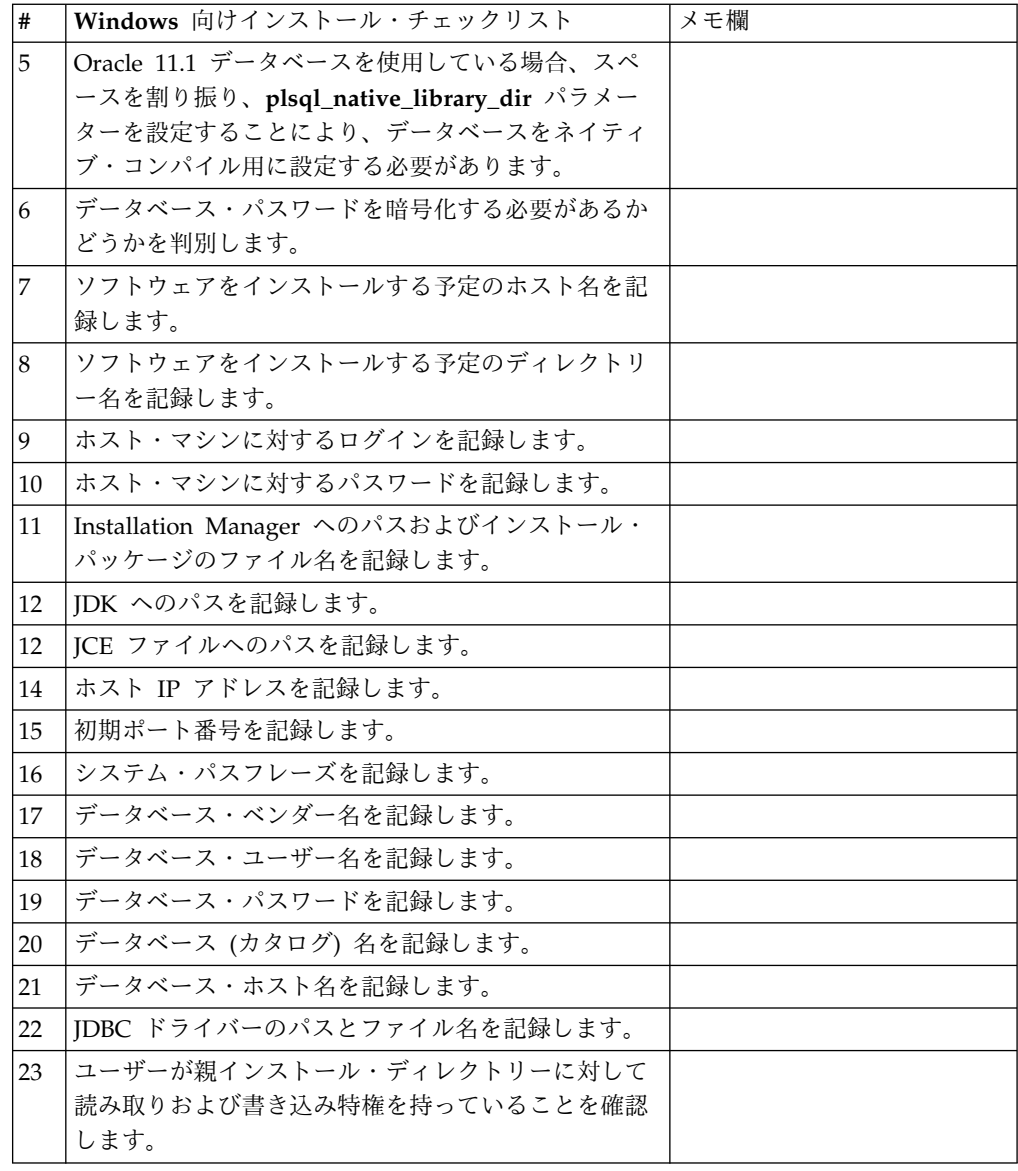

ライセンス情報**:**

購入した Sterling B2B Integrator の各機能に対して、個別のライセンスが必要にな ります。インストール時に、購入した機能に従ってライセンス・ファイルを選択し なければなりません。製品ライセンスにはアクティベーション・キーは必要ありま せん。

IBM は、お客様がご自身が購入した製品のみをインストールし、使用することを想 定しています。IBM は、その遵守状況について、随時、お客様のインストール済み 環境を監査する権利を有するものとします。

インストールの完了後に、ライセンス・ファイルの変更が必要であると判断した場 合は、 67 [ページの『ライセンスの変更』を](#page-72-0)参照してください。

**Sterling B2B Integrator** の製品ライセンス

Sterling B2B Integrator Standard Edition および Enterprise Edition には、以下が 含まれています。

- MESA Studio
- eInvoicing
- レポート・サービス
- v 下記にリストされていないすべてのサービスおよびアダプター

Sterling B2B Integrator Standard Financial Edition および Enterprise Financial Edition には、上記すべてに加え、以下が含まれています。

- CHIPS
- SWIFTNet
- NACHA ACH CTX アダプター
- FEDWIRE
- v Fin Serv XML 標準
- $\cdot$  FIPS モード
- Image Cash Letter Service
- EBICS

**Windows** 環境におけるポート番号**:** インストールまたはアップグレードの間、 Sterling B2B Integrator に対する初期ポート番号の指定を求めるプロンプトが出さ れます。

初期ポート番号を指定するには、次のガイドラインに従います。

v Sterling B2B Integrator では、1025 から 65535 の間で、連続する 200 のオー プン・ポートが必要です。ポートの範囲は、初期ポート番号から開始して、初期 ポート番号に 200 を足した数字で終了します。例えば、10100 を指定した場合 は、10100 から 10199 までが、システム上の他のアプリケーションによって使 用されていないことを確認する必要があります。

注**:** RMI のため、場合によっては、範囲外のポート番号が割り当てられる場合が あります。

- v 初期ポート番号は、ポート番号範囲の先頭を表します。
- v ポート範囲にあるそのポート番号が、システム上の他のアプリケーションで使用 されていないことを確認してください。

アップグレード時には、およそ 50 のデフォルト・ポートが、さまざまなサービス に事前割り当て済みとなっています。例えば、xxx32 (10132) をデフォルト・ポート にしたくない場合、デフォルト・ポートを xxx97 に割り当てるか、ポート範囲内の 別の番号に割り当てることができます。

インストールまたはアップグレードの後には、すべてのポート割り当てについて、 ¥*install\_dir*¥install¥properties¥sandbox.cfg ファイルを参照してください。

セキュリティー証明書**:**

Sterling B2B Integrator をインストールする前に、さまざまなセキュリティー証明 書から選択することができます。

インストールを開始する前に、次のどのセキュリティー証明書を使用するかを決め る必要があります。

- v インストールにより自動的に生成されるデフォルトの自己署名 SSL (Secure Sockets Layer) 証明書。
- v ソフトウェアのインストール前に生成する認証局 (CA) 関連の証明書。

デフォルトの SSL 証明書を使用してインストールするが、後で CA 関連の証明書 に切り替える場合は、noapp.properties\_platform\_ifcresources\_ext.in ファイル 内の **sslCert** プロパティーを使用して証明書を切り替えることができます。

### ソフトウェアのインストール

データベースを構成してシステムの準備が完了したら、Sterling B2B Integrator を インストールすることができます。

非クラスター環境のインストール**/**アップグレード一般情報**:**

注意**:**

**Sterling B2B Integrator** は、セキュリティーのため、企業のファイアウォールの後 ろにインストールする必要があります。セキュアなデプロイメント・オプションに ついて詳しくは、**Sterling B2B Integrator** ドキュメンテーション・ライブラリーの 「周辺サーバーおよびセキュリティー **(Perimeter Server and Security)**」トピック を参照してください。

インストール・シナリオ

以下のインストール・シナリオは重要なため、確認してください。

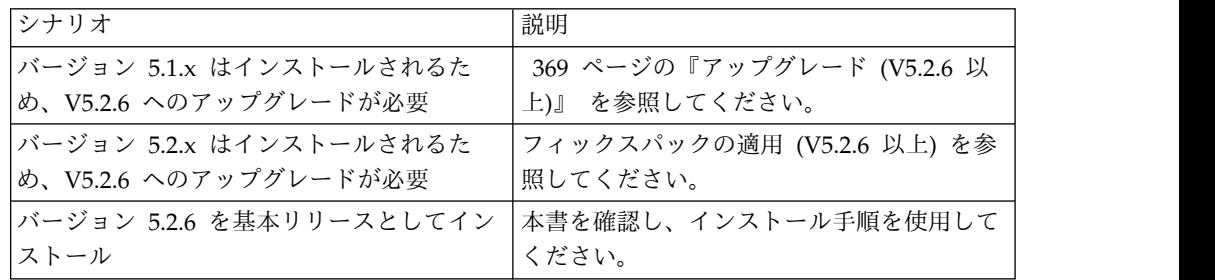

インストール方法

システムのインストールには、次のいずれかの方式を使用します。

- IBM Installation Manager (グラフィカル・ユーザー・インターフェース)
- IBM Installation Manager (応答ファイル)

一般的なインストールのガイドライン

一般的なインストールのガイドラインとして、以下のものがあります。

- v インストールの開始前に、手動でインストール・ディレクトリーを作成しないで ください。開始する前にインストール・ディレクトリーを作成すると、インスト ールが失敗します。インストール処理中に指定するディレクトリー名が使用され て、新しいインストール・ディレクトリーが作成されます。
- v ディレクトリー名に空白を含めることはできません。分離文字を除いて 30 文字 未満にしてください。30 文字より長いディレクトリー文字を使用すると、削除 できないインストールが作成される可能性があります。インストール・ディレク トリーの例は、C:¥SI\_52¥install です。
- v インストールを行うサーバーには、十分な空きディスク・スペースを確保する必 要があります。
- v *install\_dir* は、新しいソフトウェアがインストールされるインストール・ディレ クトリーを指します。既存のディレクトリー名や Sterling B2B Integrator の古 いバージョンのインストール・ディレクトリーを使用しないでください。使用す ると、インストール済みの環境が意図せずに上書きされる可能性があります。イ ンストールを開始する前に、新しいインストール・ディレクトリーを作成してく ださい。
- *parent install は、install dir ディレクトリーの 1 階層上のディレクトリーです。*
- v *parent\_install* ディレクトリーに、適切な読み取り/書き込み許可が設定されるよ うにします。
- v 同じ Windows サーバーに Sterling B2B Integrator の複数のインスタンスをイ ンストールする必要がある場合は、2 つ目のインスタンスを別ディレクトリーに インストールしてください。
- v VMware 上に Sterling B2B Integrator をインストールする場合は、VMware ホ ストの IP アドレスではなく、仮想マシンの IP アドレスを指定します。例え ば、10.251.124.160 が VMWare ホストの IP アドレス、10.251.124.156 がそれ がホスティングしている Windows 2003 サーバーの IP アドレスだとすると、 Sterling B2B Integrator をインストールするための正しい IP アドレスとして、 10.251.124.156 を使用する必要があります。
- Sterling B2B Integrator は、Windows 上での IPv6 インストールをサポートし ません。 IPv6 アドレスを適用する前に、「システム要件」にある『*IPv6* 機能』 のセクションを参照してください。
- v インストールを実行すると、初期ポート番号に基づいて後続のポートが作成され ます。すべてのポート割り当てを確認するには、 ¥*install\_dir*¥install¥properties¥sandbox.cfg ファイルを参照してください。

**IBM Installation Manager** に関する一般情報**:**

Sterling B2B Integrator をサポートされるすべてのプラットフォームにインストー ルするには、IBM Installation Manager V1.8.2 が必要です。

Installation Manager は、Java ベースのマルチプラットフォーム・インストール・ アプリケーションであり、さまざまなプラットフォームを通じて一貫したアプロー チを提供します。プラットフォーム固有のインストール・テクノロジーやインスト ール・メカニズムには依存していません。

Installation Manager は、ローカルの Sterling B2B Integrator オファリング・リポ ジトリーを使用して、Sterling B2B Integrator とそのアドオン機能をインストール

したり更新したりします。インストールする必要があるパッケージが判別され、製 品、フィックスパック、および暫定修正を含めてそれらのパッケージが表示されま す。すべての前提条件と相互依存性を満たしていることが検査されてから、選択さ れた製品パッケージと機能セットがインストールされます。

重要**:** 「アンインストール」オプションは、Installation Manager から Sterling B2B Integrator の登録を抹消するにすぎません。Sterling B2B Integrator を完全に アンインストールするには、関連するセクションに記載されているアンインストー ル手順を実行する必要があります。

Installation Manager は、Sterling B2B Integrator がインストールされるコンピュ ーターごとに、インストールが必要です。その他の IBM アプリケーションと共に 使用するために Installation Manager がインストールされている場合は、バージョ ンが適切であれば、それを Sterling B2B Integrator のインストール時に使用できま す。Installation Manager がインストールされていない場合、Sterling B2B Integrator インストール・メディアの一部として提供されます。

サポートされるビット・バージョン

Sterling B2B Integrator インストール・パッケージには、64 ビット・バージョンの IBM Installation Manager V 1.8.2 が用意されています。ただし、32 ビット・バー ジョンの Installation Manager を使用してインストールすることもできます。

インストールを開始する前に、以下のオプションを考慮してください。

- v 新規のお客様は、Sterling B2B Integrator インストール・パッケージに用意され ているバージョンの Installation Manager を使用して、Sterling B2B Integrator をインストールしてください。
- 以前のバージョンの Installation Manager がある場合、インストール・パッケー ジに用意されている Installation Manager を使用して V1.8.2 に更新してから、 Sterling B2B Integrator をインストールしてください。
- 以前に Installation Manager を使用していなかった既存のお客様は、インストー ル・パッケージに用意されているバージョンの Installation Manager をインスト ールしてから、Sterling B2B Integrator のインストール済み環境をアップグレー ドしてください。
- 32 ビットの Installation Manager がインストールされている場合は、32 ビット の Installation Manager V1.8.2 を Fix Central または IBM パスポート・アド バンテージからダウンロードしてアップグレードしてから、Sterling B2B Integrator のインストールを続行する必要があります。テキストの画面表示をサ ポートする必要なライブラリーがあることを確認してください。

# 更新の確認

Installation Manager の更新を確認するには、「ファイル」**>**「設定」**>**「更新」ペ ージで「**Installation Manager** の更新を検索」を選択します。このチェック・ボッ クスを選択した場合、以下のいずれかのページを Installation Manager の開始ペー ジから開くと、Installation Manager が更新を検索します。

- v パッケージのインストール
- パッケージの変更
- パッケージの更新

「パッケージのインストール」ページで「他のバージョン、フィックス、および拡 張機能の確認」ボタンをクリックすると、Installation Manager は更新の検索も行 います。

#### **Installation Manager** の始動

非管理者ユーザーとして Installation Manager を始動し、Sterling B2B Integrator のインストールも行うことが必要です。

Installation Manager をどのように始動するかは、Sterling B2B Integrator に同梱 されている Installation Manager エージェントを使用するかどうか、あるいは、ご 使用のシステムに Installation Manager インスタンスがインストールされているか どうかによって異なります。また、インストール済みの Installation Manager があ れば、それが 32 ビットであるか、64 ビットであるかにもよります。

コマンド・プロンプトを開き、以下のいずれかのタスクを実行して GUI モードで Installation Manager を始動します。

- 以下のシナリオでは、IM <operating system> ディレクトリーに進み、 **./userinst** または **userinst.exe** (Windows) と入力します。
	- Installation Manager がインストールされておらず、Sterling B2B Integrator メディアに同梱されている Installation Manager エージェントを使用する場 合。
	- 64 ビット Installation Manager がインストールされている場合。
	- Installation Manager で使用できるダウンロードが 1 回のみとなっているプ ラットフォーム上に Installation Manager がインストールされている場合。 例えば、AIX、Solaris、HP、zLinux などです。
- v Linux システムまたは Windows システム上に 32 ビット Installation Manager がインストールされている場合は、<installation directory>/Installation Manager/eclipse (Windows システムの場合は、「/」を「¥」に置き換えてくだ さい) に進み、**./IBMIM** または **IBMIM.exe** と入力します。

サイレント・インストールの場合にコマンド・モードで Installation Manager を始 動する方法については[、応答ファイルによるインストールまたは更新を](http://www.ibm.com/support/knowledgecenter/SS3JSW_5.2.0/com.ibm.help.sb2bi_install_upgrade_526.doc/install_upgrade_silent_mode/installing_or_updating_with_response_file_SI_specific.html)参照してく ださい。

コマンド・モードで Installation Manager を始動して応答ファイルを記録する方法 については[、応答ファイルの記録を](http://www.ibm.com/support/knowledgecenter/SS3JSW_5.2.0/com.ibm.help.sb2bi_install_upgrade_526.doc/install_upgrade_silent_mode/install_recording_a_response_file_SI_specific.html)参照してください。

追加のヒープ・メモリー・パラメーター

ヒープ・メモリー・パラメーターは、Installation Manager がインストール・プロ セス中に使用できるメモリー量を指定します。Installation Manager で使用するヒ ープ・メモリー・プール・サイズは、ハードコーディングされたデフォルト値で す。このデフォルトがご使用の環境に十分ではない場合、Installation Manager の config.ini ファイルにパラメーターを追加することによって、別の値を指定できま す。

重要**:** この追加パラメーターが必要になるのは、インストール・プロセスの途中で 「メモリー不足」エラーが発生する場合のみです。

以下のパラメーターを追加できます。

- v memoryMin=user.sb.INSTALL\_*<OS>*\_INIT\_HEAP.*<amount\_of\_memory>*
- v memoryMax=user.sb.INSTALL\_*<OS>*\_MAX\_HEAP.*<amount\_of\_memory>*

ここで、<*OS*> はご使用のオペレーティング・システム、<*amount\_of\_memory*> は指 定するメモリー量です。

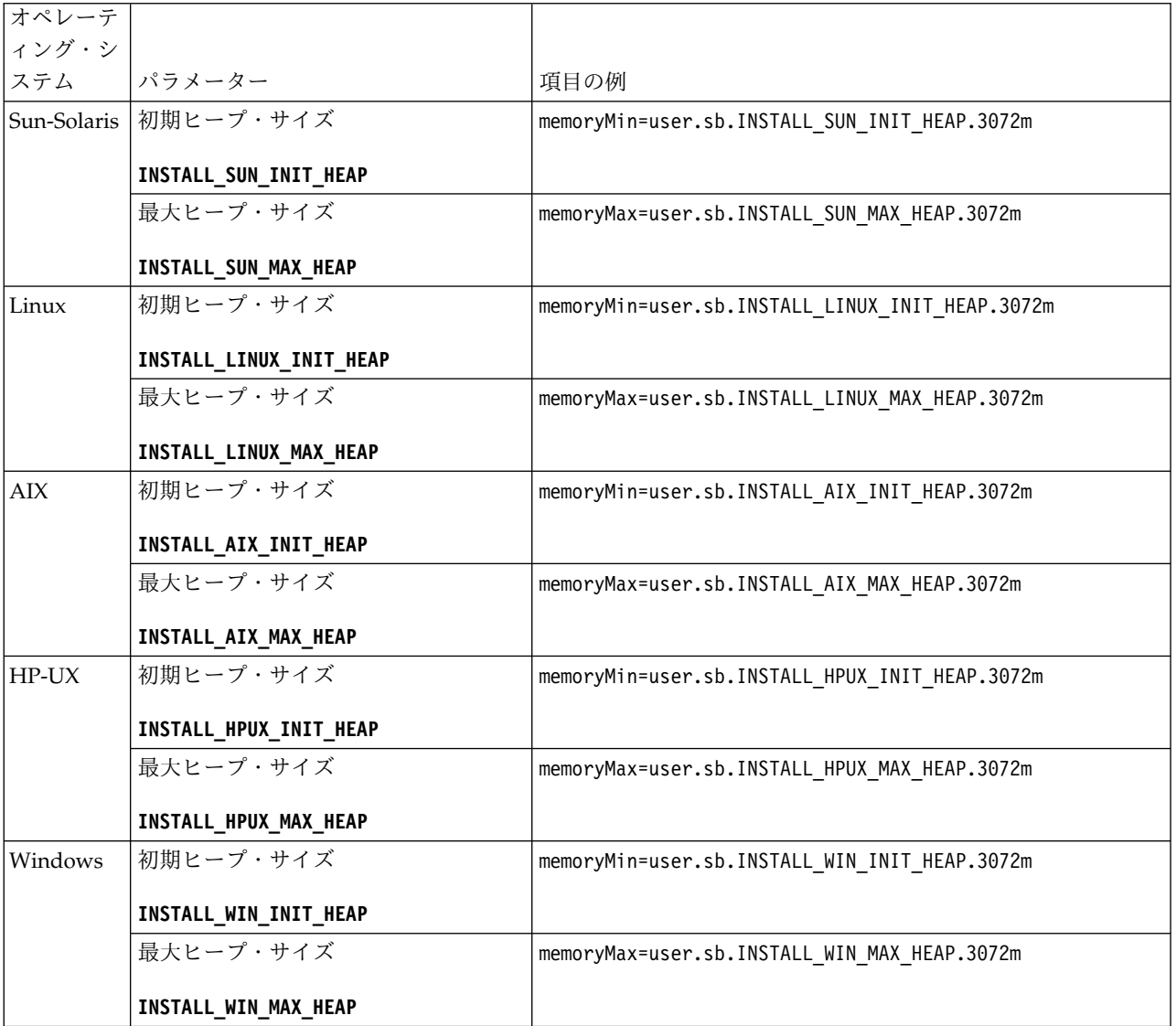

応答ファイルによるインストールまたは更新 **(V5.2.6** 以上**):**

サンプル応答ファイルを使用するか、既存の応答ファイルを必要な形式に変換する ことで、サイレント・モードで Sterling B2B Integrator をインストールしたり更新 (フィックスパックまたは暫定修正を適用) したりできます。

**IBM Installation Manager** の **GUI** モードを使用した **Windows** 非クラスター環 境でのインストール**:**

IBM Installation Manager のグラフィカル・ユーザー・インターフェース (GUI) モードを使用して、Windows 非クラスター環境で Sterling B2B Integrator をイン ストールすることができます。

始める前に

- v 110 ページの『Windows [非クラスター環境向けインストール・チェックリス](#page-115-0) [ト』を](#page-115-0)完成します。
- v Standards Processing Engine (SPE) アプリケーションを Sterling B2B Integrator で使用する場合は、Sterling B2B Integrator をインストールする前に SPE をインストールする必要があります。
- v EBICS Banking Server アプリケーションを Sterling B2B Integrator と併用して いる場合は、インストール・ロケーション内のストレージに対するデータ暗号化 はサポートされません。

このタスクについて

GUI モードの Installation Manager を使用して Windows 非クラスター環境に Sterling B2B Integrator をインストールするには、次のようにします。

重要**:** 以下に、Sterling B2B Integrator V5.2.6 のインストールまたはこのバージョ ンへのアップグレードに関連した変更のリストを示します。

- v インストールおよびアップグレードは、ユーザー・インターフェースを使用する か、あるいは、サイレント・インストール・モード (応答ファイル) を使用して 実行できます。コンソール・モードのインストールとアップグレードはサポート されていません。
- Sterling B2B Integrator JAR ファイルは、リポジトリーに含まれています。その ため、インストールまたはアップグレード時に手動で JAR ファイルを選択する 必要はありません。
- Sterling B2B Integrator のインストールまたはアップグレードには、Installation Manager V1.8.2 を使用する必要があります。InstallService は使用不可にされ ており、使用できません。 InstallService は、Sterling File Gateway に関連 した特定のシナリオでのみ使用できます。詳しくは、ステップ 13 を参照してく ださい。

手順

- 1. 開いているすべての Windows プログラムおよびコマンド・プロンプト・ウィ ンドウを閉じます。
- 2. インストール・メディアから、圧縮されたインストール・パッケージをデスク トップ上の任意の場所にコピーします。
- 3. インストール・パッケージを圧縮解除します。
- 4. インストール・パッケージを圧縮解除したときに作成されたディレクトリー構 造内の InstallationManager フォルダーを開きます。 いくつかの IM\_*OperatingSystem*.zip ファイルが表示されます。

5. IM Win.zip ファイルを圧縮解除します。 このアクションで、新規の IM Win フォルダーが作成されます。

重要**:** Sterling B2B Integrator V5.2.6 をインストールするには、Installation Manager V1.8.2 が必要です。

6. インストール・パッケージから Common Repo.zip を圧縮解除します。 このア クションにより、b2birepo と gmrepo の 2 つの新規フォルダーが作成されま す。IM\_Win フォルダー、b2birepo フォルダー、および gmrepo フォルダー は、ディレクトリー内の同じレベルにある必要があります。

重要**:** gmrepo には、Global Mailbox をインストールするために必要なリポジ トリー・ファイルが含まれます。Global Mailbox について詳しくは、「[Global](http://www.ibm.com/support/knowledgecenter/SS3JSW_5.2.0/com.ibm.help.gdha_overview.doc/com.ibm.help.gdha_overview.doc/gdha_overview.html) Mailbox [overview](http://www.ibm.com/support/knowledgecenter/SS3JSW_5.2.0/com.ibm.help.gdha_overview.doc/com.ibm.help.gdha_overview.doc/gdha_overview.html)」を参照してください。

- 7. 次のいずれかのタスクを実行して、Installation Manager を開始します。
	- a. 以下のシナリオでは、IM\_Win ディレクトリーに進み、**userinst.exe** をダ ブルクリックします。
		- Installation Manager がインストールされておらず、V5.2.6 に同梱され ている Installation Manager エージェントを使用する場合。
		- 64 ビット Installation Manager がインストールされている場合。
	- b. Windows システムに 32 ビット Installation Manager がインストールさ れている場合は、<installation directory>¥Installation Manager¥eclipse に進み、**IBMIM.exe** をダブルクリックします。
- 8. Installation Manager ホーム・ページで、「インストール」をクリックしま す。

重要**:** IM\_<operating\_system> ディレクトリーおよび b2birepo ディレクトリ ーが同じディレクトリーにない場合、または Installation Manager が既にイン ストールされている場合は、インストールするパッケージがない、あるいは Installation Manager がリポジトリーに接続できなかったという内容のメッセ ージを受け取ります。Sterling B2B Integrator リポジトリー・ファイルを Installation Manager リポジトリーに追加する必要があります。リポジトリ ー・ファイルの追加に関して詳しくは[、リポジトリーの設定を](https://www-01.ibm.com/support/knowledgecenter/SSDV2W_1.8.2/com.ibm.cic.agent.ui.doc/topics/t_specifying_repository_locations.html)参照してくださ い。

- 9. 「パッケージのインストール」画面で「**IBM Sterling B2B Integrator**」を選 択します。このアクションにより、バージョンも選択されます。「次へ **(Next)**」をクリックします。
- 10. ご使用条件を確認し、「使用条件の条項に同意します」を選択します。

ご使用条件に同意しない場合、インストール・プロセスは続行されません。

11. 共有リソース・ディレクトリーのロケーションを選択し、「次へ」をクリック します。このディレクトリーは、Installation Manager により、Sterling B2B Integrator のインストールおよびその他のインストールに使用されます。

共有リソース・ディレクトリーを、Sterling B2B Integrator のインストール用 のディレクトリーのサブディレクトリーにすることはできません。共有リソー ス・ディレクトリーは空でなければなりません。

- 12. 「新規パッケージ・グループの作成」を選択し、Sterling B2B Integrator イン ストール・ディレクトリーへのパスを指定します。
- 13. インストールする必須機能を選択します。 使用可能なオプションは、以下のと おりです。
	- v **IBM Sterling B2B Integrator**
	- v **IBM Sterling File Gateway**

重要**:** Sterling B2B Integrator V5.2.6 以降では、「**IBM Sterling File Gateway**」が選択されていると、Sterling File Gateway が自動的にインス トールされます。Sterling File Gateway を開始するために必要な追加のポ スト・インストール作業はありません。Sterling B2B Integrator のインスト ール時に Sterling File Gateway をインストールすることを強く推奨しま す。何らかの理由で Sterling File Gateway が Sterling B2B Integrator と 一緒にインストールされていない場合、後で Installation Manager を使用 して Sterling File Gateway をインストールすることができません。インス トールするには、InstallService を使用する必要があります。 InstallService を使用した Sterling File Gateway のインストールについ ては、 [Installing](http://www.ibm.com/support/knowledgecenter/SS4TGX_2.2.0/com.ibm.help.sfg_installation_226.doc/sfg_installation_overview.html) Sterling File Gateway (V2.2.6 or later)を参照してくださ い。

- v **FIPS** モジュール
- v **AS2 Edition** モジュール
- v **Financial Services** モジュール
- **EBICS** バンキング・サーバー・モジュール
- v **B2B Advanced Communications** インテグレーション・モジュール

重要**:** Sterling B2B Integrator V5.2.6 のインストール時に、「**B2B Advanced Communications** インテグレーション・モジュール」を選択して Sterling B2B Integrator ブリッジをインストールします。Sterling B2B Integrator ブリッジ は、Sterling B2B Integrator と B2B Advanced Communications の間の通信 に必要です。Global Mailbox と Sterling B2B Integrator をインストールする 場合、**B2B Advanced Communications** インテグレーション・モジュール (Sterling B2B Integrator ブリッジ) がデフォルトでインストールされます。 Global Mailbox が B2B Advanced Communications のストレージ・モジュー ルを使用するためです。ただし、インストール後に Sterling B2B Integrator ブリッジ用のアダプター・コンテナーとアダプターを構成する必要がありま す。

重要**: Sterling B2B Integrator** がデフォルトで選択されます。IBM との契約 によって定義されたライセンスおよび機能のみを選択してください。どれを選 択するか分からない場合、選択を行わなくてもインストールは続行され、正常 に完了できます。ただし、ソフトウェアの開始および操作には、ライセンスの うちの 1 つを選択する必要があります。インストール後にライセンスを適用す るには、 67 [ページの『ライセンスの変更』を](#page-72-0)参照してください。

重要**:** Sterling B2B Integrator を以前のバージョンからアップグレードする場 合、EBICS Client を手動でインストールする必要があります。EBICS Client の手動でのインストールについて詳しくは、「*EBICS Client* ユーザーズ・ガイ ド」を参照してください。

- 14. JDK ディレクトリーのパスを入力し、「次へ」をクリックします。
- 15. インストールする機能のための構成を指定して、「次へ」をクリックします。
	- v **FIPS** 準拠モード **(FIPS** モジュールを使用可能にする必要がある**)**
	- v **NIST 800-131a** 準拠モード
		- オフ (デフォルト値)
		- 厳密
	- v **SPE** インテグレーション・モジュール **(SPE** と **WTX (**オプション**)** のプリ インストールが必要**)**

SPE オプションを選択すると、以下の情報の入力を求めるプロンプトが出 されます。

- SPE インストール・ディレクトリー
- (オプション) WebSphere Transformation Extender (WTX) のインスト ール・ディレクトリー
- SPE UI ポート

詳しくは、Sterling B2B Integrator および SPE の統合に関するドキュメン テーションを参照してください。

- 16. JCE ポリシー・ファイルのパスを入力し、「次へ」をクリックします。
- 17. 以下のサーバー・ロケーション情報を入力し、「次へ」をクリックします。
	- a. サーバーの明示的 IP アドレスまたはホスト名を入力するか、localhost のデフォルト値を使用します。
	- b. 初期ポート番号を入力するか、デフォルト値の 8080 を使用します。
- 18. 以下のようにシステム・パスフレーズ情報を入力し、「次へ」をクリックしま す。
	- a. パスフレーズを入力します。
	- b. パスフレーズを確認します。
- 19. 以下のように E メール情報を入力し、「次へ」をクリックします。
	- a. システム・アラート・メッセージの送信先となる E メール・アドレスを入 力します。
	- b. システム・アラート・メッセージやその他の管理通知の送信に使用する SMTP メール・サーバー (IP アドレスまたはホスト名) を入力します。
- 20. 以下のデータベース情報を入力し、「次へ」をクリックします。
	- a. 使用するデータベース・ベンダーを選択してください。
		- Oracle
		- Microsoft SOL Server
		- $\cdot$  DB2
		- $MySQL$
	- b. このインストールに適用する、以下のすべてのオプションを選択します。

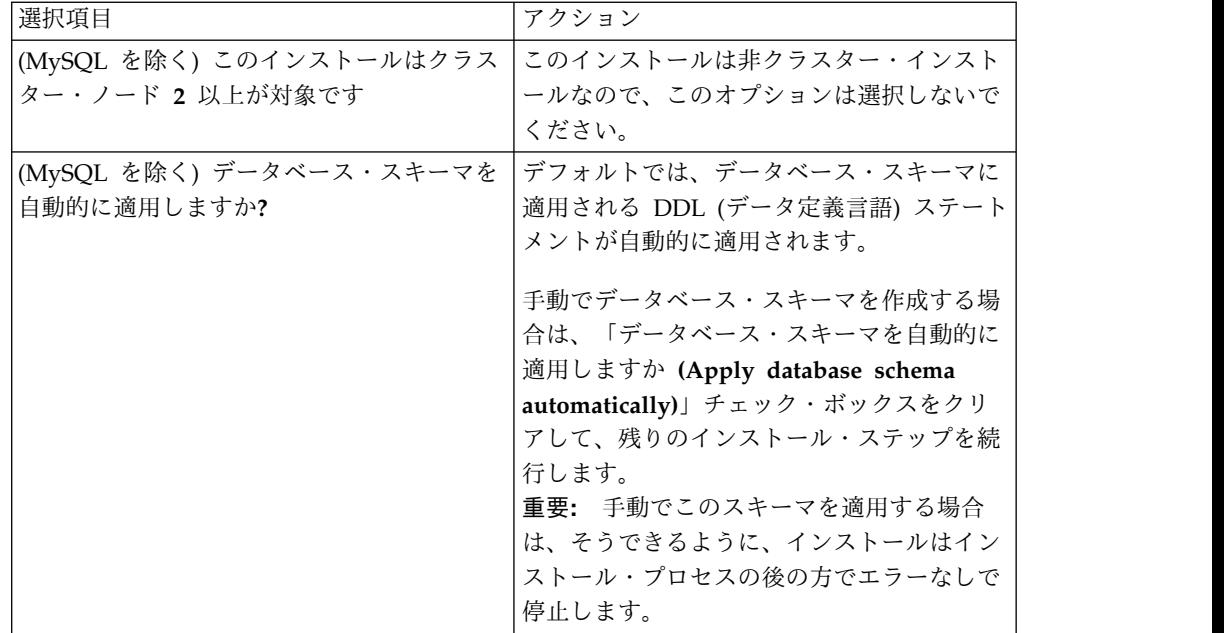

- 21. 以下のデータベース接続情報を入力します。次のステップで JDBC ドライバー を構成するまで、「次へ」をクリックしないでください。
	- ユーザー名 (User name)
	- パスワード (および確認)
	- カタログ名
	- ホスト
	- v ポート
- 22. 以下のように、1 つ以上の JDBC ドライバーを選択し、「次へ」をクリックし ます。
	- a. 「追加 **(Add)**」をクリックして、該当する JDBC ドライバーまたはドライ バーのファイルの位置を参照します。
		- v (Oracle、Microsoft SQL Server、および MySQL のみ) 1 つの JDBC ドライバー・ファイルの絶対パスおよびファイル名。
		- (DB2 のみ) 2 つの JDBC ドライバー・ファイルの絶対パスおよびファ イル名。Type-4 の JDBC ドライバーを使用します。このタイプのドラ イバーは、JDBC 呼び出しを DB2 で直接使用されているネットワー ク・プロトコルに変換し、システムから DB2 サーバーを直接呼び出せ るようにします。
	- b. 「テスト」をクリックして、データベースおよび Sterling B2B Integrator でドライバーがサポートされていることを確認します。

ヒント**:** 「テスト」をクリックする前に、「データベース・ドライバー」 フィールドでドライバー・パスを必ず選択してください。

インストールを続行するためには、Installation Manager がデータベース への接続の検証に成功しなければなりません。この検証が失敗した場合 は、システム・ログを参照して失敗に関する詳細を判断できます。以下の タスクを実行します。

- 1) ユーザーのアプリケーション・ディレクトリーの場所を識別します。 「開始 **(Start)**」 > 「実行 **(Run)**」をクリックし、コマンド %APPDATA% と入力します。
- 2) ユーザーのアプリケーション・ディレクトリーを開きます。 *local\_path*¥IBM¥Installation Manager¥logs
- 3) ブラウザーで index.xml ファイルを開きます。
- 4) インストールを開始した時刻のタイム・スタンプに基づいてログ・フ ァイルを識別します。
- 5) インストール・ファイルをクリックして、インストール中に発生した エラーのリストを表示します。
- 23. 以下のどのオプションをこのインストールに適用するか判別します。適用され るオプションを選択し、「次へ」をクリックします。
	- 冗長インストールをしますか。
	- v このインストールは前のバージョンからのアップグレードです

このインストールは新規インストールなので、このオプションは選択しない でください。

- 24. このインストールにどのパフォーマンス構成を適用するか判別し、「次へ」を クリックします。デフォルト値を受け入れるか、適切な値を入力してくださ い。
	- プロセッサー・コアの数
	- v **Sterling B2B Integrator** に割り振る物理メモリー量 **(MB)**
- 25. インストール・パッケージの要約情報を確認します。「インストール」をクリ ックして、インストール設定をインストールに適用します。

データベース・スキーマを自動的に適用するオプションを選択しなかった場 合、インストールは停止します。手動の DDL ステートメントを使用してイン ストールを完了するために、以下の追加ステップを実行する必要があります。

- a. インストール・ディレクトリーを開きます。
- b. InstallSI.log ファイルを見つけて、ファイル・エディターで開きます。
- c. 以下のエラー・メッセージがないかファイルを検索します。
	- <SI Install>/repository/scripts/EFrame IndexAdds.sql must be applied to the database.
	- v *<SI\_Install>*//repository/scripts/EFrame\_Sequence.sql must be applied to the database.
	- <SI Install>//repository/scripts/EFrame TableChanges.sql must be applied to the database. Exiting installation..."

重要**:** ログ・ファイルでこれらのエラー・メッセージが検出されない場合、 インストールは別の理由で失敗したため、該当のエラーを解決してからイ ンストールを再試行する必要があります。これらのメッセージが検出され た場合、残りのステップを続行します。

d. データベース用に各 .sql スクリプトを編集します。これらの変更には、 SQL 区切り文字の変更やテーブル・スペース・オプションの追加が含まれ る場合があります。

- e. データベース・スキーマ・ユーザーとしてデータベースにログインしま す。
- f. 以下の SQL ファイルをこの順序で、手動で実行します。

重要**:** これらの SQL スクリプトは、実行する場合は、指定された順序で実 行しなければなりません。

- EFrame IndexDrops.sql
- EFrame TableChanges.sql
- EFrame IndexAdds.sql
- EFrame TextIndexAdds.sql
- EFrame\_Sequence.sql
- EFrame TextIndexModify.sql
- EFrame TextIndexUpdates.sql
- EFrame\_TextIndexUpgrade.sql
- EFrame Static.sql

重要**:** ActiveMQ は、インストール・ノードの名前に基づいている、動的に 生成された表名を使用します。表生成は、上記スクリプトには含まれてい ませんが、Sterling B2B Integrator の初回の始動中か、あるいは、新規ク ラスター・ノードの追加時に自動的に実行されます。セキュリティーの制 限により Sterling B2B Integrator データベース・ユーザーの許可が低減さ れている場合、表生成が失敗することがあります。この問題を回避するた め、初回の開始時に DBADM 役割の許可が有効になっていることを確認し てください。さらに問題が発生する場合は、IBM カスタマー・サポートに お問い合わせください。

- g. データベースからログアウトします。
- h. Sterling B2B Integrator インストール・ディレクトリーの親ディレクトリ ーを開きます。
- i. インストール・ディレクトリーを削除 (またはバックアップとして名前変 更) します。
- j. Sterling B2B Integrator オファリングをアンインストールして、インスト ールに関する Installation Manager メタデータを除去し、Sterling B2B Integrator インストール・ディレクトリーを削除 (またはバックアップとし て名前変更) します。
- k. インストール・ウィザードを再開して、「データベース・スキーマを自動 的に適用しますか**? (Apply database schema automatically)**」チェック・ ボックスのチェックを外す前に指定したのと同じインストール・オプショ ンを指定します。(ステップ 8 でお勧めしたように) 応答ファイルを記録し てある場合は、その応答ファイルを使用して Sterling B2B Integrator をイ ンストールできます。

「インストール進行中 (Installation Progress)」画面では、インストールが進行 中のコンポーネントを示します。

「リポジトリー情報」ヘッダーの下のステータス・バーには、コンポーネント のインストールの進行状況が表示されます。インストールが完了すると、チェ

ック・マークの付いた大きい緑の円と「パッケージがインストールされました (The packages are installed)」というメッセージが表示されます。インスト ール・ログ・ファイルを表示するためのリンクが提供されます。

26. 「終了」をクリックします。 Installation Manager はクローズし、ユーザーに はデスクトップが表示されます。

InstallSI.log ファイルを調べて、すべてのコンポーネントが正しくインスト ールされたことを確認します。

Windows 2008 にインストールする場合は、 42 [ページの『](#page-47-0)Windows Server 2008 向け Sterling B2B Integrator [デスクトップ・アイコンの構成』を](#page-47-0)参照し てください。

27. インストール済み環境にフィックスパックまたは暫定修正を適用する必要があ るかどうかを判別します。 フィックスパックまたは暫定修正のインストールに ついては、 726 [ページの『フィックスパックの適用](#page-731-1) (V5.2.6 以上)』 およ[び](#page-744-0) 739 [ページの『暫定修正の適用](#page-744-0) (V5.2.6 以上)』 を参照してください。

**Windows Server 2008** 向け **Sterling B2B Integrator** デスクトップ・アイコンの 構成**:**

このタスクについて

ユーザー・アクセス制御 (UAC) は、Windows Server 2008 のセキュリティー・コ ンポーネントです。UAC を有効にすると、Sterling B2B Integrator のインストー ル・プロセスおよび日常処理に影響を与えます。UAC を無効にすると (リブートが 必要)、Sterling B2B Integrator のインストール・プロセスおよび日常処理は、前回 サポートされていた Windows バージョンと同じままになります。

Windows Server 2008 上で Sterling B2B Integrator をインストールまたはアップ グレードし、Sterling B2B Integrator のデスクトップ・アイコンを作成した場合、 デスクトップ・アイコンを機能させるには、この操作を実行する必要があります。

## 手順

- 1. Sterling B2B Integrator のデスクトップ・アイコンを右クリックします。
- 2. 「プロパティー **(Properties)**」をクリックします。
- 3. 「ショートカット (Shortcut)」タブで、「拡張 **(Advanced)**」をクリックしま す。
- 4. 「管理者として実行 **(Run asAdministrator)**」のチェック・ボックスを選択し ます。
- 5. 「**OK**」をクリックすると、変更内容が拡張プロパティーに適用されます。
- 6. 「**OK**」をクリックします。

### インストールの検証

Sterling B2B Integrator のインストール後に、インストールを検証して、すべてが お客様のニーズに従って機能していることを確認する必要があります。

インストール検証チェックリスト**:**

インストールの一部として、ソフトウェアのインストールが正常に行われたことを 確認するために、検証テストを実行する必要があります。

以下のタスクを完了します。

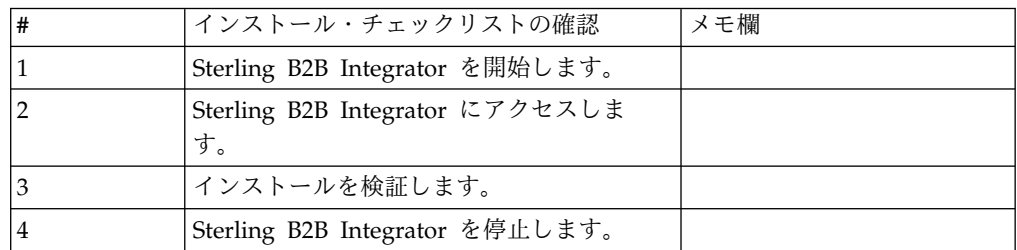

**Windows** 非クラスター環境での **Sterling B2B Integrator** の開始**:**

ソフトウェアのインストール後、Sterling B2B Integrator を開始できます。

始める前に

アプリケーションを V5.1 からアップグレードした後で Sterling B2B Integrator を 開始する場合は、centralops.properties ファイル内の以下のプロパティーの値を 600 に変更してください。このアクションにより、Sterling B2B Integrator が開始 する前に **StartWindowsService.cmd** コマンドがタイムアウトになるのを回避できま す。centralops.properties ファイルは、*install\_dir*¥install¥properties ディレ クトリー内にあります。

- v **OpsServer.commandTimeout**
- v **PassPhrase.urlTimeout**

手順

- 1. ¥*install\_dir*¥install¥bin ディレクトリーを開きます。
- 2. StartWindowsService.cmd と入力します。 最後の開始プロセスが実行されて、 以下のメッセージで終了します。

Open your Web browser to http://*host:port*/dashboard

ここで、*host:port* は、システムの IP アドレスおよびポート番号です。

3. URL アドレスを記録して、Sterling B2B Integrator にアクセスできるようにし てください。

**Sterling B2B Integrator** へのアクセス**:**

Sterling B2B Integrator には、Web ブラウザーを使用してアクセスすることができ ます。

手順

- 1. ブラウザー・ウィンドウを開き、開始プロセスの終了時に表示されるアドレスを 入力します。
- 2. ログイン・ページで、デフォルトのユーザー ID とパスワードを入力します。 デフォルトのログインは管理レベルです。管理者としての最初のタスクの 1 つ は、管理用パスワードを変更して、他の許可レベルでその他の ユーザーを登録 することです。

サンプル・ビジネス・プロセスを使用したインストールの検証**:**

サンプル・ビジネス・プロセスをテストすることにより、インストールを検証する ことができます。

手順

- 1. 「管理メニュー **(Administration Menu)**」から、「ビジネス・プロセス **(Business Process)**」 > 「マネージャー **(Manager)**」をクリックします。
- 2. 「プロセス名 **(Process Name)**」フィールドで、Validation\_Sample\_BPML と入 力し、「実行 **(Go!)**」をクリックします。
- 3. 「実行マネージャー **(execution manager)**」をクリックします。
- 4. 「実行 **(execute)**」をクリックします。
- 5. 「実行 **(Go!)**」をクリックします。 「ステータス: 成功」メッセージがページ の左上に表示されます。

**Sterling B2B Integrator** の停止 **(Windows):** このタスクについて

Windows 環境で Sterling B2B Integrator を停止するには

手順

- 1. 「管理メニュー (Administration Menu)」から、「操作 **(Operations)**」 **>** 「シ ステム **(System)**」 **>** 「トラブルシューター **(Troubleshooter)**」の順に選択し ます。
- 2. 「システムの停止 **(Stop the System)**」をクリックし、シャットダウンが完了 するのを待ちます。

**Sterling B2B Integrator** の停止 **(**ハード停止、**Windows):** このタスクについて

Windows 環境で Sterling B2B Integrator を停止するには

手順

- 1. ¥*install\_dir*¥install¥bin にナビゲートします。
- 2. StopWindowsService.cmd と入力します。 サービスが停止されたことを示すメッ セージを受信します。サービスには、Noapps、Opsserver、WebDav、およびデ ータベース関連サービスが含まれます。

# インストール後の構成

Sterling B2B Integrator をインストールし、インストールを検証した後で、ご使用 のシステムおよびビジネス・ニーズに応じて追加構成が必要になる場合がありま す。

インストール後の構成のチェックリスト **(Windows):** Sterling B2B Integrator の インストール後には、いくつかのインストール後の構成作業を実行する必要があり ます。インストール後の設定チェックリストにリストされている項目を完了しま す。

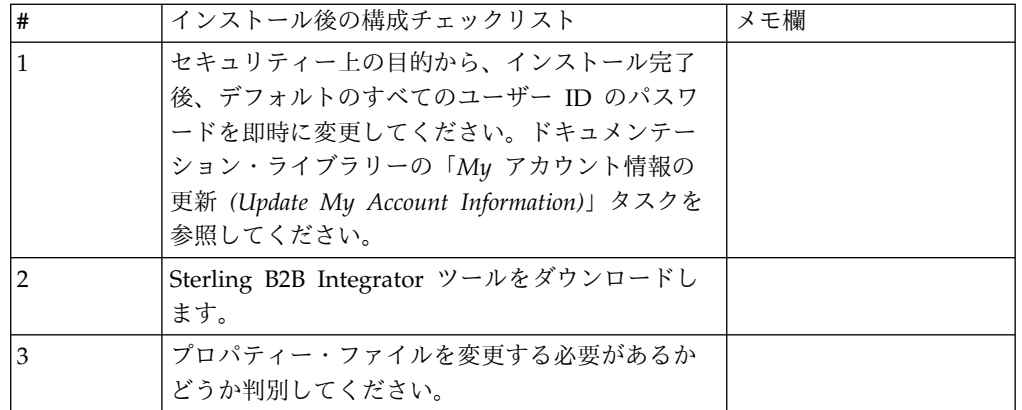

**Sterling B2B Integrator** ツールのダウンロード**:**

Sterling B2B Integrator をインストールした後、Map Editor およびグラフィカ ル・プロセス・モデラー (GPM) などのツールをインストールすることができま す。

Sterling B2B Integrator には、デスクトップまたはパーソナル・コンピューター上 で稼働するいくつかのツールが用意されています。Sterling B2B Integrator のイン ストール後に、次のツールをインストールすることができます。

v Map Editor および関連規格

注**:** Map Editor では 32 ビットの JDK が必要です。この JDK は、製品ダウン ロードおよびメディアでは提供されません。詳細については、『システム要件』 を参照してください。

- v グラフィカル・プロセス・モデラー (GPM)
- v Web テンプレート・デザイナー
- v (ライセンス交付を受けている場合) MESA Developer Studio プラグイン。 MESA Developer Studio Software Development Kit (SDK) および MESA Developer Studio Skin Editor を含みます
- v (ライセンス交付を受けている場合) レポート・サービス。プラグインを使用して ファクト・モデルおよびカスタム・レポートを作成する場合は、MESA Developer Studio が必要です。

重要**:** デスクトップ・ツールをダウンロードする際、IP アドレスが競合すると問題 が発生する可能性があります。

**Windows** 環境におけるプロパティー・ファイル構成**:** プロパティー・ファイルに は、Sterling B2B Integrator の操作を制御するプロパティーが含まれています。例 えば、sandbox.cfg ファイルの REINIT\_DB プロパティーは、Sterling B2B Integrator のインストール時にデータベースを初期化するかどうかを制御します。

これらのプロパティーの値を変更することによって、ビジネス・ニーズおよびテク ニカル・ニーズに合うように Sterling B2B Integrator をカスタマイズすることがで きます。ほとんどのプロパティー・ファイルは、¥*install\_dir*¥install¥properties ディ レクトリーにあります。

Sterling B2B Integrator のインストール後には、ほとんどのプロパティー・ファイ ルおよびスクリプトは、基本的な操作についてさらに構成する必要はありません。 ただし、特定の操作をカスタマイズする場合 (例えば、異なるロギング・レベルの 設定など) は、特定のプロパティー・ファイルまたは .xml ファイルを編集 (場合に よっては、作成) する必要があります。

プロパティー・ファイルを変更する前に、プロパティー・ファイルの処理方法に関 する一般情報について、プロパティー・ファイルの処理 についてのドキュメンテー ションを参照してください。

インストール後に特定のプロパティー・ファイルを変更する必要がある可能性のあ る分野には、以下のものが含まれます。

- v LDAP ユーザー認証
- クロスサイト・スクリプトのぜい弱性回避
- ロギング構成
- プロセス固有プロパティー・ファイル設定

## 非英語環境の構成**:**

Sterling B2B Integrator は、英語環境または非英語環境のどちらにでもインストー ルできます。コンフィギュレーターの基本言語を切り替えることができるのは一度 だけです。

次のチェックリストを使用して、非英語環境に変更します。

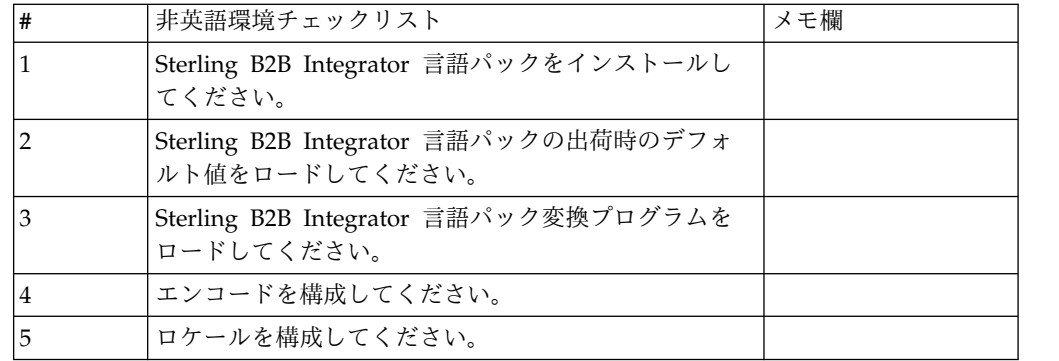

*Windows* 環境における言語設定*:* Java アプリケーションの言語設定には、文字セ ットとエンコードの両方が使用されます。

- 文字セットとは、コンピューターのハードウェアおよびソフトウェアで認識され る文字 (文字、数値、および #、\$、& などの記号) の集合です。
- v エンコードは、特定文字セット内にあるデータの表現です。エンコード・セット は、エンコードのグループです。

基本エンコード・セットおよび拡張エンコード・セットの詳細については、 <http://download.oracle.com/javase/1.5.0/docs/guide/intl/encoding.doc.html> を 参照してください。

デフォルトのエンコード・セットには、以下が含まれます。

• UTF-8 (デフォルト)

- IS0-8859-1
- $\cdot$  ISO-8859-5
- US-ASCII
- ISO\_8859-1
- EUC-IP
- $\cdot$  UTF-16
- $\cdot$  ISO-2022-JP

Sterling B2B Integrator は、サポートされるエンコード・セットを含む 2 つのプロ パティー・ファイルを提供します。これらのプロパティー・ファイルは、 ¥*install\_dir*¥install¥properties ディレクトリーにあります。

- encodings.properties ユーザー・インターフェースで使用されるデフォルトの エンコード・セットを含みます。
- v encodings\_large.properties サポートされているすべてのエンコード・セット を含みます。

encoding.properties ファイルのエンコードに限定はされません。Sterling B2B Integrator では、使用可能なエンコードの数を拡張するために、エンコード・プロ パティー・ファイルを構成することができます。

言語パックのインストール *(Windows):* このタスクについて

言語パックをインストールする前に、Sterling B2B Integrator が正常にインストー ルされていることを確認します。

Sterling B2B Integrator の言語パックをインストールするには

手順

- 1. 言語 CD を CD-ROM ドライブに挿入します。
- 2. 以下のステップを行います。
	- a. 「スタート」をクリックします。
	- b. 「コマンド プロンプト」を右クリックして、「管理者として実行」を選択 します。「管理者: コマンド プロンプト」ダイアログ・ボックスが表示さ れます。
	- c. Win ディレクトリーにナビゲートします。
- 3. setup.exe コマンドを実行します。

言語パックの出荷時のデフォルト値をロード *(Windows):* このタスクについて

言語固有の出荷時のデフォルト値をロードするには、 *install\_dir*¥install¥bin デ ィレクトリーで使用可能な loadDefaults.cmd スクリプトを使用して、ロケール固 有のインストーラー・ファイルを渡します。

例えば、次のようになります。

loadDefaults.cmd ¥*install\_dir*¥install¥database¥FactorySetup¥install¥ <language>\_<country>\_locale\_installer.xml

CD に標準装備されているデフォルト・ロケールは ja\_JP です。

言語パック翻訳のロード *(Windows):* このタスクについて

Sterling B2B Integrator 言語パックの出荷時のデフォルト値をロードする前に、デ ータベースの章にあるすべての指示を正しく完了していることを確認してくださ い。

言語パック翻訳をカスタム・ローカライズ・リテラルと共にロードするには

## 手順

- 1. 以下のステップを行います。
	- a. 「スタート」をクリックします。
	- b. 「コマンド プロンプト」を右クリックして、「管理者として実行」を選択 します。「管理者: コマンド プロンプト」ダイアログ・ボックスが表示さ れます。
	- c. ¥*install\_dir*¥install¥bin にナビゲートします。
- 2. LocalizedStringReconciler ツールを IMPORT モードで実行し、次のように入 力します。ant.cmd -f localizedstringreconciler.xml import -Dsrc=*install\_dir*¥database¥FactorySetup¥XMLS

このツールは、最初に

*install\_dir*¥database¥FactorySetup¥XMLS¥<language>\_<country> ディレクトリ ー内の <*from\_language*>\_<*from\_country*>\_ycplocalizedstrings\_<*to\_language*>\_ <*to\_country*>.properties ファイルに指定されている値をデータベースに挿入しま す。

basefilename は、¥database¥FactorySetup¥XMLS ディレクトリーにあるファイ ルを指し、これに対する翻訳がデータベースにインポートされます。

3. 通貨、時刻形式、日付などのロケール設定が正しいことを確認します。

*Sterling B2B Integrator* エンコードの構成 *(Windows):* このタスクについて

エンコード・セットを構成するには

手順

- 1. Sterling B2B Integrator を停止し、シャットダウンが完了するのを待ちます。
- 2. 以下のステップを行います。
	- a. 「スタート」をクリックします。
	- b. 「コマンド プロンプト」を右クリックして、「管理者として実行」を選択 します。「管理者: コマンド プロンプト」ダイアログ・ボックスが表示さ れます。
	- c. ¥*install\_dir*¥install¥bin にナビゲートします。
- 3. encodings\_large.properties ファイルを開きます。
- 4. encodings.properties ファイルに追加するエンコードを選択します。
- 5. encodings.properties.in ファイルを開きます。
- 6. encodings.properties.in ファイルの末尾に encodings\_large.properties ファイ ルから選択したエンコードを追加します。ファイルのエンコードを別のファイ ルに追加する場合は、まず encodings\_large.properties ファイルに設定されて いるとおりのエンコードをコピーします。新しいエンコードを追加したら、イ ンデックス番号が連続していることを確認します。インデックス番号が連続し ていない場合は、必要に応じてインデックス番号を変更します。例えば、 encoding54 は、 encoding6 の後にあってはいけません。 この例では、 encoding54 を encoding7 に変更します。

定義にある最初の名前 (コンマの前) は、Sterling B2B Integrator のユーザ ー・インターフェースに表示される名前です。この名前はよりわかりやすい名 前に変更することができます。例えば、 encoding4 = 819,ISO8859\_1 は、 encoding4 = WesternEurope,ISO8859\_1 のように変更できます。 ISO8859\_1 は Java の正規名であり、変更してはいけません。

7. encodings.properties.in ファイルの最初の行 (numberof) を更新します。 *numberof* をファイルに追加したエンコードの数に変更します。例えば、現在の 値が numberof = 6 で、新たに 5 つのエンコードを追加した場合、新しい値 は numberof = 11 になります。

*numberof* はファイルに存在するエンコードの総数を示します。追加したエンコ ードがユーザー・インターフェースに表示されるためには、numberof を更新 する必要があります。

- 8. 以下のステップを行います。
	- a. 「スタート」をクリックします。
	- b. 「コマンド プロンプト」を右クリックして、「管理者として実行」を選択 します。「管理者: コマンド プロンプト」ダイアログ・ボックスが表示さ れます。
	- c. ¥*install\_dir*¥install¥bin にナビゲートします。
- 9. setupfiles.cmd と入力します。
- 10. Sterling B2B Integrator を開始します。

ロケールの構成 *(Windows):* このタスクについて

Sterling B2B Integrator は、Java がサポートするどのロケールでも実行します。デ フォルトではないロケールで実行する場合は、使用する特定のロケールに合わせて 環境を構成してください。

Windows 環境でロケールを判別および設定するには

手順

1. 「コントロール・パネル **(Control Panel)**」 **>** 「地域のオプション **(Regional Options)**」 **>** 「全般 **(General)**」を選択します。

- 2. 「ロケール (国または地域) (Your locale (location))」リストから、言語および 場所を選択します。
- 3. 「既定値に設定 **(Set Default)**」をクリックし、「適切なロケールを選択してく ださい (Select the appropriate locale)」リストからロケールを選択します。
- 4. オペレーティング・システムを英語以外の環境として構成するには、オペレーテ ィング・システムのドキュメンテーションを確認してください。

さまざまな言語用のブラウザー設定の構成**:**

一部のブラウザーおよびオペレーティング・システムでは、Sterling B2B Integrator ユーザー・インターフェースを特定の言語で正しく表示するために、追加の構成が 必要です。

このセクションに記載される手順を使用し、ブラウザーを適切に構成して、Sterling B2B Integrator ユーザー・インターフェースを該当の言語で表示するようにしま す。

ヒント**:** ブラウザーでユーザー・インターフェースを適切に表示できない場合、また は英語とその他の言語が混在して表示される場合は、ブラウザーの構成が正しくな いことを表します。追加のフォントを Sterling B2B Integrator サーバーにインスト ールすることが必要な場合もあります。

その他の言語のサポート*:*

Sterling B2B Integrator ユーザー・インターフェースには、複数の言語のサポート が含まれています。

重要**:** Sterling B2B Integrator 製品コードは、ラテン語ベースの英語入力のみで動 作するように設計されています。それ以外のタイプの入力データを使用すると、予 期しない結果を招くおそれがあり、サポートされません。

Sterling B2B Integrator ユーザー・インターフェースには、以下の言語のサポート が含まれています。

- フランス語
- ドイツ語
- イタリア語
- v 日本語
- v 韓国語
- ポーランド語
- v ポルトガル語 (ブラジル)
- v 中国語 (簡体字)
- v 中国語 (繁体字)
- オランダ語

以下の 4 つの言語には拡張 Unicode 文字セットが含まれています。

- v 日本語
- v 韓国語
- v 中国語 (簡体字)

• 中国語 (繁体字)

これらの言語をご使用の環境に実装するには、以下のように、サーバーに新しい Unicode フォントの追加が必要なことがあります。

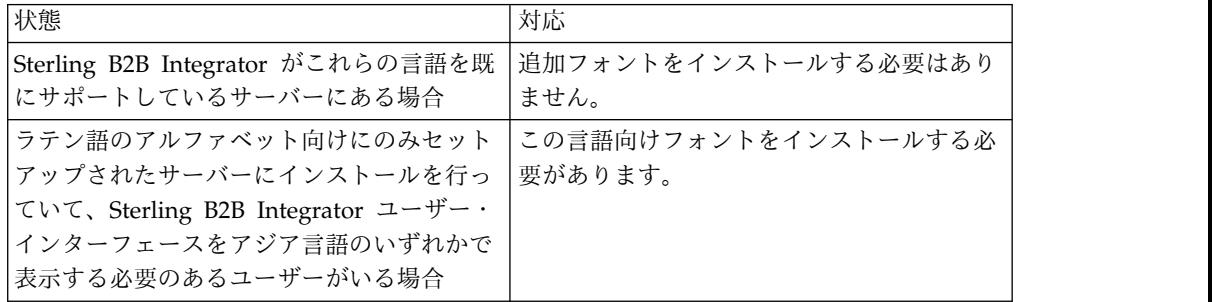

言語の実装をテストするには、いずれかの新しい言語でユーザーを作成し、その言 語を 1 次言語として使用するようにブラウザーをセットアップします。システムに ログインして、ユーザー・インターフェースを確認します。英語と新規言語が混在 して表示される場合、構成が正しくありません。ブラウザーが正しくセットアップ されていることを確認し、サーバーにインストールされているフォントを検討する 必要があります。

追加のフォントまたは言語をサーバーにインストールするのは、技術サポート・チ ームと一緒に行う必要があります。Unicode Sans Serif フォントがサーバーに組み 込まれるようにします。

重要**:** 複数の言語がサポートされていますが、ユーザー・インターフェースの表示に 関する問題を避けるために、1 つのユーザー・アカウントでは 1 つの特定の言語を 使用するように構成する必要があります。

カスタム言語設定コードの追加*:* このタスクについて

ブラウザーで Sterling B2B Integrator ユーザー・インターフェースおよびアドレ ス・バー・テキストを、外国語で正しく表示するには、ブラウザーの言語設定コー ドを適切に指定する必要があります。

Sterling B2B Integrator では、以下の言語設定コードがサポートされます。

- v de
- v en
- $\cdot$  ja-JP
- v es
- v fr
- $\cdot$  it
- $\cdot$  ja
- $\cdot$  ko
- $\cdot$  pt-BR
- $\cdot$  zh
- $\cdot$  zh-TW
- $\cdot$  du

Sterling B2B Integrator ユーザー・インターフェースを表示するには、この特定の 言語設定コードのいずれかを使用するようにブラウザーを構成する必要がありま す。

注**:** 大半のブラウザーでは、デフォルトの言語設定コードのリストを提供していま す。ただし、Sterling B2B Integrator では、ここにリストされる特定のコードを使 用する必要があります。例えば、デフォルトのドイツ語 (ドイツ) [de-DE] は使用で きず、 **[de]** を使用する必要があります。

これらのサポート対象のコードを、カスタム言語設定コードとしてブラウザーに追 加することが必要な場合があります。

注**:** ブラウザーの表示を構成する手順は、ブラウザーごとに異なります。ブラウザー の表示の構成に関する特定手順については、選択したブラウザーの資料を参照して ください。

以下の例は、IE ウィンドウの場合の、クライアント・マシンの表示構成方法です。

#### 手順

- 1. ブラウザー・ウィンドウを開きます。
- 2. 「ツール」**>**「インターネット オプション」を選択します。
- 3. ウィンドウの下部の「デザイン」の下にある「言語」をクリックします。
- 4. 「追加」をクリックして、「言語の追加」ウィンドウを表示します。
- 5. 「ユーザー定義:」テキスト・ボックスに、該当する言語設定コードを入力しま す。
- 6. 「**OK**」をクリックします。 追加したコードは、「言語設定」ウィンドウの 「言語**:** リスト **(Language: listing)**」に表示されます。エントリーの例は、 「ユーザー定義 **[de]**」になります。
- 7. (オプション) 複数の言語がリストされている場合は、追加した言語をリストの 先頭に移動します。

a. 新規に追加した言語を選択します。

b. 「上へ」をクリックします。

新規に追加した言語が言語リストの先頭に表示されるようになりました。

- 8. 「**OK**」をクリックして、「言語の優先順位」設定を保存します。
- 9. 「**OK**」をクリックして、「インターネット オプション」ウィンドウを閉じま す。
- 10. ブラウザー・ウィンドウを閉じます。
- 11. ブラウザー・ウィンドウを新しく開き、Sterling B2B Integrator ユーザー・イ ンターフェースにアクセスして、変更が適用されていることを確認します。

デフォルトの・ブラウザー・フォントの変更*:*

このタスクについて

一部の言語では、 Sterling B2B Integrator ユーザー・インターフェースを適切に表 示するために、特別なフォントの使用が必要です。このタイプのフォントを表示す るように、クライアント・コンピューターを構成する必要があります。それぞれの Windows クライアントは、適切に構成する必要があります。

注**:** ブラウザーの表示を構成する手順は、ブラウザーごとに異なります。ブラウザー の表示の構成に関する特定手順については、選択したブラウザーの資料を参照して ください。

以下の例は、 Internet Explorer (IE) ウィンドウの場合の、デフォルトのブラウザ ー・フォントの変更方法です。

クライアント・マシンの IE 用の表示を構成するには、以下の手順を実行します。

手順

1. 必要言語をサポートするのに必要なフォントを特定するとともに、そのフォン トがサーバーにインストールされていることを確認します。

注**:** 追加のフォントまたは言語をサーバーにインストールするのは、技術サポ ート・チームと一緒に行う必要があります。Unicode Sans Serif フォントがサ ーバーに組み込まれるようにします。

- 2. IE ブラウザー・ウィンドウを開きます。
- 3. 「ツール」**>**「インターネット オプション」を選択します。
- 4. ウィンドウの下部の「デザイン」の下にある、「フォント」をクリックしま す。
- 5. 「言語セット」ドロップダウン・メニューから、ラテン語ベースの値を、必要 言語に適切なセットに変更します。

注**:** エンコードが使用できない場合、Internet Explorer の新規バージョンの インストールが必要な場合がありますが、該当する国際化オプションをインス トールするようにします。

6. 新規言語に該当する Web ページ・フォントおよびプレーン・テキスト・フォ ントを選択します。プレーン・テキスト・フォントは、すべての文字が同じス ペースをとるフォントであり、比較的古いコンピューター端末に関連付けられ ます。

注**:** メニューにフォントがリストされない場合、エンコード用に設計されたフ ォントをインストールする必要があります。

- 7. 「**OK**」をクリックして「フォント」ウィンドウを閉じます。
- 8. 再度「**OK**」をクリックして、「インターネット オプション」ウィンドウを閉 じます。
- 9. ブラウザー・ウィンドウを閉じます。
- 10. ブラウザー・ウィンドウを新しく開き、Sterling B2B IntegratorSterling B2B Integrator ユーザー・インターフェースにアクセスして、変更が適用されてい ることを確認します。

クライアントの文字表示の設定*:*

このタスクについて

特殊文字 (多種多様な言語など) を使用するには、クライアント・コンピューター で、これらのタイプの文字を表示するように構成する必要があります。 Unicode 文 字がアプリケーション内で正しく表示されるようにするには、それぞれの Windows クライアントが適切に構成される必要があります。

注**:** ブラウザーの表示を構成する手順は、ブラウザーごとに異なります。ブラウザー の表示の構成に関する特定手順については、選択したブラウザーの資料を参照して ください。

以下の例は、 Internet Explorer (IE) ウィンドウの場合の、クライアント・マシン の表示構成方法です。

クライアント・マシンの IE 用の表示を構成するには、以下の手順を実行します。

手順

1. IE ブラウザー・ウィンドウを開きます。

2. 「表示」 **>** 「エンコード」 **>** 「自動選択」を選択します。

初期デプロイメント前のブラウザー・キャッシュおよび *Java* プラグイン・キャッ シュのクリア*:* このタスクについて

Sterling B2B Integrator のデプロイメントの準備ができたら、各ユーザーは、 Sterling B2B Integrator を起動する前にクライアント・マシンでブラウザー・キャ ッシュおよび Java プラグイン・キャッシュのクリアを、行う必要があります。こ の要件は、すべてのブラウザーに適用されます。

ブラウザー・キャッシュおよび Java キャッシュをクリアするには、以下の手順を 実行します。

手順

- 1. ブラウザーのメニュー・バーから、「設定」 **>** 「コントロール パネル」 **>** 「インターネット オプション」を選択します。
- 2. 「全般」タブを選択し、「インターネット一時ファイル」パネルで「ファイルの 削除」をクリックします。「ファイルの削除」ダイアログが表示されます。
- 3. 「すべてのオフライン コンテンツを削除」チェック・ボックスにチェック・マ ークを付けます。「インターネットのプロパティ」ウィンドウが閉じるまで、 「**OK**」をクリックします。 ブラウザー・キャッシュがクリアされます。
- 4. Windows の「スタート」メニューから、「設定」 **>** 「コントロール パネル」 **>** 「**Java**」を選択します。
- 5. 「基本 (General)」タブを選択し、「インターネット一時ファイル」パネルで 「設定」をクリックします。「一時ファイルの設定 (Temporary Files Settings)」ダイアログが表示されます。
- 6. 「ディスク容量 (Disk Space)」パネルで、「ファイルの削除」をクリックしま す。「一時ファイルの削除」ポップアップ・ウィンドウが表示されます。
- 7. 「Java コントロール」パネルのウィンドウが閉じるまで、「**OK**」をクリックし ます。

*Internet Explorer* ブラウザーの全般設定*:* Sterling B2B Integrator をカスタマイズ せずに使用する場合、ブラウザーのパフォーマンスが最適になるように、Internet Explorer ブラウザーの全般設定を行う必要があります。

注**:** これは、レポートの表示および検索リストの表示に影響する可能性があります。

ブラウザーの全般設定を行うには、以下の手順を実行します。

1. Internet Explorer のメニューから、「ツール」 **>** 「インターネット オプショ ン」を選択します。

「インターネット オプション」ウィンドウが「全般」タブで開きます。

2. 「閲覧の履歴」セクションを見つけて、「設定」をクリックします。

「インターネット一時ファイルと履歴の設定」ウィンドウが開きます。

- 3. 「保存しているページの新しいバージョンの確認」の下で、「**Web** サイトを表 示するたびに確認する **(Everytime I visit the webpage)**」オプションを選択し ます。
- 4. 「**OK**」をクリックして変更を保存します。
- 5. 「**OK**」をクリックして、変更を適用します。
- 6. ブラウザー・ウィンドウを閉じてから再度開きます。

ブラウザーは、キャッシュのバージョンに依存するのではなく、ページにアクセ スするたびにページへの更新がないか確認するように設定されました。

*Internet Explorer* のセキュリティー設定*:* このタスクについて

Sterling B2B Integrator をカスタマイズせずに使用する場合、ブラウザーのパフォ ーマンスが最適になるように Internet Explorer のセキュリティー設定を行う必要 があります。

Internet Explorer のセキュリティー設定およびプライバシー設定を構成するには、 以下の手順を実行します。

### 手順

- 1. Internet Explorer のメニューから、「ツール」 **>** 「インターネット オプショ ン」を選択します。
- 2. 「セキュリティー」タブをクリックします。
- 3. Sterling B2B Integrator へのアクセス元の Web コンテンツ・ゾーンを選択し ます。
- 4. セキュリティー・レベルを「中低」に設定します。
- 5. 「レベルのカスタマイズ」をクリックして、以下の表に従いセキュリティー設定 を行います。

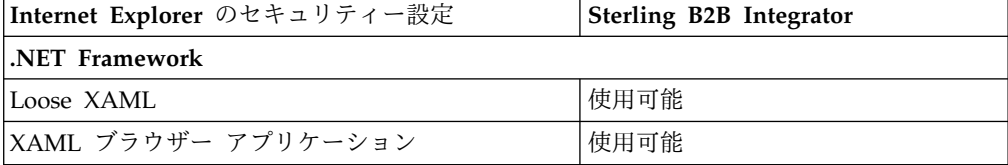
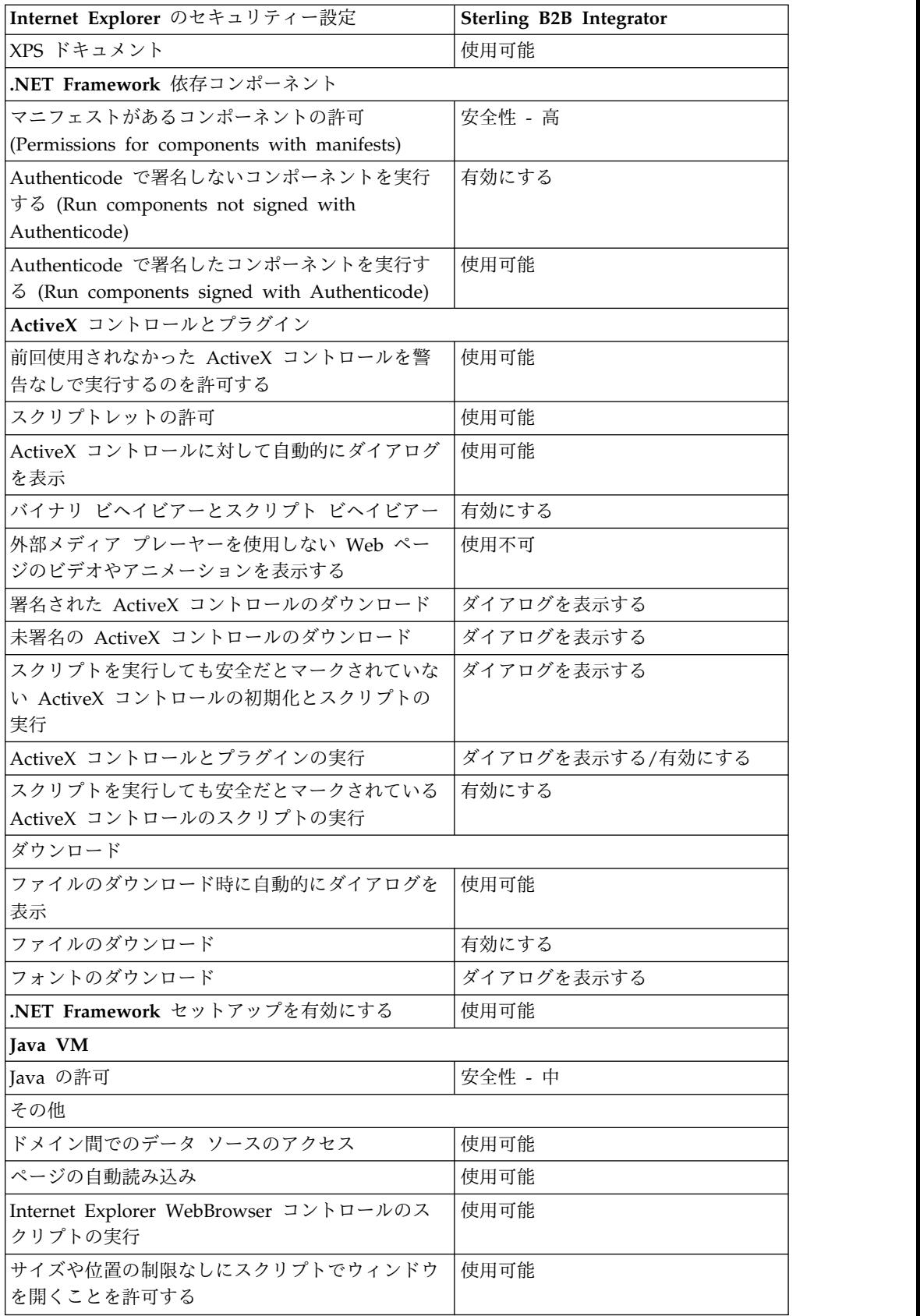

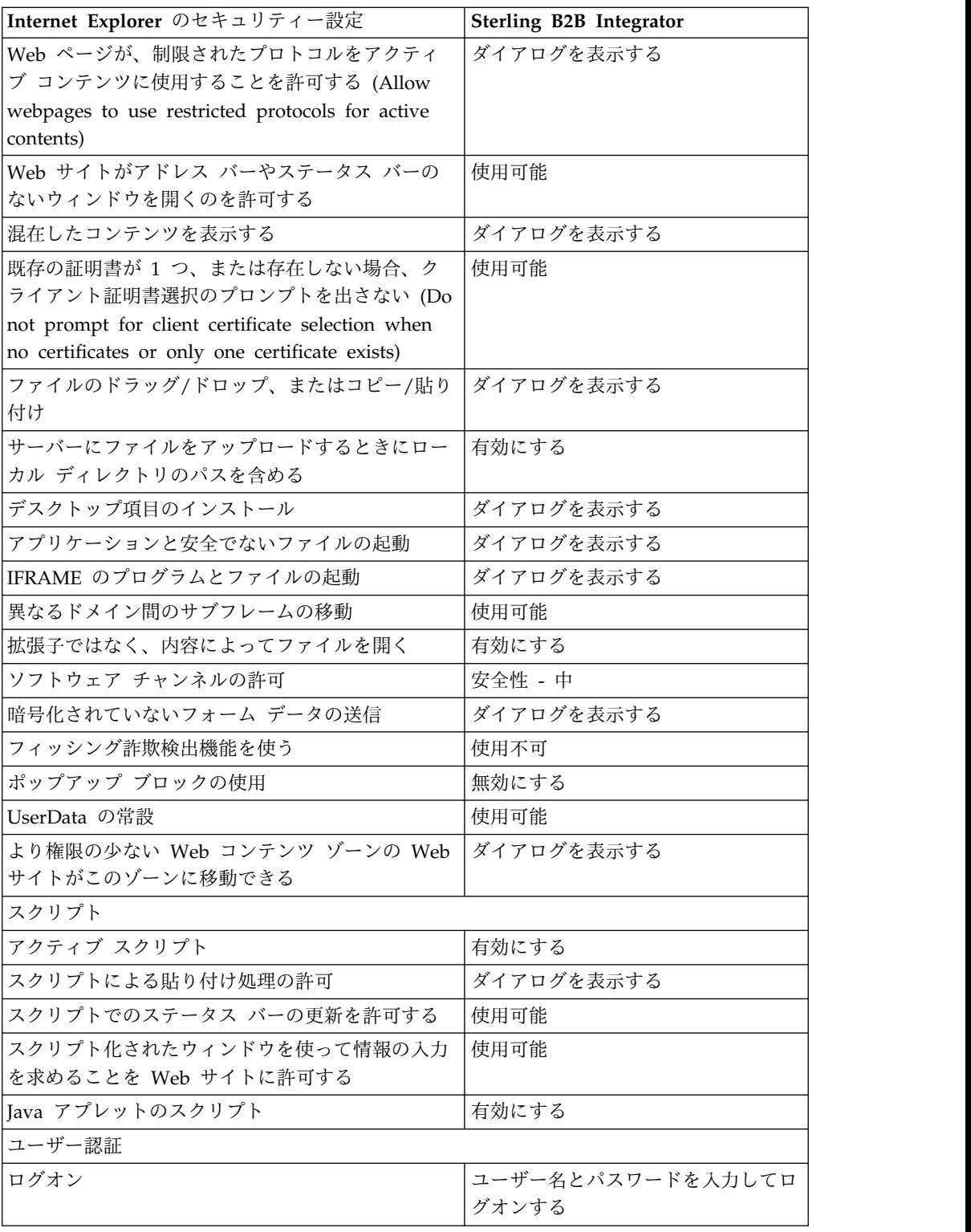

6. 「**OK**」をクリックして、設定を保存します。

7. 「**OK**」をクリックして新しい設定を保存してから、「適用 **(Apply)**」をクリッ クして設定を実装します。 新しい設定は、ブラウザー・ウィンドウが新しく開 かれる際に適用されます。

## システム保守

周期的にシステム保守アクティビティーの実行が必要になることがあります。

これらのアクティビティーには、以下が含まれる可能性があります。

- チェックサムの実行
- v ライセンスの追加または削除

システム保守**:** 周期的にシステム保守アクティビティーの実行が必要になることが あります。このアクティビティーには、次のいずれかまたはすべてが含まれること があります。

- チェックサムの実行
- v ライセンス・ファイルの変更

**DB** チェックサム・ツール**:**

チェックサムは、データのエラー検出に使用される簡単な冗長検査です。DB チェ ックサム・ツールは、デフォルトのリソースと最新のシステム・リソースとのリソ ース・チェックサムの差分を、データベースから生成します。

Sterling B2B Integrator では、検証プロセスにより、既存のデフォルト・リソース と、フィックスパック適用後またはアップグレード後に追加されたリソースとの間 でチェックサムが比較されます。リソース差分ツールである DB チェックサム・ツ ールは、デフォルトとして設定されることを許可されなかったシステムへの変更に ついて、詳細なレポートを生成します。

チェックサムの実行 *(Windows):* このタスクについて

Windows 環境で DB チェックサム・ツールを実行するには

## 手順

- 1. ¥*install\_dir*¥bin にナビゲートします。
- 2. 次のように入力します。 db\_checksum\_tool.cmd [-d] [-i [1 | 2 | 3 | 4 | 5]] [-r [wfd | map | schema | sii | template]] [-o <output file>] [-g]

説明:

-d は、デフォルト・リソースと最新のシステム・リソースの間で行うリソー ス・チェックサムの差分をダンプするモードです。

- -i はリソース・タイプの整数です (オプション)。
- 1 は WFD です。
- 2 は MAP です。
- 3 は SCHEMA です。
- 4 は SII です。
- 5 は TEMPLATE です。

-r はリソース名です (オプション)。例えば、wfd、map、schema、sii、または template です。

-o はすべてのメッセージを出力するファイル名です (オプション)。

-g は無視されたすべてのリソースをリストするファイル名です (オプション)。

-h はヘルプ画面です。

DB チェックサム・ツールは、コマンド・オプションに基づいて関連するチェッ クサム操作を実行し、出力メッセージを生成します。

ライセンスの変更**:**

インストールが終了したら、**AddLicenseSet** コマンドを使用して、ロードしたソフ トウェア・ライセンスを変更することができます。

**AddLicenseSet** コマンドは、UNIX または Windows インストール済み環境の bin ディレクトリーにあります。初期インストール後、ライセンス・ファイルは以下の ディレクトリーにあります。

- v UNIX の場合 /*install\_dir*/install/properties/licensefiles
- v Windows の場合 ¥*install\_dir*¥install¥properties¥licensefiles
- v iSeries の場合 /*install\_dir*/properties/licensefiles

ユーザー・インターフェースから、ライセンスを追加したり、ライセンスのリスト をレビューしたりできます。管理メニューで、「システム」 > 「**B2B** コンソー ル」 > 「操作」 > 「システム」 > 「ライセンス」をクリックします。

**AddLicenseSet** コマンドのパラメーター

**AddLicenseSet** コマンドを使用して、単一のライセンス・ファイル、またはライセ ンス・ファイル・ディレクトリー全体を変更します。

**AddLicenseSet** コマンドを使用するには、以下を実行する必要があります。

- v bin ディレクトリーを開きます。
- ライセンス・ファイル・ディレクトリーまたはライセンス・ファイルに、絶対パ スを組み込みます。

**AddLicenseSet** コマンドでは、次のパラメーターを指定できます。

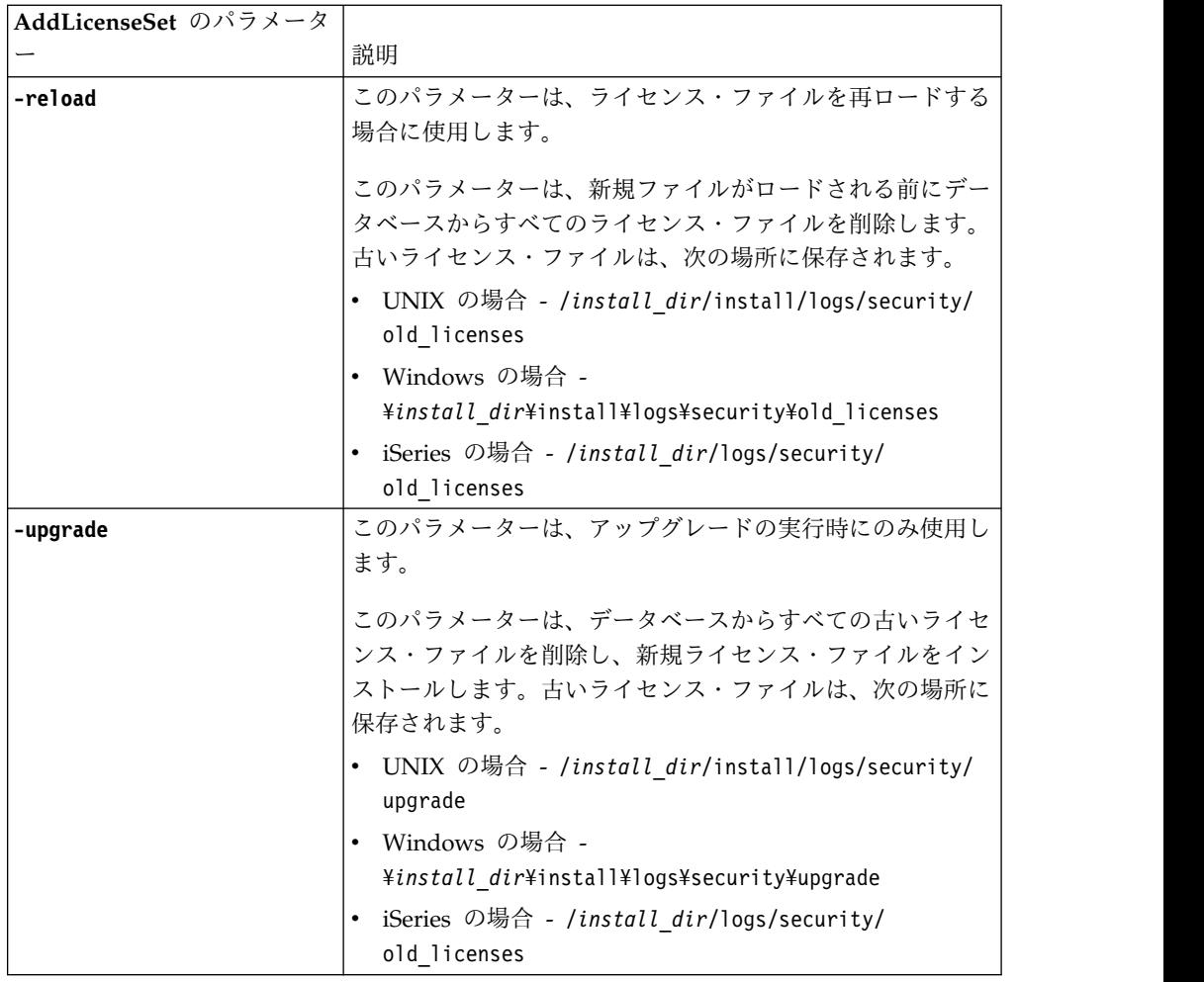

**AddLicenseSet** コマンドは、Sterling B2B Integrator が実行中かどうかを検査しま す。実行中の場合、このコマンドは Ops サーバーを呼び出して、データベースか らライセンスを最新表示します。 **AddLicenseSet** コマンドの実行後にライセンスに 関して問題が生じた場合は、Sterling B2B Integrator を停止してから再始動してく ださい。

ライセンス変更*:* 例*:*

**AddLicenseSet** コマンドを使用してライセンスを変更できる方法がいくつかありま す。

**UNIX** の例

*install\_dir*/bin ディレクトリーからは次のようにします。

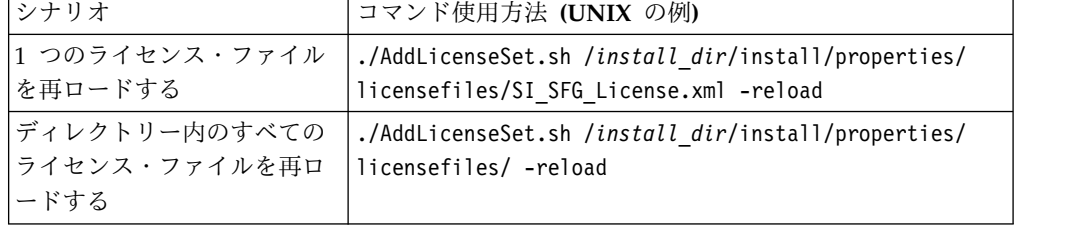

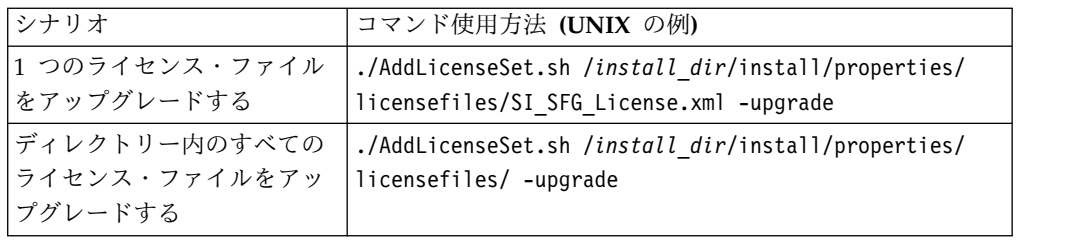

#### **Windows** の例

*install\_dir*¥bin ディレクトリーからは次のようにします。

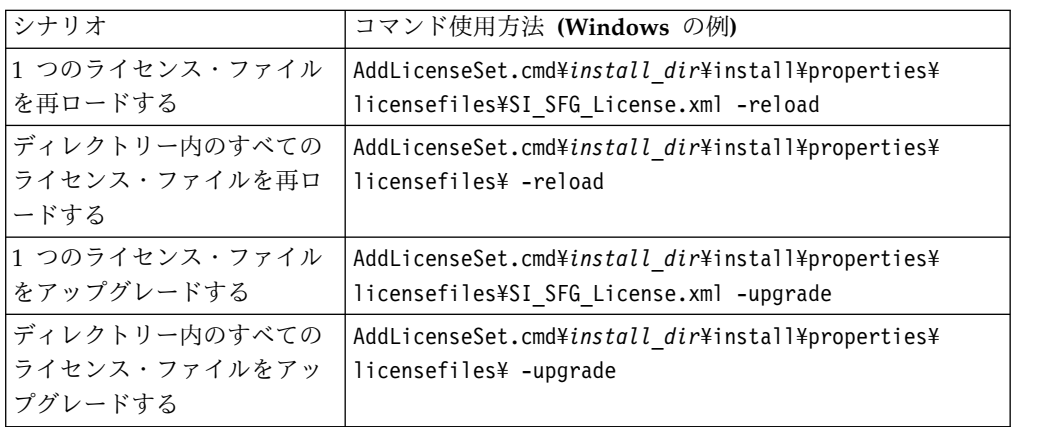

## 周辺サーバーのインストールおよび構成

周辺サーバーは、通信管理を行うためのオプション・ソフトウェア・ツールです。 周辺サーバーは、非武装地帯 (DMZ) にインストールすることができます。DMZ は、会社のプライベート・ネットワークとパブリック・ネットワークの間に中立地 帯として挿入されたコンピューター・ホストまたは小規模ネットワークです。周辺 サーバーには、対応する周辺クライアントが必要です。

周辺サーバーは、ネットワークの外部レイヤーと TCP ベースのトランスポート・ アダプター間の通信の流れを管理します。周辺サーバーは、ネットワーク輻輳、セ キュリティー、およびスケーラビリティー (特に大容量インターネット・ゲートウ ェイ環境における) に関する問題を解決することができます。

**Sterling B2B Integrator** による周辺サーバーのインストール・ガイドライン**:** イ ンストール・プログラムは、周辺クライアントおよびローカル・モード・サーバー をインストールします。ローカル・モード・サーバーは、テスト目的で使用した り、セキュアなソリューションを必要としない環境で使用する場合に有用です。た だし、高容量なセキュア接続を必要とする場合は、周辺サーバーをリモート・ゾー ンの統合サーバーよりも安全なネットワーク、または安全でないネットワークのい ずれかにインストールする必要があります。

周辺サーバーをインストールする前に、以下を考慮してください。

- v 周辺サーバーのライセンス交付は、対応する B2B アダプターのライセンス交付 の制約事項によって決定されます。
- v 各周辺サーバーは、TCP/IP アドレスを 2 つまでに制限されています。
- 内部インターフェースは、周辺サーバーが Sterling B2B Integrator と通信す るのに使用する TCP/IP アドレスです。
- 外部インターフェースは、周辺サーバーが取引パートナーと通信するのに使 用する TCP/IP アドレスです。追加 TCP/IP アドレスを使用するには、周辺 サーバーを追加インストールします。
- Sterling B2B Integrator の 1 つのインスタンスと相互作用する複数の周辺サー バーを、同じコンピューターにインストールすることができます。既存のインス タンスを持つコンピューターに周辺サーバーをインストールするには、新しい周 辺サーバーを異なるインストール・ディレクトリーにインストールします。
- 1 つのコンピューターにインストールされたすべての周辺サーバーの内部 TCP/IP アドレスとポートの組み合わせは、固有でなければなりません。
	- 周辺サーバーがワイルドカード・アドレスを使用してインストールされた場 合は、すべてのポートが固有でなければなりません。サーバーを使用するア ダプター、またはそのコンピューター上にある他の周辺サーバーを使用する アダプターが割り当てポートを使用することはできません。
	- 内部および外部インターフェースは、同じ TCP/IP アドレスを使用すること ができます。ただし、周辺サーバーが使用するポートを、サーバーを使用す るアダプターが使用することはできません。

周辺サーバーのインストール方法**:** 周辺サーバーは、サイレント・モードか対話モ ードのいずれかにてインストールすることができます。デフォルトのインストー ル・モードは、サイレント・モードです。サイレント・モードでは、サイレント・ ファイル内に詳細を指定します。一方、対話モードでは、プロンプトが出されるご とに値を入力します。

周辺サーバー情報収集チェックリスト**:** 周辺サーバーをインストールする前に、次 の情報を収集し、かつ次の質問に回答する必要があります。

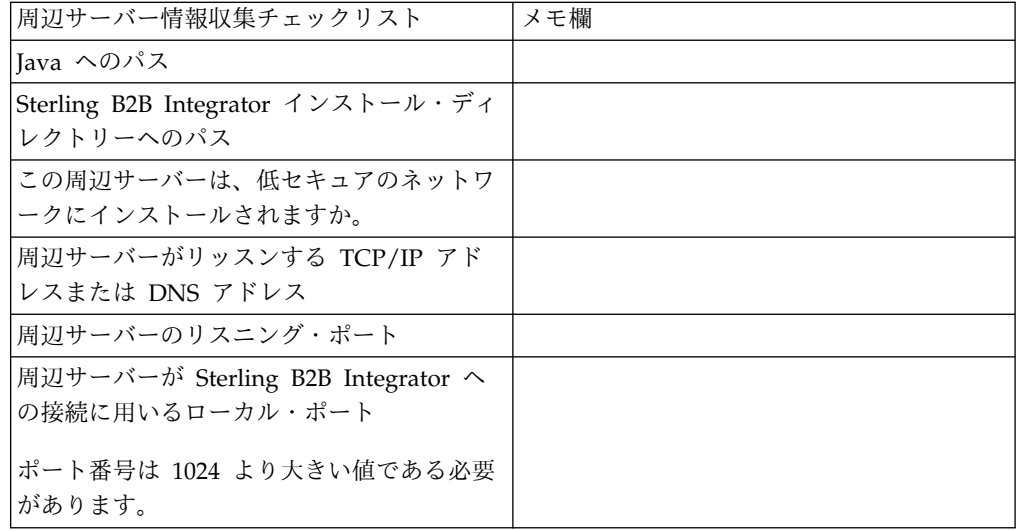

周辺サーバーのセキュリティーぜい弱性**:** セキュリティー・レベルが高いネットワ ーク・ゾーンに Sterling B2B Integrator をリモート周辺サーバーとともに配置する と、セキュリティーのぜい弱性が存在することになります。侵入者はプロキシーが 存在するホストの情報を漏えいしたり、よりセキュアなゾーンにある周辺サーバー への持続接続をテークオーバーする可能性があります。この問題が発生した場合、

周辺サーバーは、ファイアウォールを通り抜けてこの内部ゾーンに入ってくる侵入 者のネットワーク要求をすべてリレーします。

侵入を防ぐには、リモート周辺サーバーがプロキシーの代わりに実行できるアクテ ィビティーを、プロキシーがその操作のために実行する必要があるアクティビティ ーに明確に制限します。

これらの制限は、情報が漏えいされる可能性のあるプロキシーがアクセス不能なリ モート周辺サーバーが存在するセキュアなネットワーク・ゾーンの構成を使って制 御されます。

安全性が高いネットワークへの周辺サーバーのインストール **(Windows):**

Windows 環境で、安全性が高いネットワークへ対話モードで周辺サーバーをインス トールします。

始める前に

- Sterling B2B Integrator のインストールが必要です。
- v 周辺サーバー情報収集チェックリストに入力します。

手順

- 1. 開いているすべての Windows プログラムを閉じます。
- 2. .jar インストール・ファイルをインストール・メディアから Windows ディレ クトリーにコピーします。ファイルのコピーに FTP を使用する場合は、セッ ションがバイナリー・モードに設定されていることを確認します。
- 3. 以下のステップを行います。
	- a. 「スタート」をクリックします。
	- b. 「コマンド プロンプト」を右クリックして、「管理者として実行」を選択 します。「管理者: コマンド プロンプト」ダイアログ・ボックスが表示さ れます。
	- c. 次のコマンドを入力します。¥*path\_to\_java*¥java -jar ¥*install\_dir*¥install¥packages¥*ps\_filename*.jar –interactive
- 4. Sterling B2B Integrator インストール・ディレクトリーの絶対パス名を入力 し、**Enter** キーを押します。

指定したディレクトリーにすでにインストール済み環境が存在する場合は、同 じ設定にてそれをアップデートすることが可能です。「はい (Yes)」を入力す ると、インストールは追加入力なしで進みます。

5. 「はい (Yes)」を入力し、インストール・ディレクトリーが正しいことを確認 します。

プログラムが使用可能なディスク・スペースの容量を検査します。

6. 以下の質問に答えます。

このサーバーは統合サーバーより安全性の低いネットワーク上に置かれていま すか? (Is this server in a less secure network than the integration server?)

はい **(Yes)**

- 7. 次の質問に答えてください: このサーバーは、特定のネットワーク・インター フェースにて作動する必要がありますか? (Will this server need to operate on specific network interfaces?)
	- v 「はい (Yes)」を入力し、使用可能なネットワーク・インターフェースをリ ストから選択します。
	- v 「いいえ (no)」を入力します。
- 8. 統合サーバーがこの周辺サーバーからの接続のためにリッスンする TCP/IP ア ドレスまたは DNS 名を入力します。
- 9. 「はい (Yes)」を入力し、TCP/IP アドレスまたは DNS 名を確認します。
- 10. 統合サーバーがこのサーバーからの接続のためにリッスンするポートを入力し ます。ポート番号は 1024 より大きい値である必要があります。
- 11. 統合サーバーへの接続のために周辺サーバーが用いるローカル・ポート番号を 入力します。

ポート番号は 1024 より大きい値である必要があります。オペレーティング・ システムに未使用ポートを選択させる場合は、ポート番号ゼロを指定します。

12. 「はい (Yes)」を入力し、ポート番号を確認します。

インストールが完了すると、次のメッセージが表示されます。

周辺サービスのインストールが終了しました。

「この周辺サーバーを始動させるには、インストール・ディレクトリーに移動 し、開始スクリプトを実行します。(To start this Perimeter Server change to the install directory and run the startup script.)」

「また、このサーバーをお使いの統合サーバー (SI) の UI でも構成する必要 があります。(You will also need to configure this server in your integration server (SI) UI.)」

安全性が低いネットワークへの周辺サーバーのインストール **(Windows):** このタスクについて

Windows 環境に、対話モードで周辺サーバーをインストールします。

#### 手順

- 1. 開いているすべての Windows プログラムを閉じます。
- 2. .jar インストール・ファイルをインストール・メディアから Windows ディレ クトリーにコピーします。 ファイルのコピーに FTP を使用する場合は、セッ ションがバイナリー・モードに設定されていることを確認します。
- 3. 以下のステップを行います。
	- a. 「スタート」をクリックします。
	- b. 「コマンド プロンプト」を右クリックして、「管理者として実行」を選択 します。「管理者: コマンド プロンプト」ダイアログ・ボックスが表示さ れます。
	- c. 次のコマンドを入力します。¥*path\_to\_java*¥java -jar ¥*install\_dir*¥install¥packages¥*ps\_filename*.jar –interactive
- 4. インストール・ディレクトリーの絶対パス名を入力します。
- 5. 指定したディレクトリーにすでにインストール済み環境が存在する場合は、同 じ設定にてそれをアップデートすることが可能です。以下の質問に答えます。

その場所にインストール済み環境が存在します。既存の設定を保持してアップ デートしますか? (There is an existing install at that location, update it while keeping existing settings?)

「はい **(Yes)**」の場合、インストールは追加入力なしで進みます。

注**:** 設定を変更する場合は、新しいディレクトリーを使用するか、または周辺 サーバーを再インストールする前に古いインストール済み環境を削除する必要 があります。既存のインストール済み環境へ上書きすること、および有効なイ ンストール済み環境を含まない既存のディレクトリーを使用することはできま せん。既存のインストール済み環境は Sterling B2B Integrator V5.2.x 以降で なければなりません。

6. インストール・ディレクトリーが正しいことを確認します。

プログラムが使用可能なディスク・スペースの容量を検査します。

7. 以下の質問に答えます。

このサーバーは統合サーバーより安全性の低いネットワーク上に置かれていま すか? (Is this server in a less secure network than the integration server?)

はい **(Yes)**

8. 以下の質問に答えます。

このサーバーは特定のネットワーク・インターフェースで作動する必要があり ますか? (Will this server need to operate on specific network interfaces?)

もし「はい **(Yes)**」であれば、プログラムはホストにて使用可能なネットワー ク・インターフェースのリストを返します。サーバーが使用するインターフェ ースを選択してください。

- 9. 内部インターフェースが統合サーバー (Sterling B2B Integrator) と通信を行う ために用いる TCP/IP アドレス、または DNS 名を入力します。 このアドレ スにワイルドカードを用いるには、**Enter** を押します。
- 10. 内部インターフェース向けに TCP/IP アドレスまたは DNS 名を検証しま す。
- 11. 外部インターフェースが取引パートナーと通信を行うために用いる TCP/IP ア ドレスまたは DNS 名を入力します。このアドレスのワイルドカードを用いる には、Enter を押します。
- 12. 外部インターフェース向けに TCP/IP アドレスまたは DNS 名を検証しま す。
- 13. 周辺サーバーが統合サーバー (Sterling B2B Integrator) からの接続のためにリ ッスンするポートを入力します。ポート番号は 1024 より大きい値である必要 があります。

14. ポートを検証します。

周辺サーバーがインストールされると、次のメッセージが表示されます。

周辺サービスのインストールが終了しました

- 15. インストール・ディレクトリーへ移動します。
- 16. startupPs.cmd と入力し、周辺サーバーを始動します。

外部周辺サーバーのサイレント・インストール方式**:** サイレント・インストール・ ファイルを使用して、外部周辺サーバーをインストールできます。周辺サーバー は、Sterling B2B Integrator をインストールしたものと同じマシンにインストール することも、または別のマシンにインストールすることも可能です。別のマシン上 に周辺サーバーをインストールすることをお勧めします。

サイレント・インストール方式を使用するには、まずサイレント・インストール・ ファイルを作成し、次にそれを使用してインストールを完了します。

外部周辺サーバー用のサイレント・インストール・ファイルの作成*:* このタスクについて

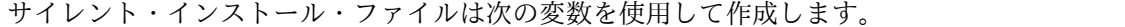

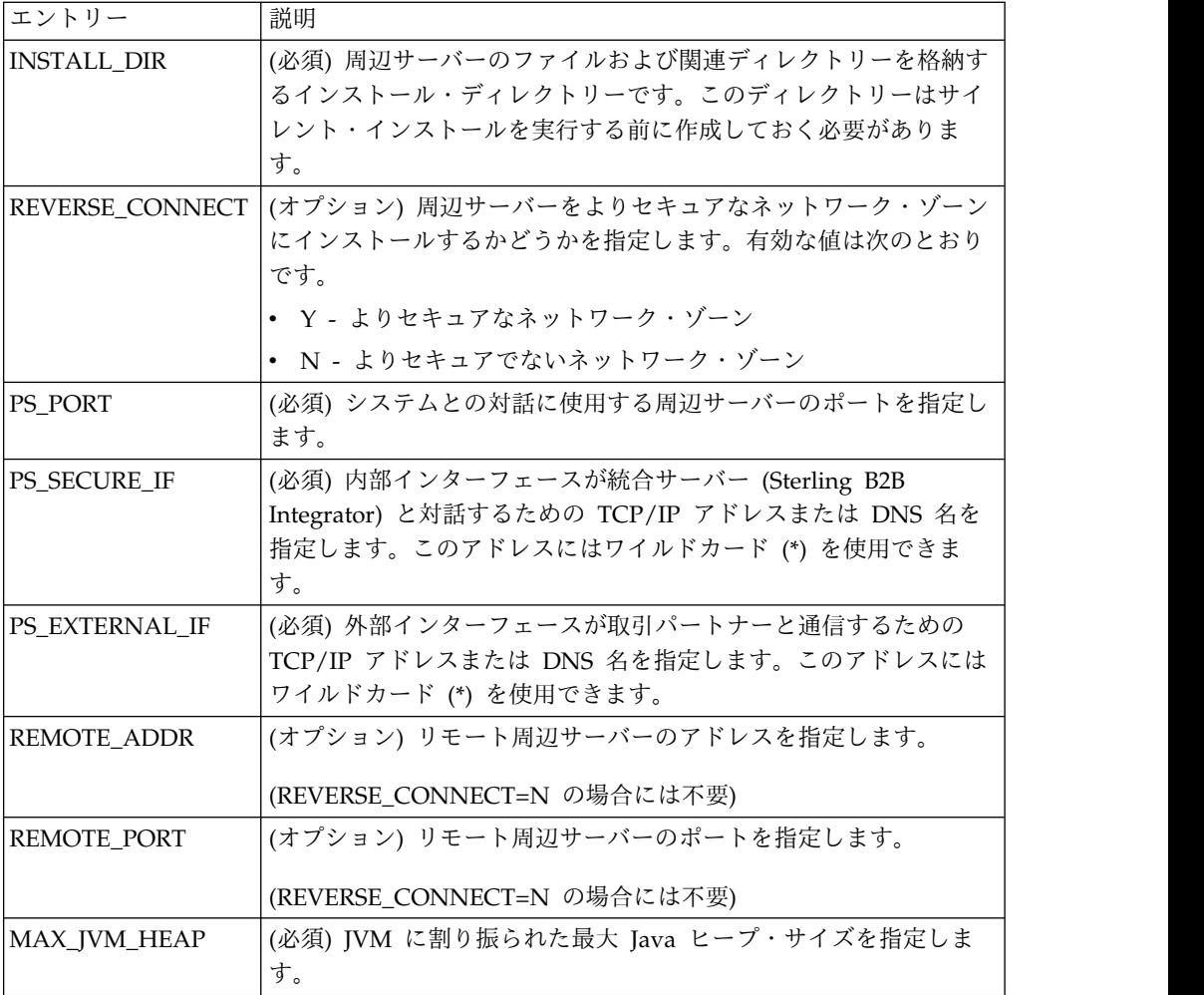

サイレント・インストール・ファイルを用いた、外部周辺サーバーのインストール *(Windows):*

サイレント・インストール・ファイルを使用して、外部周辺サーバーをインストー ルします。

このタスクについて

開始する前に、サイレント・インストール・ファイルを作成します。

手順

- 1. インストール・メディアから SI.jar を Windows ディレクトリーにコピーし ます。
- 2. サイレント・インストール・ファイルを設定し、ファイルの位置を記録します。
- 3. 以下のステップを行います。
	- a. 「スタート」をクリックします。
	- b. 「コマンド プロンプト」を右クリックして、「管理者として実行」を選択 します。「管理者: コマンド プロンプト」ダイアログ・ボックスが表示さ れます。
	- c. 次のコマンドを入力します。¥*path\_to\_java*¥java -Xmx512m -jar ¥*install\_dir*¥install¥packages¥ *ps\_filename*.jar –f silent.txt

リモート周辺サーバーへのフィックスパックのインストール **(Windows):** このタスクについて

リモート周辺サーバーはフィックスパックにより自動的にアップデートされませ ん。フィックスパックとともに提供される、新しい周辺サーバーのインストール・ ファイルを用いて、周辺サーバーを再インストールしなければなりません。

リモート周辺サーバーをアップデートするには

手順

- 1. 最新のフィックスパックでインストール済み環境をアップデートします。フィッ クスパックをサポート・センターの Web サイトから入手します。
- 2. 周辺サーバーのファイルを、お使いのインストール済み環境の *install\_dir*¥install¥packages ディレクトリーに配置してください。フィックスパ ックについては、ファイルをサポート・センター Web サイトから取得します。 これらのファイルには、バージョン番号を特定する名称がつけられています。 例、 ps\_2006.jar
- 3. リモート・サーバーのディレクトリーにファイルをコピーします。
- 4. 周辺サーバーを停止します。
- 5. 以下のステップを行います。
	- a. 「スタート」をクリックします。
	- b. 「コマンド プロンプト」を右クリックして、「管理者として実行」を選択 します。「管理者: コマンド プロンプト」ダイアログ・ボックスが表示さ れます。

c. 次のコマンドを入力します。¥*absolutePath*¥bin¥java -jar *filename*.jar -interactive

*absolutePath* は、Java バージョンがインストールされているディレクトリー 名です。

- 6. インストール・ディレクトリーの絶対パスを入力します。 お使いの周辺サーバ ーの設定を変更しない場合は、リモート周辺サーバーが当初インストールされて いたディレクトリーと同じ場所を指定してください。
- 7. 以下の質問に答えます。

その場所にインストール済み環境が存在します。既存の設定を保持してアップデ ートしますか? (There is an existing install at that location, update it while keeping existing settings?)

「はい **(Yes)**」の場合、インストールは追加入力なしで進みます。

注**:** 設定を変更する場合は、新しいディレクトリーを使用するか、新規にインス トールを実行する前に古いインストール済み環境を削除しなければなりません。 既存のインストール済み環境へ上書きすること、および有効なインストール済み 環境を含まない既存のディレクトリーを使用することはできません。既存のイン ストール済み環境は V5.2 以降でなければなりません。

周辺サーバーがインストールされると、次のメッセージが表示されます。

周辺サービスのインストールが終了しました。

- 8. インストール・ディレクトリーへ移動します。
- 9. 周辺サーバーを始動します。

周辺サーバーの特定アクティビティーに対する許可の付与**:** このタスクについて

始める前に:

- v よりセキュアなゾーンには、リモート周辺サーバーをインストールする必要があ ります。
- v 付与する許可の種類を確認します。
- v restricted.policy ファイルの内容を理解しておきます。restricted.policy ファイル 内の最初の 2 つの grant セクションは、周辺サーバーの適切な運用に必要とな ります。これらのセクションを変更しないでください。

手順

- 1. よりセキュアなネットワーク・ゾーンに対するオプションを選択し、リモート周 辺サーバーをインストールします。
- 2. インストール時に「このサーバーは統合サーバーより安全性の低いネットワーク 上に置かれていますか」というプロンプトが出された場合は、「いいえ **(No)**」 を選択します。これはさらに安全性が高いネットワーク・ゾーンのためのオプシ ョンです。
- 3. 周辺サーバーのインストール・ディレクトリーにナビゲートします。
- 4. restricted.policy ファイルを開きます。

5. アクセスのプロキシーを許可しようとするすべてのバックエンド・サーバーに対 し、アクセス権の行を追加します。各サーバー・タイプに対し、コメント化した 記述例を示します。

最初の 2 つの grant セクションは、周辺サーバーの適切な運用に必要となりま す。これらのセクションを変更しないでください。

例えば、許可をターゲット FTP サーバーに付与できます。この例では、各サー バーは 33001 (FTP)、33002 (HTTP)、および 1364 (C:D) の各ポートを受信待 機するように構成されています。これらのポート番号は編集できます。

// 周辺サーバーとの通信に必要なホスト/サーバーを制限または許可するために、 「ftphost/htttphost/snode」をサーバー IP で更新し、 サーバーが受信待機する適切な ポート番号を指定します // // 各ターゲット FTP サーバーに対し、次のように指定します。 // permission java.net.SocketPermission "10.117.15.87:33001", "connect"; // 制御接続です。 // permission java.net.SocketPermission "10.117.15.87:lowPort-highPort", "connect"; // 受動データ接続です。 // 「10.117.15.87」は、周辺サーバーによって許可が付与される FTP サーバーの IP であり、 クライアントとの通信に使用されます // // 各ターゲット HTTP サーバーに対し、次のように指定します // // permission java.net.SocketPermission "10.117.15.87:33002", "connect"; // 「10.117.15.87」は、周辺サーバーによって許可が付与される HTTP サーバーの IP であり、 クライアントとの通信に使用されます //

// 各ターゲット C:D snode に対し、次のように指定します // // permission java.net.SocketPermission "snode:1364", "connect"; // 「10.117.15.87」は Connect Direct Node の IP であり、 周辺サーバーによって通信用に許可を付与されます //

6. 周辺サーバーのインストール・ディレクトリーには、

remote\_perimeter.properties という名前の周辺サーバー設定ファイルが置かれ ています。このファイルを編集し、「restricted」の設定値を「true」に変更する ことで、制限を有効にします。

7. 以降は、許可されていないネットワーク・リソースに周辺サーバーがアクセスし ようとする場合は常に拒否され、周辺サーバーのインストール・ディレクトリー 内の周辺サーバー・ログにこの試みが記録されます。

リモート周辺サーバーにおける **DNS** ルックアップの実行**:** このタスクについて

デフォルトでは、周辺サーバーはメイン・サーバーの JVM で DNS 検索を実行し ます。DNS をセキュリティー保護された領域に制限している場合は、DMZ 内の取 引パートナー・アドレスを検索するようにリモート周辺サーバーを構成することが できます。

DNS ルックアップを使用可能にするには、以下のプロパティーを customer\_overrides.properties に追加します。値を *true* に設定します。

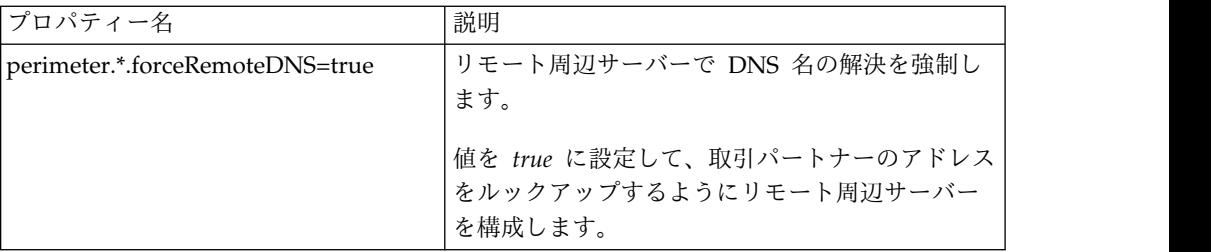

周辺サーバーの始動 **(Windows):**

このタスクについて

Windows で周辺サーバーを始動するには

手順

- 1. 周辺サーバーのインストール・ディレクトリーにナビゲートします。
- 2. 以下のステップを行います。
	- a. 「スタート」をクリックします。
	- b. 「コマンド プロンプト」を右クリックして、「管理者として実行」を選択 します。「管理者: コマンド プロンプト」ダイアログ・ボックスが表示さ れます。
- 3. startPSService.cmd と入力します。

周辺サーバーの停止 **(Windows):** このタスクについて

Windows で周辺サーバーを停止するには

## 手順

- 1. 以下のステップを行います。
	- a. 「スタート」をクリックします。
	- b. 「コマンド プロンプト」を右クリックして、「管理者として実行」を選択 します。「管理者: コマンド プロンプト」ダイアログ・ボックスが表示さ れます。
- 2. stopPSService.cmd と入力します。

## ユーザー資料

ユーザー・ドキュメンテーションは、Web 上のオンライン・ドキュメンテーショ ン・サイトから使用可能です。

オンライン環境でドキュメンテーションを提供することによりお客様のフィードバ ックと使いやすさに基づいてコンテンツを頻繁に更新することが可能になります。

ドキュメンテーションの印刷コピーが必要な場合は、インターネット・ブラウザー を使用して情報のトピックを印刷するか、または、IBM Knowledge Center のコレ クションにドキュメント追加した後、ドキュメントを PDF 形式でダウンロードす ることができます。

Sterling B2B Integrator から、またはそのツールのいずれかからドキュメンテーシ

**ョン・サイトにアクセスするには、ヘルプ 2 アイコンを選択します。システム** は、インターネット・アクセスおよびインターネット・ブラウザーをサポートする コンピューター上に配置する必要があります。

オンライン・ドキュメンテーションへのアクセスの改善**:**

いくつかの方法を使用して、オンライン・ドキュメンテーションへのアクセスを改 善することができます。

このタスクについて

IBM Knowledge Center にアクセスした後、以下のタスクを実行できます。

- v 単語または句を入力し、ライブラリー全体で情報を検索します。
- v コンテンツ・ページの階層を移動して、参照するトピックまたは印刷するトピッ クを特定します。
- v ブラウザーの印刷機能を使用してトピックを印刷します。
- v ドキュメントをコレクションに追加し、そのドキュメントを PDF 形式でダウン ロードします。

**Windows** 非クラスター環境からの **Sterling B2B Integrator** のアン インストール

このタスクについて

Sterling B2B Integrator をアンインストールすると、ソフトウェアは自動的にサー バーから削除されます。

また、次のタスクも実行できます。

- インストールされた JDK の手動による削除
- ダウンロードされたデスクトップ・ツールの手動による削除
- Oracle、Microsoft SQL Server、または DB2 データベース上のデータベース・ スペースの解放

Windows 環境から Sterling B2B Integrator をアンインストールするには、次の手 順を実行します。

## 手順

- 1. Sterling B2B Integrator を停止し、シャットダウンが完了するのを待ちます。 install\_dir¥install¥bin ディレクトリーにナビゲートし、 StopWindowsService.cmd を入力します。 すべてのビジネス・プロセスおよびシ ステムが停止する前にファイルの削除を開始すると、ソフトウェアを正しく削除 できないおそれがあります。
- 2. ファイル・システムとデータベースをバックアップします。

このステップはオプションです。ただし、ファイル・システムとデータベースを バックアップすることで、Sterling B2B Integrator は確実に完全に復旧可能に なります。

- 3. インストール・ディレクトリーの親ディレクトリーに次のコマンドを入力してイ ンストール・ディレクトリーを削除します。 rd /s /q ¥*install\_dir*¥install
- 4. Oracle、Microsoft SQL Server または DB2 データベースを使用している場 合、サーバーから Sterling B2B Integrator を削除した後もそれらはそのままで す。以後データを参照することがない場合は、不要なテーブルの削除と、 Sterling B2B Integrator が置かれていたデータベース・スペースのリカバリー について、データベース管理者に問い合わせてください。
- 5. 手動によって JDK を削除するには、次のようにします。
	- a. JDK インストール・ディレクトリーの \_uninst サブディレクトリーにナビ ゲートします。
	- b. uninstall.cmd と入力します。
- 6. サーバーから Sterling B2B Integrator を削除した後は、Eclipse およびデスク トップにダウンロードしたツールを削除できます。これには、次のものが含まれ ます。
	- v Map Editor および関連規格

Map Editor の削除については、「*Map Editor Guide*」を参照してください。 v グラフィカル・プロセス・モデラー

グラフィカル・プロセス・モデラーの削除については、「*Graphical Process Modeler Guide*」を参照してください。

v Web テンプレート・デザイナー

Web テンプレート・デザイナーの削除については、「*Web Extensions Guide*」を参照してください。

- v (ライセンス交付を受けている場合) 以下を含む MESA Developer Studio プ ラグイン
	- MESA Developer Studio Software Development Kit (SDK)
	- MESA Developer Studio Skin Editor

MESA Developer Studio の削除については、「*MESA Developer Studio*」ガ イドを参照してください。

v (ライセンス交付を受けている場合) レポート・サービス。プラグインを使用 してファクト・モデルとカスタム・レポートを作成する場合は、 MESA Developer Studio が必要です。

Reporting サービスの削除については、「*MESA Developer Studio*」ガイドを 参照してください。

**Windows** 環境のトラブルシューティングのヒント

| 状態     | メッセージまたは症状                                                | 説明/解決法                                                                                                    |
|--------|-----------------------------------------------------------|----------------------------------------------------------------------------------------------------|
| インストール | インストール中にエラーまたは問題が発生し<br>ます。                               | 説明<br>インストールによりいくつかのログ・ファイ<br>ルが作成され、それらを使用してインストー<br>ルの失敗などの問題を診断できます。<br>解決法<br>インストール中に生成されるログ・ファイル<br>を調べます。<br>• ant.install.log (install_dir ディレクトリー<br>$\overline{\mathrm{F}}$ ) |
| インストール | インストール中に絶対パスを入力した場合、<br>コマンドが見つからないことを示すメッセー<br>ジが表示されます。 | install_dir\PreInstallSI.log<br>$\bullet$<br>説明<br>不正なパスが入力されました。入力した情報<br>を確認してください。<br>解決法<br>正しいパスを入力してください。                                                                         |
| インストール | IM は、正常にインストールされましたが、<br>SI のインストールに失敗しました。               | 「オープン IM の開始 (Start Open IM)」に<br>移動し、「ヘルプ」を選択し、「エクスポー<br>ト (Export)」 を選択して分析のためにログ<br>をファイルにエクスポートします。                                                                                 |

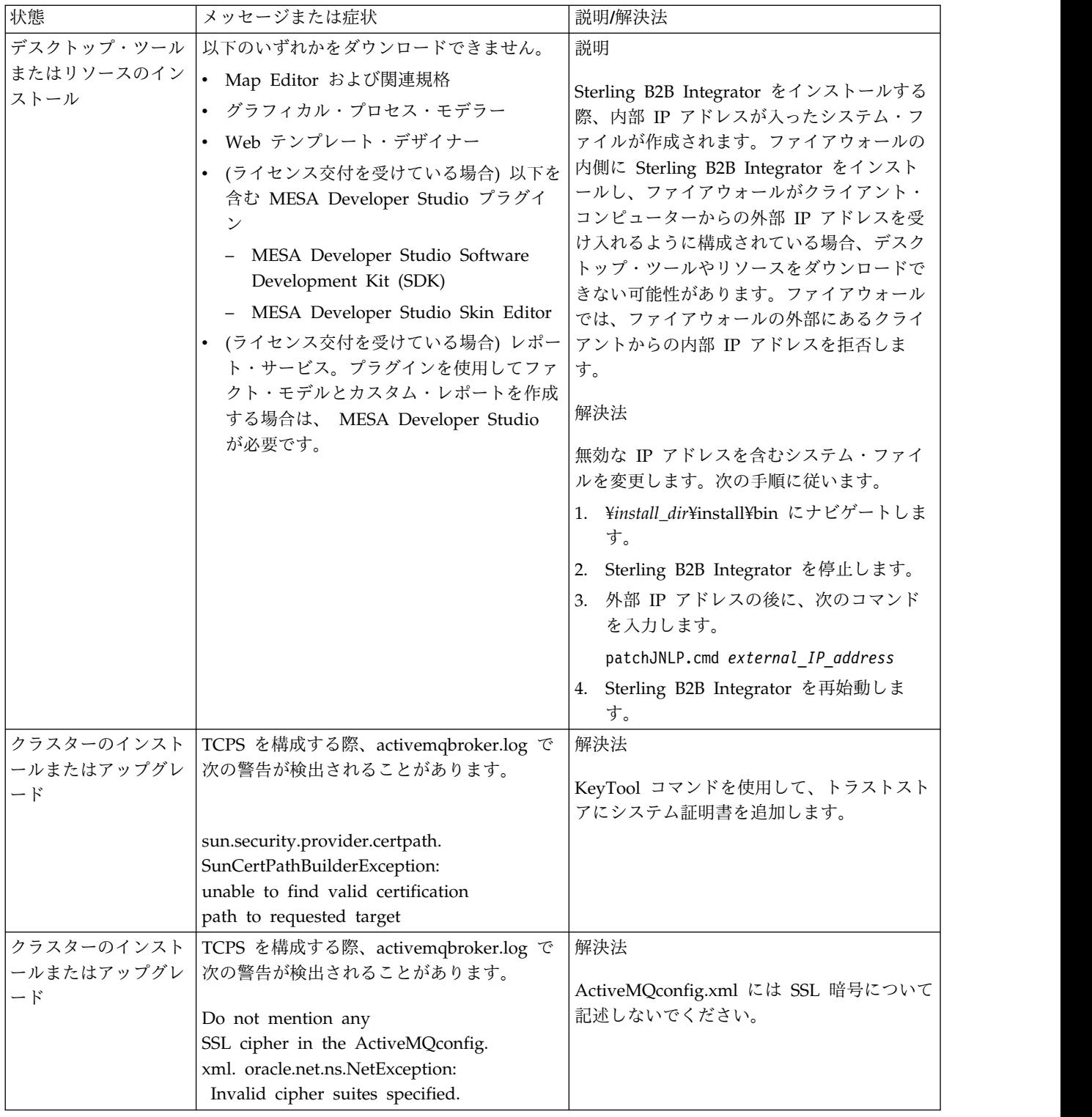

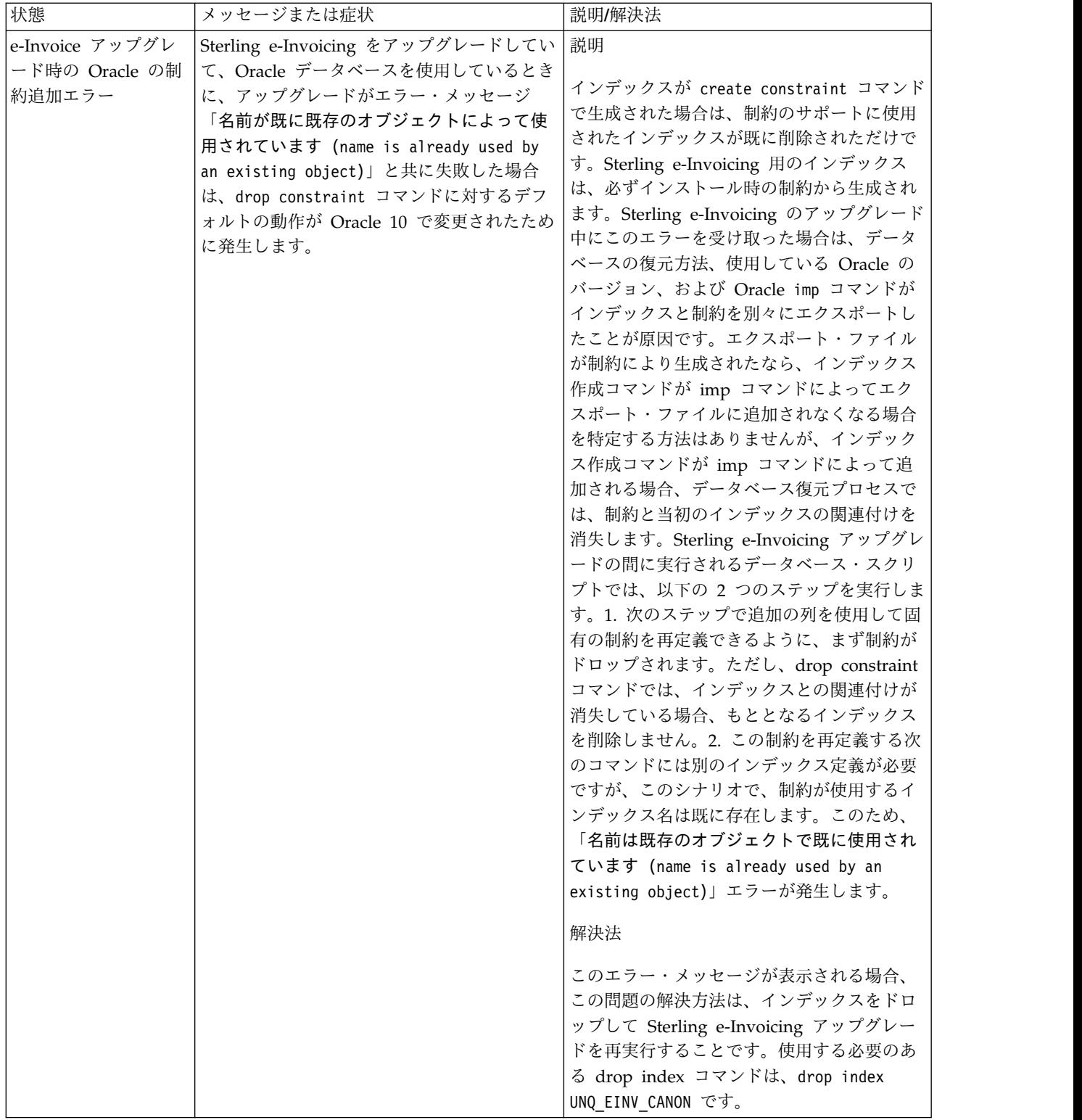

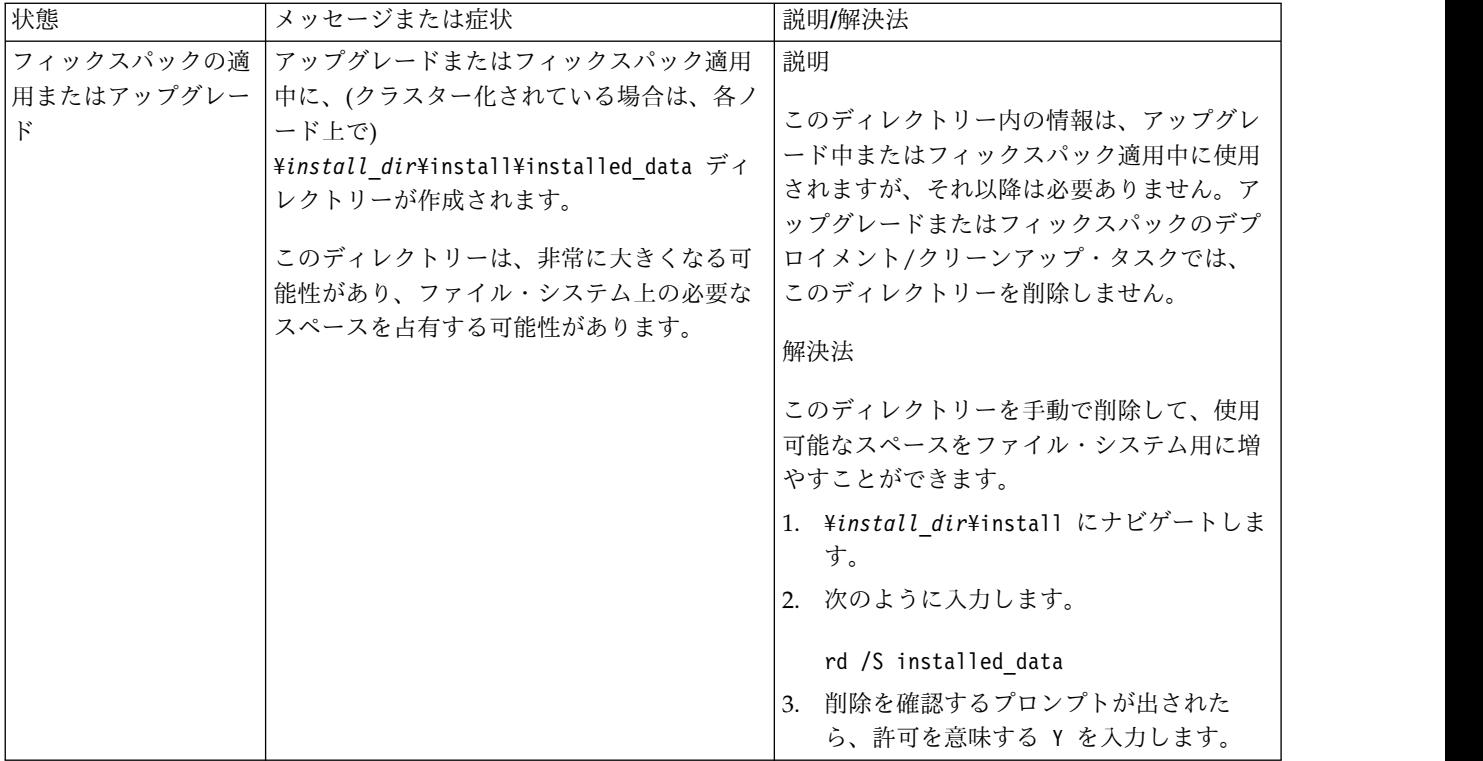

# **UNIX/Linux** クラスター環境でのインストール **(V5.2.6** 以上**)**

UNIX/Linux クラスター環境における Sterling B2B Integrator のインストールお よびアップグレードにはさまざまなシナリオがあります。

## インストール・シナリオ

以下のインストール・シナリオを確認することは重要です。

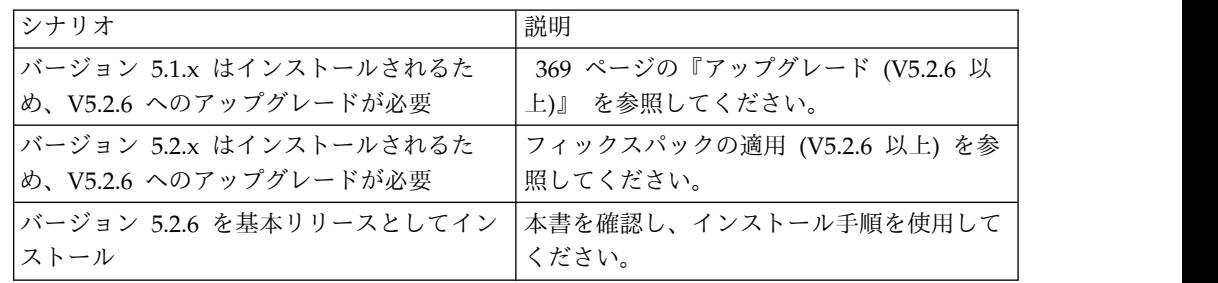

## **UNIX** 環境へのインストールのための前提知識

Sterling B2B Integrator のインストールには、さまざまな領域のバックグラウンド 知識が必要です。

インストールを開始する前に、以下のトピックをよく理解しておく必要がありま す。

- v アプリケーション・サーバー
- v インストールするオペレーティング・システム
- v データベース管理
- VI または他のテキスト・エディター
- 本リリースの Sterling B2B Integrator に関するシステム要件。

#### 対象読者**:**

このドキュメントは、組織のさまざまなメンバーが使用できます。

このドキュメントは、次の方に使用されることを想定しています。

- v システム管理者
- v インストール・エンジニア
- v データベース管理者

## 本書の前提**:**

本書に記載されている手順は、出版日付時点において正確であり、このバージョン の資料に固有のものです。

## インストールを開始する前に

Sterling B2B Integrator をインストールする前に、特定のタスクを実行する必要が あります。

ソフトウェア・インストールを開始する前に、以下のタスクを実行する必要があり ます。

- v システムの検査タスクを実行する
- v オペレーティング・システムの検査タスクを実行する
- v 必要とされる正しいバージョンの JDK、JCE、および JDBC の各ドライバーを入 手する。必要なほとんどの Java ファイルは、製品ダウンロードまたはメディア で提供されます。詳細については、『システム要件』を参照してください。

システム検査タスク**:**

Sterling B2B Integrator をインストールする前に、特定のシステム検査タスクを実 行する必要があります。

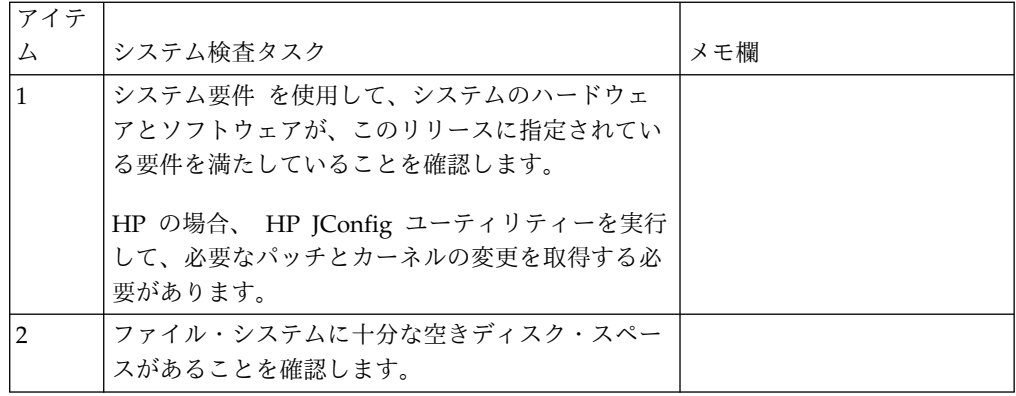

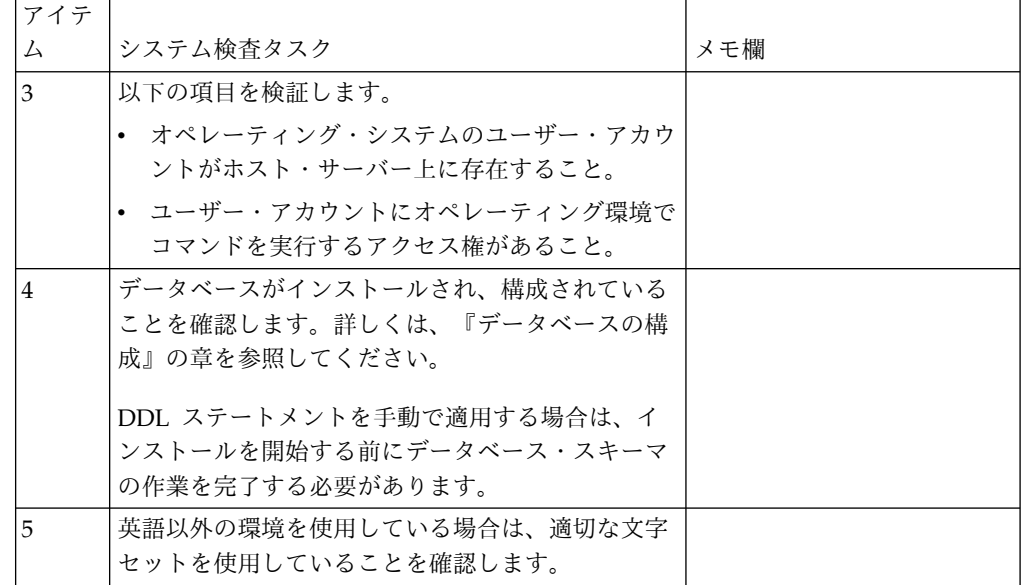

オペレーティング・システムの確認**:**

Sterling B2B Integrator をインストールする前に、特定のオペレーティング・シス テム検査タスクを実行する必要があります。

以下のチェックリストを使用して、オペレーティング・システム構成を検査する必 要があります。

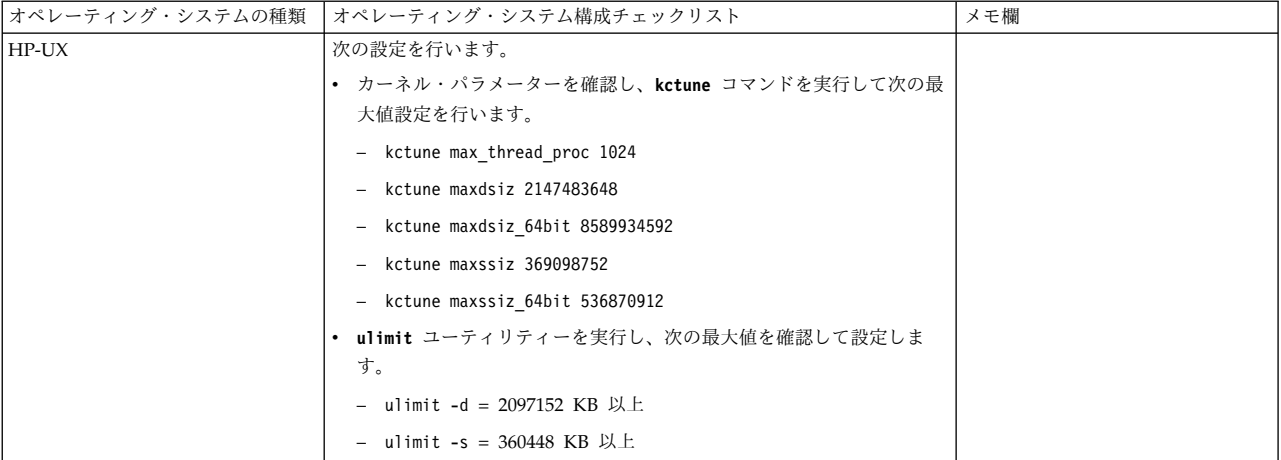

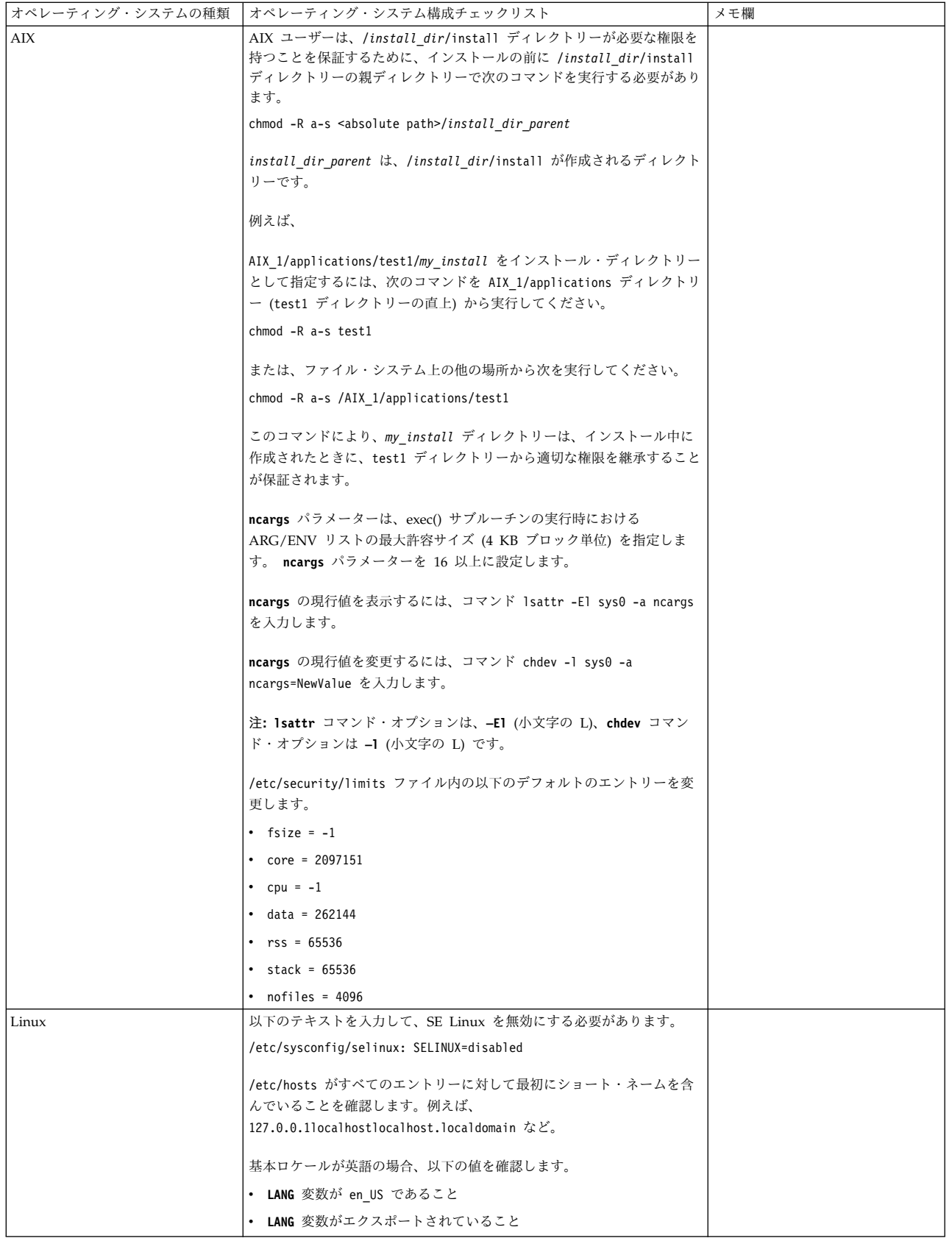

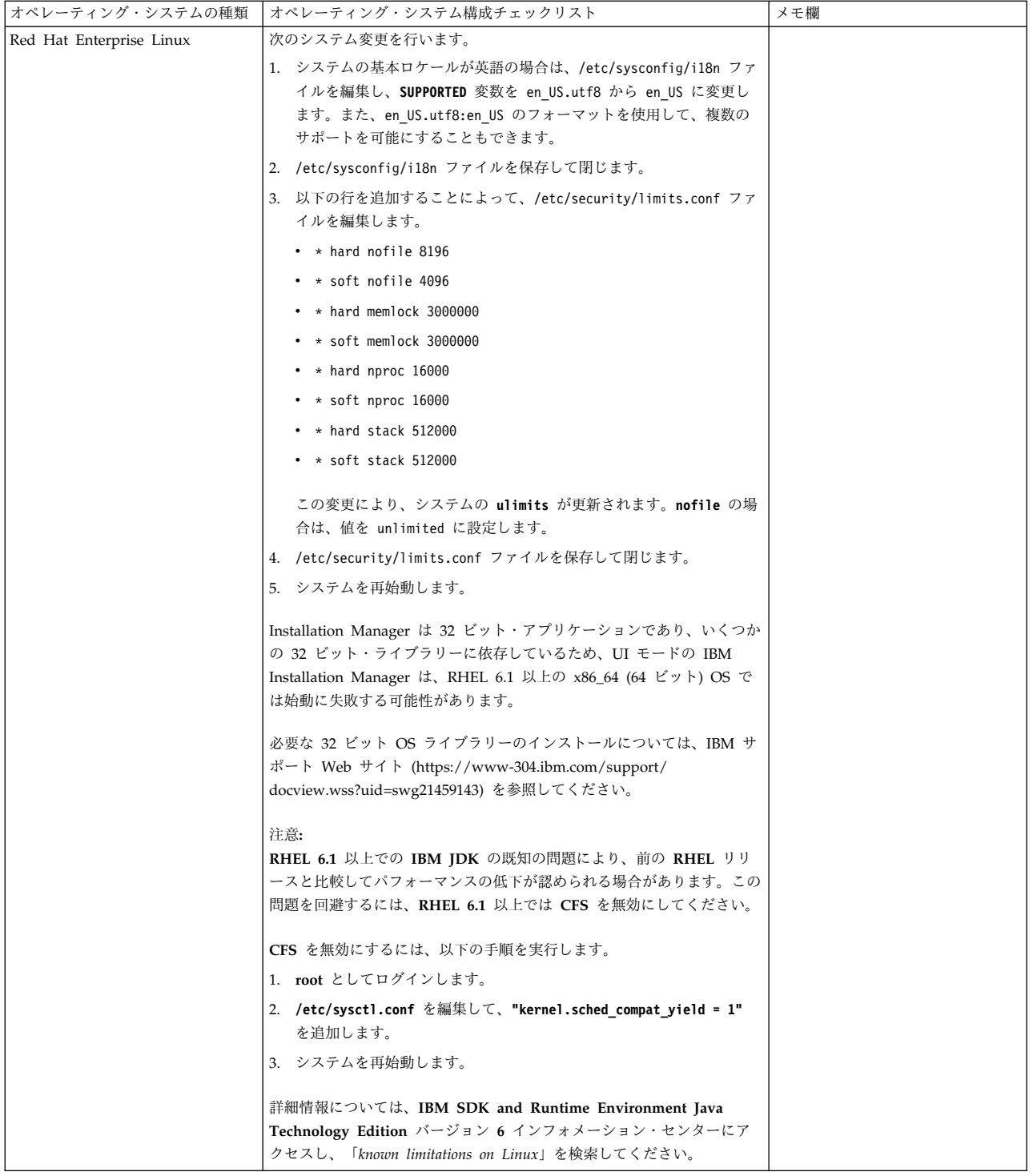

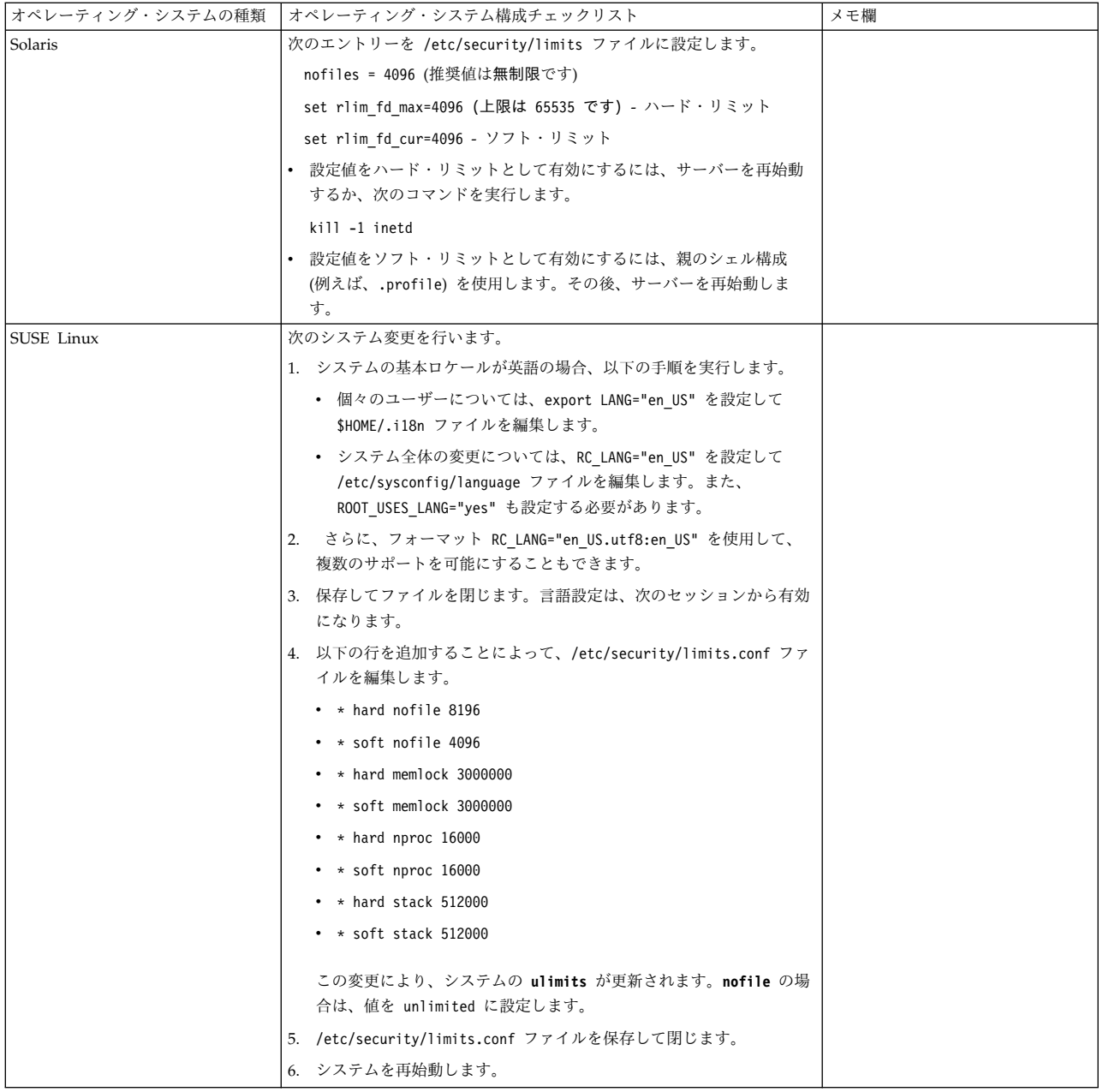

システム要件の検証**:**

インストールを開始する前に、ご使用のシステムで本リリースに指定されたハード ウェア要件およびソフトウェア要件を満たしていることを検証します。

システム要件 にリストされているハードウェア要件は、最小限の要件です。 Sterling B2B Integrator と同じマシン上で他のアプリケーションを実行している場 合、システム要件はこれらの要件を超えることがあります。

インストールでは、以下のシステム要件が厳格に適用されます。

• オペレーティング・システムのバージョンは、要件と正確に一致している必要が あります。

- v オペレーティング・システムの最小のパッチ・レベルが適用されますが、より高 いパッチ・レベルを適用できます。
- v JDK のバージョンは要件に正確に一致している必要があります。
- v ディスク・スペースはインストールのための最小値です。システムは、システム にかかるロードをすべて処理できるよう別途サイズ設定する必要があります。
- v データベースのバージョンは正確に一致している必要があります。
- JDBC ドライバーのバージョンでは、完全一致突き合わせとワイルドカード一致 をサポートします。

これらの要件のいずれかが満たされていないと、インストールは失敗します。イン ストールが失敗する場合は、インストール・ログを見て不適合項目のリストがない か確認します。

*JDK* のアップグレード *(Windows* および *UNIX):*

Sterling B2B Integrator の新規バージョンをサポートするように JDK バージョン のアップグレードが必要になることがあります。

このタスクについて

V5.2.4.1 以降がインストールされている場合、**upgradeJDK** スクリプトを使用して JDK のバージョンをアップグレードできます。詳しくは、*bin* ディレクトリー・フ ァイル を参照してください。

V5.2.4.0 以下がインストールされている場合は、以下のステップに従って JDK を アップグレードしてください。

手順

- 1. 新規 JCE ファイルをダウンロードします。例えば、IBM JDK の UnrestrictedPolicy.zip ポリシー・ファイルです。
- 2. *<Install Dir>*/jdk にある既存の JDK をバックアップします。フォルダー名を jdk\_back に変更します。
- 3. 新しい IBM JDK (1.7.0 ) フォルダーをインストール・ディレクトリーにコピ ーします。ディレクトリー名は jdk にしてください。
- 4. *<Install Dir>*jdk\_back¥jre¥lib¥ext 内に存在するすべての jar を *<install Dir>*jdk¥jre¥lib¥ext ディレクトリーにコピーします。
- 5. V5.2.4 以下のインストールが Oracle (SUN) JDK を使用してビルドされていた 場合、次のステップに進んでください。そうでない場合は、ステップ 6 にスキ ップしてください。
	- a. sandbox.cfg property ファイルを編集します。
	- b. JCE\_DIST\_FILE=*<New Path of Supported JCE File>* を設定します。例え ば、JCE\_DIST\_FILE=D¥:¥¥IBM¥¥unrestrictedpolicyfiles.zip のようにしま す。
	- c. *<Install Dir>*jdk¥jre¥lib¥security 内に存在する local\_policy.jar ファ イルおよび US\_export\_policy.jar ファイルをバックアップします。
- d. 新規 JCE ファイルを unzip します。例えば、 Unrestrictedpolicyfiles.zip ファイルです。 local\_policy.jar および US\_export\_policy.jar を *<Install Dir>*jdk¥jre¥lib¥security にコピーし ます。
- 6. updateJavaSecurity.cmd *<path\_to\_new\_jdk><Install Dir>*/jdk を実行します。
- 7. *<Install Dir>*¥jdk¥jre¥lib¥security¥java.security 内のセキュリティー・プ ロバイダーが更新されたことを確認します。
- 8. 使用するアップグレード・シナリオに応じたアップグレード・ガイドの説明に従 ってください。

# データベースの構成

各 Sterling B2B Integrator インスタンスにデータベース専用のスキーマとログイン が存在するようにデータベースをインストール、作成、および構成する必要があり ます。

クラスター環境では、Sterling B2B Integrator は以下のデータベースをサポートで きます。

- $\cdot$  DB2
- Oracle®
- Microsoft SOL Server

サポートされるバージョンの情報は[、システム要件](http://www.ibm.com/support/knowledgecenter/SS3JSW_5.2.0/nav_container_topics/sub_overview_system_rqmts_526.html) を参照してください。

クラスター環境に **Sterling B2B Integrator** をインストールする前に必要なデータ ベース情報**:**

Sterling B2B Integrator のインストールを開始する前に、データベースをインスト ールおよび構成する必要があります。

以下の情報を確認および収集してください。 *x* は、この情報が必須であることを示 します。

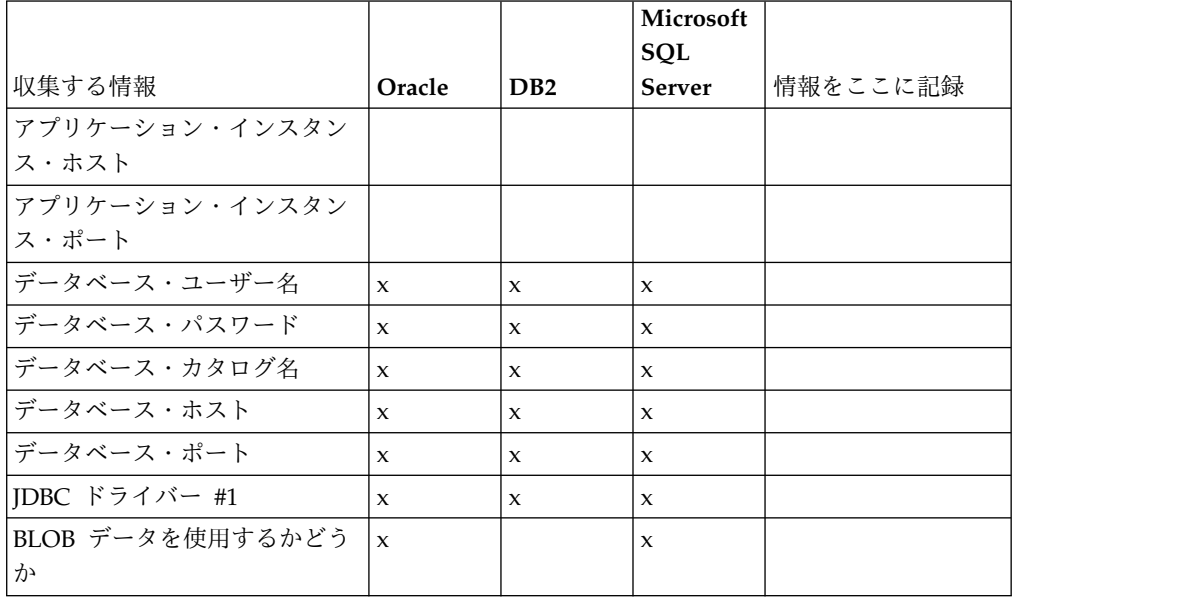

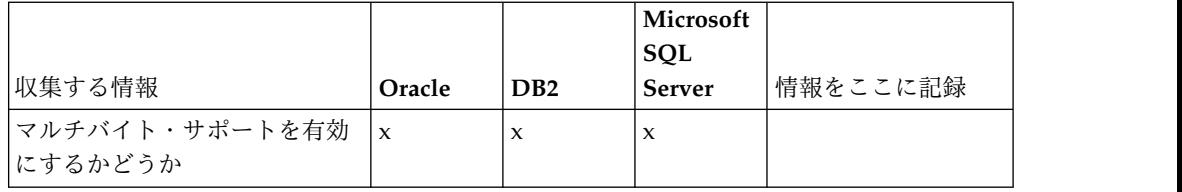

データベース・サイジングとキャパシティー・プランニング**:**

データベース・サイジングは、データベースの成長を予測し、ディスク要件の計画 に役立つように設計されています。

Sterling B2B Integrator に必要なディスク・スペース量を見積もるときに検討すべ き要因は数多くあります。この結果、すべての成長要因を検討しようとすることは 非現実的です。詳細な予測を立てるために必要となる多くの質問に対し、ユーザー が回答できない場合もあるためです。この数年間、ディスクのコストは劇的に低下 し、一方でディスクのキャパシティーと速度は上昇しました。情報システム管理者 のディスク容量の注文方法も、特定のデータベース・サーバーおよびプロジェクト 専用のディスク・アレイを購入することから、SANS (ストレージ・エリア・ネット ワーク) の概念へと変化しました。

最終的な購入決定を行う際は、データ見積もりの信頼性を考慮し、適宜調整してく ださい。最初に購入し、実働展開した後は、将来の購入に向けた予測のため、ディ スクの成長を追跡する必要があります。

実際のデータベース・ストレージ使用量、およびデータベース・レコード数を定期 的に追跡してください。これらの 2 つの測定基準を相関付けることで、将来的なデ ィスク要件を計画できます。さらに、各オーダー明細または出荷明細に使用される 平均的なスペースを把握しておくことで、将来的な成長要件を正確に予測できま す。

データベース定義言語 **(DDL)** ステートメント**:**

Sterling B2B Integrator をインストールする場合は、データベース・テーブルにデ ータベース定義言語 (DDL) ステートメントを手動で適用できます。この場合、こ の処理をインストール・プロセスで直接実行する必要はありません。

この機能により、Sterling B2B Integrator データベース・ユーザーのデータベース 許可を低減できるため、データベースのセキュリティーが向上します。データベー ス・オブジェクトへの権限は、顧客データベース管理者 (DBA) などのセキュアな ユーザーに予約できます。企業では、適切な許可を持つ DBA のみがデータベース への変更を行えるように制限できます。

**DB2** データベースの構成**:**

DB2 データベースを使用する Sterling B2B Integrator をインストールする場合、 事前にそのデータベースを構成する必要があります。

始める前に:

v DB2 がインストールされていない場合は、 DB2 のインストール・マニュアルの 手順に従います。

- v インストール・スクリプトによってテーブルおよびインデックスが作成されま す。テーブルの中には、32 KB のページ・サイズを必要とするものもあります。 このようなテーブルを収容する一時テーブル・スペースを確保する必要がありま す。DB2 は、使用可能なテーブル・スペースにテーブルとインデックスを自動的 に配置します。インストールの完了後、テーブルを別のテーブル・スペースに移 動することもできます。
- v ソフトウェアを再インストールする場合、既存のデータベース内のデータが削除 されることに注意してください。データを保持するには、既存のデータベースを バックアップするか、別の名前で保存します。
- v データベースを作成し、構成した後、データベースをリサイクルします。次に、 データベースを停止し、再始動して、変更を適用します。

Sterling B2B Integrator 用の DB2 を構成するには、次のチェックリストを使用し ます。

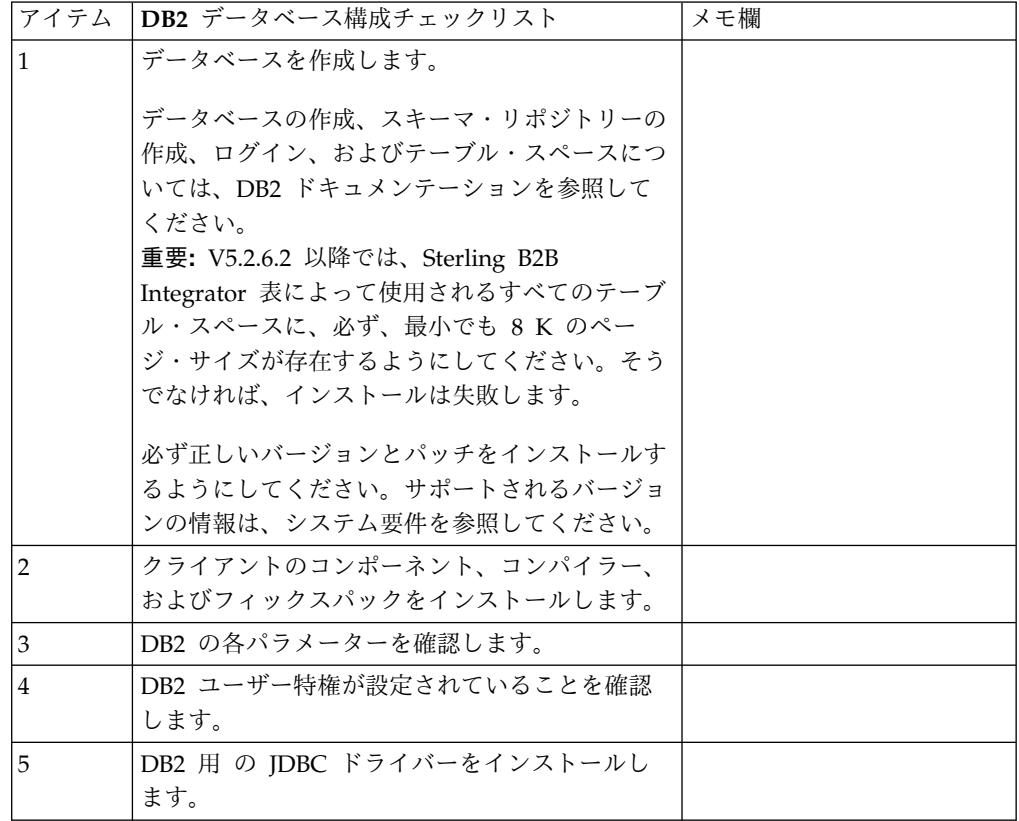

*DB2* データベースのユーザー特権*:*

DB2 データベースで管理操作を実行するには DBADM 役割が必要です。

*DB2* パラメーター*:*

Sterling B2B Integrator を DB2 データベースと共にインストールする場合、特定 の DB2 パラメーターを設定する必要があります。Sterling B2B Integrator のパフ ォーマンスの向上には、その他の DB2 パラメーターの設定が推奨されます。

Sterling B2B Integrator を DB2 と共にインストールする際は、以下のトピックに 記載されている DB2 パラメーターを設定する必要があります。

- v 7 ページの『IBM DB2 [レジストリー変数の必須設定』](#page-12-0)
- v 8 ページの『DB CFG [パラメーターの必須設定』](#page-13-0)

Sterling B2B Integrator を DB2 と共にインストールした後、パフォーマンスのド キュメンテーションに記載されている、以下の項目に関する推奨パラメーターを設 定することによって、DB2 データベースのパフォーマンスを向上できます。

- v DB2 レジストリー変数
- DBM CFG パラメーター
- DB CFG パラメーター
- DB2 for Linux on System z
- DB2 for LUW の構成とモニター

*IBM DB2* レジストリー変数の必須設定*:*

必須の IBM DB2 レジストリー値は、Sterling B2B Integrator と共にインストール された場合の IBM DB2 のパフォーマンスに必要不可欠なものです。

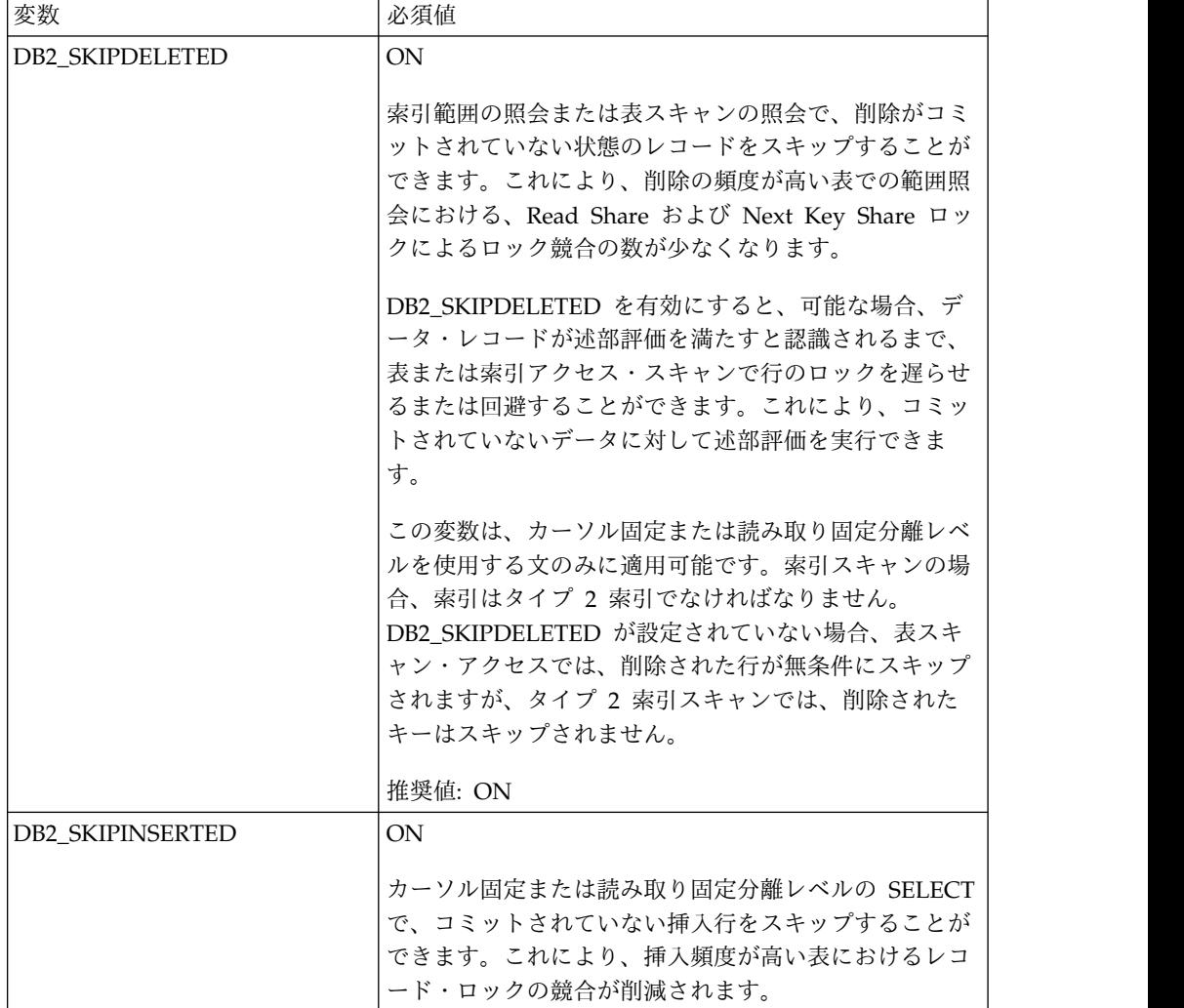

*DB CFG* パラメーターの必須設定*:*

最適なパフォーマンスのためには、DB2 に特定のパラメーターと値が必須となりま す。

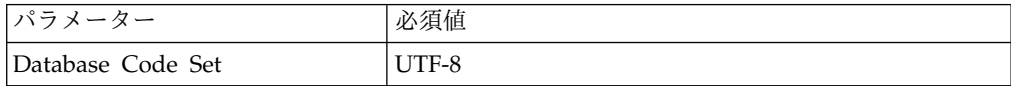

*DB2* クライアントのコンポーネント、コンパイラー、およびフィックスパックのイ ンストール*:*

Sterling B2B Integrator を DB2 データベースと共に使用するためには、データベ ースのさまざまな項目をインストールする必要があります。

このタスクについて

Sterling B2B Integrator は、DB2 のストアード・プロシージャーを使用します。こ れらのタスクについて詳しくは、DB2 用の IBM ドキュメンテーションを参照して ください。

手順

Sterling B2B Integrator を DB2 と共に使用するには、以下の DB2 コンポーネン トのインストールまたはセットアップが必要です。

- 1. 管理クライアントをインストールします。
- 2. クライアント・コンポーネントおよびコンパイラーをインストールしたら、必要 なフィックスパックをインストールします。 そうしないと、クライアントがフ ィックスパックのバイナリー・ファイルを上書きします。
- 3. db2set コマンドを入力して、コンパイラーのパスを設定します。

*DB2* 用 *JDBC* ドライバーのインストール*:*

Sterling B2B Integrator を DB2 データベースと共にインストールする場合、デー タベース用の JDBC ドライバーをインストールする必要があります。

このタスクについて

DB2 には、適切な DB2 用 JDBC Type 4 ドライバー、およびすべての関連パッチ をインストールします。サポートされるバージョンの情報については、システム要 件 を参照してください。

これらファイルは IBM の Web サイトから入手できます。JDBC ドライバーを入 手したら、ドライバーのシステムにおける絶対パスを記録します。この絶対パス は、インストール時に指定する必要があります。

データベース・ベンダーから提供された JDBC ドライバーが複数のファイルに分散 している場合は、JDBC ドライバーを構成するすべてのファイルを 1 つの JAR フ ァイルにまとめる必要があります。1 つの JAR ファイルを作成するには、次のステ ップを実行します。

手順

DB2 データベース用の JDBC ドライバーをインストールするには、以下の手順を 実行します。

- 1. JDBC ドライバーのすべてのベンダー・データベース JAR ファイルを特定しま す。
- 2. 作成した JAR ファイルへの絶対パスをインストール前チェックリストに記録し ます。

Type 4 ドライバーの場合、別々の Java リスナーがデータベース・サーバーで 実行されている必要はありません。代わりに、DB2 ポートに直接接続します。

*DB2* バージョン *10.1* または *10.5* へのアップグレード*:*

DB2 9.5 または 9.7 から 10.1 または 10.5 にアップグレードするには、構成変更 を行う必要があります。

手順

DB2 9.5 または 9.7 から 10.1 または 10.5 にアップグレードするには、以下の手 順を実行してください。

1. DB2 9.5 または 9.7 データベースの内容を DB2 10.1 または 10.5 にコピーし ます。

重要**:** 設定の変更を行う前に、すべてのファイルをバックアップします。

- 2. /*install\_dir*/dbjar/jdbc/DB2/ ディレクトリー内のデータベース・ドライバー をバックアップし、DB2 10.1 または 10.5 バージョンに置換します。
- 3. 環境に固有のパラメーターを使用して以下の sandbox.cfg ファイル・フィール ドを更新します。

DB\_PASS= DB\_SCHEMA\_OWNER= DB\_DRIVERS\_VERSION= YANTRA DB PORT= DB\_DATA= DB\_HOST= YANTRA DB USER= DB\_PORT= YANTRA DB PASS= YANTRA DB DATA= YANTRA DB HOST= DB\_DRIVERS= DB\_USER=

DB2\_PORT= DB2\_USER= DB2\_PASS= DB2\_DATA= DB2\_HOST=

4. activemq.xml ファイル内の以下の値を編集します。

activemq.xml: <*value*>jdbc:db2//DB\_HOST:DB\_PORT/DB\_DATA</*value*>

- 5. setupfiles スクリプトを実行します。
- 6. deployer スクリプトを実行します。
- 7. Sterling B2B Integrator を開始します。

**Oracle** データベースの構成**:**

Oracle データベースを使用する Sterling B2B Integrator をインストールする場 合、事前にそのデータベースを構成する必要があります。

始める前に

- v ソフトウェアを再インストールする場合、既存のデータベース内のデータが削除 されることに注意してください。この削除を防止するには、既存のデータベース をバックアップするか、別の名前で保存します。
- v データベースを作成し、構成した後、データベースをリサイクルします。その 後、停止し、再始動して変更を適用します。

このタスクについて

次のチェックリストを使用して、Sterling B2B Integrator 用に Oracle を構成しま す。

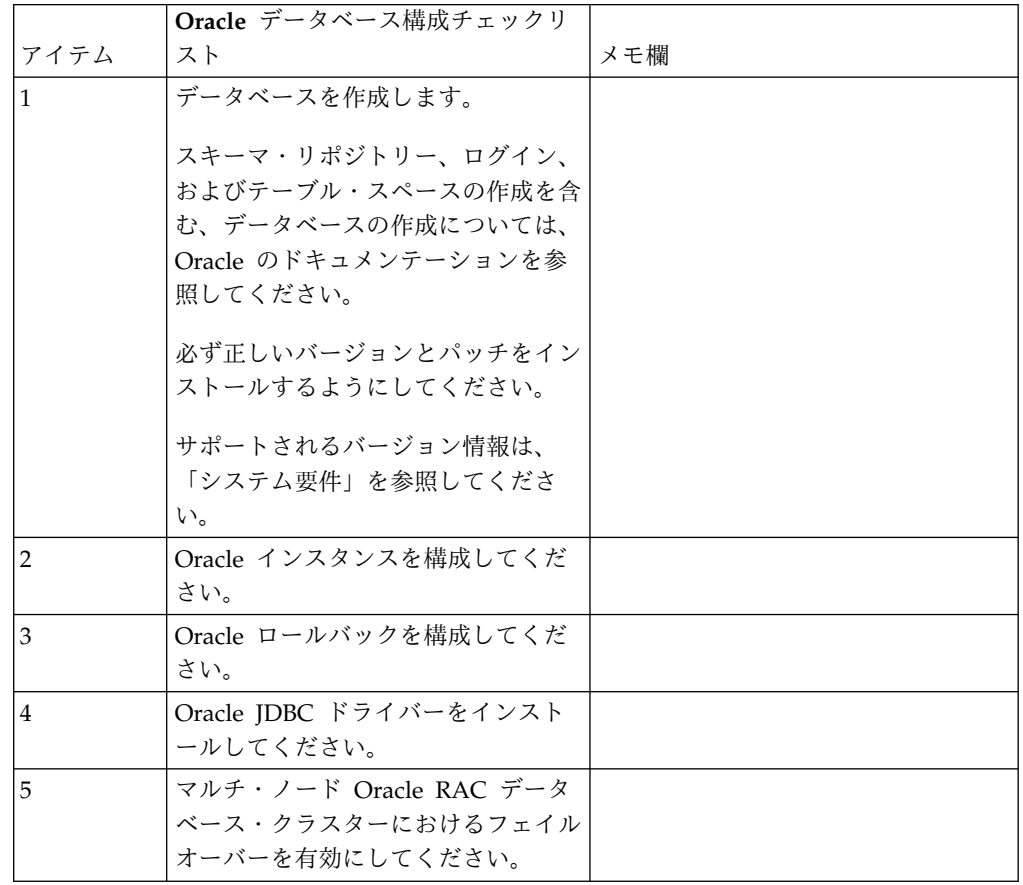

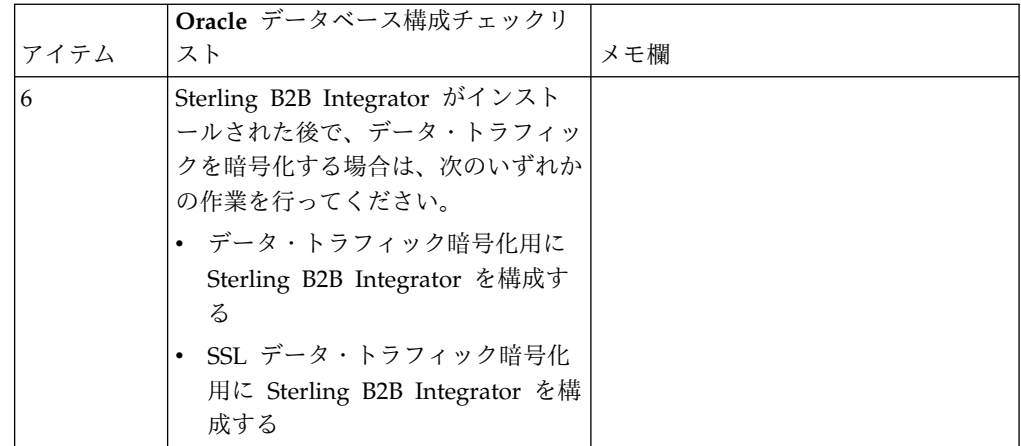

*Oracle* インスタンスの構成*:*

Oracle データベースには、特定のパラメーター設定とその他の構成が必要です。

## 始める前に

- v Oracle データベースがインストールされている必要があります。正しいバージョ ンとパッチがインストールされていることを確認してください。サポートされる バージョンの情報は、システム要件 を参照してください。
- v Oracle データベースを作成および変更するユーザーに上限なしのテーブル・スペ ースが割り当てられていても、指定の割り当て量 (範囲) がテーブル・スペース に割り当てられていることを確認してください。さもないと、インストーラーに より、エラー「ORA-09150: no privileges on tablespace name」が表示される 可能性があります。

## 手順

- 1. インスタンス作成プロシージャーを実行します。AL32UTF8 を文字セットとして 使用します。
- 2. 「パフォーマンス管理」ガイドに記載されている推奨設定および必須設定を使用 して、INIT<*INSTANCE\_NAME*>.ORA ファイルを構成します。特定の設定について は、Oracle init [パラメーター構成チェックリストを](http://www.ibm.com/support/knowledgecenter/SS3JSW_5.2.0/com.ibm.help.performance_mgmt.doc/SIPM_DB_Orcl_InitParmCfgCklst.html)参照してください。

注**:** Sterling B2B Integrator を Oracle と共にインストールした後で、「パフォ ーマンス管理」ガイドに記載されている設定を使用して、データベースのパフォ ーマンスを高めることができます。

- 3. ユーザー・テーブルおよびインデックスのテーブル・スペースを特定または作成 します。
- 4. ユーザーを作成します。 タスクについて特に明記されていない限り、ユーザー にデータベース管理者 (DBA) 特権を持たせる必要はありません。
- 5. ユーザーに許可を付与します。 管理ユーザーが Oracle データベースを作成お よび変更するには、次の許可が必要です。
	- GRANT "CONNECT" TO SI USER
	- v ALTER USER SI\_USER DEFAULT ROLE "CONNECT"
	- GRANT CREATE SEQUENCE TO SI USER
- GRANT CREATE TABLE TO SI USER
- GRANT CREATE TRIGGER TO SI USER
- GRANT SELECT ON CTXSYS.CTX USER INDEXES TO SI USER
- v GRANT SELECT ON SYS.DBA\_DATA\_FILES TO SI\_USER
- v GRANT SELECT ON SYS.DBA\_FREE\_SPACE TO SI\_USER
- GRANT SELECT ON SYS.DBA USERS TO SI USER
- GRANT SELECT ON SYS.V \$PARAMETER TO SI USER
- GRANT SELECT ANY DICTIONARY TO SI USER
- GRANT ALTER SESSION TO SI USER
- GRANT CREATE SESSION TO SI USER
- 6. Oracle AQ を使用している場合は、AQ\_ADMINISTRATOR\_ROLE 権限も付与 します。
- 7. EBICS Client を使用する計画がある場合、GRANT CREATE VIEW TO SI\_USER 権限 を付与します。

*Oracle* ロールバックの構成*:*

Oracle データベースでのロールバックの構成は、データベース・トランザクション の管理に役立ちます。

このタスクについて

Oracle 内の変更は、AUTO UNDO 管理を使用してロールバックすることができま す。 IBM では、このオプションを使用することをお勧めしています。この方法を 使用すると、UNDO セグメントを手動でモニターしなくて済みます。

*Oracle JDBC* ドライバーのインストール*:*

Sterling B2B Integrator には、Oracle データベースに対して適切な JDBC ドライ バーが必要です。

JDBC ドライバーは、シン・クライアント・ベースの Pure Java JDBC ドライバー です。サポートされるバージョンの情報は、システム要件 を参照してください。サ ポート・バージョンの JDBC ドライバーは、適切な Sterling B2B Integrator ディ レクトリー構造を構築します。

マルチ・ノード *Oracle RAC* データベース・クラスターでのフェイルオーバーの使 用可能化*:*

従来の RAC または SCAN 付き RAC を使用して、UNIX/Linux 内のマルチ・ノ ード Oracle RAC データベース・クラスターでフェイルオーバーを使用可能にする ことができます。

手順

マルチ・ノード Oracle RAC データベース・クラスターでフェイルオーバーを使用 可能にするには、以下の手順を実行します。

1. /*install\_dir*/install/properties ディレクトリーを開き、sandbox.cfg ファイ ルを変更します。
2. sandbox.cfg ファイル内に **ORACLE\_JDBC\_URL** プロパティーを追加します。この プロパティーには、Oracle RAC 接続 URL が含まれています。

従来の RAC を使用しているか、SCAN 付きの RAC を使用しているかによ り、次のいずれかを選択します。プロパティー値は、ORACLE JDBC URL=で始まる 1 つのテキスト・ストリングでなければなりません。この URL は、データベ ース管理者 (DBA) が必要に応じて変更できます。

v 従来の RAC を構成するには、次のフォーマットを使用します。

```
jdbc:oracle:thin:@
(DESCRIPTION=
 (ADDRESS_LIST=
  (FAILOVER=ON)
  (LOAD_BALANCE=OFF)
  (ADDRESS=(PROTOCOL=TCP)(HOST=myhost1)(PORT=1521))
  (ADDRESS=(PROTOCOL=TCP)(HOST=myhost2)(PORT=1521))
 )
  (CONNECT_DATA = (SERVER = DEDICATED)(SERVICE_NAME=myservicename OR mySID))
 )
```
注**:** この方法では、Oracle によって提供されるデフォルトの Oracle RAC サ ービスが使用されます。

v SCAN 付きの RAC を構成するには、次のフォーマットを使用します。

jdbc:oracle:thin:@*host*:*port*/*service*

例えば、次のようになります。

jdbc:oracle:thin:@RAC-SCAN:1521/ORCL

説明:

- RAC-SCAN は、DNS によって IP アドレスに解決されます
- 1521 = ポート番号
- ORCL = Oracle RAC サービスの名前

重要**:** SCAN 付き RAC を使用するには、1 つのノードを優先ノードと して定義し、少なくとも 1 つのノードをフェイルオーバー・ノードとし て定義する、新規 Oracle RAC サービス (デフォルト・サービスは使用 できません) も定義する必要があります。

- 3. /*install\_dir*/install/bin ディレクトリーを開きます。
- 4. コマンド ./setupfiles.sh を入力します。

*Oracle* データベースでのデータ・トラフィックの暗号化*:*

Sterling B2B Integrator と Oracle データベース間のトランザクションを暗号化す ることができます。暗号化により、Sterling B2B Integrator とデータベースの間を 流れるデータを、システム外部からは閲覧できないようにすることができます。

以下のリストで、データベース暗号化を有効化するに当たっての重要な面について 説明します。

- v インストール時、暗号化はデフォルトでオフになります。データベース・トラン ザクションを暗号化したい場合は、暗号化を有効にする必要があります。
- v 暗号化はいつでも有効化できます。

• 暗号化は、Sterling B2B Integrator とデータベースの間のすべてのデータベー ス・トランザクションに適用されます。

暗号化を有効にすることで、システム・パフォーマンスが影響を受ける場合があり ます。この影響の度合いは、使用するハードウェア、データベース構成、トランザ クション量のほか、システムが消費する処理時間の、他のアクティビティーとの相 対的な量によって異なります。

データ・トラフィック構成について詳しくは、SSL With Oracle JDBC Thin [Driver](http://www.oracle.com/technetwork/database/enterprise-edition/wp-oracle-jdbc-thin-ssl-130128.pdf) を参照してください。

*Oracle* データベースのデータ・トラフィックを暗号化する前に*:*

Oracle データベースのデータ・トラフィックを暗号化することを決定する際には、 いくつかの事項を考慮する必要があります。

データベース・トラフィック暗号化を構成する際には、以下の事項を考慮に入れて ください。

- v 暗号化を構成するには、Sterling B2B Integrator が TCP (暗号化なし) モードで インストールされている必要があります。
- v データベースに対するこれらの変更は、Sterling B2B Integrator をインストール する前に行ってください。
- v 使用されるウォレットが空であっても、暗号化専用モードでウォレットを構成し ます。すべてのウォレットの自動ログインを有効にしてください。
- v SSL を暗号化のみに使用したい場合は、Oracle 資料の『CASE #1: USE SSL FOR ENCRYPTION ONLY』セクションの指示に従うことをお勧めします。ウ ォレットに証明書を構成する必要はありません。このモードでは、 Diffie-Hellman 暗号が使用されます。サーバーとクライアントは SSL を使用し て認証されません。ユーザー名およびパスワードを使用して認証する必要があり ます。しかし、IBM JDK を必要とするオペレーティング・システムで Sterling B2B Integrator を実行している場合は、IBM JSSE TrustManager が匿名の暗号 を許可しないため、このモードを使用できません。証明書付きのウォレットを構 成する必要があります。
- v SSL を暗号化とサーバー認証に使用する場合は、Oracle ドキュメンテーション の『CASE #2: USE SSL FOR ENCRYPTION AND SERVER AUTHENTICATION』セクションの指示に従うことをお勧めします。
- v SSL を暗号化と両層のサーバー認証に使用する場合は、クライアントまたはサー バー認証をどのように構成するかに応じて、Oracle ドキュメンテーションの 『CASE #3: USE SSL FOR ENCRYPTION AND AUTHENTICATION OF BOTH TIERS』セクションの指示に従うことをお勧めします。
- v データベースをデータ・トラフィック暗号化用に構成した後、データベースは TCP (暗号化なし) と TCPS (暗号化あり) の両方の接続を受け入れます。
- v リスナーが TCPS 専用に構成されたときは、Oracle 11g データベース内に既知 の問題があります。データベース・リスナーの開始と停止のために使用される **lsnrctl** ユーティリティーは、最初に有効になったリスナーへの接続を試みま す。リスナーが TCPS に接続する前に、TCP または IPC のいずれかに接続す るようにリスナーのアドレス・リストを定義する必要があります。

*Oracle* でのデータ・トラフィック暗号化のための *Sterling B2B Integrator* の構成 *:*

データ・トラフィック暗号化専用と匿名認証 (SSL 認証ではなく) を使用可能にす ることができます。

このタスクについて

SSL を暗号化のみに使用したい場合は、Oracle 資料の『CASE #1: USE SSL FOR ENCRYPTION ONLY』セクションの指示に従うことをお勧めします。ウォレット に証明書を構成する必要はありません。このモードでは、Diffie-Hellman 暗号が使 用され、SSL を使用したサーバーとクライアントの認証は行われません。ユーザー 名およびパスワードを使用して認証する必要があります。

しかし、IBM JDK を必要とするシステムで Sterling B2B Integrator を実行してい る場合は、IBM JSSE TrustManager が匿名の暗号を許可しないため、このモードを 使用できません。証明書付きのウォレットを構成する必要があります。

この手順は、Sun JDK を必要とするシステムで Sterling B2B Integrator を実行し ている場合にのみ適用できます。IBM JSSE TrustManager は、匿名暗号を許可しま せん。

Sterling B2B Integrator がクラスター環境にインストールされている場合は、ノー ド 1 から順に各ノードでこの手順を実行する必要があります。

手順

Oracle でのデータ・トラフィック暗号化用に Sterling B2B Integrator を構成する には、以下の手順を実行してください。

- 1. Sterling B2B Integrator を TCP (暗号化なし) モードでインストールします。
- 2. Sterling B2B Integrator を停止します。
- 3. /*install\_dir*/install/properties ディレクトリーを開きます。
- 4. activemqconfig.xml.in ファイルを開き、以下のデータベース接続情報を追加 します。

jdbcService.oraclePool.prop\_oracle.net.ssl\_cipher\_suites= (SSL\_DH\_anon\_WITH\_3DES\_EDE\_CBC\_SHA, SSL\_DH\_anon\_WITH\_DES\_CBC\_SHA) jdbcService.oraclePool.prop\_oracle.net.ssl\_server\_dn\_match=false

構成済みのコンテナーがある場合は、同じデータベース情報を customer\_overrides.properties.in ファイルに必ず追加するようにしてくださ い。このファイルを見つけるには、/*install\_dir*/install/properties/ node*x*AC*y* ディレクトリーにナビゲートします。ここで、*x* はノード番号、*y* は コンテナー番号を示しています。このステップを、システム内で構成済みのす べてのコンテナーに対して実行します。

- 5. 次の Oracle 接続プールには、プール名のみを変更することによってステップ 4 を繰り返します。
	- oraclePool\_local
	- oraclePool NoTrans
	- oracleArchivePool

• oracleUIPool

このほかにもデータベース・プールがある場合は、それらのプールにプロパテ ィーを追加する必要があります。

6. sandbox.cfg ファイルを開き、データベース接続情報を以下のように変更しま す。

ORACLE\_JDBC\_URL= jdbc:oracle:thin:@(DESCRIPTION=(ADDRESS=(PROTOCOL=tcps) (HOST=<*DB host*>)(PORT=<TCPS port as configured in DB config section above>)) (CONNECT\_DATA=(SERVICE\_NAME=<*service name*>)))

**HOST**、**PORT**、および **SERVICE\_NAME** の各パラメーターの値を確実に入力してく ださい。

- 7. activemqconfig.xml.in ファイルを開き、以下のデータベース接続情報を変更 します。
	- v 次のデフォルトの ActiveMQ データベース構成情報を削除するか、コメン ト化します。

<bean id="gis-ds" class="org.apache.commons.dbcp.BasicDataSource" destroy-method="close" singleton="true" lazy-init="default" autowire="default" dependency-check="default" SCIOverrideName="persistence-bean"> <property name="driverClassName"> <value>oracle.jdbc.driver.OracleDriver</value> </property> <property name="url"> #:ifdef ORACLE\_JDBC\_URL <value>&ORACLE\_JDBC\_URL;</value> #:else <value>jdbc:oracle:thin:@&ORA\_HOST;:&ORA\_PORT;:&ORA\_DATA;</value> #:endif </property> <property name="username"> <value>&ORA\_USER;</value> </property> <property name="password"> <value>&ORA\_PASS;</value> </property> <property name="maxActive"> <value>32</value> </property> </bean> v 次の ActiveMQ データベース構成情報を追加します。 <bean id="gis-ds" class="oracle.jdbc.pool.OracleDataSource" destroy-method="close" singleton="true" lazy-init="default" autowire="default" dependency-check="default">

```
<property name="URL"><value>&ORACLE_JDBC_URL;</value></property>
<property name="user"><value>&ORA_USER;</value></property>
```
<property name="password"><value>&ORA\_PASS;</value></property> <property name="connectionProperties">

<value> oracle.net.ssl\_cipher\_suites:

- (SSL\_DH\_anon\_WITH\_3DES\_EDE\_CBC\_SHA, SSL\_DH\_anon\_WITH\_DES\_CBC\_SHA) oracle.net.ssl client\_authentication: false oracle.net.ssl\_version: 3.0 driverClassName:oracle.jdbc.driver.OracleDriver maxActive: 32 </value> </property>
- </bean>
- 8. */install\_dir*/install/bin ディレクトリーを開きます。
- 9. コマンド ./setupfiles.sh を入力します。
- 10. Sterling B2B Integrator を再始動します。 以上で、Sterling B2B Integrator からのすべてのデータベース接続は、TCPS (暗号化あり) モードを通して接続 されます。

*Oracle* で *SSL* 認証によるデータ・トラフィック暗号化を可能にするように *Sterling B2B Integrator* を構成する方法*:*

データ・トラフィック暗号化と SSL 認証を使用可能にすることができます。

このタスクについて

この手順は、Sun JDK または IBM JDK を必要とするシステムで Sterling B2B Integrator を実行している場合に適用できます。

この手順で示す例では、双方向 SSL 認証を使用します。Oracle ドキュメンテーシ ョンの『CASE #2: USE SSL FOR ENCRYPTION AND SERVER AUTHENTICATION』セクションの指示に従うことをお勧めします。

片方向 SSL 認証を構成することもできます。両層の暗号化とサーバー認証に SSL を使用する場合は、Oracle ドキュメンテーションの『CASE #3: USE SSL FOR ENCRYPTION AND AUTHENTICATION OF BOTH TIERS』セクションの指示 に従うことをお勧めします。

Sterling B2B Integrator のインストールがクラスター・インストールである場合 は、ノード 1 から順に各ノードでこの手順を実行する必要があります。

手順

Oracle で SSL 認証によるデータ・トラフィック暗号化を可能にするように Sterling B2B Integrator を構成するには、以下の手順を実行してください。

- 1. Sterling B2B Integrator を TCP (暗号化なし) モードでインストールします。
- 2. Sterling B2B Integrator を停止します。
- 3. */install\_dir*/install/properties ディレクトリーを開きます。
- 4. activemqconfig.xml.in ファイルを開き、以下のデータベース接続情報を追加 します。

```
jdbcService.oraclePool.prop_javax.net.ssl.trustStore=/.../path/.../ClientKeyStore.jks
jdbcService.oraclePool.prop_javax.net.ssl.trustStoreType=JKS
jdbcService.oraclePool.prop_javax.net.ssl.trustStorePassword=password
jdbcService.oraclePool.prop_oracle.net.ssl_version=3.0
jdbcService.oraclePool.prop_javax.net.ssl.keyStore=/.../path/.../ClientKeyStore.jks
jdbcService.oraclePool.prop_javax.net.ssl.keyStoreType=JKS
jdbcService.oraclePool.prop_javax.net.ssl.keyStorePassword=password
```
- 5. 次の Oracle 接続プールには、プール名のみを変更することによってステップ 4 を繰り返します。
	- v **oraclePool\_local**
	- v **oraclePool\_NoTrans**
	- v **oracleArchivePool**
	- v **oracleUIPool**

このほかにもデータベース・プールがある場合は、それらのプールにプロパテ ィーを追加する必要があります。

6. sandbox.cfg ファイルを開き、データベース接続情報を次の値に変更します。

ORACLE\_JDBC\_URL= jdbc:oracle:thin:@(DESCRIPTION=(ADDRESS=(PROTOCOL=tcps) (HOST=<*DB host*>)(PORT=<TCPS port as configured in DB config section above>)) (CONNECT\_DATA=(SERVICE\_NAME=<*service name*>)))

- 7. /*install\_dir*/install/activemq/conf ディレクトリーを開きます。
- 8. activemqconfig.xml.in ファイルを開き、データベース接続情報を以下のよう に変更します。
	- v 次のデフォルトの ActiveMQ データベース構成情報を削除するか、コメン ト化します。

```
#:ifdef ORACLE
      <bean id="gis-ds" class="org.apache.commons.dbcp.BasicDataSource"
         destroy-method="close" singleton="true" lazy-init="default"
         autowire="default" dependency-check="default"
         SCIOverrideName="persistence-bean">
       <property name="driverClassName">
      <value>oracle.jdbc.driver.OracleDriver</value>
      </property>
       <property name="url">
       #:ifdef ORACLE_JDBC_URL
      <value>&ORACLE_JDBC_URL;</value>
      #:else
      <value>jdbc:oracle:thin:@&ORA_HOST;:&ORA_PORT;:&ORA_DATA;</value>
       #:endif
      </property>
       <property name="username">
       <value>&ORA_USER;</value>
       </property>
       <property name="password"><value>&ORA_PASS;</value>
      </property>
       <property name="maxActive"><value>32</value>
      </property>
      </bean>
      #:endif
       次の ActiveMO データベース構成情報を追加します。
       <bean id="gis-ds"
       class="oracle.jdbc.pool.OracleDataSource" destroy-method="close"
       singleton="true" lazy-init="default" autowire="default"
      dependency-check="default">
       <property name="URL"><value>&ORACLE_JDBC_URL;</value></property>
      <property name="user"><value>&ORA_USER;</value></property>
      <property name="password"><value>&ORA_PASS;</value></property>
       <property name="connectionProperties"><value>
      javax.net.ssl.trustStore: /.../path/.../ClientKeyStore.jks
      javax.net.ssl.trustStoreType:JKS
      javax.net.ssl.trustStorePassword:password
      oracle.net.ssl_version:3.0
      javax.net.ssl.keyStore: /.../path/.../ClientKeyStore.jks
      javax.net.ssl.keyStoreType:JKS
      javax.net.ssl.keyStorePassword: password
      driverClassName:oracle.jdbc.driver.OracleDriver
      maxActive:32
      </value>
      </property>
      </hean>
9. コマンド ./setupfiles.sh を入力します。
```
10. Sterling B2B Integrator を再始動します。 以上で、Sterling B2B Integrator からのすべてのデータベース接続は、TCPS (暗号化あり) モードを通して接続 されます。

**Microsoft SQL Server** データベースの構成**:**

Sterling B2B Integrator を Microsoft SQL Server データベースと共にインストー ルする前に、データベースを構成する必要があります。

始める前に

- v ソフトウェアを再インストールする場合、既存のデータベース内のデータが削除 されることに注意してください。データを保持するには、既存のデータベースを バックアップするか、別の名前で保存します。
- v データベースを作成し、構成した後、データベースをリサイクルします。その 後、停止し、再始動して変更を適用します。

このタスクについて

次のチェックリストを使用して、Sterling B2B Integrator 用に Microsoft SQL Server を構成します。

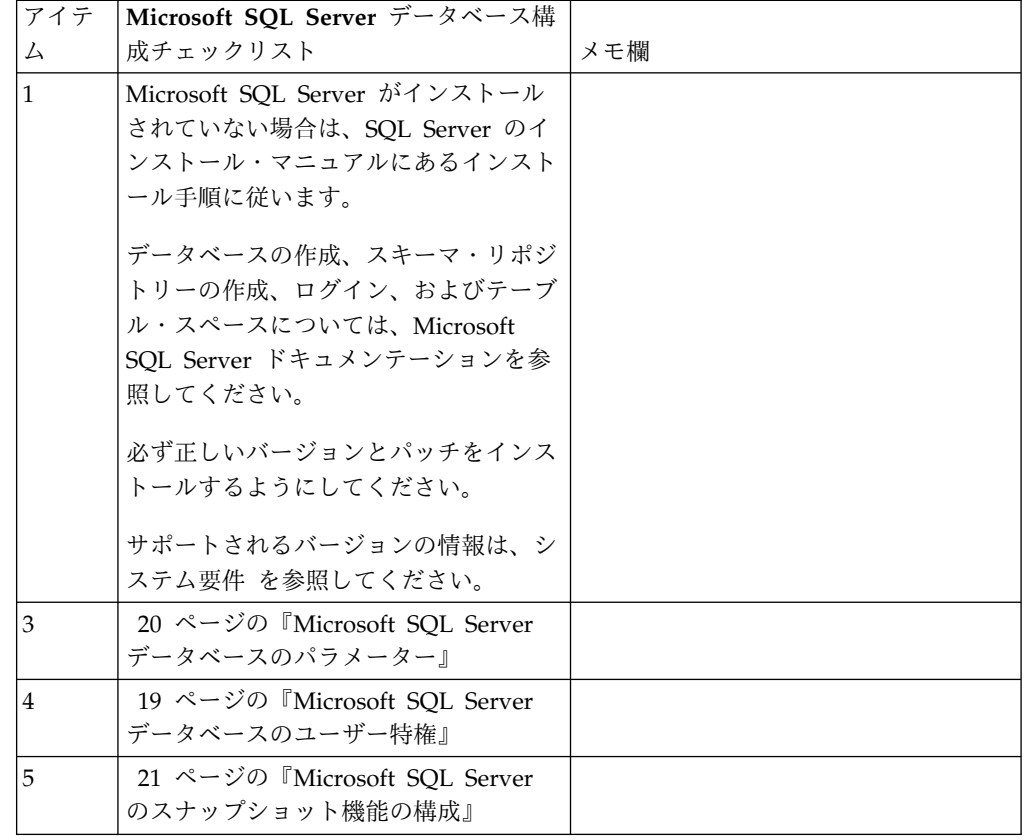

*Microsoft SQL Server* データベースのユーザー特権*:*

Microsoft SQL Server では、ユーザーに DBO (データベースの所有者) アクセス 権を付与する必要があります。DB\_DDLADMIN ロールは、SQL Server データベ ースでオブジェクトを作成するために必要です。

*Microsoft SQL Server* データベースのパラメーター*:*

Sterling B2B Integrator を Microsoft SQL Server データベースと共にインストー ルする際は、特定の Microsoft SQL Server パラメーターを設定する必要がありま す。 Sterling B2B Integrator のパフォーマンスの向上には、その他の Microsoft SQL Server パラメーターの設定が推奨されます。

Sterling B2B Integrator を Microsoft SQL Server と共にインストールするとき は、 20 ページの『Microsoft SQL Server [の必須設定』に](#page-25-0)記載されている Microsoft SQL Server パラメーターを設定する必要があります。

Sterling B2B Integrator を Microsoft SQL Server と共にインストールした後、パ フォーマンスのドキュメンテーションに記載されている、以下の項目に関する推奨 パラメーターを設定することによって、データベースのパフォーマンスを向上でき ます。

- Microsoft SQL Server のためのインスタンス固有の設定
- Microsoft SQL Server のためのデータベース固有の設定

*Microsoft SQL Server* の必須設定*:*

Microsoft SQL Server のデフォルト照合は、照合変換を防止するために、Sterling B2B Integrator データベースの照合と一致する必要があります。

Microsoft SQL Server が使用する *tempdb* データベースは、Microsoft SQL Server のデフォルト照合と同じ照合で作成されている必要があります。 Microsoft SQL Server は、結果が大きすぎてメモリーに収まらない場合に tempdb データベースを 使用します。

tempdb データベースの照合と Sterling B2B Integrator データベースの照合が異な る場合は、データベース・エンジンが Sterling B2B Integrator 照合から tempdb 照合に変換し、その後、結果を Sterling B2B Integrator サーバーに送る前に、元に 戻さなければなりません。これらの変換は深刻なパフォーマンス問題を引き起こす ことがあります。

Sterling B2B Integrator データベースで必要な照合は、Java で使用される文字セッ トと最も緊密に適合する照合です。この照合を使用すれば、データがデータベース 表に保管される前に文字データ変換が行われることを回避できます。照合設定を構 成する際には、次の表に記載されている必須パラメーターを使用してください。

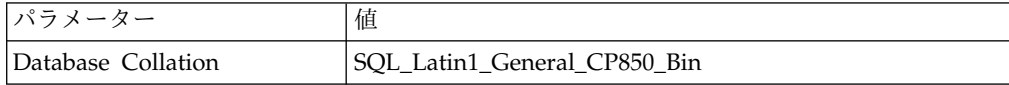

さらに、以下のタスクを実行する必要があります。

- Microsoft SQL Server がメモリーを動的に管理できるようにする (デフォル ト)。
- Microsoft SOL Server のデータ、トランザクション・ログ、およびバイナリ ー・ファイル・ディレクトリーに対して稼働しているアンチウィルス・ソフトウ ェアを無効にする。

*Microsoft SQL Server* への *JDBC* ドライバーのインストール*:*

Sterling B2B Integrator で SQL Server データベースを使用するには、JDBC ドラ イバーをインストールする必要があります。

このタスクについて

Sterling B2B Integrator には、適切な Microsoft SQL Server ドライバーが必要に なります。サポートされるバージョンの情報については、「システム要件」を参照 してください。

Microsoft Web サイトから、ドライバーおよび適切なパッチをダウンロードしてく ださい。

手順

Microsoft SQL Server に JDBC ドライバーをインストールするには、以下の手順 を実行してください。

- 1. sqljdbc\_*version*\_*language*.tar.gz ファイルを一時ディレクトリーにダウンロー ドします。
- 2. 圧縮 TAR ファイルを解凍するため、ドライバーの解凍先のディレクトリーを 開き、次のコマンドを入力します。

gzip -d sqljdbc\_*version\_language*.tar.gz

3. TAR ファイルを解凍するには、ドライバーをインストールするディレクトリー を開き、以下のコマンドを入力します。 tar –xf sqljdbc\_*version\_language*.tar

パックの解凍後、このドライバーの使用に関する詳細情報は、/*absolutePath*/ sqljdbc\_*version*/*language*/help/default.htm ファイルにある JDBC ヘルプ・ システムで参照することができます。このファイルは、Web ブラウザーにヘル プ・システムを表示します。

4. Sterling B2B Integrator のインストール時に JDBC ドライバーのロケーション が要求されたときは、アーカイブの解凍後に作成された解凍済み JAR ファイル を指定します。このファイルの名前は通常 sqljdbc.jar です。 JDBC ドライバ ーのバージョンは、Microsoft からダウンロードしたドライバーのバージョンと 同一です。

*Microsoft SQL Server* のスナップショット機能の構成*:*

Microsoft SQL Server のスナップショット機能を使用すると、データベースがロッ クされていても読み取り専用のコピーを参照できます。スナップショット機能を構 成することにより、デッドロックを減らすこともできます。スナップショット機能 を有効にするには、次のコマンド「**ALTER DATABASE db\_name SET READ\_COMMITTED\_SNAPSHOT ON;**」を入力します。

データベース・パスワードの管理**:**

パスワードは、データベースと接続するためにシステムによって使用されます。パ スワードは、システムのプロパティー・ファイル内に平文として保管されます。

社内のセキュリティー・ポリシーによってパスワードの暗号化が必要となる場合 は、システムのインストール後に実行できます。パスワードの暗号化はオプション です。

データベース・パスワードの暗号化方式*:*

データベース・パスワードの暗号化は、2 つの方式のいずれか (OBSCURED または ENCRYPTED) を使用して行われます。

暗号化方式は、propertyEncryption.properties または propertyEncryption.properties\_platform\_security\_ext ファイル内の **encryptionPrefix** プロパティーの値によって決定されます。

データベース・パスワードの暗号化*:*

コマンドを使用して、データベース・パスワードを暗号化します。

手順

データベース・パスワードを暗号化するには

- 1. Sterling B2B Integrator を停止します。
- 2. /*install\_dir*/install/bin ディレクトリーを開きます。
- 3. コマンド ./enccfgs.sh を入力します。
- 4. コマンド ./setupfiles.sh を入力します。
- 5. コマンド ./deployer.sh を入力します。
- 6. コマンド ./run.sh を入力して、Sterling B2B Integrator を開始します。
- 7. パスフレーズを入力します。

データベース・パスワードの暗号化解除*:*

プロパティー・ファイルとコマンドを使用して、データベース・パスワードを暗号 化解除します。

# 手順

データベース・パスワードを暗号化解除するには

- 1. Sterling B2B Integrator を停止します。
- 2. /*install\_dir*/install/properties ディレクトリーを開きます。
- 3. sandbox.cfg ファイルを開きます。
- 4. **database\_PASS** プロパティーから、暗号化されたパスワードをコピーします。

database\_PASS=*text* の後にあるテキストを使用します。 例えば、 「database\_PASS= OBSCURED:123ABCxyz321」となっている場合は、 「OBSCURED:123ABCxyz321」というテキストをコピーします (OBSCURED はパス ワードの暗号化方式)。

- 5. /*install\_dir*/install/bin ディレクトリーを開きます。
- 6. コマンド ./decrypt\_string.sh *encrypted\_password* を入力します。

<span id="page-190-0"></span>*encrypted\_password* には、ステップ 4 でコピーしたテキストを使用します。 システム・パスフレーズの入力を要求されます。パスフレーズを入力すると、 暗号化解除されたパスワードが表示されます。

- 7. /*install\_dir*/install/properties ディレクトリーを開きます。
- 8. sandbox.cfg ファイルを編集し、暗号化されたパスワードを、ステップ 6 で返 されたパスワードに置換します。
- 9. **YANTRA\_DB\_PASS** および **DB\_PASS** プロパティーの各エントリーを暗号化解除す る必要があります。ステップ 4 から 8 までを繰り返し、各エントリーを暗号 化解除します。 また、プロパティー・ファイル内のすべてのパスワードを暗号 化解除する必要があります。暗号化されたパスワードは、通常、以下のプロパ ティー・ファイル内にあります。
	- sandbox.cfg
	- apservsetup
	- jdbc.properties
	- jdbc.properties.in
	- customer overrides.properties
	- customer overrides.properties.in
- 10. /*install\_dir*/install/bin ディレクトリーを開きます。
- 11. コマンド ./setupfiles.sh を入力します。
- 12. コマンド ./deployer.sh を入力します。
- 13. コマンド ./run.sh を入力して、Sterling B2B Integrator を開始します。
- 14. パスフレーズを入力します。

# インストールの準備

障害のないインストールを確実に行うには、インストール・チェックリストを記入 し、いくつかの概念を理解しておく必要があります。

**UNIX/Linux** クラスター向けインストール・チェックリスト**:**

インストール・チェックリストには、クラスター環境に Sterling B2B Integrator を インストールする前に収集する必要がある項目や、完了する必要がある作業が記載 されています。

チェックリストには以下が含まれます。

- v 作業の要旨 (詳細手順はチェックリストの後に記載されています)
- v インストールを完了するために収集する必要がある情報

以下のチェックリストをコピーしておくと、収集する情報を記録するのに使用でき ます。

クラスター環境は、以下の項目をサポートしていません。

- MySQL データベース
- AS2 Edition

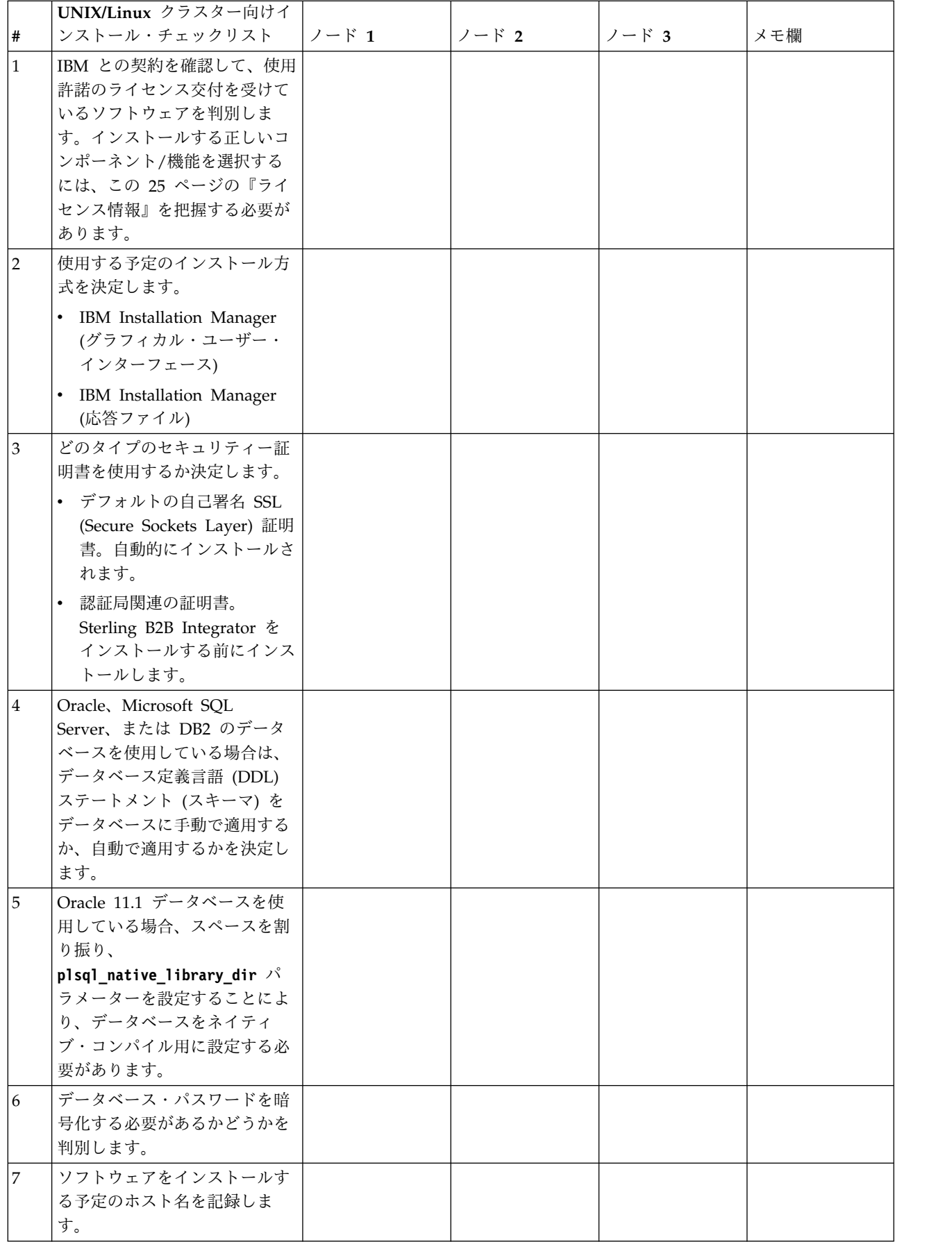

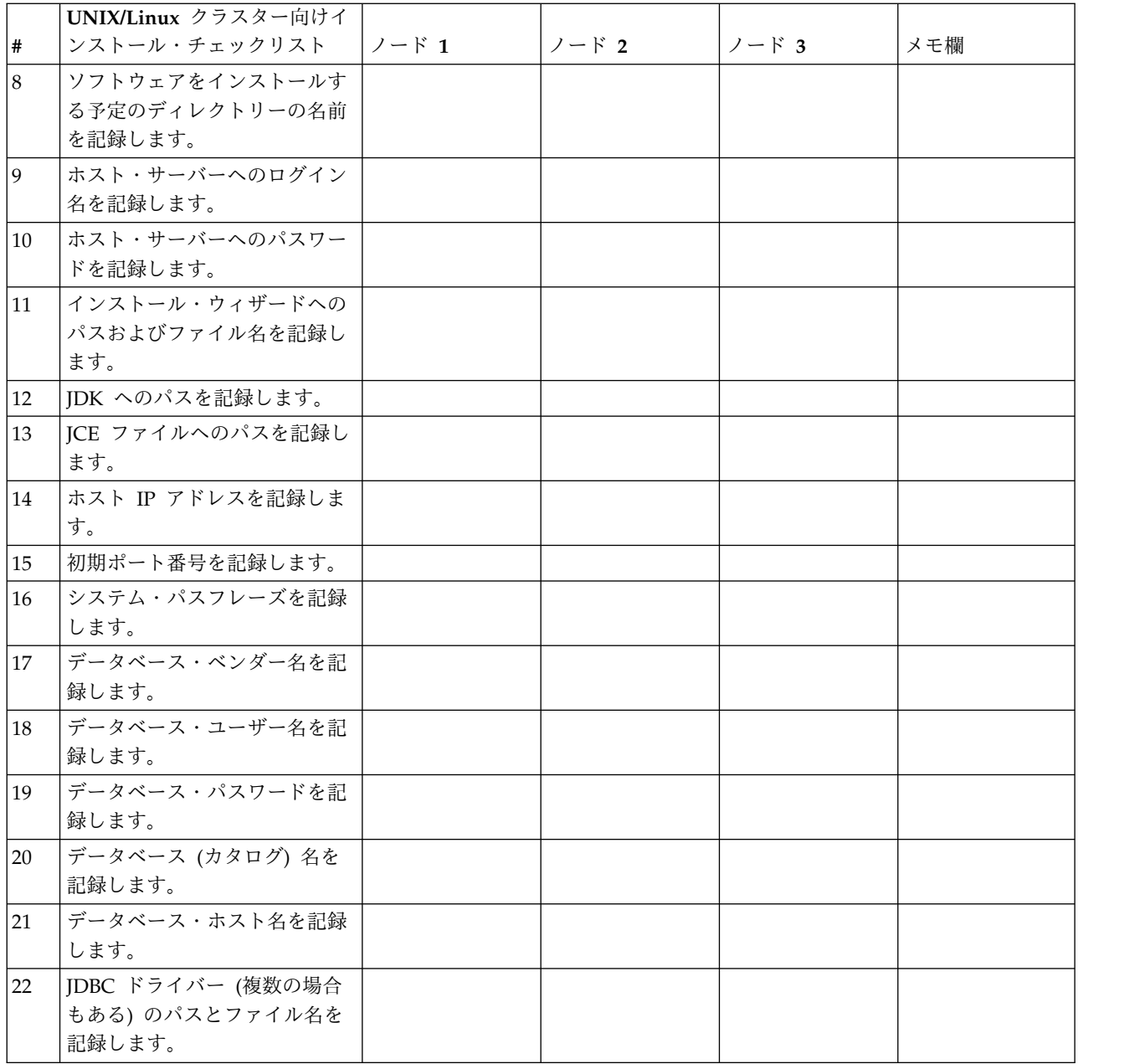

ライセンス情報**:**

購入した Sterling B2B Integrator の各機能に対して、個別のライセンスが必要にな ります。インストール時に、購入した機能に従ってライセンス・ファイルを選択し なければなりません。製品ライセンスにはアクティベーション・キーは必要ありま せん。

IBM は、お客様がご自身が購入した製品のみをインストールし、使用することを想 定しています。IBM は、その遵守状況について、随時、お客様のインストール済み 環境を監査する権利を有するものとします。

インストールの完了後に、ライセンス・ファイルの変更が必要であると判断した場 合は、 67 [ページの『ライセンスの変更』を](#page-72-0)参照してください。

**Sterling B2B Integrator** の製品ライセンス

Sterling B2B Integrator Standard Edition および Enterprise Edition には、以下が 含まれています。

- MESA Studio
- eInvoicing
- レポート・サービス
- v 下記にリストされていないすべてのサービスおよびアダプター

Sterling B2B Integrator Standard Financial Edition および Enterprise Financial Edition には、上記すべてに加え、以下が含まれています。

- CHIPS
- SWIFTNet
- NACHA ACH CTX アダプター
- FEDWIRE
- v Fin Serv XML 標準
- $\cdot$  FIPS モード
- Image Cash Letter Service
- EBICS

ノード間通信でのマルチキャスト・ポート**:**

クラスター・ノードは、JGroups というプロトコル構成に柔軟性を提供するオープ ン・ソースのツールキットを使用して、相互通信するように構成されます。

JGroups は、マルチプロトコルをサポートするとともに、高機能でオープンな管理 機能を提供します。JGroups は、マルチキャスト (UDP) および TCP ベースの通 信プロトコルをサポートしています。

JGroups がマルチキャスト (UDP) を使用するように構成されている場合、すべて のクラスター・ノードは、特定の IP アドレスおよびポートで互いに通信を行いま す。マルチキャスト・ポートの構成は、インストール済み環境のベース・ポートに 基づいています。同じベース・ポートで構成された同一のサブネットに存在するす べてのクラスターが、同一のマルチキャスト IP アドレスとポートでマルチキャス ト・メッセージを送信します。

この状態を回避するため、同じサブネット上にある各 クラスターは、異なるベー ス・ポートに構成される必要があります。マルチキャスト転送を制限してクラスタ ーを異なるポート範囲または異なるネットワーク・セグメントにインストールし、 互いに干渉しないようにします。デフォルトのマルチキャスト・アドレスは、 239.255.166.17 です。このアドレスは構成可能で、ポート範囲はインスタンスのマル チキャスト・ベース・ポートをはじめとして、10 個のポートからなります。

同じクラスターに参加しているすべてのノードは、同じマルチキャスト・ベース・ ポートにインストールされる必要があります

(noapp.properties\_platform\_ifcresources\_ext.in ファイルの **multicastBasePort** プロパティー)。この値は、通常はシステム・ベース (非マルチキャスト) のポート から計算されますが、個別に noapp.properties platform ifcresources ext.in フ

ァイルで構成することができ、クラスター内の各ノードを異なる (非マルチキャス ト) ポート範囲にインストールすることができます。また、クラスター内のすべて のノードは、同じサブネットにインストールされる必要があります。

ノード間通信の場合、プロパティーは jgroups cluster.properties ファイルに定 義されます。以下の属性が通信の定義に使用されます。

- **property string** デフォルト値は UDP です。
- v **distribution\_property\_string** デフォルト値は TCP です。この属性を UDP に 設定しないでください。

クラスター・マルチキャストの通信を UDP プロトコルから TCP へ変更する場合 は、jgroups\_cluster.properties.in ファイル内の **property\_string** プロパティー の値を (ファイルのバックアップ後に) 変更する必要があります。次に、**setupfiles** コマンドを実行します。この値は、インストール直後、またはクラスターの稼働開 始後に変更することができます。クラスターの開始後にファイルを変更する場合 は、クラスターのすべてのノードを停止し、各ノードの値を変更し、次いでクラス ターを再始動する必要があります。

クラスター・マルチキャストの通信を UDP プロトコルから TCP へ変更するに は、jgroups\_cluster.properties.in ファイル内の **property\_string** プロパティー に対して、次の値を使用します。

property string=TCP(start port=any available port number): TCPPING (initial hosts=this instance host ip[start port number], theothernode\_instance\_host\_ip[theothernode\_start\_port\_number];port\_range=2; timeout=5000;num\_initial\_members=3;up\_thread=true;down\_thread=true): VERIFY\_SUSPECT(timeout=1500):pbcast.NAKACK(down\_thread=true;up\_thread=true; gc\_lag=100;retransmit\_timeout=3000):pbcast.GMS(join\_timeout=5000; join retry timeout=2000;shun=false;print local addr=true; down thread=true;up thread=true)

UDP、TCP、および JGroups 通信の詳細については、「*Sterling B2B Integrator* ク ラスタリング」のドキュメンテーションを参照してください。

ポート番号**:**

インストール時、初期ポート番号を指定するように求められます。

ポート番号には以下のガイドラインを使用してください。

v このインストールには、200 個の連続するオープン・ポート (1025 - 65535) が 必要です。

重要**:** RMI のため、場合によっては、範囲外のポート番号が割り当てられること があります。

- v 初期ポート番号は、ポート番号範囲の先頭を表します。
- v ポート範囲にあるそのポート番号が、システム上の他のアプリケーションで使用 されていないことを確認してください。

インストール後、すべてのポート割り当てを /*install\_dir*/install/properties/ sandbox.cfg ファイルで確認してください。

セキュリティー証明書**:**

Sterling B2B Integrator をインストールする前に、さまざまなセキュリティー証明 書から選択することができます。

インストールを開始する前に、次のどのセキュリティー証明書を使用するかを決め る必要があります。

- v インストールにより自動的に生成されるデフォルトの自己署名 SSL (Secure Sockets Layer) 証明書。
- v ソフトウェアのインストール前に生成する認証局 (CA) 関連の証明書。

デフォルトの SSL 証明書を使用してインストールするが、後で CA 関連の証明書 に切り替える場合は、noapp.properties\_platform\_ifcresources\_ext.in ファイル 内の **sslCert** プロパティーを使用して証明書を切り替えることができます。

### **UNIX** アカウント**:**

UNIX または Linux 環境で、すべてのインストールのホスト・サーバー上に 1 つ の UNIX 管理アカウントを作成します。

例えば、1 つのテスト環境と 1 つの実稼働環境を作成する場合は、ホスト・サーバ ー上に 1 つの UNIX アカウントを作成します。UNIX アカウントの作成の詳細に ついては、ご使用のオペレーティング・システムのドキュメンテーションを参照し てください。

# ソフトウェアのインストール

データベースを構成してシステムの準備が完了したら、Sterling B2B Integrator を インストールすることができます。

**UNIX/Linux** インストールに関する一般情報**:**

Sterling B2B Integrator を、新規インストールまたは Sterling B2B Integrator の前 のバージョンからのアップグレードのいずれかとして UNIX および Linux にイン ストールすることができます。

注意**:**

**IBM Sterling B2B Integrator for Financial Services** は、セキュリティーのた め、企業のファイアウォールの後ろにインストールする必要があります。セキュ ア・デプロイメント・オプションについて詳しくは、**Sterling B2B Integrator** ドキ ュメンテーション・ライブラリーにあるトピック「周辺サーバー」および「セキュ リティー」を参照してください。

インストール・シナリオ

以下のインストール・シナリオは重要なため、確認してください。

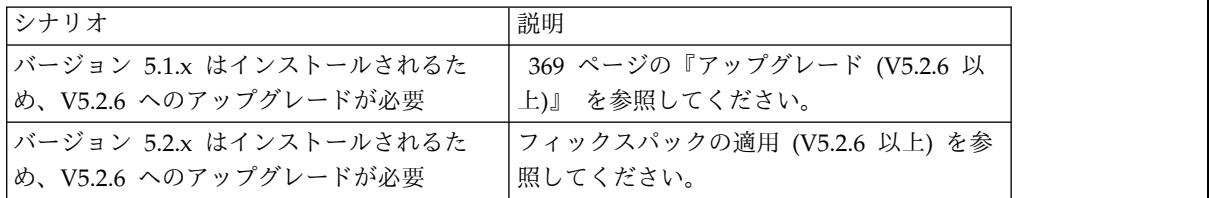

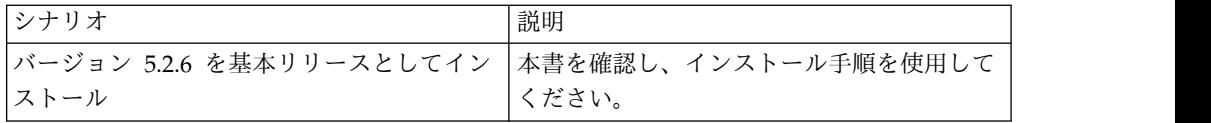

インストール方法

システムのインストールには、次のいずれかの方式を使用します。

- IBM Installation Manager (グラフィカル・ユーザー・インターフェース)
- IBM Installation Manager (応答ファイル)

重要**:** 非 root ユーザーとして Sterling B2B Integrator をインストールし、実行し ます。

一般的なインストールのガイドライン

次に、インストールに関する一般的なガイドラインの一部を示します。

- v インストールの開始前に、手動でインストール・ディレクトリーを作成しないで ください。開始する前にインストール・ディレクトリーを作成すると、インスト ールが失敗します。インストール・プロセス中に指定するディレクトリー名を、 新規インストール・ディレクトリーの作成に使用します。
- v インストールを行うサーバーには、十分な空きディスク・スペースを確保する必 要があります。
- v *install\_dir* は、新しいソフトウェアがインストールされるインストール・ディ レクトリーを指します。既存のディレクトリー名や古いバージョンの Sterling B2B Integrator インストール・ディレクトリーは使用しないようにしてくださ い。さもないと、誤って既存のインストール済み環境を上書きしてしまうことが あります。
- v *parent\_install* は、*install\_dir* ディレクトリーの 1 階層上のディレクトリー です。
- v *parent\_install* ディレクトリーに、適切な読み取り/書き込み許可が設定される ようにします。
- 同じサーバーに Sterling B2B Integrator の複数のインスタンスをインストール する必要がある場合は、2 つ目のインスタンスを別ディレクトリーにインストー ルしてください。
- SI <build number>.jar ファイルへのディレクトリー・パスにスペースを含める ことはできません。
- v FTP を使用してファイルをコピーしている場合は、セッションがバイナリー・モ ードに設定されていることを確認してください。
- v DB2 データベースと共に AIX を使用している場合は、ディレクトリー・パスが 108 バイトを超えることはできません。
- v インストール・プログラムによって初期ポート番号が検証され、インストールに 必要なディスク・スペースがあることが確認されます。ポートの割り当ては /*install\_dir*/install/properties/sandbox.cfg file ファイルに書き込まれま す。
- v IPv6 アドレスを使用している場合は、 195 ページの『IPv6 [アドレスのガイド](#page-200-0) [ライン』を](#page-200-0)参照してください。

v VMware 上に Sterling B2B Integrator をインストールする場合は、VMware ホ ストの IP アドレスではなく、仮想マシンの IP アドレスを指定します。例え ば、10.251.124.160 が VMware ホストの IP アドレスで、10.251.124.156 が、ホ ストしている Windows 2003 Server の IP アドレスの場合、Sterling B2B Integrator をインストールするための正しい IP アドレスとして 10.251.124.156 を使用してください。

# **IBM Installation Manager** に関する一般情報**:**

Sterling B2B Integrator をサポートされるすべてのプラットフォームにインストー ルするには、IBM Installation Manager V1.8.2 が必要です。

Installation Manager は、Java ベースのマルチプラットフォーム・インストール・ アプリケーションであり、さまざまなプラットフォームを通じて一貫したアプロー チを提供します。プラットフォーム固有のインストール・テクノロジーやインスト ール・メカニズムには依存していません。

Installation Manager は、ローカルの Sterling B2B Integrator オファリング・リポ ジトリーを使用して、Sterling B2B Integrator とそのアドオン機能をインストール したり更新したりします。インストールする必要があるパッケージが判別され、製 品、フィックスパック、および暫定修正を含めてそれらのパッケージが表示されま す。すべての前提条件と相互依存性を満たしていることが検査されてから、選択さ れた製品パッケージと機能セットがインストールされます。

重要**:** 「アンインストール」オプションは、Installation Manager から Sterling B2B Integrator の登録を抹消するにすぎません。Sterling B2B Integrator を完全に アンインストールするには、関連するセクションに記載されているアンインストー ル手順を実行する必要があります。

Installation Manager は、Sterling B2B Integrator がインストールされるコンピュ ーターごとに、インストールが必要です。その他の IBM アプリケーションと共に 使用するために Installation Manager がインストールされている場合は、バージョ ンが適切であれば、それを Sterling B2B Integrator のインストール時に使用できま す。Installation Manager がインストールされていない場合、Sterling B2B Integrator インストール・メディアの一部として提供されます。

サポートされるビット・バージョン

Sterling B2B Integrator インストール・パッケージには、64 ビット・バージョンの IBM Installation Manager V 1.8.2 が用意されています。ただし、32 ビット・バー ジョンの Installation Manager を使用してインストールすることもできます。

インストールを開始する前に、以下のオプションを考慮してください。

- v 新規のお客様は、Sterling B2B Integrator インストール・パッケージに用意され ているバージョンの Installation Manager を使用して、Sterling B2B Integrator をインストールしてください。
- v 以前のバージョンの Installation Manager がある場合、インストール・パッケー ジに用意されている Installation Manager を使用して V1.8.2 に更新してから、 Sterling B2B Integrator をインストールしてください。
- 以前に Installation Manager を使用していなかった既存のお客様は、インストー ル・パッケージに用意されているバージョンの Installation Manager をインスト ールしてから、Sterling B2B Integrator のインストール済み環境をアップグレー ドしてください。
- 32 ビットの Installation Manager がインストールされている場合は、32 ビット の Installation Manager V1.8.2 を Fix Central または IBM パスポート・アド バンテージからダウンロードしてアップグレードしてから、Sterling B2B Integrator のインストールを続行する必要があります。テキストの画面表示をサ ポートする必要なライブラリーがあることを確認してください。

### 更新の確認

Installation Manager の更新を確認するには、「ファイル」**>**「設定」**>**「更新」ペ ージで「**Installation Manager** の更新を検索」を選択します。このチェック・ボッ クスを選択した場合、以下のいずれかのページを Installation Manager の開始ペー ジから開くと、Installation Manager が更新を検索します。

- v パッケージのインストール
- パッケージの変更
- パッケージの更新

「パッケージのインストール」ページで「他のバージョン、フィックス、および拡 張機能の確認」ボタンをクリックすると、Installation Manager は更新の検索も行 います。

### **Installation Manager** の始動

非管理者ユーザーとして Installation Manager を始動し、Sterling B2B Integrator のインストールも行うことが必要です。

Installation Manager をどのように始動するかは、Sterling B2B Integrator に同梱 されている Installation Manager エージェントを使用するかどうか、あるいは、ご 使用のシステムに Installation Manager インスタンスがインストールされているか どうかによって異なります。また、インストール済みの Installation Manager があ れば、それが 32 ビットであるか、64 ビットであるかにもよります。

コマンド・プロンプトを開き、以下のいずれかのタスクを実行して GUI モードで Installation Manager を始動します。

- 以下のシナリオでは、IM <operating system> ディレクトリーに進み、 **./userinst** または **userinst.exe** (Windows) と入力します。
	- Installation Manager がインストールされておらず、Sterling B2B Integrator メディアに同梱されている Installation Manager エージェントを使用する場 合。
	- 64 ビット Installation Manager がインストールされている場合。
	- Installation Manager で使用できるダウンロードが 1 回のみとなっているプ ラットフォーム上に Installation Manager がインストールされている場合。 例えば、AIX、Solaris、HP、zLinux などです。
- Linux システムまたは Windows システム上に 32 ビット Installation Manager がインストールされている場合は、<installation directory>/Installation

Manager/eclipse (Windows システムの場合は、「/」を「¥」に置き換えてくだ さい) に進み、**./IBMIM** または **IBMIM.exe** と入力します。

サイレント・インストールの場合にコマンド・モードで Installation Manager を始 動する方法については[、応答ファイルによるインストールまたは更新を](http://www.ibm.com/support/knowledgecenter/SS3JSW_5.2.0/com.ibm.help.sb2bi_install_upgrade_526.doc/install_upgrade_silent_mode/installing_or_updating_with_response_file_SI_specific.html)参照してく ださい。

コマンド・モードで Installation Manager を始動して応答ファイルを記録する方法 については[、応答ファイルの記録を](http://www.ibm.com/support/knowledgecenter/SS3JSW_5.2.0/com.ibm.help.sb2bi_install_upgrade_526.doc/install_upgrade_silent_mode/install_recording_a_response_file_SI_specific.html)参照してください。

追加のヒープ・メモリー・パラメーター

ヒープ・メモリー・パラメーターは、Installation Manager がインストール・プロ セス中に使用できるメモリー量を指定します。Installation Manager で使用するヒ ープ・メモリー・プール・サイズは、ハードコーディングされたデフォルト値で す。このデフォルトがご使用の環境に十分ではない場合、Installation Manager の config.ini ファイルにパラメーターを追加することによって、別の値を指定できま す。

重要**:** この追加パラメーターが必要になるのは、インストール・プロセスの途中で 「メモリー不足」エラーが発生する場合のみです。

以下のパラメーターを追加できます。

- v memoryMin=user.sb.INSTALL\_*<OS>*\_INIT\_HEAP.*<amount\_of\_memory>*
- v memoryMax=user.sb.INSTALL\_*<OS>*\_MAX\_HEAP.*<amount\_of\_memory>*

ここで、<*OS*> はご使用のオペレーティング・システム、<*amount\_of\_memory*> は指 定するメモリー量です。

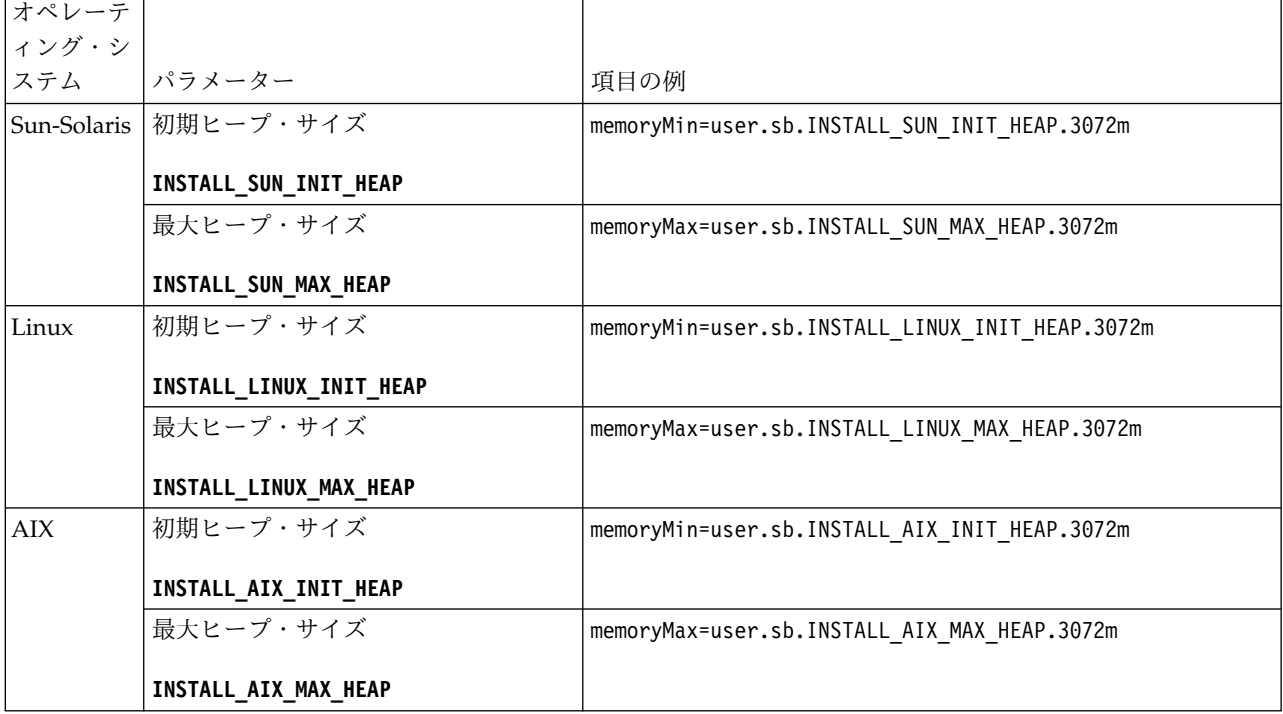

<span id="page-200-0"></span>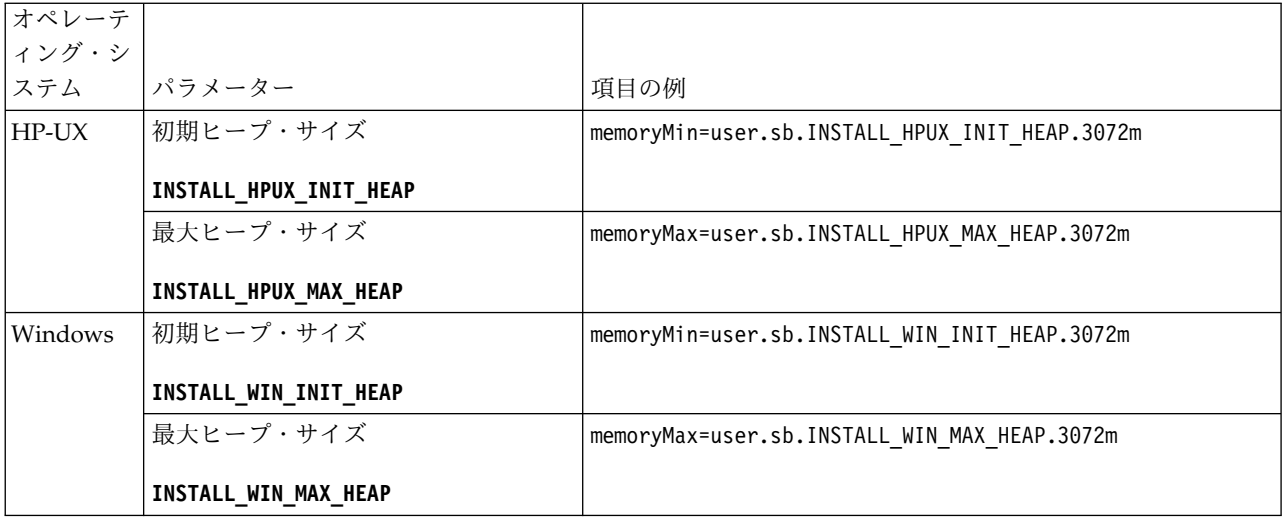

**UNIX/Linux** クラスター環境でのインストールに関するガイドライン**:**

UNIX/Linux クラスター環境でのインストールには、特定の制約事項とガイドライ ンがあります。

クラスター環境は、以下の項目をサポートしていません。

- MySQL データベース
- AS2 Edition

以下は、クラスター環境でのインストールに関するガイドラインです。

- v すべてのノードは同じデータベースを使用する必要があります。
- v すべてのノードは同じパスフレーズを使用する必要があります。
- v すべてのノードは同じオペレーティング・システムを使用する必要があります。
- v 各ノードを個別のサーバーにインストールする場合、初期のポート番号はすべて 同じである必要があります。異なるサーバーにノードをインストールすることに より、信頼性、可用性、スケーラビリティー、フェイルオーバーなどのクラスタ ー機構を活用しやすくなります。
- v ノードは最初のノードから 1 つずつ順番にインストールする必要があります。
- v ノードを同じサーバーにインストールする場合は、ノード 2 以降を異なるディ レクトリーにインストールする必要があります。それぞれの初期ポートは、他の ノードの初期ポートから少なくとも 200 番間隔を空けて設定する必要がありま す。
- v ノードをインストールしたら、最初のノードから 1 つずつ順番にノードを始動 する必要があります。

**IPv6** アドレスのガイドライン**:**

Sterling B2B Integrator のインストールで IPv6 アドレスを使用する場合は、一定 のガイドラインが必要となります。

インストールで IPv6 アドレスを使用する前に、「システム要件」の『*IPv6* 機能』 セクションを参照してください。

インストールを計画する際は、次の IPV6 アドレス情報を考慮してください。

- v IPv6 アドレスを使用する場合は、アドレスを囲む大括弧と、他の数字のないコ ロン間のゼロ (0) を含む、完全修飾アドレスを使用します。例えば、 fe80::213:72ff:fe3c:21bf ではなく [fe80:0:0:0:213:72ff:fe3c:21bf] を使用 します。
- v IPv6 アドレスを使用してインストールする場合は、/etc/sysconfig/ networking/profiles/default/hosts ディレクトリーにあるホスト・ファイルの 中で、IPv4 アドレスへのホスト名マッピングをコメント化し、IPv6 アドレスへ のマッピングはそのままにします。
- v インストールは、IPv6 アドレスではなく、ホスト名を使用して行う必要があり ます。さもないと、Lightweight JDBC アダプターとグラフィカル・プロセス・ モデラー (GPM) が機能しません。
- v Oracle データベースを使用している場合、ホスト名には IPv6 アドレスを使用し ないでください。
- v IPv6 アドレスを使用しており、Sterling B2B Integrator をデュアル・スタッ ク・ホストとして構成する場合は、インストール後に IPv6 アドレスを (**admin\_host.3** プロパティーとして) noapp.properties platform ifcresources ext .in ファイルに追加する必要が あります。

応答ファイルによるインストールまたは更新 **(V5.2.6** 以上**):**

サンプル応答ファイルを使用するか、既存の応答ファイルを必要な形式に変換する ことで、サイレント・モードで Sterling B2B Integrator をインストールしたり更新 (フィックスパックまたは暫定修正を適用) したりできます。

**GUI** モードの **IBM Installation Manager** を使用した、**UNIX/Linux** クラスター 環境でのインストール**:**

グラフィカル・ユーザー・インターフェース (GUI) モードの IBM Installation Manager を使用して、UNIX/Linux クラスター環境に Sterling B2B Integrator を インストールすることができます。このインストールには、X Window System を 使用します。

始める前に

- v 185 ページの『UNIX/Linux [クラスター向けインストール・チェックリスト』](#page-190-0) を入力します。
- v ご使用の PC に、UNIX/Linux オペレーティング・システム用の X Window ウィンドウ操作システム (Cygwin や Xming など) をインストールします。
- X Window System で使用するための Telnet クライアント (例えば、PuTTY) をインストールし、構成します。次のパラメーターを設定する必要があります。
	- X-11 フォワーディングを使用可能にする必要があります。
	- X ディスプレイの場所を localhost に設定する必要があります。
- v Standards Processing Engine (SPE) アプリケーションを Sterling B2B Integrator で使用する場合は、Sterling B2B Integrator をインストールする前に SPE をインストールする必要があります。
- v EBICS Banking Server アプリケーションを Sterling B2B Integrator と併用して いる場合は、インストール・ロケーション内のストレージに対するデータ暗号化 はサポートされません。
- v ulimit と言語を以下のように設定します。
	- ulimit -n 4096
	- ulimit -u 16000
	- export LANG=en\_US

# このタスクについて

GUI モードの Installation Manager を使用して Unix/Linux クラスター環境に Sterling B2B Integrator をインストールするには、次のようにします。

重要**:** 以下に、Sterling B2B Integrator V5.2.6 のインストールまたはこのバージョ ンへのアップグレードに関連した変更のリストを示します。

- v インストールおよびアップグレードは、ユーザー・インターフェースを使用する か、あるいは、サイレント・インストール・モード (応答ファイル) を使用して 実行できます。コンソール・モードのインストールとアップグレードはサポート されていません。
- Sterling B2B Integrator JAR ファイルは、リポジトリーに含まれています。その ため、インストールまたはアップグレード時に手動で JAR ファイルを選択する 必要はありません。
- Sterling B2B Integrator のインストールまたはアップグレードには、Installation Manager V1.8.2 を使用する必要があります。InstallService は使用不可にされ ており、使用できません。 InstallService は、Sterling File Gateway に関連 した特定のシナリオでのみ使用できます。詳しくは、ステップ 15 を参照してく ださい。

## 手順

1. ご使用の PC で X Window System クライアントを開始します。

ウィンドウが開いたら、それを最小化します。

- 2. コンソール・ウィンドウを開き、Sterling B2B Integrator をインストールする 必要がある UNIX/Linux ホスト・サーバーにログオンします。
- 3. インストール・メディアから、圧縮されたインストール・パッケージを、 Sterling B2B Integrator をインストールする必要があるホスト上の UNIX/Linux ディレクトリーにコピーします。
- 4. ホスト・サーバーでインストール・パッケージを圧縮解除します。
- 5. インストール・パッケージを圧縮解除したときに作成されたディレクトリー構 造内の InstallationManager フォルダーを開きます。 いくつかの IM\_*OperatingSystem*.zip ファイルが表示されます。
- 6. ご使用のオペレーティング・システム用のファイルを圧縮解除します。
	- IM AIX.zip  $(AIX \n\boxplus)$
	- IM HPIA.zip (HP-UX Itanium 用)
	- IM\_Linux.zip (Linux 用)
	- IM Solaris.zip (Solaris 用)

• IM zLinux.zip (Linux for System  $z \#$ )

このアクションにより、新規の IM\_*OperatingSystem* フォルダーが作成されま す。

重要**:** Sterling B2B Integrator をインストールするには、Installation Manager V1.8.2 が必要です。

7. インストール・パッケージから Common Repo.zip を圧縮解除します。 このア クションにより、b2birepo と gmrepo の 2 つの新規フォルダーが作成されま す。IM\_*OperatingSystem* フォルダー、b2birepo フォルダー、および gmrepo フォルダーは、ディレクトリー内の同じレベルにある必要があります。

重要**:** gmrepo には、Global Mailbox をインストールするために必要なリポジ トリー・ファイルが含まれます。 Global Mailbox について詳しくは、 「Global Mailbox [overview](http://www.ibm.com/support/knowledgecenter/SS3JSW_5.2.0/com.ibm.help.gdha_overview.doc/com.ibm.help.gdha_overview.doc/gdha_overview.html)」を参照してください。

- 8. コマンド・プロンプトを開き、以下のいずれかのタスクを実行して Installation Manager を開始します。
	- a. 以下のシナリオでは、IM <operating system> ディレクトリーに進み、 **./userinst** と入力します。
		- v Installation Manager がインストールされておらず、V5.2.6 に同梱され ている Installation Manager エージェントを使用する場合。
		- 64 ビット Installation Manager がインストールされている場合。
		- Installation Manager で使用できるダウンロードが 1 回のみとなってい るプラットフォーム上に Installation Manager がインストールされてい る場合。例えば、AIX、Solaris、HP、zLinux などです。
	- b. Linux システム上に 32 ビット Installation Manager がインストールされ ている場合は、<installation directory>/Installation Manager/eclipse に進み、**./IBMIM** と入力します。
- 9. Installation Manager ホーム・ページで、「インストール」をクリックしま す。

重要**:** IM\_<operating\_system> ディレクトリーおよび b2birepo ディレクトリ ーが同じディレクトリーにない場合、または Installation Manager が既にイン ストールされている場合は、インストールするパッケージがない、あるいは Installation Manager がリポジトリーに接続できなかったという内容のメッセ ージを受け取ります。Sterling B2B Integrator リポジトリー・ファイルを Installation Manager リポジトリーに追加する必要があります。リポジトリ ー・ファイルの追加に関して詳しくは[、リポジトリーの設定を](https://www-01.ibm.com/support/knowledgecenter/SSDV2W_1.8.2/com.ibm.cic.agent.ui.doc/topics/t_specifying_repository_locations.html)参照してくださ い。

- 10. 「パッケージのインストール」画面で「**IBM Sterling B2B Integrator**」を選 択します。このアクションにより、バージョンも選択されます。「次へ **(Next)**」をクリックします。
- 11. ご使用条件を確認し、「使用条件の条項に同意します」を選択します。

ご使用条件に同意しない場合、インストール・プロセスは続行されません。

12. 共有リソース・ディレクトリーのロケーションを選択し、「次へ」をクリック します。このディレクトリーは、Installation Manager により、Sterling B2B Integrator のインストールおよびその他のインストールに使用されます。

共有リソース・ディレクトリーを、Sterling B2B Integrator のインストール用 のディレクトリーのサブディレクトリーにすることはできません。共有リソー ス・ディレクトリーは空でなければなりません。

- 13. 「新規パッケージ・グループの作成」を選択し、Sterling B2B Integrator イン ストール・ディレクトリーへのパスを指定します。
- 14. インストールする必須機能を選択します。 使用可能なオプションは、以下のと おりです。
	- v **IBM Sterling B2B Integrator**
	- v **IBM Sterling File Gateway**

重要**:** Sterling B2B Integrator V5.2.6 以降から、**IBM Sterling File Gateway** が選択されていると Sterling File Gateway V2.2.6 が自動的にイ ンストールされます。Sterling File Gateway を開始するために必要な追加 のポスト・インストール作業はありません。 Sterling B2B Integrator V5.2.6 のインストール時に Sterling File Gateway をインストールするこ とを強く推奨します。何らかの理由で Sterling File Gateway が Sterling B2B Integrator と一緒にインストールされていない場合、後で Installation Manager を使用して Sterling File Gateway をインストールすることがで きません。インストールするには、InstallService を使用する必要があり ます。InstallService を使用した Sterling File Gateway のインストール については、 [Installing](http://www.ibm.com/support/knowledgecenter/SS4TGX_2.2.0/com.ibm.help.sfg_installation_226.doc/sfg_installation_overview.html) Sterling File Gateway (V2.2.6 or later)を参照して ください。

- v **FIPS** モジュール
- v **AS2 Edition** モジュール
- v **Financial Services** モジュール
- v **EBICS** バンキング・サーバー・モジュール
- v **B2B Advanced Communications** インテグレーション・モジュール

重要**:** Sterling B2B Integrator のインストール時に、「**B2B Advanced Communications** インテグレーション・モジュール」を選択して Sterling B2B Integrator ブリッジをインストールします。Sterling B2B Integrator ブリッジ は、Sterling B2B Integrator と B2B Advanced Communications の間の通信 に必要です。Global Mailbox と Sterling B2B Integrator をインストールする 場合、**B2B Advanced Communications** インテグレーション・モジュール (Sterling B2B Integrator ブリッジ) がデフォルトでインストールされます。 Global Mailbox が B2B Advanced Communications のストレージ・モジュー ルを使用するためです。ただし、インストール後に Sterling B2B Integrator ブリッジ用のアダプター・コンテナーとアダプターを構成する必要がありま す。

重要**: Sterling B2B Integrator** がデフォルトで選択されます。IBM との契約 によって定義されたライセンスおよび機能のみを選択してください。どれを選 択するか分からない場合、選択を行わなくてもインストールは続行され、正常 に完了できます。ただし、ソフトウェアの開始および操作には、ライセンスの うちの 1 つを選択する必要があります。インストール後にライセンスを適用す るには、 67 [ページの『ライセンスの変更』を](#page-72-0)参照してください。

- 15. JDK ディレクトリーのパスを入力し、「次へ」をクリックします。
- 16. インストールする機能のための構成を指定して、「次へ」をクリックします。
	- v **FIPS** 準拠モード **(FIPS** モジュールを使用可能にする必要がある**)**
	- v **NIST 800-131a** 準拠モード
		- オフ (デフォルト値)
		- 厳密
	- v **SPE** インテグレーション・モジュール **(SPE** と **WTX (**オプション**)** のプリ インストールが必要**)**

SPE オプションを選択すると、以下の情報の入力を求めるプロンプトが出 されます。

- SPE インストール・ディレクトリー
- (オプション) WebSphere Transformation Extender (WTX) のインスト ール・ディレクトリー
- SPE UI ポート

詳しくは、Sterling B2B Integrator および SPE の統合に関するドキュメン テーションを参照してください。

- 17. JCE ポリシー・ファイルのパスを入力し、「次へ」をクリックします。
- 18. 以下のサーバー・ロケーション情報を入力し、「次へ」をクリックします。
	- a. サーバーの明示的 IP アドレスまたはホスト名を入力するか、localhost のデフォルト値を使用します。
	- b. 初期ポート番号を入力するか、デフォルト値の 8080 を使用します。
- 19. 以下のようにシステム・パスフレーズ情報を入力し、「次へ」をクリックしま す。
	- a. パスフレーズを入力します。
	- b. パスフレーズを確認します。
- 20. 以下のように E メール情報を入力し、「次へ」をクリックします。
	- a. システム・アラート・メッセージの送信先となる E メール・アドレスを入 力します。
	- b. システム・アラート・メッセージやその他の管理通知の送信に使用する SMTP メール・サーバー (IP アドレスまたはホスト名) を入力します。
- 21. 以下のデータベース情報を入力し、「次へ」をクリックします。
	- a. 使用するデータベース・ベンダーを選択してください。
		- Oracle
		- Microsoft SQL Server
		- $\cdot$  DB2
		- MySQL
	- b. このインストールに適用する、以下のすべてのオプションを選択します。

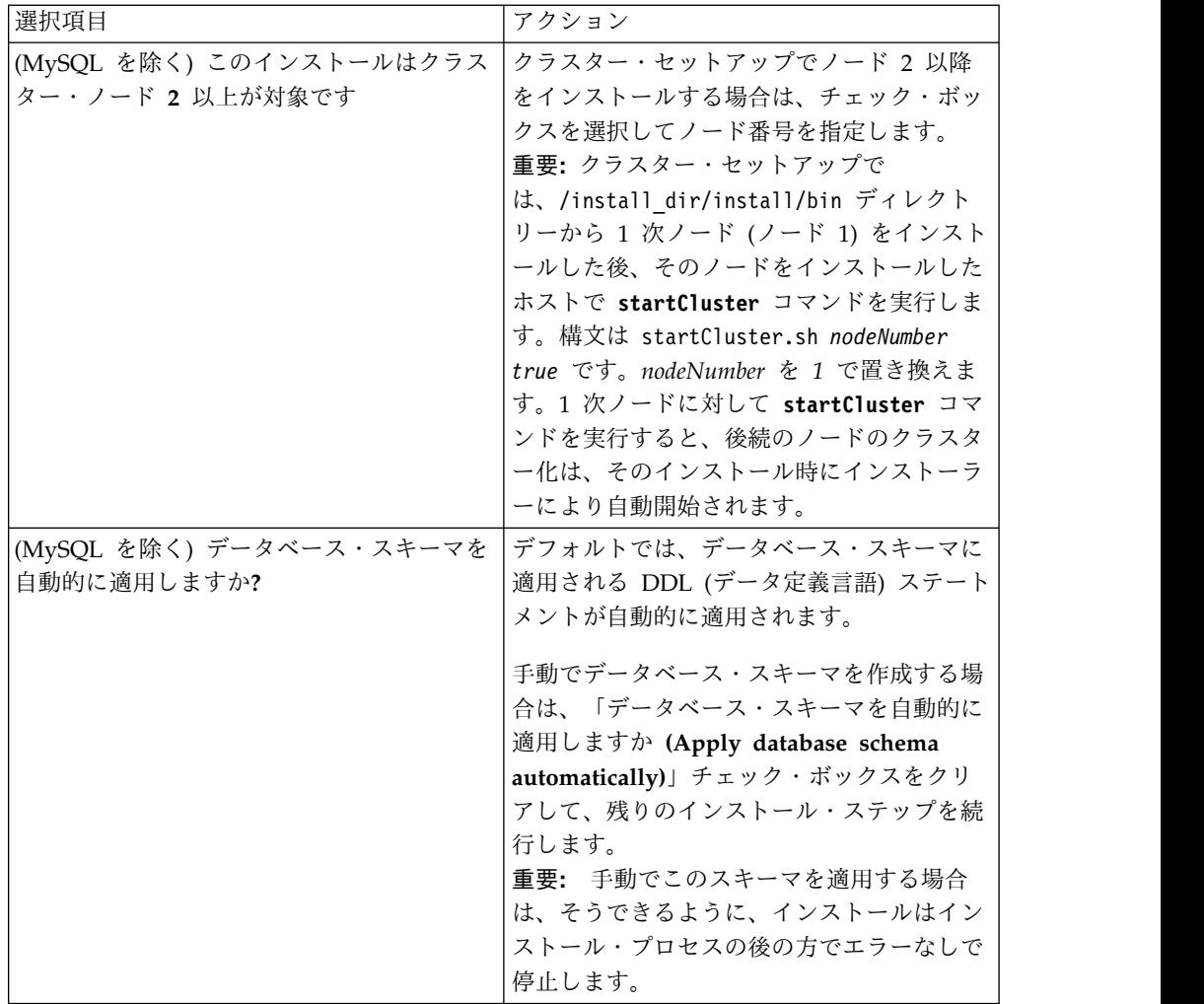

- 22. 以下のデータベース接続情報を入力します。次のステップで JDBC ドライバー を構成するまで、「次へ」をクリックしないでください。
	- ユーザー名 (User name)
	- パスワード (および確認)
	- カタログ名
	- ホスト
	- v ポート
- 23. 以下のように、1 つ以上の JDBC ドライバーを選択し、「次へ」をクリックし ます。
	- a. 「追加 **(Add)**」をクリックして、該当する JDBC ドライバーまたはドライ バーのファイルの位置を参照します。
		- v (Oracle、Microsoft SQL Server、および MySQL のみ) 1 つの JDBC ドライバー・ファイルの絶対パスおよびファイル名。
		- (DB2 のみ) 2 つの JDBC ドライバー・ファイルの絶対パスおよびファ イル名。Type-4 の JDBC ドライバーを使用します。このタイプのドラ イバーは、JDBC 呼び出しを DB2 で直接使用されているネットワー ク・プロトコルに変換し、システムから DB2 サーバーを直接呼び出せ るようにします。

b. 「テスト」をクリックして、データベースおよび Sterling B2B Integrator でドライバーがサポートされていることを確認します。

ヒント**:** 「テスト」をクリックする前に、「データベース・ドライバー」 フィールドでドライバー・パスを必ず選択してください。

インストールを続行するためには、Installation Manager がデータベース への接続の検証に成功しなければなりません。この検証が失敗した場合 は、システム・ログを参照して失敗に関する詳細を判断できます。以下の タスクを実行します。

- 1) ユーザーのアプリケーション・ディレクトリー *local\_path*/IBM/ Installation Manager/logs を開きます。
- 2) ブラウザーで index.xml ファイルを開きます。
- 3) インストールを開始した時刻のタイム・スタンプに基づいてログ・フ ァイルを識別します。
- 4) インストール・ファイルをクリックして、インストール中に発生した エラーのリストを表示します。
- 24. 以下のどのオプションをこのインストールに適用するか判別します。適用され るオプションを選択し、「次へ」をクリックします。
	- v 冗長インストールをしますか。
	- v このインストールは前のバージョンからのアップグレードです

このインストールは新規インストールなので、このオプションは選択しない でください。

- 25. このインストールにどのパフォーマンス構成を適用するか判別し、「次へ」を クリックします。デフォルト値を受け入れるか、適切な値を入力してくださ い。
	- プロセッサー・コアの数
	- v **Sterling B2B Integrator** に割り振る物理メモリー量 **(MB)**
- 26. インストール・パッケージの要約情報を確認します。「インストール」をクリ ックして、インストール設定をインストールに適用します。

データベース・スキーマを自動的に適用するオプションを選択しなかった場 合、インストールは停止します。手動の DDL ステートメントを使用してイン ストールを完了するために、以下の追加ステップを実行する必要があります。 a. インストール・ディレクトリーを開きます。

- b. InstallSI.log ファイルを見つけて、ファイル・エディターで開きます。
- 
- c. 以下のエラー・メッセージがないかファイルを検索します。
	- <SI Install>/repository/scripts/EFrame IndexAdds.sql must be applied to the database.
	- <SI Install>//repository/scripts/EFrame Sequence.sql must be applied to the database.
	- v *<SI\_Install>*//repository/scripts/EFrame\_TableChanges.sql must be applied to the database. Exiting installation..."

重要**:** ログ・ファイルでこれらのエラー・メッセージが検出されない場合、 インストールは別の理由で失敗したため、該当のエラーを解決してからイ ンストールを再試行する必要があります。これらのメッセージが検出され た場合、残りのステップを続行します。

- d. データベース用に各 .sql スクリプトを編集します。これらの変更には、 SQL 区切り文字の変更やテーブル・スペース・オプションの追加が含まれ る場合があります。
- e. データベース・スキーマ・ユーザーとしてデータベースにログインしま す。
- f. 以下の SQL ファイルをこの順序で、手動で実行します。

重要**:** これらの SQL スクリプトを実行する場合は、指定された順序で実行 しなければなりません。

- EFrame\_IndexDrops.sql
- EFrame TableChanges.sql
- EFrame IndexAdds.sql
- EFrame TextIndexAdds.sql
- EFrame Sequence.sql
- EFrame\_TextIndexModify.sql
- EFrame TextIndexUpdates.sql
- EFrame TextIndexUpgrade.sql
- EFrame Static.sql

重要**:** ActiveMQ は、インストール・ノードの名前に基づいている、動的に 生成された表名を使用します。表生成は、上記スクリプトには含まれてい ませんが、Sterling B2B Integrator の初回の始動中か、あるいは、新規ク ラスター・ノードの追加時に自動的に実行されます。セキュリティーの制 限により Sterling B2B Integrator データベース・ユーザーの許可が低減さ れている場合、表生成が失敗することがあります。この問題を回避するた め、初回の開始時に DBADM 役割の許可が有効になっていることを確認し てください。さらに問題が発生する場合は、IBM カスタマー・サポートに お問い合わせください。

- g. データベースからログアウトします。
- h. Sterling B2B Integrator インストール・ディレクトリーの親ディレクトリ ーを開きます。
- i. Sterling B2B Integrator オファリングをアンインストールして、インスト ールに関する Installation Manager メタデータを除去し、Sterling B2B Integrator インストール・ディレクトリーを削除 (またはバックアップとし て名前変更) します。
- j. インストール・ウィザードを再開して、「データベース・スキーマを自動的 に適用しますか**? (Apply database schema automatically)**」チェック・ボ ックスのチェックを外す前に指定したのと同じインストール・オプションを 指定します。(ステップ 9 でお勧めしたように) 応答ファイルを記録してあ る場合は、その応答ファイルを使用して Sterling B2B Integrator をインス トールできます。

「インストール進行中 (Installation Progress)」画面では、インストールが進行 中のコンポーネントを示します。

「リポジトリー情報」ヘッダーの下のステータス・バーには、コンポーネント のインストールの進行状況が表示されます。インストールが完了すると、チェ ック・マークの付いた大きい緑の円と「パッケージがインストールされました (The packages are installed)」というメッセージが表示されます。インスト ール・ログ・ファイルを表示するためのリンクが提供されます。

27. 「終了」をクリックします。 Installation Manager はクローズし、ユーザーに はデスクトップが表示されます。

InstallSI.log ファイルを調べて、すべてのコンポーネントが正しくインスト ールされたことを確認します。

- 28. AIX オペレーティング・システムで IPv6 を使用する場合は、以下の作業を行 います。
	- a. /*install\_dir*/install/properties ディレクトリーを開きます。
	- b. sandbox.config ファイルに IPV4STACK=false という値を追加します。
	- c. /*install\_dir*/install/bin ディレクトリーを開きます。
	- d. ./setupfiles.sh コマンドを入力します。
- 29. ノード 2 以降の各ノードをインストールします。作業ディレクトリーを開きま す。
- 30. 追加ノードごとに Installation Manager を始動し、ノード 1 の場合とほとん ど同じステップを実行します。プロンプトが出されたら、「このインストール はクラスター・ノード **2** 以上が対象です」チェック・ボックスを選択します。
- 31. 同じサーバーに複数のノードをインストールした場合、またはノード 2 以降に 異なるベース・ポートを使用した場合は、次のステップを完了する必要があり ます。

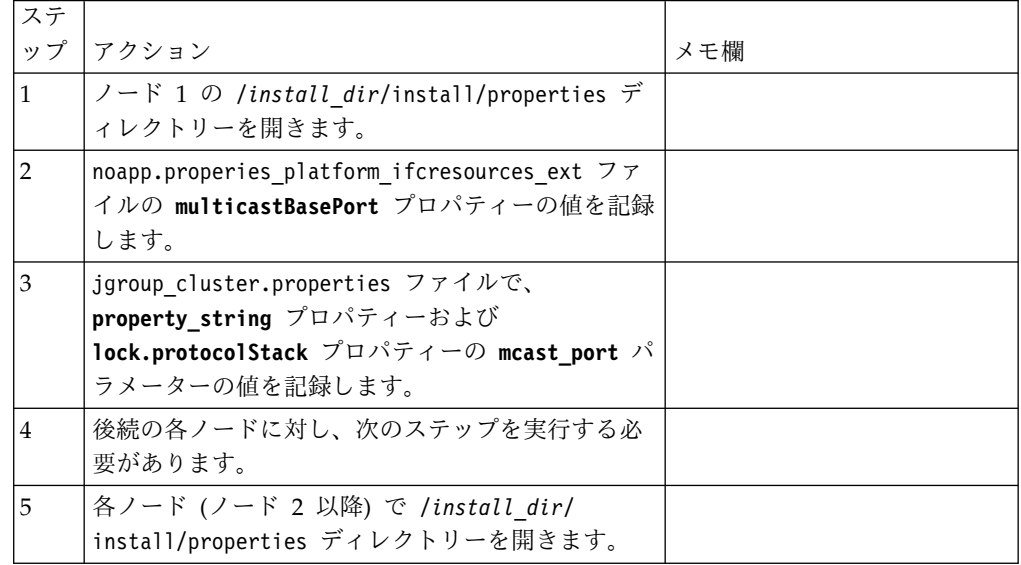

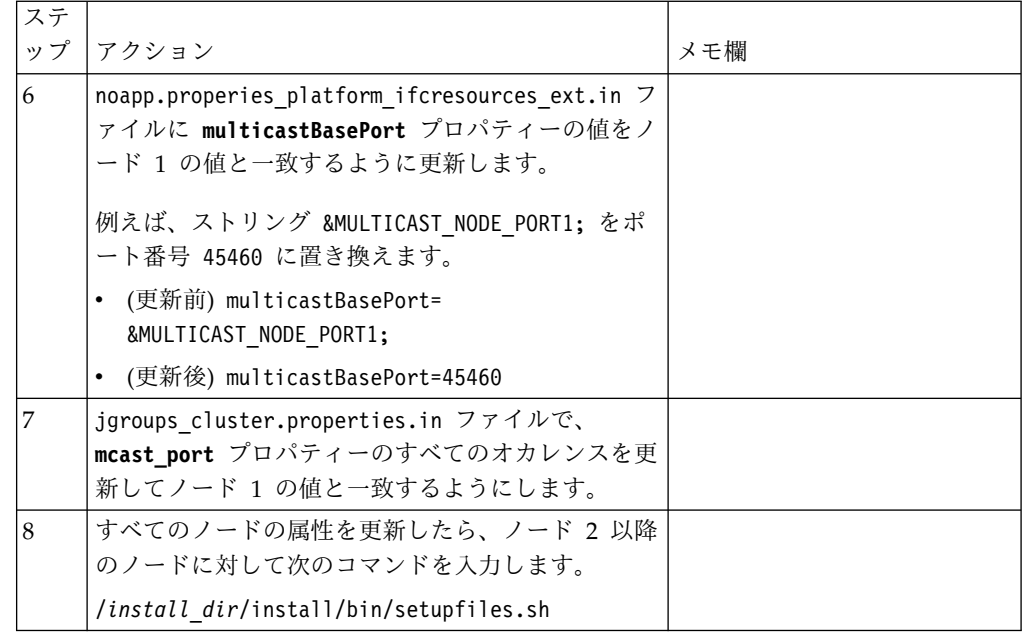

32. インストール済み環境にフィックスパックまたは暫定修正を適用する必要があ るかどうかを判別します。 フィックスパックまたは暫定修正のインストールに ついては、 726 [ページの『フィックスパックの適用](#page-731-1) (V5.2.6 以上)』 およ[び](#page-744-0) 739 [ページの『暫定修正の適用](#page-744-0) (V5.2.6 以上)』 を参照してください。

# インストールの検証

Sterling B2B Integrator のインストール後に、インストールを検証して、すべてが お客様のニーズに従って機能していることを確認する必要があります。

クラスター環境でのインストール・チェックリストの検証**:**

インストールの一環として、いくつかのテストを行い、ソフトウェア・インストー ルが正常に終了していることを確認する必要があります。

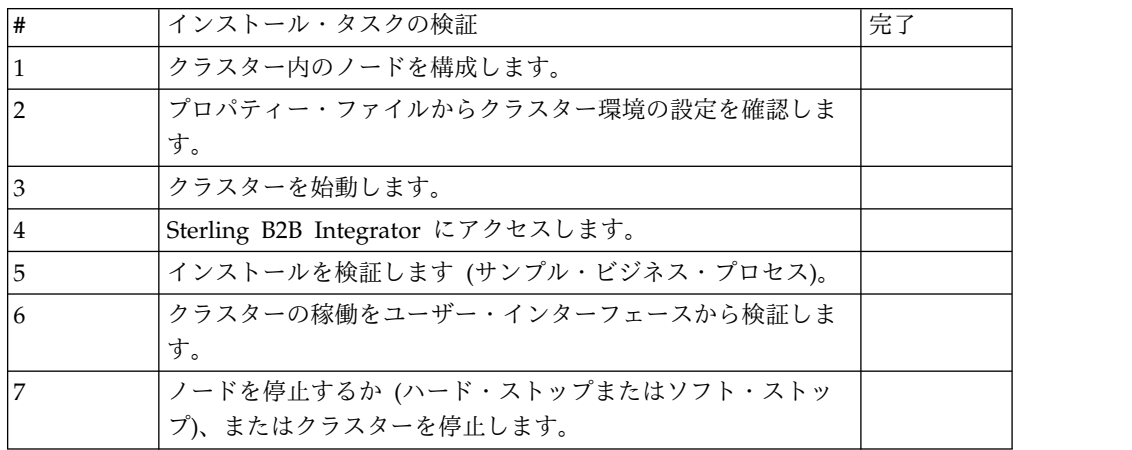

プロパティー・ファイルのクラスター環境設定の検証**:**

# 手順

クラスター環境が適切であることを検証するには、ノード 2 で以下のプロパティ ー・ファイル設定を確認します。

- 1. 値 CLUSTER=true が sandbox.cfg プロパティー・ファイル内にあることを確認 します。
- 2. 値 CLUSTER=true が centralops.properties プロパティー・ファイル内にある ことを確認します。
- 3. 値 CLUSTER=true が noapp.properties プロパティー・ファイル内にあることを 確認します。
- 4. 値 cluster\_env property=true が ui.properties プロパティー・ファイル内に あることを確認します。

クラスター内のノードの構成**:**

クラスターを初めて構成するときは、true オプションを付けて **startCluster** コマ ンドを使用する必要があります (startCluster.sh *nodeNumber* true)。

### このタスクについて

**startcluster** コマンドを使用する必要があるのは、初期構成のときに限られます。 ただし、**startcluster** コマンドを再度使用する必要がある場合は、false オプショ ンを使用します (startCluster.sh nodeNumber false)。false オプションは、構成 変更 (特にフィックスパックまたは暫定修正のインストール後の構成変更) の影響が システムに及ばないようにします。

重要**:** 1 次ノード (ノード 1) をインストールした後、そのノードをインストールし たホストで **startCluster** コマンドを実行する必要があります。 1 次ノードに対し て **startCluster** コマンドを実行すると、後続のノードは、そのインストール時に インストーラーにより自動的にクラスター化されます。

### 手順

ノードを構成するには、ノード 1 から開始して、以下を実行します。

- 1. /*install\_dir*/install/bin ディレクトリーを開きます。
- 2. ./startCluster.sh *nodeNumber* <true または false> と入力します。 *nodeNumber* はノードの番号で、true オプションはデータベースの更新を実行 し、false オプションはデータベースを更新しないようにします。ノード 1 の 場合は ./startCluster.sh 1 true と入力し、以下同様に入力します。
- 3. ノード 2 以降から開始する場合は、パスフレーズを入力してください。 ノード 1 の場合は、パスフレーズを入力するようプロンプトが表示されることはありま せん。
- 4. クラスターが開始した後、次のメッセージが表示されます。

「ビルドが成功しました (BUILD SUCCESSFUL)」 Total time nn minutes nn seconds Done with ant script Running setup files

コマンド・ラインが表示されたら、次のノードに進むことができます。

### 次のタスク

すべてのノードが構成されたら、次のメッセージが表示されます。 Deployment to application server successful.

#### **UNIX/Linux** クラスター環境での **Sterling B2B Integrator** の開始**:**

アップグレード・ソフトウェアを実行した後で、Sterling B2B Integrator を開始で きます。

# 始める前に

アプリケーションを V5.1 からアップグレードした後で Sterling B2B Integrator を 開始する場合は、centralops.properties ファイル内の以下のプロパティーの値を 600 に変更してください。これにより、Sterling B2B Integrator を開始する前に **run.sh** コマンドがタイムアウトになるのを回避できます。 centralops.properties ファイルは *install\_dir*/install/properties ディレクトリーにあります。

- v **OpsServer.commandTimeout**
- v **PassPhrase.urlTimeout**

このタスクについて

クラスター内の各ノードに対して (ノード 1 から順に) このタスクを実行してくだ さい。

手順

- 1. コマンド・ラインで /*install\_dir*/install/bin ディレクトリーを開きます。
- 2. ./run.sh と入力します。
- 3. パスフレーズを入力します。
- 4. 最後の開始プロセスの実行後に、次のメッセージが表示されます。 Open your Web browser to http://*host:port*/dashboard

*host:port* 変数は、システム上の、Sterling B2B Integrator がインストールさ れた場所の IP アドレスとポート番号です。

システム負荷により、UI の準備完了までに数分かかる場合があります。

5. URL アドレスを記録して、Sterling B2B Integrator にアクセスできるようにし てください。

# 次のタスク

クラスター内のすべてのロックを解放する必要があり、両方のノードが停止してい る場合は、ノード 1 に restart パラメーターを 使用します。 restart パラメー ターは、ノード 1 にのみ使用可能です。その他のノードには使用できません。

例えば、次のようになります。

v ノード 1 の場合は、次のコマンドを入力します。 ./run.sh restart

v ノード 2 以降の場合は、次のコマンドを入力します。

./run.sh

**Sterling B2B Integrator** へのアクセス**:**

Sterling B2B Integrator には、Web ブラウザーを使用してアクセスすることができ ます。

手順

- 1. ブラウザー・ウィンドウを開き、開始プロセスの終了時に表示されるアドレスを 入力します。
- 2. ログイン・ページで、デフォルトのユーザー ID とパスワードを入力します。 デフォルトのログインは管理レベルです。管理者としての最初のタスクの 1 つ は、管理用パスワードを変更して、他の許可レベルでその他の ユーザーを登録 することです。

サンプル・ビジネス・プロセスを使用したインストールの検証**:**

サンプル・ビジネス・プロセスをテストすることにより、インストールを検証する ことができます。

#### 手順

- 1. 「管理メニュー **(Administration Menu)**」から、「ビジネス・プロセス **(Business Process)**」 > 「マネージャー **(Manager)**」をクリックします。
- 2. 「プロセス名 **(Process Name)**」フィールドで、Validation\_Sample\_BPML と入 力し、「実行 **(Go!)**」をクリックします。
- 3. 「実行マネージャー **(execution manager)**」をクリックします。
- 4. 「実行 **(execute)**」をクリックします。
- 5. 「実行 **(Go!)**」をクリックします。 「ステータス: 成功」メッセージがページ の左上に表示されます。

ユーザー・インターフェースからの、クラスターが実行中であることの確認**:**

ユーザー・インターフェースを使用して、キュー情報やアダプター・ステータスな ど、クラスターが実行中であることを検証することができます。

# 手順

- 1. 「管理メニュー」から、「操作」 > 「システム」 > 「トラブルシューター」 をクリックします。各ノードのキュー情報を表示できることを確認します。
- 2. 「管理メニュー」から、「操作」 > 「システム」 > 「トラブルシューター」 をクリックします。各ノードの JNDI ツリーを表示できることを確認します。
- 3. 「管理メニュー」から、「操作」 > 「システム」 > 「トラブルシューター」 をクリックします。各ノードのホスト、状態、ステータス、アダプター、および メモリー使用量の情報を表示できることを確認します。
- 4. 「管理メニュー」から、「操作」 > 「システム」 > 「トラブルシューター」 をクリックします。各ノードのアダプターのステータスを表示できることを確認 します。

クラスター環境でのノードの停止 **(**ソフト停止**):**

このタスクについて

ソフト停止では、すべてのビジネス・プロセスが動作を終了した後にシステムを停 止します。クラスター環境では、ノード 1 から開始して、各ノードでこのタスクを 実行する必要があります。

クラスタリング環境内のソフト停止コマンドを実行すると、スケジュールされたビ ジネス・プロセスのすべてが一時的に中断されます。1 つのクラスターの個別のノ ードを停止する際は、ハード停止コマンドを実行することをお勧めします。

UNIX または Linux 環境でソフト停止を実行するには

- v 「操作 **(Operations)**」**>**「システム **(System)**」**>**「トラブルシューター **(Troubleshooter)**」の順に選択し、「ソフト停止 **(Soft Stop)**」をクリックできま す。
- v コマンド・ライン・インターフェースからソフト停止を実行できます。

ソフト停止のユーザー・インターフェースおよびコマンド・ライン・オプションに ついて詳しくは、パフォーマンス管理資料を参照してください。

コマンド・ラインからソフト停止を実行するには

手順

- 1. /*install\_dir*/install/bin にナビゲートします。
- 2. ./softstop.sh と入力します。
- 3. パスフレーズを入力します。

ハード停止によるクラスター環境内のノードの停止**:**

ハード停止は、現在実行中のすべてのビジネス・プロセスも含めて、システムを即 時に一時停止します。

このタスクについて

1 つの UNIX または Linux クラスター環境で、単一ノード Sterling B2B Integrator を停止できます。

クラスター全体に対してハード停止を実行するには、このタスクをノードごとに実 行する必要があります。

手順

1. コマンド・ラインで /*install\_dir*/install/bin ディレクトリーを開きます。

2. ./hardstop.sh と入力します。

クラスターの停止**:**

UI を使用してクラスター・インストールを停止できます。

手順

- 1. 「管理メニュー」から、「操作」 > 「システム」 > 「トラブルシューティン グ **(Troubleshooting)**」をクリックします。
- 2. 「システムの停止 **(Stop the System)**」をクリックします。

# インストール後の構成

Sterling B2B Integrator をインストールし、インストールを検証した後で、ご使用 のシステムおよびビジネス・ニーズに応じて追加構成が必要になる場合がありま す。

クラスター環境用のインストール後構成チェックリスト**:**

Sterling B2B Integrator をインストール後、インストール後の構成チェックリスト を完了する必要があります。

すべてのタスクを検討してください。ただし、システム・インストールには不要な タスクがある場合もあります。

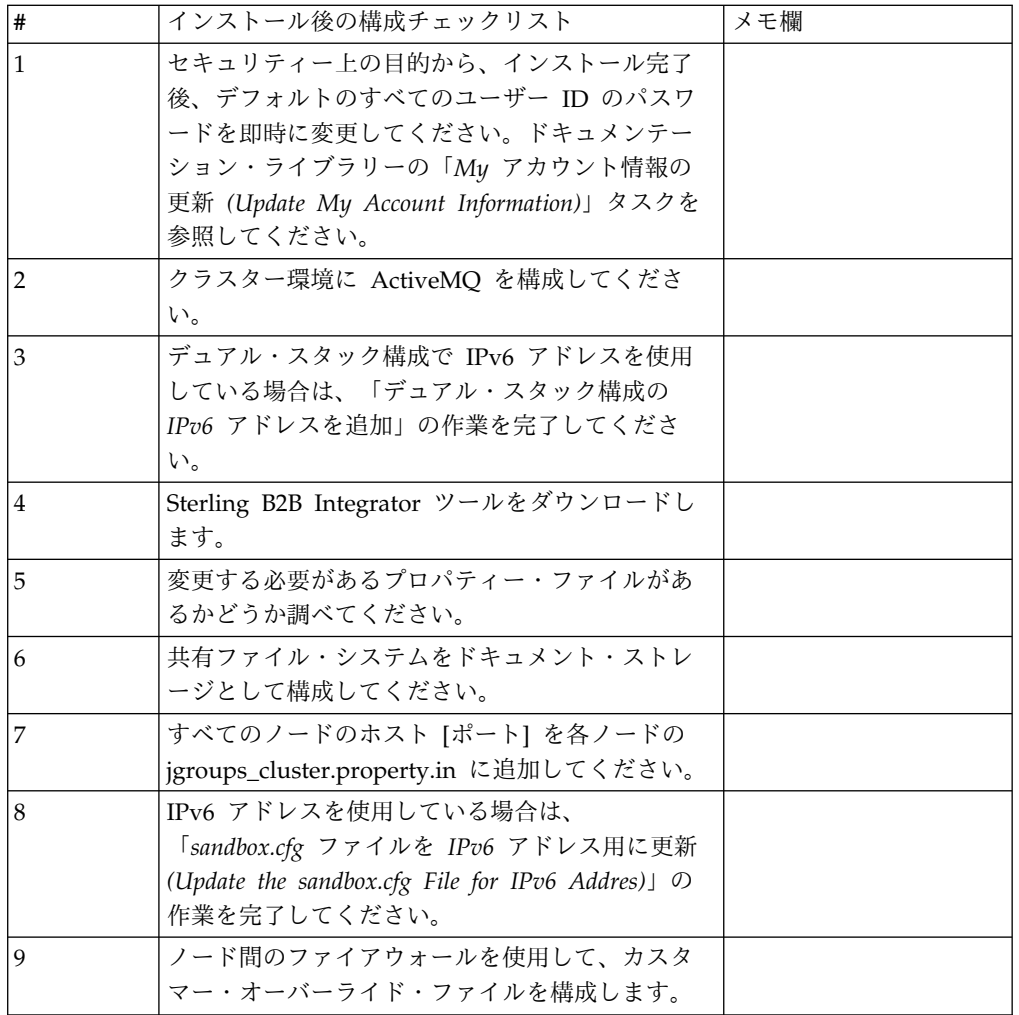

フェイルオーバーに向けた **JMS** クラスターの構成**:** Sterling B2B Integrator クラ スター環境での適正な JMS の実行とフェイルオーバーを可能にするには、『クラ スター環境に *ActiveMQ* を構成』の作業を行うことで、外部 ActiveMQ を構成す る必要があります。

次の図は、可用性向上とフェイルオーバーを実現するための ActiveMQ の構成を示 しています。
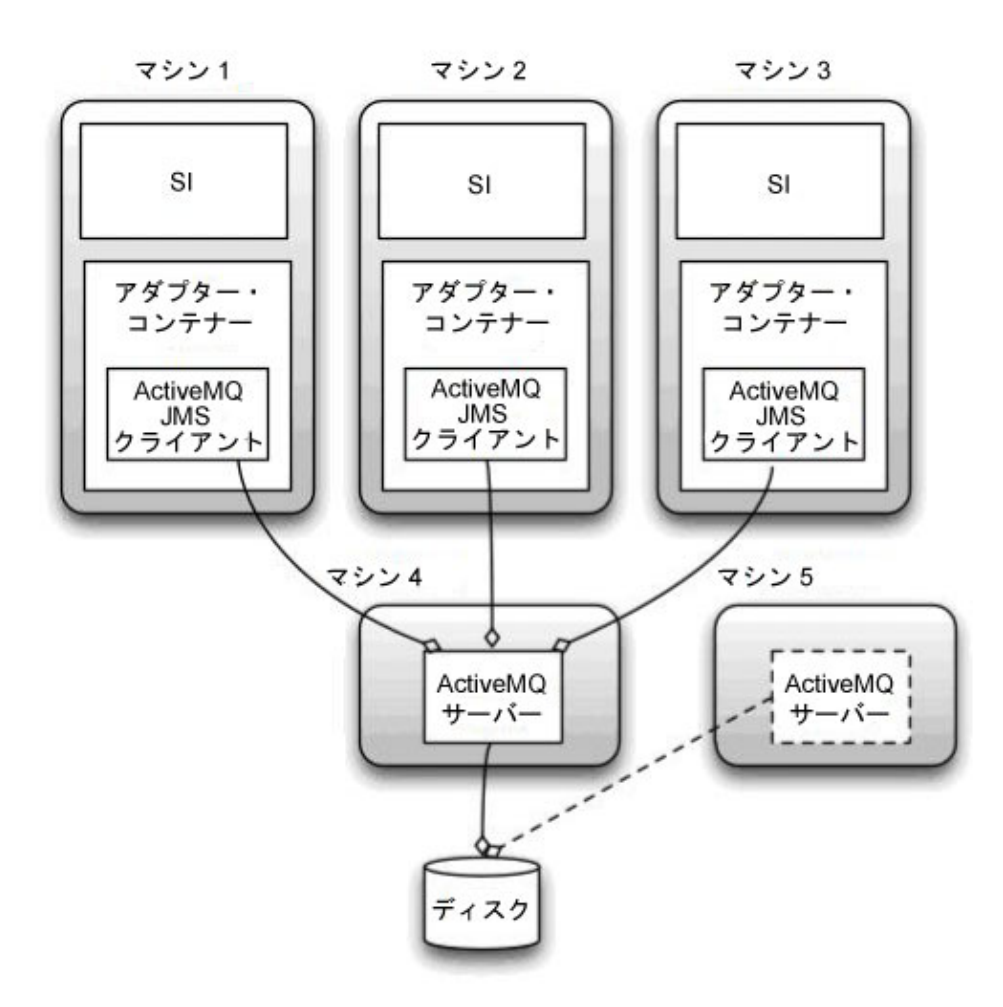

クラスター環境に **ActiveMQ** を構成**:** このタスクについて

クラスター環境に ActiveMQ を構成するには

手順

- 1. 適切な OS の ActiveMQ 5.2 を http://activemq.apache.org/activemq-520 release.html からダウンロードします。
- 2. ActiveMQ 5.2 のインスタンスをデプロイします。 これは、Sterling B2B Integrator と同じマシンでも異なるマシンでもかまいません。
- 3. /*install\_dir*/install/properties にナビゲートします。
- 4. **activemq.xml** ファイルを AMQ conf ディレクトリーにコピーします。 この ファイルにより、ActiveMQ は次のように構成されます。
	- フェイルオーバー・クラスタリングを使用する
	- SI データベースをストレージに使用する
	- v AMQ ポートの使用法を構成する

デフォルトでは、ActiveMQ は Sterling B2B Integrator のベース・ポート + 64 でリッスンするように構成され、ActiveMQ インターフェースはベース・ポ

ート + 65 (http://server:base port + 66/admin) に置かれます。このポートは 構成ファイルを編集することにより変更できます。ポート番号は 1024 より大き い値である必要があります。

- 5. /*install\_dir*/install/properties にナビゲートします。
- 6. Sterling B2B Integrator の各アプリケーション・ノードおよび Sterling B2B Integrator の各コンテナー・ノードで、キュー構成は ActiveMQ クラスターを 使用するようにリダイレクトされる必要があります。各ノードで、 customer\_overrides.properties に次のように追加してください。

FIFO 処理の場合は次のように追加します。

```
fifo.broker.username=
fifo.broker.password=
fifo.broker.url=failover:(tcp://amq_master_hostname:amq_master_port,
tcp://amq_slave_hostname:amq_slave_port)
```
異なる IVM コンテナーで実行されているアダプターの場合は次のように追加し ます。

iwfcqueue.username= iwfcqueue.password= iwfcqueue.protocol config=failover:(tcp://amq master hostname:amq master port, tcp://amq\_slave\_hostname:amq\_slave\_port)

7. ActiveMQ インスタンスを開始します。 ActiveMQ を開始するには、 activemq.hostname プロパティーに現在のシステムのホスト名を指定する必要 があります。例えば、次のようになります。

activemq -Dactivemq.hostname=ExampleHostname

ActiveMQ インスタンスの実行に関する追加情報は、http://activemq.org を参 照してください。

8. Sterling B2B Integrator を開始します。

デュアル・スタック構成の **IPv6** アドレスの追加**:** このタスクについて

IPv6 を使用していて、Sterling B2B Integrator をデュアル・スタックに構成してい る場合は、IPv6 アドレスを管理ホスト・リストに追加する必要があります。

IPv6 アドレスを追加するには

手順

- 1. noapp.properties ファイルが置かれているインストール・ディレクトリーにナ ビゲートします。
- 2. noapp.properties\_platform\_ifcresources\_ext .in ファイルを開きます。
- 3. プロパティー・ファイルに以下の行を追加します。

admin\_host.3=FULL\_IPv6\_ADDRESS

FULL\_IPv6\_ADDRESS はマシンの IPv6 アドレスです (IPv6 アドレスが大括 弧で囲まれていることを確認してください)。

- 4. 保存してファイルを閉じます。
- 5. setupfiles.sh を実行します。

6. Sterling B2B Integrator を開始します。

**Sterling B2B Integrator** ツールのダウンロード**:**

Sterling B2B Integrator をインストールした後、Map Editor およびグラフィカ ル・プロセス・モデラー (GPM) などのツールをインストールすることができま す。

Sterling B2B Integrator には、デスクトップまたはパーソナル・コンピューター上 で稼働するいくつかのツールが用意されています。Sterling B2B Integrator のイン ストール後に、次のツールをインストールすることができます。

v Map Editor および関連規格

注**:** Map Editor では 32 ビットの JDK が必要です。この JDK は、製品ダウン ロードおよびメディアでは提供されません。詳細については、『システム要件』 を参照してください。

- グラフィカル・プロセス・モデラー (GPM)
- v Web テンプレート・デザイナー
- v (ライセンス交付を受けている場合) MESA Developer Studio プラグイン。 MESA Developer Studio Software Development Kit (SDK) および MESA Developer Studio Skin Editor を含みます
- v (ライセンス交付を受けている場合) レポート・サービス。プラグインを使用して ファクト・モデルおよびカスタム・レポートを作成する場合は、MESA Developer Studio が必要です。

重要**:** デスクトップ・ツールをダウンロードする際、IP アドレスが競合すると問題 が発生する可能性があります。

**UNIX** 環境におけるプロパティー・ファイル構成**:** プロパティー・ファイルには、 Sterling B2B Integrator の操作を制御するプロパティーが含まれています。例え ば、sandbox.cfg ファイルの REINIT\_DB プロパティーは、Sterling B2B Integrator のインストール時にデータベースを初期化するかどうかを制御します。

これらのプロパティーの値を変更することで、ビジネス上のニーズや技術上のニー ズに適するように Sterling B2B Integrator をカスタマイズできます。ほとんどのプ ロパティー・ファイルは、次の場所にあります。

- v UNIX の場合、/*install\_dir*/install/properties ディレクトリー
- v Windows の場合、¥*install\_dir*¥install¥properties ディレクトリー

Sterling B2B Integrator のインストール後には、ほとんどのプロパティー・ファイ ルおよびスクリプトは、基本的な操作についてさらに構成する必要はありません。 ただし、特定の操作をカスタマイズする場合 (例えば、異なるロギング・レベルの 設定など) は、特定のプロパティー・ファイルまたは .xml ファイルを編集 (場合に よっては、作成) する必要があります。

プロパティー・ファイルを変更する前に、プロパティー・ファイルでの作業方法に 関する一般情報について「Working with Property Files」のドキュメンテーション を参照してください。

インストール後に特定のプロパティー・ファイルを変更する必要がある可能性のあ る分野には、以下のものが含まれます。

- v LDAP ユーザー認証
- クロスサイト・スクリプトのぜい弱性回避
- ロギング構成
- v プロセス固有プロパティー・ファイル設定

共有ファイル・システムをドキュメント・ストレージとして構成**:** このタスクについて

共有ファイル・システムをドキュメント・ストレージとして構成するには

### 手順

- 1. /*install\_dir*/install/properties にナビゲートします。
- 2. jdbc.properties.in ファイルを開きます。
- 3. *document\_dir* 属性の値を、ドキュメントを格納する共有ファイル・システムの ディレクトリーを指すように更新します。
- 4. 保存してファイルを閉じます。
- 5. /*install\_dir*/install/bin にナビゲートします。
- 6. ./setupfiles.sh と入力します。
- 7. Sterling B2B Integrator を再始動します。

すべてのノードのホスト **[**ポート**]** を各ノードの **jgroups\_cluster.property.in** に追 加**:**

このタスクについて

この作業は、垂直および水平クラスターの両方で実行してください。ノード 1 から 始め、各ノードでこの作業を完了する必要があります。

開始する前に、jgroup\_cluster.properties の mcast\_addr をオーバーライドしない ように十分注意してください。

jgroups\_cluster.property.in ファイルにホスト [ポート] を追加するには

手順

- 1. ノードのプロパティー・ファイル・ディレクトリーにナビゲートします。
- 2. 各ノードの initial\_hosts ポートを特定します。
	- v ノードのプロパティー・ファイル・ディレクトリーにナビゲートします。
	- jgroups\_cluster.property から initial\_hosts を見つけます (initial\_hosts=host{port})。
	- 各ノードの initial hosts の値を記録します。
- 3. jgroups\_cluster.property.in ファイルを開きます。
- 4. このファイルに initial\_hosts のプロパティーを追加します。 例えば、ノード 1 が host1、ノード 2 が host2 にあるとします。この場合、ノード 1 には次の ように追加します。

initial\_hosts=host1[port1],host2[port2]

ノード 2 には次のように追加します。

initial hosts=host2[port2],host1[port1]

5. 保存してファイルを閉じます。

**IPv6** アドレス用 **sandbox.cfg** ファイルの更新**:** このタスクについて

開始する前に、jgroup\_cluster.properties の mcast\_addr をオーバーライドしない ように十分注意してください。

IPv6 アドレス用に sandbox.cfg ファイルを更新するには (この作業はクラスター内 の各ノードに行ってください)

手順

- 1. 各ノードのプロパティー・ファイル・ディレクトリーにナビゲートします。
- 2. sandbox.cfg ファイルを開きます。
- 3. ファイルに以下の行を追加します。 IPV4STACK=false
- 4. 保存してファイルを閉じます。
- 5. インストール済み環境の bin ディレクトリーにナビゲートします。
- 6. setupfiles.sh (UNIX) または setupfiles.cmd (Windows) と入力します。

クラスター内のノードの管理**:** このタスクについて

クラスター環境内のノードを追加または削除することができます。クラスター環境 内で変更を行う前には、以下の前提条件を考慮してください。

- v 新しいノードは、現行のノードと同じ範囲のポートを使用可能でなければなりま せん。
- Sterling B2B Integrator ライセンス・ファイルを更新して、新しいノードの IP アドレスが含まれるようにします。
- v 新しいノードのディレクトリー構造は、既存のノードのディレクトリー構造と一 致していなければなりません。
- v 構成が適切に行われるように、周辺サーバーを新しい IP アドレスで更新してく ださい。
- v 削除されるノードに割り当てられているか、またはそこで実行するようにスケジ ュールされているアダプター、サービス、またはビジネス・プロセスは、ほかの ノード上で実行するように割り当ててください。

クラスターにノードを追加する *(UNIX* または *Linux):*

新しいノードを追加しているときにクラスター環境を停止する必要はありません。

このタスクについて

クラスターにノードを追加するには、次の手順を実行します。

手順

- 1. インストール中に、クラスターに追加する新しい Sterling B2B Integrator ノー ドをインストールします。 追加している新しいノードが 1 次ノードではないこ とを確実にしてください。
- 2. jgroups\_cluster.properties ファイルおよび jgroups\_cluster.properties.in ファイルを新しいノード詳細で更新します。
- 3. /<install\_dir>/install/bin ディレクトリーから startcluster.cmd nodeNumber を実行して、新しいノードを構成します。 ノード番号は 1 より大 きくなければなりません。

Sterling B2B Integrator をインストールした後にのみ、startCluster.sh を実 行します。Sterling B2B Integrator インスタンスを再始動するときに、 startCluster.sh を実行しないでください。

4. 新しいノードを始動します。

クラスターからノードを削除する*:* このタスクについて

クラスターからノードを削除するには、以下の手順を実行します。

手順

- 1. 削除されるノードに割り当てられているか、またはそこで実行するようにスケジ ュールされているアダプター、サービス、またはビジネス・プロセスを再割り当 てするか、または停止します。
- 2. 削除するノードのバックアップを実行します。
- 3. すべてのノード内の jgroups\_cluster.properties ファイルおよび jgroups cluster.properties.in ファイルを編集して、削除するノードの IP ア ドレスを削除します。
- 4. クラスター環境を再始動します。

重要**: restart** オプションを使用してノード 1 を始動し、ノード情報を更新し ます。

クラスター内のノード **1** と関連付けられるサービスおよびアダプター**:** 次のサービ スおよびアダプターが、クラスター内のノード 1 と関連付けられます。

- v ファイル・システム・アダプター
- v コマンド・ライン 2 アダプター
- Connect:Direct サーバー・アダプター
- Connect:Direct Requester アダプター
- v Connect:Enterprise for UNIX Server アダプター
- HTTP Server アダプター
- HTTP Client アダプター
- FTP Client アダプター
- FTP Server アダプター
- SFTP Client アダプター

次のサービスおよびアダプターでは、ストレージがデータベースに設定されていま す。

- HTTP Server アダプター
- Connect:Enterprise for UNIX Extract サービス
- Connect:Direct サーバー・アダプター

すべてのワークフローのデフォルト・ストレージは、データベースに設定されてい ます。

ノード間のファイアウォールを使用してのカスタマー・オーバーライド・ファイル の構成**:** このタスクについて

ファイアウォールをノード間で構成して、 Sterling B2B Integrator に割り当てられ たポート範囲外のポートをブロックする場合、以下のタスクをすべてのノードで実 行します。

手順

- 1. Sterling B2B Integrator インストール・ディレクトリーにナビゲートします。
- 2. プロパティー・ディレクトリーにナビゲートして、

customer\_overrides.properties ファイルを探します (または必要に応じて作成し ます)。

- 3. テキスト・エディターを使用して、 customer\_overrides.properties ファイルを 開きます。
- 4. 以下のプロパティーを追加します。

noapp.jnp\_host= <host\_name> noapp.jnprmiport=<port\_number\_1> noapp.jnprmiport2=<port\_number\_2> noapp.useSocketFactories=true noapp.jndirmiport=<port\_number\_3> ops.jnp\_host= <host\_name> ops.jnprmiport=<port number 1> ops.useSocketFactories=true ops.jndirmiport=<port\_number\_2> ops.jnprmiport2=<port\_number\_3>

これにより、システムで使用されるスレッド数が増えます。

- 5. customer\_overrides.properties ファイルを保存して閉じます。
- 6. Sterling B2B Integrator を停止し、再始動して、変更を適用します。

非英語環境の構成**:**

Sterling B2B Integrator は、英語環境または非英語環境のどちらにでもインストー ルできます。コンフィギュレーターの基本言語を切り替えることができるのは一度 だけです。

次のチェックリストを使用して、非英語環境に変更します。

| 非英語環境チェックリスト                          | メモ欄 |
|---------------------------------------|-----|
| Sterling B2B Integrator 言語パックをインストールし |     |
| 「てください。                               |     |

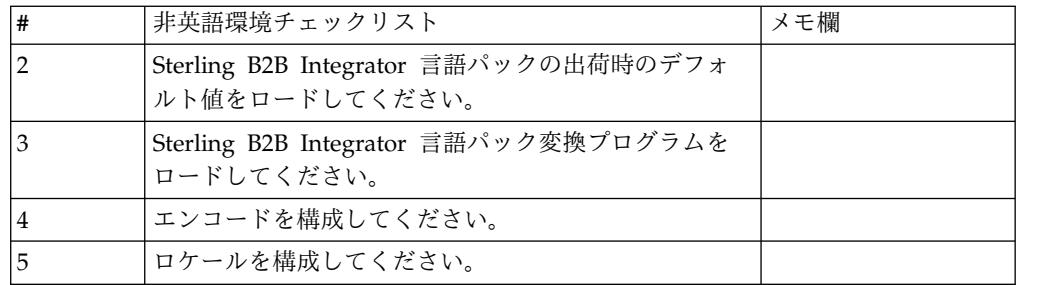

言語設定*:* Java アプリケーションの言語設定には、文字セットとエンコードの両方 が使用されます。

- 文字セットとは、コンピューターのハードウェアおよびソフトウェアで認識され る文字 (文字、数値、および #、\$、& などの記号) の集合です。
- v エンコードは、特定文字セット内にあるデータの表現です。エンコード・セット は、エンコードのグループです。

基本エンコード・セットおよび拡張エンコード・セットの詳細については、 <http://download.oracle.com/javase/1.5.0/docs/guide/intl/encoding.doc.html> を 参照してください。

デフォルトのエンコード・セットには、以下が含まれます。

- UTF-8 (デフォルト)
- $\cdot$  IS0-8859-1
- ISO-8859-5
- US-ASCII
- v ISO\_8859-1
- EUC-JP
- $\cdot$  UTF-16
- $\cdot$  ISO-2022-JP

Sterling B2B Integrator は、サポートされるエンコード・セットを含む 2 つのプロ パティー・ファイルを提供します。これらのプロパティー・ファイル

は、/*install\_dir*/install/properties ディレクトリーにあります。

- encodings.properties ユーザー・インターフェースで使用されるデフォルトの エンコード・セットを含みます。
- encodings\_large.properties サポートされているすべてのエンコード・セット を含みます。

encoding.properties ファイルのエンコードに限定はされません。Sterling B2B Integrator では、使用可能なエンコードの数を拡張するために、エンコード・プロ パティー・ファイルを構成することができます。

言語パックのインストール*:* このタスクについて

言語パックをインストールする前に、Sterling B2B Integrator が正常にインストー ルされていることを確認します。

Sterling B2B Integrator の言語パックをインストールするには、以下のようにしま す。

手順

- 1. CD-ROM ドライブに言語 CD を挿入します。
- 2. 使用しているオペレーティング・システムに適したディレクトリーにナビゲート します。
	- v AIX を使用している場合は、AIX ディレクトリーを開きます。
	- v HP-UX を使用している場合は、HP ディレクトリーを開きます。
	- v Solaris を使用している場合は、Sun ディレクトリーを開きます。
	- v Red Hat Linux を使用している場合は、Linux ディレクトリーを開きます。
	- v SUSE Linux を使用している場合は、Linux ディレクトリーを開きます。
- 3. ./setup.bin と入力します。

言語パック翻訳のロード*:* このタスクについて

Sterling B2B Integrator 言語パックの出荷時のデフォルト値をロードする前に、デ ータベースの章にあるすべての指示を正しく完了していることを確認してくださ い。

言語パック翻訳をカスタム・ローカライズ・リテラルと共にロードするには

手順

1. LocalizedStringReconciler ツールを IMPORT モードで /*install\_dir*/install/ bin ディレクトリーから実行します。次のように入力します: ./ant.sh -f localizedstringreconciler.xml import -Dsrc=/*install\_dir*/database/ FactorySetup/XMLS このツールは、最初に /*install\_dir*/database/FactorySetup/ XMLS/<language>\_<country> ディレクトリーにある <*from\_language*>\_<*from\_country*>\_ycplocalizedstrings\_< *to\_language*>\_<*to\_country*>.properties ファイルで指定されている値をデータベー スに挿入します。

basefilename は、/database/FactorySetup/XMLS ディレクトリーにあるファイ ルを指し、これに対する翻訳がデータベースにインポートされます。

2. 通貨、時刻形式、日付などのロケール設定が正しいことを確認します。

エンコードの構成*:* このタスクについて

エンコード・セットを構成するには

手順

- 1. Sterling B2B Integrator を停止し、シャットダウンが完了するのを待ちます。
- 2. /*install\_dir*/install/properties にナビゲートします。
- 3. encodings\_large.properties ファイルを開きます。
- 4. encodings.properties ファイルに追加するエンコードを選択します。
- 5. encodings.properties.in ファイルを開きます。

6. encodings.properties.in ファイルの末尾に encodings\_large.properties ファイ ルから選択したエンコードを追加します。ファイルのエンコードを別のファイ ルに追加する場合は、まず encodings large.properties ファイルに設定されて いるとおりのエンコードをコピーします。新しいエンコードを追加したら、イ ンデックス番号が連続していることを確認します。インデックス番号が連続し ていない場合は、必要に応じてインデックス番号を変更します。例えば、 encoding54 は、 encoding6 の後にあってはいけません。 この例では、 encoding54 を encoding7 に変更します。

定義にある最初の名前 (コンマの前) は、Sterling B2B Integrator のユーザ ー・インターフェースに表示される名前です。この名前はよりわかりやすい名 前に変更することができます。例えば、 encoding4 = 819,ISO8859\_1 は、 encoding4 = WesternEurope,ISO8859 1 のように変更できます。 ISO8859 1 は Java の正規名であり、変更してはいけません。

7. encodings.properties.in ファイルの最初の行 (numberof) を更新します。 *numberof* をファイルに追加したエンコードの数に変更します。例えば、現在の 値が numberof = 6 で、新たに 5 つのエンコードを追加した場合、新しい値 は numberof = 11 になります。

*numberof* はファイルに存在するエンコードの総数を示します。追加したエンコ ードがユーザー・インターフェースに表示されるためには、numberof を更新 する必要があります。

- 8. *install\_dir*/install/bin にナビゲートします。
- 9. ./setupfiles.sh と入力します。
- 10. Sterling B2B Integrator を開始します。

ロケールの構成*:* このタスクについて

Sterling B2B Integrator は、Java がサポートするどのロケールでも実行します。デ フォルトではないロケールで実行する場合は、使用する特定のロケールに合わせて 環境を構成してください。

ロケールを構成するには (デフォルトは英語)

手順

- 1. local-a と入力します。 ロケールのリストが表示されます。
- 2. export LANG <locale> と入力します。 <locale> には言語を指定します。例え ば、ロケールを日本語に設定する場合は locale = ja\_JP と入力します。
- 3. export LC ALL <locale> と入力します。 UNIX シェルによっては、export コ マンドではなく setenv コマンド を使用する必要があります。

さまざまな言語用のブラウザー設定の構成**:**

一部のブラウザーおよびオペレーティング・システムでは、Sterling B2B Integrator ユーザー・インターフェースを特定の言語で正しく表示するために、追加の構成が 必要です。

このセクションに記載される手順を使用し、ブラウザーを適切に構成して、Sterling B2B Integrator ユーザー・インターフェースを該当の言語で表示するようにしま す。

ヒント**:** ブラウザーでユーザー・インターフェースを適切に表示できない場合、また は英語とその他の言語が混在して表示される場合は、ブラウザーの構成が正しくな いことを表します。追加のフォントを Sterling B2B Integrator サーバーにインスト ールすることが必要な場合もあります。

その他の言語のサポート*:*

Sterling B2B Integrator ユーザー・インターフェースには、複数の言語のサポート が含まれています。

重要**:** Sterling B2B Integrator 製品コードは、ラテン語ベースの英語入力のみで動 作するように設計されています。それ以外のタイプの入力データを使用すると、予 期しない結果を招くおそれがあり、サポートされません。

Sterling B2B Integrator ユーザー・インターフェースには、以下の言語のサポート が含まれています。

- フランス語
- ドイツ語
- イタリア語
- v 日本語
- v 韓国語
- ポーランド語
- ポルトガル語 (ブラジル)
- v 中国語 (簡体字)
- v 中国語 (繁体字)
- オランダ語

以下の 4 つの言語には拡張 Unicode 文字セットが含まれています。

- v 日本語
- v 韓国語
- v 中国語 (簡体字)
- v 中国語 (繁体字)

これらの言語をご使用の環境に実装するには、以下のように、サーバーに新しい Unicode フォントの追加が必要なことがあります。

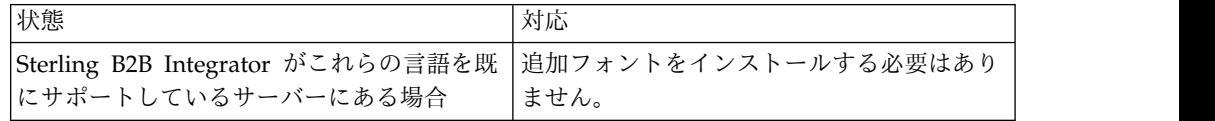

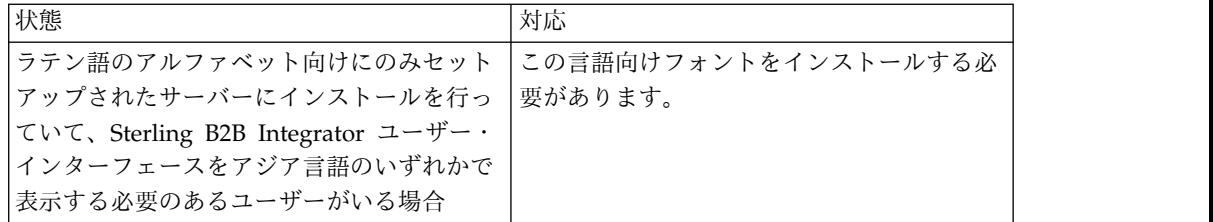

言語の実装をテストするには、いずれかの新しい言語でユーザーを作成し、その言 語を 1 次言語として使用するようにブラウザーをセットアップします。システムに ログインして、ユーザー・インターフェースを確認します。英語と新規言語が混在 して表示される場合、構成が正しくありません。ブラウザーが正しくセットアップ されていることを確認し、サーバーにインストールされているフォントを検討する 必要があります。

追加のフォントまたは言語をサーバーにインストールするのは、技術サポート・チ ームと一緒に行う必要があります。Unicode Sans Serif フォントがサーバーに組み 込まれるようにします。

重要**:** 複数の言語がサポートされていますが、ユーザー・インターフェースの表示に 関する問題を避けるために、1 つのユーザー・アカウントでは 1 つの特定の言語を 使用するように構成する必要があります。

カスタム言語設定コードの追加*:* このタスクについて

ブラウザーで Sterling B2B Integrator ユーザー・インターフェースおよびアドレ ス・バー・テキストを、外国語で正しく表示するには、ブラウザーの言語設定コー ドを適切に指定する必要があります。

Sterling B2B Integrator では、以下の言語設定コードがサポートされます。

- v de
- v en
- $\cdot$  ja-JP
- v es
- $\cdot$  fr
- $\cdot$  it
- $\cdot$  ja
- $\cdot$  ko
- $\cdot$  pt-BR
- $\cdot$  zh
- $\cdot$  zh-TW
- v du

Sterling B2B Integrator ユーザー・インターフェースを表示するには、この特定の 言語設定コードのいずれかを使用するようにブラウザーを構成する必要がありま す。

注**:** 大半のブラウザーでは、デフォルトの言語設定コードのリストを提供していま す。ただし、Sterling B2B Integrator では、ここにリストされる特定のコードを使 用する必要があります。例えば、デフォルトのドイツ語 (ドイツ) [de-DE] は使用で きず、 **[de]** を使用する必要があります。

これらのサポート対象のコードを、カスタム言語設定コードとしてブラウザーに追 加することが必要な場合があります。

注**:** ブラウザーの表示を構成する手順は、ブラウザーごとに異なります。ブラウザー の表示の構成に関する特定手順については、選択したブラウザーの資料を参照して ください。

以下の例は、IE ウィンドウの場合の、クライアント・マシンの表示構成方法です。

手順

- 1. ブラウザー・ウィンドウを開きます。
- 2. 「ツール」**>**「インターネット オプション」を選択します。
- 3. ウィンドウの下部の「デザイン」の下にある「言語」をクリックします。
- 4. 「追加」をクリックして、「言語の追加」ウィンドウを表示します。
- 5. 「ユーザー定義:」テキスト・ボックスに、該当する言語設定コードを入力しま す。
- 6. 「**OK**」をクリックします。 追加したコードは、「言語設定」ウィンドウの 「言語**:** リスト **(Language: listing)**」に表示されます。エントリーの例は、 「ユーザー定義 **[de]**」になります。
- 7. (オプション) 複数の言語がリストされている場合は、追加した言語をリストの 先頭に移動します。
	- a. 新規に追加した言語を選択します。
	- b. 「上へ」をクリックします。

新規に追加した言語が言語リストの先頭に表示されるようになりました。

- 8. 「**OK**」をクリックして、「言語の優先順位」設定を保存します。
- 9. 「**OK**」をクリックして、「インターネット オプション」ウィンドウを閉じま す。
- 10. ブラウザー・ウィンドウを閉じます。
- 11. ブラウザー・ウィンドウを新しく開き、Sterling B2B Integrator ユーザー・イ ンターフェースにアクセスして、変更が適用されていることを確認します。

デフォルトの・ブラウザー・フォントの変更*:* このタスクについて

一部の言語では、 Sterling B2B Integrator ユーザー・インターフェースを適切に表 示するために、特別なフォントの使用が必要です。このタイプのフォントを表示す るように、クライアント・コンピューターを構成する必要があります。それぞれの Windows クライアントは、適切に構成する必要があります。

注**:** ブラウザーの表示を構成する手順は、ブラウザーごとに異なります。ブラウザー の表示の構成に関する特定手順については、選択したブラウザーの資料を参照して ください。

以下の例は、 Internet Explorer (IE) ウィンドウの場合の、デフォルトのブラウザ ー・フォントの変更方法です。

クライアント・マシンの IE 用の表示を構成するには、以下の手順を実行します。

手順

1. 必要言語をサポートするのに必要なフォントを特定するとともに、そのフォン トがサーバーにインストールされていることを確認します。

注**:** 追加のフォントまたは言語をサーバーにインストールするのは、技術サポ ート・チームと一緒に行う必要があります。Unicode Sans Serif フォントがサ ーバーに組み込まれるようにします。

- 2. IE ブラウザー・ウィンドウを開きます。
- 3. 「ツール」**>**「インターネット オプション」を選択します。
- 4. ウィンドウの下部の「デザイン」の下にある、「フォント」をクリックしま す。
- 5. 「言語セット」ドロップダウン・メニューから、ラテン語ベースの値を、必要 言語に適切なセットに変更します。

注**:** エンコードが使用できない場合、Internet Explorer の新規バージョンの インストールが必要な場合がありますが、該当する国際化オプションをインス トールするようにします。

6. 新規言語に該当する Web ページ・フォントおよびプレーン・テキスト・フォ ントを選択します。プレーン・テキスト・フォントは、すべての文字が同じス ペースをとるフォントであり、比較的古いコンピューター端末に関連付けられ ます。

注**:** メニューにフォントがリストされない場合、エンコード用に設計されたフ ォントをインストールする必要があります。

- 7. 「**OK**」をクリックして「フォント」ウィンドウを閉じます。
- 8. 再度「**OK**」をクリックして、「インターネット オプション」ウィンドウを閉 じます。
- 9. ブラウザー・ウィンドウを閉じます。
- 10. ブラウザー・ウィンドウを新しく開き、Sterling B2B IntegratorSterling B2B Integrator ユーザー・インターフェースにアクセスして、変更が適用されてい ることを確認します。

クライアントの文字表示の設定*:* このタスクについて

特殊文字 (多種多様な言語など) を使用するには、クライアント・コンピューター で、これらのタイプの文字を表示するように構成する必要があります。 Unicode 文 字がアプリケーション内で正しく表示されるようにするには、それぞれの Windows クライアントが適切に構成される必要があります。

注**:** ブラウザーの表示を構成する手順は、ブラウザーごとに異なります。ブラウザー の表示の構成に関する特定手順については、選択したブラウザーの資料を参照して ください。

以下の例は、 Internet Explorer (IE) ウィンドウの場合の、クライアント・マシン の表示構成方法です。

クライアント・マシンの IE 用の表示を構成するには、以下の手順を実行します。

手順

1. IE ブラウザー・ウィンドウを開きます。

2. 「表示」 **>** 「エンコード」 **>** 「自動選択」を選択します。

初期デプロイメント前のブラウザー・キャッシュおよび *Java* プラグイン・キャッ シュのクリア*:* このタスクについて

Sterling B2B Integrator のデプロイメントの準備ができたら、各ユーザーは、 Sterling B2B Integrator を起動する前にクライアント・マシンでブラウザー・キャ ッシュおよび Java プラグイン・キャッシュのクリアを、行う必要があります。こ の要件は、すべてのブラウザーに適用されます。

ブラウザー・キャッシュおよび Java キャッシュをクリアするには、以下の手順を 実行します。

手順

- 1. ブラウザーのメニュー・バーから、「設定」 **>** 「コントロール パネル」 **>** 「インターネット オプション」を選択します。
- 2. 「全般」タブを選択し、「インターネット一時ファイル」パネルで「ファイルの 削除」をクリックします。「ファイルの削除」ダイアログが表示されます。
- 3. 「すべてのオフライン コンテンツを削除」チェック・ボックスにチェック・マ ークを付けます。「インターネットのプロパティ」ウィンドウが閉じるまで、 「**OK**」をクリックします。 ブラウザー・キャッシュがクリアされます。
- 4. Windows の「スタート」メニューから、「設定」 **>** 「コントロール パネル」 **>** 「**Java**」を選択します。
- 5. 「基本 (General)」タブを選択し、「インターネット一時ファイル」パネルで 「設定」をクリックします。「一時ファイルの設定 (Temporary Files Settings)」ダイアログが表示されます。
- 6. 「ディスク容量 (Disk Space)」パネルで、「ファイルの削除」をクリックしま す。「一時ファイルの削除」ポップアップ・ウィンドウが表示されます。
- 7. 「Java コントロール」パネルのウィンドウが閉じるまで、「**OK**」をクリックし ます。

*Internet Explorer* ブラウザーの全般設定*:* Sterling B2B Integrator をカスタマイズ せずに使用する場合、ブラウザーのパフォーマンスが最適になるように、Internet Explorer ブラウザーの全般設定を行う必要があります。

注**:** これは、レポートの表示および検索リストの表示に影響する可能性があります。

ブラウザーの全般設定を行うには、以下の手順を実行します。

1. Internet Explorer のメニューから、「ツール」 **>** 「インターネット オプショ ン」を選択します。

「インターネット オプション」ウィンドウが「全般」タブで開きます。

2. 「閲覧の履歴」セクションを見つけて、「設定」をクリックします。

「インターネット一時ファイルと履歴の設定」ウィンドウが開きます。

- 3. 「保存しているページの新しいバージョンの確認」の下で、「**Web** サイトを表 示するたびに確認する **(Everytime I visit the webpage)**」オプションを選択し ます。
- 4. 「**OK**」をクリックして変更を保存します。
- 5. 「**OK**」をクリックして、変更を適用します。
- 6. ブラウザー・ウィンドウを閉じてから再度開きます。

ブラウザーは、キャッシュのバージョンに依存するのではなく、ページにアクセ スするたびにページへの更新がないか確認するように設定されました。

*Internet Explorer* のセキュリティー設定*:* このタスクについて

Sterling B2B Integrator をカスタマイズせずに使用する場合、ブラウザーのパフォ ーマンスが最適になるように Internet Explorer のセキュリティー設定を行う必要 があります。

Internet Explorer のセキュリティー設定およびプライバシー設定を構成するには、 以下の手順を実行します。

# 手順

- 1. Internet Explorer のメニューから、「ツール」 **>** 「インターネット オプショ ン」を選択します。
- 2. 「セキュリティー」タブをクリックします。
- 3. Sterling B2B Integrator へのアクセス元の Web コンテンツ・ゾーンを選択し ます。
- 4. セキュリティー・レベルを「中低」に設定します。
- 5. 「レベルのカスタマイズ」をクリックして、以下の表に従いセキュリティー設定 を行います。

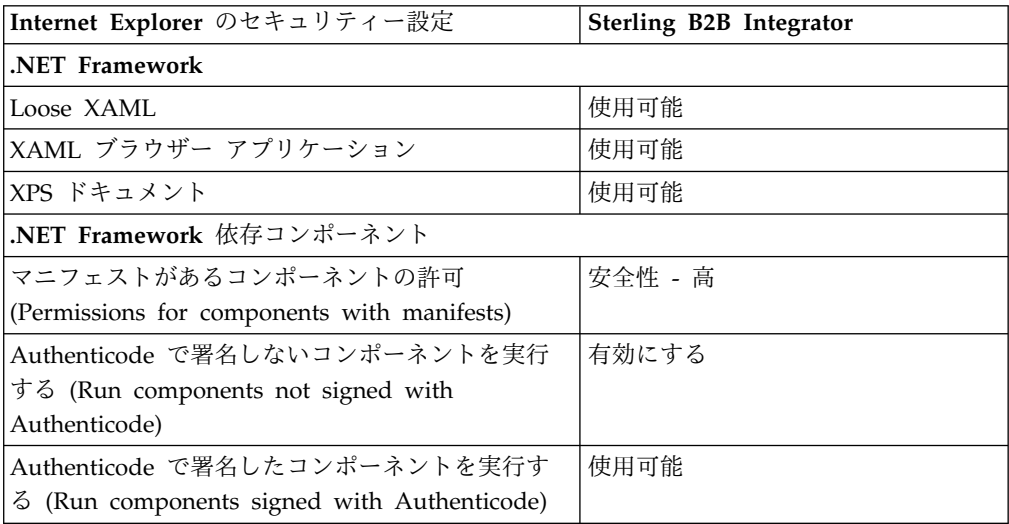

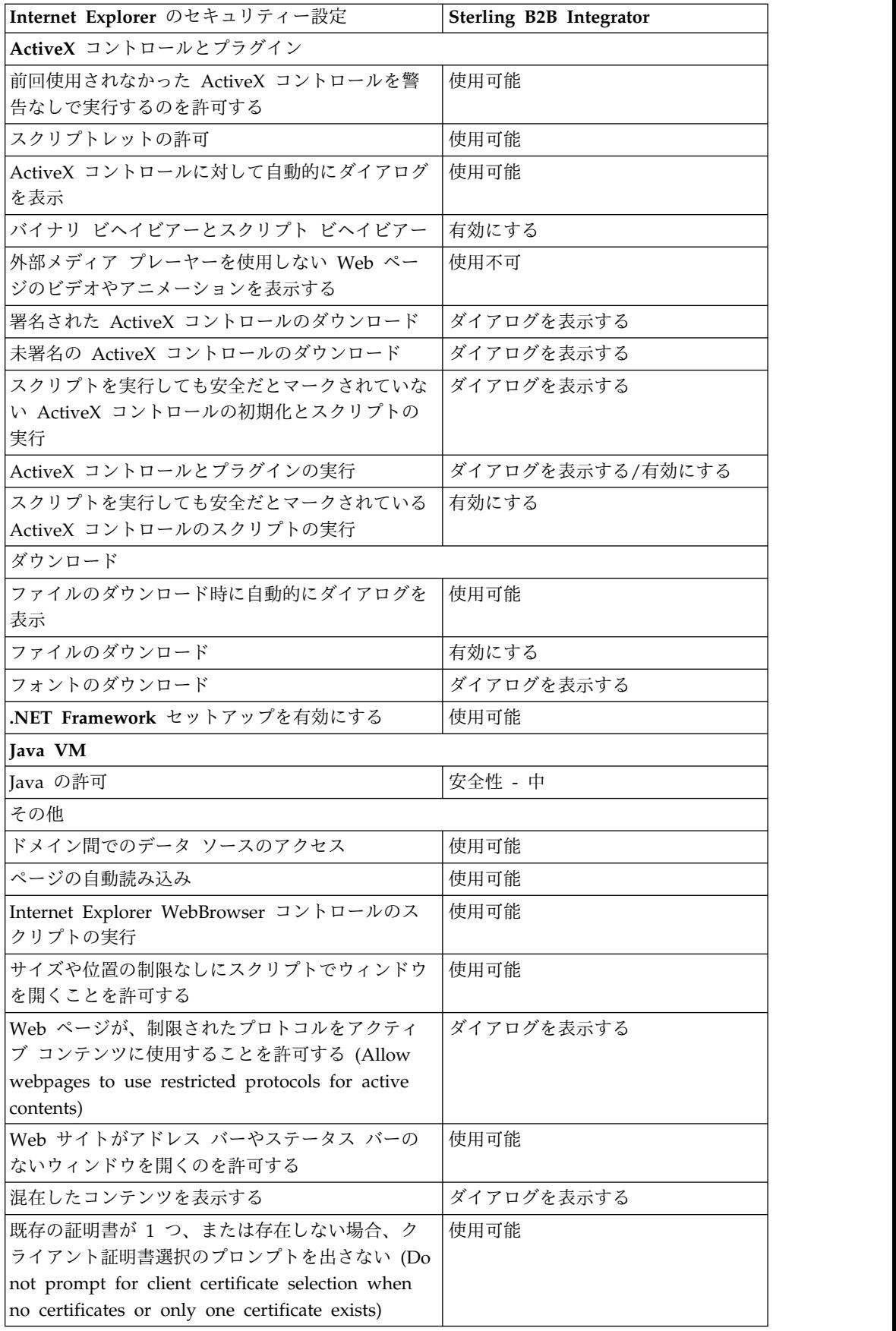

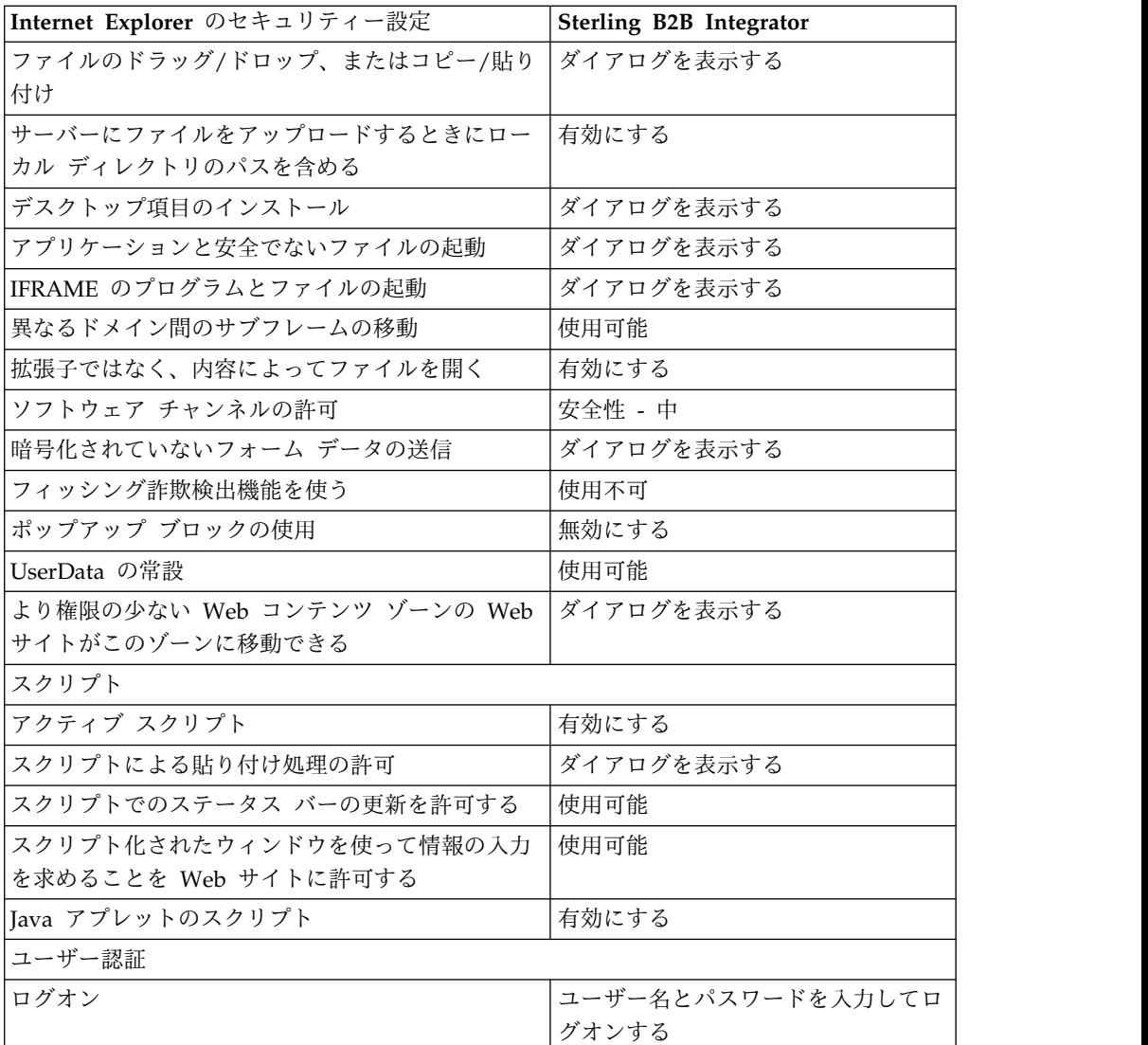

- 6. 「**OK**」をクリックして、設定を保存します。
- 7. 「**OK**」をクリックして新しい設定を保存してから、「適用 **(Apply)**」をクリッ クして設定を実装します。 新しい設定は、ブラウザー・ウィンドウが新しく開 かれる際に適用されます。

# システム保守

周期的にシステム保守アクティビティーの実行が必要になることがあります。

これらのアクティビティーには、以下が含まれる可能性があります。

- チェックサムの実行
- v ライセンスの追加または削除

# システム保守**:**

周期的にシステム保守アクティビティーの実行が必要になることがあります。

このアクティビティーには、次のいずれかまたはすべてが含まれることがありま す。

- チェックサムの実行
- ライセンスの追加または削除

**DB** チェックサム・ツール**:**

チェックサムは、データのエラー検出に使用される簡単な冗長検査です。DB チェ ックサム・ツールは、デフォルトのリソースと最新のシステム・リソースとのリソ ース・チェックサムの差分を、データベースから生成します。

Sterling B2B Integrator では、検証プロセスにより、既存のデフォルト・リソース と、フィックスパック適用後またはアップグレード後に追加されたリソースとの間 でチェックサムが比較されます。リソース差分ツールである DB チェックサム・ツ ールは、デフォルトとして設定されることを許可されなかったシステムへの変更に ついて、詳細なレポートを生成します。

チェックサムの実行*:*

コマンドを使用して、DB チェックサム・ツールを実行します。

手順

DB チェックサム・ツールを実行するには

- 1. /*install\_dir*/install/bin ディレクトリーを開きます。
- 2. 次のコマンドを入力します。

./db\_checksum\_tool.sh [-d] [-i [1 | 2 | 3 | 4 | 5]]  $[-r \overline{w}$ fd  $\overline{m}$   $\overline{m}$   $\overline{p}$  schema  $\overline{m}$  sii  $\overline{m}$  template]]  $[-o]$  <  $\overline{w}$  <  $\overline{w}$  ( $\overline{m}$ )  $[-g]$ 

説明:

- v -d は、デフォルト・リソースと最新のシステム・リソースの間で行うリソー ス・チェックサムの差分をダンプするモードです。
- v -i はリソース・タイプの整数です (オプション)。
- 1 は WFD です。
- v 2 は MAP です。
- v 3 は SCHEMA です。
- 4 は SII です。
- v 5 は TEMPLATE です。
- v -r はリソース名です (オプション)。例えば、wfd、map、schema、sii、ま たは template です。
- v -o はすべてのメッセージを出力するファイル名です (オプション)。
- v -g は無視されたすべてのリソースをリストするファイル名です (オプショ  $\mathcal{Y}_0$
- v -h はヘルプ画面です。

DB チェックサム・ツールは、コマンド・オプションに基づいて関連するチェッ クサム操作を実行し、出力メッセージを生成します。

ライセンスの変更**:**

インストールが終了したら、**AddLicenseSet** コマンドを使用して、ロードしたソフ トウェア・ライセンスを変更することができます。

**AddLicenseSet** コマンドは、UNIX または Windows インストール済み環境の bin ディレクトリーにあります。初期インストール後、ライセンス・ファイルは以下の ディレクトリーにあります。

- v UNIX の場合 /*install\_dir*/install/properties/licensefiles
- v Windows の場合 ¥*install\_dir*¥install¥properties¥licensefiles
- v iSeries の場合 /*install\_dir*/properties/licensefiles

ユーザー・インターフェースから、ライセンスを追加したり、ライセンスのリスト をレビューしたりできます。管理メニューで、「システム」 > 「**B2B** コンソー ル」 > 「操作」 > 「システム」 > 「ライセンス」をクリックします。

**AddLicenseSet** コマンドのパラメーター

**AddLicenseSet** コマンドを使用して、単一のライセンス・ファイル、またはライセ ンス・ファイル・ディレクトリー全体を変更します。

**AddLicenseSet** コマンドを使用するには、以下を実行する必要があります。

- v bin ディレクトリーを開きます。
- ライセンス・ファイル・ディレクトリーまたはライセンス・ファイルに、絶対パ スを組み込みます。

**AddLicenseSet** コマンドでは、次のパラメーターを指定できます。

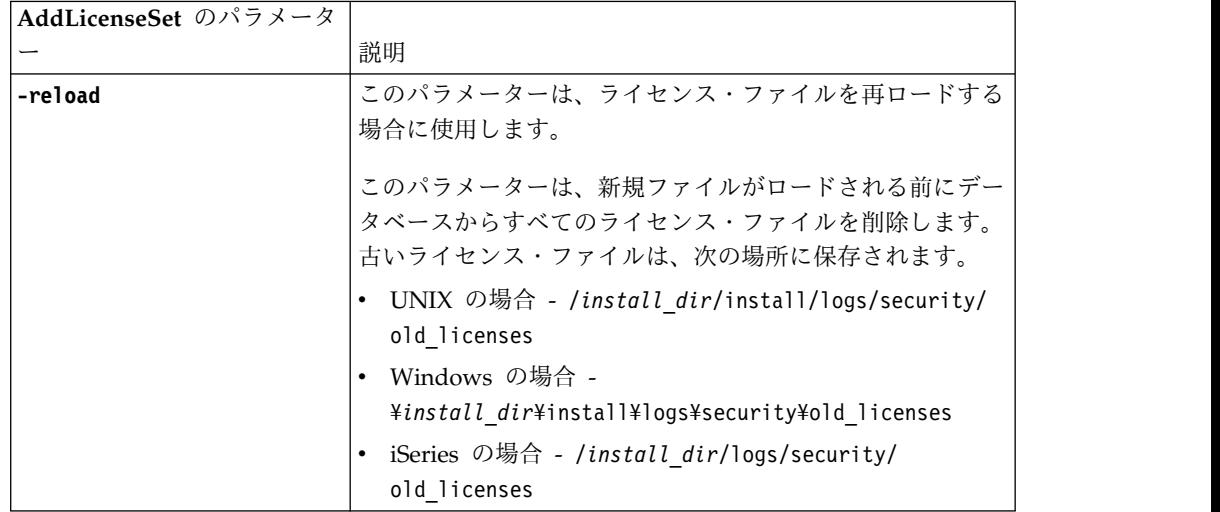

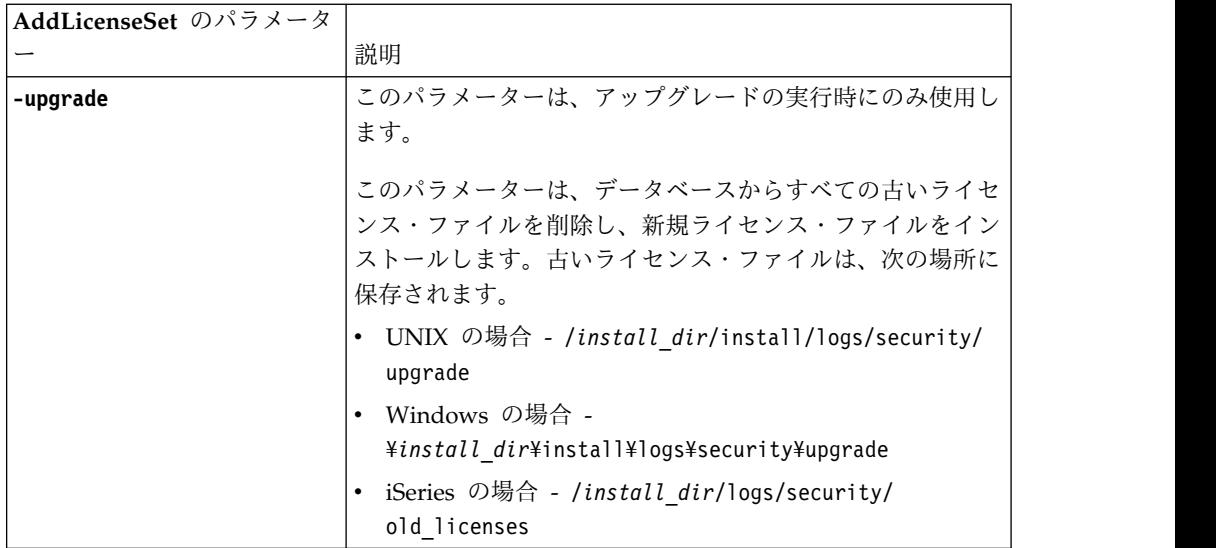

**AddLicenseSet** コマンドは、Sterling B2B Integrator が実行中かどうかを検査しま す。実行中の場合、このコマンドは Ops サーバーを呼び出して、データベースか らライセンスを最新表示します。 **AddLicenseSet** コマンドの実行後にライセンスに 関して問題が生じた場合は、Sterling B2B Integrator を停止してから再始動してく ださい。

ライセンス変更*:* 例*:*

**AddLicenseSet** コマンドを使用してライセンスを変更できる方法がいくつかありま す。

**UNIX** の例

*install\_dir*/bin ディレクトリーからは次のようにします。

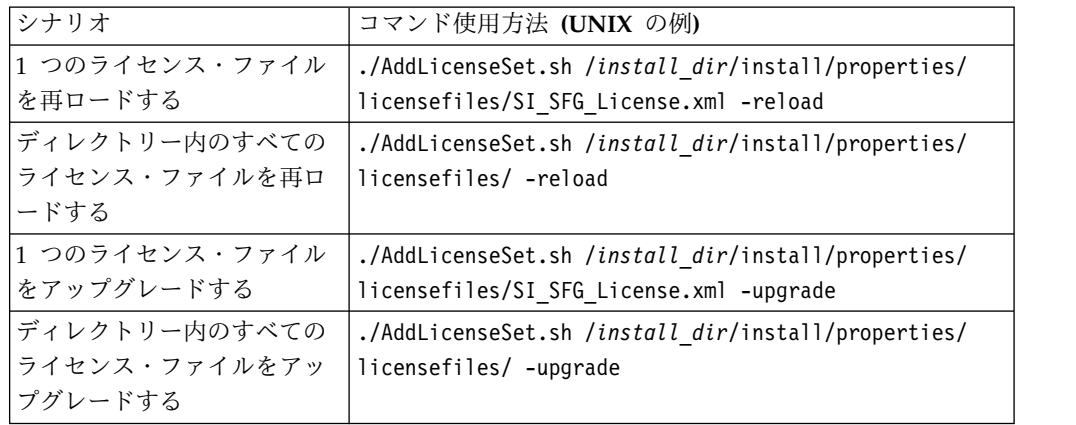

**Windows** の例

*install\_dir*¥bin ディレクトリーからは次のようにします。

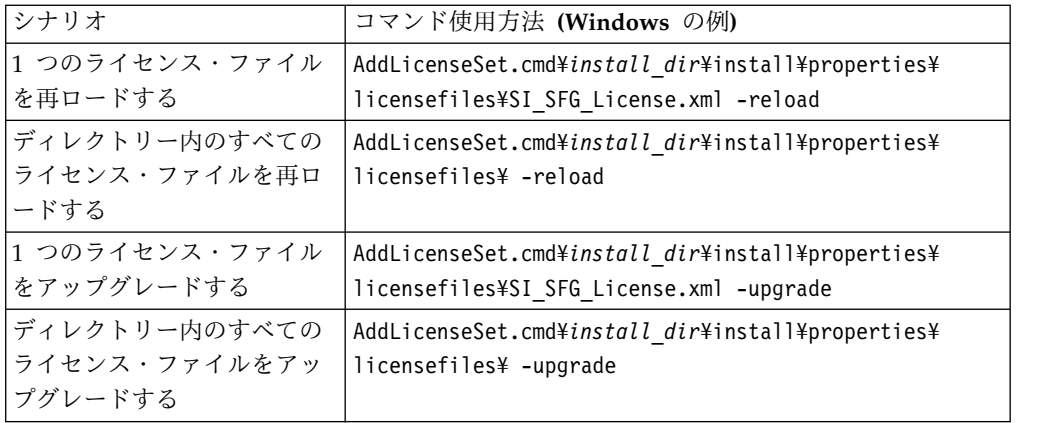

# 周辺サーバーのインストールおよび構成

周辺サーバーは、通信管理を行うためのオプション・ソフトウェア・ツールです。 周辺サーバーは、非武装地帯 (DMZ) にインストールすることができます。DMZ は、会社のプライベート・ネットワークとパブリック・ネットワークの間に中立地 帯として挿入されたコンピューター・ホストまたは小規模ネットワークです。周辺 サーバーには、対応する周辺クライアントが必要です。

周辺サーバーは、ネットワークの外部レイヤーと TCP ベースのトランスポート・ アダプター間の通信の流れを管理します。周辺サーバーは、ネットワーク輻輳、セ キュリティー、およびスケーラビリティー (特に大容量インターネット・ゲートウ ェイ環境における) に関する問題を解決することができます。

**Sterling B2B Integrator** による周辺サーバーのインストール・ガイドライン**:** イ ンストール・プログラムは、周辺クライアントおよびローカル・モード・サーバー をインストールします。ローカル・モード・サーバーは、テスト目的で使用した り、セキュアなソリューションを必要としない環境で使用する場合に有用です。た だし、高容量なセキュア接続を必要とする場合は、周辺サーバーをリモート・ゾー ンの統合サーバーよりも安全なネットワーク、または安全でないネットワークのい ずれかにインストールする必要があります。

周辺サーバーをインストールする前に、以下を考慮してください。

- v 周辺サーバーのライセンス交付は、対応する B2B アダプターのライセンス交付 の制約事項によって決定されます。
- v 各周辺サーバーは、TCP/IP アドレスを 2 つまでに制限されています。
	- 内部インターフェースは、周辺サーバーが Sterling B2B Integrator と通信す るのに使用する TCP/IP アドレスです。
	- 外部インターフェースは、周辺サーバーが取引パートナーと通信するのに使 用する TCP/IP アドレスです。追加 TCP/IP アドレスを使用するには、周辺 サーバーを追加インストールします。
- v Sterling B2B Integrator の 1 つのインスタンスと相互作用する複数の周辺サー バーを、同じコンピューターにインストールすることができます。既存のインス タンスを持つコンピューターに周辺サーバーをインストールするには、新しい周 辺サーバーを異なるインストール・ディレクトリーにインストールします。
- v 1 つのコンピューターにインストールされたすべての周辺サーバーの内部 TCP/IP アドレスとポートの組み合わせは、固有でなければなりません。
- 周辺サーバーがワイルドカード・アドレスを使用してインストールされた場 合は、すべてのポートが固有でなければなりません。サーバーを使用するア ダプター、またはそのコンピューター上にある他の周辺サーバーを使用する アダプターが割り当てポートを使用することはできません。
- 内部および外部インターフェースは、同じ TCP/IP アドレスを使用すること ができます。ただし、周辺サーバーが使用するポートを、サーバーを使用す るアダプターが使用することはできません。

周辺サーバーのインストール方法**:** 周辺サーバーは、サイレント・モードか対話モ ードのいずれかにてインストールすることができます。デフォルトのインストー ル・モードは、サイレント・モードです。サイレント・モードでは、サイレント・ ファイル内に詳細を指定します。一方、対話モードでは、プロンプトが出されるご とに値を入力します。

周辺サーバー情報収集チェックリスト**:** 周辺サーバーをインストールする前に、次 の情報を収集し、かつ次の質問に回答する必要があります。

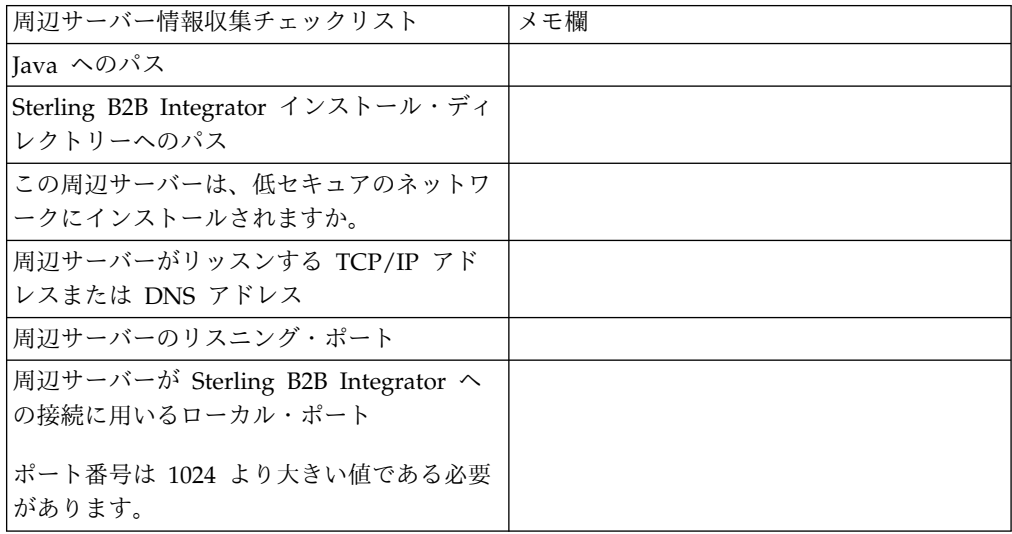

周辺サーバーのセキュリティーぜい弱性**:** セキュリティー・レベルが高いネットワ ーク・ゾーンに Sterling B2B Integrator をリモート周辺サーバーとともに配置する と、セキュリティーのぜい弱性が存在することになります。侵入者はプロキシーが 存在するホストの情報を漏えいしたり、よりセキュアなゾーンにある周辺サーバー への持続接続をテークオーバーする可能性があります。この問題が発生した場合、 周辺サーバーは、ファイアウォールを通り抜けてこの内部ゾーンに入ってくる侵入 者のネットワーク要求をすべてリレーします。

侵入を防ぐには、リモート周辺サーバーがプロキシーの代わりに実行できるアクテ ィビティーを、プロキシーがその操作のために実行する必要があるアクティビティ ーに明確に制限します。

これらの制限は、情報が漏えいされる可能性のあるプロキシーがアクセス不能なリ モート周辺サーバーが存在するセキュアなネットワーク・ゾーンの構成を使って制 御されます。

**UNIX** 環境または **Linux** 環境での、より安全性の高いネットワークへの周辺サー バーのインストール**:**

UNIX 環境または Linux 環境内のより安全性の高いネットワークに、対話モードを 使用して周辺サーバーをインストールします。

始める前に

- v Sterling B2B Integrator のインストールが必要です。
- v 周辺サーバー情報収集チェックリストに入力します。

手順

1. 次のように入力します。/*path\_to\_java*/java -jar /*install\_dir*/install/ packages/*ps\_filename*.jar –interactive

インストール・プログラムにより、オペレーティング・システム、最小フィッ クスパック・レベル、および JDK のロケーションとバージョンが確認されま す。

2. Sterling B2B Integrator インストール・ディレクトリーの絶対パス名を入力 し、**Enter** キーを押します。

指定したディレクトリーにすでにインストール済み環境が存在する場合は、同 じ設定にてそれをアップデートすることが可能です。「はい (Yes)」を入力す ると、インストールは追加入力なしで進みます。

3. 「はい (Yes)」を入力し、インストール・ディレクトリーが正しいことを確認 します。

プログラムが使用可能なディスク・スペースの容量を検査します。

4. このサーバーは統合サーバーより安全性の低いネットワーク上に置かれていま すか。 「いいえ (No)」を入力します。

このインストールは、高セキュア・ネットワーク向けです。

- 5. 「この周辺サーバーは特定のネットワーク・インターフェースで作動する必要 がありますか?」という質問に回答します。
	- v 「はい (Yes)」を入力し、使用可能なネットワーク・インターフェースをリ ストから選択します。
	- v 「いいえ (No)」を入力します。
- 6. 統合サーバーがこの周辺サーバーからの接続のためにリッスンする TCP/IP ア ドレスまたは DNS 名を入力します。
- 7. 「はい (Yes)」を入力し、TCP/IP アドレスまたは DNS 名を確認します。
- 8. 統合サーバーがこのサーバーからの接続のためにリッスンするポートを入力し ます。ポート番号は 1024 より大きい値である必要があります。
- 9. 統合サーバーへの接続のために周辺サーバーが用いるローカル・ポート番号を 入力します。

ポート番号は 1024 より大きい値である必要があります。ポート番号 0 (ゼロ) を指定すると、オペレーティング・システムは未使用のポートを選択します。

10. 「はい (Yes)」を入力し、ポート番号を確認します。

インストールが完了すると、次のメッセージが表示されます。

周辺サービスのインストールが終了しました。(Installation of Perimeter Service is finished)

「この周辺サーバーを始動させるには、インストール・ディレクトリーに移動 し、開始スクリプトを実行します。(To start this Perimeter Server change to the install directory and run the startup script.)」

「また、このサーバーをお使いの統合サーバー (SI) の UI でも構成する必要 があります。(You will also need to configure this server in your integration server (SI) UI.)」

**UNIX** 環境または **Linux** 環境での、より安全性の低いネットワークへの周辺サー バーのインストール**:**

UNIX 環境または Linux 環境で、対話モードを使用して周辺サーバーをインストー ルします。

手順

- 1. .jar インストール・ファイルをインストール・メディアから UNIX/Linux デ ィレクトリーにコピーします。ファイルのコピーに FTP を使用する場合は、 セッションがバイナリー・モードに設定されていることを確認します。
- 2. 次のように入力します。 /*path\_to\_java*/java -jar /*install\_dir*/install/ packages/*ps\_filename*.jar –interactive

プログラムにより、オペレーティング・システム、最小フィックスパック・レ ベル、および JDK のロケーションとバージョンが確認されます。

- 3. インストール・ディレクトリーの絶対パス名を入力します。
- 4. 指定したディレクトリーにすでにインストール済み環境が存在する場合は、同 じ設定にてそれをアップデートすることが可能です。以下の質問に答えます。

その場所にインストール済み環境が存在します。既存の設定を保持してアップ デートしますか? (There is an existing install at that location, update it while keeping existing settings?)

「はい **(Yes)**」の場合、インストールは追加入力なしで進みます。

注**:** 設定を変更する場合は、新しいディレクトリーを使用するか、または周辺 サーバーを再インストールする前に古いインストール済み環境を削除する必要 があります。既存のインストール済み環境へ上書きすること、および有効なイ ンストール済み環境を含まない既存のディレクトリーを使用することはできま せん。

5. インストール・ディレクトリーが正しいことを確認します。

プログラムが使用可能なディスク・スペースの容量を検査します。

6. 以下の質問に答えます。

このサーバーは統合サーバーより安全性の低いネットワーク上に置かれていま すか? (Is this server in a less secure network than the integration server?)

はい **(Yes)**

7. 以下の質問に答えます。

このサーバーは特定のネットワーク・インターフェースで作動する必要があり ますか? (Will this server need to operate on specific network interfaces?)

もし「はい **(Yes)**」であれば、プログラムはホストにて使用可能なネットワー ク・インターフェースのリストを返します。サーバーが使用するインターフェ ースを選択してください。

- 8. 内部インターフェースが統合サーバー (Sterling B2B Integrator) と通信を行う ために用いる TCP/IP アドレス、または DNS 名を入力します。 このアドレ スにワイルドカードを用いるには、**Enter** を押します。
- 9. 内部インターフェース向けに TCP/IP アドレスまたは DNS 名を検証しま す。
- 10. 外部インターフェースが取引パートナーと通信を行うために用いる TCP/IP ア ドレスまたは DNS 名を入力します。このアドレスのワイルドカードを用いる には、Enter を押します。
- 11. 外部インターフェース向けに TCP/IP アドレスまたは DNS 名を検証しま す。
- 12. 周辺サーバーが統合サーバー (Sterling B2B Integrator) からの接続のためにリ ッスンするポートを入力します。ポート番号は 1024 より大きい値である必要 があります。
- 13. ポートを検証します。

周辺サーバーがインストールされると、次のメッセージが表示されます。

周辺サービスのインストールが終了しました

- 14. インストール・ディレクトリーへ移動します。
- 15. ./startupPs.sh と入力し、周辺サーバー を始動します。

外部周辺サーバーのサイレント・インストール方式**:** サイレント・インストール・ ファイルを使用して、外部周辺サーバーをインストールできます。周辺サーバー は、Sterling B2B Integrator をインストールしたものと同じマシンにインストール することも、または別のマシンにインストールすることも可能です。別のマシン上 に周辺サーバーをインストールすることをお勧めします。

サイレント・インストール方式を使用するには、まずサイレント・インストール・ ファイルを作成し、次にそれを使用してインストールを完了します。

外部周辺サーバー用のサイレント・インストール・ファイルの作成*:*

#### このタスクについて

サイレント・インストール・ファイルは次の変数を使用して作成します。

| エントリー              | 説明                                                                 |
|--------------------|--------------------------------------------------------------------|
| <b>INSTALL DIR</b> | (必須) 周辺サーバーのファイルおよび関連ディレクトリーを格納す<br>るインストール・ディレクトリーです。このディレクトリーはサイ |
|                    | レント・インストールを実行する前に作成しておく必要がありま                                      |
|                    | す。                                                                 |
| REVERSE CONNECT    | (オプション) 周辺サーバーをよりセキュアなネットワーク・ゾーン                                   |
|                    | にインストールするかどうかを指定します。有効な値は次のとおり                                     |
|                    | です。                                                                |
|                    | • Y - よりセキュアなネットワーク・ゾーン                                            |
|                    | • N - よりセキュアでないネットワーク・ゾーン                                          |
| PS_PORT            | (必須) システムとの対話に使用する周辺サーバーのポートを指定し                                   |
|                    | ます。                                                                |
| PS_SECURE_IF       | (必須) 内部インターフェースが統合サーバー (Sterling B2B                               |
|                    | Integrator) と対話するための TCP/IP アドレスまたは DNS 名を                         |
|                    | 指定します。このアドレスにはワイルドカード (*) を使用できま                                   |
|                    | す。                                                                 |
| PS_EXTERNAL_IF     | (必須) 外部インターフェースが取引パートナーと通信するための                                    |
|                    | TCP/IP アドレスまたは DNS 名を指定します。このアドレスには                                |
|                    | ワイルドカード (*) を使用できます。                                               |
| <b>REMOTE_ADDR</b> | (オプション)リモート周辺サーバーのアドレスを指定します。                                      |
|                    |                                                                    |
|                    | (REVERSE_CONNECT=N の場合には不要)                                        |
| <b>REMOTE_PORT</b> | (オプション) リモート周辺サーバーのポートを指定します。                                      |
|                    | (REVERSE_CONNECT=N の場合には不要)                                        |
| MAX_JVM_HEAP       | (必須) JVM に割り振られた最大 Java ヒープ・サイズを指定しま                               |
|                    | す。                                                                 |
|                    |                                                                    |

サイレント・インストール・ファイルを使用した外部周辺サーバーのインストール*:*

サイレント・インストール・ファイルを使用して、外部周辺サーバーをインストー ルします。

このタスクについて

開始する前に、サイレント・インストール・ファイルを作成します。

# 手順

- 1. インストール・メディアから SI.jar を UNIX/Linux ディレクトリーにコピー します。
- 2. サイレント・インストール・ファイルを設定し、その場所を記録します。
- 3. 作業ディレクトリーに進みます。
- 4. インストールを開始するには、次のように入力します。 /*absolutePath*/bin/java -jar /*install\_dir*/install/packages/*ps\_filename*.jar -f silent.txt

インストールを開始します。インストールの進行状況は画面上で確認できます。

インストール・プログラムにより、ご使用のオペレーティング・システムと JDK のサポートが確認されます。また、インストールに十分なディスク・スペ ースがあるかどうかも確認されます。

インストールが完了すると、次のメッセージが表示されます。

インストールが正常に完了しました

5. インストール済み環境にフィックスパックを適用する必要があるかどうかを判別 します。 最新のフィックスパックをインストールするには、『インストール済 み環境のメンテナンス』を参照してください。

**UNIX** または **Linux** 環境リモート周辺サーバーへのフィックスパックのインスト ール**:**

このタスクについて

リモート周辺サーバーはフィックスパックにより自動的にアップデートされませ ん。フィックスパックとともに提供される、新しい周辺サーバーのインストール・ ファイルを用いて、周辺サーバーを再インストールしなければなりません。

リモート周辺サーバーをアップデートするには

手順

- 1. 最新のフィックスパックでインストール済み環境をアップデートします。フィッ クスパックをサポート・センターの Web サイトから入手します。
- 2. 周辺サーバーのフィックスパックを、お使いのインストール済み環境の /*install\_dir*/install/packages ディレクトリーに配置してください。サポート・ センター Web サイトからファイルをダウンロードします。これらのファイルに は、バージョン番号を特定する名称がつけられています。例、 ps\_2006.jar
- 3. リモート・サーバーのディレクトリーにファイルをコピーします。
- 4. 周辺サーバーを停止し、./stopPs.sh と入力します。
- 5. インストールを開始するには、次のように入力します。 /*absolutePath*/bin/ java -jar *filename*.jar -interactive

*absolutePath* とは、 Java バージョンをインストールしたディレクトリー名で す。

プログラムは、オペレーティング・システム、要求されるパッチ・レベル、 JDK の場所とバージョンを検証します。

- 6. インストール・ディレクトリーの絶対パスを入力します。お使いの周辺サーバー の設定を変更しない場合は、リモート周辺サーバーが当初インストールされてい たディレクトリーと同じ場所を指定してください。
- 7. 以下の質問に答えます。

その場所にインストール済み環境が存在します。既存の設定を保持してアップデ ートしますか? (There is an existing install at that location, update it while keeping existing settings?)

「はい **(Yes)**」の場合、インストールは追加入力なしで進みます。

注**:** 設定を変更する場合は、新しいディレクトリーを使用するか、新規にインス トールを実行する前に古いインストール済み環境を削除しなければなりません。 既存のインストール済み環境へ上書きすること、および有効なインストール済み 環境を含まない既存のディレクトリーを使用することはできません。既存のイン ストール済み環境は、 Sterling B2B Integrator 5.0 またはそれ以降である必要 があります。

周辺サーバーがインストールされると、次のメッセージが表示されます。

周辺サービスのインストールが終了しました。

- 8. インストール・ディレクトリーへ移動します。
- 9. ./startupPs.sh と入力し、周辺サーバー を始動します。

周辺サーバーの特定アクティビティーに対する許可の付与**:** このタスクについて

始める前に:

- v よりセキュアなゾーンには、リモート周辺サーバーをインストールする必要があ ります。
- v 付与する許可の種類を確認します。
- v restricted.policy ファイルの内容を理解しておきます。restricted.policy ファイル 内の最初の 2 つの grant セクションは、周辺サーバーの適切な運用に必要とな ります。これらのセクションを変更しないでください。

手順

- 1. よりセキュアなネットワーク・ゾーンに対するオプションを選択し、リモート周 辺サーバーをインストールします。
- 2. インストール時に「このサーバーは統合サーバーより安全性の低いネットワーク 上に置かれていますか」というプロンプトが出された場合は、「いいえ **(No)**」 を選択します。これはさらに安全性が高いネットワーク・ゾーンのためのオプシ ョンです。
- 3. 周辺サーバーのインストール・ディレクトリーにナビゲートします。
- 4. restricted.policy ファイルを開きます。
- 5. アクセスのプロキシーを許可しようとするすべてのバックエンド・サーバーに対 し、アクセス権の行を追加します。各サーバー・タイプに対し、コメント化した 記述例を示します。

最初の 2 つの grant セクションは、周辺サーバーの適切な運用に必要となりま す。これらのセクションを変更しないでください。

例えば、許可をターゲット FTP サーバーに付与できます。この例では、各サー バーは 33001 (FTP)、33002 (HTTP)、および 1364 (C:D) の各ポートを受信待 機するように構成されています。これらのポート番号は編集できます。

// 周辺サーバーとの通信に必要なホスト/サーバーを制限または許可するために、 「ftphost/htttphost/snode」をサーバー IP で更新し、

サーバーが受信待機する適切な ポート番号を指定します //

// 各ターゲット FTP サーバーに対し、次のように指定します。

// permission java.net.SocketPermission "10.117.15.87:33001", "connect"; // 制御接続です。

// permission java.net.SocketPermission "10.117.15.87:lowPort-highPort", "connect"; // 受動データ接続です。 // 「10.117.15.87」は、周辺サーバーによって許可が付与される FTP サーバーの IP であり、 クライアントとの通信に使用されます // // 各ターゲット HTTP サーバーに対し、次のように指定します // // permission java.net.SocketPermission "10.117.15.87:33002", "connect"; // 「10.117.15.87」は、周辺サーバーによって許可が付与される HTTP サーバーの IP であり、 クライアントとの通信に使用されます // // 各ターゲット C:D snode に対し、次のように指定します

// // permission java.net.SocketPermission "snode:1364", "connect"; // 「10.117.15.87」は Connect Direct Node の IP であり、 周辺サーバーによって通信用に許可を付与されます //

6. 周辺サーバーのインストール・ディレクトリーには、

remote\_perimeter.properties という名前の周辺サーバー設定ファイルが置かれ ています。このファイルを編集し、「restricted」の設定値を「true」に変更する ことで、制限を有効にします。

7. 以降は、許可されていないネットワーク・リソースに周辺サーバーがアクセスし ようとする場合は常に拒否され、周辺サーバーのインストール・ディレクトリー 内の周辺サーバー・ログにこの試みが記録されます。

リモート周辺サーバーにおける **DNS** ルックアップの実行**:** このタスクについて

デフォルトでは、周辺サーバーはメイン・サーバーの JVM で DNS 検索を実行し ます。DNS をセキュリティー保護された領域に制限している場合は、DMZ 内の取 引パートナー・アドレスを検索するようにリモート周辺サーバーを構成することが できます。

DNS ルックアップを使用可能にするには、以下のプロパティーを customer\_overrides.properties に追加します。値を *true* に設定します。

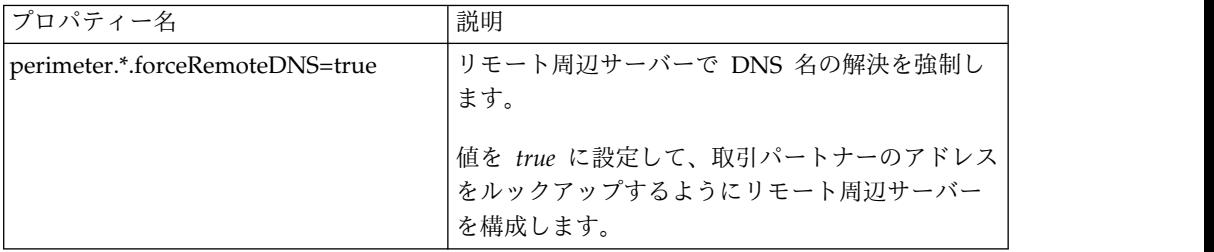

**UNIX** または **Linux** での周辺サーバーの開始**:** このタスクについて

UNIX または Linux で周辺サーバーを開始するには

手順

- 1. 周辺サーバーのインストール・ディレクトリーにナビゲートします。
- 2. ./startPSService.sh と入力します。

**UNIX** または **Linux** での周辺サーバーの停止**:**

このタスクについて

UNIX または Linux で周辺サーバーを停止するには

手順

- 1. 周辺サーバーのインストール・ディレクトリーにナビゲートします。
- 2. ./stopPSService.sh と入力します。

# **Sterling B2B Integrator** での **IBM Sterling Gentran:Server for UNIX** の使用

Sterling B2B Integrator には、Sterling Gentran:Server® for UNIX 内にある情報に アクセスする機能があります。この機能は、インストール直後に構成することも、 後日構成することもできます。

Sterling B2B Integrator を、Sterling Gentran:Server for UNIX とともに実行する よう構成することで、次のことが可能になります。

- Sterling Gentran:Server 取引パートナーからのデータの表示
- Sterling Gentran:Server のデータ・マネージャーの開始または停止
- v 実行中のデータ・マネージャーの表示
- Sterling Gentran:Server ライフサイクル・イベントの記録の表示、検索、および 追跡

以下の制限が適用されます。

- v UNIX または Linux 環境が必要です。
- v 次の Sterling Gentran:Server for UNIX 製品のいずれか 1 つを使用する必要が あります。
	- Process Control Manager (PCM) が導入された Sterling Gentran:Server for UNIX
	- EC Workbench (ECW) が導入された Sterling Gentran:Server for UNIX
	- Advanced Data Distribution (ADD) が導入された Sterling Gentran:Server for UNIX

**Attunity® Data Connect** のインストールと構成**:** このタスクについて

Sterling B2B Integrator で Sterling Gentran:Server for UNIX の取引パートナー情 報を使用する場合は、Attunity Data Connect をインストールして構成する必要が あります。 Attunity Data Connect ソフトウェアは、取引パートナー情報が格納さ れる Gentran DISAM データベース・フィールドへの JDBC アクセスを提供しま す。

Attunity Data Connect をインストールして構成するには

手順

1. Attunity Data Connect ソフトウェアに付属するインストール手順を使用し て、Attunity Data Connect 3.3 以降をインストールします。

- 2. Attunity Data Connect ソフトウェアが正常に動作していることを確認しま す。
- 3. 新しい DISAM データ・ソースを作成し、Attunity Data Connect サーバーを 更新します。 手順については、Attunity Data Connect ドキュメンテーショ ンを参照してください。
- 4. /*install\_dir*/tp\_import/gentran/disam\_mapping ディレクトリーにある次のメ タデータ記述ファイルを検索します。

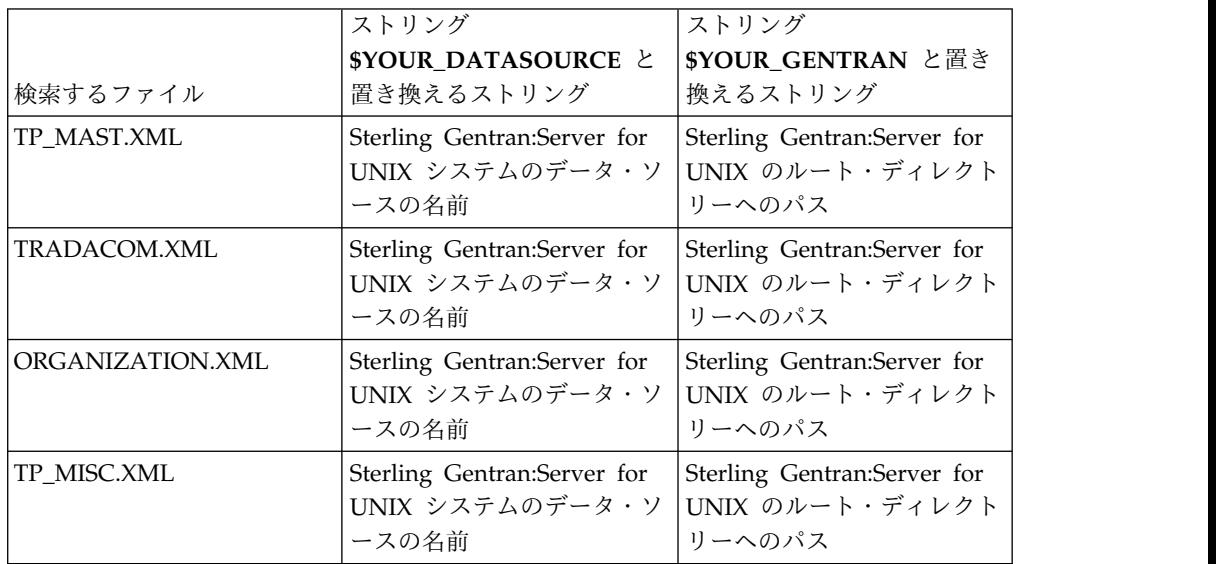

- 5. Attunity Data Connect Dictionary (ADD) エディターを実行します。
- 6. ステップ 3 で作成した DISAM データ・ソースを選択します。
- 7. ステップ 4 で更新したメタデータ記述ファイルをインポートします。 手順に ついては、Attunity Data Connect ドキュメンテーションを参照してくださ い。
- 8. 表のリストにメタデータ記述ファイルが含まれていることを確認します。
- 9. 変更を保存します。
- 10. Attunity Data Connect Dictionary (ADD) エディターを終了します。

**IBM Sterling Gentran:Server for UNIX** と共に稼働させるための **Sterling B2B Integrator** の構成**:**

このタスクについて

Sterling B2B Integrator を Sterling Gentran:Server と共に稼働するように構成する には、以下のようにします。

手順

- 1. Sterling B2B Integrator の umask を 002 に設定します。
- 2. Sterling B2B Integrator は、Sterling Gentran:Server と異なるコンピューター にインストールされていますか。
	- v 同じコンピューターの場合は、ステップ 3 に進みます。
- v 異なるコンピューターの場合は、Sterling Gentran:Server の \$EDI\_ROOT を Sterling B2B Integrator のホスト上に NFS マウントします。ステップ 3 に進みます。
- 3. リモート・シェル (rsh または remsh) が動作しているかどうかを検証しま す。 rsh/rmesh シェルが使用できず、ssh シェルのみが使用可能な場合は、 sandbox.cfg ファイルの GS\_RSHELL 変数を変更します。
- 4. /*install\_dir*/bin にナビゲートします。
- 5. Sterling B2B Integrator を停止し、./softstop.sh と入力します。

softstop コマンド・ライン・オプションについて詳しくは、パフォーマンス管 理資料を参照してください。

注**:** クラスター環境の場合、softstop はスケジュールされているすべてのビジ ネス・プロセスを保留します。クラスター内の個々のノードを停止するとき は、hardstop を実行することをお勧めします。

- 6. ./configGSUnix.sh と入力します。 このコマンドによって構成が開始されま す。
- 7. **Enter** を押して構成を続行します。
- 8. 現在 Sterling Gentran:Server Life Cycle を使用しており、Tracking および Ops を構成する場合は、次のデータベース情報を入力する必要があります。
	- v データベース・ベンダー
	- IDBC ドライバーの絶対パス
	- データベース・ユーザー名
	- データベース・パスワード
	- データベース (カタログ) の名前
	- v データベース・ホスト名 (データベースがインストールされているコンピュ ーターの IP アドレスまたは名前)
	- データベース・ポート番号
- 9. Sterling Gentran:Server は、Sterling B2B Integrator と同じコンピューター上 にインストールされていますか。
	- v 同じコンピューターの場合は、ローカル・コンピューターの EDI\_ROOT を 入力し、次のステップに進みます。
	- v 異なるコンピューターの場合は、Sterling Gentran:Server がインストールさ れているホスト名、および Sterling Gentran:ServerSterling Gentran:Server がマウントされている EDI ルートを入力します。EDI ルートがインストー ルされていることを確認します。
- 10. Sterling Gentran:Server のバージョン番号を入力します。
	- v バージョン 5.3 の場合は 1 を入力します。
	- v バージョン 6.0 の場合は 2 を入力します。
- 11. 取引パートナー管理を表示するように Sterling B2B Integrator を構成する場 合は、次のように Sterling Gentran:Server のデータベース情報を入力する必 要があります。
	- JDBC ドライバーの絶対パス (/attunity\_install\_dir/java など)
	- データベース・ユーザー名
- データベース・パスワード
- データベース (カタログ) の名前
- Attunity Data Connect がインストールされているデータベース・ホスト名
- Attunity のポート番号
- 12. yes と入力し、**Enter** を押して構成を続行します。 インストールが完了する と、次のメッセージが表示されます。 「アプリケーション・サーバーへのデプ ロイメントが成功しました。*(Deployment to the application server successful.)*」
- 13. ./run.sh と入力します。

**IBM Sterling Gentran:Server for UNIX** および **Sterling B2B Integrator** のマイ グレーション情報**:** Sterling Gentran:Server for UNIX から Sterling B2B Integrator へのマップのマイグレーションやプロセスのセットアップを実行する際 に、Sterling Gentran:Server for UNIX は、エンベロープ・セグメント内に変換エ ラーがあればそれを表示し、エラーのエンベロープ・セグメントは処理しなくなり ました。

Sterling Gentran:Server for UNIX 6.0 および 6.1 では、エラーがある EDI エンベ ロープ・セグメント (ISA、GS、ST、SE、GE、IEA、UNB、UNH、UNT、および UNZ) は正常なものとして処理されていました。これは修正され、Sterling Gentran:Server for UNIX では、X12 または EDIFACT エンベロープ解除プロセス が使用される際に、変換エラーを発行するようになりました。エンベロープ・セグ メントのエラーは、機能承認によって表示されます。

次の例では、Sterling Gentran:Server for UNIX が、エラーがある EDI セグメント を正常なものとして処理していたシナリオを示します。

- Sterling Gentran:Server for UNIX は、UNT または SE セグメント内のセグメ ント数がトランザクション内のセグメント数を正しく反映していない場合にも、 エラーを表示しませんでした。
- Sterling Gentran:Server for UNIX は、マップ入力プロパティー内のセグメント 区切り文字の使用がデータと一致しない場合にも、エラーを表示しませんでし た。異なる区切り文字が使用された複数のデータ・ファイルから成るマップ内で は、ユーザーは区切り文字を特定できませんでした。ユーザーは、Syntax Record を使用して区切り文字の位置を指定しなければなりませんでした。

**UNIX/Linux** クラスター環境からの **Sterling B2B Integrator** のアン インストール

このタスクについて

Sterling B2B Integrator をアンインストールすると、ソフトウェアは自動的にサー バーから削除されます。

また、次のタスクも実行できます。

- インストールされた JDK の手動による削除
- ダウンロードされたデスクトップ・ツールの手動による削除
- Oracle、Microsoft SQL Server、または DB2 データベース上のデータベース・ スペースの解放

UNIX/Linux クラスター環境から Sterling B2B Integrator をアンインストールす るには、ノード 1 から開始して、各ノードで次の手順を実行します。

手順

1. Sterling B2B Integrator を停止し、シャットダウンが完了するのを待ちます。 すべてのビジネス・プロセスおよび Sterling B2B Integrator が停止する前にフ ァイルの削除を開始すると、正常に Sterling B2B Integrator を削除できない場 合があります。

Sterling B2B Integrator を停止するには、/*install\_dir*/install/bin にナビゲート し、次のコマンドを実行します。

./hardstop.sh

2. ファイル・システムとデータベースをバックアップします。

このステップはオプションです。ただし、ファイル・システムとデータベースを バックアップすることで、Sterling B2B Integrator は確実に完全に復旧可能に なります。

- 3. インストール・ディレクトリーの親ディレクトリーに次のコマンドを入力してイ ンストール・ディレクトリーを削除します。 rm -rf *install\_dir*
- 4. Oracle、Microsoft SQL Server または DB2 データベースを使用している場 合、サーバーから Sterling B2B Integrator を削除した後もそれらはそのままで す。以後データを参照することがない場合は、不要なテーブルの削除と、 Sterling B2B Integrator が置かれていたデータベース・スペースのリカバリー について、データベース管理者に問い合わせてください。
- 5. (オプション) JDK を削除するには、使用中の JDK のアンインストール手順を 実行してください。
- 6. サーバーから Sterling B2B Integrator を削除した後は、Eclipse およびデスク トップにダウンロードしたツールを削除できます。これには、次のものが含まれ ます。
	- v Map Editor および関連規格

Map Editor の削除については、「*Map Editor Guide*」を参照してください。 v グラフィカル・プロセス・モデラー

グラフィカル・プロセス・モデラーの削除については、「*Graphical Process Modeler Guide*」を参照してください。

v Web テンプレート・デザイナー

Web テンプレート・デザイナーの削除については、「*Web Extensions Guide*」を参照してください。

- v (ライセンス交付を受けている場合) 以下を含む MESA Developer Studio プ ラグイン
	- MESA Developer Studio Software Development Kit (SDK)
	- MESA Developer Studio Skin Editor

MESA Developer Studio の削除については、「*MESA Developer Studio*」ガ イドを参照してください。

v (ライセンス交付を受けている場合) レポート・サービス。プラグインを使用 してファクト・モデルとカスタム・レポートを作成する場合は、 MESA Developer Studio が必要です。

Reporting サービスの削除については、「*MESA Developer Studio*」ガイドを 参照してください。

### ユーザー資料

ユーザー・ドキュメンテーションは、Web 上のオンライン・ドキュメンテーショ ン・サイトから使用可能です。

オンライン環境でドキュメンテーションを提供することによりお客様のフィードバ ックと使いやすさに基づいてコンテンツを頻繁に更新することが可能になります。

ドキュメンテーションの印刷コピーが必要な場合は、インターネット・ブラウザー を使用して情報のトピックを印刷するか、または、IBM Knowledge Center のコレ クションにドキュメント追加した後、ドキュメントを PDF 形式でダウンロードす ることができます。

Sterling B2B Integrator から、またはそのツールのいずれかからドキュメンテーシ

ョン・サイトにアクセスするには、ヘルプ 2 アイコンを選択します。システム は、インターネット・アクセスおよびインターネット・ブラウザーをサポートする コンピューター上に配置する必要があります。

オンライン・ドキュメンテーションへのアクセスの改善**:**

いくつかの方法を使用して、オンライン・ドキュメンテーションへのアクセスを改 善することができます。

## このタスクについて

IBM Knowledge Center にアクセスした後、以下のタスクを実行できます。

- v 単語または句を入力し、ライブラリー全体で情報を検索します。
- v コンテンツ・ページの階層を移動して、参照するトピックまたは印刷するトピッ クを特定します。
- v ブラウザーの印刷機能を使用してトピックを印刷します。
- v ドキュメントをコレクションに追加し、そのドキュメントを PDF 形式でダウン ロードします。
# クラスター環境のトラブルシューティングのヒント

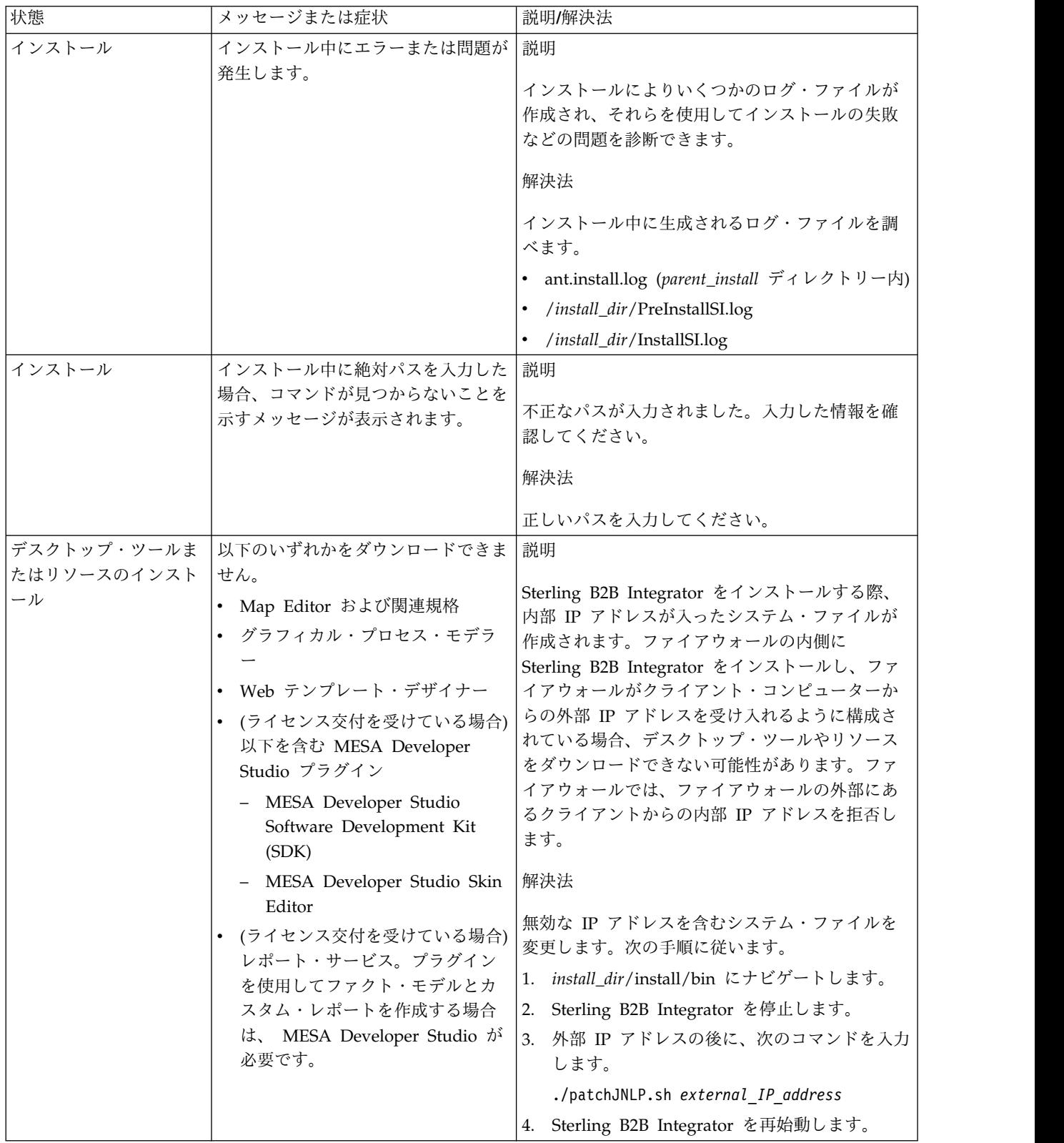

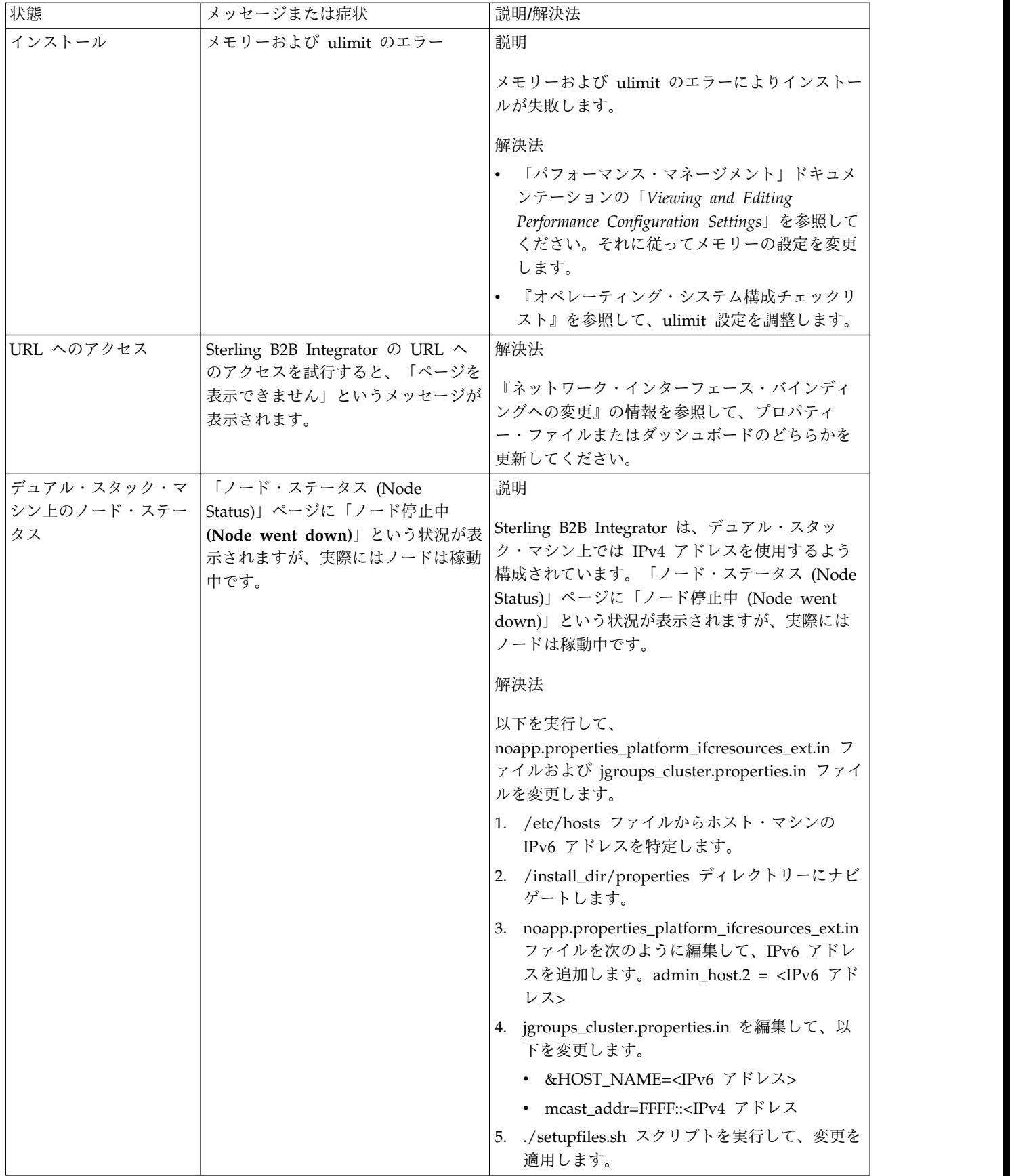

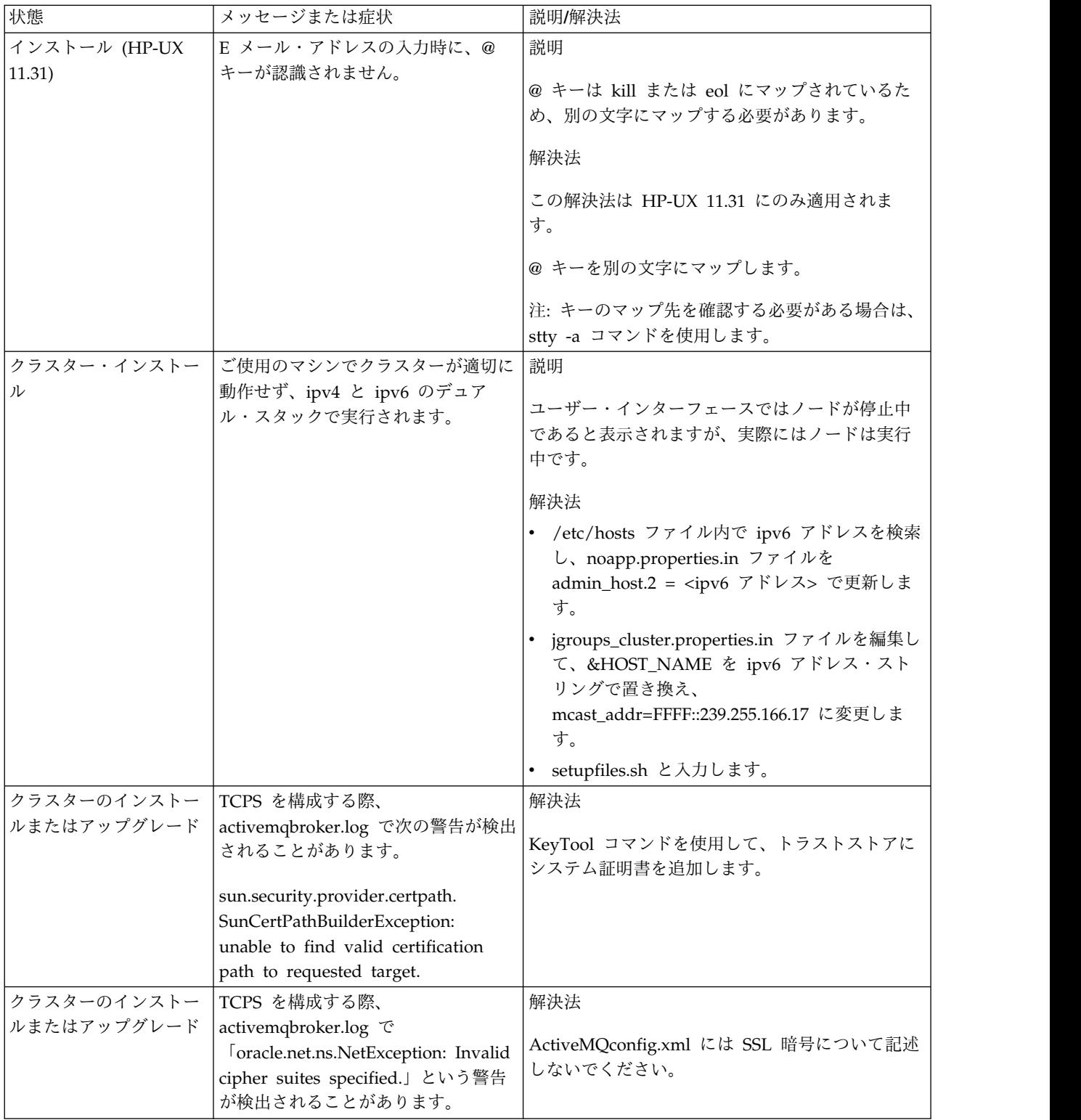

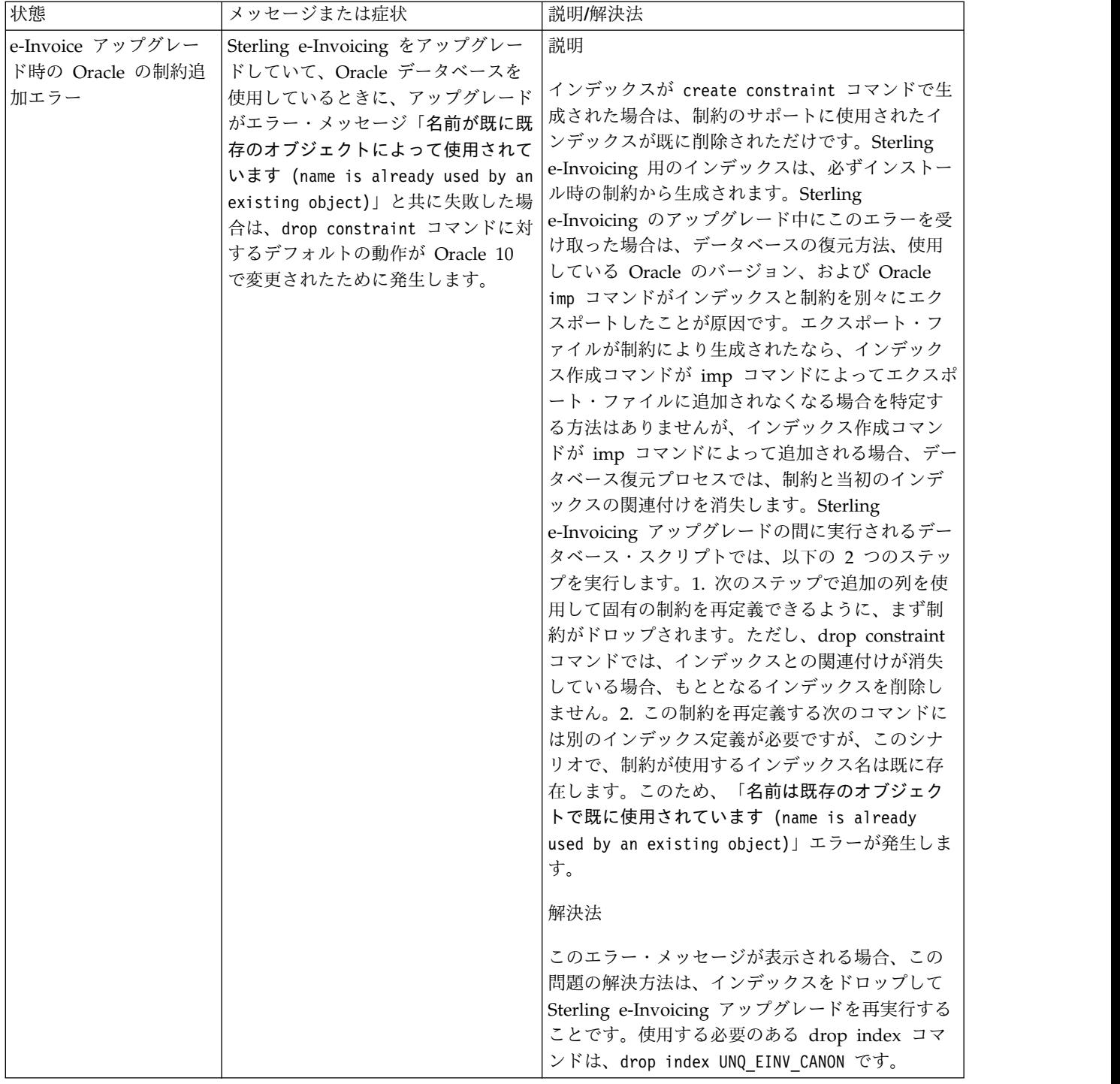

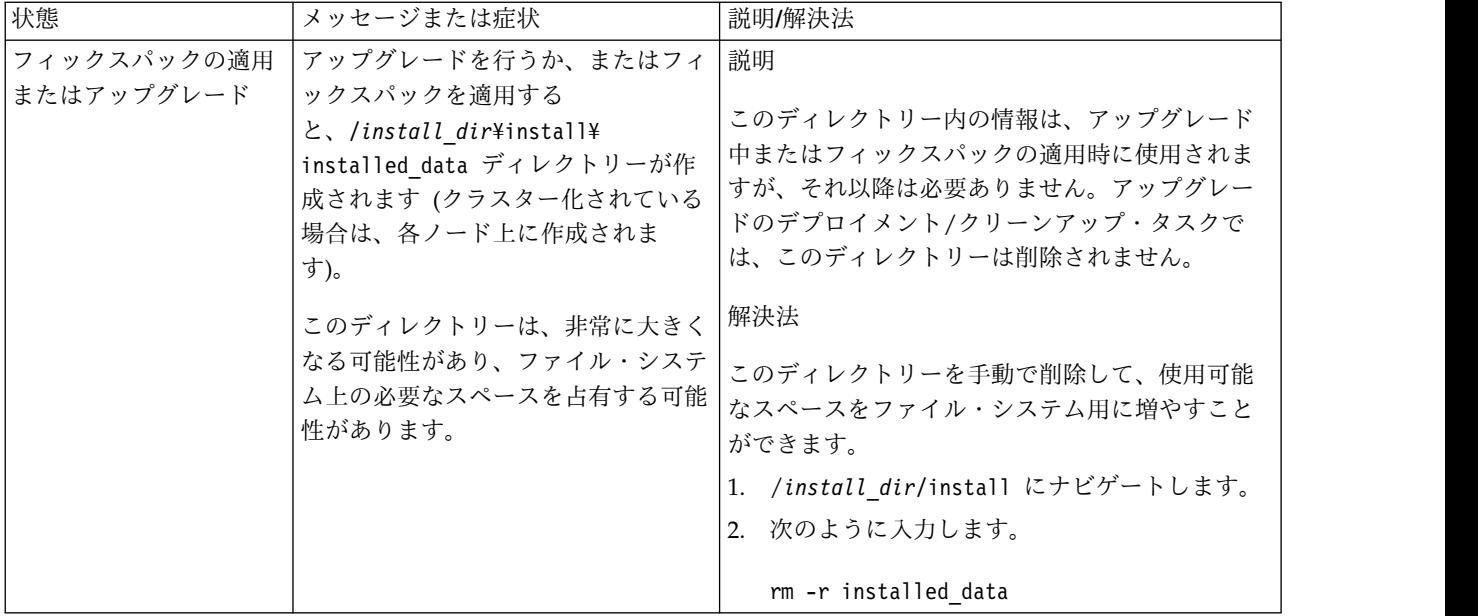

# **UNIX/Linux** 非クラスター環境でのインストール **(V5.2.6** 以上**)**

UNIX/Linux 非クラスター (単一ノード) 環境における Sterling B2B Integrator の インストールおよびアップグレードにはさまざまなシナリオがあります。

インストール・シナリオ

以下のインストール・シナリオは重要なため、確認してください。

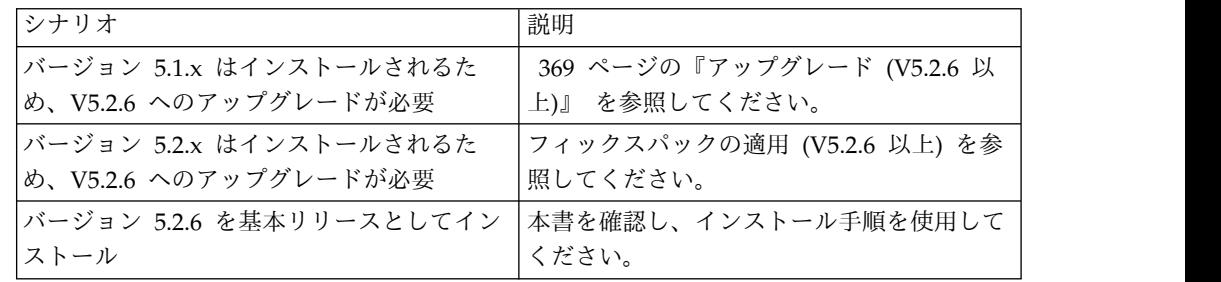

## **UNIX** 環境へのインストールのための前提知識

Sterling B2B Integrator のインストールには、さまざまな領域のバックグラウンド 知識が必要です。

インストールを開始する前に、以下のトピックをよく理解しておく必要がありま す。

- v アプリケーション・サーバー
- v インストールするオペレーティング・システム
- v データベース管理
- VI または他のテキスト・エディター
- 本リリースの Sterling B2B Integrator に関するシステム要件。

対象読者**:**

このドキュメントは、組織のさまざまなメンバーが使用できます。

このドキュメントは、次の方に使用されることを想定しています。

- v システム管理者
- インストール・エンジニア
- v データベース管理者

#### 本書の前提**:**

本書に記載されている手順は、出版日付時点において正確であり、このバージョン の資料に固有のものです。

#### インストールを開始する前に

Sterling B2B Integrator をインストールする前に、特定のタスクを実行する必要が あります。

ソフトウェア・インストールを開始する前に、以下のタスクを実行する必要があり ます。

- v システムの検査タスクを実行する
- v オペレーティング・システムの検査タスクを実行する
- v 必要とされる正しいバージョンの JDK、JCE、および JDBC の各ドライバーを入 手する。必要なほとんどの Java ファイルは、製品ダウンロードまたはメディア で提供されます。詳細については、『システム要件』を参照してください。

システム検査タスク**:**

Sterling B2B Integrator をインストールする前に、特定のシステム検査タスクを実 行する必要があります。

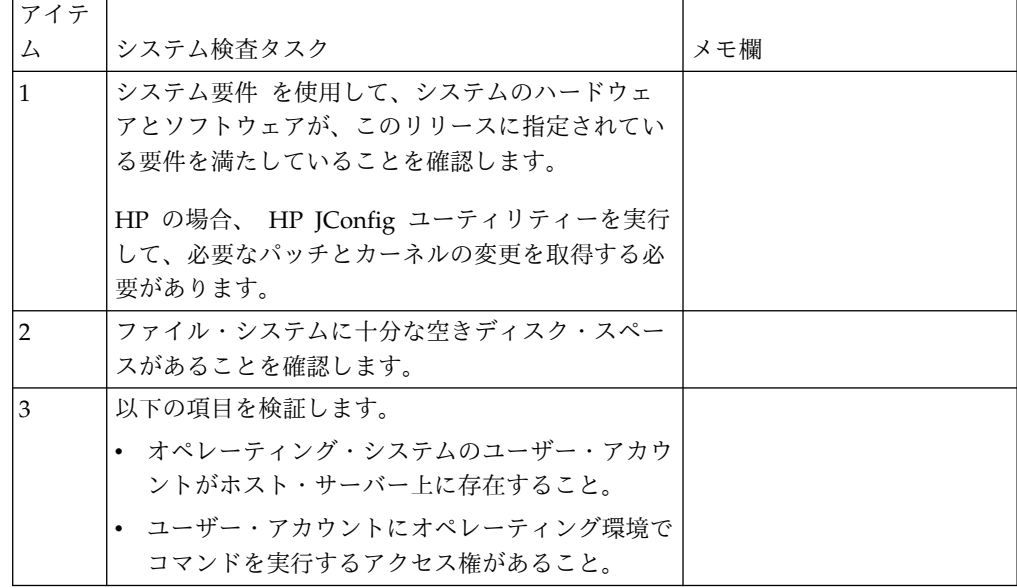

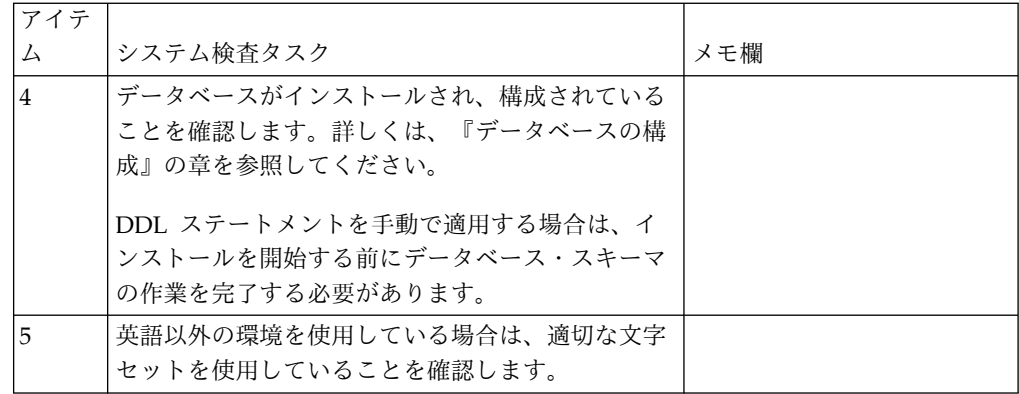

オペレーティング・システムの確認**:**

Sterling B2B Integrator をインストールする前に、特定のオペレーティング・シス テム検査タスクを実行する必要があります。

以下のチェックリストを使用して、オペレーティング・システム構成を検査する必 要があります。

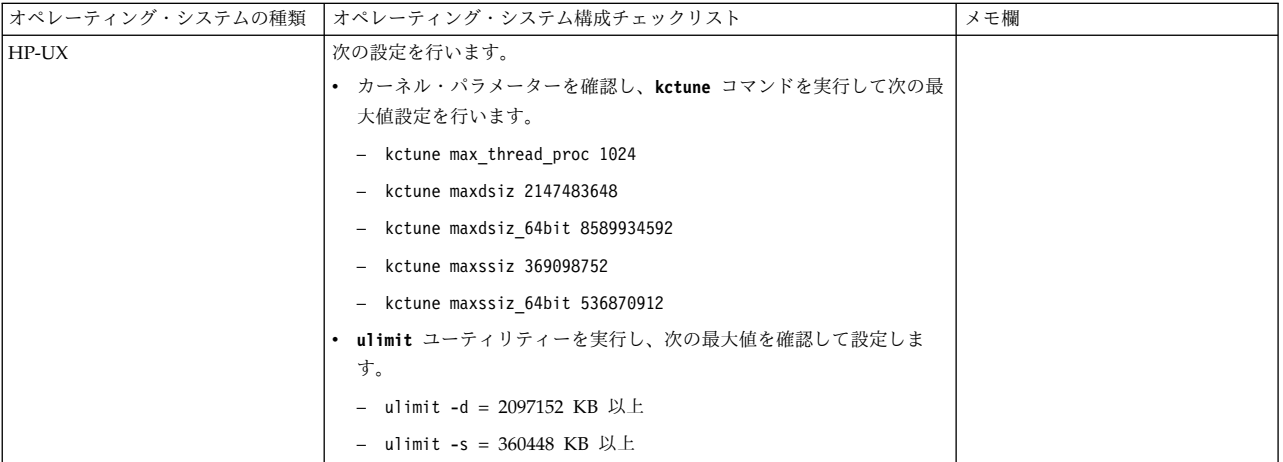

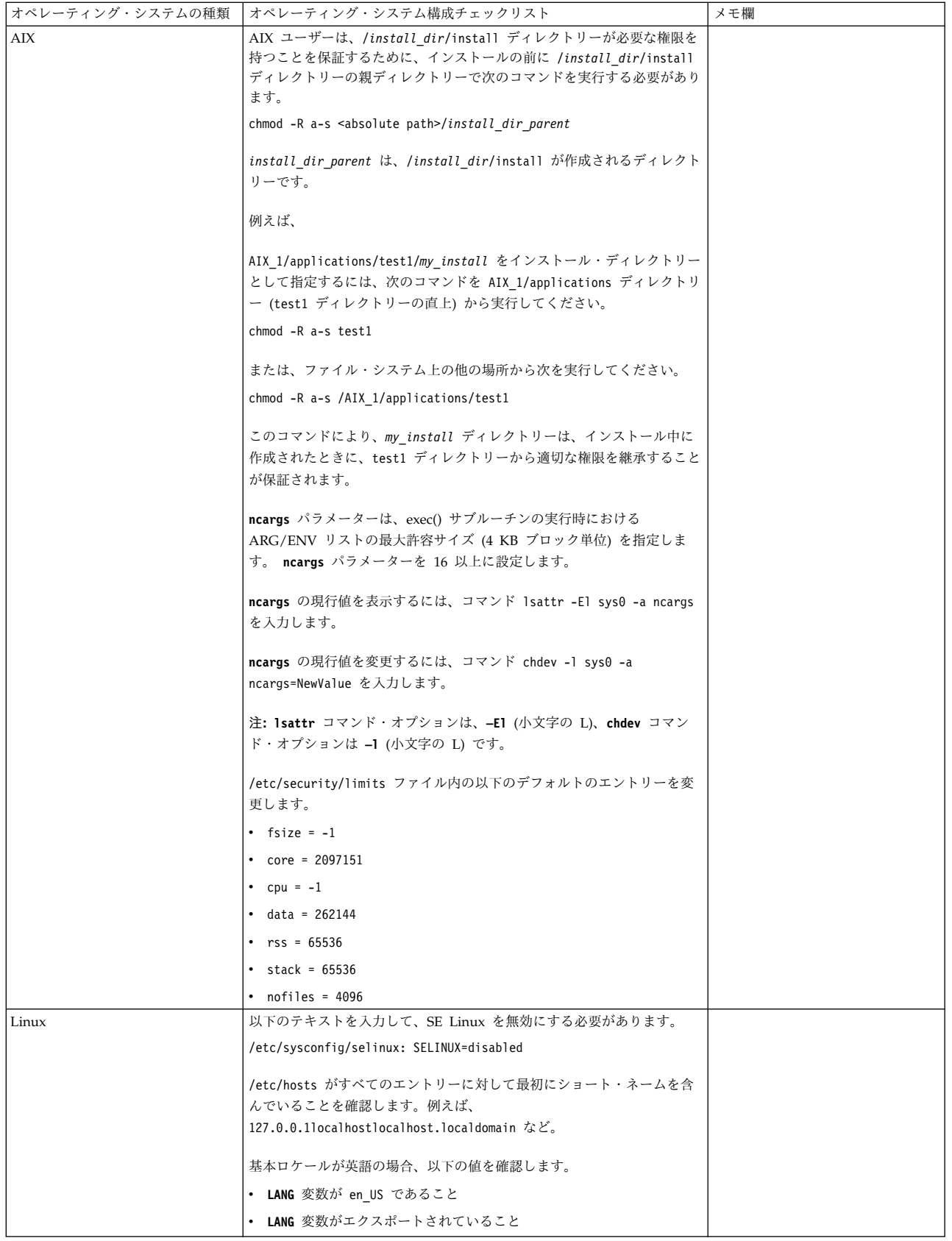

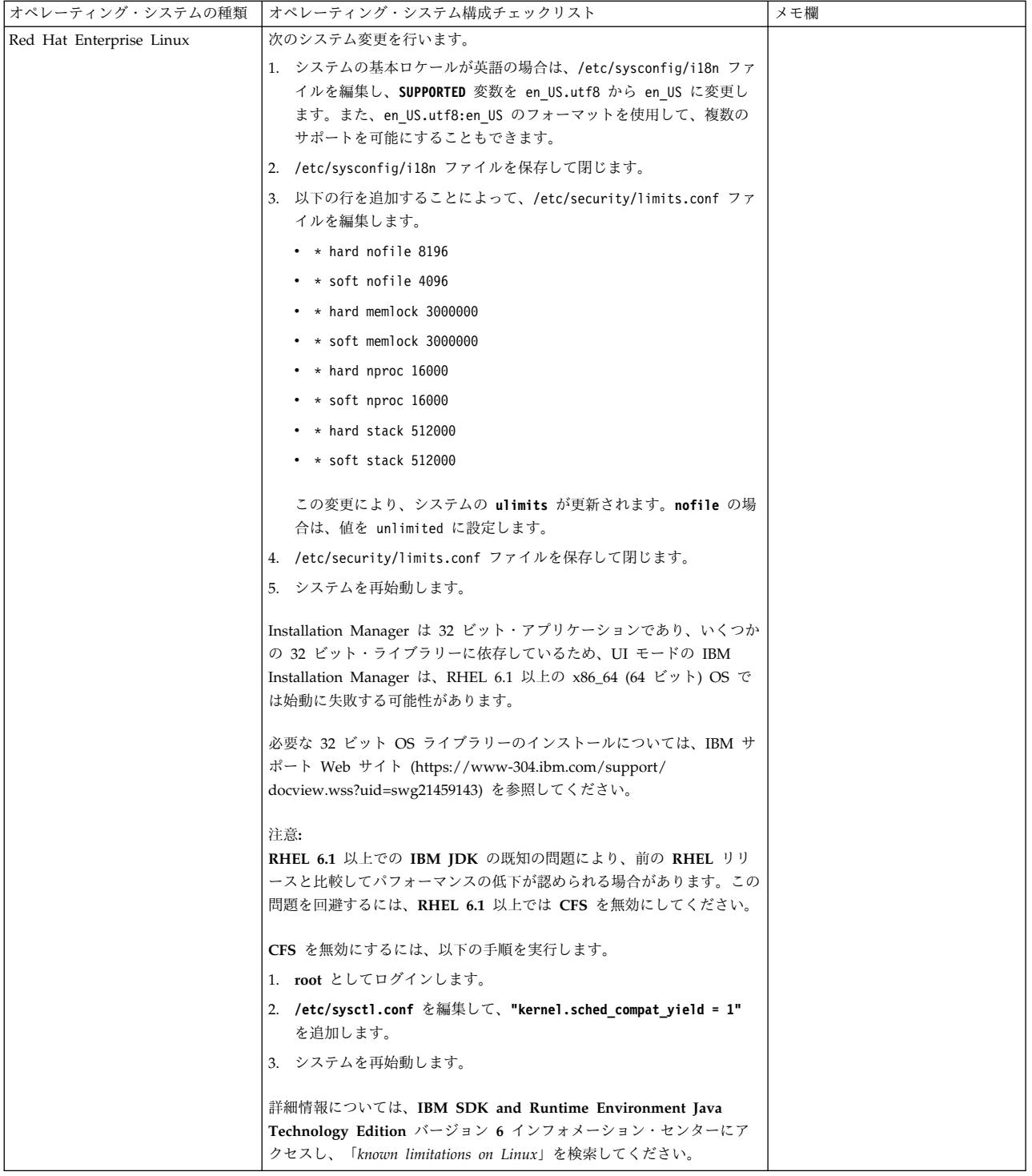

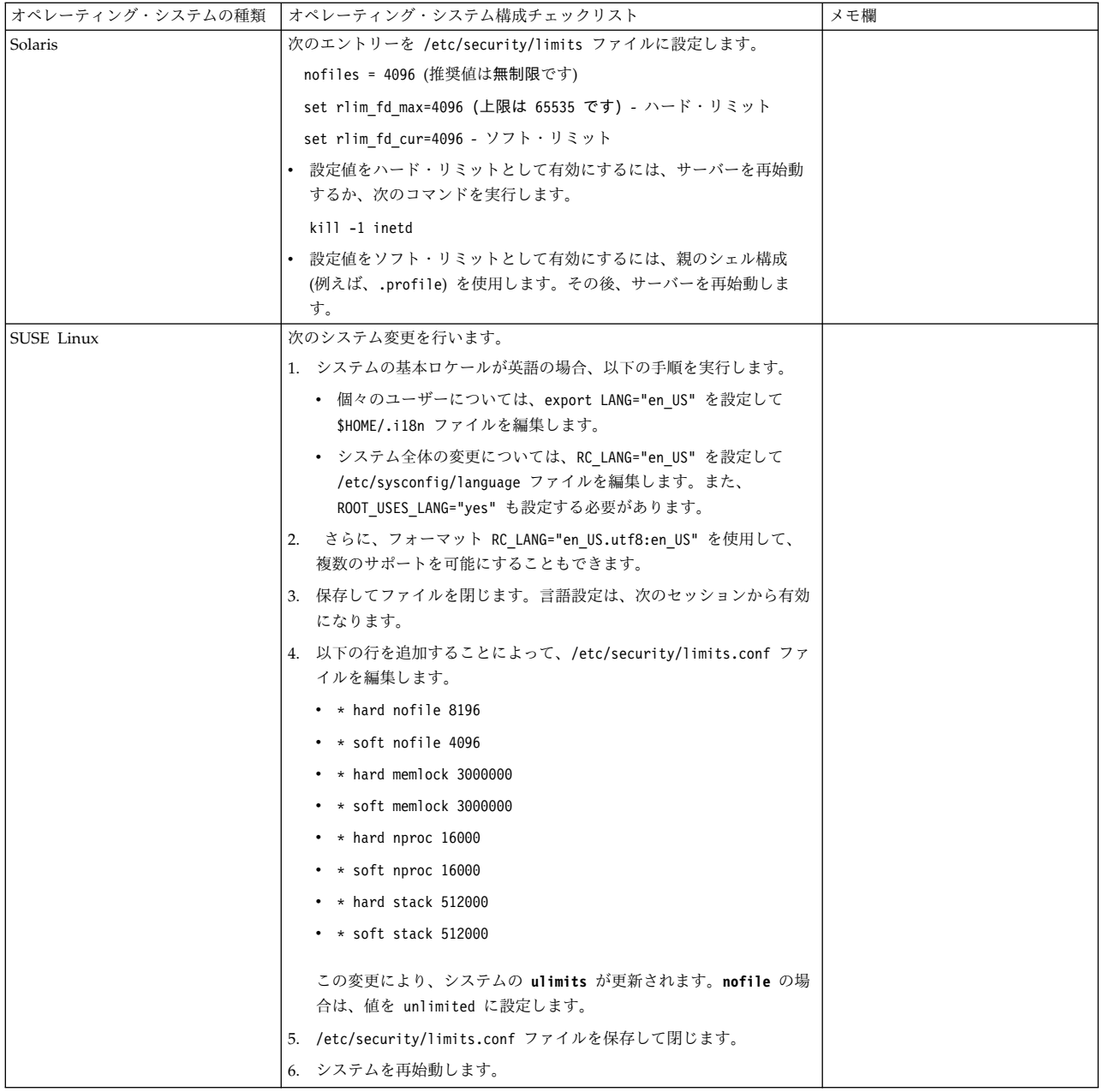

システム要件の検証**:**

インストールを開始する前に、ご使用のシステムで本リリースに指定されたハード ウェア要件およびソフトウェア要件を満たしていることを検証します。

システム要件 にリストされているハードウェア要件は、最小限の要件です。 Sterling B2B Integrator と同じマシン上で他のアプリケーションを実行している場 合、システム要件はこれらの要件を超えることがあります。

インストールでは、以下のシステム要件が厳格に適用されます。

• オペレーティング・システムのバージョンは、要件と正確に一致している必要が あります。

- v オペレーティング・システムの最小のパッチ・レベルが適用されますが、より高 いパッチ・レベルを適用できます。
- v JDK のバージョンは要件に正確に一致している必要があります。
- v ディスク・スペースはインストールのための最小値です。システムは、システム にかかるロードをすべて処理できるよう別途サイズ設定する必要があります。
- v データベースのバージョンは正確に一致している必要があります。
- JDBC ドライバーのバージョンでは、完全一致突き合わせとワイルドカード一致 をサポートします。

これらの要件のいずれかが満たされていないと、インストールは失敗します。イン ストールが失敗する場合は、インストール・ログを見て不適合項目のリストがない か確認します。

*JDK* のアップグレード *(Windows* および *UNIX):*

Sterling B2B Integrator の新規バージョンをサポートするように JDK バージョン のアップグレードが必要になることがあります。

このタスクについて

V5.2.4.1 以降がインストールされている場合、**upgradeJDK** スクリプトを使用して JDK のバージョンをアップグレードできます。詳しくは、*bin* ディレクトリー・フ ァイル を参照してください。

V5.2.4.0 以下がインストールされている場合は、以下のステップに従って JDK を アップグレードしてください。

手順

- 1. 新規 JCE ファイルをダウンロードします。例えば、IBM JDK の UnrestrictedPolicy.zip ポリシー・ファイルです。
- 2. *<Install Dir>*/jdk にある既存の JDK をバックアップします。フォルダー名を jdk\_back に変更します。
- 3. 新しい IBM JDK (1.7.0 ) フォルダーをインストール・ディレクトリーにコピ ーします。ディレクトリー名は jdk にしてください。
- 4. *<Install Dir>*jdk\_back¥jre¥lib¥ext 内に存在するすべての jar を *<install Dir>*jdk¥jre¥lib¥ext ディレクトリーにコピーします。
- 5. V5.2.4 以下のインストールが Oracle (SUN) JDK を使用してビルドされていた 場合、次のステップに進んでください。そうでない場合は、ステップ 6 にスキ ップしてください。
	- a. sandbox.cfg property ファイルを編集します。
	- b. JCE\_DIST\_FILE=*<New Path of Supported JCE File>* を設定します。例え ば、JCE\_DIST\_FILE=D¥:¥¥IBM¥¥unrestrictedpolicyfiles.zip のようにしま す。
	- c. *<Install Dir>*jdk¥jre¥lib¥security 内に存在する local\_policy.jar ファ イルおよび US\_export\_policy.jar ファイルをバックアップします。
- d. 新規 JCE ファイルを unzip します。例えば、 Unrestrictedpolicyfiles.zip ファイルです。 local\_policy.jar および US\_export\_policy.jar を *<Install Dir>*jdk¥jre¥lib¥security にコピーし ます。
- 6. updateJavaSecurity.cmd *<path\_to\_new\_jdk><Install Dir>*/jdk を実行します。
- 7. *<Install Dir>*¥jdk¥jre¥lib¥security¥java.security 内のセキュリティー・プ ロバイダーが更新されたことを確認します。
- 8. 使用するアップグレード・シナリオに応じたアップグレード・ガイドの説明に従 ってください。

## データベースの構成

各 Sterling B2B Integrator インスタンスにデータベース専用のスキーマとログイン が存在するようにデータベースをインストール、作成、および構成する必要があり ます。

非クラスター環境では、Sterling B2B Integrator は以下のデータベースをサポート できます。

- $\cdot$  DB2
- Oracle®
- Microsoft SOL Server
- MySQL

重要**:** MySQL は、V5.2.6 より後の Sterling B2B Integrator ではサポートされ ていません。詳細については、[http://www.ibm.com/support/](http://www.ibm.com/support/knowledgecenter/SS3JSW_5.2.0/com.ibm.help.sb2bi_overview.doc/com.ibm.help.whats_new.doc/526_next_retirement_list.html) [knowledgecenter/SS3JSW\\_5.2.0/com.ibm.help.sb2bi\\_overview.doc/](http://www.ibm.com/support/knowledgecenter/SS3JSW_5.2.0/com.ibm.help.sb2bi_overview.doc/com.ibm.help.whats_new.doc/526_next_retirement_list.html) [com.ibm.help.whats\\_new.doc/526\\_next\\_retirement\\_list.html](http://www.ibm.com/support/knowledgecenter/SS3JSW_5.2.0/com.ibm.help.sb2bi_overview.doc/com.ibm.help.whats_new.doc/526_next_retirement_list.html)を参照してくださ い。

サポートされるバージョンの情報は[、システム要件](http://www.ibm.com/support/knowledgecenter/SS3JSW_5.2.0/nav_container_topics/sub_overview_system_rqmts_526.html) を参照してください。

**Sterling B2B Integrator** を非クラスター環境にインストールする前に必要となるデ ータベース情報**:** Sterling B2B Integrator のインストールを開始する前に、データ ベースをインストールおよび構成する必要があります。 以下の情報を確認および収 集してください。 「x」は、この情報が必要であることを示します。

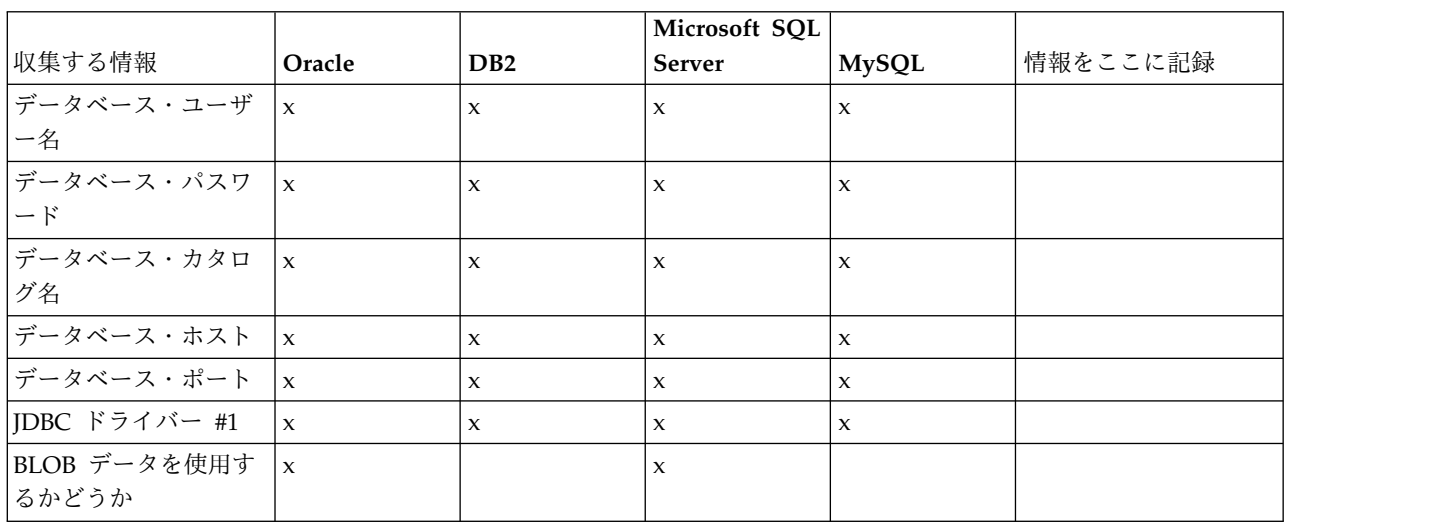

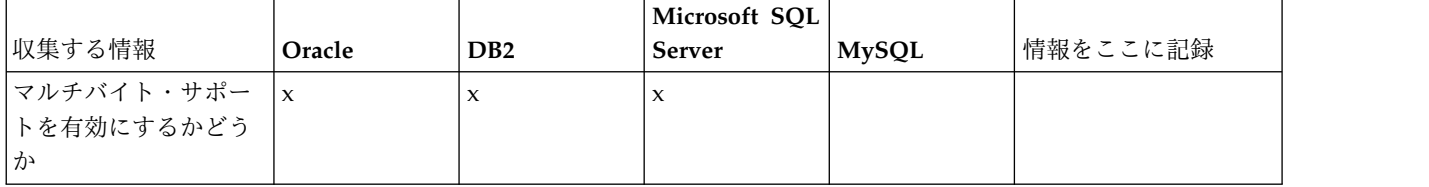

データベース・サイジングとキャパシティー・プランニング**:**

データベース・サイジングは、データベースの成長を予測し、ディスク要件の計画 に役立つように設計されています。

Sterling B2B Integrator に必要なディスク・スペース量を見積もるときに検討すべ き要因は数多くあります。この結果、すべての成長要因を検討しようとすることは 非現実的です。詳細な予測を立てるために必要となる多くの質問に対し、ユーザー が回答できない場合もあるためです。この数年間、ディスクのコストは劇的に低下 し、一方でディスクのキャパシティーと速度は上昇しました。情報システム管理者 のディスク容量の注文方法も、特定のデータベース・サーバーおよびプロジェクト 専用のディスク・アレイを購入することから、SANS (ストレージ・エリア・ネット ワーク) の概念へと変化しました。

最終的な購入決定を行う際は、データ見積もりの信頼性を考慮し、適宜調整してく ださい。最初に購入し、実働展開した後は、将来の購入に向けた予測のため、ディ スクの成長を追跡する必要があります。

実際のデータベース・ストレージ使用量、およびデータベース・レコード数を定期 的に追跡してください。これらの 2 つの測定基準を相関付けることで、将来的なデ ィスク要件を計画できます。さらに、各オーダー明細または出荷明細に使用される 平均的なスペースを把握しておくことで、将来的な成長要件を正確に予測できま す。

データベース定義言語 **(DDL)** ステートメント**:**

Sterling B2B Integrator をインストールする場合は、データベース・テーブルにデ ータベース定義言語 (DDL) ステートメントを手動で適用できます。この場合、こ の処理をインストール・プロセスで直接実行する必要はありません。

この機能により、Sterling B2B Integrator データベース・ユーザーのデータベース 許可を低減できるため、データベースのセキュリティーが向上します。データベー ス・オブジェクトへの権限は、顧客データベース管理者 (DBA) などのセキュアな ユーザーに予約できます。企業では、適切な許可を持つ DBA のみがデータベース への変更を行えるように制限できます。

**DB2** データベースの構成**:**

DB2 データベースを使用する Sterling B2B Integrator をインストールする場合、 事前にそのデータベースを構成する必要があります。

始める前に:

v DB2 がインストールされていない場合は、 DB2 のインストール・マニュアルの 手順に従います。

- v インストール・スクリプトによってテーブルおよびインデックスが作成されま す。テーブルの中には、32 KB のページ・サイズを必要とするものもあります。 このようなテーブルを収容する一時テーブル・スペースを確保する必要がありま す。DB2 は、使用可能なテーブル・スペースにテーブルとインデックスを自動的 に配置します。インストールの完了後、テーブルを別のテーブル・スペースに移 動することもできます。
- v ソフトウェアを再インストールする場合、既存のデータベース内のデータが削除 されることに注意してください。データを保持するには、既存のデータベースを バックアップするか、別の名前で保存します。
- v データベースを作成し、構成した後、データベースをリサイクルします。次に、 データベースを停止し、再始動して、変更を適用します。

Sterling B2B Integrator 用の DB2 を構成するには、次のチェックリストを使用し ます。

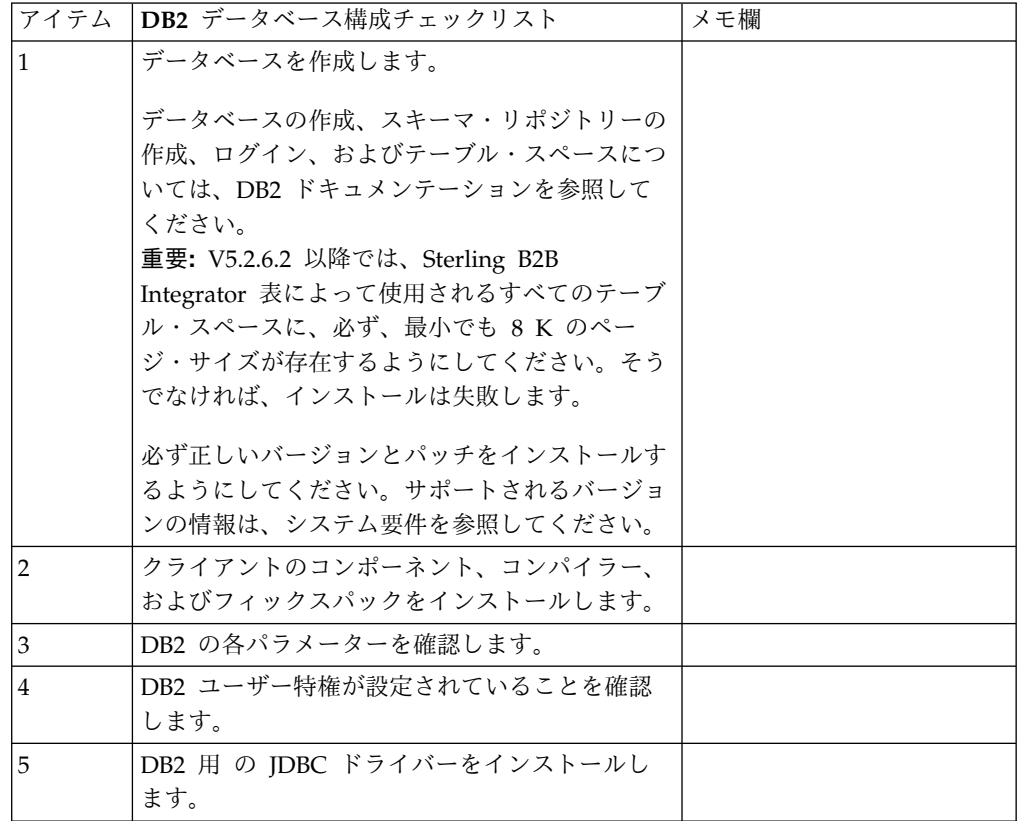

*DB2* データベースのユーザー特権*:*

DB2 データベースで管理操作を実行するには DBADM 役割が必要です。

*DB2* パラメーター*:*

Sterling B2B Integrator を DB2 データベースと共にインストールする場合、特定 の DB2 パラメーターを設定する必要があります。Sterling B2B Integrator のパフ ォーマンスの向上には、その他の DB2 パラメーターの設定が推奨されます。

Sterling B2B Integrator を DB2 と共にインストールする際は、以下のトピックに 記載されている DB2 パラメーターを設定する必要があります。

- v 7 ページの『IBM DB2 [レジストリー変数の必須設定』](#page-12-0)
- v 8 ページの『DB CFG [パラメーターの必須設定』](#page-13-0)

Sterling B2B Integrator を DB2 と共にインストールした後、パフォーマンスのド キュメンテーションに記載されている、以下の項目に関する推奨パラメーターを設 定することによって、DB2 データベースのパフォーマンスを向上できます。

- v DB2 レジストリー変数
- DBM CFG パラメーター
- DB CFG パラメーター
- DB2 for Linux on System z
- DB2 for LUW の構成とモニター

*IBM DB2* レジストリー変数の必須設定*:*

必須の IBM DB2 レジストリー値は、Sterling B2B Integrator と共にインストール された場合の IBM DB2 のパフォーマンスに必要不可欠なものです。

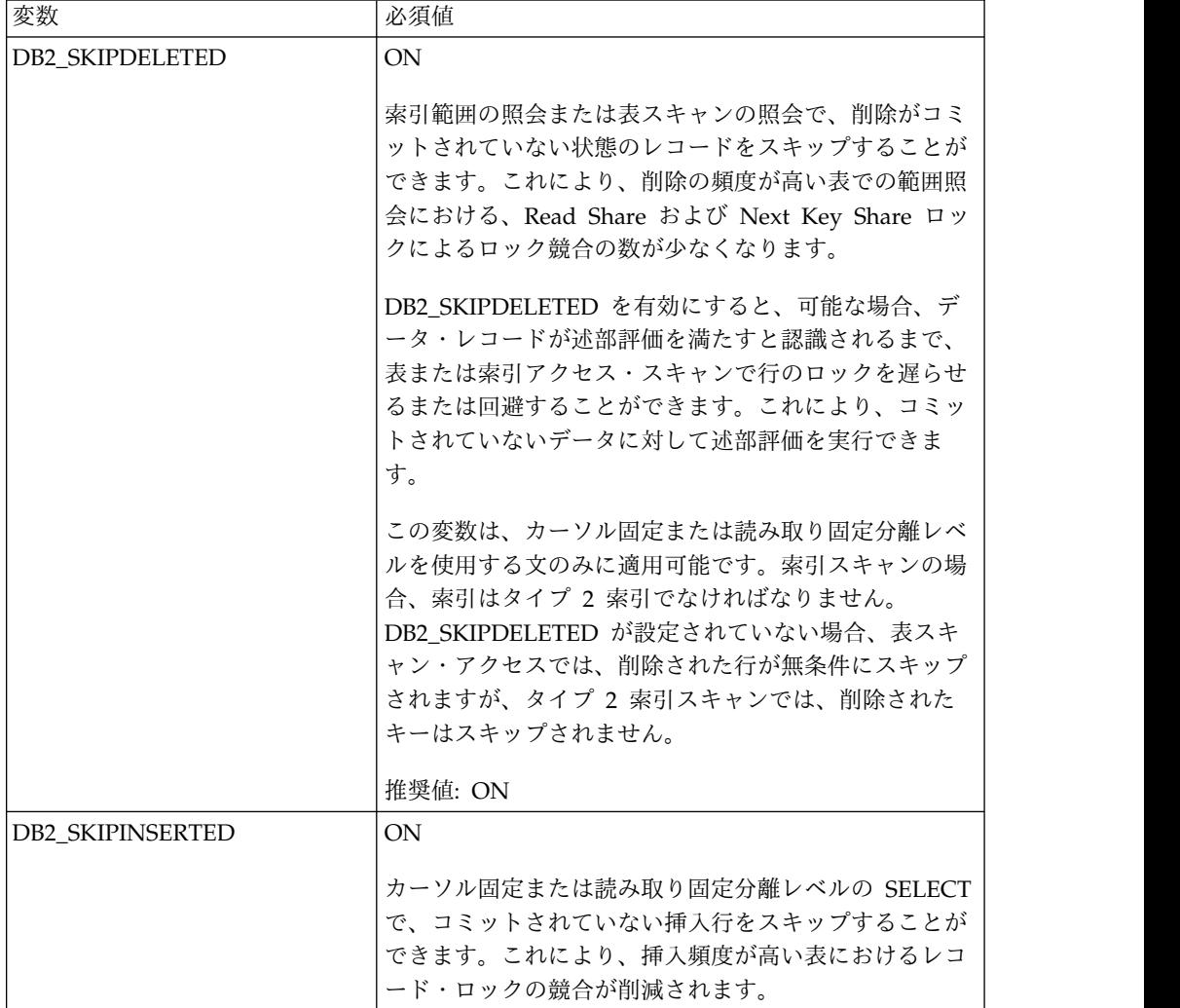

*DB CFG* パラメーターの必須設定*:*

最適なパフォーマンスのためには、DB2 に特定のパラメーターと値が必須となりま す。

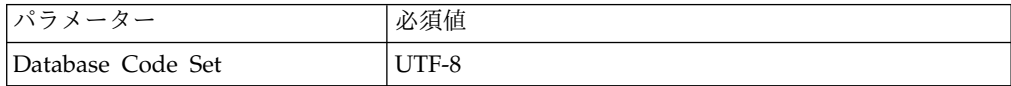

*DB2* クライアントのコンポーネント、コンパイラー、およびフィックスパックのイ ンストール*:*

Sterling B2B Integrator を DB2 データベースと共に使用するためには、データベ ースのさまざまな項目をインストールする必要があります。

このタスクについて

Sterling B2B Integrator は、DB2 のストアード・プロシージャーを使用します。こ れらのタスクについて詳しくは、DB2 用の IBM ドキュメンテーションを参照して ください。

手順

Sterling B2B Integrator を DB2 と共に使用するには、以下の DB2 コンポーネン トのインストールまたはセットアップが必要です。

- 1. 管理クライアントをインストールします。
- 2. クライアント・コンポーネントおよびコンパイラーをインストールしたら、必要 なフィックスパックをインストールします。 そうしないと、クライアントがフ ィックスパックのバイナリー・ファイルを上書きします。
- 3. db2set コマンドを入力して、コンパイラーのパスを設定します。

*DB2* 用 *JDBC* ドライバーのインストール*:*

Sterling B2B Integrator を DB2 データベースと共にインストールする場合、デー タベース用の JDBC ドライバーをインストールする必要があります。

このタスクについて

DB2 には、適切な DB2 用 JDBC Type 4 ドライバー、およびすべての関連パッチ をインストールします。サポートされるバージョンの情報については、システム要 件 を参照してください。

これらファイルは IBM の Web サイトから入手できます。JDBC ドライバーを入 手したら、ドライバーのシステムにおける絶対パスを記録します。この絶対パス は、インストール時に指定する必要があります。

データベース・ベンダーから提供された JDBC ドライバーが複数のファイルに分散 している場合は、JDBC ドライバーを構成するすべてのファイルを 1 つの JAR フ ァイルにまとめる必要があります。1 つの JAR ファイルを作成するには、次のステ ップを実行します。

手順

DB2 データベース用の JDBC ドライバーをインストールするには、以下の手順を 実行します。

- 1. JDBC ドライバーのすべてのベンダー・データベース JAR ファイルを特定しま す。
- 2. 作成した JAR ファイルへの絶対パスをインストール前チェックリストに記録し ます。

Type 4 ドライバーの場合、別々の Java リスナーがデータベース・サーバーで 実行されている必要はありません。代わりに、DB2 ポートに直接接続します。

*DB2* バージョン *10.1* または *10.5* へのアップグレード*:*

DB2 9.5 または 9.7 から 10.1 または 10.5 にアップグレードするには、構成変更 を行う必要があります。

手順

DB2 9.5 または 9.7 から 10.1 または 10.5 にアップグレードするには、以下の手 順を実行してください。

1. DB2 9.5 または 9.7 データベースの内容を DB2 10.1 または 10.5 にコピーし ます。

重要**:** 設定の変更を行う前に、すべてのファイルをバックアップします。

- 2. /*install\_dir*/dbjar/jdbc/DB2/ ディレクトリー内のデータベース・ドライバー をバックアップし、DB2 10.1 または 10.5 バージョンに置換します。
- 3. 環境に固有のパラメーターを使用して以下の sandbox.cfg ファイル・フィール ドを更新します。

DB\_PASS= DB\_SCHEMA\_OWNER= DB\_DRIVERS\_VERSION= YANTRA DB PORT= DB\_DATA= DB\_HOST= YANTRA DB USER= DB\_PORT= YANTRA DB PASS= YANTRA DB DATA= YANTRA DB HOST= DB\_DRIVERS= DB\_USER=

DB2\_PORT= DB2\_USER= DB2\_PASS= DB2\_DATA= DB2\_HOST=

4. activemq.xml ファイル内の以下の値を編集します。

activemq.xml: <*value*>jdbc:db2//DB\_HOST:DB\_PORT/DB\_DATA</*value*>

- 5. setupfiles スクリプトを実行します。
- 6. deployer スクリプトを実行します。
- 7. Sterling B2B Integrator を開始します。

**Oracle** データベースの構成**:**

Oracle データベースを使用する Sterling B2B Integrator をインストールする場 合、事前にそのデータベースを構成する必要があります。

始める前に

- v ソフトウェアを再インストールする場合、既存のデータベース内のデータが削除 されることに注意してください。この削除を防止するには、既存のデータベース をバックアップするか、別の名前で保存します。
- v データベースを作成し、構成した後、データベースをリサイクルします。その 後、停止し、再始動して変更を適用します。

このタスクについて

次のチェックリストを使用して、Sterling B2B Integrator 用に Oracle を構成しま す。

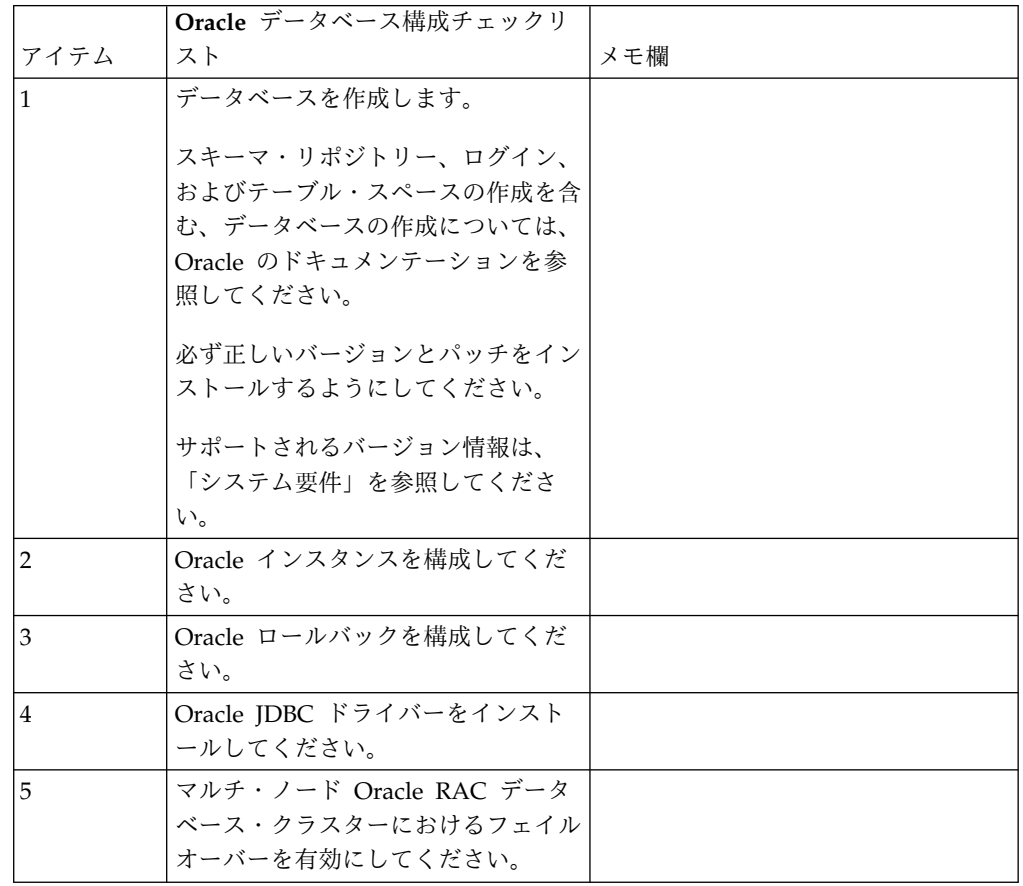

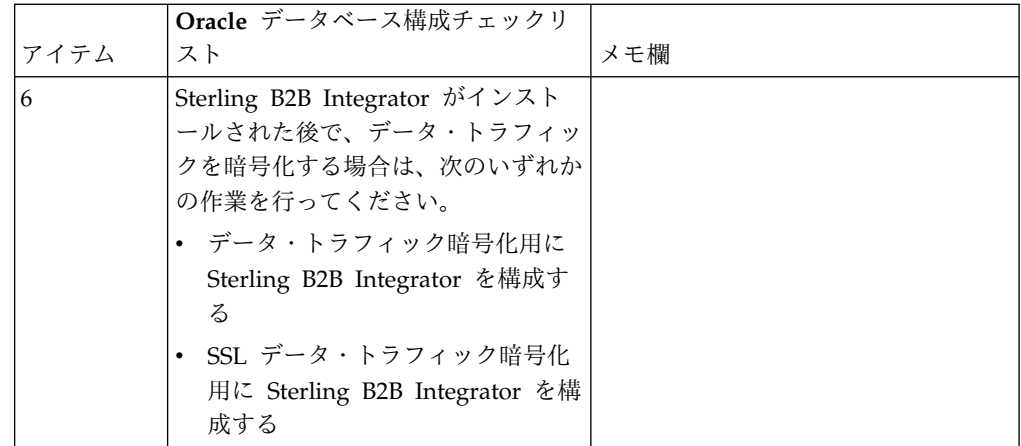

*Oracle* インスタンスの構成*:*

Oracle データベースには、特定のパラメーター設定とその他の構成が必要です。

### 始める前に

- v Oracle データベースがインストールされている必要があります。正しいバージョ ンとパッチがインストールされていることを確認してください。サポートされる バージョンの情報は、システム要件 を参照してください。
- v Oracle データベースを作成および変更するユーザーに上限なしのテーブル・スペ ースが割り当てられていても、指定の割り当て量 (範囲) がテーブル・スペース に割り当てられていることを確認してください。さもないと、インストーラーに より、エラー「ORA-09150: no privileges on tablespace name」が表示される 可能性があります。

#### 手順

- 1. インスタンス作成プロシージャーを実行します。AL32UTF8 を文字セットとして 使用します。
- 2. 「パフォーマンス管理」ガイドに記載されている推奨設定および必須設定を使用 して、INIT<*INSTANCE\_NAME*>.ORA ファイルを構成します。特定の設定について は、Oracle init [パラメーター構成チェックリストを](http://www.ibm.com/support/knowledgecenter/SS3JSW_5.2.0/com.ibm.help.performance_mgmt.doc/SIPM_DB_Orcl_InitParmCfgCklst.html)参照してください。

注**:** Sterling B2B Integrator を Oracle と共にインストールした後で、「パフォ ーマンス管理」ガイドに記載されている設定を使用して、データベースのパフォ ーマンスを高めることができます。

- 3. ユーザー・テーブルおよびインデックスのテーブル・スペースを特定または作成 します。
- 4. ユーザーを作成します。 タスクについて特に明記されていない限り、ユーザー にデータベース管理者 (DBA) 特権を持たせる必要はありません。
- 5. ユーザーに許可を付与します。 管理ユーザーが Oracle データベースを作成お よび変更するには、次の許可が必要です。
	- GRANT "CONNECT" TO SI USER
	- v ALTER USER SI\_USER DEFAULT ROLE "CONNECT"
	- GRANT CREATE SEQUENCE TO SI USER
- GRANT CREATE TABLE TO SI USER
- GRANT CREATE TRIGGER TO SI USER
- GRANT SELECT ON CTXSYS.CTX USER INDEXES TO SI USER
- v GRANT SELECT ON SYS.DBA\_DATA\_FILES TO SI\_USER
- v GRANT SELECT ON SYS.DBA\_FREE\_SPACE TO SI\_USER
- GRANT SELECT ON SYS.DBA USERS TO SI USER
- GRANT SELECT ON SYS.V \$PARAMETER TO SI USER
- GRANT SELECT ANY DICTIONARY TO SI USER
- GRANT ALTER SESSION TO SI USER
- GRANT CREATE SESSION TO SI USER
- 6. Oracle AQ を使用している場合は、AQ\_ADMINISTRATOR\_ROLE 権限も付与 します。
- 7. EBICS Client を使用する計画がある場合、GRANT CREATE VIEW TO SI\_USER 権限 を付与します。

*Oracle* ロールバックの構成*:*

Oracle データベースでのロールバックの構成は、データベース・トランザクション の管理に役立ちます。

このタスクについて

Oracle 内の変更は、AUTO UNDO 管理を使用してロールバックすることができま す。 IBM では、このオプションを使用することをお勧めしています。この方法を 使用すると、UNDO セグメントを手動でモニターしなくて済みます。

*Oracle JDBC* ドライバーのインストール*:*

Sterling B2B Integrator には、Oracle データベースに対して適切な JDBC ドライ バーが必要です。

JDBC ドライバーは、シン・クライアント・ベースの Pure Java JDBC ドライバー です。サポートされるバージョンの情報は、システム要件 を参照してください。サ ポート・バージョンの JDBC ドライバーは、適切な Sterling B2B Integrator ディ レクトリー構造を構築します。

マルチ・ノード *Oracle RAC* データベース・クラスターでのフェイルオーバーの使 用可能化*:*

従来の RAC または SCAN 付き RAC を使用して、UNIX/Linux 内のマルチ・ノ ード Oracle RAC データベース・クラスターでフェイルオーバーを使用可能にする ことができます。

手順

マルチ・ノード Oracle RAC データベース・クラスターでフェイルオーバーを使用 可能にするには、以下の手順を実行します。

1. /*install\_dir*/install/properties ディレクトリーを開き、sandbox.cfg ファイ ルを変更します。

2. sandbox.cfg ファイル内に **ORACLE\_JDBC\_URL** プロパティーを追加します。この プロパティーには、Oracle RAC 接続 URL が含まれています。

従来の RAC を使用しているか、SCAN 付きの RAC を使用しているかによ り、次のいずれかを選択します。プロパティー値は、ORACLE JDBC URL=で始まる 1 つのテキスト・ストリングでなければなりません。この URL は、データベ ース管理者 (DBA) が必要に応じて変更できます。

v 従来の RAC を構成するには、次のフォーマットを使用します。

```
jdbc:oracle:thin:@
(DESCRIPTION=
 (ADDRESS_LIST=
  (FAILOVER=ON)
  (LOAD_BALANCE=OFF)
  (ADDRESS=(PROTOCOL=TCP)(HOST=myhost1)(PORT=1521))
  (ADDRESS=(PROTOCOL=TCP)(HOST=myhost2)(PORT=1521))
 )
  (CONNECT_DATA = (SERVER = DEDICATED)(SERVICE_NAME=myservicename OR mySID))
 )
```
注**:** この方法では、Oracle によって提供されるデフォルトの Oracle RAC サ ービスが使用されます。

v SCAN 付きの RAC を構成するには、次のフォーマットを使用します。

jdbc:oracle:thin:@*host*:*port*/*service*

例えば、次のようになります。

jdbc:oracle:thin:@RAC-SCAN:1521/ORCL

説明:

- RAC-SCAN は、DNS によって IP アドレスに解決されます
- 1521 = ポート番号
- ORCL = Oracle RAC サービスの名前

重要**:** SCAN 付き RAC を使用するには、1 つのノードを優先ノードと して定義し、少なくとも 1 つのノードをフェイルオーバー・ノードとし て定義する、新規 Oracle RAC サービス (デフォルト・サービスは使用 できません) も定義する必要があります。

- 3. /*install\_dir*/install/bin ディレクトリーを開きます。
- 4. コマンド ./setupfiles.sh を入力します。

*Oracle* データベースでのデータ・トラフィックの暗号化*:*

Sterling B2B Integrator と Oracle データベース間のトランザクションを暗号化す ることができます。暗号化により、Sterling B2B Integrator とデータベースの間を 流れるデータを、システム外部からは閲覧できないようにすることができます。

以下のリストで、データベース暗号化を有効化するに当たっての重要な面について 説明します。

- v インストール時、暗号化はデフォルトでオフになります。データベース・トラン ザクションを暗号化したい場合は、暗号化を有効にする必要があります。
- v 暗号化はいつでも有効化できます。

• 暗号化は、Sterling B2B Integrator とデータベースの間のすべてのデータベー ス・トランザクションに適用されます。

暗号化を有効にすることで、システム・パフォーマンスが影響を受ける場合があり ます。この影響の度合いは、使用するハードウェア、データベース構成、トランザ クション量のほか、システムが消費する処理時間の、他のアクティビティーとの相 対的な量によって異なります。

データ・トラフィック構成について詳しくは、SSL With Oracle JDBC Thin [Driver](http://www.oracle.com/technetwork/database/enterprise-edition/wp-oracle-jdbc-thin-ssl-130128.pdf) を参照してください。

*Oracle* データベースのデータ・トラフィックを暗号化する前に*:*

Oracle データベースのデータ・トラフィックを暗号化することを決定する際には、 いくつかの事項を考慮する必要があります。

データベース・トラフィック暗号化を構成する際には、以下の事項を考慮に入れて ください。

- v 暗号化を構成するには、Sterling B2B Integrator が TCP (暗号化なし) モードで インストールされている必要があります。
- v データベースに対するこれらの変更は、Sterling B2B Integrator をインストール する前に行ってください。
- v 使用されるウォレットが空であっても、暗号化専用モードでウォレットを構成し ます。すべてのウォレットの自動ログインを有効にしてください。
- v SSL を暗号化のみに使用したい場合は、Oracle 資料の『CASE #1: USE SSL FOR ENCRYPTION ONLY』セクションの指示に従うことをお勧めします。ウ ォレットに証明書を構成する必要はありません。このモードでは、 Diffie-Hellman 暗号が使用されます。サーバーとクライアントは SSL を使用し て認証されません。ユーザー名およびパスワードを使用して認証する必要があり ます。しかし、IBM JDK を必要とするオペレーティング・システムで Sterling B2B Integrator を実行している場合は、IBM JSSE TrustManager が匿名の暗号 を許可しないため、このモードを使用できません。証明書付きのウォレットを構 成する必要があります。
- v SSL を暗号化とサーバー認証に使用する場合は、Oracle ドキュメンテーション の『CASE #2: USE SSL FOR ENCRYPTION AND SERVER AUTHENTICATION』セクションの指示に従うことをお勧めします。
- v SSL を暗号化と両層のサーバー認証に使用する場合は、クライアントまたはサー バー認証をどのように構成するかに応じて、Oracle ドキュメンテーションの 『CASE #3: USE SSL FOR ENCRYPTION AND AUTHENTICATION OF BOTH TIERS』セクションの指示に従うことをお勧めします。
- v データベースをデータ・トラフィック暗号化用に構成した後、データベースは TCP (暗号化なし) と TCPS (暗号化あり) の両方の接続を受け入れます。
- v リスナーが TCPS 専用に構成されたときは、Oracle 11g データベース内に既知 の問題があります。データベース・リスナーの開始と停止のために使用される **lsnrctl** ユーティリティーは、最初に有効になったリスナーへの接続を試みま す。リスナーが TCPS に接続する前に、TCP または IPC のいずれかに接続す るようにリスナーのアドレス・リストを定義する必要があります。

*Oracle* でのデータ・トラフィック暗号化のための *Sterling B2B Integrator* の構成 *:*

データ・トラフィック暗号化専用と匿名認証 (SSL 認証ではなく) を使用可能にす ることができます。

このタスクについて

SSL を暗号化のみに使用したい場合は、Oracle 資料の『CASE #1: USE SSL FOR ENCRYPTION ONLY』セクションの指示に従うことをお勧めします。ウォレット に証明書を構成する必要はありません。このモードでは、Diffie-Hellman 暗号が使 用され、SSL を使用したサーバーとクライアントの認証は行われません。ユーザー 名およびパスワードを使用して認証する必要があります。

しかし、IBM JDK を必要とするシステムで Sterling B2B Integrator を実行してい る場合は、IBM JSSE TrustManager が匿名の暗号を許可しないため、このモードを 使用できません。証明書付きのウォレットを構成する必要があります。

この手順は、Sun JDK を必要とするシステムで Sterling B2B Integrator を実行し ている場合にのみ適用できます。IBM JSSE TrustManager は、匿名暗号を許可しま せん。

Sterling B2B Integrator がクラスター環境にインストールされている場合は、ノー ド 1 から順に各ノードでこの手順を実行する必要があります。

手順

Oracle でのデータ・トラフィック暗号化用に Sterling B2B Integrator を構成する には、以下の手順を実行してください。

- 1. Sterling B2B Integrator を TCP (暗号化なし) モードでインストールします。
- 2. Sterling B2B Integrator を停止します。
- 3. /*install\_dir*/install/properties ディレクトリーを開きます。
- 4. activemqconfig.xml.in ファイルを開き、以下のデータベース接続情報を追加 します。

jdbcService.oraclePool.prop\_oracle.net.ssl\_cipher\_suites= (SSL\_DH\_anon\_WITH\_3DES\_EDE\_CBC\_SHA, SSL\_DH\_anon\_WITH\_DES\_CBC\_SHA) jdbcService.oraclePool.prop\_oracle.net.ssl\_server\_dn\_match=false

構成済みのコンテナーがある場合は、同じデータベース情報を customer\_overrides.properties.in ファイルに必ず追加するようにしてくださ い。このファイルを見つけるには、/*install\_dir*/install/properties/ node*x*AC*y* ディレクトリーにナビゲートします。ここで、*x* はノード番号、*y* は コンテナー番号を示しています。このステップを、システム内で構成済みのす べてのコンテナーに対して実行します。

- 5. 次の Oracle 接続プールには、プール名のみを変更することによってステップ 4 を繰り返します。
	- oraclePool\_local
	- oraclePool NoTrans
	- oracleArchivePool

• oracleUIPool

このほかにもデータベース・プールがある場合は、それらのプールにプロパテ ィーを追加する必要があります。

6. sandbox.cfg ファイルを開き、データベース接続情報を以下のように変更しま す。

ORACLE\_JDBC\_URL= jdbc:oracle:thin:@(DESCRIPTION=(ADDRESS=(PROTOCOL=tcps) (HOST=<*DB host*>)(PORT=<TCPS port as configured in DB config section above>)) (CONNECT\_DATA=(SERVICE\_NAME=<*service name*>)))

**HOST**、**PORT**、および **SERVICE\_NAME** の各パラメーターの値を確実に入力してく ださい。

- 7. activemqconfig.xml.in ファイルを開き、以下のデータベース接続情報を変更 します。
	- v 次のデフォルトの ActiveMQ データベース構成情報を削除するか、コメン ト化します。

<bean id="gis-ds" class="org.apache.commons.dbcp.BasicDataSource" destroy-method="close" singleton="true" lazy-init="default" autowire="default" dependency-check="default" SCIOverrideName="persistence-bean"> <property name="driverClassName"> <value>oracle.jdbc.driver.OracleDriver</value> </property> <property name="url"> #:ifdef ORACLE\_JDBC\_URL <value>&ORACLE\_JDBC\_URL;</value> #:else <value>jdbc:oracle:thin:@&ORA\_HOST;:&ORA\_PORT;:&ORA\_DATA;</value> #:endif </property> <property name="username"> <value>&ORA\_USER;</value> </property> <property name="password"> <value>&ORA\_PASS;</value> </property> <property name="maxActive"> <value>32</value> </property> </bean> v 次の ActiveMQ データベース構成情報を追加します。 <bean id="gis-ds" class="oracle.jdbc.pool.OracleDataSource" destroy-method="close" singleton="true" lazy-init="default" autowire="default" dependency-check="default"> <property name="URL"><value>&ORACLE\_JDBC\_URL;</value></property>

```
<property name="user"><value>&ORA_USER;</value></property>
```
- <property name="password"><value>&ORA\_PASS;</value></property> <property name="connectionProperties">
	- <value> oracle.net.ssl\_cipher\_suites:
	- (SSL\_DH\_anon\_WITH\_3DES\_EDE\_CBC\_SHA, SSL\_DH\_anon\_WITH\_DES\_CBC\_SHA) oracle.net.ssl client\_authentication: false oracle.net.ssl\_version: 3.0 driverClassName:oracle.jdbc.driver.OracleDriver maxActive: 32 </value> </property>
- **270** インストールとアップグレード (V5.2.6 以上):

</bean>

- 8. */install\_dir*/install/bin ディレクトリーを開きます。
- 9. コマンド ./setupfiles.sh を入力します。
- 10. Sterling B2B Integrator を再始動します。 以上で、Sterling B2B Integrator からのすべてのデータベース接続は、TCPS (暗号化あり) モードを通して接続 されます。

*Oracle* で *SSL* 認証によるデータ・トラフィック暗号化を可能にするように *Sterling B2B Integrator* を構成する方法*:*

データ・トラフィック暗号化と SSL 認証を使用可能にすることができます。

このタスクについて

この手順は、Sun JDK または IBM JDK を必要とするシステムで Sterling B2B Integrator を実行している場合に適用できます。

この手順で示す例では、双方向 SSL 認証を使用します。Oracle ドキュメンテーシ ョンの『CASE #2: USE SSL FOR ENCRYPTION AND SERVER AUTHENTICATION』セクションの指示に従うことをお勧めします。

片方向 SSL 認証を構成することもできます。両層の暗号化とサーバー認証に SSL を使用する場合は、Oracle ドキュメンテーションの『CASE #3: USE SSL FOR ENCRYPTION AND AUTHENTICATION OF BOTH TIERS』セクションの指示 に従うことをお勧めします。

Sterling B2B Integrator のインストールがクラスター・インストールである場合 は、ノード 1 から順に各ノードでこの手順を実行する必要があります。

手順

Oracle で SSL 認証によるデータ・トラフィック暗号化を可能にするように Sterling B2B Integrator を構成するには、以下の手順を実行してください。

- 1. Sterling B2B Integrator を TCP (暗号化なし) モードでインストールします。
- 2. Sterling B2B Integrator を停止します。
- 3. */install\_dir*/install/properties ディレクトリーを開きます。
- 4. activemqconfig.xml.in ファイルを開き、以下のデータベース接続情報を追加 します。

```
jdbcService.oraclePool.prop_javax.net.ssl.trustStore=/.../path/.../ClientKeyStore.jks
jdbcService.oraclePool.prop_javax.net.ssl.trustStoreType=JKS
jdbcService.oraclePool.prop_javax.net.ssl.trustStorePassword=password
jdbcService.oraclePool.prop_oracle.net.ssl_version=3.0
jdbcService.oraclePool.prop_javax.net.ssl.keyStore=/.../path/.../ClientKeyStore.jks
jdbcService.oraclePool.prop_javax.net.ssl.keyStoreType=JKS
jdbcService.oraclePool.prop_javax.net.ssl.keyStorePassword=password
```
- 5. 次の Oracle 接続プールには、プール名のみを変更することによってステップ 4 を繰り返します。
	- v **oraclePool\_local**
	- v **oraclePool\_NoTrans**
	- v **oracleArchivePool**
	- v **oracleUIPool**

このほかにもデータベース・プールがある場合は、それらのプールにプロパテ ィーを追加する必要があります。

6. sandbox.cfg ファイルを開き、データベース接続情報を次の値に変更します。

ORACLE\_JDBC\_URL= jdbc:oracle:thin:@(DESCRIPTION=(ADDRESS=(PROTOCOL=tcps) (HOST=<*DB host*>)(PORT=<TCPS port as configured in DB config section above>)) (CONNECT\_DATA=(SERVICE\_NAME=<*service name*>)))

- 7. /*install\_dir*/install/activemq/conf ディレクトリーを開きます。
- 8. activemqconfig.xml.in ファイルを開き、データベース接続情報を以下のよう に変更します。
	- v 次のデフォルトの ActiveMQ データベース構成情報を削除するか、コメン ト化します。

```
#:ifdef ORACLE
      <bean id="gis-ds" class="org.apache.commons.dbcp.BasicDataSource"
         destroy-method="close" singleton="true" lazy-init="default"
         autowire="default" dependency-check="default"
         SCIOverrideName="persistence-bean">
       <property name="driverClassName">
      <value>oracle.jdbc.driver.OracleDriver</value>
      </property>
       <property name="url">
       #:ifdef ORACLE JDBC URL
      <value>&ORACLE_JDBC_URL;</value>
      #:else
      <value>jdbc:oracle:thin:@&ORA_HOST;:&ORA_PORT;:&ORA_DATA;</value>
       #:endif
      </property>
       <property name="username">
       <value>&ORA_USER;</value>
       </property>
       <property name="password"><value>&ORA_PASS;</value>
      </property>
       <property name="maxActive"><value>32</value>
      </property>
      </bean>
      #:endif
       次の ActiveMQ データベース構成情報を追加します。
       <bean id="gis-ds"
       class="oracle.jdbc.pool.OracleDataSource" destroy-method="close"
       singleton="true" lazy-init="default" autowire="default"
      dependency-check="default">
       <property name="URL"><value>&ORACLE_JDBC_URL;</value></property>
      <property name="user"><value>&ORA_USER;</value></property>
      <property name="password"><value>&ORA_PASS;</value></property>
       <property name="connectionProperties"><value>
      javax.net.ssl.trustStore: /.../path/.../ClientKeyStore.jks
      javax.net.ssl.trustStoreType:JKS
      javax.net.ssl.trustStorePassword:password
      oracle.net.ssl_version:3.0
      javax.net.ssl.keyStore: /.../path/.../ClientKeyStore.jks
      javax.net.ssl.keyStoreType:JKS
      javax.net.ssl.keyStorePassword: password
      driverClassName:oracle.jdbc.driver.OracleDriver
      maxActive:32
      </value>
      </property>
      </hean>
9. コマンド ./setupfiles.sh を入力します。
```
10. Sterling B2B Integrator を再始動します。 以上で、Sterling B2B Integrator からのすべてのデータベース接続は、TCPS (暗号化あり) モードを通して接続 されます。

**Microsoft SQL Server** データベースの構成**:**

Sterling B2B Integrator を Microsoft SQL Server データベースと共にインストー ルする前に、データベースを構成する必要があります。

始める前に

- v ソフトウェアを再インストールする場合、既存のデータベース内のデータが削除 されることに注意してください。データを保持するには、既存のデータベースを バックアップするか、別の名前で保存します。
- v データベースを作成し、構成した後、データベースをリサイクルします。その 後、停止し、再始動して変更を適用します。

このタスクについて

次のチェックリストを使用して、Sterling B2B Integrator 用に Microsoft SQL Server を構成します。

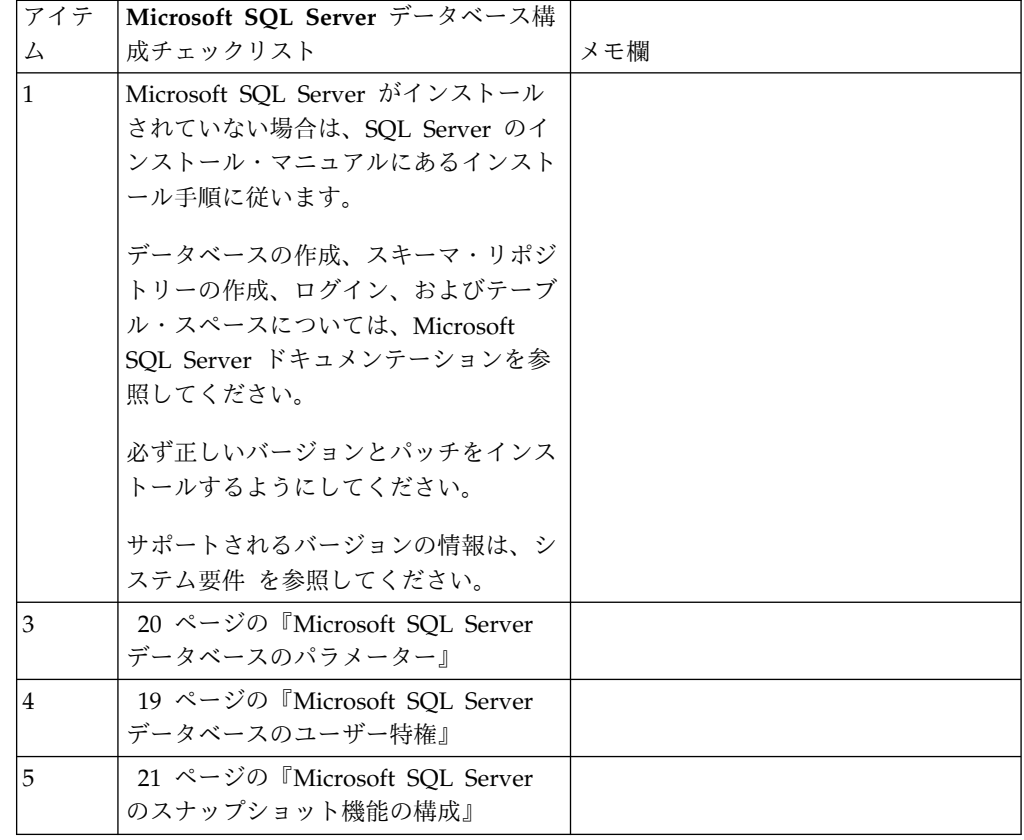

*Microsoft SQL Server* データベースのユーザー特権*:*

Microsoft SQL Server では、ユーザーに DBO (データベースの所有者) アクセス 権を付与する必要があります。DB\_DDLADMIN ロールは、SQL Server データベ ースでオブジェクトを作成するために必要です。

*Microsoft SQL Server* データベースのパラメーター*:*

Sterling B2B Integrator を Microsoft SQL Server データベースと共にインストー ルする際は、特定の Microsoft SQL Server パラメーターを設定する必要がありま す。 Sterling B2B Integrator のパフォーマンスの向上には、その他の Microsoft SQL Server パラメーターの設定が推奨されます。

Sterling B2B Integrator を Microsoft SQL Server と共にインストールするとき は、 20 ページの『Microsoft SQL Server [の必須設定』に](#page-25-0)記載されている Microsoft SQL Server パラメーターを設定する必要があります。

Sterling B2B Integrator を Microsoft SQL Server と共にインストールした後、パ フォーマンスのドキュメンテーションに記載されている、以下の項目に関する推奨 パラメーターを設定することによって、データベースのパフォーマンスを向上でき ます。

- v Microsoft SQL Server のためのインスタンス固有の設定
- Microsoft SQL Server のためのデータベース固有の設定

*Microsoft SQL Server* の必須設定*:*

Microsoft SQL Server のデフォルト照合は、照合変換を防止するために、Sterling B2B Integrator データベースの照合と一致する必要があります。

Microsoft SQL Server が使用する *tempdb* データベースは、Microsoft SQL Server のデフォルト照合と同じ照合で作成されている必要があります。 Microsoft SQL Server は、結果が大きすぎてメモリーに収まらない場合に tempdb データベースを 使用します。

tempdb データベースの照合と Sterling B2B Integrator データベースの照合が異な る場合は、データベース・エンジンが Sterling B2B Integrator 照合から tempdb 照合に変換し、その後、結果を Sterling B2B Integrator サーバーに送る前に、元に 戻さなければなりません。これらの変換は深刻なパフォーマンス問題を引き起こす ことがあります。

Sterling B2B Integrator データベースで必要な照合は、Java で使用される文字セッ トと最も緊密に適合する照合です。この照合を使用すれば、データがデータベース 表に保管される前に文字データ変換が行われることを回避できます。照合設定を構 成する際には、次の表に記載されている必須パラメーターを使用してください。

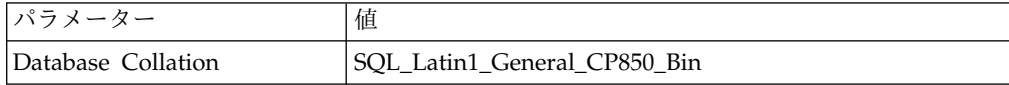

さらに、以下のタスクを実行する必要があります。

- v Microsoft SQL Server がメモリーを動的に管理できるようにする (デフォル ト)。
- Microsoft SOL Server のデータ、トランザクション・ログ、およびバイナリ ー・ファイル・ディレクトリーに対して稼働しているアンチウィルス・ソフトウ ェアを無効にする。

*Microsoft SQL Server* への *JDBC* ドライバーのインストール*:*

Sterling B2B Integrator で SQL Server データベースを使用するには、JDBC ドラ イバーをインストールする必要があります。

このタスクについて

Sterling B2B Integrator には、適切な Microsoft SQL Server ドライバーが必要に なります。サポートされるバージョンの情報については、「システム要件」を参照 してください。

Microsoft Web サイトから、ドライバーおよび適切なパッチをダウンロードしてく ださい。

手順

Microsoft SQL Server に JDBC ドライバーをインストールするには、以下の手順 を実行してください。

- 1. sqljdbc\_*version*\_*language*.tar.gz ファイルを一時ディレクトリーにダウンロー ドします。
- 2. 圧縮 TAR ファイルを解凍するため、ドライバーの解凍先のディレクトリーを 開き、次のコマンドを入力します。

gzip -d sqljdbc\_*version\_language*.tar.gz

3. TAR ファイルを解凍するには、ドライバーをインストールするディレクトリー を開き、以下のコマンドを入力します。 tar –xf sqljdbc\_*version\_language*.tar

パックの解凍後、このドライバーの使用に関する詳細情報は、/*absolutePath*/ sqljdbc\_*version*/*language*/help/default.htm ファイルにある JDBC ヘルプ・ システムで参照することができます。このファイルは、Web ブラウザーにヘル プ・システムを表示します。

4. Sterling B2B Integrator のインストール時に JDBC ドライバーのロケーション が要求されたときは、アーカイブの解凍後に作成された解凍済み JAR ファイル を指定します。このファイルの名前は通常 sqljdbc.jar です。 JDBC ドライバ ーのバージョンは、Microsoft からダウンロードしたドライバーのバージョンと 同一です。

*Microsoft SQL Server* のスナップショット機能の構成*:*

Microsoft SQL Server のスナップショット機能を使用すると、データベースがロッ クされていても読み取り専用のコピーを参照できます。スナップショット機能を構 成することにより、デッドロックを減らすこともできます。スナップショット機能 を有効にするには、次のコマンド「**ALTER DATABASE db\_name SET READ\_COMMITTED\_SNAPSHOT ON;**」を入力します。

**MySQL** データベースの構成**:**

MySQL データベースを用いて、Sterling B2B Integrator 上の情報を保持すること ができます。 MySQL データベースを利用できるのは、Sterling B2B Integrator の 非クラスタリング・インストールのみです。

MySQL ではストリング値を使用した検索で大文字小文字は区別されません。例え ば、「Admin」と「admin」というユーザーの検索では検索結果は同じになりま す。その結果、データベース内に保存されているマップ、ビジネス・プロセス、サ ービス、メールボックス、ユーザー名、およびその他のデータの検索に影響しま す。

次のチェックリストを使用して、Sterling B2B Integrator の MySQL データベース を構成します。

| #              | MySQL データベース構成チェックリスト             | メモ欄 |
|----------------|-----------------------------------|-----|
| $\mathbf{1}$   | MySQL データベースをインストールします。           |     |
|                | MySQL データベースのインストールについては、         |     |
|                | MySQL のドキュメンテーションを参照してくださ         |     |
|                | い。必ず正しいバージョンとパッチをインストールす          |     |
|                | るようにしてください。                       |     |
|                | サポートされるバージョンの情報は、システム要件を          |     |
|                | 参照してください。                         |     |
| 2              | MySQL パラメーターを設定します。               |     |
| 3              | データベースを作成します。                     |     |
|                | 例えば、次のコマンドを実行してデータベースを作成<br>できます。 |     |
|                | CREATE DATABASE database name     |     |
|                | データベース作成について詳しくは、MySQL のドキ        |     |
|                | ュメンテーションを参照してください。                |     |
| $\overline{4}$ | ユーザー・アカウントを作成し、許可を付与します。          |     |
| 5              | MySQL 用の JDBC ドライバーをインストールしま      |     |
|                | す。                                |     |

MySQL データベースの追加情報が必要な場合は、次のサイトでベンダーから提供 される資料を参照してください。[http:////dev.mysql.com/doc/refman/5.0/en/.](http:////dev.mysql.com/doc/refman/5.0/en/)

*MySQL* パラメーターの更新*:* Sterling B2B Integrator では、MySQL データベー スに次のパラメーター設定が必要です。

推奨されているパラメーター値は最小値です。要件に基づき、あるいはデータベー ス・サーバーが複数の Sterling B2B Integrator で使用される場合、値を増やすこと ができます。

データ・ファイルは自動エクステンション (innodb\_data\_file\_path = ibdata1:400M:autoextend) 用に構成してください。

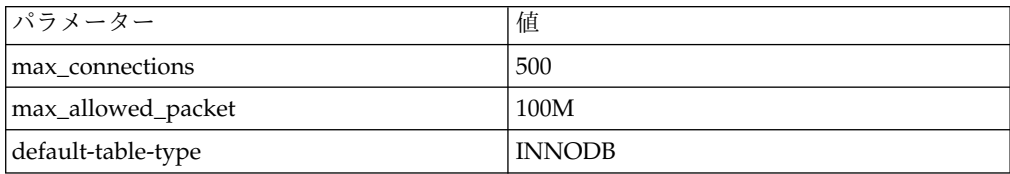

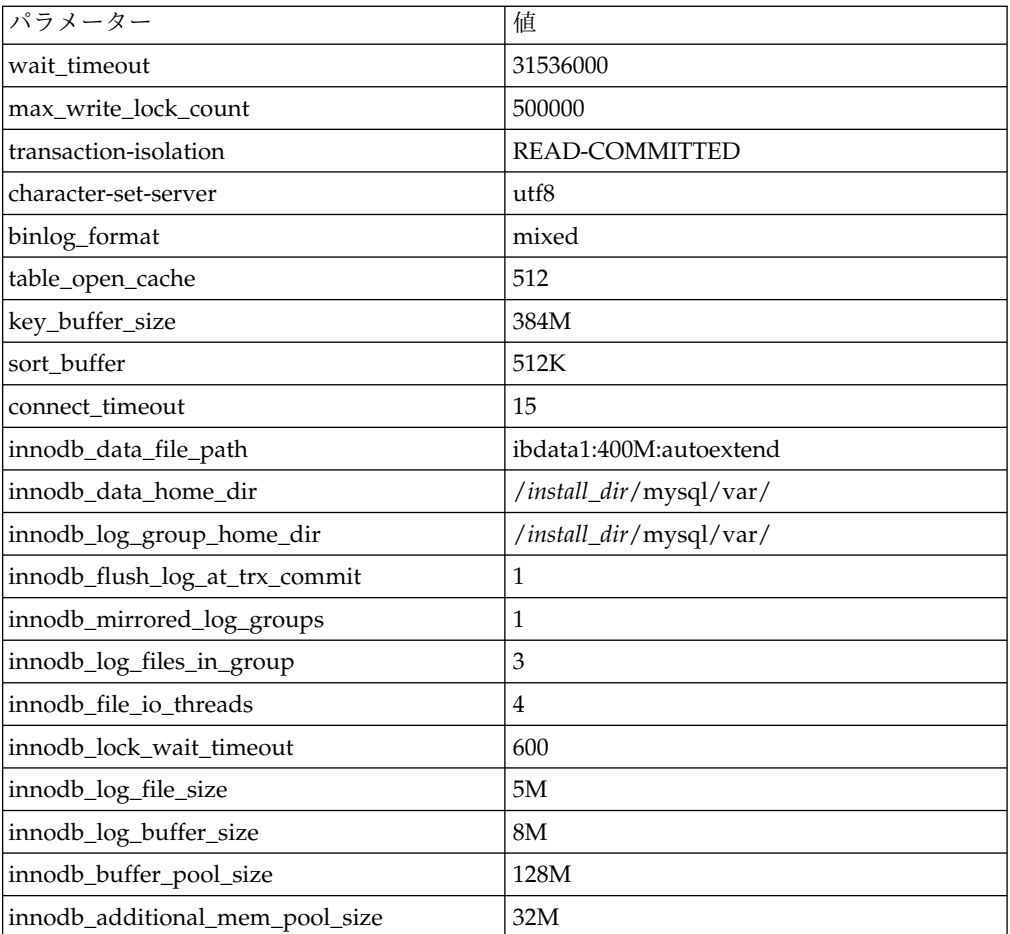

/*install\_dir*/install/mysql/data my.cnf の innodb\_buffer\_pool\_size および innodf\_additional\_mem\_pool\_size を確認します。以前の Sterling B2B Integrator tuning.properties からの値が、新しい my.ini ファイルからの値よりも大きい場 合、適宜それらの値を調整する必要があります。

*MySQL* 用の *JDBC* ドライバーのインストール*:* このタスクについて

Sterling B2B Integrator には、MySQL データベースに対する適切な JDBC ドライ バーが必要です。これらのドライバーはプラットフォームおよびアーキテクチャー に依存しないドライバーです。サポートされるバージョンの情報は、システム要件 を参照してください。

正しい JDBC ドライバーを入手したら、ドライバーのシステムにおける絶対パスを 記録します。この絶対パスは、Sterling B2B Integrator のインストール時に入力す る必要があります。

ユーザー・アカウントの作成および *MySQL* データベースのユーザー特権の権限付 与*:*

このタスクについて

MySQL データベースに関するすべての特権を Sterling B2B Integrator 管理ユーザ ーに付与する必要があります。以下の例は、MySQL データベースのユーザーにす べての特権を作成し付与します。

GRANT ALL PRIVILEGES ON database\_name.\* TO user@localhost IDENTIFIED BY 'password' WITH GRANT OPTION

説明:

- database name 作成されるデータベースの名前を指します。
- user Sterling B2B Integrator で使用されるデータベース・ユーザー・アカウ ントを指します。
- password データベースのユーザー・アカウントに関連付けられるパスワード を指します。

すべての特権を権限付与した後、セットアップを完了するため特権をフラッシュす る必要があります。例えば、SQL プロンプトからこのコマンドを実行します。 FLUSH PRIVILEGES;

データベース・パスワードの管理**:**

パスワードは、データベースと接続するためにシステムによって使用されます。パ スワードは、システムのプロパティー・ファイル内に平文として保管されます。

社内のセキュリティー・ポリシーによってパスワードの暗号化が必要となる場合 は、システムのインストール後に実行できます。パスワードの暗号化はオプション です。

データベース・パスワードの暗号化方式*:*

データベース・パスワードの暗号化は、2 つの方式のいずれか (OBSCURED または ENCRYPTED) を使用して行われます。

暗号化方式は、propertyEncryption.properties または propertyEncryption.properties platform security ext ファイル内の **encryptionPrefix** プロパティーの値によって決定されます。

データベース・パスワードの暗号化*:*

コマンドを使用して、データベース・パスワードを暗号化します。

手順

データベース・パスワードを暗号化するには

- 1. Sterling B2B Integrator を停止します。
- 2. /*install\_dir*/install/bin ディレクトリーを開きます。
- 3. コマンド ./enccfgs.sh を入力します。
- 4. コマンド ./setupfiles.sh を入力します。
- 5. コマンド ./deployer.sh を入力します。
- 6. コマンド ./run.sh を入力して、Sterling B2B Integrator を開始します。

7. パスフレーズを入力します。

データベース・パスワードの暗号化解除*:*

プロパティー・ファイルとコマンドを使用して、データベース・パスワードを暗号 化解除します。

手順

データベース・パスワードを暗号化解除するには

- 1. Sterling B2B Integrator を停止します。
- 2. /*install\_dir*/install/properties ディレクトリーを開きます。
- 3. sandbox.cfg ファイルを開きます。
- 4. **database\_PASS** プロパティーから、暗号化されたパスワードをコピーします。

database\_PASS=*text* の後にあるテキストを使用します。 例えば、 「database\_PASS= OBSCURED:123ABCxyz321」となっている場合は、 「OBSCURED:123ABCxyz321」というテキストをコピーします (OBSCURED はパス ワードの暗号化方式)。

- 5. /*install\_dir*/install/bin ディレクトリーを開きます。
- 6. コマンド ./decrypt\_string.sh *encrypted\_password* を入力します。

*encrypted\_password* には、ステップ 4 でコピーしたテキストを使用します。 システム・パスフレーズの入力を要求されます。パスフレーズを入力すると、 暗号化解除されたパスワードが表示されます。

- 7. /*install\_dir*/install/properties ディレクトリーを開きます。
- 8. sandbox.cfg ファイルを編集し、暗号化されたパスワードを、ステップ 6 で返 されたパスワードに置換します。
- 9. **YANTRA\_DB\_PASS** および **DB\_PASS** プロパティーの各エントリーを暗号化解除す る必要があります。ステップ 4 から 8 までを繰り返し、各エントリーを暗号 化解除します。 また、プロパティー・ファイル内のすべてのパスワードを暗号 化解除する必要があります。暗号化されたパスワードは、通常、以下のプロパ ティー・ファイル内にあります。
	- sandbox.cfg
	- apservsetup
	- jdbc.properties
	- jdbc.properties.in
	- customer\_overrides.properties
	- customer overrides.properties.in
- 10. /*install\_dir*/install/bin ディレクトリーを開きます。
- 11. コマンド ./setupfiles.sh を入力します。
- 12. コマンド ./deployer.sh を入力します。
- 13. コマンド ./run.sh を入力して、Sterling B2B Integrator を開始します。
- 14. パスフレーズを入力します。

*MySQL* データベース・パスワードの変更*:*

このタスクについて

インストール後に MySQL ホスト名を変更した場合、MySQL データベース・パス ワードを変更する必要があります。

MySQL データベース・パスワードを変更するには

手順

1. MySQL データベースを開始します。次のように入力します。

./control\_mysql.sh start

2. root ユーザーのパスワードを <new\_hostname + old\_mysqlport> に変更しま す。次に例を示します。

<*absolute path*>/mysql/bin/mysqladmin --port=43003

--socket=/tmp/mysql.43003.sock -- user=root --

password=blriedlin0143003

password "blriedlin01Temp43003"

3. MySQL データベースを停止します。次のように入力します。

./control\_mysql.sh stop

### インストールの準備

障害のないインストールを確実に行うには、インストール・チェックリストを記入 し、いくつかの概念を理解しておく必要があります。

**UNIX/Linux** 非クラスター環境向けインストール・チェックリスト**:** インストー ル・チェックリストには、Sterling B2B Integrator をインストールする前に収集す る必要がある項目や、完了する必要がある作業が記載されています。チェックリス トには以下が含まれます。

- v 作業の要旨 (詳細手順はチェックリストの後に記載されています)
- v インストールを完了するために収集する必要がある情報

以下のチェックリストをコピーしておくと、収集する情報を記録するのに使用でき ます。

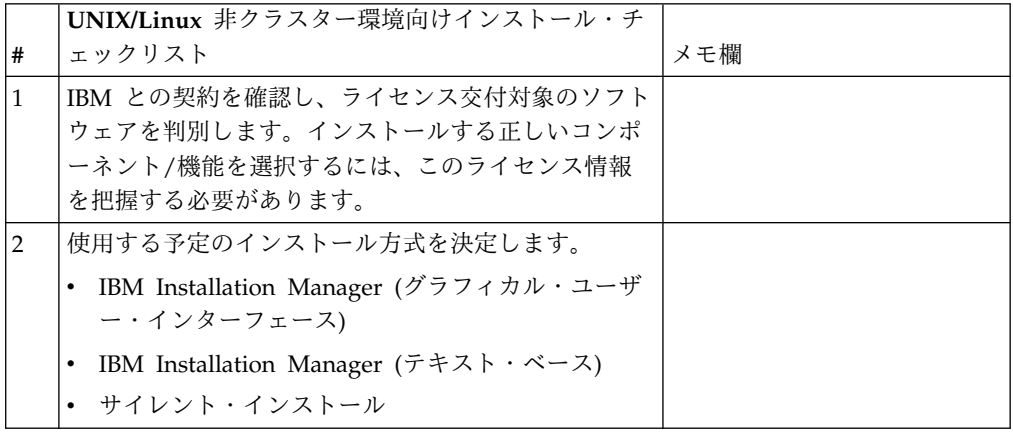

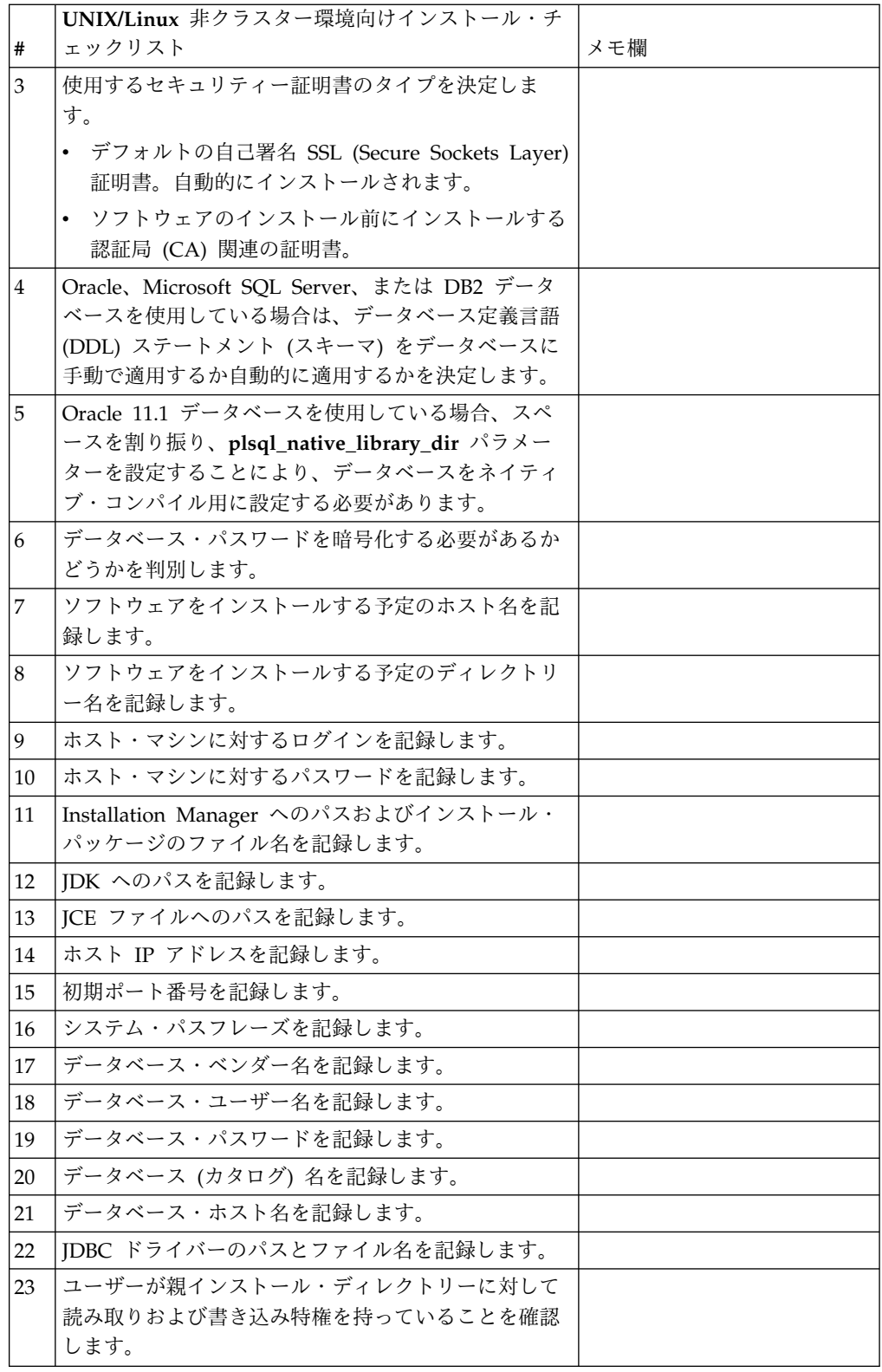

ライセンス情報**:**

購入した Sterling B2B Integrator の各機能に対して、個別のライセンスが必要にな ります。インストール時に、購入した機能に従ってライセンス・ファイルを選択し なければなりません。製品ライセンスにはアクティベーション・キーは必要ありま せん。

IBM は、お客様がご自身が購入した製品のみをインストールし、使用することを想 定しています。IBM は、その遵守状況について、随時、お客様のインストール済み 環境を監査する権利を有するものとします。

インストールの完了後に、ライセンス・ファイルの変更が必要であると判断した場 合は、 67 [ページの『ライセンスの変更』を](#page-72-0)参照してください。

**Sterling B2B Integrator** の製品ライセンス

Sterling B2B Integrator Standard Edition および Enterprise Edition には、以下が 含まれています。

- MESA Studio
- eInvoicing
- レポート・サービス
- 下記にリストされていないすべてのサービスおよびアダプター

Sterling B2B Integrator Standard Financial Edition および Enterprise Financial Edition には、上記すべてに加え、以下が含まれています。

- $\cdot$  CHIPS
- SWIFTNet
- NACHA ACH CTX アダプター
- $\cdot$  FEDWIRE
- v Fin Serv XML 標準
- v FIPS モード
- Image Cash Letter Service
- EBICS

セキュリティー証明書**:**

Sterling B2B Integrator をインストールする前に、さまざまなセキュリティー証明 書から選択することができます。

インストールを開始する前に、次のどのセキュリティー証明書を使用するかを決め る必要があります。

- v インストールにより自動的に生成されるデフォルトの自己署名 SSL (Secure Sockets Layer) 証明書。
- v ソフトウェアのインストール前に生成する認証局 (CA) 関連の証明書。

デフォルトの SSL 証明書を使用してインストールするが、後で CA 関連の証明書 に切り替える場合は、noapp.properties\_platform\_ifcresources\_ext.in ファイル 内の **sslCert** プロパティーを使用して証明書を切り替えることができます。
ポート番号**:**

インストール時、初期ポート番号を指定するように求められます。

ポート番号には以下のガイドラインを使用してください。

v このインストールには、200 個の連続するオープン・ポート (1025 - 65535) が 必要です。

重要**:** RMI のため、場合によっては、範囲外のポート番号が割り当てられること があります。

- v 初期ポート番号は、ポート番号範囲の先頭を表します。
- v ポート範囲にあるそのポート番号が、システム上の他のアプリケーションで使用 されていないことを確認してください。

インストール後、すべてのポート割り当てを /*install\_dir*/install/properties/ sandbox.cfg ファイルで確認してください。

### **UNIX** アカウント**:**

UNIX または Linux 環境で、すべてのインストールのホスト・サーバー上に 1 つ の UNIX 管理アカウントを作成します。

例えば、1 つのテスト環境と 1 つの実稼働環境を作成する場合は、ホスト・サーバ ー上に 1 つの UNIX アカウントを作成します。UNIX アカウントの作成の詳細に ついては、ご使用のオペレーティング・システムのドキュメンテーションを参照し てください。

### ソフトウェアのインストール

データベースを構成してシステムの準備が完了したら、Sterling B2B Integrator を インストールすることができます。

**UNIX/Linux** インストールに関する一般情報**:**

Sterling B2B Integrator を、新規インストールまたは Sterling B2B Integrator の前 のバージョンからのアップグレードのいずれかとして UNIX および Linux にイン ストールすることができます。

## 注意**:**

**IBM Sterling B2B Integrator for Financial Services** は、セキュリティーのた め、企業のファイアウォールの後ろにインストールする必要があります。セキュ ア・デプロイメント・オプションについて詳しくは、**Sterling B2B Integrator** ドキ ュメンテーション・ライブラリーにあるトピック「周辺サーバー」および「セキュ リティー」を参照してください。

インストール・シナリオ

以下のインストール・シナリオは重要なため、確認してください。

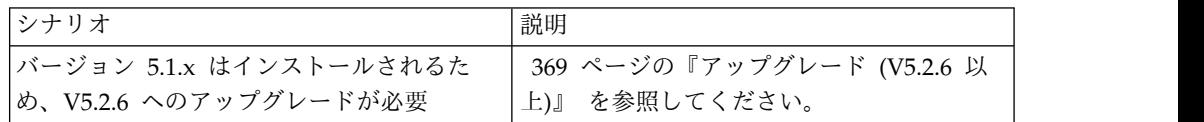

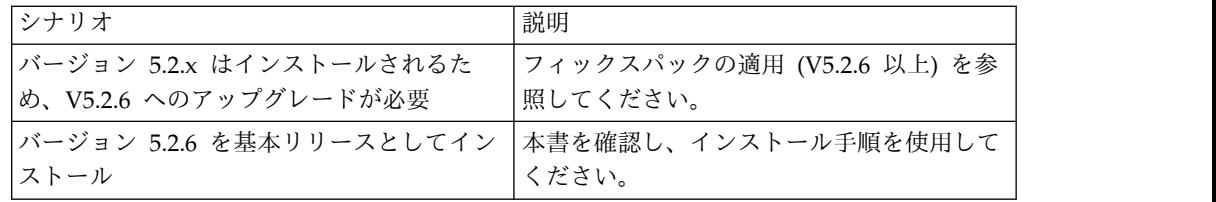

インストール方法

システムのインストールには、次のいずれかの方式を使用します。

- IBM Installation Manager (グラフィカル・ユーザー・インターフェース)
- IBM Installation Manager (応答ファイル)

重要**:** 非 root ユーザーとして Sterling B2B Integrator をインストールし、実行し ます。

一般的なインストールのガイドライン

次に、インストールに関する一般的なガイドラインの一部を示します。

- v インストールの開始前に、手動でインストール・ディレクトリーを作成しないで ください。開始する前にインストール・ディレクトリーを作成すると、インスト ールが失敗します。インストール・プロセス中に指定するディレクトリー名を、 新規インストール・ディレクトリーの作成に使用します。
- v インストールを行うサーバーには、十分な空きディスク・スペースを確保する必 要があります。
- v *install\_dir* は、新しいソフトウェアがインストールされるインストール・ディ レクトリーを指します。既存のディレクトリー名や古いバージョンの Sterling B2B Integrator インストール・ディレクトリーは使用しないようにしてくださ い。さもないと、誤って既存のインストール済み環境を上書きしてしまうことが あります。
- v *parent\_install* は、*install\_dir* ディレクトリーの 1 階層上のディレクトリー です。
- v *parent\_install* ディレクトリーに、適切な読み取り/書き込み許可が設定される ようにします。
- 同じサーバーに Sterling B2B Integrator の複数のインスタンスをインストール する必要がある場合は、2 つ目のインスタンスを別ディレクトリーにインストー ルしてください。
- SI <*build number*>.jar ファイルへのディレクトリー・パスにスペースを含める ことはできません。
- v FTP を使用してファイルをコピーしている場合は、セッションがバイナリー・モ ードに設定されていることを確認してください。
- v DB2 データベースと共に AIX を使用している場合は、ディレクトリー・パスが 108 バイトを超えることはできません。
- v インストール・プログラムによって初期ポート番号が検証され、インストールに 必要なディスク・スペースがあることが確認されます。ポートの割り当ては /*install\_dir*/install/properties/sandbox.cfg file ファイルに書き込まれま す。
- v IPv6 アドレスを使用している場合は、 195 ページの『IPv6 [アドレスのガイド](#page-200-0) [ライン』を](#page-200-0)参照してください。
- v VMware 上に Sterling B2B Integrator をインストールする場合は、VMware ホ ストの IP アドレスではなく、仮想マシンの IP アドレスを指定します。例え ば、10.251.124.160 が VMware ホストの IP アドレスで、10.251.124.156 が、ホ ストしている Windows 2003 Server の IP アドレスの場合、Sterling B2B Integrator をインストールするための正しい IP アドレスとして 10.251.124.156 を使用してください。

## **IBM Installation Manager** に関する一般情報**:**

Sterling B2B Integrator をサポートされるすべてのプラットフォームにインストー ルするには、IBM Installation Manager V1.8.2 が必要です。

Installation Manager は、Java ベースのマルチプラットフォーム・インストール・ アプリケーションであり、さまざまなプラットフォームを通じて一貫したアプロー チを提供します。プラットフォーム固有のインストール・テクノロジーやインスト ール・メカニズムには依存していません。

Installation Manager は、ローカルの Sterling B2B Integrator オファリング・リポ ジトリーを使用して、Sterling B2B Integrator とそのアドオン機能をインストール したり更新したりします。インストールする必要があるパッケージが判別され、製 品、フィックスパック、および暫定修正を含めてそれらのパッケージが表示されま す。すべての前提条件と相互依存性を満たしていることが検査されてから、選択さ れた製品パッケージと機能セットがインストールされます。

重要**:** 「アンインストール」オプションは、Installation Manager から Sterling B2B Integrator の登録を抹消するにすぎません。Sterling B2B Integrator を完全に アンインストールするには、関連するセクションに記載されているアンインストー ル手順を実行する必要があります。

Installation Manager は、Sterling B2B Integrator がインストールされるコンピュ ーターごとに、インストールが必要です。その他の IBM アプリケーションと共に 使用するために Installation Manager がインストールされている場合は、バージョ ンが適切であれば、それを Sterling B2B Integrator のインストール時に使用できま す。Installation Manager がインストールされていない場合、Sterling B2B Integrator インストール・メディアの一部として提供されます。

サポートされるビット・バージョン

Sterling B2B Integrator インストール・パッケージには、64 ビット・バージョンの IBM Installation Manager V 1.8.2 が用意されています。ただし、32 ビット・バー ジョンの Installation Manager を使用してインストールすることもできます。

インストールを開始する前に、以下のオプションを考慮してください。

v 新規のお客様は、Sterling B2B Integrator インストール・パッケージに用意され ているバージョンの Installation Manager を使用して、Sterling B2B Integrator をインストールしてください。

- 以前のバージョンの Installation Manager がある場合、インストール・パッケー ジに用意されている Installation Manager を使用して V1.8.2 に更新してから、 Sterling B2B Integrator をインストールしてください。
- v 以前に Installation Manager を使用していなかった既存のお客様は、インストー ル・パッケージに用意されているバージョンの Installation Manager をインスト ールしてから、Sterling B2B Integrator のインストール済み環境をアップグレー ドしてください。
- 32 ビットの Installation Manager がインストールされている場合は、32 ビット の Installation Manager V1.8.2 を Fix Central または IBM パスポート・アド バンテージからダウンロードしてアップグレードしてから、Sterling B2B Integrator のインストールを続行する必要があります。テキストの画面表示をサ ポートする必要なライブラリーがあることを確認してください。

## 更新の確認

Installation Manager の更新を確認するには、「ファイル」**>**「設定」**>**「更新」ペ ージで「**Installation Manager** の更新を検索」を選択します。このチェック・ボッ クスを選択した場合、以下のいずれかのページを Installation Manager の開始ペー ジから開くと、Installation Manager が更新を検索します。

- v パッケージのインストール
- パッケージの変更
- パッケージの更新

「パッケージのインストール」ページで「他のバージョン、フィックス、および拡 張機能の確認」ボタンをクリックすると、Installation Manager は更新の検索も行 います。

### **Installation Manager** の始動

非管理者ユーザーとして Installation Manager を始動し、Sterling B2B Integrator のインストールも行うことが必要です。

Installation Manager をどのように始動するかは、Sterling B2B Integrator に同梱 されている Installation Manager エージェントを使用するかどうか、あるいは、ご 使用のシステムに Installation Manager インスタンスがインストールされているか どうかによって異なります。また、インストール済みの Installation Manager があ れば、それが 32 ビットであるか、64 ビットであるかにもよります。

コマンド・プロンプトを開き、以下のいずれかのタスクを実行して GUI モードで Installation Manager を始動します。

- v 以下のシナリオでは、IM\_<operating\_system> ディレクトリーに進み、 **./userinst** または **userinst.exe** (Windows) と入力します。
	- Installation Manager がインストールされておらず、Sterling B2B Integrator メディアに同梱されている Installation Manager エージェントを使用する場 合。
	- 64 ビット Installation Manager がインストールされている場合。
- Installation Manager で使用できるダウンロードが 1 回のみとなっているプ ラットフォーム上に Installation Manager がインストールされている場合。 例えば、AIX、Solaris、HP、zLinux などです。
- v Linux システムまたは Windows システム上に 32 ビット Installation Manager がインストールされている場合は、<installation directory>/Installation Manager/eclipse (Windows システムの場合は、「/」を「¥」に置き換えてくだ さい) に進み、**./IBMIM** または **IBMIM.exe** と入力します。

サイレント・インストールの場合にコマンド・モードで Installation Manager を始 動する方法については[、応答ファイルによるインストールまたは更新を](http://www.ibm.com/support/knowledgecenter/SS3JSW_5.2.0/com.ibm.help.sb2bi_install_upgrade_526.doc/install_upgrade_silent_mode/installing_or_updating_with_response_file_SI_specific.html)参照してく ださい。

コマンド・モードで Installation Manager を始動して応答ファイルを記録する方法 については[、応答ファイルの記録を](http://www.ibm.com/support/knowledgecenter/SS3JSW_5.2.0/com.ibm.help.sb2bi_install_upgrade_526.doc/install_upgrade_silent_mode/install_recording_a_response_file_SI_specific.html)参照してください。

追加のヒープ・メモリー・パラメーター

ヒープ・メモリー・パラメーターは、Installation Manager がインストール・プロ セス中に使用できるメモリー量を指定します。Installation Manager で使用するヒ ープ・メモリー・プール・サイズは、ハードコーディングされたデフォルト値で す。このデフォルトがご使用の環境に十分ではない場合、Installation Manager の config.ini ファイルにパラメーターを追加することによって、別の値を指定できま す。

重要**:** この追加パラメーターが必要になるのは、インストール・プロセスの途中で 「メモリー不足」エラーが発生する場合のみです。

以下のパラメーターを追加できます。

- v memoryMin=user.sb.INSTALL\_*<OS>*\_INIT\_HEAP.*<amount\_of\_memory>*
- v memoryMax=user.sb.INSTALL\_*<OS>*\_MAX\_HEAP.*<amount\_of\_memory>*

ここで、<*OS*> はご使用のオペレーティング・システム、<*amount\_of\_memory*> は指 定するメモリー量です。

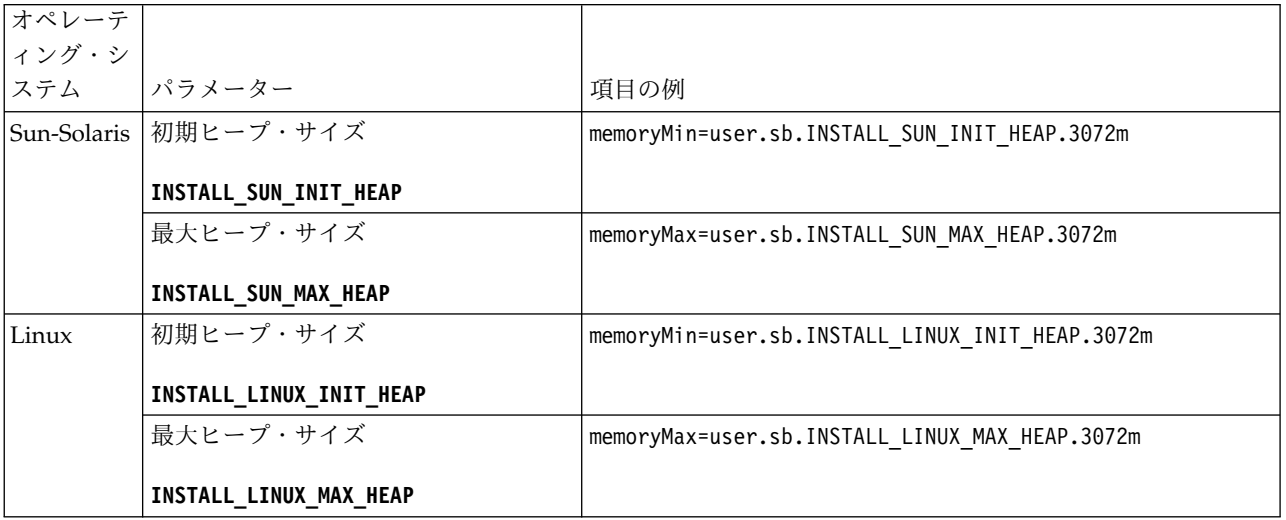

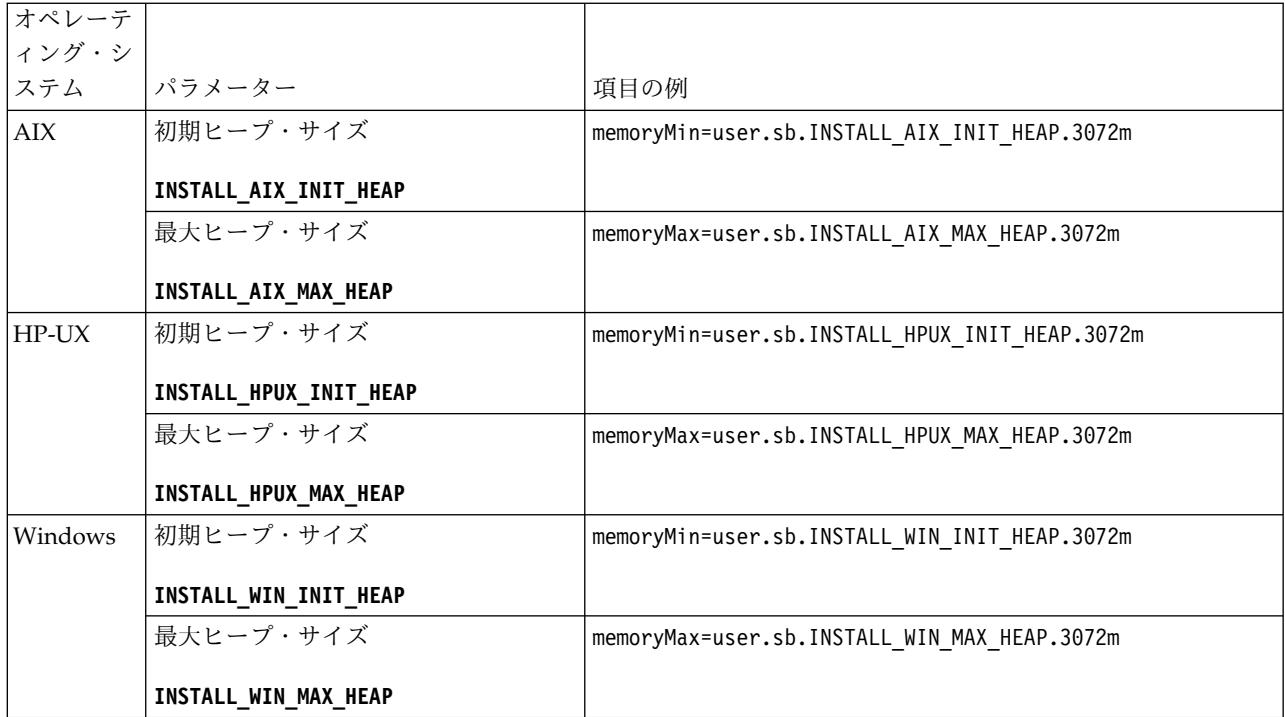

**IPv6** アドレスのガイドライン**:**

Sterling B2B Integrator のインストールで IPv6 アドレスを使用する場合は、一定 のガイドラインが必要となります。

インストールで IPv6 アドレスを使用する前に、「システム要件」の『*IPv6* 機能』 セクションを参照してください。

インストールを計画する際は、次の IPV6 アドレス情報を考慮してください。

- v IPv6 アドレスを使用する場合は、アドレスを囲む大括弧と、他の数字のないコ ロン間のゼロ (0) を含む、完全修飾アドレスを使用します。例えば、 fe80::213:72ff:fe3c:21bf ではなく [fe80:0:0:0:213:72ff:fe3c:21bf] を使用 します。
- v IPv6 アドレスを使用してインストールする場合は、/etc/sysconfig/ networking/profiles/default/hosts ディレクトリーにあるホスト・ファイルの 中で、IPv4 アドレスへのホスト名マッピングをコメント化し、IPv6 アドレスへ のマッピングはそのままにします。
- v インストールは、IPv6 アドレスではなく、ホスト名を使用して行う必要があり ます。さもないと、Lightweight JDBC アダプターとグラフィカル・プロセス・ モデラー (GPM) が機能しません。
- v Oracle データベースを使用している場合、ホスト名には IPv6 アドレスを使用し ないでください。
- v IPv6 アドレスを使用しており、Sterling B2B Integrator をデュアル・スタッ ク・ホストとして構成する場合は、インストール後に IPv6 アドレスを (**admin\_host.3** プロパティーとして) noapp.properties\_platform\_ifcresources\_ext .in ファイルに追加する必要が あります。

応答ファイルによるインストールまたは更新 **(V5.2.6** 以上**):**

サンプル応答ファイルを使用するか、既存の応答ファイルを必要な形式に変換する ことで、サイレント・モードで Sterling B2B Integrator をインストールしたり更新 (フィックスパックまたは暫定修正を適用) したりできます。

**GUI** モードの **IBM Installation Manager** を使用した、**UNIX/Linux** 非クラスタ ー環境でのインストール**:**

グラフィカル・ユーザー・インターフェース (GUI) モードの IBM Installation Manager を使用して、UNIX/Linux 非クラスター環境に Sterling B2B Integrator をインストールすることができます。このインストールには、X Window System を使用します。

始める前に

- 280 ページの『UNIX/Linux [非クラスター環境向けインストール・チェックリ](#page-285-0) [スト』を](#page-285-0)完成します。
- v ご使用の PC に、UNIX/Linux オペレーティング・システム用の X Window ウィンドウ操作システム (Cygwin や Xming など) をインストールします。
- X Window System で使用するために、Telnet クライアント (例えば、PuTTY) をインストールし、構成します。次のパラメーターを設定する必要があります。 – X-11 フォワーディングを使用可能にする必要があります。
	- X ディスプレイの場所を localhost に設定する必要があります。
- v Standards Processing Engine (SPE) アプリケーションを Sterling B2B Integrator で使用する場合は、Sterling B2B Integrator をインストールする前に SPE をインストールする必要があります。
- v EBICS Banking Server アプリケーションを Sterling B2B Integrator と併用して いる場合は、インストール・ロケーション内のストレージに対するデータ暗号化 はサポートされません。
- v ulimit と言語を以下のように設定します。
	- ulimit -n 4096
	- ulimit -u 16000
	- export LANG=en\_US

このタスクについて

GUI モードの Installation Manager を使用して Unix/Linux 非クラスター環境に Sterling B2B Integrator をインストールするには、次のようにします。

重要**:** 以下に、Sterling B2B Integrator V5.2.6 のインストールまたはこのバージョ ンへのアップグレードに関連した変更のリストを示します。

v インストールおよびアップグレードは、ユーザー・インターフェースを使用する か、あるいは、サイレント・インストール・モード (応答ファイル) を使用して 実行できます。コンソール・モードのインストールとアップグレードはサポート されていません。

- v Sterling B2B Integrator JAR ファイルは、リポジトリーに含まれています。その ため、インストールまたはアップグレード時に手動で JAR ファイルを選択する 必要はありません。
- Sterling B2B Integrator のインストールまたはアップグレードには、Installation Manager V1.8.2 を使用する必要があります。InstallService は使用不可にされ ており、使用できません。 InstallService は、Sterling File Gateway に関連 した特定のシナリオでのみ使用できます。詳しくは、ステップ 14 を参照してく ださい。

手順

1. ご使用の PC で X Window System クライアントを開始します。

ウィンドウが開いたら、それを最小化します。

- 2. コンソール・ウィンドウを開き、Sterling B2B Integrator がインストールされ ている UNIX/Linux ホスト・サーバーにログオンします。
- 3. インストール・メディアから、圧縮されたインストール・パッケージを、 Sterling B2B Integrator がインストールされているホスト上の UNIX/Linux ディレクトリーにコピーします。
- 4. ホスト・サーバーでインストール・パッケージを圧縮解除します。
- 5. インストール・パッケージを圧縮解除したときに作成されたディレクトリー構 造内の InstallationManager フォルダーを開きます。 いくつかの IM\_*OperatingSystem*.zip ファイルが表示されます。
- 6. ご使用のオペレーティング・システム用のファイルを圧縮解除します。
	- IM AIX.zip  $(AIX \n\parallel)$
	- IM HPIA.zip (HP-UX Itanium 用)
	- IM Linux.zip (Linux 用)
	- IM LinuxPPC.zip (Linux 用)
	- IM Solaris.zip (Solaris 用)
	- IM\_Win.zip (Solaris 用)
	- IM zLinux.zip (Linux for System  $z \#$ )

このアクションにより、新規の IM\_*OperatingSystem* フォルダーが作成されま す。

重要**:** Sterling B2B Integrator V5.2.6 をインストールするには、Installation Manager V1.8.2 が必要です。

7. インストール・パッケージから Common Repo.zip を圧縮解除します。 このア クションにより、b2birepo と gmrepo の 2 つの新規フォルダーが作成されま す。IM\_*OperatingSystem* フォルダー、b2birepo フォルダー、および gmrepo フォルダーは、ディレクトリー内の同じレベルにある必要があります。

重要**:** gmrepo には、Global Mailbox をインストールするために必要なリポジ トリー・ファイルが含まれます。 Global Mailbox について詳しくは、 「Global Mailbox [overview](http://www.ibm.com/support/knowledgecenter/SS3JSW_5.2.0/com.ibm.help.gdha_overview.doc/com.ibm.help.gdha_overview.doc/gdha_overview.html)」を参照してください。

8. コマンド・プロンプトを開き、以下のいずれかのタスクを実行して Installation Manager を開始します。

- a. 以下のシナリオでは、IM <operating system> ディレクトリーに進み、 **./userinst** と入力します。
	- Installation Manager がインストールされておらず、V5.2.6 に同梱され ている Installation Manager エージェントを使用する場合。
	- 64 ビット Installation Manager がインストールされている場合。
	- Installation Manager で使用できるダウンロードが 1 回のみとなってい るプラットフォーム上に Installation Manager がインストールされてい る場合。例えば、AIX、Solaris、HP、zLinux などです。
- b. Linux システム上に 32 ビット Installation Manager がインストールされ ている場合は、<installation directory>/Installation Manager/eclipse に進み、**./IBMIM** と入力します。
- 9. Installation Manager ホーム・ページで、「インストール」をクリックしま す。

重要**:** IM\_<operating\_system> ディレクトリーおよび b2birepo ディレクトリ ーが同じディレクトリーにない場合、または Installation Manager が既にイン ストールされている場合は、インストールするパッケージがない、あるいは Installation Manager がリポジトリーに接続できなかったという内容のメッセ ージを受け取ります。Sterling B2B Integrator リポジトリー・ファイルを Installation Manager リポジトリーに追加する必要があります。リポジトリ ー・ファイルの追加に関して詳しくは[、リポジトリーの設定を](https://www-01.ibm.com/support/knowledgecenter/SSDV2W_1.8.2/com.ibm.cic.agent.ui.doc/topics/t_specifying_repository_locations.html)参照してくださ い。

- 10. 「パッケージのインストール」画面で「**IBM Sterling B2B Integrator**」を選 択します。このアクションにより、バージョンも選択されます。「次へ **(Next)**」をクリックします。
- 11. ご使用条件を確認し、「使用条件の条項に同意します」を選択します。

ご使用条件に同意しない場合、インストール・プロセスは続行されません。

12. 共有リソース・ディレクトリーのロケーションを選択し、「次へ」をクリック します。このディレクトリーは、Installation Manager により、Sterling B2B Integrator のインストールおよびその他のインストールに使用されます。

共有リソース・ディレクトリーを、Sterling B2B Integrator のインストール用 のディレクトリーのサブディレクトリーにすることはできません。共有リソー ス・ディレクトリーは空でなければなりません。

- 13. 「新規パッケージ・グループの作成」を選択し、Sterling B2B Integrator イン ストール・ディレクトリーへのパスを指定します。
- 14. インストールする必須機能を選択します。 使用可能なオプションは、以下のと おりです。
	- v **IBM Sterling B2B Integrator**
	- v **IBM Sterling File Gateway**

重要**:** Sterling B2B Integrator V5.2.6 以降から、**IBM Sterling File Gateway** が選択されていると Sterling File Gateway V2.2.6 が自動的にイ ンストールされます。 Sterling File Gateway を開始するために必要な追加 のポスト・インストール作業はありません。 Sterling B2B Integrator V5.2.6 のインストール時に Sterling File Gateway をインストールするこ

とを強く推奨します。何らかの理由で Sterling File Gateway が Sterling B2B Integrator と一緒にインストールされていない場合、後で Installation Manager を使用して Sterling File Gateway をインストールすることがで きません。インストールするには、InstallService を使用する必要があり ます。InstallService を使用した Sterling File Gateway のインストール については、 [Installing](http://www.ibm.com/support/knowledgecenter/SS4TGX_2.2.0/com.ibm.help.sfg_installation_226.doc/sfg_installation_overview.html) Sterling File Gateway (V2.2.6 or later)を参照して ください。

- v **FIPS** モジュール
- v **AS2 Edition** モジュール
- v **Financial Services** モジュール
- v **EBICS** バンキング・サーバー・モジュール
- v **B2B Advanced Communications** インテグレーション・モジュール

重要**:** Sterling B2B Integrator のインストール時に、「**B2B Advanced Communications** インテグレーション・モジュール」を選択して Sterling B2B Integrator ブリッジをインストールします。Sterling B2B Integrator ブリッジ は、Sterling B2B Integrator と B2B Advanced Communications の間の通信 に必要です。Global Mailbox と Sterling B2B Integrator をインストールする 場合、**B2B Advanced Communications** インテグレーション・モジュール (Sterling B2B Integrator ブリッジ) がデフォルトでインストールされます。 Global Mailbox が B2B Advanced Communications のストレージ・モジュー ルを使用するためです。ただし、インストール後に Sterling B2B Integrator ブリッジ用のアダプター・コンテナーとアダプターを構成する必要がありま す。

重要**: Sterling B2B Integrator** がデフォルトで選択されます。IBM との契約 によって定義されたライセンスおよび機能のみを選択してください。どれを選 択するか分からない場合、選択を行わなくてもインストールは続行され、正常 に完了できます。ただし、ソフトウェアの開始および操作には、ライセンスの うちの 1 つを選択する必要があります。インストール後にライセンスを適用す るには、 67 [ページの『ライセンスの変更』を](#page-72-0)参照してください。

重要**:** EBICS Client は手動でインストールする必要があります。EBICS Client の手動でのインストールについて詳しくは、「*EBICS Client* ユーザーズ・ガイ ド」を参照してください。

- 15. JDK ディレクトリーのパスを入力し、「次へ」をクリックします。
- 16. インストールする機能のための構成を指定して、「次へ」をクリックします。
	- v **FIPS** 準拠モード **(FIPS** モジュールを使用可能にする必要がある**)**
	- v **NIST 800-131a** 準拠モード
		- オフ (デフォルト値)
		- 厳密
	- v **SPE** インテグレーション・モジュール **(SPE** と **WTX (**オプション**)** のプリ インストールが必要**)**

SPE オプションを選択すると、以下の情報の入力を求めるプロンプトが出 されます。

- SPE インストール・ディレクトリー
- (オプション) WebSphere Transformation Extender (WTX) のインスト ール・ディレクトリー
- SPE UI ポート

詳しくは、Sterling B2B Integrator および SPE の統合に関するドキュメン テーションを参照してください。

- 17. JCE ポリシー・ファイルのパスを入力し、「次へ」をクリックします。
- 18. 以下のサーバー・ロケーション情報を入力し、「次へ」をクリックします。
	- a. サーバーの明示的 IP アドレスまたはホスト名を入力するか、localhost のデフォルト値を使用します。
	- b. 初期ポート番号を入力するか、デフォルト値の 8080 を使用します。
- 19. 以下のようにシステム・パスフレーズ情報を入力し、「次へ」をクリックしま す。
	- a. パスフレーズを入力します。
	- b. パスフレーズを確認します。
- 20. 以下のように E メール情報を入力し、「次へ」をクリックします。
	- a. システム・アラート・メッセージの送信先となる E メール・アドレスを入 力します。
	- b. システム・アラート・メッセージやその他の管理通知の送信に使用する SMTP メール・サーバー (IP アドレスまたはホスト名) を入力します。
- 21. 以下のデータベース情報を入力し、「次へ」をクリックします。
	- a. 使用するデータベース・ベンダーを選択してください。
		- Oracle
		- Microsoft SOL Server
		- $\cdot$  DB2
		- MySQL
	- b. このインストールに適用する、以下のすべてのオプションを選択します。

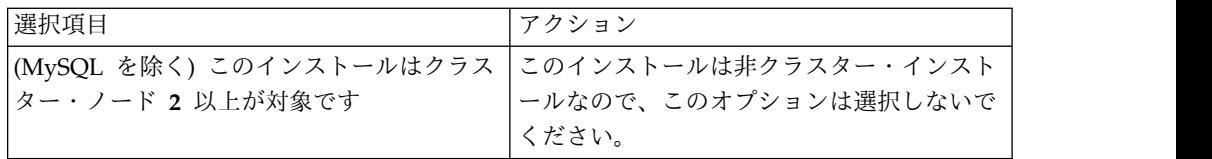

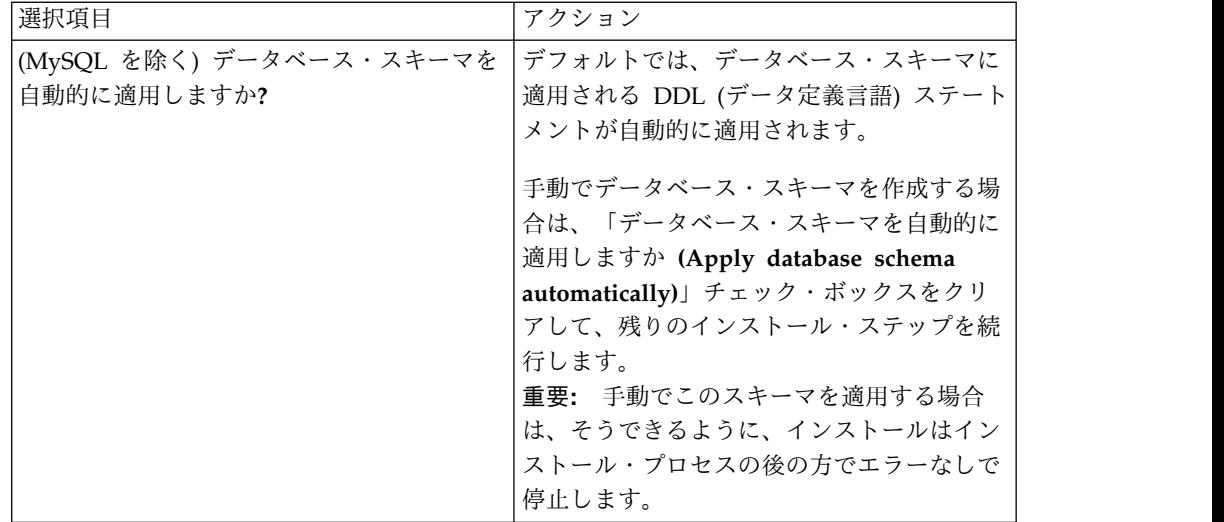

- 22. 以下のデータベース接続情報を入力します。次のステップで JDBC ドライバー を構成するまで、「次へ」をクリックしないでください。
	- ユーザー名 (User name)
	- パスワード (および確認)
	- カタログ名
	- ホスト
	- v ポート
- 23. 以下のように、1 つ以上の JDBC ドライバーを選択し、「次へ」をクリックし ます。
	- a. 「追加 **(Add)**」をクリックして、該当する JDBC ドライバーまたはドライ バーのファイルの位置を参照します。
		- v (Oracle、Microsoft SQL Server、および MySQL のみ) 1 つの JDBC ドライバー・ファイルの絶対パスおよびファイル名。
		- (DB2 のみ) 2 つの JDBC ドライバー・ファイルの絶対パスおよびファ イル名。Type-4 の JDBC ドライバーを使用します。このタイプのドラ イバーは、JDBC 呼び出しを DB2 で直接使用されているネットワー ク・プロトコルに変換し、システムから DB2 サーバーを直接呼び出せ るようにします。
	- b. 「テスト」をクリックして、データベースおよび Sterling B2B Integrator でドライバーがサポートされていることを確認します。

ヒント**:** 「テスト」をクリックする前に、「データベース・ドライバー」 フィールドでドライバー・パスを必ず選択してください。

インストールを続行するためには、Installation Manager がデータベース への接続の検証に成功しなければなりません。この検証が失敗した場合 は、システム・ログを参照して失敗に関する詳細を判断できます。以下の タスクを実行します。

- 1) ユーザーのアプリケーション・ディレクトリー *local\_path*/IBM/ Installation Manager/logs を開きます。
- 2) ブラウザーで index.xml ファイルを開きます。
- 3) インストールを開始した時刻のタイム・スタンプに基づいてログ・フ ァイルを識別します。
- 4) インストール・ファイルをクリックして、インストール中に発生した エラーのリストを表示します。
- 24. 以下のどのオプションをこのインストールに適用するか判別します。適用され るオプションを選択し、「次へ」をクリックします。
	- 冗長インストールをしますか。
	- このインストールは前のバージョンからのアップグレードです

このインストールは新規インストールなので、このオプションは選択しない でください。

- 25. このインストールにどのパフォーマンス構成を適用するか判別し、「次へ」を クリックします。デフォルト値を受け入れるか、適切な値を入力してくださ い。
	- プロセッサー・コアの数
	- v **Sterling B2B Integrator** に割り振る物理メモリー量 **(MB)**
- 26. インストール・パッケージの要約情報を確認します。「インストール」をクリ ックして、インストール設定をインストールに適用します。

データベース・スキーマを自動的に適用するオプションを選択しなかった場 合、インストールは停止します。手動の DDL ステートメントを使用してイン ストールを完了するために、以下の追加ステップを実行する必要があります。

- a. インストール・ディレクトリーを開きます。
- b. InstallSI.log ファイルを見つけて、ファイル・エディターで開きます。
- c. 以下のエラー・メッセージがないかファイルを検索します。
	- <SI Install>/repository/scripts/EFrame IndexAdds.sql must be applied to the database.
	- <SI Install>//repository/scripts/EFrame Sequence.sql must be applied to the database.
	- <SI Install>//repository/scripts/EFrame TableChanges.sql must be applied to the database. Exiting installation..."

重要**:** ログ・ファイルでこれらのエラー・メッセージが検出されない場合、 インストールは別の理由で失敗したため、該当のエラーを解決してからイ ンストールを再試行する必要があります。これらのメッセージが検出され た場合、残りのステップを続行します。

- d. データベース用に各 .sql スクリプトを編集します。これらの変更には、 SQL 区切り文字の変更やテーブル・スペース・オプションの追加が含まれ る場合があります。
- e. データベース・スキーマ・ユーザーとしてデータベースにログインしま す。
- f. 以下の SQL ファイルをこの順序で、手動で実行します。

重要**:** これらの SQL スクリプトは、実行する場合は、指定された順序で実 行しなければなりません。

- EFrame IndexDrops.sql
- EFrame TableChanges.sql
- EFrame IndexAdds.sql
- EFrame\_TextIndexAdds.sql
- EFrame Sequence.sql
- EFrame TextIndexModify.sql
- EFrame TextIndexUpdates.sql
- EFrame TextIndexUpgrade.sql
- EFrame Static.sql

重要**:** ActiveMQ は、インストール・ノードの名前に基づいている、動的に 生成された表名を使用します。表生成は、上記スクリプトには含まれてい ませんが、Sterling B2B Integrator の初回の始動中か、あるいは、新規ク ラスター・ノードの追加時に自動的に実行されます。セキュリティーの制 限により Sterling B2B Integrator データベース・ユーザーの許可が低減さ れている場合、表生成が失敗することがあります。この問題を回避するた め、初回の開始時に DBADM 役割の許可が有効になっていることを確認し てください。さらに問題が発生する場合は、IBM カスタマー・サポートに お問い合わせください。

- g. データベースからログアウトします。
- h. Sterling B2B Integrator インストール・ディレクトリーの親ディレクトリ ーを開きます。
- i. Sterling B2B Integrator オファリングをアンインストールして、インスト ールに関する Installation Manager メタデータを除去し、Sterling B2B Integrator インストール・ディレクトリーを削除 (またはバックアップとし て名前変更) します。
- j. インストール・ウィザードを再開して、「データベース・スキーマを自動的 に適用しますか**? (Apply database schema automatically)**」チェック・ボ ックスのチェックを外す前に指定したのと同じインストール・オプションを 指定します。(ステップ 9 でお勧めしたように) 応答ファイルを記録してあ る場合は、その応答ファイルを使用して Sterling B2B Integrator をインス トールできます。

「インストール進行中 (Installation Progress)」画面では、インストールが進行 中のコンポーネントを示します。

「リポジトリー情報」ヘッダーの下のステータス・バーには、コンポーネント のインストールの進行状況が表示されます。インストールが完了すると、チェ ック・マークの付いた大きい緑の円と「パッケージがインストールされました (The packages are installed)」というメッセージが表示されます。インスト ール・ログ・ファイルを表示するためのリンクが提供されます。

27. 「終了」をクリックします。 Installation Manager はクローズし、ユーザーに はデスクトップが表示されます。

InstallSI.log ファイルを調べて、すべてのコンポーネントが正しくインスト ールされたことを確認します。

- 28. AIX オペレーティング・システムで IPv6 を使用する場合は、以下の作業を行 います。
	- a. /*install\_dir*/install/properties ディレクトリーを開きます。
	- b. sandbox.config ファイルに IPV4STACK=false という値を追加します。
	- c. /*install\_dir*/install/bin ディレクトリーを開きます。
	- d. ./setupfiles.sh コマンドを入力します。
- 29. インストール済み環境にフィックスパックまたは暫定修正を適用する必要があ るかどうかを判別します。 フィックスパックまたは暫定修正のインストールに ついては、 726 [ページの『フィックスパックの適用](#page-731-1) (V5.2.6 以上)』 およ[び](#page-744-0) 739 [ページの『暫定修正の適用](#page-744-0) (V5.2.6 以上)』 を参照してください。

## インストールの検証

Sterling B2B Integrator のインストール後に、インストールを検証して、すべてが お客様のニーズに従って機能していることを確認する必要があります。

インストール検証チェックリスト**:**

インストールの一部として、ソフトウェアのインストールが正常に行われたことを 確認するために、検証テストを実行する必要があります。

以下のタスクを完了します。

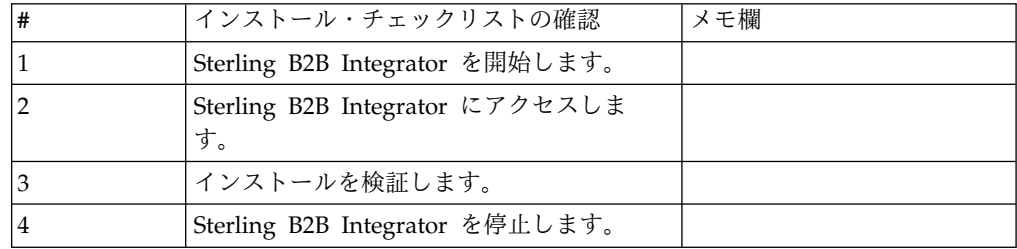

**UNIX/Linux** 非クラスター環境での **Sterling B2B Integrator** の開始**:**

アップグレード・ソフトウェアを実行した後で、Sterling B2B Integrator を開始で きます。

## 始める前に

アプリケーションをバージョン 5.1.0.4 から 5.2.5 にアップグレードした後、 Sterling B2B Integrator を開始する場合は、centralops.properties ファイルの以 下のパラメーターの値を 600 に変更してください。これにより、Sterling B2B Integrator を開始する前に **run.sh** コマンドがタイムアウトになるのを回避できま す。 centralops.properties ファイルは *install\_dir*/install/properties ディレ クトリーにあります。

- v **OpsServer.commandTimeout**
- v **PassPhrase.urlTimeout**

手順

- 1. /*install\_dir*/install/bin ディレクトリーを開きます。
- 2. ./run.sh と入力します。

3. パスフレーズを入力します。 最終の開始プロセスが実行され、次のメッセージ で完了します。

Open your Web browser to http://*host:port*/dashboard

ここで、*host*:*port* は、システム上で Sterling B2B Integrator がある場所の IP アドレスとポート番号です。システム負荷により、UI の準備完了までに数分か かる場合があります。

4. URL アドレスを記録して、Sterling B2B Integrator にアクセスできるようにし てください。

**Sterling B2B Integrator** へのアクセス**:**

Sterling B2B Integrator には、Web ブラウザーを使用してアクセスすることができ ます。

手順

- 1. ブラウザー・ウィンドウを開き、開始プロセスの終了時に表示されるアドレスを 入力します。
- 2. ログイン・ページで、デフォルトのユーザー ID とパスワードを入力します。 デフォルトのログインは管理レベルです。管理者としての最初のタスクの 1 つ は、管理用パスワードを変更して、他の許可レベルでその他の ユーザーを登録 することです。

サンプル・ビジネス・プロセスを使用したインストールの検証**:**

サンプル・ビジネス・プロセスをテストすることにより、インストールを検証する ことができます。

手順

- 1. 「管理メニュー **(Administration Menu)**」から、「ビジネス・プロセス **(Business Process)**」 > 「マネージャー **(Manager)**」をクリックします。
- 2. 「プロセス名 **(Process Name)**」フィールドで、Validation\_Sample\_BPML と入 力し、「実行 **(Go!)**」をクリックします。
- 3. 「実行マネージャー **(execution manager)**」をクリックします。
- 4. 「実行 **(execute)**」をクリックします。
- 5. 「実行 **(Go!)**」をクリックします。 「ステータス: 成功」メッセージがページ の左上に表示されます。

**Sterling B2B Integrator** の停止 **(**ハード停止**)**。**:** このタスクについて

ハード停止は、ビジネス・プロセスの終了を待たずにシステムを停止します。ハー ド停止は、未完了の処理のデータを消失する可能性があります。

ハード停止を実行するには

手順

- 1. *install\_dir*/install/bin にナビゲートします。
- 2. ./hardstop.sh と入力します。

3. パスフレーズを入力します。

**Sterling B2B Integrator** の停止 **(**ソフト停止**):**

Sterling B2B Integrator のソフト停止では、すべてのビジネス・プロセスの実行が 終了した後にシステムを停止します。

このタスクについて

- v ユーザー・インターフェースで、「操作」 > 「システム」 > 「トラブルシュー ター」をクリックして、次に 「ソフト停止」をクリックします。
- コマンド・ライン・インターフェースから Sterling B2B Integrator をソフト停 止できます。

ソフト停止のユーザー・インターフェース・オプションおよびコマンド・ライン・ オプションについて詳しくは、パフォーマンス管理のドキュメンテーションを参照 してください。

手順

- 1. コマンド・ライン・インターフェースからソフト停止するに は、/*install\_dir*/install/bin ディレクトリーにナビゲートします。
- 2. 次のコマンドを入力します。

./softstop.sh

3. パスフレーズを入力します。

## インストール後の構成

Sterling B2B Integrator をインストールし、インストールを検証した後で、ご使用 のシステムおよびビジネス・ニーズに応じて追加構成が必要になる場合がありま す。

非クラスター環境用のインストール後構成チェックリスト**:**

Sterling B2B Integrator のインストール後には、いくつかのインストール後の構成 作業を実行する必要があります。

以下のインストール後チェックリストにリストされている項目を完了してくださ い。

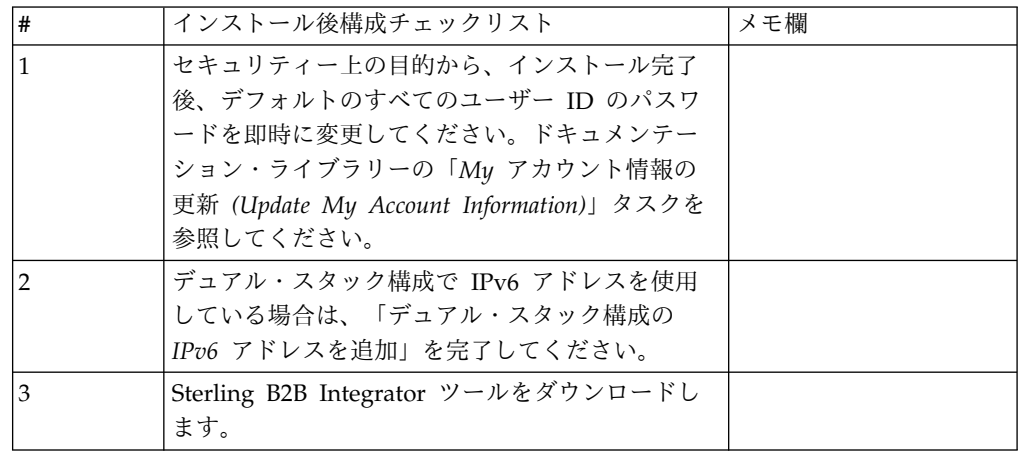

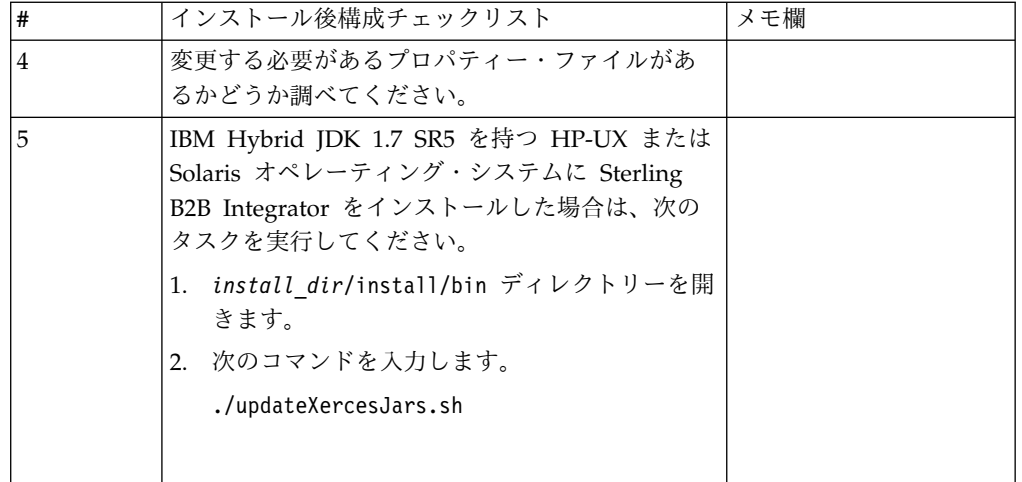

デュアル・スタック構成の **IPv6** アドレスの追加**:** このタスクについて

IPv6 を使用していて、Sterling B2B Integrator をデュアル・スタックに構成してい る場合は、IPv6 アドレスを管理ホスト・リストに追加する必要があります。

IPv6 アドレスを追加するには

手順

- 1. noapp.properties ファイルが置かれているインストール・ディレクトリーにナ ビゲートします。
- 2. noapp.properties\_platform\_ifcresources\_ext .in ファイルを開きます。
- 3. プロパティー・ファイルに以下の行を追加します。

admin\_host.3=FULL\_IPv6\_ADDRESS

```
FULL_IPv6_ADDRESS はマシンの IPv6 アドレスです (IPv6 アドレスが大括
弧で囲まれていることを確認してください)。
```
- 4. 保存してファイルを閉じます。
- 5. setupfiles.sh を実行します。
- 6. Sterling B2B Integrator を開始します。

**Sterling B2B Integrator** ツールのダウンロード**:**

Sterling B2B Integrator をインストールした後、Map Editor およびグラフィカ ル・プロセス・モデラー (GPM) などのツールをインストールすることができま す。

Sterling B2B Integrator には、デスクトップまたはパーソナル・コンピューター上 で稼働するいくつかのツールが用意されています。Sterling B2B Integrator のイン ストール後に、次のツールをインストールすることができます。

v Map Editor および関連規格

注**:** Map Editor では 32 ビットの JDK が必要です。この JDK は、製品ダウン ロードおよびメディアでは提供されません。詳細については、『システム要件』 を参照してください。

- グラフィカル・プロセス・モデラー (GPM)
- v Web テンプレート・デザイナー
- v (ライセンス交付を受けている場合) MESA Developer Studio プラグイン。 MESA Developer Studio Software Development Kit (SDK) および MESA Developer Studio Skin Editor を含みます
- v (ライセンス交付を受けている場合) レポート・サービス。プラグインを使用して ファクト・モデルおよびカスタム・レポートを作成する場合は、MESA Developer Studio が必要です。

重要**:** デスクトップ・ツールをダウンロードする際、IP アドレスが競合すると問題 が発生する可能性があります。

**UNIX** 環境におけるプロパティー・ファイル構成**:** プロパティー・ファイルには、 Sterling B2B Integrator の操作を制御するプロパティーが含まれています。例え ば、sandbox.cfg ファイルの REINIT\_DB プロパティーは、Sterling B2B Integrator のインストール時にデータベースを初期化するかどうかを制御します。

これらのプロパティーの値を変更することで、ビジネス上のニーズや技術上のニー ズに適するように Sterling B2B Integrator をカスタマイズできます。ほとんどのプ ロパティー・ファイルは、次の場所にあります。

- v UNIX の場合、/*install\_dir*/install/properties ディレクトリー
- v Windows の場合、¥*install\_dir*¥install¥properties ディレクトリー

Sterling B2B Integrator のインストール後には、ほとんどのプロパティー・ファイ ルおよびスクリプトは、基本的な操作についてさらに構成する必要はありません。 ただし、特定の操作をカスタマイズする場合 (例えば、異なるロギング・レベルの 設定など) は、特定のプロパティー・ファイルまたは .xml ファイルを編集 (場合に よっては、作成) する必要があります。

プロパティー・ファイルを変更する前に、プロパティー・ファイルでの作業方法に 関する一般情報について「Working with Property Files」のドキュメンテーション を参照してください。

インストール後に特定のプロパティー・ファイルを変更する必要がある可能性のあ る分野には、以下のものが含まれます。

- v LDAP ユーザー認証
- クロスサイト・スクリプトのぜい弱性回避
- ロギング構成
- v プロセス固有プロパティー・ファイル設定

非英語環境の構成**:**

Sterling B2B Integrator は、英語環境または非英語環境のどちらにでもインストー ルできます。コンフィギュレーターの基本言語を切り替えることができるのは一度 だけです。

次のチェックリストを使用して、非英語環境に変更します。

| # | 非英語環境チェックリスト                                            | メモ欄 |
|---|---------------------------------------------------------|-----|
|   | Sterling B2B Integrator 言語パックをインストールし<br>てください。         |     |
|   | Sterling B2B Integrator 言語パックの出荷時のデフォ<br>ルト値をロードしてください。 |     |
| 3 | Sterling B2B Integrator 言語パック変換プログラムを<br>ロードしてください。     |     |
| 4 | エンコードを構成してください。                                         |     |
| 5 | ロケールを構成してください。                                          |     |

言語設定*:* Java アプリケーションの言語設定には、文字セットとエンコードの両方 が使用されます。

- 文字セットとは、コンピューターのハードウェアおよびソフトウェアで認識され る文字 (文字、数値、および #、\$、& などの記号) の集合です。
- v エンコードは、特定文字セット内にあるデータの表現です。エンコード・セット は、エンコードのグループです。

基本エンコード・セットおよび拡張エンコード・セットの詳細については、 <http://download.oracle.com/javase/1.5.0/docs/guide/intl/encoding.doc.html> を 参照してください。

デフォルトのエンコード・セットには、以下が含まれます。

- UTF-8 (デフォルト)
- IS0-8859-1
- ISO-8859-5
- US-ASCII
- ISO 8859-1
- EUC-JP
- $\cdot$  UTF-16
- $\cdot$  ISO-2022-JP

Sterling B2B Integrator は、サポートされるエンコード・セットを含む 2 つのプロ パティー・ファイルを提供します。これらのプロパティー・ファイル は、/*install\_dir*/install/properties ディレクトリーにあります。

- encodings.properties ユーザー・インターフェースで使用されるデフォルトの エンコード・セットを含みます。
- v encodings\_large.properties サポートされているすべてのエンコード・セット を含みます。

encoding.properties ファイルのエンコードに限定はされません。Sterling B2B Integrator では、使用可能なエンコードの数を拡張するために、エンコード・プロ パティー・ファイルを構成することができます。

言語パックのインストール*:*

このタスクについて

言語パックをインストールする前に、Sterling B2B Integrator が正常にインストー ルされていることを確認します。

Sterling B2B Integrator の言語パックをインストールするには、以下のようにしま す。

手順

- 1. CD-ROM ドライブに言語 CD を挿入します。
- 2. 使用しているオペレーティング・システムに適したディレクトリーにナビゲート します。
	- v AIX を使用している場合は、AIX ディレクトリーを開きます。
	- v HP-UX を使用している場合は、HP ディレクトリーを開きます。
	- v Solaris を使用している場合は、Sun ディレクトリーを開きます。
	- v Red Hat Linux を使用している場合は、Linux ディレクトリーを開きます。
	- v SUSE Linux を使用している場合は、Linux ディレクトリーを開きます。
- 3. ./setup.bin と入力します。

言語パック翻訳のロード*:* このタスクについて

Sterling B2B Integrator 言語パックの出荷時のデフォルト値をロードする前に、デ ータベースの章にあるすべての指示を正しく完了していることを確認してくださ い。

言語パック翻訳をカスタム・ローカライズ・リテラルと共にロードするには

手順

1. LocalizedStringReconciler ツールを IMPORT モードで /*install\_dir*/install/ bin ディレクトリーから実行します。次のように入力します: ./ant.sh -f localizedstringreconciler.xml import -Dsrc=/*install\_dir*/database/ FactorySetup/XMLS このツールは、最初に /*install\_dir*/database/FactorySetup/ XMLS/<language>\_<country> ディレクトリーにある <*from\_language*>\_<*from\_country*>\_ycplocalizedstrings\_< *to\_language*>\_<*to\_country*>.properties ファイルで指定されている値をデータベー スに挿入します。

basefilename は、/database/FactorySetup/XMLS ディレクトリーにあるファイ ルを指し、これに対する翻訳がデータベースにインポートされます。

2. 通貨、時刻形式、日付などのロケール設定が正しいことを確認します。

エンコードの構成*:* このタスクについて

エンコード・セットを構成するには

手順

- 1. Sterling B2B Integrator を停止し、シャットダウンが完了するのを待ちます。
- 2. /*install\_dir*/install/properties にナビゲートします。
- 3. encodings\_large.properties ファイルを開きます。
- 4. encodings.properties ファイルに追加するエンコードを選択します。
- 5. encodings.properties.in ファイルを開きます。
- 6. encodings.properties.in ファイルの末尾に encodings\_large.properties ファイ ルから選択したエンコードを追加します。ファイルのエンコードを別のファイ ルに追加する場合は、まず encodings\_large.properties ファイルに設定されて いるとおりのエンコードをコピーします。新しいエンコードを追加したら、イ ンデックス番号が連続していることを確認します。インデックス番号が連続し ていない場合は、必要に応じてインデックス番号を変更します。例えば、 encoding54 は、 encoding6 の後にあってはいけません。 この例では、 encoding54 を encoding7 に変更します。

定義にある最初の名前 (コンマの前) は、Sterling B2B Integrator のユーザ ー・インターフェースに表示される名前です。この名前はよりわかりやすい名 前に変更することができます。例えば、 encoding4 = 819,ISO8859\_1 は、 encoding4 = WesternEurope,ISO8859\_1 のように変更できます。 ISO8859\_1 は Java の正規名であり、変更してはいけません。

7. encodings.properties.in ファイルの最初の行 (numberof) を更新します。 *numberof* をファイルに追加したエンコードの数に変更します。例えば、現在の 値が numberof = 6 で、新たに 5 つのエンコードを追加した場合、新しい値 は numberof = 11 になります。

*numberof* はファイルに存在するエンコードの総数を示します。追加したエンコ ードがユーザー・インターフェースに表示されるためには、numberof を更新 する必要があります。

- 8. *install\_dir*/install/bin にナビゲートします。
- 9. ./setupfiles.sh と入力します。
- 10. Sterling B2B Integrator を開始します。
- ロケールの構成*:* このタスクについて

Sterling B2B Integrator は、Java がサポートするどのロケールでも実行します。デ フォルトではないロケールで実行する場合は、使用する特定のロケールに合わせて 環境を構成してください。

ロケールを構成するには (デフォルトは英語)

#### 手順

- 1. local-a と入力します。 ロケールのリストが表示されます。
- 2. export LANG <locale> と入力します。 <locale> には言語を指定します。例え ば、ロケールを日本語に設定する場合は locale = ja\_JP と入力します。
- 3. export LC\_ALL <locale> と入力します。 UNIX シェルによっては、export コ マンドではなく setenv コマンド を使用する必要があります。

さまざまな言語用のブラウザー設定の構成**:**

一部のブラウザーおよびオペレーティング・システムでは、Sterling B2B Integrator ユーザー・インターフェースを特定の言語で正しく表示するために、追加の構成が 必要です。

このセクションに記載される手順を使用し、ブラウザーを適切に構成して、Sterling B2B Integrator ユーザー・インターフェースを該当の言語で表示するようにしま す。

ヒント**:** ブラウザーでユーザー・インターフェースを適切に表示できない場合、また は英語とその他の言語が混在して表示される場合は、ブラウザーの構成が正しくな いことを表します。追加のフォントを Sterling B2B Integrator サーバーにインスト ールすることが必要な場合もあります。

その他の言語のサポート*:*

Sterling B2B Integrator ユーザー・インターフェースには、複数の言語のサポート が含まれています。

重要**:** Sterling B2B Integrator 製品コードは、ラテン語ベースの英語入力のみで動 作するように設計されています。それ以外のタイプの入力データを使用すると、予 期しない結果を招くおそれがあり、サポートされません。

Sterling B2B Integrator ユーザー・インターフェースには、以下の言語のサポート が含まれています。

- フランス語
- ドイツ語
- イタリア語
- v 日本語
- v 韓国語
- ポーランド語
- ポルトガル語 (ブラジル)
- v 中国語 (簡体字)
- v 中国語 (繁体字)
- オランダ語

以下の 4 つの言語には拡張 Unicode 文字セットが含まれています。

- v 日本語
- v 韓国語
- v 中国語 (簡体字)
- v 中国語 (繁体字)

これらの言語をご使用の環境に実装するには、以下のように、サーバーに新しい Unicode フォントの追加が必要なことがあります。

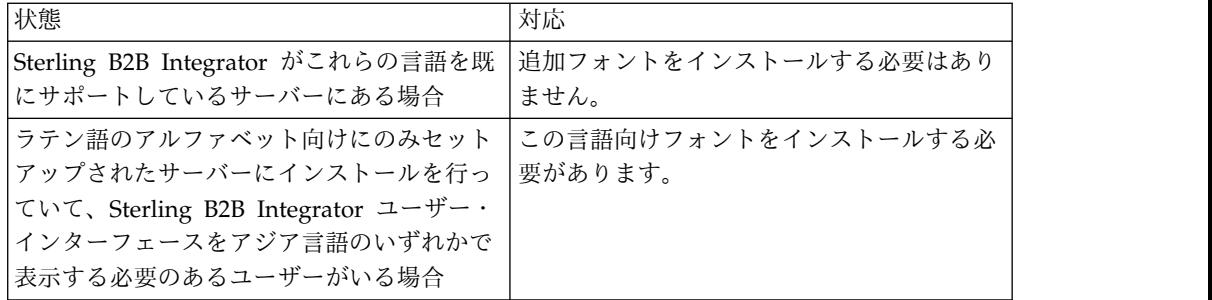

言語の実装をテストするには、いずれかの新しい言語でユーザーを作成し、その言 語を 1 次言語として使用するようにブラウザーをセットアップします。システムに ログインして、ユーザー・インターフェースを確認します。英語と新規言語が混在 して表示される場合、構成が正しくありません。ブラウザーが正しくセットアップ されていることを確認し、サーバーにインストールされているフォントを検討する 必要があります。

追加のフォントまたは言語をサーバーにインストールするのは、技術サポート・チ ームと一緒に行う必要があります。Unicode Sans Serif フォントがサーバーに組み 込まれるようにします。

重要**:** 複数の言語がサポートされていますが、ユーザー・インターフェースの表示に 関する問題を避けるために、1 つのユーザー・アカウントでは 1 つの特定の言語を 使用するように構成する必要があります。

カスタム言語設定コードの追加*:* このタスクについて

ブラウザーで Sterling B2B Integrator ユーザー・インターフェースおよびアドレ ス・バー・テキストを、外国語で正しく表示するには、ブラウザーの言語設定コー ドを適切に指定する必要があります。

Sterling B2B Integrator では、以下の言語設定コードがサポートされます。

- v de
- v en
- $\cdot$  ja-JP
- v es
- $\cdot$  fr
- $\cdot$  it
- $\cdot$  ja
- $\cdot$  ko
- $\cdot$  pt-BR
- $\cdot$  zh
- $\cdot$  zh-TW
- v du

Sterling B2B Integrator ユーザー・インターフェースを表示するには、この特定の 言語設定コードのいずれかを使用するようにブラウザーを構成する必要がありま す。

注**:** 大半のブラウザーでは、デフォルトの言語設定コードのリストを提供していま す。ただし、Sterling B2B Integrator では、ここにリストされる特定のコードを使 用する必要があります。例えば、デフォルトのドイツ語 (ドイツ) [de-DE] は使用で きず、 **[de]** を使用する必要があります。

これらのサポート対象のコードを、カスタム言語設定コードとしてブラウザーに追 加することが必要な場合があります。

注**:** ブラウザーの表示を構成する手順は、ブラウザーごとに異なります。ブラウザー の表示の構成に関する特定手順については、選択したブラウザーの資料を参照して ください。

以下の例は、IE ウィンドウの場合の、クライアント・マシンの表示構成方法です。

#### 手順

- 1. ブラウザー・ウィンドウを開きます。
- 2. 「ツール」**>**「インターネット オプション」を選択します。
- 3. ウィンドウの下部の「デザイン」の下にある「言語」をクリックします。
- 4. 「追加」をクリックして、「言語の追加」ウィンドウを表示します。
- 5. 「ユーザー定義:」テキスト・ボックスに、該当する言語設定コードを入力しま す。
- 6. 「**OK**」をクリックします。 追加したコードは、「言語設定」ウィンドウの 「言語**:** リスト **(Language: listing)**」に表示されます。エントリーの例は、 「ユーザー定義 **[de]**」になります。
- 7. (オプション) 複数の言語がリストされている場合は、追加した言語をリストの 先頭に移動します。
	- a. 新規に追加した言語を選択します。
	- b. 「上へ」をクリックします。

新規に追加した言語が言語リストの先頭に表示されるようになりました。

- 8. 「**OK**」をクリックして、「言語の優先順位」設定を保存します。
- 9. 「**OK**」をクリックして、「インターネット オプション」ウィンドウを閉じま す。
- 10. ブラウザー・ウィンドウを閉じます。
- 11. ブラウザー・ウィンドウを新しく開き、Sterling B2B Integrator ユーザー・イ ンターフェースにアクセスして、変更が適用されていることを確認します。

デフォルトの・ブラウザー・フォントの変更*:* このタスクについて

一部の言語では、 Sterling B2B Integrator ユーザー・インターフェースを適切に表 示するために、特別なフォントの使用が必要です。このタイプのフォントを表示す るように、クライアント・コンピューターを構成する必要があります。それぞれの Windows クライアントは、適切に構成する必要があります。

注**:** ブラウザーの表示を構成する手順は、ブラウザーごとに異なります。ブラウザー の表示の構成に関する特定手順については、選択したブラウザーの資料を参照して ください。

以下の例は、 Internet Explorer (IE) ウィンドウの場合の、デフォルトのブラウザ ー・フォントの変更方法です。

クライアント・マシンの IE 用の表示を構成するには、以下の手順を実行します。

手順

1. 必要言語をサポートするのに必要なフォントを特定するとともに、そのフォン トがサーバーにインストールされていることを確認します。

注**:** 追加のフォントまたは言語をサーバーにインストールするのは、技術サポ ート・チームと一緒に行う必要があります。Unicode Sans Serif フォントがサ ーバーに組み込まれるようにします。

- 2. IE ブラウザー・ウィンドウを開きます。
- 3. 「ツール」**>**「インターネット オプション」を選択します。
- 4. ウィンドウの下部の「デザイン」の下にある、「フォント」をクリックしま す。
- 5. 「言語セット」ドロップダウン・メニューから、ラテン語ベースの値を、必要 言語に適切なセットに変更します。

注**:** エンコードが使用できない場合、Internet Explorer の新規バージョンの インストールが必要な場合がありますが、該当する国際化オプションをインス トールするようにします。

6. 新規言語に該当する Web ページ・フォントおよびプレーン・テキスト・フォ ントを選択します。プレーン・テキスト・フォントは、すべての文字が同じス ペースをとるフォントであり、比較的古いコンピューター端末に関連付けられ ます。

注**:** メニューにフォントがリストされない場合、エンコード用に設計されたフ ォントをインストールする必要があります。

- 7. 「**OK**」をクリックして「フォント」ウィンドウを閉じます。
- 8. 再度「**OK**」をクリックして、「インターネット オプション」ウィンドウを閉 じます。
- 9. ブラウザー・ウィンドウを閉じます。
- 10. ブラウザー・ウィンドウを新しく開き、Sterling B2B IntegratorSterling B2B Integrator ユーザー・インターフェースにアクセスして、変更が適用されてい ることを確認します。

クライアントの文字表示の設定*:* このタスクについて

特殊文字 (多種多様な言語など) を使用するには、クライアント・コンピューター で、これらのタイプの文字を表示するように構成する必要があります。 Unicode 文 字がアプリケーション内で正しく表示されるようにするには、それぞれの Windows クライアントが適切に構成される必要があります。

注**:** ブラウザーの表示を構成する手順は、ブラウザーごとに異なります。ブラウザー の表示の構成に関する特定手順については、選択したブラウザーの資料を参照して ください。

以下の例は、 Internet Explorer (IE) ウィンドウの場合の、クライアント・マシン の表示構成方法です。

クライアント・マシンの IE 用の表示を構成するには、以下の手順を実行します。

手順

1. IE ブラウザー・ウィンドウを開きます。

2. 「表示」 **>** 「エンコード」 **>** 「自動選択」を選択します。

初期デプロイメント前のブラウザー・キャッシュおよび *Java* プラグイン・キャッ シュのクリア*:* このタスクについて

Sterling B2B Integrator のデプロイメントの準備ができたら、各ユーザーは、 Sterling B2B Integrator を起動する前にクライアント・マシンでブラウザー・キャ ッシュおよび Java プラグイン・キャッシュのクリアを、行う必要があります。こ の要件は、すべてのブラウザーに適用されます。

ブラウザー・キャッシュおよび Java キャッシュをクリアするには、以下の手順を 実行します。

手順

- 1. ブラウザーのメニュー・バーから、「設定」 **>** 「コントロール パネル」 **>** 「インターネット オプション」を選択します。
- 2. 「全般」タブを選択し、「インターネット一時ファイル」パネルで「ファイルの 削除」をクリックします。「ファイルの削除」ダイアログが表示されます。
- 3. 「すべてのオフライン コンテンツを削除」チェック・ボックスにチェック・マ ークを付けます。「インターネットのプロパティ」ウィンドウが閉じるまで、 「**OK**」をクリックします。 ブラウザー・キャッシュがクリアされます。
- 4. Windows の「スタート」メニューから、「設定」 **>** 「コントロール パネル」 **>** 「**Java**」を選択します。
- 5. 「基本 (General)」タブを選択し、「インターネット一時ファイル」パネルで 「設定」をクリックします。「一時ファイルの設定 (Temporary Files Settings)」ダイアログが表示されます。
- 6. 「ディスク容量 (Disk Space)」パネルで、「ファイルの削除」をクリックしま す。「一時ファイルの削除」ポップアップ・ウィンドウが表示されます。
- 7. 「Java コントロール」パネルのウィンドウが閉じるまで、「**OK**」をクリックし ます。

*Internet Explorer* ブラウザーの全般設定*:* Sterling B2B Integrator をカスタマイズ せずに使用する場合、ブラウザーのパフォーマンスが最適になるように、Internet Explorer ブラウザーの全般設定を行う必要があります。

注**:** これは、レポートの表示および検索リストの表示に影響する可能性があります。

ブラウザーの全般設定を行うには、以下の手順を実行します。

1. Internet Explorer のメニューから、「ツール」 **>** 「インターネット オプショ ン」を選択します。

「インターネット オプション」ウィンドウが「全般」タブで開きます。

2. 「閲覧の履歴」セクションを見つけて、「設定」をクリックします。

「インターネット一時ファイルと履歴の設定」ウィンドウが開きます。

- 3. 「保存しているページの新しいバージョンの確認」の下で、「**Web** サイトを表 示するたびに確認する **(Everytime I visit the webpage)**」オプションを選択し ます。
- 4. 「**OK**」をクリックして変更を保存します。
- 5. 「**OK**」をクリックして、変更を適用します。
- 6. ブラウザー・ウィンドウを閉じてから再度開きます。

ブラウザーは、キャッシュのバージョンに依存するのではなく、ページにアクセ スするたびにページへの更新がないか確認するように設定されました。

*Internet Explorer* のセキュリティー設定*:* このタスクについて

Sterling B2B Integrator をカスタマイズせずに使用する場合、ブラウザーのパフォ ーマンスが最適になるように Internet Explorer のセキュリティー設定を行う必要 があります。

Internet Explorer のセキュリティー設定およびプライバシー設定を構成するには、 以下の手順を実行します。

手順

- 1. Internet Explorer のメニューから、「ツール」 **>** 「インターネット オプショ ン」を選択します。
- 2. 「セキュリティー」タブをクリックします。
- 3. Sterling B2B Integrator へのアクセス元の Web コンテンツ・ゾーンを選択し ます。
- 4. セキュリティー・レベルを「中低」に設定します。
- 5. 「レベルのカスタマイズ」をクリックして、以下の表に従いセキュリティー設定 を行います。

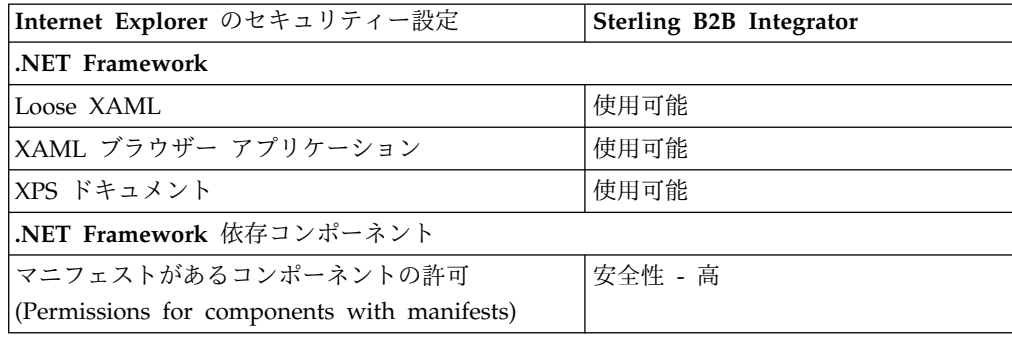

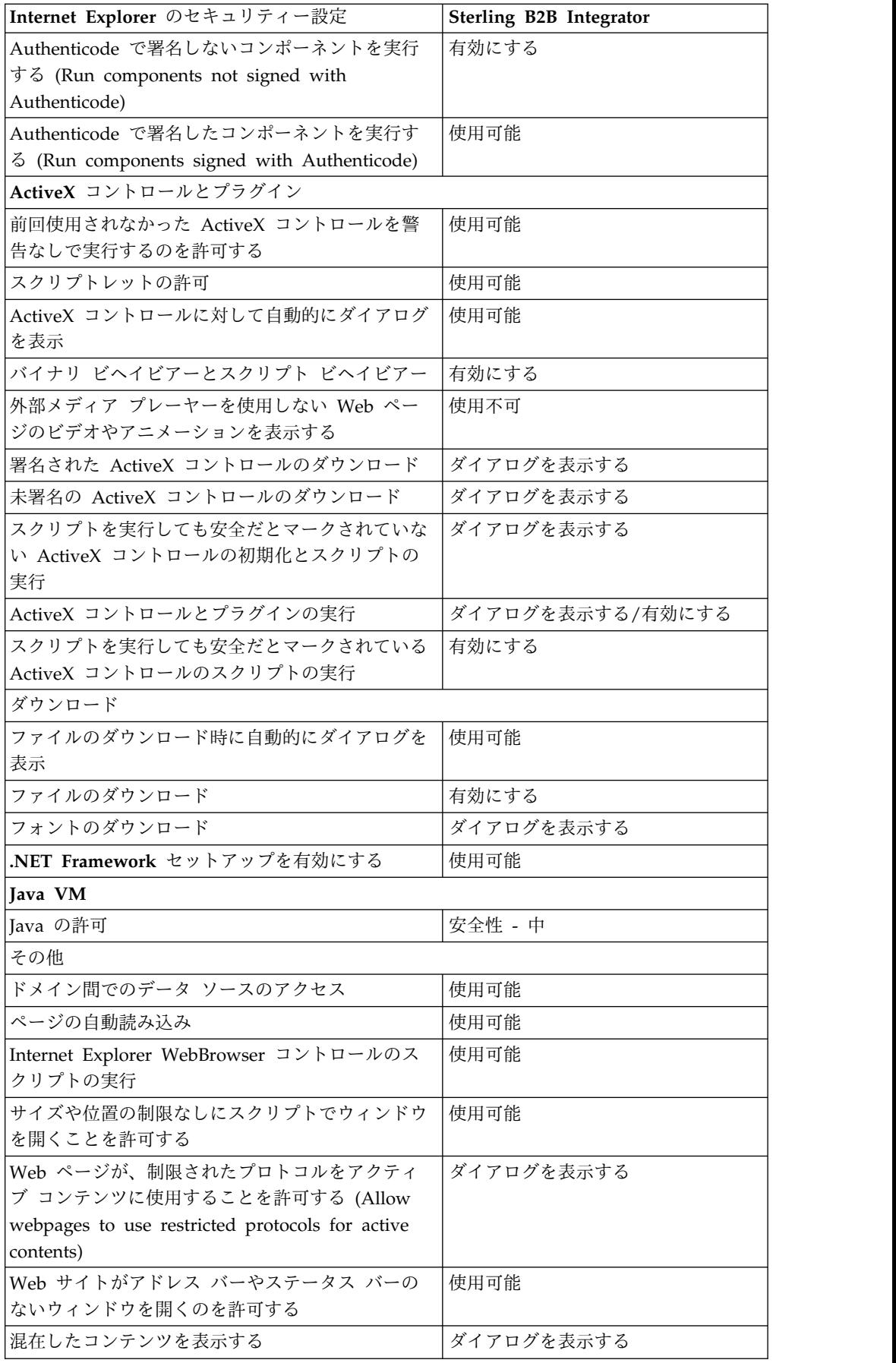

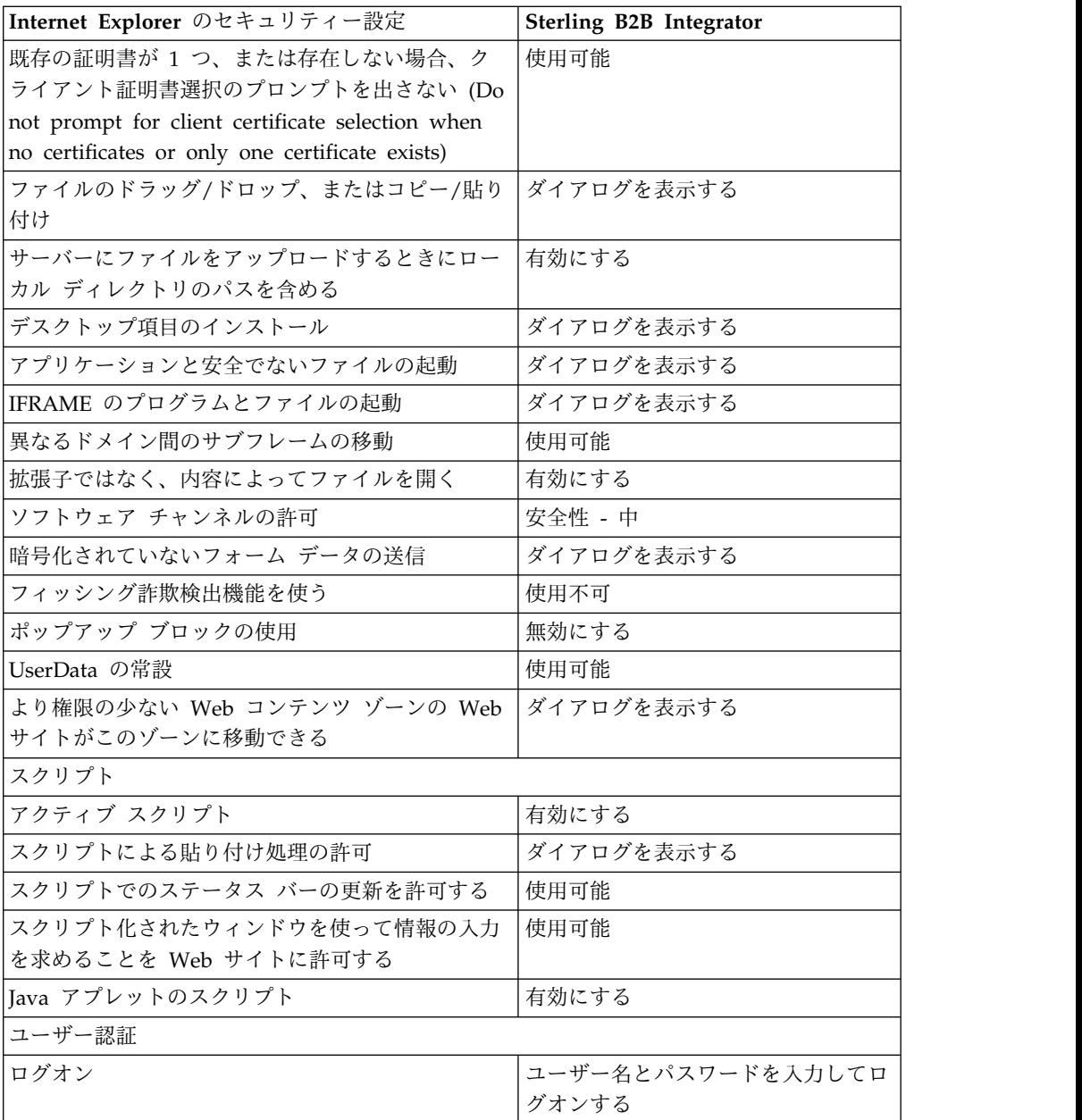

- 6. 「**OK**」をクリックして、設定を保存します。
- 7. 「**OK**」をクリックして新しい設定を保存してから、「適用 **(Apply)**」をクリッ クして設定を実装します。 新しい設定は、ブラウザー・ウィンドウが新しく開 かれる際に適用されます。

# システム保守

周期的にシステム保守アクティビティーの実行が必要になることがあります。

これらのアクティビティーには、以下が含まれる可能性があります。

- チェックサムの実行
- ライセンスの追加または削除

システム保守**:** 周期的にシステム保守アクティビティーの実行が必要になることが あります。このアクティビティーには、次のいずれかまたはすべてが含まれること があります。

- チェックサムの実行
- v ライセンス・ファイルの変更

**DB** チェックサム・ツール**:**

チェックサムは、データのエラー検出に使用される簡単な冗長検査です。DB チェ ックサム・ツールは、デフォルトのリソースと最新のシステム・リソースとのリソ ース・チェックサムの差分を、データベースから生成します。

Sterling B2B Integrator では、検証プロセスにより、既存のデフォルト・リソース と、フィックスパック適用後またはアップグレード後に追加されたリソースとの間 でチェックサムが比較されます。リソース差分ツールである DB チェックサム・ツ ールは、デフォルトとして設定されることを許可されなかったシステムへの変更に ついて、詳細なレポートを生成します。

チェックサムの実行*:*

コマンドを使用して、DB チェックサム・ツールを実行します。

手順

DB チェックサム・ツールを実行するには

- 1. /*install\_dir*/install/bin ディレクトリーを開きます。
- 2. 次のコマンドを入力します。

./db checksum tool.sh  $[-d]$   $[-i]$   $[1 | 2 | 3 | 4 | 5]$ ]  $[-r \overline{w}fd \mid \overline{map} \mid schema \mid sii \mid template]]$   $[-o \prec output file >]$   $[-g]$ 

説明:

- v -d は、デフォルト・リソースと最新のシステム・リソースの間で行うリソー ス・チェックサムの差分をダンプするモードです。
- v -i はリソース・タイプの整数です (オプション)。
- 1 は WFD です。
- 2 は MAP です。
- v 3 は SCHEMA です。
- 4 は SII です。
- v 5 は TEMPLATE です。
- v -r はリソース名です (オプション)。例えば、wfd、map、schema、sii、ま たは template です。
- v -o はすべてのメッセージを出力するファイル名です (オプション)。
- v -g は無視されたすべてのリソースをリストするファイル名です (オプショ  $\mathcal{Y})_{\circ}$
- v -h はヘルプ画面です。

DB チェックサム・ツールは、コマンド・オプションに基づいて関連するチェッ クサム操作を実行し、出力メッセージを生成します。

ライセンスの変更**:**

インストールが終了したら、**AddLicenseSet** コマンドを使用して、ロードしたソフ トウェア・ライセンスを変更することができます。

**AddLicenseSet** コマンドは、UNIX または Windows インストール済み環境の bin ディレクトリーにあります。初期インストール後、ライセンス・ファイルは以下の ディレクトリーにあります。

- v UNIX の場合 /*install\_dir*/install/properties/licensefiles
- v Windows の場合 ¥*install\_dir*¥install¥properties¥licensefiles
- v iSeries の場合 /*install\_dir*/properties/licensefiles

ユーザー・インターフェースから、ライセンスを追加したり、ライセンスのリスト をレビューしたりできます。管理メニューで、「システム」 > 「**B2B** コンソー ル」 > 「操作」 > 「システム」 > 「ライセンス」をクリックします。

**AddLicenseSet** コマンドのパラメーター

**AddLicenseSet** コマンドを使用して、単一のライセンス・ファイル、またはライセ ンス・ファイル・ディレクトリー全体を変更します。

**AddLicenseSet** コマンドを使用するには、以下を実行する必要があります。

- v bin ディレクトリーを開きます。
- ライセンス・ファイル・ディレクトリーまたはライセンス・ファイルに、絶対パ スを組み込みます。

**AddLicenseSet** コマンドでは、次のパラメーターを指定できます。

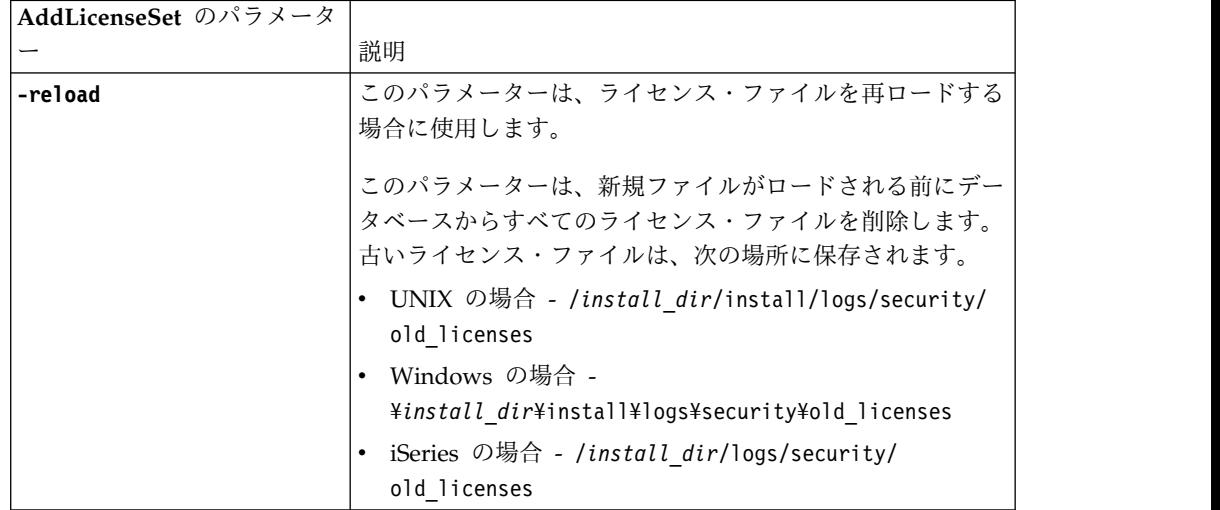

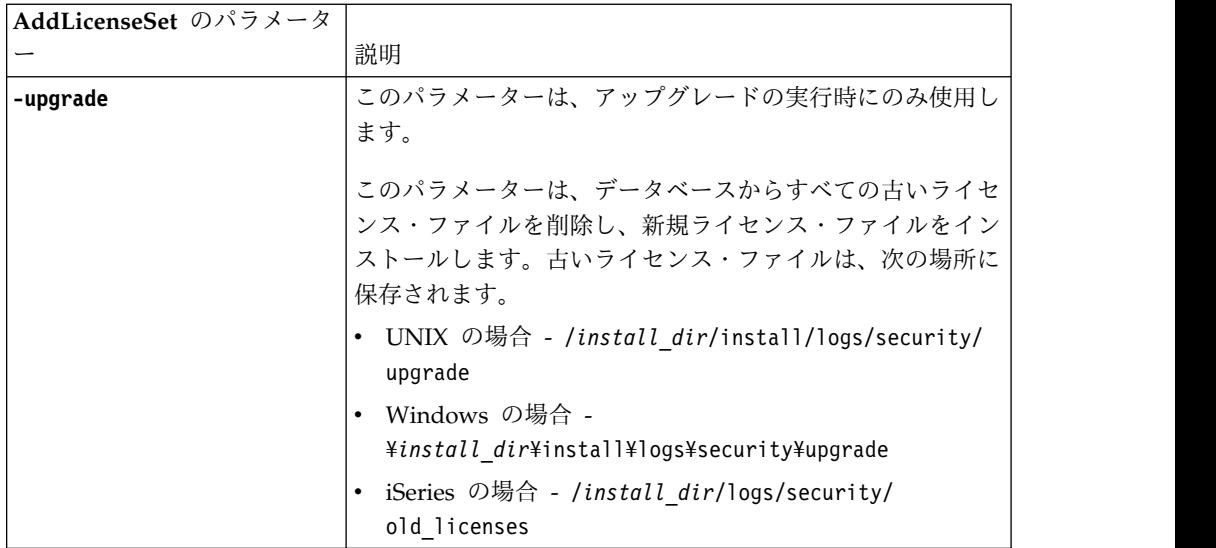

**AddLicenseSet** コマンドは、Sterling B2B Integrator が実行中かどうかを検査しま す。実行中の場合、このコマンドは Ops サーバーを呼び出して、データベースか らライセンスを最新表示します。 **AddLicenseSet** コマンドの実行後にライセンスに 関して問題が生じた場合は、Sterling B2B Integrator を停止してから再始動してく ださい。

ライセンス変更*:* 例*:*

**AddLicenseSet** コマンドを使用してライセンスを変更できる方法がいくつかありま す。

**UNIX** の例

*install\_dir*/bin ディレクトリーからは次のようにします。

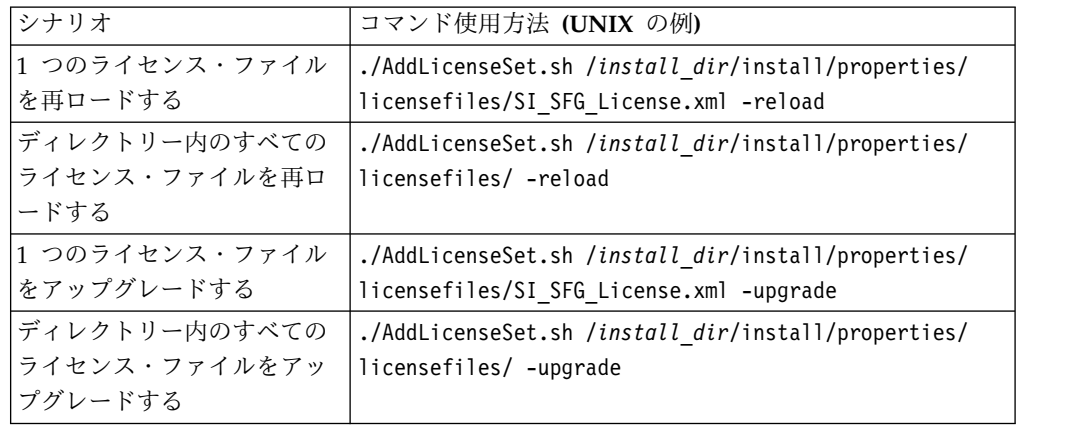

**Windows** の例

*install\_dir*¥bin ディレクトリーからは次のようにします。

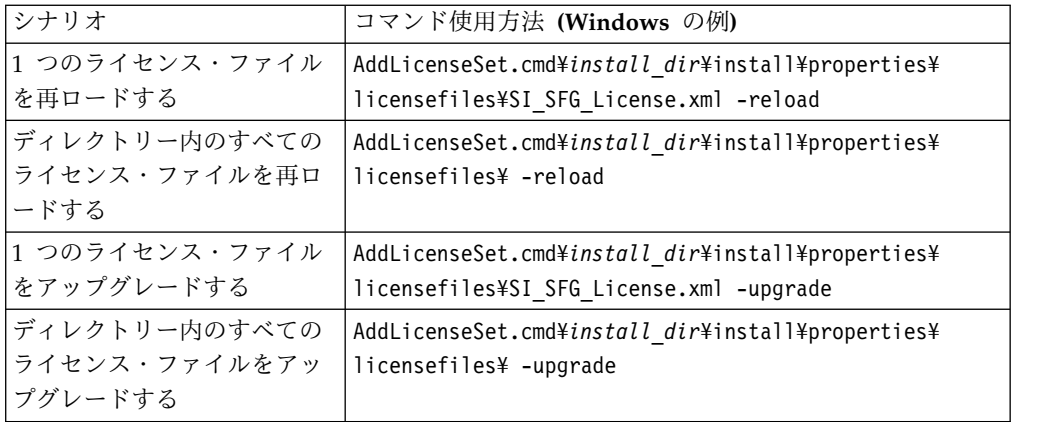

# 周辺サーバーのインストールおよび構成

周辺サーバーは、通信管理を行うためのオプション・ソフトウェア・ツールです。 周辺サーバーは、非武装地帯 (DMZ) にインストールすることができます。DMZ は、会社のプライベート・ネットワークとパブリック・ネットワークの間に中立地 帯として挿入されたコンピューター・ホストまたは小規模ネットワークです。周辺 サーバーには、対応する周辺クライアントが必要です。

周辺サーバーは、ネットワークの外部レイヤーと TCP ベースのトランスポート・ アダプター間の通信の流れを管理します。周辺サーバーは、ネットワーク輻輳、セ キュリティー、およびスケーラビリティー (特に大容量インターネット・ゲートウ ェイ環境における) に関する問題を解決することができます。

**Sterling B2B Integrator** による周辺サーバーのインストール・ガイドライン**:** イ ンストール・プログラムは、周辺クライアントおよびローカル・モード・サーバー をインストールします。ローカル・モード・サーバーは、テスト目的で使用した り、セキュアなソリューションを必要としない環境で使用する場合に有用です。た だし、高容量なセキュア接続を必要とする場合は、周辺サーバーをリモート・ゾー ンの統合サーバーよりも安全なネットワーク、または安全でないネットワークのい ずれかにインストールする必要があります。

周辺サーバーをインストールする前に、以下を考慮してください。

- v 周辺サーバーのライセンス交付は、対応する B2B アダプターのライセンス交付 の制約事項によって決定されます。
- v 各周辺サーバーは、TCP/IP アドレスを 2 つまでに制限されています。
	- 内部インターフェースは、周辺サーバーが Sterling B2B Integrator と通信す るのに使用する TCP/IP アドレスです。
	- 外部インターフェースは、周辺サーバーが取引パートナーと通信するのに使 用する TCP/IP アドレスです。追加 TCP/IP アドレスを使用するには、周辺 サーバーを追加インストールします。
- v Sterling B2B Integrator の 1 つのインスタンスと相互作用する複数の周辺サー バーを、同じコンピューターにインストールすることができます。既存のインス タンスを持つコンピューターに周辺サーバーをインストールするには、新しい周 辺サーバーを異なるインストール・ディレクトリーにインストールします。
- v 1 つのコンピューターにインストールされたすべての周辺サーバーの内部 TCP/IP アドレスとポートの組み合わせは、固有でなければなりません。
- 周辺サーバーがワイルドカード・アドレスを使用してインストールされた場 合は、すべてのポートが固有でなければなりません。サーバーを使用するア ダプター、またはそのコンピューター上にある他の周辺サーバーを使用する アダプターが割り当てポートを使用することはできません。
- 内部および外部インターフェースは、同じ TCP/IP アドレスを使用すること ができます。ただし、周辺サーバーが使用するポートを、サーバーを使用す るアダプターが使用することはできません。

周辺サーバーのインストール方法**:** 周辺サーバーは、サイレント・モードか対話モ ードのいずれかにてインストールすることができます。デフォルトのインストー ル・モードは、サイレント・モードです。サイレント・モードでは、サイレント・ ファイル内に詳細を指定します。一方、対話モードでは、プロンプトが出されるご とに値を入力します。

周辺サーバー情報収集チェックリスト**:** 周辺サーバーをインストールする前に、次 の情報を収集し、かつ次の質問に回答する必要があります。

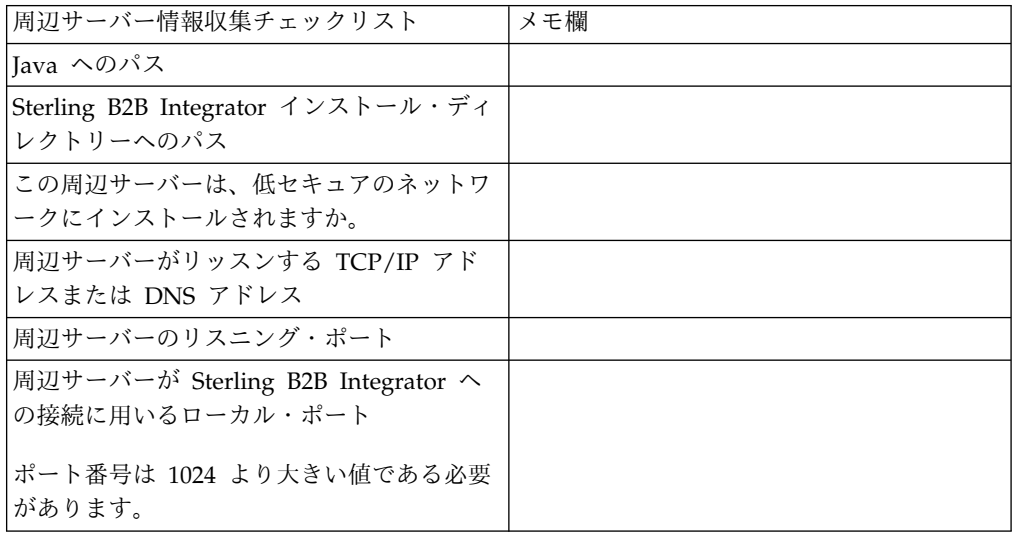

周辺サーバーのセキュリティーぜい弱性**:** セキュリティー・レベルが高いネットワ ーク・ゾーンに Sterling B2B Integrator をリモート周辺サーバーとともに配置する と、セキュリティーのぜい弱性が存在することになります。侵入者はプロキシーが 存在するホストの情報を漏えいしたり、よりセキュアなゾーンにある周辺サーバー への持続接続をテークオーバーする可能性があります。この問題が発生した場合、 周辺サーバーは、ファイアウォールを通り抜けてこの内部ゾーンに入ってくる侵入 者のネットワーク要求をすべてリレーします。

侵入を防ぐには、リモート周辺サーバーがプロキシーの代わりに実行できるアクテ ィビティーを、プロキシーがその操作のために実行する必要があるアクティビティ ーに明確に制限します。

これらの制限は、情報が漏えいされる可能性のあるプロキシーがアクセス不能なリ モート周辺サーバーが存在するセキュアなネットワーク・ゾーンの構成を使って制 御されます。

**UNIX** 環境または **Linux** 環境での、より安全性の低いネットワークへの周辺サー バーのインストール**:**

UNIX 環境または Linux 環境で、対話モードを使用して周辺サーバーをインストー ルします。

手順

- 1. .jar インストール・ファイルをインストール・メディアから UNIX/Linux デ ィレクトリーにコピーします。ファイルのコピーに FTP を使用する場合は、 セッションがバイナリー・モードに設定されていることを確認します。
- 2. 次のように入力します。 /*path\_to\_java*/java -jar /*install\_dir*/install/ packages/*ps\_filename*.jar –interactive

プログラムにより、オペレーティング・システム、最小フィックスパック・レ ベル、および JDK のロケーションとバージョンが確認されます。

- 3. インストール・ディレクトリーの絶対パス名を入力します。
- 4. 指定したディレクトリーにすでにインストール済み環境が存在する場合は、同 じ設定にてそれをアップデートすることが可能です。以下の質問に答えます。

その場所にインストール済み環境が存在します。既存の設定を保持してアップ デートしますか? (There is an existing install at that location, update it while keeping existing settings?)

「はい **(Yes)**」の場合、インストールは追加入力なしで進みます。

注**:** 設定を変更する場合は、新しいディレクトリーを使用するか、または周辺 サーバーを再インストールする前に古いインストール済み環境を削除する必要 があります。既存のインストール済み環境へ上書きすること、および有効なイ ンストール済み環境を含まない既存のディレクトリーを使用することはできま せん。

5. インストール・ディレクトリーが正しいことを確認します。

プログラムが使用可能なディスク・スペースの容量を検査します。

6. 以下の質問に答えます。

このサーバーは統合サーバーより安全性の低いネットワーク上に置かれていま すか? (Is this server in a less secure network than the integration server?)

はい **(Yes)**

7. 以下の質問に答えます。

このサーバーは特定のネットワーク・インターフェースで作動する必要があり ますか? (Will this server need to operate on specific network interfaces?)

もし「はい **(Yes)**」であれば、プログラムはホストにて使用可能なネットワー ク・インターフェースのリストを返します。サーバーが使用するインターフェ ースを選択してください。
- 8. 内部インターフェースが統合サーバー (Sterling B2B Integrator) と通信を行う ために用いる TCP/IP アドレス、または DNS 名を入力します。 このアドレ スにワイルドカードを用いるには、**Enter** を押します。
- 9. 内部インターフェース向けに TCP/IP アドレスまたは DNS 名を検証しま す。
- 10. 外部インターフェースが取引パートナーと通信を行うために用いる TCP/IP ア ドレスまたは DNS 名を入力します。このアドレスのワイルドカードを用いる には、Enter を押します。
- 11. 外部インターフェース向けに TCP/IP アドレスまたは DNS 名を検証しま す。
- 12. 周辺サーバーが統合サーバー (Sterling B2B Integrator) からの接続のためにリ ッスンするポートを入力します。ポート番号は 1024 より大きい値である必要 があります。
- 13. ポートを検証します。

周辺サーバーがインストールされると、次のメッセージが表示されます。

周辺サービスのインストールが終了しました

- 14. インストール・ディレクトリーへ移動します。
- 15. ./startupPs.sh と入力し、周辺サーバー を始動します。

**UNIX** 環境または **Linux** 環境での、より安全性の高いネットワークへの周辺サー バーのインストール**:**

UNIX 環境または Linux 環境内のより安全性の高いネットワークに、対話モードを 使用して周辺サーバーをインストールします。

始める前に

- Sterling B2B Integrator のインストールが必要です。
- v 周辺サーバー情報収集チェックリストに入力します。

手順

1. 次のように入力します。/*path\_to\_java*/java -jar /*install\_dir*/install/ packages/*ps\_filename*.jar –interactive

インストール・プログラムにより、オペレーティング・システム、最小フィッ クスパック・レベル、および JDK のロケーションとバージョンが確認されま す。

2. Sterling B2B Integrator インストール・ディレクトリーの絶対パス名を入力 し、**Enter** キーを押します。

指定したディレクトリーにすでにインストール済み環境が存在する場合は、同 じ設定にてそれをアップデートすることが可能です。「はい (Yes)」を入力す ると、インストールは追加入力なしで進みます。

3. 「はい (Yes)」を入力し、インストール・ディレクトリーが正しいことを確認 します。

プログラムが使用可能なディスク・スペースの容量を検査します。

4. このサーバーは統合サーバーより安全性の低いネットワーク上に置かれていま すか。 「いいえ (No)」を入力します。

このインストールは、高セキュア・ネットワーク向けです。

- 5. 「この周辺サーバーは特定のネットワーク・インターフェースで作動する必要 がありますか?」という質問に回答します。
	- v 「はい (Yes)」を入力し、使用可能なネットワーク・インターフェースをリ ストから選択します。
	- v 「いいえ (No)」を入力します。
- 6. 統合サーバーがこの周辺サーバーからの接続のためにリッスンする TCP/IP ア ドレスまたは DNS 名を入力します。
- 7. 「はい (Yes)」を入力し、TCP/IP アドレスまたは DNS 名を確認します。
- 8. 統合サーバーがこのサーバーからの接続のためにリッスンするポートを入力し ます。ポート番号は 1024 より大きい値である必要があります。
- 9. 統合サーバーへの接続のために周辺サーバーが用いるローカル・ポート番号を 入力します。

ポート番号は 1024 より大きい値である必要があります。ポート番号 0 (ゼロ) を指定すると、オペレーティング・システムは未使用のポートを選択します。

10. 「はい (Yes)」を入力し、ポート番号を確認します。

インストールが完了すると、次のメッセージが表示されます。

周辺サービスのインストールが終了しました。(Installation of Perimeter Service is finished)

「この周辺サーバーを始動させるには、インストール・ディレクトリーに移動 し、開始スクリプトを実行します。(To start this Perimeter Server change to the install directory and run the startup script.)」

「また、このサーバーをお使いの統合サーバー (SI) の UI でも構成する必要 があります。(You will also need to configure this server in your integration server (SI) UI.)」

外部周辺サーバーのサイレント・インストール方式**:** サイレント・インストール・ ファイルを使用して、外部周辺サーバーをインストールできます。周辺サーバー は、Sterling B2B Integrator をインストールしたものと同じマシンにインストール することも、または別のマシンにインストールすることも可能です。別のマシン上 に周辺サーバーをインストールすることをお勧めします。

サイレント・インストール方式を使用するには、まずサイレント・インストール・ ファイルを作成し、次にそれを使用してインストールを完了します。

外部周辺サーバー用のサイレント・インストール・ファイルの作成*:*

### このタスクについて

サイレント・インストール・ファイルは次の変数を使用して作成します。

| エントリー              | 説明                                                                 |
|--------------------|--------------------------------------------------------------------|
| <b>INSTALL DIR</b> | (必須) 周辺サーバーのファイルおよび関連ディレクトリーを格納す<br>るインストール・ディレクトリーです。このディレクトリーはサイ |
|                    | レント・インストールを実行する前に作成しておく必要がありま                                      |
|                    | す。                                                                 |
| REVERSE CONNECT    | (オプション) 周辺サーバーをよりセキュアなネットワーク・ゾーン                                   |
|                    | にインストールするかどうかを指定します。有効な値は次のとおり                                     |
|                    | です。                                                                |
|                    | • Y - よりセキュアなネットワーク・ゾーン                                            |
|                    | • N - よりセキュアでないネットワーク・ゾーン                                          |
| PS_PORT            | (必須) システムとの対話に使用する周辺サーバーのポートを指定し                                   |
|                    | ます。                                                                |
| PS_SECURE_IF       | (必須) 内部インターフェースが統合サーバー (Sterling B2B                               |
|                    | Integrator) と対話するための TCP/IP アドレスまたは DNS 名を                         |
|                    | 指定します。このアドレスにはワイルドカード (*) を使用できま                                   |
|                    | す。                                                                 |
| PS_EXTERNAL_IF     | (必須) 外部インターフェースが取引パートナーと通信するための                                    |
|                    | TCP/IP アドレスまたは DNS 名を指定します。このアドレスには                                |
|                    | ワイルドカード (*) を使用できます。                                               |
| <b>REMOTE_ADDR</b> | (オプション)リモート周辺サーバーのアドレスを指定します。                                      |
|                    |                                                                    |
|                    | (REVERSE_CONNECT=N の場合には不要)                                        |
| <b>REMOTE_PORT</b> | (オプション) リモート周辺サーバーのポートを指定します。                                      |
|                    | (REVERSE_CONNECT=N の場合には不要)                                        |
| MAX_JVM_HEAP       | (必須) JVM に割り振られた最大 Java ヒープ・サイズを指定しま                               |
|                    | す。                                                                 |
|                    |                                                                    |

サイレント・インストール・ファイルを使用した外部周辺サーバーのインストール*:*

サイレント・インストール・ファイルを使用して、外部周辺サーバーをインストー ルします。

このタスクについて

開始する前に、サイレント・インストール・ファイルを作成します。

# 手順

- 1. インストール・メディアから SI.jar を UNIX/Linux ディレクトリーにコピー します。
- 2. サイレント・インストール・ファイルを設定し、その場所を記録します。
- 3. 作業ディレクトリーに進みます。
- 4. インストールを開始するには、次のように入力します。 /*absolutePath*/bin/java -jar /*install\_dir*/install/packages/*ps\_filename*.jar -f silent.txt

インストールを開始します。インストールの進行状況は画面上で確認できます。

インストール・プログラムにより、ご使用のオペレーティング・システムと JDK のサポートが確認されます。また、インストールに十分なディスク・スペ ースがあるかどうかも確認されます。

インストールが完了すると、次のメッセージが表示されます。

インストールが正常に完了しました

5. インストール済み環境にフィックスパックを適用する必要があるかどうかを判別 します。 最新のフィックスパックをインストールするには、『インストール済 み環境のメンテナンス』を参照してください。

**UNIX** または **Linux** 環境リモート周辺サーバーへのフィックスパックのインスト ール**:**

このタスクについて

リモート周辺サーバーはフィックスパックにより自動的にアップデートされませ ん。フィックスパックとともに提供される、新しい周辺サーバーのインストール・ ファイルを用いて、周辺サーバーを再インストールしなければなりません。

リモート周辺サーバーをアップデートするには

手順

- 1. 最新のフィックスパックでインストール済み環境をアップデートします。フィッ クスパックをサポート・センターの Web サイトから入手します。
- 2. 周辺サーバーのフィックスパックを、お使いのインストール済み環境の /*install\_dir*/install/packages ディレクトリーに配置してください。サポート・ センター Web サイトからファイルをダウンロードします。これらのファイルに は、バージョン番号を特定する名称がつけられています。例、 ps\_2006.jar
- 3. リモート・サーバーのディレクトリーにファイルをコピーします。
- 4. 周辺サーバーを停止し、./stopPs.sh と入力します。
- 5. インストールを開始するには、次のように入力します。 /*absolutePath*/bin/ java -jar *filename*.jar -interactive

*absolutePath* とは、 Java バージョンをインストールしたディレクトリー名で す。

プログラムは、オペレーティング・システム、要求されるパッチ・レベル、 JDK の場所とバージョンを検証します。

- 6. インストール・ディレクトリーの絶対パスを入力します。お使いの周辺サーバー の設定を変更しない場合は、リモート周辺サーバーが当初インストールされてい たディレクトリーと同じ場所を指定してください。
- 7. 以下の質問に答えます。

その場所にインストール済み環境が存在します。既存の設定を保持してアップデ ートしますか? (There is an existing install at that location, update it while keeping existing settings?)

「はい **(Yes)**」の場合、インストールは追加入力なしで進みます。

注**:** 設定を変更する場合は、新しいディレクトリーを使用するか、新規にインス トールを実行する前に古いインストール済み環境を削除しなければなりません。 既存のインストール済み環境へ上書きすること、および有効なインストール済み 環境を含まない既存のディレクトリーを使用することはできません。既存のイン ストール済み環境は、 Sterling B2B Integrator 5.0 またはそれ以降である必要 があります。

周辺サーバーがインストールされると、次のメッセージが表示されます。

周辺サービスのインストールが終了しました。

- 8. インストール・ディレクトリーへ移動します。
- 9. ./startupPs.sh と入力し、周辺サーバー を始動します。

周辺サーバーの特定アクティビティーに対する許可の付与**:** このタスクについて

始める前に:

- v よりセキュアなゾーンには、リモート周辺サーバーをインストールする必要があ ります。
- v 付与する許可の種類を確認します。
- v restricted.policy ファイルの内容を理解しておきます。restricted.policy ファイル 内の最初の 2 つの grant セクションは、周辺サーバーの適切な運用に必要とな ります。これらのセクションを変更しないでください。

手順

- 1. よりセキュアなネットワーク・ゾーンに対するオプションを選択し、リモート周 辺サーバーをインストールします。
- 2. インストール時に「このサーバーは統合サーバーより安全性の低いネットワーク 上に置かれていますか」というプロンプトが出された場合は、「いいえ **(No)**」 を選択します。これはさらに安全性が高いネットワーク・ゾーンのためのオプシ ョンです。
- 3. 周辺サーバーのインストール・ディレクトリーにナビゲートします。
- 4. restricted.policy ファイルを開きます。
- 5. アクセスのプロキシーを許可しようとするすべてのバックエンド・サーバーに対 し、アクセス権の行を追加します。各サーバー・タイプに対し、コメント化した 記述例を示します。

最初の 2 つの grant セクションは、周辺サーバーの適切な運用に必要となりま す。これらのセクションを変更しないでください。

例えば、許可をターゲット FTP サーバーに付与できます。この例では、各サー バーは 33001 (FTP)、33002 (HTTP)、および 1364 (C:D) の各ポートを受信待 機するように構成されています。これらのポート番号は編集できます。

// 周辺サーバーとの通信に必要なホスト/サーバーを制限または許可するために、 「ftphost/htttphost/snode」をサーバー IP で更新し、

サーバーが受信待機する適切な ポート番号を指定します //

// 各ターゲット FTP サーバーに対し、次のように指定します。

// permission java.net.SocketPermission "10.117.15.87:33001", "connect"; // 制御接続です。

// permission java.net.SocketPermission "10.117.15.87:lowPort-highPort", "connect"; // 受動データ接続です。 // 「10.117.15.87」は、周辺サーバーによって許可が付与される FTP サーバーの IP であり、 クライアントとの通信に使用されます // // 各ターゲット HTTP サーバーに対し、次のように指定します // // permission java.net.SocketPermission "10.117.15.87:33002", "connect"; // 「10.117.15.87」は、周辺サーバーによって許可が付与される HTTP サーバーの IP であり、 クライアントとの通信に使用されます // // 各ターゲット C:D snode に対し、次のように指定します

// // permission java.net.SocketPermission "snode:1364", "connect"; // 「10.117.15.87」は Connect Direct Node の IP であり、 周辺サーバーによって通信用に許可を付与されます //

6. 周辺サーバーのインストール・ディレクトリーには、

remote\_perimeter.properties という名前の周辺サーバー設定ファイルが置かれ ています。このファイルを編集し、「restricted」の設定値を「true」に変更する ことで、制限を有効にします。

7. 以降は、許可されていないネットワーク・リソースに周辺サーバーがアクセスし ようとする場合は常に拒否され、周辺サーバーのインストール・ディレクトリー 内の周辺サーバー・ログにこの試みが記録されます。

リモート周辺サーバーにおける **DNS** ルックアップの実行**:** このタスクについて

デフォルトでは、周辺サーバーはメイン・サーバーの JVM で DNS 検索を実行し ます。DNS をセキュリティー保護された領域に制限している場合は、DMZ 内の取 引パートナー・アドレスを検索するようにリモート周辺サーバーを構成することが できます。

DNS ルックアップを使用可能にするには、以下のプロパティーを customer\_overrides.properties に追加します。値を *true* に設定します。

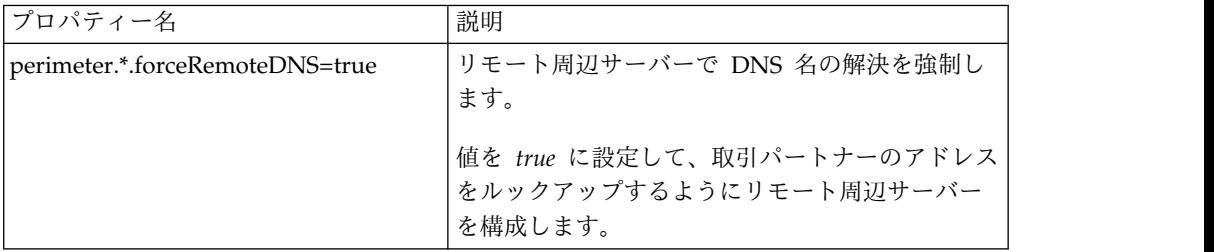

**UNIX** または **Linux** での周辺サーバーの開始**:** このタスクについて

UNIX または Linux で周辺サーバーを開始するには

手順

- 1. 周辺サーバーのインストール・ディレクトリーにナビゲートします。
- 2. ./startPSService.sh と入力します。

**UNIX** または **Linux** での周辺サーバーの停止**:**

このタスクについて

UNIX または Linux で周辺サーバーを停止するには

手順

- 1. 周辺サーバーのインストール・ディレクトリーにナビゲートします。
- 2. ./stopPSService.sh と入力します。

# **Sterling B2B Integrator** での **IBM Sterling Gentran:Server for UNIX** の使用

Sterling B2B Integrator には、Sterling Gentran:Server for UNIX 内にある情報に アクセスする機能があります。この機能は、インストール直後に構成することも、 後日構成することもできます。

Sterling B2B Integrator を、Sterling Gentran:Server for UNIX とともに実行する よう構成することで、次のことが可能になります。

- Sterling Gentran:Server 取引パートナーからのデータの表示
- Sterling Gentran:Server のデータ・マネージャーの開始または停止
- v 実行中のデータ・マネージャーの表示
- Sterling Gentran:Server ライフサイクル・イベントの記録の表示、検索、および 追跡

以下の制限が適用されます。

- v UNIX または Linux 環境が必要です。
- v 次の Sterling Gentran:Server for UNIX 製品のいずれか 1 つを使用する必要が あります。
	- Process Control Manager (PCM) が導入された Sterling Gentran:Server for UNIX
	- EC Workbench (ECW) が導入された Sterling Gentran:Server for UNIX
	- Advanced Data Distribution (ADD) が導入された Sterling Gentran:Server for UNIX

**Attunity® Data Connect** のインストールと構成**:** このタスクについて

Sterling B2B Integrator で Sterling Gentran:Server for UNIX の取引パートナー情 報を使用する場合は、Attunity Data Connect をインストールして構成する必要が あります。 Attunity Data Connect ソフトウェアは、取引パートナー情報が格納さ れる Gentran DISAM データベース・フィールドへの JDBC アクセスを提供しま す。

Attunity Data Connect をインストールして構成するには

手順

1. Attunity Data Connect ソフトウェアに付属するインストール手順を使用し て、Attunity Data Connect 3.3 以降をインストールします。

- 2. Attunity Data Connect ソフトウェアが正常に動作していることを確認しま す。
- 3. 新しい DISAM データ・ソースを作成し、Attunity Data Connect サーバーを 更新します。 手順については、Attunity Data Connect ドキュメンテーショ ンを参照してください。
- 4. /*install\_dir*/tp\_import/gentran/disam\_mapping ディレクトリーにある次のメ タデータ記述ファイルを検索します。

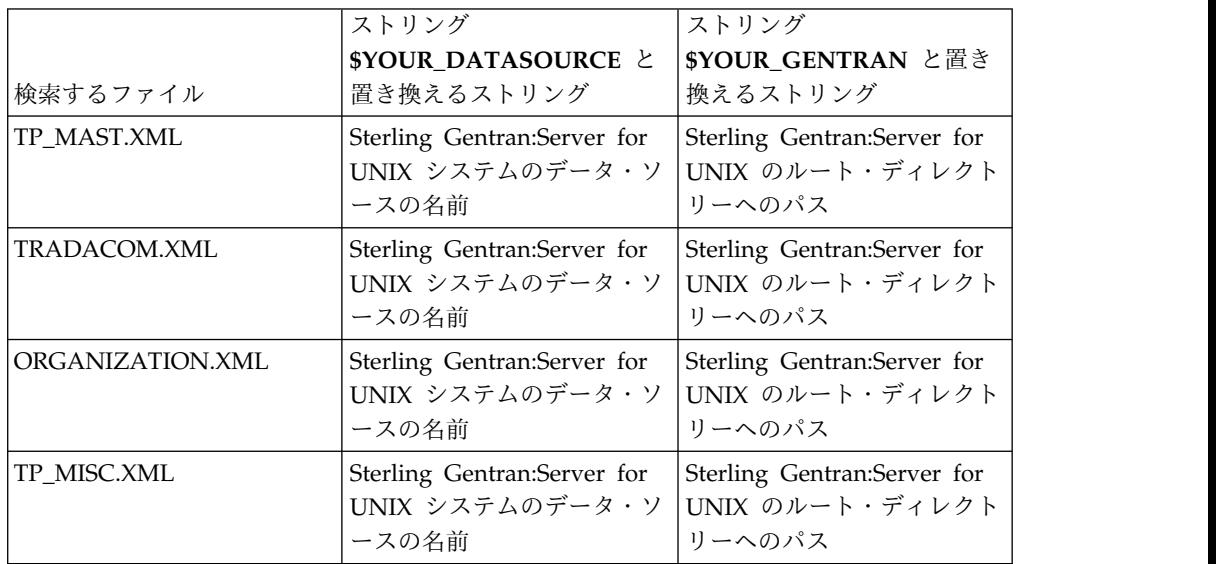

- 5. Attunity Data Connect Dictionary (ADD) エディターを実行します。
- 6. ステップ 3 で作成した DISAM データ・ソースを選択します。
- 7. ステップ 4 で更新したメタデータ記述ファイルをインポートします。 手順に ついては、Attunity Data Connect ドキュメンテーションを参照してくださ い。
- 8. 表のリストにメタデータ記述ファイルが含まれていることを確認します。
- 9. 変更を保存します。
- 10. Attunity Data Connect Dictionary (ADD) エディターを終了します。

**IBM Sterling Gentran:Server for UNIX** と共に稼働させるための **Sterling B2B Integrator** の構成**:**

このタスクについて

Sterling B2B Integrator を Sterling Gentran:Server と共に稼働するように構成する には、以下のようにします。

手順

- 1. Sterling B2B Integrator の umask を 002 に設定します。
- 2. Sterling B2B Integrator は、Sterling Gentran:Server と異なるコンピューター にインストールされていますか。
	- v 同じコンピューターの場合は、ステップ 3 に進みます。
- v 異なるコンピューターの場合は、Sterling Gentran:Server の \$EDI\_ROOT を Sterling B2B Integrator のホスト上に NFS マウントします。ステップ 3 に進みます。
- 3. リモート・シェル (rsh または remsh) が動作しているかどうかを検証しま す。 rsh/rmesh シェルが使用できず、ssh シェルのみが使用可能な場合は、 sandbox.cfg ファイルの GS\_RSHELL 変数を変更します。
- 4. /*install\_dir*/bin にナビゲートします。
- 5. Sterling B2B Integrator を停止し、./softstop.sh と入力します。

softstop コマンド・ライン・オプションについて詳しくは、パフォーマンス管 理資料を参照してください。

注**:** クラスター環境の場合、softstop はスケジュールされているすべてのビジ ネス・プロセスを保留します。クラスター内の個々のノードを停止するとき は、hardstop を実行することをお勧めします。

- 6. ./configGSUnix.sh と入力します。 このコマンドによって構成が開始されま す。
- 7. **Enter** を押して構成を続行します。
- 8. 現在 Sterling Gentran:Server Life Cycle を使用しており、Tracking および Ops を構成する場合は、次のデータベース情報を入力する必要があります。
	- v データベース・ベンダー
	- JDBC ドライバーの絶対パス
	- データベース・ユーザー名
	- データベース・パスワード
	- データベース (カタログ) の名前
	- v データベース・ホスト名 (データベースがインストールされているコンピュ ーターの IP アドレスまたは名前)
	- データベース・ポート番号
- 9. Sterling Gentran:Server は、Sterling B2B Integrator と同じコンピューター上 にインストールされていますか。
	- v 同じコンピューターの場合は、ローカル・コンピューターの EDI\_ROOT を 入力し、次のステップに進みます。
	- v 異なるコンピューターの場合は、Sterling Gentran:Server がインストールさ れているホスト名、および Sterling Gentran:ServerSterling Gentran:Server がマウントされている EDI ルートを入力します。EDI ルートがインストー ルされていることを確認します。
- 10. Sterling Gentran:Server のバージョン番号を入力します。
	- v バージョン 5.3 の場合は 1 を入力します。
	- v バージョン 6.0 の場合は 2 を入力します。
- 11. 取引パートナー管理を表示するように Sterling B2B Integrator を構成する場 合は、次のように Sterling Gentran:Server のデータベース情報を入力する必 要があります。
	- JDBC ドライバーの絶対パス (/attunity\_install\_dir/java など)
	- データベース・ユーザー名
- データベース・パスワード
- データベース (カタログ) の名前
- Attunity Data Connect がインストールされているデータベース・ホスト名
- Attunity のポート番号
- 12. yes と入力し、**Enter** を押して構成を続行します。 インストールが完了する と、次のメッセージが表示されます。 「アプリケーション・サーバーへのデプ ロイメントが成功しました。*(Deployment to the application server successful.)*」
- 13. ./run.sh と入力します。

**IBM Sterling Gentran:Server for UNIX** および **Sterling B2B Integrator** のマイ グレーション情報**:** Sterling Gentran:Server for UNIX から Sterling B2B Integrator へのマップのマイグレーションやプロセスのセットアップを実行する際 に、Sterling Gentran:Server for UNIX は、エンベロープ・セグメント内に変換エ ラーがあればそれを表示し、エラーのエンベロープ・セグメントは処理しなくなり ました。

Sterling Gentran:Server for UNIX 6.0 および 6.1 では、エラーがある EDI エンベ ロープ・セグメント (ISA、GS、ST、SE、GE、IEA、UNB、UNH、UNT、および UNZ) は正常なものとして処理されていました。これは修正され、Sterling Gentran:Server for UNIX では、X12 または EDIFACT エンベロープ解除プロセス が使用される際に、変換エラーを発行するようになりました。エンベロープ・セグ メントのエラーは、機能承認によって表示されます。

次の例では、Sterling Gentran:Server for UNIX が、エラーがある EDI セグメント を正常なものとして処理していたシナリオを示します。

- Sterling Gentran:Server for UNIX は、UNT または SE セグメント内のセグメ ント数がトランザクション内のセグメント数を正しく反映していない場合にも、 エラーを表示しませんでした。
- Sterling Gentran:Server for UNIX は、マップ入力プロパティー内のセグメント 区切り文字の使用がデータと一致しない場合にも、エラーを表示しませんでし た。異なる区切り文字が使用された複数のデータ・ファイルから成るマップ内で は、ユーザーは区切り文字を特定できませんでした。ユーザーは、Syntax Record を使用して区切り文字の位置を指定しなければなりませんでした。

# ユーザー資料

ユーザー・ドキュメンテーションは、Web 上のオンライン・ドキュメンテーショ ン・サイトから使用可能です。

オンライン環境でドキュメンテーションを提供することによりお客様のフィードバ ックと使いやすさに基づいてコンテンツを頻繁に更新することが可能になります。

ドキュメンテーションの印刷コピーが必要な場合は、インターネット・ブラウザー を使用して情報のトピックを印刷するか、または、IBM Knowledge Center のコレ クションにドキュメント追加した後、ドキュメントを PDF 形式でダウンロードす ることができます。

Sterling B2B Integrator から、またはそのツールのいずれかからドキュメンテーシ ョン・サイトにアクセスするには、ヘルプ 2 アイコンを選択します。システム

は、インターネット・アクセスおよびインターネット・ブラウザーをサポートする コンピューター上に配置する必要があります。

オンライン・ドキュメンテーションへのアクセスの改善**:**

いくつかの方法を使用して、オンライン・ドキュメンテーションへのアクセスを改 善することができます。

このタスクについて

IBM Knowledge Center にアクセスした後、以下のタスクを実行できます。

- v 単語または句を入力し、ライブラリー全体で情報を検索します。
- v コンテンツ・ページの階層を移動して、参照するトピックまたは印刷するトピッ クを特定します。
- v ブラウザーの印刷機能を使用してトピックを印刷します。
- v ドキュメントをコレクションに追加し、そのドキュメントを PDF 形式でダウン ロードします。

# **Sterling B2B Integrator** のアンインストール

このタスクについて

Sterling B2B Integrator をアンインストールすると、Sterling B2B Integrator はサ ーバーから自動的に削除されます。

また、次のタスクも実行できます。

- インストールされた JDK の手動による削除
- v ダウンロードされたデスクトップ・ツールの手動による削除
- Oracle、Microsoft SOL Server、または DB2 データベース上のデータベース・ スペースの解放

UNIX または Linux 環境から Sterling B2B Integrator をアンインストールするに は、次のようにします。

# 手順

- 1. Sterling B2B Integrator を停止し、シャットダウンが完了するのを待ちます。 すべてのビジネス・プロセスおよび Sterling B2B Integrator が停止する前にフ ァイルの削除を開始すると、正常に Sterling B2B Integrator を削除できない場 合があります。
- 2. ファイル・システムとデータベースをバックアップします。

このステップはオプションです。ただし、ファイル・システムとデータベースを バックアップすることで、Sterling B2B Integrator は確実に完全に復旧可能に なります。

- 3. インストール・ディレクトリーの親ディレクトリーに次のコマンドを入力してイ ンストール・ディレクトリーを削除します。 rm -rf *install\_dir*
- 4. Oracle、Microsoft SQL Server、または DB2 データベースを使用している場合 は、サーバーから Sterling B2B Integrator を削除した後もこれらはそのまま残 されます。以後データを参照することがない場合は、不要なテーブルの削除と、

Sterling B2B Integrator が置かれていたデータベース・スペースのリカバリー について、データベース管理者に問い合わせてください。

- 5. 手動によって JDK を削除するには、次のようにします。
	- a. JDK インストール・ディレクトリーの \_uninst サブディレクトリーにナビ ゲートします。
	- b. ./uninstall.sh と入力します。
- 6. サーバーから Sterling B2B Integrator を削除した後は、Eclipse およびデスク トップにダウンロードしたツールを削除できます。これには、次のものが含まれ ます。
	- v Map Editor および関連規格

Map Editor の削除については、「*Map Editor Guide*」を参照してください。 v グラフィカル・プロセス・モデラー

グラフィカル・プロセス・モデラーの削除については、「*Graphical Process Modeler Guide*」を参照してください。

v Web テンプレート・デザイナー

Web テンプレート・デザイナーの削除については、「*Web Extensions Guide*」を参照してください。

- v (ライセンス交付を受けている場合) 以下を含む MESA Developer Studio プ ラグイン
	- MESA Developer Studio Software Development Kit (SDK)
	- MESA Developer Studio Skin Editor

MESA Developer Studio の削除については、「*MESA Developer Studio*」ガ イドを参照してください。

v (ライセンス交付を受けている場合) レポート・サービス。プラグインを使用 してファクト・モデルとカスタム・レポートを作成する場合は、 MESA Developer Studio が必要です。

Reporting サービスの削除については、「*MESA Developer Studio*」ガイドを 参照してください。

トラブルシューティングのヒント**: UNIX/Linux** 非クラスター環境

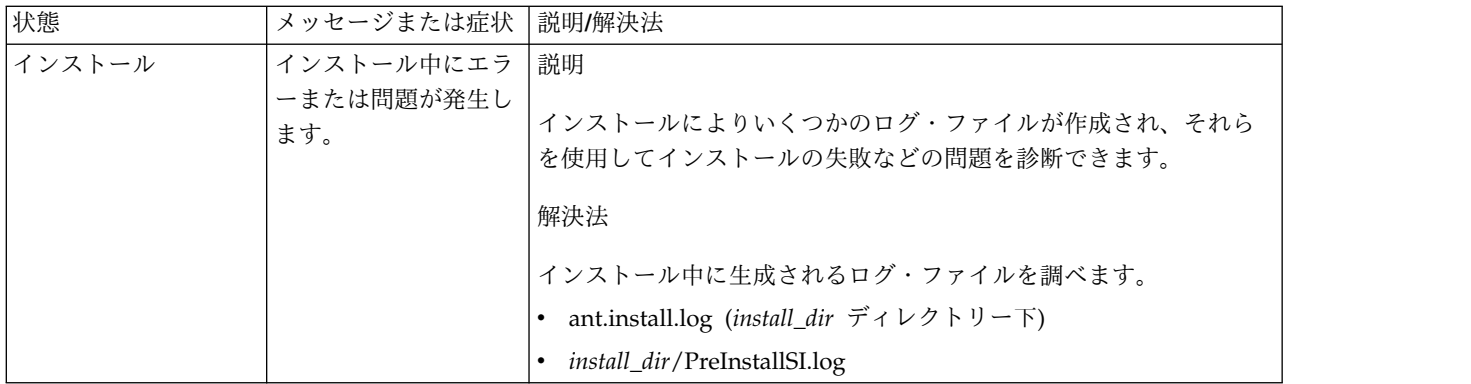

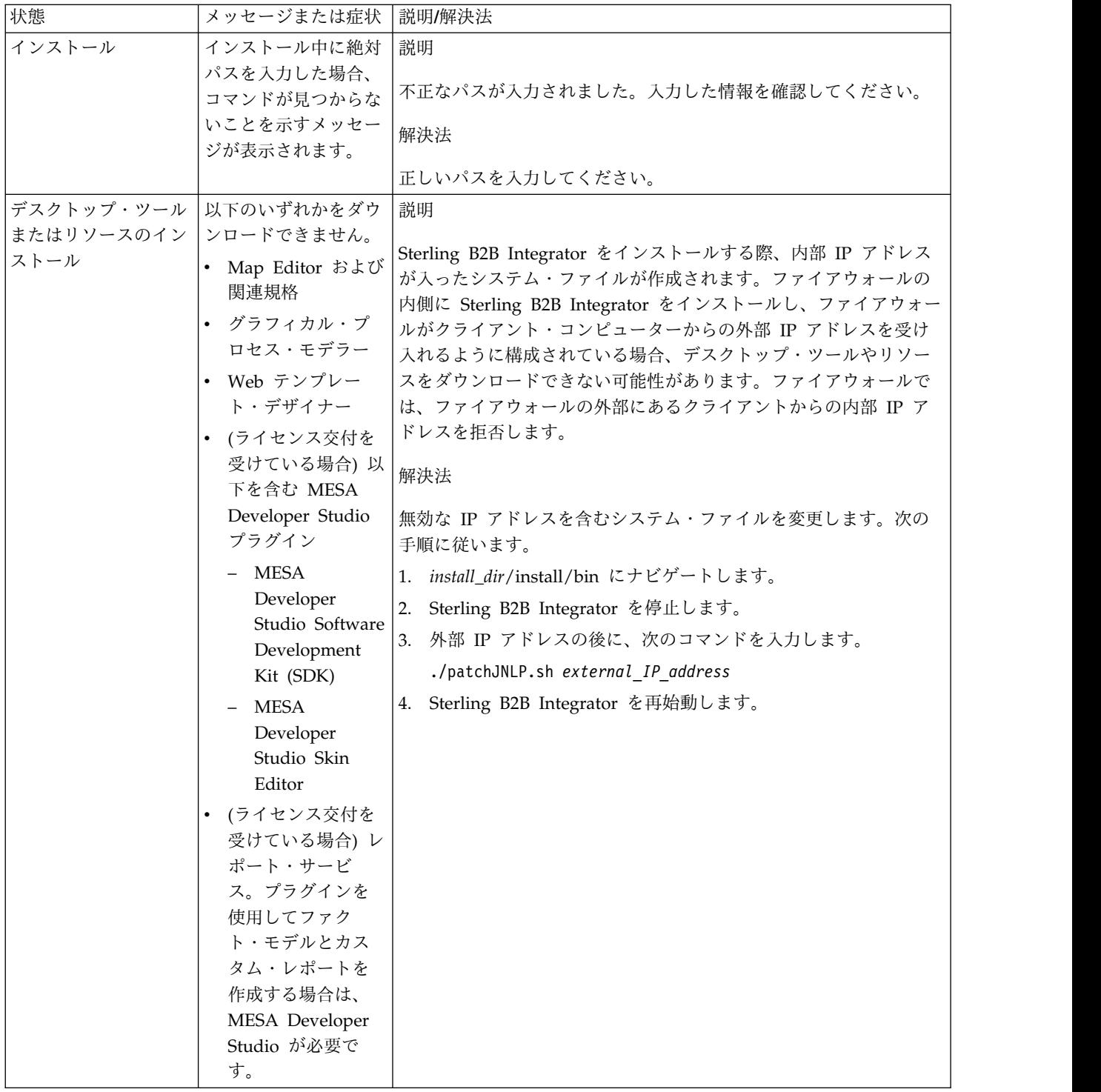

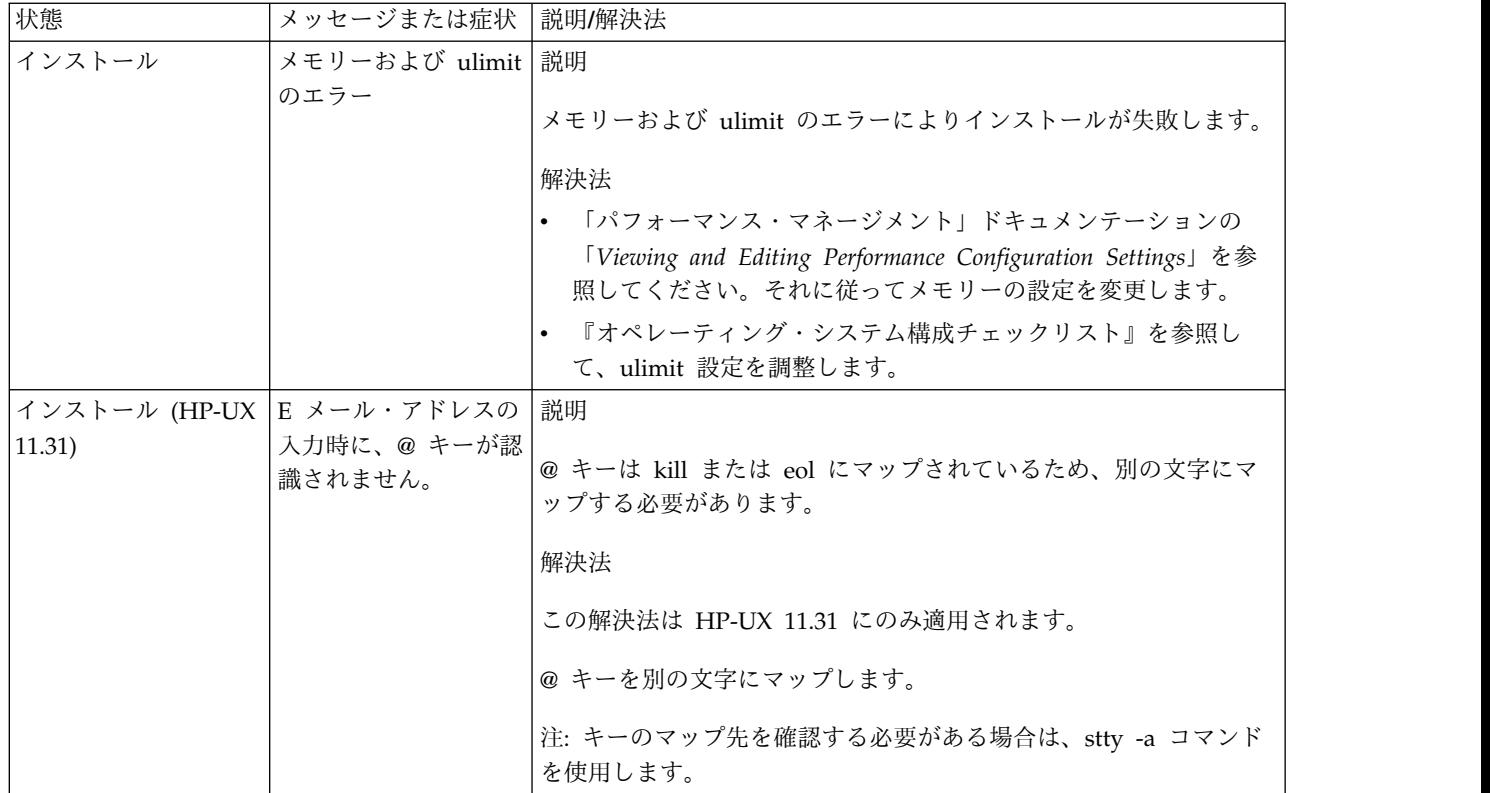

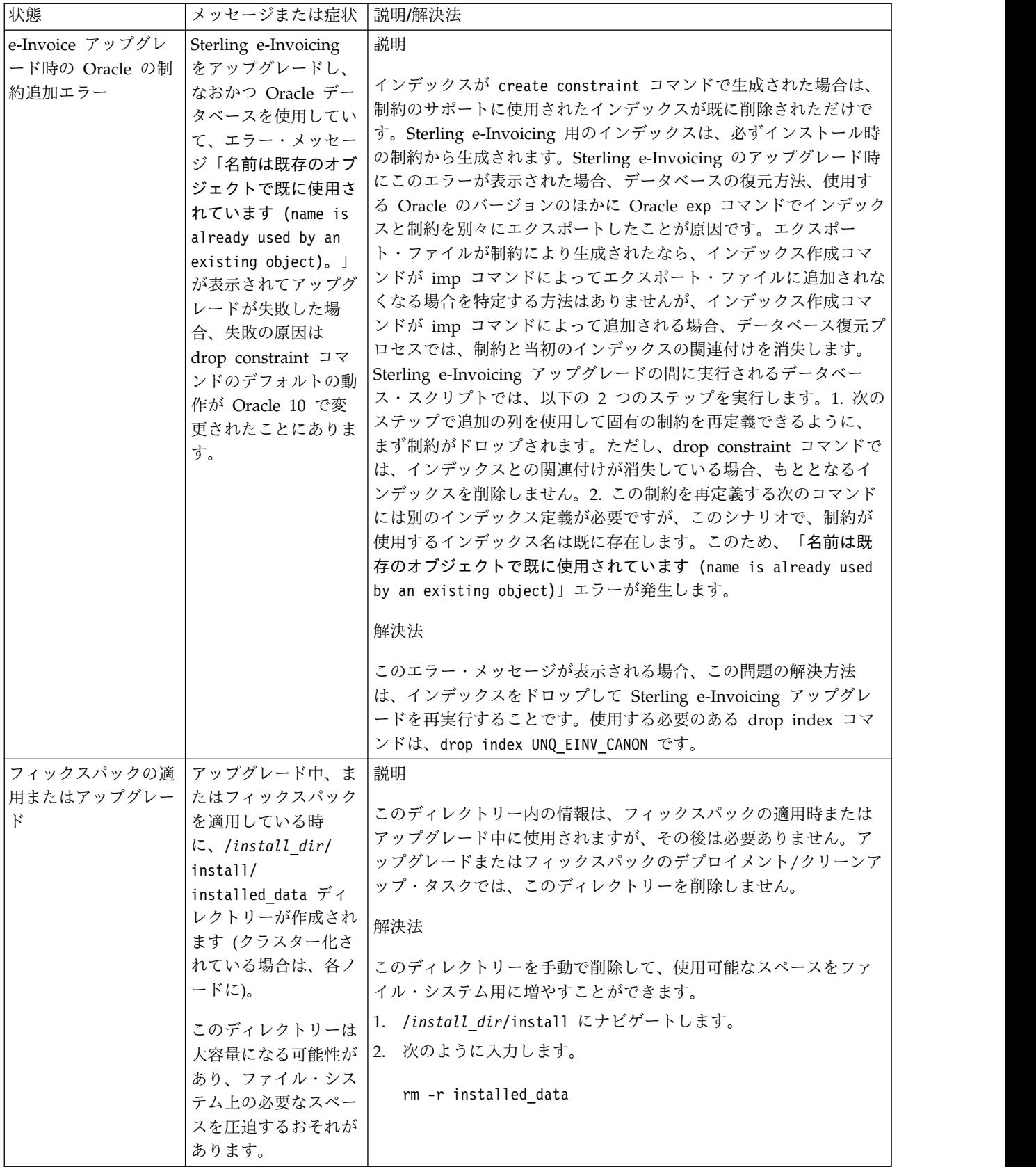

# <span id="page-339-0"></span>**iSeries** でのインストール **(V5.2.6** 以上**)**

iSeries 環境における Sterling B2B Integrator のインストールおよびアップグレー ドには、さまざまなシナリオがあります。

インストール・シナリオ

重要**:** 以下に示す Sterling B2B Integrator インストールとアップグレードのシナリ オを確認してください。

| シナリオ                                           | 説明                         |
|------------------------------------------------|----------------------------|
| バージョン 5.1.x はインストールされるた                        | 369 ページの『アップグレード (V5.2.6 以 |
| め、V5.2.6 へのアップグレードが必要                          | 上)』 を参照してください。             |
| バージョン 5.2x はインストールされるた                         | フィックスパックの適用 (V5.2.6 以上) を参 |
| め、V5.2.6 へのアップグレードが必要                          | 照してください。                   |
| バージョン 5.2.6 を基本リリースとしてイン  本書を確認し、インストール手順を使用して |                            |
| ストール                                           | ください。                      |

# **iSeries** 環境にインストールするための前提知識

Sterling B2B Integrator のインストールには、さまざまな領域のバックグラウンド 知識が必要です。

インストールを開始する前に、以下のトピックをよく理解しておく必要がありま す。

- v アプリケーション・サーバー
- v データベース管理
- 本リリースの Sterling B2B Integrator に関するシステム要件。

### 対象読者

このドキュメントは、組織のさまざまなメンバーが使用できます。

このドキュメントは、次の方に使用されることを想定しています。

- システム管理者
- インストール・エンジニア
- v データベース管理者

# 本書の前提

本書に記載されている手順は、出版日付時点において正確であり、このバージョン の資料に固有のものです。

# ソフトウェアのインストール

インストール・チェックリスト **- iSeries** 環境**:**

ここに示すチェックリストを使用して、Sterling B2B Integrator を iSeries 環境に インストールします。

チェックリストには次の情報が含まれます。

v 作業の要旨 (詳細手順はチェックリストの後に記載されています)

v インストールを完了するために収集する必要がある情報

アカウント名、許可名、プロファイル名、データベースなどの名前を作成する場合 は、以下の規則に従ってください。

- v 先頭文字は英字ででなければならない。
- v その他の文字には英数字を使用できるが、特殊文字を使用しない方がよい
- v スペースおよびアポストロフィを使用しないでください。

ヒント**:** 以下のチェックリストをコピーしておくと、収集する情報を記録するのに使 用できます。

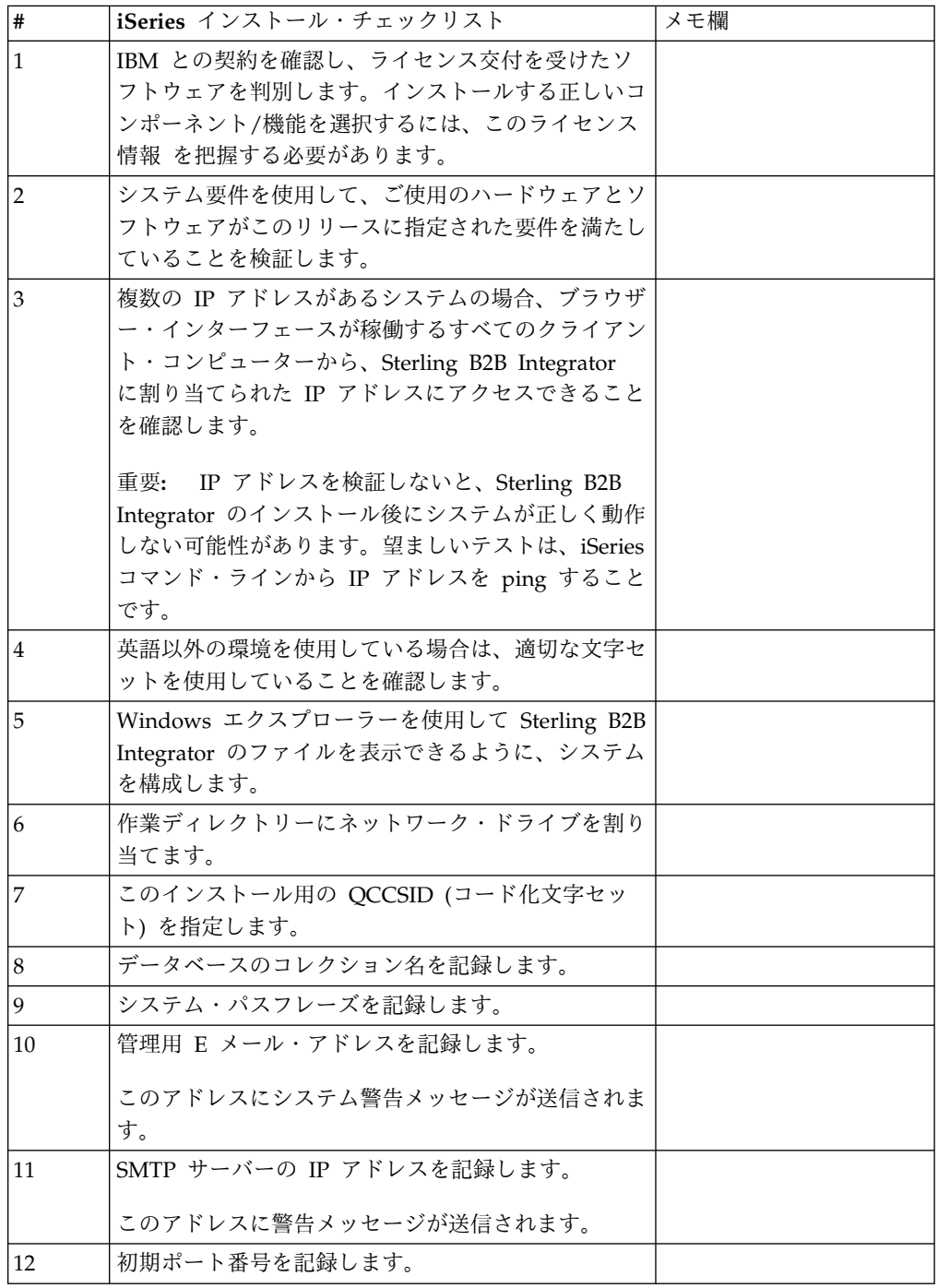

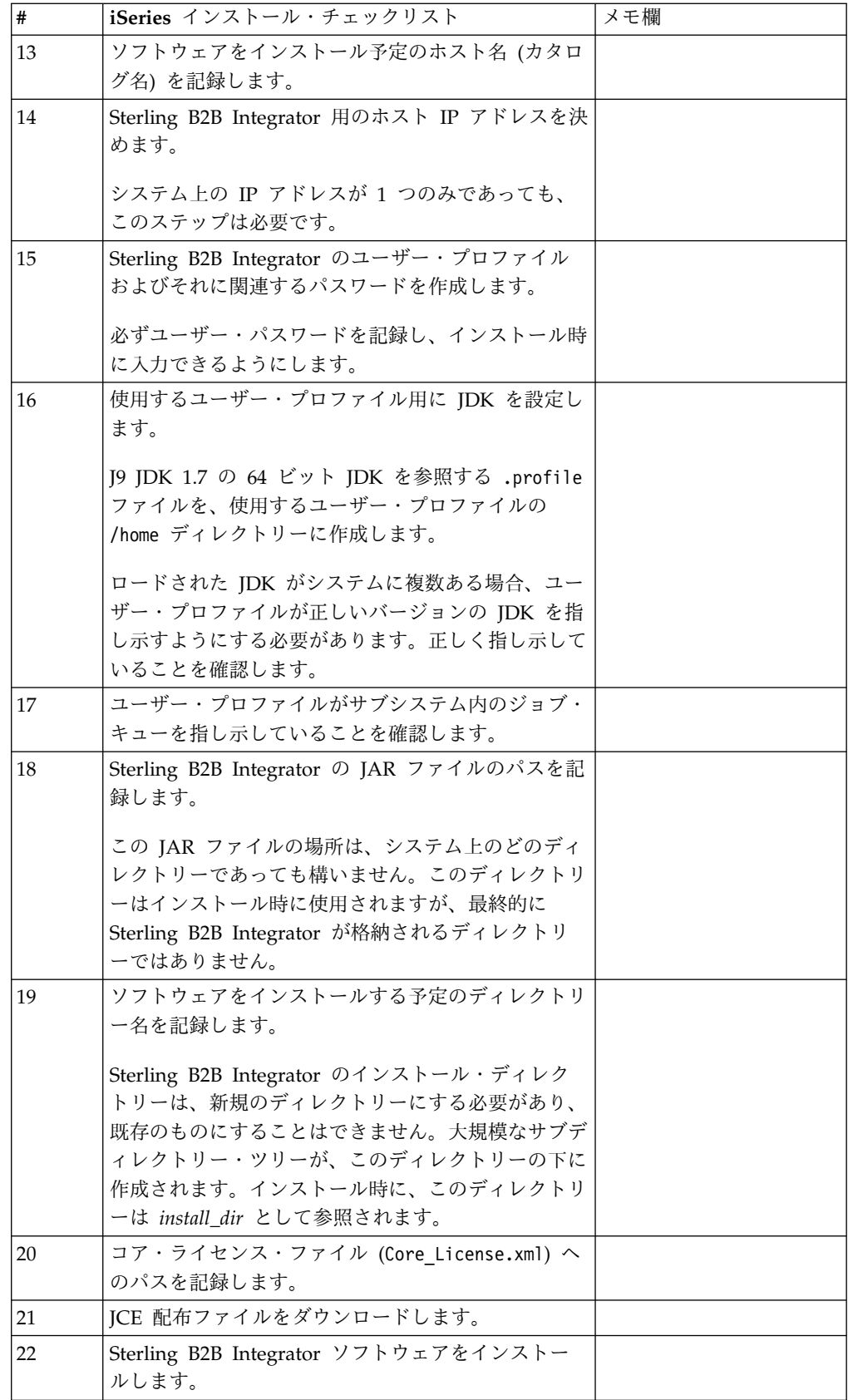

Sterling B2B Integrator のインストール・プログラムによって、umask はインスト ール時に自動的に 002 に設定されます。ただし、iSeries のシステム管理者は、グ ローバル・スクリプトまたはユーザー・ログイン・スクリプトの中で **umask 002** の ように適切な **umask** コマンドを記述することを考慮する必要があります。その理由 は、デフォルト値の 000 では、あらゆる場所から多数の IFS ファイルに書き込み 可能になることがあるためです。**umask** コマンドおよび Qshell 環境のカスタマイ ズの詳細については、IBM iSeries Information Center を参照してください。

ライセンス情報**:**

購入した Sterling B2B Integrator の各機能に対して、個別のライセンスが必要にな ります。インストール時に、購入した機能に従ってライセンス・ファイルを選択し なければなりません。製品ライセンスにはアクティベーション・キーは必要ありま せん。

IBM は、お客様がご自身が購入した製品のみをインストールし、使用することを想 定しています。IBM は、その遵守状況について、随時、お客様のインストール済み 環境を監査する権利を有するものとします。

インストールの完了後に、ライセンス・ファイルの変更が必要であると判断した場 合は、 67 [ページの『ライセンスの変更』を](#page-72-0)参照してください。

**Sterling B2B Integrator** の製品ライセンス

Sterling B2B Integrator Standard Edition および Enterprise Edition には、以下が 含まれています。

- MESA Studio
- eInvoicing
- レポート・サービス
- 下記にリストされていないすべてのサービスおよびアダプター

Sterling B2B Integrator Standard Financial Edition および Enterprise Financial Edition には、上記すべてに加え、以下が含まれています。

- v CHIPS
- SWIFTNet
- NACHA ACH CTX アダプター
- FEDWIRE
- v Fin Serv XML 標準
- v FIPS モード
- Image Cash Letter Service
- v EBICS

システム要件の検証**:**

インストールを開始する前に、ご使用のシステムで本リリースに指定されたハード ウェア要件およびソフトウェア要件を満たしていることを検証します。

システム要件 にリストされているハードウェア要件は、最小限の要件です。 Sterling B2B Integrator と同じマシン上で他のアプリケーションを実行している場 合、システム要件はこれらの要件を超えることがあります。

インストールでは、以下のシステム要件が厳格に適用されます。

- v オペレーティング・システムのバージョンは、要件と正確に一致している必要が あります。
- v オペレーティング・システムの最小のパッチ・レベルが適用されますが、より高 いパッチ・レベルを適用できます。
- IDK のバージョンは要件に正確に一致している必要があります。
- v ディスク・スペースはインストールのための最小値です。システムは、システム にかかるロードをすべて処理できるよう別途サイズ設定する必要があります。
- v データベースのバージョンは正確に一致している必要があります。
- JDBC ドライバーのバージョンでは、完全一致突き合わせとワイルドカード一致 をサポートします。

これらの要件のいずれかが満たされていないと、インストールは失敗します。イン ストールが失敗する場合は、インストール・ログを見て不適合項目のリストがない か確認します。

**iSeries** 環境でのファイルの表示**:**

iSeries 環境では、Windows エクスプローラーを使用して Sterling B2B Integrator ファイルを表示するようにシステムを構成する必要があります。

このタスクについて

IBM i ネットサーバー・コンポーネントを使用し、ファイル共有を設定して Windows ネットワーキングからアクセス可能にします。iSeries の統合ファイル・ システム (IFS) の作業ディレクトリーにファイル共有を設定する必要があります。

ネットワーク・ドライブの割り当て **(iSeries):**

iSeries 環境では Sterling B2B Integrator 用に、ネットワーク・ドライブを作業デ ィレクトリーに割り当てる必要があります。

このタスクについて

詳しくは、IBM Web サイト上のドキュメンテーションを参照してください。

### **QCCSID** の指定 **(iSeries):**

iSeries 環境では、Sterling B2B Integrator 用に QCCSID (コード化文字セット) を 指定する必要があります。

# このタスクについて

有効なコード化文字セットについては、IBM 各国語サポート・ガイドを参照してく ださい。米国英語環境のシステムには、コード化文字セット 037 の使用が推奨され ています。

手順

QCCSID を指定するには

- 1. iSeries のコマンド・ラインで、DSPSYSVAL SYSVAL(QCCSID) と入力します。
- 2. QCCSID が 65535 に設定されていることを確認します。
- 3. QCCSID 値が 65535 に設定されている場合は、以下のいずれかの操作を行って ください。
	- CCSID を特定のコード化文字セットに変更します。

CHGSYSVAL SYSVAL(QCCSID) VALUE(xxx) と入力します。ここで、xxx は使用 するコード化文字セットを表しています。続いて、iSeries を IPL します。

- v QCCSID を 65535 のままにし、Sterling B2B Integrator のユーザー・プロ ファイルを作成する時は、CCSID に 65535 以外の特定の値を指定します。
- 4. QCCSID の値が 65535 に設定されていない場合、次のインストール・タスクま たはアップグレード・タスクを続行してください。

**DB2** データベース構成 **(iSeries):**

Sterling B2B Integrator は、iSeries 環境で、IBM i オペレーティング・システムに 含まれる DB2 データベースを使用します。インストール処理で Sterling B2B Integrator 用の新たなコレクションが作成されます。

Sterling B2B Integrator ソフトウェアのインストール前に、コレクション名および カタログ名を、以下のように決めて記録しておく必要があります。

- コレクション名は、Sterling B2B Integrator システムのデータベース、ジャーナ ル、およびジャーナル・レシーバーが入るコレクション (すなわちライブラリー) の名前です。このコレクションは、まだ存在しません。コレクション名は SI*xx*db のようになります。ここで *xx* は、これからインストールするバージョ ンを表しています。
- v カタログ名は、iSeries システムのデータベース名で、**WRKRDBDIRE** コマンドで定 義されたものです。この値は、一般的にご使用のシステムの名前です。

Sterling B2B Integrator の変換プログラムがデータベース・ファイルを使用する場 合、それらすべてのデータベース・ファイルでジャーナル出力を設定する必要があ ります。現時点でジャーナル出力の設定がされていないアプリケーション・ファイ ルを Sterling B2B Integrator からアクセスする予定がある場合は、IBM マニュア ルで物理ファイルのジャーナル出力を設定する手順を参照してください。

サイジング

データベース・サイジングは、データベースの成長を予測し、ディスク要件の計画 に役立つように設計されています。

キャパシティー・プランニング

Sterling B2B Integrator に必要なディスク・スペース量を見積もるときに検討すべ き要因は数多くあります。この結果、すべての成長要因を検討しようとすることは 非現実的です。詳細な予測を立てるために必要となる多くの質問に対し、ユーザー が回答できない場合もあるためです。この数年間、ディスクのコストは劇的に低下

し、一方でディスクのキャパシティーと速度は上昇しました。情報システム管理者 がディスク・キャパシティーを注文する方法も、特定のデータベース・サーバーや プロジェクトに専用のディスク・アレイを購入する方法から、SANS の概念へと変 化しました。

Sterling B2B Integrator には、初期ディスク所要量を見積もるための方法がありま す。最終的な購入を決定する場合は、データ予測で得られた信頼性に合わせて、見 積もりを調整します。最初の購入を行って実動展開した後は、将来の購入の予測が 立てられるよう、ディスクの成長を追跡してください。

トラッキングおよび将来のディスク所要量の見積もり

実際のデータベース・ストレージ使用量、およびデータベース・レコード数を定期 的に追跡してください。これら 2 つの測定値の相関を見ることは、将来のディスク 所要量の計画に役立ちます。さらに、各オーダー明細または出荷明細に使用される 平均的なスペースを把握しておくことで、将来的な成長要件を正確に予測できま す。

ポート番号の判別 **(iSeries):**

インストール時、初期ポート番号を指定するように求められます。

以下のポート番号のガイドラインを使用してください。

- v 10000 から 65535 までの間で連続した 200 個の範囲のオープン・ポートが、こ のインストールでは必要です。
- v 初期ポート番号は、ポート番号範囲の先頭を表します。
- v ポート範囲にあるそのポート番号が、システム上の他のアプリケーションで使用 されていないことを確認してください。

インストール後、すべてのポート割り当てを *install\_dir*/install/properties/ sandbox.cfg ファイルで確認してください。

iSeries 環境では、以下の方法のいずれかを使用して、ご使用のシステムで現在使用 中のポート番号を表示することもできます。

v 「**iSeries** ナビゲーター・ネットワーク **(iSeries Navigator Network)**」 > 「**TCP/IP** 構成 **(TCP/IP Configuration)**」 **>** 「接続 **(Connections)**」と選択し ます。

iSeries コマンド・ラインで WRKTCPSTS と入力し、「オプション 3 (TCP/IP 接続 ステータスの処理) (Option 3 (Work with TCP/IP connection status))」を選 択します。F14 を押すとポート番号が番号順にソートされます。

iSeries コマンド・ラインで NETSTAT \*CNN と入力して、Enter を押します。F14 を押すとポート番号が番号順にソートされます。

 $\bullet$  values of  $\bullet$ 

 $\bullet$  values of  $\bullet$ 

ユーザー・プロファイルの作成 **(iSeries):**

iSeries 環境では、Sterling B2B Integrator データベースにアクセスするためのユー ザー・プロファイルを作成する必要があります。インストール・コマンドを入力す る時、ユーザー・プロファイルを使用します。

このタスクについて

システム値 **QCCSID** が 65535 に設定されている場合、**CRTUSRPRF** コマンドで **CCSID** パラメーターを 65535 以外の特定のコード化文字セットに設定します。有効なコー ド化文字セットについては、IBM 各国語サポート・ガイドを参照してください。ユ ーザー・プロファイルの作成の詳細については、オペレーティング・システムのド キュメンテーションを参照してください。

ユーザー・プロファイルに割り当てられたジョブ記述で、少なくとも 10 個のアク ティブ・ジョブが可能なように、ジョブ・キューが定義されている必要がありま す。アクティブ・ジョブの最大数が 10 より小さい場合、Sterling B2B Integrator は正しく導入されません。このガイドラインはインストール後に Sterling B2B Integrator を開始する際にも当てはまります。

使用するユーザー・プロファイル用に **JDK** を設定**:**

使用するユーザー・プロファイル用に JDK を設定するには、ユーザーの /home デ ィレクトリーに .profile ファイルを作成する必要があります。

iSeries 上の Sterling B2B Integrator V5.2.6 以降には J9 JDK 1.7 が必要です。 JDK を J9 JDK 1.7 に設定するように .profile ファイルを作成してください。

*.profile* ファイルの作成*:*

.profile ファイルには、Sterling B2B Integrator で使用できる J9 JDK 1.7 ディレ クトリーへのポインターが含まれています。

手順

iSeries 環境内に .profile ファイルを作成するには、以下の手順を実行してくださ い。

- 1. Sterling B2B Integrator のユーザー・プロファイルを使用してログオンしま す。
- 2. Sterling B2B Integrator ユーザー・プロファイル用のホーム・ディレクトリー を作成します。iSeries のコマンド・ラインから、MKDIR /home/*appuser* と入力 します。ここで、*appuser* は Sterling B2B Integrator ユーザー・プロファイル を表します。
- 3. EDTF と入力し、F4 を押します。
- 4. /home/*appuser*/.profile と入力し、Enter を押します。 編集セッションが表示 されます。
- 5. 最初の行で、次のコマンドを入力します。 export JAVA\_HOME=/QOpenSys/QIBM/ProdData/JavaVM/jdk70/64bit

重要**:** この行の最初の位置にスペースがないことを確認してください。スペース があると、システムが適切な JDK を認識せず、インストールが失敗する可能性 があります。

- 6. F2 を押します。
- 7. F3 を押します。
- 8. WRKUSRPRF と入力して、Sterling B2B Integrator ユーザー・プロファイルのホ ーム・ディレクトリーが /home/*appuser* ディレクトリーを指していることを確 認します。
- 9. 以下のようにして、ユーザー ID が正しい JDK を指していることを確認しま す。
	- a. iSeries コマンド・ラインから qsh と入力して、Qsh モードに入ります。
	- b. java –version と入力します。
	- c. Enter を押します。
	- リストされた情報が、使用している JDK を反映していることを確認します。
- ユーザー・プロファイルのジョブ・キュー要件の確認 **(iSeries):**
- ユーザー・プロファイルは、特定の要件を満たす、サブシステム内のジョブ・キュ ーを指し示している必要があります。

このタスクについて

ユーザー・プロファイルが指し示す、サブシステム内のジョブ・キューが、以下の 要件を満たしていることを確認します。

- v サブシステムの専用 (非共有) プール内に最小 4 GB (推奨 8 GB) の専用メモリ ーがあること。
- v **Max Active** (スレッドの最大数) パラメーターが少なくとも 2000 に設定されて いること。この情報は「WRKSYSSTS」画面で表示され、サブシステムごとに細 分化されています。どのシステム・プールにサブシステムが定義されているか不 明な場合は、**F14** を押します。
- v サブシステム内のジョブの最大数が \*NOMAX に設定されていること。
- v ジョブ・キューに定義された **Max Active** パラメーターが \*NOMAX に設定されて いること。

**JCE** 配布ファイルのダウンロード**:**

Java Cryptography Extension (JCE) は IBM の提供する Java パッケージ・セット であり、暗号化、鍵生成と鍵の承諾、メッセージ認証コード (MAC) アルゴリズム のためのフレームワークおよび実装を提供します。

#### このタスクについて

米国外で Sterling B2B Integrator をインストールする場合は、JCE 無制限強度の管 轄ポリシー・ファイルの入手が可能かどうかを確認してください。無制限強度の管 轄ポリシー・ファイルは、米国が高水準の暗号化の輸出を許可した国にのみ輸出さ れます。

<span id="page-348-0"></span>手順

JCE 配布ファイルを入手するには、以下の手順を実行します。

- 1. [Unrestricted](https://www14.software.ibm.com/webapp/iwm/web/preLogin.do?source=jcesdk) SDK JCE policy files Web サイトを見つけて移動します。
- 2. IBM ID およびパスワードを入力します。 IBM IDをお持ちでない場合は、 IBM の登録指示に従ってください。
- 3. 「**Sign in**」をクリックします。
- 4. 「**Files for Java 5.0 SR16, Java 6 SR13, Java 6 SR5 (J9 VM2.6), Java 7 SR4, and all later releases**」チェック・ボックスを選択し、「**Continue**」をク リックします。
- 5. 個人情報および使用許諾契約書を確認します。
- 6. 「**I agree**」チェック・ボックスを選択し、「**I confirm**」をクリックして続行し ます。
- 7. 「**Download now**」をクリックします。
- 8. unrestricted.zip ファイルをシステムに保存します。
- 9. ディレクトリーおよび .zip ファイル名を記録します。 この情報は、インスト ール・プロセス中に必要になります。

**IP** アドレスの確認 **(iSeries):**

iSeries 上の Sterling B2B Integrator のインストール済み環境には、IP アドレスが 必要です。

手順

ご使用の iSeries インストール済み環境の IP アドレスを確認するには、以下の手 順を実行します。

1. WKRTCPSTS \*IFC と入力します。

このコマンドに複数の IP アドレスが表示された場合は、IP アドレスを確認す る別の方法として、iSeries コマンド・ラインからカタログ名を ping します。 この方法によって、システムの解決済み IP アドレスが表示されます。

2. Sterling B2B Integrator インストール用の IP アドレスを記録します。

変換プログラムの要件 **(iSeries):**

Sterling B2B Integrator の変換プログラムがデータベース・ファイルを使用する場 合、すべてのデータベース・ファイルでジャーナル出力を設定する必要がありま す。

現時点でジャーナル出力の設定がされていないアプリケーション・ファイルを Sterling B2B Integrator からアクセスする予定がある場合は、IBM マニュアルで物 理ファイルのジャーナル出力を設定する手順を参照してください。

### **Sterling B2B Integrator** ファイルの **untar:**

Sterling B2B Integrator のインストールには、まず、インストール用の jar ファイ ルを untar する必要があります。

手順

ダウンロードした Sterling B2B Integrator 製品をインストールする前に、以下のス テップを実行して jar ファイルを untar する必要があります。

- 1. ファイルをダウンロードした後に、iSeries コマンド・ラインで qsh と入力 し、**Enter** (キー) を押します。
- 2. set と入力し、**Enter** (キー) を押します。 変数のリストが画面に表示されま す。QIBM CCSID を見つけます。これは、QIBM CCSID=0 のように表示されてい ます。このパラメーターの値を記録します。
- 3. export QIBM\_CCSID=819 と入力し、**Enter** (キー) を押します。
- 4. tar ファイルが含まれているディレクトリーに変更します。
- 5. set と入力し、**QIBM\_CCSID** パラメーターが 819 に設定されていることを確認 します。
- 6. tar –xvf *name.of.tarfile*.tar と入力し、**Enter** (キー) を押します。
- 7. untar が実行された後に、**CCSID** パラメーターを元の値の設定に戻します。
- 8. export QIBM\_CCSID=0 と入力し、**Enter** (キー) を押します。ここで、0 はステ ップ 2 の値を表します。
- 9. set と入力し、**Enter** (キー) を押して、**QIBM\_CCSID** パラメーターがステップ 2 での値に設定されていることを確認します。
- 10. untar が正常に実行されたことを確認する必要があります。この時点では、 SI.jar ファイルが untar されたディレクトリーで引き続き作業を行います。 jar –tf SI.jar と入力して、Enter を押します。画面でスクロールアップでき るファイル名のリストが表示されれば、untar の実行は正常に完了していま す。追加情報が示されていない \$ プロンプトが返されたら、untar は失敗して いるので、再度 untar する必要があります。

#### タスクの結果

これで続行する準備ができました。

**iSeries** 環境でのインストール**:**

Sterling B2B Integrator は、iSeries 環境にインストールできます。

### 始める前に

### 注意**:**

**Sterling B2B Integrator** は、セキュリティーのため、企業のファイアウォールの後 ろにインストールする必要があります。セキュアなデプロイメント・オプションに ついて詳しくは、**Sterling B2B Integrator Knowledge Center** でセキュリティー のトピックを参照してください。

- 334 [ページの『インストール・チェックリスト](#page-339-0)  iSeries 環境』を完了します。
- v Sterling B2B Integrator をダウンロードし、ダウンロードされたファイルを空の ディレクトリーで圧縮解除します。以下の手順でインストール・ソース・ディレ クトリーについて言及している個所では、常にこのディレクトリーを使用してく ださい。

重要**:** ファイルを圧縮解除するには、 343 [ページの『](#page-348-0)Sterling B2B Integrator フ [ァイルの](#page-348-0) untar』を参照してください。

v EBICS Banking Server アプリケーションを Sterling B2B Integrator と併用して いる場合は、インストール・ロケーション内のストレージに対するデータ暗号化 はサポートされません。

このタスクについて

このインストールの実行にはバッチ・モードのみが使用可能です。対話モードは使 用できません。

### 手順

- 1. インストール・ソース・ディレクトリーの場所に応じ、以下のいずれかの方法 を使用して、インストール JAR ファイルを iSeries サーバーにコピーしま す。
	- v インストール・ソース・ディレクトリーがご使用のコンピューター上にある 場合は、そのインストール・ソース・ディレクトリーから IFS ルートまた は QOpenSys ファイル・システムの絶対パスに、Sterling B2B Integrator JAR ファイルをコピーまたは FTP で転送してください。
	- v インストール・ソース・ディレクトリーが iSeries にある場合は、以下のコ マンドを入力します。

cp /qopt/Sterling Integrator.jar absolutePath/Sterling Integrator.jar

絶対パスを記録します。

- 2. instsijar.savf ファイルを、インストール・ソース・ディレクトリー内の iSeries ディレクトリーから、割り当て済みのネットワーク・ドライブにコピー します。
- 3. INSTSIJAR という名前の保存ファイルが iSeries サーバーの QGPL にあるか を確認します。
	- v INSTSIJAR ファイルが存在する場合、CLRSAVF FILE(QGPL/INSTSIJAR) コマ ンドを入力して、保存ファイルをクリアします。
	- v INSTSIJAR ファイルが存在しない場合は、CRTSAVF FILE(QGPL/INSTSIJAR) コマンドを入力して、iSeries サーバー上に保存ファイルを作成します。
- 4. インストール・ソース・ディレクトリーからコピーした instsijar.savf ファ イルを、QGPL に作成した保存ファイルにコピーします。次のコマンドを入力 します。

```
CPYFRMSTMF
FROMSTMF('/directory/filename of the savf'/) TOMBR('/QSYS.LIB/QGPL
.LIB/INSTSIJAR.FILE') MBROPT(*REPLACE)
CVTDTA(*NONE)
```
- 5. 次のコマンドを入力し、インストール・オブジェクトをリストアします。 RSTLIB SAVLIB(INSTSIJAR) DEV(\*SAVF) SAVF(QGPL/INSTSIJAR) MBROPT(\*ALL) ALWOBJDIF(\*ALL)
- 6. インストール前に作成したユーザー・プロファイルを使用して iSeries にログ インします。
- 7. iSeries のコマンド・ラインから、コマンド ADDLIBLE LIB(INSTSIJAR) と入力 して、インストール・プログラムをライブラリー・リストに追加します。
- 8. コマンド INSTSIJAR を入力し、**F4** を押してこのコマンドのプロンプトを表示 します。 Sterling B2B Integrator のインストールに必要な構成パラメーター のリストが表示されます。
- 9. インストール・チェックリストを参照し、以下の構成パラメーターを入力しま す。
	- コレクション名
	- v 前のバージョンからのアップグレード (これは新規インストールのため、デ フォルトは「いいえ」)
	- v システム・パスフレーズ (入力および確認)
	- v 管理用 E メール・アドレス
	- v SMTP サーバーの IP アドレス
	- v TCP/IP ポート番号
	- カタログ名
	- ホスト IP アドレス
	- v Sterling B2B Integrator ユーザー・プロファイル
	- Sterling B2B Integrator ユーザー・パスワード
	- Sterling B2B Integrator JAR ファイルの絶対パス
- 10. **PageDown** を押し、次のパラメーターを入力します。
	- Sterling B2B Integrator インストール・ディレクトリーの絶対パス
	- v コア・ライセンス・ファイルの絶対パス
	- JCE 配布ファイルの絶対パス
- 11. ライセンス**/**機能を選択します。選択するには、YES と入力します。
	- v Sterling B2B Integrator、Sterling File Gateway、または両方
	- v NIST 800-131a 準拠モード (**\*OFF** または **\*STRICT** を選択します)
	- FIPS モジュール
	- v AS2 Edition モジュール
	- v Financial Services モジュール
	- v EBICS バンキング・サーバー・モジュール

IBM との契約で定義されているライセンス/機能のみを選択します。何を選択 すべきかが不明な場合、インストールは選択を行わなくても続行可能であり、 正常に完了します。ただし、ソフトウェアの開始および操作には、ライセンス のうちの 1 つを選択する必要があります。インストール後にライセンスを適用 するには、 67 [ページの『ライセンスの変更』を](#page-72-0)参照してください。

12. パラメーターを確認し、**Enter** を押します。 このインストールは、バッチ・モ ードで実行されます。インストールの処理完了には、2 時間から 3 時間要しま す。このインストール時間は、iSeries サーバーの規模に依存します。インスト ール処理をモニターし、Java 例外エラーの発生がないことを確認します。

インストールの進行をモニターするには、WRKLNK コマンドを入力し、ログ・フ ァイル (gisinstall.log) を表示します。このファイルの場所は、インストー ル JAR ファイルを配置したディレクトリーと同じです。実行したジョブに加

え、さまざまな BCI ジョブ、コマンド・シェル、および JVM がバッチ・サ ブシステム内に表示されたり消えたりしますが、これは正常です。

13. (必須ではありませんが、推奨です) IBM Fix Central で入手可能な追加のフィ ックスパックまたは暫定修正がないかを確認してください。ある場合は、必要 に応じてダウンロードしてインストールしてください。手順については、 [356](#page-361-0) [ページの『フィックスパックまたは暫定修正のインストール』を](#page-361-0)参照してくだ さい。

次のタスク

InstallSI.log ファイルを調べて、すべてのコンポーネントが正しくインストール されたことを確認します。

**Sterling B2B Integrator** バージョン **5.2.6** をフィックスパックとして **iSeries** にイ ンストール**:**

Sterling B2B Integrator V5.2.6 をフィックスパックとしてインストールできます。

始める前に

Sterling B2B Integrator を iSeries で稼働させるには、V7R1 または V7R2 iSeries オペレーティング・システムに JDK 1.7 がインストールされていなければなりませ ん。フィックスパックを適用する前に、次のいずれかが必要になることがありま す。

v Classic JDK を実行している場合は、Sterling B2B Integrator のインスタンスを V7R1 または V7R2 iSeries オペレーティング・システムに移動する必要があり ます。

その後、**UPDATEJDK** コマンドを使用して JDK 1.7 に更新してください。 [362](#page-367-0) [ページの『](#page-367-0)iSeries での JDK の更新』を参照してください。

• J9 JDK 1.6 バージョンを V6R1 iSeries オペレーティング・システムで実行して いる場合は、Sterling B2B Integrator のインスタンスを V7R1 または V7R2 iSeries オペレーティング・システムに移動する必要があります。

その後、**UPDATEJDK** コマンドを使用して JDK 1.7 に更新してください。 [362](#page-367-0) [ページの『](#page-367-0)iSeries での JDK の更新』を参照してください。

• J9 JDK 1.6 バージョンを V71 iSeries オペレーティング・システムで実行して いる場合は、**UPDATEJDK** コマンドを使用して JDK 1.7 に更新する必要がありま す。 362 [ページの『](#page-367-0)iSeries での JDK の更新』を参照してください。

このタスクについて

このインストールは対話モードで行う必要があります。

手順

- 1. フィックスパックをインストール・メディアからダウンロードします。
- 2. システムを停止します。
- 3. すべてのサブディレクトリーを含め、インストール・ディレクトリーをフルバ ックアップします。
- 4. データベースのバックアップを実行します。
- 5. プロパティー・ファイルのいずれかを編集した場合、関連する .properties.in ファイルに最新の変更が反映されるようにします。フィックスパックのインス トール時に、プロパティー・ファイルは関連する .properties.in の内容で上 書きされます。
- 6. ユーザー・プロファイルを使用してサインオンし、QSH (Qshell モード) にしま す。
- 7. QSH で、/install\_dir/bin ディレクトリーを開き、次のコマンドを入力しま す。

cd /*install\_dir*/bin

8. 次のコマンドを入力します。

./InstallService.sh *path*/patch\_SI\_*fix pack\_number*.jar

説明:

*path* は、フィックスパック jar が入っている完全修飾ディレクトリーで す。

*fix pack\_number* は、フィックスパック番号です。

フィックスパックでデータベース・スキーマを変更しようとして失敗した場 合、その失敗に関するエラー・メッセージが出力されます。このエラー・メッ セージには、データベースからのエラー・メッセージ・コードと失敗した SQL コマンドが示されます。さらに、失敗に関する情報が /*install\_dir*/install/ logs ディレクトリー内の system.log ファイルと InstallService.log ファイ ルに記録されます。

重要**: InstallService.sh** を実行すると、これからインストールするものとの 競合を避けるために、前にインストールされているすべての暫定修正が削除さ れます。

9. 続行するには、Enter キーを押してください。

フィックスパックに関する情報が表示されます。フィックスパック適用後、次 のメッセージが表示されます。

Deployment to application server successful

**\$** が表示されたら、フィックスパック・プロセスは完了です。

10. システムを始動します。

# インストールの検証

インストール検証チェックリスト**:**

インストールの一部として、ソフトウェアのインストールが正常に行われたことを 確認するために、検証テストを実行する必要があります。

以下のタスクを完了します。

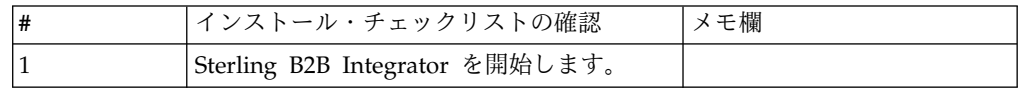

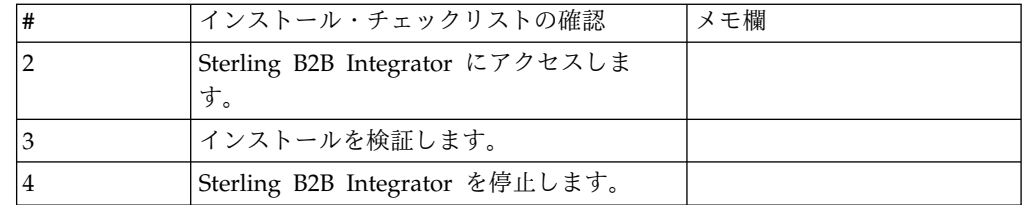

## **Sterling B2B Integrator** の開始 **(iSeries):**

インストール後に Sterling B2B Integrator を開始するには、いくつかのステップを 実行する必要があります。

始める前に

バージョン 5.1.0.4 からアップグレードした後、Sterling B2B Integrator を開始す る場合は、centralops.properties ファイル内の以下のパラメーターの値を 600 に 変更してください。これにより、Sterling B2B Integrator を開始する前に開始コマ ンドがタイムアウトになるのを回避できます。 centralops.properties ファイルは *install\_dir*/install/properties ディレクトリーにあります。

- v **OpsServer.commandTimeout**
- v **PassPhrase.urlTimeout**

手順

iSeries 環境で Sterling B2B Integrator を始動するには

- 1. Sterling B2B Integrator のユーザー・プロファイルで iSeries にサインオンしま す。
- 2. 次のコマンドを入力して、バッチ・ジョブを実行します。

SBMJOB CMD(QSH CMD('umask 002 ; cd install\_dir/bin ; ./run.sh'))JOB(SIMAIN)

このコマンドの実行対象のジョブ・キューで許可されるアクティブ・ジョブは、 10 個以上であることが必要です。アクティブ・ジョブの最大数が 10 個未満の 場合、Sterling B2B Integrator は完全に起動しません。

始動時の入力エラーを回避するためには、以下の例を参照してコマンド言語プロ グラム (CL) を作成します。

PGM SBMJOB CMD(QSH CMD('umask 002 ; cd install dir/bin ; ./run.sh')) + JOB(SIMAIN) ENDPGM

3. 始動が完了するまで待ちます。この処理には、10 分から 15 分要します。

始動によってスプール・ファイルが作成されます。始動の完了時、QPRINT スプ ール・ファイルを開きファイル終端のメッセージを見て、Sterling B2B Integrator への接続状況を確認します。例えば、次のようなタイプのメッセージ が表示される可能性があります。

Open your Web browser to http://*host*:*port*/dashboard

ここで、*host*:*port* は、Sterling B2B Integrator がある、システム上の IP アド レスとポート番号です。

後で Sterling B2B Integrator にアクセスできるように、このアドレスを記録し てください。この URL メッセージが表示された後でも、Web ブラウザーから Sterling B2B Integrator が使用可能になるまでに、数分間かかることがありま す。

4. オプション: Sterling B2B Integrator が正常および完全に開始したことを確認す るには、WRKACTJOB コマンドを使用してシステムを表示します。

SIMAIN ジョブが完了したこと、および少なくとも 4 つの QP0ZSPWP ジョブ が Sterling B2B Integrator バッチ・サブシステムで稼動中であることを確認し てください。

5. ブラウザーから Sterling B2B Integrator にログインできるように準備します。 Web ブラウザーと iSeries の間で、直接接続するようにブラウザーを構成しま すが、iSeries との間でプロキシー・サーバーを使用するようにブラウザーを構 成しないでください (ネットワークの要件としてそのように構成する必要がある 場合は除きます)。

**Sterling B2B Integrator** へのアクセス**:**

Sterling B2B Integrator には、Web ブラウザーを使用してアクセスすることができ ます。

## 手順

- 1. ブラウザー・ウィンドウを開き、開始プロセスの終了時に表示されるアドレスを 入力します。
- 2. ログイン・ページで、デフォルトのユーザー ID とパスワードを入力します。 デフォルトのログインは管理レベルです。管理者としての最初のタスクの 1 つ は、管理用パスワードを変更して、他の許可レベルでその他の ユーザーを登録 することです。

サンプル・ビジネス・プロセスを使用したインストールの検証**:**

サンプル・ビジネス・プロセスをテストすることにより、インストールを検証する ことができます。

### 手順

- 1. 「管理メニュー **(Administration Menu)**」から、「ビジネス・プロセス **(Business Process)**」 > 「マネージャー **(Manager)**」をクリックします。
- 2. 「プロセス名 **(Process Name)**」フィールドで、Validation\_Sample\_BPML と入 力し、「実行 **(Go!)**」をクリックします。
- 3. 「実行マネージャー **(execution manager)**」をクリックします。
- 4. 「実行 **(execute)**」をクリックします。
- 5. 「実行 **(Go!)**」をクリックします。 「ステータス: 成功」メッセージがページ の左上に表示されます。

**Sterling B2B Integrator** の停止 **(iSeries):**

iSeries で Sterling B2B Integrator を停止するには、いくつかのステップを実行す る必要があります。

手順

iSeries 環境で Sterling B2B Integrator を停止するには

- 1. Sterling B2B Integrator のユーザー・プロファイルで iSeries にサインオンしま す。
- 2. 以下のコマンドを入力します。

QSH cd /install dir/bin ./hardstop.sh

シャットダウン時の入力エラーを回避するためには、以下の例を参照してコマン ド言語プログラム (CL) を作成します。

```
PGM
QSH CMD('cd /install_dir/bin ; ./hardstop.sh')
ENDPGM
```
3. シャットダウンの完了を待ちます。

この処理時間は、クリーンアップが必要な一時オブジェクト数および作成が必要 なスプール・ファイル数によって決まります。

シャットダウン完了前に Sterling B2B Integrator の再始動を行わないようにす るため、Qshell の ps コマンドまたは WRKACTJOB の表示内容を見てシャットダ ウンをモニターします。5 つの QP0ZSPWP ジョブが完了して表示されなくな ることを確認します。

4. ./stopDAVServer.sh コマンドを入力し WebDAV サーバーを停止します。

インストール後の構成

その他の言語のサポート**:**

Sterling B2B Integrator ユーザー・インターフェースには、複数の言語のサポート が含まれています。

重要**:** Sterling B2B Integrator 製品コードは、ラテン語ベースの英語入力のみで動 作するように設計されています。それ以外のタイプの入力データを使用すると、予 期しない結果を招くおそれがあり、サポートされません。

Sterling B2B Integrator ユーザー・インターフェースには、以下の言語のサポート が含まれています。

- フランス語
- ドイツ語
- イタリア語
- v 日本語
- v 韓国語
- ポーランド語
- ポルトガル語 (ブラジル)
- v 中国語 (簡体字)
- 中国語 (繁体字)

• オランダ語

以下の 4 つの言語には拡張 Unicode 文字セットが含まれています。

- v 日本語
- v 韓国語
- v 中国語 (簡体字)
- v 中国語 (繁体字)

これらの言語をご使用の環境に実装するには、以下のように、サーバーに新しい Unicode フォントの追加が必要なことがあります。

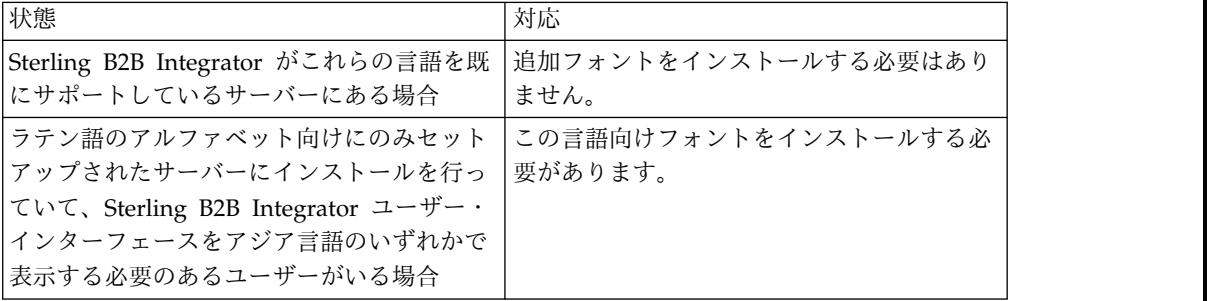

言語の実装をテストするには、いずれかの新しい言語でユーザーを作成し、その言 語を 1 次言語として使用するようにブラウザーをセットアップします。システムに ログインして、ユーザー・インターフェースを確認します。英語と新規言語が混在 して表示される場合、構成が正しくありません。ブラウザーが正しくセットアップ されていることを確認し、サーバーにインストールされているフォントを検討する 必要があります。

追加のフォントまたは言語をサーバーにインストールするのは、技術サポート・チ ームと一緒に行う必要があります。Unicode Sans Serif フォントがサーバーに組み 込まれるようにします。

重要**:** 複数の言語がサポートされていますが、ユーザー・インターフェースの表示に 関する問題を避けるために、1 つのユーザー・アカウントでは 1 つの特定の言語を 使用するように構成する必要があります。

**iSeries** 環境用インストール後の構成チェックリスト**:**

iSeries に Sterling B2B Integrator をインストールした後は、いくつかの項目を構 成する必要があります。

Sterling B2B Integrator のインストール後には、いくつかのインストール後の構成 作業を実行する必要があります。インストール後の構成チェックリストに挙げられ ている項目を完了してください。

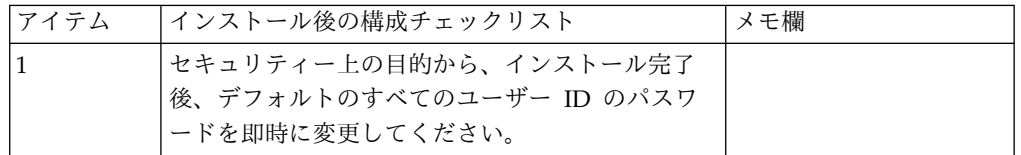

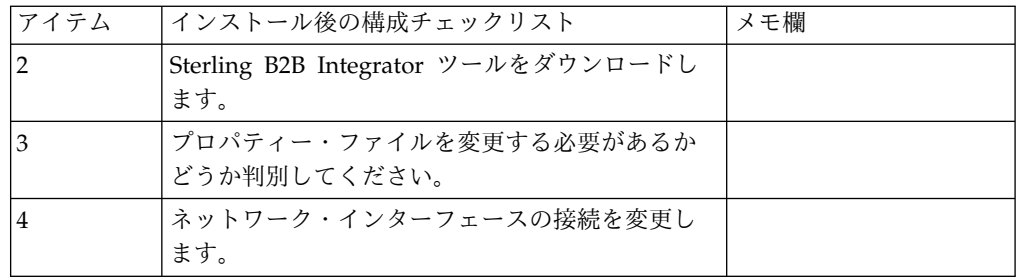

**Sterling B2B Integrator** ツールのダウンロード**:**

Sterling B2B Integrator をインストールした後、Map Editor およびグラフィカ ル・プロセス・モデラー (GPM) などのツールをインストールすることができま す。

Sterling B2B Integrator には、デスクトップまたはパーソナル・コンピューター上 で稼働するいくつかのツールが用意されています。Sterling B2B Integrator のイン ストール後に、次のツールをインストールすることができます。

v Map Editor および関連規格

注**:** Map Editor では 32 ビットの JDK が必要です。この JDK は、製品ダウン ロードおよびメディアでは提供されません。詳細については、『システム要件』 を参照してください。

- グラフィカル・プロセス・モデラー (GPM)
- v Web テンプレート・デザイナー
- v (ライセンス交付を受けている場合) MESA Developer Studio プラグイン。 MESA Developer Studio Software Development Kit (SDK) および MESA Developer Studio Skin Editor を含みます
- v (ライセンス交付を受けている場合) レポート・サービス。プラグインを使用して ファクト・モデルおよびカスタム・レポートを作成する場合は、MESA Developer Studio が必要です。

重要**:** デスクトップ・ツールをダウンロードする際、IP アドレスが競合すると問題 が発生する可能性があります。

**iSeries** 環境におけるプロパティー・ファイル構成**:**

プロパティー・ファイルには、Sterling B2B Integrator の操作を制御するプロパテ ィーが含まれています。

例えば、sandbox.cfg ファイル内の **REINIT\_DB** プロパティーは、Sterling B2B Integrator をインストールした時にデータベースを初期化するかどうかを制御しま す。

これらのプロパティーの値を変更することで、ビジネス上のニーズや技術上のニー ズに適するように Sterling B2B Integrator をカスタマイズできます。ほとんどのプ ロパティー・ファイルは、*install\_dir*/install/properties ディレクトリー内にあ ります。

Sterling B2B Integrator をインストールした後、ほとんどのプロパティー・ファイ ルおよびスクリプトは、基本的な操作を行うためにさらに構成する必要はありませ ん。ただし、例えば、異なるロギング・レベルを設定するなど、特定の操作をカス タマイズする場合は、特定のプロパティー・ファイルまたは .xml ファイルを編集 (または場合によっては、作成) する必要があります。

プロパティー・ファイルを変更する前に、プロパティー・ファイルの編集方法の一 般的な情報について、プロパティー・ファイルのドキュメンテーションを参照して ください。

以下の分野では、インストール後に特定のプロパティー・ファイル変更を行う必要 がある場合があります。

- v LDAP ユーザー認証
- クロスサイト・スクリプトのぜい弱性回避
- ロギング構成
- プロセス固有プロパティー・ファイル設定

ネットワーク・インターフェース・バインディングの変更**:**

管理者コンソール・ユーザー・インターフェースのセキュリティーを強化するた め、Sterling B2B Integrator は特定のネットワーク・インターフェースにのみバイ ンドします。

## このタスクについて

インストール後、URL から「ページを表示できません」というエラー・メッセージ が返された場合、プロパティー設定を調整して問題を修正できます。

#### 手順

ネットワーク・インターフェース・バインディングを変更するには、以下の手順を 実行します。

- 1. Sterling B2B Integrator が常駐するサーバーで、 noapp.properties\_platform\_ifcresources\_ext.in ファイルを編集します。
- 2. 以下のように **admin\_host** パラメーターを見つけます。
	- v ここで、*hostname1* は 1 次ネットワーク・インターフェースの名前です。こ れは、Sterling B2B Integrator によって最高の優先順位を与えられるネット ワーク・インターフェースです。
	- v *localhost* は、Sterling B2B Integrator が常駐するサーバーのネットワー ク・インターフェースの名前です。

admin\_host.1 = *hostname1*

admin\_host.2 = *localhost*

- 3. インターフェースが何も表示されない場合は、*hostname1* を編集して、Sterling B2B Integrator にアクセスする 1 次ネットワーク・インターフェースを正しく 指定します。
- 4. 追加ネットワークが Sterling B2B Integrator にアクセスする必要がある場合 は、admin host エントリーを追加します。 以下に例を示します。
- $\bullet$  admin host.1 = hostname1
- $\bullet$  admin host.2 = localhost
- $\bullet$  admin host.3 = hostname2
- 5. Sterling B2B Integrator を停止します。
- 6. *install\_dir*/install/bin ディレクトリーを開きます。
- 7. setupfiles.sh コマンドを入力します。
- 8. Sterling B2B Integrator を再始動します。

## システム保守

**iSeries** 環境でのフィックスパックの必要性の判断**:**

フィックスパックには、Sterling B2B Integrator の特定のバージョンに対する累積 修正が含まれています。

このタスクについて

フィックスパックは IBM Fix Central から入手できます。各フィックスパックには 前のフィックスパックからの修正が含まれているため、最新のフィックスパックの みをインストールする必要があります。

フィックスパックについての情報は、そのフィックスパックに似た名前の PDF フ ァイルで提供されており、フィックスパックの JAR ファイルと共にダウンロードす ることができます。

フィックスパックをインストールする前に、以下の項目を確認してください。

- v システム・リソースへのカスタム変更を保存します。
- フィックスパックのインストールでは、1 つ以上のフィックスパック・プロパテ ィー指定変更ファイルが使用される可能性があります。これらのファイルは変更 しないでください。
- v .properties ファイルまたは .properties.in ファイル内で直接行われたプロパ ティー変更は、フィックスパックのインストール中に上書きされる可能性があり ます。customer overrides.properties ファイルによって指定変更されるプロパ ティーには影響ありません。IBM では、(可能な場合) customer overrides.properties ファイルを使用してプロパティー・ファイル変 更を維持することを推奨しています。詳しくは、 customer overrides.properties ファイルの使用に関するドキュメンテーション を参照してください。
- v cdinterop ファイルのいずれかを編集した場合は、フィックスパックを適用する 前にそれらをバックアップする必要があります。cdinterop ファイルには、初期 設定 (.in) ファイルがありません。フィックスパックを適用した後、アップグレ ードしたインストール済み環境内でそれらのファイルのバックアップ・バージョ ンを使用してください。これらのファイルには以下のファイルが含まれます。
	- cdinterop-proxy-records.properties
	- cdinterop-spoe-auth.properties
	- cdinterop-spoe-policy.properties
	- cdinterop-user-records.properties
- v アップグレードしたインストール済み環境に関する情報は、自動的に /*install\_dir*/install/logs/InstallService.log ファイルに記録されます。
- v フィックスパックのロールバックが必要な場合は、 358 [ページの『フィックス](#page-363-0) [パック変更レポート』を](#page-363-0)参照してください。
- v フィックスパックのインストール中、**dbVerify** ユーティリティーが、標準イン デックスのリストとデータベース内にあるインデックスを比較し、カスタム・イ ンデックスを除去します。フィックスパックのインストールが完了した後、カス タム・インデックスを再作成してください。

フィックスパックまたは暫定修正のインストール**:**

iSeries の Sterling B2B Integrator 用のフィックスパックまたは暫定修正が使用可 能な場合は、システムを最新に保つためにインストールしてください。

手順

iSeries 環境内の Sterling B2B Integrator の最新のフィックスパックまたは暫定修 正をインストールするには、以下の手順を実行します。

- 1. IBM Fix Central Web サイトを開きます。
- 2. ご使用のバージョンの Sterling B2B Integrator 用の最新のフィックスパック または暫定修正をダウンロードし、ダウンロードしたファイルの絶対パスを記 録します。ファイル名は変更しないでください。FTP を使用する場合は、バイ ナリー・モードを使用する必要があります。
- 3. Sterling B2B Integrator がインストールされているサーバーに、インストール に使用したユーザー ID とパスワードを使用してログインします。
- 4. Sterling B2B Integrator を停止します。
- 5. すべてのサブディレクトリーを含む、Sterling B2B Integrator インストール・ ディレクトリーのフルバックアップを実行します。
- 6. データベースのバックアップを実行します。
- 7. プロパティー・ファイルのいずれかを編集した場合、関連する .properties.in ファイルに最新の変更が反映されるようにします。プロパティー・ファイル は、インストール中に、関連する .properties.in ファイルの内容によって上 書きされます。
- 8. Sterling B2B Integrator のユーザー・プロファイルでサインオンし、QSH (QShell) モードに入ります。
- 9. QSH で /*install\_dir*/bin ディレクトリーにナビゲートします。ここで、 *install\_dir* は Sterling B2B Integrator のインストール・ディレクトリーで す。
- 10. 次のように入力します。

./InstallService.sh <*path*>/<*file\_name*>

説明:

<*path*> は、フィックスパックまたは暫定修正ファイルの完全修飾パスです。 <*file\_name*> は、フィックスパックまたは暫定修正ファイルの名前です。

フィックスパックまたは暫定修正がデータベース・スキーマを変更しようとし て失敗した場合、その失敗に関するエラー・メッセージが出力されます。この エラー・メッセージには、データベースからのエラー・メッセージ・コードと 失敗した SQL コマンドが示されます。失敗に関する情報は、system.log ファ イル (/*install\_dir*/install ディレクトリー下) および pack.log ファイルに も記録されます。

重要**: InstallService.sh** を実行すると、これからインストールするものとの 競合を避けるために、前にインストールされているすべての暫定修正が削除さ れます。

11. **Enter** を押して続行します。

フィックスパックまたは暫定修正に関する情報が表示されます。フィックスパ ックまたは暫定修正の適用後、次のメッセージが表示されます。

Deployment to application server successful

**\$** が表示されたら、プロセスは完了です。

12. Sterling B2B Integrator を開始します。

システム・リソースに対するカスタム変更の保持**:**

Sterling B2B Integrator を更新する時、システム・リソースに行ったカスタム変更 (ワークフロー定義およびマップなど)を保持することができます。

このタスクについて

更新中、システムは、お客様が Sterling B2B Integrator に行ったカスタム変更と、 アップグレードまたはフィックスパックによって行われた変更を識別できます。

フィックスパック、インストール、またはアップグレードを実行すると、システ ム・リソースのベースライン記録が作成されます。このベースラインは、お客様に よるその後の変更に影響されません。別のフィックスパックをインストールする と、このベースライン内のリソースが、既存のシステム内のリソースと比較されま す。ベースラインのリソースと既存のリソースが同じでない場合は、既存のリソー スがカスタマイズされており、フィックスパックによって上書きされなかったこと を意味します。

更新時、ベースラインは新しいシステム・リソース情報によって更新されますが、 リソースへのカスタム変更によっては更新されません。

**DB** チェックサム・ツール**:**

チェックサムは、データのエラー検出に使用される簡単な冗長検査です。

Sterling B2B Integrator では、検証プロセスにより、既存のデフォルト・リソース と、フィックスパック適用後またはアップグレード後に追加されたリソースとの間 でチェックサムが比較されます。リソース差分ツールである DB チェックサム・ツ ールは、デフォルトとして設定されることを許可されなかったシステムへの変更に ついて、詳細なレポートを生成します。

DB チェックサム・ツールは、デフォルトのリソースと最新のシステム・リソース とのリソース・チェックサムの差分を、データベースから生成します。

```
チェックサムの実行:
```
コマンドを使用して、DB チェックサム・ツールを実行します。

手順

DB チェックサム・ツールを実行するには

- 1. /*install\_dir*/install/bin ディレクトリーを開きます。
- 2. 次のコマンドを入力します。

./db\_checksum\_tool.sh  $[-d]$   $[-i]$   $[1 \ 2 \ 3 \ 4 \ 5]$ ]  $[-r \overline{wfd} \mid \overline{map} \mid \text{schema} \mid \text{si} \mid \text{template}]] [-o \sim \text{output file} \cdot ] [-g]$ 

説明:

- v -d は、デフォルト・リソースと最新のシステム・リソースの間で行うリソー ス・チェックサムの差分をダンプするモードです。
- v -i はリソース・タイプの整数です (オプション)。
- v 1 は WFD です。
- 2 は MAP です。
- v 3 は SCHEMA です。
- 4 は SII です。
- v 5 は TEMPLATE です。
- v -r はリソース名です (オプション)。例えば、wfd、map、schema、sii、ま たは template です。
- v -o はすべてのメッセージを出力するファイル名です (オプション)。
- v -g は無視されたすべてのリソースをリストするファイル名です (オプショ  $\mathcal{Y}_0$
- v -h はヘルプ画面です。

DB チェックサム・ツールは、コマンド・オプションに基づいて関連するチェッ クサム操作を実行し、出力メッセージを生成します。

フィックスパック変更レポート**:**

フィックスパック変更レポートは、フィックスパックをロールバックする必要があ る場合の情報を得るために使用されます。

フィックスパック・レポートは、インストール・ディレクトリーの fix pack reports フォルダーにあります。レポートには次のフィックスパック情報が含 まれます:

- v フィックスパック ID
- フィックスパックの変更
- 削除ファイル数
- 削除 JAR ファイル数
- 追加 IAR ファイル数
- 追加ファイル数
- 変更ファイル数
- 追加プロパティー数
- 追加ビジネス・プロセス数
- 追加サービス・インスタンス数
- v 追加サービス定義数
- v 追加テンプレート数
- 追加レポート数
- 追加マップ数
- 追加スキーマ数
- 追加ビジネス・ルール数

例えば、インストール・ディレクトリーの fix pack\_reports フォルダーには、fix pack Report.html ファイルが入っています。このファイルを開くと、フィックスパ ック情報を参照できます。

例*:* フィックスパック変更レポート*:*

フィックスパック変更レポートには、要約と詳細なレポート情報の両方が含まれて います。

以下は、フィックスパック変更レポートの例です。

#### 変更の要約

Fix Pack ID: Platform\_2.0 Fix Pack Changes: 1287 削除ファイル数: 0 削除 JAR 数: 2 追加 JAR 数: 0 追加ファイル数: 3 変更ファイル数: 3 追加プロパティー数: 4 追加 BP 数: 4 追加サービス・インスタンス数: 2 追加サービス定義数: 3 追加テンプレート数: 0 追加レポート数: 0 追加マップ数: 3 追加スキーマ数: 3 追加ビジネス・ルール数: 0

削除 JAR リスト: 削除された JAR: /SAMPLE\_INSTALL\_1/jar/jaf/1\_0\_2/activation.jar Time: Wed May 13  $15:23:\overline{0}8$  EDT 2009 削除された JAR: /SAMPLE\_INSTALL\_1/jar/commons\_logging/1\_0\_3/commons-logging-api.jar Time: Wed May 13 15:23:08 EDT 2009

追加ファイル・リスト: 追加されたファイル: /SAMPLE\_INSTALL\_1/bin/sql/fix\_db2\_schema.sql Time: Wed May 13 15:21:30 EDT 2009 追加されたファイル: /SAMPLE INSTALL 1/bin/sql/fix db2iseries schema.sql Time: Wed May 13 15:21:30 EDT 2009 追加されたファイル:: /SAMPLE INSTALL 1/bin/errorQueueManager.sh.in Time: Wed May 13 15:21:30 EDT 2009

\_\_\_\_\_\_\_\_\_\_\_\_\_\_\_\_\_\_\_\_\_\_\_\_\_\_\_\_\_\_\_\_\_\_\_\_\_\_\_\_

変更ファイル・リスト: 変更されたファイル: /SAMPLE\_INSTALL\_1/properties/lang/en/Reports\_en.properties 変更されたファイル:: /SAMPLE\_INSTALL\_1/properties/lang/es/Reports\_es.properties 変更されたファイル:: /SAMPLE\_INSTALL\_1/properties/lang/fr/Reports\_fr.properties

追加プロパティー・リスト:

追加されたプロパティー: /SAMPLE\_INSTALL\_1/properties/filesToRemove.txt 追加されたプロパティー:: /SAMPLE\_INSTALL\_1/properties/filesToRemove.txt.in 追加されたプロパティー:: /SAMPLE\_INSTALL\_1/properties/csr.properties.sample 追加されたプロパティー:: /SAMPLE\_INSTALL\_1/properties/csr.properties.sample.in

追加 BP リスト: 追加された BP: Schedule\_AssociateBPsToDocs.bpml version: 4 Time: Wed May 13 15:23:07 EDT 2009 追加された BP: Recovery.bpml version: 17 Time: Wed May 13 15:23:07 EDT 2009 追加された BP: Schedule AutoTerminateService.bpml version: 10 Time: Wed May 13 15:23:07 EDT 2009 追加された BP: Schedule DBMonitorService.bpml version: 1 Time: Wed May 13 15:23:08 EDT 2009

 $\overline{\phantom{a}}$  , which is a set of the set of the set of the set of the set of the set of the set of the set of the set of the set of the set of the set of the set of the set of the set of the set of the set of the set of th

 $\overline{\phantom{a}}$  , which is a set of the set of the set of the set of the set of the set of the set of the set of the set of the set of the set of the set of the set of the set of the set of the set of the set of the set of th

追加サービス・インスタンス・リスト: 追加されたサービス・インスタンス: RetentionProcessor version: 2 Time: Wed May 13 15:23:28 EDT 2009 追加されたサービス・インスタンス: MESAHttpServerAdapter version: 1 Time: Wed May 13 15:25:11 EDT 2009

追加サービス定義リスト: 追加されたサービス定義: LockServiceType Time: Wed May 13 15:22:58 EDT 2009 追加されたサービス定義: XAPIServiceType Time: Wed May 13 15:22:59 EDT 2009 追加されたサービス定義: CleanLockServiceType Time: Wed May 13 15:22:59 EDT 2009

 $\mathcal{L}_\text{max}$  and  $\mathcal{L}_\text{max}$  and  $\mathcal{L}_\text{max}$  and  $\mathcal{L}_\text{max}$ 追加テンプレート・リスト: 追加されたテンプレート: Normalize Time: Wed May 13 15:23:26 EDT 2009 追加されたテンプレート:: Derive Time: Wed May 13 15:23:26 EDT 2009

 $\overline{\phantom{a}}$  , which is a set of the set of the set of the set of the set of the set of the set of the set of the set of the set of the set of the set of the set of the set of the set of the set of the set of the set of th 追加マップ・リスト: 追加されたマップ: IBMPutResponseToXML Time: Wed May 13 15:24:05 EDT 2009 ……<br>追加されたマップ: http\_headers Time: Wed May 13 15:24:36 EDT 2009 追加されたマップ: OracleHttpHeaders Time: Wed May 13 15:24:51 EDT 2009

追加スキーマ・リスト: 追加されたスキーマ: E5\_V20\_Acknowledge\_Result.dtd from file: E5\_V20\_Acknowledge\_Result Time: Wed May 13 15:24:36 EDT 2009 追加されたスキーマ: E5\_V20 Acknowledge Submit.dtd from file: E5\_V20 Acknowledge Submit Time: Wed May 13 15:24:36 EDT 2009 追加されたスキーマ: E5\_V20\_APIs\_Result.dtd from file: E5\_V20\_APIs\_Result Time: Wed May 13 15:24:36 EDT 2009

ライセンスの変更**:**

インストールが終了したら、**AddLicenseSet** コマンドを使用して、ロードしたソフ トウェア・ライセンスを変更することができます。

**AddLicenseSet** コマンドは、UNIX または Windows インストール済み環境の bin ディレクトリーにあります。初期インストール後、ライセンス・ファイルは以下の ディレクトリーにあります。

- v UNIX の場合 /*install\_dir*/install/properties/licensefiles
- v Windows の場合 ¥*install\_dir*¥install¥properties¥licensefiles
- v iSeries の場合 /*install\_dir*/properties/licensefiles

ユーザー・インターフェースから、ライセンスを追加したり、ライセンスのリスト をレビューしたりできます。管理メニューで、「システム」 > 「**B2B** コンソー ル」 > 「操作」 > 「システム」 > 「ライセンス」をクリックします。

**AddLicenseSet** コマンドのパラメーター

**AddLicenseSet** コマンドを使用して、単一のライセンス・ファイル、またはライセ ンス・ファイル・ディレクトリー全体を変更します。

**AddLicenseSet** コマンドを使用するには、以下を実行する必要があります。

- v bin ディレクトリーを開きます。
- v ライセンス・ファイル・ディレクトリーまたはライセンス・ファイルに、絶対パ スを組み込みます。

**AddLicenseSet** コマンドでは、次のパラメーターを指定できます。

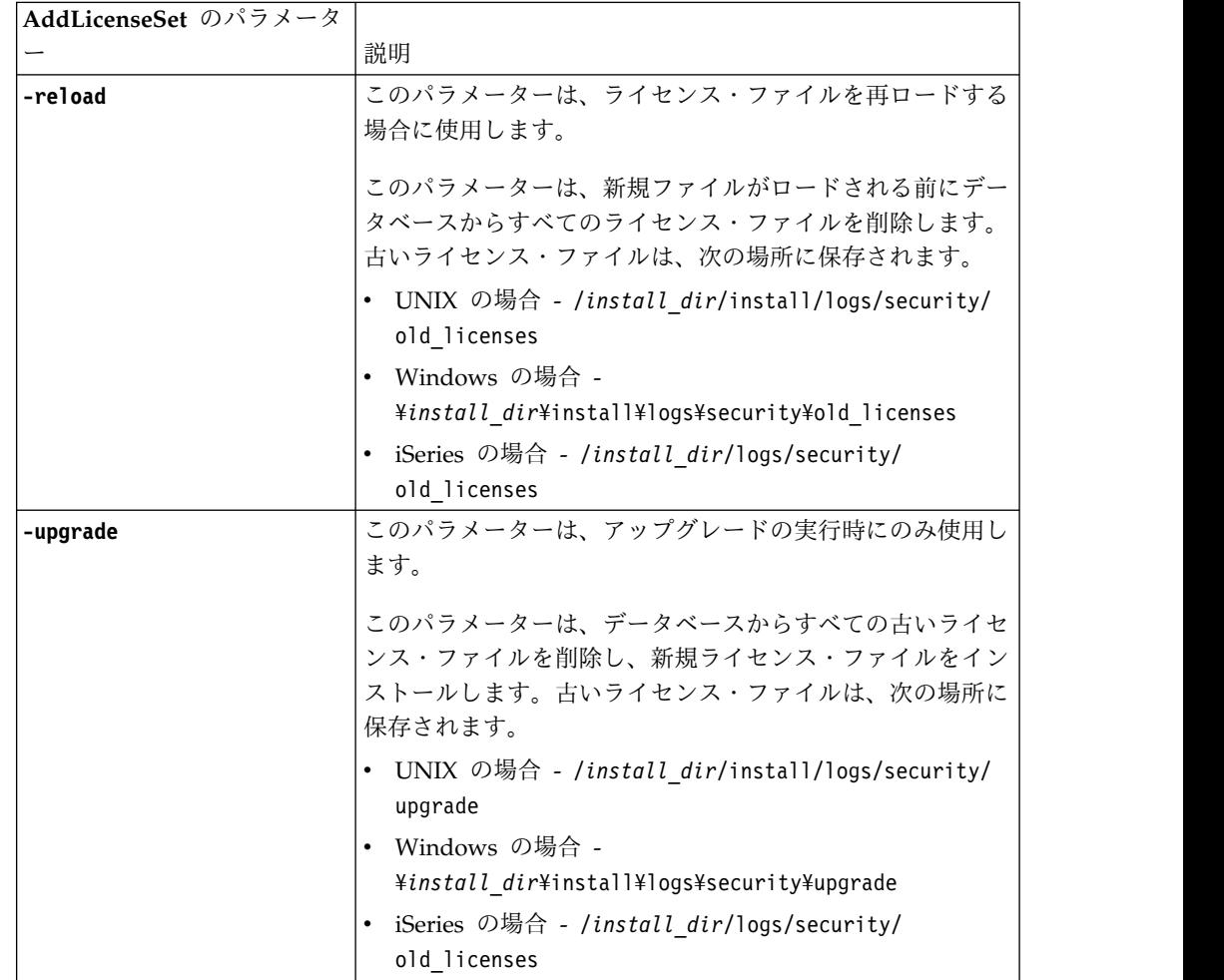

**AddLicenseSet** コマンドは、Sterling B2B Integrator が実行中かどうかを検査しま す。実行中の場合、このコマンドは Ops サーバーを呼び出して、データベースか らライセンスを最新表示します。 **AddLicenseSet** コマンドの実行後にライセンスに 関して問題が生じた場合は、Sterling B2B Integrator を停止してから再始動してく ださい。

ライセンス変更*:* 例*:*

**AddLicenseSet** コマンドを使用してライセンスを変更できる方法がいくつかありま す。

**UNIX** の例

*install\_dir*/bin ディレクトリーからは次のようにします。

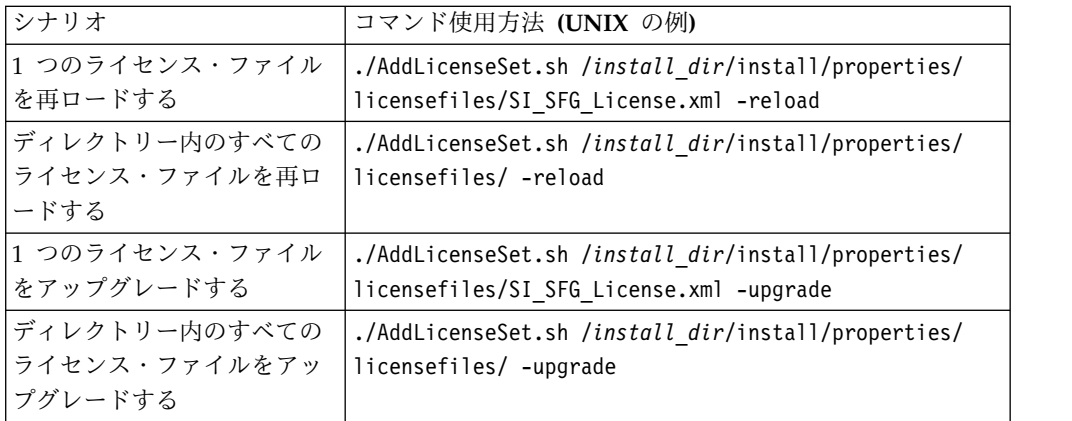

#### **Windows** の例

*install\_dir*¥bin ディレクトリーからは次のようにします。

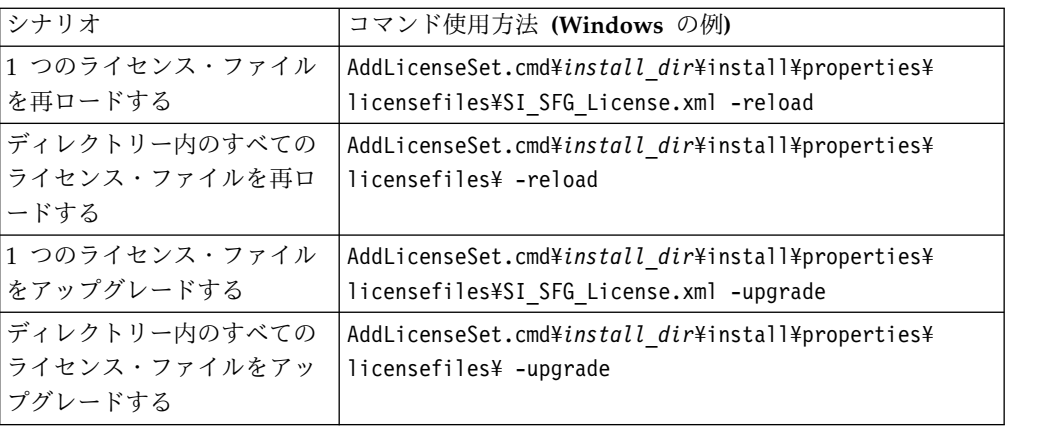

**iSeries** での **JDK** の更新**:**

時々、Sterling B2B Integrator によって使用される JDK の更新が必要になること があります。

Classic JDK 1.6 から J9 JDK 1.6、または J9 JDK 1.6 から J9 JDK 1.7 に更新す るには、Sterling B2B Integrator を停止することから開始します。

iSeries 上の Sterling B2B Integrator を停止するには、QSH 内で **./hardstop.sh** コマンドを実行します。

次に、必要に応じて、以下のステップを実行します。

1. 363 ページの『新規 JDK [のユーザー・プロファイルの準備』](#page-368-0)

<span id="page-368-0"></span>2. 『JDK 更新ファイルのダウンロード』

3. 364 ページの『Update JDK [プログラムの実行』](#page-369-0)

新規 *JDK* のユーザー・プロファイルの準備*:*

正しい JDK を指すように、Sterling B2B Integrator ユーザー・プロファイルをセ ットアップする必要があります。

このタスクについて

Classic JDK 1.6 から J9 JDK 1.6 または J9 JDK 1.7 に移行する場合、以下のステ ップを実行する必要があります。これにより、Sterling B2B Integrator ユーザー・ プロファイルは適切な JDK を指すようになります。

手順

- 1. Sterling B2B Integrator ユーザー・プロファイルにログオンします。
- 2. Sterling B2B Integrator ユーザー・プロファイル用のホーム・ディレクトリー を作成します。
	- a. iSeries コマンド・ラインから、次のように入力します。 MKDIR /home/*appuser*。ここで、*appuser* は Sterling B2B Integrator ユーザー・プ ロファイルを表します。

Sterling B2B Integrator ユーザー・プロファイルのホーム・ディレクトリー が既にある場合は、このステップを無視してください。

- b. EDTF と入力し、**F4** を押します。
- c. /home/*appuser*/.profile と入力し、**Enter** を押します。 編集セッションが 表示されます。
- d. J9 JDK 1.6 に変換する場合は、1 行目に次のように入力します。 export JAVA\_HOME=/QOpenSys/QIBM/ProdData/JavaVM/jdk60/64bit
- e. J9 JDK 1.7 に変換する場合は、1 行目に次のように入力します。 export JAVA\_HOME=/QOpenSys/QIBM/ProdData/JavaVM/jdk70/64bit
- f. **F2** を押し、次に **F3** を押して、保存し終了します。
- 3. ログオフしてから再度ログオンします。

タスクの結果

これにより、Sterling B2B Integrator ユーザー・プロファイルは正しい IDK を指 しているはずです。確認するには、以下のステップを実行します。

- 1. iSeries コマンド・ラインに、qsh と入力し、**Enter** キーを押します。
- 2. java –version と入力して、正しい JDK のバージョンが表示されることを確認 します。

*JDK* 更新ファイルのダウンロード*:*

iSeries 上の Sterling B2B Integrator JDK を更新するには、いくつかのファイルを ダウンロードする必要があります。

<span id="page-369-0"></span>このタスクについて

Sterling B2B Integrator JDK をアップグレードするために必要なアップグレード・ ファイルをダウンロードするには、以下の手順を実行してください。

手順

- 1. iSeries 上の QGPL に UPDJDKSAVF という名前の保存ファイルがありますか?
	- v はい CLRSAVF FILE(QGPL/UPDJDKSAVF) と入力して、iSeries からその保存フ ァイルを消去します。
	- v いいえ CRTSAVF FILE(QGPL/UPDJDKSAVF) と入力して、iSeries 上に保存ファ イルを作成します。
- 2. 次のように入力して、*Sterling B2B Integrator* のインストール・ディレクトリ ー /bin/updjdksavf から、QGPL 内に作成された保存ファイルに UPDJDKSAVF ファイルをコピーします。 CPYFRMSTMF FROMSTMF(`*Sterling B2B Integrator Installation Directory*/bin/updjdksavf') TOMBR(`/QSYS.LIB/ QGPL.LIB/UPDJDKSAVF.FILE') MBROPT(\*REPLACE) CVTDTA(\*NONE)
- 3. アップグレード・オブジェクトを復元するには、次のように入力します。 RSTLIB SAVLIB(UPDATEJDK) DEV(\*SAVF) SAVF(QGPL/UPDJDKSAVF)
- 4. ライブラリー・リストにインストール・プログラムを追加するには、次のように 入力します。 ADDLIBLE LIB(UPDATEJDK)

*Update JDK* プログラムの実行*:*

Update JDK プログラムを実行して、iSeries 上の Sterling B2B Integrator JDK を 更新します。

このタスクについて

iSeries で Update JDK プログラムを実行するには、以下の手順を実行します。

手順

- 1. iSeries コマンド・ラインから UPDATEJDK と入力し、**F4** を押します。
- 2. SI Installation Directory パラメーターには、Sterling B2B Integrator のインス トール・ディレクトリーを入力します。
- 3. JDK switching from パラメーターには、次のように入力します。
	- v 1 現在 Classic JDK 1.6 を使用している場合
	- v 2 現在 J9 JDK 1.6 を使用している場合
- 4. New JDK パラメーターには、次のように入力します。
	- v 1 J9 JDK 1.6 にアップグレードする場合
	- v 2 J9 JDK 1.7 にアップグレードする場合
- 5. **Enter** キーを押します。
- 6. iSeries コマンド・ラインから qsh と入力して、qshell モードに入ります。
- 7. Sterling B2B Integrator の *installdir*/bin ディレクトリーに移動します。
- 8. ./setupfiles.sh と入力します。 これにより、事前ファイルが新規 JDK に変 更されます。

9. ./deployer.sh と入力し、**Enter** キーを押します。 これにより、残りのプロパ ティー・ファイルが変更され、Sterling B2B Integrator が新規 JDK ロケーショ ンを指すようになります。

### タスクの結果

これで JDK が更新され、Sterling B2B Integrator をすぐに開始することができま す。

ソフトウェアのアンインストール

**iSeries** 環境からの **Sterling B2B Integrator** のアンインストール**:**

Sterling B2B Integrator をアンインストールすると、ソフトウェアは自動的にサー バーから削除されます。

手順

iSeries 環境からソフトウェアをアンインストールするには

- 1. Sterling B2B Integrator を停止し、シャットダウンが完了するのを待ちます。
- 2. Sterling B2B Integrator のユーザー・プロファイルで iSeries にサインオンしま す。
- 3. QSH でインストール・ディレクトリーの上のディレクトリーに移動します。 例えば、インストール・ディレクトリーが /product/SI\_Install の場 合、/product ディレクトリーに移動します。
- 4. 以下のコマンドを入力して、インストール・ディレクトリーを削除します。 rm -rf *install\_dir*
- 5. コマンド・ラインが戻るのを待ちます。
- 6. 「**F3: Qshell** の終了 **(F3 exit from Qshell)**」を選択します。
- 7. DLTLIB<*collection name*> と入力します。 例えば、DLTLIB (Sterling B2B Integrator)DB となります。 以下のようなメッセージが表示されます。 Receiver QSQJRN0001 in (Sterling B2B Integrator)DB never fully saved. (I C).
- 8. このメッセージは 1 回以上出されますが、その都度 I と入力していくとライブ ラリーが削除されます。
- 9. サーバーからソフトウェアを削除した後、Eclipse、および以下のツールを含 め、デスクトップにダウンロードされたすべてのツールを削除することができま す。
	- v Map Editor および関連規格。Map Editor の削除については、「*Map Editor Guide*」を参照してください。
	- v グラフィカル・プロセス・モデラーグラフィカル・プロセス・モデラーの削 除について詳しくは、「*Graphical Process Modeler Guide*」を参照してくださ い。
	- v Web テンプレート・デザイナー。Web テンプレート・デザイナーの削除に ついて詳しくは、「*Web Extensions Guide*」を参照してください。
	- v (ライセンス交付を受けている場合) 以下のツールを含む MESA Developer Studio プラグイン。
		- MESA Developer Studio Software Development Kit (SDK)

– MESA Developer Studio Skin Editor

MESA Developer Studio の削除については、「*MESA Developer Studio*」ガ イドを参照してください。

v (ライセンス交付を受けている場合) レポート・サービス。プラグインを使用 してファクト・モデルおよびカスタム・レポートを作成する場合は、MESA Developer Studio が必要です。レポート・サービスの削除については、 「*MESA Developer Studio*」ガイドを参照してください。

#### ユーザー資料

ユーザー資料**:**

ユーザー・ドキュメンテーションは、Web 上のオンライン・ドキュメンテーショ ン・サイトから使用可能です。

オンライン環境でドキュメンテーションを提供することによりお客様のフィードバ ックと使いやすさに基づいてコンテンツを頻繁に更新することが可能になります。

ドキュメンテーションの印刷コピーが必要な場合は、インターネット・ブラウザー を使用して情報のトピックを印刷するか、または、IBM Knowledge Center のコレ クションにドキュメント追加した後、ドキュメントを PDF 形式でダウンロードす ることができます。

Sterling B2B Integrator から、またはそのツールのいずれかからドキュメンテーシ

ョン・サイトにアクセスするには、ヘルプ 2 アイコンを選択します。システム は、インターネット・アクセスおよびインターネット・ブラウザーをサポートする コンピューター上に配置する必要があります。

オンライン・ドキュメンテーションへのアクセスの改善**:**

いくつかの方法を使用して、オンライン・ドキュメンテーションへのアクセスを改 善することができます。

このタスクについて

IBM Knowledge Center にアクセスした後、以下のタスクを実行できます。

- v 単語または句を入力し、ライブラリー全体で情報を検索します。
- v コンテンツ・ページの階層を移動して、参照するトピックまたは印刷するトピッ クを特定します。
- v ブラウザーの印刷機能を使用してトピックを印刷します。
- v ドキュメントをコレクションに追加し、そのドキュメントを PDF 形式でダウン ロードします。

## トラブルシューティングのヒント

インストールおよびアップグレードのトラブルシューティングのヒント**: iSeries** 環 境**:**

iSeries 上で Sterling B2B Integrator をインストールまたはアップグレードしてい る時に問題が発生した場合、さまざまなトラブルシューティング手法を使用できま す。

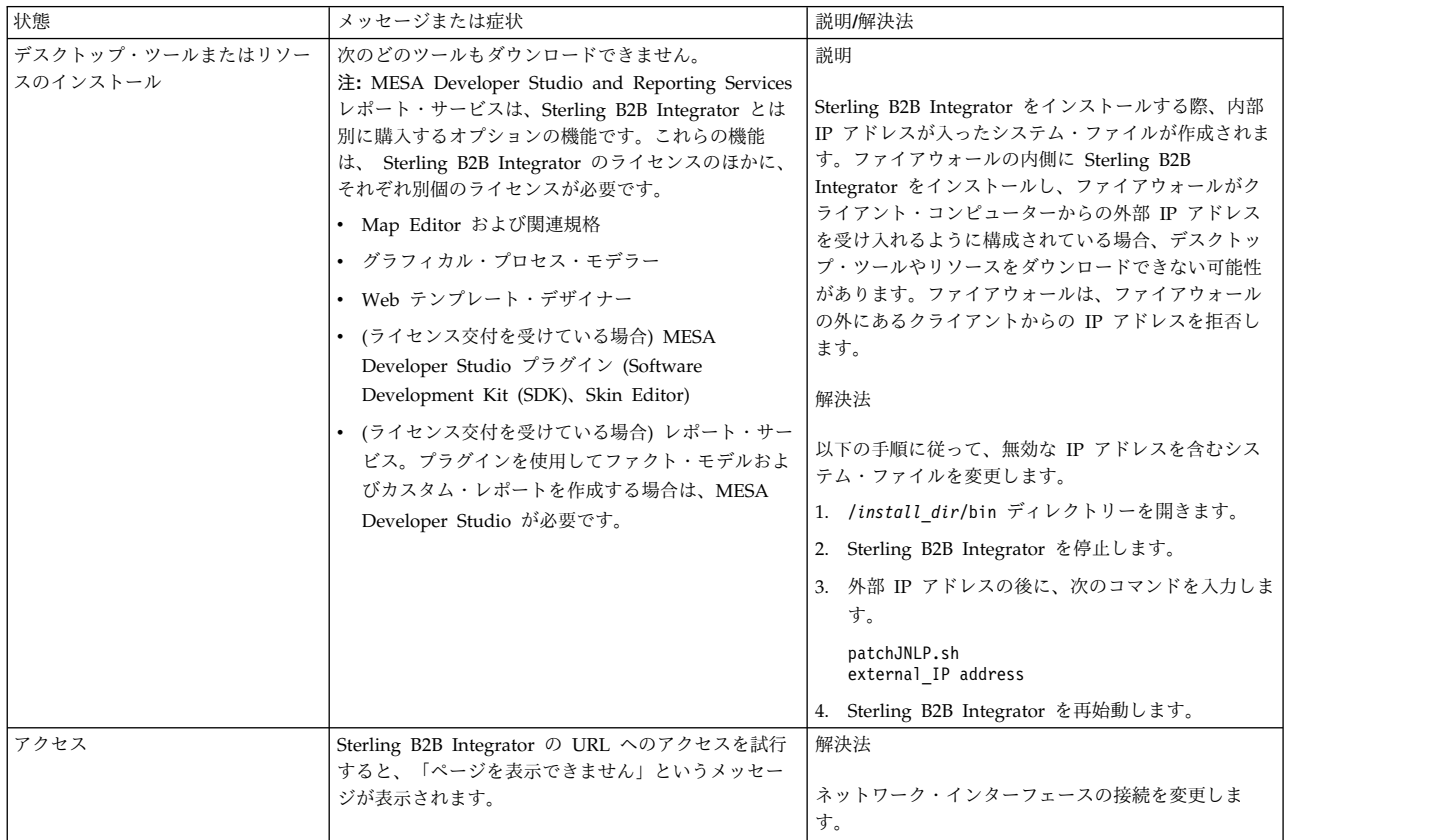

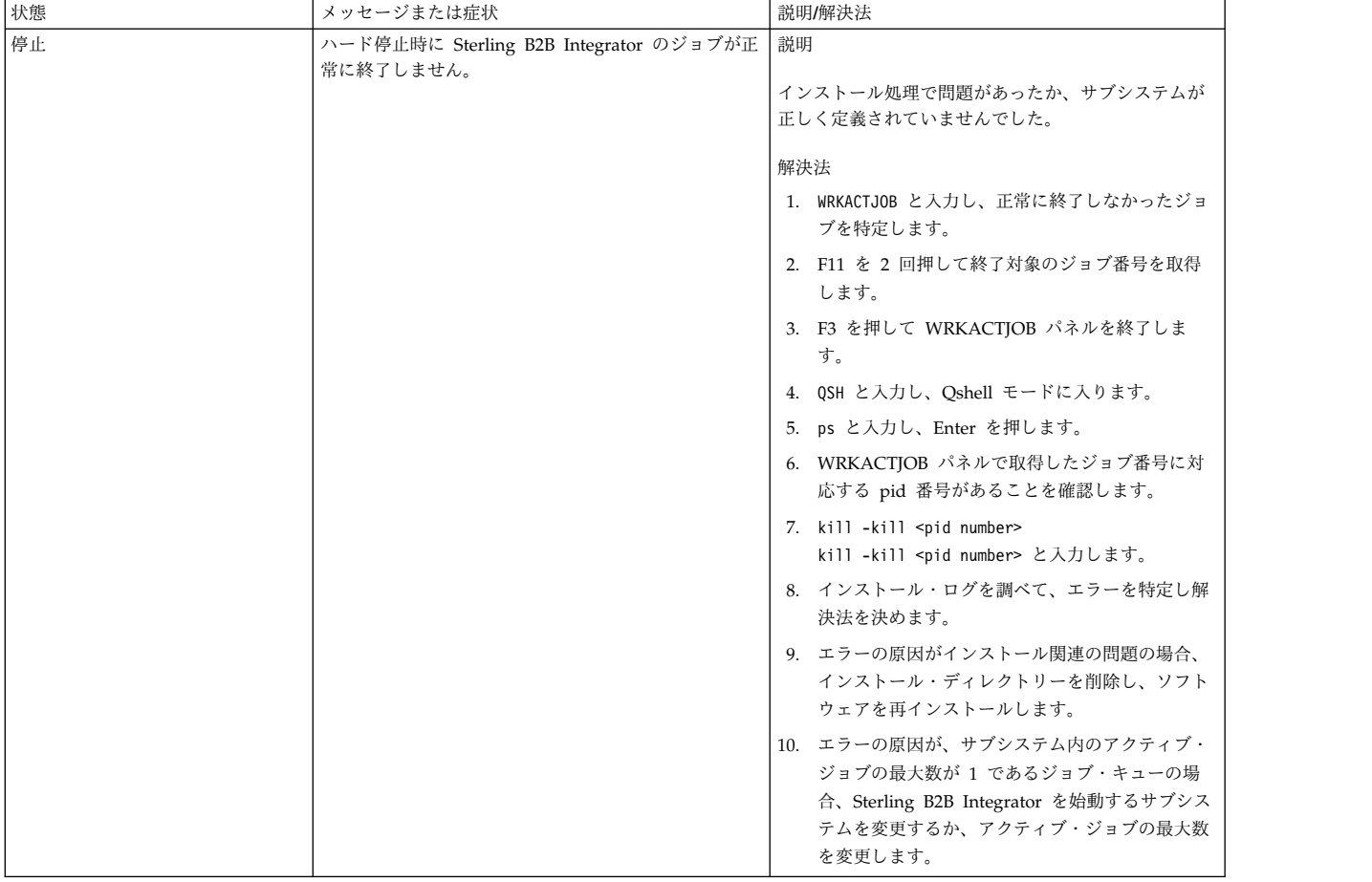

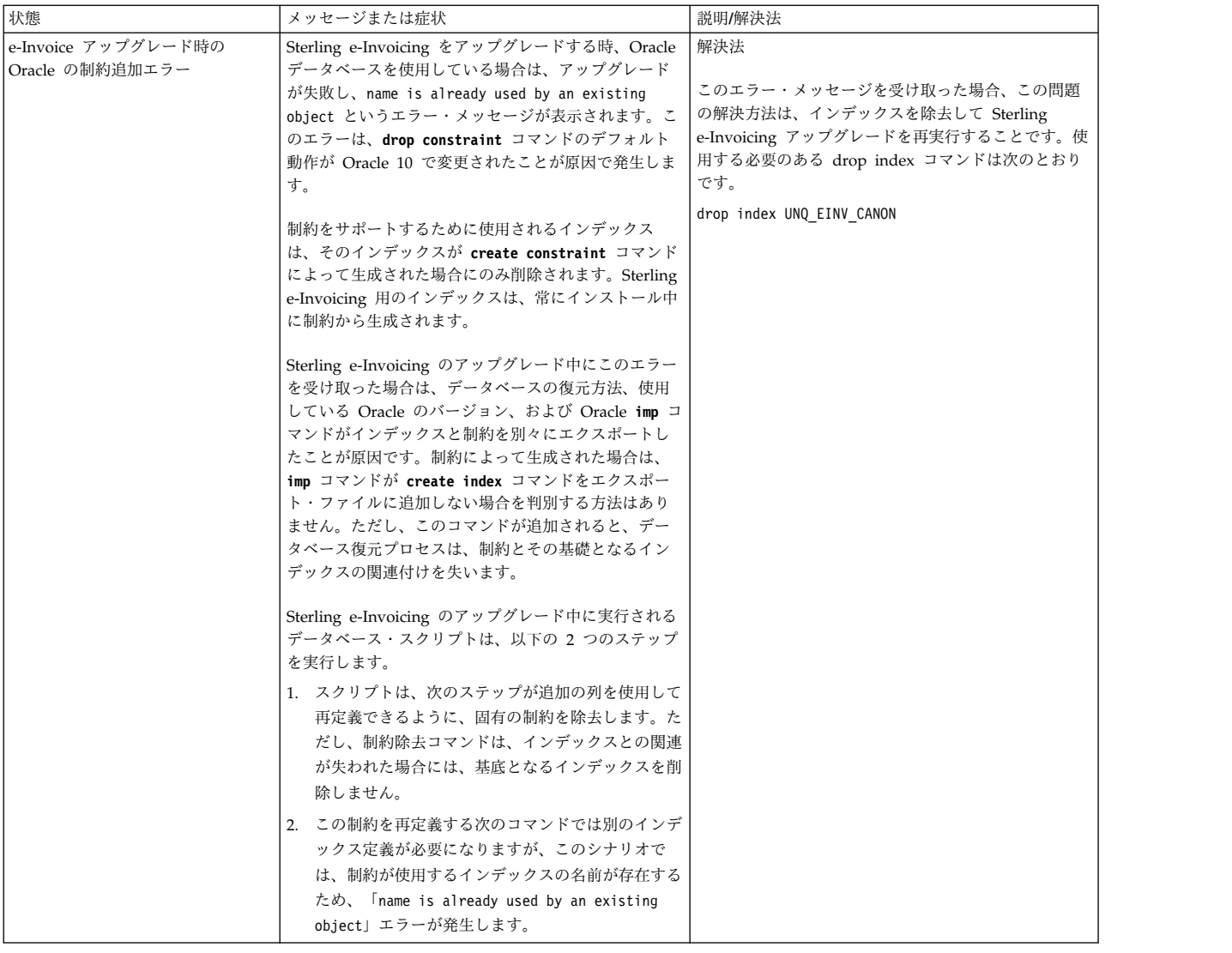

# アップグレード **(V5.2.6** 以上**)**

Sterling B2B Integrator ソフトウェアを V5.2.6 リリースにアップグレードしま す。

## **Windows** クラスター環境でのアップグレード **(V5.2.6** 以上**)**

Windows クラスター (マルチノード) 環境で Sterling B2B Integrator ソフトウェ アをアップグレードできます。

MySQL データベースを使用している Sterling B2B Integrator システムでのクラス ター化はサポートされていません。

以下のドキュメントも確認してください。

- システム要件
- v リリース・ノート
- v 新機能

v インストールおよびアップグレード情報

アップグレードには Sterling B2B Integrator のフルインストールが含まれるという ことを覚えておくことは重要です。インストールのために準備したのと同じ方法で アップグレードのために準備する必要があります。また、実稼働環境で実装する前 に、テスト環境および開発環境でこのプロセスを十分にテストすることをお勧めし ます。

このアップグレードは、ディスク上の Sterling B2B Integrator の現在のディレクト リー構造を上書きしません。代わりに、Sterling B2B Integrator の現在のインスト ールのデータベースを指しアップグレードする、Sterling B2B Integrator の新しい インストールを作成します。これは、アップグレードの実行後は元のインスタンス がもはや作動可能でないことを意味します。アップグレード後は、新しく作成され たディレクトリー構造からのみ、Sterling B2B Integrator インスタンスが開始され ます。

新しいインストールの場合は、「*Sterling B2B Integrator Windows* クラスター・イ ンストール・ガイド *(Windows Cluster Installation Guide)*」を使用してください。

#### 対象読者

このドキュメントは、組織のさまざまなメンバーが使用できます。

このドキュメントは、次の方に使用されることを想定しています。

- v システム管理者
- インストール・エンジニア
- v データベース管理者

### 本書の前提

本書に記載されている手順は、出版日付時点において正確であり、このバージョン の資料に固有のものです。

## アップグレード・シナリオ **(**クラスター**)**

Sterling B2B Integrator へのアップグレードは、複数のパスに従うことができま す。アップグレードの計画時には、以下のシナリオを覚えておいてください。

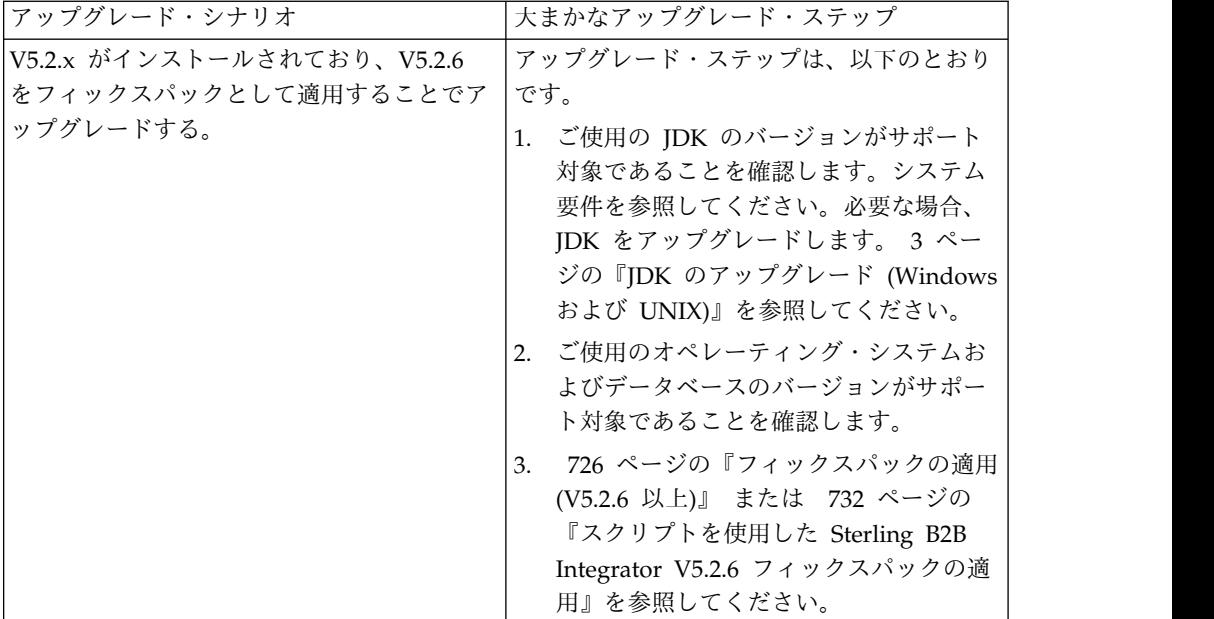

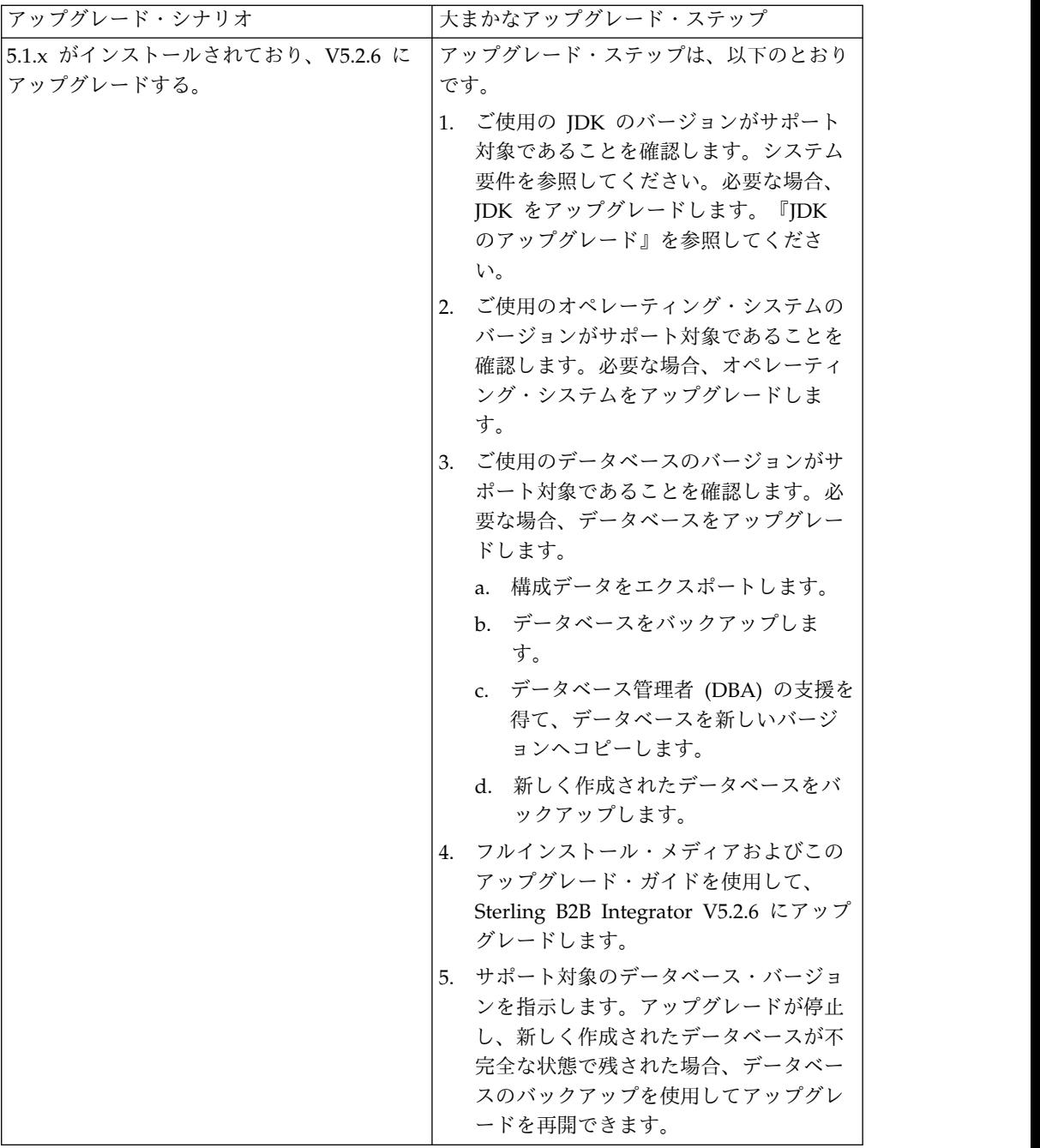

## アップグレードの影響

この資料では、インスタンスのアップグレードに応じてどのようにシステムの動作 が変更されたかについて情報を提供します。アップグレードを開始する前に、これ らの情報を確認する必要があります。どのバージョンにアップグレードするかに応 じて、リストされている 1 つ以上のトピックの確認が必要になります。後続バージ ョンごとにリストされているアップグレードの影響はそのバージョンに固有のもの です。累積的なリストはありません。

**V5.2.6.2** でのアップグレードの影響**:**

Sterling B2B Integrator V5.2.6.2 へのアップグレードには固有の影響が伴います。

**DB2** には追加のテーブル・スペースが必要

V5.2.6.2 以降にアップグレードする場合、Sterling B2B Integrator 表によって使用 されるすべてのテーブル・スペースに、必ず、最小でも 8 K のページ・サイズが存 在するようにしてください。そうでなければ、インストールは失敗します。

**V5.2.6** でのアップグレードの影響**:**

Sterling B2B Integrator 5.2.6 へのアップグレードには固有の影響が伴います。

**SSLV3** のサポートは削除されました **- TLS 1.2** が新規のデフォルトです

セキュリティーについての懸念が原因で、Sterling B2B Integrator では SSLV3 の 使用はサポートされなくなりました。システムをこのバージョンにアップグレード する際には、以下の変更に注意する必要があります。

- v いくつかのプロパティーは、TLS 1.2 をデフォルトとして使用するように更新さ れました。メール・サーバーで TLS 1.2 を使用できない場合は、代わりに TLS 1.0 または 1.1 を使用するように SMTP メール・クライアント・アダプターお よび B2B メール・クライアント・アダプターを変更することができます。
- v どのサード・パーティーのプログラムでも TLS 1.2 の使用がサポートされない 場合は、TLS 1.0 または TLS 1.1 を使用するように Sterling B2B Integrator を 変更できます。
- v どの場合も、Sterling B2B Integrator での「SSLV3」の使用要求では、代わりに TLS 1.0、TLS1.1、または TLS1.2 が使用されます。
- v セキュアな通信では、TLS 1.2 がデフォルトのプロトコルとして使用されます。 この変更は、V5.2.6 にアップグレードされるすべてのシステムに適用されます。
- v サポートされない古い暗号スイート (TLS 1.2 以外) を使用するように構成され ている GPM や、WebSphere MQ アダプターまたは OFTP アダプターは、引 き続き機能します。ただし、編集する場合、TLS 1.2 のみを選択できます。

**JDK 7** は、**V5.2.6** でサポートされる唯一の **JDK** バージョンです

この変更が原因で、以下のいくつかの影響があります。

- v まだ JDK 7 を使用していない場合は、Sterling B2B Integrator を V5.2.6 にア ップグレードする前に IDK をアップグレードする必要があります。現在 V5.2.4.1 以降がインストールされている場合、ユーザーをサポートするために **upgradeJDK** スクリプトが用意されています。詳しくは、*bin* ディレクトリー・フ ァイル を参照してください。
- v JDK 7 でサポートされる暗号のみを Sterling B2B Integrator V5.2.6 で使用でき ます。暗号スイートは security.properties で更新できます。
- customer overrides.properties で以前に定義した暗号は、V5.2.6 へのアップグ レード時に変更されません。
- v **DefaultCipherSuite** には、他の暗号を使用できない場合に使用できる、V5.2.6 での JDK 7 暗号のリストが含まれています。

**V5.2.5** でのアップグレードの影響**:**

Sterling B2B Integrator V5.2.5 へのアップグレードには固有の影響が伴います。

#### **JDK 7** は **TLS\_RSA\_WITH\_3DES\_EDE\_CBC\_MD5** 暗号をサポートしない

JDK 7 を Sterling B2B Integrator V5.2.5 で使用していて、Sterling B2B Integrator ダッシュボードを保護するために暗号を使用したい場合は、

security.properties\_platform\_asi\_ext.in プロパティー・ファイルまたは customer overrides の dashboardCipherSuite パラメーターに次のいずれかの値を 設定する必要があります。

- v *JDK* (JDK 7 でサポートされないものを除きすべての strong 暗号を含む)
- Weak

JDK 7 では *Strong* あるいは *All* を使用しないでください。そうでないと Sterling B2B Integrator が開始されません。

**HIPAA** レベル **5** コード・リストの調整

Sterling B2B Integrator V5.2.5 にアップグレードすると、前のバージョンのカスタ マイズ済みの HIPAA レベル 5 コード・リストは入力された場所にそのまま保持 されますが、これはアップグレード後のデフォルトのコード・リストになっていま せん。アップグレード後に、手動でカスタマイズ済みのコード・リストをデフォル トのコード・リストにする必要があります。

例えば、Sterling B2B Integrator の前のバージョンで ICD9 または HCPCSCPT コ ード・リストをカスタマイズしたとします。バージョン 5.2.5 へのアップグレード 後には、デフォルトの ICD9 または HCPCSCPT コード・リストをカスタマイズ済 みの ICD9 または HCPCSCPT コード・リストで置き換える必要があります。

開始前にタイムアウトが発生するのを回避するためのプロパティー・ファイルの変 更 **(V5.1.0.4** から **V5.2.5** へのアップグレード**)**

アプリケーションをバージョン V5.1.0.4 から V5.2.5 にアップグレードした後 Sterling B2B Integrator を開始する前に、centralops.properties ファイル内のプ ロパティーの値を 600 に変更する必要があります。これにより、Sterling B2B Integrator を開始する前に開始コマンドがタイムアウトになるのを回避できます。 centralops.properties ファイルは、インストール・ディレクトリーの properties サブディレクトリーにあります。

- v **OpsServer.commandTimeout**
- v **PassPhrase.urlTimeout**

**V5.2.5** における **jGroups** のアップグレードにより、一部のお客様で **Sterling B2B Integrator** が開始できなくなる

jGroups が V5.2.5 と一緒にアップグレードされています。 jgroups\_cluster.properties に定義されているプロパティーの一部が変更されまし た。これらのファイルを変更したか、あるいは、customer\_overrides.properties に 対してこれらのファイルのカスタム変更を追加した場合、アップグレードに伴う変 更が適用されず Sterling B2B Integrator が開始されません。

この問題は、V5.2.5 の暫定修正 1 で修正されており、必要なプロパティー・ファイ ルがすべて変更されています。また、必要であればこの修正を無効にすることも可 能です。詳しくは、APAR IT06654 を参照してください。

注**:** オリジナルのプロパティーと変更されたプロパティーが、noapp.log ファイルに 出力されます。これを使用して、お客様のプロパティーがどう変更されたかを確認 できます。「Initializing jgroups\_cluster.property\_string」という値を使用してこの ログを検索して、影響を受ける 2 つの開始プロパティーについて新規の値および変 更された値を確認してください。 jgroups\_cluster.lock.protocolStack プロパティー もこのフィックスで変更されていますが、使用時にログに書き込まれるのみで、始 動時ではありません。

V5.2.5、暫定修正 1 を適用せずに手動でインストール済み環境を修正する場合は、 以下のステップを実行してください。

- 1. jgroups.cluster プロパティー・ファイルの customer\_overrides.properties に以 下のオプションがある場合は削除します。これらのオプションは jgroups\_cluster.property\_sting ファイル、 jgroups\_cluster.distributed\_property\_string ファイル、および jgroups\_cluster.lock.protocolStack ファイルに見られます。
	- $\cdot$  gc\_lag
	- up\_thread
	- down thread
	- join\_retry\_timeout
	- max xmit size
	- $\cdot$  shun
- 2. プロトコル・パラメーター **VIEW\_SYNC** とその属性をすべて削除します。
- 3. jgroups\_cluster.property\_string で「start\_port」を「bind\_port」で置換しま す。
- 4. jgroups\_cluster.distributed\_property\_string プロパティーと jgroups\_cluster.lock.protocolStack プロパティーでは、以下の項目を追加しま す。
	- distribution\_property\_string のプロトコル 「TCP」に属性 **thread\_pool\_rejection\_policty=run** を追加する必要があります。次に例を 示します。

TCP(bind\_port=22261;**thread\_pool\_rejection\_policy=run**)

v lock.protocolStack: では、プロトコルと属性 **CENTAL\_LOCK(num\_backups=2)** をプロパティーの末尾に追加してください。例えば、次のようになります。

lock.protocolStack=UDP(bind\_addr=&HOST\_ADDR;;bind\_port= &MULTICAST\_NODE\_PORT3;;mcast\_addr=239.255.166.17;<other

protocol parameters here>pbcast.GMS(join\_timeout=5000;print\_local\_

addr=true):**CENTRAL\_LOCK(num\_backups=2)**

**V5.2.0** でのアップグレードの影響**:** アップグレードを開始する前に、以下の情報を 確認してください。

**V5.2.0** をもってサポートされなくなる機能とサービス

以下の機能とサービスは、サポートされなくなりました。

- v チャネル・ポートレット (Channels portlet)
- 統合システム
- v コミュニティー管理 (AFT コミュニティーは、使用可能です)
- Sterling Community Management (SCM) Integration
- v アーカイブ・コマンド・ライン・サービス (Archive Commandline Service)
- v 同期エンジン・データ・クリーン・マネージャー・サービス (Sync Engine Data Clean Manager Service)
- 同期エンジン・タスク・マネージャー・サービス (Sync Engine Task Manager Service)

詳しい情報が必要な場合は、IBM 営業担当員にお問い合わせください。

ポート割り振りの変更

CLA2 または SWIFTNet HTTP サーバー・アダプターを構成してある場合に V5.2 へのアップグレードを行うと、リモート・ポート番号が変更されます。ポート番号 は、以下のとおりです。

表 *1.* リモート・ポート番号

|                    |       |       | │アダプター │バージョン 5.2.0 ベ │バージョン 5.2.1 ベー  │バージョン 5.2.2 ベー  │バージョン 5.2.3 ベー<br>│名    │ース・ポート    │ス・ポート    │ ス・ポート    │ ス・ポート    │ ス・ポート |       |
|--------------------|-------|-------|----------------------------------------------------------------------------------------------------|-------|
| 名                  |       |       |                                                                                                    |       |
| CLA2               | $+51$ | $+52$ | $+53$                                                                                                    | $+54$ |
| $ SWIFTNet$ $ +52$ |       | $+53$ | $+54$                                                                                                    | $+55$ |
| <b>HTTP</b>        |       |       |                                                                                                    |       |
| Server             |       |       |                                                                                                    |       |

注**:** 変更された可能性がある 51 より大きいポートのアダプター構成および sandbox.cfg ファイルを確認してください。

5.2.x にアップグレードした後で、古いリモート・ポート番号へのすべての参照を変 更する必要があります。例えば、CLA2 アダプターを使用するビジネス・プロセス がある場合は、そのビジネス・プロセス内のリモート・ポートを更新する必要があ ります。

データベース表サイズ

アップグレード中にデータベース表サイズの問題が発生した場合、手動でデータベ ース表を調整してアップグレード・プロセスを再始動します。テスト環境での実動 データベースを使用したアップグレードを使用して、手動で調整する必要がある表 を判別する手助けとすることができます。

#### リソース・タグ

現行バージョンでリソース・タグを使用している場合は、アップグレード・プロセ スを開始する前に、既存のリソース・タグをすべて確認してください。確認が必要 なリソース・タグは以下のとおりです。

- v アダプター・ポリシー
- v 契約
- v Sterling Connect:Direct® ネットマップ
- v プロキシー・サーバー
- セキュリティー・トークン
- SSH リソース
- v SWIFTNet コピー・サービス・プロファイル
- SWIFTNet サービス・プロファイル

リソース・タグは、以下の SQL 照会を SQL マネージャー・ページから実行する ことによって確認できます (「操作 **(Operations)**」 **>** 「サポート・ツール **(Support Tools)**」)。

SELECT \* FROM TAG\_RESOURCE\_ASSOC WHERE TYPE=41 OR TYPE=42 OR TYPE=43 OR TYPE=44 OR TYPE=45 OR TYPE=52 OR TYPE=53

SQL 結果内の TAG NAME 列には、編集または削除が必要なすべてのリソース・ タグの名前が含まれます。

リソース・タグのいずれかに、リストされているタイプを使用したタグ付きリソー スが含まれている場合は、それらのリソースをリソース・タグから除去するか、ま たはこれらのリソース・タイプを含むリソース・タグを削除します。

サイレント・インストールのパラメーター

以下のパラメーターは、新規であるか、または定義が更新されています。

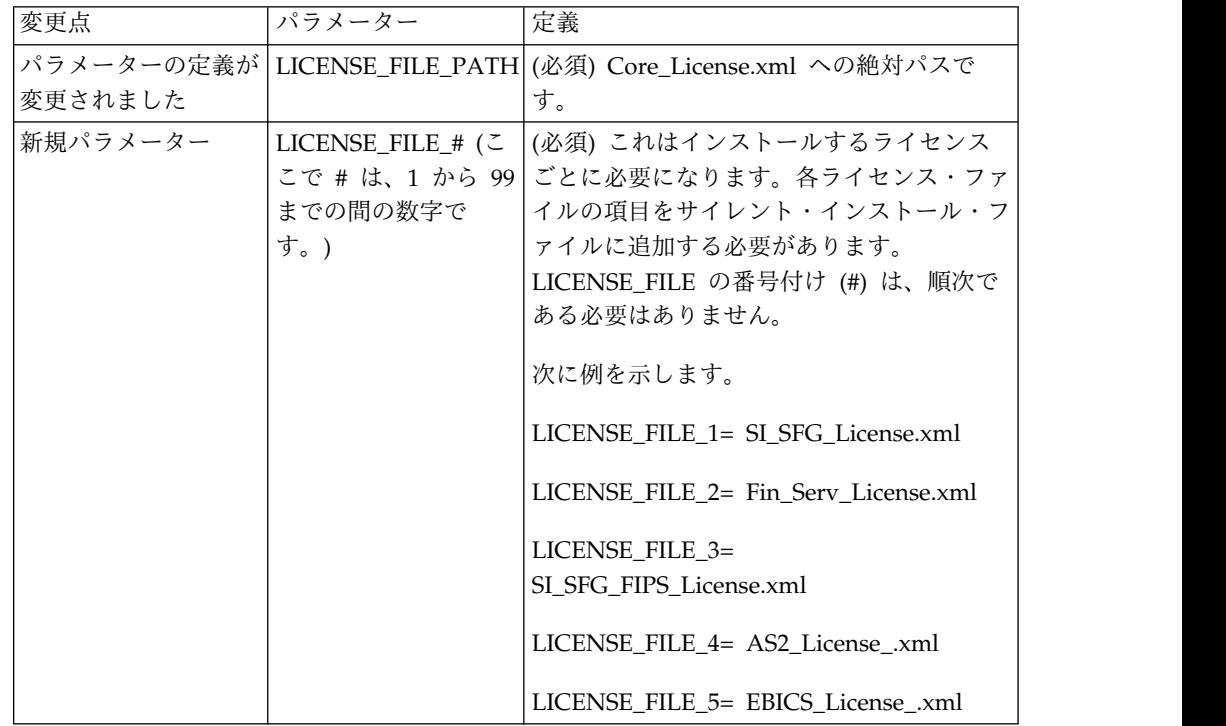

「チャネル **(Channels)**」および「コミュニティー管理 **(Community Management)**」タブ **(**オプション**)**

Dashboard PSML ファイルは、アップグレード時に更新されません。PSML ファイ ルは、「チャネル (Channels)」または「オペレーター (Operator)」などの、構成し たカスタム・タブに影響します。「チャネル (Channels)」および「コミュニティー 管理 (Community Management)」タブはブラウザーに表示されますが、操作不可 能になっています。

「チャネル (Channels)」および「コミュニティー管理 (Community Management)」タブを削除するには、以下の手順を実行します。

警告**:** psmlRestore コマンドは、以前のリリースからのすべてのカスタム・タブをリ セットする 5200 psml ファイルを取得します。

1. インストール・ディレクトリーにナビゲートします。

2. bin ディレクトリーにナビゲートします。

3. 次のコマンドを入力します。./psmlRestore.sh admin

カスタム **BI** ファクト・モデルはアップグレードが必要です

recreateBITablePKs.cmd.in (Windows) および recreateBITablePKs.sh.in (UNIX) と いう名前のスクリプトが提供されており、これらを使用して、分離している BI リ ポジトリーに結合されているカスタム BI ファクト・モデルをアップグレードする ことができます。

BI ファクト・モデルのアップグレードは、バージョン 5.2.0 における BI フレーム ワークのハイバネート使用に置き換わる Entity Framework との使用を継続するた めに必要です。

インストール中、アップグレード中、またはフィックスパックや暫定修正の適用時 にバックアップは生成されない*:* アップグレードを開始する前に、以下のバックア ップ情報を確認してください。

インストールまたはアップグレード中にインストールされた標準リソースの一部 は、お客様が利用できるインポート・メカニズムを使用して、標準リソースをデー タベースにロードします。標準のインポート・メカニズムは、デフォルトでは、イ ンポートを実行するべきでなかったと後で判断した場合に前の状態にリストアする 能力を提供するために、インポートの前にリソースを含む表のバックアップを作成 します。この表バックアップも、基本的なインストール・プロセスの間にデフォル トで実行されていました。そして、インポート・メカニズムは、インストール・プ ロセスの間に複数回使用されることがあったので、表のいくつかは、複数回バック アップされていました。これにより、表のサイズによっては、インストール・プロ セスに非常に長い時間がかかる場合がありました。これらのインストール・プロセ スのいずれかを開始する前にバックアップが完了することが推奨されるため、デフ ォルト動作は、デフォルトでバックアップを実行しないように変更されました。バ ックアップを実行したい場合は、SKIPIMPORTBACKUP=false を **sandbox.cfg** ファイ ルに追加してください。

ヘッダー値に対する大文字化では大文字小文字を区別しない*:*

このタスクについて

アップグレードを開始する前に、以下の AS3 情報を確認してください。

AS3 の場合、multipart/report 内のヘッダー値を検索するときに、ヘッダー値に大 文字化が含まれるかどうかを考慮する必要はありません。検索は、大文字化での大 文字小文字を区別しないように拡張されました。

例えば、以下の検索の結果は、一致します。

- Multipart/Report
- Multipart/report
- multipart/Report
- multipart/report

検索では、以下は一致としては見つかりません。

v MulTiPart/RePorT

*CA* 証明書の影響*:* アップグレードの前に、CA 証明書に関する以下の情報を確認 してください。

ユーザーは、同じ証明書の複数のコピーをデータベースに追加する場合がありま す。同じ証明書の複数のコピーをデータベース内に保有することは、ストレージが いくらかむだになることを除いては、原則として、システムにとって問題ではあり ません。各コピーは、データベース内で異なるオブジェクト ID を持ちます。ま た、別個のデータベース・オブジェクトです。

このリリースでの具体的な変更点は、JVM で配布された権限ルート証明書一式とと もに製品データベースを容易に取り込む能力です。

周辺サーバーのインストール*:* このタスクについて

アップグレードを開始する前に、以下の周辺サーバー・インストール情報を確認し てください。

サイレント・インストールは、デフォルトのインストール・モードです。対話モー ドを使用して周辺サーバーのインストールを完了したい場合は、以下のコマンドを 使用する必要があります。

java -jar *ps\_xxxx.jar* -interactive

ここで、ps\_xxx.jar は、アップグレード先 Sterling B2B Integrator バージョンの周 辺サーバーの jar ファイル名です。

*WebSphereMQ Suite Adapter PUT Service* に追加された再試行ロジック*:* このタスクについて

アップグレードを開始する前に、以下の WebSphereMQ Suite Adapter PUT Service 情報を確認してください。

再試行ロジックが WebSphereMQ Suite に追加されました。この新機能を取り入れ るには、PUT サービス用の以下の 2 つのパラメーターを構成する必要がありま す。

- wsmq\_send\_retryCount
- v wsmq\_send\_retrySleepInterval

新しいパラメーターを構成するには、次のことを行います。

手順

- 1. Sterling B2B Integrator にログインします。
- 2. 「管理コンソール・ホーム」から、Graphical Process Model (GPM) を開始す る必要があります。
- 3. GPM にログインします。 「ユーザー **ID**」および「パスワード」が必要にな ります。
- 4. GPM で、「表示」**>**「ステンシル」**>**「サービス **(Services)**」を選択します。
- 5. 「ファイル」**>**「新規」を選択します。
- 6. 「**WebSphereMQ Suite Put Message Service (WebSphereMQ Suite Put Message Service)**」を「すべてのサービス」ペインから中央のペインへドラッ グします。
- 7. 「**WebSphereMQ Suite Put Message Service (WebSphereMQ Suite Put Message Service)**」をダブルクリックします。
- 8. 構成を「構成」ドロップダウンから選択します。
- 9. 再試行の回数を「**wsmq\_send\_retryCount (wsmq\_send\_retryCount)**」値に入 力します。
- 10. スリープ間隔 (秒単位) を「**wsmq\_send\_retrySleepInterval (wsmq\_send\_retrySleepInterval)**」値に入力します。
- 11. サービス構成への変更を保存します。
- 12. GPM を終了します。

サービスおよびアダプター *-* 「拡張状態の表示 *(Show Advance State)*」ボタン*:* アップグレードを開始する前に、以下の「拡張状態の表示 (Show Advance State)」 ボタン情報を確認してください。

「拡張状態の表示 (Show Advanced State)」チェック・ボックスは、「サービス構 成」検索画面から削除されました。代わりに、拡張状態を表示するよう検索画面で チェック・ボックスにチェック・マークを付ける必要なく、常に拡張状態を表示す るように、デフォルトが変更されました。

一部の証明書フィールドはオプションである*:* このタスクについて

アップグレードを開始する前に、以下の証明書フィールド情報を確認してくださ い。

証明書鍵の生成時に、以下のフィールドがアップグレード元のリリースでは存在し ない場合がありますが、現在は入力はオプションになっています。

• alt.name.dns

• alt.name.IP

複数の *AS2* 組織のサポート*:* アップグレードを開始する前に、以下の AS2 スキ ーマ情報を確認してください。

Sterling B2B Integrator は、AS2 の複数のスポンサー組織および複数のパートナー をサポートするようになりました。アップグレード中は、単一の組織がデフォルト 組織としてフラグを立てられます。

このバージョンにアップグレードした後は、AS2 組織 (AS2\_ORG\_) と AS2 パート ナー (AS2\_PART\_) との間を区別するために、接頭部指定が使用されます。これら のそれぞれには、複数組織との取り引きをパートナーに可能にするために、および 複数パートナーと取り引きする組織を可能にするために、取引パートナーの全構成 が必要になります。

AS2\_TRADEPART\_INFO 表および AS2\_EMAIL\_INFO 表が変更され、 AS2\_PROFILE 表が新たに導入されます。これらの表への更新は、SI インプレー ス・アップグレード・プロセスの間に以下の方法で起こります。

- v デフォルト組織を識別し、組織情報とともに AS2\_PROFILE 表を取り込みま す。デフォルト組織は、アップグレード前にシステムに存在する 「profile\_ORGANIZATION」という名前の付いた AS2 組織プロファイルです。
- v パートナー・レコードを識別し、パートナー情報とともに AS2\_PROFILE 表を 取り込みます。
- v デフォルトの組織情報とともに表 AS2\_TRADEPART\_INFO の新規カラムを取り 込みます。
- v システム内に存在する AS2 組織プロファイルのプロファイル ID とともに、 AS2 EMAIL INFO 表内の新規 PROFILE IDカラムを取り込みます。

*Web* サービス*:* アップグレードを開始する前に、以下の Web サービス情報を確認 してください。

WebServices Provider Configuration UI から生成された Web サービス構成設定 の多くは、プロパティー・ファイルからデータベース表に移動されました。この変 更は、クラスター環境内の単一ロケーションにこれらの設定を保持することを可能 にし、フィックスパックのインストール中にこれらの設定がリセットされないよう にするために行われました。

アップグレードが完了したら、インストール済み環境の bin フォルダーにある convertWSSoaProperties スクリプトを実行してください。このスクリプトは、プロ パティー・ファイルから設定を読み取り、それらを適切なデータベース表に配置し ます。その後、WebServices Provider Configuration UI 内で結果を確認できま す。

応答ファイルのインストールで *Windows 2008* が始動しない*:* このタスクについて

IBM Installation Manager および応答ファイルの方式を使用してアップグレードを 開始する前に、以下の情報を確認してください。

アップグレードで応答ファイルのインストール方式を使用した場合、手動で InstallWindowsService.cmd ファイルを実行してサービスを登録する必要がありま す。

## アップグレード計画

適切な計画を立てることは、障害のないアップグレードを確実に実行するために役 立ちます。

アップグレードを開始する前に、以下のことを行う必要があります。

- v アップグレードで必要となるものを明確に理解するように、このドキュメントを 読んでよく理解しておいてください。
- v アップグレード・シナリオを確認して、使用するシナリオを決定します。
- v システム構成情報を確認して記録します。
- v パフォーマンスおよび調整情報を確認して記録します。

アップグレード計画チェックリスト**:** アップグレード計画を支援するために、以下 の計画チェックリストを確認してください。

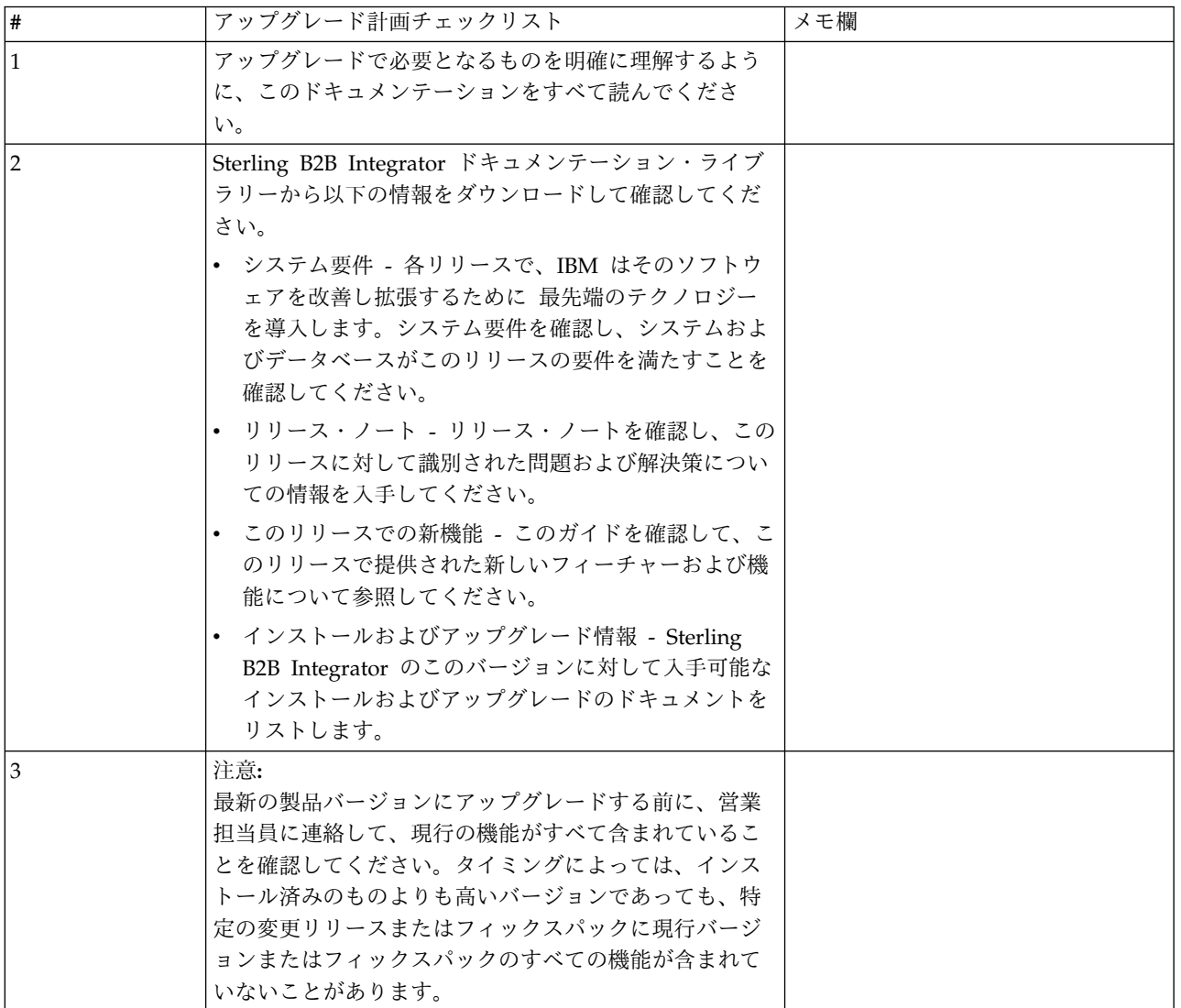

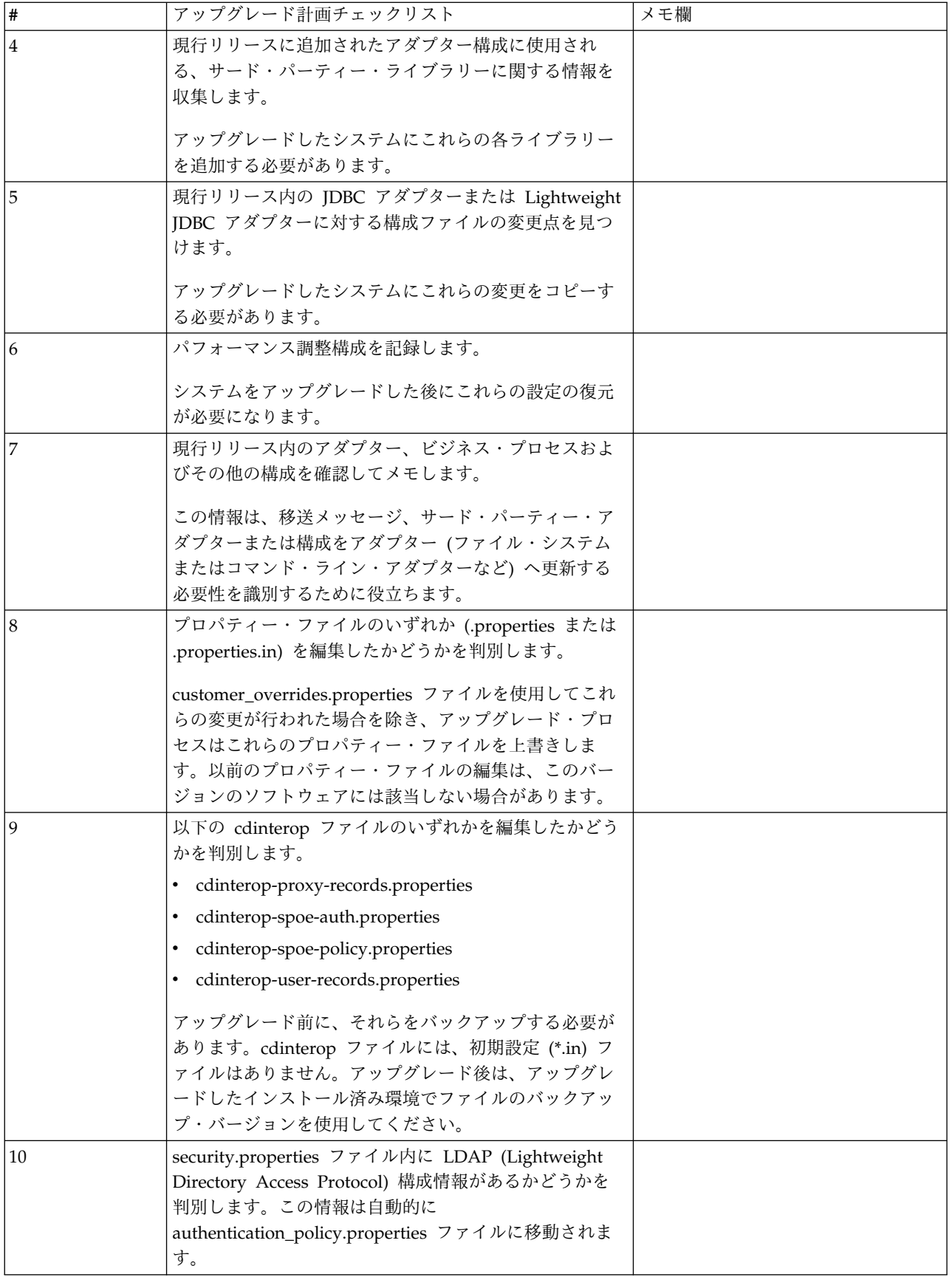

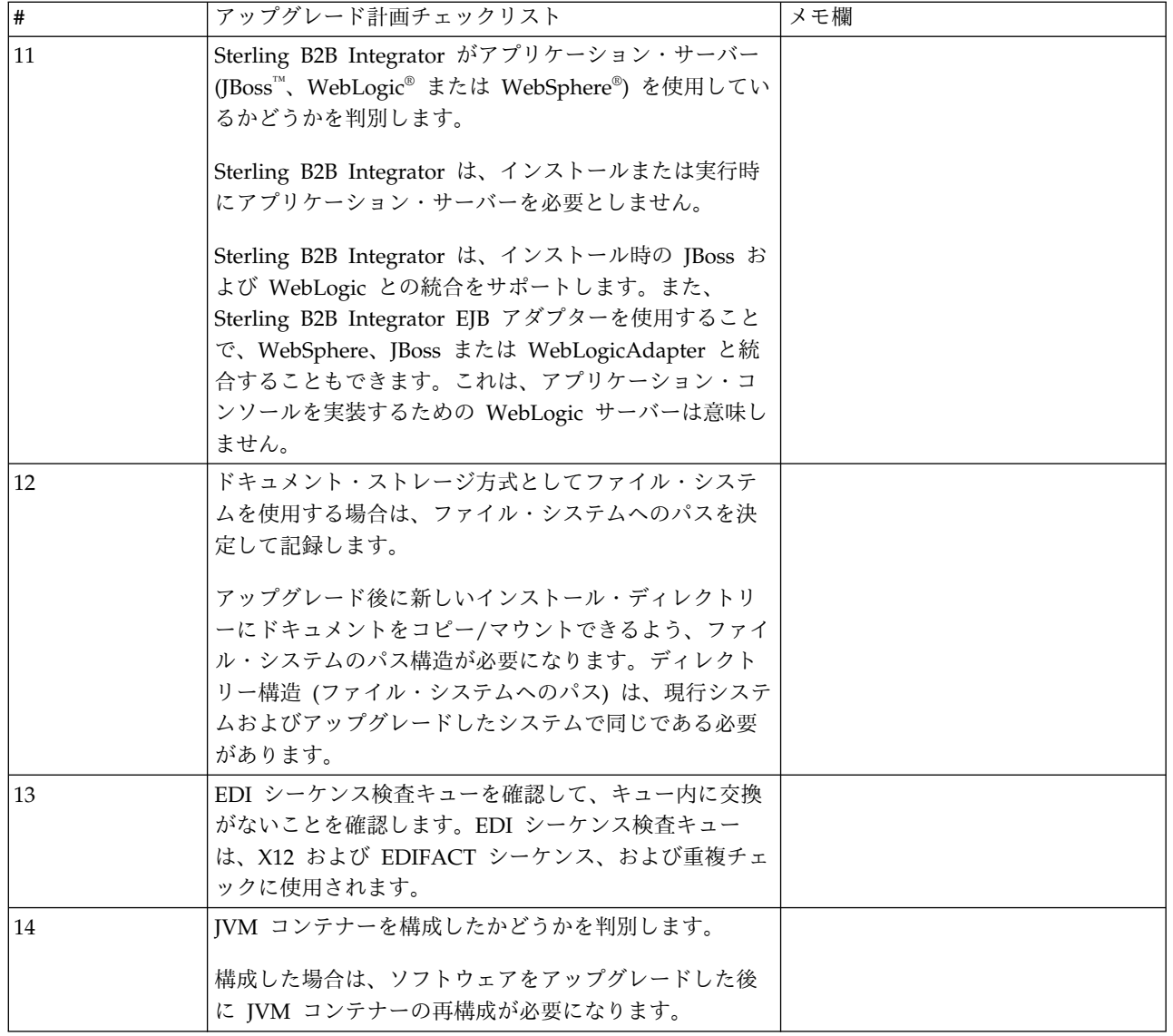

## アップグレードのためのシステムの準備

障害のないアップグレードを実行できるようにするため、アップグレードを開始す る前に必ずシステムの準備を行ってください。

アップグレードを開始する前に:

- v アップグレード前のチェックリストをすべて実行します。
- v ご使用のシステムがすべて[のシステム要件を](http://www.ibm.com/support/knowledgecenter/SS3JSW_5.2.0/nav_container_topics/sub_overview_system_rqmts_526.html)満たしていることを確認します。
- v アップグレード・メディアを入手します。
- v プロセス出力ログを作成します。(オプション)
- v (Microsoft SQL Server の場合のみ) スナップショット機能を構成します。(オプ ション)
- v (DB2 の場合のみ) 必要に応じて、DB2 をバージョン 10.1 または 10.5 にアップ グレードします。

アップグレード前のシステム・チェックリスト**:**

アップグレード前のシステム・チェックリストを使用すると、アップグレードのた めにシステムを準備し、アップグレード中にエラーその他の問題が発生する可能性 を減らすことができます。

アップグレードを開始する前に:

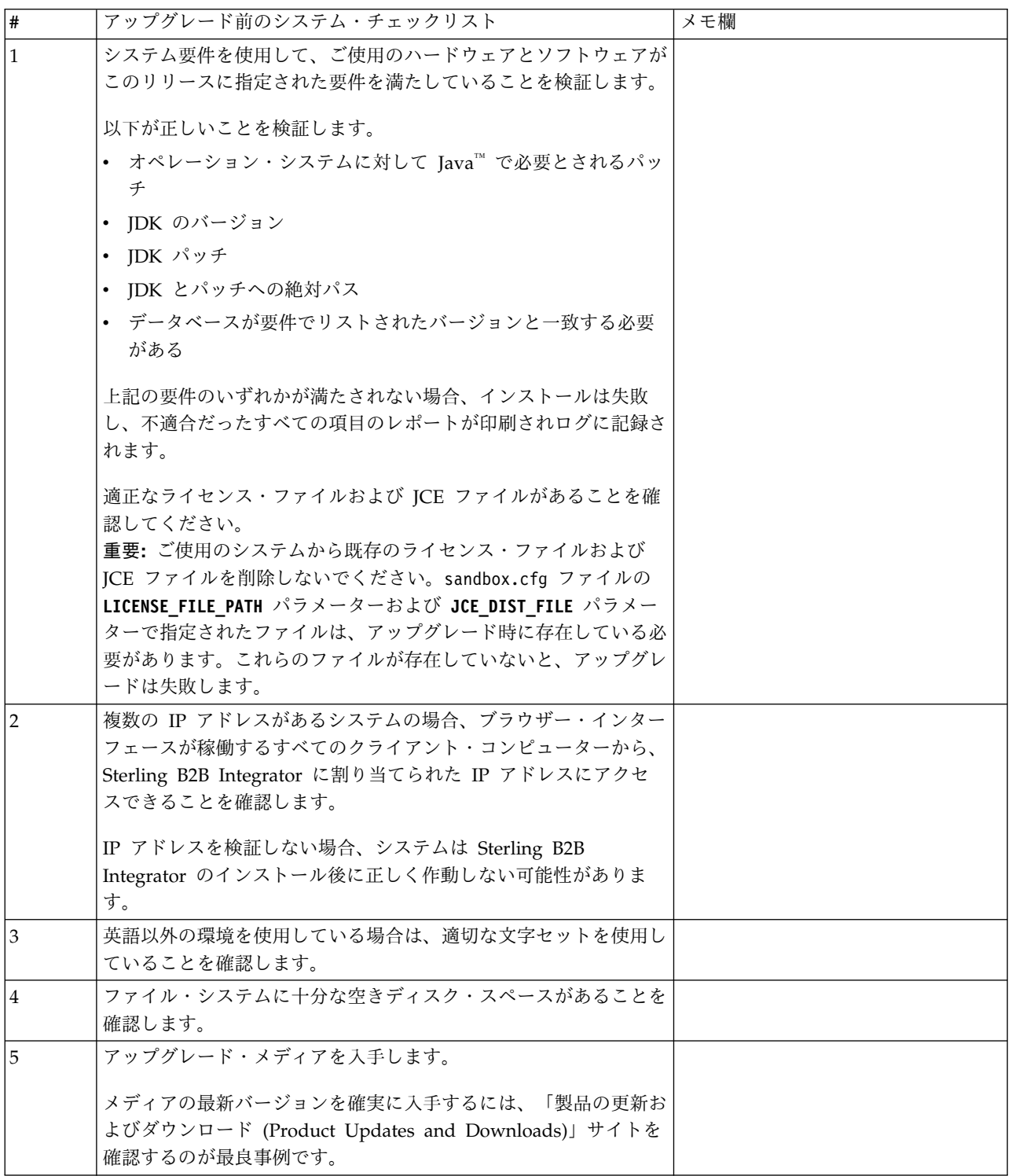

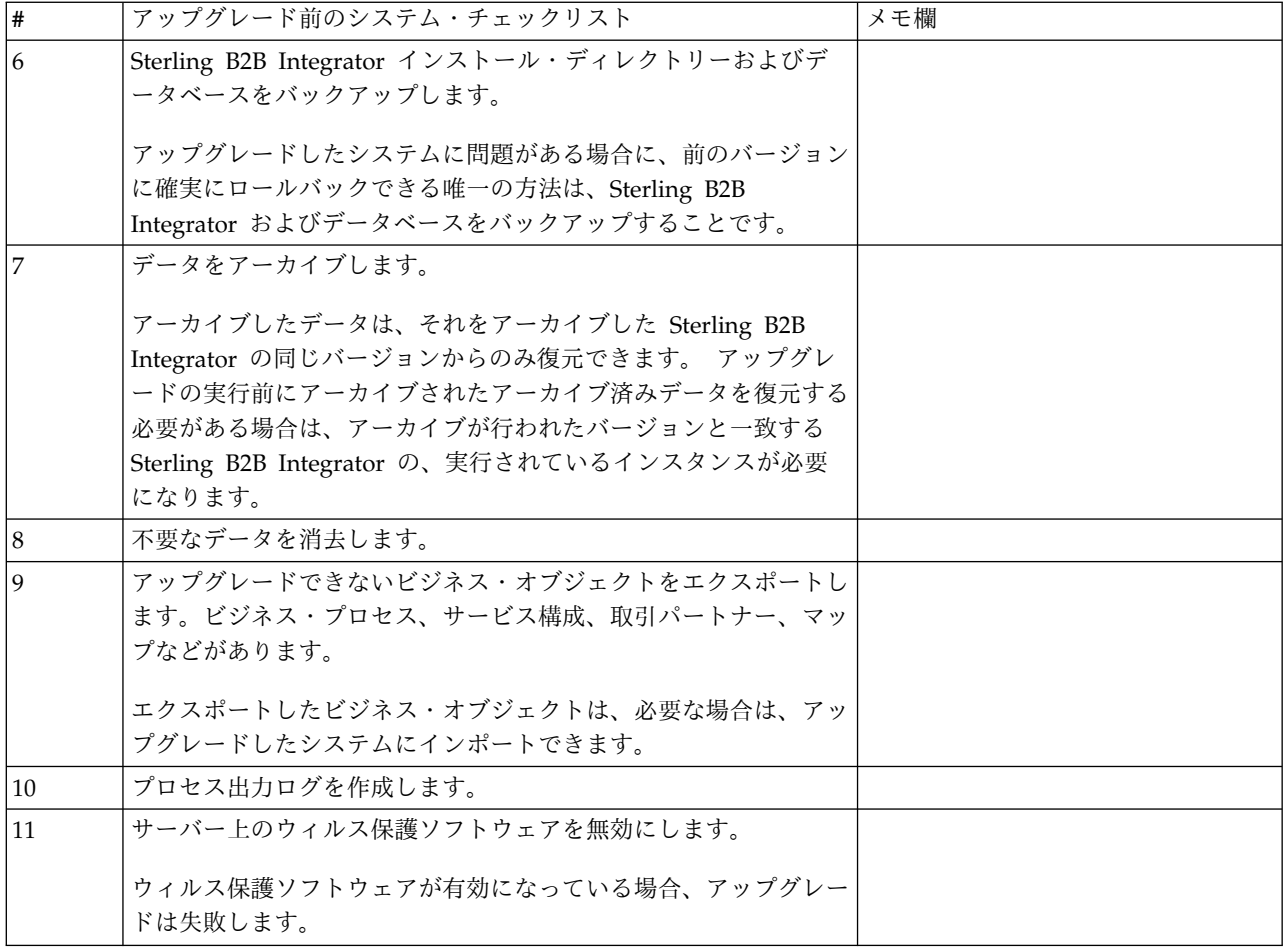

アップグレード前のデータベース・チェックリスト **(**クラスター環境**):** インストー ルを開始する前に、以下を実行する必要があります。

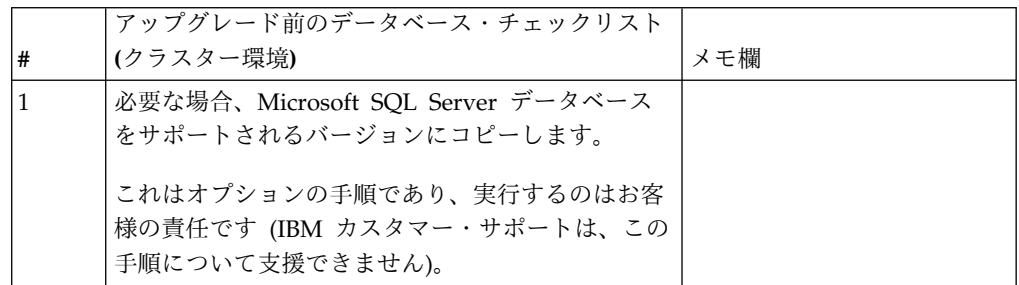

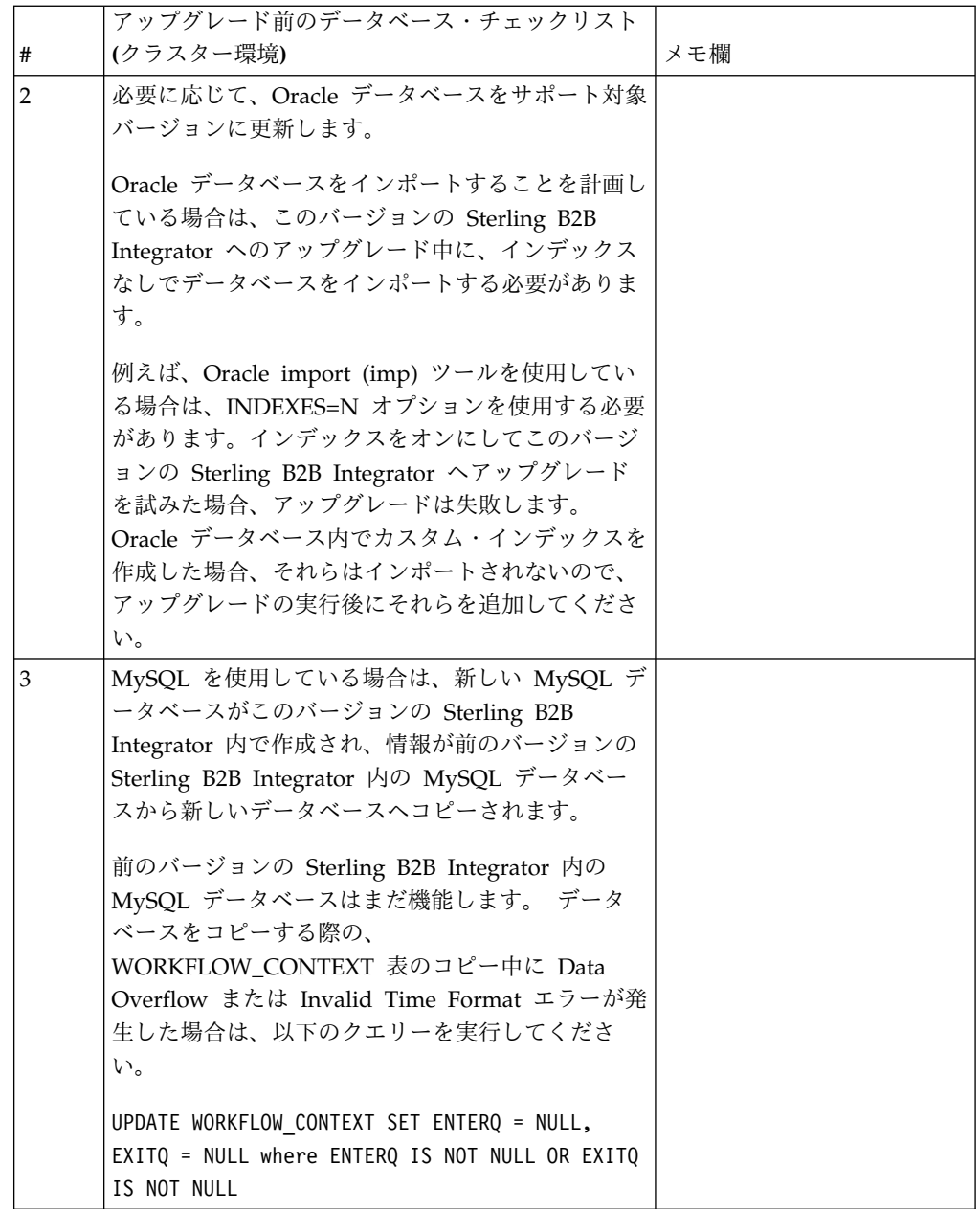

アップグレード前オペレーティング・システム確認のチェックリスト**:**

アップグレードを開始する前に、オペレーティング・システムの構成を確認する必 要があります。

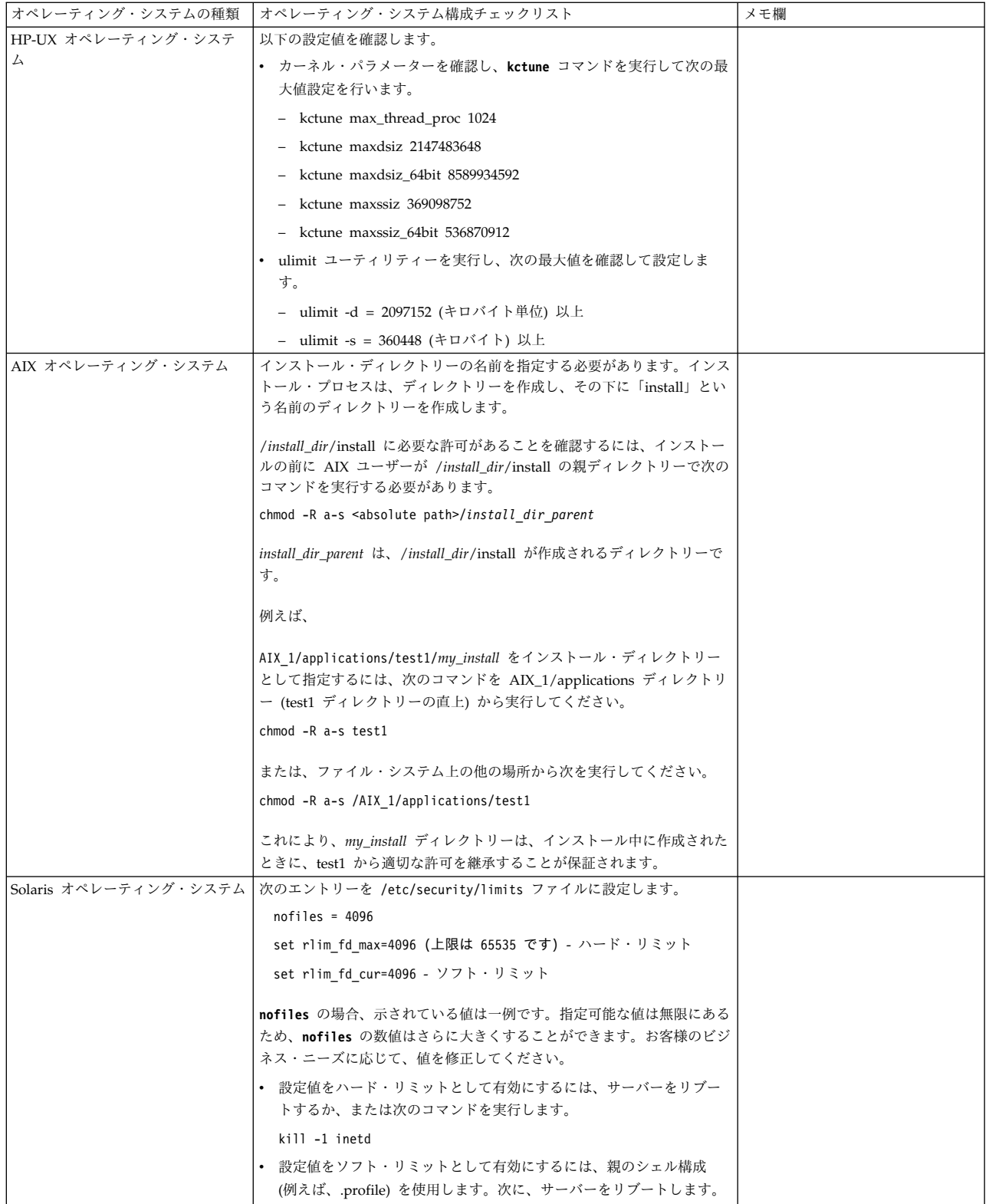

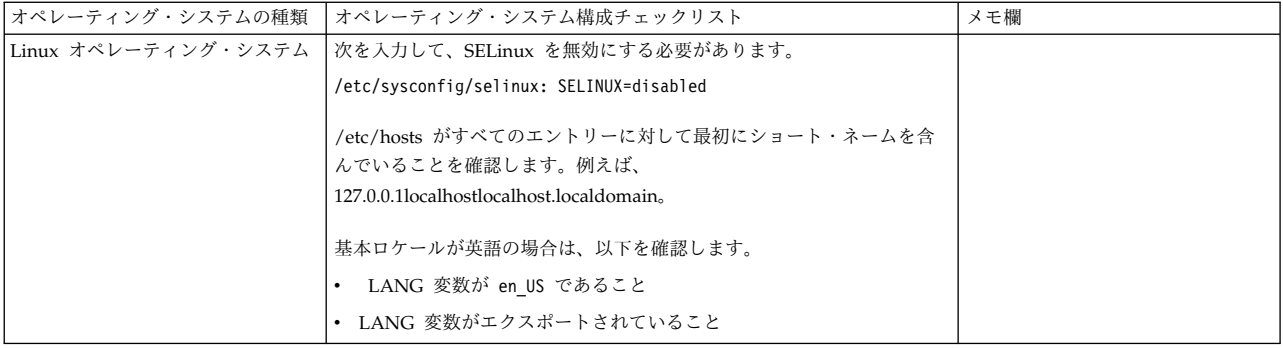

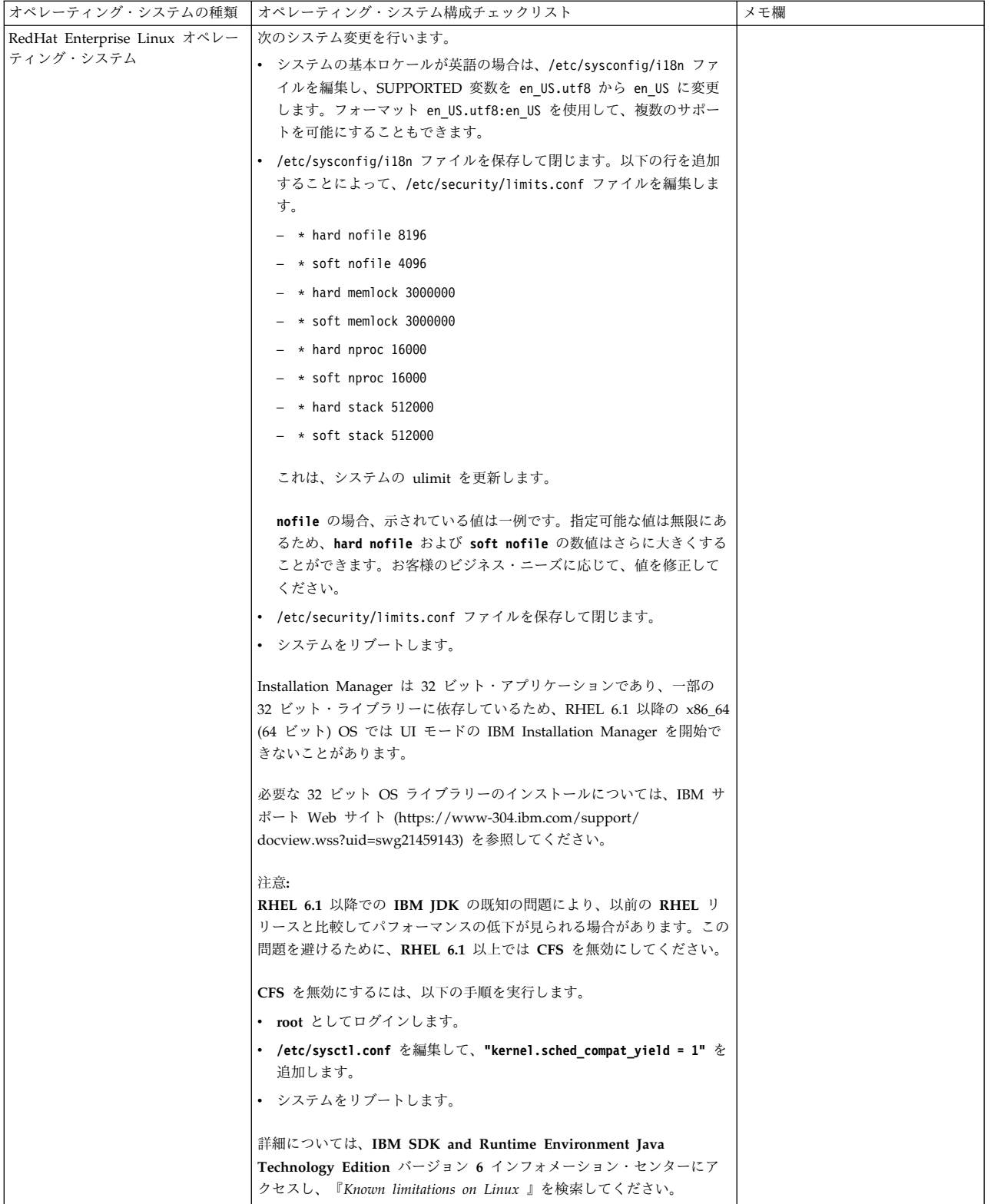
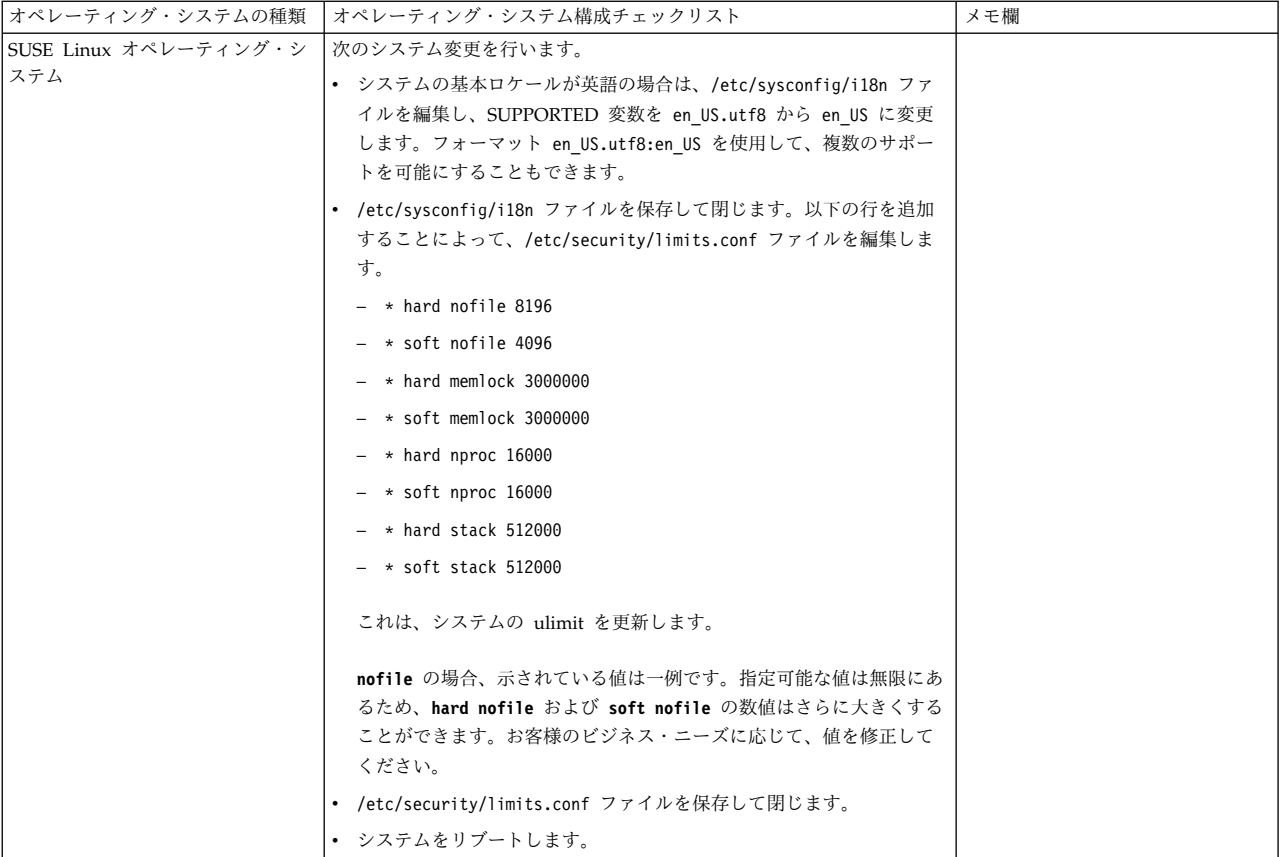

システム要件の検証**:**

インストールを開始する前に、ご使用のシステムで本リリースに指定されたハード ウェア要件およびソフトウェア要件を満たしていることを検証します。

システム要件 にリストされているハードウェア要件は、最小限の要件です。 Sterling B2B Integrator と同じマシン上で他のアプリケーションを実行している場 合、システム要件はこれらの要件を超えることがあります。

インストールでは、以下のシステム要件が厳格に適用されます。

- v オペレーティング・システムのバージョンは、要件と正確に一致している必要が あります。
- v オペレーティング・システムの最小のパッチ・レベルが適用されますが、より高 いパッチ・レベルを適用できます。
- v JDK のバージョンは要件に正確に一致している必要があります。
- v ディスク・スペースはインストールのための最小値です。システムは、システム にかかるロードをすべて処理できるよう別途サイズ設定する必要があります。
- v データベースのバージョンは正確に一致している必要があります。
- v JDBC ドライバーのバージョンでは、完全一致突き合わせとワイルドカード一致 をサポートします。

これらの要件のいずれかが満たされていないと、インストールは失敗します。イン ストールが失敗する場合は、インストール・ログを見て不適合項目のリストがない か確認します。

**JDK** のアップグレード **(Windows** および **UNIX):**

Sterling B2B Integrator の新規バージョンをサポートするように JDK バージョン のアップグレードが必要になることがあります。

このタスクについて

V5.2.4.1 以降がインストールされている場合、**upgradeJDK** スクリプトを使用して JDK のバージョンをアップグレードできます。詳しくは、*bin* ディレクトリー・フ ァイル を参照してください。

V5.2.4.0 以下がインストールされている場合は、以下のステップに従って JDK を アップグレードしてください。

手順

- 1. 新規 JCE ファイルをダウンロードします。例えば、IBM JDK の UnrestrictedPolicy.zip ポリシー・ファイルです。
- 2. *<Install Dir>*/jdk にある既存の JDK をバックアップします。フォルダー名を jdk\_back に変更します。
- 3. 新しい IBM JDK (1.7.0 ) フォルダーをインストール・ディレクトリーにコピ ーします。ディレクトリー名は jdk にしてください。
- 4. *<Install Dir>*jdk\_back¥jre¥lib¥ext 内に存在するすべての jar を *<install Dir>*jdk¥jre¥lib¥ext ディレクトリーにコピーします。
- 5. V5.2.4 以下のインストールが Oracle (SUN) JDK を使用してビルドされていた 場合、次のステップに進んでください。そうでない場合は、ステップ 6 にスキ ップしてください。
	- a. sandbox.cfg property ファイルを編集します。
	- b. JCE\_DIST\_FILE=*<New Path of Supported JCE File>* を設定します。例え ば、JCE\_DIST\_FILE=D¥:¥¥IBM¥¥unrestrictedpolicyfiles.zip のようにしま す。
	- c. *<Install Dir>*jdk¥jre¥lib¥security 内に存在する local\_policy.jar ファ イルおよび US\_export\_policy.jar ファイルをバックアップします。
	- d. 新規 JCE ファイルを unzip します。例えば、 Unrestrictedpolicyfiles.zip ファイルです。 local\_policy.jar および US\_export\_policy.jar を *<Install Dir>*jdk¥jre¥lib¥security にコピーし ます。
- 6. updateJavaSecurity.cmd *<path\_to\_new\_jdk><Install Dir>*/jdk を実行します。
- 7. *<Install Dir>*¥jdk¥jre¥lib¥security¥java.security 内のセキュリティー・プ ロバイダーが更新されたことを確認します。
- 8. 使用するアップグレード・シナリオに応じたアップグレード・ガイドの説明に従 ってください。

アップグレード・メディアの入手**:**

このタスクについて

アップグレードの前に、必ずパスポート・アドバンテージ・オンライン・サイトか らアップグレード・メディアの最新バージョンを入手するか、Fix Central からフィ ックスパックをダウンロードしてください。

最新バージョンおよびオンライン・サポートについては、http://www.ibm.com/ software/howtobuy/passportadvantage/pao\_customers.htm にアクセスしてくだ さい。

注**:** V5.2.6 の場合、V5.2.x から V5.2.6 にアップグレードするために使用されるフ ィックスパックのダウンロードは非常に大容量です。これには、Global Mailbox の 新機能が含まれています。 Global Mailbox をインストールしない場合でも、フィ ックスパックをインストールすることで V5.2.6 にアップグレードするには、完全な フィックスパック・ファイルをダウンロードする必要があります。

プロセス出力ログの作成**:** このタスクについて

アップグレード中のプロセス・アクティビティーのログは、トラブルシューティン グが必要になった場合に助けとなります。出力は、自動的にアップグレード・ロ グ・ファイル (PreInstallSi.log および InstallSi.log) に記録されます。この手順を使 用して、ログに記録する各プロセスに対して別々の出力ログを生成します。

プロセス出力ログを作成するには、以下の手順に従ってください。

手順

1. プロセスを記録するために、任意のディレクトリーから、プロセス出力を保存す るファイルの名前を指定して script コマンドを実行します。指定した名前でフ ァイルが作成されていることを確認します。

例えば、processoutput.log という名前のファイルへのログ出力を開始するに は、コマンド・ラインで「script processoutput.log」と入力します。script コマ ンドを実行したディレクトリーに、processoutput.log ファイルが作成されま す。

- 2. アップグレードが完了したら、コマンド・ラインで「exit」と入力し、記録を停 止します。
- 3. これで、プロセス出力を含むファイルを取得できています。

以下の例は、listing.log という名前のファイルに出力を保存するように指定して script コマンドを開始し、その後「exit」を入力してscriptコマンドの実行を停 止するセッションを示しています。

[2]%script listing.log Script started, file is listing.log [3]%ls Custard.Recipe FavoriteRecipes Curry.Recipe VindalooCurry.Recipe Jelly.Recipe [4]%exit Script done, file is listing.log

**Microsoft SQL Server** のスナップショット機能の構成**:**

Microsoft SQL Server のスナップショット機能を使用すると、データベースがロッ クされていても読み取り専用のコピーを参照できます。スナップショット機能を構 成することにより、デッドロックを減らすこともできます。スナップショット機能 を有効にするには、次のコマンド「**ALTER DATABASE db\_name SET READ\_COMMITTED\_SNAPSHOT ON;**」を入力します。

**DB2** バージョン **10.1** または **10.5** へのアップグレード**:**

DB2 9.5 または 9.7 から 10.1 または 10.5 にアップグレードするには、構成変更 を行う必要があります。

手順

1. ご使用の Sterling B2B Integrator のバージョンに関係する以下の表のステップ を実行してから、ステップ 2 に進みます。

重要**:** 設定の変更を行う前に、すべてのファイルをバックアップします。

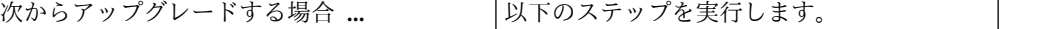

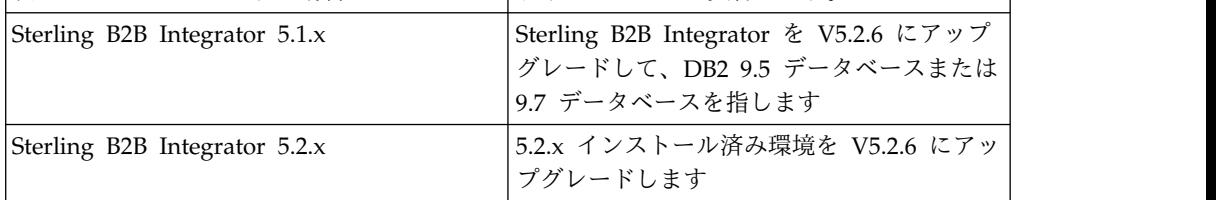

- 2. DB2 9.5 または 9.7 データベースの内容を DB2 10.1 または 10.5 にコピーし ます。
- 3. /install dir/dbjar/jdbc/DB2/ に置かれているデータベース・ドライバーのバ ックアップを取り、それを DB2 10.1 バージョンまたは 10.5 バージョンと置換 します。
- 4. 環境に固有のパラメーターを使用して以下の sandbox.cfg ファイル・フィール ドを更新します。

DB\_PASS= DB\_SCHEMA\_OWNER= DB\_DRIVERS\_VERSION= YANTRA DB\_PORT= DB\_DATA= DB\_HOST= YANTRA DB USER= DB\_PORT= YANTRA DB\_PASS= YANTRA DB DATA= YANTRA\_DB\_HOST= DB\_DRIVERS= DB\_USER= DB2\_PORT= DB2\_USER=

DB2\_PASS= DB2\_DATA= DB2\_HOST=

5. activemq.xml ファイルで以下を編集します。

activemq.xml: <value>jdbc:db2//DB\_HOST:DB\_PORT/DB\_DATA</value>

- <span id="page-400-0"></span>6. setupfiles スクリプトを実行します。
- 7. deployer スクリプトを実行します。
- 8. Sterling B2B Integrator を開始します。

# 情報収集チェックリスト

アップグレードのための情報収集チェックリスト **(Windows** クラスター**):** アップ グレードを開始する前に、情報収集チェックリスト内の情報を確認してください。 チェックリストには、アップグレード・スクリプトの実行中に必要になるすべての 情報が含まれています。サポート情報および詳細は、この章の最後に含まれていま す。

チェックリストには以下が含まれます。

- v 作業の要旨 (詳細手順はチェックリストの後に記載されています)
- v アップグレードを開始する前に収集する必要がある情報

以下のチェックリストをコピーしておくと、クラスター内の各ノードで収集する情 報を記録するのに使用できます。

クラスター環境は、以下の項目をサポートしていません。

- MySQL データベース
- AS2 Edition

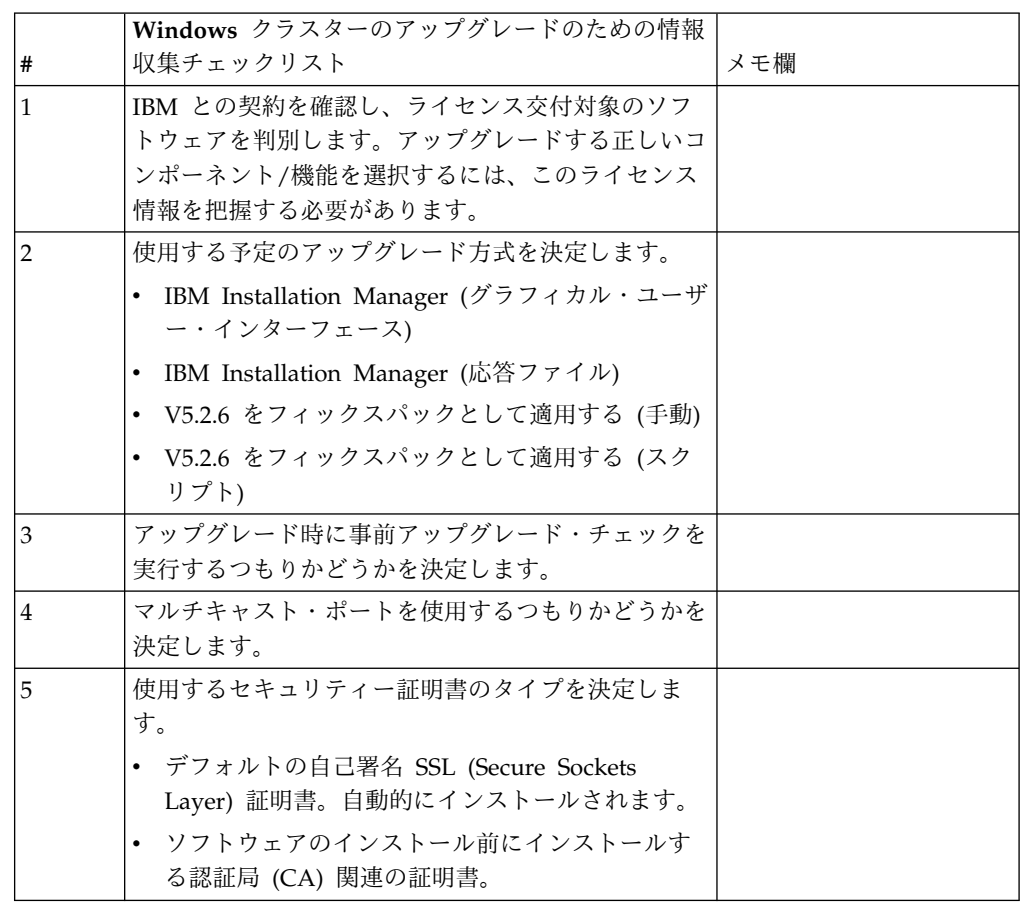

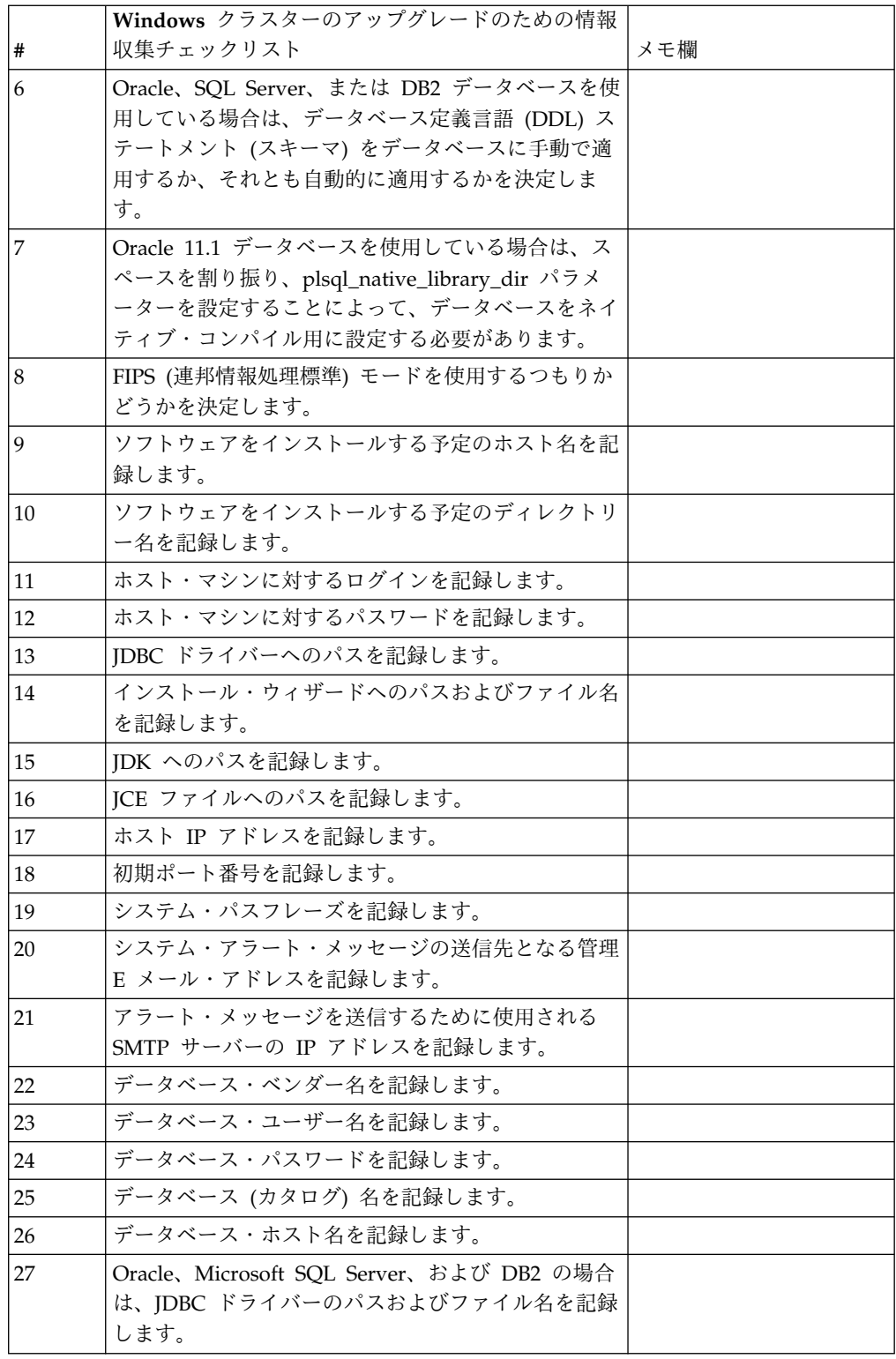

## サポート情報**:**

クラスター用のアップグレード前チェック*:* アップグレード前チェックは、アップ グレードを開始する前に Oracle、SQL Server および DB2 データベース環境を確

認します。これは、一般的なアップグレード・エラーを見つけるオプションのイン ストール・フィーチャーです。事前チェックは、ノード 1 に対してのみ実行する必 要があります。

アップグレード前チェックは、以下のことを確認します。

- v SI\_VERSION 表が存在すること
- v データベース文字セットが Oracle および DB2 用として正しいこと
- v スケジュールに入れられた開始時刻が終了時刻よりも遅くないこと
- v 入力されたパスフレーズがデータベース内の既存のパスフレーズと一致すること
- v Oracle Long Raw および BLOB 用のデータベース実装
- v アップグレードを実行する許可がユーザーにあること
- v 照合設定が MS SQL に対して検証されること
- 表 SCI ENTITY の OBJECT NAME の文字数が 100 未満であること
- v アップグレード中に識別したデフォルト・スキーマが既存のデータベースと一致 すること

これらの項目のいずれかが検証されない場合、アップグレードは失敗します。エラ ー・メッセージが表示されるので、状態を修正してからアップグレードを再開する 必要があります。

ライセンス情報*:*

購入した Sterling B2B Integrator の各機能に対して、個別のライセンスが必要にな ります。インストール時に、購入した機能に従ってライセンス・ファイルを選択し なければなりません。製品ライセンスにはアクティベーション・キーは必要ありま せん。

IBM は、お客様がご自身が購入した製品のみをインストールし、使用することを想 定しています。IBM は、その遵守状況について、随時、お客様のインストール済み 環境を監査する権利を有するものとします。

インストールの完了後に、ライセンス・ファイルの変更が必要であると判断した場 合は、 67 [ページの『ライセンスの変更』を](#page-72-0)参照してください。

**Sterling B2B Integrator** の製品ライセンス

Sterling B2B Integrator Standard Edition および Enterprise Edition には、以下が 含まれています。

- MESA Studio
- eInvoicing
- v レポート・サービス
- 下記にリストされていないすべてのサービスおよびアダプター

Sterling B2B Integrator Standard Financial Edition および Enterprise Financial Edition には、上記すべてに加え、以下が含まれています。

- v CHIPS
- SWIFTNet
- NACHA ACH CTX アダプター
- $\cdot$  FEDWIRE
- v Fin Serv XML 標準
- v FIPS モード
- Image Cash Letter Service
- EBICS

ノード間通信でのマルチキャスト・ポート*:*

クラスター・ノードは、JGroups というプロトコル構成に柔軟性を提供するオープ ン・ソースのツールキットを使用して、相互通信するように構成されます。

JGroups は、マルチプロトコルをサポートするとともに、高機能でオープンな管理 機能を提供します。JGroups は、マルチキャスト (UDP) および TCP ベースの通 信プロトコルをサポートしています。

JGroups がマルチキャスト (UDP) を使用するように構成されている場合、すべて のクラスター・ノードは、特定の IP アドレスおよびポートで互いに通信を行いま す。マルチキャスト・ポートの構成は、インストール済み環境のベース・ポートに 基づいています。同じベース・ポートで構成された同一のサブネットに存在するす べてのクラスターが、同一のマルチキャスト IP アドレスとポートでマルチキャス ト・メッセージを送信します。

この状態を回避するため、同じサブネット上にある各 クラスターは、異なるベー ス・ポートに構成される必要があります。マルチキャスト転送を制限してクラスタ ーを異なるポート範囲または異なるネットワーク・セグメントにインストールし、 互いに干渉しないようにします。デフォルトのマルチキャスト・アドレスは、 239.255.166.17 です。このアドレスは構成可能で、ポート範囲はインスタンスのマル チキャスト・ベース・ポートをはじめとして、10 個のポートからなります。

同じクラスターに参加しているすべてのノードは、同じマルチキャスト・ベース・ ポートにインストールされる必要があります

(noapp.properties\_platform\_ifcresources\_ext.in ファイルの **multicastBasePort** プロパティー)。この値は、通常はシステム・ベース (非マルチキャスト) のポート から計算されますが、個別に noapp.properties platform ifcresources ext.in フ ァイルで構成することができ、クラスター内の各ノードを異なる (非マルチキャス ト) ポート範囲にインストールすることができます。また、クラスター内のすべて のノードは、同じサブネットにインストールされる必要があります。

ノード間通信の場合、プロパティーは jgroups cluster.properties ファイルに定 義されます。以下の属性が通信の定義に使用されます。

- **property string** デフォルト値は UDP です。
- v **distribution\_property\_string** デフォルト値は TCP です。この属性を UDP に 設定しないでください。

クラスター・マルチキャストの通信を UDP プロトコルから TCP へ変更する場合 は、jgroups\_cluster.properties.in ファイル内の **property\_string** プロパティー の値を (ファイルのバックアップ後に) 変更する必要があります。次に、**setupfiles** コマンドを実行します。この値は、インストール直後、またはクラスターの稼働開

始後に変更することができます。クラスターの開始後にファイルを変更する場合 は、クラスターのすべてのノードを停止し、各ノードの値を変更し、次いでクラス ターを再始動する必要があります。

クラスター・マルチキャストの通信を UDP プロトコルから TCP へ変更するに は、jgroups\_cluster.properties.in ファイル内の **property\_string** プロパティー に対して、次の値を使用します。

property string=TCP(start port=any available port number): TCPPING (initial\_hosts=this\_instance\_host\_ip[start\_port\_number], theothernode\_instance\_host\_ip[theothernode\_start\_port\_number];port\_range=2; timeout=5000;num\_initial\_members=3;up\_thread=true;down\_thread=true): VERIFY\_SUSPECT(timeout=1500):pbcast.NAKACK(down\_thread=true;up\_thread=true; gc\_lag=100;retransmit\_timeout=3000):pbcast.GMS(join\_timeout=5000; join\_retry\_timeout=2000;shun=false;print\_local\_addr=true; down thread=true;up thread=true)

UDP、TCP、および JGroups 通信の詳細については、「*Sterling B2B Integrator* ク ラスタリング」のドキュメンテーションを参照してください。

セキュリティー証明書*:*

Sterling B2B Integrator をインストールする前に、さまざまなセキュリティー証明 書から選択することができます。

インストールを開始する前に、次のどのセキュリティー証明書を使用するかを決め る必要があります。

- v インストールにより自動的に生成されるデフォルトの自己署名 SSL (Secure Sockets Layer) 証明書。
- v ソフトウェアのインストール前に生成する認証局 (CA) 関連の証明書。

デフォルトの SSL 証明書を使用してインストールするが、後で CA 関連の証明書 に切り替える場合は、noapp.properties\_platform\_ifcresources\_ext.in ファイル 内の **sslCert** プロパティーを使用して証明書を切り替えることができます。

*Windows* 環境におけるポート番号*:* インストールまたはアップグレードの間、 Sterling B2B Integrator に対する初期ポート番号の指定を求めるプロンプトが出さ れます。

初期ポート番号を指定するには、次のガイドラインに従います。

v Sterling B2B Integrator では、1025 から 65535 の間で、連続する 200 のオー プン・ポートが必要です。ポートの範囲は、初期ポート番号から開始して、初期 ポート番号に 200 を足した数字で終了します。例えば、10100 を指定した場合 は、10100 から 10199 までが、システム上の他のアプリケーションによって使 用されていないことを確認する必要があります。

注**:** RMI のため、場合によっては、範囲外のポート番号が割り当てられる場合が あります。

- v 初期ポート番号は、ポート番号範囲の先頭を表します。
- v ポート範囲にあるそのポート番号が、システム上の他のアプリケーションで使用 されていないことを確認してください。

アップグレード時には、およそ 50 のデフォルト・ポートが、さまざまなサービス に事前割り当て済みとなっています。例えば、xxx32 (10132) をデフォルト・ポート にしたくない場合、デフォルト・ポートを xxx97 に割り当てるか、ポート範囲内の 別の番号に割り当てることができます。

インストールまたはアップグレードの後には、すべてのポート割り当てについて、 ¥*install\_dir*¥install¥properties¥sandbox.cfg ファイルを参照してください。

データベース定義言語 *(DDL)* ステートメント*:* Sterling B2B Integrator をインス トールする場合は、データベース・テーブルにデータベース定義言語 (DDL) ステ ートメントを手動で適用できます。この場合、この処理をインストール・プロセス で直接実行する必要はありません。

この機能により、Sterling B2B Integrator データベース・ユーザーのデータベース 許可を低減できるため、データベースのセキュリティーが向上します。データベー ス・オブジェクトへの権限は、顧客データベース管理者 (DBA) などのセキュアな ユーザーに予約できます。企業では、適切な許可を持つ DBA のみがデータベース への変更を行えるように制限できます。

## ソフトウェアのアップグレード

**Windows** クラスターのアップグレード一般情報**:** 注意**:** Sterling File Gateway は、セキュリティーのために会社のファイアウォールの背後にインストールしてく ださい。保護されたデプロイメント・オプションについて詳しくは、Sterling B2B Integration ドキュメンテーション・ライブラリーの「周辺サーバー *(Perimeter Server)*」および「セキュリティー *(Security)*」のトピックを参照してください。

### **Windows** クラスター情報

クラスター環境は、以下の項目をサポートしていません。

- MySQL データベース
- AS2 Edition

Sterling File Gateway クラスター・ノードのアップグレードは、Sterling File Gateway 単一ノードのアップグレードに似ており、すべてのノードに以下の制限が あります。

- v すべてのノードは同じデータベースを使用する必要があります。
- v すべてのノードは同じパスフレーズを使用する必要があります。
- v すべてのノードは同じオペレーティング・システムを使用する必要があります。
- v 各ノードを個別のマシンにインストールする場合、初期のポート番号はすべて同 じである必要があります。異なるマシンにノードをインストールすることによ り、フェイルオーバーを含む、信頼性、可用性、およびスケーラビリティーなど のクラスタリング機能をより活用できるようになります。
- v ノードを同じマシンにインストールする場合は、ノード 2 以降を異なるディレ クトリーにインストールし、異なる初期ポート番号を使用する必要があります。 それぞれの初期ポート番号は、ほかの初期ポート番号から少なくとも 100 番の 間隔を空けて設定する必要があります。
- v ノードは最初のノードから 1 つずつ順番にインストールする必要があります。
- v すべてのノードをインストールしたら、最初のノードから 1 つずつ順番にノー ドを始動する必要があります。
- Sterling File Gateway をクラスターとしてインストールして構成するすべての ノードの複数の IP アドレスに対して、有効な Sterling File Gateway のライセ ンスを取得します。
- v 同じ Windows サーバーに Sterling File Gateway の複数のインスタンスをイン ストールするには、2 つ目のインスタンスを別のディレクトリーにインストール する必要があります。
- v FTP を使用してファイルをコピーしている場合は、セッションがバイナリー・モ ードに設定されていることを確認してください。
- v Sterling File Gateway は、Windows 上での IPv6 インストールをサポートしま せん。 IPv6 アドレスを適用する前に、Sterling File Gateway「システム要件」 ガイドにある『*IPv6* 機能 *(IPv6 Capabilities)*』のセクションを参照してくださ い。
- v VMware 上に Sterling File Gateway をインストールする場合は、VMware ホ ストの IP アドレスではなく、仮想マシンの IP アドレスを指定します。例え ば、10.251.124.160 が VMWare ホストの IP アドレス、10.251.124.156 がそれ がホスティングしている Windows 2003 サーバーの IP アドレスだとすると、 Sterling File Gateway をインストールするための正しい IP アドレスとして、 10.251.124.156 を使用する必要があります。
- v インストールを実行すると、初期ポート番号に基づいて後続のポートが作成され ます。すべてのポート割り当てを確認するには、 ¥*install\_dir*¥install¥properties¥sandbox.cfg ファイルを参照してください。
- Sterling File Gateway のアクティブなインストール済み環境でアップグレード を実行する場合、トラフィックを正常に停止するには、ソフト停止コマンドを実 行する必要があります。詳しくは、『System Administration』のソフト停止の ドキュメンテーションを参照してください。

**IBM Installation Manager** に関する一般情報**:**

Sterling B2B Integrator をサポートされるすべてのプラットフォームにインストー ルするには、IBM Installation Manager V1.8.2 が必要です。

Installation Manager は、Java ベースのマルチプラットフォーム・インストール・ アプリケーションであり、さまざまなプラットフォームを通じて一貫したアプロー チを提供します。プラットフォーム固有のインストール・テクノロジーやインスト ール・メカニズムには依存していません。

Installation Manager は、ローカルの Sterling B2B Integrator オファリング・リポ ジトリーを使用して、Sterling B2B Integrator とそのアドオン機能をインストール したり更新したりします。インストールする必要があるパッケージが判別され、製 品、フィックスパック、および暫定修正を含めてそれらのパッケージが表示されま す。すべての前提条件と相互依存性を満たしていることが検査されてから、選択さ れた製品パッケージと機能セットがインストールされます。

重要**:** 「アンインストール」オプションは、Installation Manager から Sterling B2B Integrator の登録を抹消するにすぎません。Sterling B2B Integrator を完全に アンインストールするには、関連するセクションに記載されているアンインストー ル手順を実行する必要があります。

Installation Manager は、Sterling B2B Integrator がインストールされるコンピュ ーターごとに、インストールが必要です。その他の IBM アプリケーションと共に 使用するために Installation Manager がインストールされている場合は、バージョ ンが適切であれば、それを Sterling B2B Integrator のインストール時に使用できま す。Installation Manager がインストールされていない場合、Sterling B2B Integrator インストール・メディアの一部として提供されます。

サポートされるビット・バージョン

Sterling B2B Integrator インストール・パッケージには、64 ビット・バージョンの IBM Installation Manager V 1.8.2 が用意されています。ただし、32 ビット・バー ジョンの Installation Manager を使用してインストールすることもできます。

インストールを開始する前に、以下のオプションを考慮してください。

- v 新規のお客様は、Sterling B2B Integrator インストール・パッケージに用意され ているバージョンの Installation Manager を使用して、Sterling B2B Integrator をインストールしてください。
- 以前のバージョンの Installation Manager がある場合、インストール・パッケー ジに用意されている Installation Manager を使用して V1.8.2 に更新してから、 Sterling B2B Integrator をインストールしてください。
- v 以前に Installation Manager を使用していなかった既存のお客様は、インストー ル・パッケージに用意されているバージョンの Installation Manager をインスト ールしてから、Sterling B2B Integrator のインストール済み環境をアップグレー ドしてください。
- 32 ビットの Installation Manager がインストールされている場合は、32 ビット の Installation Manager V1.8.2 を Fix Central または IBM パスポート・アド バンテージからダウンロードしてアップグレードしてから、Sterling B2B Integrator のインストールを続行する必要があります。テキストの画面表示をサ ポートする必要なライブラリーがあることを確認してください。

### 更新の確認

Installation Manager の更新を確認するには、「ファイル」**>**「設定」**>**「更新」ペ ージで「**Installation Manager** の更新を検索」を選択します。このチェック・ボッ クスを選択した場合、以下のいずれかのページを Installation Manager の開始ペー ジから開くと、Installation Manager が更新を検索します。

- v パッケージのインストール
- パッケージの変更
- パッケージの更新

「パッケージのインストール」ページで「他のバージョン、フィックス、および拡 張機能の確認」ボタンをクリックすると、Installation Manager は更新の検索も行 います。

### **Installation Manager** の始動

非管理者ユーザーとして Installation Manager を始動し、Sterling B2B Integrator のインストールも行うことが必要です。

Installation Manager をどのように始動するかは、Sterling B2B Integrator に同梱 されている Installation Manager エージェントを使用するかどうか、あるいは、ご 使用のシステムに Installation Manager インスタンスがインストールされているか どうかによって異なります。また、インストール済みの Installation Manager があ れば、それが 32 ビットであるか、64 ビットであるかにもよります。

コマンド・プロンプトを開き、以下のいずれかのタスクを実行して GUI モードで Installation Manager を始動します。

- 以下のシナリオでは、IM <operating system> ディレクトリーに進み、 **./userinst** または **userinst.exe** (Windows) と入力します。
	- Installation Manager がインストールされておらず、Sterling B2B Integrator メディアに同梱されている Installation Manager エージェントを使用する場 合。
	- 64 ビット Installation Manager がインストールされている場合。
	- Installation Manager で使用できるダウンロードが 1 回のみとなっているプ ラットフォーム上に Installation Manager がインストールされている場合。 例えば、AIX、Solaris、HP、zLinux などです。
- Linux システムまたは Windows システム上に 32 ビット Installation Manager がインストールされている場合は、<installation directory>/Installation Manager/eclipse (Windows システムの場合は、「/」を「¥」に置き換えてくだ さい) に進み、**./IBMIM** または **IBMIM.exe** と入力します。

サイレント・インストールの場合にコマンド・モードで Installation Manager を始 動する方法については[、応答ファイルによるインストールまたは更新を](http://www.ibm.com/support/knowledgecenter/SS3JSW_5.2.0/com.ibm.help.sb2bi_install_upgrade_526.doc/install_upgrade_silent_mode/installing_or_updating_with_response_file_SI_specific.html)参照してく ださい。

コマンド・モードで Installation Manager を始動して応答ファイルを記録する方法 については[、応答ファイルの記録を](http://www.ibm.com/support/knowledgecenter/SS3JSW_5.2.0/com.ibm.help.sb2bi_install_upgrade_526.doc/install_upgrade_silent_mode/install_recording_a_response_file_SI_specific.html)参照してください。

追加のヒープ・メモリー・パラメーター

ヒープ・メモリー・パラメーターは、Installation Manager がインストール・プロ セス中に使用できるメモリー量を指定します。Installation Manager で使用するヒ ープ・メモリー・プール・サイズは、ハードコーディングされたデフォルト値で す。このデフォルトがご使用の環境に十分ではない場合、Installation Manager の config.ini ファイルにパラメーターを追加することによって、別の値を指定できま す。

重要**:** この追加パラメーターが必要になるのは、インストール・プロセスの途中で 「メモリー不足」エラーが発生する場合のみです。

以下のパラメーターを追加できます。

- v memoryMin=user.sb.INSTALL\_*<OS>*\_INIT\_HEAP.*<amount\_of\_memory>*
- v memoryMax=user.sb.INSTALL\_*<OS>*\_MAX\_HEAP.*<amount\_of\_memory>*

ここで、<*OS*> はご使用のオペレーティング・システム、<*amount\_of\_memory*> は指 定するメモリー量です。

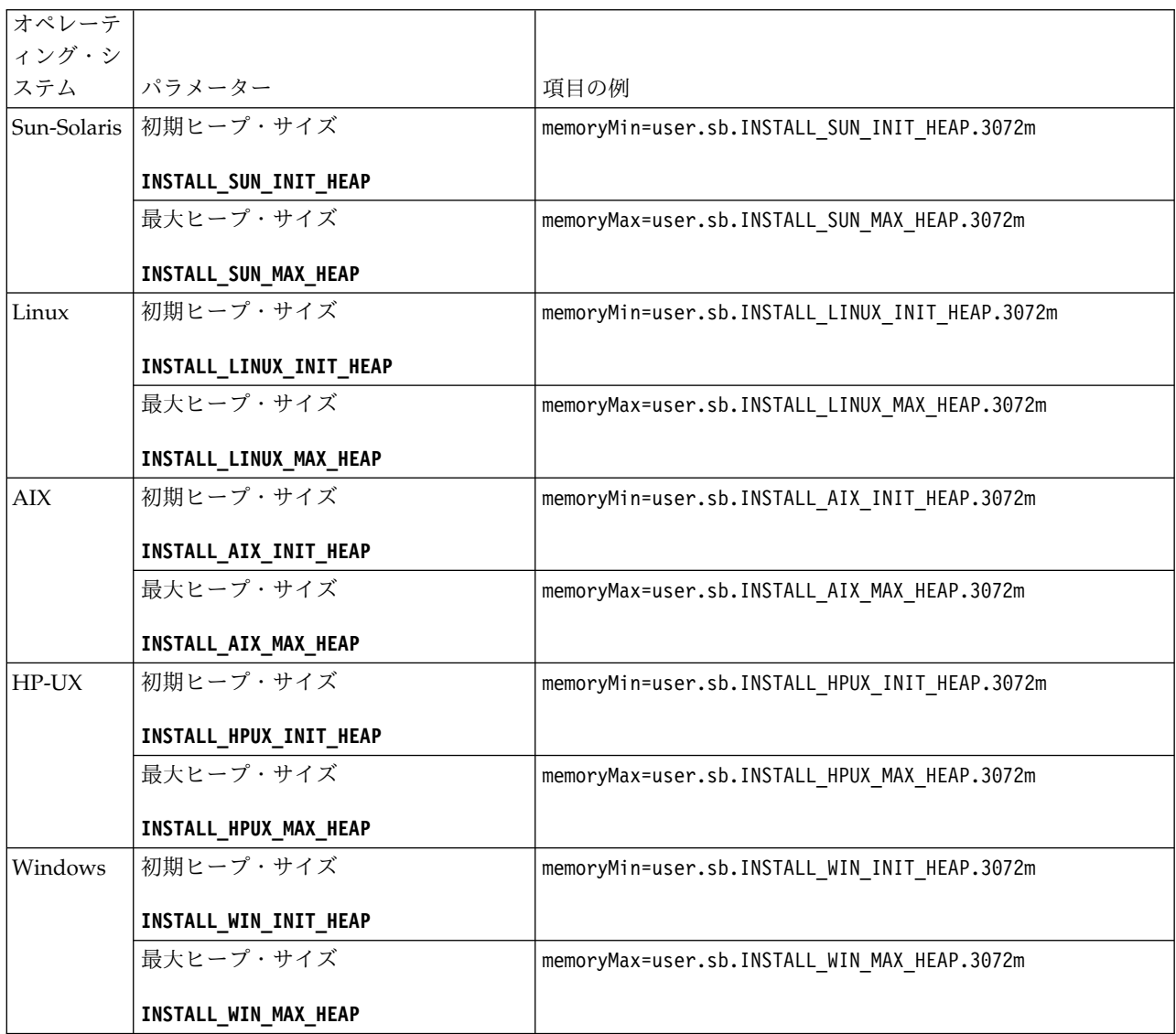

応答ファイルによるインストールまたは更新 **(V5.2.6** 以上**):**

サンプル応答ファイルを使用するか、既存の応答ファイルを必要な形式に変換する ことで、サイレント・モードで Sterling B2B Integrator をインストールしたり更新 (フィックスパックまたは暫定修正を適用) したりできます。

**IBM Installation Manager** の **GUI** モードを使用した **Windows** クラスター環境 でのアップグレード**:**

IBM Installation Manager のグラフィカル・ユーザー・インターフェース (GUI) モードを使用して、Windows クラスター環境で Sterling B2B Integrator をアップ グレードすることができます。

始める前に

- v システムをアップグレードする準備が完了していることを確認します。 [384](#page-389-0) ペ [ージの『アップグレードのためのシステムの準備』を](#page-389-0)参照してください。 重要**:** システムの準備が正しくできていないと、アップグレードに失敗する可能 性があります。
- v 395 [ページの『アップグレードのための情報収集チェックリスト](#page-400-0) (Windows ク [ラスター](#page-400-0))』 を完了します。
- v アップグレードを実行するには、ホスト・マシンに対して管理特権およびログイ ンが必要です。
- v Standards Processing Engine (SPE) アプリケーションを Sterling B2B Integrator と共に使用している場合、Sterling B2B Integrator をアップグレード する前に SPE をアップグレードする必要があります。
- v EBICS Banking Server アプリケーションを Sterling B2B Integrator と併用して いる場合は、インストール・ロケーション内のストレージに対するデータ暗号化 はサポートされません。

### このタスクについて

このアップグレードによって、管理パスワードがデフォルト・パスワードに変更さ れます。セキュリティー・リスクを最小限に抑えるために、アップグレード後に、 パスワードを管理パスワードに戻します。これは、ユーザー・インターフェースに ログインするための Admin パスワードです (/dashboard または /ws)。

重要**:** 以下に、Sterling B2B Integrator V5.2.6 のインストールまたはこのバージョ ンへのアップグレードに関連した変更のリストを示します。

- v インストールおよびアップグレードは、IIM を使用してユーザー・インターフェ ースから実行するか、応答ファイルを使用して実行できます。コンソール・モー ドのインストールとアップグレードはサポートされていません。既に V5.2.x が インストールされている場合、スクリプトを使用してアップグレードできます。
- Sterling B2B Integrator JAR ファイルは、リポジトリーに含まれています。その ため、インストールまたはアップグレード時に手動で JAR ファイルを選択する 必要はありません。
- v Sterling B2B Integrator のインストールまたはアップグレードには、Installation Manager V1.8.2 を使用する必要があります。InstallService は使用不可にされ ており、使用できません。 InstallService は、Sterling File Gateway に関連 した特定のシナリオでのみ使用できます。詳しくは、ステップ 13 を参照してく ださい。

### 手順

- 1. 開いているすべての Windows プログラムおよびコマンド・プロンプト・ウィ ンドウを閉じます。
- 2. インストール・メディアから、圧縮されたアップグレード・パッケージをデス クトップ上の場所にコピーします。
- 3. アップグレード・アップグレードを圧縮解除します。
- 4. インストール・パッケージを圧縮解除したときに作成されたディレクトリー構 造内の InstallationManager フォルダーを開きます。 いくつかの IM\_*OperatingSystem*.zip ファイルが表示されます。
- 5. IM\_Win.zip ファイルを圧縮解除します。 このアクションで、IM\_Win フォルダ ーが作成されます。

重要**:** Sterling B2B Integrator V5.2.6 にアップグレードするには、Installation Manager V1.8.2 が必要です。現在の Sterling B2B Integrator インスタンスを インストールするときに Installation Manager が使用されなかった場合、 Sterling B2B Integrator V5.2.6 へのアップグレードを開始したときに、インス トール・プロセスにより Installation Manager がインストールされます。正常 にインストールされたら、Installation Manager を再始動して、Sterling B2B Integrator V5.2.6 へのアップグレードを続行してください。

6. インストール・パッケージから Common Repo.zip を圧縮解除します。 このア クションにより、b2birepo と gmrepo の 2 つの新規フォルダーが作成されま す。IM\_Win フォルダー、b2birepo フォルダー、および gmrepo フォルダー は、ディレクトリー内の同じレベルにある必要があります。

重要**:** gmrepo には、Global Mailbox をインストールするために必要なリポジ トリー・ファイルが含まれます。Global Mailbox について詳しくは、「[Global](http://www.ibm.com/support/knowledgecenter/SS3JSW_5.2.0/com.ibm.help.gdha_overview.doc/com.ibm.help.gdha_overview.doc/gdha_overview.html) Mailbox [overview](http://www.ibm.com/support/knowledgecenter/SS3JSW_5.2.0/com.ibm.help.gdha_overview.doc/com.ibm.help.gdha_overview.doc/gdha_overview.html)」を参照してください。

- 7. 次のいずれかのタスクを実行して、Installation Manager を開始します。
	- a. 以下のシナリオでは、IM\_Win ディレクトリーに進み、**userinst.exe** をダ ブルクリックします。
		- Installation Manager がインストールされておらず、V5.2.6 に同梱され ている Installation Manager エージェントを使用する場合。
		- v 64 ビット Installation Manager がインストールされている場合。
	- b. Windows システムに 32 ビット Installation Manager がインストールさ れている場合は、<installation directory>¥Installation Manager¥eclipse に進み、**IBMIM.exe** をダブルクリックします。

重要**:** 応答ファイルは記録することをお勧めします。応答ファイルは、データ ベース・スキーマを手動で適用後に Sterling B2B Integrator をインストール したり、あるいは、クラスター内の 2 次ノードやそれ以降のノードをインスト ールしたりするのに使用できます。詳しくは[、応答ファイルによるインストー](http://www.ibm.com/support/knowledgecenter/SS3JSW_5.2.0/com.ibm.help.sb2bi_install_upgrade_526.doc/install_upgrade_silent_mode/install_with_silent_mode_SI_specific.html) [ルまたは更新を](http://www.ibm.com/support/knowledgecenter/SS3JSW_5.2.0/com.ibm.help.sb2bi_install_upgrade_526.doc/install_upgrade_silent_mode/install_with_silent_mode_SI_specific.html)参照してください。

8. Installation Manager ホーム・ページで、「インストール」をクリックしま す。

重要**:** IM\_<operating\_system> ディレクトリーおよび b2birepo ディレクトリ ーが同じディレクトリーにない場合、または Installation Manager が既にイン ストールされている場合は、インストールするパッケージがない、あるいは Installation Manager がリポジトリーに接続できなかったという内容のメッセ ージを受け取ります。Sterling B2B Integrator リポジトリー・ファイルを Installation Manager リポジトリーに追加する必要があります。リポジトリ ー・ファイルの追加に関して詳しくは[、リポジトリーの設定を](https://www-01.ibm.com/support/knowledgecenter/SSDV2W_1.8.2/com.ibm.cic.agent.ui.doc/topics/t_specifying_repository_locations.html)参照してくださ い。

- 9. 「パッケージのインストール」画面で「**IBM Sterling B2B Integrator**」を選 択します。このアクションにより、バージョンも選択されます。「次へ **(Next)**」をクリックします。
- 10. 使用条件を確認して、「使用条件の条項に同意します」オプションを選択し て、続行します。

ご使用条件に同意しないと、アップグレード・プロセスは取り消されます。

- 11. 共有リソース・ディレクトリーの場所および Installation Manager が常駐する 場所を、以下のようにして選択します。
	- a. 「共有リソース・ディレクトリー **(Shared Resources Directory)**」を指定 します。
	- b. (以前にインストールした場合はオプション) 「**Installation Manager** ディ レクトリー **(Installation Manager Directory)**」を指定します。

注**:** 共有リソース・ディレクトリーを Installation Manager インストール のサブディレクトリーにすることはできません。

指定される共有リソース・ディレクトリーおよび Installation Manager デ ィレクトリーは空であることが必要です。

- 12. 「新規パッケージ・グループの作成」を選択し、Sterling B2B Integrator イン ストール・ディレクトリーへのパスを指定します。
- 13. インストールする必須機能を選択します。 使用可能なオプションは、以下のと おりです。
	- v **Sterling B2B Integrator**
	- v **IBM Sterling File Gateway**

重要**:** 現在のインストール済み環境に Sterling File Gateway が含まれてい る場合は、Sterling B2B Integrator V5.2.6 へのアップグレード時に Sterling File Gateway も V 2.2.6 に更新されます。 Sterling File Gateway がインストールされていなかった場合、**IBM Sterling File Gateway** オプションを選択しても、 Sterling B2B Integrator V5.2.6 へア ップグレードしたときにインストールされることはありません。この場合、 アップグレード時に Sterling File Gateway をインストールするには、以下 のいずれかのタスクを実行する必要があります。

- Sterling B2B Integrator をアップグレードするとき、Sterling B2B Integrator を新しいディレクトリーにインストールしていて、以前のデ ータベースをポイントしている場合は Sterling File Gateway V2.2.6 を インストールできます。
- InstallService を使用して Sterling File Gateway をインストールしま す。InstallService を使用した Sterling File Gateway のインストール については、 [Installing](http://www.ibm.com/support/knowledgecenter/SS4TGX_2.2.0/com.ibm.help.sfg_installation_226.doc/sfg_installation_overview.html) Sterling File Gateway (V2.2.6 or later)を参照 してください。
- v **FIPS** モジュール
- v **AS2 Edition** モジュール
- v **Financial Services** モジュール
- v **EBICS** バンキング・サーバー・モジュール

## v **B2B Advanced Communications** インテグレーション・モジュール

重要**:** Sterling B2B Integrator V5.2.6 へのアップグレード時に、「**B2B Advanced Communications** インテグレーション・モジュール」を選択して Sterling B2B Integrator ブリッジをインストールします。Sterling B2B Integrator ブリッジは、Sterling B2B Integrator と B2B Advanced Communications の間の通信に必要です。Global Mailbox と Sterling B2B Integrator をインストールする場合、**B2B Advanced Communications** イン テグレーション・モジュール (Sterling B2B Integrator ブリッジ) がデフォル トでインストールされます。Global Mailbox が B2B Advanced Communications のストレージ・モジュールを使用するためです。ただし、ア ップグレード後に Sterling B2B Integrator ブリッジ用のアダプター・コンテ ナーとアダプターを構成する必要があります。

### 重要**:**

**Sterling B2B Integrator** がデフォルトで選択されます。IBM との契約によっ て定義されたライセンスおよび機能のみを選択してください。どれを選択する か分からない場合、選択を行わなくてもインストールは続行され、正常に完了 できます。ただし、ソフトウェアの開始および操作には、ライセンスのうちの 1 つを選択する必要があります。インストール後にライセンスを適用するに は、 67 [ページの『ライセンスの変更』を](#page-72-0)参照してください。

現在の Sterling B2B Integrator インストール済み環境に含まれていない機能 は使用不可になり、アップグレード時またはフィックスパックの適用時にそれ らを選択することはできません。それらを Sterling B2B Integrator セットア ップに組み込むには、最初に現行バージョンにアップグレードし、その後、そ れらを別個にインストールする必要があります。フィックスパックまたはアッ プグレード JAR に、現在の Sterling B2B Integrator インストール済み環境の 一部になっている機能に対する更新が含まれている場合、ユーザーがそれらを 選択するかどうかにかかわらず、それらの機能はアップグレードされます。

重要**:** Sterling B2B Integrator を以前のバージョンからアップグレードする場 合、EBICS Client を手動でインストールする必要があります。EBICS Client の手動でのインストールについて詳しくは、「*EBICS Client* ユーザーズ・ガイ ド」を参照してください。

- 14. 「**JDK** ディレクトリー **(JDK directory)**」の絶対パスを入力します。
- 15. インストールする機能のための構成を指定して、「次へ」をクリックします。
	- v **FIPS** 準拠モード **(FIPS** モジュールを使用可能にする必要がある**)**
	- v **NIST 800-131a** 準拠モード
		- オフ (デフォルト値)
		- 厳密
	- v **SPE** インテグレーション・モジュール **(SPE** と **WTX (**オプション**)** のプリ インストールが必要**)**

SPE オプションを選択すると、以下の情報の入力を求めるプロンプトが出 されます。

– SPE インストール・ディレクトリー

- (オプション) WebSphere Transformation Extender (WTX) のインスト ール・ディレクトリー
- SPE UI ポート

詳しくは、Sterling B2B Integrator および SPE の統合に関するドキュメン テーションを参照してください。

- 16. 「**JCE** ファイル **(JCE file)**」の絶対パスを入力します。
- 17. 「インストール・パネルのプロパティー **(Installation panel properties)**」情 報を入力します。
	- a. サーバーの明示的な IP アドレスを入力するか、localhost のデフォルト値 を使用します。
	- b. 初期ポート番号を入力するか、デフォルト値の 8080 を使用します。
- 18. 「システム・パスフレーズ **(System Passphrase)**」情報を入力します。
	- a. パスフレーズを入力します。
	- b. パスフレーズを確認します。
- 19. 「**E** メール情報 **(E-Mail Information)**」を入力します。
	- a. システム・アラート・メッセージの送信先となる E メール・アドレスを入 力します。
	- b. システム・アラート・メッセージやその他の管理通知の送信に使用する SMTP メール・サーバー (IP アドレスまたはホスト名) を入力します。
- 20. 「**FIPS** を有効にする **(Enable FIPS)**」 (連邦情報処理標準) モードを有効にす る場合は、チェック・ボックスを選択します。デフォルトでは、FIPS モードは 無効となっています。
- 21. 使用するデータベース・ベンダーを以下から選択します。
	- Oracle
	- Microsoft SQL Server
	- $\cdot$  DB2
	- MySQL

MySQL データベースを使用している Sterling B2B Integrator システムでは、 オプションとして表示されていても、クラスター化はサポートされていませ ん。

22. このノードに適用するすべてのオプションを選択します。

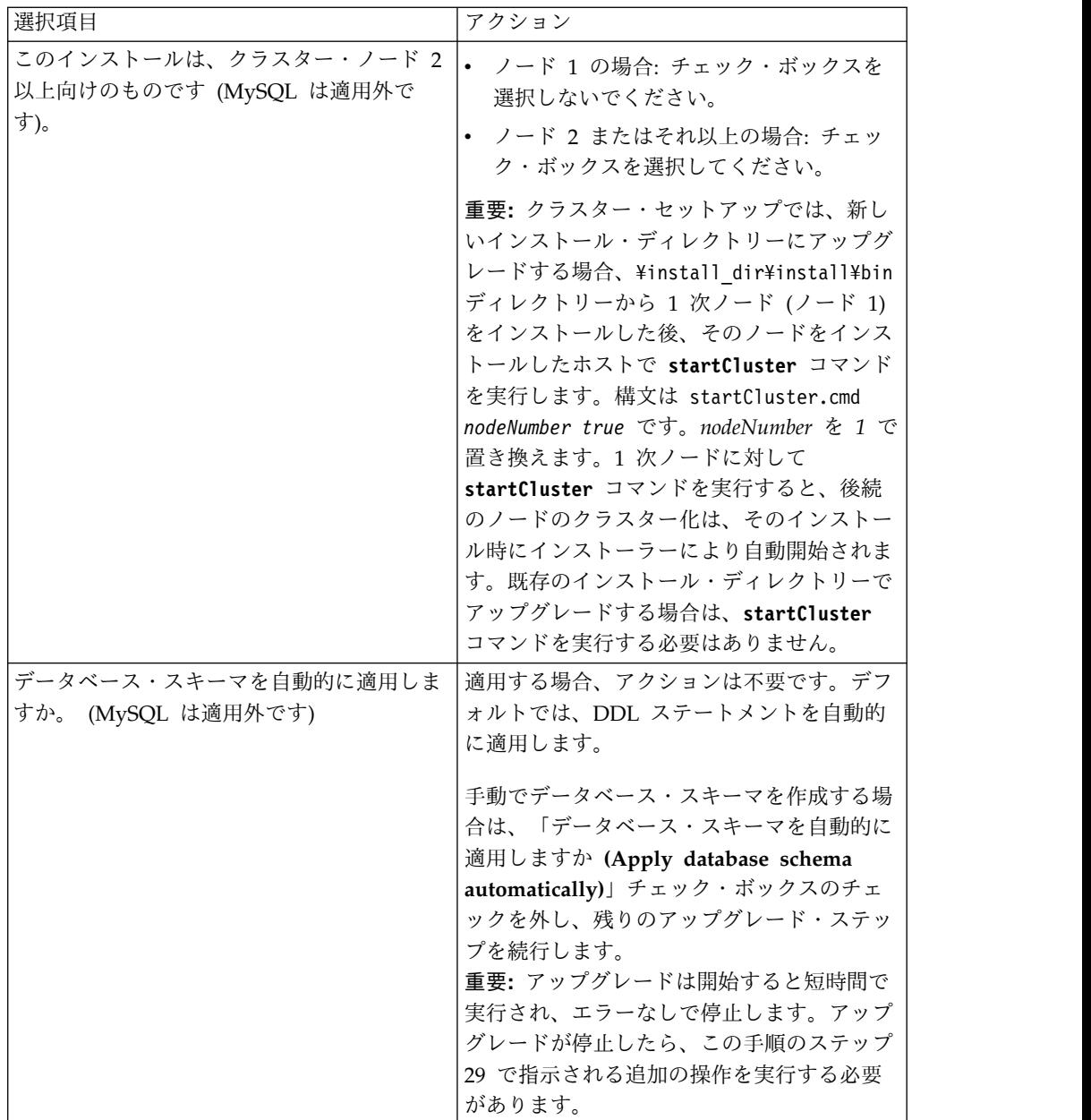

- 23. 「データベース接続情報 **(Database Connection Information)**」を入力しま す。
	- v データベース・ユーザー名。
	- データベース・パスワード (および確認)。
	- データベース・カタログ名。
	- データベース・ホスト名。
	- v データベース・ポート。
	- v Oracle、Microsoft SQL Server、および MySQL の場合 1 つの JDBC ド ライバー・ファイルの絶対パスおよびファイル名。
	- v DB2 の場合 JDBC ドライバー・ファイルの絶対パスとファイル名。 Type-4 の JDBC ドライバーを使用します。このタイプのドライバーは、

JDBC 呼び出しを DB2 で直接使用されているネットワーク・プロトコルに 変換し、システムから DB2 サーバーを直接呼び出せるようにします。

- 24. 「追加」をクリックして、適切な JDBC ドライバーのファイルの場所を参照し ます。
- 25. データベース・ドライバー・パスの横にある「テスト **(Test)**」をクリックしま す。

重要**:** Installation Manager がデータベースの接続の検証に成功すると、アッ プグレードを続行できます。妥当性検査に失敗した場合は、システム・ログを 参照して障害に関する詳しい情報を判別できます。以下を実行します。

- a. ユーザーのアプリケーション・ディレクトリーの場所を識別します。「開 始 **(Start)**」 **->** 「実行 **(Run)**」を選択し、%APPDATA% と入力します。
- b. ユーザーのアプリケーション・ディレクトリーにナビゲートします。 *local\_path*¥IBM¥Installation Manager¥logs
- c. ブラウザーで **index.xml** ファイルを開きます。
- d. アップグレードを開始したときのタイム・スタンプに基づいて、ログ・フ ァイルを識別します。
- e. インストール・ファイルをクリックして、アップグレード中に発生したエ ラーのリストを表示します。
- 26. このインストールに適用する「その他のオプション **(Other options)**」を決定 します。適切なオプションを選択します。
	- v 詳細インストール **(Verbose install)**
	- v このインストールは前のバージョンからのアップグレードです **(This installation is an upgrade from a prior version)**」 - このオプションを 選択します。

重要**:** アップグレード・オプションを選択した後に、追加オプションが表示 されます。

- v アップグレード前チェックを実行しますか **(Would you like to run upgrade pre-check?)** - 事前チェックを実行するには、「テスト **(Test)**」を クリックします。
- 27. このアップグレードに適用する「パフォーマンス構成」を指定します。適切な オプションを選択します。
	- v 「プロセッサー・コアの数」 デフォルト値を受け入れるか、適切な値を 入力します。
	- v **Sterling B2B Integrator** に割り当てられた物理メモリー **(MB) (Physical Memory (MB) allocated to Sterling B2B Integrator)** - デフォルト値を使 用するか、または適切な値を入力します。
- 28. インストール・パッケージ要約情報を確認します。
- 29. 「インストール」をクリックして続行します。

重要**:** 「データベース・スキーマを自動的に適用しますか**?**」オプションを選択 していない場合、インストールが停止するため、手動 DDL ステートメントを 使用して以下の追加ステップを実行し、インストールを完了する必要がありま す。

- a. インストール・ディレクトリーにナビゲートします。
- b. InstallSI.log ファイルを見つけて、ファイル・エディターで開きます。
- c. 以下のエラー・メッセージがないかファイルを検索します。
	- <SI\_Install>/repository/scripts/EFrame\_IndexAdds.sql must be applied to the database.
	- v <SI\_Install>//repository/scripts/EFrame\_Sequence.sql must be applied to the database.
	- v <SI\_Install>//repository/scripts/EFrame\_TableChanges.sql must be applied to the database. Exiting installation..."

重要**:** ログ・ファイルで上記のエラー・メッセージが検出されない場合、イ ンストールは別の理由で失敗したため、該当のエラーを解決してからイン ストールを再試行する必要があります。上記のエラー・メッセージが検出 された場合、残りのステップを続行します。

- d. それぞれの .sql スクリプトを編集し、データベースに適した変更を行いま す。これには、SQL 区切り文字の変更やテーブル・スペース・オプション の追加などがあります。
- e. データベースに DB スキーマ・ユーザーとしてログインします。
- f. SQL ファイルを、手動で以下の順に実行します。

重要**:** このスクリプトを実行する場合、指定された順序で SQL スクリプト を実行することが重要です。

- v EFrame\_IndexDrops.sql
- EFrame\_TableChanges.sql
- v EFrame\_IndexAdds.sql
- v EFrame\_TextIndexAdds.sql
- v EFrame\_Sequence.sql
- v EFrame\_TextIndexModify.sql
- EFrame\_TextIndexUpdates.sql
- v EFrame\_TextIndexUpgrade.sql
- EFrame\_Static.sql

重要**:** ActiveMQ は、インストール・ノードの名前に基づいている、動的に 生成された表名を使用します。表の生成は上記のスクリプトに含まれてい ませんが、Sterling B2B Integrator の初回の開始時または新規クラスタ ー・ノードの追加時に自動的に行われます。セキュリティーの制限により Sterling B2B Integrator データベース・ユーザーの許可が低減されている と、表生成が失敗することがあります。この問題を回避するため、初回の 開始時に DBADM 役割の許可が有効になっていることを確認してくださ い。さらに問題が発生する場合は、IBM カスタマー・サポートにお問い合 わせください。

- g. データベースからログアウトします。
- h. *install\_dir* の親ディレクトリーにナビゲートします。
- i. Sterling B2B Integrator オファリングをアンインストールして、インスト ールに関する Installation Manager メタデータを除去し、Sterling B2B Integrator インストール・ディレクトリーを削除 (またはバックアップとし て名前変更) します。
- j. インストール・ウィザードを再開して、「データベース・スキーマを自動的 に適用しますか**? (Apply database schema automatically)**」チェック・ボ ックスのチェックを外す前に指定したのと同じインストール・オプションを 指定します。(ステップ 8 でお勧めしたように) 応答ファイルを記録してあ る場合は、その応答ファイルを使用して Sterling B2B Integrator をインス トールできます。

「インストール進行中 **(Installation Progress)**」画面は、インストールのどの コンポーネントが現在処理中であるかを示します。

「リポジトリー情報 **(Repository Information)**」ヘッダーの下のステータス・ バーに、コンポーネントのインストールの進行状況が表示されます。インスト ールが完了すると、チェック・マークが付いた大きな緑色の円とメッセージ 「パッケージがインストールされました (The packages are installed)。」が 表示されます。インストール・ログ・ファイルを表示するためのリンクが提供 されます。

インストールは自動的に完了します。インストールが完了すると、システムに より「インストールが正常に完了しました (The install completed successfully)。」というメッセージがダイアログ・ボックスに表示されます。

インストールの情報は、InstallSI.log ファイルにあります。

30. 「終了」をクリックします。 Installation Manager はクローズし、ユーザーに はデスクトップが表示されます。

**InstallSI.log** を調べて、すべてのコンポーネントが正常にインストールされた ことを確認します。

Windows Servers 2008 を使用している場合は、「*Windows Server 2008* 向け *Sterling B2B Integrator* デスクトップ・アイコンの構成 *(Configure the Sterling B2B Integrator Desktop Icon for Windows Server 2008)*」の手順を実行する必要 があります。

- 31. ノード 2 から、後続の各ノードをアップグレードします。作業ディレクトリー にナビゲートします。例えば、cd *parent\_install* ディレクトリーです。
- 32. 追加の各ノードに対して、Installation Manager を開始する必要があります。 次のファイルをクリックします。

**install.exe** ステップ 19 までは、ノード 1 と同じ手順を行います。プロンプ トが出された場合は、「このインストールは、クラスター・ノード **2** またはそ れ以上向けのものです **(This installation is for a cluster node 2 or higher)**」チェック・ボックスを選択します。

33. ノード 2 以降に異なるベース・ポートを使用した場合は、次の追加ステップを 完了する必要があります。

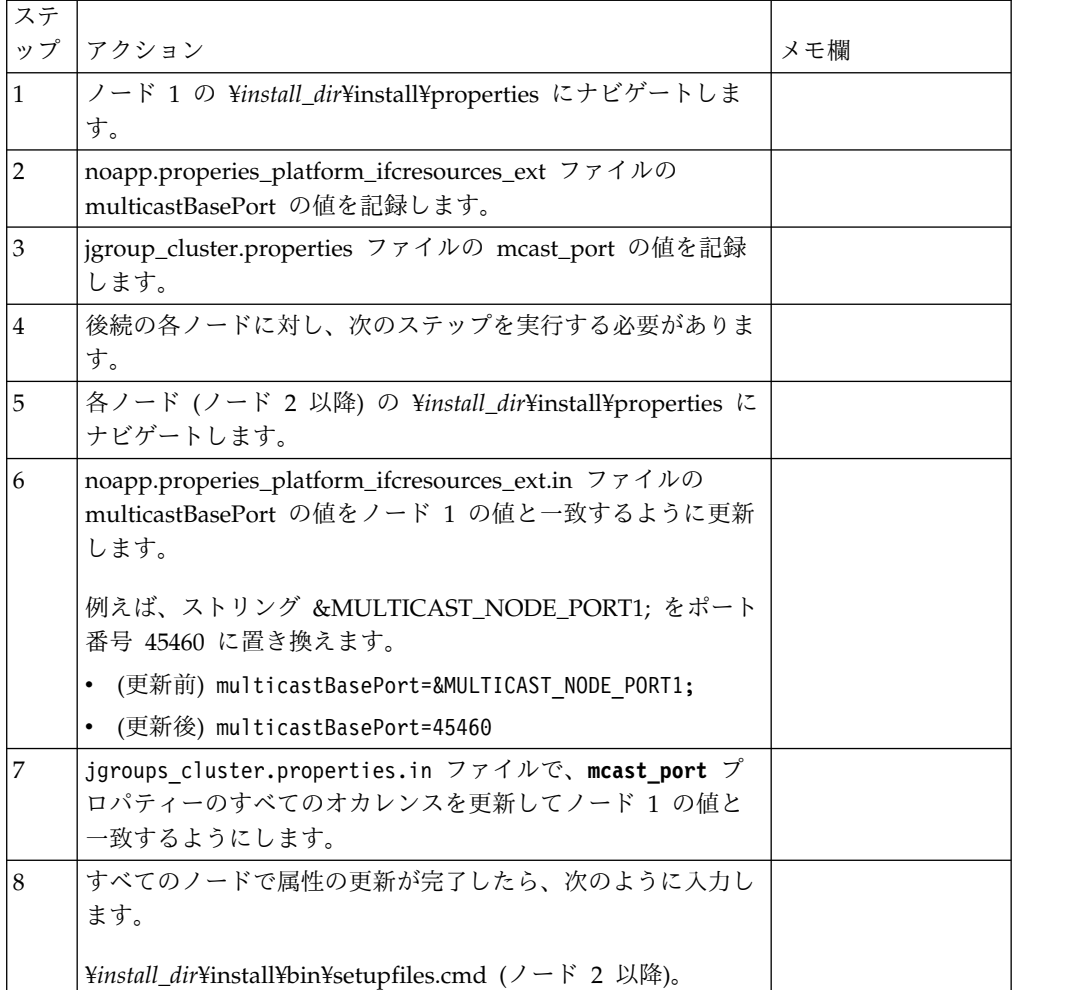

34. クラスター構成が完了したら、最初のノードから始めて、各ノードの ¥*install\_dir*¥install¥bin ディレクトリーに移動し、次のように入力します。

StartWindowsService.cmd

プロンプトが出されたら、前に入力したパスフレーズを入力します。

最終の開始プロセスが実行され、次のメッセージで完了します。

「*Web* ブラウザーで *http://host:port/dashboard* を開いてください *(Open your Web browser to http://host:port/dashboard)*」。ここで host:port は、システム上 で Sterling B2B Integrator が常駐する場所の IP アドレスおよびポート番号で す。

システム負荷により、ユーザー・インターフェースの準備完了までに数分かか る場合があります。

この URL アドレスを記録して、後で Sterling B2B Integrator にアクセスで きるようにします。

新しいノードを動的にクラスターに追加するには、前述のように新しいノード をクラスターにインストールして、サーバーをクラスターに対して構成しま す。

35. インストール済み環境にフィックスパックまたは暫定修正を適用する必要があ るかどうかを判別します。 フィックスパックまたは暫定修正のインストールに ついては、 726 [ページの『フィックスパックの適用](#page-731-0) (V5.2.6 以上)』 およ[び](#page-744-0) 739 [ページの『暫定修正の適用](#page-744-0) (V5.2.6 以上)』 を参照してください。

**Windows Server 2008** 向け **Sterling B2B Integrator** デスクトップ・アイコンの 構成**:**

このタスクについて

ユーザー・アクセス制御 (UAC) は、Windows Server 2008 のセキュリティー・コ ンポーネントです。UAC を有効にすると、Sterling B2B Integrator のインストー ル・プロセスおよび日常処理に影響を与えます。UAC を無効にすると (リブートが 必要)、Sterling B2B Integrator のインストール・プロセスおよび日常処理は、前回 サポートされていた Windows バージョンと同じままになります。

Windows Server 2008 上で Sterling B2B Integrator をインストールまたはアップ グレードし、Sterling B2B Integrator のデスクトップ・アイコンを作成した場合、 デスクトップ・アイコンを機能させるには、この操作を実行する必要があります。

## 手順

- 1. Sterling B2B Integrator のデスクトップ・アイコンを右クリックします。
- 2. 「プロパティー **(Properties)**」をクリックします。
- 3. 「ショートカット (Shortcut)」タブで、「拡張 **(Advanced)**」をクリックしま す。
- 4. 「管理者として実行 **(Run asAdministrator)**」のチェック・ボックスを選択し ます。
- 5. 「**OK**」をクリックすると、変更内容が拡張プロパティーに適用されます。
- 6. 「**OK**」をクリックします。

ソフトウェアの検証

クラスター・アップグレード・チェックリストの確認**:** アップグレードの一環とし て次のテストを行い、ソフトウェア・アップグレードが正常に終了していることを 確認する必要があります。以下のすべてのテストが必要になるわけではありませ ん。以下のタスクを完了します。

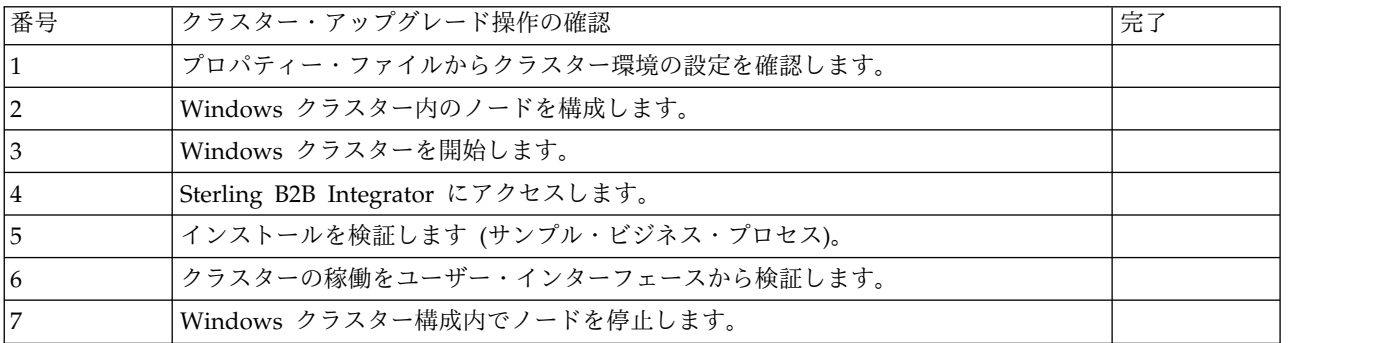

<span id="page-421-0"></span>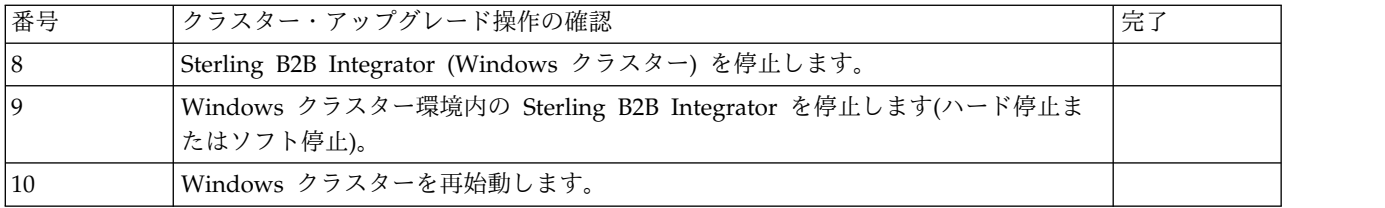

**Windows** 環境でのフィックスパック適用必要性の判断**:**

フィックスパックには、特定のバージョンの Sterling B2B Integrator の累積修正が 含まれています。

このタスクについて

フィックスパックは、IBM Fix Central の Web サイトで入手可能です。それぞれ のフィックスパックには過去のフィックスパックの修正が含まれているため、イン ストールが必要なのは最新のフィックスパックのみです。

注**:** インストール時に、dbVerify ユーティリティーは、標準インデックスのリスト とデータベースに存在するそれとを比較し、カスタム・インデックスを除去しま す。カスタム・インデックスは、インストールの完了後に再作成する必要がありま す。

フィックスパック名には、次の命名規則が使用されます。

si\_<リリース番号>\_<ビルド番号>.jar

フィックスパックをインストールする前に、以下の項目を確認してください。

- v システム・リソースへのカスタム変更を保存します。
- v インストール時には、1 つ以上のプロパティー指定変更ファイルを使用する場合 もあります。これらのファイル名は *propertyFile\_patch*.properties となります。こ れらのファイルは変更しないでください。
- v \*.properties または \*.properties.in ファイル内で直接変更したプロパティーは、 インストール中に上書きされる場合があります。customer\_overrides.properties ファイルを使用して上書きされたプロパティーには影響ありません。IBM では、 (可能な場合は) customer\_overrides.properties ファイルを使用して、プロパティ ー・ファイルの変更を維持することをお勧めします。このファイルについて詳し くは、このプロパティー・ファイルの資料を参照してください。
- v cdinterop ファイルのいずれかを編集した場合、フィックスパック適用前にその ファイルをバックアップする必要があります。cdinterop ファイルには初期化 ( \*.in ) ファイルはありません。フィックスパックの適用後は、インストール済み 環境でバックアップ・バージョンのファイルを使用します。これらのファイルに は、以下のファイルが含まれます: cdinterop-proxyrecords.properties、cdinterop-spoe-auth.properties、cdinterop-spoepolicy.properties、および cdinterop-user-records.properties。
- v インストールに関する情報は、自動的に ¥*install\_dir*¥install¥logs¥InstallService.log に記録されます。
- v フィックスパックのロールバックが必要な場合は、『フィックスパック変更レポ ート 』を参照してください。

プロパティー・ファイルのクラスター環境設定の検証**:**

## 手順

クラスター環境が適切であることを検証するには、ノード 2 で以下のプロパティ ー・ファイル設定を確認します。

- 1. 値 CLUSTER=true が sandbox.cfg プロパティー・ファイル内にあることを確認 します。
- 2. 値 CLUSTER=true が centralops.properties プロパティー・ファイル内にある ことを確認します。
- 3. 値 CLUSTER=true が noapp.properties プロパティー・ファイル内にあることを 確認します。
- 4. 値 cluster\_env property=true が ui.properties プロパティー・ファイル内に あることを確認します。

**Windows** クラスターにおけるノードの構成**:**

クラスターを初めて構成するときは、true オプションを付けて **startCluster** コマ ンドを使用する必要があります (startCluster.sh *nodeNumber* true)。

#### このタスクについて

クラスターを初めて構成するときは、true オプションを付けて **startCluster** コマ ンドを使用する必要があります (startCluster.sh *nodeNumber* true)。**startCluster** コマンドを使用する必要があるのは、初期構成のときに限られます。ただし、この コマンドを再度使用する必要がある場合は、false オプションを付けて

**startCluster** コマンドを使用します (startCluster.sh *nodeNumber* false)。FALSE オプションを使用することにより、特にフィックスパックや暫定修正のインストー ル後に、構成変更がシステムに影響を及ぼすことを防止できます。

重要**:** Sterling B2B Integrator V5.2.6 以降では、1 次ノード (ノード 1) をインスト ールした後、そのノードをインストールしたホストで **startCluster** コマンドを実 行する必要があります。 1 次ノードに対して **startCluster** コマンドを実行する と、後続のノードのクラスター化は、そのインストール時にインストーラーにより 自動開始されます。

Windows クラスター環境でノードを構成するには、ノード 1 から開始して、各ノ ードで次のタスクを実行してください。

手順

- 1. ノードの ¥*install\_dir*¥install¥bin にナビゲートします。
- 2. startCluster.cmd <nodeNumber> <true または false> と入力します。 <nodeNumber> はノードの番号で、true はデータベースの更新を実行し、false はデータベースを更新しないようにします。例えばノード 1 の場合、 startCluster.cmd 1 true と入力します。
- 3. startWindowsService.cmd と入力します。 各ノードでこのステップを実行しま す。 最終の開始プロセスが実行され、次のメッセージで完了します。 Open your Web browser to http://*host:port*/dashboard ここで、*host:port* は、シス テムの IP アドレスおよびポート番号です。

4. URL アドレスを記録して、Sterling B2B Integrator にアクセスできるようにし てください。

**Windows** クラスター環境での **Sterling B2B Integrator** の開始**:**

アップグレード・ソフトウェアを実行した後で、Sterling B2B Integrator を開始で きます。

始める前に

アプリケーションをバージョン 5.1.0.4 にアップグレードした後に Sterling B2B Integrator を開始する場合は、centralops.properties ファイル内の以下のパラメ ーターの値を 600 に変更してください。このアクションにより、Sterling B2B Integrator が開始する前に **StartWindowsService.cmd** コマンドがタイムアウトにな るのを回避できます。centralops.properties ファイルは、 *install\_dir*¥install¥properties ディレクトリー内にあります。

- v **OpsServer.commandTimeout**
- v **PassPhrase.urlTimeout**

このタスクについて

クラスター内の各ノードに対して (ノード 1 から順に) このタスクを実行してくだ さい。

手順

- 1. ¥*install\_dir*¥install¥bin ディレクトリーを開きます。
- 2. startWindowsService.cmd と入力します。
- 3. パスフレーズを入力します。
- 4. 最終の開始プロセスが実行され、次のメッセージで完了します。 Open your Web browser to http://*host:port*/dashboard

ここで、*host*:*port* は、システム上で Sterling B2B Integrator がある場所の IP アドレスとポート番号です。

システム負荷により、UI の準備完了までに数分かかる場合があります。

5. URL アドレスを記録して、Sterling B2B Integrator にアクセスできるようにし てください。

次のタスク

クラスター内のすべてのロックを解放する必要があり、両方のノードが停止してい る場合は、ノード 1 に restart パラメーターを使用します。

注**:** restart パラメーターは、ノード 1 でのみ使用可能です。他のノードでは使用 できません。

例えば、次のようになります。

ノード 1 には、次のように入力します。

startWindowsService.cmd restart

ノード 2 以上には、次のように入力します。

startWindowsService.cmd

**Sterling B2B Integrator** へのアクセス**:**

Sterling B2B Integrator には、Web ブラウザーを使用してアクセスすることができ ます。

手順

- 1. ブラウザー・ウィンドウを開き、開始プロセスの終了時に表示されるアドレスを 入力します。
- 2. ログイン・ページで、デフォルトのユーザー ID とパスワードを入力します。 デフォルトのログインは管理レベルです。管理者としての最初のタスクの 1 つ は、管理用パスワードを変更して、他の許可レベルでその他の ユーザーを登録 することです。

サンプル・ビジネス・プロセスを使用したインストールの検証**:**

サンプル・ビジネス・プロセスをテストすることにより、インストールを検証する ことができます。

## 手順

- 1. 「管理メニュー **(Administration Menu)**」から、「ビジネス・プロセス **(Business Process)**」 > 「マネージャー **(Manager)**」をクリックします。
- 2. 「プロセス名 **(Process Name)**」フィールドで、Validation\_Sample\_BPML と入 力し、「実行 **(Go!)**」をクリックします。
- 3. 「実行マネージャー **(execution manager)**」をクリックします。
- 4. 「実行 **(execute)**」をクリックします。
- 5. 「実行 **(Go!)**」をクリックします。 「ステータス: 成功」メッセージがページ の左上に表示されます。

ユーザー・インターフェースからの、クラスターが実行中であることの確認**:**

ユーザー・インターフェースを使用して、キュー情報やアダプター・ステータスな ど、クラスターが実行中であることを検証することができます。

手順

- 1. 「管理メニュー」から、「操作」 > 「システム」 > 「トラブルシューター」 をクリックします。各ノードのキュー情報を表示できることを確認します。
- 2. 「管理メニュー」から、「操作」 > 「システム」 > 「トラブルシューター」 をクリックします。各ノードの JNDI ツリーを表示できることを確認します。
- 3. 「管理メニュー」から、「操作」 > 「システム」 > 「トラブルシューター」 をクリックします。各ノードのホスト、状態、ステータス、アダプター、および メモリー使用量の情報を表示できることを確認します。
- 4. 「管理メニュー」から、「操作」 > 「システム」 > 「トラブルシューター」 をクリックします。各ノードのアダプターのステータスを表示できることを確認 します。

**Windows** クラスター構成でのノードの停止 **(**ハード停止**):** このタスクについて

Windows クラスター環境では、単一ノードの Sterling B2B Integrator を停止でき ます。ハード・ストップを実行するには、各ノードでこのタスクを実行します。

手順

- 1. ¥*install\_dir*¥install¥bin にナビゲートします。
- 2. StopWindowsService.cmd と入力します。
- 3. パスフレーズを入力します。 「操作 **(Operations)**」 **>** 「システム **(System)**」 **>** 「トラブルシューター **(Troubleshooter)**」を選択することによって、このタ スクを実行することもできます。次に、停止するノードに対して「シャットダウ ン **(shutdown)**」リンクをクリックします。

**Sterling B2B Integrator** の停止 **(Windows** クラスター**):** このタスクについて

Windows 環境でクラスター全体を停止するには

手順

- 1. 「管理メニュー (Administration Menu)」から、「操作 **(Operations)**」 **>** 「シ ステム **(System)**」 **>** 「トラブルシューター **(Troubleshooter)**」の順に選択し ます。
- 2. 「システムの停止 **(Stop the System)**」をクリックし、シャットダウンが完了 するのを待ちます。

**Sterling B2B Integrator** の停止 **(**ハード停止、**Windows):** このタスクについて

Windows 環境で Sterling B2B Integrator を停止するには

手順

- 1. ¥*install\_dir*¥install¥bin にナビゲートします。
- 2. StopWindowsService.cmd と入力します。 サービスが停止されたことを示すメッ セージを受信します。サービスには、Noapps、Opsserver、WebDav、およびデ ータベース関連サービスが含まれます。

クラスターの停止 **(**ソフト停止、**Windows):** このタスクについて

クラスター環境におけるソフト停止は、スケジュールされたすべてのビジネス・プ ロセスを中断します。各ノードではハード停止コマンドを実行することが推奨され ます。

クラスターをソフト停止するには

手順

1. ¥*install\_dir*¥install¥bin にナビゲートします。

2. softstop.cmd と入力します。 サービスが停止されたことを示すメッセージが表 示されます。サービスには、Noapps、Opsserver、WebDav、およびデータベー ス関連サービスが含まれます。

softstop コマンド・ラインのオプションについて詳しくは、パフォーマンス管理 ドキュメンテーションを参照してください。

**Windows** クラスターの再始動**:** このタスクについて

Windows 環境でクラスター全体を再始動するには

手順

- 1. ¥*install\_dir*¥install¥bin にナビゲートします。
- 2. startWindowsService.cmd restart と入力します。

次のタスク

クラスター内のすべてのロックを解放する必要があり、両方のノードが停止してい る場合は、ノード **1** に restart パラメーターを使用します。

注**:** restart パラメーターは、ノード **1** でのみ使用可能です。その他のノードでは 使用できません。

例えば、次のようになります。

ノード **1** に、次のように入力します。

startWindowsService.cmd restart

ノード **2** 以降 には、次のように入力します。

startWindowsService.cmd

アップグレード後の構成

アップグレード後の構成のチェックリスト **(Windows** クラスター**):**

アップグレード・ソフトウェアの実行終了後は、アップグレード後の手順をいくつ か実行する必要があります。

チェックリスト内のすべての手順を確認してください。一部の手順は必要ない場合 があります。

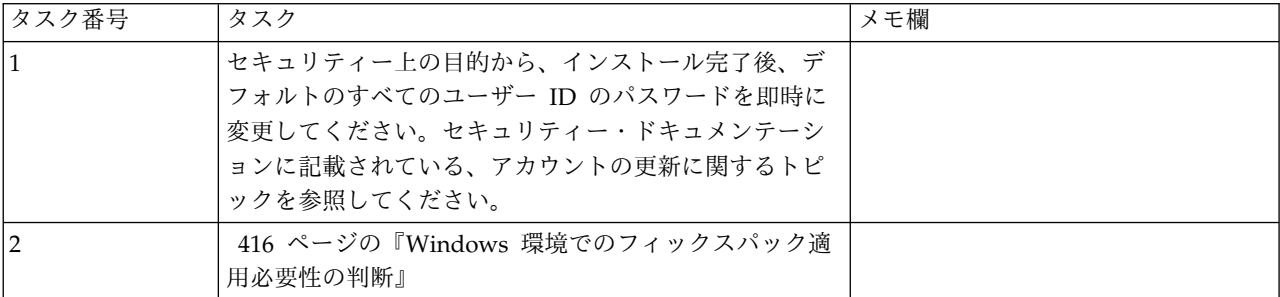

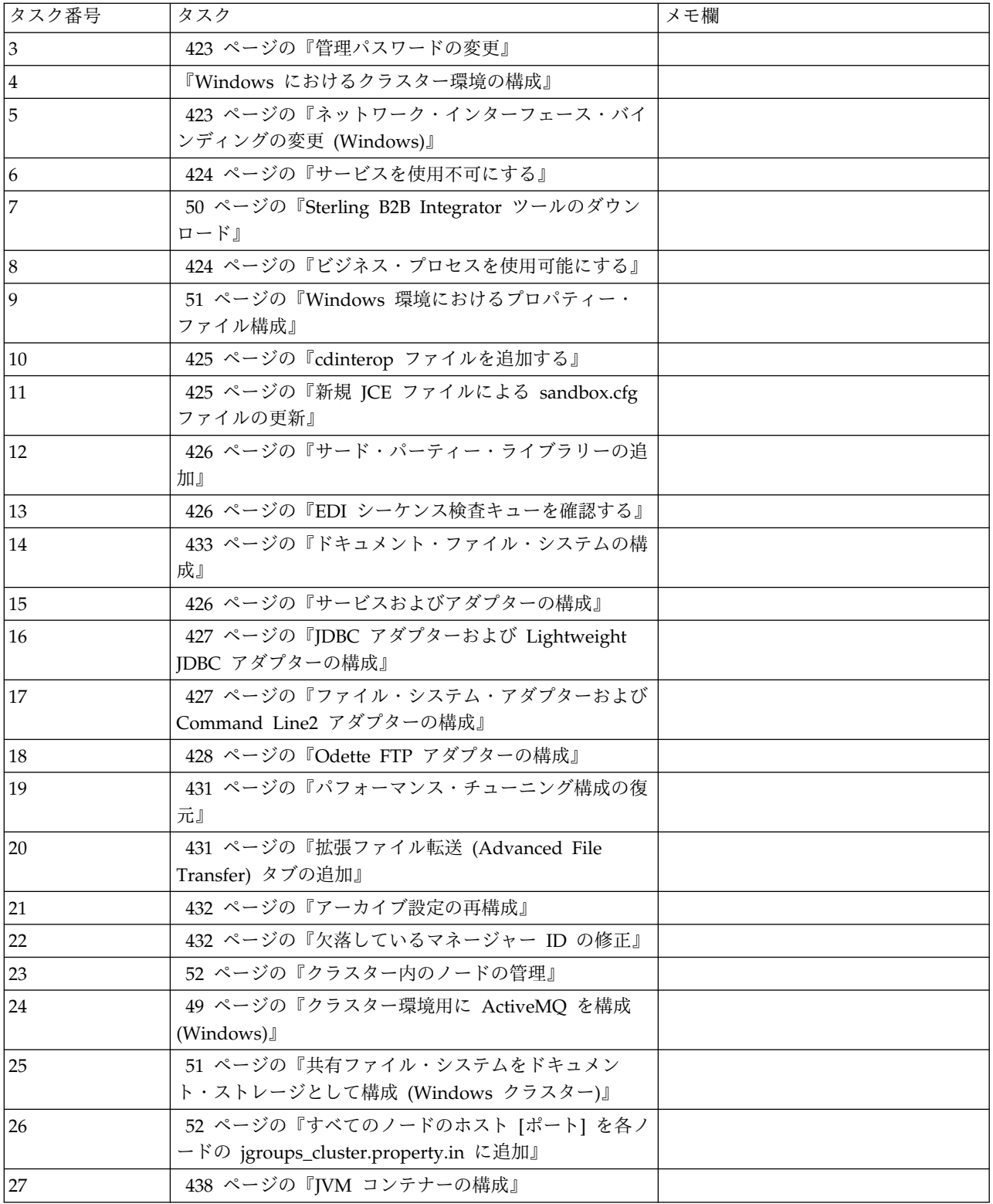

**Windows** におけるクラスター環境の構成**:**

このタスクについて

node1 から開始して、クラスター内の各ノードに対して以下の手順を実行します。

<span id="page-428-0"></span>手順

- 1. ¥*install\_dir*¥install¥bin にナビゲートします。
- 2. ノード 1 から開始して、各ノードで command startCluster.cmd nodeNumber を実行します。nodeNumber は、1 から開始する各ノードに割り当てられる連 番です。例えば、最初の 2 つのノードで、以下のコマンドを実行します。

ノード 1 の場合:

startCluster.cmd 1

クラスター環境が構成されている場合、「ビルドが成功しました *(BUILD SUCCESSFUL)*」というメッセージが表示されます。

ノード 2 の場合:

startCluster.cmd 2

パスフレーズを入力します。

クラスター環境が構成されている場合は、「アプリケーション・サーバーへの展 開が成功しました *(Deployment to application server successful)*」というメッセー ジが表示されます。

管理パスワードの変更**:** このアップグレードによって、管理パスワードがデフォル ト・パスワードに変更されます。アップグレード後に、セキュリティー・リスクを 最小化するためにパスワードを変更します。これは、UI にログインするための Admin パスワードです。

ネットワーク・インターフェース・バインディングの変更 **(Windows):** このタスクについて

管理者コンソール・ユーザー・インターフェースのセキュリティーを強化するた め、Sterling B2B Integrator は特定のネットワーク・インターフェースにのみバイ ンドします。インストール後、URL から「画面が表示されません **(Page cannot be displayed)**」というエラー・メッセージが返された場合、プロパティー設定を調整 して問題を修正できます。

プロパティー設定を更新するには

手順

- 1. Sterling B2B Integrator が常駐するサーバーで、 noapp.properties\_platform\_ifcresources\_ext.in ファイルを編集します。
- 2. admin\_host パラメーターを探します。

ここで、*hostname1* は、1 次ネットワーク・インターフェースの名前で、 Sterling B2B Integrator で最高優先度のものです。

*localhost* は、Sterling B2B Integrator が常駐するサーバーのネットワーク・イ ンターフェースの名前です。

admin\_host.1 = hostname1

admin host. $2 =$  localhost

- <span id="page-429-0"></span>3. インターフェースが何も表示されない場合は、hostname1 を編集して、Sterling B2B Integrator がアクセスする 1 次ネットワーク・インターフェースを正しく 識別するようにします。
- 4. 追加ネットワークが Sterling B2B Integrator にアクセスする必要がある場合 は、admin\_host エントリーを追加します。 以下に例を示します。
	- $\bullet$  admin host.1 = hostname1
	- admin host.2 = localhost
	- $admin\_host.3 = hostname2$
- 5. Sterling B2B Integrator を停止します。
- 6. ¥*install\_dir*¥install¥bin にナビゲートします。
- 7. setupfiles.cmd と入力します。
- 8. Sterling B2B Integrator を再始動します。

サービスを使用不可にする**:** このタスクについて

アップグレード・プロセスは、アップグレード前に使用不可にされていたサービス を使用可能にします。これらのサービスを再び使用不可にする場合は、アップグレ ード・プロセスの後にこれらを使用不可にする必要があります。

**Sterling B2B Integrator** ツールのダウンロード**:**

Sterling B2B Integrator をインストールした後、Map Editor およびグラフィカ ル・プロセス・モデラー (GPM) などのツールをインストールすることができま す。

Sterling B2B Integrator には、デスクトップまたはパーソナル・コンピューター上 で稼働するいくつかのツールが用意されています。Sterling B2B Integrator のイン ストール後に、次のツールをインストールすることができます。

v Map Editor および関連規格

注**:** Map Editor では 32 ビットの JDK が必要です。この JDK は、製品ダウン ロードおよびメディアでは提供されません。詳細については、『システム要件』 を参照してください。

- グラフィカル・プロセス・モデラー (GPM)
- v Web テンプレート・デザイナー
- v (ライセンス交付を受けている場合) MESA Developer Studio プラグイン。 MESA Developer Studio Software Development Kit (SDK) および MESA Developer Studio Skin Editor を含みます
- v (ライセンス交付を受けている場合) レポート・サービス。プラグインを使用して ファクト・モデルおよびカスタム・レポートを作成する場合は、MESA Developer Studio が必要です。

重要**:** デスクトップ・ツールをダウンロードする際、IP アドレスが競合すると問題 が発生する可能性があります。

ビジネス・プロセスを使用可能にする**:**

<span id="page-430-0"></span>このタスクについて

アップグレード・プロセス中は、カスタマイズされたビジネス・プロセスは保持さ れますが、それらはデフォルトのビジネス・プロセスにならない場合があります。 ビジネス・プロセスを確認して、カスタマイズされたバージョンを使用可能にしま す。

**Windows** 環境におけるプロパティー・ファイル構成**:** プロパティー・ファイルに は、Sterling B2B Integrator の操作を制御するプロパティーが含まれています。例 えば、sandbox.cfg ファイルの REINIT\_DB プロパティーは、Sterling B2B Integrator のインストール時にデータベースを初期化するかどうかを制御します。

これらのプロパティーの値を変更することによって、ビジネス・ニーズおよびテク ニカル・ニーズに合うように Sterling B2B Integrator をカスタマイズすることがで きます。ほとんどのプロパティー・ファイルは、¥*install\_dir*¥install¥properties ディ レクトリーにあります。

Sterling B2B Integrator のインストール後には、ほとんどのプロパティー・ファイ ルおよびスクリプトは、基本的な操作についてさらに構成する必要はありません。 ただし、特定の操作をカスタマイズする場合 (例えば、異なるロギング・レベルの 設定など) は、特定のプロパティー・ファイルまたは .xml ファイルを編集 (場合に よっては、作成) する必要があります。

プロパティー・ファイルを変更する前に、プロパティー・ファイルの処理方法に関 する一般情報について、プロパティー・ファイルの処理 についてのドキュメンテー ションを参照してください。

インストール後に特定のプロパティー・ファイルを変更する必要がある可能性のあ る分野には、以下のものが含まれます。

- v LDAP ユーザー認証
- クロスサイト・スクリプトのぜい弱性回避
- ロギング構成
- v プロセス固有プロパティー・ファイル設定

**cdinterop** ファイルを追加する**:** このタスクについて

アップグレード中に、cdinteropt ファイルが置き換えられました。カスタマイズし たバージョンをアップグレードにコピーします。

新規 **JCE** ファイルによる **sandbox.cfg** ファイルの更新**:**

Sterling B2B Integrator リリース 5.2.4.2 にアップグレードして JDK を Sun から IBM に変更する場合、sandbox.cfg ファイル内の Java Cryptography Extension (JCE) ポリシー・ファイル情報を手動で更新する必要があります。

手順

- 1. *install\_dir*¥install¥properties ディレクトリーを開きます。
- 2. sandbox.cfg ファイルを開きます。
- <span id="page-431-0"></span>3. **JCE\_DIST\_FILE** プロパティーを、更新中に指定した JCE ファイルへのパスに変 更します。
- 4. sandbox.cfg ファイルを保存して閉じます。
- 5. *install\_dir*¥install¥bin ディレクトリーを開きます。
- 6. setupfile.cmd コマンドを入力し、新規 **JCE\_DIST\_FILE** プロパティー値を使用 してインストール済み環境を更新します。

サード・パーティー・ライブラリーの追加**:** このタスクについて

以前のリリースでアダプターを構成するためにサード・パーティー・ライブラリー を追加した場合は、アップグレードを完了した後に、それぞれのライブラリーを再 び追加する必要があります。使用するそれぞれのサード・パーティー・アダプター の ドキュメントを参照してください。

**EDI** シーケンス検査キューを確認する**:** このタスクについて

EDI シーケンス検査キューは、X12 および EDIFACT シーケンスと重複検査に使用 されます。キューの内容は、UI (取引パートナー **(Trading Partner) >** 文書エンベ ロープ **(Document Envelopes) > EDI** シーケンス検査キュー **(EDI Sequence Check Queue)**) で確認できます。EDI 準拠レポートのシリアライズ・フォーマッ トが変更されたため、キュー内の交換はいずれも、アップグレードの後には処理す ることができません。

EDI ポストプロセッサーによって以下のエラーが表示されます。

The compliance report for interchange <interchange document ID> could not be deserialized because the format has changed. The entry for this interchange should be manually removed from the EDI Sequence Check Queue through the UI, and the inbound deenvelope workflow should be rerun (WF ID <wfid>).

このエラーが表示された場合は、エラー・メッセージ内の指示に従ってこの状態を 修正します。

サービスおよびアダプターの構成**:** このタスクについて

アップグレードした後に、サービスおよびアダプターを再構成することが必要な場 合があります。アップグレード中に、サービスおよびアダプター用のパッケージが サービス構成を更新するために再処理されます。

アップグレードの後に、デフォルトのアダプターおよびサービスの構成は、デフォ ルトの構成に再設定されます。これには、ディレクトリー・パスが含まれ、デフォ ルトのパスに復元されます。再構成する必要があるアダプターおよびサービスには 以下のものが含まれますが、それに制限されません。

- v すべてのデフォルト FTP アダプター
- すべてのデフォルト SFTP アダプター
- Connect:Enterprise UNIX Server アダプター
- OdetteFTP アダプター
- SAP スイート・アダプター
- SWIFTNet クライアント・サービス
- SWIFTNet サーバー・アダプター

サービスまたはアダプターの標準構成を変更した場合は、アップグレードの後にサ ービスまたはアダプターを再構成または再起動する必要があります。また、以前の リリースのインストール・ディレクトリー内のディレクトリーまたはスクリプトを 使用するアダプターを再構成する必要があります。

アップグレード後に再構成が必要なサービスおよびアダプターの例は、以下のとお りです。

- FTP アダプター
- v アラート・サービスおよび BP 障害ログ・アダプターなどのシステム・サービス

以下のアダプターは、アップグレード後に特別な考慮事項が必要になります。

- v JDBC アダプターおよび Lightweight JDBC アダプター
- v ファイル・システム・アダプターおよび Command Line2 アダプター
- Odette FTP アダプター

**JDBC** アダプターおよび **Lightweight JDBC** アダプターの構成**:** このタスクについて

JDBC アダプターおよび Lightweight JDBC アダプターが外部データベースと通信 できるようにするデータベース・プール・プロパティーの保管場所が合理化されま した。poolManager.properties ファイルが除去され、そのプール・プロパティーの いくつかは新しいプロパティーと共に jdbc.properties ファイルに含まれるようにな りました。新しいデータベース・プール・プロパティーを追加するには、既存の jdbc\_customer.properties.in ファイルを手動で更新する必要があります。 jdbc\_customer.properties.in ファイルがない場合は、作成してください。 customer.properties は、製品の更新には影響を受けません。

ファイル・システム・アダプターおよび **Command Line2** アダプターの構成**:** このタスクについて

ファイル・システム・アダプターおよび Command Line2 アダプターを構成してか ら、以前のリリースのディレクトリーを削除する必要があります。以前のリリース のインストール・ディレクトリー内のディレクトリーまたはスクリプトを使用する ように構成されたファイル・システム・アダプターおよび Command Line2 アダプ ターを再構成します。適切なディレクトリーおよびスクリプトを使用するために、 新しいディレクトリーを作成してスクリプトを現行のインストール・ディレクトリ ー外に保存し、各構成を編集してください。

以下の点を考慮してください。

- Command Line2 アダプターを使用していて、CLA2Client.jar ファイルがデフォ ルトの場所以外にある場合は、それを新しいバージョンと置き換える必要があり ます。デフォルトの場所と Command Line2 アダプターの始動方法について は、「*Command Line2* アダプター」を参照してください。
- v 4.0.1 より前のバージョンから、このバージョンの Sterling B2B Integrator にア ップグレードしていて、Command Line2 アダプターを使用している場合は、 CLA2Client.jar ファイルのバージョンを /*install\_dir*/install/client/cmdline2

UNIX ディレクトリーまたは Windows の ¥*install\_dir*¥install¥client¥cmdline2 にある CLA2Client.jar ファイルのバージョンに更新する必要があります。 CLA2Client.jar ファイルをデフォルトの場所以外にインストールした場合は、フ ァイルの各コピーを新しいバージョンと置き換える必要があります。デフォルト の場所にのみインストールした場合は、アップグレード・プロセス中に更新が自 動的に行われます。

v 4.0 より前のバージョンから、このバージョンの Sterling B2B Integrator にアッ プグレードしていて、Command Line アダプターを使用している場合は、 CLAClient.jar ファイルのバージョンを /*install\_dir*/install/client/cmdline2 UNIX ディレクトリーまたは Windows の ¥*install\_dir*¥install¥client¥cmdline2 にある CLA2Client.jar ファイルのバージョンに更新する必要があります。 CLAClient.jar ファイルをデフォルトの場所以外にインストールした場合は、フ ァイルの各コピーを新しいバージョンと置き換える必要があります。デフォルト の場所にのみインストールした場合は、アップグレード・プロセス中に更新が自 動的に行われます。

CLA インスタンスは、現時点で CLA2 サービス定義をポインティングしていま す。CLA の古いサービス・インスタンスを Sterling B2B Integrator にインポート した後で、インポートした CLA サービスを再構成して、リモート名およびリモー ト・ポート・サービス構成パラメーターを再設定する必要があります。詳しくは、 Command Line アダプターおよび Command Line2 アダプターのドキュメンテー ションを参照してください。

**Odette FTP** アダプターの構成**:** このタスクについて

Odette FTP アダプターを使用し、Sterling Gentran Integration Suite 4.3 で使用さ れている Partner Profile XML ファイル・バージョン 2.00 を使用している場合 は、新しい Partner Profile バージョン 3.00 と一致するように変更する必要があり ます。XML ファイルを変更するには、以下の表を参照してください。

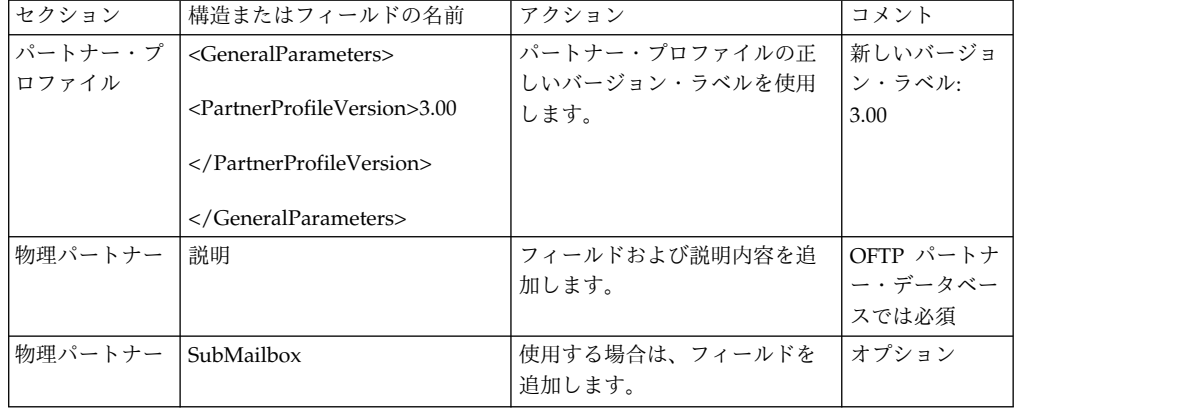

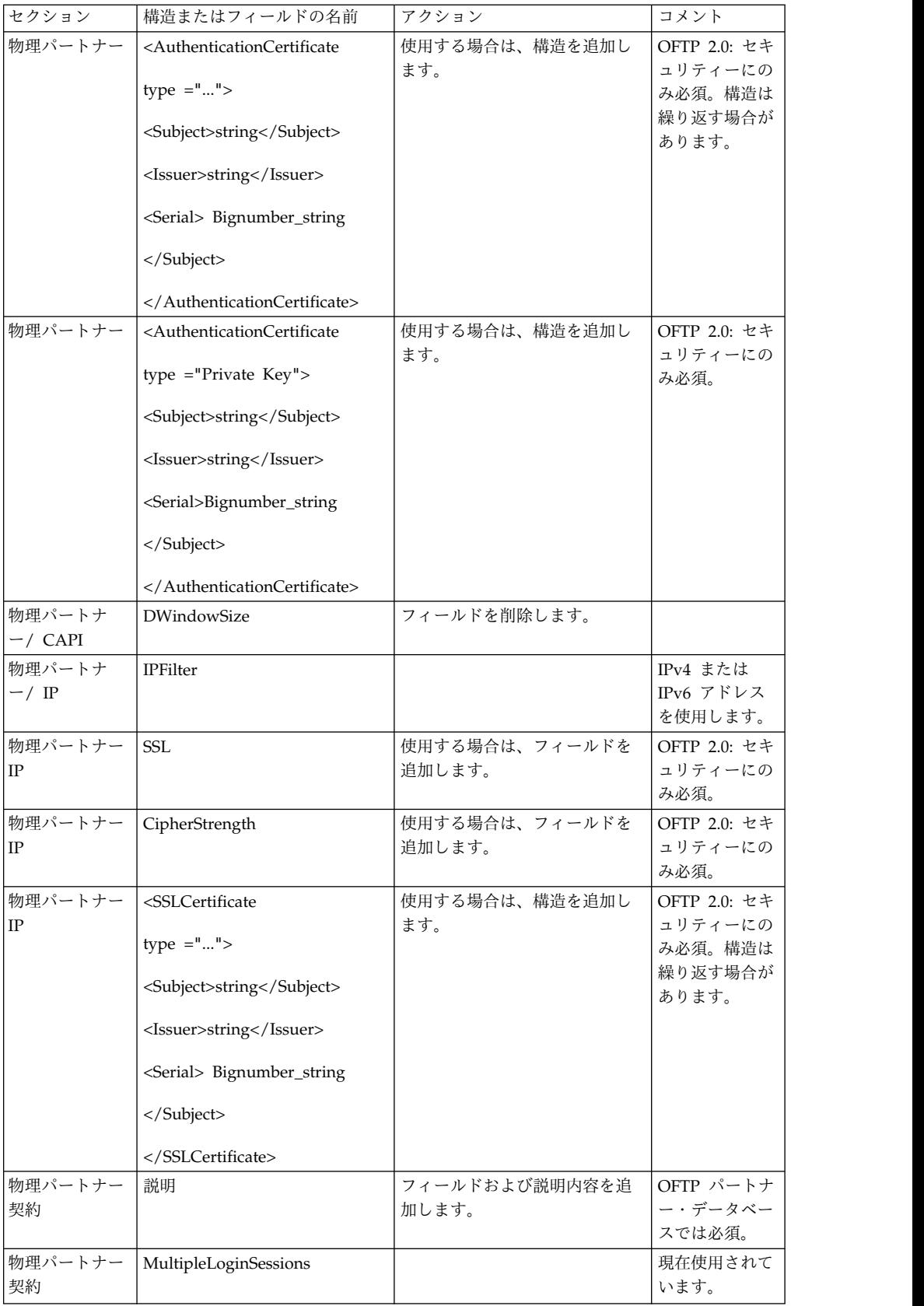

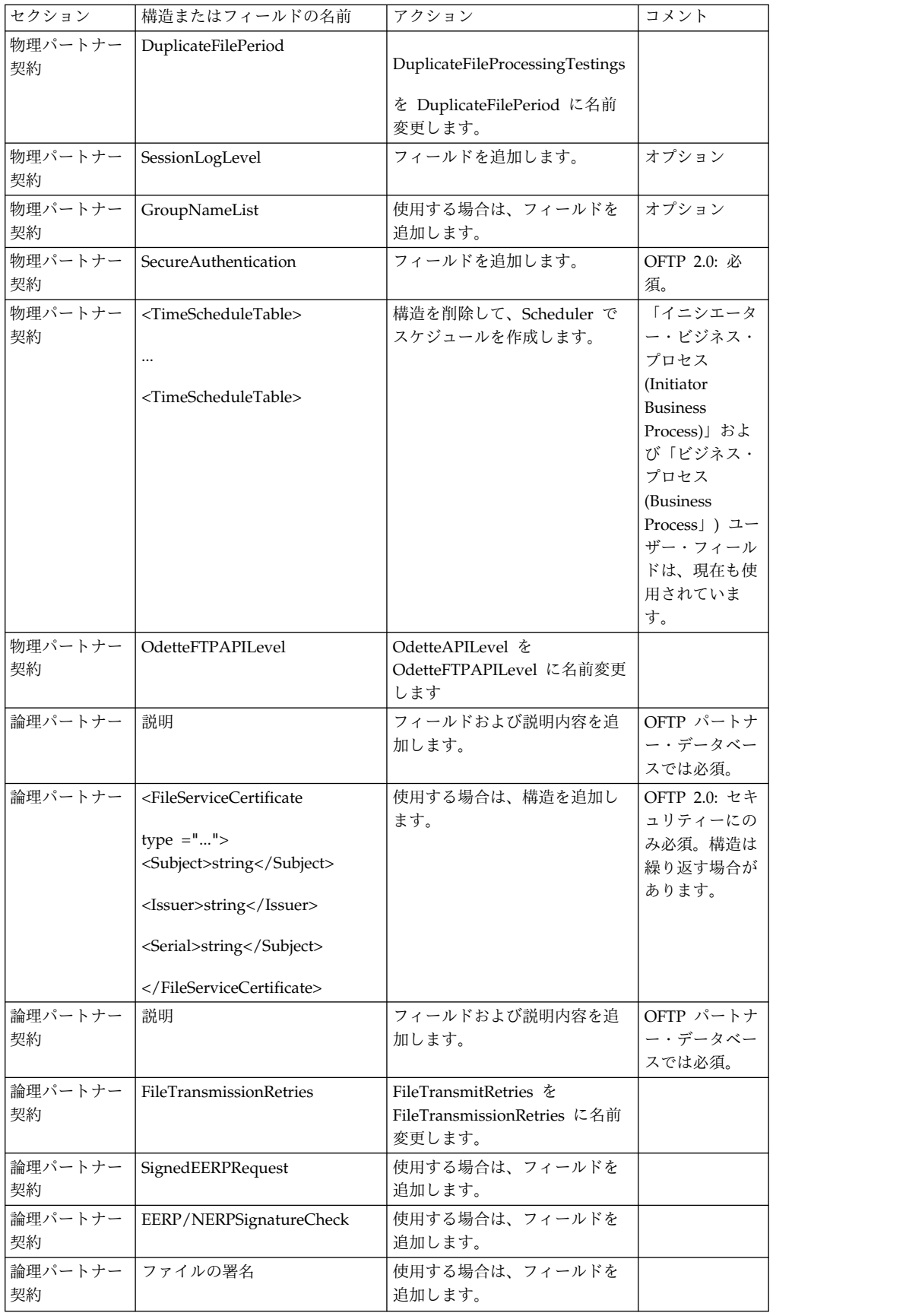

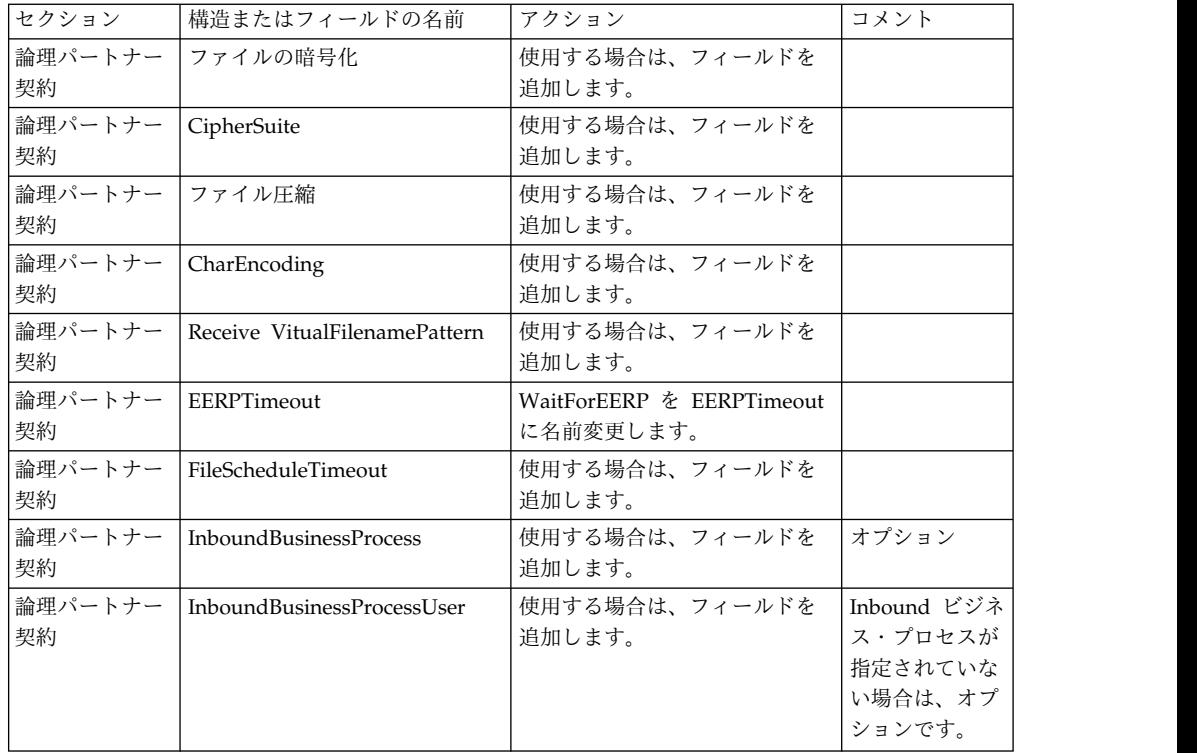

バージョン 3.00 用にパートナー・プロファイルを変更した後で、新しい Odette FTP パートナー・プロファイル・データベースにパートナー・プロファイルをイン ポートします。追加情報については、Odette FTP パートナー・プロファイルを参照 してください。

パフォーマンス・チューニング構成の復元**:** このタスクについて

この手順を開始する前に、拡張ファイル転送タブ (Advanced File Transfer Tab) を 追加する必要があります。

パフォーマンス・チューニング構成を復元するには、以下の手順を実行します。

手順

- 1. 「管理メニュー **(Administration Menu)**」から「操作 **(Operations)** 」> 「シ ステム **(System)**」 > 「パフォーマンス **(Performance)**」 > 「チューニング **(Tuning)**」の順に選択します。
- 2. 「パフォーマンス構成の編集 **(Edit Performance Configuration)**」の横にある 「実行 **(Go!)**」をクリックします。
- 3. 「設定の編集 **(Edit settings)**」をクリックします。

拡張ファイル転送 **(Advanced File Transfer)** タブの追加**:** このタスクについて

「拡張ファイル転送 (Advanced File Transfer)」タブは、アップグレード後はデフ ォルトでは使用可能になりません。拡張ファイル転送 (Advanced File Transfer) に 対するライセンスを持っている場合は、以下の手順を実行して、「拡張ファイル転 送 (Advanced File Transfer)」タブを追加します。

手順

- 1. **Admin** としてログインします。
- 2. 「レイアウトの管理 **(Manage Layout)**」をクリックします。
- 3. 「ペインの追加 **(Add Pane)**」をクリックします。
- 4. 次の名前を入力します。Advanced File Transfer
- 5. 「適用」をクリックします。
- 6. 新しい「拡張ファイル転送 **(Advanced File Transfer)**」タブの「カスタマイ ズ」アイコンをクリックします。
- 7. 「ポートレットの追加」をクリックします。
- 8. 「拡張ファイル転送管理 **(Advanced File Transfer Management)**」用の追加 ボックスを選択します。
- 9. 「適用」をクリックします。
- 10. 「装飾 (Decoration)」メニューから「境界線およびタイトルをクリア **(Clear Borders and Title)**」を選択します。
- 11. 「保管して適用 **(Save and Apply)**」をクリックします。

アーカイブ設定の再構成**:** このタスクについて

アップグレードでは、アーカイブ構成は自動的に再構成されません。アップグレー ド後に、Archive Manager で「バックアップ・ディレクトリー (Backup Directory)」設定を再構成する必要があります。

アーカイブ設定を再構成するには、以下の手順を実行します。

手順

- 1. 「管理メニュー **(Administration Menu)**」から、「操作 **(Operations)**」 > 「**Archive Manager (Archive Manager)**」の順に選択します。
- 2. 「アーカイブ設定の構成 **(Configure Archive Settings)**」の横にある「実行 **(Go!)**」をクリックします。
- 3. UI ロックに関するメッセージが表示されたら、「**OK**」をクリックして続行し ます。
- 4. 「次へ **(Next)**」をクリックします。
- 5. 「バックアップ・ディレクトリー (Backup Directory)」フィールドを正しいパ ス情報で更新します。
- 6. 「保存 **(Save)**」をクリックします。
- 7. 設定を確認して、「完了」をクリックします。

欠落しているマネージャー **ID** の修正**:** このタスクについて

以前のバージョンでの対応するユーザー ID がないマネージャー ID を作成した場 合は、アップグレード後にマネージャー ID が欠落する場合があります。これが発 生した場合は、システム内で欠落したマネージャー ID と一致するユーザー ID を 持つユーザーを作成します。

ドキュメント・ファイル・システムの構成**:** このタスクについて

文書保管方式としてファイル・システムを使用している場合は、ファイル・システ ムへのパスを決定および記録します。

アップグレード後にドキュメントを新しいインストール・ディレクトリーにコピー またはマウントできるようにファイル・システム・パス構造が必要になります。デ ィレクトリー構造 (ファイル・システムへのパス) は、現行システムおよびアップグ レードされたシステムで同じであることが必要です。

データベース **(dbupdate)** を **startCluster** コマンドを使用して更新する**:** このタスクについて

ノード 1 上の startCluster.sh nodeNumber コマンドは、startCluster.sh 1 false コマンドを使用しない限り、データベースを自動的に更新します。その他す べてのノード上の startCluster.sh nodeNumber コマンドは、データベースを更新 しません。

Sterling B2B Integrator クラスターを初めて構成するときには、startCluster.sh コ マンドを、データベース更新値を true に設定して (startCluster.sh 1 true) 実行す るか、または、ノード 1 では dbupdate は true にデフォルトで設定されるため、 startCluster.sh 1 のみを実行します。これにより、すべてのクラスター関連の構成 が有効になります。データベースの更新は、すべてをノード 1 に割り当てることに よって、ノード間のスケジュール済みジョブを同期化します。

データベース更新値をオフにした startCluster.sh コマンド (startCluster.sh 1 false) では、構成の変更が、特にフィックスパックまたは暫定修正をインストールした後 に、システムに影響を与えるのを防ぎます。

次のサービスおよびアダプターが、クラスター内のノード 1 と関連付けられます。

- v ファイル・システム・アダプター
- v コマンド・ライン 2 アダプター
- Connect:Direct サーバー・アダプター
- Connect:Direct Requester アダプター
- v Connect:Enterprise for UNIX Server アダプター
- HTTP Server アダプター
- HTTP Client アダプター
- FTP Client アダプター
- FTP Server アダプター
- SFTP Client アダプター

次のサービスおよびアダプターでは、ストレージがデータベースに設定されていま す。

- HTTP Server アダプター
- v Connect:Enterprise for UNIX Extract サービス
- Connect:Direct サーバー・アダプター

すべてのワークフローのデフォルト・ストレージは、データベースに設定されてい ます。

クラスター内のノードの管理**:** このタスクについて

クラスター環境内のノードを追加または削除することができます。クラスター環境 内で変更を行う前には、以下の前提条件を考慮してください。

- v 新しいノードは、現行のノードと同じ範囲のポートを使用可能でなければなりま せん。
- Sterling B2B Integrator ライセンス・ファイルを更新して、新しいノードの IP アドレスが含まれるようにします。
- v 新しいノードのディレクトリー構造は、既存のノードのディレクトリー構造と一 致していなければなりません。
- v 構成が適切に行われるように、周辺サーバーを新しい IP アドレスで更新してく ださい。
- v 削除されるノードに割り当てられているか、またはそこで実行するようにスケジ ュールされているアダプター、サービス、またはビジネス・プロセスは、ほかの ノード上で実行するように割り当ててください。

クラスターにノードを追加する *(Windows):*

新しいノードを追加しているときにクラスター環境を停止する必要はありません。

このタスクについて

クラスターにノードを追加するには、次の手順を実行します。

手順

- 1. インストール中に、クラスターに追加する新しい Sterling B2B Integrator ノー ドをインストールします。 追加している新しいノードが 1 次ノードではないこ とを確実にしてください。
- 2. jgroups\_cluster.properties ファイルおよび jgroups\_cluster.properties.in ファイルを新しいノード詳細で更新します。
- 3. ¥install\_dir¥install¥bin ディレクトリーから startcluster.cmd nodeNumber を実行して、新しいノードを構成します。 ノード番号は 1 より大きくなければ なりません。

Sterling B2B Integrator をインストールした後にのみ、startCluster.cmd を実 行します。Sterling B2B Integrator インスタンスを再始動するときに、 startCluster.cmd を実行しないでください。

4. 新しいノードを始動します。

クラスターからノードを削除する*:* このタスクについて

クラスターからノードを削除するには、以下の手順を実行します。

手順

- 1. 削除されるノードに割り当てられているか、またはそこで実行するようにスケジ ュールされているアダプター、サービス、またはビジネス・プロセスを再割り当 てするか、または停止します。
- 2. 削除するノードのバックアップを実行します。
- 3. すべてのノード内の jgroups\_cluster.properties ファイルおよび jgroups\_cluster.properties.in ファイルを編集して、削除するノードの IP ア ドレスを削除します。
- 4. クラスター環境を再始動します。

重要**: restart** オプションを使用してノード 1 を始動し、ノード情報を更新し ます。

フェイルオーバーに向けた **JMS** クラスターの構成**:** Sterling B2B Integrator クラ スター環境での適正な JMS の実行とフェイルオーバーを可能にするには、『クラ スター環境に *ActiveMQ* を構成』の作業を行うことで、外部 ActiveMQ を構成す る必要があります。

次の図は、可用性向上とフェイルオーバーを実現するための ActiveMQ の構成を示 しています。

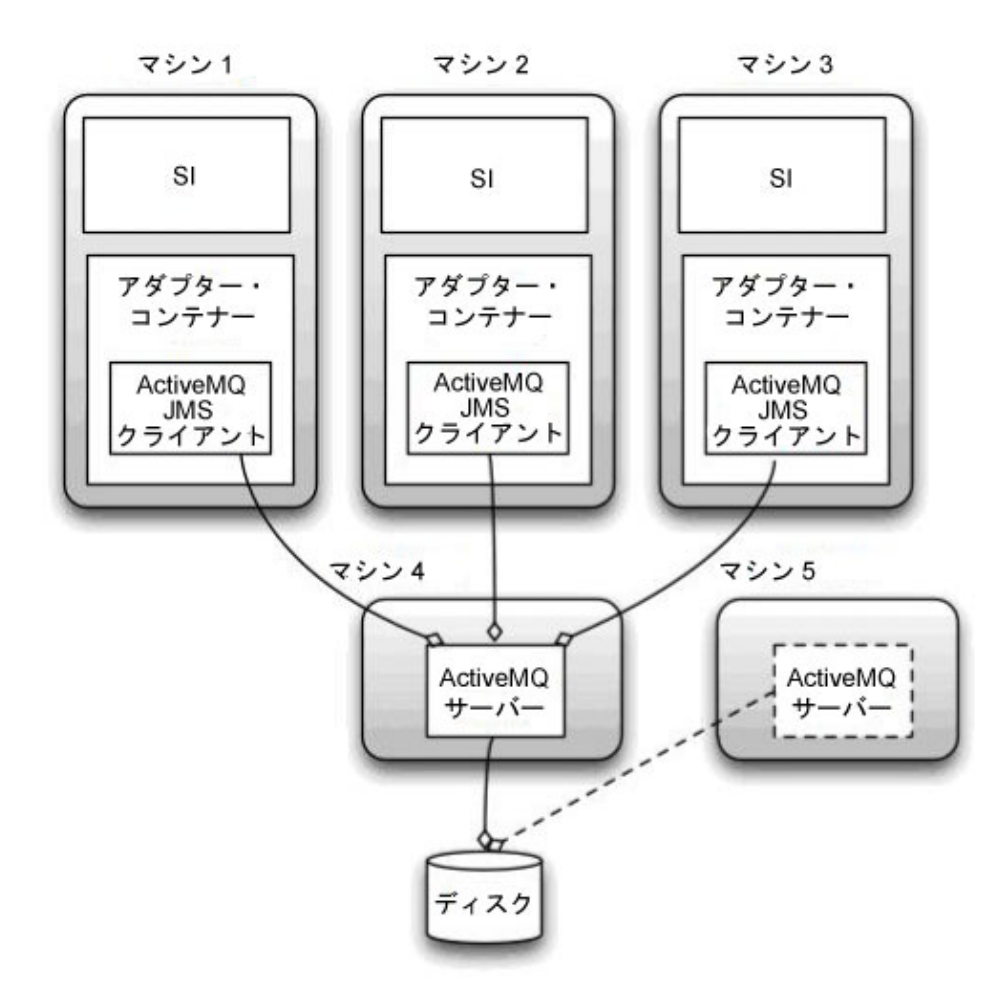

クラスター環境用に **ActiveMQ** を構成 **(Windows):** このタスクについて

Windows クラスター環境用に ActiveMQ を構成するには

#### 手順

- 1. 適切な OS の ActiveMQ 5.2 を http://activemq.apache.org/activemq-520 release.html からダウンロードします。
- 2. ActiveMQ 5.2 のインスタンスをデプロイします。 これは、Sterling B2B Integrator と同じマシンでも異なるマシンでもかまいません。
- 3. ¥*install\_dir*¥install¥properties にナビゲートします。
- 4. **activemq.xml** ファイルを AMQ conf ディレクトリーにコピーします。 この ファイルにより、ActiveMQ は次のように構成されます。
	- フェイルオーバー・クラスタリングを使用する
	- SI データベースをストレージに使用する
	- v AMQ ポートの使用法を構成する

デフォルトでは、ActiveMQ は Sterling B2B Integrator のベース・ポート + 64 でリッスンするように構成され、ActiveMQ インターフェースはベース・ポ

ート + 65 (http://server:base port + 66/admin) に置かれます。このポートは 構成ファイルを編集することにより変更できます。ポート番号は 1024 より大き い値である必要があります。

- 5. ¥*install\_dir*¥install¥properties にナビゲートします。
- 6. Sterling B2B Integrator の各ノード、および Sterling B2B Integrator の各コン テナー・ノード上で、ActiveMQ クラスターを使用するようにキュー構成をリ ダイレクトする必要があります。各ノードで、customer\_overrides.properties に次のように追加してください。

FIFO 処理の場合は次のように追加します。

fifo.broker.username= fifo.broker.password= fifo.broker.url=failover:(tcp://amq\_master\_hostname:amq\_master\_port, tcp://amq\_slave\_hostname:amq\_slave\_port)

異なる JVM コンテナーで実行されているアダプターの場合は次のように追加し ます。

iwfcqueue.username= iwfcqueue.password= iwfcqueue.protocol config=failover:(tcp://amq master hostname:amq master port, tcp://amq\_slave\_hostname:amq\_slave\_port)

7. ActiveMQ インスタンスを開始します。 ActiveMQ を開始するには、 activemq.hostname プロパティーに現在のシステムのホスト名を指定する必要 があります。例えば、次のようになります。

activemq.bat -Dactivemq.hostname=ExampleHostname

ActiveMQ インスタンスの実行に関する追加情報は、http://activemq.org を参 照してください。

8. Sterling B2B Integrator を開始します。

共有ファイル・システムをドキュメント・ストレージとして構成 **(Windows** クラス ター**):** このタスクについて

共有ファイル・システムをドキュメント・ストレージとして構成するには

手順

- 1. ¥*install\_dir*¥install¥properties にナビゲートします。
- 2. jdbc.properties.in ファイルを開きます。
- 3. *document\_dir* 属性の値を、ドキュメントを格納する共有ファイル・システムの ディレクトリーを指すように更新します。
- 4. 保存してファイルを閉じます。
- 5. ¥*install\_dir*¥install¥bin にナビゲートします。
- 6. setupfiles.cmd と入力します。
- 7. Sterling B2B Integrator を再始動します。

すべてのノードのホスト **[**ポート**]** を各ノードの **jgroups\_cluster.property.in** に追 加**:**

このタスクについて

この作業は、垂直および水平クラスターの両方で実行してください。ノード 1 から 始め、各ノードでこの作業を完了する必要があります。

開始する前に、jgroup\_cluster.properties の mcast\_addr をオーバーライドしない ように十分注意してください。

jgroups\_cluster.property.in ファイルにホスト [ポート] を追加するには

手順

- 1. ノードのプロパティー・ファイル・ディレクトリーにナビゲートします。
- 2. 各ノードの initial hosts ポートを特定します。
	- v ノードのプロパティー・ファイル・ディレクトリーにナビゲートします。
	- jgroups cluster.property から initial hosts を見つけます (initial\_hosts=host{port})。
	- 各ノードの initial hosts の値を記録します。
- 3. jgroups\_cluster.property.in ファイルを開きます。
- 4. このファイルに initial\_hosts のプロパティーを追加します。 例えば、ノード 1 が host1、ノード 2 が host2 にあるとします。この場合、ノード 1 には次の ように追加します。

initial\_hosts=host1[port1],host2[port2]

ノード 2 には次のように追加します。

initial hosts=host2[port2],host1[port1]

5. 保存してファイルを閉じます。

**JVM** コンテナーの構成**:** このタスクについて

システムをアップグレードした後に、JVM コンテナーを再構成する必要がありま す。

JVM コンテナーを再構成する前に、以前のインストールからコンテナー番号を知っ ておく必要があります。

例えば、コマンド setupContainer.sh (または cmd) 1 を使用してコンテナーを構成 した場合は、コンテナー番号は 1 です。

以下のいずれかのタスクを使用して、コンテナーを再構成します。

- v アダプター・コンテナーのセットアップ *- iSeries*
- v アダプター・コンテナーのセットアップ *- UNIX/Linux*
- v アダプター・コンテナーのセットアップ *- Windows*

システム保守

周期的にシステム保守アクティビティーの実行が必要になることがあります。

このアクティビティーには、次のいずれかまたはすべてが含まれることがありま す。

- チェックサムの実行
- ライセンスの追加または削除

**DB** チェックサム・ツール**:**

チェックサムは、データのエラー検出に使用される簡単な冗長検査です。

Sterling B2B Integrator では、検証プロセスにより、既存のデフォルト・リソース と、フィックスパック適用後またはアップグレード後に追加されたリソースとの間 でチェックサムが比較されます。リソース差分ツールである DB チェックサム・ツ ールは、デフォルトとして設定されることを許可されなかったシステムへの変更に ついて、詳細なレポートを生成します。

DB チェックサム・ツールは、デフォルトのリソースと最新のシステム・リソース とのリソース・チェックサムの差分を、データベースから生成します。

チェックサムの実行 *(Windows):* このタスクについて

Windows 環境で DB チェックサム・ツールを実行するには

手順

- 1. ¥*install\_dir*¥bin にナビゲートします。
- 2. 次のように入力します。 db\_checksum\_tool.cmd [-d] [-i [1 | 2 | 3 | 4 | 5]] [-r [wfd | map | schema | sii | template]] [-o <output file>] [-g] 説明:

-d は、デフォルト・リソースと最新のシステム・リソースの間で行うリソー ス・チェックサムの差分をダンプするモードです。

- -i はリソース・タイプの整数です (オプション)。
- 1 は WFD です。
- 2 は MAP です。
- 3 は SCHEMA です。
- 4 は SII です。
- 5 は TEMPLATE です。

-r はリソース名です (オプション)。例えば、wfd、map、schema、sii、または template です。

- -o はすべてのメッセージを出力するファイル名です (オプション)。
- -g は無視されたすべてのリソースをリストするファイル名です (オプション)。
- -h はヘルプ画面です。

DB チェックサム・ツールは、コマンド・オプションに基づいて関連するチェッ クサム操作を実行し、出力メッセージを生成します。

ライセンスの変更**:**

インストールが終了したら、**AddLicenseSet** コマンドを使用して、ロードしたソフ トウェア・ライセンスを変更することができます。

**AddLicenseSet** コマンドは、UNIX または Windows インストール済み環境の bin ディレクトリーにあります。初期インストール後、ライセンス・ファイルは以下の ディレクトリーにあります。

- v UNIX の場合 /*install\_dir*/install/properties/licensefiles
- v Windows の場合 ¥*install\_dir*¥install¥properties¥licensefiles
- v iSeries の場合 /*install\_dir*/properties/licensefiles

ユーザー・インターフェースから、ライセンスを追加したり、ライセンスのリスト をレビューしたりできます。管理メニューで、「システム」 > 「**B2B** コンソー ル」 > 「操作」 > 「システム」 > 「ライセンス」をクリックします。

**AddLicenseSet** コマンドのパラメーター

**AddLicenseSet** コマンドを使用して、単一のライセンス・ファイル、またはライセ ンス・ファイル・ディレクトリー全体を変更します。

**AddLicenseSet** コマンドを使用するには、以下を実行する必要があります。

- v bin ディレクトリーを開きます。
- ライセンス・ファイル・ディレクトリーまたはライセンス・ファイルに、絶対パ スを組み込みます。

**AddLicenseSet** コマンドでは、次のパラメーターを指定できます。

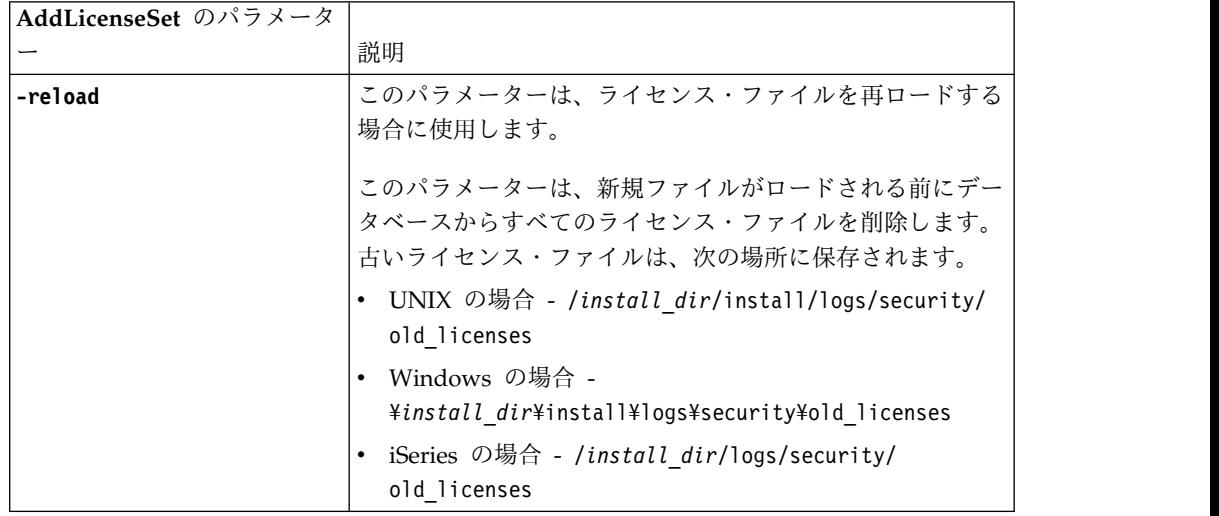

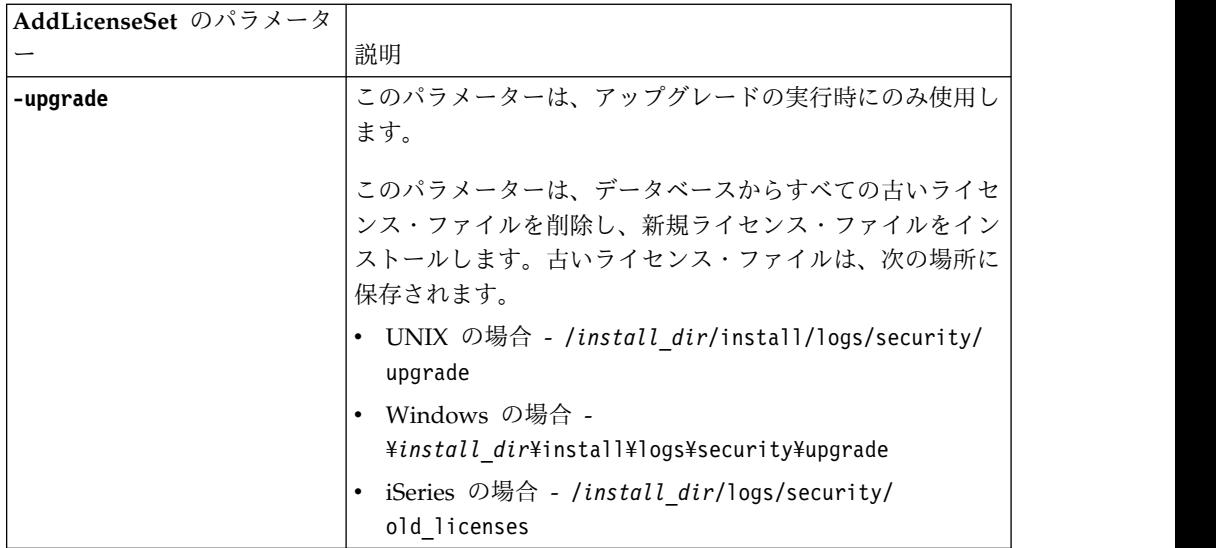

**AddLicenseSet** コマンドは、Sterling B2B Integrator が実行中かどうかを検査しま す。実行中の場合、このコマンドは Ops サーバーを呼び出して、データベースか らライセンスを最新表示します。 **AddLicenseSet** コマンドの実行後にライセンスに 関して問題が生じた場合は、Sterling B2B Integrator を停止してから再始動してく ださい。

ライセンス変更*:* 例*:*

**AddLicenseSet** コマンドを使用してライセンスを変更できる方法がいくつかありま す。

**UNIX** の例

*install\_dir*/bin ディレクトリーからは次のようにします。

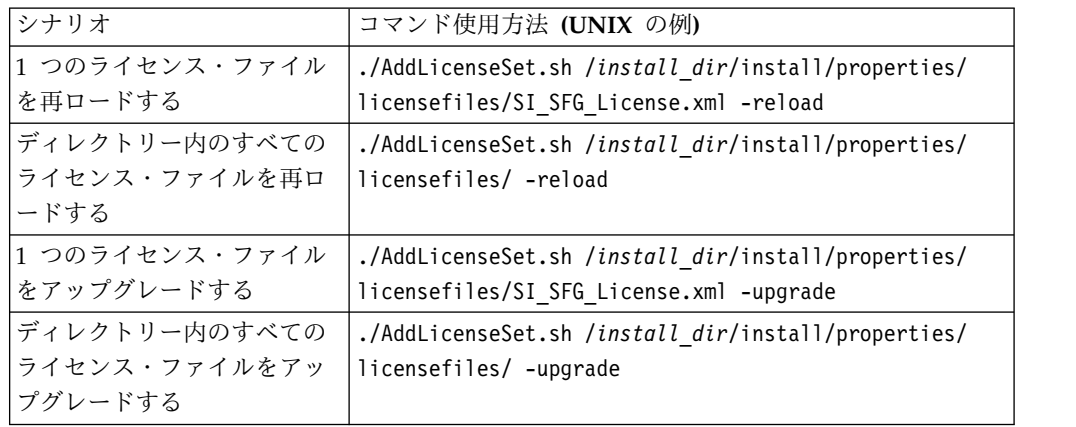

**Windows** の例

*install\_dir*¥bin ディレクトリーからは次のようにします。

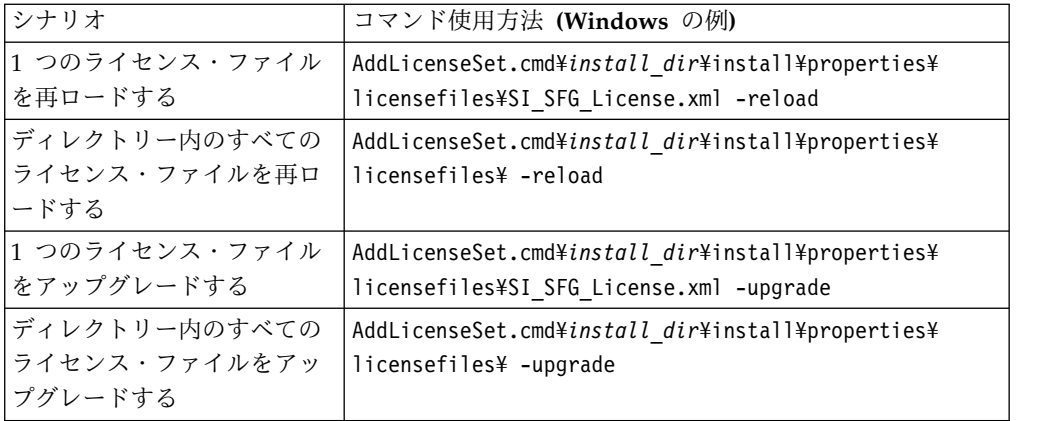

#### ユーザー資料

ユーザー・ドキュメンテーションは、Web 上のオンライン・ドキュメンテーショ ン・サイトから使用可能です。

オンライン環境でドキュメンテーションを提供することによりお客様のフィードバ ックと使いやすさに基づいてコンテンツを頻繁に更新することが可能になります。

ドキュメンテーションの印刷コピーが必要な場合は、インターネット・ブラウザー を使用して情報のトピックを印刷するか、または、IBM Knowledge Center のコレ クションにドキュメント追加した後、ドキュメントを PDF 形式でダウンロードす ることができます。

Sterling B2B Integrator から、またはそのツールのいずれかからドキュメンテーシ

ョン・サイトにアクセスするには、ヘルプ 2 アイコンを選択します。システム は、インターネット・アクセスおよびインターネット・ブラウザーをサポートする コンピューター上に配置する必要があります。

オンライン・ドキュメンテーションへのアクセスの改善**:**

いくつかの方法を使用して、オンライン・ドキュメンテーションへのアクセスを改 善することができます。

このタスクについて

IBM Knowledge Center にアクセスした後、以下のタスクを実行できます。

- v 単語または句を入力し、ライブラリー全体で情報を検索します。
- v コンテンツ・ページの階層を移動して、参照するトピックまたは印刷するトピッ クを特定します。
- v ブラウザーの印刷機能を使用してトピックを印刷します。
- v ドキュメントをコレクションに追加し、そのドキュメントを PDF 形式でダウン ロードします。

**Windows** クラスター環境からの **Sterling B2B Integrator** のアンイ ンストール このタスクについて

Sterling B2B Integrator をアンインストールすると、Sterling B2B Integrator はサ ーバーから自動的に削除されます。

また、次のタスクも実行できます。

- インストールされた JDK の手動による削除
- v ダウンロードされたデスクトップ・ツールの手動による削除
- Oracle、Microsoft SQL Server、または DB2 データベース上のデータベース・ スペースの解放

Windows 環境から Sterling B2B Integrator をアンインストールするには、各ノー ドに対して以下のステップを実行します。

#### 手順

- 1. ¥*install\_dir*¥install¥bin にナビゲートします。
- 2. StopWindowsService.cmd と入力します。 シャットダウンが完了するのを待ちま す。すべてのビジネス・プロセスおよびシステムが停止する前にファイルの削除 を開始すると、ソフトウェアを正しく削除できないおそれがあります。
- 3. ファイル・システムとデータベースをバックアップします。

このステップはオプションです。ただし、ファイル・システムとデータベースを バックアップすることで、Sterling B2B Integrator は確実に完全に復旧可能に なります。

- 4. インストール・ディレクトリーの親ディレクトリーに次のコマンドを入力してイ ンストール・ディレクトリーを削除します。 rd /s /q ¥*install\_dir*¥install
- 5. Oracle、Microsoft SQL Server または DB2 データベースを使用している場 合、サーバーから Sterling B2B Integrator を削除した後もそれらはそのままで す。以後データを参照することがない場合は、不要なテーブルの削除と、 Sterling B2B Integrator が置かれていたデータベース・スペースのリカバリー について、データベース管理者に問い合わせてください。
- 6. JDK インストール・ディレクトリーの \_uninst サブディレクトリーにナビゲー トします。
- 7. JDK を手動で削除するには、uninstall.cmd と入力します。
- 8. サーバーから Sterling B2B Integrator を削除した後は、Eclipse およびデスク トップにダウンロードしたツールを削除できます。これには、次のものが含まれ ます。
	- v Map Editor および関連規格

Map Editor の削除については、「*Map Editor Guide*」を参照してください。

v グラフィカル・プロセス・モデラー

グラフィカル・プロセス・モデラーの削除については、「*Graphical Process Modeler Guide*」を参照してください。

v Web テンプレート・デザイナー

Web テンプレート・デザイナーの削除については、「*Web Extensions Guide*」を参照してください。

- v (ライセンス交付を受けている場合) 以下を含む MESA Developer Studio プ ラグイン
	- MESA Developer Studio Software Development Kit (SDK)
	- MESA Developer Studio Skin Editor

MESA Developer Studio の削除については、「*MESA Developer Studio*」ガ イドを参照してください。

v (ライセンス交付を受けている場合) レポート・サービス。プラグインを使用 してファクト・モデルおよびカスタム・レポートを作成する場合は、MESA Developer Studio が必要です。 Reporting サービスの削除については、 「*MESA Developer Studio*」ガイドを参照してください。

## **Windows** 環境のトラブルシューティングのヒント

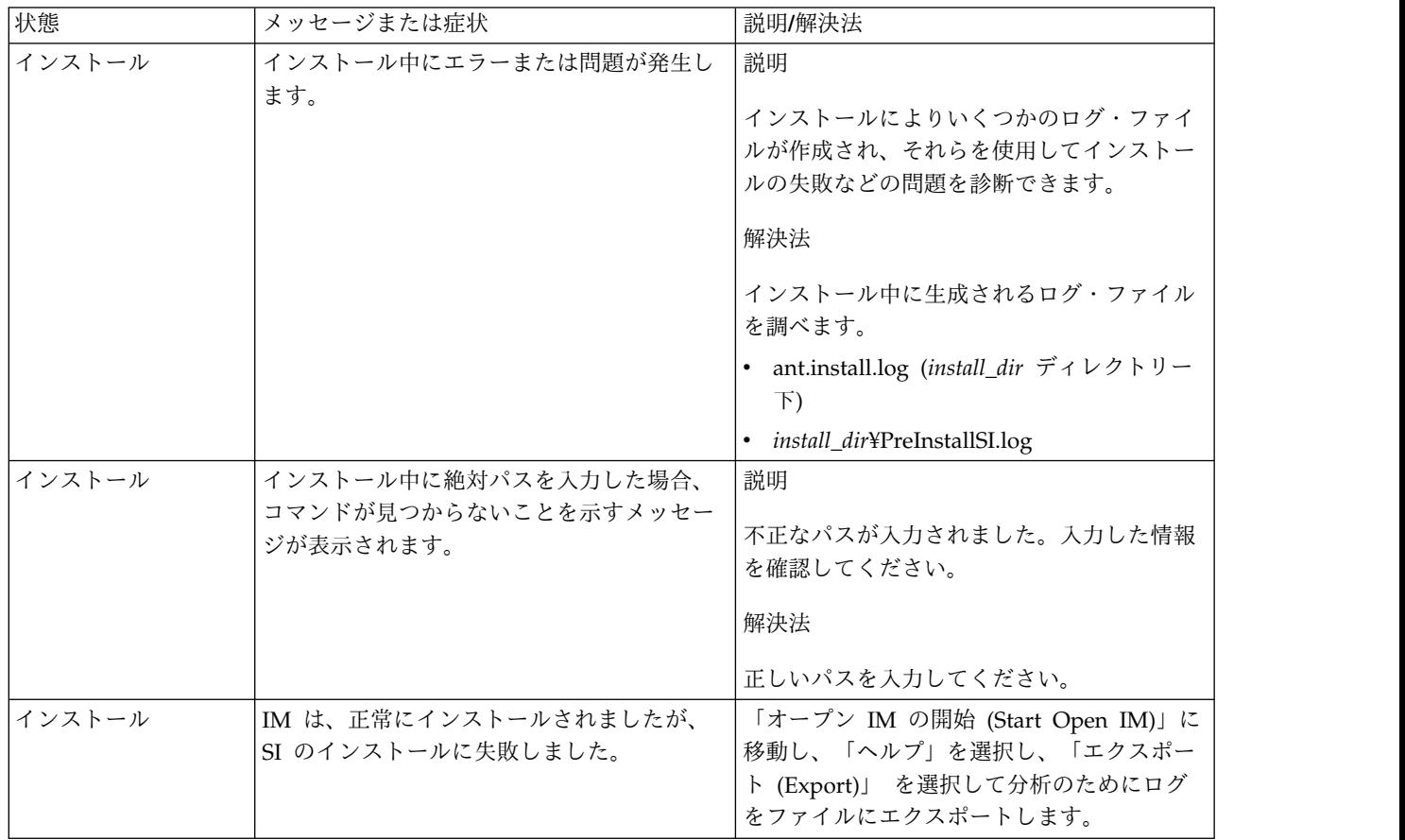

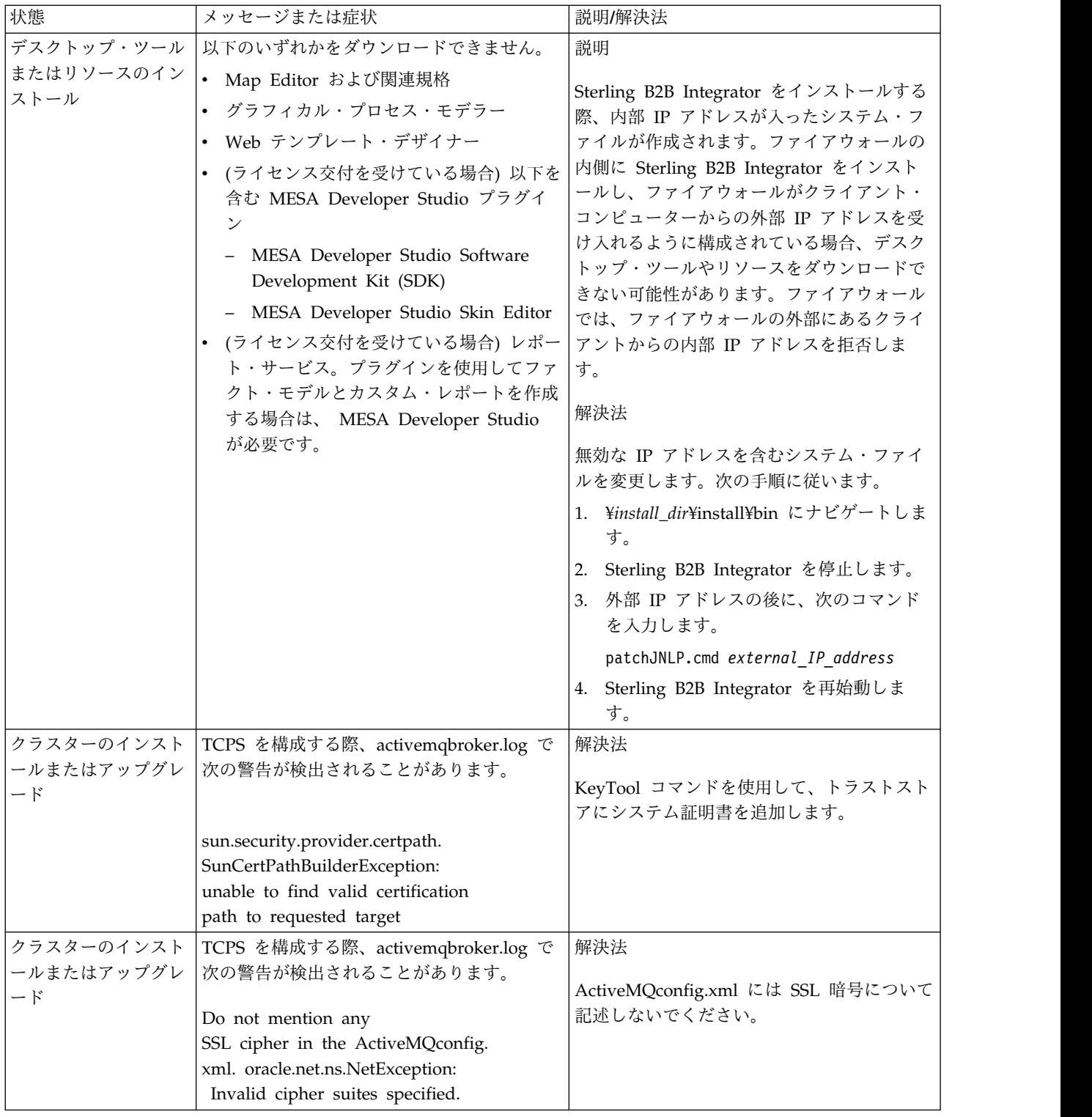

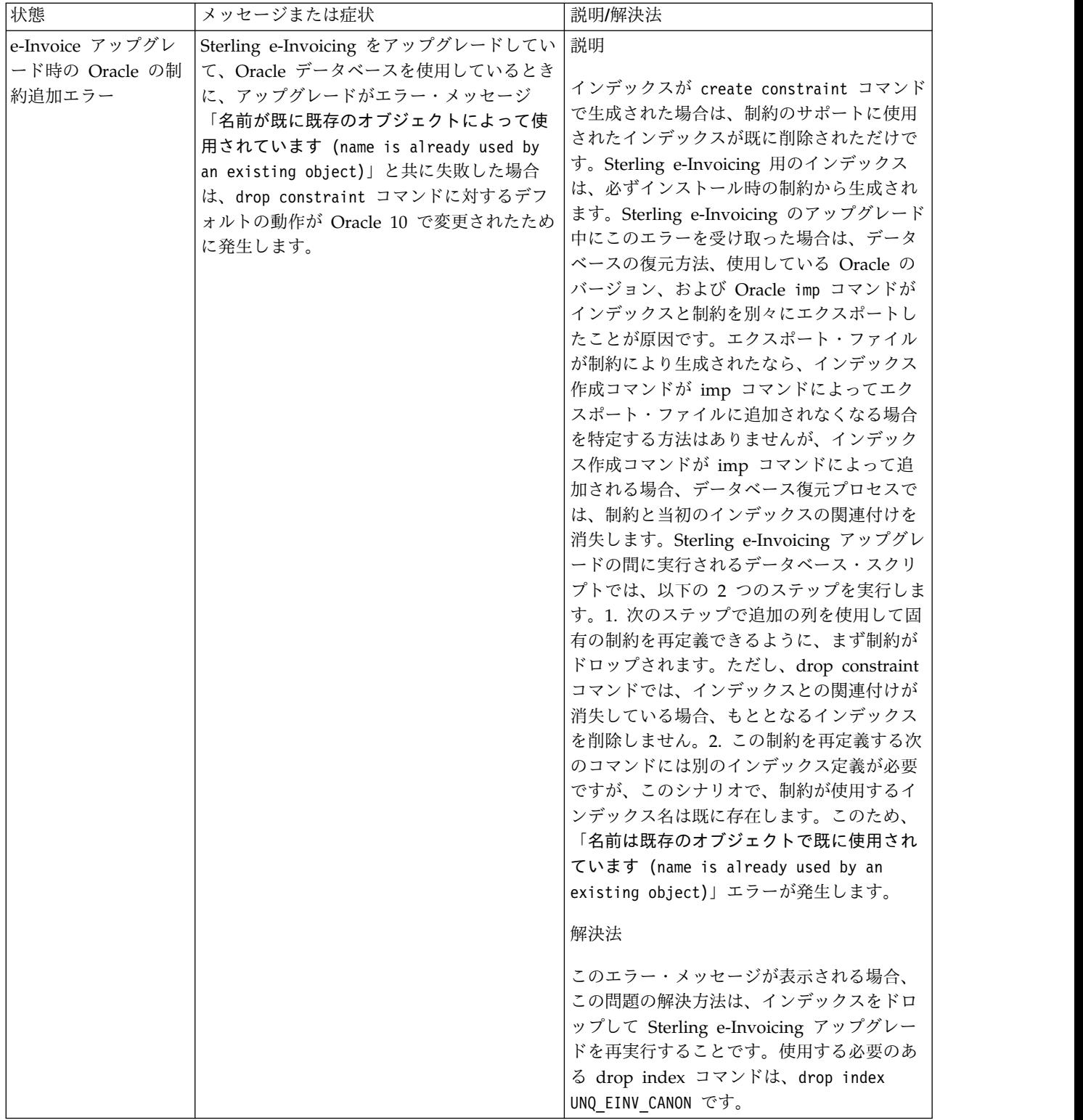

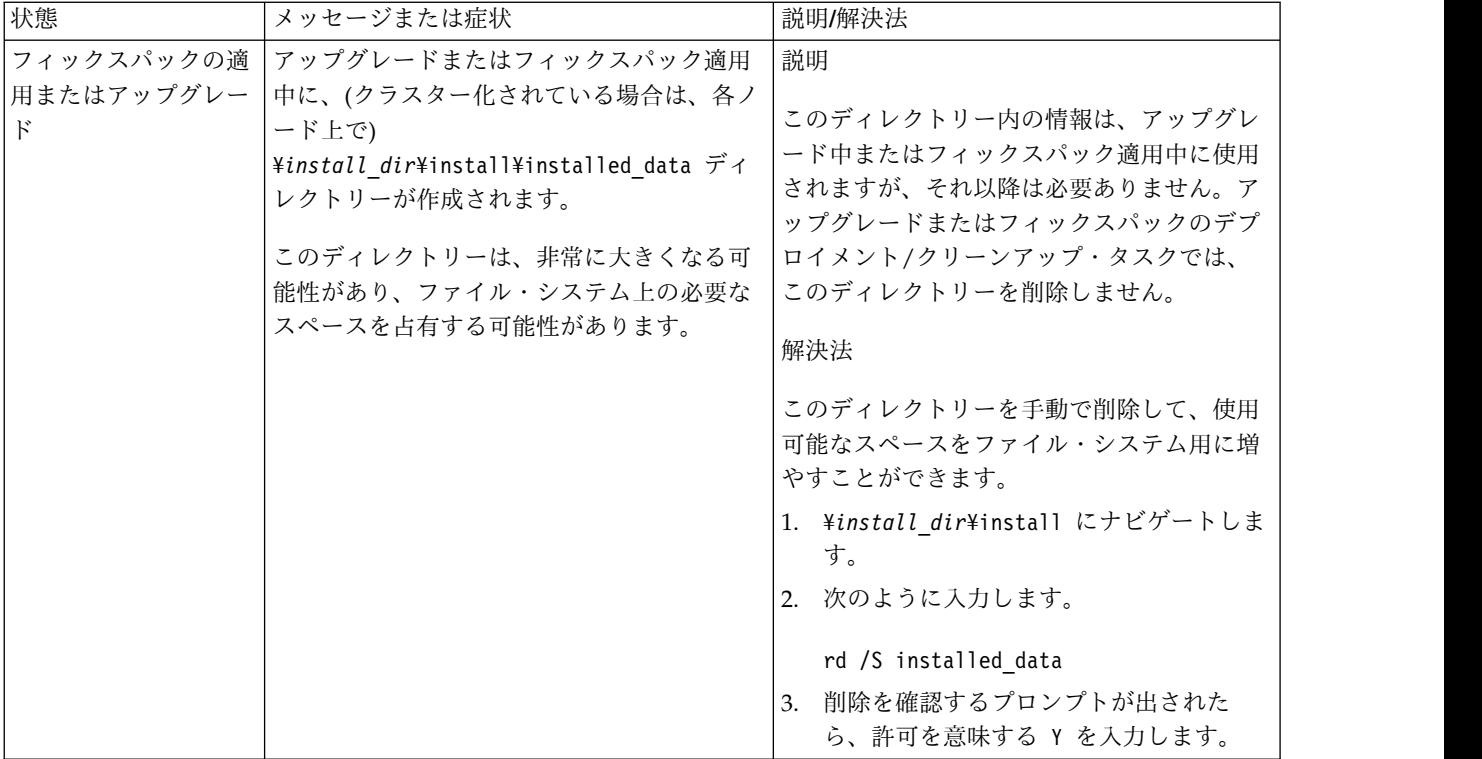

# **Windows** 非クラスター環境でのアップグレード **(V5.2.6** 以上**)**

Windows 非クラスター (単一ノード) 環境で Sterling B2B Integrator ソフトウェ アをアップグレードすることができます。

注意**:** Sterling B2B Integrator は、セキュリティーのために会社のファイアウォー ルの背後にインストールしてください。保護されたデプロイメント・オプションに ついて詳しくは、Sterling B2B Integration ドキュメンテーション・ライブラリーの 「周辺サーバー *(Perimeter Server)*」および「セキュリティー *(Security)*」のトピック を参照してください。

また、以下のドキュメントも確認してください。

- システム要件
- v リリース・ノート
- v 新機能
- v インストールおよびアップグレード情報

アップグレードには Sterling B2B Integrator のフルインストールが含まれるという ことを覚えておくことは重要です。インストールのために準備したのと同じ方法で アップグレードのために準備する必要があります。また、実稼働環境で実装する前 に、テスト環境および開発環境でこのプロセスを十分にテストすることをお勧めし ます。

このアップグレードは、ディスク上の Sterling B2B Integrator の現在のディレクト リー構造を上書きしません。代わりに、Sterling B2B Integrator の新しいインスト ール済み環境を作成します。この環境は、Sterling B2B Integrator の現在のインス トール済み環境のデータベースを指すとともにアップグレードします。これは、ア

ップグレードの実行後は元のインスタンスがもはや作動可能でないことを意味しま す。アップグレード後は、新しく作成されたディレクトリー構造からのみ、Sterling B2B Integrator インスタンスが開始されます。

新しいインストールの場合は、「Sterling B2B Integrator *Windows* 非クラスター・ インストール・ガイド *(Windows Non-Cluster Installation Guide)*」を使用してくださ い。

# 対象読者

このドキュメントは、組織のさまざまなメンバーが使用できます。

このドキュメントは、次の方に使用されることを想定しています。

- v システム管理者
- v インストール・エンジニア
- v データベース管理者

### 本書の前提

本書に記載されている手順は、出版日付時点において正確であり、このバージョン の資料に固有のものです。

## アップグレード・シナリオ **(**非クラスター**)**

Sterling B2B Integrator へのアップグレードは、複数のパスに従うことができま す。アップグレードの計画時には、以下のシナリオを覚えておいてください。

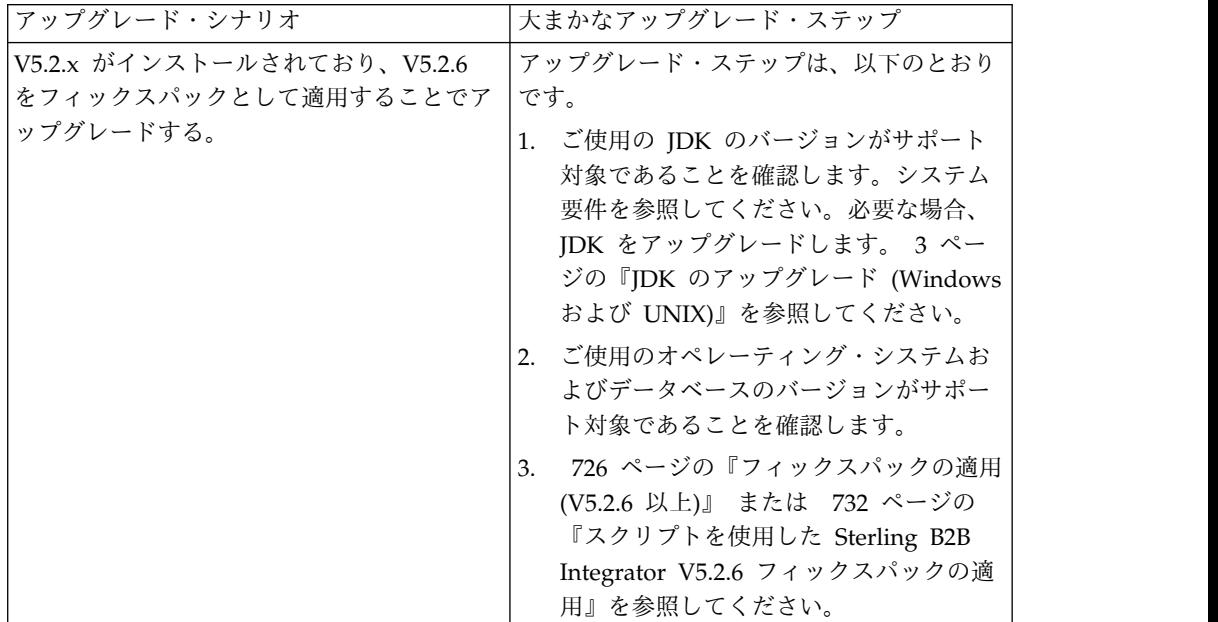

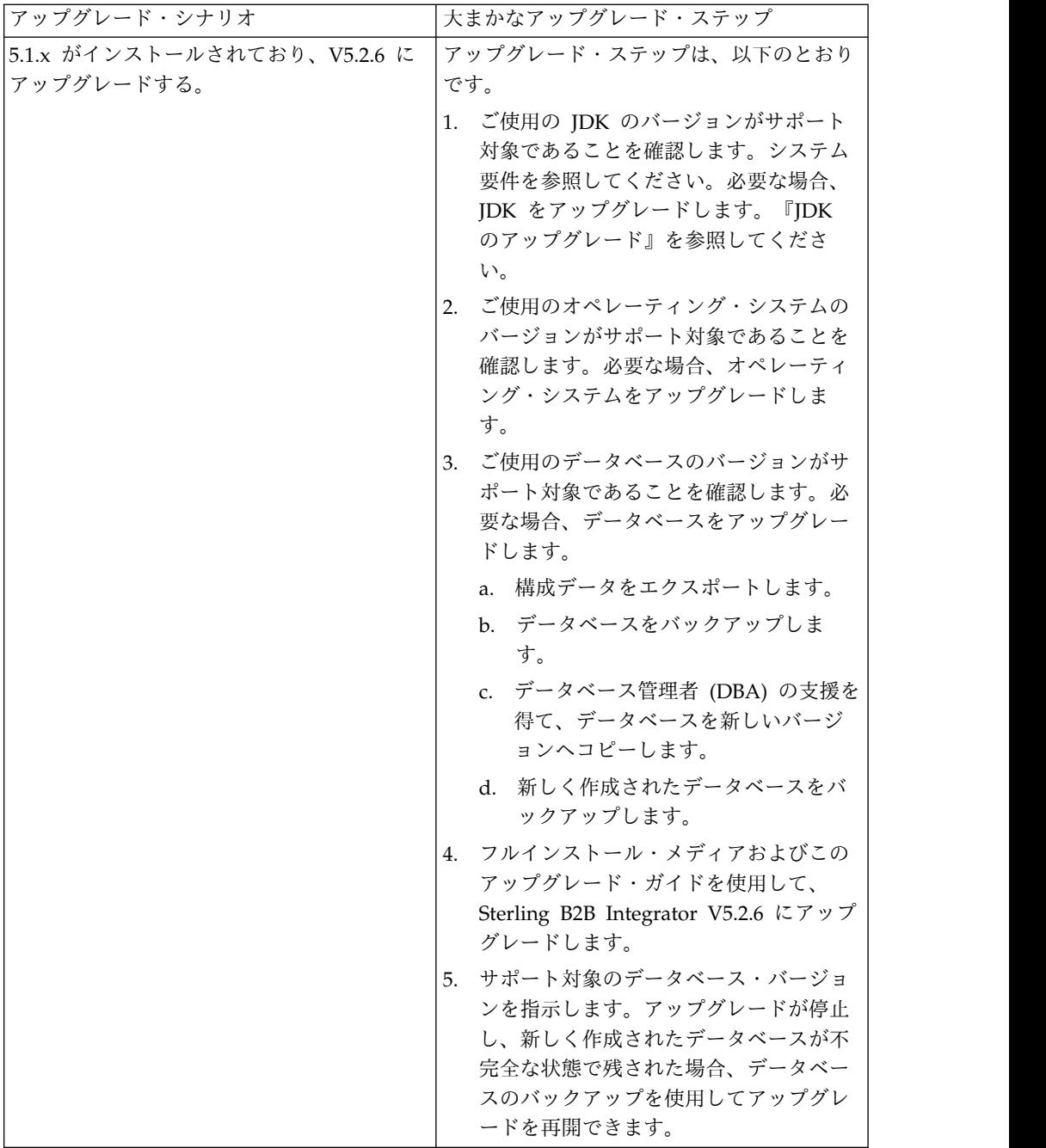

# アップグレードの影響

この資料では、インスタンスのアップグレードに応じてどのようにシステムの動作 が変更されたかについて情報を提供します。アップグレードを開始する前に、これ らの情報を確認する必要があります。どのバージョンにアップグレードするかに応 じて、リストされている 1 つ以上のトピックの確認が必要になります。後続バージ ョンごとにリストされているアップグレードの影響はそのバージョンに固有のもの です。累積的なリストはありません。

**V5.2.6.2** でのアップグレードの影響**:**

Sterling B2B Integrator V5.2.6.2 へのアップグレードには固有の影響が伴います。

**DB2** には追加のテーブル・スペースが必要

V5.2.6.2 以降にアップグレードする場合、Sterling B2B Integrator 表によって使用 されるすべてのテーブル・スペースに、必ず、最小でも 8 K のページ・サイズが存 在するようにしてください。そうでなければ、インストールは失敗します。

**V5.2.6** でのアップグレードの影響**:**

Sterling B2B Integrator 5.2.6 へのアップグレードには固有の影響が伴います。

**SSLV3** のサポートは削除されました **- TLS 1.2** が新規のデフォルトです

セキュリティーについての懸念が原因で、Sterling B2B Integrator では SSLV3 の 使用はサポートされなくなりました。システムをこのバージョンにアップグレード する際には、以下の変更に注意する必要があります。

- v いくつかのプロパティーは、TLS 1.2 をデフォルトとして使用するように更新さ れました。メール・サーバーで TLS 1.2 を使用できない場合は、代わりに TLS 1.0 または 1.1 を使用するように SMTP メール・クライアント・アダプターお よび B2B メール・クライアント・アダプターを変更することができます。
- v どのサード・パーティーのプログラムでも TLS 1.2 の使用がサポートされない 場合は、TLS 1.0 または TLS 1.1 を使用するように Sterling B2B Integrator を 変更できます。
- v どの場合も、Sterling B2B Integrator での「SSLV3」の使用要求では、代わりに TLS 1.0、TLS1.1、または TLS1.2 が使用されます。
- v セキュアな通信では、TLS 1.2 がデフォルトのプロトコルとして使用されます。 この変更は、V5.2.6 にアップグレードされるすべてのシステムに適用されます。
- v サポートされない古い暗号スイート (TLS 1.2 以外) を使用するように構成され ている GPM や、WebSphere MQ アダプターまたは OFTP アダプターは、引 き続き機能します。ただし、編集する場合、TLS 1.2 のみを選択できます。

**JDK 7** は、**V5.2.6** でサポートされる唯一の **JDK** バージョンです

この変更が原因で、以下のいくつかの影響があります。

- v まだ JDK 7 を使用していない場合は、Sterling B2B Integrator を V5.2.6 にア ップグレードする前に JDK をアップグレードする必要があります。現在 V5.2.4.1 以降がインストールされている場合、ユーザーをサポートするために **upgradeJDK** スクリプトが用意されています。詳しくは、*bin* ディレクトリー・フ ァイル を参照してください。
- v JDK 7 でサポートされる暗号のみを Sterling B2B Integrator V5.2.6 で使用でき ます。暗号スイートは security.properties で更新できます。
- customer overrides.properties で以前に定義した暗号は、V5.2.6 へのアップグ レード時に変更されません。
- v **DefaultCipherSuite** には、他の暗号を使用できない場合に使用できる、V5.2.6 での JDK 7 暗号のリストが含まれています。

**V5.2.5** でのアップグレードの影響**:**

Sterling B2B Integrator V5.2.5 へのアップグレードには固有の影響が伴います。

#### **JDK 7** は **TLS\_RSA\_WITH\_3DES\_EDE\_CBC\_MD5** 暗号をサポートしない

JDK 7 を Sterling B2B Integrator V5.2.5 で使用していて、Sterling B2B Integrator ダッシュボードを保護するために暗号を使用したい場合は、 security.properties\_platform\_asi\_ext.in プロパティー・ファイルまたは customer overrides の dashboardCipherSuite パラメーターに次のいずれかの値を 設定する必要があります。

- v *JDK* (JDK 7 でサポートされないものを除きすべての strong 暗号を含む)
- v *Weak*

JDK 7 では *Strong* あるいは *All* を使用しないでください。そうでないと Sterling B2B Integrator が開始されません。

**HIPAA** レベル **5** コード・リストの調整

Sterling B2B Integrator 5.2.5 にアップグレードすると、前のバージョンのカスタマ イズ済みの HIPAA レベル 5 コード・リストは入力された場所にそのまま保持さ れます。しかし、これはアップグレード後のデフォルトのコード・リストになって いません。アップグレード後に、手動でカスタマイズ済みのコード・リストをデフ ォルトのコード・リストにする必要があります。

例えば、Sterling B2B Integrator の前のバージョンで ICD9 または HCPCSCPT コ ード・リストをカスタマイズしたとします。バージョン 5.2.5 へのアップグレード 後には、デフォルトの ICD9 または HCPCSCPT コード・リストをカスタマイズ済 みの ICD9 または HCPCSCPT コード・リストで置き換える必要があります。

開始前にタイムアウトが発生するのを回避するためのプロパティー・ファイルの変 更 **(5.1.0.4** から **5.2.5** へのアップグレード**)**

アプリケーションをバージョン 5.1.0.4 から 5.2.5 にアップグレードした後 Sterling B2B Integrator を開始する前に、 centralops.properties ファイル内の以下のプロ パティーの値を 600 に変更する必要があります。これにより、Sterling B2B Integrator を開始する前に開始コマンドがタイムアウトになるのを回避できます。 centralops.properties ファイルは、インストール・ディレクトリーの properties サブディレクトリーにあります。

- v **OpsServer.commandTimeout**
- v **PassPhrase.urlTimeout**

**V5.2.5** における **jGroups** のアップグレードにより、一部のお客様で **Sterling B2B Integrator** が開始できなくなる

jGroups が V5.2.5 と一緒にアップグレードされています。 jgroups\_cluster.properties に定義されているプロパティーの一部が変更されまし た。これらのファイルを変更したか、あるいは、customer\_overrides.properties に 対してこれらのファイルのカスタム変更を追加した場合、アップグレードに伴う変 更が適用されず Sterling B2B Integrator が開始されません。

この問題は、V5.2.5 の暫定修正 1 で修正されており、必要なプロパティー・ファイ ルがすべて変更されています。また、必要であればこの修正を無効にすることも可 能です。詳しくは、APAR IT06654 を参照してください。

注**:** オリジナルのプロパティーと変更されたプロパティーが、noapp.log ファイルに 出力されます。これを使用して、お客様のプロパティーがどう変更されたかを確認 できます。「Initializing jgroups\_cluster.property\_string」という値を使用してこの ログを検索して、影響を受ける 2 つの開始プロパティーについて新規の値および変 更された値を確認してください。 jgroups\_cluster.lock.protocolStack プロパティー もこのフィックスで変更されていますが、使用時にログに書き込まれるのみで、始 動時ではありません。

V5.2.5、暫定修正 1 を適用せずに手動でインストール済み環境を修正する場合は、 以下のステップを実行してください。

- 1. jgroups.cluster プロパティー・ファイルの customer\_overrides.properties に以 下のオプションがある場合は削除します。これらのオプションは jgroups\_cluster.property\_sting ファイル、 jgroups\_cluster.distributed\_property\_string ファイル、および jgroups\_cluster.lock.protocolStack ファイルに見られます。
	- $gc\_{lag}$
	- up\_thread
	- down thread
	- join\_retry\_timeout
	- max xmit size
	- $\cdot$  shun
- 2. プロトコル・パラメーター **VIEW\_SYNC** とその属性をすべて削除します。
- 3. jgroups\_cluster.property\_string で「start\_port」を「bind\_port」で置換しま す。
- 4. jgroups\_cluster.distributed\_property\_string プロパティーと jgroups\_cluster.lock.protocolStack プロパティーでは、以下の項目を追加しま す。
	- distribution\_property\_string のプロトコル 「TCP」に属性 **thread\_pool\_rejection\_policty=run** を追加する必要があります。次に例を 示します。

TCP(bind\_port=22261;**thread\_pool\_rejection\_policy=run**)

v lock.protocolStack: では、プロトコルと属性 **CENTAL\_LOCK(num\_backups=2)** をプロパティーの末尾に追加してください。例えば、次のようになります。

lock.protocolStack=UDP(bind\_addr=&HOST\_ADDR;;bind\_port= &MULTICAST\_NODE\_PORT3;;mcast\_addr=239.255.166.17;<other

protocol parameters here>pbcast.GMS(join\_timeout=5000;print\_local\_

addr=true):**CENTRAL\_LOCK(num\_backups=2)**

**V5.2.0** でのアップグレードの影響**:** アップグレードを開始する前に、以下の情報を 確認してください。

**V5.2.0** をもってサポートされなくなる機能とサービス

以下の機能とサービスは、サポートされなくなりました。

- v チャネル・ポートレット (Channels portlet)
- 統合システム
- v コミュニティー管理 (AFT コミュニティーは、使用可能です)
- Sterling Community Management (SCM) Integration
- v アーカイブ・コマンド・ライン・サービス (Archive Commandline Service)
- v 同期エンジン・データ・クリーン・マネージャー・サービス (Sync Engine Data Clean Manager Service)
- 同期エンジン・タスク・マネージャー・サービス (Sync Engine Task Manager Service)

詳しい情報が必要な場合は、IBM 営業担当員にお問い合わせください。

ポート割り振りの変更

CLA2 または SWIFTNet HTTP サーバー・アダプターを構成してある場合に V5.2 へのアップグレードを行うと、リモート・ポート番号が変更されます。ポート番号 は、以下のとおりです。

表 *2.* リモート・ポート番号

|                 |                | アダプター  バージョン 5.2.0 ベ  バージョン 5.2.1 ベー   バージョン 5.2.2 ベー   バージョン 5.2.3 ベー |               |       |
|-----------------|----------------|------------------------------------------------------------------------|---------------|-------|
| 名               | │−ス・ポート │ス・ポート |                                                                        | <b> ス・ポート</b> | ス・ポート |
| CLA2            | l +51          | $+52$                                                                  | $+53$         | $+54$ |
| $ SWIFTNet +52$ |                | $+53$                                                                  | $+54$         | $+55$ |
| <b>HTTP</b>     |                |                                                                        |               |       |
| Server          |                |                                                                        |               |       |

注**:** 変更された可能性がある 51 より大きいポートのアダプター構成および sandbox.cfg ファイルを確認してください。

5.2.x にアップグレードした後で、古いリモート・ポート番号へのすべての参照を変 更する必要があります。例えば、CLA2 アダプターを使用するビジネス・プロセス がある場合は、そのビジネス・プロセス内のリモート・ポートを更新する必要があ ります。

データベース表サイズ

アップグレード中にデータベース表サイズの問題が発生した場合、手動でデータベ ース表を調整してアップグレード・プロセスを再始動します。テスト環境での実動 データベースを使用したアップグレードを使用して、手動で調整する必要がある表 を判別する手助けとすることができます。

リソース・タグ

現行バージョンでリソース・タグを使用している場合は、アップグレード・プロセ スを開始する前に、既存のリソース・タグをすべて確認してください。確認が必要 なリソース・タグは以下のとおりです。

- v アダプター・ポリシー
- v 契約
- v Sterling Connect:Direct ネットマップ
- v プロキシー・サーバー
- v セキュリティー・トークン
- SSH リソース
- v SWIFTNet コピー・サービス・プロファイル
- SWIFTNet サービス・プロファイル

リソース・タグは、以下の SQL 照会を SQL マネージャー・ページから実行する ことによって確認できます (「操作 **(Operations)**」 **>** 「サポート・ツール **(Support Tools)**」)。

SELECT \* FROM TAG\_RESOURCE\_ASSOC WHERE TYPE=41 OR TYPE=42 OR TYPE=43 OR TYPE=44 OR TYPE=45 OR TYPE=52 OR TYPE=53

SQL 結果内の TAG NAME 列には、編集または削除が必要なすべてのリソース・ タグの名前が含まれます。

リソース・タグのいずれかに、リストされているタイプを使用したタグ付きリソー スが含まれている場合は、それらのリソースをリソース・タグから除去するか、ま たはこれらのリソース・タイプを含むリソース・タグを削除します。

サイレント・インストールのパラメーター

以下のパラメーターは、新規であるか、または定義が更新されています。

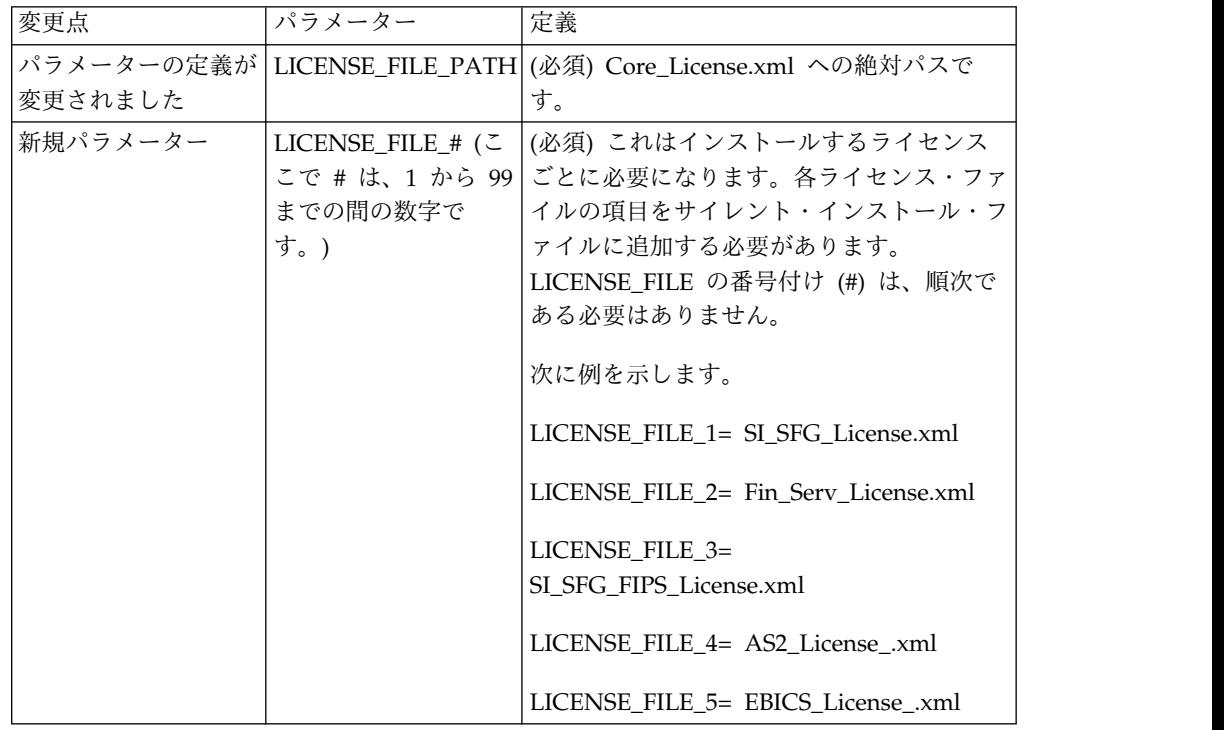

「チャネル **(Channels)**」および「コミュニティー管理 **(Community Management)**」タブ **(**オプション**)**

Dashboard PSML ファイルは、アップグレード時に更新されません。PSML ファイ ルは、「チャネル (Channels)」または「オペレーター (Operator)」などの、構成し たカスタム・タブに影響します。「チャネル (Channels)」および「コミュニティー 管理 (Community Management)」タブはブラウザーに表示されますが、操作不可 能になっています。

「チャネル (Channels)」および「コミュニティー管理 (Community Management)」タブを削除するには、以下の手順を実行します。

警告**:** psmlRestore コマンドは、以前のリリースからのすべてのカスタム・タブをリ セットする 5200 psml ファイルを取得します。

- 1. インストール・ディレクトリーにナビゲートします。
- 2. bin ディレクトリーにナビゲートします。
- 3. 次のコマンドを入力します。./psmlRestore.sh admin

カスタム **BI** ファクト・モデルはアップグレードが必要です

recreateBITablePKs.cmd.in (Windows) および recreateBITablePKs.sh.in (UNIX) と いう名前のスクリプトが提供されており、これらを使用して、分離している BI リ ポジトリーに結合されているカスタム BI ファクト・モデルをアップグレードする ことができます。

BI ファクト・モデルのアップグレードは、バージョン 5.2.0 における BI フレーム ワークのハイバネート使用に置き換わる Entity Framework との使用を継続するた めに必要です。

インストール中、アップグレード中、またはフィックスパックや暫定修正の適用時 にバックアップは生成されない*:* アップグレードを開始する前に、以下のバックア ップ情報を確認してください。

インストールまたはアップグレード中にインストールされた標準リソースの一部 は、お客様が利用できるインポート・メカニズムを使用して、標準リソースをデー タベースにロードします。標準のインポート・メカニズムは、デフォルトでは、イ ンポートを実行するべきでなかったと後で判断した場合に前の状態にリストアする 能力を提供するために、インポートの前にリソースを含む表のバックアップを作成 します。この表バックアップも、基本的なインストール・プロセスの間にデフォル トで実行されていました。そして、インポート・メカニズムは、インストール・プ ロセスの間に複数回使用されることがあったので、表のいくつかは、複数回バック アップされていました。これにより、表のサイズによっては、インストール・プロ セスに非常に長い時間がかかる場合がありました。これらのインストール・プロセ スのいずれかを開始する前にバックアップが完了することが推奨されるため、デフ ォルト動作は、デフォルトでバックアップを実行しないように変更されました。バ ックアップを実行したい場合は、SKIPIMPORTBACKUP=false を **sandbox.cfg** ファイ ルに追加してください。

ヘッダー値に対する大文字化では大文字小文字を区別しない*:*

このタスクについて

アップグレードを開始する前に、以下の AS3 情報を確認してください。

AS3 の場合、multipart/report 内のヘッダー値を検索するときに、ヘッダー値に大 文字化が含まれるかどうかを考慮する必要はありません。検索は、大文字化での大 文字小文字を区別しないように拡張されました。

例えば、以下の検索の結果は、一致します。

- Multipart/Report
- Multipart/report
- multipart/Report
- multipart/report

検索では、以下は一致としては見つかりません。

• MulTiPart/RePorT

*CA* 証明書の影響*:* アップグレードの前に、CA 証明書に関する以下の情報を確認 してください。

ユーザーは、同じ証明書の複数のコピーをデータベースに追加する場合がありま す。同じ証明書の複数のコピーをデータベース内に保有することは、ストレージが いくらかむだになることを除いては、原則として、システムにとって問題ではあり ません。各コピーは、データベース内で異なるオブジェクト ID を持ちます。ま た、別個のデータベース・オブジェクトです。

このリリースでの具体的な変更点は、JVM で配布された権限ルート証明書一式とと もに製品データベースを容易に取り込む能力です。

周辺サーバーのインストール*:* このタスクについて

アップグレードを開始する前に、以下の周辺サーバー・インストール情報を確認し てください。

サイレント・インストールは、デフォルトのインストール・モードです。対話モー ドを使用して周辺サーバーのインストールを完了したい場合は、以下のコマンドを 使用する必要があります。

java -jar *ps\_xxxx.jar* -interactive

ここで、ps\_xxx.jar は、アップグレード先 Sterling B2B Integrator バージョンの周 辺サーバーの jar ファイル名です。

*WebSphereMQ Suite Adapter PUT Service* に追加された再試行ロジック*:* このタスクについて

アップグレードを開始する前に、以下の WebSphereMQ Suite Adapter PUT Service 情報を確認してください。

再試行ロジックが WebSphereMQ Suite に追加されました。この新機能を取り入れ るには、PUT サービス用の以下の 2 つのパラメーターを構成する必要がありま す。

- wsmq\_send\_retryCount
- v wsmq\_send\_retrySleepInterval

新しいパラメーターを構成するには、次のことを行います。

手順

- 1. Sterling B2B Integrator にログインします。
- 2. 「管理コンソール・ホーム」から、Graphical Process Model (GPM) を開始す る必要があります。
- 3. GPM にログインします。 「ユーザー **ID**」および「パスワード」が必要にな ります。
- 4. GPM で、「表示」**>**「ステンシル」**>**「サービス **(Services)**」を選択します。
- 5. 「ファイル」**>**「新規」を選択します。
- 6. 「**WebSphereMQ Suite Put Message Service (WebSphereMQ Suite Put Message Service)**」を「すべてのサービス」ペインから中央のペインへドラッ グします。
- 7. 「**WebSphereMQ Suite Put Message Service (WebSphereMQ Suite Put Message Service)**」をダブルクリックします。
- 8. 構成を「構成」ドロップダウンから選択します。
- 9. 再試行の回数を「**wsmq\_send\_retryCount (wsmq\_send\_retryCount)**」値に入 力します。
- 10. スリープ間隔 (秒単位) を「**wsmq\_send\_retrySleepInterval (wsmq\_send\_retrySleepInterval)**」値に入力します。
- 11. サービス構成への変更を保存します。
- 12. GPM を終了します。

サービスおよびアダプター *-* 「拡張状態の表示 *(Show Advance State)*」ボタン*:* アップグレードを開始する前に、以下の「拡張状態の表示 (Show Advance State)」 ボタン情報を確認してください。

「拡張状態の表示 (Show Advanced State)」チェック・ボックスは、「サービス構 成」検索画面から削除されました。代わりに、拡張状態を表示するよう検索画面で チェック・ボックスにチェック・マークを付ける必要なく、常に拡張状態を表示す るように、デフォルトが変更されました。

一部の証明書フィールドはオプションである*:* このタスクについて

アップグレードを開始する前に、以下の証明書フィールド情報を確認してくださ い。

証明書鍵の生成時に、以下のフィールドがアップグレード元のリリースでは存在し ない場合がありますが、現在は入力はオプションになっています。

• alt.name.dns

• alt.name.IP

複数の *AS2* 組織のサポート*:* アップグレードを開始する前に、以下の AS2 スキ ーマ情報を確認してください。

Sterling B2B Integrator は、AS2 の複数のスポンサー組織および複数のパートナー をサポートするようになりました。アップグレード中は、単一の組織がデフォルト 組織としてフラグを立てられます。

このバージョンにアップグレードした後は、AS2 組織 (AS2\_ORG\_) と AS2 パート ナー (AS2\_PART\_) との間を区別するために、接頭部指定が使用されます。これら のそれぞれには、複数組織との取り引きをパートナーに可能にするために、および 複数パートナーと取り引きする組織を可能にするために、取引パートナーの全構成 が必要になります。

AS2\_TRADEPART\_INFO 表および AS2\_EMAIL\_INFO 表が変更され、 AS2\_PROFILE 表が新たに導入されます。これらの表への更新は、SI インプレー ス・アップグレード・プロセスの間に以下の方法で起こります。

- v デフォルト組織を識別し、組織情報とともに AS2\_PROFILE 表を取り込みま す。デフォルト組織は、アップグレード前にシステムに存在する 「profile\_ORGANIZATION」という名前の付いた AS2 組織プロファイルです。
- v パートナー・レコードを識別し、パートナー情報とともに AS2\_PROFILE 表を 取り込みます。
- v デフォルトの組織情報とともに表 AS2\_TRADEPART\_INFO の新規カラムを取り 込みます。
- v システム内に存在する AS2 組織プロファイルのプロファイル ID とともに、 AS2 EMAIL INFO 表内の新規 PROFILE IDカラムを取り込みます。

*Web* サービス*:* アップグレードを開始する前に、以下の Web サービス情報を確認 してください。

WebServices Provider Configuration UI から生成された Web サービス構成設定 の多くは、プロパティー・ファイルからデータベース表に移動されました。この変 更は、クラスター環境内の単一ロケーションにこれらの設定を保持することを可能 にし、フィックスパックのインストール中にこれらの設定がリセットされないよう にするために行われました。

アップグレードが完了したら、インストール済み環境の bin フォルダーにある convertWSSoaProperties スクリプトを実行してください。このスクリプトは、プロ パティー・ファイルから設定を読み取り、それらを適切なデータベース表に配置し ます。その後、WebServices Provider Configuration UI 内で結果を確認できま す。

応答ファイルのインストールで *Windows 2008* が始動しない*:* このタスクについて

IBM Installation Manager および応答ファイルの方式を使用してアップグレードを 開始する前に、以下の情報を確認してください。

アップグレードで応答ファイルのインストール方式を使用した場合、手動で InstallWindowsService.cmd ファイルを実行してサービスを登録する必要がありま す。

*MySQL* アップグレードの影響*:* MySQL データベースは、Sterling B2B Integrator ソフトウェアとバンドルされなくなりました。したがって、新しいバージョンの Sterling B2B Integrator にアップグレードする前に、MySQL データベースの外部 バージョンをインストールして構成する必要があります。

*MySQL* アップグレード・チェックリスト *(*外部 *MySQL):* このチェックリストで は、ユーザーが以前のバージョンの Sterling Gentran Integration Suite または Sterling B2B Integrator から直接 Sterling B2B Integrator 5.1 以降にアップグレー ドしていて、MySQL データベースについての知識があるものとみなします。

MySQL データベースの追加情報については、ベンダーから提供されているドキュ メンテーション (http://dev.mysql.com/doc/refman/5.0/en/) を参照してくださ い。

MySQL 5.0 よりも以前のバージョンの MySQL から移行する場合は、次の手順に 従って、以前のバージョンからデータをエクスポートして MySQL 5.0 バージョン に移動します。既存の Sterling Gentran Integration Suite インスタンスは、コピー を作成しないで既存のデータベースをアップグレードした場合には、機能しなくな ります。この手順を実行すると、次の 2 つのデータベースを持つことになります。

v アップグレード・バージョンの Sterling B2B Integrator (Sterling B2B Integrator 5.1 以降) で使用するデータベース。

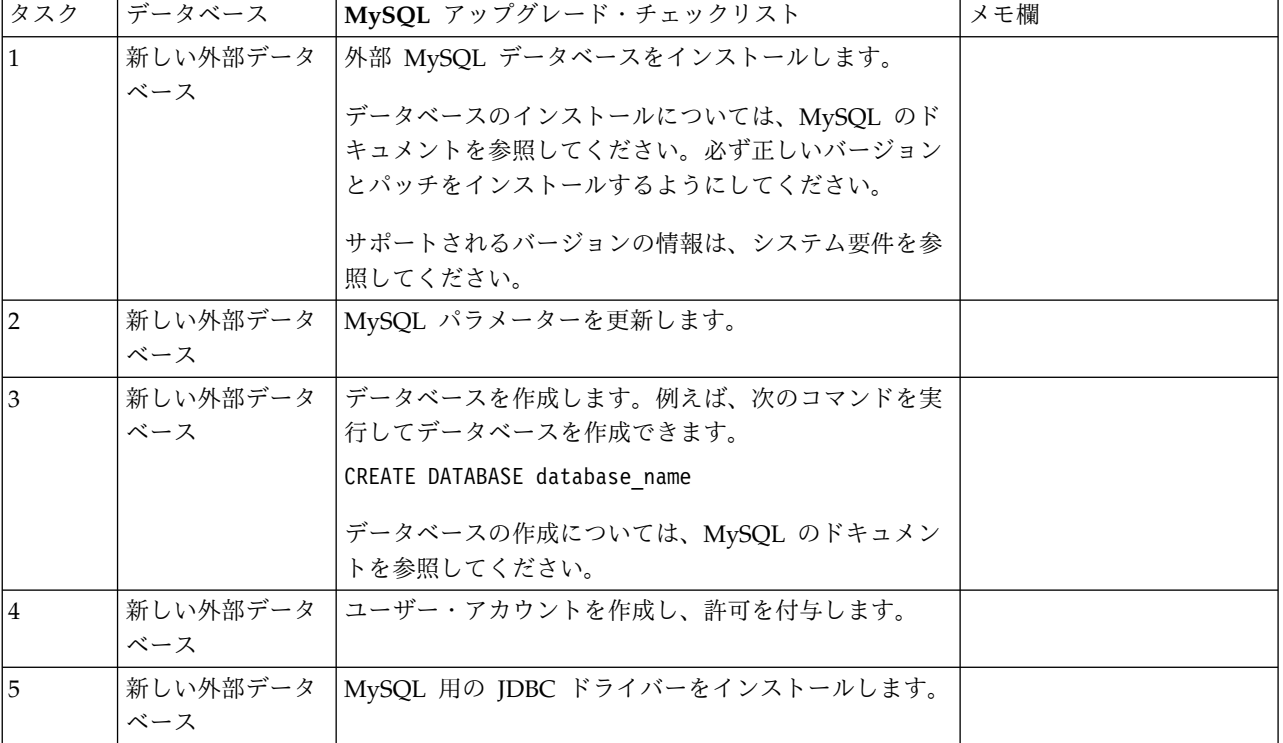

• 古いバージョンの Sterling B2B Integratorで使用するデータベース。

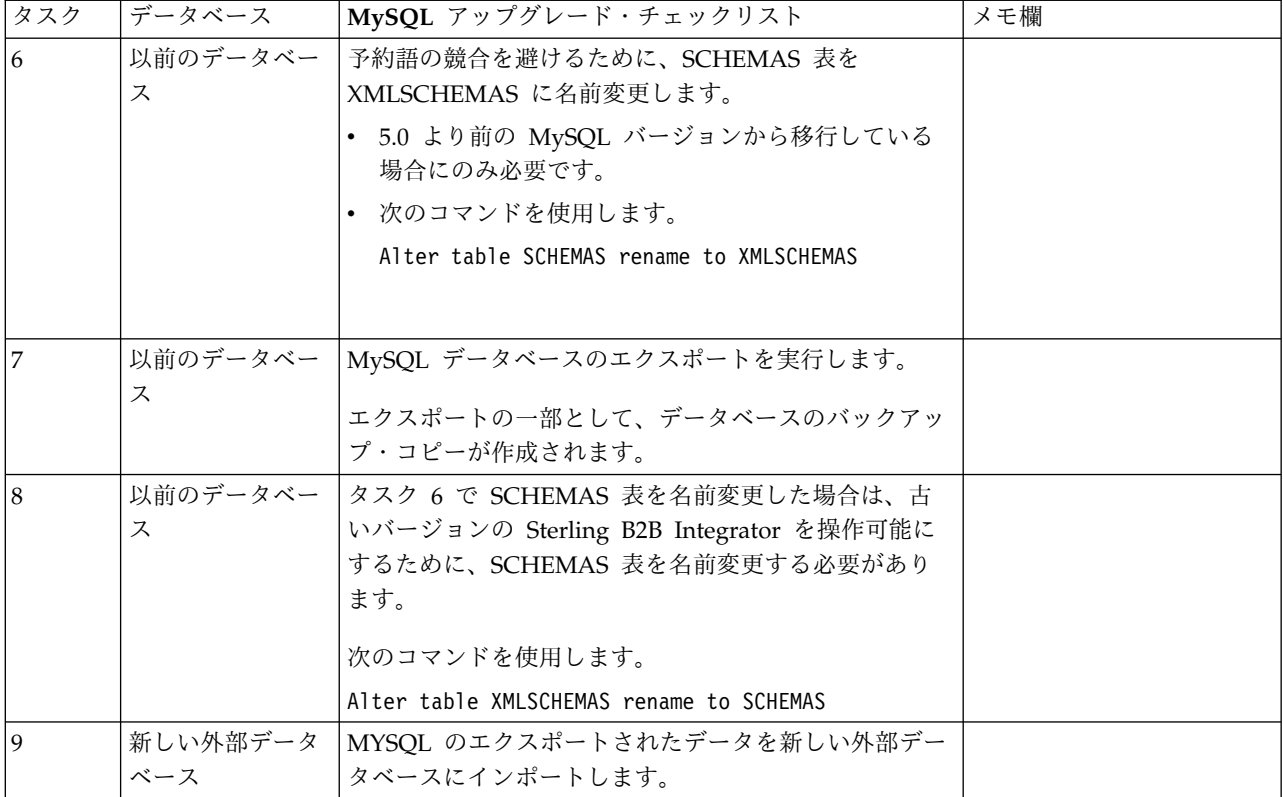

*MySQL* パラメーターの更新*:* Sterling B2B Integrator では、MySQL データベー スに次のパラメーター設定が必要です。

推奨されているパラメーター値は最小値です。要件に基づき、あるいはデータベー ス・サーバーが複数の Sterling B2B Integrator で使用される場合、値を増やすこと ができます。

データ・ファイルは自動エクステンション (innodb\_data\_file\_path = ibdata1:400M:autoextend) 用に構成してください。

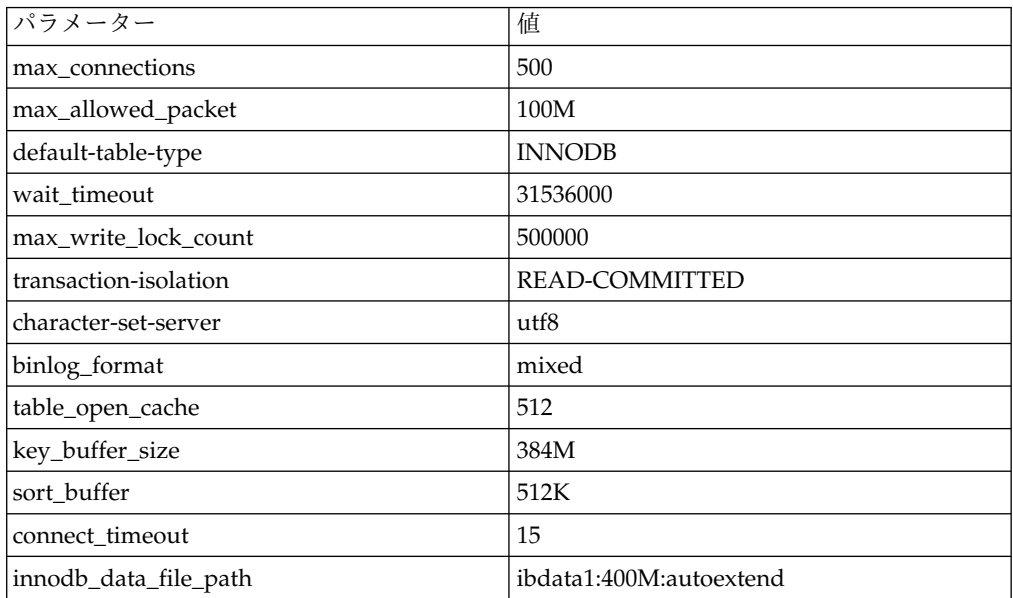

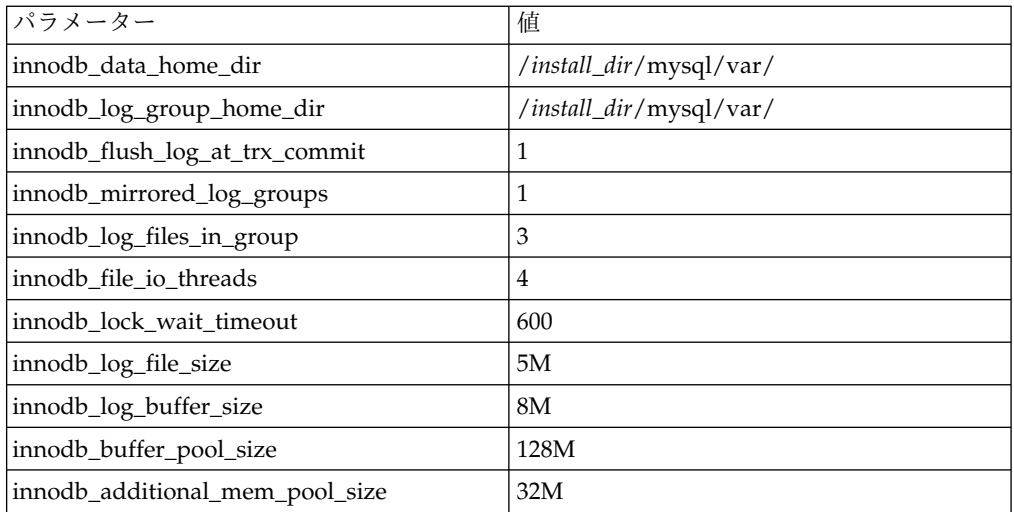

/*install\_dir*/install/mysql/data my.cnf の innodb\_buffer\_pool\_size および innodf\_additional\_mem\_pool\_size を確認します。以前の Sterling B2B Integrator tuning.properties からの値が、新しい my.ini ファイルからの値よりも大きい場 合、適宜それらの値を調整する必要があります。

ユーザー・アカウントの作成および *MySQL* データベースのユーザー特権の権限付 与*:* このタスクについて

MySQL データベースに関するすべての特権を Sterling B2B Integrator 管理ユーザ ーに付与する必要があります。以下の例は、MySQL データベースのユーザーにす べての特権を作成し付与します。

GRANT ALL PRIVILEGES ON database name.\* TO user@localhost IDENTIFIED BY 'password' WITH GRANT OPTION

説明:

- v database\_name 作成されるデータベースの名前を指します。
- user Sterling B2B Integrator で使用されるデータベース・ユーザー・アカウ ントを指します。
- password データベースのユーザー・アカウントに関連付けられるパスワード を指します。

すべての特権を権限付与した後、セットアップを完了するため特権をフラッシュす る必要があります。例えば、SQL プロンプトからこのコマンドを実行します。 FLUSH PRIVILEGES;

*MySQL* 用の *JDBC* ドライバーのインストール*:* このタスクについて

Sterling B2B Integrator には、MySQL データベースに対する適切な JDBC ドライ バーが必要です。これらのドライバーはプラットフォームおよびアーキテクチャー に依存しないドライバーです。サポートされるバージョンの情報は、システム要件 を参照してください。

正しい JDBC ドライバーを入手したら、ドライバーのシステムにおける絶対パスを 記録します。この絶対パスは、Sterling B2B Integrator のインストール時に入力す る必要があります。

*MySQL* データベースのエクスポートの実行*:* このタスクについて

フルバックアップは、mysqldump ユーティリティーを使用して実行できます。こ の MySQL ユーティリティーの使用法について詳しくは、MySQL 解説書に記載さ れています。このユーティリティーでは多くのオプションが提供されているため、 以下は、最小の推奨事項です。

- v mysqlcommand で db\_name を指定すると、後続のインポートで新しいデータ ベースの作成ができなくなります。Sterling B2B Integratorデータベースの db\_name を指定してください。
- v --extended-insert: 複数の VALUES リストを含む複数行 INSERT 構文を使用し ます。作成されるダンプ・ファイルが小さく、ファイルが再ロードされるときに 挿入速度が速くなります。
- v --quick: このオプションは、大容量の表をダンプする場合に役立ちます。表の行 をサーバーから行セット全体を取り出して書き出す前にメモリー内にバッファリ ングするのではなく、mysqldump が一度に 1 行ずつ取り出すように強制しま す。
- v --disable-keys: すべての行が挿入された後にインデックスが作成されるため、ダ ンプ・ファイルが速く作成されます。

データベースをエクスポートするには、次の手順を実行します。

手順

- 1. データベースのバックアップを実行します。例えば、次のように入力します。 myysqldump –u <internal\_mysql\_username> -p<password> <db\_name> --host=<internal\_mysql\_host> --port=<internal\_mysql\_port> > <dump\_file\_name>
- 2. 作成されたダンプ・ファイル (.dmp) を、ソース・サーバーのファイル・システ ムから MySQL 宛先サーバー上のファイル・システムにコピーします。

MySQL データベースが Sterling B2B Integrator インストールの一部として作 成された場合、ポート番号は Sterling B2B Integrator インストール・ディレク トリーにある sandbox.cfg 内の MYSQL\_PORT エントリーを確認することによ って判別できます。

*MySQL* データベースの新バージョンへのデータ・インポート*:* このタスクについて

始める前に:

- v 新しいバージョンの MySQL データベースが使用中でないことを確認します。
- v 新しいデータベースの名前を確認します。

エクスポートされたデータをインポートするには、以下の手順に従います。
手順

次のように入力します。

mysql -u <external\_mysql\_username> -p<password> <db\_name> --host=<external\_mysql\_host> --port=<external\_mysql\_port> < <dump\_file\_name>

ここで、database\_name は、チェックリストのタスク 3 で作成された新しいデー タベースの名前です。

## アップグレード計画

適切な計画を立てることは、障害のないアップグレードを確実に実行するために役 立ちます。

アップグレードを開始する前に、以下のことを行う必要があります。

- v アップグレードで必要となるものを明確に理解するように、このドキュメントを 読んでよく理解しておいてください。
- v アップグレード・シナリオを確認して、使用するシナリオを決定します。
- v システム構成情報を確認して記録します。
- v パフォーマンスおよび調整情報を確認して記録します。

アップグレード計画チェックリスト**:** アップグレード計画を支援するために、以下 の計画チェックリストを確認してください。

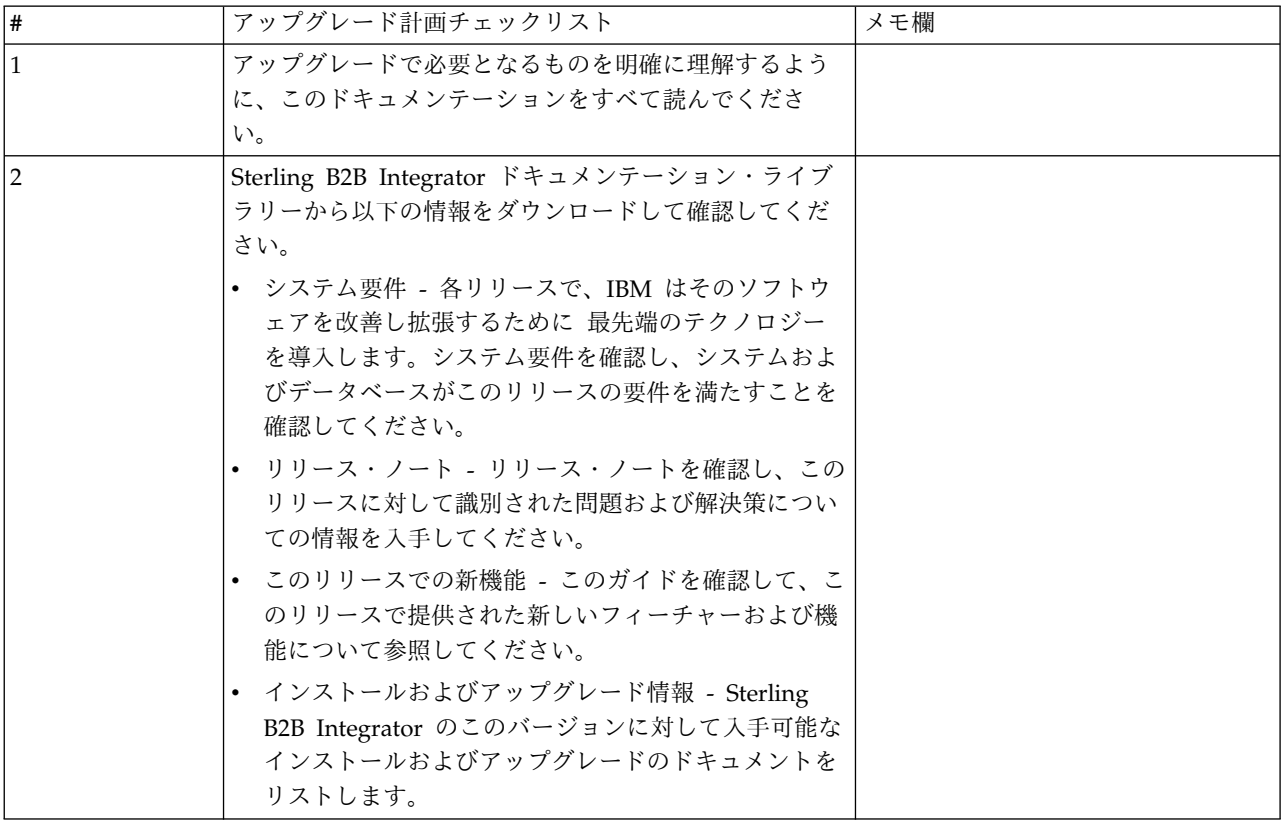

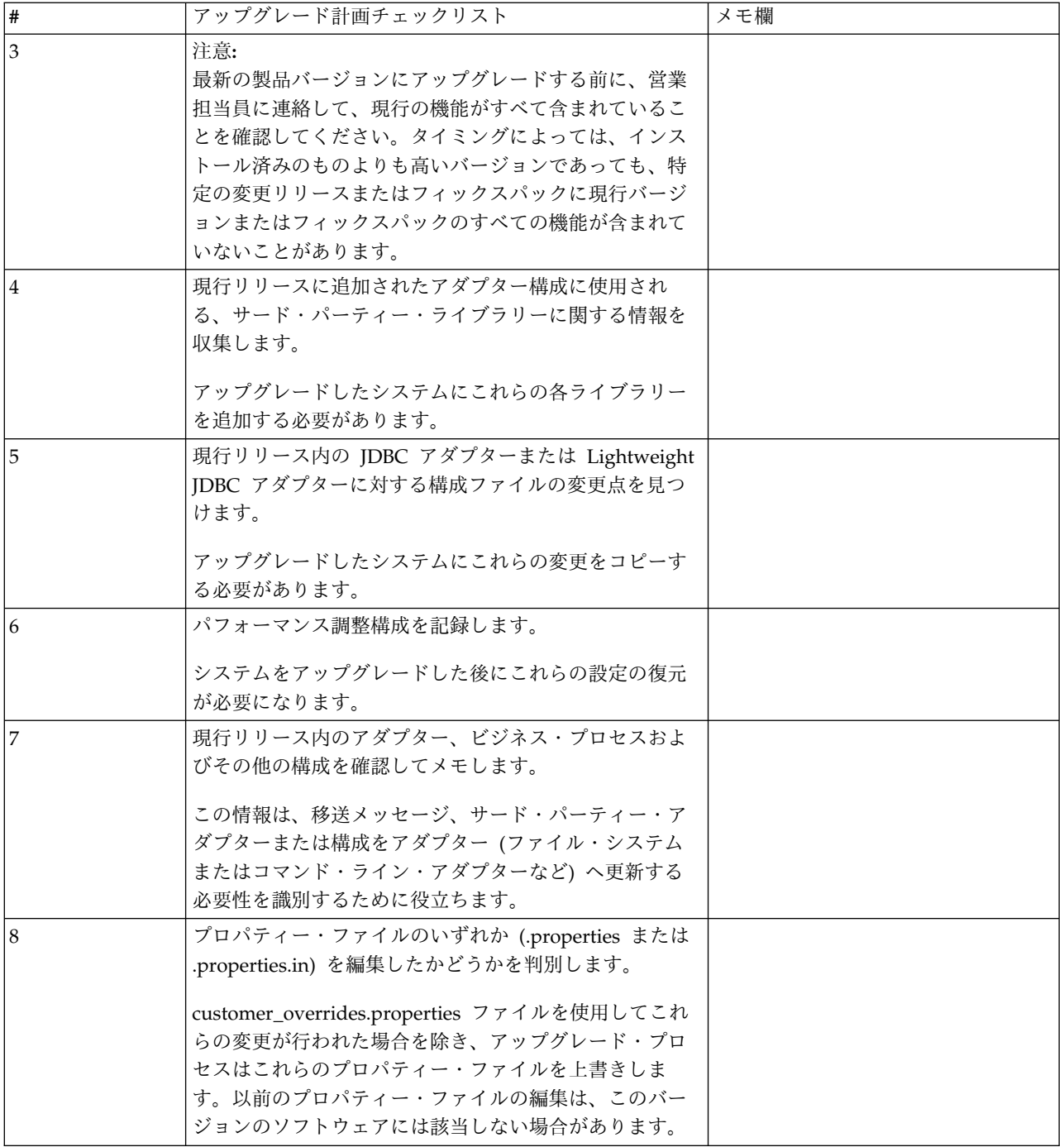

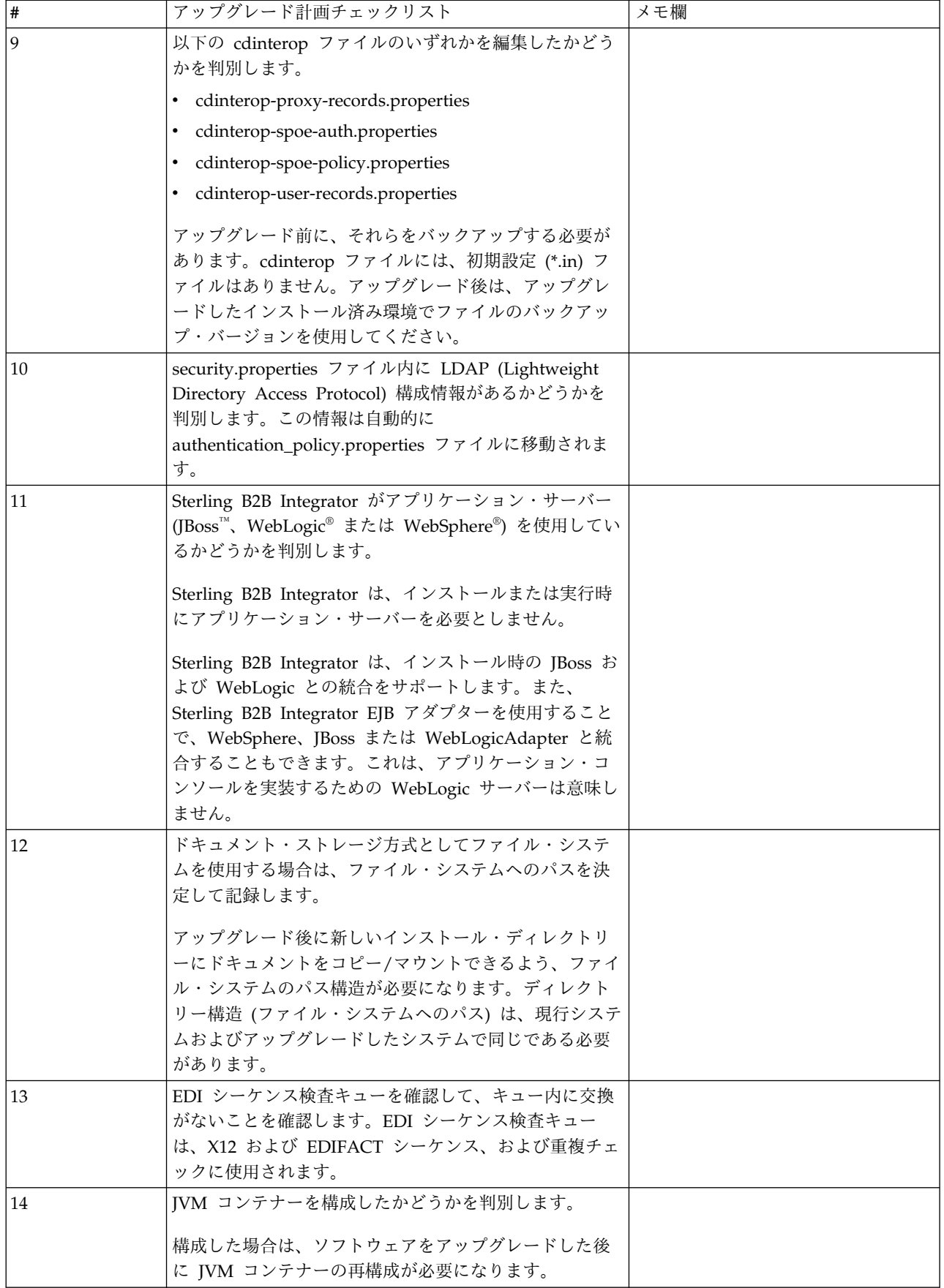

# アップグレードのためのシステムの準備

障害のないアップグレードを実行できるようにするため、アップグレードを開始す る前に必ずシステムの準備を行ってください。

アップグレードを開始する前に:

- v アップグレード前のチェックリストをすべて実行します。
- v ご使用のシステムがすべて[のシステム要件を](http://www.ibm.com/support/knowledgecenter/SS3JSW_5.2.0/nav_container_topics/sub_overview_system_rqmts_526.html)満たしていることを確認します。
- v アップグレード・メディアを入手します。
- v プロセス出力ログを作成します。(オプション)
- v (Microsoft SQL Server の場合のみ) スナップショット機能を構成します。(オプ ション)
- v (DB2 の場合のみ) 必要に応じて、DB2 をバージョン 10.1 または 10.5 にアップ グレードします。

アップグレード前のシステム・チェックリスト**:**

アップグレード前のシステム・チェックリストを使用すると、アップグレードのた めにシステムを準備し、アップグレード中にエラーその他の問題が発生する可能性 を減らすことができます。

アップグレードを開始する前に:

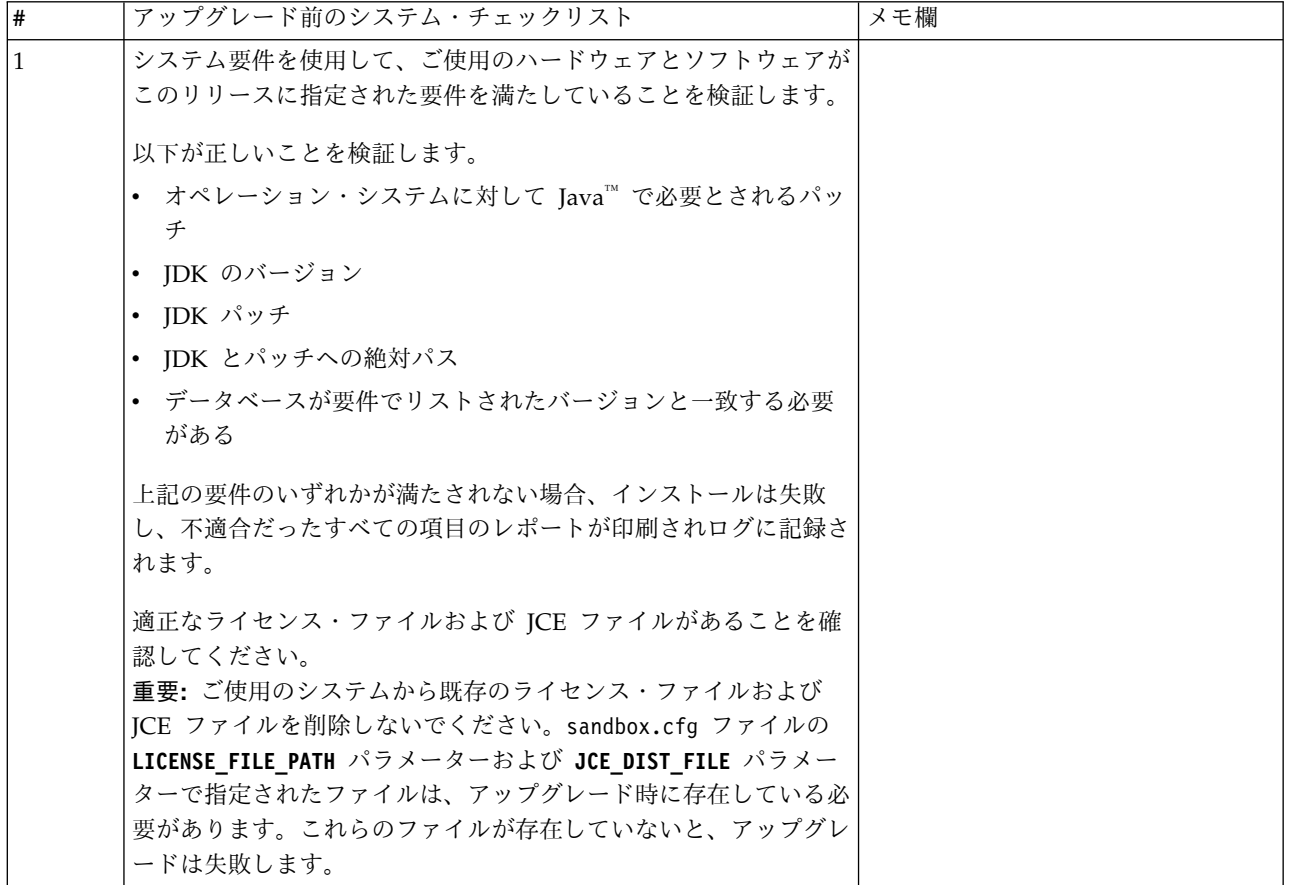

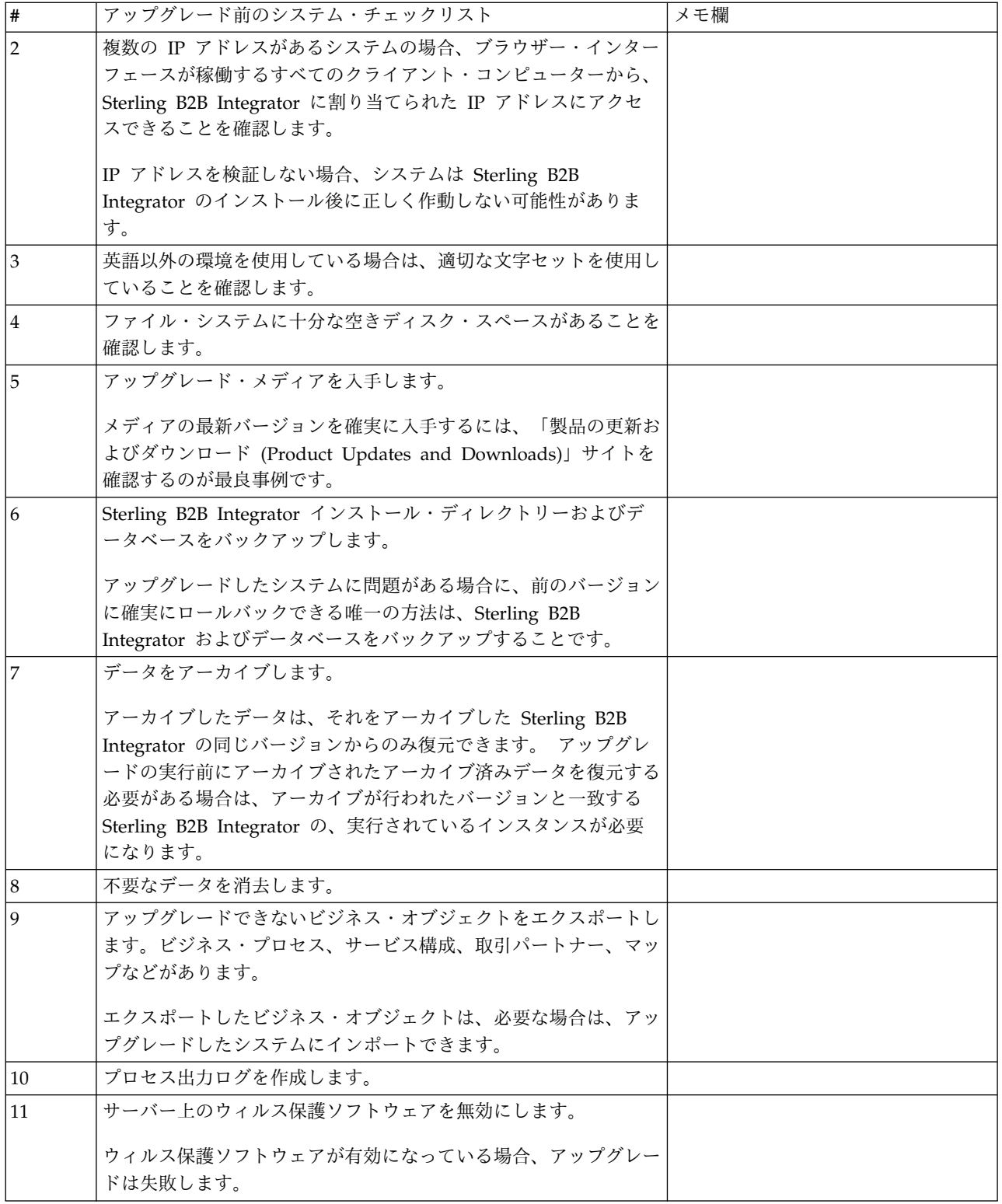

アップグレード前のデータベース・チェックリスト **(Windows):** インストールを 開始する前に、以下を実行する必要があります。

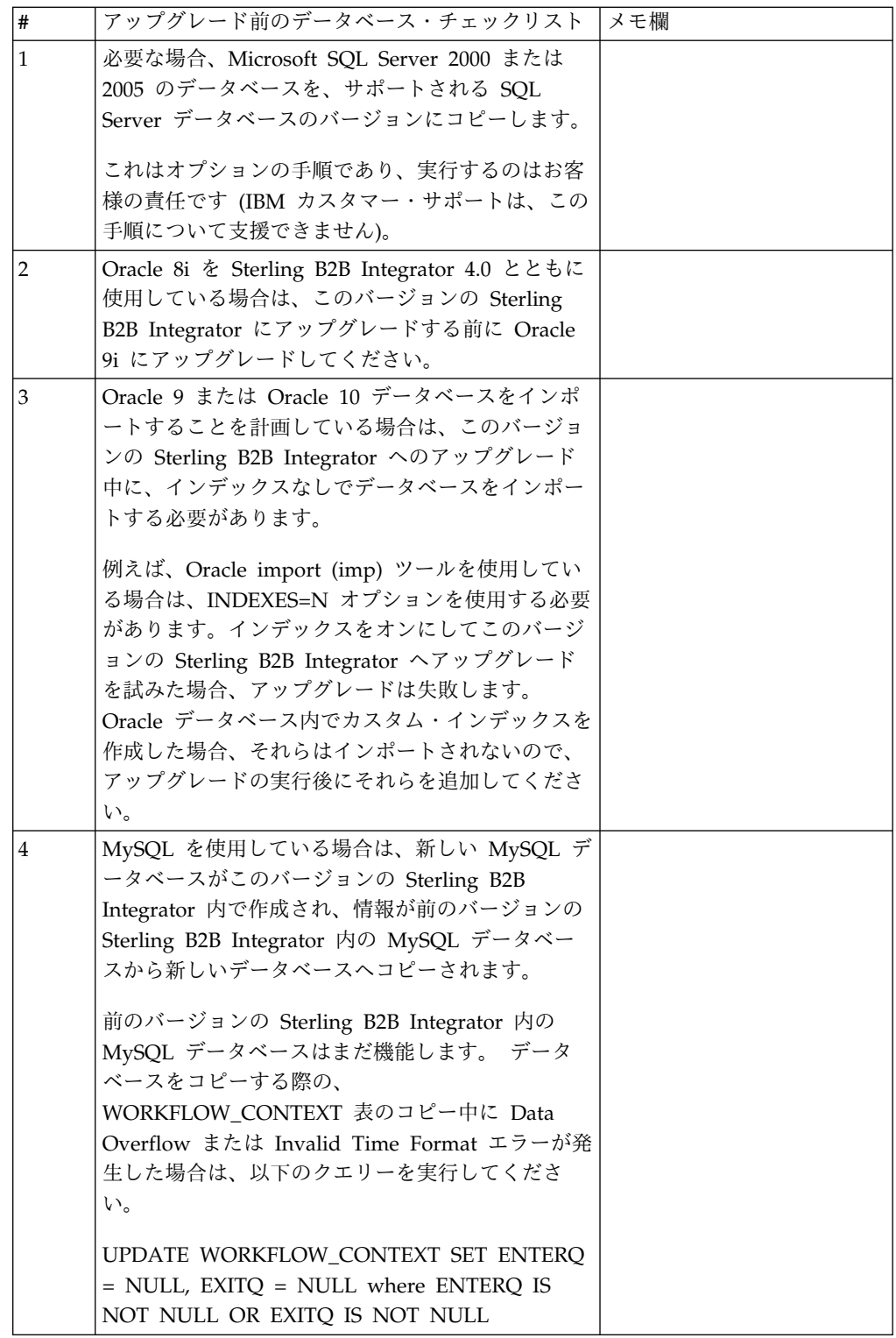

アップグレード前オペレーティング・システム確認のチェックリスト**:**

アップグレードを開始する前に、オペレーティング・システムの構成を確認する必 要があります。

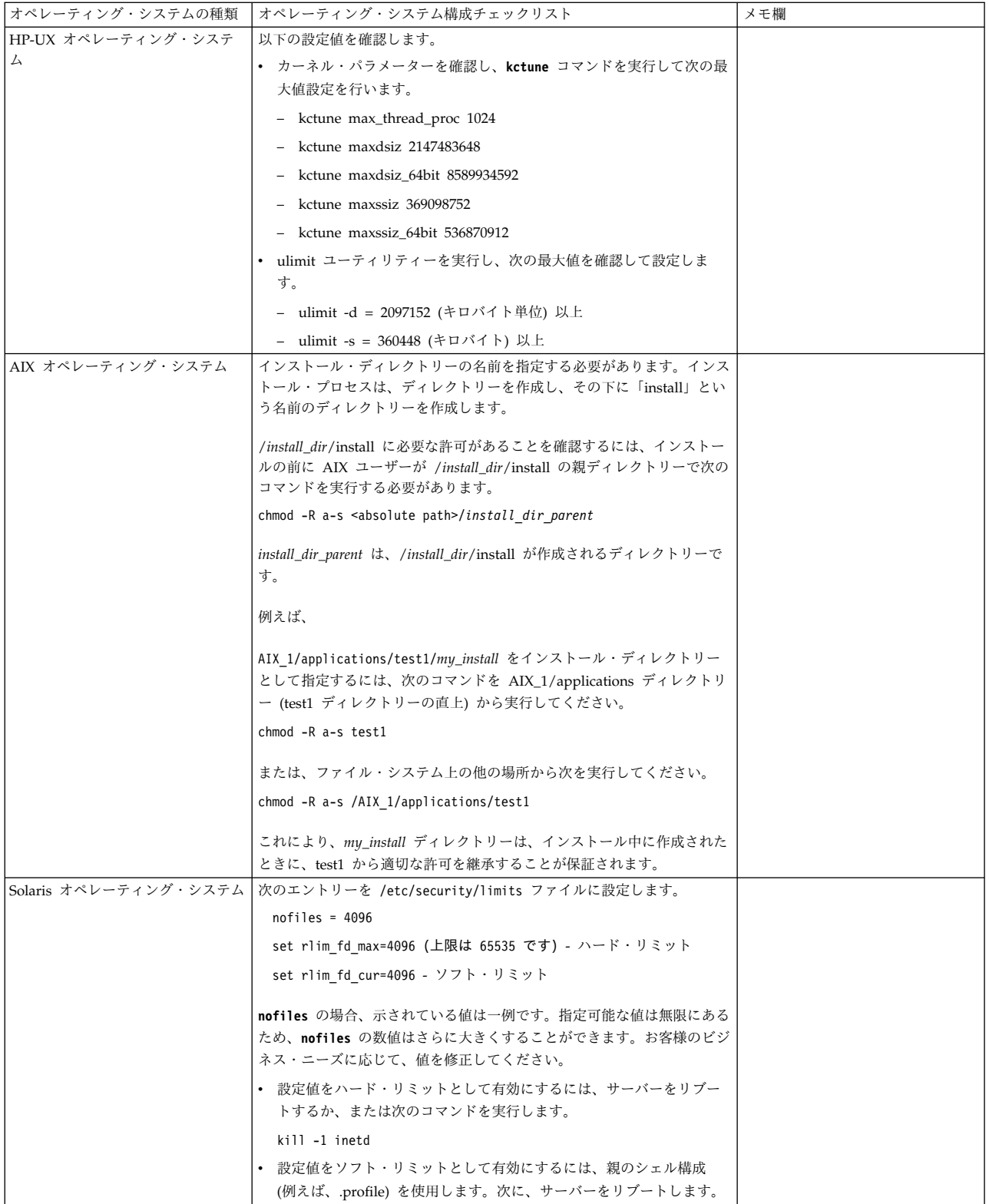

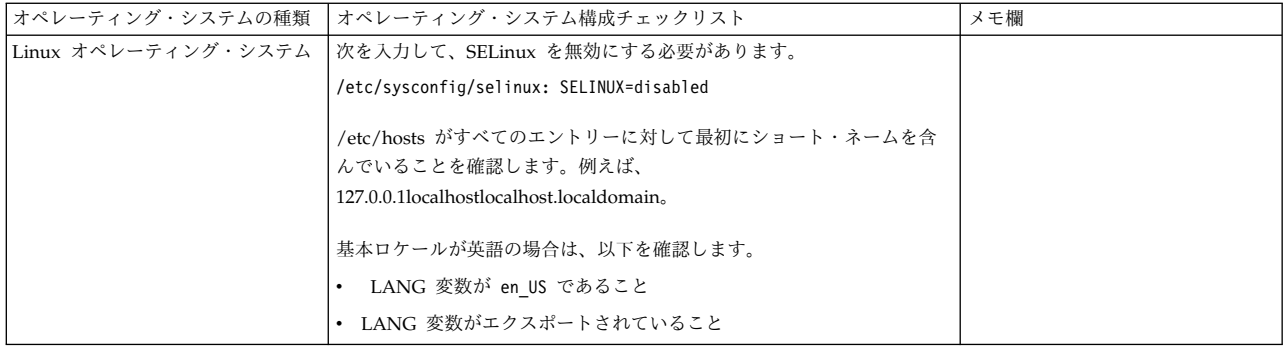

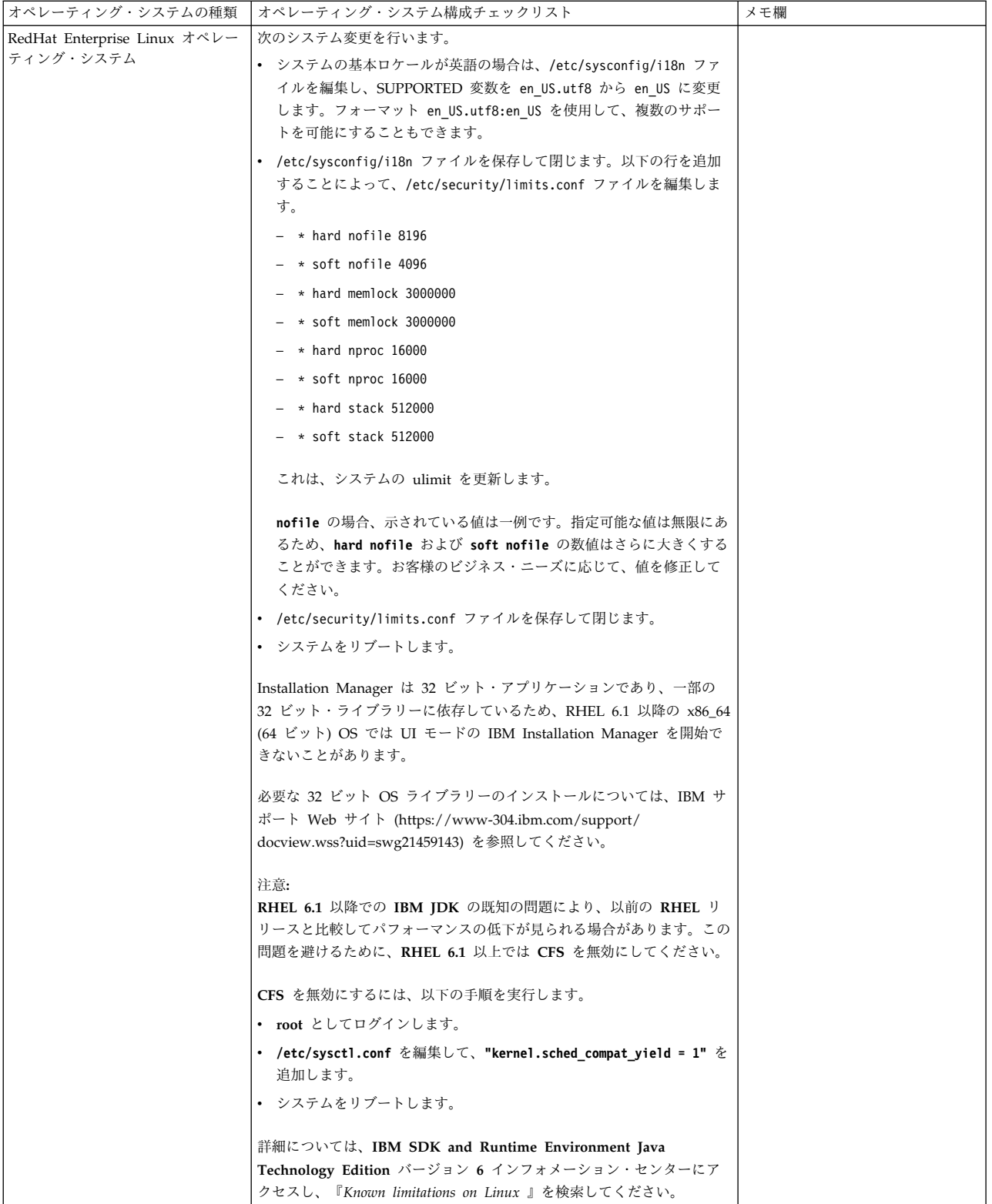

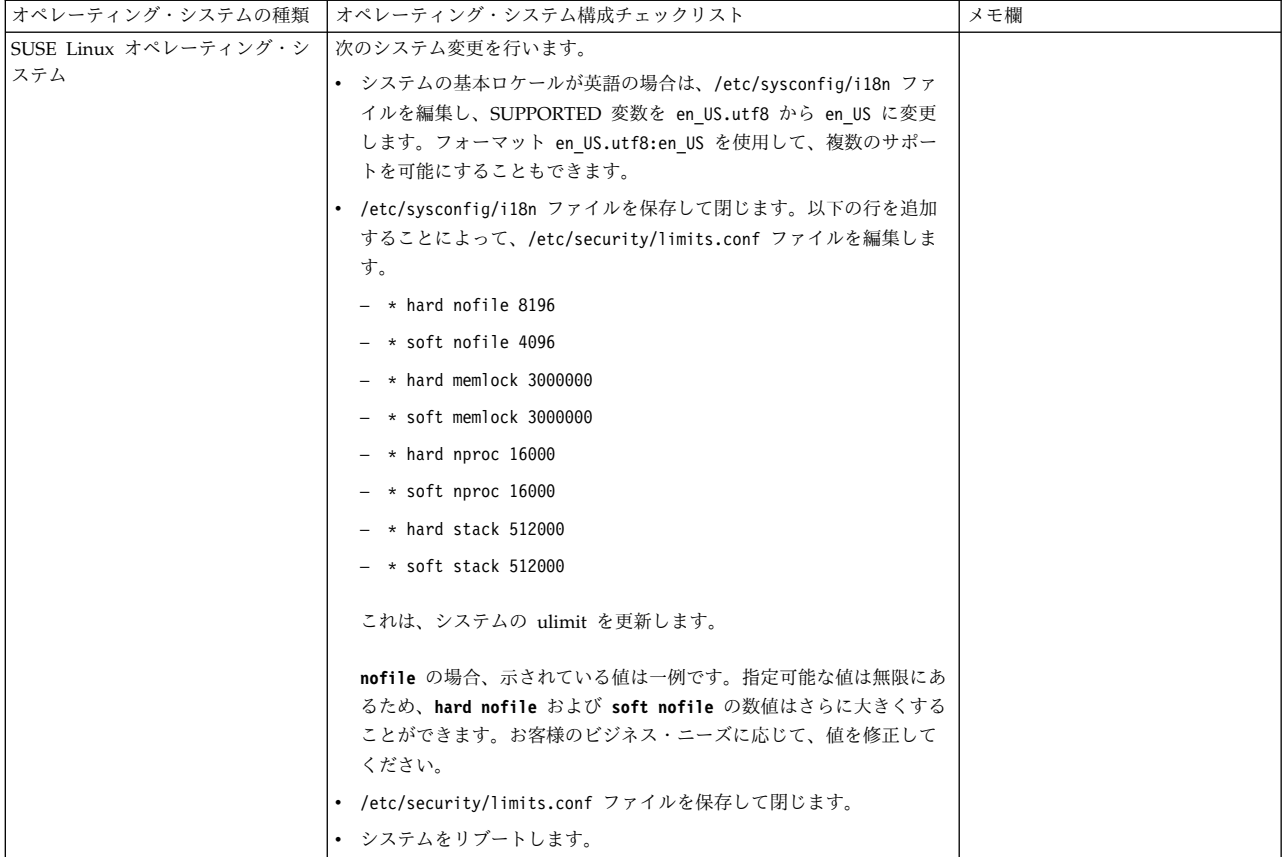

システム要件の検証**:**

インストールを開始する前に、ご使用のシステムで本リリースに指定されたハード ウェア要件およびソフトウェア要件を満たしていることを検証します。

システム要件 にリストされているハードウェア要件は、最小限の要件です。 Sterling B2B Integrator と同じマシン上で他のアプリケーションを実行している場 合、システム要件はこれらの要件を超えることがあります。

インストールでは、以下のシステム要件が厳格に適用されます。

- v オペレーティング・システムのバージョンは、要件と正確に一致している必要が あります。
- v オペレーティング・システムの最小のパッチ・レベルが適用されますが、より高 いパッチ・レベルを適用できます。
- v JDK のバージョンは要件に正確に一致している必要があります。
- v ディスク・スペースはインストールのための最小値です。システムは、システム にかかるロードをすべて処理できるよう別途サイズ設定する必要があります。
- v データベースのバージョンは正確に一致している必要があります。
- v JDBC ドライバーのバージョンでは、完全一致突き合わせとワイルドカード一致 をサポートします。

これらの要件のいずれかが満たされていないと、インストールは失敗します。イン ストールが失敗する場合は、インストール・ログを見て不適合項目のリストがない か確認します。

**JDK** のアップグレード **(Windows** および **UNIX):**

Sterling B2B Integrator の新規バージョンをサポートするように JDK バージョン のアップグレードが必要になることがあります。

このタスクについて

V5.2.4.1 以降がインストールされている場合、**upgradeJDK** スクリプトを使用して JDK のバージョンをアップグレードできます。詳しくは、*bin* ディレクトリー・フ ァイル を参照してください。

V5.2.4.0 以下がインストールされている場合は、以下のステップに従って JDK を アップグレードしてください。

手順

- 1. 新規 JCE ファイルをダウンロードします。例えば、IBM JDK の UnrestrictedPolicy.zip ポリシー・ファイルです。
- 2. *<Install Dir>*/jdk にある既存の JDK をバックアップします。フォルダー名を jdk\_back に変更します。
- 3. 新しい IBM JDK (1.7.0 ) フォルダーをインストール・ディレクトリーにコピ ーします。ディレクトリー名は jdk にしてください。
- 4. *<Install Dir>*jdk\_back¥jre¥lib¥ext 内に存在するすべての jar を *<install Dir>*jdk¥jre¥lib¥ext ディレクトリーにコピーします。
- 5. V5.2.4 以下のインストールが Oracle (SUN) JDK を使用してビルドされていた 場合、次のステップに進んでください。そうでない場合は、ステップ 6 にスキ ップしてください。
	- a. sandbox.cfg property ファイルを編集します。
	- b. JCE\_DIST\_FILE=*<New Path of Supported JCE File>* を設定します。例え ば、JCE\_DIST\_FILE=D¥:¥¥IBM¥¥unrestrictedpolicyfiles.zip のようにしま す。
	- c. *<Install Dir>*jdk¥jre¥lib¥security 内に存在する local\_policy.jar ファ イルおよび US export policy.jar ファイルをバックアップします。
	- d. 新規 JCE ファイルを unzip します。例えば、 Unrestrictedpolicyfiles.zip ファイルです。 local\_policy.jar および US\_export\_policy.jar を *<Install Dir>*jdk¥jre¥lib¥security にコピーし ます。
- 6. updateJavaSecurity.cmd *<path\_to\_new\_jdk><Install Dir>*/jdk を実行します。
- 7. *<Install Dir>*¥jdk¥jre¥lib¥security¥java.security 内のセキュリティー・プ ロバイダーが更新されたことを確認します。
- 8. 使用するアップグレード・シナリオに応じたアップグレード・ガイドの説明に従 ってください。

アップグレード・メディアの入手**:**

このタスクについて

アップグレードの前に、必ずパスポート・アドバンテージ・オンライン・サイトか らアップグレード・メディアの最新バージョンを入手するか、Fix Central からフィ ックスパックをダウンロードしてください。

最新バージョンおよびオンライン・サポートについては、http://www.ibm.com/ software/howtobuy/passportadvantage/pao\_customers.htm にアクセスしてくだ さい。

注**:** V5.2.6 の場合、V5.2.x から V5.2.6 にアップグレードするために使用されるフ ィックスパックのダウンロードは非常に大容量です。これには、Global Mailbox の 新機能が含まれています。 Global Mailbox をインストールしない場合でも、フィ ックスパックをインストールすることで V5.2.6 にアップグレードするには、完全な フィックスパック・ファイルをダウンロードする必要があります。

プロセス出力ログの作成**:** このタスクについて

アップグレード中のプロセス・アクティビティーのログは、トラブルシューティン グが必要になった場合に助けとなります。出力は、自動的にアップグレード・ロ グ・ファイル (PreInstallSi.log および InstallSi.log) に記録されます。この手順を使 用して、ログに記録する各プロセスに対して別々の出力ログを生成します。

プロセス出力ログを作成するには、以下の手順に従ってください。

手順

1. プロセスを記録するために、任意のディレクトリーから、プロセス出力を保存す るファイルの名前を指定して script コマンドを実行します。指定した名前でフ ァイルが作成されていることを確認します。

例えば、processoutput.log という名前のファイルへのログ出力を開始するに は、コマンド・ラインで「script processoutput.log」と入力します。script コマ ンドを実行したディレクトリーに、processoutput.log ファイルが作成されま す。

- 2. アップグレードが完了したら、コマンド・ラインで「exit」と入力し、記録を停 止します。
- 3. これで、プロセス出力を含むファイルを取得できています。

以下の例は、listing.log という名前のファイルに出力を保存するように指定して script コマンドを開始し、その後「exit」を入力してscriptコマンドの実行を停 止するセッションを示しています。

[2]%script listing.log Script started, file is listing.log [3]%ls Custard.Recipe FavoriteRecipes Curry.Recipe VindalooCurry.Recipe Jelly.Recipe [4]%exit Script done, file is listing.log

**Microsoft SQL Server** のスナップショット機能の構成**:**

Microsoft SQL Server のスナップショット機能を使用すると、データベースがロッ クされていても読み取り専用のコピーを参照できます。スナップショット機能を構 成することにより、デッドロックを減らすこともできます。スナップショット機能 を有効にするには、次のコマンド「**ALTER DATABASE db\_name SET READ\_COMMITTED\_SNAPSHOT ON;**」を入力します。

**DB2** バージョン **10.1** または **10.5** へのアップグレード**:**

DB2 9.5 または 9.7 から 10.1 または 10.5 にアップグレードするには、構成変更 を行う必要があります。

手順

1. ご使用の Sterling B2B Integrator のバージョンに関係する以下の表のステップ を実行してから、ステップ 2 に進みます。

重要**:** 設定の変更を行う前に、すべてのファイルをバックアップします。

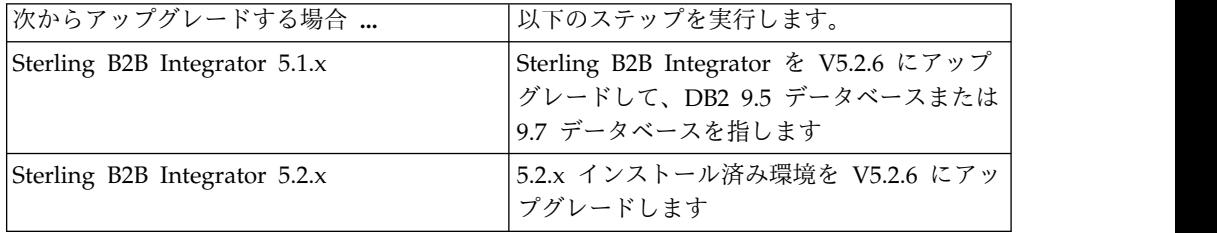

- 2. DB2 9.5 または 9.7 データベースの内容を DB2 10.1 または 10.5 にコピーし ます。
- 3. /install dir/dbjar/jdbc/DB2/ に置かれているデータベース・ドライバーのバ ックアップを取り、それを DB2 10.1 バージョンまたは 10.5 バージョンと置換 します。
- 4. 環境に固有のパラメーターを使用して以下の sandbox.cfg ファイル・フィール ドを更新します。

DB\_PASS= DB\_SCHEMA\_OWNER= DB\_DRIVERS\_VERSION= YANTRA DB\_PORT= DB\_DATA= DB\_HOST= YANTRA DB USER= DB\_PORT= YANTRA DB PASS= YANTRA DB DATA= YANTRA<sup>DB</sup>HOST= DB\_DRIVERS= DB\_USER= DB2\_PORT= DB2\_USER=

DB2\_PASS= DB2\_DATA= DB2\_HOST=

5. activemq.xml ファイルで以下を編集します。

activemq.xml: <value>jdbc:db2//DB HOST:DB PORT/DB DATA</value>

- <span id="page-481-0"></span>6. setupfiles スクリプトを実行します。
- 7. deployer スクリプトを実行します。
- 8. Sterling B2B Integrator を開始します。

## 情報収集チェックリスト

アップグレードのための情報収集チェックリスト **(Windows):** アップグレードを 開始する前に、情報収集チェックリスト内の情報を確認してください。チェックリ ストには、アップグレード・スクリプトの実行中に必要になるすべての情報が含ま れています。サポート情報および詳細は、この章の最後に含まれています。

チェックリストには以下が含まれます。

- v 作業の要旨 (詳細手順はチェックリストの後に記載されています)
- v アップグレードを開始する前に収集する必要がある情報

以下のチェックリストをコピーしておくと、収集する情報を記録するのに使用でき ます。

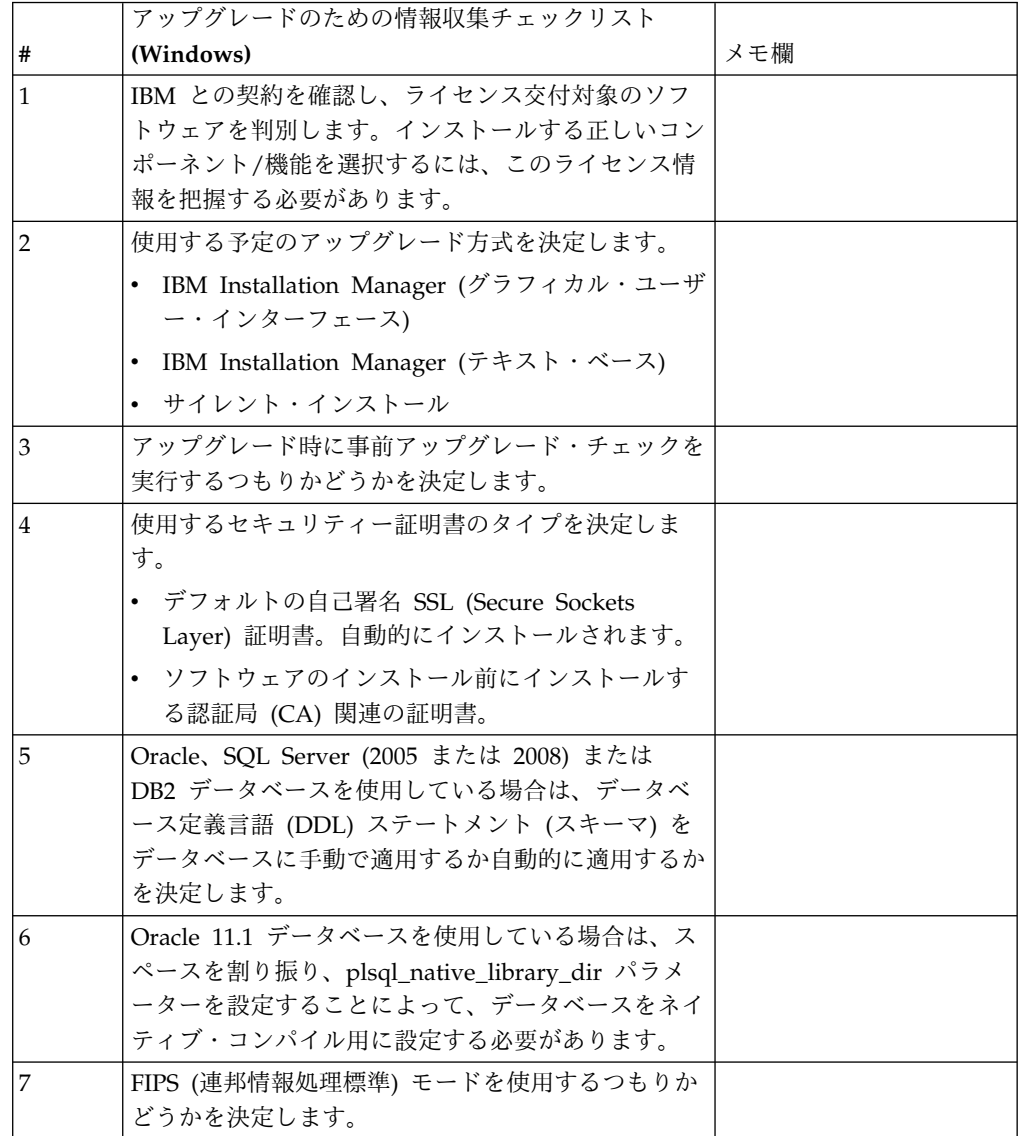

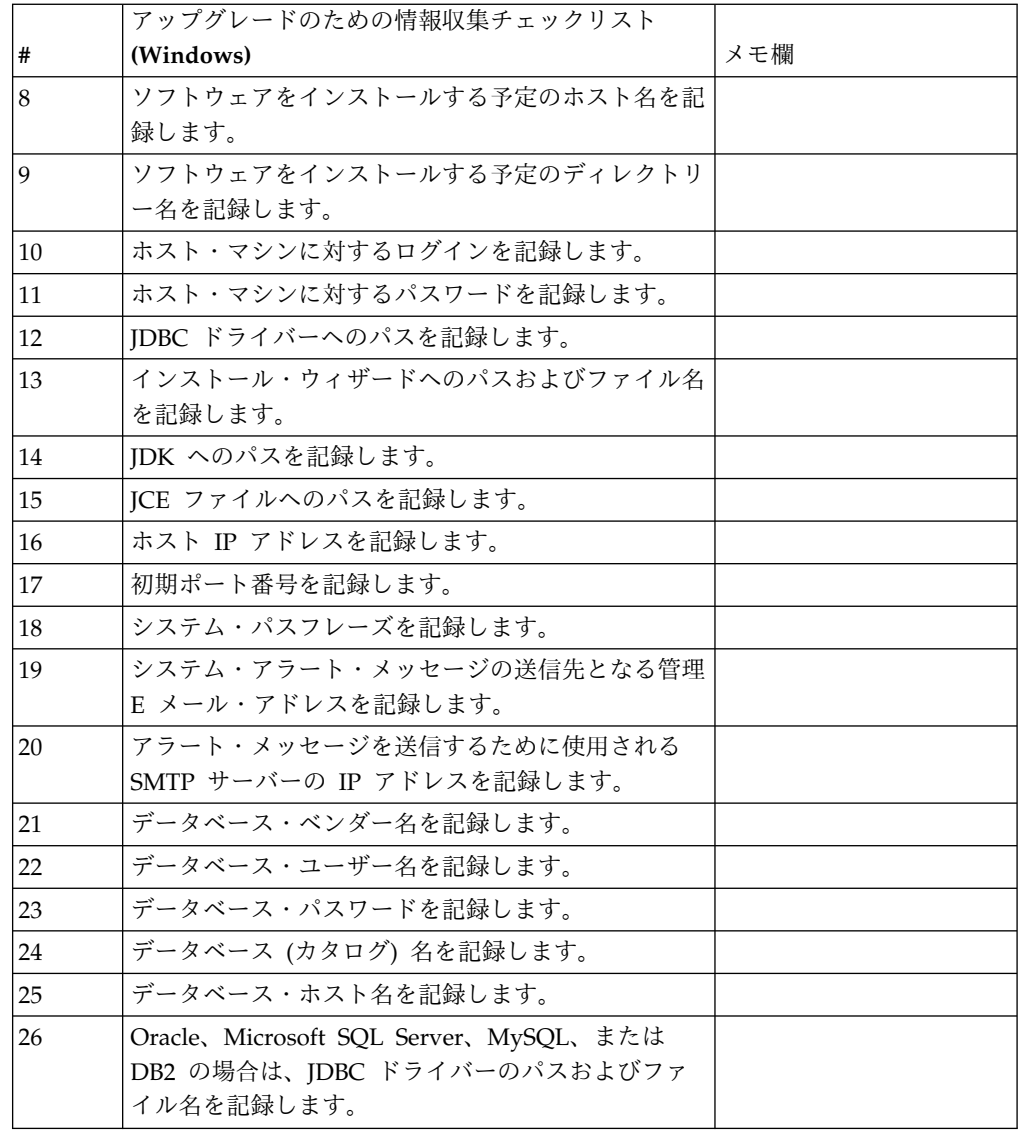

サポート情報**:**

アップグレード前チェック*:* アップグレード前チェックは、アップグレードを開始 する前に Oracle、SQL Server および DB2 データベース環境を確認します。これ は、一般的なアップグレード・エラーを見つける、オプションのインストール・フ ィーチャーです。アップグレード前チェックは、以下のことを確認します。

- SI VERSION 表が存在すること
- v データベース文字セットが Oracle および DB2 用として正しいこと
- v スケジュールに入れられた開始時刻が終了時刻よりも遅くないこと
- v 入力されたパスフレーズがデータベース内の既存のパスフレーズと一致すること
- Oracle Long Raw および BLOB 用のデータベース実装
- v アップグレードを実行する許可がユーザーにあること
- v 照合設定が MS SQL に対して検証されること
- 表 SCI\_ENTITY の OBJECT\_NAME の文字数が 100 以下であること

v アップグレード中に識別したデフォルト・スキーマが既存のデータベースと一致 すること

これらの項目のいずれかが検証されない場合、アップグレードは失敗します。エラ ー・メッセージが表示されるので、状態を修正してからアップグレードを再開する 必要があります。

ライセンス情報*:*

購入した Sterling B2B Integrator の各機能に対して、個別のライセンスが必要にな ります。インストール時に、購入した機能に従ってライセンス・ファイルを選択し なければなりません。製品ライセンスにはアクティベーション・キーは必要ありま せん。

IBM は、お客様がご自身が購入した製品のみをインストールし、使用することを想 定しています。IBM は、その遵守状況について、随時、お客様のインストール済み 環境を監査する権利を有するものとします。

インストールの完了後に、ライセンス・ファイルの変更が必要であると判断した場 合は、 67 [ページの『ライセンスの変更』を](#page-72-0)参照してください。

**Sterling B2B Integrator** の製品ライセンス

Sterling B2B Integrator Standard Edition および Enterprise Edition には、以下が 含まれています。

- MESA Studio
- eInvoicing
- v レポート・サービス
- 下記にリストされていないすべてのサービスおよびアダプター

Sterling B2B Integrator Standard Financial Edition および Enterprise Financial Edition には、上記すべてに加え、以下が含まれています。

- CHIPS
- SWIFTNet
- NACHA ACH CTX アダプター
- FEDWIRE
- v Fin Serv XML 標準
- $\cdot$  FIPS モード
- Image Cash Letter Service
- EBICS

セキュリティー証明書*:*

Sterling B2B Integrator をインストールする前に、さまざまなセキュリティー証明 書から選択することができます。

インストールを開始する前に、次のどのセキュリティー証明書を使用するかを決め る必要があります。

- v インストールにより自動的に生成されるデフォルトの自己署名 SSL (Secure Sockets Layer) 証明書。
- v ソフトウェアのインストール前に生成する認証局 (CA) 関連の証明書。

デフォルトの SSL 証明書を使用してインストールするが、後で CA 関連の証明書 に切り替える場合は、noapp.properties\_platform\_ifcresources\_ext.in ファイル 内の **sslCert** プロパティーを使用して証明書を切り替えることができます。

*Windows* 環境におけるポート番号*:* インストールまたはアップグレードの間、 Sterling B2B Integrator に対する初期ポート番号の指定を求めるプロンプトが出さ れます。

初期ポート番号を指定するには、次のガイドラインに従います。

v Sterling B2B Integrator では、1025 から 65535 の間で、連続する 200 のオー プン・ポートが必要です。ポートの範囲は、初期ポート番号から開始して、初期 ポート番号に 200 を足した数字で終了します。例えば、10100 を指定した場合 は、10100 から 10199 までが、システム上の他のアプリケーションによって使 用されていないことを確認する必要があります。

注**:** RMI のため、場合によっては、範囲外のポート番号が割り当てられる場合が あります。

- v 初期ポート番号は、ポート番号範囲の先頭を表します。
- v ポート範囲にあるそのポート番号が、システム上の他のアプリケーションで使用 されていないことを確認してください。

アップグレード時には、およそ 50 のデフォルト・ポートが、さまざまなサービス に事前割り当て済みとなっています。例えば、xxx32 (10132) をデフォルト・ポート にしたくない場合、デフォルト・ポートを xxx97 に割り当てるか、ポート範囲内の 別の番号に割り当てることができます。

インストールまたはアップグレードの後には、すべてのポート割り当てについて、 ¥*install\_dir*¥install¥properties¥sandbox.cfg ファイルを参照してください。

データベース定義言語 *(DDL)* ステートメント*:* Sterling B2B Integrator をインス トールする場合は、データベース・テーブルにデータベース定義言語 (DDL) ステ ートメントを手動で適用できます。この場合、この処理をインストール・プロセス で直接実行する必要はありません。

この機能により、Sterling B2B Integrator データベース・ユーザーのデータベース 許可を低減できるため、データベースのセキュリティーが向上します。データベー ス・オブジェクトへの権限は、顧客データベース管理者 (DBA) などのセキュアな ユーザーに予約できます。企業では、適切な許可を持つ DBA のみがデータベース への変更を行えるように制限できます。

*DB2* バージョン *10.1* または *10.5* へのアップグレード*:*

DB2 9.5 または 9.7 から 10.1 または 10.5 にアップグレードするには、構成変更 を行う必要があります。

手順

1. ご使用の Sterling B2B Integrator のバージョンに関係する以下の表のステップ を実行してから、ステップ 2 に進みます。

重要**:** 設定の変更を行う前に、すべてのファイルをバックアップします。

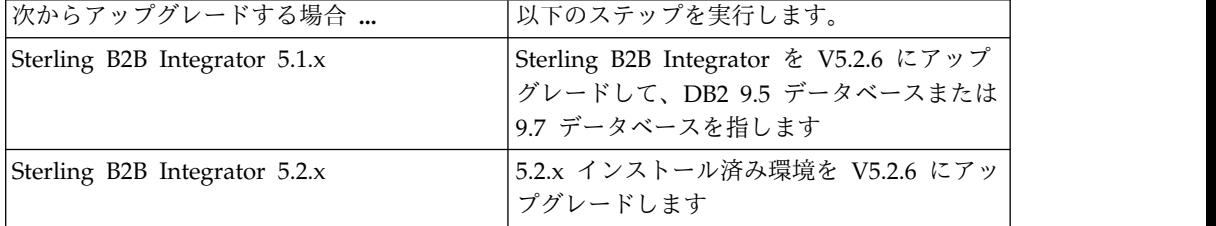

- 2. DB2 9.5 または 9.7 データベースの内容を DB2 10.1 または 10.5 にコピーし ます。
- 3. /install\_dir/dbjar/jdbc/DB2/ に置かれているデータベース・ドライバーのバ ックアップを取り、それを DB2 10.1 バージョンまたは 10.5 バージョンと置換 します。
- 4. 環境に固有のパラメーターを使用して以下の sandbox.cfg ファイル・フィール ドを更新します。

```
DB_PASS=
DB_SCHEMA_OWNER=
DB_DRIVERS_VERSION=
YANTRA_DB_PORT=
DB_DATA=
DB_HOST=
YANTRA DB_USER=
DB_PORT=
YANTRA DB PASS=
YANTRA<sup>DB</sup>DATA=
YANTRAODB_HOST=
DB_DRIVERS=
DB_USER=
DB2_PORT=
DB2_USER=
DB2_PASS=
```
- DB2\_DATA= DB2\_HOST=
- 5. activemq.xml ファイルで以下を編集します。

activemq.xml: <value>jdbc:db2//DB\_HOST:DB\_PORT/DB\_DATA</value>

- 6. setupfiles スクリプトを実行します。
- 7. deployer スクリプトを実行します。
- 8. Sterling B2B Integrator を開始します。

ソフトウェアのアップグレード

**Windows** のアップグレード一般情報**:**

注意**:**

**Sterling B2B Integrator** は、セキュリティーのため、企業のファイアウォールの後 ろにインストールする必要があります。セキュアなデプロイメント・オプションに ついて詳しくは、**Sterling B2B Integrator** ドキュメンテーション・ライブラリーの 「周辺サーバーおよびセキュリティー **(Perimeter Server and Security)**」トピック を参照してください。

一般的なアップグレードのガイドライン

次の一般ガイドラインの一部を確認してください。

- v SI\_*<build\_number>*.jar へのディレクトリー・パスにスペースを含めることはでき ません。
- v アップグレードの開始前に、手動で新しいインストール・ディレクトリーを作成 しないでください。開始する前にインストール・ディレクトリーを作成すると、 アップグレードが失敗します。アップグレード・プロセスで入力するディレクト リー名が、新しいインストール・ディレクトリーの作成に使用されます。
- v インストールを行うサーバーには、十分な空きディスク・スペースを確保する必 要があります。
- v アカウント名、許可名、プロファイル名、またはデータベース名などの名前を作 成するときには、有効な英数字および -、:、\$、&、\_ を使用しないでください。 スペースおよびアポストロフィを使用しないでください。
- v *install\_dir* は、新しいソフトウェアがインストールされるインストール・ディレ クトリーを指します。既存のディレクトリー名や Sterling B2B Integrator の古 いバージョンのインストール・ディレクトリーを使用しないでください。使用す ると、インストール済みの環境が意図せずに上書きされる可能性があります。
- v *parent\_install* は、*install\_dir* ディレクトリーの 1 階層上のディレクトリーです。
- v *parent\_install* ディレクトリーに、適切な読み取り/書き込み許可が設定されるよ うにします。
- v FTP を使用してファイルをコピーしている場合は、セッションがバイナリー・モ ードに設定されていることを確認してください。
- Sterling B2B Integrator は、Windows 上での IPv6 インストールをサポートし ません。 IPv6 アドレスを適用する前に、「システム要件」ガイドにある『*IPv6* 機能 *(IPv6 Capabilities)*』のセクションを参照してください。
- v 同じ Windows サーバーに Sterling B2B Integrator の複数のインスタンスをイ ンストールするには、2 つ目のインスタンスを別のディレクトリーにインストー ルする必要があります。
- v VMware 上に Sterling B2B Integrator をインストールする場合は、VMware ホ ストの IP アドレスではなく、仮想マシンの IP アドレスを指定します。例え ば、10.251.124.160 が VMWare ホストの IP アドレス、10.251.124.156 がそれ がホスティングしている Windows 2003 サーバーの IP アドレスだとすると、 Sterling B2B Integrator をインストールするための正しい IP アドレスとして、 10.251.124.156 を使用する必要があります。
- v インストールを実行すると、初期ポート番号に基づいて後続のポートが作成され ます。すべてのポート割り当てを確認するには、 ¥*install\_dir*¥install¥properties¥sandbox.cfg ファイルを参照してください。
- v 使用している Windows Server のバージョンを知っておく必要があります。
- Sterling B2B Integrator のアクティブなインストール済み環境でアップグレード を実行する場合、トラフィックを正常に停止するには、ソフト停止コマンドを実 行する必要があります。ソフト停止の実行について詳しくは、Sterling B2B Integrator 5.2 Knowledge Center にある『System Administration』のソフト停 止のドキュメンテーションを参照してください。

**IBM Installation Manager** に関する一般情報**:**

Sterling B2B Integrator をサポートされるすべてのプラットフォームにインストー ルするには、IBM Installation Manager V1.8.2 が必要です。

Installation Manager は、Java ベースのマルチプラットフォーム・インストール・ アプリケーションであり、さまざまなプラットフォームを通じて一貫したアプロー チを提供します。プラットフォーム固有のインストール・テクノロジーやインスト ール・メカニズムには依存していません。

Installation Manager は、ローカルの Sterling B2B Integrator オファリング・リポ ジトリーを使用して、Sterling B2B Integrator とそのアドオン機能をインストール したり更新したりします。インストールする必要があるパッケージが判別され、製 品、フィックスパック、および暫定修正を含めてそれらのパッケージが表示されま す。すべての前提条件と相互依存性を満たしていることが検査されてから、選択さ れた製品パッケージと機能セットがインストールされます。

重要**:** 「アンインストール」オプションは、Installation Manager から Sterling B2B Integrator の登録を抹消するにすぎません。Sterling B2B Integrator を完全に アンインストールするには、関連するセクションに記載されているアンインストー ル手順を実行する必要があります。

Installation Manager は、Sterling B2B Integrator がインストールされるコンピュ ーターごとに、インストールが必要です。その他の IBM アプリケーションと共に 使用するために Installation Manager がインストールされている場合は、バージョ ンが適切であれば、それを Sterling B2B Integrator のインストール時に使用できま す。Installation Manager がインストールされていない場合、Sterling B2B Integrator インストール・メディアの一部として提供されます。

サポートされるビット・バージョン

Sterling B2B Integrator インストール・パッケージには、64 ビット・バージョンの IBM Installation Manager V 1.8.2 が用意されています。ただし、32 ビット・バー ジョンの Installation Manager を使用してインストールすることもできます。

インストールを開始する前に、以下のオプションを考慮してください。

v 新規のお客様は、Sterling B2B Integrator インストール・パッケージに用意され ているバージョンの Installation Manager を使用して、Sterling B2B Integrator をインストールしてください。

- v 以前のバージョンの Installation Manager がある場合、インストール・パッケー ジに用意されている Installation Manager を使用して V1.8.2 に更新してから、 Sterling B2B Integrator をインストールしてください。
- 以前に Installation Manager を使用していなかった既存のお客様は、インストー ル・パッケージに用意されているバージョンの Installation Manager をインスト ールしてから、Sterling B2B Integrator のインストール済み環境をアップグレー ドしてください。
- 32 ビットの Installation Manager がインストールされている場合は、32 ビット の Installation Manager V1.8.2 を Fix Central または IBM パスポート・アド バンテージからダウンロードしてアップグレードしてから、Sterling B2B Integrator のインストールを続行する必要があります。テキストの画面表示をサ ポートする必要なライブラリーがあることを確認してください。

#### 更新の確認

Installation Manager の更新を確認するには、「ファイル」**>**「設定」**>**「更新」ペ ージで「**Installation Manager** の更新を検索」を選択します。このチェック・ボッ クスを選択した場合、以下のいずれかのページを Installation Manager の開始ペー ジから開くと、Installation Manager が更新を検索します。

- v パッケージのインストール
- パッケージの変更
- パッケージの更新

「パッケージのインストール」ページで「他のバージョン、フィックス、および拡 張機能の確認」ボタンをクリックすると、Installation Manager は更新の検索も行 います。

#### **Installation Manager** の始動

非管理者ユーザーとして Installation Manager を始動し、Sterling B2B Integrator のインストールも行うことが必要です。

Installation Manager をどのように始動するかは、Sterling B2B Integrator に同梱 されている Installation Manager エージェントを使用するかどうか、あるいは、ご 使用のシステムに Installation Manager インスタンスがインストールされているか どうかによって異なります。また、インストール済みの Installation Manager があ れば、それが 32 ビットであるか、64 ビットであるかにもよります。

コマンド・プロンプトを開き、以下のいずれかのタスクを実行して GUI モードで Installation Manager を始動します。

- v 以下のシナリオでは、IM\_<operating\_system> ディレクトリーに進み、 **./userinst** または **userinst.exe** (Windows) と入力します。
	- Installation Manager がインストールされておらず、Sterling B2B Integrator メディアに同梱されている Installation Manager エージェントを使用する場 合。
	- 64 ビット Installation Manager がインストールされている場合。
- Installation Manager で使用できるダウンロードが 1 回のみとなっているプ ラットフォーム上に Installation Manager がインストールされている場合。 例えば、AIX、Solaris、HP、zLinux などです。
- v Linux システムまたは Windows システム上に 32 ビット Installation Manager がインストールされている場合は、<installation directory>/Installation Manager/eclipse (Windows システムの場合は、「/」を「¥」に置き換えてくだ さい) に進み、**./IBMIM** または **IBMIM.exe** と入力します。

サイレント・インストールの場合にコマンド・モードで Installation Manager を始 動する方法については[、応答ファイルによるインストールまたは更新を](http://www.ibm.com/support/knowledgecenter/SS3JSW_5.2.0/com.ibm.help.sb2bi_install_upgrade_526.doc/install_upgrade_silent_mode/installing_or_updating_with_response_file_SI_specific.html)参照してく ださい。

コマンド・モードで Installation Manager を始動して応答ファイルを記録する方法 については[、応答ファイルの記録を](http://www.ibm.com/support/knowledgecenter/SS3JSW_5.2.0/com.ibm.help.sb2bi_install_upgrade_526.doc/install_upgrade_silent_mode/install_recording_a_response_file_SI_specific.html)参照してください。

追加のヒープ・メモリー・パラメーター

ヒープ・メモリー・パラメーターは、Installation Manager がインストール・プロ セス中に使用できるメモリー量を指定します。Installation Manager で使用するヒ ープ・メモリー・プール・サイズは、ハードコーディングされたデフォルト値で す。このデフォルトがご使用の環境に十分ではない場合、Installation Manager の config.ini ファイルにパラメーターを追加することによって、別の値を指定できま す。

重要**:** この追加パラメーターが必要になるのは、インストール・プロセスの途中で 「メモリー不足」エラーが発生する場合のみです。

以下のパラメーターを追加できます。

- v memoryMin=user.sb.INSTALL\_*<OS>*\_INIT\_HEAP.*<amount\_of\_memory>*
- v memoryMax=user.sb.INSTALL\_*<OS>*\_MAX\_HEAP.*<amount\_of\_memory>*

ここで、<*OS*> はご使用のオペレーティング・システム、<*amount\_of\_memory*> は指 定するメモリー量です。

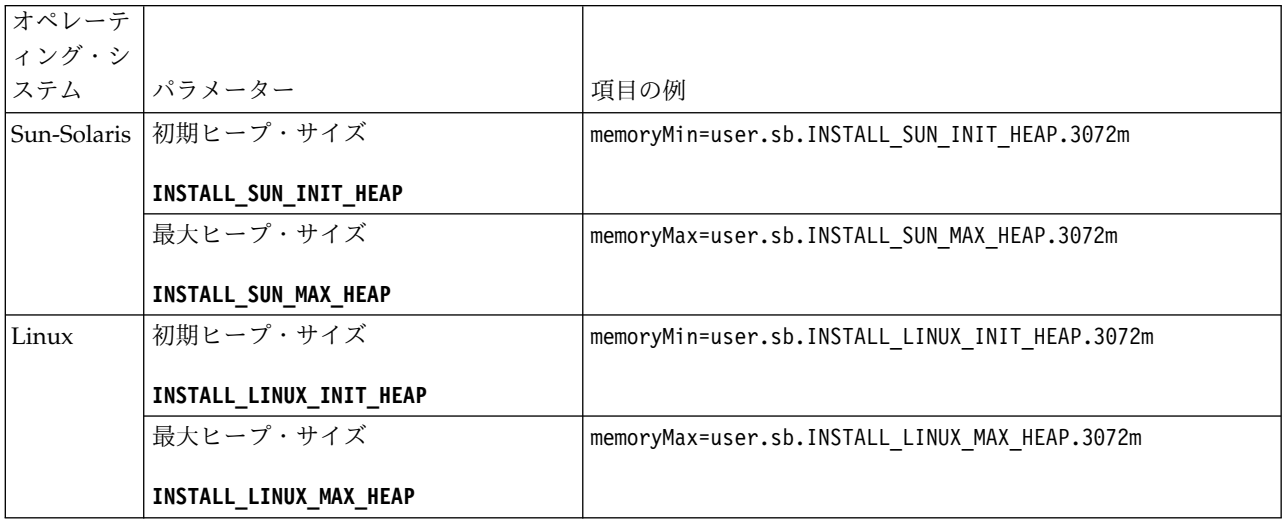

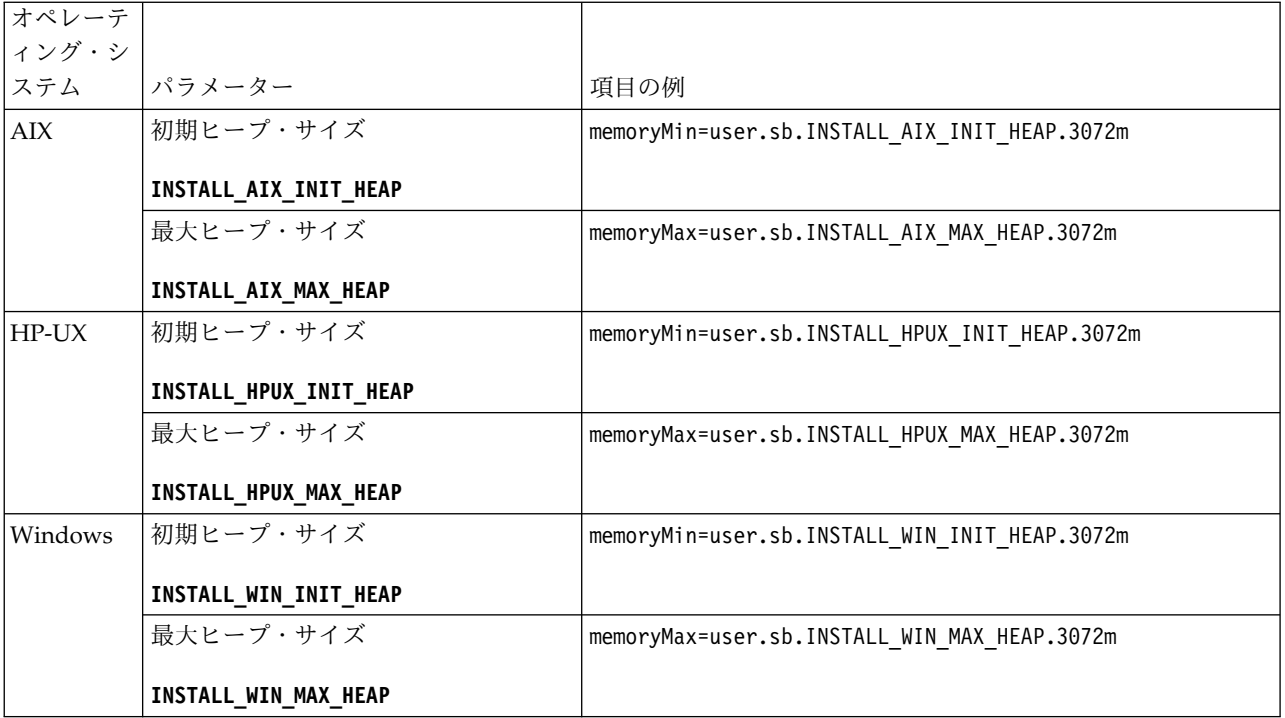

応答ファイルによるインストールまたは更新 **(V5.2.6** 以上**):**

サンプル応答ファイルを使用するか、既存の応答ファイルを必要な形式に変換する ことで、サイレント・モードで Sterling B2B Integrator をインストールしたり更新 (フィックスパックまたは暫定修正を適用) したりできます。

**IBM Installation Manager** の **GUI** モードを使用した、**Windows** 非クラスター環 境でのアップグレード**:**

Windows 非クラスター環境にある Sterling B2B Integrator は、IBM Installation Manager のグラフィカル・ユーザー・インターフェース (GUI) モードを使用して アップグレードできます。

始める前に

- v システムをアップグレードする準備が完了していることを確認します。 [384](#page-389-0) ペ [ージの『アップグレードのためのシステムの準備』を](#page-389-0)参照してください。 重要**:** システムの準備が正しくできていないと、アップグレードに失敗する可能 性があります。
- v 476 [ページの『アップグレードのための情報収集チェックリスト](#page-481-0) (Windows)』 を完了します。
- v アップグレードを実行するには、ホスト・マシンに対して管理特権およびログイ ンが必要です。
- v Standards Processing Engine (SPE) アプリケーションを Sterling B2B Integrator と共に使用している場合、Sterling B2B Integrator をアップグレード する前に SPE をアップグレードする必要があります。
- v EBICS Banking Server アプリケーションを Sterling B2B Integrator と併用して いる場合は、インストール・ロケーション内のストレージに対するデータ暗号化 はサポートされません。
- v ulimit と言語を以下のように設定します。
	- ulimit -n 4096
	- ulimit -u 16000
	- export LANG=en\_US

### このタスクについて

このアップグレードによって、管理パスワードがデフォルト・パスワードに変更さ れます。セキュリティー・リスクを最小限に抑えるために、アップグレード後に、 パスワードを管理パスワードに戻します。これは、ユーザー・インターフェースに ログインするための Admin パスワードです (/dashboard または /ws)。

重要**:** 以下に、Sterling B2B Integrator V5.2.6 のインストールまたはこのバージョ ンへのアップグレードに関連した変更のリストを示します。

- v ユーザー・インターフェース・モードまたはサイレント・インストール・モード (応答ファイル) を使用してアップグレードできます。コンソール・モードのアッ プグレードはサポートされません。
- Sterling B2B Integrator JAR ファイルは、リポジトリーに含まれています。その ため、アップグレード時に手動で JAR ファイルを選択する必要はありません。
- v Sterling B2B Integrator のアップグレードには、Installation Manager V1.8.2 を 使用する必要があります。InstallService は使用不可にされており、使用でき ません。 InstallService は、Sterling File Gateway に関連した特定のシナリ オでのみ使用できます。詳しくは、ステップ 13 を参照してください。

手順

- 1. 開いているすべての Windows プログラムおよびコマンド・プロンプト・ウィ ンドウを閉じます。
- 2. インストール・メディアから、圧縮されたアップグレード・パッケージをデス クトップ上の場所にコピーします。
- 3. アップグレード・アップグレードを圧縮解除します。
- 4. インストール・パッケージを圧縮解除したときに作成されたディレクトリー構 造内の InstallationManager フォルダーを開きます。 いくつかの IM\_*OperatingSystem*.zip ファイルが表示されます。
- 5. IM\_Win.zip ファイルを圧縮解除します。 このアクションで、新規の IM\_Win フォルダーが作成されます。

重要**:** Sterling B2B Integrator V5.2.6 にアップグレードするには、Installation Manager V1.8.2 が必要です。現在の Sterling B2B Integrator インスタンスを インストールするときに Installation Manager が使用されなかった場合、 Sterling B2B Integrator V5.2.6 へのアップグレードを開始したときに、インス トール・プロセスにより Installation Manager がインストールされます。正常 にインストールされたら、Installation Manager を再始動して、Sterling B2B Integrator V5.2.6 へのアップグレードを続行してください。

6. インストール・パッケージから Common\_Repo.zip を圧縮解除します。 このア クションにより、b2birepo と gmrepo の 2 つの新規フォルダーが作成されま す。IM\_Win フォルダー、b2birepo フォルダー、および gmrepo フォルダー は、ディレクトリー内の同じレベルにある必要があります。

重要**:** gmrepo には、Global Mailbox をインストールするために必要なリポジ トリー・ファイルが含まれます。Global Mailbox について詳しくは、「[Global](http://www.ibm.com/support/knowledgecenter/SS3JSW_5.2.0/com.ibm.help.gdha_overview.doc/com.ibm.help.gdha_overview.doc/gdha_overview.html) Mailbox [overview](http://www.ibm.com/support/knowledgecenter/SS3JSW_5.2.0/com.ibm.help.gdha_overview.doc/com.ibm.help.gdha_overview.doc/gdha_overview.html)」を参照してください。

- 7. 次のいずれかのタスクを実行して、Installation Manager を開始します。
	- a. 以下のシナリオでは、IM\_Win ディレクトリーに進み、**userinst.exe** をダ ブルクリックします。
		- v Installation Manager がインストールされておらず、V5.2.6 に同梱され ている Installation Manager エージェントを使用する場合。
		- v 64 ビット Installation Manager がインストールされている場合。
	- b. Windows システムに 32 ビット Installation Manager がインストールさ れている場合は、<installation directory>¥Installation Manager¥eclipse に進み、**IBMIM.exe** をダブルクリックします。

重要**:** 応答ファイルは記録することをお勧めします。応答ファイルは、データ ベース・スキーマを手動で適用後に Sterling B2B Integrator をインストール したり、あるいは、クラスター内の 2 次ノードやそれ以降のノードをインスト ールしたりするのに使用できます。詳しくは[、応答ファイルによるインストー](http://www.ibm.com/support/knowledgecenter/SS3JSW_5.2.0/com.ibm.help.sb2bi_install_upgrade_526.doc/install_upgrade_silent_mode/install_with_silent_mode_SI_specific.html) [ルまたは更新を](http://www.ibm.com/support/knowledgecenter/SS3JSW_5.2.0/com.ibm.help.sb2bi_install_upgrade_526.doc/install_upgrade_silent_mode/install_with_silent_mode_SI_specific.html)参照してください。

8. Installation Manager ホーム・ページで、「インストール」をクリックしま す。

重要**:** IM\_<operating\_system> ディレクトリーおよび b2birepo ディレクトリ ーが同じディレクトリーにない場合、または Installation Manager が既にイン ストールされている場合は、インストールするパッケージがない、あるいは Installation Manager がリポジトリーに接続できなかったという内容のメッセ ージを受け取ります。Sterling B2B Integrator リポジトリー・ファイルを Installation Manager リポジトリーに追加する必要があります。リポジトリ ー・ファイルの追加に関して詳しくは[、リポジトリーの設定を](https://www-01.ibm.com/support/knowledgecenter/SSDV2W_1.8.2/com.ibm.cic.agent.ui.doc/topics/t_specifying_repository_locations.html)参照してくださ い。

- 9. 「パッケージのインストール」画面で「**IBM Sterling B2B Integrator**」を選 択します。このアクションにより、バージョンも選択されます。「次へ **(Next)**」をクリックします。
- 10. 使用条件を確認して、「使用条件の条項に同意します」オプションを選択し て、続行します。

ご使用条件に同意しないと、アップグレード・プロセスは取り消されます。

- 11. 共有リソース・ディレクトリーの場所および Installation Manager が常駐する 場所を、以下のようにして選択します。
	- a. 「共有リソース・ディレクトリー **(Shared Resources Directory)**」を指定 します。
	- b. (以前にインストールした場合はオプション) 「**Installation Manager** ディ レクトリー **(Installation Manager Directory)**」を指定します。

注**:** 共有リソース・ディレクトリーを Installation Manager インストール のサブディレクトリーにすることはできません。

指定される共有リソース・ディレクトリーおよび Installation Manager デ ィレクトリーは空であることが必要です。

- 12. 「新規パッケージ・グループの作成」を選択し、Sterling B2B Integrator イン ストール・ディレクトリーへのパスを指定します。
- 13. インストールする必須機能を選択します。 使用可能なオプションは、以下のと おりです。
	- v **IBM Sterling B2B Integrator**
	- v **IBM Sterling File Gateway**

重要**:** 現在のインストール済み環境に Sterling File Gateway が含まれてい る場合は、Sterling B2B Integrator V5.2.6 へのアップグレード時に Sterling File Gateway も V 2.2.6 に更新されます。 Sterling File Gateway がインストールされていなかった場合、**IBM Sterling File Gateway** オプションを選択しても、 Sterling B2B Integrator V5.2.6 へア ップグレードしたときにインストールされることはありません。この場合、 アップグレード時に Sterling File Gateway をインストールするには、以下 のいずれかのタスクを実行する必要があります。

- Sterling B2B Integrator をアップグレードするとき、Sterling B2B Integrator を新しいディレクトリーにインストールしていて、以前のデ ータベースをポイントしている場合は Sterling File Gateway V2.2.6 を インストールできます。
- InstallService を使用して Sterling File Gateway をインストールしま す。InstallService を使用した Sterling File Gateway のインストール については、 [Installing](http://www.ibm.com/support/knowledgecenter/SS4TGX_2.2.0/com.ibm.help.sfg_installation_226.doc/sfg_installation_overview.html) Sterling File Gateway (V2.2.6 or later)を参照 してください。
- v **FIPS** モジュール
- v **AS2 Edition** モジュール
- v **Financial Services** モジュール
- v **EBICS** バンキング・サーバー・モジュール
- v **B2B Advanced Communications** インテグレーション・モジュール

重要**:** Sterling B2B Integrator V5.2.6 へのアップグレード時に、「**B2B Advanced Communications** インテグレーション・モジュール」を選択して Sterling B2B Integrator ブリッジをインストールします。Sterling B2B Integrator ブリッジは、Sterling B2B Integrator と B2B Advanced Communications の間の通信に必要です。Global Mailbox と Sterling B2B Integrator をインストールする場合、**B2B Advanced Communications** イン テグレーション・モジュール (Sterling B2B Integrator ブリッジ) がデフォル トでインストールされます。Global Mailbox が B2B Advanced Communications のストレージ・モジュールを使用するためです。ただし、ア ップグレード後に Sterling B2B Integrator ブリッジ用のアダプター・コンテ ナーとアダプターを構成する必要があります。

重要**:**

**IBM Sterling B2B Integrator** がデフォルトで選択されます。IBM との契約に よって定義されたライセンスおよび機能のみを選択してください。どれを選択 するか分からない場合、選択を行わなくてもインストールは続行され、正常に 完了できます。ただし、ソフトウェアの開始および操作には、ライセンスのう ちの 1 つを選択する必要があります。インストール後にライセンスを適用する には、 67 [ページの『ライセンスの変更』を](#page-72-0)参照してください。

現在の Sterling B2B Integrator インストール済み環境に含まれていない機能 は使用不可になり、アップグレード時またはフィックスパックの適用時にそれ らを選択することはできません。それらを Sterling B2B Integrator セットア ップに組み込むには、最初に現行バージョンにアップグレードし、その後、そ れらを別個にインストールする必要があります。フィックスパックまたはアッ プグレード JAR に、現在の Sterling B2B Integrator インストール済み環境の 一部になっている機能に対する更新が含まれている場合、ユーザーがそれらを 選択するかどうかにかかわらず、それらの機能はアップグレードされます。

重要**:** EBICS Client は手動でインストールする必要があります。EBICS Client の手動でのインストールについて詳しくは、「*EBICS Client* ユーザーズ・ガイ ド」を参照してください。

- 14. 「**JDK** ディレクトリー **(JDK directory)**」の絶対パスを入力します。
- 15. インストールする機能のための構成を指定して、「次へ」をクリックします。
	- v **FIPS** 準拠モード **(FIPS** モジュールを使用可能にする必要がある**)**
	- v **NIST 800-131a** 準拠モード
		- オフ (デフォルト値)
		- 厳密
	- v **SPE** インテグレーション・モジュール **(SPE** と **WTX (**オプション**)** のプリ インストールが必要**)**

SPE オプションを選択すると、以下の情報の入力を求めるプロンプトが出 されます。

- SPE インストール・ディレクトリー
- (オプション) WebSphere Transformation Extender (WTX) のインスト ール・ディレクトリー
- SPE UI ポート

詳しくは、Sterling B2B Integrator および SPE の統合に関するドキュメン テーションを参照してください。

- 16. 「**JCE** ファイル **(JCE file)**」の絶対パスを入力します。
- 17. 「インストール・パネルのプロパティー **(Installation panel properties)**」情 報を入力します。
	- a. サーバーの明示的な IP アドレスを入力するか、localhost のデフォルト値 を使用します。
	- b. 初期ポート番号を入力するか、デフォルト値の 8080 を使用します。
- 18. 「システム・パスフレーズ **(System Passphrase)**」情報を入力します。
	- a. パスフレーズを入力します。
	- b. パスフレーズを確認します。
- 19. 「**E** メール情報 **(E-Mail Information)**」を入力します。
	- a. システム・アラート・メッセージの送信先となる E メール・アドレスを入 力します。
	- b. システム・アラート・メッセージやその他の管理通知の送信に使用する SMTP メール・サーバー (IP アドレスまたはホスト名) を入力します。
- 20. 「**FIPS** を有効にする **(Enable FIPS)**」 (連邦情報処理標準) モードを有効にす る場合は、チェック・ボックスを選択します。デフォルトでは、FIPS モードは 無効となっています。
- 21. 使用するデータベース・ベンダーを以下から選択します。
	- Oracle
	- Microsoft SQL Server
	- $\cdot$  DB2
	- MySQL

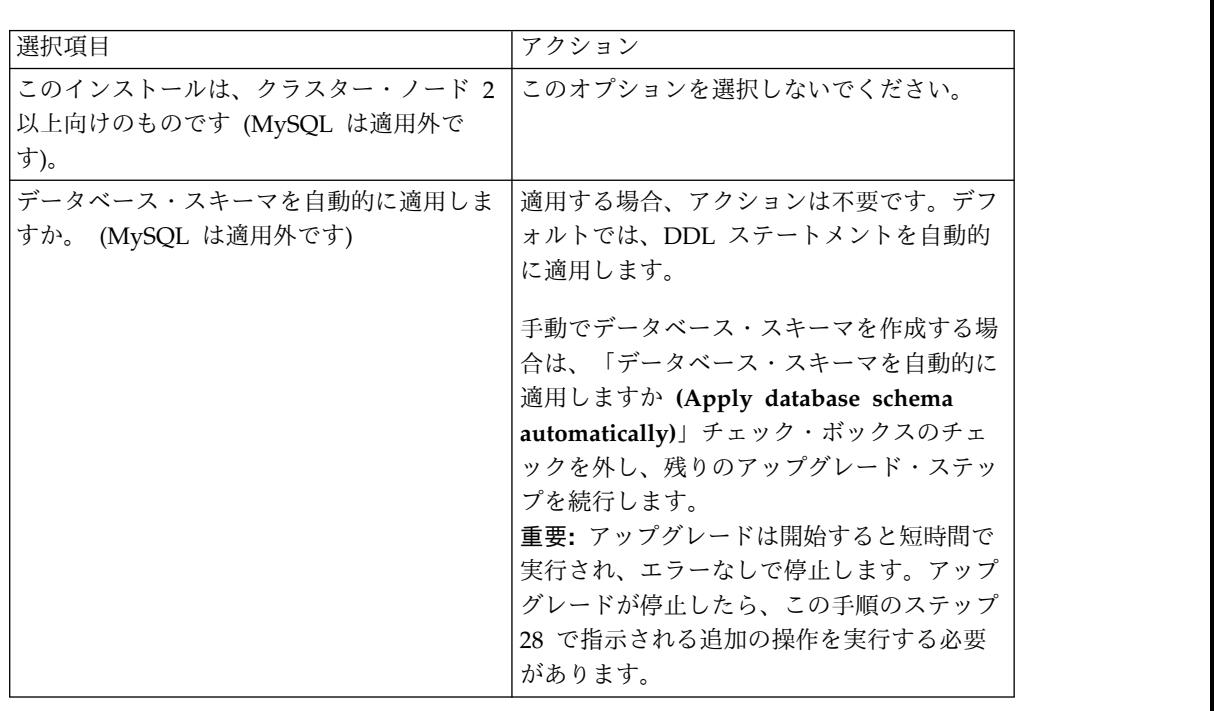

22. このアップグレードに該当するすべてのオプションを選択します。

- 23. 「データベース接続情報 **(Database Connection Information)**」を入力しま す。
	- v データベース・ユーザー名。
	- データベース・パスワード (および確認)。
	- データベース・カタログ名。
	- データベース・ホスト名。
	- v データベース・ポート。
	- v Oracle、Microsoft SQL Server、および MySQL の場合 1 つの JDBC ド ライバー・ファイルの絶対パスおよびファイル名。
	- v DB2 の場合 2 つの JDBC ドライバー・ファイルの絶対パスおよびファイ ル名。 Type-4 の JDBC ドライバーを使用します。このタイプのドライバ

ーは、JDBC 呼び出しを DB2 で直接使用されているネットワーク・プロト コルに変換し、システムから DB2 サーバーを直接呼び出せるようにしま す。

- 24. 「追加」をクリックして、適切な JDBC ドライバーのファイルの場所を参照し ます。
- 25. データベース・ドライバー・パスの横にある「テスト **(Test)**」をクリックしま す。

注**:** アップグレードを続行する前に、Installation Manager は、データベース の接続を正常に妥当性検査する必要があります。妥当性検査に失敗した場合 は、システム・ログを参照して障害に関する詳しい情報を判別できます。以下 を実行します。

- a. ユーザーのアプリケーション・ディレクトリーの場所を識別します。「開 始 **(Start)**」 **->** 「実行 **(Run)**」を選択し、%APPDATA% と入力します。
- b. ユーザーのアプリケーション・ディレクトリーにナビゲートします。 *local\_path*¥IBM¥Installation Manager¥logs
- c. ブラウザーで **index.xml** ファイルを開きます。
- d. アップグレードを開始したときのタイム・スタンプに基づいて、ログ・フ ァイルを識別します。
- e. インストール・ファイルをクリックして、アップグレード中に発生したエ ラーのリストを表示します。
- 26. このインストールに適用する「その他のオプション **(Other options)**」を決定 します。適切なオプションを選択します。
	- v 詳細インストール **(Verbose install)**
	- v このインストールは前のバージョンからのアップグレードです **(This installation is an upgrade from a prior version)**」 - このオプションを 選択します。

注**:** アップグレード・オプションを選択した後に、追加オプションが表示さ れます。

- v アップグレード前チェックを実行しますか **(Would you like to run upgrade pre-check?)** - 事前チェックを実行するには、「テスト **(Test)**」を クリックします。
- 27. このアップグレードに適用する「パフォーマンス構成」を指定します。適切な オプションを選択します。
	- v 「プロセッサー・コアの数」 デフォルト値を受け入れるか、適切な値を 入力します。
	- v **Sterling B2B Integrator** に割り当てられた物理メモリー **(MB) (Physical Memory (MB) allocated to Sterling B2B Integrator)** - デフォルト値を使 用するか、または適切な値を入力します。
- 28. インストール・パッケージの要約情報を確認します。「インストール」をクリ ックして続行します。

重要**:** 「データベース・スキーマを自動的に適用しますか**?**」オプションを選択 していない場合、アップグレードが停止するため、手動 DDL ステートメント を使用して以下の追加ステップを実行し、インストールを完了する必要があり ます。

- a. インストール・ディレクトリーにナビゲートします。
- b. InstallSI.log ファイルを見つけて、ファイル・エディターで開きます。
- c. 以下のエラー・メッセージがないかファイルを検索します。
	- v <SI\_Install>/repository/scripts/EFrame\_IndexAdds.sql をデータベー スに適用する必要があります。(<SI\_Install>/repository/scripts/ EFrame IndexAdds.sql must be applied to the database.)
	- ・ <SI Install>//repository/scripts/EFrame Sequence.sql をデータベー スに適用する必要があります。(<SI\_Install>//repository/scripts/ EFrame Sequence.sql must be applied to the database.)
	- <SI Install>//repository/scripts/EFrame TableChanges.sql must be applied to the database. Exiting installation..."

重要**:** ログ・ファイルで上記のエラー・メッセージが検出されない場合、イ ンストールは別の理由で失敗したため、該当のエラーを解決してからイン ストールを再試行する必要があります。上記のエラー・メッセージが検出 された場合、残りのステップを続行します。

- d. それぞれの .sql スクリプトを編集し、データベースに適した変更を行いま す。これには、SQL 区切り文字の変更やテーブル・スペース・オプション の追加などがあります。
- e. データベースに DB スキーマ・ユーザーとしてログインします。
- f. SQL ファイルを、手動で以下の順に実行します。

重要**:** このスクリプトを実行する場合、指定された順序で SQL スクリプト を実行することが重要です。

- EFrame\_IndexDrops.sql
- EFrame\_TableChanges.sql
- v EFrame\_IndexAdds.sql
- v EFrame\_TextIndexAdds.sql
- v EFrame\_Sequence.sql
- v EFrame\_TextIndexModify.sql
- EFrame TextIndexUpdates.sql
- EFrame\_TextIndexUpgrade.sql
- v EFrame\_Static.sql

重要**:** ActiveMQ は、インストール・ノードの名前に基づいている、動的に 生成された表名を使用します。表の生成は上記のスクリプトに含まれてい ませんが、Sterling B2B Integrator の初回の開始時または新規クラスタ ー・ノードの追加時に自動的に行われます。セキュリティーの制限により Sterling B2B Integrator データベース・ユーザーの許可が低減されている と、表生成が失敗することがあります。この問題を回避するため、初回の

開始時に DBADM 役割の許可が有効になっていることを確認してくださ い。さらに問題が発生する場合は、IBM サポートにお問い合わせくださ い。

- g. データベースからログアウトします。
- h. *install\_dir* の親ディレクトリーにナビゲートします。
- i. Sterling B2B Integrator オファリングをアンインストールして、インスト ールに関する Installation Manager メタデータを除去し、Sterling B2B Integrator インストール・ディレクトリーを削除 (またはバックアップとし て名前変更) します。
- j. インストール・ウィザードを再開して、「データベース・スキーマを自動的 に適用しますか**? (Apply database schema automatically)**」チェック・ボ ックスのチェックを外す前に指定したのと同じインストール・オプションを 指定します。(ステップ 8 でお勧めしたように) 応答ファイルを記録してあ る場合は、その応答ファイルを使用して Sterling B2B Integrator をインス トールできます。

「インストール進行中 **(Installation Progress)**」画面は、インストールのどの コンポーネントが現在処理中であるかを示します。

「リポジトリー情報 **(Repository Information)**」ヘッダーの下のステータス・ バーに、コンポーネントのインストールの進行状況が表示されます。インスト ールが完了すると、チェック・マークが付いた大きな緑色の円とメッセージ 「パッケージがインストールされました (The packages are installed)。」が 表示されます。インストール・ログ・ファイルを表示するためのリンクが提供 されます。

インストールは自動的に完了します。インストールが完了すると、システムに より「インストールが正常に完了しました (The install completed successfully)。」というメッセージがダイアログ・ボックスに表示されます。

インストールの情報は、InstallSI.log ファイルにあります。

29. 「終了」をクリックします。 Installation Manager はクローズし、ユーザーに はデスクトップが表示されます。

InstallSI.log を調べて、すべてのコンポーネントが正常にインストールされ たことを確認します。

Windows Server 2008 を使用している場合は、「*Windows Server 2008* 向け *Sterling B2B Integrator* デスクトップ・アイコンの構成 *(Configure the Sterling B2B Integrator Desktop Icon for Windows Server 2008)*」の手順を実行する必要 があります。

- 30. Sterling B2B Integrator を開始します。
- 31. ¥*install\_dir*¥install¥bin にナビゲートして、InstallWindowsService.cmd と入力 します。
- 32. StartWindowsService.cmd と入力します。

Sterling B2B Integrator コンポーネントが初期化されて、開始されるまでに数 分間かかることがあります。

開始が完了したら、次のようなメッセージが表示されます。

「*Web* ブラウザーで *http://host:port/admin/?module=platform* を開いてください *(Open your Web browser to http://host:port/admin/?module=platform)*」

ここで、host は、IP アドレス、port は、システム上で Sterling B2B Integrator が常駐するポートです。

33. インストール済み環境にフィックスパックまたは暫定修正を適用する必要があ るかどうかを判別します。 フィックスパックまたは暫定修正のインストールに ついては、 726 [ページの『フィックスパックの適用](#page-731-0) (V5.2.6 以上)』 およ[び](#page-744-0) 739 [ページの『暫定修正の適用](#page-744-0) (V5.2.6 以上)』 を参照してください。

**Windows Server 2008** 向け **Sterling B2B Integrator** デスクトップ・アイコンの 構成**:**

このタスクについて

ユーザー・アクセス制御 (UAC) は、Windows Server 2008 のセキュリティー・コ ンポーネントです。UAC を有効にすると、Sterling B2B Integrator のインストー ル・プロセスおよび日常処理に影響を与えます。UAC を無効にすると (リブートが 必要)、Sterling B2B Integrator のインストール・プロセスおよび日常処理は、前回 サポートされていた Windows バージョンと同じままになります。

Windows Server 2008 上で Sterling B2B Integrator をインストールまたはアップ グレードし、Sterling B2B Integrator のデスクトップ・アイコンを作成した場合、 デスクトップ・アイコンを機能させるには、この操作を実行する必要があります。

#### 手順

- 1. Sterling B2B Integrator のデスクトップ・アイコンを右クリックします。
- 2. 「プロパティー **(Properties)**」をクリックします。
- 3. 「ショートカット (Shortcut)」タブで、「拡張 **(Advanced)**」をクリックしま す。
- 4. 「管理者として実行 **(Run asAdministrator)**」のチェック・ボックスを選択し ます。
- 5. 「**OK**」をクリックすると、変更内容が拡張プロパティーに適用されます。
- 6. 「**OK**」をクリックします。

# アップグレードの確認

アップグレード・チェックリストの確認 **(Windows):** アップグレードの一環とし て次のテストを行い、ソフトウェア・アップグレードが正常に終了していることを 確認する必要があります。以下のタスクを完了します。

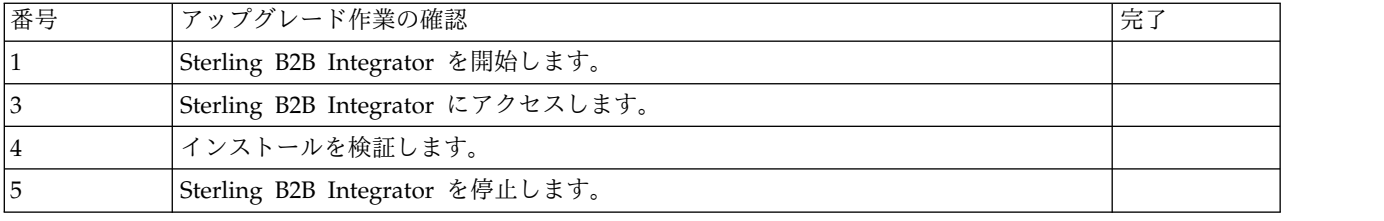

**Windows** 非クラスター環境での **Sterling B2B Integrator** の開始**:**

ソフトウェアのインストール後、Sterling B2B Integrator を開始できます。

始める前に

アプリケーションを V5.1 からアップグレードした後で Sterling B2B Integrator を 開始する場合は、centralops.properties ファイル内の以下のプロパティーの値を 600 に変更してください。このアクションにより、Sterling B2B Integrator が開始 する前に **StartWindowsService.cmd** コマンドがタイムアウトになるのを回避できま す。centralops.properties ファイルは、*install\_dir*¥install¥properties ディレ クトリー内にあります。

- v **OpsServer.commandTimeout**
- v **PassPhrase.urlTimeout**

手順

- 1. ¥*install\_dir*¥install¥bin ディレクトリーを開きます。
- 2. StartWindowsService.cmd と入力します。 最後の開始プロセスが実行されて、 以下のメッセージで終了します。

Open your Web browser to http://*host:port*/dashboard

ここで、*host:port* は、システムの IP アドレスおよびポート番号です。

3. URL アドレスを記録して、Sterling B2B Integrator にアクセスできるようにし てください。

**Sterling B2B Integrator** へのアクセス**:**

Sterling B2B Integrator には、Web ブラウザーを使用してアクセスすることができ ます。

手順

- 1. ブラウザー・ウィンドウを開き、開始プロセスの終了時に表示されるアドレスを 入力します。
- 2. ログイン・ページで、デフォルトのユーザー ID とパスワードを入力します。 デフォルトのログインは管理レベルです。管理者としての最初のタスクの 1 つ は、管理用パスワードを変更して、他の許可レベルでその他の ユーザーを登録 することです。

サンプル・ビジネス・プロセスを使用したインストールの検証**:**

サンプル・ビジネス・プロセスをテストすることにより、インストールを検証する ことができます。

手順

- 1. 「管理メニュー **(Administration Menu)**」から、「ビジネス・プロセス **(Business Process)**」 > 「マネージャー **(Manager)**」をクリックします。
- 2. 「プロセス名 **(Process Name)**」フィールドで、Validation\_Sample\_BPML と入 力し、「実行 **(Go!)**」をクリックします。
- 3. 「実行マネージャー **(execution manager)**」をクリックします。
- 4. 「実行 **(execute)**」をクリックします。
- 5. 「実行 **(Go!)**」をクリックします。 「ステータス: 成功」メッセージがページ の左上に表示されます。

**Sterling B2B Integrator** の停止 **(Windows):** このタスクについて

Windows 環境で Sterling B2B Integrator を停止するには

手順

- 1. 「管理メニュー (Administration Menu)」から、「操作 **(Operations)**」 **>** 「シ ステム **(System)**」 **>** 「トラブルシューター **(Troubleshooter)**」の順に選択し ます。
- 2. 「システムの停止 **(Stop the System)**」をクリックし、シャットダウンが完了 するのを待ちます。

**Sterling B2B Integrator** の停止 **(**ハード停止、**Windows):** このタスクについて

Windows 環境で Sterling B2B Integrator を停止するには

手順

- 1. ¥*install\_dir*¥install¥bin にナビゲートします。
- 2. StopWindowsService.cmd と入力します。 サービスが停止されたことを示すメッ セージを受信します。サービスには、Noapps、Opsserver、WebDav、およびデ ータベース関連サービスが含まれます。

アップグレード後の構成

アップグレード後の構成のチェックリスト**:**

アップグレード・ソフトウェアの実行終了後は、アップグレード後の手順をいくつ か実行する必要があります。

チェックリスト内のすべての手順を確認してください。一部の手順は必要ない場合 があります。

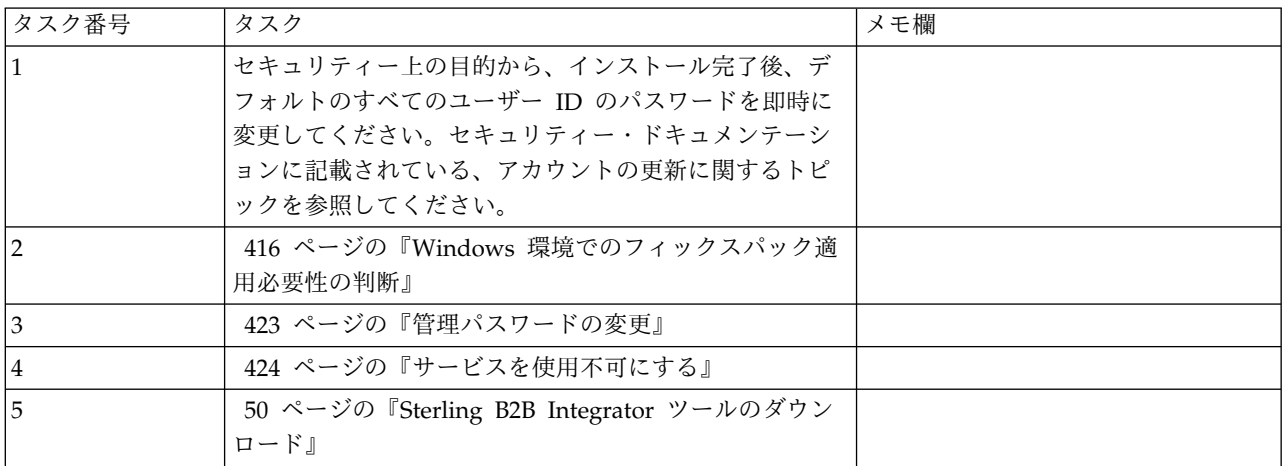

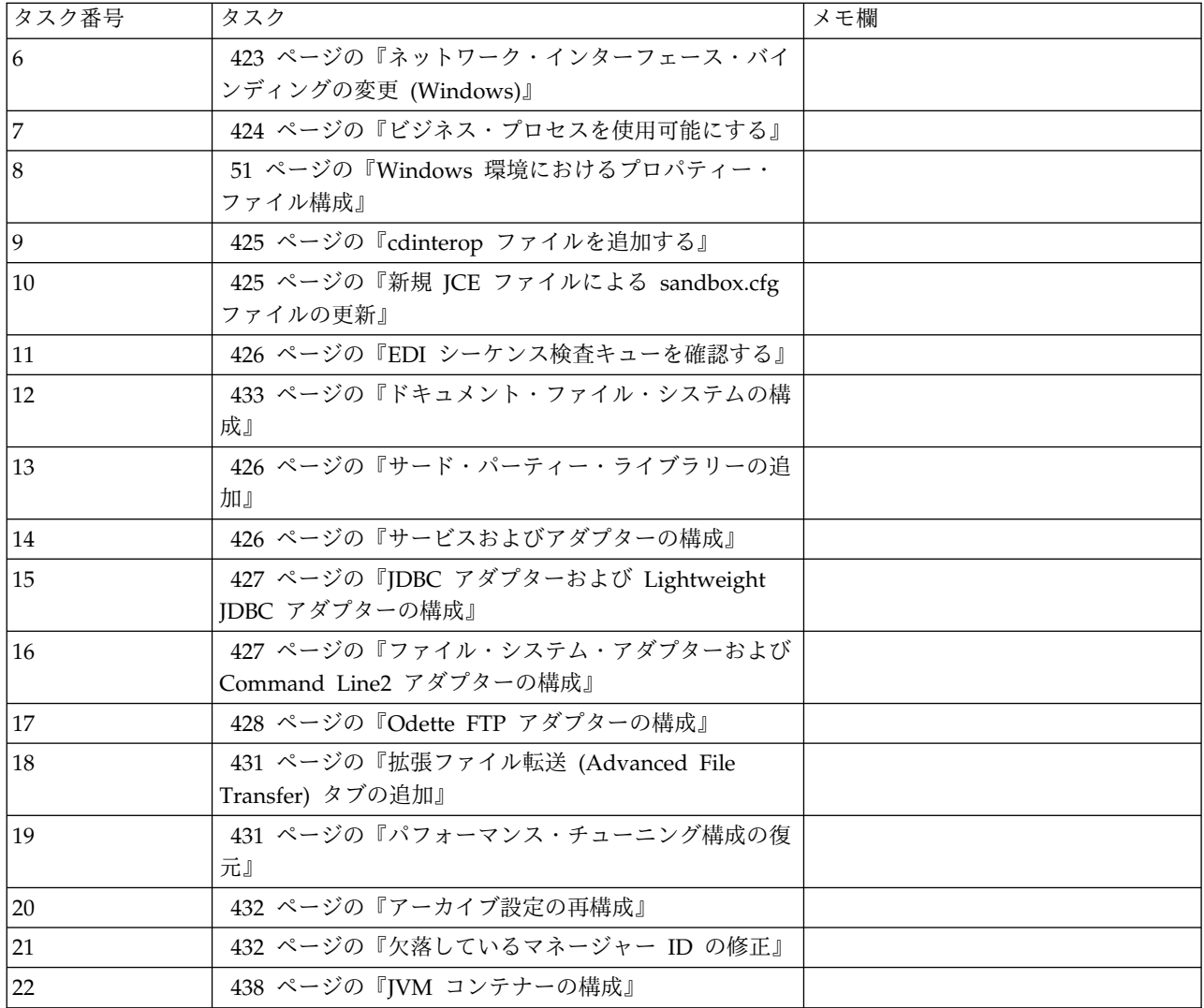

**Windows** 環境でのフィックスパック適用必要性の判断**:**

フィックスパックには、特定のバージョンの Sterling B2B Integrator の累積修正が 含まれています。

このタスクについて

フィックスパックは、IBM Fix Central の Web サイトで入手可能です。それぞれ のフィックスパックには過去のフィックスパックの修正が含まれているため、イン ストールが必要なのは最新のフィックスパックのみです。

注**:** インストール時に、dbVerify ユーティリティーは、標準インデックスのリスト とデータベースに存在するそれとを比較し、カスタム・インデックスを除去しま す。カスタム・インデックスは、インストールの完了後に再作成する必要がありま す。

フィックスパック名には、次の命名規則が使用されます。

si\_<リリース番号>\_<ビルド番号>.jar

フィックスパックをインストールする前に、以下の項目を確認してください。

- v システム・リソースへのカスタム変更を保存します。
- v インストール時には、1 つ以上のプロパティー指定変更ファイルを使用する場合 もあります。これらのファイル名は *propertyFile\_patch*.properties となります。こ れらのファイルは変更しないでください。
- v \*.properties または \*.properties.in ファイル内で直接変更したプロパティーは、 インストール中に上書きされる場合があります。customer\_overrides.properties ファイルを使用して上書きされたプロパティーには影響ありません。IBM では、 (可能な場合は) customer overrides.properties ファイルを使用して、プロパティ ー・ファイルの変更を維持することをお勧めします。このファイルについて詳し くは、このプロパティー・ファイルの資料を参照してください。
- v cdinterop ファイルのいずれかを編集した場合、フィックスパック適用前にその ファイルをバックアップする必要があります。cdinterop ファイルには初期化 ( \*.in ) ファイルはありません。フィックスパックの適用後は、インストール済み 環境でバックアップ・バージョンのファイルを使用します。これらのファイルに は、以下のファイルが含まれます: cdinterop-proxyrecords.properties、cdinterop-spoe-auth.properties、cdinterop-spoepolicy.properties、および cdinterop-user-records.properties。
- v インストールに関する情報は、自動的に ¥*install\_dir*¥install¥logs¥InstallService.log に記録されます。
- v フィックスパックのロールバックが必要な場合は、『フィックスパック変更レポ ート 』を参照してください。

管理パスワードの変更**:** このアップグレードによって、管理パスワードがデフォル ト・パスワードに変更されます。アップグレード後に、セキュリティー・リスクを 最小化するためにパスワードを変更します。これは、UI にログインするための Admin パスワードです。

サービスを使用不可にする**:** このタスクについて

アップグレード・プロセスは、アップグレード前に使用不可にされていたサービス を使用可能にします。これらのサービスを再び使用不可にする場合は、アップグレ ード・プロセスの後にこれらを使用不可にする必要があります。

**Sterling B2B Integrator** ツールのダウンロード**:**

Sterling B2B Integrator をインストールした後、Map Editor およびグラフィカ ル・プロセス・モデラー (GPM) などのツールをインストールすることができま す。

Sterling B2B Integrator には、デスクトップまたはパーソナル・コンピューター上 で稼働するいくつかのツールが用意されています。Sterling B2B Integrator のイン ストール後に、次のツールをインストールすることができます。

v Map Editor および関連規格

注**:** Map Editor では 32 ビットの JDK が必要です。この JDK は、製品ダウン ロードおよびメディアでは提供されません。詳細については、『システム要件』 を参照してください。
- グラフィカル・プロセス・モデラー (GPM)
- v Web テンプレート・デザイナー
- v (ライセンス交付を受けている場合) MESA Developer Studio プラグイン。 MESA Developer Studio Software Development Kit (SDK) および MESA Developer Studio Skin Editor を含みます
- v (ライセンス交付を受けている場合) レポート・サービス。プラグインを使用して ファクト・モデルおよびカスタム・レポートを作成する場合は、MESA Developer Studio が必要です。

重要**:** デスクトップ・ツールをダウンロードする際、IP アドレスが競合すると問題 が発生する可能性があります。

ネットワーク・インターフェース・バインディングの変更 **(Windows):** このタスクについて

管理者コンソール・ユーザー・インターフェースのセキュリティーを強化するた め、Sterling B2B Integrator は特定のネットワーク・インターフェースにのみバイ ンドします。インストール後、URL から「画面が表示されません **(Page cannot be displayed)**」というエラー・メッセージが返された場合、プロパティー設定を調整 して問題を修正できます。

プロパティー設定を更新するには

手順

- 1. Sterling B2B Integrator が常駐するサーバーで、 noapp.properties\_platform\_ifcresources\_ext.in ファイルを編集します。
- 2. admin\_host パラメーターを探します。

ここで、*hostname1* は、1 次ネットワーク・インターフェースの名前で、 Sterling B2B Integrator で最高優先度のものです。

*localhost* は、Sterling B2B Integrator が常駐するサーバーのネットワーク・イ ンターフェースの名前です。

admin host.1 = hostname1

admin host. $2 =$  localhost

- 3. インターフェースが何も表示されない場合は、hostname1 を編集して、Sterling B2B Integrator がアクセスする 1 次ネットワーク・インターフェースを正しく 識別するようにします。
- 4. 追加ネットワークが Sterling B2B Integrator にアクセスする必要がある場合 は、admin\_host エントリーを追加します。 以下に例を示します。
	- $\bullet$  admin host.1 = hostname1
	- $\bullet$  admin host.2 = localhost
	- $\bullet$  admin host.3 = hostname2
- 5. Sterling B2B Integrator を停止します。
- 6. ¥*install\_dir*¥install¥bin にナビゲートします。
- 7. setupfiles.cmd と入力します。

8. Sterling B2B Integrator を再始動します。

ビジネス・プロセスを使用可能にする**:** このタスクについて

アップグレード・プロセス中は、カスタマイズされたビジネス・プロセスは保持さ れますが、それらはデフォルトのビジネス・プロセスにならない場合があります。 ビジネス・プロセスを確認して、カスタマイズされたバージョンを使用可能にしま す。

**Windows** 環境におけるプロパティー・ファイル構成**:** プロパティー・ファイルに は、Sterling B2B Integrator の操作を制御するプロパティーが含まれています。例 えば、sandbox.cfg ファイルの REINIT\_DB プロパティーは、Sterling B2B Integrator のインストール時にデータベースを初期化するかどうかを制御します。

これらのプロパティーの値を変更することによって、ビジネス・ニーズおよびテク ニカル・ニーズに合うように Sterling B2B Integrator をカスタマイズすることがで きます。ほとんどのプロパティー・ファイルは、¥*install\_dir*¥install¥properties ディ レクトリーにあります。

Sterling B2B Integrator のインストール後には、ほとんどのプロパティー・ファイ ルおよびスクリプトは、基本的な操作についてさらに構成する必要はありません。 ただし、特定の操作をカスタマイズする場合 (例えば、異なるロギング・レベルの 設定など) は、特定のプロパティー・ファイルまたは .xml ファイルを編集 (場合に よっては、作成) する必要があります。

プロパティー・ファイルを変更する前に、プロパティー・ファイルの処理方法に関 する一般情報について、プロパティー・ファイルの処理 についてのドキュメンテー ションを参照してください。

インストール後に特定のプロパティー・ファイルを変更する必要がある可能性のあ る分野には、以下のものが含まれます。

- v LDAP ユーザー認証
- クロスサイト・スクリプトのぜい弱性回避
- ロギング構成
- v プロセス固有プロパティー・ファイル設定

**cdinterop** ファイルを追加する**:** このタスクについて

アップグレード中に、cdinteropt ファイルが置き換えられました。カスタマイズし たバージョンをアップグレードにコピーします。

新規 **JCE** ファイルによる **sandbox.cfg** ファイルの更新**:**

Sterling B2B Integrator リリース 5.2.4.2 にアップグレードして JDK を Sun から IBM に変更する場合、sandbox.cfg ファイル内の Java Cryptography Extension (JCE) ポリシー・ファイル情報を手動で更新する必要があります。

手順

- 1. *install\_dir*¥install¥properties ディレクトリーを開きます。
- 2. sandbox.cfg ファイルを開きます。
- 3. **JCE\_DIST\_FILE** プロパティーを、更新中に指定した JCE ファイルへのパスに変 更します。
- 4. sandbox.cfg ファイルを保存して閉じます。
- 5. *install\_dir*¥install¥bin ディレクトリーを開きます。
- 6. setupfile.cmd コマンドを入力し、新規 **JCE\_DIST\_FILE** プロパティー値を使用 してインストール済み環境を更新します。

**EDI** シーケンス検査キューを確認する**:** このタスクについて

EDI シーケンス検査キューは、X12 および EDIFACT シーケンスと重複検査に使用 されます。キューの内容は、UI (取引パートナー **(Trading Partner) >** 文書エンベ ロープ **(Document Envelopes) > EDI** シーケンス検査キュー **(EDI Sequence Check Queue)**) で確認できます。EDI 準拠レポートのシリアライズ・フォーマッ トが変更されたため、キュー内の交換はいずれも、アップグレードの後には処理す ることができません。

EDI ポストプロセッサーによって以下のエラーが表示されます。

The compliance report for interchange <interchange document ID> could not be deserialized because the format has changed. The entry for this interchange should be manually removed from the EDI Sequence Check Queue through the UI, and the inbound deenvelope workflow should be rerun (WF ID <wfid>).

このエラーが表示された場合は、エラー・メッセージ内の指示に従ってこの状態を 修正します。

ドキュメント・ファイル・システムの構成**:** このタスクについて

文書保管方式としてファイル・システムを使用している場合は、ファイル・システ ムへのパスを決定および記録します。

アップグレード後にドキュメントを新しいインストール・ディレクトリーにコピー またはマウントできるようにファイル・システム・パス構造が必要になります。デ ィレクトリー構造 (ファイル・システムへのパス) は、現行システムおよびアップグ レードされたシステムで同じであることが必要です。

サード・パーティー・ライブラリーの追加**:** このタスクについて

以前のリリースでアダプターを構成するためにサード・パーティー・ライブラリー を追加した場合は、アップグレードを完了した後に、それぞれのライブラリーを再 び追加する必要があります。使用するそれぞれのサード・パーティー・アダプター の ドキュメントを参照してください。

サービスおよびアダプターの構成**:**

このタスクについて

アップグレードした後に、サービスおよびアダプターを再構成することが必要な場 合があります。アップグレード中に、サービスおよびアダプター用のパッケージが サービス構成を更新するために再処理されます。

アップグレードの後に、デフォルトのアダプターおよびサービスの構成は、デフォ ルトの構成に再設定されます。これには、ディレクトリー・パスが含まれ、デフォ ルトのパスに復元されます。再構成する必要があるアダプターおよびサービスには 以下のものが含まれますが、それに制限されません。

- v すべてのデフォルト FTP アダプター
- v すべてのデフォルト SFTP アダプター
- Connect:Enterprise UNIX Server アダプター
- OdetteFTP アダプター
- SAP スイート・アダプター
- SWIFTNet クライアント・サービス
- SWIFTNet サーバー・アダプター

サービスまたはアダプターの標準構成を変更した場合は、アップグレードの後にサ ービスまたはアダプターを再構成または再起動する必要があります。また、以前の リリースのインストール・ディレクトリー内のディレクトリーまたはスクリプトを 使用するアダプターを再構成する必要があります。

アップグレード後に再構成が必要なサービスおよびアダプターの例は、以下のとお りです。

- FTP アダプター
- v アラート・サービスおよび BP 障害ログ・アダプターなどのシステム・サービス

以下のアダプターは、アップグレード後に特別な考慮事項が必要になります。

- v JDBC アダプターおよび Lightweight JDBC アダプター
- v ファイル・システム・アダプターおよび Command Line2 アダプター
- Odette FTP アダプター

**JDBC** アダプターおよび **Lightweight JDBC** アダプターの構成**:** このタスクについて

JDBC アダプターおよび Lightweight JDBC アダプターが外部データベースと通信 できるようにするデータベース・プール・プロパティーの保管場所が合理化されま した。poolManager.properties ファイルが除去され、そのプール・プロパティーの いくつかは新しいプロパティーと共に jdbc.properties ファイルに含まれるようにな りました。新しいデータベース・プール・プロパティーを追加するには、既存の jdbc\_customer.properties.in ファイルを手動で更新する必要があります。 jdbc\_customer.properties.in ファイルがない場合は、作成してください。 customer.properties は、製品の更新には影響を受けません。

ファイル・システム・アダプターおよび **Command Line2** アダプターの構成**:**

このタスクについて

ファイル・システム・アダプターおよび Command Line2 アダプターを構成してか ら、以前のリリースのディレクトリーを削除する必要があります。以前のリリース のインストール・ディレクトリー内のディレクトリーまたはスクリプトを使用する ように構成されたファイル・システム・アダプターおよび Command Line2 アダプ ターを再構成します。適切なディレクトリーおよびスクリプトを使用するために、 新しいディレクトリーを作成してスクリプトを現行のインストール・ディレクトリ ー外に保存し、各構成を編集してください。

以下の点を考慮してください。

- v Command Line2 アダプターを使用していて、CLA2Client.jar ファイルがデフォ ルトの場所以外にある場合は、それを新しいバージョンと置き換える必要があり ます。デフォルトの場所と Command Line2 アダプターの始動方法について は、「*Command Line2* アダプター」を参照してください。
- v 4.0.1 より前のバージョンから、このバージョンの Sterling B2B Integrator にア ップグレードしていて、Command Line2 アダプターを使用している場合は、 CLA2Client.jar ファイルのバージョンを /*install\_dir*/install/client/cmdline2 UNIX ディレクトリーまたは Windows の ¥*install\_dir*¥install¥client¥cmdline2 にある CLA2Client.jar ファイルのバージョンに更新する必要があります。 CLA2Client.jar ファイルをデフォルトの場所以外にインストールした場合は、フ ァイルの各コピーを新しいバージョンと置き換える必要があります。デフォルト の場所にのみインストールした場合は、アップグレード・プロセス中に更新が自 動的に行われます。
- v 4.0 より前のバージョンから、このバージョンの Sterling B2B Integrator にアッ プグレードしていて、Command Line アダプターを使用している場合は、 CLAClient.jar ファイルのバージョンを /*install\_dir*/install/client/cmdline2 UNIX ディレクトリーまたは Windows の ¥*install\_dir*¥install¥client¥cmdline2 にある CLA2Client.jar ファイルのバージョンに更新する必要があります。 CLAClient.jar ファイルをデフォルトの場所以外にインストールした場合は、フ ァイルの各コピーを新しいバージョンと置き換える必要があります。デフォルト の場所にのみインストールした場合は、アップグレード・プロセス中に更新が自 動的に行われます。

CLA インスタンスは、現時点で CLA2 サービス定義をポインティングしていま す。CLA の古いサービス・インスタンスを Sterling B2B Integrator にインポート した後で、インポートした CLA サービスを再構成して、リモート名およびリモー ト・ポート・サービス構成パラメーターを再設定する必要があります。詳しくは、 Command Line アダプターおよび Command Line2 アダプターのドキュメンテー ションを参照してください。

**Odette FTP** アダプターの構成**:** このタスクについて

Odette FTP アダプターを使用し、Sterling Gentran Integration Suite 4.3 で使用さ れている Partner Profile XML ファイル・バージョン 2.00 を使用している場合 は、新しい Partner Profile バージョン 3.00 と一致するように変更する必要があり ます。XML ファイルを変更するには、以下の表を参照してください。

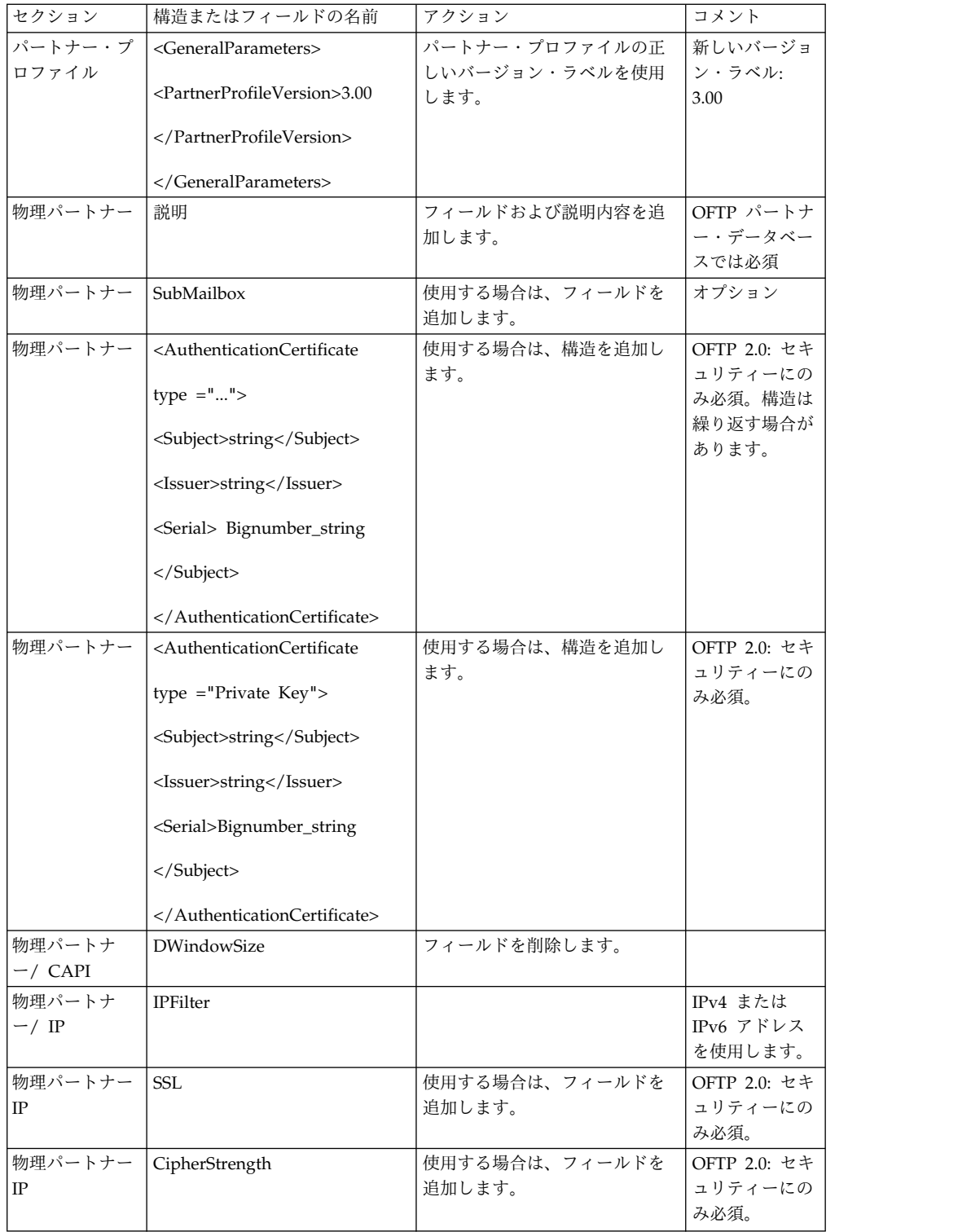

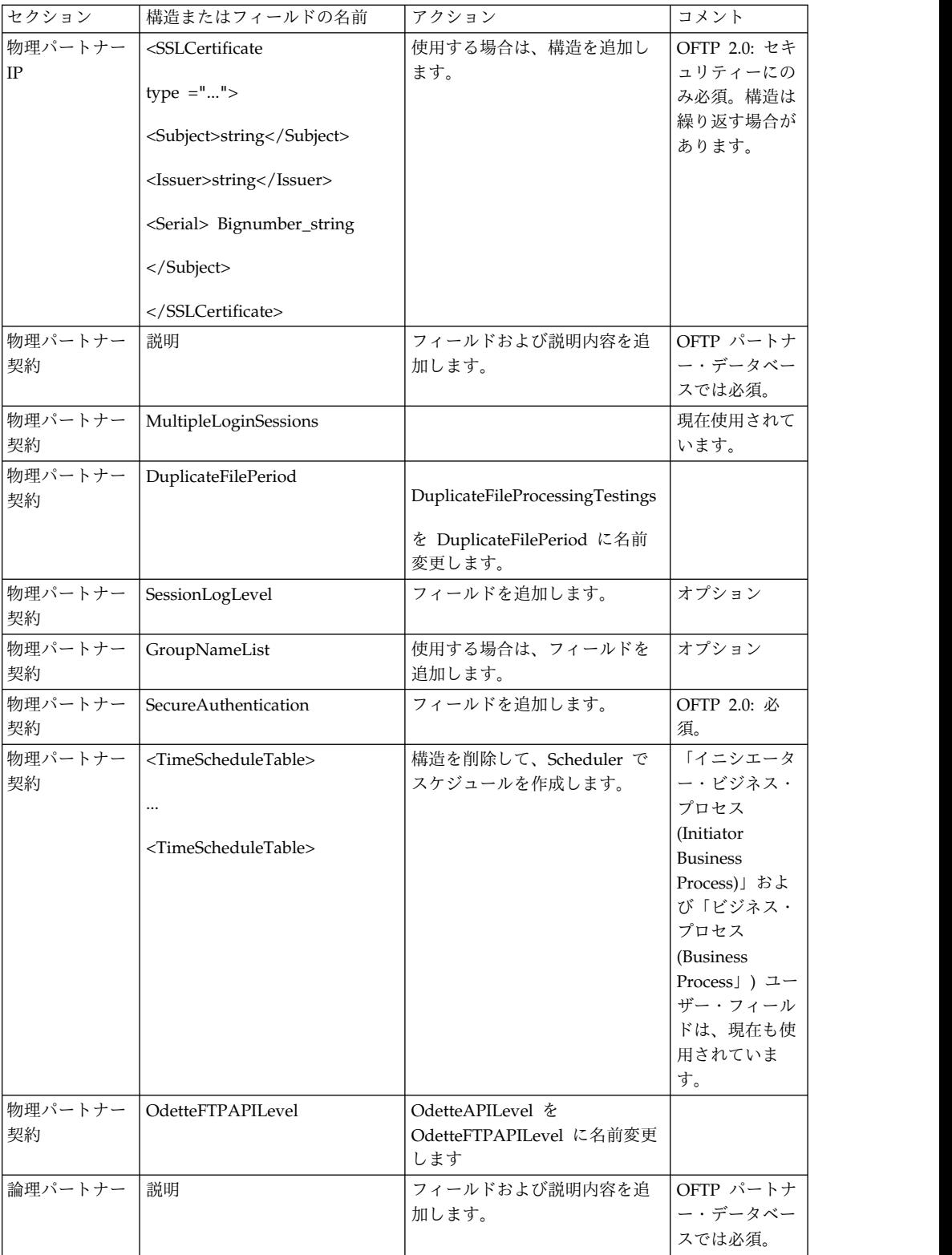

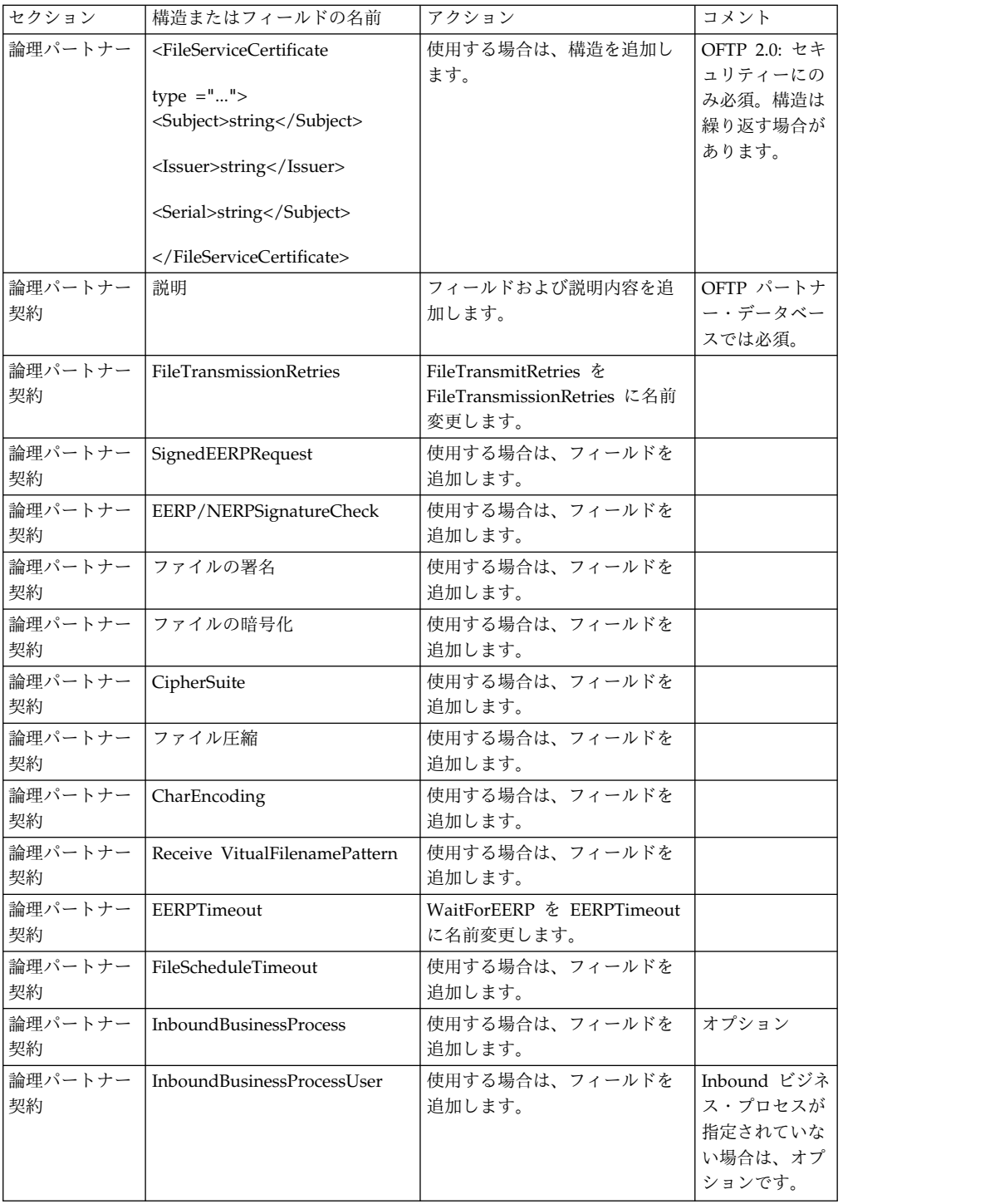

バージョン 3.00 用にパートナー・プロファイルを変更した後で、新しい Odette FTP パートナー・プロファイル・データベースにパートナー・プロファイルをイン ポートします。追加情報については、Odette FTP パートナー・プロファイルを参照 してください。

拡張ファイル転送 **(Advanced File Transfer)** タブの追加**:**

このタスクについて

「拡張ファイル転送 (Advanced File Transfer)」タブは、アップグレード後はデフ ォルトでは使用可能になりません。拡張ファイル転送 (Advanced File Transfer) に 対するライセンスを持っている場合は、以下の手順を実行して、「拡張ファイル転 送 (Advanced File Transfer)」タブを追加します。

### 手順

- 1. **Admin** としてログインします。
- 2. 「レイアウトの管理 **(Manage Layout)**」をクリックします。
- 3. 「ペインの追加 **(Add Pane)**」をクリックします。
- 4. 次の名前を入力します。Advanced File Transfer
- 5. 「適用」をクリックします。
- 6. 新しい「拡張ファイル転送 **(Advanced File Transfer)**」タブの「カスタマイ ズ」アイコンをクリックします。
- 7. 「ポートレットの追加」をクリックします。
- 8. 「拡張ファイル転送管理 **(Advanced File Transfer Management)**」用の追加 ボックスを選択します。
- 9. 「適用」をクリックします。
- 10. 「装飾 (Decoration)」メニューから「境界線およびタイトルをクリア **(Clear Borders and Title)**」を選択します。
- 11. 「保管して適用 **(Save and Apply)**」をクリックします。

パフォーマンス・チューニング構成の復元**:** このタスクについて

この手順を開始する前に、拡張ファイル転送タブ (Advanced File Transfer Tab) を 追加する必要があります。

パフォーマンス・チューニング構成を復元するには、以下の手順を実行します。

### 手順

- 1. 「管理メニュー **(Administration Menu)**」から「操作 **(Operations)** 」> 「シ ステム **(System)**」 > 「パフォーマンス **(Performance)**」 > 「チューニング **(Tuning)**」の順に選択します。
- 2. 「パフォーマンス構成の編集 **(Edit Performance Configuration)**」の横にある 「実行 **(Go!)**」をクリックします。
- 3. 「設定の編集 **(Edit settings)**」をクリックします。

アーカイブ設定の再構成**:** このタスクについて

アップグレードでは、アーカイブ構成は自動的に再構成されません。アップグレー ド後に、Archive Manager で「バックアップ・ディレクトリー (Backup Directory)」設定を再構成する必要があります。

アーカイブ設定を再構成するには、以下の手順を実行します。

手順

- 1. 「管理メニュー **(Administration Menu)**」から、「操作 **(Operations)**」 > 「**Archive Manager (Archive Manager)**」の順に選択します。
- 2. 「アーカイブ設定の構成 **(Configure Archive Settings)**」の横にある「実行 **(Go!)**」をクリックします。
- 3. UI ロックに関するメッセージが表示されたら、「**OK**」をクリックして続行し ます。
- 4. 「次へ **(Next)**」をクリックします。
- 5. 「バックアップ・ディレクトリー (Backup Directory)」フィールドを正しいパ ス情報で更新します。
- 6. 「保存 **(Save)**」をクリックします。
- 7. 設定を確認して、「完了」をクリックします。

欠落しているマネージャー **ID** の修正**:** このタスクについて

以前のバージョンでの対応するユーザー ID がないマネージャー ID を作成した場 合は、アップグレード後にマネージャー ID が欠落する場合があります。これが発 生した場合は、システム内で欠落したマネージャー ID と一致するユーザー ID を 持つユーザーを作成します。

**JVM** コンテナーの構成**:** このタスクについて

システムをアップグレードした後に、JVM コンテナーを再構成する必要がありま す。

JVM コンテナーを再構成する前に、以前のインストールからコンテナー番号を知っ ておく必要があります。

例えば、コマンド setupContainer.sh (または cmd) 1 を使用してコンテナーを構成 した場合は、コンテナー番号は 1 です。

以下のいずれかのタスクを使用して、コンテナーを再構成します。

- v アダプター・コンテナーのセットアップ *- iSeries*
- v アダプター・コンテナーのセットアップ *- UNIX/Linux*
- v アダプター・コンテナーのセットアップ *- Windows*

### システム保守

周期的にシステム保守アクティビティーの実行が必要になることがあります。この アクティビティーには、次のいずれかまたはすべてが含まれることがあります。

- チェックサムの実行
- ライセンス・ファイルの変更

**DB** チェックサム・ツール**:**

チェックサムは、データのエラー検出に使用される簡単な冗長検査です。DB チェ ックサム・ツールは、デフォルトのリソースと最新のシステム・リソースとのリソ ース・チェックサムの差分を、データベースから生成します。

Sterling B2B Integrator では、検証プロセスにより、既存のデフォルト・リソース と、フィックスパック適用後またはアップグレード後に追加されたリソースとの間 でチェックサムが比較されます。リソース差分ツールである DB チェックサム・ツ ールは、デフォルトとして設定されることを許可されなかったシステムへの変更に ついて、詳細なレポートを生成します。

チェックサムの実行 *(Windows):* このタスクについて

Windows 環境で DB チェックサム・ツールを実行するには

### 手順

- 1. ¥*install\_dir*¥bin にナビゲートします。
- 2. 次のように入力します。 db\_checksum\_tool.cmd [-d] [-i [1 | 2 | 3 | 4 | 5]] [-r [wfd | map | schema | sii | template]] [-o <output file>] [-g] 説明:

-d は、デフォルト・リソースと最新のシステム・リソースの間で行うリソー ス・チェックサムの差分をダンプするモードです。

- -i はリソース・タイプの整数です (オプション)。
- 1 は WFD です。
- 2 は MAP です。
- 3 は SCHEMA です。
- 4 は SII です。

5 は TEMPLATE です。

-r はリソース名です (オプション)。例えば、wfd、map、schema、sii、または template です。

- -o はすべてのメッセージを出力するファイル名です (オプション)。
- -g は無視されたすべてのリソースをリストするファイル名です (オプション)。

-h はヘルプ画面です。

DB チェックサム・ツールは、コマンド・オプションに基づいて関連するチェッ クサム操作を実行し、出力メッセージを生成します。

ライセンスの変更**:**

インストールが終了したら、**AddLicenseSet** コマンドを使用して、ロードしたソフ トウェア・ライセンスを変更することができます。

**AddLicenseSet** コマンドは、UNIX または Windows インストール済み環境の bin ディレクトリーにあります。初期インストール後、ライセンス・ファイルは以下の ディレクトリーにあります。

- v UNIX の場合 /*install\_dir*/install/properties/licensefiles
- v Windows の場合 ¥*install\_dir*¥install¥properties¥licensefiles
- v iSeries の場合 /*install\_dir*/properties/licensefiles

ユーザー・インターフェースから、ライセンスを追加したり、ライセンスのリスト をレビューしたりできます。管理メニューで、「システム」 > 「**B2B** コンソー ル」 > 「操作」 > 「システム」 > 「ライセンス」をクリックします。

**AddLicenseSet** コマンドのパラメーター

**AddLicenseSet** コマンドを使用して、単一のライセンス・ファイル、またはライセ ンス・ファイル・ディレクトリー全体を変更します。

**AddLicenseSet** コマンドを使用するには、以下を実行する必要があります。

- v bin ディレクトリーを開きます。
- ライセンス・ファイル・ディレクトリーまたはライセンス・ファイルに、絶対パ スを組み込みます。

**AddLicenseSet** コマンドでは、次のパラメーターを指定できます。

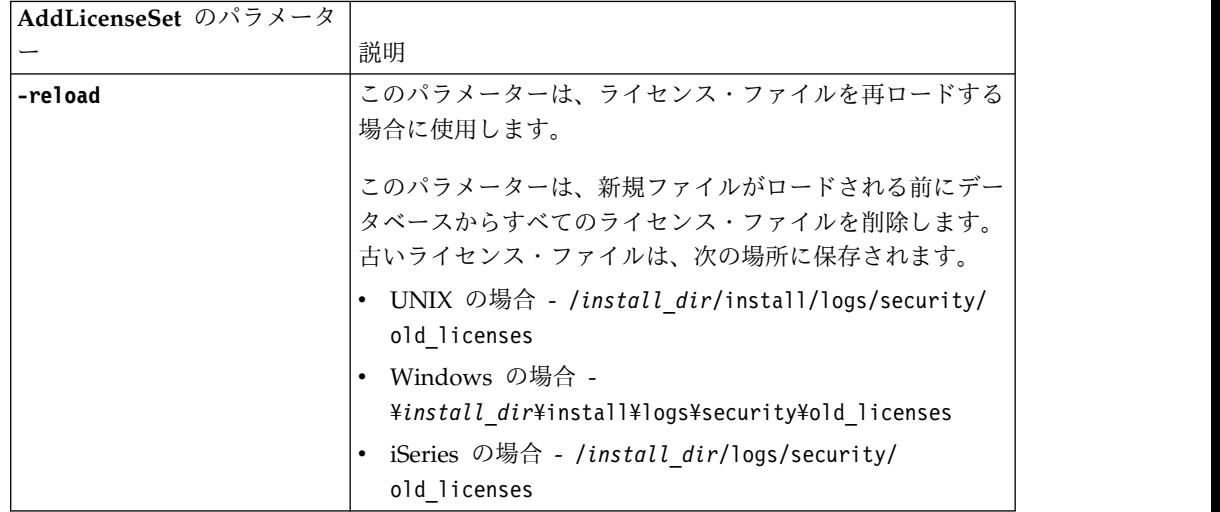

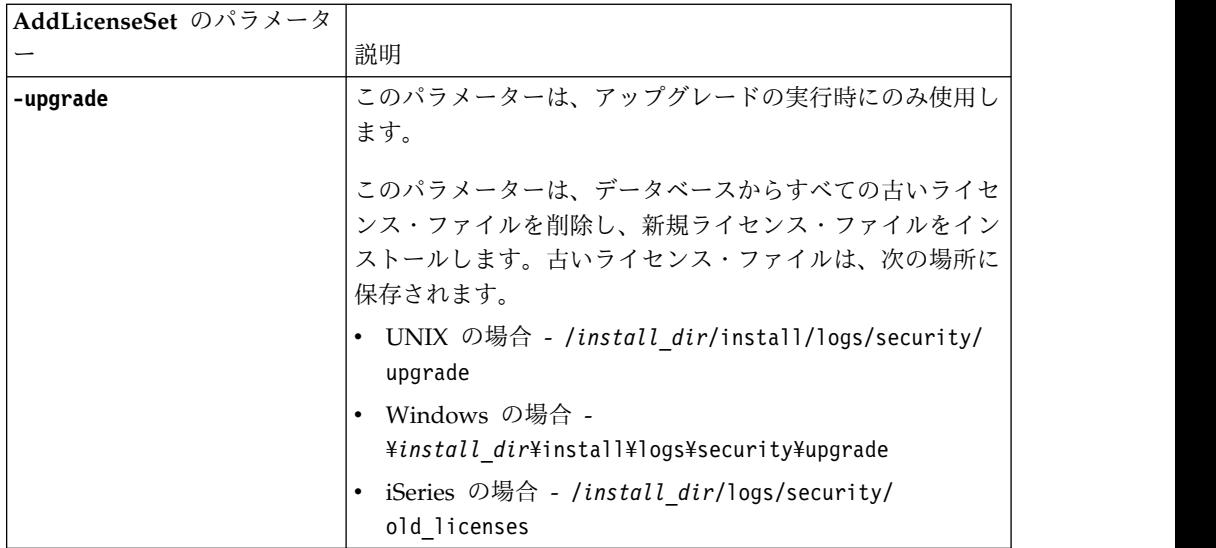

**AddLicenseSet** コマンドは、Sterling B2B Integrator が実行中かどうかを検査しま す。実行中の場合、このコマンドは Ops サーバーを呼び出して、データベースか らライセンスを最新表示します。 **AddLicenseSet** コマンドの実行後にライセンスに 関して問題が生じた場合は、Sterling B2B Integrator を停止してから再始動してく ださい。

ライセンス変更*:* 例*:*

**AddLicenseSet** コマンドを使用してライセンスを変更できる方法がいくつかありま す。

**UNIX** の例

*install\_dir*/bin ディレクトリーからは次のようにします。

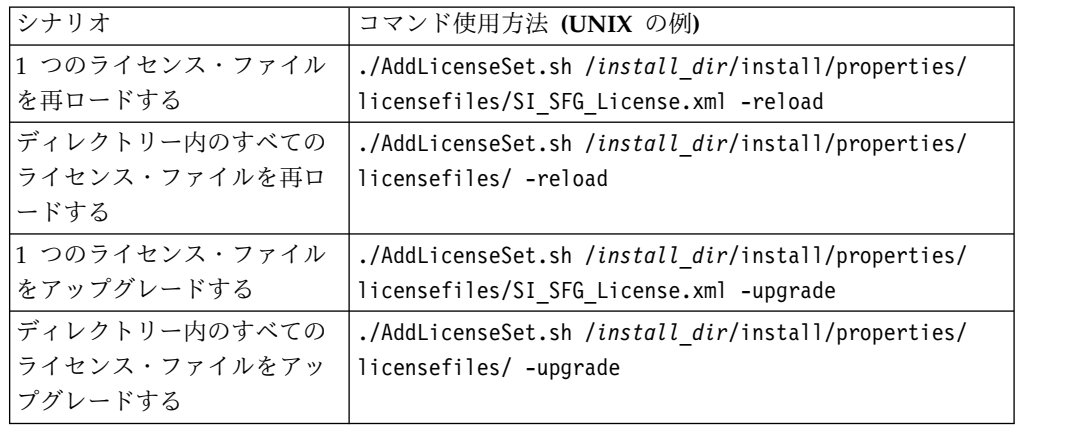

**Windows** の例

*install\_dir*¥bin ディレクトリーからは次のようにします。

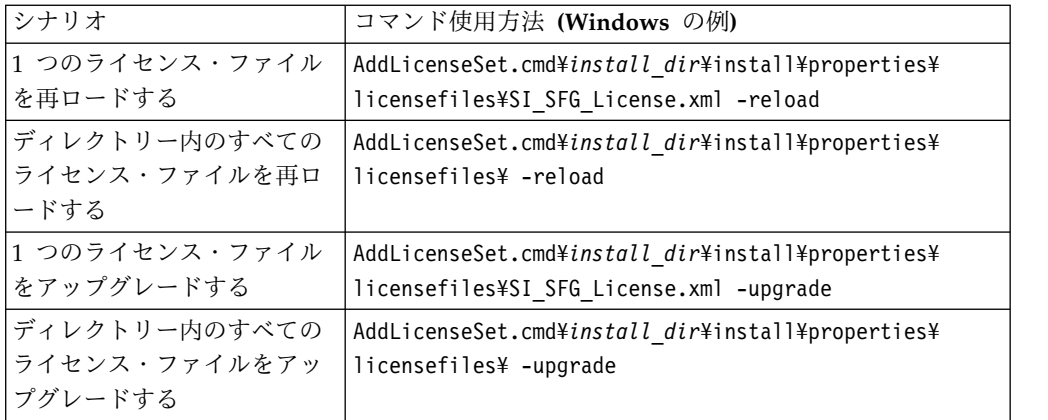

**Windows** 非クラスター環境からの **Sterling B2B Integrator** のアン インストール このタスクについて

Sterling B2B Integrator をアンインストールすると、ソフトウェアは自動的にサー バーから削除されます。

また、次のタスクも実行できます。

- インストールされた JDK の手動による削除
- v ダウンロードされたデスクトップ・ツールの手動による削除
- Oracle、Microsoft SQL Server、または DB2 データベース上のデータベース・ スペースの解放

Windows 環境から Sterling B2B Integrator をアンインストールするには、次の手 順を実行します。

### 手順

- 1. Sterling B2B Integrator を停止し、シャットダウンが完了するのを待ちます。 install\_dir¥install¥bin ディレクトリーにナビゲートし、 StopWindowsService.cmd を入力します。 すべてのビジネス・プロセスおよびシ ステムが停止する前にファイルの削除を開始すると、ソフトウェアを正しく削除 できないおそれがあります。
- 2. ファイル・システムとデータベースをバックアップします。

このステップはオプションです。ただし、ファイル・システムとデータベースを バックアップすることで、Sterling B2B Integrator は確実に完全に復旧可能に なります。

- 3. インストール・ディレクトリーの親ディレクトリーに次のコマンドを入力してイ ンストール・ディレクトリーを削除します。 rd /s /q ¥*install\_dir*¥install
- 4. Oracle、Microsoft SQL Server または DB2 データベースを使用している場 合、サーバーから Sterling B2B Integrator を削除した後もそれらはそのままで す。以後データを参照することがない場合は、不要なテーブルの削除と、 Sterling B2B Integrator が置かれていたデータベース・スペースのリカバリー について、データベース管理者に問い合わせてください。
- 5. 手動によって JDK を削除するには、次のようにします。
	- a. IDK インストール・ディレクトリーの uninst サブディレクトリーにナビ ゲートします。
	- b. uninstall.cmd と入力します。
- 6. サーバーから Sterling B2B Integrator を削除した後は、Eclipse およびデスク トップにダウンロードしたツールを削除できます。これには、次のものが含まれ ます。
	- v Map Editor および関連規格

Map Editor の削除については、「*Map Editor Guide*」を参照してください。

v グラフィカル・プロセス・モデラー

グラフィカル・プロセス・モデラーの削除については、「*Graphical Process Modeler Guide*」を参照してください。

v Web テンプレート・デザイナー

Web テンプレート・デザイナーの削除については、「*Web Extensions Guide*」を参照してください。

- v (ライセンス交付を受けている場合) 以下を含む MESA Developer Studio プ ラグイン
	- MESA Developer Studio Software Development Kit (SDK)
	- MESA Developer Studio Skin Editor

MESA Developer Studio の削除については、「*MESA Developer Studio*」ガ イドを参照してください。

v (ライセンス交付を受けている場合) レポート・サービス。プラグインを使用 してファクト・モデルとカスタム・レポートを作成する場合は、 MESA Developer Studio が必要です。

Reporting サービスの削除については、「*MESA Developer Studio*」ガイドを 参照してください。

## ユーザー資料

ユーザー・ドキュメンテーションは、Web 上のオンライン・ドキュメンテーショ ン・サイトから使用可能です。

オンライン環境でドキュメンテーションを提供することによりお客様のフィードバ ックと使いやすさに基づいてコンテンツを頻繁に更新することが可能になります。

ドキュメンテーションの印刷コピーが必要な場合は、インターネット・ブラウザー を使用して情報のトピックを印刷するか、または、IBM Knowledge Center のコレ クションにドキュメント追加した後、ドキュメントを PDF 形式でダウンロードす ることができます。

Sterling B2B Integrator から、またはそのツールのいずれかからドキュメンテーシ

ョン・サイトにアクセスするには、ヘルプ<sup>0</sup> アイコンを選択します。システム は、インターネット・アクセスおよびインターネット・ブラウザーをサポートする コンピューター上に配置する必要があります。

オンライン・ドキュメンテーションへのアクセスの改善**:**

いくつかの方法を使用して、オンライン・ドキュメンテーションへのアクセスを改 善することができます。

このタスクについて

IBM Knowledge Center にアクセスした後、以下のタスクを実行できます。

- v 単語または句を入力し、ライブラリー全体で情報を検索します。
- v コンテンツ・ページの階層を移動して、参照するトピックまたは印刷するトピッ クを特定します。
- v ブラウザーの印刷機能を使用してトピックを印刷します。
- v ドキュメントをコレクションに追加し、そのドキュメントを PDF 形式でダウン ロードします。

## **Windows** 環境のトラブルシューティングのヒント

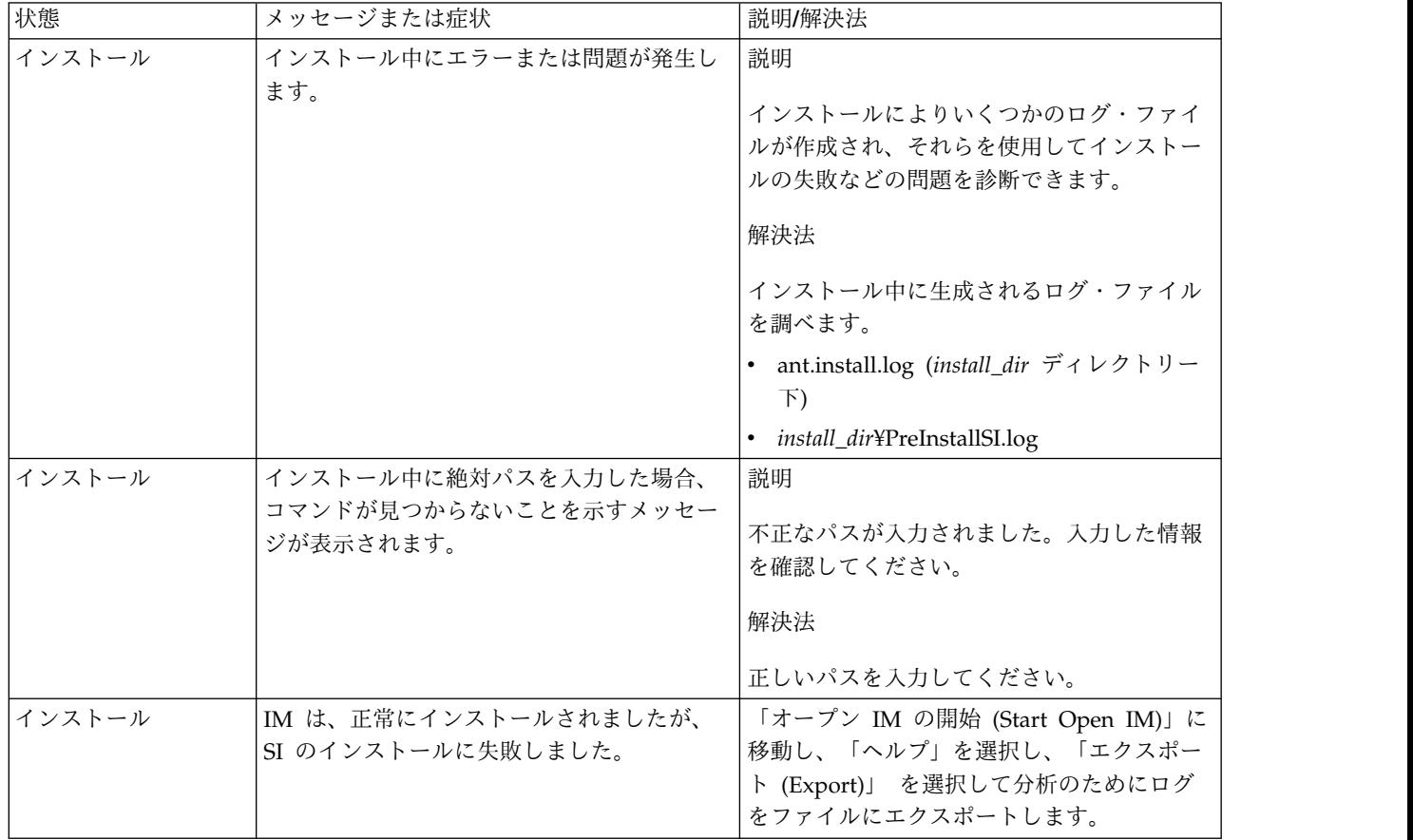

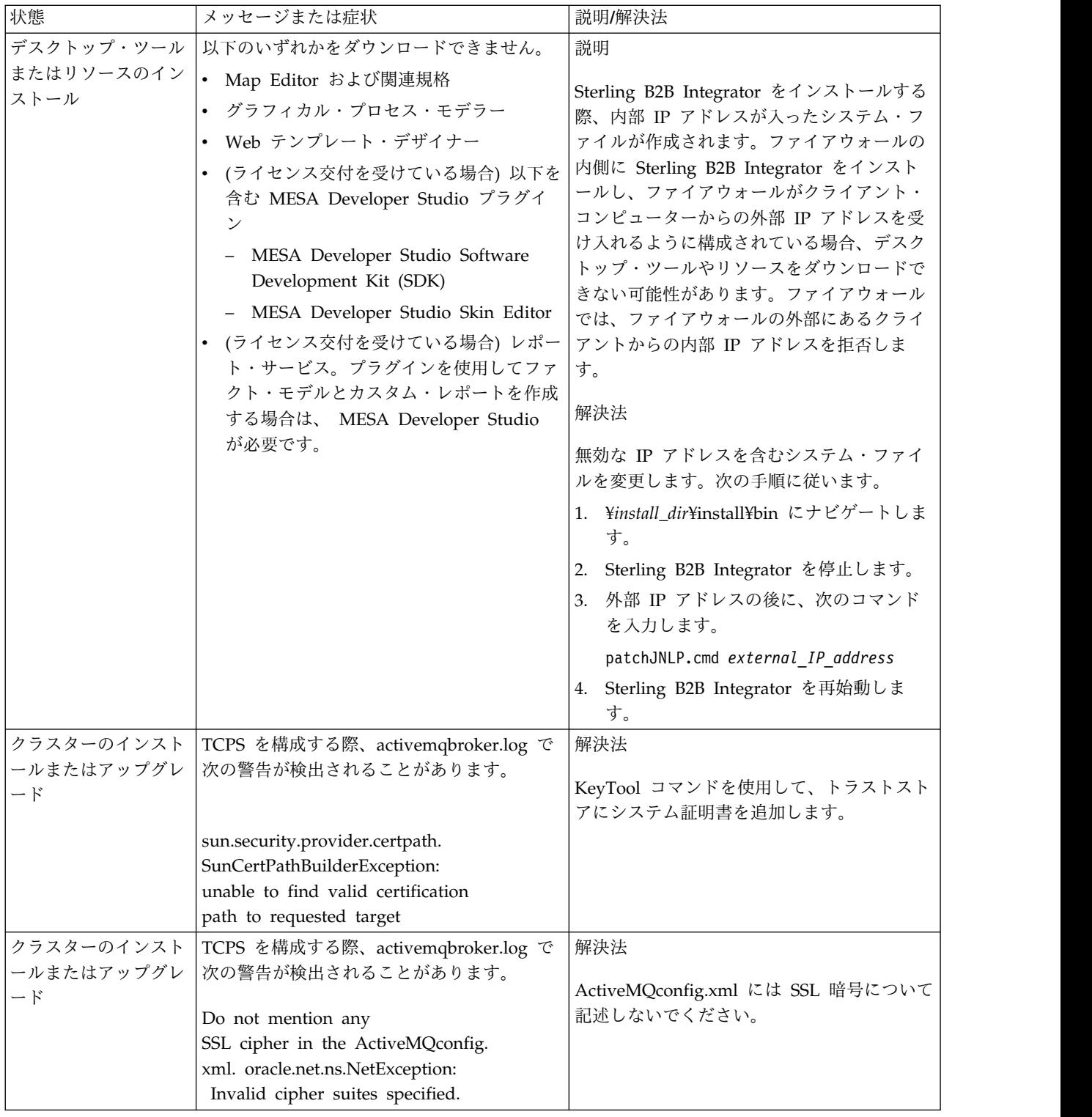

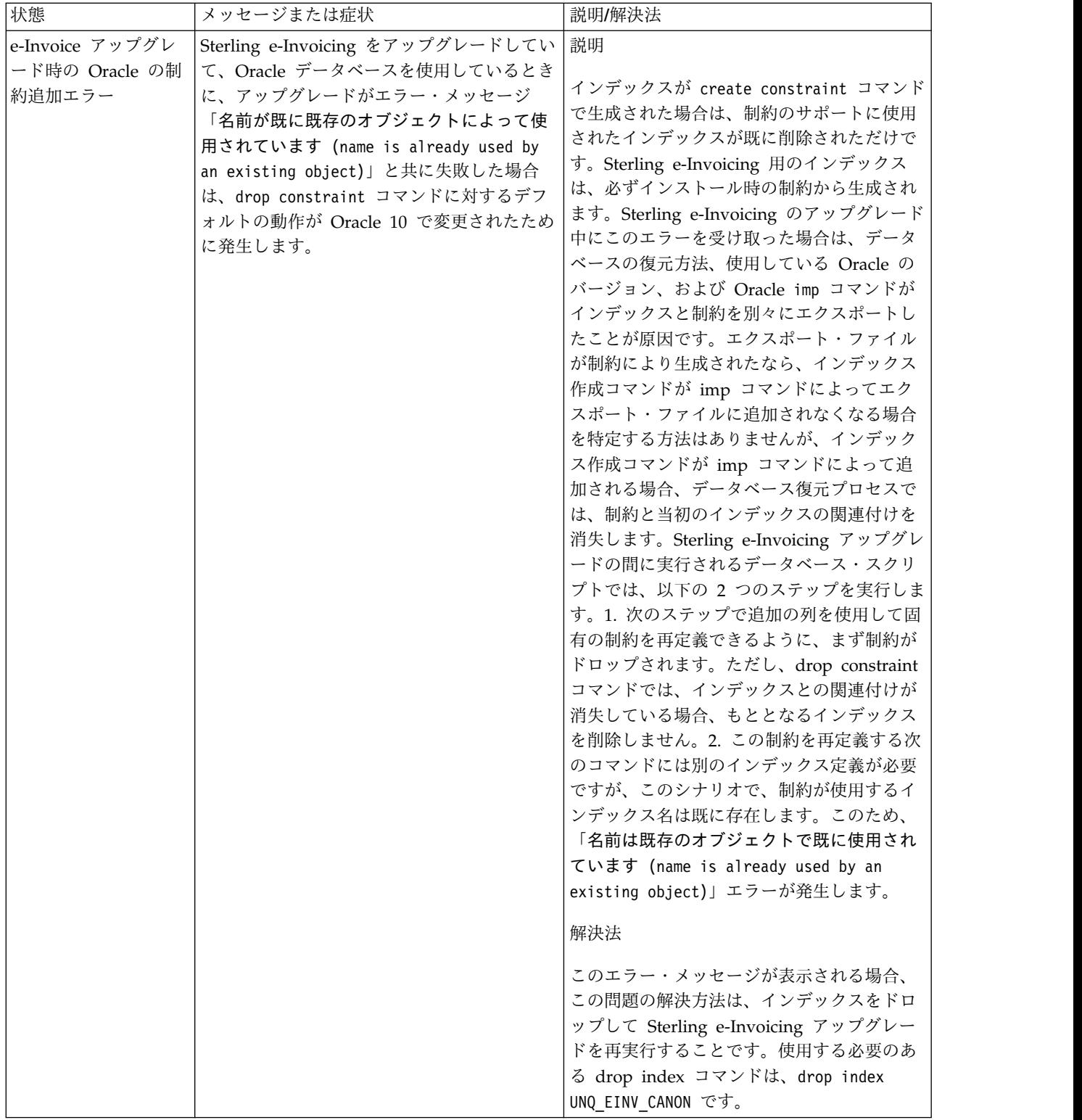

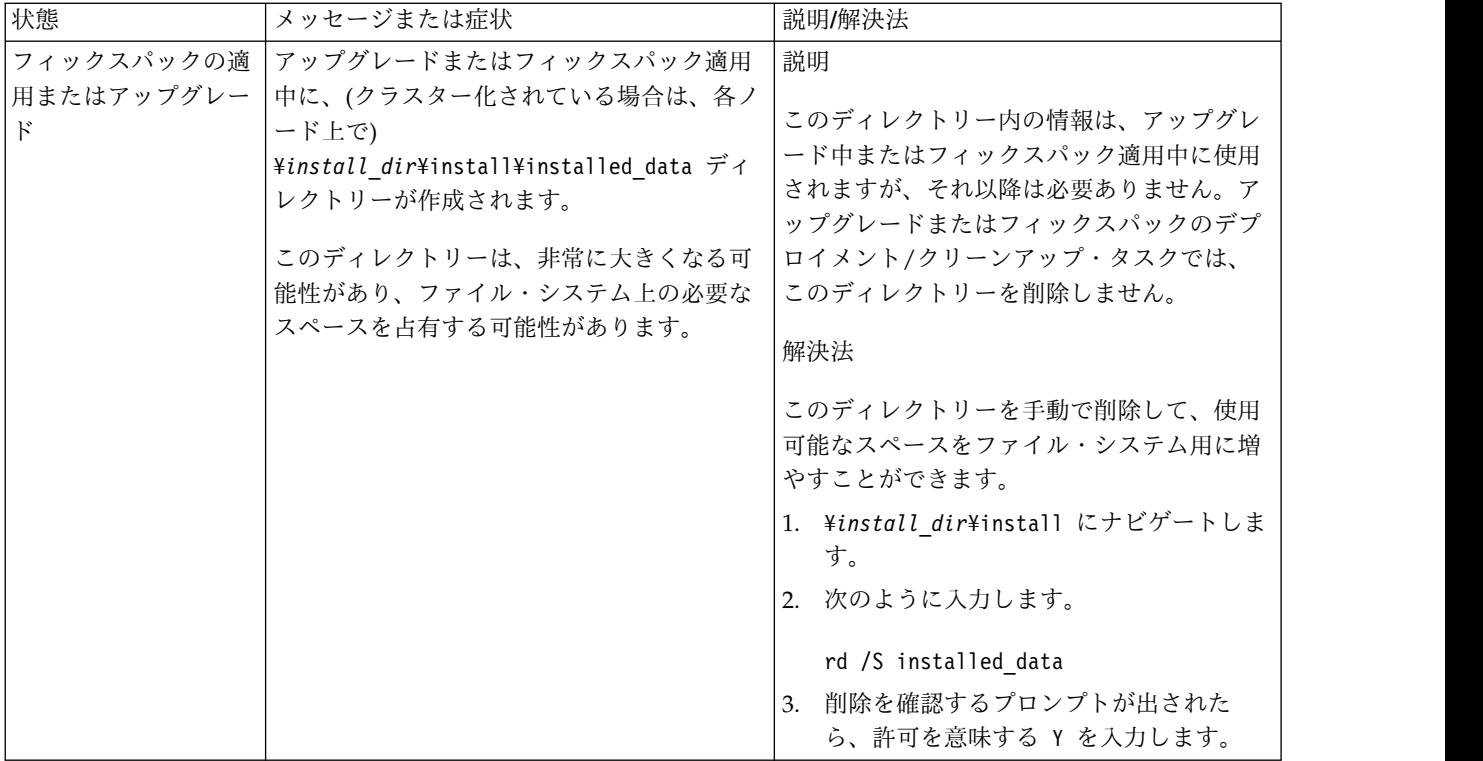

# **UNIX/Linux** クラスター環境でのアップグレード **(V5.2.6** 以上**)**

UNIX/Linux クラスター (マルチノード) 環境で Sterling B2B Integrator ソフトウ ェアをアップグレードできます。

以下の説明には、アップグレード前およびアップグレード後のプロセスが記載され ています。

MySQL データベースを使用している Sterling B2B Integrator システムでのクラス ター化はサポートされていません。

また、以下のドキュメントも確認してください。

- システム要件
- v リリース・ノート
- v 新機能
- v インストールおよびアップグレード情報

アップグレードには Sterling B2B Integrator のフルインストールが含まれるという ことを覚えておくことは重要です。インストールのために準備したのと同じ方法で アップグレードのために準備する必要があります。また、実稼働環境で実装する前 に、テスト環境および開発環境でこのプロセスを十分にテストすることをお勧めし ます。

このアップグレードは、ディスク上の Sterling B2B Integrator の現在のディレクト リー構造を上書きしません。代わりに、Sterling B2B Integrator の新しいインスト ール済み環境を作成します。この環境は、Sterling B2B Integrator の現在のインス トール済み環境のデータベースを指すとともにアップグレードします。これは、ア

ップグレードの実行後は元のインスタンスがもはや作動可能でないことを意味しま す。アップグレード後は、新しく作成されたディレクトリー構造からのみ、Sterling B2B Integrator インスタンスが開始されます。

新しいインストールの場合は、「Sterling B2B Integrator *UNIX/Linux* クラスタ ー・インストール・ガイド *(UNIX/Linux Cluster Installation Guide)*」を使用してく ださい。

# アップグレードの概要

本書の前提**:**

本書に記載されている手順は、出版日付時点において正確であり、このバージョン の資料に固有のものです。

対象読者**:**

このドキュメントは、組織のさまざまなメンバーが使用できます。

このドキュメントは、次の方に使用されることを想定しています。

- v システム管理者
- v インストール・エンジニア
- v データベース管理者

アップグレード・シナリオ **(**クラスター**):** Sterling B2B Integrator へのアップグレ ードは、複数のパスに従うことができます。アップグレードの計画時には、以下の シナリオを覚えておいてください。

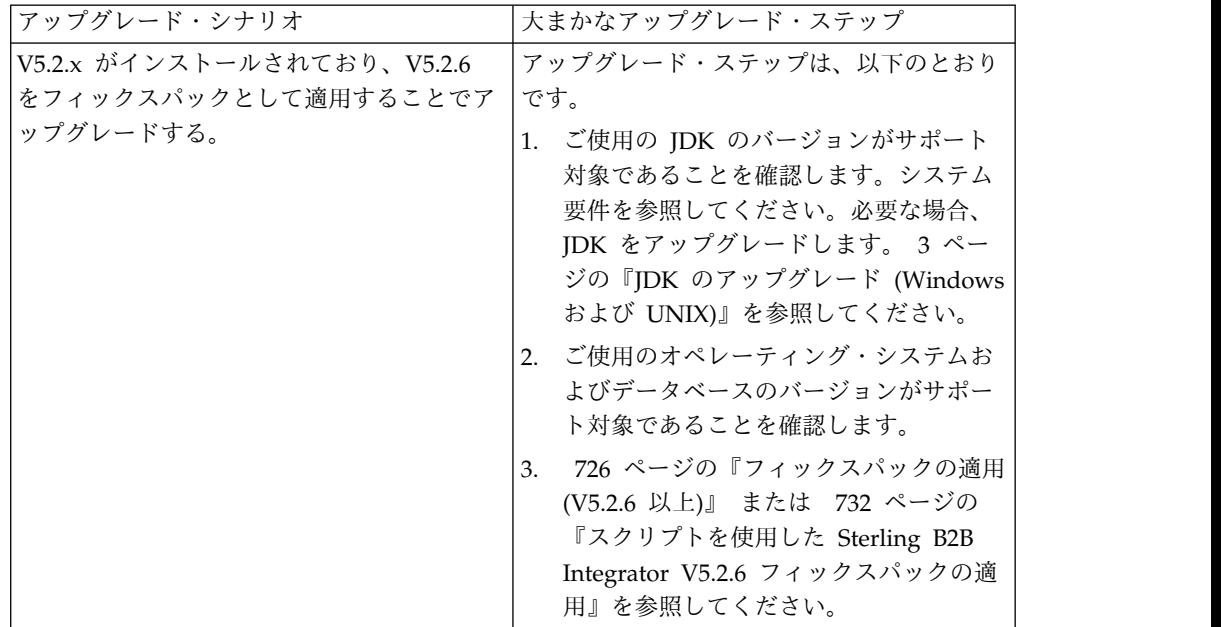

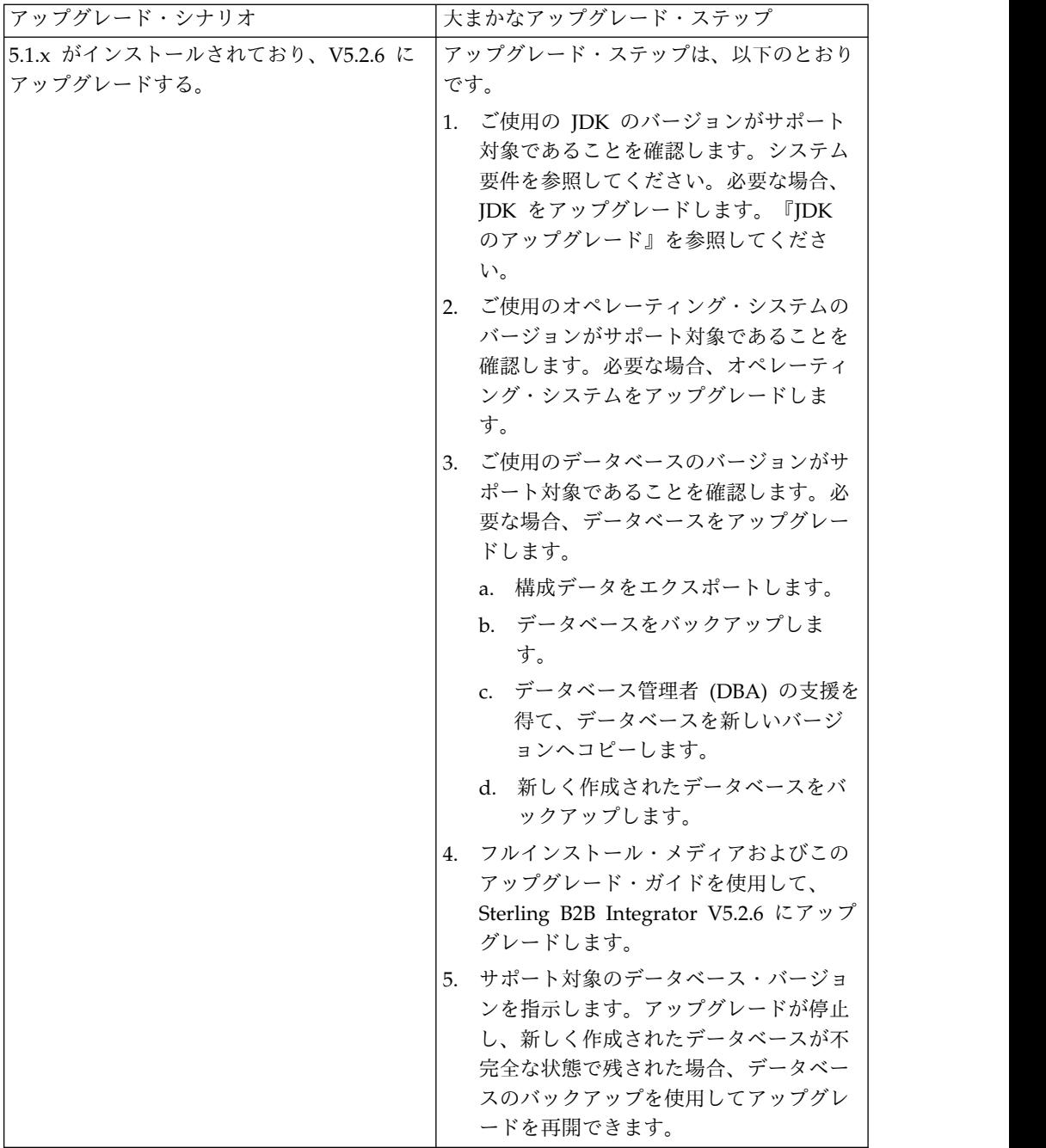

# アップグレードの影響

この資料では、インスタンスのアップグレードに応じてどのようにシステムの動作 が変更されたかについて情報を提供します。アップグレードを開始する前に、これ らの情報を確認する必要があります。どのバージョンにアップグレードするかに応 じて、リストされている 1 つ以上のトピックの確認が必要になります。後続バージ ョンごとにリストされているアップグレードの影響はそのバージョンに固有のもの です。累積的なリストはありません。

**V5.2.6.2** でのアップグレードの影響**:**

Sterling B2B Integrator V5.2.6.2 へのアップグレードには固有の影響が伴います。

**DB2** には追加のテーブル・スペースが必要

V5.2.6.2 以降にアップグレードする場合、Sterling B2B Integrator 表によって使用 されるすべてのテーブル・スペースに、必ず、最小でも 8 K のページ・サイズが存 在するようにしてください。そうでなければ、インストールは失敗します。

**V5.2.6** でのアップグレードの影響**:**

Sterling B2B Integrator 5.2.6 へのアップグレードには固有の影響が伴います。

**SSLV3** のサポートは削除されました **- TLS 1.2** が新規のデフォルトです

セキュリティーについての懸念が原因で、Sterling B2B Integrator では SSLV3 の 使用はサポートされなくなりました。システムをこのバージョンにアップグレード する際には、以下の変更に注意する必要があります。

- v いくつかのプロパティーは、TLS 1.2 をデフォルトとして使用するように更新さ れました。メール・サーバーで TLS 1.2 を使用できない場合は、代わりに TLS 1.0 または 1.1 を使用するように SMTP メール・クライアント・アダプターお よび B2B メール・クライアント・アダプターを変更することができます。
- v どのサード・パーティーのプログラムでも TLS 1.2 の使用がサポートされない 場合は、TLS 1.0 または TLS 1.1 を使用するように Sterling B2B Integrator を 変更できます。
- v どの場合も、Sterling B2B Integrator での「SSLV3」の使用要求では、代わりに TLS 1.0、TLS1.1、または TLS1.2 が使用されます。
- v セキュアな通信では、TLS 1.2 がデフォルトのプロトコルとして使用されます。 この変更は、V5.2.6 にアップグレードされるすべてのシステムに適用されます。
- v サポートされない古い暗号スイート (TLS 1.2 以外) を使用するように構成され ている GPM や、WebSphere MQ アダプターまたは OFTP アダプターは、引 き続き機能します。ただし、編集する場合、TLS 1.2 のみを選択できます。

**JDK 7** は、**V5.2.6** でサポートされる唯一の **JDK** バージョンです

この変更が原因で、以下のいくつかの影響があります。

- v まだ JDK 7 を使用していない場合は、Sterling B2B Integrator を V5.2.6 にア ップグレードする前に JDK をアップグレードする必要があります。現在 V5.2.4.1 以降がインストールされている場合、ユーザーをサポートするために **upgradeJDK** スクリプトが用意されています。詳しくは、*bin* ディレクトリー・フ ァイル を参照してください。
- v JDK 7 でサポートされる暗号のみを Sterling B2B Integrator V5.2.6 で使用でき ます。暗号スイートは security.properties で更新できます。
- customer overrides.properties で以前に定義した暗号は、V5.2.6 へのアップグ レード時に変更されません。
- v **DefaultCipherSuite** には、他の暗号を使用できない場合に使用できる、V5.2.6 での JDK 7 暗号のリストが含まれています。

**V5.2.5** でのアップグレードの影響**:**

Sterling B2B Integrator 5.2.5 へのアップグレードには固有の影響が伴います。

### **JDK 7** は **TLS\_RSA\_WITH\_3DES\_EDE\_CBC\_MD5** 暗号をサポートしない

JDK 7 を Sterling B2B Integrator V5.2.5 で使用していて、Sterling B2B Integrator ダッシュボードを保護するために暗号を使用したい場合は、 security.properties\_platform\_asi\_ext.in プロパティー・ファイルまたは customer overrides の dashboardCipherSuite パラメーターに次のいずれかの値を 設定する必要があります。

- v *JDK* (JDK 7 でサポートされないものを除きすべての strong 暗号を含む)
- v *Weak*

JDK 7 では *Strong* あるいは *All* を使用しないでください。そうでないと Sterling B2B Integrator が開始されません。

**HIPAA** レベル **5** コード・リストの調整

Sterling B2B Integrator 5.2.5 にアップグレードすると、前のバージョンのカスタマ イズ済みの HIPAA レベル 5 コード・リストは入力された場所にそのまま保持さ れますが、これはアップグレード後のデフォルトのコード・リストになっていませ ん。アップグレード後に、手動でカスタマイズ済みのコード・リストをデフォルト のコード・リストにする必要があります。

例えば、Sterling B2B Integrator の前のバージョンで ICD9 または HCPCSCPT コ ード・リストをカスタマイズしたとします。バージョン 5.2.5 へのアップグレード 後には、デフォルトの ICD9 または HCPCSCPT コード・リストをカスタマイズ済 みの ICD9 または HCPCSCPT コード・リストで置き換える必要があります。

開始前にタイムアウトが発生するのを回避するためのプロパティー・ファイルの変 更 **(5.1.0.4** から **5.2.5** へのアップグレード**)**

アプリケーションをバージョン 5.1.0.4 から 5.2.5 にアップグレードした後 Sterling B2B Integrator を開始する前に、 centralops.properties ファイル内の以下のプロ パティーの値を 600 に変更する必要があります。これにより、Sterling B2B Integrator を開始する前に開始コマンドがタイムアウトになるのを回避できます。 centralops.properties ファイルは、インストール・ディレクトリーの properties サブディレクトリーにあります。

- v **OpsServer.commandTimeout**
- v **PassPhrase.urlTimeout**

**V5.2.5** における **jGroups** のアップグレードにより、一部のお客様で **Sterling B2B Integrator** が開始できなくなる

jGroups が V5.2.5 と一緒にアップグレードされています。 jgroups\_cluster.properties に定義されているプロパティーの一部が変更されまし た。これらのファイルを変更したか、あるいは、customer\_overrides.properties に 対してこれらのファイルのカスタム変更を追加した場合、アップグレードに伴う変 更が適用されず Sterling B2B Integrator が開始されません。

この問題は、V5.2.5 の暫定修正 1 で修正されており、必要なプロパティー・ファイ ルがすべて変更されています。また、必要であればこの修正を無効にすることも可 能です。詳しくは、APAR IT06654 を参照してください。

注**:** オリジナルのプロパティーと変更されたプロパティーが、noapp.log ファイルに 出力されます。これを使用して、お客様のプロパティーがどう変更されたかを確認 できます。「Initializing jgroups\_cluster.property\_string」という値を使用してこの ログを検索して、影響を受ける 2 つの開始プロパティーについて新規の値および変 更された値を確認してください。 jgroups\_cluster.lock.protocolStack プロパティー もこのフィックスで変更されていますが、使用時にログに書き込まれるのみで、始 動時ではありません。

V5.2.5、暫定修正 1 を適用せずに手動でインストール済み環境を修正する場合は、 以下のステップを実行してください。

- 1. jgroups.cluster プロパティー・ファイルの customer\_overrides.properties に以 下のオプションがある場合は削除します。これらのオプションは jgroups\_cluster.property\_sting ファイル、 jgroups\_cluster.distributed\_property\_string ファイル、および jgroups\_cluster.lock.protocolStack ファイルに見られます。
	- $gc\_{lag}$
	- up\_thread
	- down thread
	- join\_retry\_timeout
	- max xmit size
	- $\cdot$  shun
- 2. プロトコル・パラメーター **VIEW\_SYNC** とその属性をすべて削除します。
- 3. jgroups\_cluster.property\_string で「start\_port」を「bind\_port」で置換しま す。
- 4. jgroups\_cluster.distributed\_property\_string プロパティーと jgroups\_cluster.lock.protocolStack プロパティーでは、以下の項目を追加しま す。
	- distribution\_property\_string のプロトコル 「TCP」に属性 **thread\_pool\_rejection\_policty=run** を追加する必要があります。次に例を 示します。

TCP(bind\_port=22261;**thread\_pool\_rejection\_policy=run**)

v lock.protocolStack: では、プロトコルと属性 **CENTAL\_LOCK(num\_backups=2)** をプロパティーの末尾に追加してください。例えば、次のようになります。

lock.protocolStack=UDP(bind\_addr=&HOST\_ADDR;;bind\_port= &MULTICAST\_NODE\_PORT3;;mcast\_addr=239.255.166.17;<other

protocol parameters here>pbcast.GMS(join\_timeout=5000;print\_local\_

addr=true):**CENTRAL\_LOCK(num\_backups=2)**

**V5.2.0** でのアップグレードの影響**:** アップグレードを開始する前に、以下の情報を 確認してください。

**V5.2.0** をもってサポートされなくなる機能とサービス

以下の機能とサービスは、サポートされなくなりました。

- v チャネル・ポートレット (Channels portlet)
- 統合システム
- v コミュニティー管理 (AFT コミュニティーは、使用可能です)
- Sterling Community Management (SCM) Integration
- v アーカイブ・コマンド・ライン・サービス (Archive Commandline Service)
- v 同期エンジン・データ・クリーン・マネージャー・サービス (Sync Engine Data Clean Manager Service)
- 同期エンジン・タスク・マネージャー・サービス (Sync Engine Task Manager Service)

詳しい情報が必要な場合は、IBM 営業担当員にお問い合わせください。

ポート割り振りの変更

CLA2 または SWIFTNet HTTP サーバー・アダプターを構成してある場合に V5.2 へのアップグレードを行うと、リモート・ポート番号が変更されます。ポート番号 は、以下のとおりです。

表 *3.* リモート・ポート番号

|                 |                | アダプター  バージョン 5.2.0 ベ  バージョン 5.2.1 ベー   バージョン 5.2.2 ベー   バージョン 5.2.3 ベー |               |       |
|-----------------|----------------|------------------------------------------------------------------------|---------------|-------|
| 名               | │−ス・ポート │ス・ポート |                                                                        | <b> ス・ポート</b> | ス・ポート |
| CLA2            | l +51          | $+52$                                                                  | $+53$         | $+54$ |
| $ SWIFTNet +52$ |                | $+53$                                                                  | $+54$         | $+55$ |
| <b>HTTP</b>     |                |                                                                        |               |       |
| Server          |                |                                                                        |               |       |

注**:** 変更された可能性がある 51 より大きいポートのアダプター構成および sandbox.cfg ファイルを確認してください。

5.2.x にアップグレードした後で、古いリモート・ポート番号へのすべての参照を変 更する必要があります。例えば、CLA2 アダプターを使用するビジネス・プロセス がある場合は、そのビジネス・プロセス内のリモート・ポートを更新する必要があ ります。

データベース表サイズ

アップグレード中にデータベース表サイズの問題が発生した場合、手動でデータベ ース表を調整してアップグレード・プロセスを再始動します。テスト環境での実動 データベースを使用したアップグレードを使用して、手動で調整する必要がある表 を判別する手助けとすることができます。

リソース・タグ

現行バージョンでリソース・タグを使用している場合は、アップグレード・プロセ スを開始する前に、既存のリソース・タグをすべて確認してください。確認が必要 なリソース・タグは以下のとおりです。

- v アダプター・ポリシー
- v 契約
- v Sterling Connect:Direct ネットマップ
- v プロキシー・サーバー
- v セキュリティー・トークン
- SSH リソース
- v SWIFTNet コピー・サービス・プロファイル
- SWIFTNet サービス・プロファイル

リソース・タグは、以下の SQL 照会を SQL マネージャー・ページから実行する ことによって確認できます (「操作 **(Operations)**」 **>** 「サポート・ツール **(Support Tools)**」)。

SELECT \* FROM TAG\_RESOURCE\_ASSOC WHERE TYPE=41 OR TYPE=42 OR TYPE=43 OR TYPE=44 OR TYPE=45 OR TYPE=52 OR TYPE=53

SQL 結果内の TAG NAME 列には、編集または削除が必要なすべてのリソース・ タグの名前が含まれます。

リソース・タグのいずれかに、リストされているタイプを使用したタグ付きリソー スが含まれている場合は、それらのリソースをリソース・タグから除去するか、ま たはこれらのリソース・タイプを含むリソース・タグを削除します。

サイレント・インストールのパラメーター

以下のパラメーターは、新規であるか、または定義が更新されています。

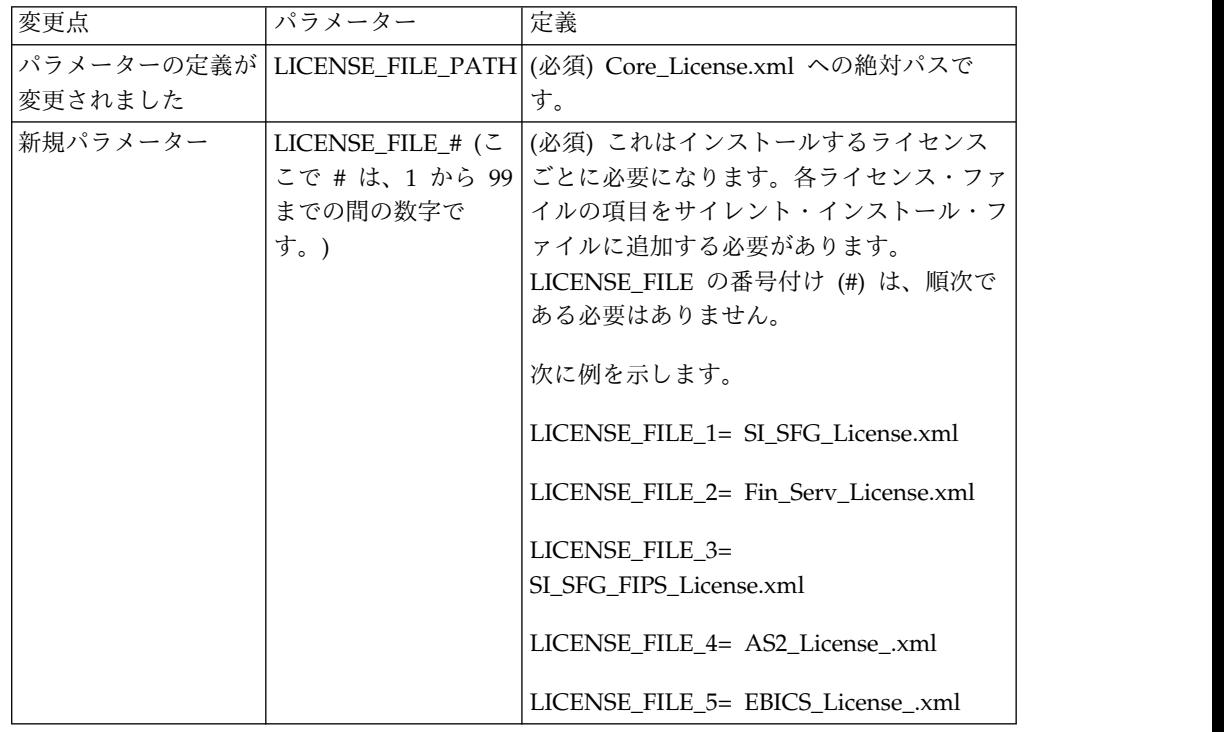

「チャネル **(Channels)**」および「コミュニティー管理 **(Community Management)**」タブ **(**オプション**)**

Dashboard PSML ファイルは、アップグレード時に更新されません。PSML ファイ ルは、「チャネル (Channels)」または「オペレーター (Operator)」などの、構成し たカスタム・タブに影響します。「チャネル (Channels)」および「コミュニティー 管理 (Community Management)」タブはブラウザーに表示されますが、操作不可 能になっています。

「チャネル (Channels)」および「コミュニティー管理 (Community Management)」タブを削除するには、以下の手順を実行します。

警告**:** psmlRestore コマンドは、以前のリリースからのすべてのカスタム・タブをリ セットする 5200 psml ファイルを取得します。

- 1. インストール・ディレクトリーにナビゲートします。
- 2. bin ディレクトリーにナビゲートします。
- 3. 次のコマンドを入力します。./psmlRestore.sh admin

カスタム **BI** ファクト・モデルはアップグレードが必要です

recreateBITablePKs.cmd.in (Windows) および recreateBITablePKs.sh.in (UNIX) と いう名前のスクリプトが提供されており、これらを使用して、分離している BI リ ポジトリーに結合されているカスタム BI ファクト・モデルをアップグレードする ことができます。

BI ファクト・モデルのアップグレードは、バージョン 5.2.0 における BI フレーム ワークのハイバネート使用に置き換わる Entity Framework との使用を継続するた めに必要です。

インストール中、アップグレード中、またはフィックスパックや暫定修正の適用時 にバックアップは生成されない*:* アップグレードを開始する前に、以下のバックア ップ情報を確認してください。

インストールまたはアップグレード中にインストールされた標準リソースの一部 は、お客様が利用できるインポート・メカニズムを使用して、標準リソースをデー タベースにロードします。標準のインポート・メカニズムは、デフォルトでは、イ ンポートを実行するべきでなかったと後で判断した場合に前の状態にリストアする 能力を提供するために、インポートの前にリソースを含む表のバックアップを作成 します。この表バックアップも、基本的なインストール・プロセスの間にデフォル トで実行されていました。そして、インポート・メカニズムは、インストール・プ ロセスの間に複数回使用されることがあったので、表のいくつかは、複数回バック アップされていました。これにより、表のサイズによっては、インストール・プロ セスに非常に長い時間がかかる場合がありました。これらのインストール・プロセ スのいずれかを開始する前にバックアップが完了することが推奨されるため、デフ ォルト動作は、デフォルトでバックアップを実行しないように変更されました。バ ックアップを実行したい場合は、SKIPIMPORTBACKUP=false を **sandbox.cfg** ファイ ルに追加してください。

ヘッダー値に対する大文字化では大文字小文字を区別しない*:*

このタスクについて

アップグレードを開始する前に、以下の AS3 情報を確認してください。

AS3 の場合、multipart/report 内のヘッダー値を検索するときに、ヘッダー値に大 文字化が含まれるかどうかを考慮する必要はありません。検索は、大文字化での大 文字小文字を区別しないように拡張されました。

例えば、以下の検索の結果は、一致します。

- Multipart/Report
- Multipart/report
- multipart/Report
- multipart/report

検索では、以下は一致としては見つかりません。

• MulTiPart/RePorT

*CA* 証明書の影響*:* アップグレードの前に、CA 証明書に関する以下の情報を確認 してください。

ユーザーは、同じ証明書の複数のコピーをデータベースに追加する場合がありま す。同じ証明書の複数のコピーをデータベース内に保有することは、ストレージが いくらかむだになることを除いては、原則として、システムにとって問題ではあり ません。各コピーは、データベース内で異なるオブジェクト ID を持ちます。ま た、別個のデータベース・オブジェクトです。

このリリースでの具体的な変更点は、JVM で配布された権限ルート証明書一式とと もに製品データベースを容易に取り込む能力です。

周辺サーバーのインストール*:* このタスクについて

アップグレードを開始する前に、以下の周辺サーバー・インストール情報を確認し てください。

サイレント・インストールは、デフォルトのインストール・モードです。対話モー ドを使用して周辺サーバーのインストールを完了したい場合は、以下のコマンドを 使用する必要があります。

java -jar *ps\_xxxx.jar* -interactive

ここで、ps\_xxx.jar は、アップグレード先 Sterling B2B Integrator バージョンの周 辺サーバーの jar ファイル名です。

*WebSphereMQ Suite Adapter PUT Service* に追加された再試行ロジック*:* このタスクについて

アップグレードを開始する前に、以下の WebSphereMQ Suite Adapter PUT Service 情報を確認してください。

再試行ロジックが WebSphereMQ Suite に追加されました。この新機能を取り入れ るには、PUT サービス用の以下の 2 つのパラメーターを構成する必要がありま す。

- wsmq\_send\_retryCount
- v wsmq\_send\_retrySleepInterval

新しいパラメーターを構成するには、次のことを行います。

手順

- 1. Sterling B2B Integrator にログインします。
- 2. 「管理コンソール・ホーム」から、Graphical Process Model (GPM) を開始す る必要があります。
- 3. GPM にログインします。 「ユーザー **ID**」および「パスワード」が必要にな ります。
- 4. GPM で、「表示」**>**「ステンシル」**>**「サービス **(Services)**」を選択します。
- 5. 「ファイル」**>**「新規」を選択します。
- 6. 「**WebSphereMQ Suite Put Message Service (WebSphereMQ Suite Put Message Service)**」を「すべてのサービス」ペインから中央のペインへドラッ グします。
- 7. 「**WebSphereMQ Suite Put Message Service (WebSphereMQ Suite Put Message Service)**」をダブルクリックします。
- 8. 構成を「構成」ドロップダウンから選択します。
- 9. 再試行の回数を「**wsmq\_send\_retryCount (wsmq\_send\_retryCount)**」値に入 力します。
- 10. スリープ間隔 (秒単位) を「**wsmq\_send\_retrySleepInterval (wsmq\_send\_retrySleepInterval)**」値に入力します。
- 11. サービス構成への変更を保存します。
- 12. GPM を終了します。

サービスおよびアダプター *-* 「拡張状態の表示 *(Show Advance State)*」ボタン*:* アップグレードを開始する前に、以下の「拡張状態の表示 (Show Advance State)」 ボタン情報を確認してください。

「拡張状態の表示 (Show Advanced State)」チェック・ボックスは、「サービス構 成」検索画面から削除されました。代わりに、拡張状態を表示するよう検索画面で チェック・ボックスにチェック・マークを付ける必要なく、常に拡張状態を表示す るように、デフォルトが変更されました。

一部の証明書フィールドはオプションである*:* このタスクについて

アップグレードを開始する前に、以下の証明書フィールド情報を確認してくださ い。

証明書鍵の生成時に、以下のフィールドがアップグレード元のリリースでは存在し ない場合がありますが、現在は入力はオプションになっています。

• alt.name.dns

• alt.name.IP

複数の *AS2* 組織のサポート*:* アップグレードを開始する前に、以下の AS2 スキ ーマ情報を確認してください。

Sterling B2B Integrator は、AS2 の複数のスポンサー組織および複数のパートナー をサポートするようになりました。アップグレード中は、単一の組織がデフォルト 組織としてフラグを立てられます。

このバージョンにアップグレードした後は、AS2 組織 (AS2\_ORG\_) と AS2 パート ナー (AS2\_PART\_) との間を区別するために、接頭部指定が使用されます。これら のそれぞれには、複数組織との取り引きをパートナーに可能にするために、および 複数パートナーと取り引きする組織を可能にするために、取引パートナーの全構成 が必要になります。

AS2\_TRADEPART\_INFO 表および AS2\_EMAIL\_INFO 表が変更され、 AS2\_PROFILE 表が新たに導入されます。これらの表への更新は、SI インプレー ス・アップグレード・プロセスの間に以下の方法で起こります。

- v デフォルト組織を識別し、組織情報とともに AS2\_PROFILE 表を取り込みま す。デフォルト組織は、アップグレード前にシステムに存在する 「profile\_ORGANIZATION」という名前の付いた AS2 組織プロファイルです。
- パートナー・レコードを識別し、パートナー情報とともに AS2 PROFILE 表を 取り込みます。
- v デフォルトの組織情報とともに表 AS2\_TRADEPART\_INFO の新規カラムを取り 込みます。
- v システム内に存在する AS2 組織プロファイルのプロファイル ID とともに、 AS2 EMAIL INFO 表内の新規 PROFILE IDカラムを取り込みます。

*Web* サービス*:* アップグレードを開始する前に、以下の Web サービス情報を確認 してください。

WebServices Provider Configuration UI から生成された Web サービス構成設定 の多くは、プロパティー・ファイルからデータベース表に移動されました。この変 更は、クラスター環境内の単一ロケーションにこれらの設定を保持することを可能 にし、フィックスパックのインストール中にこれらの設定がリセットされないよう にするために行われました。

アップグレードが完了したら、インストール済み環境の bin フォルダーにある convertWSSoaProperties スクリプトを実行してください。このスクリプトは、プロ パティー・ファイルから設定を読み取り、それらを適切なデータベース表に配置し ます。その後、WebServices Provider Configuration UI 内で結果を確認できま す。

## アップグレード計画

適切な計画を立てることは、障害のないアップグレードを確実に実行するために役 立ちます。

アップグレードを開始する前に、以下のことを行う必要があります。

- v アップグレードで必要となるものを明確に理解するように、このドキュメントを 読んでよく理解しておいてください。
- v アップグレード・シナリオを確認して、使用するシナリオを決定します。
- v システム構成情報を確認して記録します。
- v パフォーマンスおよび調整情報を確認して記録します。

アップグレード計画チェックリスト**:** アップグレード計画を支援するために、以下 の計画チェックリストを確認してください。

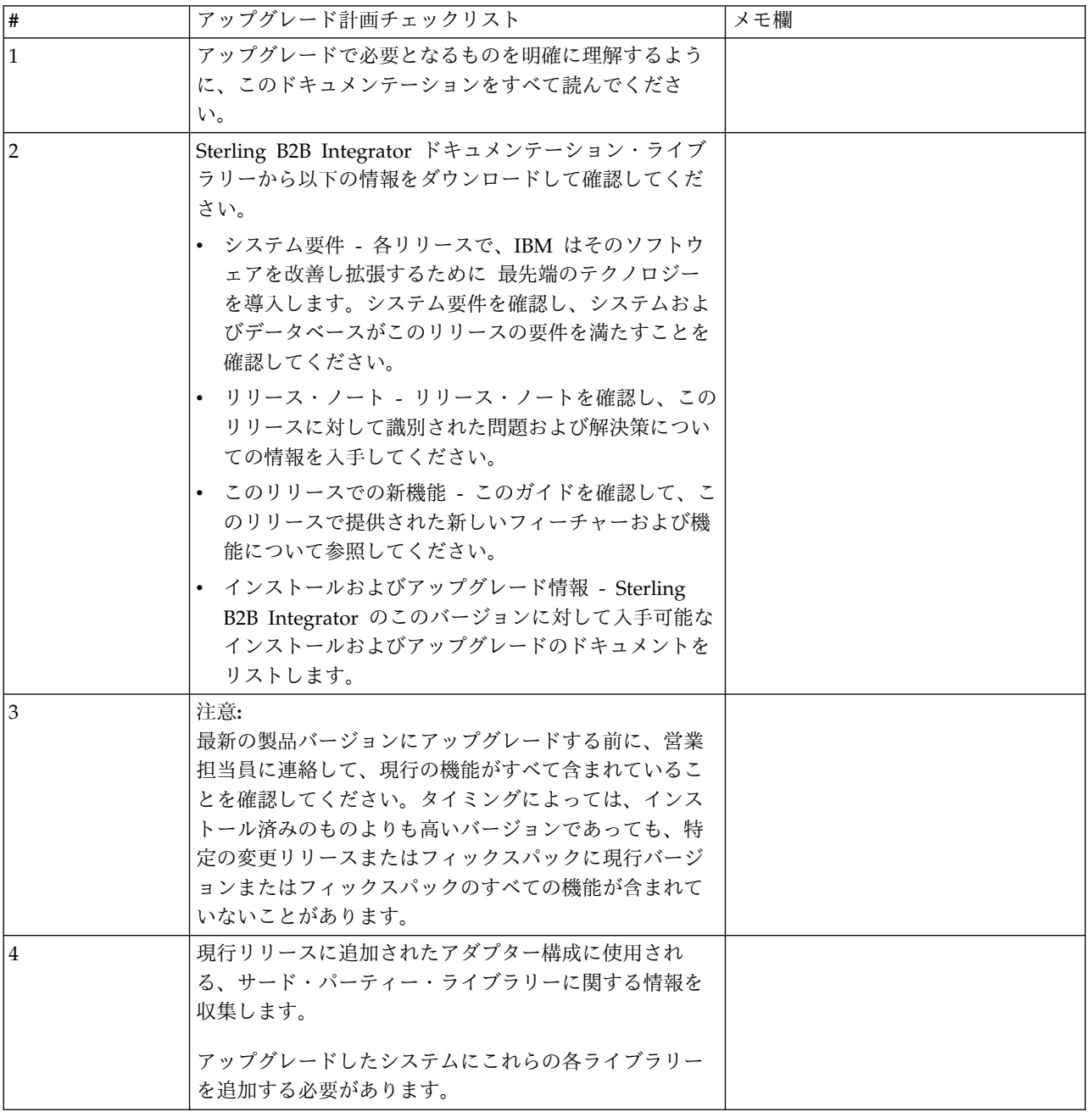

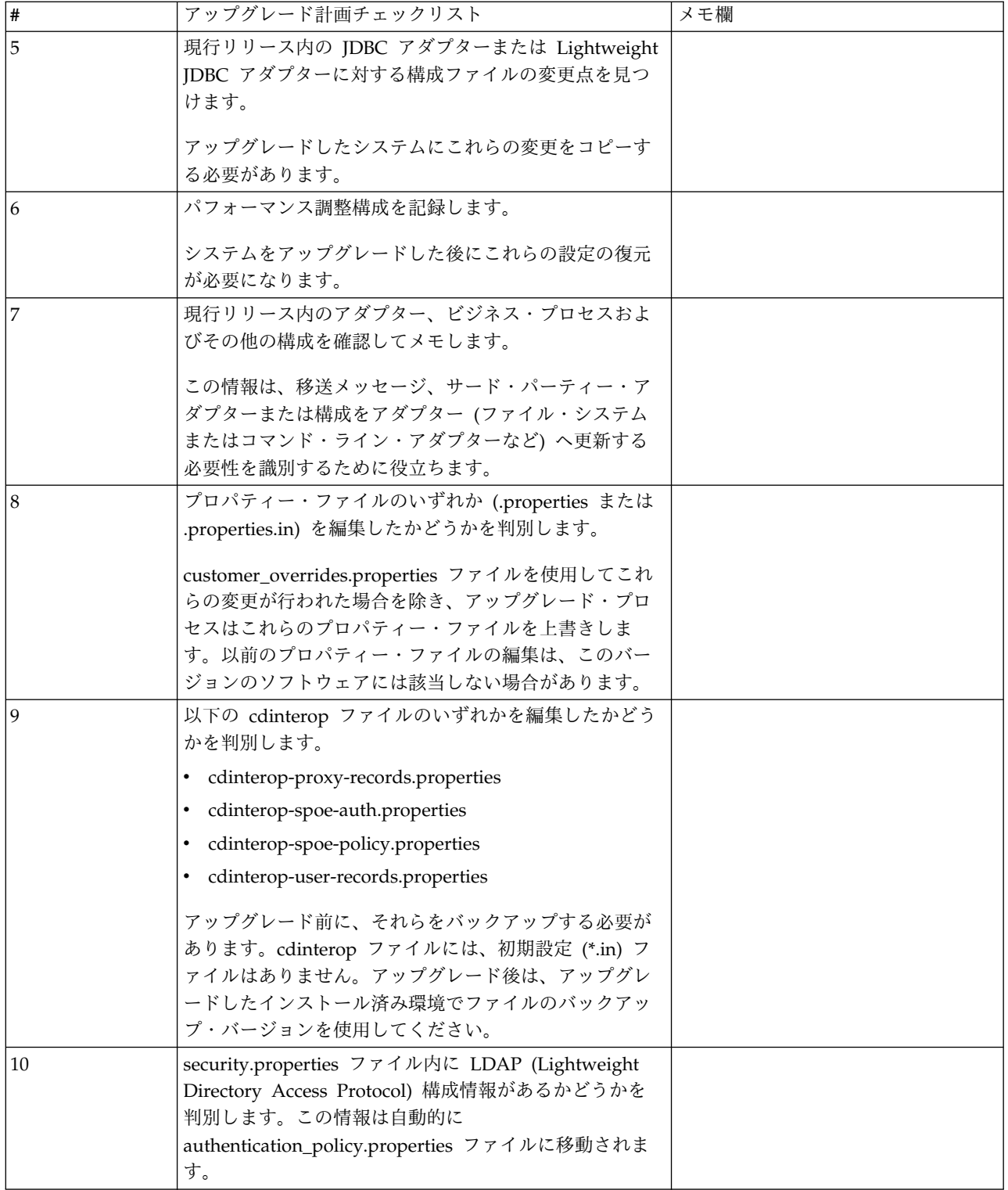

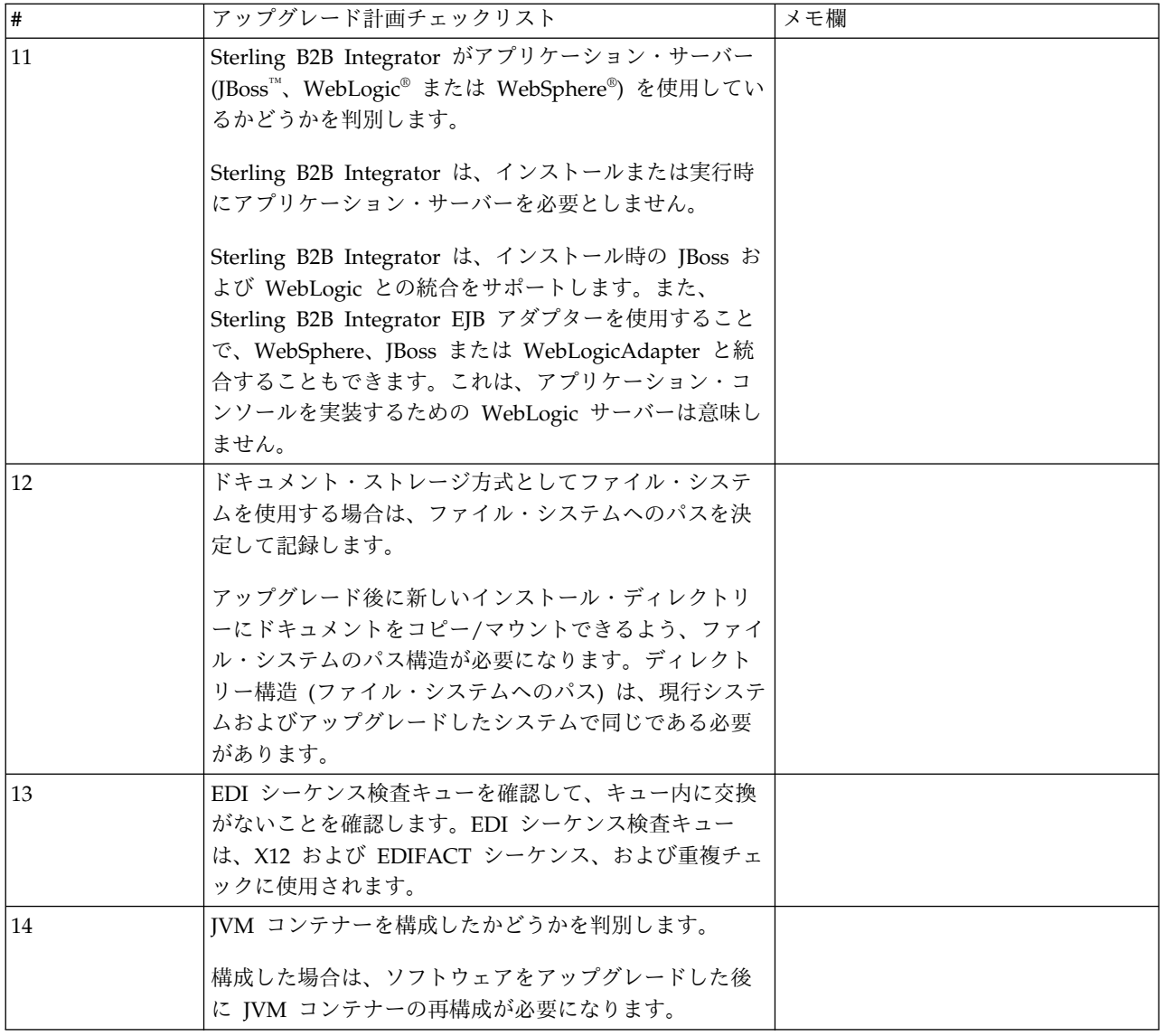

# アップグレードのためのシステムの準備

障害のないアップグレードを実行できるようにするため、アップグレードを開始す る前に必ずシステムの準備を行ってください。

アップグレードを開始する前に:

- v アップグレード前のチェックリストをすべて実行します。
- v ご使用のシステムがすべて[のシステム要件を](http://www.ibm.com/support/knowledgecenter/SS3JSW_5.2.0/nav_container_topics/sub_overview_system_rqmts_526.html)満たしていることを確認します。
- v アップグレード・メディアを入手します。
- v プロセス出力ログを作成します。(オプション)
- v (Microsoft SQL Server の場合のみ) スナップショット機能を構成します。(オプ ション)
- v (DB2 の場合のみ) 必要に応じて、DB2 をバージョン 10.1 または 10.5 にアップ グレードします。

アップグレード前のシステム・チェックリスト**:**

アップグレード前のシステム・チェックリストを使用すると、アップグレードのた めにシステムを準備し、アップグレード中にエラーその他の問題が発生する可能性 を減らすことができます。

アップグレードを開始する前に:

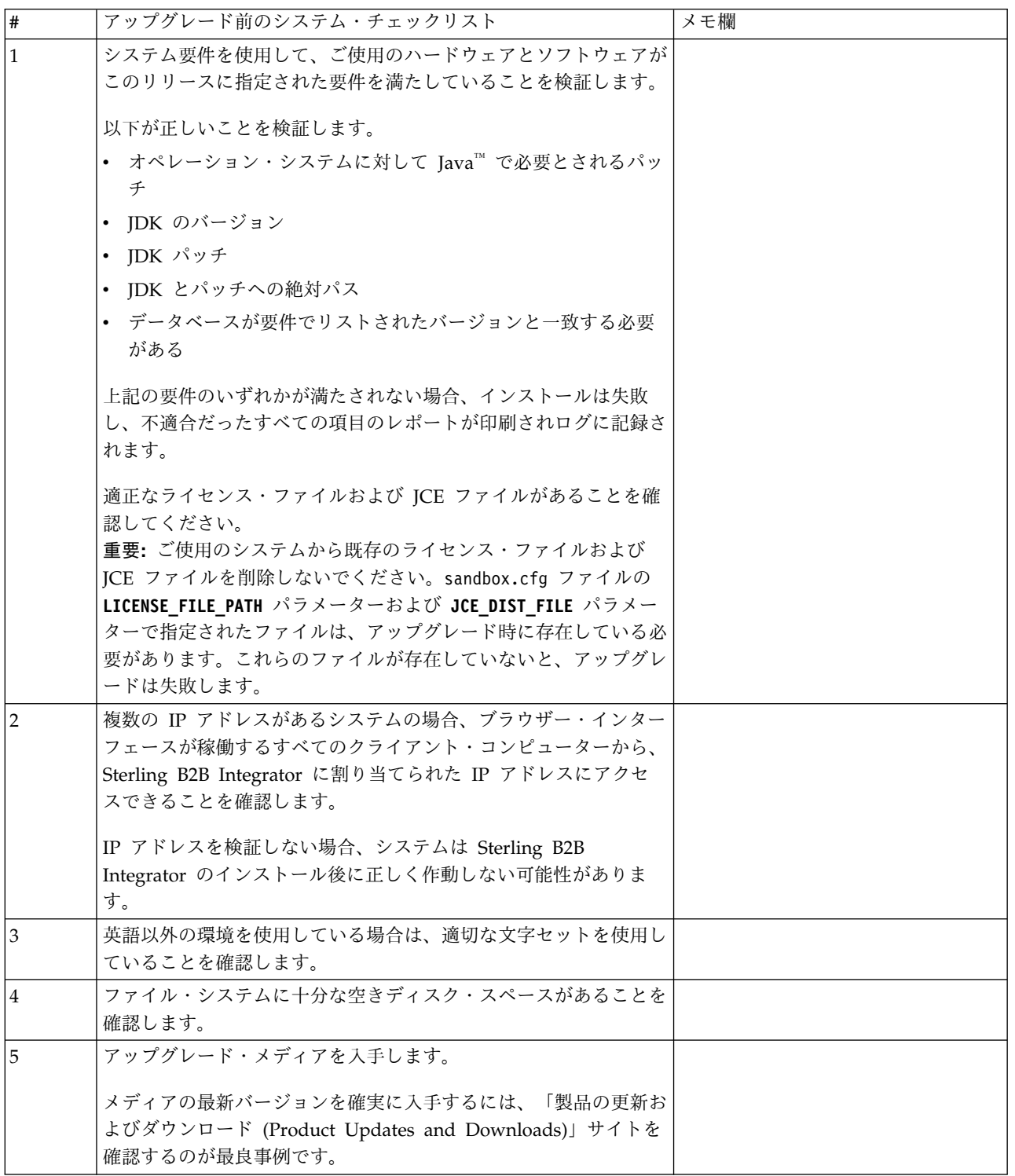

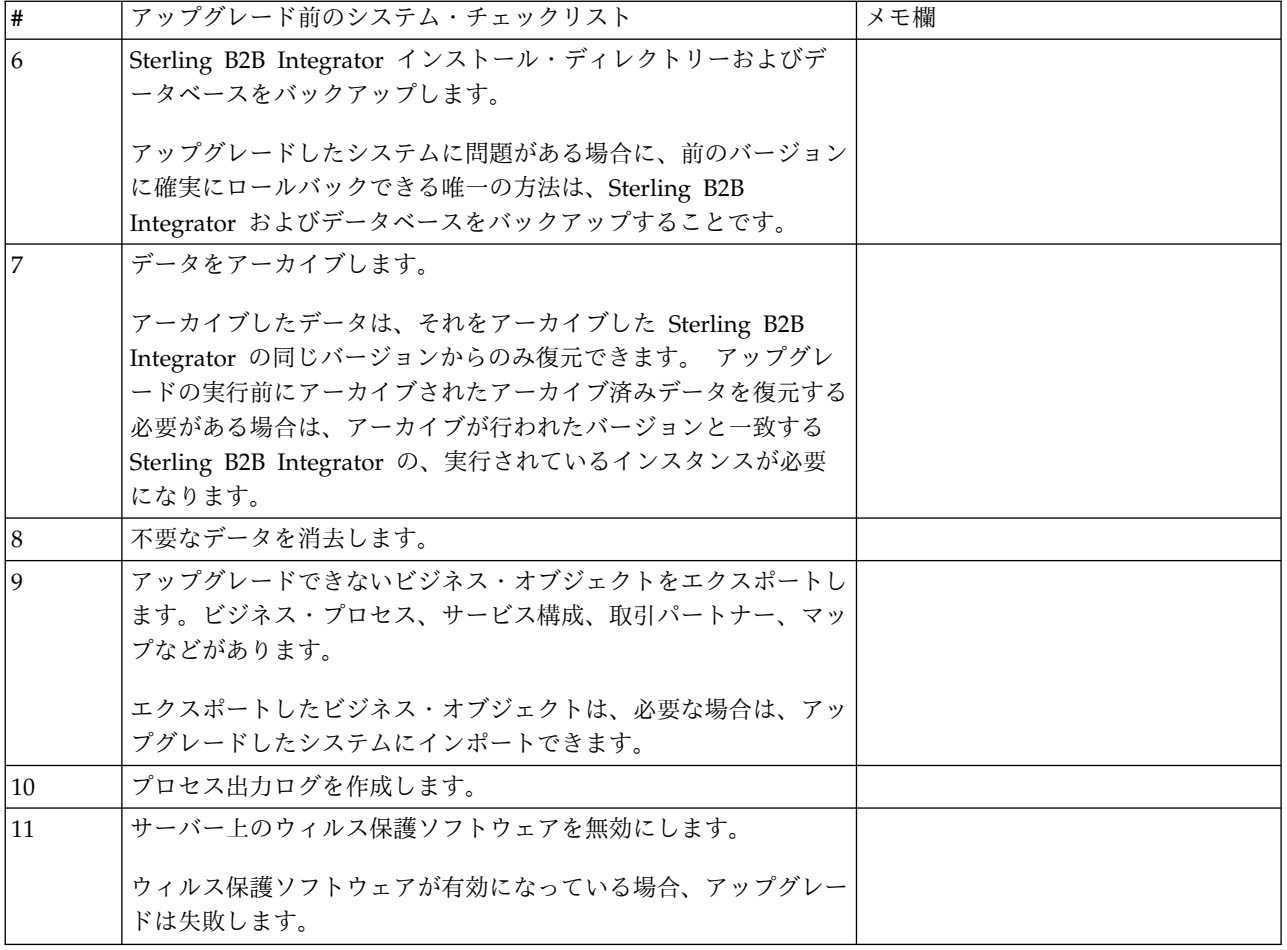

アップグレード前のデータベース・チェックリスト **(**クラスター環境**):** インストー ルを開始する前に、以下を実行する必要があります。

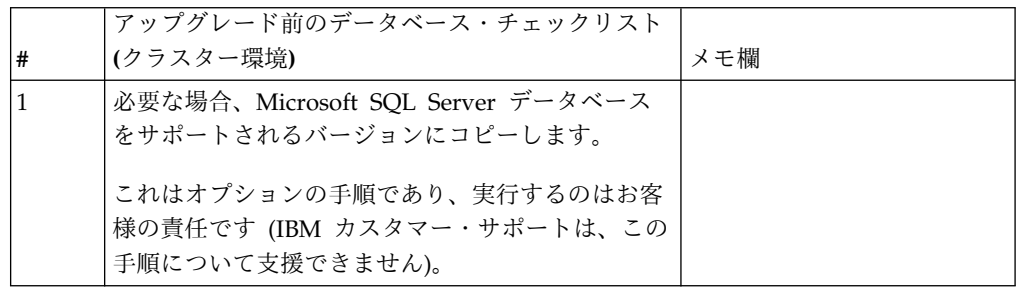

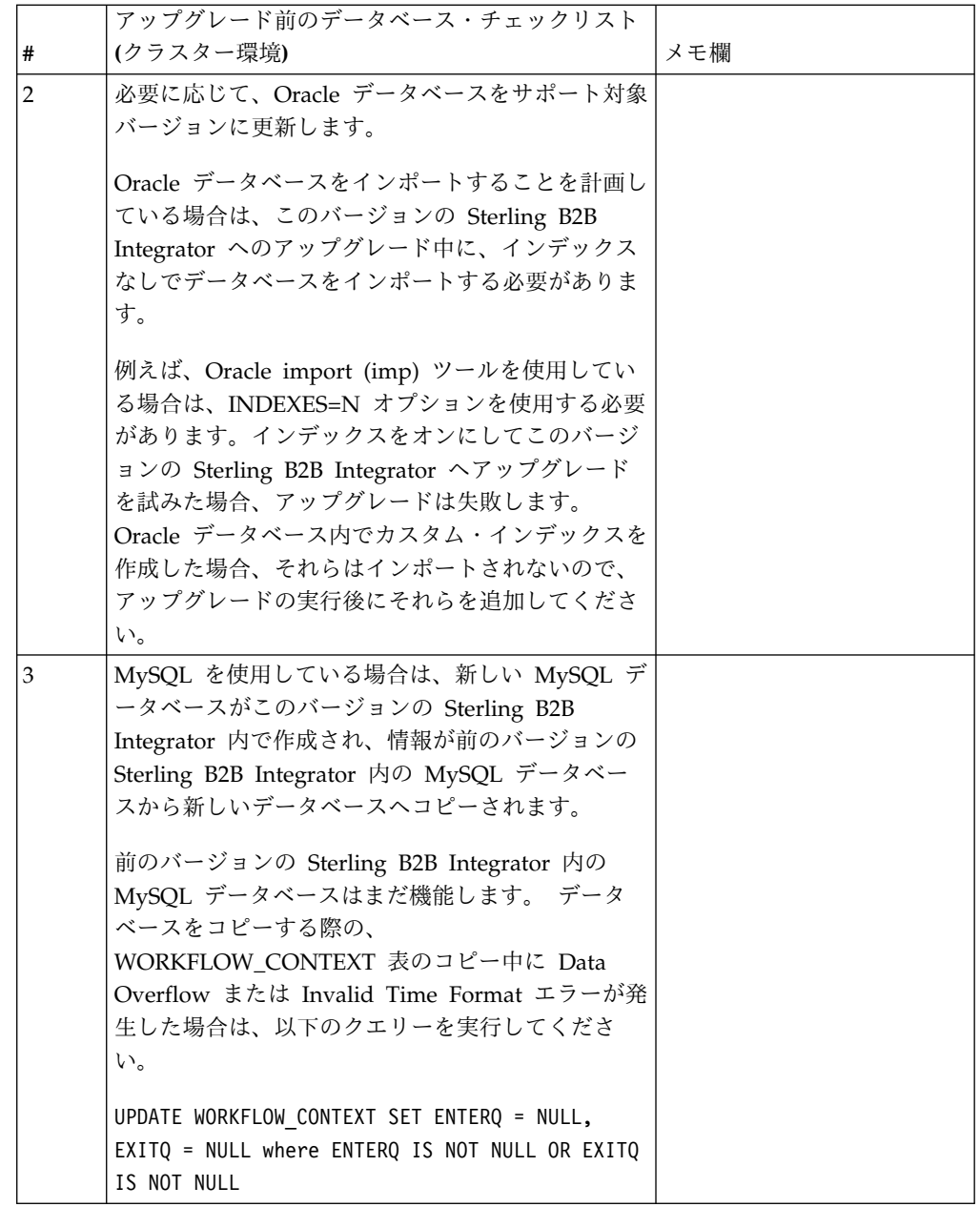

アップグレード前オペレーティング・システム確認のチェックリスト**:**

アップグレードを開始する前に、オペレーティング・システムの構成を確認する必 要があります。
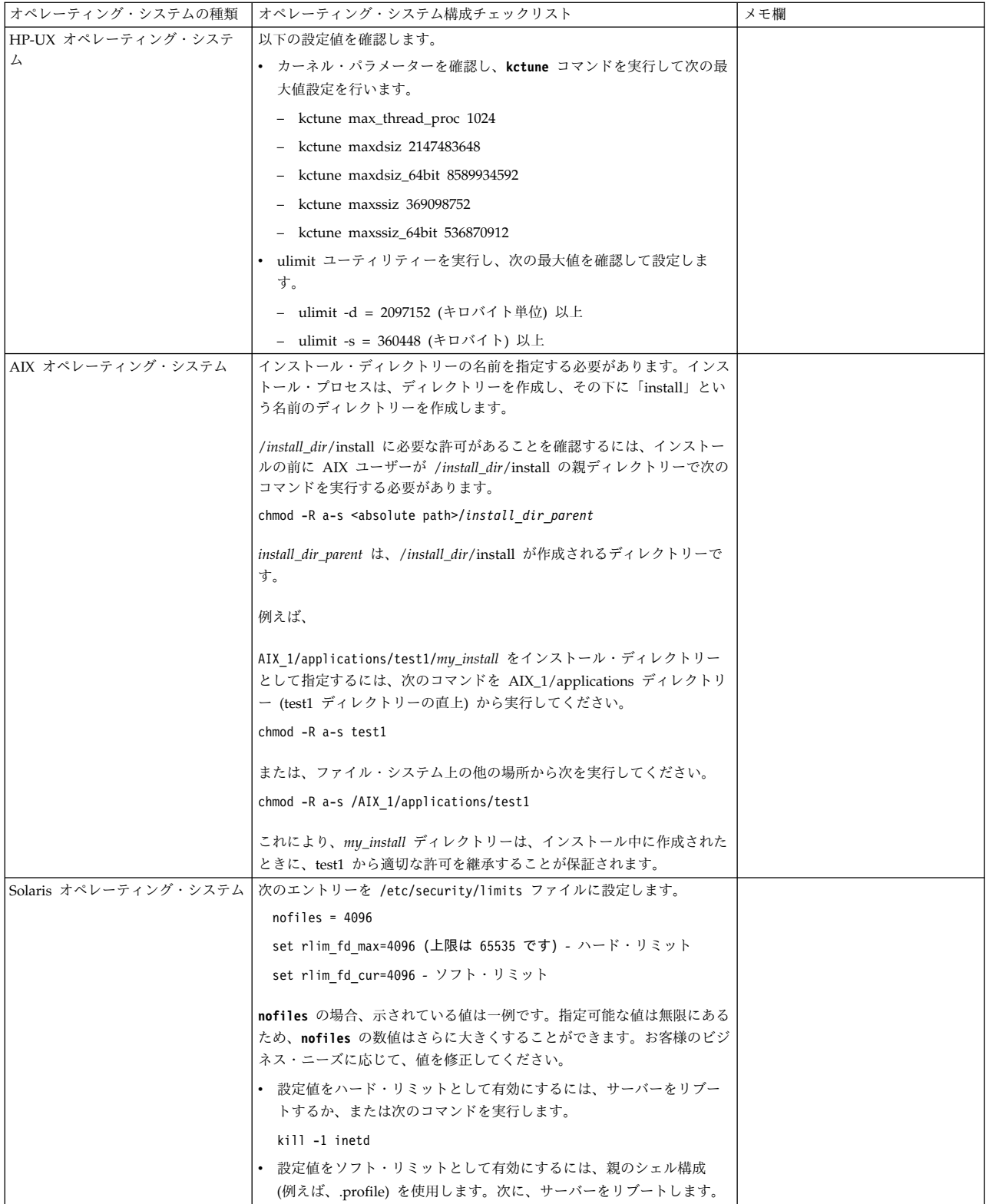

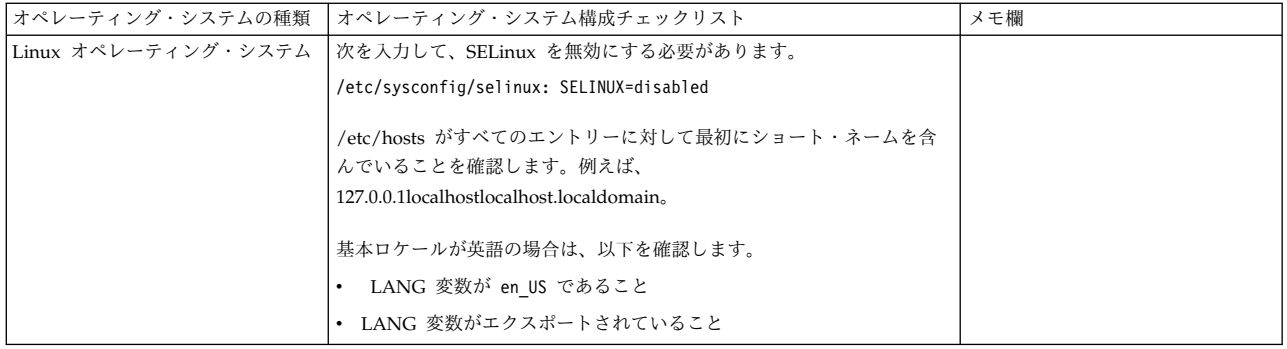

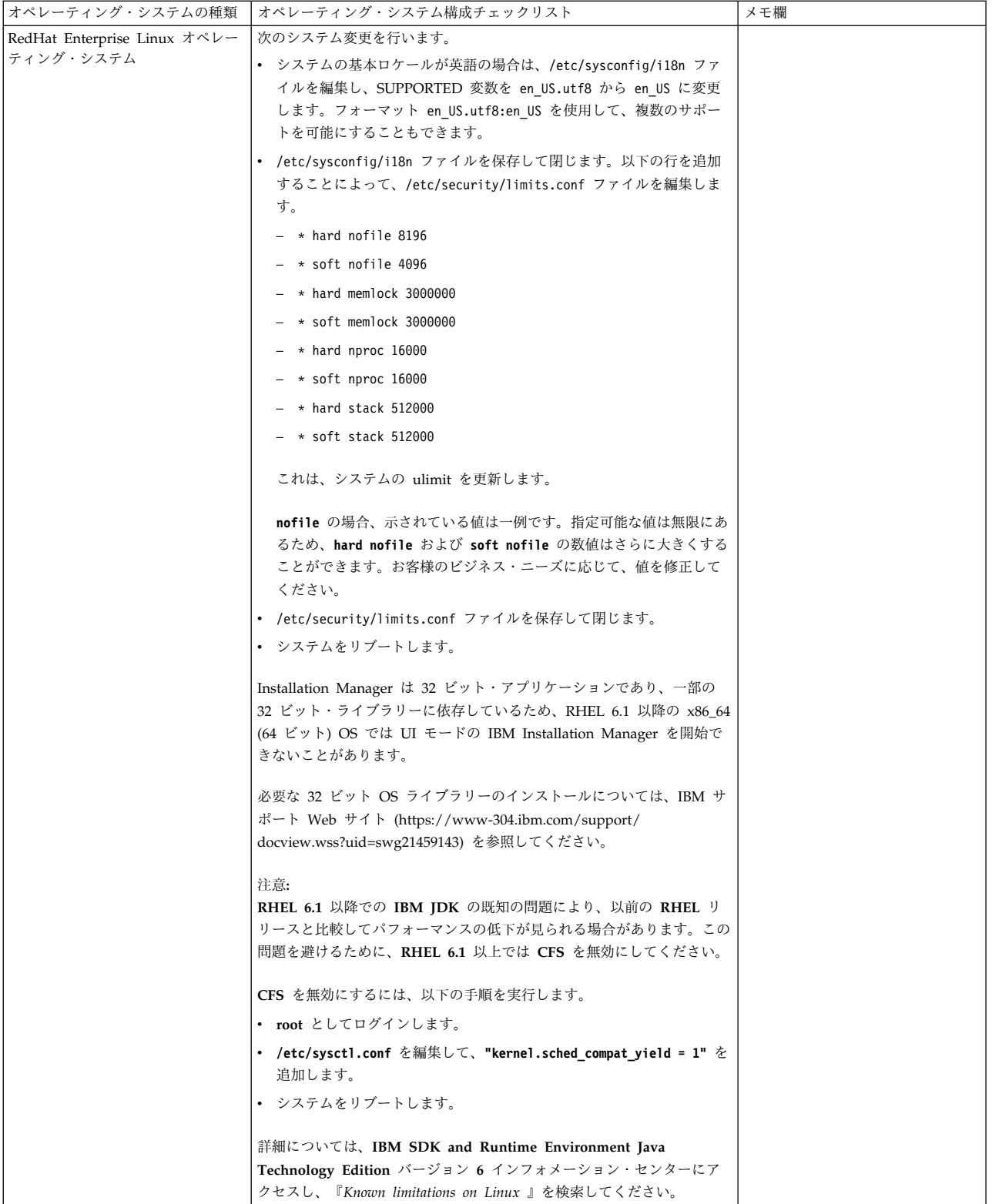

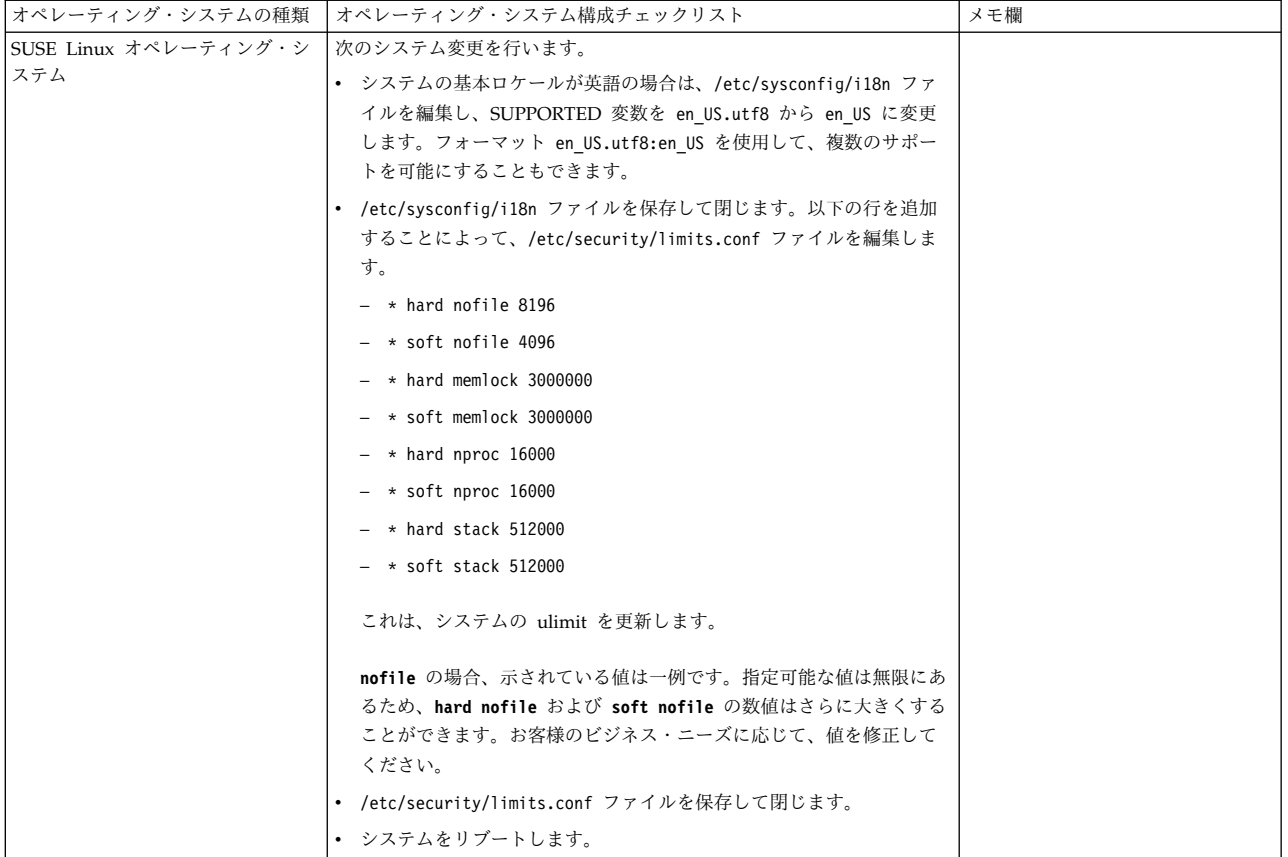

システム要件の検証**:**

インストールを開始する前に、ご使用のシステムで本リリースに指定されたハード ウェア要件およびソフトウェア要件を満たしていることを検証します。

システム要件 にリストされているハードウェア要件は、最小限の要件です。 Sterling B2B Integrator と同じマシン上で他のアプリケーションを実行している場 合、システム要件はこれらの要件を超えることがあります。

インストールでは、以下のシステム要件が厳格に適用されます。

- v オペレーティング・システムのバージョンは、要件と正確に一致している必要が あります。
- v オペレーティング・システムの最小のパッチ・レベルが適用されますが、より高 いパッチ・レベルを適用できます。
- v JDK のバージョンは要件に正確に一致している必要があります。
- v ディスク・スペースはインストールのための最小値です。システムは、システム にかかるロードをすべて処理できるよう別途サイズ設定する必要があります。
- v データベースのバージョンは正確に一致している必要があります。
- v JDBC ドライバーのバージョンでは、完全一致突き合わせとワイルドカード一致 をサポートします。

これらの要件のいずれかが満たされていないと、インストールは失敗します。イン ストールが失敗する場合は、インストール・ログを見て不適合項目のリストがない か確認します。

**JDK** のアップグレード **(Windows** および **UNIX):**

Sterling B2B Integrator の新規バージョンをサポートするように JDK バージョン のアップグレードが必要になることがあります。

このタスクについて

V5.2.4.1 以降がインストールされている場合、**upgradeJDK** スクリプトを使用して JDK のバージョンをアップグレードできます。詳しくは、*bin* ディレクトリー・フ ァイル を参照してください。

V5.2.4.0 以下がインストールされている場合は、以下のステップに従って JDK を アップグレードしてください。

手順

- 1. 新規 JCE ファイルをダウンロードします。例えば、IBM JDK の UnrestrictedPolicy.zip ポリシー・ファイルです。
- 2. *<Install Dir>*/jdk にある既存の JDK をバックアップします。フォルダー名を jdk\_back に変更します。
- 3. 新しい IBM JDK (1.7.0 ) フォルダーをインストール・ディレクトリーにコピ ーします。ディレクトリー名は jdk にしてください。
- 4. *<Install Dir>*jdk\_back¥jre¥lib¥ext 内に存在するすべての jar を *<install Dir>*jdk¥jre¥lib¥ext ディレクトリーにコピーします。
- 5. V5.2.4 以下のインストールが Oracle (SUN) JDK を使用してビルドされていた 場合、次のステップに進んでください。そうでない場合は、ステップ 6 にスキ ップしてください。
	- a. sandbox.cfg property ファイルを編集します。
	- b. JCE\_DIST\_FILE=*<New Path of Supported JCE File>* を設定します。例え ば、JCE\_DIST\_FILE=D¥:¥¥IBM¥¥unrestrictedpolicyfiles.zip のようにしま す。
	- c. *<Install Dir>*jdk¥jre¥lib¥security 内に存在する local\_policy.jar ファ イルおよび US export policy.jar ファイルをバックアップします。
	- d. 新規 JCE ファイルを unzip します。例えば、 Unrestrictedpolicyfiles.zip ファイルです。 local\_policy.jar および US\_export\_policy.jar を *<Install Dir>*jdk¥jre¥lib¥security にコピーし ます。
- 6. updateJavaSecurity.cmd *<path\_to\_new\_jdk><Install Dir>*/jdk を実行します。
- 7. *<Install Dir>*¥jdk¥jre¥lib¥security¥java.security 内のセキュリティー・プ ロバイダーが更新されたことを確認します。
- 8. 使用するアップグレード・シナリオに応じたアップグレード・ガイドの説明に従 ってください。

アップグレード・メディアの入手**:**

このタスクについて

アップグレードの前に、必ずパスポート・アドバンテージ・オンライン・サイトか らアップグレード・メディアの最新バージョンを入手するか、Fix Central からフィ ックスパックをダウンロードしてください。

最新バージョンおよびオンライン・サポートについては、http://www.ibm.com/ software/howtobuy/passportadvantage/pao\_customers.htm にアクセスしてくだ さい。

注**:** V5.2.6 の場合、V5.2.x から V5.2.6 にアップグレードするために使用されるフ ィックスパックのダウンロードは非常に大容量です。これには、Global Mailbox の 新機能が含まれています。 Global Mailbox をインストールしない場合でも、フィ ックスパックをインストールすることで V5.2.6 にアップグレードするには、完全な フィックスパック・ファイルをダウンロードする必要があります。

プロセス出力ログの作成**:** このタスクについて

アップグレード中のプロセス・アクティビティーのログは、トラブルシューティン グが必要になった場合に助けとなります。出力は、自動的にアップグレード・ロ グ・ファイル (PreInstallSi.log および InstallSi.log) に記録されます。この手順を使 用して、ログに記録する各プロセスに対して別々の出力ログを生成します。

プロセス出力ログを作成するには、以下の手順に従ってください。

手順

1. プロセスを記録するために、任意のディレクトリーから、プロセス出力を保存す るファイルの名前を指定して script コマンドを実行します。指定した名前でフ ァイルが作成されていることを確認します。

例えば、processoutput.log という名前のファイルへのログ出力を開始するに は、コマンド・ラインで「script processoutput.log」と入力します。script コマ ンドを実行したディレクトリーに、processoutput.log ファイルが作成されま す。

- 2. アップグレードが完了したら、コマンド・ラインで「exit」と入力し、記録を停 止します。
- 3. これで、プロセス出力を含むファイルを取得できています。

以下の例は、listing.log という名前のファイルに出力を保存するように指定して script コマンドを開始し、その後「exit」を入力してscriptコマンドの実行を停 止するセッションを示しています。

[2]%script listing.log Script started, file is listing.log [3]%ls Custard.Recipe FavoriteRecipes Curry.Recipe VindalooCurry.Recipe Jelly.Recipe [4]%exit Script done, file is listing.log

**Microsoft SQL Server** のスナップショット機能の構成**:**

Microsoft SQL Server のスナップショット機能を使用すると、データベースがロッ クされていても読み取り専用のコピーを参照できます。スナップショット機能を構 成することにより、デッドロックを減らすこともできます。スナップショット機能 を有効にするには、次のコマンド「**ALTER DATABASE db\_name SET READ\_COMMITTED\_SNAPSHOT ON;**」を入力します。

**DB2** バージョン **10.1** または **10.5** へのアップグレード**:**

DB2 9.5 または 9.7 から 10.1 または 10.5 にアップグレードするには、構成変更 を行う必要があります。

手順

1. ご使用の Sterling B2B Integrator のバージョンに関係する以下の表のステップ を実行してから、ステップ 2 に進みます。

重要**:** 設定の変更を行う前に、すべてのファイルをバックアップします。

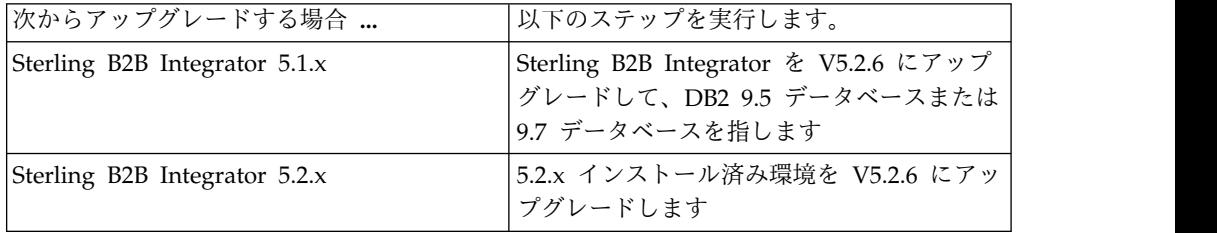

- 2. DB2 9.5 または 9.7 データベースの内容を DB2 10.1 または 10.5 にコピーし ます。
- 3. /install dir/dbjar/jdbc/DB2/ に置かれているデータベース・ドライバーのバ ックアップを取り、それを DB2 10.1 バージョンまたは 10.5 バージョンと置換 します。
- 4. 環境に固有のパラメーターを使用して以下の sandbox.cfg ファイル・フィール ドを更新します。

DB\_PASS= DB\_SCHEMA\_OWNER= DB\_DRIVERS\_VERSION= YANTRA DB\_PORT= DB\_DATA= DB\_HOST= YANTRA DB USER= DB\_PORT= YANTRA DB PASS= YANTRA DB DATA= YANTRA<sup>DB</sup>HOST= DB\_DRIVERS= DB\_USER= DB2\_PORT= DB2\_USER=

DB2\_PASS= DB2\_DATA= DB2\_HOST=

5. activemq.xml ファイルで以下を編集します。

activemq.xml: <value>jdbc:db2//DB HOST:DB PORT/DB DATA</value>

- <span id="page-547-0"></span>6. setupfiles スクリプトを実行します。
- 7. deployer スクリプトを実行します。
- 8. Sterling B2B Integrator を開始します。

## 情報収集チェックリスト

アップグレードのための情報収集チェックリスト **(UNIX/Linux** クラスター**):** アッ プグレードを開始する前に、情報収集チェックリスト内の情報を確認してくださ い。チェックリストには、アップグレード・スクリプトの実行中に必要になるすべ ての情報が含まれています。サポート情報および詳細は、この章の最後に含まれて います。

チェックリストには以下が含まれます。

- v 作業の要旨 (詳細手順はチェックリストの後に記載されています)
- v アップグレードを開始する前に収集する必要がある情報

以下のチェックリストをコピーしておくと、収集する情報を記録するのに使用でき ます。

クラスター環境は、以下の項目をサポートしていません。

- MySQL データベース
- AS2 Edition

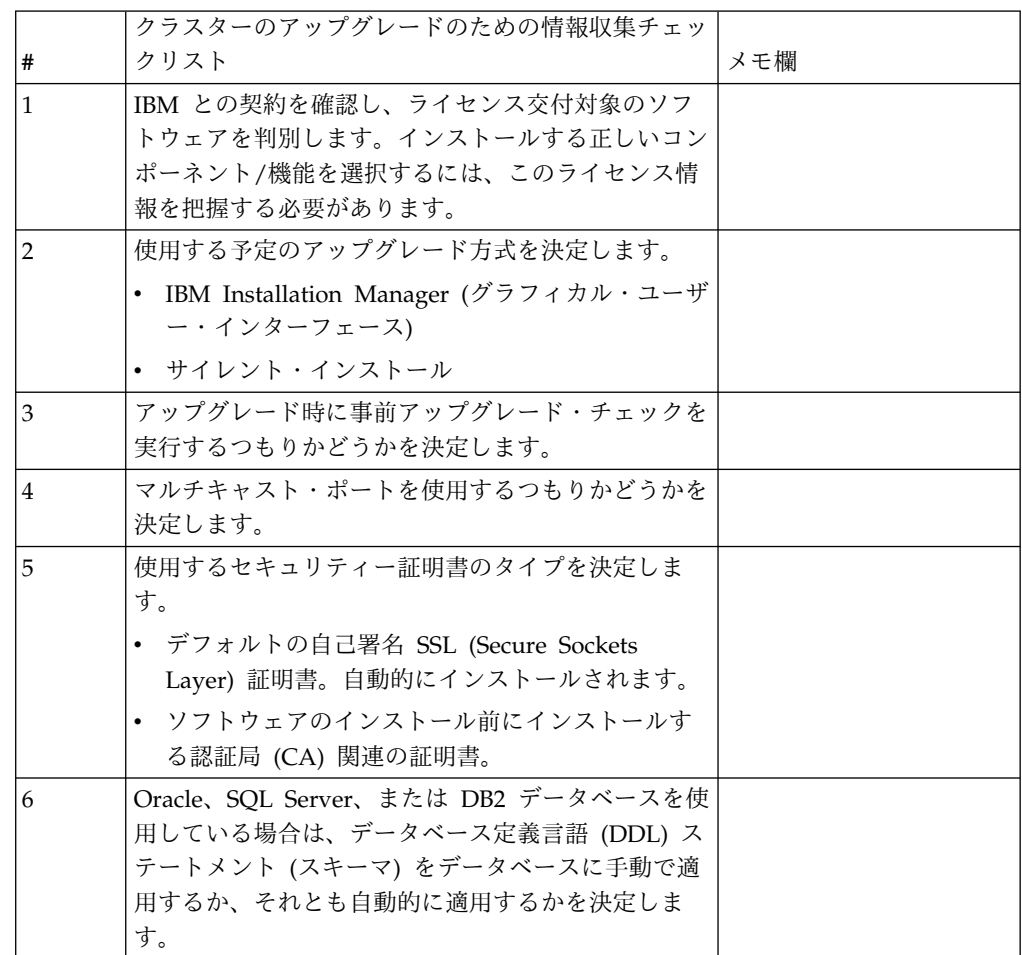

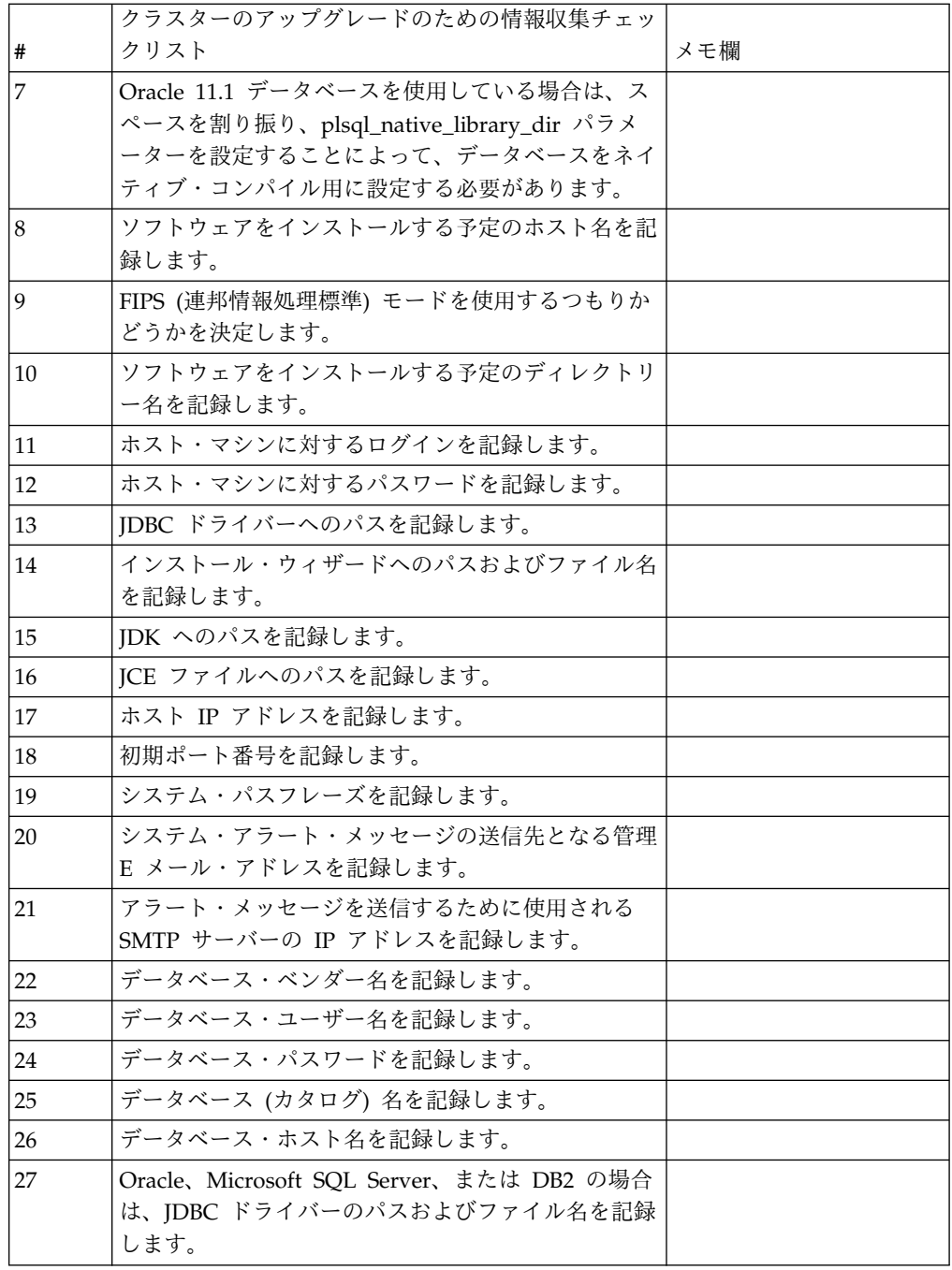

サポート情報**:**

クラスター用のアップグレード前チェック*:* アップグレード前チェックは、アップ グレードを開始する前に Oracle、SQL Server および DB2 データベース環境を確 認します。これは、一般的なアップグレード・エラーを見つけるオプションのイン ストール・フィーチャーです。事前チェックは、ノード 1 に対してのみ実行する必 要があります。

アップグレード前チェックは、以下のことを確認します。

v SI\_VERSION 表が存在すること

- v データベース文字セットが Oracle および DB2 用として正しいこと
- v スケジュールに入れられた開始時刻が終了時刻よりも遅くないこと
- v 入力されたパスフレーズがデータベース内の既存のパスフレーズと一致すること
- Oracle Long Raw および BLOB 用のデータベース実装
- v アップグレードを実行する許可がユーザーにあること
- v 照合設定が MS SQL に対して検証されること
- v 表 SCI\_ENTITY の OBJECT\_NAME の文字数が 100 未満であること
- v アップグレード中に識別したデフォルト・スキーマが既存のデータベースと一致 すること

これらの項目のいずれかが検証されない場合、アップグレードは失敗します。エラ ー・メッセージが表示されるので、状態を修正してからアップグレードを再開する 必要があります。

ライセンス情報*:*

購入した Sterling B2B Integrator の各機能に対して、個別のライセンスが必要にな ります。インストール時に、購入した機能に従ってライセンス・ファイルを選択し なければなりません。製品ライセンスにはアクティベーション・キーは必要ありま せん。

IBM は、お客様がご自身が購入した製品のみをインストールし、使用することを想 定しています。IBM は、その遵守状況について、随時、お客様のインストール済み 環境を監査する権利を有するものとします。

インストールの完了後に、ライセンス・ファイルの変更が必要であると判断した場 合は、 67 [ページの『ライセンスの変更』を](#page-72-0)参照してください。

**Sterling B2B Integrator** の製品ライセンス

Sterling B2B Integrator Standard Edition および Enterprise Edition には、以下が 含まれています。

- MESA Studio
- eInvoicing
- v レポート・サービス
- v 下記にリストされていないすべてのサービスおよびアダプター

Sterling B2B Integrator Standard Financial Edition および Enterprise Financial Edition には、上記すべてに加え、以下が含まれています。

- CHIPS
- SWIFTNet
- NACHA ACH CTX アダプター
- $\cdot$  FEDWIRE
- v Fin Serv XML 標準
- v FIPS モード
- Image Cash Letter Service

• EBICS

ノード間通信でのマルチキャスト・ポート*:*

クラスター・ノードは、JGroups というプロトコル構成に柔軟性を提供するオープ ン・ソースのツールキットを使用して、相互通信するように構成されます。

JGroups は、マルチプロトコルをサポートするとともに、高機能でオープンな管理 機能を提供します。JGroups は、マルチキャスト (UDP) および TCP ベースの通 信プロトコルをサポートしています。

JGroups がマルチキャスト (UDP) を使用するように構成されている場合、すべて のクラスター・ノードは、特定の IP アドレスおよびポートで互いに通信を行いま す。マルチキャスト・ポートの構成は、インストール済み環境のベース・ポートに 基づいています。同じベース・ポートで構成された同一のサブネットに存在するす べてのクラスターが、同一のマルチキャスト IP アドレスとポートでマルチキャス ト・メッセージを送信します。

この状態を回避するため、同じサブネット上にある各 クラスターは、異なるベー ス・ポートに構成される必要があります。マルチキャスト転送を制限してクラスタ ーを異なるポート範囲または異なるネットワーク・セグメントにインストールし、 互いに干渉しないようにします。デフォルトのマルチキャスト・アドレスは、 239.255.166.17 です。このアドレスは構成可能で、ポート範囲はインスタンスのマル チキャスト・ベース・ポートをはじめとして、10 個のポートからなります。

同じクラスターに参加しているすべてのノードは、同じマルチキャスト・ベース・ ポートにインストールされる必要があります

(noapp.properties\_platform\_ifcresources\_ext.in ファイルの **multicastBasePort** プロパティー)。この値は、通常はシステム・ベース (非マルチキャスト) のポート から計算されますが、個別に noapp.properties\_platform\_ifcresources\_ext.in フ ァイルで構成することができ、クラスター内の各ノードを異なる (非マルチキャス ト) ポート範囲にインストールすることができます。また、クラスター内のすべて のノードは、同じサブネットにインストールされる必要があります。

ノード間通信の場合、プロパティーは jgroups cluster.properties ファイルに定 義されます。以下の属性が通信の定義に使用されます。

- **property string** デフォルト値は UDP です。
- v **distribution\_property\_string** デフォルト値は TCP です。この属性を UDP に 設定しないでください。

クラスター・マルチキャストの通信を UDP プロトコルから TCP へ変更する場合 は、jgroups\_cluster.properties.in ファイル内の **property\_string** プロパティー の値を (ファイルのバックアップ後に) 変更する必要があります。次に、**setupfiles** コマンドを実行します。この値は、インストール直後、またはクラスターの稼働開 始後に変更することができます。クラスターの開始後にファイルを変更する場合 は、クラスターのすべてのノードを停止し、各ノードの値を変更し、次いでクラス ターを再始動する必要があります。

クラスター・マルチキャストの通信を UDP プロトコルから TCP へ変更するに は、jgroups\_cluster.properties.in ファイル内の **property\_string** プロパティー に対して、次の値を使用します。

property\_string=TCP(start\_port=any\_available\_port\_number): TCPPING (initial\_hosts=this\_instance\_host\_ip[start\_port\_number], theothernode\_instance\_host\_ip[theothernode\_start\_port\_number];port\_range=2; timeout=5000;num\_initial\_members=3;up\_thread=true;down\_thread=true): VERIFY\_SUSPECT(timeout=1500):pbcast.NAKACK(down\_thread=true;up\_thread=true; gc\_lag=100;retransmit\_timeout=3000):pbcast.GMS( $\overline{j}$ oin\_timeout=5000; join retry timeout=2000;shun=false;print local addr=true; down\_thread=true;up\_thread=true)

UDP、TCP、および JGroups 通信の詳細については、「*Sterling B2B Integrator* ク ラスタリング」のドキュメンテーションを参照してください。

セキュリティー証明書*:*

Sterling B2B Integrator をインストールする前に、さまざまなセキュリティー証明 書から選択することができます。

インストールを開始する前に、次のどのセキュリティー証明書を使用するかを決め る必要があります。

- v インストールにより自動的に生成されるデフォルトの自己署名 SSL (Secure Sockets Layer) 証明書。
- v ソフトウェアのインストール前に生成する認証局 (CA) 関連の証明書。

デフォルトの SSL 証明書を使用してインストールするが、後で CA 関連の証明書 に切り替える場合は、noapp.properties platform ifcresources ext.in ファイル 内の **sslCert** プロパティーを使用して証明書を切り替えることができます。

*UNIX* アカウント*:*

UNIX または Linux 環境で、すべてのインストールのホスト・サーバー上に 1 つ の UNIX 管理アカウントを作成します。

例えば、1 つのテスト環境と 1 つの実稼働環境を作成する場合は、ホスト・サーバ ー上に 1 つの UNIX アカウントを作成します。UNIX アカウントの作成の詳細に ついては、ご使用のオペレーティング・システムのドキュメンテーションを参照し てください。

ポート番号*:*

インストール時、初期ポート番号を指定するように求められます。

ポート番号には以下のガイドラインを使用してください。

v このインストールには、200 個の連続するオープン・ポート (1025 - 65535) が 必要です。

重要**:** RMI のため、場合によっては、範囲外のポート番号が割り当てられること があります。

v 初期ポート番号は、ポート番号範囲の先頭を表します。

v ポート範囲にあるそのポート番号が、システム上の他のアプリケーションで使用 されていないことを確認してください。

インストール後、すべてのポート割り当てを /*install\_dir*/install/properties/ sandbox.cfg ファイルで確認してください。

データベース定義言語 *(DDL)* ステートメント*:*

Sterling B2B Integrator をインストールする場合は、データベース・テーブルにデ ータベース定義言語 (DDL) ステートメントを手動で適用できます。この場合、こ の処理をインストール・プロセスで直接実行する必要はありません。

この機能により、Sterling B2B Integrator データベース・ユーザーのデータベース 許可を低減できるため、データベースのセキュリティーが向上します。データベー ス・オブジェクトへの権限は、顧客データベース管理者 (DBA) などのセキュアな ユーザーに予約できます。企業では、適切な許可を持つ DBA のみがデータベース への変更を行えるように制限できます。

*DB2* バージョン *10.1* または *10.5* へのアップグレード*:*

DB2 9.5 または 9.7 から 10.1 または 10.5 にアップグレードするには、構成変更 を行う必要があります。

手順

1. ご使用の Sterling B2B Integrator のバージョンに関係する以下の表のステップ を実行してから、ステップ 2 に進みます。

重要**:** 設定の変更を行う前に、すべてのファイルをバックアップします。

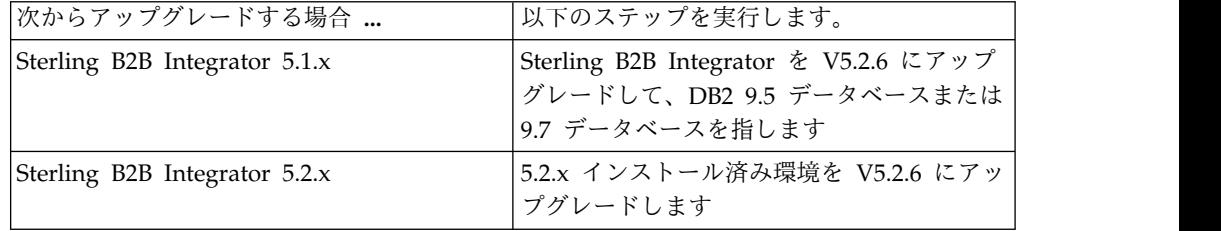

- 2. DB2 9.5 または 9.7 データベースの内容を DB2 10.1 または 10.5 にコピーし ます。
- 3. /install dir/dbjar/jdbc/DB2/ に置かれているデータベース・ドライバーのバ ックアップを取り、それを DB2 10.1 バージョンまたは 10.5 バージョンと置換 します。
- 4. 環境に固有のパラメーターを使用して以下の sandbox.cfg ファイル・フィール ドを更新します。

DB\_PASS= DB\_SCHEMA\_OWNER= DB\_DRIVERS\_VERSION= YANTRA DB\_PORT= DB\_DATA= DB\_HOST= YANTRA DB USER= DB\_PORT= YANTRA DB PASS= YANTRA DB DATA=

```
YANTRA DB HOST=
DB_DRIVERS=
DB_USER=
DB2_PORT=
DB2_USER=
DB2_PASS=
DB2_DATA=
DB2_HOST=
```
5. activemq.xml ファイルで以下を編集します。

activemq.xml: <value>jdbc:db2//DB\_HOST:DB\_PORT/DB\_DATA</value>

- 6. setupfiles スクリプトを実行します。
- 7. deployer スクリプトを実行します。
- 8. Sterling B2B Integrator を開始します。

# ソフトウェアのアップグレード

**UNIX/Linux** クラスターのアップグレード一般情報**:** 注意**:** Sterling B2B Integrator は、セキュリティーのために会社のファイアウォールの背後にインストールしてく ださい。保護されたデプロイメント・オプションについて詳しくは、Sterling B2B Integration ドキュメンテーション・ライブラリーの「周辺サーバー *(Perimeter Server)*」および「セキュリティー *(Security)*」のトピックを参照してください。

### **UNIX/Linux** ガイドライン

次に、一般的なガイドラインの一部を示します。

- v FTP を使用してファイルをコピーしている場合は、セッションがバイナリー・モ ードに設定されていることを確認してください。
- v インストール・ディレクトリーには、十分な空きディスク・スペースを確保する 必要があります。
- インストール・ディレクトリーはインストール・プロセスによって作成されま す。事前に作成しないでください。
- v DB2 データベースと共に AIX を使用している場合は、ディレクトリー・パスが 108 バイトを超えることはできません。
- v SI.jar へのディレクトリー・パスにスペースを含めることはできません。

クラスターのアップグレード情報

クラスター環境は、以下の項目をサポートしていません。

- v MySQL データベース (ウィザードにオプションとして表示されていてもサポー トされません)
- AS2 Edition

Sterling B2B Integrator クラスター・ノードのアップグレードは、Sterling B2B Integrator 単一ノードのアップグレードに似ており、すべてのノードに以下の制限 があります。

- v すべてのノードは同じデータベースを使用する必要があります。
- v すべてのノードは同じパスフレーズを使用する必要があります。
- v すべてのノードは同じオペレーティング・システムを使用する必要があります。
- v 各ノードを個別のマシンにインストールする場合、初期のポート番号はすべて同 じである必要があります。異なるマシンにノードをインストールすることによ り、フェイルオーバーを含む、信頼性、可用性、およびスケーラビリティーなど のクラスタリング機能をより活用できるようになります。
- v ノードを同じマシンにインストールする場合は、ノード 2 以降を異なるディレ クトリーにインストールし、異なる初期ポート番号を使用する必要があります。 それぞれの初期ポート番号は、ほかの初期ポート番号から少なくとも 100 番の 間隔を空けて設定する必要があります。
- v ノードは最初のノードから 1 つずつ順番にインストールする必要があります。
- v すべてのノードをインストールしたら、最初のノードから 1 つずつ順番にノー ドを始動する必要があります。
- v アップグレードを実行すると、初期ポート番号に基づいて後続のポートが作成さ れます。すべてのポート割り当てを確認するには、/*install\_dir*/install/ properties/sandbox.cfg ファイルを参照してください。
- v IPv6 アドレスを適用する前に、Sterling B2B Integrator の「システム要件」の 『IPv6 機能』のセクションを参照してください。
- v VMware 上に Sterling B2B Integrator をインストールする場合は、VMware ホ ストの IP アドレスではなく、仮想マシンの IP アドレスを指定します。例え ば、10.251.124.160 が VMWare ホストの IP アドレス、10.251.124.156 がそれ がホスティングしている Windows 2003 サーバーの IP アドレスだとすると、 Sterling B2B Integrator をインストールするための正しい IP アドレスとして、 10.251.124.156 を使用する必要があります。
- Sterling B2B Integrator のアクティブなインストール済み環境でアップグレード を実行する場合、トラフィックを正常に停止するには、ソフト停止コマンドを実 行する必要があります。ソフト停止の実行について詳しくは、Sterling B2B Integrator 5.2 インフォメーション・センターにある『System Administration』 のソフト停止のドキュメンテーションを参照してください。

#### **IBM Installation Manager** に関する一般情報**:**

Sterling B2B Integrator をサポートされるすべてのプラットフォームにインストー ルするには、IBM Installation Manager V1.8.2 が必要です。

Installation Manager は、Java ベースのマルチプラットフォーム・インストール・ アプリケーションであり、さまざまなプラットフォームを通じて一貫したアプロー チを提供します。プラットフォーム固有のインストール・テクノロジーやインスト ール・メカニズムには依存していません。

Installation Manager は、ローカルの Sterling B2B Integrator オファリング・リポ ジトリーを使用して、Sterling B2B Integrator とそのアドオン機能をインストール したり更新したりします。インストールする必要があるパッケージが判別され、製 品、フィックスパック、および暫定修正を含めてそれらのパッケージが表示されま す。すべての前提条件と相互依存性を満たしていることが検査されてから、選択さ れた製品パッケージと機能セットがインストールされます。

重要**:** 「アンインストール」オプションは、Installation Manager から Sterling B2B Integrator の登録を抹消するにすぎません。Sterling B2B Integrator を完全に アンインストールするには、関連するセクションに記載されているアンインストー ル手順を実行する必要があります。

Installation Manager は、Sterling B2B Integrator がインストールされるコンピュ ーターごとに、インストールが必要です。その他の IBM アプリケーションと共に 使用するために Installation Manager がインストールされている場合は、バージョ ンが適切であれば、それを Sterling B2B Integrator のインストール時に使用できま す。Installation Manager がインストールされていない場合、Sterling B2B Integrator インストール・メディアの一部として提供されます。

サポートされるビット・バージョン

Sterling B2B Integrator インストール・パッケージには、64 ビット・バージョンの IBM Installation Manager V 1.8.2 が用意されています。ただし、32 ビット・バー ジョンの Installation Manager を使用してインストールすることもできます。

インストールを開始する前に、以下のオプションを考慮してください。

- v 新規のお客様は、Sterling B2B Integrator インストール・パッケージに用意され ているバージョンの Installation Manager を使用して、Sterling B2B Integrator をインストールしてください。
- v 以前のバージョンの Installation Manager がある場合、インストール・パッケー ジに用意されている Installation Manager を使用して V1.8.2 に更新してから、 Sterling B2B Integrator をインストールしてください。
- v 以前に Installation Manager を使用していなかった既存のお客様は、インストー ル・パッケージに用意されているバージョンの Installation Manager をインスト ールしてから、Sterling B2B Integrator のインストール済み環境をアップグレー ドしてください。
- 32 ビットの Installation Manager がインストールされている場合は、32 ビット の Installation Manager V1.8.2 を Fix Central または IBM パスポート・アド バンテージからダウンロードしてアップグレードしてから、Sterling B2B Integrator のインストールを続行する必要があります。テキストの画面表示をサ ポートする必要なライブラリーがあることを確認してください。

#### 更新の確認

Installation Manager の更新を確認するには、「ファイル」**>**「設定」**>**「更新」ペ ージで「**Installation Manager** の更新を検索」を選択します。このチェック・ボッ クスを選択した場合、以下のいずれかのページを Installation Manager の開始ペー ジから開くと、Installation Manager が更新を検索します。

- v パッケージのインストール
- パッケージの変更
- パッケージの更新

「パッケージのインストール」ページで「他のバージョン、フィックス、および拡 張機能の確認」ボタンをクリックすると、Installation Manager は更新の検索も行 います。

#### **Installation Manager** の始動

非管理者ユーザーとして Installation Manager を始動し、Sterling B2B Integrator のインストールも行うことが必要です。

Installation Manager をどのように始動するかは、Sterling B2B Integrator に同梱 されている Installation Manager エージェントを使用するかどうか、あるいは、ご 使用のシステムに Installation Manager インスタンスがインストールされているか どうかによって異なります。また、インストール済みの Installation Manager があ れば、それが 32 ビットであるか、64 ビットであるかにもよります。

コマンド・プロンプトを開き、以下のいずれかのタスクを実行して GUI モードで Installation Manager を始動します。

- 以下のシナリオでは、IM <operating system> ディレクトリーに進み、 **./userinst** または **userinst.exe** (Windows) と入力します。
	- Installation Manager がインストールされておらず、Sterling B2B Integrator メディアに同梱されている Installation Manager エージェントを使用する場 合。
	- 64 ビット Installation Manager がインストールされている場合。
	- Installation Manager で使用できるダウンロードが 1 回のみとなっているプ ラットフォーム上に Installation Manager がインストールされている場合。 例えば、AIX、Solaris、HP、zLinux などです。
- Linux システムまたは Windows システム上に 32 ビット Installation Manager がインストールされている場合は、<installation directory>/Installation Manager/eclipse (Windows システムの場合は、「/」を「¥」に置き換えてくだ さい) に進み、**./IBMIM** または **IBMIM.exe** と入力します。

サイレント・インストールの場合にコマンド・モードで Installation Manager を始 動する方法については[、応答ファイルによるインストールまたは更新を](http://www.ibm.com/support/knowledgecenter/SS3JSW_5.2.0/com.ibm.help.sb2bi_install_upgrade_526.doc/install_upgrade_silent_mode/installing_or_updating_with_response_file_SI_specific.html)参照してく ださい。

コマンド・モードで Installation Manager を始動して応答ファイルを記録する方法 については[、応答ファイルの記録を](http://www.ibm.com/support/knowledgecenter/SS3JSW_5.2.0/com.ibm.help.sb2bi_install_upgrade_526.doc/install_upgrade_silent_mode/install_recording_a_response_file_SI_specific.html)参照してください。

追加のヒープ・メモリー・パラメーター

ヒープ・メモリー・パラメーターは、Installation Manager がインストール・プロ セス中に使用できるメモリー量を指定します。Installation Manager で使用するヒ ープ・メモリー・プール・サイズは、ハードコーディングされたデフォルト値で す。このデフォルトがご使用の環境に十分ではない場合、Installation Manager の config.ini ファイルにパラメーターを追加することによって、別の値を指定できま す。

重要**:** この追加パラメーターが必要になるのは、インストール・プロセスの途中で 「メモリー不足」エラーが発生する場合のみです。

以下のパラメーターを追加できます。

- v memoryMin=user.sb.INSTALL\_*<OS>*\_INIT\_HEAP.*<amount\_of\_memory>*
- v memoryMax=user.sb.INSTALL\_*<OS>*\_MAX\_HEAP.*<amount\_of\_memory>*

ここで、<*OS*> はご使用のオペレーティング・システム、<*amount\_of\_memory*> は指 定するメモリー量です。

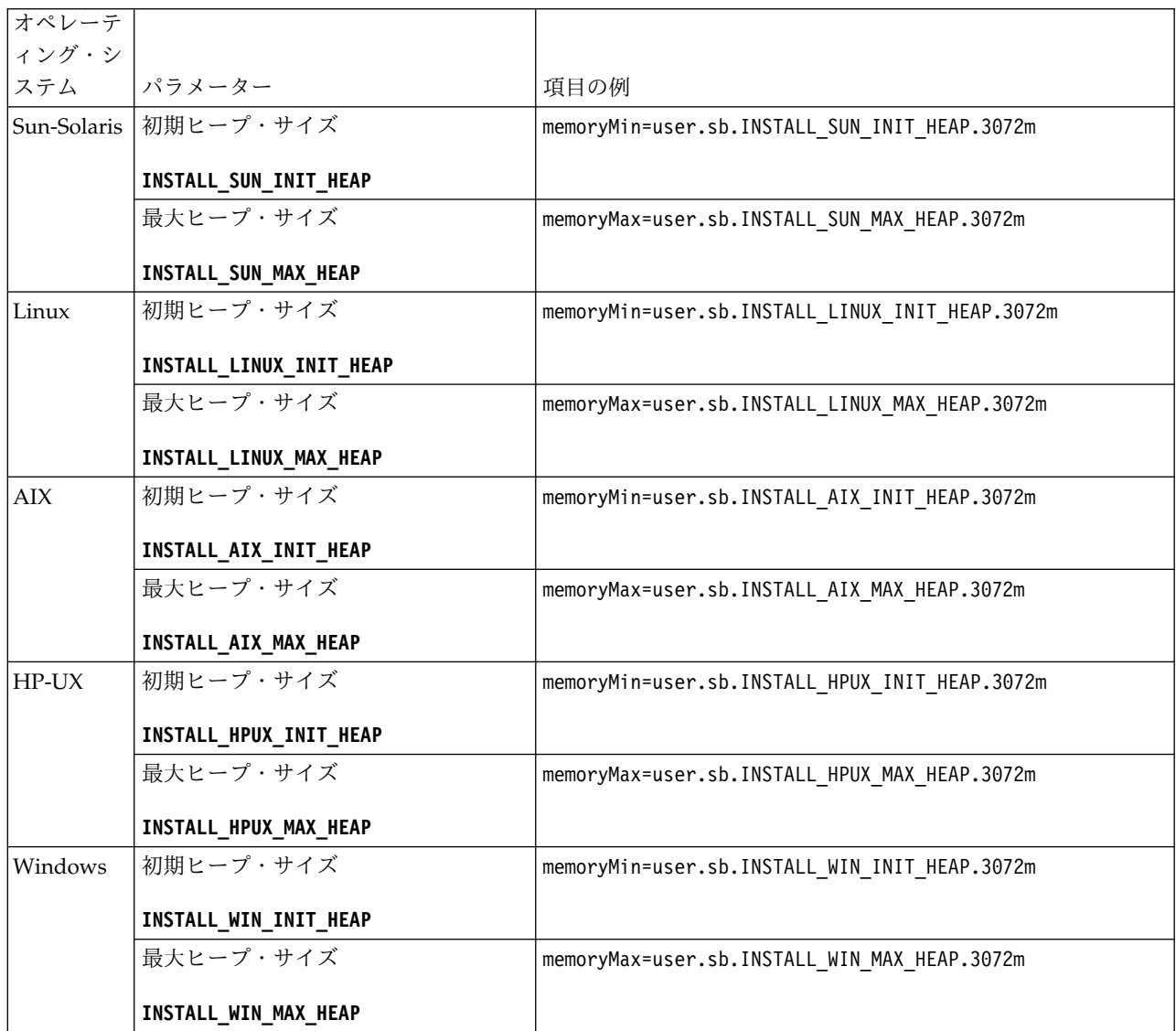

**IPv6** アドレスのガイドライン**:**

Sterling B2B Integrator のインストールで IPv6 アドレスを使用する場合は、一定 のガイドラインが必要となります。

インストールで IPv6 アドレスを使用する前に、「システム要件」の『*IPv6* 機能』 セクションを参照してください。

インストールを計画する際は、次の IPV6 アドレス情報を考慮してください。

v IPv6 アドレスを使用する場合は、アドレスを囲む大括弧と、他の数字のないコ ロン間のゼロ (0) を含む、完全修飾アドレスを使用します。例えば、 fe80::213:72ff:fe3c:21bf ではなく [fe80:0:0:0:213:72ff:fe3c:21bf] を使用 します。

- v IPv6 アドレスを使用してインストールする場合は、/etc/sysconfig/ networking/profiles/default/hosts ディレクトリーにあるホスト・ファイルの 中で、IPv4 アドレスへのホスト名マッピングをコメント化し、IPv6 アドレスへ のマッピングはそのままにします。
- v インストールは、IPv6 アドレスではなく、ホスト名を使用して行う必要があり ます。さもないと、Lightweight JDBC アダプターとグラフィカル・プロセス・ モデラー (GPM) が機能しません。
- v Oracle データベースを使用している場合、ホスト名には IPv6 アドレスを使用し ないでください。
- v IPv6 アドレスを使用しており、Sterling B2B Integrator をデュアル・スタッ ク・ホストとして構成する場合は、インストール後に IPv6 アドレスを (**admin\_host.3** プロパティーとして) noapp.properties\_platform\_ifcresources\_ext .in ファイルに追加する必要が あります。

応答ファイルによるインストールまたは更新 **(V5.2.6** 以上**):**

サンプル応答ファイルを使用するか、既存の応答ファイルを必要な形式に変換する ことで、サイレント・モードで Sterling B2B Integrator をインストールしたり更新 (フィックスパックまたは暫定修正を適用) したりできます。

**GUI** モードの **IBM Installation Manager** を使用した、**UNIX/Linux** クラスター 環境でのアップグレード**:**

UNIX/Linux クラスター環境にある Sterling B2B Integrator は、グラフィカル・ ユーザー・インターフェース (GUI) モードの IBM Installation Manager を使用し てアップグレードすることができます。このインストールには、X Window System を使用します。

始める前に

- v システムをアップグレードする準備が完了していることを確認します。 [384](#page-389-0) ペ [ージの『アップグレードのためのシステムの準備』を](#page-389-0)参照してください。 重要**:** システムの準備が正しくできていないと、アップグレードに失敗する可能 性があります。
- v 542 [ページの『アップグレードのための情報収集チェックリスト](#page-547-0) (UNIX/Linux [クラスター](#page-547-0))』 を完了します。
- v ご使用の PC に、UNIX/Linux オペレーティング・システム用の X Window ウィンドウ操作システム (Cygwin や Xming など) をインストールします。
- v X Window で使用する Telnet クライアント (例えば、PuTTY) をインストール し、構成します。次のパラメーターを設定する必要があります。
	- X-11 フォワーディングを使用可能にする必要があります。
	- X ディスプレイの場所を localhost に設定する必要があります。
- v Standards Processing Engine (SPE) アプリケーションを Sterling B2B Integrator と共に使用している場合、Sterling B2B Integrator をアップグレード する前に SPE をアップグレードする必要があります。
- v EBICS Banking Server アプリケーションを Sterling B2B Integrator と併用して いる場合は、インストール・ロケーション内のストレージに対するデータ暗号化 はサポートされません。
- v ulimit と言語を以下のように設定します。
	- ulimit -n 4096
	- ulimit -u 16000
	- export LANG=en\_US

### このタスクについて

このアップグレードによって、管理パスワードがデフォルト・パスワードに変更さ れます。セキュリティー・リスクを最小限に抑えるために、アップグレード後に、 パスワードを管理パスワードに戻します。これは、ユーザー・インターフェースに ログインするための Admin パスワードです (/dashboard または /ws)。

重要**:** 以下に、Sterling B2B Integrator V5.2.6 のインストールまたはこのバージョ ンへのアップグレードに関連した変更のリストを示します。

- v インストールおよびアップグレードは、ユーザー・インターフェースを使用する か、あるいは、サイレント・インストール・モード (応答ファイル) を使用して 実行できます。コンソール・モードのインストールとアップグレードはサポート されていません。
- Sterling B2B Integrator JAR ファイルは、リポジトリーに含まれています。その ため、インストールまたはアップグレード時に手動で JAR ファイルを選択する 必要はありません。
- Sterling B2B Integrator のインストールまたはアップグレードには、Installation Manager V1.8.2 を使用する必要があります。InstallService は使用不可にされ ており、使用できません。 InstallService は、Sterling File Gateway に関連 した特定のシナリオでのみ使用できます。詳しくは、ステップ 14 を参照してく ださい。

### 手順

1. PC 上で X Window クライアントを開始します。

ウィンドウが開いたら、それを最小化します。

- 2. コンソール・ウィンドウを開き、Sterling B2B Integrator をアップグレードす る UNIX/Linux ホスト・マシンにログオンします。
- 3. 圧縮されたアップグレード・パッケージを、インストール・メディアから、 Sterling B2B Integratorをインストールするホスト上の UNIX/Linux ディレク トリーにコピーします。
- 4. アップグレード・パッケージをホスト・マシン上で圧縮解除します。
- 5. インストール・パッケージを圧縮解除したときに作成されたディレクトリー構 造内の InstallationManager フォルダーを開きます。 いくつかの IM\_*OperatingSystem*.zip ファイルが表示されます。
- 6. ご使用のオペレーティング・システム用のファイルを圧縮解除します。
	- IM AIX.zip  $(AIX \n\boxplus)$
	- IM HPIA.zip (HP-UX Itanium 用)
- IM Linux.zip (Linux 用)
- IM LinuxPPC.zip (Linux 用)
- IM Solaris.zip (Solaris 用)
- IM\_Win.zip (Solaris 用)
- IM zLinux.zip (Linux for System  $z$  用)

このアクションにより、新規の IM\_*OperatingSystem* フォルダーが作成されま す。

重要**:** Sterling B2B Integrator V5.2.6 にアップグレードするには、Installation Manager V1.8.2 が必要です。現在の Sterling B2B Integrator インスタンスを インストールするときに Installation Manager が使用されなかった場合、 Sterling B2B Integrator V5.2.6 へのアップグレードを開始したときに、インス トール・プロセスにより Installation Manager がインストールされます。正常 にインストールされたら、Installation Manager を再始動して、Sterling B2B Integrator V5.2.6 へのアップグレードを続行してください。

7. インストール・パッケージから Common Repo.zip を圧縮解除します。 このア クションにより、b2birepo と gmrepo の 2 つの新規フォルダーが作成されま す。IM\_*OperatingSystem* フォルダー、b2birepo フォルダー、および gmrepo フォルダーは、ディレクトリー内の同じレベルにある必要があります。

重要**:** gmrepo には、Global Mailbox をインストールするために必要なリポジ トリー・ファイルが含まれます。 Global Mailbox について詳しくは、 「Global Mailbox [overview](http://www.ibm.com/support/knowledgecenter/SS3JSW_5.2.0/com.ibm.help.gdha_overview.doc/com.ibm.help.gdha_overview.doc/gdha_overview.html)」を参照してください。

- 8. コマンド・プロンプトを開き、以下のいずれかのタスクを実行して Installation Manager を開始します。
	- a. 以下のシナリオでは、IM <operating system> ディレクトリーに進み、 **./userinst** と入力します。
		- Installation Manager がインストールされておらず、V5.2.6 に同梱され ている Installation Manager エージェントを使用する場合。
		- v 64 ビット Installation Manager がインストールされている場合。
		- Installation Manager で使用できるダウンロードが 1 回のみとなってい るプラットフォーム上に Installation Manager がインストールされてい る場合。例えば、AIX、Solaris、HP、zLinux などです。
	- b. Linux システム上に 32 ビット Installation Manager がインストールされ ている場合は、<installation directory>/Installation Manager/eclipse に進み、**./IBMIM** と入力します。
- 9. Installation Manager ホーム・ページで、「インストール」をクリックしま す。

重要**:** IM\_<operating\_system> ディレクトリーおよび b2birepo ディレクトリ ーが同じディレクトリーにない場合、または Installation Manager が既にイン ストールされている場合は、インストールするパッケージがない、あるいは Installation Manager がリポジトリーに接続できなかったという内容のメッセ ージを受け取ります。Sterling B2B Integrator リポジトリー・ファイルを

Installation Manager リポジトリーに追加する必要があります。リポジトリ ー・ファイルの追加に関して詳しくは[、リポジトリーの設定を](https://www-01.ibm.com/support/knowledgecenter/SSDV2W_1.8.2/com.ibm.cic.agent.ui.doc/topics/t_specifying_repository_locations.html)参照してくださ い。

- 10. 「パッケージのインストール」画面で「**IBM Sterling B2B Integrator**」を選 択します。このアクションにより、バージョンも選択されます。「次へ **(Next)**」をクリックします。
- 11. 使用条件を確認して、「使用条件の条項に同意します」オプションを選択し て、続行します。

ご使用条件に同意しないと、アップグレード・プロセスは取り消されます。

- 12. 共有リソース・ディレクトリーの場所および Installation Manager が常駐する 場所を、以下のようにして選択します。
	- a. 「共有リソース・ディレクトリー **(Shared Resources Directory)**」を指定 します。
	- b. (以前にインストールした場合はオプション) 「**Installation Manager** ディ レクトリー **(Installation Manager Directory)**」を指定します。

注**:** 共有リソース・ディレクトリーを Installation Manager インストール のサブディレクトリーにすることはできません。

指定した Shared Resources および Installation Manager ディレクトリー は、空である必要があります。

- 13. 「新規パッケージ・グループの作成」を選択し、Sterling B2B Integrator イン ストール・ディレクトリーへのパスを指定します。
- 14. アップグレードする必要のある機能を選択します。

使用可能なオプションは、以下のとおりです。

- v **IBM Sterling B2B Integrator**
- v **IBM Sterling File Gateway**

重要**:** 現在のインストール済み環境に Sterling File Gateway が含まれてい る場合は、Sterling B2B Integrator V5.2.6 へのアップグレード時に Sterling File Gateway も V 2.2.6 に更新されます。 Sterling File Gateway がインストールされていない場合、Sterling File Gateway は、 「**IBM Sterling File Gateway**」 オプションを選択しても、Sterling B2B Integrator V5.2.6 へアップグレードしたときにインストールされることはあ りません。この場合、アップグレード時に Sterling File Gateway をインス トールするには、以下のいずれかのタスクを実行する必要があります。

- Sterling B2B Integrator をアップグレードするとき、Sterling B2B Integrator を新しいディレクトリーにインストールしていて、以前のデ ータベースをポイントしている場合は Sterling File Gateway V2.2.6 を インストールできます。
- InstallService を使用して Sterling File Gateway をインストールしま す。InstallService を使用した Sterling File Gateway のインストール については、 [Installing](http://www.ibm.com/support/knowledgecenter/SS4TGX_2.2.0/com.ibm.help.sfg_installation_226.doc/sfg_installation_overview.html) Sterling File Gateway (V2.2.6 or later)を参照 してください。
- v **FIPS** モジュール
- v **AS2 Edition** モジュール
- v **Financial Services** モジュール
- v **EBICS** バンキング・サーバー・モジュール
- v **B2B Advanced Communications** インテグレーション・モジュール

重要**:** Sterling B2B Integrator V5.2.6 へのアップグレード時に、「**B2B Advanced Communications** インテグレーション・モジュール」を選択して Sterling B2B Integrator ブリッジをインストールします。Sterling B2B Integrator ブリッジは、Sterling B2B Integrator と B2B Advanced Communications の間の通信に必要です。Global Mailbox と Sterling B2B Integrator をインストールする場合、**B2B Advanced Communications** イン テグレーション・モジュール (Sterling B2B Integrator ブリッジ) がデフォル トでインストールされます。Global Mailbox が B2B Advanced Communications のストレージ・モジュールを使用するためです。ただし、ア ップグレード後に Sterling B2B Integrator ブリッジ用のアダプター・コンテ ナーとアダプターを構成する必要があります。

重要**:**

**Sterling B2B Integrator** がデフォルトで選択されます。IBM との契約によっ て定義されたライセンスおよび機能のみを選択してください。どれを選択する か分からない場合、選択を行わなくてもインストールは続行され、正常に完了 できます。ただし、ソフトウェアの開始および操作には、ライセンスのうちの 1 つを選択する必要があります。インストール後にライセンスを適用するに は、 67 [ページの『ライセンスの変更』を](#page-72-0)参照してください。

現在の Sterling B2B Integrator インストール済み環境に含まれていない機能 は使用不可になり、アップグレード時またはフィックスパックの適用時にそれ らを選択することはできません。それらを Sterling B2B Integrator セットア ップに組み込むには、最初に現行バージョンにアップグレードし、その後、そ れらを別個にインストールする必要があります。フィックスパックまたはアッ プグレード JAR に、現在の Sterling B2B Integrator インストール済み環境の 一部になっている機能に対する更新が含まれている場合、ユーザーがそれらを 選択するかどうかにかかわらず、それらの機能はアップグレードされます。

重要**:** Sterling B2B Integrator を以前の V5.2.x リリースからアップグレード する場合、EBICS Client を手動でインストールする必要があります。EBICS Client の手動でのインストールについて詳しくは、「*EBICS Client* ユーザー ズ・ガイド」を参照してください。

- 15. 「**JDK** ディレクトリー」の絶対パスを入力します。
- 16. 機能をアップグレードする構成を指定して、「次へ」をクリックします。
	- v **FIPS** 準拠モード **(FIPS** モジュールを使用可能にする必要がある**)**
	- v **NIST 800-131a** 準拠モード
		- オフ (デフォルト値)
		- 厳密
	- v **SPE** インテグレーション・モジュール **(SPE** と **WTX (**オプション**)** のプリ インストールが必要**)**

SPE オプションを選択すると、以下の情報の入力を求めるプロンプトが出 されます。

- SPE インストール・ディレクトリー
- (オプション) WebSphere Transformation Extender (WTX) のインスト ール・ディレクトリー
- SPE UI ポート

詳しくは、Sterling B2B Integrator および SPE の統合に関するドキュメン テーションを参照してください。

- 17. **JCE jar** ファイルの絶対パスを入力します。
- 18. 「インストール・パネルのプロパティー **(Installation panel properties)**」情 報を入力します。
	- a. サーバーの明示的な IP アドレスを入力するか、localhost のデフォルト値 を使用します。
	- b. 初期ポート番号を入力するか、デフォルト値の 8080 を使用します。
- 19. 「システム・パスフレーズ **(System Passphrase)**」情報を入力します。
	- a. パスフレーズを入力します。
	- b. パスフレーズを確認します。
- 20. 「**E** メール情報 **(E-Mail Information)**」を入力します。
	- a. システム・アラート・メッセージの送信先となる E メール・アドレスを入 力します。
	- b. システム・アラート・メッセージやその他の管理通知の送信に使用する SMTP メール・サーバー (IP アドレスまたはホスト名) を入力します。
- 21. 使用するデータベース・ベンダーを以下から選択します。
	- Oracle
	- Microsoft SQL Server
	- $\cdot$  DB2
	- MySQL

MySQL データベースを使用している Sterling B2B Integrator システムでは、 オプションとして表示されていても、クラスター化はサポートされていませ ん。

22. このアップグレードに該当するすべてのオプションを選択します。

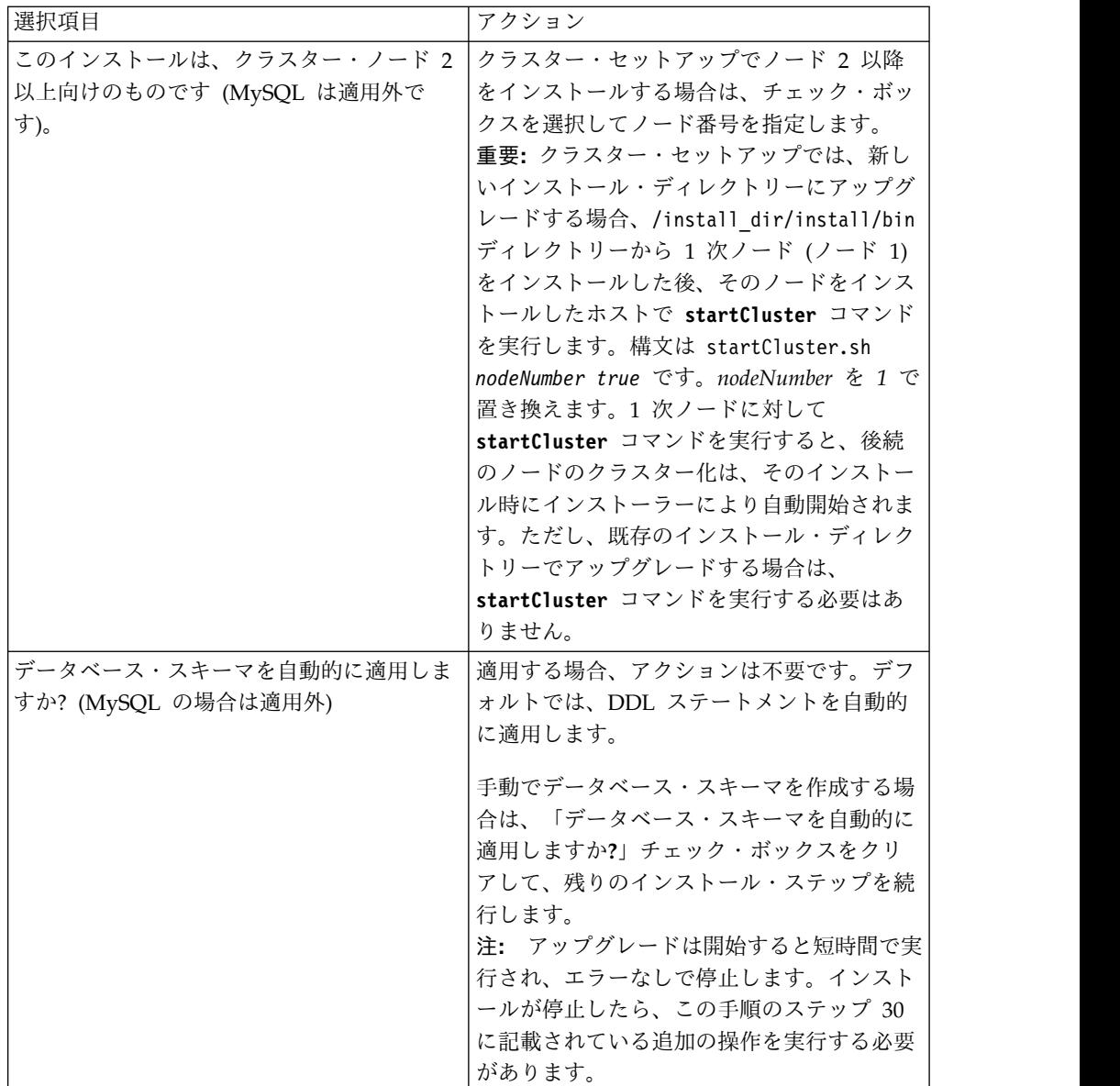

23. 「データベース情報」を入力します。

- データベース・ユーザー名。
- v データベース・パスワード (および確認)。
- v データベース・カタログ名。
- データベース・ホスト名。
- v データベース・ポート。
- v Oracle、Microsoft SQL Server、および MySQL の場合 1 つの JDBC ド ライバー・ファイルの絶対パスおよびファイル名。
- DB2 の場合 2 つの JDBC ドライバー・ファイルの絶対パスおよびファイ ル名。 Type-4 の JDBC ドライバーを使用します。このタイプのドライバ ーは、JDBC 呼び出しを DB2 で直接使用されているネットワーク・プロト コルに変換し、システムから DB2 サーバーを直接呼び出せるようにしま す。
- 24. 「追加」をクリックして、適切な JDBC ドライバーのファイルの場所を参照し ます。
- 25. データベース・ドライバー・パスの横にある「テスト **(Test)**」をクリックしま す。

注**:** インストールを続行するためには、Installation Manager がデータベース への接続の検証に成功しなければなりません。妥当性検査に失敗した場合は、 システム・ログを参照して障害に関する詳しい情報を判別できます。

- 26. このアップグレードに適用する「その他のオプション **(Other options)**」を決 定します。適切なオプションを選択します。
	- v 詳細インストール **(Verbose install)**
	- v このインストールは前のバージョンからのアップグレードです **(This installation is an upgrade from a prior version)**」 - このオプションを 選択します。

注**:** アップグレード・オプションを選択した後に、追加オプションが表示さ れます。

- v アップグレード前チェックを実行しますか **(Would you like to run upgrade pre-check?)** - 事前チェックを実行するには、「テスト **(Test)**」を クリックします。
- 27. このアップグレードに適用する「パフォーマンス構成」を指定します。適切な オプションを選択します。
	- v 「プロセッサー・コアの数」 デフォルト値を受け入れるか、適切な値を 入力します。
	- v **Sterling B2B Integrator** に割り当てられた物理メモリー **(MB) (Physical Memory (MB) allocated to Sterling B2B Integrator)** - デフォルト値を使 用するか、または適切な値を入力します。
- 28. インストール応答ファイルを生成するかどうかを指定します。
- 29. インストール・パッケージの要約情報を確認します。「インストール」をクリ ックして続行します。

重要**:** 「データベース・スキーマを自動的に適用しますか**?**」オプションを選択 していない場合、アップグレードが停止するため、手動 DDL ステートメント を使用して以下の追加ステップを実行し、インストールを完了する必要があり ます。

- a. インストール・ディレクトリーにナビゲートします。
- b. InstallSI.log ファイルを見つけて、ファイル・エディターで開きます。
- c. 以下のエラー・メッセージがないかファイルを検索します。
	- <SI Install>/repository/scripts/EFrame IndexAdds.sql must be applied to the database.
	- <SI\_Install>//repository/scripts/EFrame\_Sequence.sql must be applied to the database.
	- <SI Install>//repository/scripts/EFrame TableChanges.sql must be applied to the database. Exiting installation..."

重要**:** ログ・ファイルで上記のエラー・メッセージが検出されない場合、イ ンストールは別の理由で失敗したため、該当のエラーを解決してからイン ストールを再試行する必要があります。上記のエラー・メッセージが検出 された場合、残りのステップを続行します。

- d. それぞれの .sql スクリプトを編集し、データベースに適した変更を行いま す。これには、SQL 区切り文字の変更やテーブル・スペース・オプション の追加などがあります。
- e. データベースに DB スキーマ・ユーザーとしてログインします。
- f. SQL ファイルを、手動で以下の順に実行します。

注**:** このスクリプトを実行する場合、指定される順序で SQL スクリプトを 実行することが重要です。

- v EFrame\_IndexDrops.sql
- EFrame\_TableChanges.sql
- v EFrame\_IndexAdds.sql
- v EFrame\_TextIndexAdds.sql
- v EFrame\_Sequence.sql
- v EFrame\_TextIndexModify.sql
- v EFrame\_TextIndexUpdates.sql
- v EFrame\_TextIndexUpgrade.sql
- v EFrame\_Static.sql

重要**:** ActiveMQ は、インストール・ノードの名前に基づいている、動的に 生成された表名を使用します。表の生成は上記のスクリプトに含まれてい ませんが、Sterling B2B Integrator の初回の開始時または新規クラスタ ー・ノードの追加時に自動的に行われます。セキュリティーの制限により Sterling B2B Integrator データベース・ユーザーの許可が低減されている と、表生成が失敗することがあります。この問題を回避するため、初回の 開始時に DBADM 役割の許可が有効になっていることを確認してくださ い。さらに問題が発生する場合は、IBM カスタマー・サポートにお問い合 わせください。

- g. データベースからログアウトします。
- h. *install\_dir* の親ディレクトリーにナビゲートします。
- i. Sterling B2B Integrator オファリングをアンインストールして、インスト ールに関する Installation Manager メタデータを除去し、 Sterling B2B Integrator インストール・ディレクトリーを削除 (またはバックアップとし て名前変更) します。
- j. インストール・ウィザードを再開して、「データベース・スキーマを自動的 に適用しますか**? (Apply database schema automatically)**」チェック・ボ ックスのチェックを外す前に指定したのと同じインストール・オプションを 指定します。(ステップ 9 でお勧めしたように) 応答ファイルを記録してあ る場合は、その応答ファイルを使用して Sterling B2B Integrator をインス トールできます。

「インストール進行中 **(Installation Progress)**」画面は、インストールのどの コンポーネントが現在処理中であるかを示します。

「リポジトリー情報 **(Repository Information)**」ヘッダーの下のステータス・ バーに、コンポーネントのインストールの進行状況が表示されます。インスト ールが完了すると、チェック・マークが付いた大きな緑色の円とメッセージ 「パッケージがインストールされました (The packages are installed)。」が 表示されます。インストール・ログ・ファイルを表示するためのリンクが提供 されます。

インストールは自動的に完了します。インストールが完了すると、システムに より「インストールが正常に完了しました (The install completed successfully)。」というメッセージがダイアログ・ボックスに表示されます。

インストールの情報は、InstallSI.log ファイルにあります。

30. 「終了」をクリックします。 Installation Manager が閉じます。

InstallSI.log を調べて、すべてのコンポーネントが正常にインストールされ ていることを確認します。

- 31. AIX オペレーティング・システムで IPv6 を使用する場合は、以下の作業を行 います。
	- /install dir/install/properties にナビゲートします。
	- v sandbox.config ファイルに IPV4STACK=false を追加します。
	- /install dir/install/bin にナビゲートします。
	- v **./setupfiles.sh** と入力します。
- 32. ノード 2 から、後続の各ノードをアップグレードします。作業ディレクトリー にナビゲートします。例えば、cd *parent\_install* ディレクトリーです。
- 33. 追加の各ノードに対して、Installation Manager を開始する必要があります。 ./userinst と入力します。

ステップ 22 までは、ノード 1 の場合と同じステップを実行します。プロンプ トが出されたら、「このインストールはクラスター・ノード **2** 以上が対象で す」チェック・ボックスを選択します。

34. 同じマシン上の複数のノードをアップグレードする場合、またはノード 2 以降 に異なるベース・ポートを使用した場合は、以下の追加ステップを完了する必 要があります。

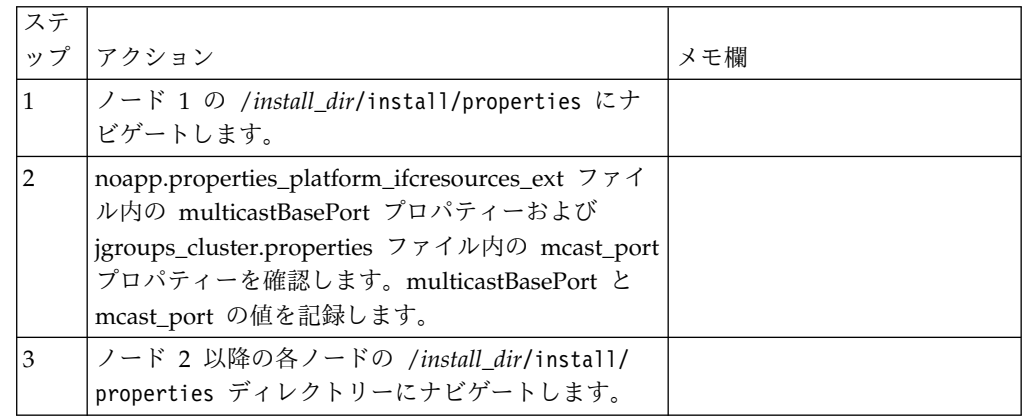

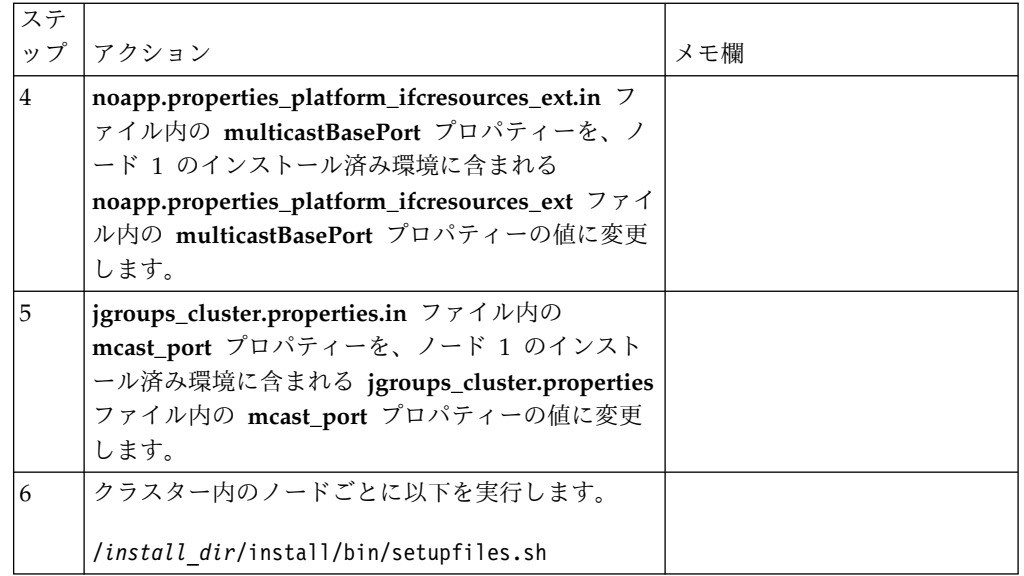

35. クラスター構成が完了したら、最初のノードから始めて、各ノードの /install\_dir/install/bin ディレクトリーに移動し、./run.sh と入力しま す。 プロンプトが出されたら、前に入力したパスフレーズを入力します。 最 終の開始プロセスが実行され、次のメッセージで完了します。 *Web* ブラウザ ーで *http://host:port/dashboard* を開いてください *(Open your Web browser to http://host:port/dashboard)* ここで、host:port は Sterling B2B Integrator がシス テム上で常駐する場所の IP アドレスとポート番号です。システム負荷によ り、ユーザー・インターフェースの準備完了までに数分かかる場合がありま す。この URL アドレスを記録して、後で Sterling B2B Integrator にアクセ スできるようにします。システムによって UNIX/Linux プロンプトに戻され ます。

新しいノードを動的にクラスターに追加するには、前述のように新しいノード をクラスターにインストールして、サーバーをクラスターに対して構成しま す。

36. インストール済み環境にフィックスパックまたは暫定修正を適用する必要があ るかどうかを判別します。 フィックスパックまたは暫定修正のインストールに ついては、 726 [ページの『フィックスパックの適用](#page-731-0) (V5.2.6 以上)』 およ[び](#page-744-0) 739 [ページの『暫定修正の適用](#page-744-0) (V5.2.6 以上)』 を参照してください。

## アップグレードの確認

クラスター・アップグレード・チェックリストの確認**:** アップグレードの一環とし て次のテストを行い、ソフトウェア・アップグレードが正常に終了していることを 確認する必要があります。以下のタスクを完了します。

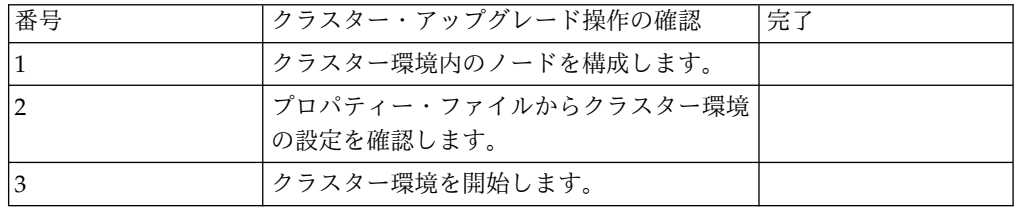

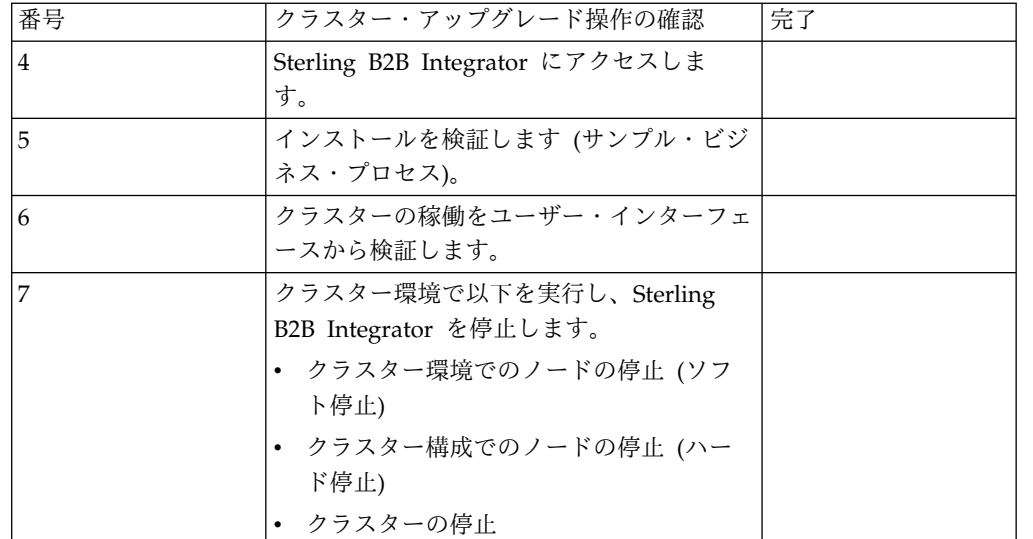

クラスター内のノードの構成**:**

クラスターを初めて構成するときは、true オプションを付けて **startCluster** コマ ンドを使用する必要があります (startCluster.sh *nodeNumber* true)。

このタスクについて

**startcluster** コマンドを使用する必要があるのは、初期構成のときに限られます。 ただし、**startcluster** コマンドを再度使用する必要がある場合は、false オプショ ンを使用します (startCluster.sh nodeNumber false)。false オプションは、構成 変更 (特にフィックスパックまたは暫定修正のインストール後の構成変更) の影響が システムに及ばないようにします。

重要**:** 1 次ノード (ノード 1) をインストールした後、そのノードをインストールし たホストで **startCluster** コマンドを実行する必要があります。 1 次ノードに対し て **startCluster** コマンドを実行すると、後続のノードは、そのインストール時に インストーラーにより自動的にクラスター化されます。

手順

ノードを構成するには、ノード 1 から開始して、以下を実行します。

- 1. /*install\_dir*/install/bin ディレクトリーを開きます。
- 2. ./startCluster.sh *nodeNumber* <true または false> と入力します。 *nodeNumber* はノードの番号で、true オプションはデータベースの更新を実行 し、false オプションはデータベースを更新しないようにします。ノード 1 の 場合は ./startCluster.sh 1 true と入力し、以下同様に入力します。
- 3. ノード 2 以降から開始する場合は、パスフレーズを入力してください。 ノード 1 の場合は、パスフレーズを入力するようプロンプトが表示されることはありま せん。
- 4. クラスターが開始した後、次のメッセージが表示されます。

「ビルドが成功しました (BUILD SUCCESSFUL)」 Total time nn minutes nn seconds Done with ant script Running setup files

コマンド・ラインが表示されたら、次のノードに進むことができます。

次のタスク

すべてのノードが構成されたら、次のメッセージが表示されます。

Deployment to application server successful.

プロパティー・ファイルのクラスター環境設定の検証**:**

#### 手順

クラスター環境が適切であることを検証するには、ノード 2 で以下のプロパティ ー・ファイル設定を確認します。

- 1. 値 CLUSTER=true が sandbox.cfg プロパティー・ファイル内にあることを確認 します。
- 2. 値 CLUSTER=true が centralops.properties プロパティー・ファイル内にある ことを確認します。
- 3. 値 CLUSTER=true が noapp.properties プロパティー・ファイル内にあることを 確認します。
- 4. 値 cluster env property=true が ui.properties プロパティー・ファイル内に あることを確認します。

**UNIX/Linux** クラスター環境での **Sterling B2B Integrator** の開始**:**

アップグレード・ソフトウェアを実行した後で、Sterling B2B Integrator を開始で きます。

### 始める前に

アプリケーションを V5.1 からアップグレードした後で Sterling B2B Integrator を 開始する場合は、centralops.properties ファイル内の以下のプロパティーの値を 600 に変更してください。これにより、Sterling B2B Integrator を開始する前に **run.sh** コマンドがタイムアウトになるのを回避できます。 centralops.properties ファイルは *install\_dir*/install/properties ディレクトリーにあります。

- v **OpsServer.commandTimeout**
- v **PassPhrase.urlTimeout**

このタスクについて

クラスター内の各ノードに対して (ノード 1 から順に) このタスクを実行してくだ さい。

#### 手順

- 1. コマンド・ラインで /*install\_dir*/install/bin ディレクトリーを開きます。
- 2. ./run.sh と入力します。
- 3. パスフレーズを入力します。

4. 最後の開始プロセスの実行後に、次のメッセージが表示されます。 Open your Web browser to http://*host:port*/dashboard

*host:port* 変数は、システム上の、Sterling B2B Integrator がインストールさ れた場所の IP アドレスとポート番号です。

システム負荷により、UI の準備完了までに数分かかる場合があります。

5. URL アドレスを記録して、Sterling B2B Integrator にアクセスできるようにし てください。

次のタスク

クラスター内のすべてのロックを解放する必要があり、両方のノードが停止してい る場合は、ノード 1 に restart パラメーターを 使用します。 restart パラメー ターは、ノード 1 にのみ使用可能です。その他のノードには使用できません。

#### 例えば、次のようになります。

- v ノード 1 の場合は、次のコマンドを入力します。
- ./run.sh restart
- v ノード 2 以降の場合は、次のコマンドを入力します。 ./run.sh

**Sterling B2B Integrator** へのアクセス**:**

Sterling B2B Integrator には、Web ブラウザーを使用してアクセスすることができ ます。

手順

- 1. ブラウザー・ウィンドウを開き、開始プロセスの終了時に表示されるアドレスを 入力します。
- 2. ログイン・ページで、デフォルトのユーザー ID とパスワードを入力します。 デフォルトのログインは管理レベルです。管理者としての最初のタスクの 1 つ は、管理用パスワードを変更して、他の許可レベルでその他の ユーザーを登録 することです。

サンプル・ビジネス・プロセスを使用したインストールの検証**:**

サンプル・ビジネス・プロセスをテストすることにより、インストールを検証する ことができます。

手順

- 1. 「管理メニュー **(Administration Menu)**」から、「ビジネス・プロセス **(Business Process)**」 > 「マネージャー **(Manager)**」をクリックします。
- 2. 「プロセス名 **(Process Name)**」フィールドで、Validation\_Sample\_BPML と入 力し、「実行 **(Go!)**」をクリックします。
- 3. 「実行マネージャー **(execution manager)**」をクリックします。
- 4. 「実行 **(execute)**」をクリックします。
- 5. 「実行 **(Go!)**」をクリックします。 「ステータス: 成功」メッセージがページ の左上に表示されます。

ユーザー・インターフェースからの、クラスターが実行中であることの確認**:**

ユーザー・インターフェースを使用して、キュー情報やアダプター・ステータスな ど、クラスターが実行中であることを検証することができます。

手順

- 1. 「管理メニュー」から、「操作」 > 「システム」 > 「トラブルシューター」 をクリックします。各ノードのキュー情報を表示できることを確認します。
- 2. 「管理メニュー」から、「操作」 > 「システム」 > 「トラブルシューター」 をクリックします。各ノードの JNDI ツリーを表示できることを確認します。
- 3. 「管理メニュー」から、「操作」 > 「システム」 > 「トラブルシューター」 をクリックします。各ノードのホスト、状態、ステータス、アダプター、および メモリー使用量の情報を表示できることを確認します。
- 4. 「管理メニュー」から、「操作」 > 「システム」 > 「トラブルシューター」 をクリックします。各ノードのアダプターのステータスを表示できることを確認 します。

クラスター環境でのノードの停止 **(**ソフト停止**):** このタスクについて

ソフト停止では、すべてのビジネス・プロセスが動作を終了した後にシステムを停 止します。クラスター環境では、ノード 1 から開始して、各ノードでこのタスクを 実行する必要があります。

クラスタリング環境内のソフト停止コマンドを実行すると、スケジュールされたビ ジネス・プロセスのすべてが一時的に中断されます。1 つのクラスターの個別のノ ードを停止する際は、ハード停止コマンドを実行することをお勧めします。

UNIX または Linux 環境でソフト停止を実行するには

- v 「操作 **(Operations)**」**>**「システム **(System)**」**>**「トラブルシューター **(Troubleshooter)**」の順に選択し、「ソフト停止 **(Soft Stop)**」をクリックできま す。
- v コマンド・ライン・インターフェースからソフト停止を実行できます。

ソフト停止のユーザー・インターフェースおよびコマンド・ライン・オプションに ついて詳しくは、パフォーマンス管理資料を参照してください。

コマンド・ラインからソフト停止を実行するには

手順

- 1. /*install\_dir*/install/bin にナビゲートします。
- 2. ./softstop.sh と入力します。
- 3. パスフレーズを入力します。

ハード停止によるクラスター環境内のノードの停止**:**

ハード停止は、現在実行中のすべてのビジネス・プロセスも含めて、システムを即 時に一時停止します。

このタスクについて

1 つの UNIX または Linux クラスター環境で、単一ノード Sterling B2B Integrator を停止できます。

クラスター全体に対してハード停止を実行するには、このタスクをノードごとに実 行する必要があります。

手順

1. コマンド・ラインで /*install\_dir*/install/bin ディレクトリーを開きます。

2. ./hardstop.sh と入力します。

クラスターの停止**:**

UI を使用してクラスター・インストールを停止できます。

手順

- 1. 「管理メニュー」から、「操作」 > 「システム」 > 「トラブルシューティン グ **(Troubleshooting)**」をクリックします。
- 2. 「システムの停止 **(Stop the System)**」をクリックします。

### アップグレード後の構成

アップグレード後の構成のチェックリスト**:**

アップグレード・ソフトウェアの実行終了後は、アップグレード後の手順をいくつ か実行する必要があります。

チェックリスト内のすべての手順を確認してください。一部の手順は必要ない場合 があります。

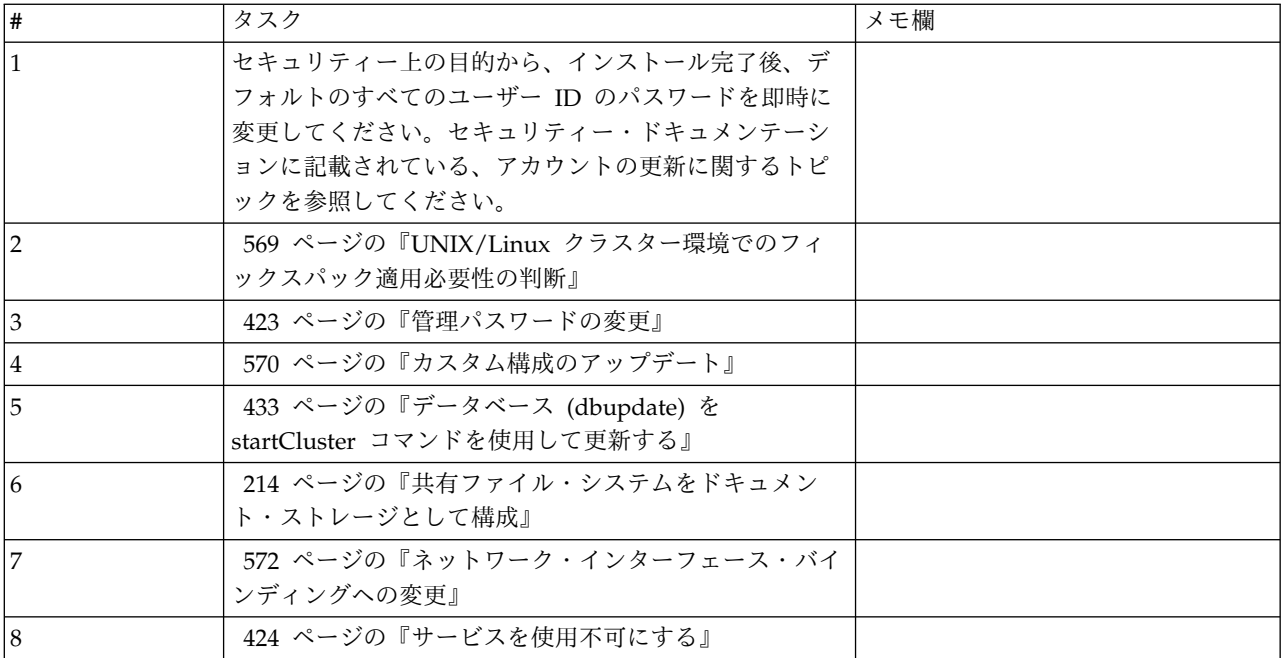

<span id="page-574-0"></span>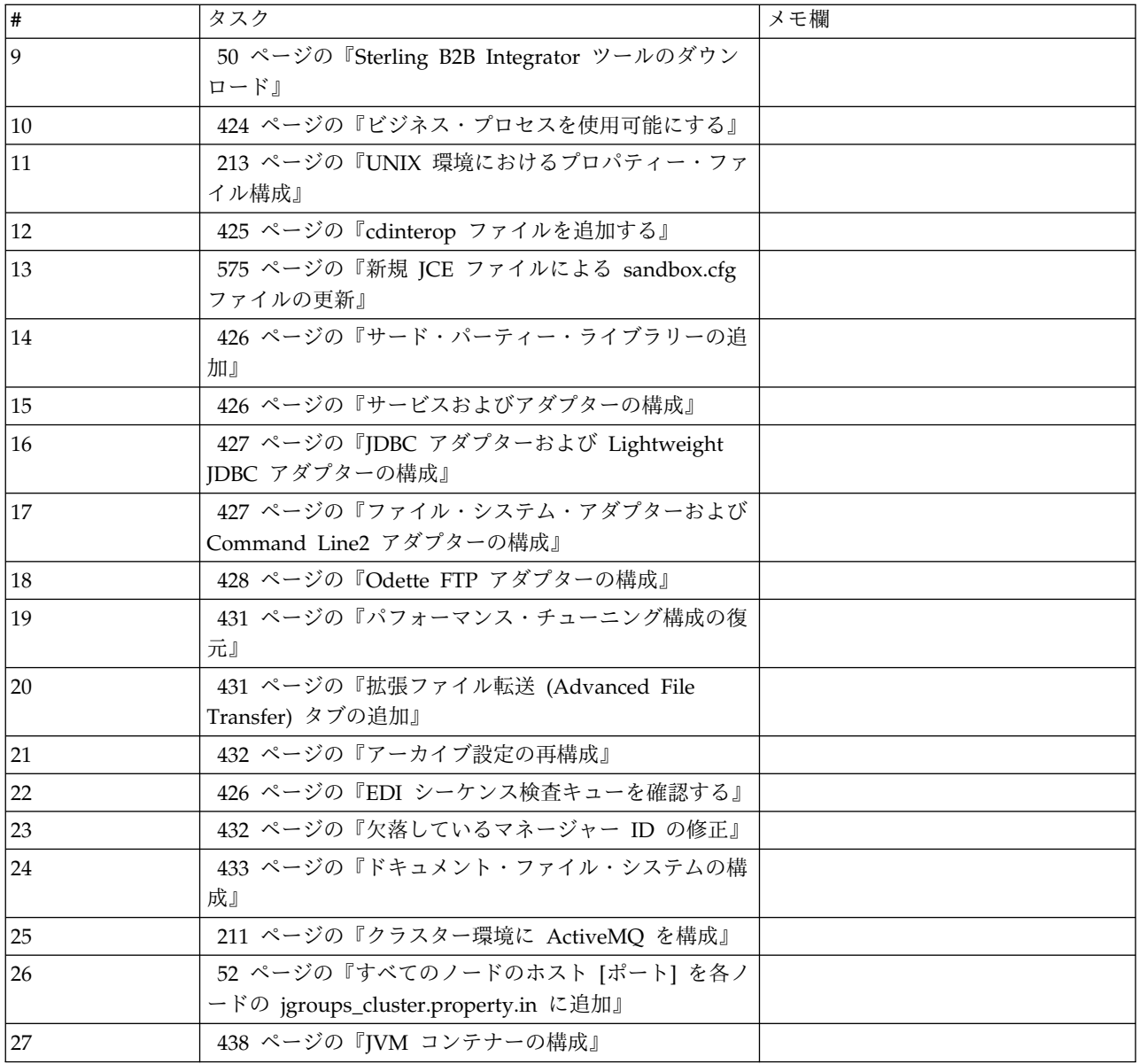

**UNIX/Linux** クラスター環境でのフィックスパック適用必要性の判断**:** このタスクについて

フィックスパックには、特定バージョンの Sterling B2B Integrator に対する累積修 正が含まれています。

フィックスパックは IBM Fix Central から入手できます。

それぞれのフィックスパックには過去のフィックスパックの修正が含まれているた め、インストールが必要なのは最新のフィックスパックのみです。フィックスパッ ク名には、次の命名規則が使用されます。

si\_<リリース番号>\_<ビルド番号>.jar

フィックスパックをインストールする前に、以下の項目を確認してください。

v システム・リソースへのカスタム変更を保存します。

- <span id="page-575-0"></span>v フィックスパックのインストール時には、1 つ以上のプロパティー指定変更ファ イルを使用する場合もあります。これらのファイル名は *propertyFile\_patch*.properties となります。これらのファイルは変更しないでくだ さい。
- v \*.properties または \*.properties.in ファイル内で直接変更したプロパティーは、 フィックスパックのインストール中に上書きされる場合があります。 customer\_overrides.properties ファイルを使用してオーバーライドされたプロパ ティーは、影響を受けません。可能であれば、customer\_overrides.properties フ ァイルを使用してプロパティー・ファイルの変更を維持してください。このファ イルについて詳しくは、このプロパティー・ファイルの資料を参照してくださ い。
- v cdinterop ファイルのいずれかを編集した場合、フィックスパック適用前にその ファイルをバックアップする必要があります。cdinterop ファイルには初期化 ( \*.in ) ファイルはありません。フィックスパックの適用後は、インストール済み 環境でバックアップ・バージョンのファイルを使用します。これらのファイルに は、以下のファイルが含まれます: cdinterop-proxyrecords.properties、cdinterop-spoe-auth.properties、cdinterop-spoepolicy.properties、および cdinterop-user-records.properties。
- v フィックスパックのインストールについての情報は、/*install\_dir*/install/logs/ InstallService.log ファイルに自動的に記録されます。
- v フィックスパックのロールバックが必要な場合は、「フィックスパック変更レポ ート」を参照してください。
- v フィックスパック・インストール時に、dbVerify ユーティリティーは、標準イン デックスのリストとデータベースに存在するそれとを比較し、カスタム・インデ ックスを除去します。カスタム・インデックスは、フィックスパック・インスト ールの完了後に再作成する必要があります。

管理パスワードの変更**:** このアップグレードによって、管理パスワードがデフォル ト・パスワードに変更されます。アップグレード後に、セキュリティー・リスクを 最小化するためにパスワードを変更します。これは、UI にログインするための Admin パスワードです。

カスタム構成のアップデート**:** このタスクについて

デフォルトのクラスター構成の一部として、サービスまたはアダプター構成用のデ ータベース内、およびデフォルトのドキュメント・ストレージ・タイプ内にある特 定の値は、クラスターが作業できるように更新されます。デフォルト設定には、す べてのクラスター・ノードなどから「見通し線」で使用可能な共有またはマウント されたファイル・システムは含まれていません。特定のサービスまたはアダプター の構成は強制的にノード 1 に展開され、すべてのビジネス・プロセスに対するデフ ォルトのドキュメント・ストレージ・タイプは、「データベース」に設定されま す。

クラスターをインストールし、カスタム構成と要件を評価した後で、上記の状態が 変化した場合には、カスタム構成が組み込まれます。これらのカスタム構成変更が 上書きされないようにするには、クラスター構成スクリプトで次のオプションを選 択し、データベースを更新します。
startCluster.sh nodeNumber true/false

説明:

- nodeNumber はクラスター・ノード番号です
- true を指定すると、データベースの更新が実行されます
- v false を指定すると、データベースは更新されません

クラスターを初めて構成するときは、データベース更新オプションを true に設定 して startCluster.sh を実行し、クラスター関連のすべての構成を有効にします。

startCluster.sh nodeNumber true

初回構成後のクラスター構成では、データベース更新オプションをオフにして startCluster.sh コマンドを実行できます。これにより、構成変更 (特にフィックスパ ックまたは暫定修正のインストール後の構成変更) の影響がシステムに及ばないよ うになります。

startCluster.sh nodeNumber false

データベース **(dbupdate)** を **startCluster** コマンドを使用して更新する**:** このタスクについて

ノード 1 上の startCluster.sh nodeNumber コマンドは、startCluster.sh 1 false コマンドを使用しない限り、データベースを自動的に更新します。その他す べてのノード上の startCluster.sh nodeNumber コマンドは、データベースを更新 しません。

Sterling B2B Integrator クラスターを初めて構成するときには、startCluster.sh コ マンドを、データベース更新値を true に設定して (startCluster.sh 1 true) 実行す るか、または、ノード 1 では dbupdate は true にデフォルトで設定されるため、 startCluster.sh 1 のみを実行します。これにより、すべてのクラスター関連の構成 が有効になります。データベースの更新は、すべてをノード 1 に割り当てることに よって、ノード間のスケジュール済みジョブを同期化します。

データベース更新値をオフにした startCluster.sh コマンド (startCluster.sh 1 false) では、構成の変更が、特にフィックスパックまたは暫定修正をインストールした後 に、システムに影響を与えるのを防ぎます。

次のサービスおよびアダプターが、クラスター内のノード 1 と関連付けられます。

- v ファイル・システム・アダプター
- v コマンド・ライン 2 アダプター
- Connect:Direct サーバー・アダプター
- Connect:Direct Requester アダプター
- Connect:Enterprise for UNIX Server アダプター
- HTTP Server アダプター
- HTTP Client アダプター
- FTP Client アダプター
- FTP Server アダプター

• SFTP Client アダプター

次のサービスおよびアダプターでは、ストレージがデータベースに設定されていま す。

- HTTP Server アダプター
- Connect:Enterprise for UNIX Extract サービス
- Connect:Direct サーバー・アダプター

すべてのワークフローのデフォルト・ストレージは、データベースに設定されてい ます。

共有ファイル・システムをドキュメント・ストレージとして構成**:** このタスクについて

共有ファイル・システムをドキュメント・ストレージとして構成するには

手順

- 1. /*install\_dir*/install/properties にナビゲートします。
- 2. jdbc.properties.in ファイルを開きます。
- 3. *document\_dir* 属性の値を、ドキュメントを格納する共有ファイル・システムの ディレクトリーを指すように更新します。
- 4. 保存してファイルを閉じます。
- 5. /*install\_dir*/install/bin にナビゲートします。
- 6. ./setupfiles.sh と入力します。
- 7. Sterling B2B Integrator を再始動します。

ネットワーク・インターフェース・バインディングへの変更**:** 管理者コンソール・ ユーザー・インターフェースのセキュリティーを強化するため、システムを特定の ネットワーク・インターフェースにのみバインドします。インストール後、URL か ら「画面が表示されません **(Page cannot be displayed)**」というエラー・メッセー ジが返された場合、プロパティー設定を調整して問題を修正できます。

ネットワーク・インターフェース・バインディング変更のためのプロパティー・フ ァイルの更新*:* このタスクについて

システムが常駐するサーバー上で、noapp.properties\_platform\_ifcresources\_ext.in ファイルを編集します。

手順

- 1. admin host パラメーターを見つけます。 デフォルトの設定値は次のとおりで す。 *hostname1* は、1 次ネットワーク・インターフェースの名前で、システム で最高優先度のものです。 *localhost* は、システムが常駐するサーバーのネット ワーク・インターフェースの名前です。 デフォルトのエントリー: admin host.1 = hostname1 および admin host.2 = localhost.
- 2. 必要に応じてパラメーターを修正します。
- 3. インターフェースが何も表示されない場合は、*hostname1* を編集して、システ ムにアクセスする 1 次ネットワーク・インターフェースを正しく指定します。
- 4. 追加ネットワーク・インターフェースがシステムにアクセスする必要がある場合 は、*admin\_host* エントリーを追加します。 例えば、admin\_host.3 = hostname2 などです。
- 5. Sterling B2B Integrator を停止します。
- 6. *install\_dir* にナビゲートします。
- 7. bin ディレクトリーにナビゲートします。
- 8. setupfiles.sh (UNIX) または setup.cmd (Windows) を実行します。
- 9. Sterling B2B Integrator を開始します。

ネットワーク・インターフェース・バインディング変更のためのダッシュボードの 更新*:* このタスクについて

ダッシュボード・ユーザー・インターフェースでは、周辺サーバーを介したネット ワーク・インターフェースへの無制限のバインディングが提供されています。ダッ シュボード・ユーザー・インターフェースへのアクセスを制限するには、1 つのネ ットワーク・インターフェースのみがシステムにアクセスするようにプロパティー 設定を調整できます。

システムが常駐するサーバー上で、perimeter.properties.in ファイルを編集します。

手順

- 1. localmode.interface パラメーターを見つけます。デフォルトの設定値は、無制 限です。 無制限の設定 (デフォルト) localmode.interface=\*
- 2. ダッシュボードへのアクセスを制限するには、サポートするネットワーク・イン ターフェースを入力します。 制限された設定 localmode.interface=hostname1
- 3. Sterling B2B Integrator を停止します。
- 4. *install\_dir* にナビゲートします。
- 5. bin ディレクトリーにナビゲートします。
- 6. setupfiles.sh (UNIX) または setup.cmd (Windows) を実行します。
- 7. Sterling B2B Integrator を開始します。

サービスを使用不可にする**:** このタスクについて

アップグレード・プロセスは、アップグレード前に使用不可にされていたサービス を使用可能にします。これらのサービスを再び使用不可にする場合は、アップグレ ード・プロセスの後にこれらを使用不可にする必要があります。

**Sterling B2B Integrator** ツールのダウンロード**:**

Sterling B2B Integrator をインストールした後、Map Editor およびグラフィカ ル・プロセス・モデラー (GPM) などのツールをインストールすることができま す。

Sterling B2B Integrator には、デスクトップまたはパーソナル・コンピューター上 で稼働するいくつかのツールが用意されています。Sterling B2B Integrator のイン ストール後に、次のツールをインストールすることができます。

v Map Editor および関連規格

注**:** Map Editor では 32 ビットの JDK が必要です。この JDK は、製品ダウン ロードおよびメディアでは提供されません。詳細については、『システム要件』 を参照してください。

- グラフィカル・プロセス・モデラー (GPM)
- v Web テンプレート・デザイナー
- v (ライセンス交付を受けている場合) MESA Developer Studio プラグイン。 MESA Developer Studio Software Development Kit (SDK) および MESA Developer Studio Skin Editor を含みます
- v (ライセンス交付を受けている場合) レポート・サービス。プラグインを使用して ファクト・モデルおよびカスタム・レポートを作成する場合は、MESA Developer Studio が必要です。

重要**:** デスクトップ・ツールをダウンロードする際、IP アドレスが競合すると問題 が発生する可能性があります。

ビジネス・プロセスを使用可能にする**:** このタスクについて

アップグレード・プロセス中は、カスタマイズされたビジネス・プロセスは保持さ れますが、それらはデフォルトのビジネス・プロセスにならない場合があります。 ビジネス・プロセスを確認して、カスタマイズされたバージョンを使用可能にしま す。

**UNIX** 環境におけるプロパティー・ファイル構成**:** プロパティー・ファイルには、 Sterling B2B Integrator の操作を制御するプロパティーが含まれています。例え ば、sandbox.cfg ファイルの REINIT\_DB プロパティーは、Sterling B2B Integrator のインストール時にデータベースを初期化するかどうかを制御します。

これらのプロパティーの値を変更することで、ビジネス上のニーズや技術上のニー ズに適するように Sterling B2B Integrator をカスタマイズできます。ほとんどのプ ロパティー・ファイルは、次の場所にあります。

- v UNIX の場合、/*install\_dir*/install/properties ディレクトリー
- v Windows の場合、¥*install\_dir*¥install¥properties ディレクトリー

Sterling B2B Integrator のインストール後には、ほとんどのプロパティー・ファイ ルおよびスクリプトは、基本的な操作についてさらに構成する必要はありません。 ただし、特定の操作をカスタマイズする場合 (例えば、異なるロギング・レベルの 設定など) は、特定のプロパティー・ファイルまたは .xml ファイルを編集 (場合に よっては、作成) する必要があります。

プロパティー・ファイルを変更する前に、プロパティー・ファイルでの作業方法に 関する一般情報について「Working with Property Files」のドキュメンテーション を参照してください。

インストール後に特定のプロパティー・ファイルを変更する必要がある可能性のあ る分野には、以下のものが含まれます。

v LDAP ユーザー認証

- クロスサイト・スクリプトのぜい弱性回避
- ロギング構成
- v プロセス固有プロパティー・ファイル設定

**cdinterop** ファイルを追加する**:** このタスクについて

アップグレード中に、cdinteropt ファイルが置き換えられました。カスタマイズし たバージョンをアップグレードにコピーします。

新規 **JCE** ファイルによる **sandbox.cfg** ファイルの更新**:**

Sterling B2B Integrator リリース 5.2.4.2 からリリース 5.2.5 にアップグレードし て JDK を Sun から IBM に変更する場合、sandbox.cfg ファイル内の Java Cryptography Extension (JCE) ポリシー・ファイル情報を手動で更新する必要があ ります。

手順

- 1. *install\_dir*/install/properties ディレクトリーを開きます。
- 2. sandbox.cfg ファイルを開きます。
- 3. **JCE\_DIST\_FILE** プロパティーを、更新中に指定した JCE ファイルへのパスに変 更します。
- 4. sandbox.cfg ファイルを保存して閉じます。
- 5. *install\_dir*/install/bin ディレクトリーを開きます。
- 6. setupfile.sh コマンドを入力し、新規 **JCE\_DIST\_FILE** プロパティー値を使用し てインストール済み環境を更新します。

サード・パーティー・ライブラリーの追加**:** このタスクについて

以前のリリースでアダプターを構成するためにサード・パーティー・ライブラリー を追加した場合は、アップグレードを完了した後に、それぞれのライブラリーを再 び追加する必要があります。使用するそれぞれのサード・パーティー・アダプター の ドキュメントを参照してください。

サービスおよびアダプターの構成**:** このタスクについて

アップグレードした後に、サービスおよびアダプターを再構成することが必要な場 合があります。アップグレード中に、サービスおよびアダプター用のパッケージが サービス構成を更新するために再処理されます。

アップグレードの後に、デフォルトのアダプターおよびサービスの構成は、デフォ ルトの構成に再設定されます。これには、ディレクトリー・パスが含まれ、デフォ ルトのパスに復元されます。再構成する必要があるアダプターおよびサービスには 以下のものが含まれますが、それに制限されません。

- v すべてのデフォルト FTP アダプター
- v すべてのデフォルト SFTP アダプター
- Connect:Enterprise UNIX Server アダプター
- OdetteFTP アダプター
- SAP スイート・アダプター
- SWIFTNet クライアント・サービス
- SWIFTNet サーバー・アダプター

サービスまたはアダプターの標準構成を変更した場合は、アップグレードの後にサ ービスまたはアダプターを再構成または再起動する必要があります。また、以前の リリースのインストール・ディレクトリー内のディレクトリーまたはスクリプトを 使用するアダプターを再構成する必要があります。

アップグレード後に再構成が必要なサービスおよびアダプターの例は、以下のとお りです。

- FTP アダプター
- v アラート・サービスおよび BP 障害ログ・アダプターなどのシステム・サービス

以下のアダプターは、アップグレード後に特別な考慮事項が必要になります。

- v JDBC アダプターおよび Lightweight JDBC アダプター
- v ファイル・システム・アダプターおよび Command Line2 アダプター
- Odette FTP アダプター

**JDBC** アダプターおよび **Lightweight JDBC** アダプターの構成**:** このタスクについて

JDBC アダプターおよび Lightweight JDBC アダプターが外部データベースと通信 できるようにするデータベース・プール・プロパティーの保管場所が合理化されま した。poolManager.properties ファイルが除去され、そのプール・プロパティーの いくつかは新しいプロパティーと共に jdbc.properties ファイルに含まれるようにな りました。新しいデータベース・プール・プロパティーを追加するには、既存の idbc\_customer.properties.in ファイルを手動で更新する必要があります。 jdbc\_customer.properties.in ファイルがない場合は、作成してください。 customer.properties は、製品の更新には影響を受けません。

ファイル・システム・アダプターおよび **Command Line2** アダプターの構成**:** このタスクについて

ファイル・システム・アダプターおよび Command Line2 アダプターを構成してか ら、以前のリリースのディレクトリーを削除する必要があります。以前のリリース のインストール・ディレクトリー内のディレクトリーまたはスクリプトを使用する ように構成されたファイル・システム・アダプターおよび Command Line2 アダプ ターを再構成します。適切なディレクトリーおよびスクリプトを使用するために、 新しいディレクトリーを作成してスクリプトを現行のインストール・ディレクトリ ー外に保存し、各構成を編集してください。

以下の点を考慮してください。

v Command Line2 アダプターを使用していて、CLA2Client.jar ファイルがデフォ ルトの場所以外にある場合は、それを新しいバージョンと置き換える必要があり ます。デフォルトの場所と Command Line2 アダプターの始動方法について は、「*Command Line2* アダプター」を参照してください。

- v 4.0.1 より前のバージョンから、このバージョンの Sterling B2B Integrator にア ップグレードしていて、Command Line2 アダプターを使用している場合は、 CLA2Client.jar ファイルのバージョンを /*install\_dir*/install/client/cmdline2 UNIX ディレクトリーまたは Windows の ¥*install\_dir*¥install¥client¥cmdline2 にある CLA2Client.jar ファイルのバージョンに更新する必要があります。 CLA2Client.jar ファイルをデフォルトの場所以外にインストールした場合は、フ ァイルの各コピーを新しいバージョンと置き換える必要があります。デフォルト の場所にのみインストールした場合は、アップグレード・プロセス中に更新が自 動的に行われます。
- v 4.0 より前のバージョンから、このバージョンの Sterling B2B Integrator にアッ プグレードしていて、Command Line アダプターを使用している場合は、 CLAClient.jar ファイルのバージョンを /*install\_dir*/install/client/cmdline2 UNIX ディレクトリーまたは Windows の ¥*install\_dir*¥install¥client¥cmdline2 にある CLA2Client.jar ファイルのバージョンに更新する必要があります。 CLAClient.jar ファイルをデフォルトの場所以外にインストールした場合は、フ ァイルの各コピーを新しいバージョンと置き換える必要があります。デフォルト の場所にのみインストールした場合は、アップグレード・プロセス中に更新が自 動的に行われます。

CLA インスタンスは、現時点で CLA2 サービス定義をポインティングしていま す。CLA の古いサービス・インスタンスを Sterling B2B Integrator にインポート した後で、インポートした CLA サービスを再構成して、リモート名およびリモー ト・ポート・サービス構成パラメーターを再設定する必要があります。詳しくは、 Command Line アダプターおよび Command Line2 アダプターのドキュメンテー ションを参照してください。

## **Odette FTP** アダプターの構成**:** このタスクについて

Odette FTP アダプターを使用し、Sterling Gentran Integration Suite 4.3 で使用さ れている Partner Profile XML ファイル・バージョン 2.00 を使用している場合 は、新しい Partner Profile バージョン 3.00 と一致するように変更する必要があり ます。XML ファイルを変更するには、以下の表を参照してください。

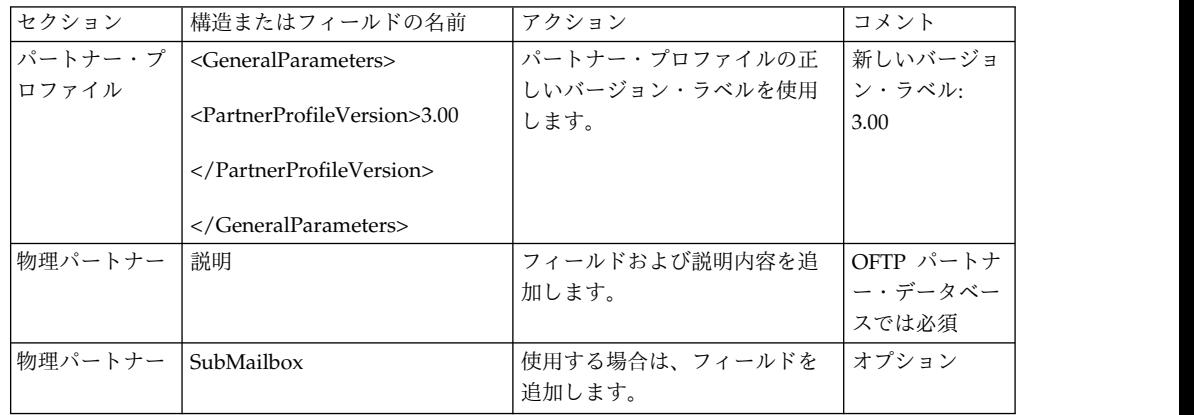

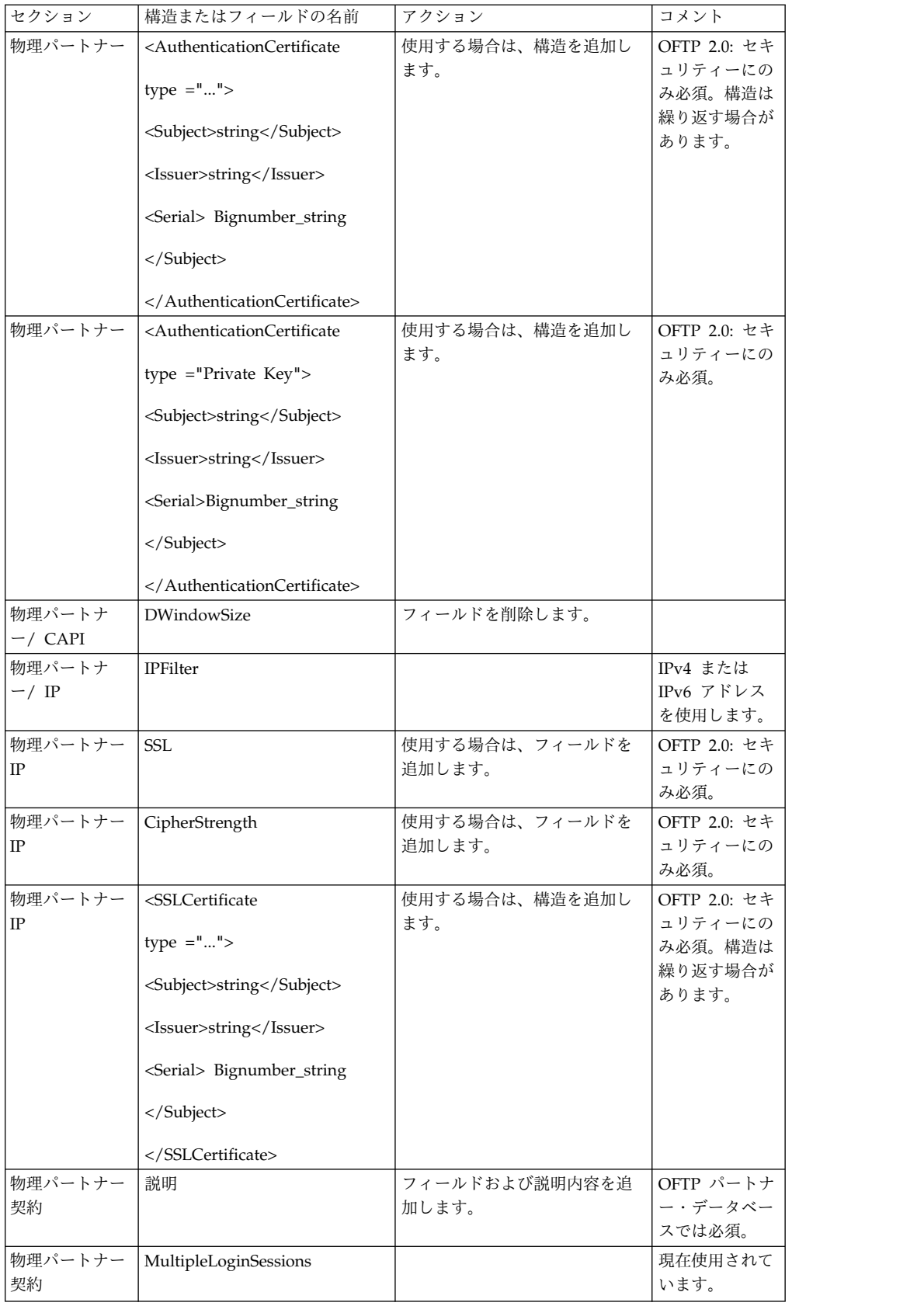

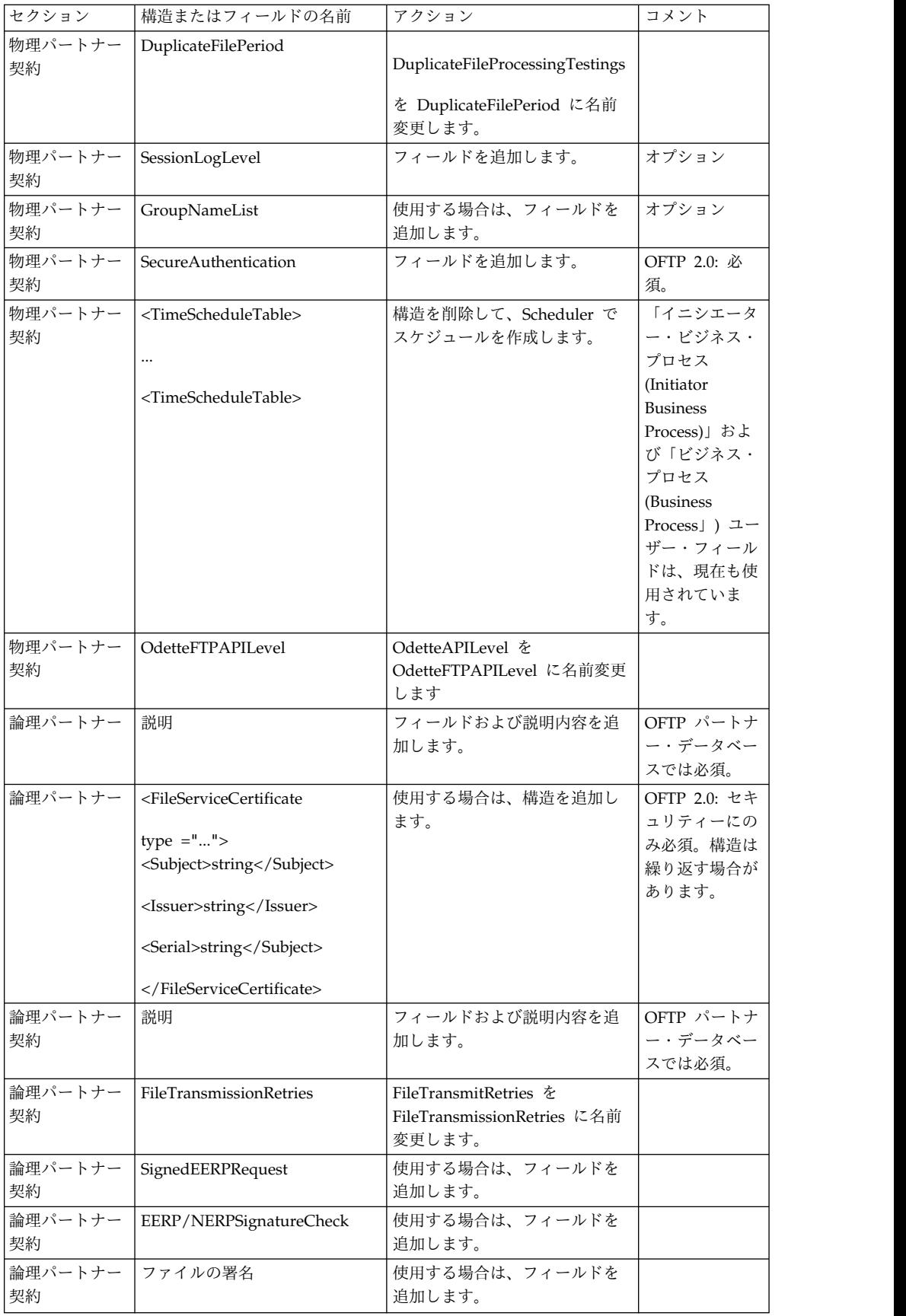

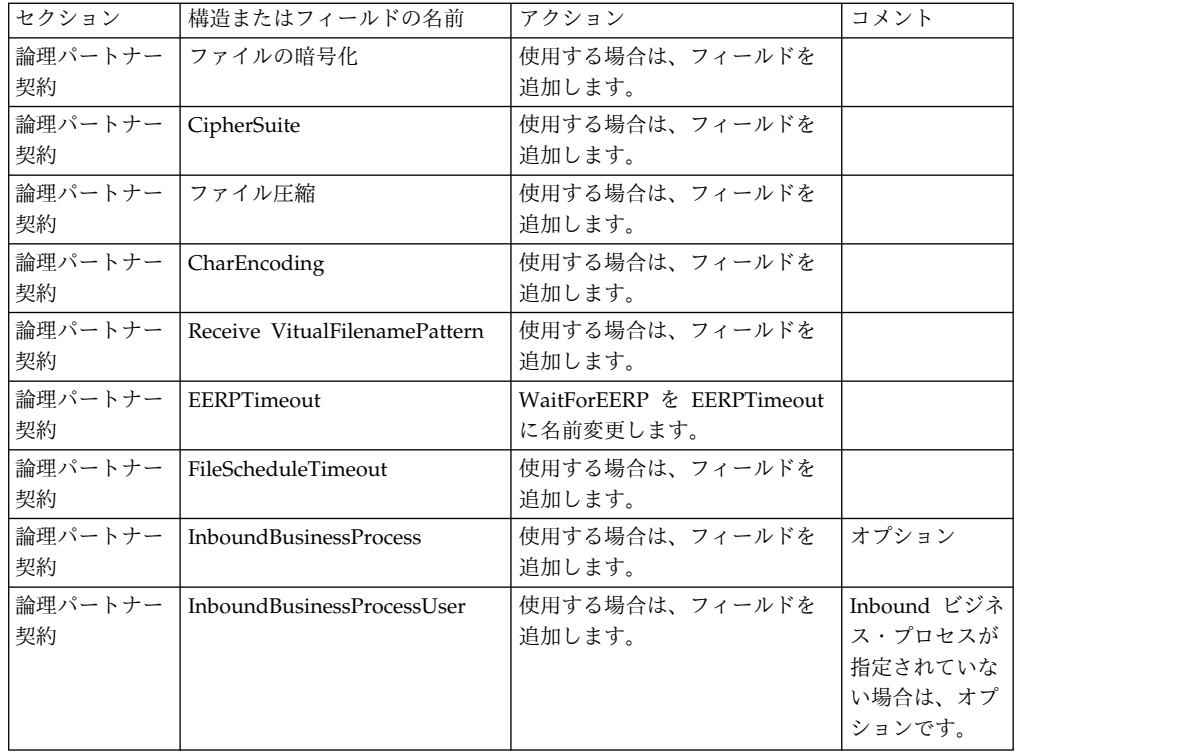

バージョン 3.00 用にパートナー・プロファイルを変更した後で、新しい Odette FTP パートナー・プロファイル・データベースにパートナー・プロファイルをイン ポートします。追加情報については、Odette FTP パートナー・プロファイルを参照 してください。

パフォーマンス・チューニング構成の復元**:** このタスクについて

この手順を開始する前に、拡張ファイル転送タブ (Advanced File Transfer Tab) を 追加する必要があります。

パフォーマンス・チューニング構成を復元するには、以下の手順を実行します。

手順

- 1. 「管理メニュー **(Administration Menu)**」から「操作 **(Operations)** 」> 「シ ステム **(System)**」 > 「パフォーマンス **(Performance)**」 > 「チューニング **(Tuning)**」の順に選択します。
- 2. 「パフォーマンス構成の編集 **(Edit Performance Configuration)**」の横にある 「実行 **(Go!)**」をクリックします。
- 3. 「設定の編集 **(Edit settings)**」をクリックします。

拡張ファイル転送 **(Advanced File Transfer)** タブの追加**:** このタスクについて

「拡張ファイル転送 (Advanced File Transfer)」タブは、アップグレード後はデフ ォルトでは使用可能になりません。拡張ファイル転送 (Advanced File Transfer) に 対するライセンスを持っている場合は、以下の手順を実行して、「拡張ファイル転 送 (Advanced File Transfer)」タブを追加します。

手順

- 1. **Admin** としてログインします。
- 2. 「レイアウトの管理 **(Manage Layout)**」をクリックします。
- 3. 「ペインの追加 **(Add Pane)**」をクリックします。
- 4. 次の名前を入力します。Advanced File Transfer
- 5. 「適用」をクリックします。
- 6. 新しい「拡張ファイル転送 **(Advanced File Transfer)**」タブの「カスタマイ ズ」アイコンをクリックします。
- 7. 「ポートレットの追加」をクリックします。
- 8. 「拡張ファイル転送管理 **(Advanced File Transfer Management)**」用の追加 ボックスを選択します。
- 9. 「適用」をクリックします。
- 10. 「装飾 (Decoration)」メニューから「境界線およびタイトルをクリア **(Clear Borders and Title)**」を選択します。
- 11. 「保管して適用 **(Save and Apply)**」をクリックします。

アーカイブ設定の再構成**:** このタスクについて

アップグレードでは、アーカイブ構成は自動的に再構成されません。アップグレー ド後に、Archive Manager で「バックアップ・ディレクトリー (Backup Directory)」設定を再構成する必要があります。

アーカイブ設定を再構成するには、以下の手順を実行します。

手順

- 1. 「管理メニュー **(Administration Menu)**」から、「操作 **(Operations)**」 > 「**Archive Manager (Archive Manager)**」の順に選択します。
- 2. 「アーカイブ設定の構成 **(Configure Archive Settings)**」の横にある「実行 **(Go!)**」をクリックします。
- 3. UI ロックに関するメッセージが表示されたら、「**OK**」をクリックして続行し ます。
- 4. 「次へ **(Next)**」をクリックします。
- 5. 「バックアップ・ディレクトリー (Backup Directory)」フィールドを正しいパ ス情報で更新します。
- 6. 「保存 **(Save)**」をクリックします。
- 7. 設定を確認して、「完了」をクリックします。

**EDI** シーケンス検査キューを確認する**:** このタスクについて

EDI シーケンス検査キューは、X12 および EDIFACT シーケンスと重複検査に使用 されます。キューの内容は、UI (取引パートナー **(Trading Partner) >** 文書エンベ ロープ **(Document Envelopes) > EDI** シーケンス検査キュー **(EDI Sequence**

**Check Queue)**) で確認できます。EDI 準拠レポートのシリアライズ・フォーマッ トが変更されたため、キュー内の交換はいずれも、アップグレードの後には処理す ることができません。

EDI ポストプロセッサーによって以下のエラーが表示されます。

The compliance report for interchange <interchange document ID> could not be deserialized because the format has changed. The entry for this interchange should be manually removed from the EDI Sequence Check Queue through the UI, and the inbound deenvelope workflow should be rerun (WF ID <wfid>).

このエラーが表示された場合は、エラー・メッセージ内の指示に従ってこの状態を 修正します。

欠落しているマネージャー **ID** の修正**:** このタスクについて

以前のバージョンでの対応するユーザー ID がないマネージャー ID を作成した場 合は、アップグレード後にマネージャー ID が欠落する場合があります。これが発 生した場合は、システム内で欠落したマネージャー ID と一致するユーザー ID を 持つユーザーを作成します。

ドキュメント・ファイル・システムの構成**:** このタスクについて

文書保管方式としてファイル・システムを使用している場合は、ファイル・システ ムへのパスを決定および記録します。

アップグレード後にドキュメントを新しいインストール・ディレクトリーにコピー またはマウントできるようにファイル・システム・パス構造が必要になります。デ ィレクトリー構造 (ファイル・システムへのパス) は、現行システムおよびアップグ レードされたシステムで同じであることが必要です。

クラスター内のノードの管理**:** このタスクについて

クラスター環境内のノードを追加または削除することができます。クラスター環境 内で変更を行う前には、以下の前提条件を考慮してください。

- v 新しいノードは、現行のノードと同じ範囲のポートを使用可能でなければなりま せん。
- Sterling B2B Integrator ライセンス・ファイルを更新して、新しいノードの IP アドレスが含まれるようにします。
- v 新しいノードのディレクトリー構造は、既存のノードのディレクトリー構造と一 致していなければなりません。
- v 構成が適切に行われるように、周辺サーバーを新しい IP アドレスで更新してく ださい。
- v 削除されるノードに割り当てられているか、またはそこで実行するようにスケジ ュールされているアダプター、サービス、またはビジネス・プロセスは、ほかの ノード上で実行するように割り当ててください。

クラスターにノードを追加する *(UNIX* または *Linux):*

新しいノードを追加しているときにクラスター環境を停止する必要はありません。

このタスクについて

クラスターにノードを追加するには、次の手順を実行します。

手順

- 1. インストール中に、クラスターに追加する新しい Sterling B2B Integrator ノー ドをインストールします。 追加している新しいノードが 1 次ノードではないこ とを確実にしてください。
- 2. jgroups\_cluster.properties ファイルおよび jgroups\_cluster.properties.in ファイルを新しいノード詳細で更新します。
- 3. /<install\_dir>/install/bin ディレクトリーから startcluster.cmd nodeNumber を実行して、新しいノードを構成します。 ノード番号は 1 より大 きくなければなりません。

Sterling B2B Integrator をインストールした後にのみ、startCluster.sh を実 行します。Sterling B2B Integrator インスタンスを再始動するときに、 startCluster.sh を実行しないでください。

4. 新しいノードを始動します。

クラスターからノードを削除する*:* このタスクについて

クラスターからノードを削除するには、以下の手順を実行します。

手順

- 1. 削除されるノードに割り当てられているか、またはそこで実行するようにスケジ ュールされているアダプター、サービス、またはビジネス・プロセスを再割り当 てするか、または停止します。
- 2. 削除するノードのバックアップを実行します。
- 3. すべてのノード内の jgroups cluster.properties ファイルおよび jgroups\_cluster.properties.in ファイルを編集して、削除するノードの IP ア ドレスを削除します。
- 4. クラスター環境を再始動します。

重要**: restart** オプションを使用してノード 1 を始動し、ノード情報を更新し ます。

フェイルオーバーに向けた **JMS** クラスターの構成**:** Sterling B2B Integrator クラ スター環境での適正な JMS の実行とフェイルオーバーを可能にするには、『クラ スター環境に *ActiveMQ* を構成』の作業を行うことで、外部 ActiveMQ を構成す る必要があります。

次の図は、可用性向上とフェイルオーバーを実現するための ActiveMQ の構成を示 しています。

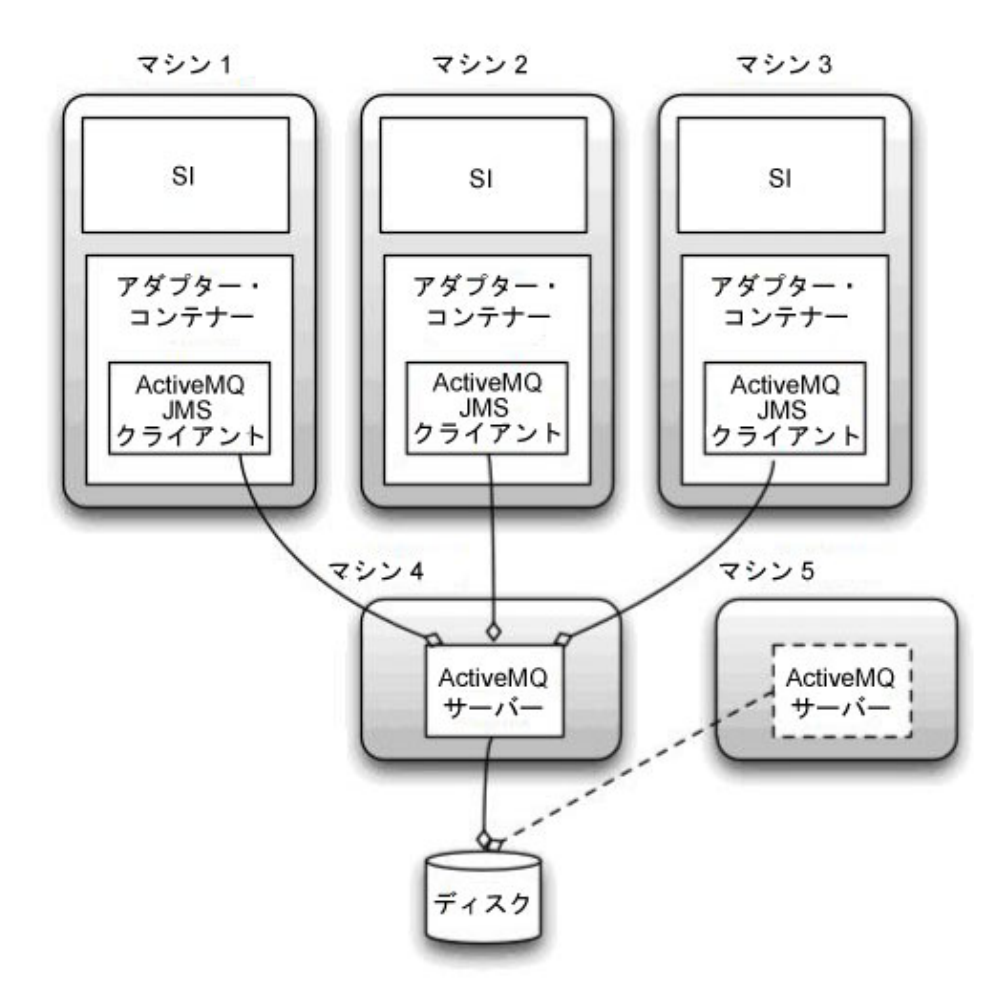

クラスター環境に **ActiveMQ** を構成**:** このタスクについて

クラスター環境に ActiveMQ を構成するには

### 手順

- 1. 適切な OS の ActiveMQ 5.2 を http://activemq.apache.org/activemq-520 release.html からダウンロードします。
- 2. ActiveMQ 5.2 のインスタンスをデプロイします。 これは、Sterling B2B Integrator と同じマシンでも異なるマシンでもかまいません。
- 3. /*install\_dir*/install/properties にナビゲートします。
- 4. **activemq.xml** ファイルを AMQ conf ディレクトリーにコピーします。 この ファイルにより、ActiveMQ は次のように構成されます。
	- フェイルオーバー・クラスタリングを使用する
	- SI データベースをストレージに使用する
	- v AMQ ポートの使用法を構成する

デフォルトでは、ActiveMQ は Sterling B2B Integrator のベース・ポート + 64 でリッスンするように構成され、ActiveMQ インターフェースはベース・ポ

ート + 65 (http://server:base port + 66/admin) に置かれます。このポートは 構成ファイルを編集することにより変更できます。ポート番号は 1024 より大き い値である必要があります。

- 5. /*install\_dir*/install/properties にナビゲートします。
- 6. Sterling B2B Integrator の各アプリケーション・ノードおよび Sterling B2B Integrator の各コンテナー・ノードで、キュー構成は ActiveMQ クラスターを 使用するようにリダイレクトされる必要があります。各ノードで、 customer\_overrides.properties に次のように追加してください。

FIFO 処理の場合は次のように追加します。

```
fifo.broker.username=
fifo.broker.password=
fifo.broker.url=failover:(tcp://amq_master_hostname:amq_master_port,
tcp://amq_slave_hostname:amq_slave_port)
```
異なる JVM コンテナーで実行されているアダプターの場合は次のように追加し ます。

iwfcqueue.username= iwfcqueue.password= iwfcqueue.protocol config=failover:(tcp://amq master hostname:amq master port, tcp://amq\_slave\_hostname:amq\_slave\_port)

7. ActiveMQ インスタンスを開始します。 ActiveMQ を開始するには、 activemq.hostname プロパティーに現在のシステムのホスト名を指定する必要 があります。例えば、次のようになります。

activemq -Dactivemq.hostname=ExampleHostname

ActiveMQ インスタンスの実行に関する追加情報は、http://activemq.org を参 照してください。

8. Sterling B2B Integrator を開始します。

すべてのノードのホスト **[**ポート**]** を各ノードの **jgroups\_cluster.property.in** に追 加**:**

このタスクについて

この作業は、垂直および水平クラスターの両方で実行してください。ノード 1 から 始め、各ノードでこの作業を完了する必要があります。

開始する前に、jgroup\_cluster.properties の mcast\_addr をオーバーライドしない ように十分注意してください。

jgroups\_cluster.property.in ファイルにホスト [ポート] を追加するには

手順

- 1. ノードのプロパティー・ファイル・ディレクトリーにナビゲートします。
- 2. 各ノードの initial hosts ポートを特定します。
	- v ノードのプロパティー・ファイル・ディレクトリーにナビゲートします。
	- jgroups\_cluster.property から initial\_hosts を見つけます (initial\_hosts=host{port})。
	- 各ノードの initial hosts の値を記録します。
- 3. jgroups\_cluster.property.in ファイルを開きます。

4. このファイルに initial hosts のプロパティーを追加します。 例えば、ノード 1 が host1、ノード 2 が host2 にあるとします。この場合、ノード 1 には次の ように追加します。

initial\_hosts=host1[port1],host2[port2]

ノード 2 には次のように追加します。

initial hosts=host2[port2],host1[port1]

5. 保存してファイルを閉じます。

**JVM** コンテナーの構成**:** このタスクについて

システムをアップグレードした後に、JVM コンテナーを再構成する必要がありま す。

JVM コンテナーを再構成する前に、以前のインストールからコンテナー番号を知っ ておく必要があります。

例えば、コマンド setupContainer.sh (または cmd) 1 を使用してコンテナーを構成 した場合は、コンテナー番号は 1 です。

以下のいずれかのタスクを使用して、コンテナーを再構成します。

- v アダプター・コンテナーのセットアップ *- iSeries*
- v アダプター・コンテナーのセットアップ *- UNIX/Linux*
- v アダプター・コンテナーのセットアップ *- Windows*

### システム保守

周期的にシステム保守アクティビティーの実行が必要になることがあります。

このアクティビティーには、次のいずれかまたはすべてが含まれることがありま す。

- チェックサムの実行
- ライセンスの追加または削除

**DB** チェックサム・ツール**:**

チェックサムは、データのエラー検出に使用される簡単な冗長検査です。

Sterling B2B Integrator では、検証プロセスにより、既存のデフォルト・リソース と、フィックスパック適用後またはアップグレード後に追加されたリソースとの間 でチェックサムが比較されます。リソース差分ツールである DB チェックサム・ツ ールは、デフォルトとして設定されることを許可されなかったシステムへの変更に ついて、詳細なレポートを生成します。

DB チェックサム・ツールは、デフォルトのリソースと最新のシステム・リソース とのリソース・チェックサムの差分を、データベースから生成します。

チェックサムの実行*:*

コマンドを使用して、DB チェックサム・ツールを実行します。

手順

DB チェックサム・ツールを実行するには

- 1. /*install\_dir*/install/bin ディレクトリーを開きます。
- 2. 次のコマンドを入力します。

./db\_checksum\_tool.sh  $[-d]$   $[-i]$   $[1 \ 2 \ 3 \ 4 \ 5]$ ] [-r [wfd | map | schema | sii | template]] [-o <output file>] [-g]

説明:

- v -d は、デフォルト・リソースと最新のシステム・リソースの間で行うリソー ス・チェックサムの差分をダンプするモードです。
- v -i はリソース・タイプの整数です (オプション)。
- 1 は WFD です。
- 2 は MAP です。
- v 3 は SCHEMA です。
- 4 は SII です。
- v 5 は TEMPLATE です。
- v -r はリソース名です (オプション)。例えば、wfd、map、schema、sii、ま たは template です。
- v -o はすべてのメッセージを出力するファイル名です (オプション)。
- v -g は無視されたすべてのリソースをリストするファイル名です (オプショ  $\mathcal{Y})_{\circ}$
- v -h はヘルプ画面です。

DB チェックサム・ツールは、コマンド・オプションに基づいて関連するチェッ クサム操作を実行し、出力メッセージを生成します。

ライセンスの変更**:**

インストールが終了したら、**AddLicenseSet** コマンドを使用して、ロードしたソフ トウェア・ライセンスを変更することができます。

**AddLicenseSet** コマンドは、UNIX または Windows インストール済み環境の bin ディレクトリーにあります。初期インストール後、ライセンス・ファイルは以下の ディレクトリーにあります。

- v UNIX の場合 /*install\_dir*/install/properties/licensefiles
- v Windows の場合 ¥*install\_dir*¥install¥properties¥licensefiles
- v iSeries の場合 /*install\_dir*/properties/licensefiles

ユーザー・インターフェースから、ライセンスを追加したり、ライセンスのリスト をレビューしたりできます。管理メニューで、「システム」 > 「**B2B** コンソー ル」 > 「操作」 > 「システム」 > 「ライセンス」をクリックします。

**AddLicenseSet** コマンドのパラメーター

**AddLicenseSet** コマンドを使用して、単一のライセンス・ファイル、またはライセ ンス・ファイル・ディレクトリー全体を変更します。

**AddLicenseSet** コマンドを使用するには、以下を実行する必要があります。

- v bin ディレクトリーを開きます。
- ライセンス・ファイル・ディレクトリーまたはライセンス・ファイルに、絶対パ スを組み込みます。

**AddLicenseSet** コマンドでは、次のパラメーターを指定できます。

| AddLicenseSet のパラメータ |                                                                                                    |
|----------------------|----------------------------------------------------------------------------------------------------|
|                      | 説明                                                                                                   |
| -reload              | このパラメーターは、ライセンス・ファイルを再ロードする<br>場合に使用します。                                                             |
|                      | このパラメーターは、新規ファイルがロードされる前にデー<br>タベースからすべてのライセンス・ファイルを削除します。<br>古いライセンス・ファイルは、次の場所に保存されます。             |
|                      | UNIX の場合 - /install dir/install/logs/security/<br>old licenses                                       |
|                      | Windows の場合 -<br>¥install dir¥install¥logs¥security¥old licenses                                     |
|                      | iSeries の場合 - /install dir/logs/security/<br>old_licenses                                            |
| -upgrade             | このパラメーターは、アップグレードの実行時にのみ使用し<br>ます。                                                                   |
|                      | このパラメーターは、データベースからすべての古いライセ<br>ンス・ファイルを削除し、新規ライセンス・ファイルをイン<br>ストールします。古いライセンス・ファイルは、次の場所に<br>保存されます。 |
|                      | UNIX の場合 - /install dir/install/logs/security/<br>upgrade                                            |
|                      | Windows の場合 -<br>¥install dir¥install¥logs¥security¥upgrade                                          |
|                      | iSeries の場合 - /install dir/logs/security/<br>old licenses                                            |

**AddLicenseSet** コマンドは、Sterling B2B Integrator が実行中かどうかを検査しま す。実行中の場合、このコマンドは Ops サーバーを呼び出して、データベースか らライセンスを最新表示します。 **AddLicenseSet** コマンドの実行後にライセンスに 関して問題が生じた場合は、Sterling B2B Integrator を停止してから再始動してく ださい。

ライセンス変更*:* 例*:*

**AddLicenseSet** コマンドを使用してライセンスを変更できる方法がいくつかありま す。

**UNIX** の例

*install\_dir*/bin ディレクトリーからは次のようにします。

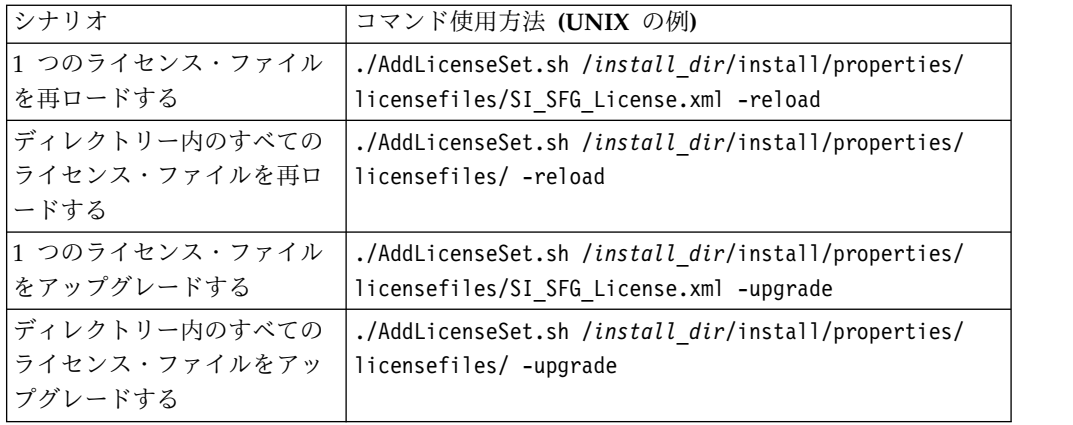

### **Windows** の例

*install\_dir*¥bin ディレクトリーからは次のようにします。

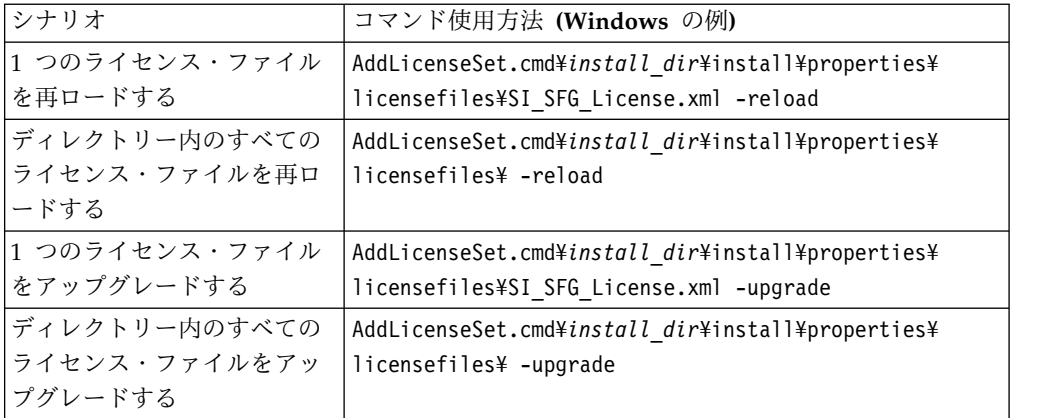

### ユーザー資料

ユーザー・ドキュメンテーションは、Web 上のオンライン・ドキュメンテーショ ン・サイトから使用可能です。

オンライン環境でドキュメンテーションを提供することによりお客様のフィードバ ックと使いやすさに基づいてコンテンツを頻繁に更新することが可能になります。

ドキュメンテーションの印刷コピーが必要な場合は、インターネット・ブラウザー を使用して情報のトピックを印刷するか、または、IBM Knowledge Center のコレ クションにドキュメント追加した後、ドキュメントを PDF 形式でダウンロードす ることができます。

Sterling B2B Integrator から、またはそのツールのいずれかからドキュメンテーシ

ョン・サイトにアクセスするには、ヘルプ 2 アイコンを選択します。システム は、インターネット・アクセスおよびインターネット・ブラウザーをサポートする コンピューター上に配置する必要があります。

オンライン・ドキュメンテーションへのアクセスの改善**:**

いくつかの方法を使用して、オンライン・ドキュメンテーションへのアクセスを改 善することができます。

このタスクについて

IBM Knowledge Center にアクセスした後、以下のタスクを実行できます。

- v 単語または句を入力し、ライブラリー全体で情報を検索します。
- v コンテンツ・ページの階層を移動して、参照するトピックまたは印刷するトピッ クを特定します。
- v ブラウザーの印刷機能を使用してトピックを印刷します。
- v ドキュメントをコレクションに追加し、そのドキュメントを PDF 形式でダウン ロードします。

**UNIX/Linux** クラスター環境からの **Sterling B2B Integrator** のアン インストール このタスクについて

Sterling B2B Integrator をアンインストールすると、ソフトウェアは自動的にサー バーから削除されます。

また、次のタスクも実行できます。

- インストールされた JDK の手動による削除
- ダウンロードされたデスクトップ・ツールの手動による削除
- Oracle、Microsoft SQL Server、または DB2 データベース上のデータベース・ スペースの解放

UNIX/Linux クラスター環境から Sterling B2B Integrator をアンインストールす るには、ノード 1 から開始して、各ノードで次の手順を実行します。

## 手順

1. Sterling B2B Integrator を停止し、シャットダウンが完了するのを待ちます。 すべてのビジネス・プロセスおよび Sterling B2B Integrator が停止する前にフ ァイルの削除を開始すると、正常に Sterling B2B Integrator を削除できない場 合があります。

Sterling B2B Integrator を停止するには、/*install\_dir*/install/bin にナビゲート し、次のコマンドを実行します。

./hardstop.sh

2. ファイル・システムとデータベースをバックアップします。

このステップはオプションです。ただし、ファイル・システムとデータベースを バックアップすることで、Sterling B2B Integrator は確実に完全に復旧可能に なります。

3. インストール・ディレクトリーの親ディレクトリーに次のコマンドを入力してイ ンストール・ディレクトリーを削除します。 rm -rf *install\_dir*

- 4. Oracle、Microsoft SQL Server または DB2 データベースを使用している場 合、サーバーから Sterling B2B Integrator を削除した後もそれらはそのままで す。以後データを参照することがない場合は、不要なテーブルの削除と、 Sterling B2B Integrator が置かれていたデータベース・スペースのリカバリー について、データベース管理者に問い合わせてください。
- 5. (オプション) JDK を削除するには、使用中の JDK のアンインストール手順を 実行してください。
- 6. サーバーから Sterling B2B Integrator を削除した後は、Eclipse およびデスク トップにダウンロードしたツールを削除できます。これには、次のものが含まれ ます。
	- v Map Editor および関連規格

Map Editor の削除については、「*Map Editor Guide*」を参照してください。 v グラフィカル・プロセス・モデラー

グラフィカル・プロセス・モデラーの削除については、「*Graphical Process Modeler Guide*」を参照してください。

v Web テンプレート・デザイナー

Web テンプレート・デザイナーの削除については、「*Web Extensions Guide*」を参照してください。

- v (ライセンス交付を受けている場合) 以下を含む MESA Developer Studio プ ラグイン
	- MESA Developer Studio Software Development Kit (SDK)
	- MESA Developer Studio Skin Editor

MESA Developer Studio の削除については、「*MESA Developer Studio*」ガ イドを参照してください。

v (ライセンス交付を受けている場合) レポート・サービス。プラグインを使用 してファクト・モデルとカスタム・レポートを作成する場合は、 MESA Developer Studio が必要です。

Reporting サービスの削除については、「*MESA Developer Studio*」ガイドを 参照してください。

# クラスター環境のトラブルシューティングのヒント

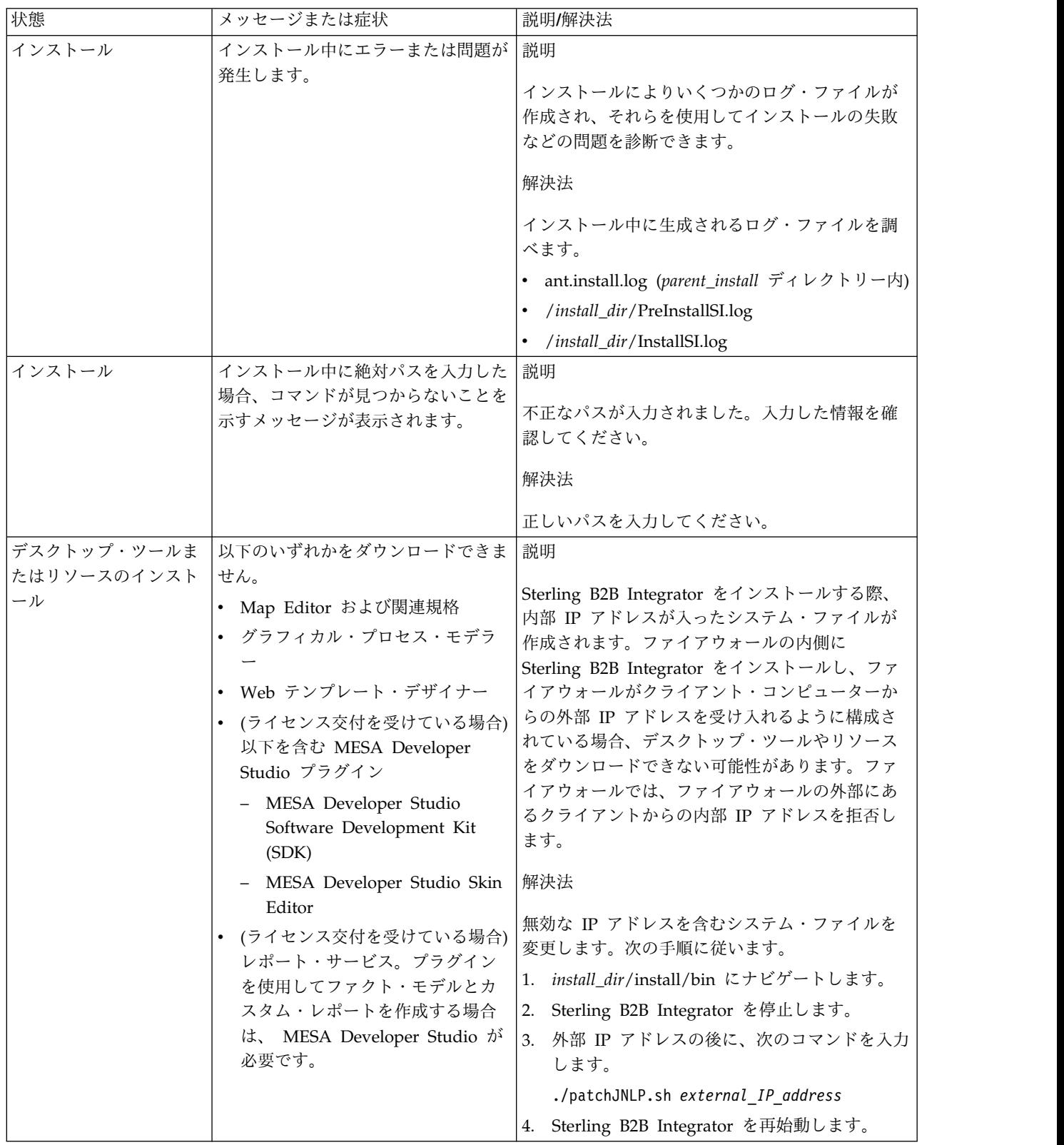

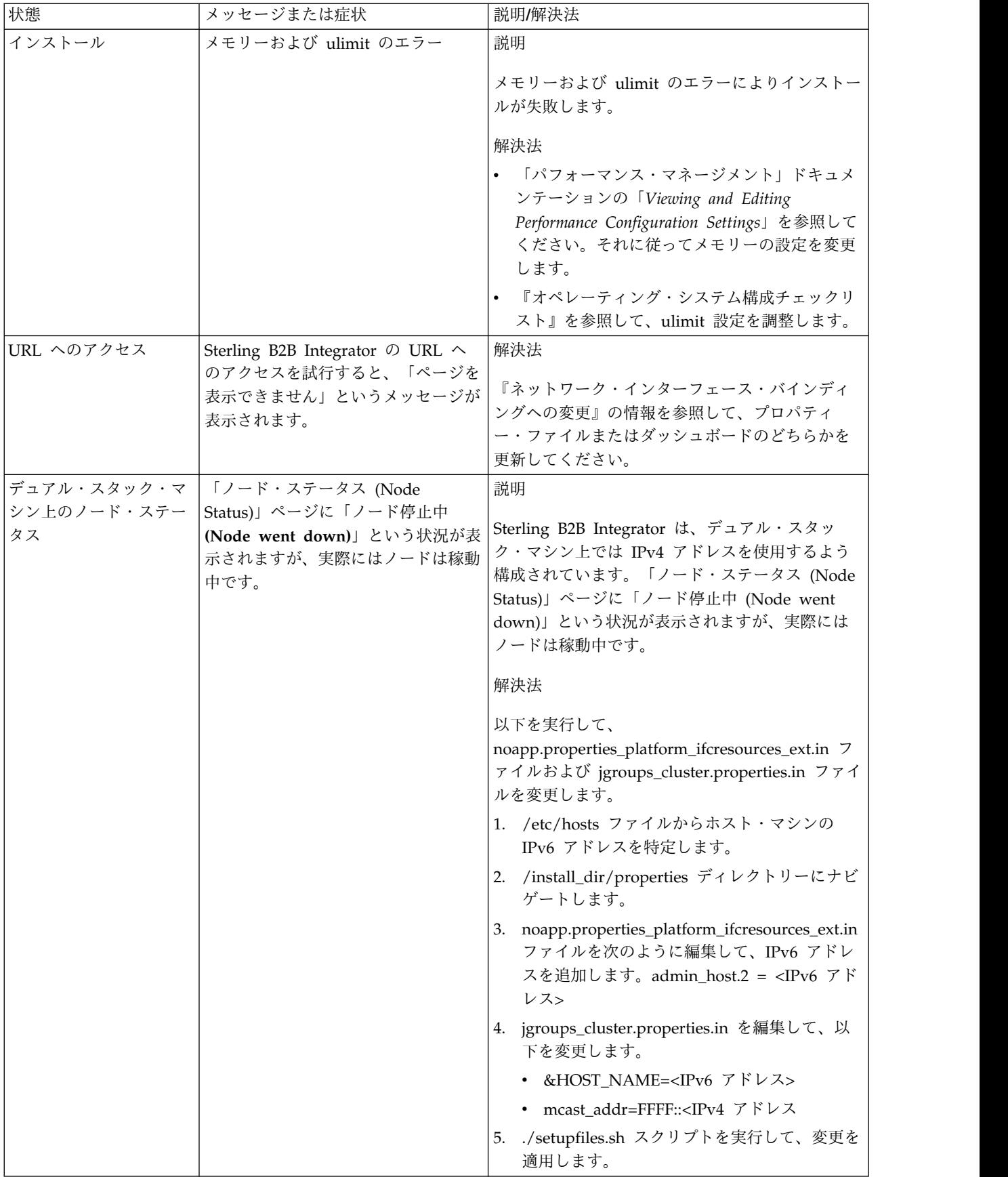

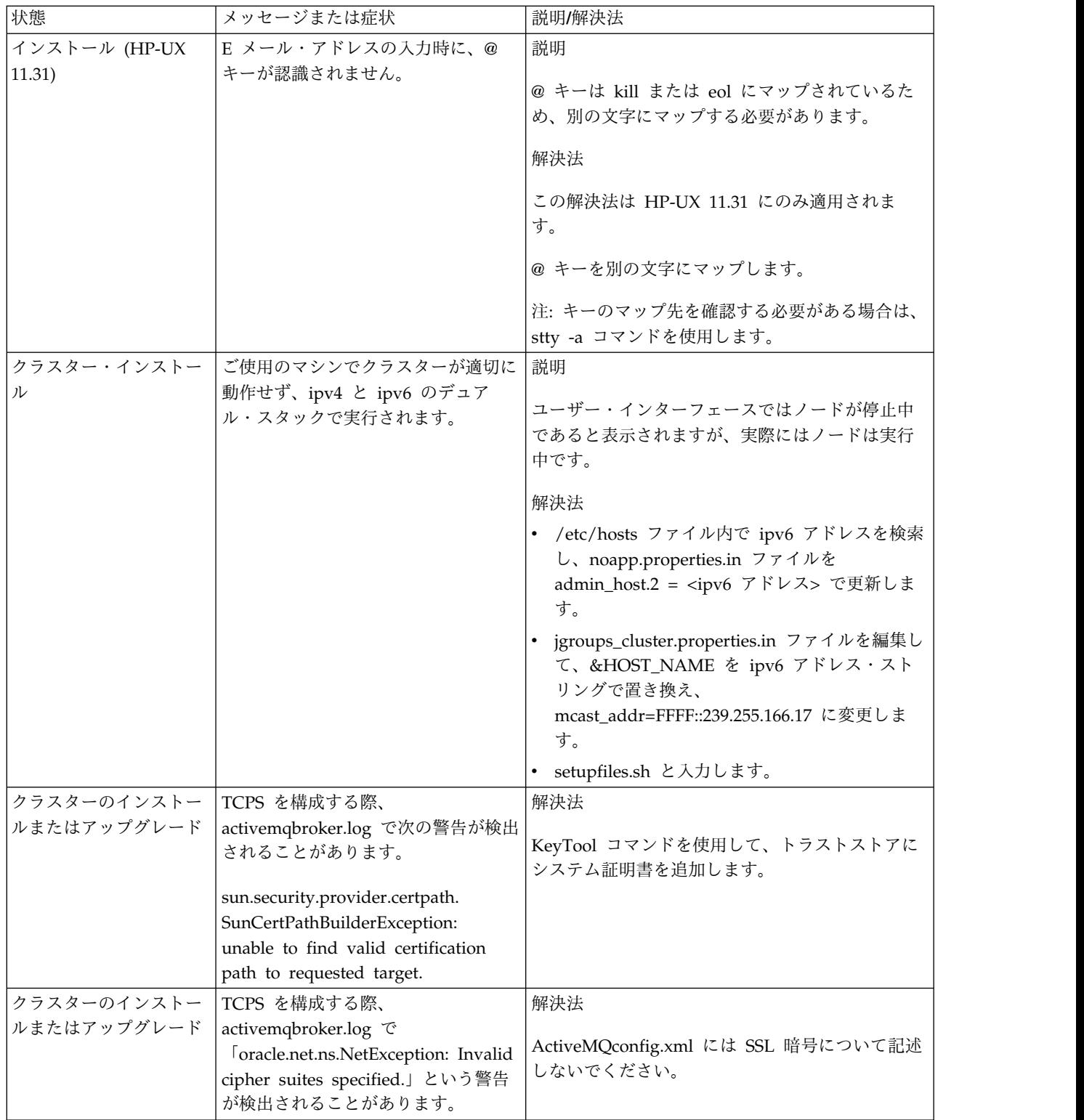

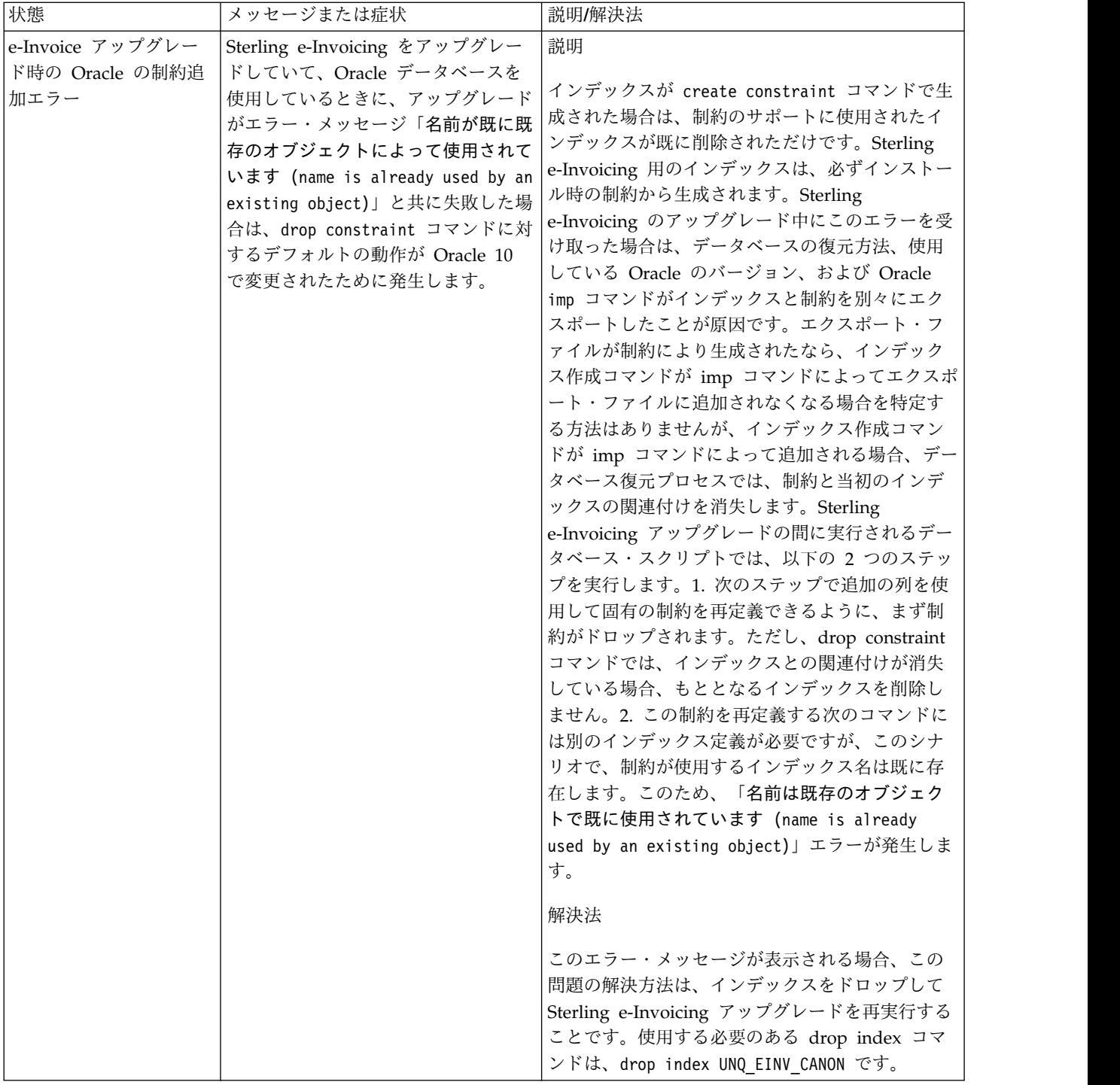

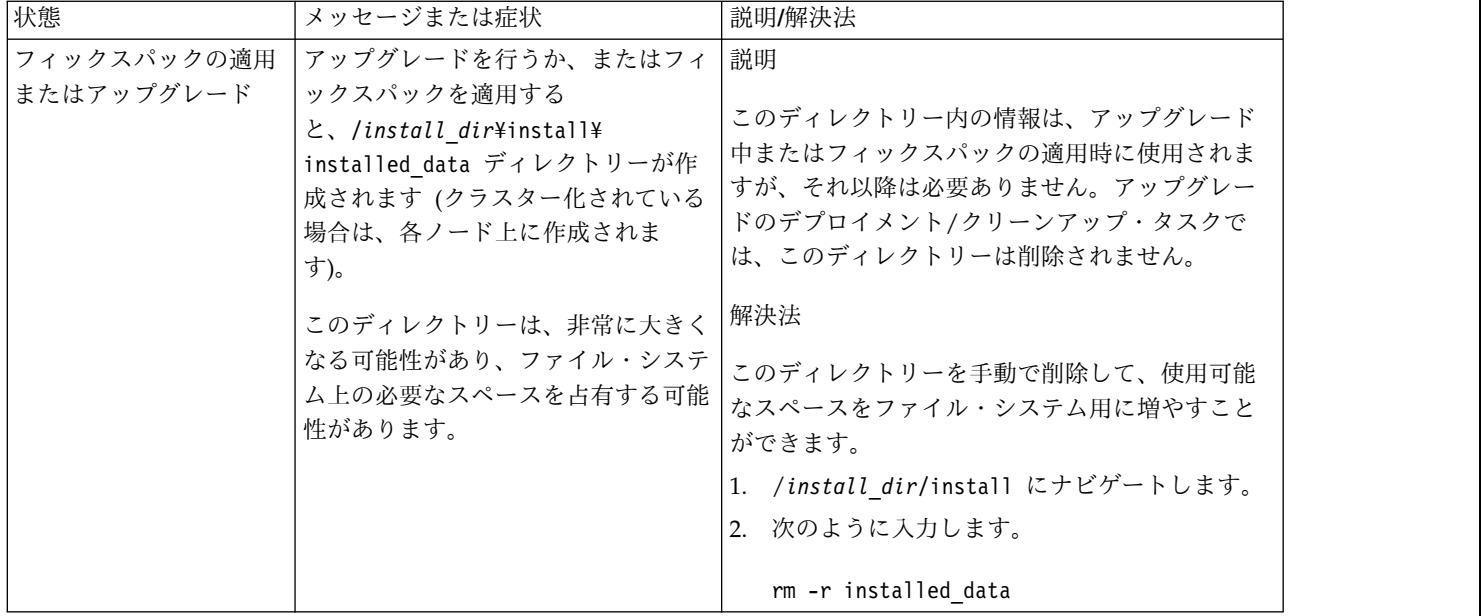

# **UNIX/Linux** 非クラスター環境でのアップグレード **(V5.2.6** 以上**)**

UNIX/Linux 非クラスター (単一ノード) 環境で Sterling B2B Integrator ソフトウ ェアをアップグレードすることができます。

注意**:** Sterling B2B Integrator は、セキュリティーのために会社のファイアウォー ルの背後にインストールしてください。保護されたデプロイメント・オプションに ついて詳しくは、Sterling B2B Integration ドキュメンテーション・ライブラリーの 「周辺サーバー *(Perimeter Server)*」および「セキュリティー *(Security)*」のトピック を参照してください。

また、以下のドキュメントも確認してください。

- システム要件
- v リリース・ノート
- v 新機能
- インストールおよびアップグレード情報

アップグレードには Sterling B2B Integrator のフルインストールが含まれるという ことを覚えておくことは重要です。インストールのために準備したのと同じ方法で アップグレードのために準備する必要があります。また、実稼働環境で実装する前 に、テスト環境および開発環境でこのプロセスを十分にテストすることをお勧めし ます。

このアップグレードは、ディスク上の Sterling B2B Integrator の現在のディレクト リー構造を上書きしません。代わりに、Sterling B2B Integrator の新しいインスト ール済み環境を作成します。この環境は、Sterling B2B Integrator の現在のインス トール済み環境のデータベースを指すとともにアップグレードします。これは、ア ップグレードの実行後は元のインスタンスがもはや作動可能でないことを意味しま す。アップグレード後は、新しく作成されたディレクトリー構造からのみ、Sterling B2B Integrator インスタンスが開始されます。

新しいインストールの場合は、「Sterling B2B Integrator *UNIX/Linux* 非クラスタ ー・インストール・ガイド *(UNIX/Linux Non-Cluster Installation Guide)*」を使用し てください。

# アップグレードの概要

対象読者**:**

このドキュメントは、組織のさまざまなメンバーが使用できます。

このドキュメントは、次の方に使用されることを想定しています。

- v システム管理者
- インストール・エンジニア
- v データベース管理者

本書の前提**:**

本書に記載されている手順は、出版日付時点において正確であり、このバージョン の資料に固有のものです。

アップグレード・シナリオ **(**非クラスター**):** Sterling B2B Integrator へのアップグ レードは、複数のパスに従うことができます。アップグレードの計画時には、以下 のシナリオを覚えておいてください。

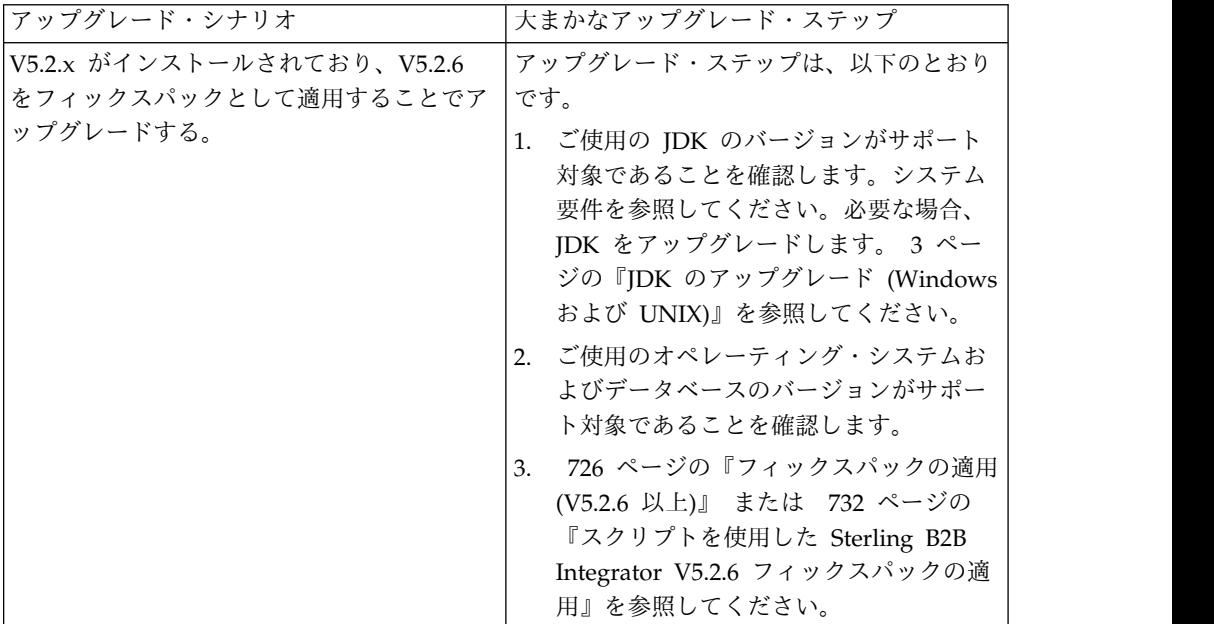

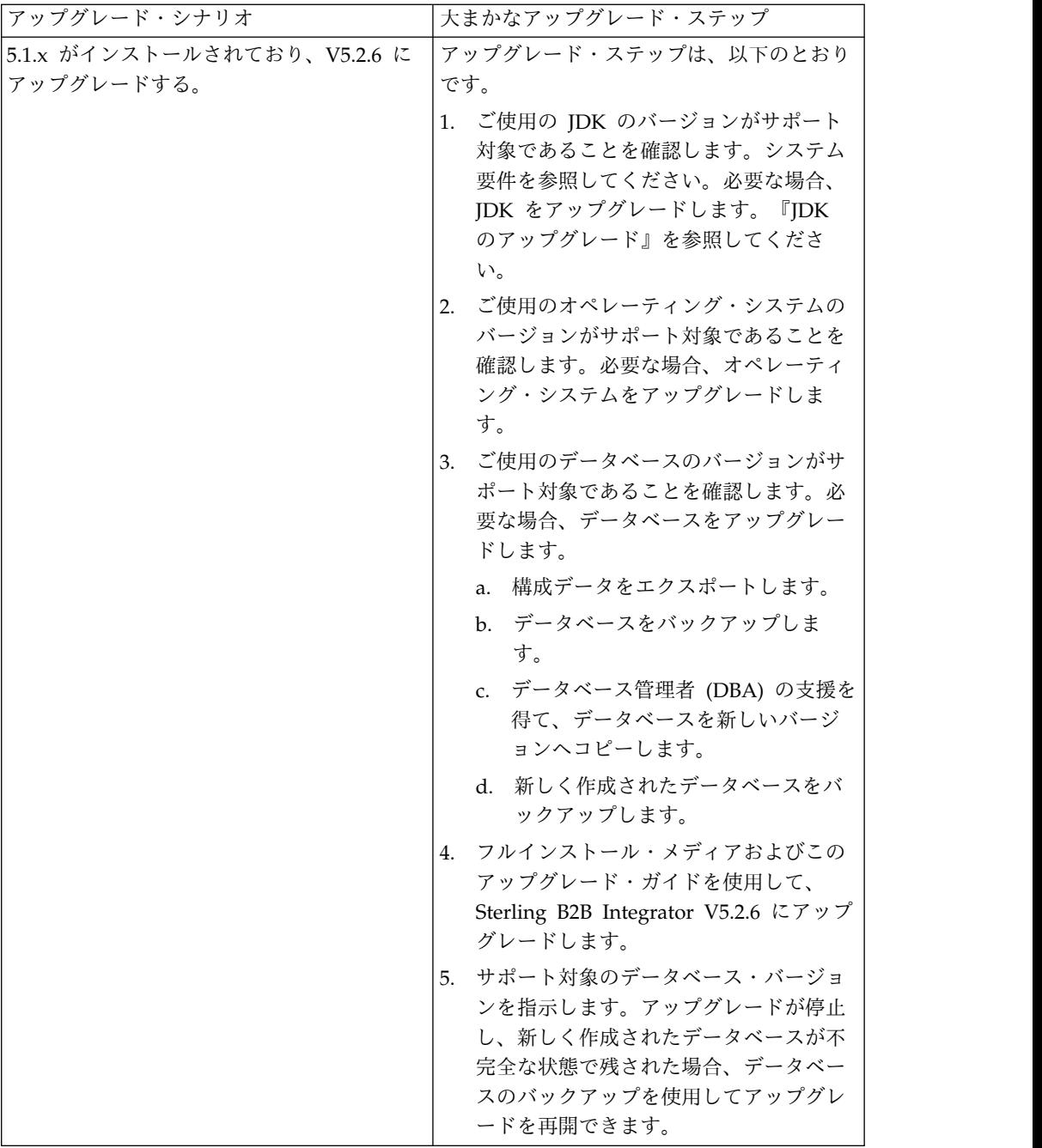

# アップグレードの影響

この資料では、インスタンスのアップグレードに応じてどのようにシステムの動作 が変更されたかについて情報を提供します。アップグレードを開始する前に、これ らの情報を確認する必要があります。どのバージョンにアップグレードするかに応 じて、リストされている 1 つ以上のトピックの確認が必要になります。後続バージ ョンごとにリストされているアップグレードの影響はそのバージョンに固有のもの です。累積的なリストはありません。

**V5.2.6.2** でのアップグレードの影響**:**

Sterling B2B Integrator V5.2.6.2 へのアップグレードには固有の影響が伴います。

**DB2** には追加のテーブル・スペースが必要

V5.2.6.2 以降にアップグレードする場合、Sterling B2B Integrator 表によって使用 されるすべてのテーブル・スペースに、必ず、最小でも 8 K のページ・サイズが存 在するようにしてください。そうでなければ、インストールは失敗します。

**V5.2.6** でのアップグレードの影響**:**

Sterling B2B Integrator 5.2.6 へのアップグレードには固有の影響が伴います。

**SSLV3** のサポートは削除されました **- TLS 1.2** が新規のデフォルトです

セキュリティーについての懸念が原因で、Sterling B2B Integrator では SSLV3 の 使用はサポートされなくなりました。システムをこのバージョンにアップグレード する際には、以下の変更に注意する必要があります。

- v いくつかのプロパティーは、TLS 1.2 をデフォルトとして使用するように更新さ れました。メール・サーバーで TLS 1.2 を使用できない場合は、代わりに TLS 1.0 または 1.1 を使用するように SMTP メール・クライアント・アダプターお よび B2B メール・クライアント・アダプターを変更することができます。
- v どのサード・パーティーのプログラムでも TLS 1.2 の使用がサポートされない 場合は、TLS 1.0 または TLS 1.1 を使用するように Sterling B2B Integrator を 変更できます。
- v どの場合も、Sterling B2B Integrator での「SSLV3」の使用要求では、代わりに TLS 1.0、TLS1.1、または TLS1.2 が使用されます。
- v セキュアな通信では、TLS 1.2 がデフォルトのプロトコルとして使用されます。 この変更は、V5.2.6 にアップグレードされるすべてのシステムに適用されます。
- v サポートされない古い暗号スイート (TLS 1.2 以外) を使用するように構成され ている GPM や、WebSphere MQ アダプターまたは OFTP アダプターは、引 き続き機能します。ただし、編集する場合、TLS 1.2 のみを選択できます。

**JDK 7** は、**V5.2.6** でサポートされる唯一の **JDK** バージョンです

この変更が原因で、以下のいくつかの影響があります。

- v まだ JDK 7 を使用していない場合は、Sterling B2B Integrator を V5.2.6 にア ップグレードする前に IDK をアップグレードする必要があります。現在 V5.2.4.1 以降がインストールされている場合、ユーザーをサポートするために **upgradeJDK** スクリプトが用意されています。詳しくは、*bin* ディレクトリー・フ ァイル を参照してください。
- v JDK 7 でサポートされる暗号のみを Sterling B2B Integrator V5.2.6 で使用でき ます。暗号スイートは security.properties で更新できます。
- customer overrides.properties で以前に定義した暗号は、V5.2.6 へのアップグ レード時に変更されません。
- v **DefaultCipherSuite** には、他の暗号を使用できない場合に使用できる、V5.2.6 での JDK 7 暗号のリストが含まれています。

**V5.2.5** でのアップグレードの影響**:**

Sterling B2B Integrator 5.2.5 へのアップグレードには固有の影響が伴います。

#### **JDK 7** は **TLS\_RSA\_WITH\_3DES\_EDE\_CBC\_MD5** 暗号をサポートしない

JDK 7 を Sterling B2B Integrator V5.2.5 で使用していて、Sterling B2B Integrator ダッシュボードを保護するために暗号を使用したい場合は、

security.properties\_platform\_asi\_ext.in プロパティー・ファイルまたは customer overrides の dashboardCipherSuite パラメーターに次のいずれかの値を 設定する必要があります。

- v *JDK* (JDK 7 でサポートされないものを除きすべての strong 暗号を含む)
- Weak

JDK 7 では *Strong* あるいは *All* を使用しないでください。そうでないと Sterling B2B Integrator が開始されません。

**HIPAA** レベル **5** コード・リストの調整

Sterling B2B Integrator 5.2.5 にアップグレードすると、前のバージョンのカスタマ イズ済みの HIPAA レベル 5 コード・リストは入力された場所にそのまま保持さ れますが、これはアップグレード後のデフォルトのコード・リストになっていませ ん。アップグレード後に、手動でカスタマイズ済みのコード・リストをデフォルト のコード・リストにする必要があります。

例えば、Sterling B2B Integrator の前のバージョンで ICD9 または HCPCSCPT コ ード・リストをカスタマイズしたとします。バージョン 5.2.5 へのアップグレード 後には、デフォルトの ICD9 または HCPCSCPT コード・リストをカスタマイズ済 みの ICD9 または HCPCSCPT コード・リストで置き換える必要があります。

開始前にタイムアウトが発生するのを回避するためのプロパティー・ファイルの変 更 **(5.1.0.4** から **5.2.5** へのアップグレード**)**

アプリケーションをバージョン 5.1.0.4 から 5.2.5 にアップグレードした後 Sterling B2B Integrator を開始する前に、 centralops.properties ファイル内の以下のプロ パティーの値を 600 に変更する必要があります。これにより、Sterling B2B Integrator を開始する前に開始コマンドがタイムアウトになるのを回避できます。 centralops.properties ファイルは、インストール・ディレクトリーの properties サブディレクトリーにあります。

- v **OpsServer.commandTimeout**
- v **PassPhrase.urlTimeout**

**V5.2.5** における **jGroups** のアップグレードにより、一部のお客様で **Sterling B2B Integrator** が開始できなくなる

jGroups が V5.2.5 と一緒にアップグレードされています。 jgroups\_cluster.properties に定義されているプロパティーの一部が変更されまし た。これらのファイルを変更したか、あるいは、customer\_overrides.properties に 対してこれらのファイルのカスタム変更を追加した場合、アップグレードに伴う変 更が適用されず Sterling B2B Integrator が開始されません。

この問題は、V5.2.5 の暫定修正 1 で修正されており、必要なプロパティー・ファイ ルがすべて変更されています。また、必要であればこの修正を無効にすることも可 能です。詳しくは、APAR IT06654 を参照してください。

注**:** オリジナルのプロパティーと変更されたプロパティーが、noapp.log ファイルに 出力されます。これを使用して、お客様のプロパティーがどう変更されたかを確認 できます。「Initializing jgroups\_cluster.property\_string」という値を使用してこの ログを検索して、影響を受ける 2 つの開始プロパティーについて新規の値および変 更された値を確認してください。 jgroups\_cluster.lock.protocolStack プロパティー もこのフィックスで変更されていますが、使用時にログに書き込まれるのみで、始 動時ではありません。

V5.2.5、暫定修正 1 を適用せずに手動でインストール済み環境を修正する場合は、 以下のステップを実行してください。

- 1. jgroups.cluster プロパティー・ファイルの customer\_overrides.properties に以 下のオプションがある場合は削除します。これらのオプションは jgroups\_cluster.property\_sting ファイル、 jgroups\_cluster.distributed\_property\_string ファイル、および jgroups\_cluster.lock.protocolStack ファイルに見られます。
	- $\cdot$  gc\_lag
	- up\_thread
	- down thread
	- join\_retry\_timeout
	- max xmit size
	- $\cdot$  shun
- 2. プロトコル・パラメーター **VIEW\_SYNC** とその属性をすべて削除します。
- 3. jgroups\_cluster.property\_string で「start\_port」を「bind\_port」で置換しま す。
- 4. jgroups\_cluster.distributed\_property\_string プロパティーと jgroups\_cluster.lock.protocolStack プロパティーでは、以下の項目を追加しま す。
	- distribution\_property\_string のプロトコル 「TCP」に属性 **thread\_pool\_rejection\_policty=run** を追加する必要があります。次に例を 示します。

TCP(bind\_port=22261;**thread\_pool\_rejection\_policy=run**)

v lock.protocolStack: では、プロトコルと属性 **CENTAL\_LOCK(num\_backups=2)** をプロパティーの末尾に追加してください。例えば、次のようになります。

lock.protocolStack=UDP(bind\_addr=&HOST\_ADDR;;bind\_port= &MULTICAST\_NODE\_PORT3;;mcast\_addr=239.255.166.17;<other

protocol parameters here>pbcast.GMS(join\_timeout=5000;print\_local\_

addr=true):**CENTRAL\_LOCK(num\_backups=2)**

**V5.2.0** でのアップグレードの影響**:** アップグレードを開始する前に、以下の情報を 確認してください。

**V5.2.0** をもってサポートされなくなる機能とサービス

以下の機能とサービスは、サポートされなくなりました。

- v チャネル・ポートレット (Channels portlet)
- 統合システム
- v コミュニティー管理 (AFT コミュニティーは、使用可能です)
- Sterling Community Management (SCM) Integration
- v アーカイブ・コマンド・ライン・サービス (Archive Commandline Service)
- v 同期エンジン・データ・クリーン・マネージャー・サービス (Sync Engine Data Clean Manager Service)
- 同期エンジン・タスク・マネージャー・サービス (Sync Engine Task Manager Service)

詳しい情報が必要な場合は、IBM 営業担当員にお問い合わせください。

ポート割り振りの変更

CLA2 または SWIFTNet HTTP サーバー・アダプターを構成してある場合に V5.2 へのアップグレードを行うと、リモート・ポート番号が変更されます。ポート番号 は、以下のとおりです。

表 *4.* リモート・ポート番号

|                    |       |       | │アダプター   バージョン 5.2.0 ベ   バージョン 5.2.1 ベー   バージョン 5.2.2 ベー   バージョン 5.2.3 ベー<br>│名    │ース・ポート    │ス・ポート    │ ス・ポート    │ ス・ポート    │ ス・ポート |       |
|--------------------|-------|-------|----------------------------------------------------------------------------------------------------|-------|
| 名                  |       |       |                                                                                                    |       |
| CLA2               | $+51$ | $+52$ | $+53$                                                                                                    | $+54$ |
| $ SWIFTNet$ $ +52$ |       | $+53$ | $+54$                                                                                                    | $+55$ |
| <b>HTTP</b>        |       |       |                                                                                                    |       |
| Server             |       |       |                                                                                                    |       |

注**:** 変更された可能性がある 51 より大きいポートのアダプター構成および sandbox.cfg ファイルを確認してください。

5.2.x にアップグレードした後で、古いリモート・ポート番号へのすべての参照を変 更する必要があります。例えば、CLA2 アダプターを使用するビジネス・プロセス がある場合は、そのビジネス・プロセス内のリモート・ポートを更新する必要があ ります。

データベース表サイズ

アップグレード中にデータベース表サイズの問題が発生した場合、手動でデータベ ース表を調整してアップグレード・プロセスを再始動します。テスト環境での実動 データベースを使用したアップグレードを使用して、手動で調整する必要がある表 を判別する手助けとすることができます。

#### リソース・タグ

現行バージョンでリソース・タグを使用している場合は、アップグレード・プロセ スを開始する前に、既存のリソース・タグをすべて確認してください。確認が必要 なリソース・タグは以下のとおりです。

- v アダプター・ポリシー
- v 契約
- Sterling Connect:Direct ネットマップ
- v プロキシー・サーバー
- v セキュリティー・トークン
- SSH リソース
- v SWIFTNet コピー・サービス・プロファイル
- SWIFTNet サービス・プロファイル

リソース・タグは、以下の SQL 照会を SQL マネージャー・ページから実行する ことによって確認できます (「操作 **(Operations)**」 **>** 「サポート・ツール **(Support Tools)**」)。

SELECT \* FROM TAG\_RESOURCE\_ASSOC WHERE TYPE=41 OR TYPE=42 OR TYPE=43 OR TYPE=44 OR TYPE=45 OR TYPE=52 OR TYPE=53

SQL 結果内の TAG NAME 列には、編集または削除が必要なすべてのリソース・ タグの名前が含まれます。

リソース・タグのいずれかに、リストされているタイプを使用したタグ付きリソー スが含まれている場合は、それらのリソースをリソース・タグから除去するか、ま たはこれらのリソース・タイプを含むリソース・タグを削除します。

サイレント・インストールのパラメーター

以下のパラメーターは、新規であるか、または定義が更新されています。

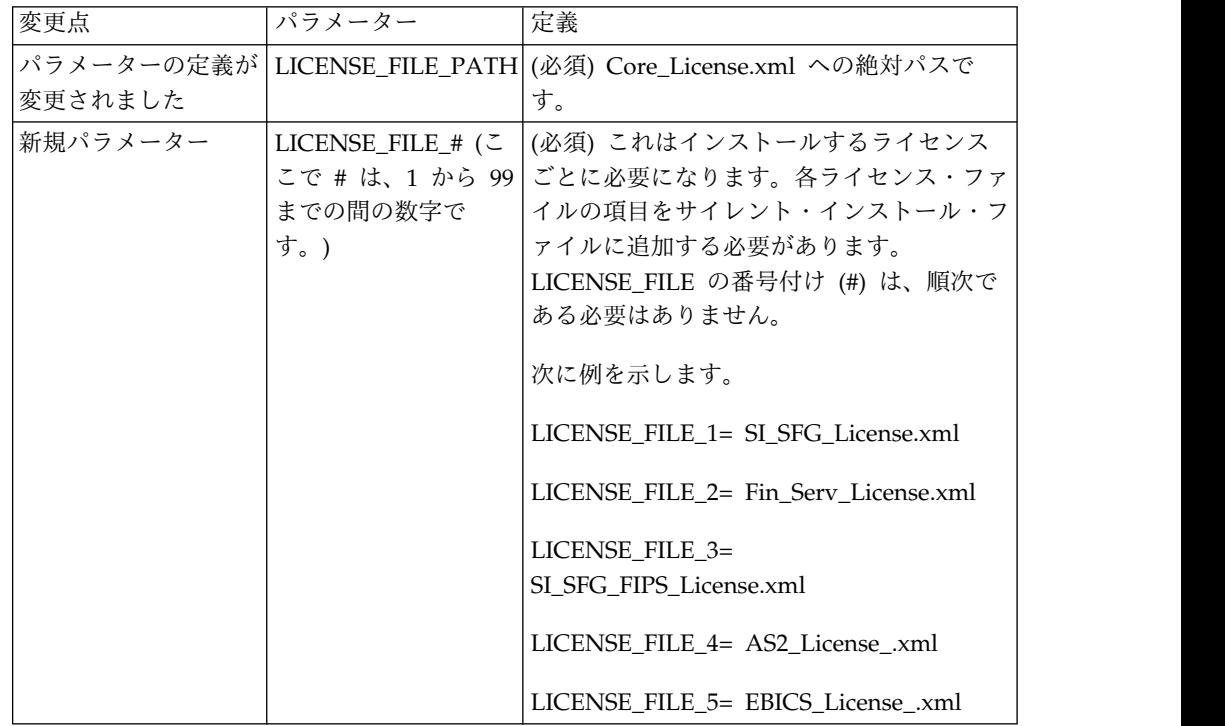

「チャネル **(Channels)**」および「コミュニティー管理 **(Community Management)**」タブ **(**オプション**)**

Dashboard PSML ファイルは、アップグレード時に更新されません。PSML ファイ ルは、「チャネル (Channels)」または「オペレーター (Operator)」などの、構成し たカスタム・タブに影響します。「チャネル (Channels)」および「コミュニティー 管理 (Community Management)」タブはブラウザーに表示されますが、操作不可 能になっています。

「チャネル (Channels)」および「コミュニティー管理 (Community Management)」タブを削除するには、以下の手順を実行します。

警告**:** psmlRestore コマンドは、以前のリリースからのすべてのカスタム・タブをリ セットする 5200 psml ファイルを取得します。

1. インストール・ディレクトリーにナビゲートします。

2. bin ディレクトリーにナビゲートします。

3. 次のコマンドを入力します。./psmlRestore.sh admin

カスタム **BI** ファクト・モデルはアップグレードが必要です

recreateBITablePKs.cmd.in (Windows) および recreateBITablePKs.sh.in (UNIX) と いう名前のスクリプトが提供されており、これらを使用して、分離している BI リ ポジトリーに結合されているカスタム BI ファクト・モデルをアップグレードする ことができます。

BI ファクト・モデルのアップグレードは、バージョン 5.2.0 における BI フレーム ワークのハイバネート使用に置き換わる Entity Framework との使用を継続するた めに必要です。

インストール中、アップグレード中、またはフィックスパックや暫定修正の適用時 にバックアップは生成されない*:* アップグレードを開始する前に、以下のバックア ップ情報を確認してください。

インストールまたはアップグレード中にインストールされた標準リソースの一部 は、お客様が利用できるインポート・メカニズムを使用して、標準リソースをデー タベースにロードします。標準のインポート・メカニズムは、デフォルトでは、イ ンポートを実行するべきでなかったと後で判断した場合に前の状態にリストアする 能力を提供するために、インポートの前にリソースを含む表のバックアップを作成 します。この表バックアップも、基本的なインストール・プロセスの間にデフォル トで実行されていました。そして、インポート・メカニズムは、インストール・プ ロセスの間に複数回使用されることがあったので、表のいくつかは、複数回バック アップされていました。これにより、表のサイズによっては、インストール・プロ セスに非常に長い時間がかかる場合がありました。これらのインストール・プロセ スのいずれかを開始する前にバックアップが完了することが推奨されるため、デフ ォルト動作は、デフォルトでバックアップを実行しないように変更されました。バ ックアップを実行したい場合は、SKIPIMPORTBACKUP=false を **sandbox.cfg** ファイ ルに追加してください。

ヘッダー値に対する大文字化では大文字小文字を区別しない*:*

このタスクについて

アップグレードを開始する前に、以下の AS3 情報を確認してください。

AS3 の場合、multipart/report 内のヘッダー値を検索するときに、ヘッダー値に大 文字化が含まれるかどうかを考慮する必要はありません。検索は、大文字化での大 文字小文字を区別しないように拡張されました。

例えば、以下の検索の結果は、一致します。

- Multipart/Report
- Multipart/report
- multipart/Report
- multipart/report

検索では、以下は一致としては見つかりません。

• MulTiPart/RePorT

*CA* 証明書の影響*:* アップグレードの前に、CA 証明書に関する以下の情報を確認 してください。

ユーザーは、同じ証明書の複数のコピーをデータベースに追加する場合がありま す。同じ証明書の複数のコピーをデータベース内に保有することは、ストレージが いくらかむだになることを除いては、原則として、システムにとって問題ではあり ません。各コピーは、データベース内で異なるオブジェクト ID を持ちます。ま た、別個のデータベース・オブジェクトです。

このリリースでの具体的な変更点は、JVM で配布された権限ルート証明書一式とと もに製品データベースを容易に取り込む能力です。

*WebSphereMQ Suite Adapter PUT Service* に追加された再試行ロジック*:* このタスクについて

アップグレードを開始する前に、以下の WebSphereMQ Suite Adapter PUT Service 情報を確認してください。

再試行ロジックが WebSphereMQ Suite に追加されました。この新機能を取り入れ るには、PUT サービス用の以下の 2 つのパラメーターを構成する必要がありま す。

- wsmq\_send\_retryCount
- v wsmq\_send\_retrySleepInterval

新しいパラメーターを構成するには、次のことを行います。

手順

- 1. Sterling B2B Integrator にログインします。
- 2. 「管理コンソール・ホーム」から、Graphical Process Model (GPM) を開始す る必要があります。
- 3. GPM にログインします。 「ユーザー **ID**」および「パスワード」が必要にな ります。
- 4. GPM で、「表示」**>**「ステンシル」**>**「サービス **(Services)**」を選択します。
- 5. 「ファイル」**>**「新規」を選択します。
- 6. 「**WebSphereMQ Suite Put Message Service (WebSphereMQ Suite Put Message Service)**」を「すべてのサービス」ペインから中央のペインへドラッ グします。
- 7. 「**WebSphereMQ Suite Put Message Service (WebSphereMQ Suite Put Message Service)**」をダブルクリックします。
- 8. 構成を「構成」ドロップダウンから選択します。
- 9. 再試行の回数を「**wsmq\_send\_retryCount (wsmq\_send\_retryCount)**」値に入 力します。
- 10. スリープ間隔 (秒単位) を「**wsmq\_send\_retrySleepInterval (wsmq\_send\_retrySleepInterval)**」値に入力します。
- 11. サービス構成への変更を保存します。
- 12. GPM を終了します。

サービスおよびアダプター *-* 「拡張状態の表示 *(Show Advance State)*」ボタン*:* アップグレードを開始する前に、以下の「拡張状態の表示 (Show Advance State)」 ボタン情報を確認してください。

「拡張状態の表示 (Show Advanced State)」チェック・ボックスは、「サービス構 成」検索画面から削除されました。代わりに、拡張状態を表示するよう検索画面で チェック・ボックスにチェック・マークを付ける必要なく、常に拡張状態を表示す るように、デフォルトが変更されました。

一部の証明書フィールドはオプションである*:* このタスクについて

アップグレードを開始する前に、以下の証明書フィールド情報を確認してくださ い。

証明書鍵の生成時に、以下のフィールドがアップグレード元のリリースでは存在し ない場合がありますが、現在は入力はオプションになっています。

- alt.name.dns
- alt.name.IP

複数の *AS2* 組織のサポート*:* アップグレードを開始する前に、以下の AS2 スキ ーマ情報を確認してください。

Sterling B2B Integrator は、AS2 の複数のスポンサー組織および複数のパートナー をサポートするようになりました。アップグレード中は、単一の組織がデフォルト 組織としてフラグを立てられます。

このバージョンにアップグレードした後は、AS2 組織 (AS2\_ORG\_) と AS2 パート ナー (AS2\_PART\_) との間を区別するために、接頭部指定が使用されます。これら のそれぞれには、複数組織との取り引きをパートナーに可能にするために、および 複数パートナーと取り引きする組織を可能にするために、取引パートナーの全構成 が必要になります。
AS2 TRADEPART INFO 表および AS2 EMAIL INFO 表が変更され、 AS2\_PROFILE 表が新たに導入されます。これらの表への更新は、SI インプレー ス・アップグレード・プロセスの間に以下の方法で起こります。

- v デフォルト組織を識別し、組織情報とともに AS2\_PROFILE 表を取り込みま す。デフォルト組織は、アップグレード前にシステムに存在する 「profile\_ORGANIZATION」という名前の付いた AS2 組織プロファイルです。
- v パートナー・レコードを識別し、パートナー情報とともに AS2\_PROFILE 表を 取り込みます。
- v デフォルトの組織情報とともに表 AS2\_TRADEPART\_INFO の新規カラムを取り 込みます。
- v システム内に存在する AS2 組織プロファイルのプロファイル ID とともに、 AS2\_EMAIL\_INFO 表内の新規 PROFILE\_IDカラムを取り込みます。

*Web* サービス*:* アップグレードを開始する前に、以下の Web サービス情報を確認 してください。

WebServices Provider Configuration UI から生成された Web サービス構成設定 の多くは、プロパティー・ファイルからデータベース表に移動されました。この変 更は、クラスター環境内の単一ロケーションにこれらの設定を保持することを可能 にし、フィックスパックのインストール中にこれらの設定がリセットされないよう にするために行われました。

アップグレードが完了したら、インストール済み環境の bin フォルダーにある convertWSSoaProperties スクリプトを実行してください。このスクリプトは、プロ パティー・ファイルから設定を読み取り、それらを適切なデータベース表に配置し ます。その後、WebServices Provider Configuration UI 内で結果を確認できま す。

周辺サーバーのインストール*:* このタスクについて

アップグレードを開始する前に、以下の周辺サーバー・インストール情報を確認し てください。

サイレント・インストールは、デフォルトのインストール・モードです。対話モー ドを使用して周辺サーバーのインストールを完了したい場合は、以下のコマンドを 使用する必要があります。

java -jar *ps\_xxxx.jar* -interactive

ここで、ps\_xxx.jar は、アップグレード先 Sterling B2B Integrator バージョンの周 辺サーバーの jar ファイル名です。

*MySQL* アップグレードの影響*:* MySQL データベースは、Sterling B2B Integrator ソフトウェアとバンドルされなくなりました。したがって、新しいバージョンの Sterling B2B Integrator にアップグレードする前に、MySQL データベースの外部 バージョンをインストールして構成する必要があります。

*MySQL* アップグレード・チェックリスト *(*外部 *MySQL):* このチェックリストで は、ユーザーが以前のバージョンの Sterling Gentran Integration Suite または

Sterling B2B Integrator から直接 Sterling B2B Integrator 5.1 以降にアップグレー ドしていて、MySQL データベースについての知識があるものとみなします。

MySQL データベースの追加情報については、ベンダーから提供されているドキュ メンテーション (http://dev.mysql.com/doc/refman/5.0/en/) を参照してくださ い。

MySQL 5.0 よりも以前のバージョンの MySQL から移行する場合は、次の手順に 従って、以前のバージョンからデータをエクスポートして MySQL 5.0 バージョン に移動します。既存の Sterling Gentran Integration Suite インスタンスは、コピー を作成しないで既存のデータベースをアップグレードした場合には、機能しなくな ります。この手順を実行すると、次の 2 つのデータベースを持つことになります。

- v アップグレード・バージョンの Sterling B2B Integrator (Sterling B2B Integrator 5.1 以降) で使用するデータベース。
- 古いバージョンの Sterling B2B Integratorで使用するデータベース。

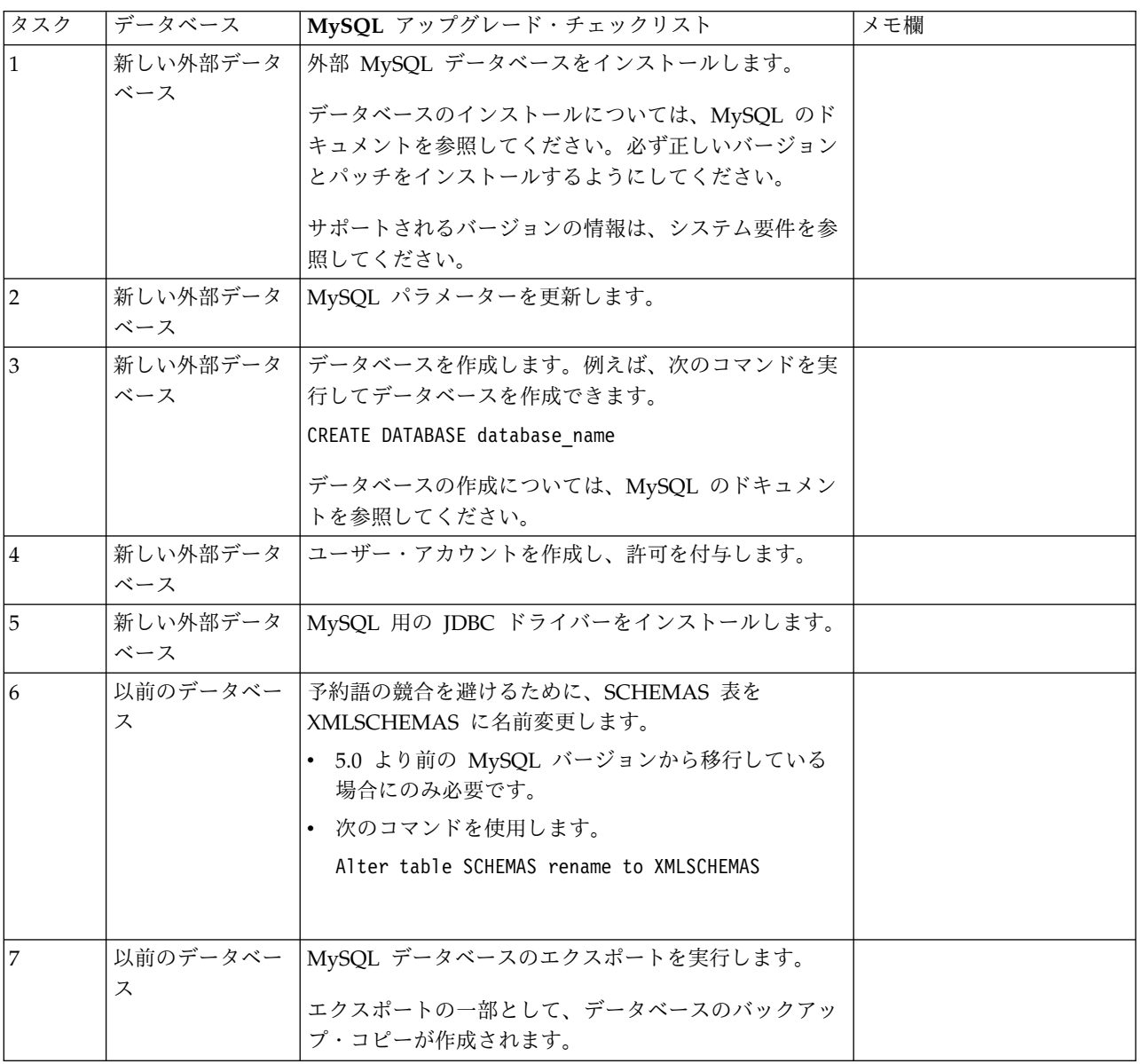

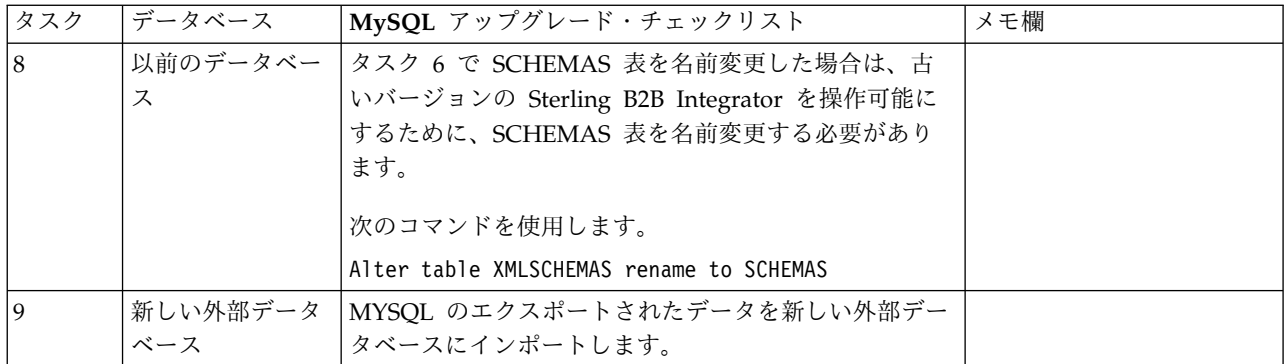

*MySQL* パラメーターの更新*:* Sterling B2B Integrator では、MySQL データベー スに次のパラメーター設定が必要です。

推奨されているパラメーター値は最小値です。要件に基づき、あるいはデータベー ス・サーバーが複数の Sterling B2B Integrator で使用される場合、値を増やすこと ができます。

データ・ファイルは自動エクステンション (innodb\_data\_file\_path = ibdata1:400M:autoextend) 用に構成してください。

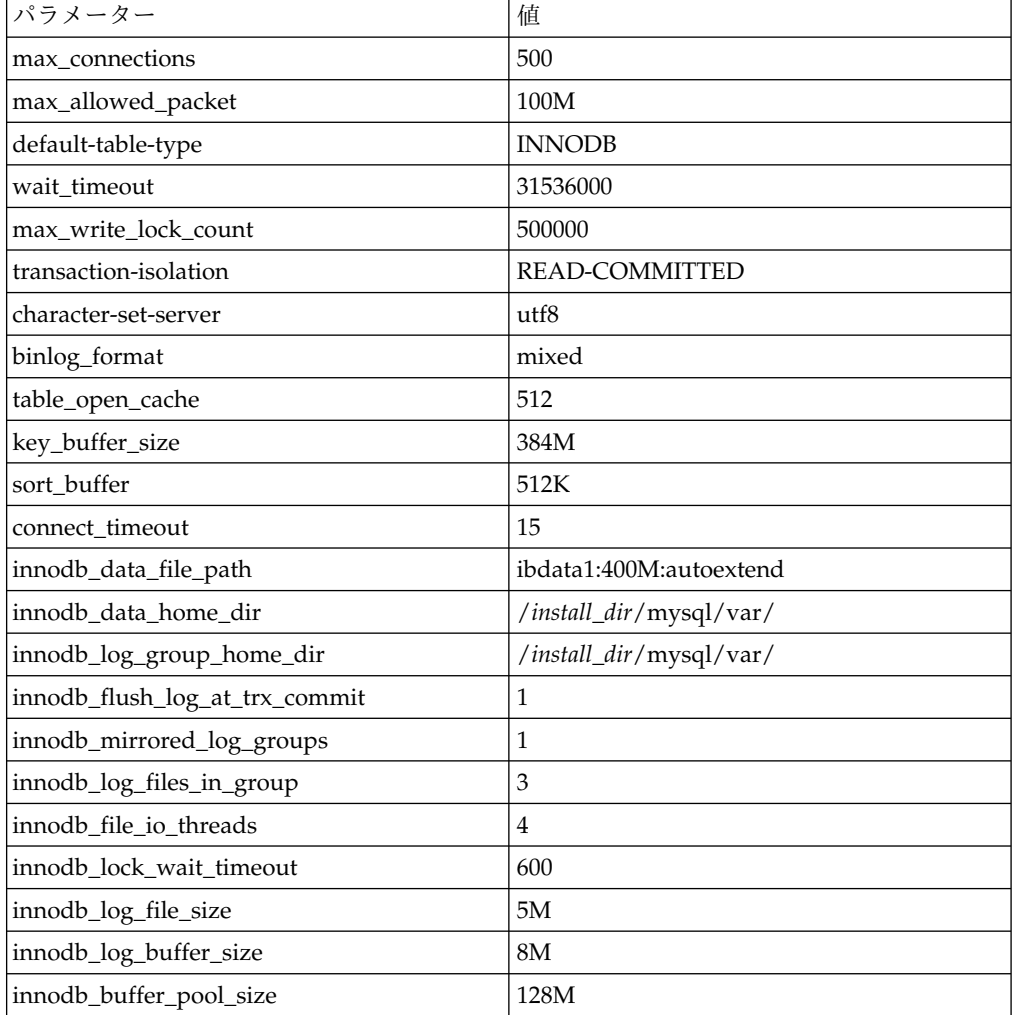

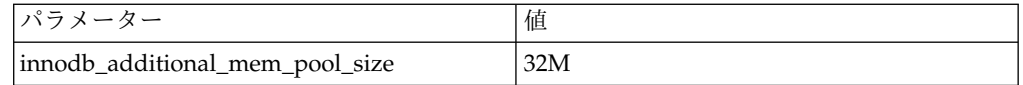

/*install\_dir*/install/mysql/data my.cnf の innodb\_buffer\_pool\_size および innodf\_additional\_mem\_pool\_size を確認します。以前の Sterling B2B Integrator tuning.properties からの値が、新しい my.ini ファイルからの値よりも大きい場 合、適宜それらの値を調整する必要があります。

ユーザー・アカウントの作成および *MySQL* データベースのユーザー特権の権限付 与*:*

このタスクについて

MySQL データベースに関するすべての特権を Sterling B2B Integrator 管理ユーザ ーに付与する必要があります。以下の例は、MySQL データベースのユーザーにす べての特権を作成し付与します。

GRANT ALL PRIVILEGES ON database name.\* TO user@localhost IDENTIFIED BY 'password' WITH GRANT OPTION

説明:

- v database\_name 作成されるデータベースの名前を指します。
- user Sterling B2B Integrator で使用されるデータベース・ユーザー・アカウ ントを指します。
- v password データベースのユーザー・アカウントに関連付けられるパスワード を指します。

すべての特権を権限付与した後、セットアップを完了するため特権をフラッシュす る必要があります。例えば、SQL プロンプトからこのコマンドを実行します。 FLUSH PRIVILEGES;

*MySQL* 用の *JDBC* ドライバーのインストール*:* このタスクについて

Sterling B2B Integrator には、MySQL データベースに対する適切な JDBC ドライ バーが必要です。これらのドライバーはプラットフォームおよびアーキテクチャー に依存しないドライバーです。サポートされるバージョンの情報は、システム要件 を参照してください。

正しい JDBC ドライバーを入手したら、ドライバーのシステムにおける絶対パスを 記録します。この絶対パスは、Sterling B2B Integrator のインストール時に入力す る必要があります。

*MySQL* データベースのエクスポートの実行*:* このタスクについて

フルバックアップは、mysqldump ユーティリティーを使用して実行できます。こ の MySQL ユーティリティーの使用法について詳しくは、MySQL 解説書に記載さ れています。このユーティリティーでは多くのオプションが提供されているため、 以下は、最小の推奨事項です。

- v mysqlcommand で db\_name を指定すると、後続のインポートで新しいデータ ベースの作成ができなくなります。Sterling B2B Integratorデータベースの db\_name を指定してください。
- v --extended-insert: 複数の VALUES リストを含む複数行 INSERT 構文を使用し ます。作成されるダンプ・ファイルが小さく、ファイルが再ロードされるときに 挿入速度が速くなります。
- v --quick: このオプションは、大容量の表をダンプする場合に役立ちます。表の行 をサーバーから行セット全体を取り出して書き出す前にメモリー内にバッファリ ングするのではなく、mysqldump が一度に 1 行ずつ取り出すように強制しま す。
- v --disable-keys: すべての行が挿入された後にインデックスが作成されるため、ダ ンプ・ファイルが速く作成されます。

データベースをエクスポートするには、次の手順を実行します。

手順

1. データベースのバックアップを実行します。例えば、次のように入力します。

myysqldump –u <internal\_mysql\_username> -p<password> <db\_name> --host=<internal\_mysql\_host> --port=<internal\_mysql\_port> > <dump\_file\_name>

2. 作成されたダンプ・ファイル (.dmp) を、ソース・サーバーのファイル・システ ムから MySQL 宛先サーバー上のファイル・システムにコピーします。

MySQL データベースが Sterling B2B Integrator インストールの一部として作 成された場合、ポート番号は Sterling B2B Integrator インストール・ディレク トリーにある sandbox.cfg 内の MYSQL\_PORT エントリーを確認することによ って判別できます。

*MySQL* データベースの新バージョンへのデータ・インポート*:* このタスクについて

始める前に:

- v 新しいバージョンの MySQL データベースが使用中でないことを確認します。
- v 新しいデータベースの名前を確認します。

エクスポートされたデータをインポートするには、以下の手順に従います。

手順

次のように入力します。

mysql -u <external\_mysql\_username> -p<password> <db\_name> --host=<external\_mysql\_host> --port=<external\_mysql\_port> < <dump\_file\_name>

ここで、database\_name は、チェックリストのタスク 3 で作成された新しいデー タベースの名前です。

## アップグレード計画

適切な計画を立てることは、障害のないアップグレードを確実に実行するために役 立ちます。

アップグレードを開始する前に、以下のことを行う必要があります。

- v アップグレードで必要となるものを明確に理解するように、このドキュメントを 読んでよく理解しておいてください。
- v アップグレード・シナリオを確認して、使用するシナリオを決定します。
- v システム構成情報を確認して記録します。
- v パフォーマンスおよび調整情報を確認して記録します。

アップグレード計画チェックリスト**:** アップグレード計画を支援するために、以下 の計画チェックリストを確認してください。

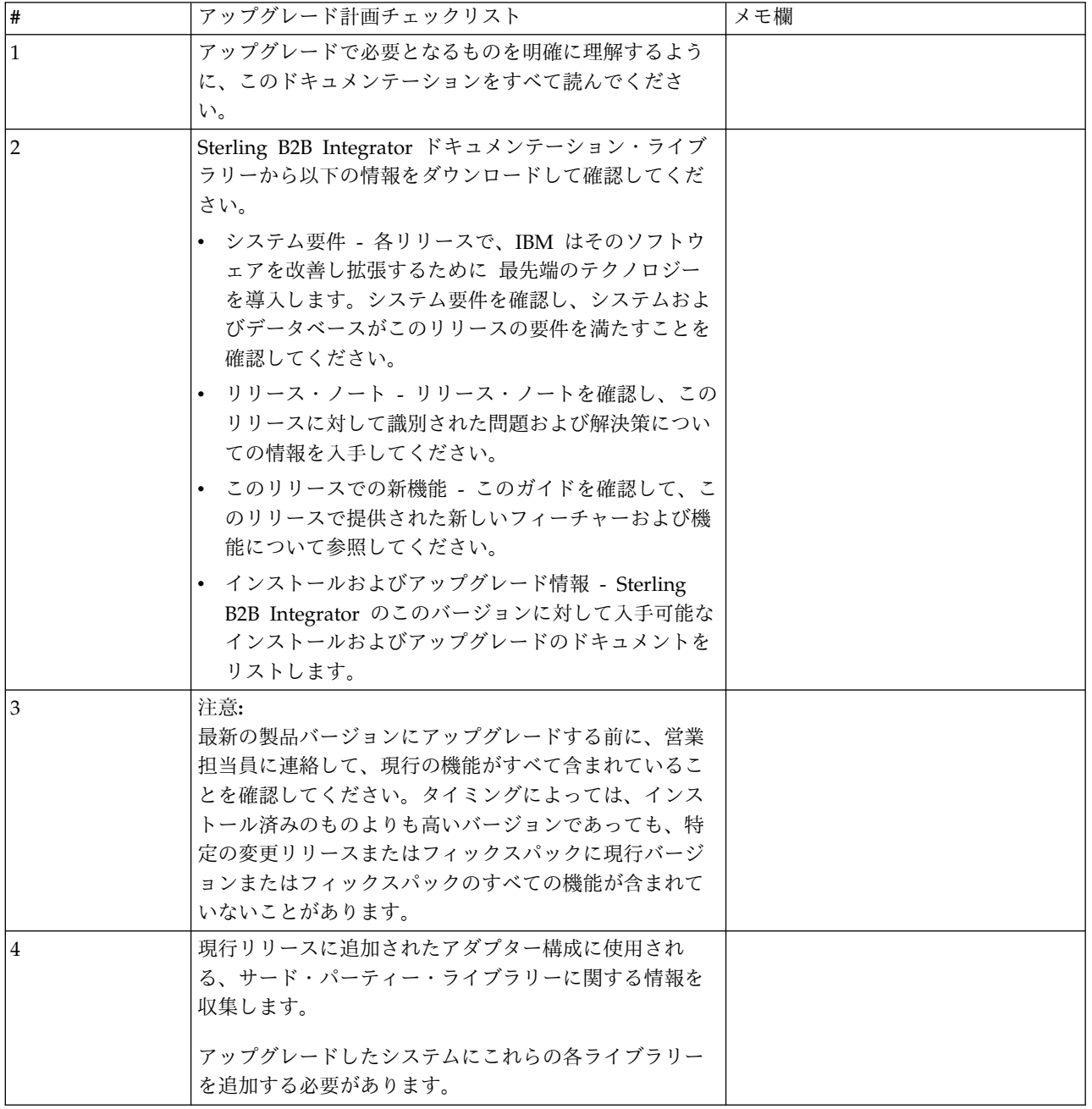

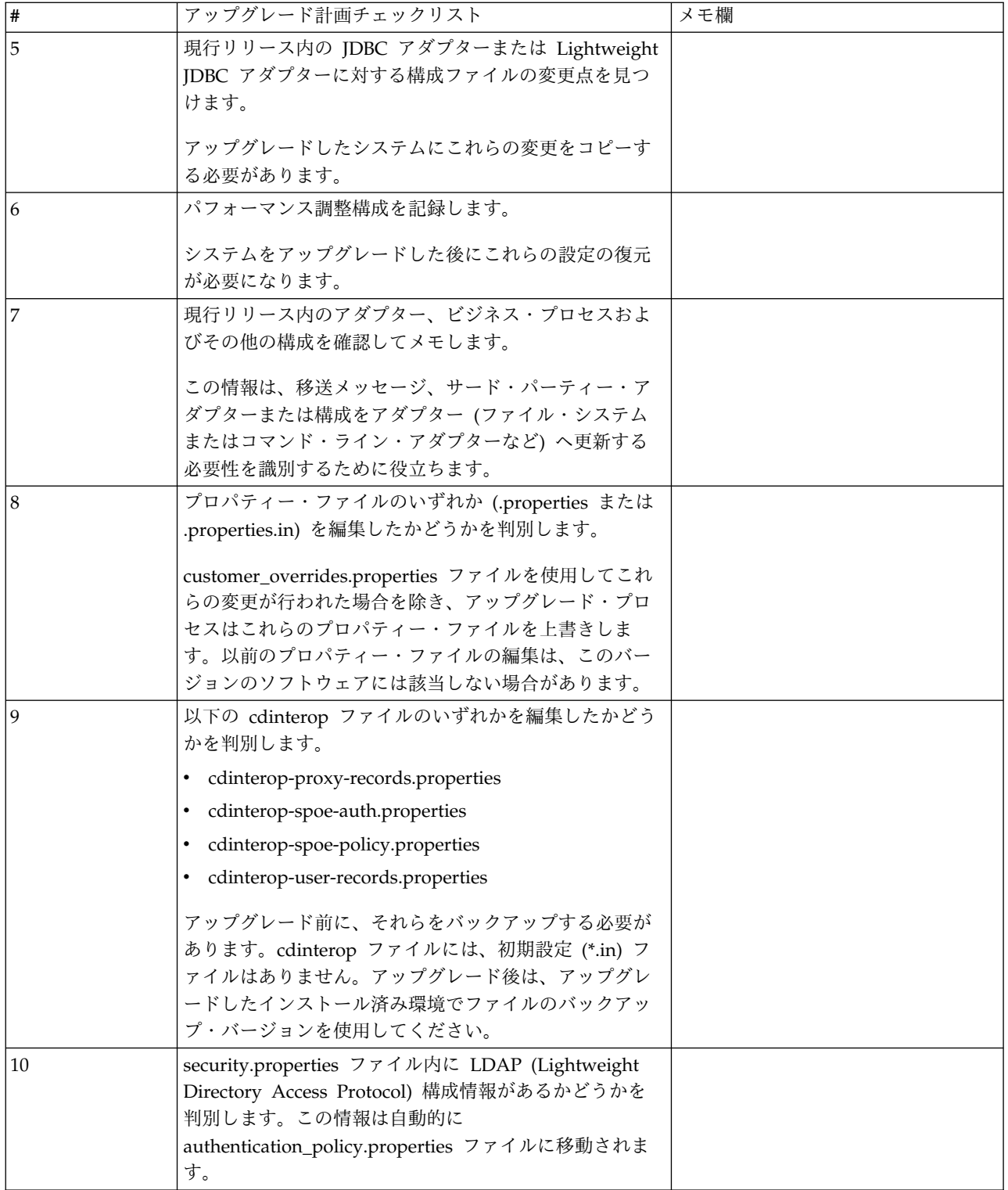

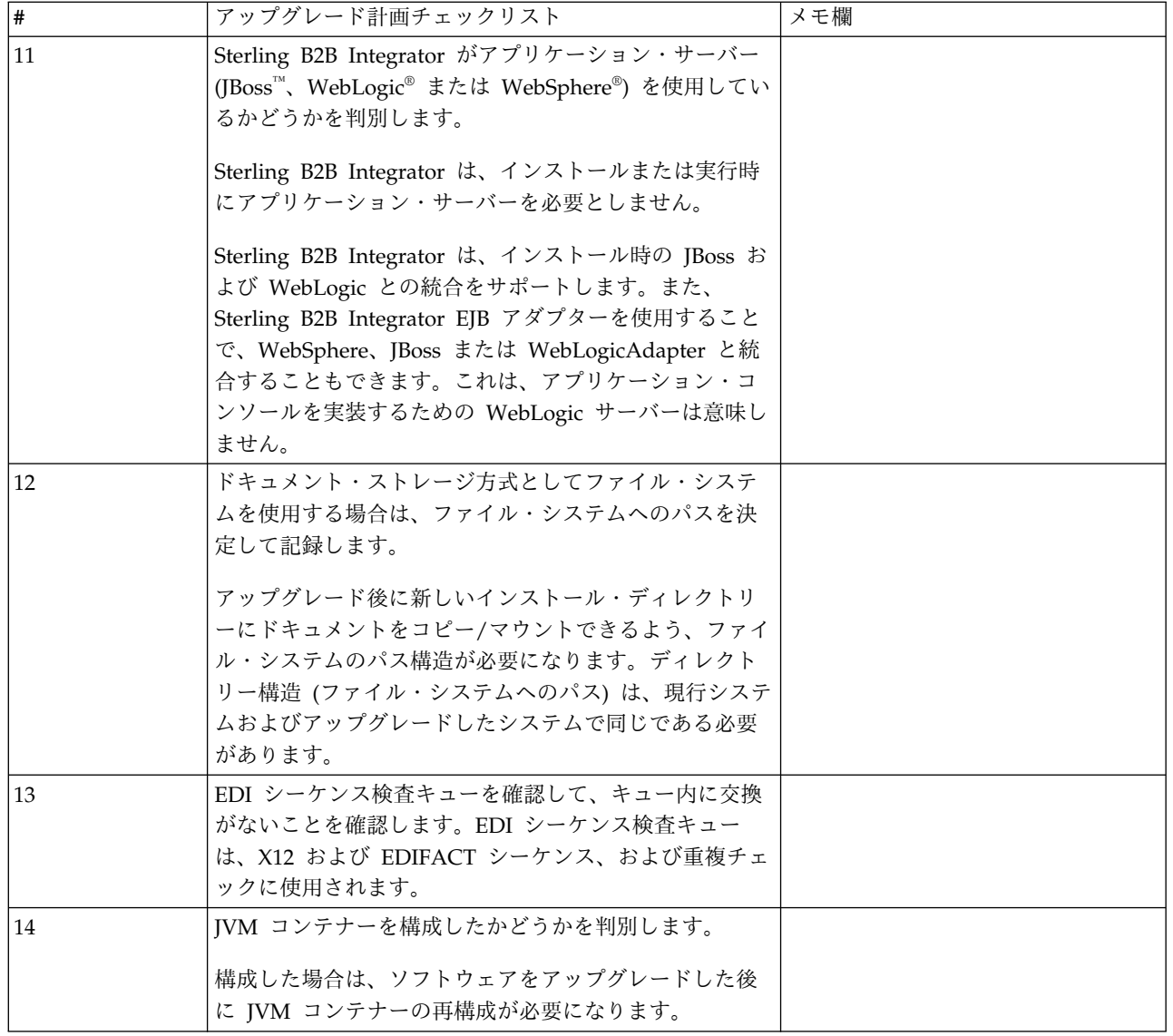

# アップグレードのためのシステムの準備

障害のないアップグレードを実行できるようにするため、アップグレードを開始す る前に必ずシステムの準備を行ってください。

アップグレードを開始する前に:

- v アップグレード前のチェックリストをすべて実行します。
- v ご使用のシステムがすべて[のシステム要件を](http://www.ibm.com/support/knowledgecenter/SS3JSW_5.2.0/nav_container_topics/sub_overview_system_rqmts_526.html)満たしていることを確認します。
- v アップグレード・メディアを入手します。
- v プロセス出力ログを作成します。(オプション)
- v (Microsoft SQL Server の場合のみ) スナップショット機能を構成します。(オプ ション)
- v (DB2 の場合のみ) 必要に応じて、DB2 をバージョン 10.1 または 10.5 にアップ グレードします。

アップグレード前のシステム・チェックリスト**:**

アップグレード前のシステム・チェックリストを使用すると、アップグレードのた めにシステムを準備し、アップグレード中にエラーその他の問題が発生する可能性 を減らすことができます。

アップグレードを開始する前に:

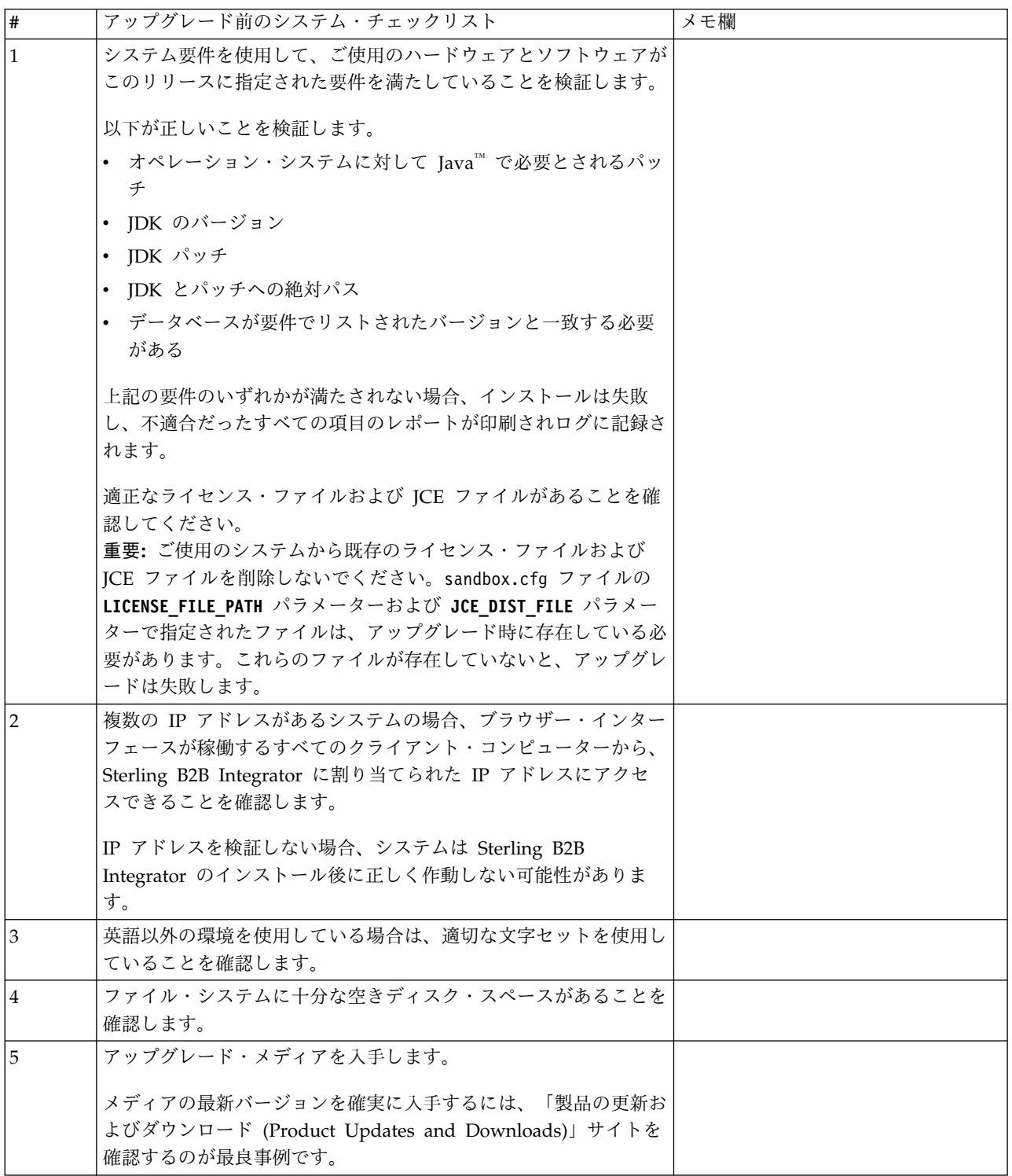

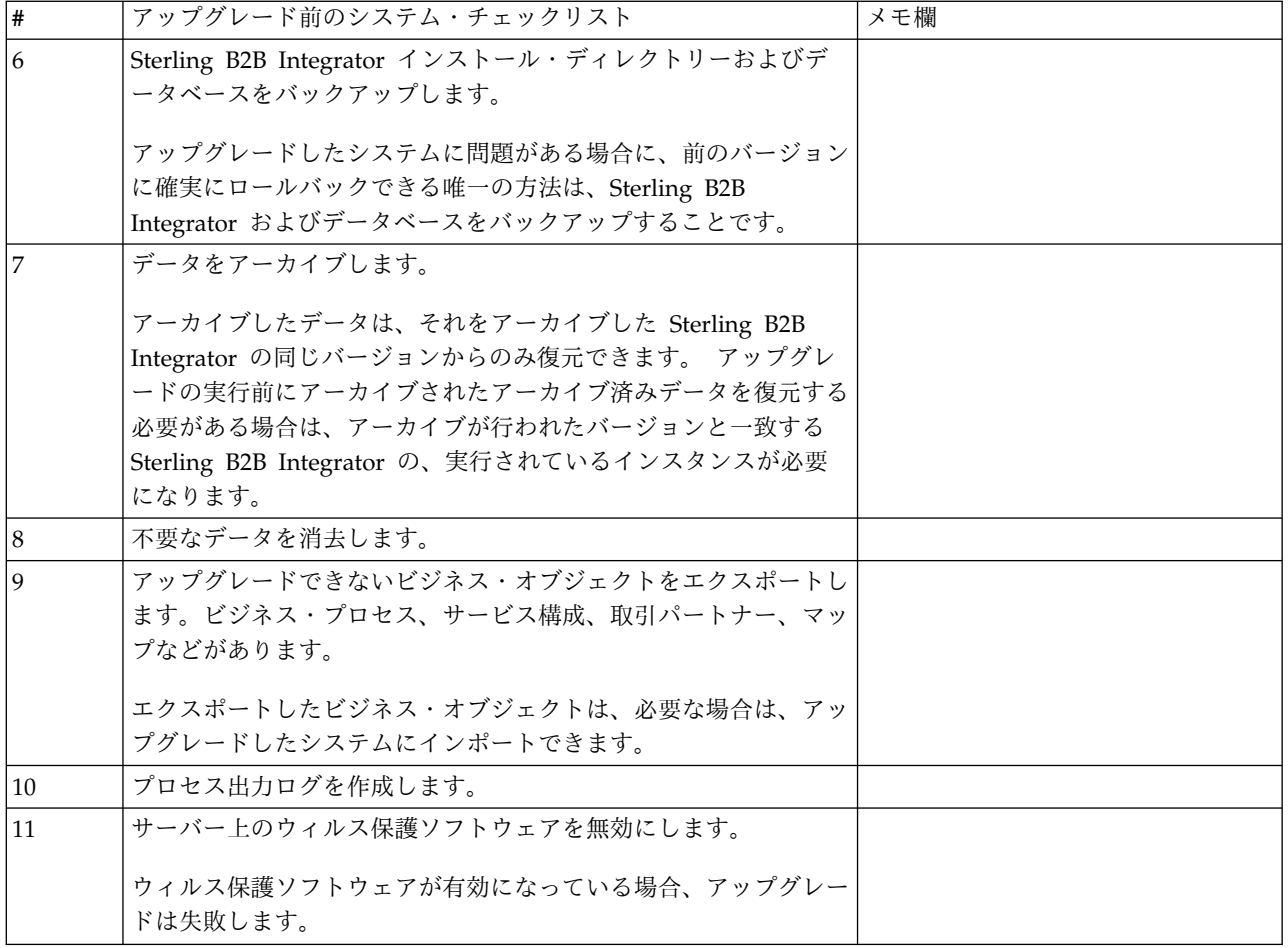

アップグレード前のデータベース・チェックリスト**:** インストールを開始する前 に、以下を実行する必要があります。

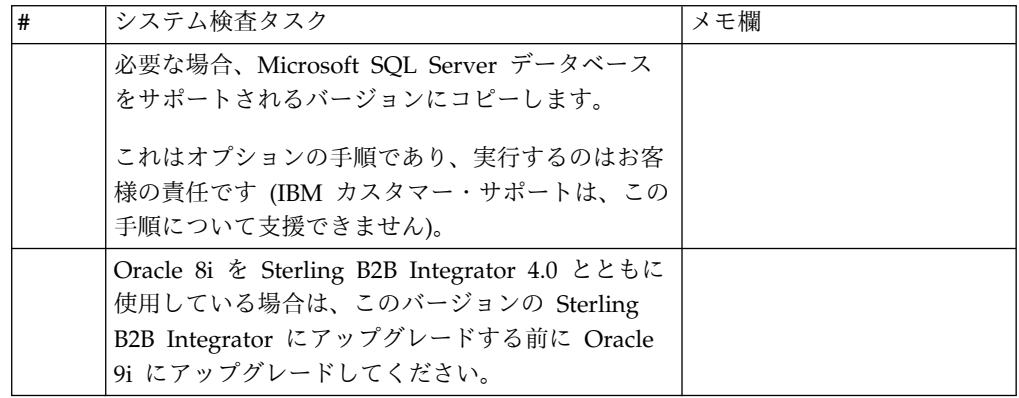

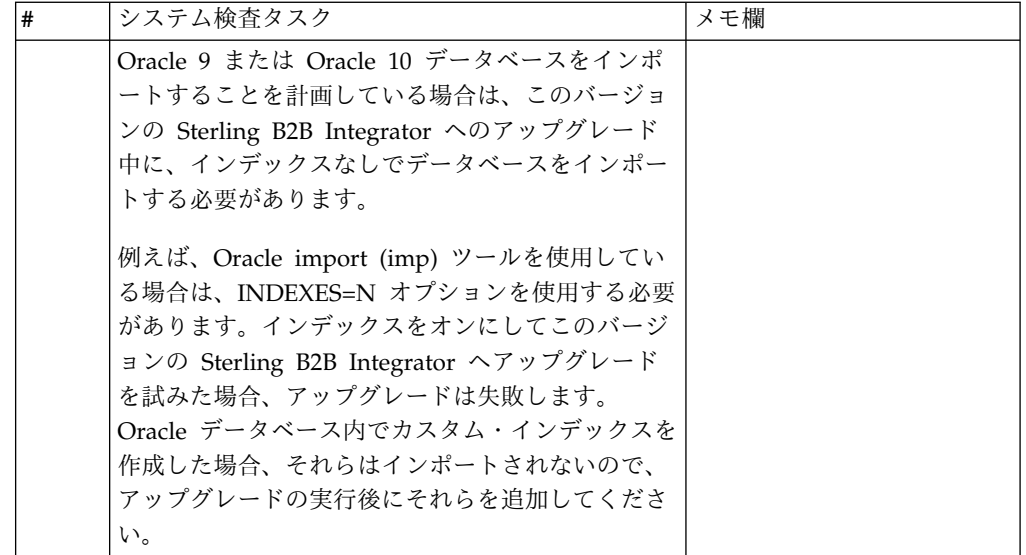

アップグレード前オペレーティング・システム確認のチェックリスト**:**

アップグレードを開始する前に、オペレーティング・システムの構成を確認する必 要があります。

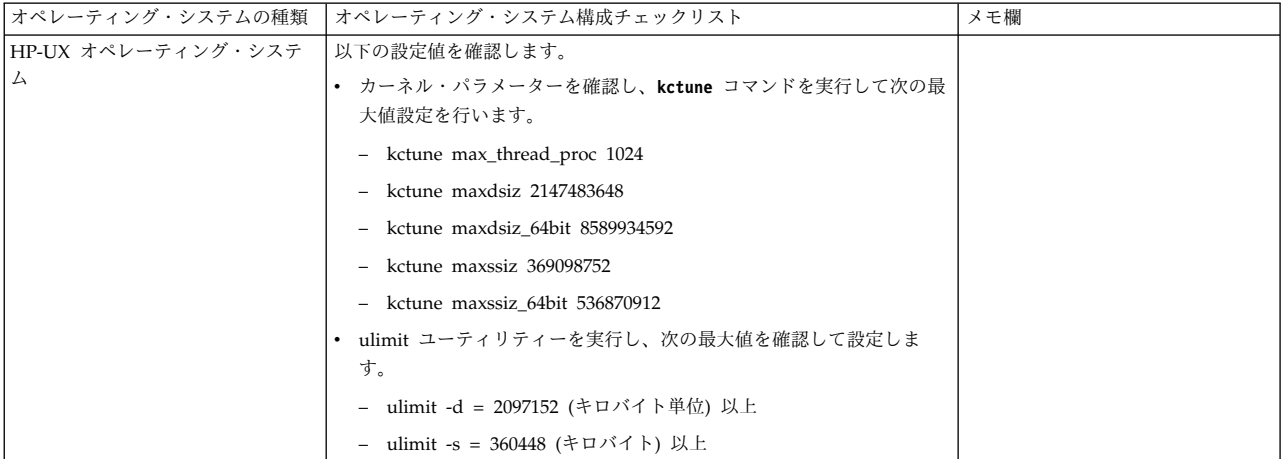

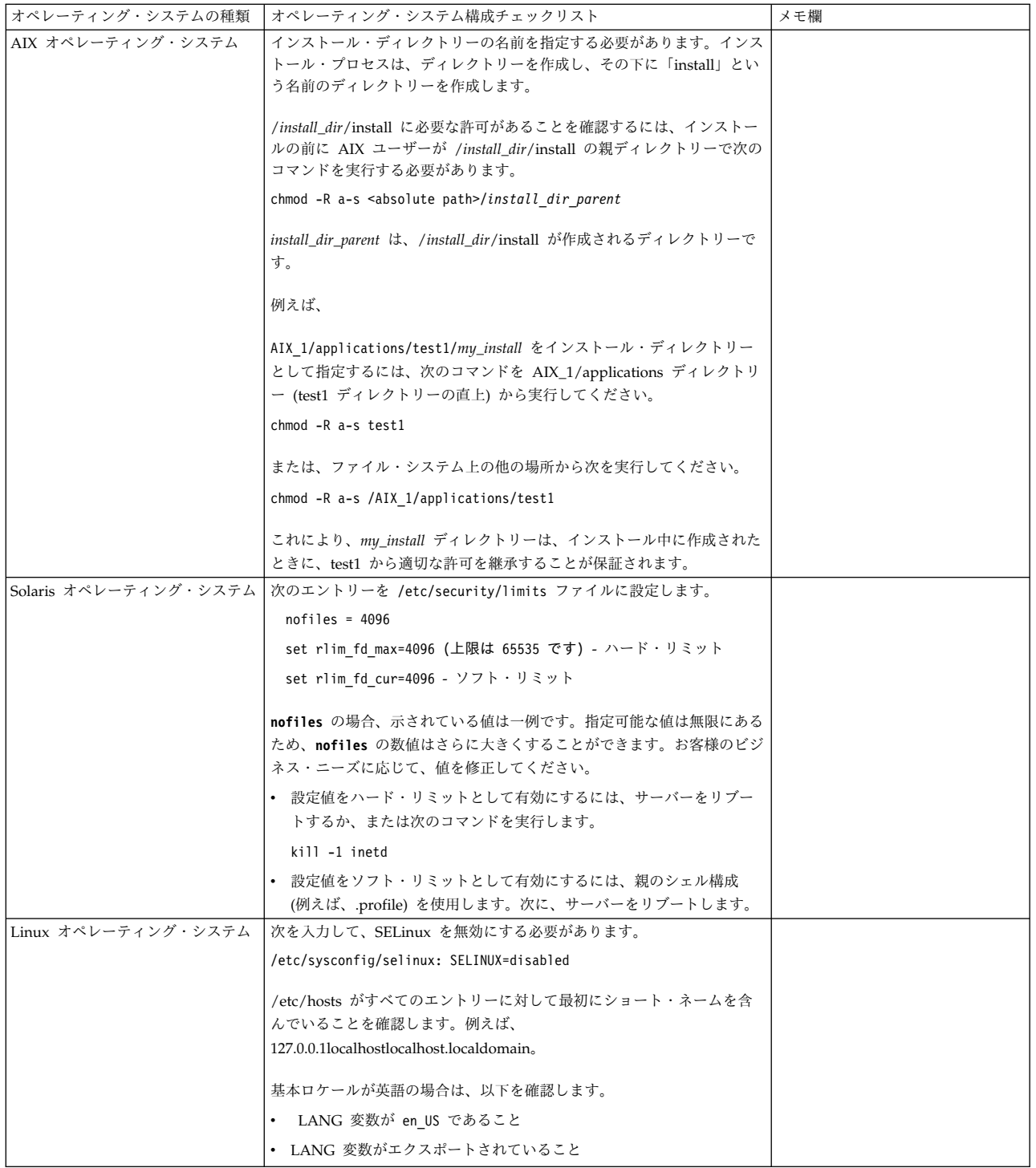

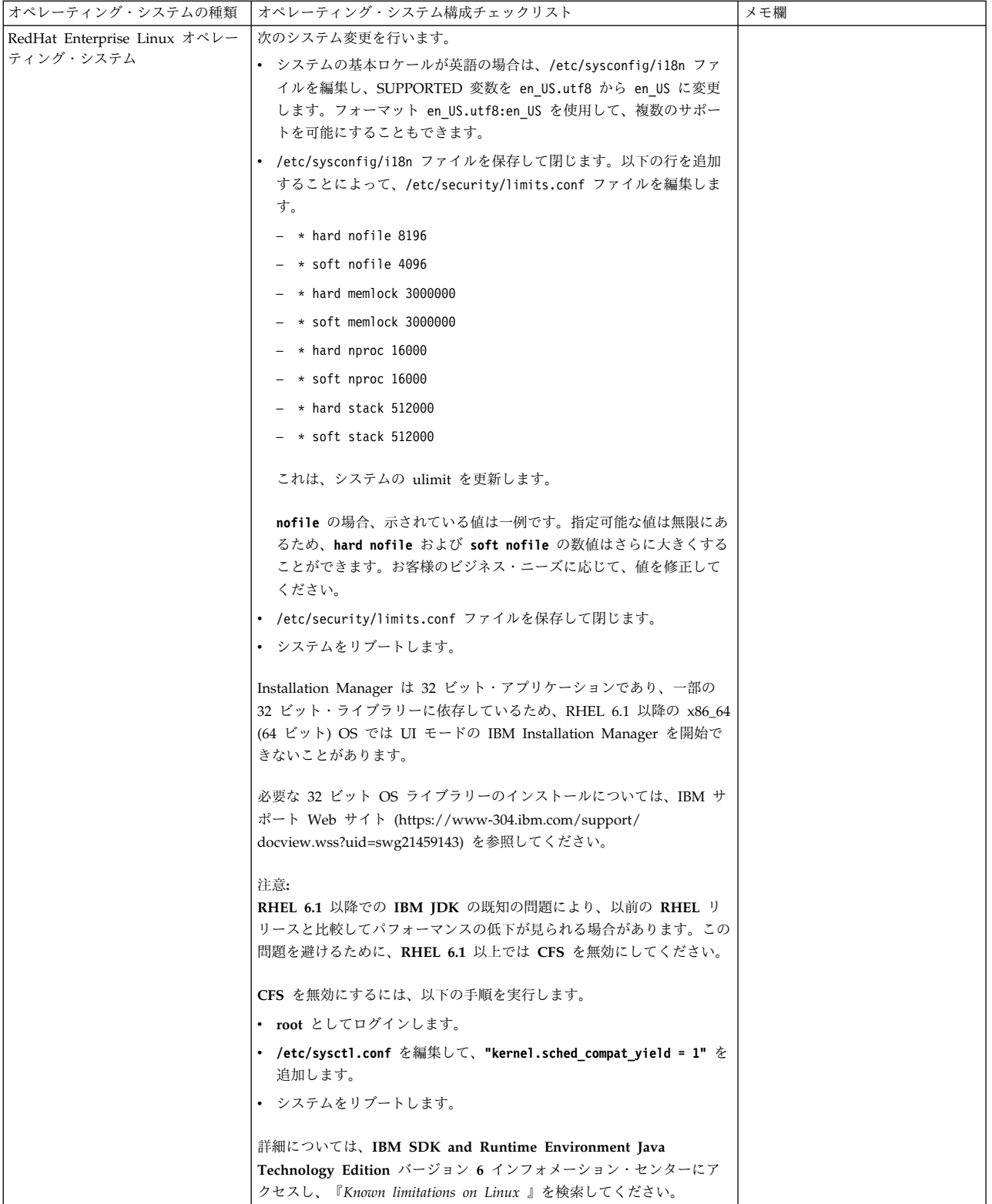

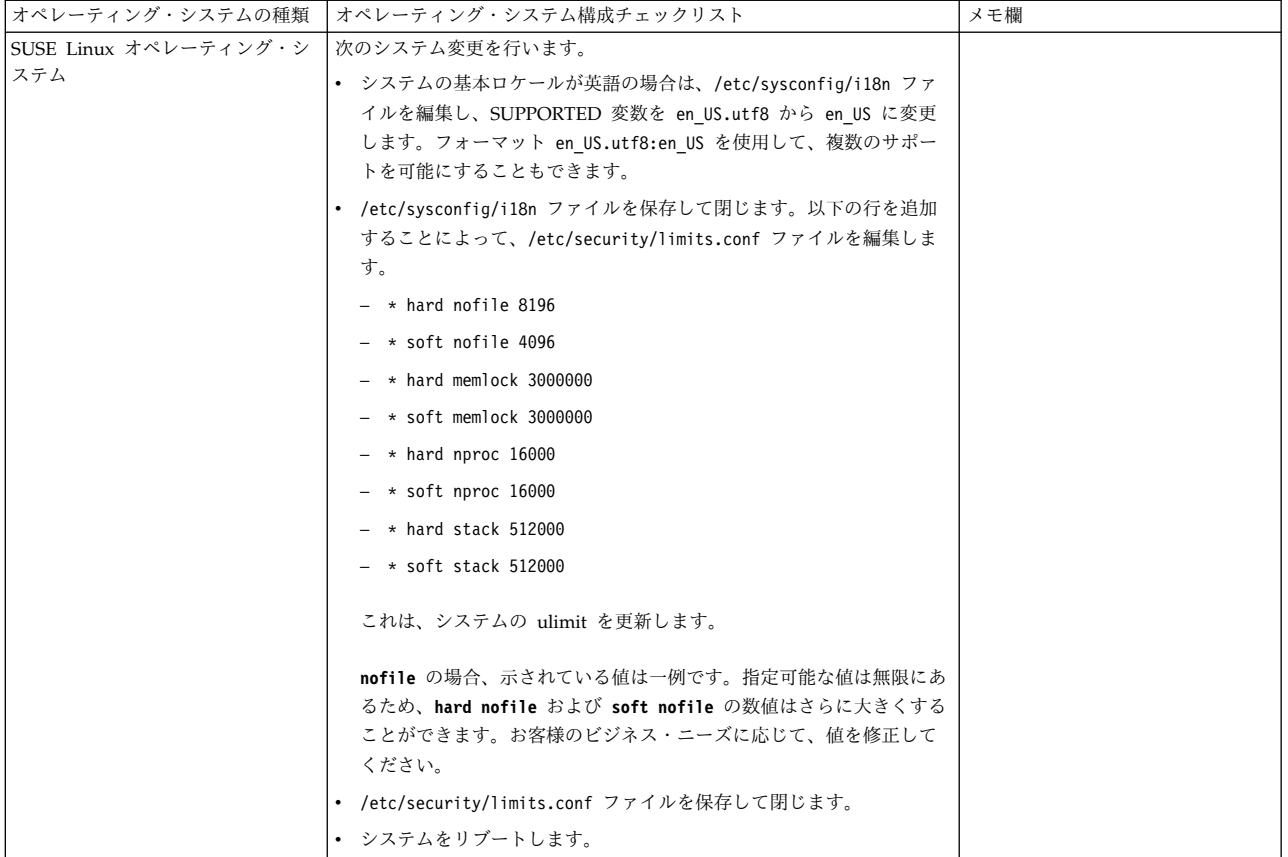

システム要件の検証**:**

インストールを開始する前に、ご使用のシステムで本リリースに指定されたハード ウェア要件およびソフトウェア要件を満たしていることを検証します。

システム要件 にリストされているハードウェア要件は、最小限の要件です。 Sterling B2B Integrator と同じマシン上で他のアプリケーションを実行している場 合、システム要件はこれらの要件を超えることがあります。

インストールでは、以下のシステム要件が厳格に適用されます。

- v オペレーティング・システムのバージョンは、要件と正確に一致している必要が あります。
- v オペレーティング・システムの最小のパッチ・レベルが適用されますが、より高 いパッチ・レベルを適用できます。
- v JDK のバージョンは要件に正確に一致している必要があります。
- v ディスク・スペースはインストールのための最小値です。システムは、システム にかかるロードをすべて処理できるよう別途サイズ設定する必要があります。
- v データベースのバージョンは正確に一致している必要があります。
- v JDBC ドライバーのバージョンでは、完全一致突き合わせとワイルドカード一致 をサポートします。

これらの要件のいずれかが満たされていないと、インストールは失敗します。イン ストールが失敗する場合は、インストール・ログを見て不適合項目のリストがない か確認します。

**JDK** のアップグレード **(Windows** および **UNIX):**

Sterling B2B Integrator の新規バージョンをサポートするように JDK バージョン のアップグレードが必要になることがあります。

このタスクについて

V5.2.4.1 以降がインストールされている場合、**upgradeJDK** スクリプトを使用して JDK のバージョンをアップグレードできます。詳しくは、*bin* ディレクトリー・フ ァイル を参照してください。

V5.2.4.0 以下がインストールされている場合は、以下のステップに従って JDK を アップグレードしてください。

手順

- 1. 新規 JCE ファイルをダウンロードします。例えば、IBM JDK の UnrestrictedPolicy.zip ポリシー・ファイルです。
- 2. *<Install Dir>*/jdk にある既存の JDK をバックアップします。フォルダー名を jdk\_back に変更します。
- 3. 新しい IBM JDK (1.7.0 ) フォルダーをインストール・ディレクトリーにコピ ーします。ディレクトリー名は jdk にしてください。
- 4. *<Install Dir>*jdk\_back¥jre¥lib¥ext 内に存在するすべての jar を *<install Dir>*jdk¥jre¥lib¥ext ディレクトリーにコピーします。
- 5. V5.2.4 以下のインストールが Oracle (SUN) JDK を使用してビルドされていた 場合、次のステップに進んでください。そうでない場合は、ステップ 6 にスキ ップしてください。
	- a. sandbox.cfg property ファイルを編集します。
	- b. JCE\_DIST\_FILE=*<New Path of Supported JCE File>* を設定します。例え ば、JCE\_DIST\_FILE=D¥:¥¥IBM¥¥unrestrictedpolicyfiles.zip のようにしま す。
	- c. *<Install Dir>*jdk¥jre¥lib¥security 内に存在する local\_policy.jar ファ イルおよび US export policy.jar ファイルをバックアップします。
	- d. 新規 JCE ファイルを unzip します。例えば、 Unrestrictedpolicyfiles.zip ファイルです。 local\_policy.jar および US\_export\_policy.jar を *<Install Dir>*jdk¥jre¥lib¥security にコピーし ます。
- 6. updateJavaSecurity.cmd *<path\_to\_new\_jdk><Install Dir>*/jdk を実行します。
- 7. *<Install Dir>*¥jdk¥jre¥lib¥security¥java.security 内のセキュリティー・プ ロバイダーが更新されたことを確認します。
- 8. 使用するアップグレード・シナリオに応じたアップグレード・ガイドの説明に従 ってください。

アップグレード・メディアの入手**:**

このタスクについて

アップグレードの前に、必ずパスポート・アドバンテージ・オンライン・サイトか らアップグレード・メディアの最新バージョンを入手するか、Fix Central からフィ ックスパックをダウンロードしてください。

最新バージョンおよびオンライン・サポートについては、http://www.ibm.com/ software/howtobuy/passportadvantage/pao\_customers.htm にアクセスしてくだ さい。

注**:** V5.2.6 の場合、V5.2.x から V5.2.6 にアップグレードするために使用されるフ ィックスパックのダウンロードは非常に大容量です。これには、Global Mailbox の 新機能が含まれています。 Global Mailbox をインストールしない場合でも、フィ ックスパックをインストールすることで V5.2.6 にアップグレードするには、完全な フィックスパック・ファイルをダウンロードする必要があります。

プロセス出力ログの作成**:** このタスクについて

アップグレード中のプロセス・アクティビティーのログは、トラブルシューティン グが必要になった場合に助けとなります。出力は、自動的にアップグレード・ロ グ・ファイル (PreInstallSi.log および InstallSi.log) に記録されます。この手順を使 用して、ログに記録する各プロセスに対して別々の出力ログを生成します。

プロセス出力ログを作成するには、以下の手順に従ってください。

手順

1. プロセスを記録するために、任意のディレクトリーから、プロセス出力を保存す るファイルの名前を指定して script コマンドを実行します。指定した名前でフ ァイルが作成されていることを確認します。

例えば、processoutput.log という名前のファイルへのログ出力を開始するに は、コマンド・ラインで「script processoutput.log」と入力します。script コマ ンドを実行したディレクトリーに、processoutput.log ファイルが作成されま す。

- 2. アップグレードが完了したら、コマンド・ラインで「exit」と入力し、記録を停 止します。
- 3. これで、プロセス出力を含むファイルを取得できています。

以下の例は、listing.log という名前のファイルに出力を保存するように指定して script コマンドを開始し、その後「exit」を入力してscriptコマンドの実行を停 止するセッションを示しています。

[2]%script listing.log Script started, file is listing.log [3]%ls Custard.Recipe FavoriteRecipes Curry.Recipe VindalooCurry.Recipe Jelly.Recipe [4]%exit Script done, file is listing.log

**Microsoft SQL Server** のスナップショット機能の構成**:**

Microsoft SQL Server のスナップショット機能を使用すると、データベースがロッ クされていても読み取り専用のコピーを参照できます。スナップショット機能を構 成することにより、デッドロックを減らすこともできます。スナップショット機能 を有効にするには、次のコマンド「**ALTER DATABASE db\_name SET READ\_COMMITTED\_SNAPSHOT ON;**」を入力します。

**DB2** バージョン **10.1** または **10.5** へのアップグレード**:**

DB2 9.5 または 9.7 から 10.1 または 10.5 にアップグレードするには、構成変更 を行う必要があります。

手順

1. ご使用の Sterling B2B Integrator のバージョンに関係する以下の表のステップ を実行してから、ステップ 2 に進みます。

重要**:** 設定の変更を行う前に、すべてのファイルをバックアップします。

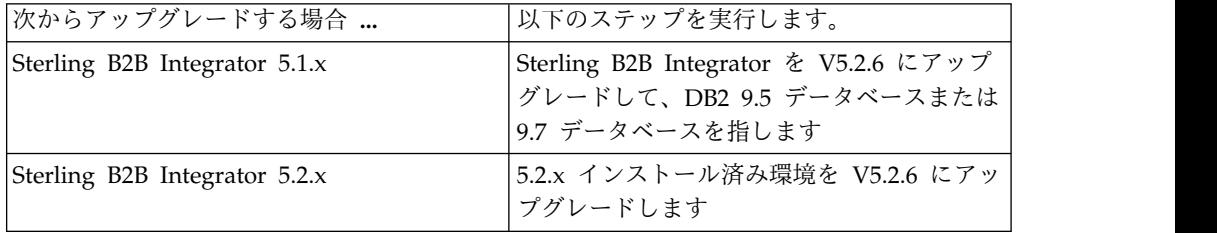

- 2. DB2 9.5 または 9.7 データベースの内容を DB2 10.1 または 10.5 にコピーし ます。
- 3. /install dir/dbjar/jdbc/DB2/ に置かれているデータベース・ドライバーのバ ックアップを取り、それを DB2 10.1 バージョンまたは 10.5 バージョンと置換 します。
- 4. 環境に固有のパラメーターを使用して以下の sandbox.cfg ファイル・フィール ドを更新します。

DB\_PASS= DB\_SCHEMA\_OWNER= DB\_DRIVERS\_VERSION= YANTRA DB\_PORT= DB\_DATA= DB\_HOST= YANTRA DB USER= DB\_PORT= YANTRA DB PASS= YANTRA DB DATA= YANTRA<sup>DB</sup>HOST= DB\_DRIVERS= DB\_USER= DB2\_PORT= DB2\_USER=

DB2\_PASS= DB2\_DATA= DB2\_HOST=

5. activemq.xml ファイルで以下を編集します。

activemq.xml: <value>jdbc:db2//DB HOST:DB PORT/DB DATA</value>

- <span id="page-629-0"></span>6. setupfiles スクリプトを実行します。
- 7. deployer スクリプトを実行します。
- 8. Sterling B2B Integrator を開始します。

# 情報収集チェックリスト

アップグレードのための情報収集チェックリスト **(UNIX/Linux** 非クラスター**):** ア ップグレードを開始する前に、情報収集チェックリスト内の情報を確認してくださ い。チェックリストには、アップグレード・スクリプトの実行中に必要になるすべ ての情報が含まれています。サポート情報および詳細は、この章の最後に含まれて います。

チェックリストには以下が含まれます。

- v 作業の要旨 (詳細手順はチェックリストの後に記載されています)
- v アップグレードを開始する前に収集する必要がある情報

以下のチェックリストをコピーしておくと、収集する情報を記録するのに使用でき ます。

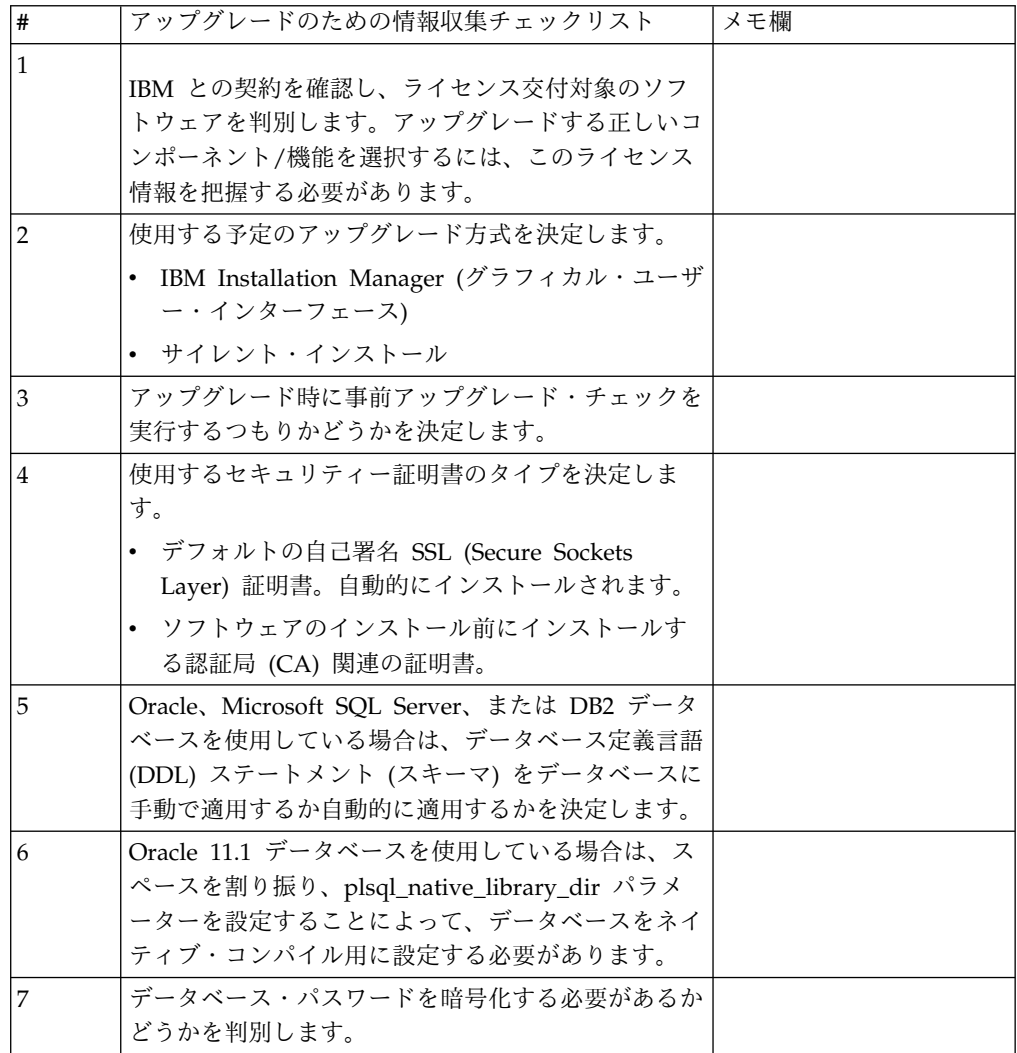

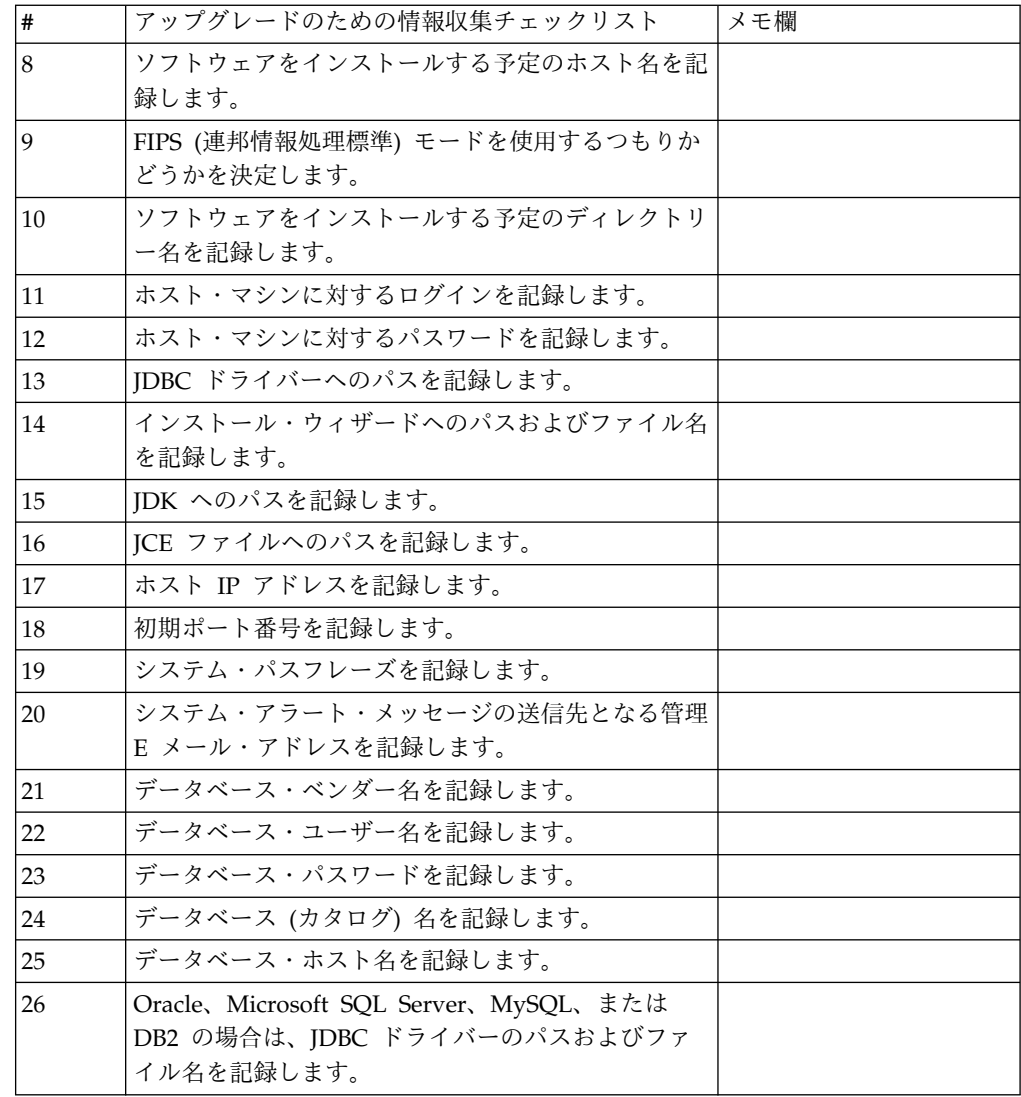

サポート情報と詳細な手順**:**

アップグレード前チェック*:* アップグレード前チェックは、アップグレードを開始 する前に Oracle、SQL Server および DB2 データベース環境を確認します。これ は、一般的なアップグレード・エラーを見つける、オプションのインストール・フ ィーチャーです。アップグレード前チェックは、以下のことを確認します。

- v SI\_VERSION 表が存在すること
- v データベース文字セットが Oracle および DB2 用として正しいこと
- v スケジュールに入れられた開始時刻が終了時刻よりも遅くないこと
- v 入力されたパスフレーズがデータベース内の既存のパスフレーズと一致すること
- Oracle Long Raw および BLOB 用のデータベース実装
- v アップグレードを実行する許可がユーザーにあること
- v 照合設定が MS SQL に対して検証されること
- 表 SCI\_ENTITY の OBJECT\_NAME の文字数が 100 以下であること
- v アップグレード中に識別したデフォルト・スキーマが既存のデータベースと一致 すること

これらの項目のいずれかが検証されない場合、アップグレードは失敗します。エラ ー・メッセージが表示されるので、状態を修正してからアップグレードを再開する 必要があります。

ライセンス情報*:*

購入した Sterling B2B Integrator の各機能に対して、個別のライセンスが必要にな ります。インストール時に、購入した機能に従ってライセンス・ファイルを選択し なければなりません。製品ライセンスにはアクティベーション・キーは必要ありま せん。

IBM は、お客様がご自身が購入した製品のみをインストールし、使用することを想 定しています。IBM は、その遵守状況について、随時、お客様のインストール済み 環境を監査する権利を有するものとします。

インストールの完了後に、ライセンス・ファイルの変更が必要であると判断した場 合は、 67 [ページの『ライセンスの変更』を](#page-72-0)参照してください。

#### **Sterling B2B Integrator** の製品ライセンス

Sterling B2B Integrator Standard Edition および Enterprise Edition には、以下が 含まれています。

- MESA Studio
- eInvoicing
- レポート・サービス
- v 下記にリストされていないすべてのサービスおよびアダプター

Sterling B2B Integrator Standard Financial Edition および Enterprise Financial Edition には、上記すべてに加え、以下が含まれています。

- CHIPS
- SWIFTNet
- NACHA ACH CTX アダプター
- FEDWIRE
- v Fin Serv XML 標準
- v FIPS モード
- Image Cash Letter Service
- v EBICS

セキュリティー証明書*:*

Sterling B2B Integrator をインストールする前に、さまざまなセキュリティー証明 書から選択することができます。

インストールを開始する前に、次のどのセキュリティー証明書を使用するかを決め る必要があります。

- v インストールにより自動的に生成されるデフォルトの自己署名 SSL (Secure Sockets Layer) 証明書。
- v ソフトウェアのインストール前に生成する認証局 (CA) 関連の証明書。

デフォルトの SSL 証明書を使用してインストールするが、後で CA 関連の証明書 に切り替える場合は、noapp.properties\_platform\_ifcresources\_ext.in ファイル 内の **sslCert** プロパティーを使用して証明書を切り替えることができます。

*UNIX* アカウント*:*

UNIX または Linux 環境で、すべてのインストールのホスト・サーバー上に 1 つ の UNIX 管理アカウントを作成します。

例えば、1 つのテスト環境と 1 つの実稼働環境を作成する場合は、ホスト・サーバ ー上に 1 つの UNIX アカウントを作成します。UNIX アカウントの作成の詳細に ついては、ご使用のオペレーティング・システムのドキュメンテーションを参照し てください。

ポート番号*:*

インストール時、初期ポート番号を指定するように求められます。

ポート番号には以下のガイドラインを使用してください。

v このインストールには、200 個の連続するオープン・ポート (1025 - 65535) が 必要です。

重要**:** RMI のため、場合によっては、範囲外のポート番号が割り当てられること があります。

- v 初期ポート番号は、ポート番号範囲の先頭を表します。
- v ポート範囲にあるそのポート番号が、システム上の他のアプリケーションで使用 されていないことを確認してください。

インストール後、すべてのポート割り当てを /*install\_dir*/install/properties/ sandbox.cfg ファイルで確認してください。

データベース定義言語 *(DDL)* ステートメント*:*

Sterling B2B Integrator をインストールする場合は、データベース・テーブルにデ ータベース定義言語 (DDL) ステートメントを手動で適用できます。この場合、こ の処理をインストール・プロセスで直接実行する必要はありません。

この機能により、Sterling B2B Integrator データベース・ユーザーのデータベース 許可を低減できるため、データベースのセキュリティーが向上します。データベー ス・オブジェクトへの権限は、顧客データベース管理者 (DBA) などのセキュアな ユーザーに予約できます。企業では、適切な許可を持つ DBA のみがデータベース への変更を行えるように制限できます。

## ソフトウェアのアップグレード

**UNIX/Linux** のアップグレード一般情報**:**

注意**:**

**Sterling B2B Integrator** は、セキュリティーのため、企業のファイアウォールの後 ろにインストールする必要があります。セキュアなデプロイメント・オプションに ついて詳しくは、**Sterling B2B Integrator** ドキュメンテーション・ライブラリーの 「周辺サーバーおよびセキュリティー **(Perimeter Server and Security)**」トピック を参照してください。

以下のいずれかの方式を使用して、システムをアップグレードします。

- v IBM Installation Manager を使用したアップグレード (グラフィカル・ユーザ ー・インターフェース)
- サイレント・インストールを使用したアップグレード

一般的なアップグレードのガイドライン

次に、一般的なガイドラインの一部を示します。

- v アップグレードの開始前に、手動で新しいアップグレード・ディレクトリーを作 成しないでください。開始前にインストール・ディレクトリーを作成すると、ア ップグレードが失敗します。アップグレード処理中に指定したディレクトリー名 が使用されて、新しいインストール・ディレクトリーが作成されます。
- v インストールを行うサーバーには、十分な空きディスク・スペースを確保する必 要があります。
- v Linux を使用している場合、インストール・パッケージ・ファイルへのパス内で 何らかのソフト・リンクまたはシンボリック・リンクを使用しないでください。
- v *install\_dir* は、新しいソフトウェアがインストールされるインストール・ディレ クトリーを指します。既存のディレクトリー名や Sterling B2B Integrator の古 いバージョンのインストール・ディレクトリーを使用しないでください。使用す ると、インストール済みの環境が意図せずに上書きされる可能性があります。
- *parent install は、install dir* ディレクトリーの 1 階層上のディレクトリーです。
- v *parent\_install* ディレクトリーに、適切な読み取り/書き込み許可が設定されるよ うにします。
- v FTP を使用してファイルをコピーしている場合は、セッションがバイナリー・モ ードに設定されていることを確認してください。
- v DB2 データベースと共に AIX を使用している場合は、ディレクトリー・パスが 108 バイトを超えることはできません。
- v SI\_*<build\_number>*.jar へのディレクトリー・パスにスペースを含めることはでき ません。
- v インストールを実行すると、初期ポート番号に基づいて後続のポートが作成され ます。すべてのポート割り当てを確認するには、/*install\_dir*/install/ properties/sandbox.cfg ファイルを参照してください。
- v VMware 上に Sterling B2B Integrator をインストールする場合は、VMware ホ ストの IP アドレスではなく、仮想マシンの IP アドレスを指定します。例え ば、10.251.124.160 が VMWare ホストの IP アドレス、10.251.124.156 がそれ がホスティングしている Windows 2003 サーバーの IP アドレスだとすると、

Sterling B2B Integrator をインストールするための正しい IP アドレスとして、 10.251.124.156 を使用する必要があります。

• Sterling B2B Integrator のアクティブなインストール済み環境でアップグレード を実行する場合、トラフィックを正常に停止するには、ソフト停止コマンドを実 行する必要があります。ソフト停止の実行について詳しくは、Sterling B2B Integrator 5.2 インフォメーション・センターにある『System Administration』 のソフト停止のドキュメンテーションを参照してください。

**IBM Installation Manager** に関する一般情報**:**

Sterling B2B Integrator をサポートされるすべてのプラットフォームにインストー ルするには、IBM Installation Manager V1.8.2 が必要です。

Installation Manager は、Java ベースのマルチプラットフォーム・インストール・ アプリケーションであり、さまざまなプラットフォームを通じて一貫したアプロー チを提供します。プラットフォーム固有のインストール・テクノロジーやインスト ール・メカニズムには依存していません。

Installation Manager は、ローカルの Sterling B2B Integrator オファリング・リポ ジトリーを使用して、Sterling B2B Integrator とそのアドオン機能をインストール したり更新したりします。インストールする必要があるパッケージが判別され、製 品、フィックスパック、および暫定修正を含めてそれらのパッケージが表示されま す。すべての前提条件と相互依存性を満たしていることが検査されてから、選択さ れた製品パッケージと機能セットがインストールされます。

重要**:** 「アンインストール」オプションは、Installation Manager から Sterling B2B Integrator の登録を抹消するにすぎません。Sterling B2B Integrator を完全に アンインストールするには、関連するセクションに記載されているアンインストー ル手順を実行する必要があります。

Installation Manager は、Sterling B2B Integrator がインストールされるコンピュ ーターごとに、インストールが必要です。その他の IBM アプリケーションと共に 使用するために Installation Manager がインストールされている場合は、バージョ ンが適切であれば、それを Sterling B2B Integrator のインストール時に使用できま す。Installation Manager がインストールされていない場合、Sterling B2B Integrator インストール・メディアの一部として提供されます。

サポートされるビット・バージョン

Sterling B2B Integrator インストール・パッケージには、64 ビット・バージョンの IBM Installation Manager V 1.8.2 が用意されています。ただし、32 ビット・バー ジョンの Installation Manager を使用してインストールすることもできます。

インストールを開始する前に、以下のオプションを考慮してください。

- v 新規のお客様は、Sterling B2B Integrator インストール・パッケージに用意され ているバージョンの Installation Manager を使用して、Sterling B2B Integrator をインストールしてください。
- 以前のバージョンの Installation Manager がある場合、インストール・パッケー ジに用意されている Installation Manager を使用して V1.8.2 に更新してから、 Sterling B2B Integrator をインストールしてください。
- 以前に Installation Manager を使用していなかった既存のお客様は、インストー ル・パッケージに用意されているバージョンの Installation Manager をインスト ールしてから、Sterling B2B Integrator のインストール済み環境をアップグレー ドしてください。
- 32 ビットの Installation Manager がインストールされている場合は、32 ビット の Installation Manager V1.8.2 を Fix Central または IBM パスポート・アド バンテージからダウンロードしてアップグレードしてから、Sterling B2B Integrator のインストールを続行する必要があります。テキストの画面表示をサ ポートする必要なライブラリーがあることを確認してください。

## 更新の確認

Installation Manager の更新を確認するには、「ファイル」**>**「設定」**>**「更新」ペ ージで「**Installation Manager** の更新を検索」を選択します。このチェック・ボッ クスを選択した場合、以下のいずれかのページを Installation Manager の開始ペー ジから開くと、Installation Manager が更新を検索します。

- v パッケージのインストール
- パッケージの変更
- パッケージの更新

「パッケージのインストール」ページで「他のバージョン、フィックス、および拡 張機能の確認」ボタンをクリックすると、Installation Manager は更新の検索も行 います。

#### **Installation Manager** の始動

非管理者ユーザーとして Installation Manager を始動し、Sterling B2B Integrator のインストールも行うことが必要です。

Installation Manager をどのように始動するかは、Sterling B2B Integrator に同梱 されている Installation Manager エージェントを使用するかどうか、あるいは、ご 使用のシステムに Installation Manager インスタンスがインストールされているか どうかによって異なります。また、インストール済みの Installation Manager があ れば、それが 32 ビットであるか、64 ビットであるかにもよります。

コマンド・プロンプトを開き、以下のいずれかのタスクを実行して GUI モードで Installation Manager を始動します。

- 以下のシナリオでは、IM <operating system> ディレクトリーに進み、 **./userinst** または **userinst.exe** (Windows) と入力します。
	- Installation Manager がインストールされておらず、Sterling B2B Integrator メディアに同梱されている Installation Manager エージェントを使用する場 合。
	- 64 ビット Installation Manager がインストールされている場合。
	- Installation Manager で使用できるダウンロードが 1 回のみとなっているプ ラットフォーム上に Installation Manager がインストールされている場合。 例えば、AIX、Solaris、HP、zLinux などです。
- Linux システムまたは Windows システム上に 32 ビット Installation Manager がインストールされている場合は、<installation directory>/Installation

Manager/eclipse (Windows システムの場合は、「/」を「¥」に置き換えてくだ さい) に進み、**./IBMIM** または **IBMIM.exe** と入力します。

サイレント・インストールの場合にコマンド・モードで Installation Manager を始 動する方法については[、応答ファイルによるインストールまたは更新を](http://www.ibm.com/support/knowledgecenter/SS3JSW_5.2.0/com.ibm.help.sb2bi_install_upgrade_526.doc/install_upgrade_silent_mode/installing_or_updating_with_response_file_SI_specific.html)参照してく ださい。

コマンド・モードで Installation Manager を始動して応答ファイルを記録する方法 については[、応答ファイルの記録を](http://www.ibm.com/support/knowledgecenter/SS3JSW_5.2.0/com.ibm.help.sb2bi_install_upgrade_526.doc/install_upgrade_silent_mode/install_recording_a_response_file_SI_specific.html)参照してください。

追加のヒープ・メモリー・パラメーター

ヒープ・メモリー・パラメーターは、Installation Manager がインストール・プロ セス中に使用できるメモリー量を指定します。Installation Manager で使用するヒ ープ・メモリー・プール・サイズは、ハードコーディングされたデフォルト値で す。このデフォルトがご使用の環境に十分ではない場合、Installation Manager の config.ini ファイルにパラメーターを追加することによって、別の値を指定できま す。

重要**:** この追加パラメーターが必要になるのは、インストール・プロセスの途中で 「メモリー不足」エラーが発生する場合のみです。

以下のパラメーターを追加できます。

- v memoryMin=user.sb.INSTALL\_*<OS>*\_INIT\_HEAP.*<amount\_of\_memory>*
- v memoryMax=user.sb.INSTALL\_*<OS>*\_MAX\_HEAP.*<amount\_of\_memory>*

ここで、<*OS*> はご使用のオペレーティング・システム、<*amount\_of\_memory*> は指 定するメモリー量です。

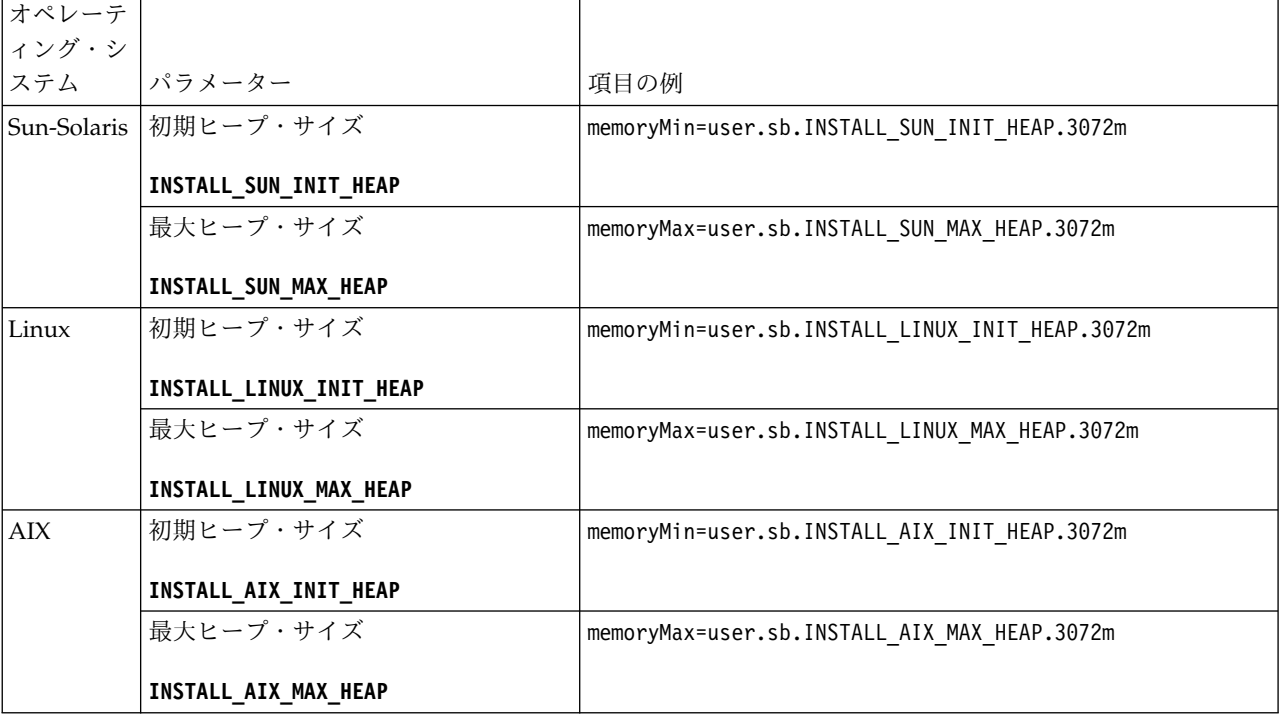

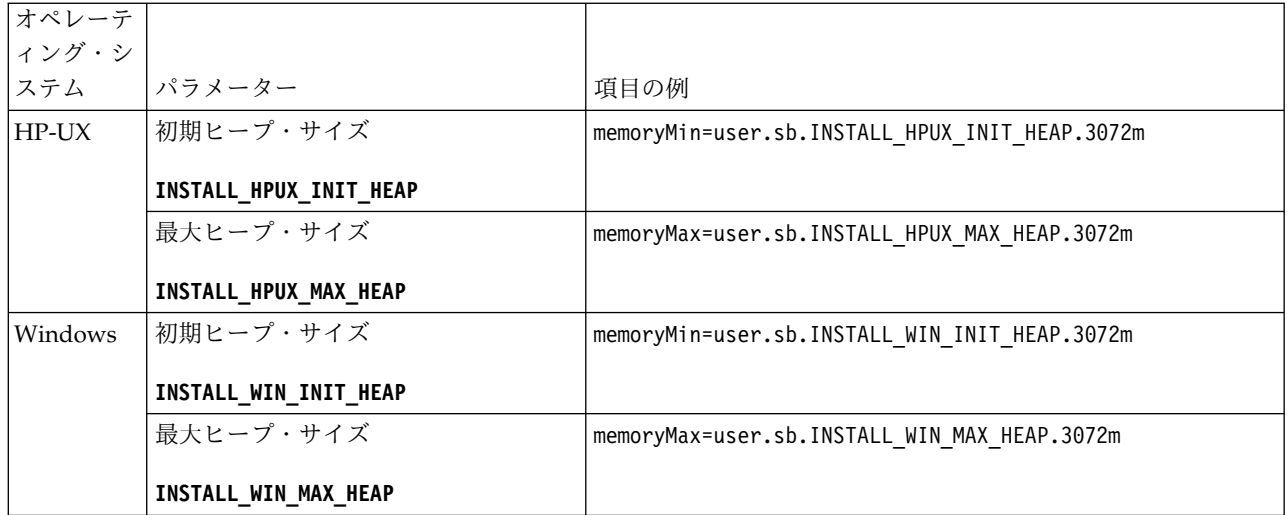

**IPv6** アドレスのガイドライン**:**

Sterling B2B Integrator のインストールで IPv6 アドレスを使用する場合は、一定 のガイドラインが必要となります。

インストールで IPv6 アドレスを使用する前に、「システム要件」の『*IPv6* 機能』 セクションを参照してください。

インストールを計画する際は、次の IPV6 アドレス情報を考慮してください。

- v IPv6 アドレスを使用する場合は、アドレスを囲む大括弧と、他の数字のないコ ロン間のゼロ (0) を含む、完全修飾アドレスを使用します。例えば、 fe80::213:72ff:fe3c:21bf ではなく [fe80:0:0:0:213:72ff:fe3c:21bf] を使用 します。
- v IPv6 アドレスを使用してインストールする場合は、/etc/sysconfig/ networking/profiles/default/hosts ディレクトリーにあるホスト・ファイルの 中で、IPv4 アドレスへのホスト名マッピングをコメント化し、IPv6 アドレスへ のマッピングはそのままにします。
- インストールは、IPv6 アドレスではなく、ホスト名を使用して行う必要があり ます。さもないと、Lightweight JDBC アダプターとグラフィカル・プロセス・ モデラー (GPM) が機能しません。
- v Oracle データベースを使用している場合、ホスト名には IPv6 アドレスを使用し ないでください。
- IPv6 アドレスを使用しており、Sterling B2B Integrator をデュアル・スタッ ク・ホストとして構成する場合は、インストール後に IPv6 アドレスを (**admin\_host.3** プロパティーとして) noapp.properties platform ifcresources ext .in ファイルに追加する必要が あります。

応答ファイルによるインストールまたは更新 **(V5.2.6** 以上**):**

サンプル応答ファイルを使用するか、既存の応答ファイルを必要な形式に変換する ことで、サイレント・モードで Sterling B2B Integrator をインストールしたり更新 (フィックスパックまたは暫定修正を適用) したりできます。

**GUI** モードの **IBM Installation Manager** を使用した、**UNIX/Linux** 非クラスタ ー環境でのアップグレード**:**

グラフィカル・ユーザー・インターフェース (GUI) モードの IBM Installation Manager を使用して、UNIX/Linux 非クラスター環境で Sterling B2B Integrator をアップグレードすることができます。このインストールには、X Window System を使用します。

始める前に

- v システムをアップグレードする準備が完了していることを確認します。 [384](#page-389-0) ペ [ージの『アップグレードのためのシステムの準備』を](#page-389-0)参照してください。 重要**:** システムの準備が正しくできていないと、アップグレードに失敗する可能 性があります。
- v 624 [ページの『アップグレードのための情報収集チェックリスト](#page-629-0) (UNIX/Linux [非クラスター](#page-629-0))』 を完了します。
- v ご使用の PC に、UNIX/Linux オペレーティング・システム用の X Window ウィンドウ操作システム (Cygwin や Xming など) をインストールします。
- X Window System で使用するために、Telnet クライアント (例えば、PuTTY) をインストールし、構成します。次のパラメーターを設定する必要があります。
	- X-11 フォワーディングを使用可能にする必要があります。
	- X ディスプレイの場所を localhost に設定する必要があります。
- v Standards Processing Engine (SPE) アプリケーションを Sterling B2B Integrator と共に使用している場合、Sterling B2B Integrator をアップグレード する前に SPE をアップグレードする必要があります。
- v EBICS Banking Server アプリケーションを Sterling B2B Integrator と併用して いる場合は、インストール・ロケーション内のストレージに対するデータ暗号化 はサポートされません。
- v ulimit と言語を以下のように設定します。
	- ulimit -n 4096
	- ulimit -u 16000
	- export LANG=en\_US

このタスクについて

このアップグレードによって、管理パスワードがデフォルト・パスワードに変更さ れます。セキュリティー・リスクを最小限に抑えるために、アップグレード後に、 パスワードを管理パスワードに戻します。このパスワードは、ユーザー・インター フェース (/dashboard または /ws) にログインするための Admin パスワードで す。

重要**:** 以下に、Sterling B2B Integrator V5.2.6 のインストールまたはこのバージョ ンへのアップグレードに関連した変更のリストを示します。

v インストールおよびアップグレードは、ユーザー・インターフェースを使用する か、あるいは、サイレント・インストール・モード (応答ファイル) を使用して 実行できます。コンソール・モードのインストールとアップグレードはサポート されていません。

- v Sterling B2B Integrator JAR ファイルは、リポジトリーに含まれています。その ため、インストールまたはアップグレード時に手動で JAR ファイルを選択する 必要はありません。
- Sterling B2B Integrator のインストールまたはアップグレードには、Installation Manager V1.8.2 を使用する必要があります。InstallService は使用不可にされ ており、使用できません。 InstallService は、Sterling File Gateway に関連 した特定のシナリオでのみ使用できます。詳しくは、ステップ 14 を参照してく ださい。

手順

1. ご使用の PC で X Window System クライアントを開始します。

ウィンドウが開いたら、それを最小化します。

- 2. コンソール・ウィンドウを開き、Sterling B2B Integrator がアップグレードさ れる UNIX/Linux ホスト・サーバーにログオンします。
- 3. インストール・メディアから、圧縮された更新パッケージを、Sterling B2B Integrator がインストールされているホスト上の UNIX/Linux ディレクトリ ーにコピーします。
- 4. ホスト・サーバーでアップグレード・パッケージを圧縮解除します。
- 5. インストール・パッケージを圧縮解除したときに作成されたディレクトリー構 造内の InstallationManager フォルダーを開きます。 いくつかの IM\_*OperatingSystem*.zip ファイルが表示されます。
- 6. ご使用のオペレーティング・システム用のファイルを圧縮解除します。
	- IM AIX.zip  $(AIX \n\parallel)$
	- IM HPIA.zip (HP-UX Itanium 用)
	- IM Linux.zip (Linux 用)
	- IM LinuxPPC.zip (Linux 用)
	- IM Solaris.zip (Solaris 用)
	- IM\_Win.zip (Solaris 用)
	- IM zLinux.zip (Linux for System  $z \#$ )

このアクションにより、新規の IM <OperatingSystem> フォルダーが作成され ます。

重要**:** Sterling B2B Integrator V5.2.6 にアップグレードするには、Installation Manager V1.8.2 が必要です。現在の Sterling B2B Integrator インスタンスを インストールするときに Installation Manager が使用されなかった場合、 Sterling B2B Integrator V5.2.6 へのアップグレードを開始したときに、インス トール・プロセスにより Installation Manager がインストールされます。正常 にインストールされたら、Installation Manager を再始動して、Sterling B2B Integrator V5.2.6 へのアップグレードを続行してください。

7. インストール・パッケージから Common Repo.zip を圧縮解除します。 このア クションにより、b2birepo と gmrepo の 2 つの新規フォルダーが作成されま す。IM\_*OperatingSystem* フォルダー、b2birepo フォルダー、および gmrepo フォルダーは、ディレクトリー内の同じレベルにある必要があります。

重要**:** gmrepo には、Global Mailbox をインストールするために必要なリポジ トリー・ファイルが含まれます。 Global Mailbox について詳しくは、 「Global Mailbox [overview](http://www.ibm.com/support/knowledgecenter/SS3JSW_5.2.0/com.ibm.help.gdha_overview.doc/com.ibm.help.gdha_overview.doc/gdha_overview.html)」を参照してください。

- 8. コマンド・プロンプトを開き、以下のいずれかのタスクを実行して Installation Manager を開始します。
	- a. 以下のシナリオでは、IM <operating system> ディレクトリーに進み、 **./userinst** と入力します。
		- Installation Manager がインストールされておらず、V5.2.6 に同梱され ている Installation Manager エージェントを使用する場合。
		- 64 ビット Installation Manager がインストールされている場合。
		- Installation Manager で使用できるダウンロードが 1 回のみとなってい るプラットフォーム上に Installation Manager がインストールされてい る場合。例えば、AIX、Solaris、HP、zLinux などです。
	- b. Linux システム上に 32 ビット Installation Manager がインストールされ ている場合は、<installation directory>/Installation Manager/eclipse に進み、**./IBMIM** と入力します。
- 9. Installation Manager ホーム・ページで、「インストール」をクリックしま す。

重要**:** IM\_<operating\_system> ディレクトリーおよび b2birepo ディレクトリ ーが同じディレクトリーにない場合、または Installation Manager が既にイン ストールされている場合は、インストールするパッケージがない、あるいは Installation Manager がリポジトリーに接続できなかったという内容のメッセ ージを受け取ります。Sterling B2B Integrator リポジトリー・ファイルを Installation Manager リポジトリーに追加する必要があります。リポジトリ ー・ファイルの追加に関して詳しくは[、リポジトリーの設定を](https://www-01.ibm.com/support/knowledgecenter/SSDV2W_1.8.2/com.ibm.cic.agent.ui.doc/topics/t_specifying_repository_locations.html)参照してくださ い。

- 10. 「パッケージのインストール」画面で「**IBM Sterling B2B Integrator**」を選 択します。このアクションにより、バージョンも選択されます。「次へ **(Next)**」をクリックします。
- 11. 使用条件を確認して、「使用条件の条項に同意します」オプションを選択し て、続行します。

ご使用条件に同意しないと、アップグレード・プロセスは取り消されます。

- 12. 以下の手順に従って、共有リソース・ディレクトリーの場所および Installation Manager の場所を選択します。
	- a. 「共有リソース・ディレクトリー **(Shared Resources Directory)**」を指定 します。
	- b. (以前にインストールした場合はオプション) 「**Installation Manager** ディ レクトリー **(Installation Manager Directory)**」を指定します。

重要**:** 共有リソース・ディレクトリーを、Installation Manager インストー ル済み環境のサブディレクトリーにすることはできません。

指定される共有リソース・ディレクトリーおよび Installation Manager デ ィレクトリーは空であることが必要です。

- 13. 「新規パッケージ・グループの作成」を選択し、Sterling B2B Integrator イン ストール・ディレクトリーへのパスを指定します。
- 14. アップグレードする必須機能を選択します。 使用可能なオプションは、以下の とおりです。
	- v **IBM Sterling B2B Integrator**
	- v **IBM Sterling File Gateway**

重要**:** 現在のインストール済み環境に Sterling File Gateway が含まれてい る場合は、Sterling B2B Integrator V5.2.6 へのアップグレード時に Sterling File Gateway も V 2.2.6 に更新されます。 Sterling File Gateway がインストールされていなかった場合、**IBM Sterling File Gateway** オプションを選択しても、 Sterling B2B Integrator V5.2.6 へア ップグレードしたときにインストールされることはありません。この場合、 アップグレード時に Sterling File Gateway をインストールするには、以下 のいずれかのタスクを実行する必要があります。

- Sterling B2B Integrator をアップグレードするとき、Sterling B2B Integrator を新しいディレクトリーにインストールしていて、以前のデ ータベースをポイントしている場合は Sterling File Gateway V2.2.6 を インストールできます。
- InstallService を使用して Sterling File Gateway をインストールしま す。InstallService を使用した Sterling File Gateway のインストール については、 [Installing](http://www.ibm.com/support/knowledgecenter/SS4TGX_2.2.0/com.ibm.help.sfg_installation_226.doc/sfg_installation_overview.html) Sterling File Gateway (V2.2.6 or later)を参照 してください。
- v **FIPS** モジュール
- v **AS2 Edition** モジュール
- v **Financial Services** モジュール
- v **EBICS** バンキング・サーバー・モジュール
- v **B2B Advanced Communications** インテグレーション・モジュール

重要**:** Sterling B2B Integrator V5.2.6 へのアップグレード時に、「**B2B Advanced Communications** インテグレーション・モジュール」を選択して Sterling B2B Integrator ブリッジをインストールします。Sterling B2B Integrator ブリッジは、Sterling B2B Integrator と B2B Advanced Communications の間の通信に必要です。Global Mailbox と Sterling B2B Integrator をインストールする場合、**B2B Advanced Communications** イン テグレーション・モジュール (Sterling B2B Integrator ブリッジ) がデフォル トでインストールされます。Global Mailbox が B2B Advanced Communications のストレージ・モジュールを使用するためです。ただし、ア ップグレード後に Sterling B2B Integrator ブリッジ用のアダプター・コンテ ナーとアダプターを構成する必要があります。

#### 重要**:**

**Sterling B2B Integrator** がデフォルトで選択されます。IBM との契約によっ て定義されたライセンスおよび機能のみを選択してください。どれを選択する か分からない場合、選択を行わなくてもインストールは続行され、正常に完了 できます。ただし、ソフトウェアの開始および操作には、ライセンスのうちの 1 つを選択する必要があります。インストール後にライセンスを適用するに は、 67 [ページの『ライセンスの変更』を](#page-72-0)参照してください。

現在の Sterling B2B Integrator インストール済み環境に含まれていない機能 は使用不可になり、アップグレード時またはフィックスパックの適用時にそれ らを選択することはできません。それらを Sterling B2B Integrator セットア ップに組み込むには、最初に現行バージョンにアップグレードし、その後、そ れらを別個にインストールする必要があります。フィックスパックまたはアッ プグレード JAR に、現在の Sterling B2B Integrator インストール済み環境の 一部になっている機能に対する更新が含まれている場合、ユーザーがそれらを 選択するかどうかにかかわらず、それらの機能はアップグレードされます。

重要**:** 以前の V5.2.x リリースからアップグレードする場合、EBICS Client を 手動でインストールする必要があります。EBICS Client の手動でのインストー ルについて詳しくは、「*EBICS Client* ユーザーズ・ガイド」を参照してくださ い。

- 15. 「**JDK** ディレクトリー」の絶対パスを入力します。
- 16. 機能をアップグレードする構成を指定して、「次へ」をクリックします。
	- v **FIPS** 準拠モード **(FIPS** モジュールを使用可能にする必要がある**)**
	- v **NIST 800-131a** 準拠モード
		- オフ (デフォルト値)
		- 厳密
	- v **SPE** インテグレーション・モジュール **(SPE** と **WTX (**オプション**)** のプリ インストールが必要**)**

SPE オプションを選択すると、以下の情報の入力を求めるプロンプトが出 されます。

- SPE インストール・ディレクトリー
- (オプション) WebSphere Transformation Extender (WTX) のインスト ール・ディレクトリー
- SPE UI ポート

詳しくは、Sterling B2B Integrator および SPE の統合に関するドキュメン テーションを参照してください。

- 17. **JCE jar** ファイルの絶対パスを入力します。
- 18. 「インストール・パネルのプロパティー **(Installation panel properties)**」情 報を入力します。
	- a. サーバーの明示的な IP アドレスを入力するか、localhost のデフォルト値 を使用します。
	- b. 初期ポート番号を入力するか、デフォルト値の 8080 を使用します。
- 19. 「システム・パスフレーズ **(System Passphrase)**」情報を入力します。
	- a. パスフレーズを入力します。
	- b. パスフレーズを確認します。
- 20. 「**E** メール情報 **(E-Mail Information)**」を入力します。
- a. システム・アラート・メッセージの送信先となる E メール・アドレスを入 力します。
- b. システム・アラート・メッセージやその他の管理通知の送信に使用する SMTP メール・サーバー (IP アドレスまたはホスト名) を入力します。
- 21. 「**FIPS** を有効にする **(Enable FIPS)**」 (連邦情報処理標準) モードを有効にす るかどうかを指定します。FIPS を有効にするには、チェック・ボックスを選択 します。

デフォルトでは、FIPS モードは無効となっています。

- 22. 使用するデータベース・ベンダーを以下から選択します。
	- Oracle
	- Microsoft SOL Server
	- $\cdot$  DB2
	- MySQL

23. このインストールに適用するすべてのオプションを選択してください。

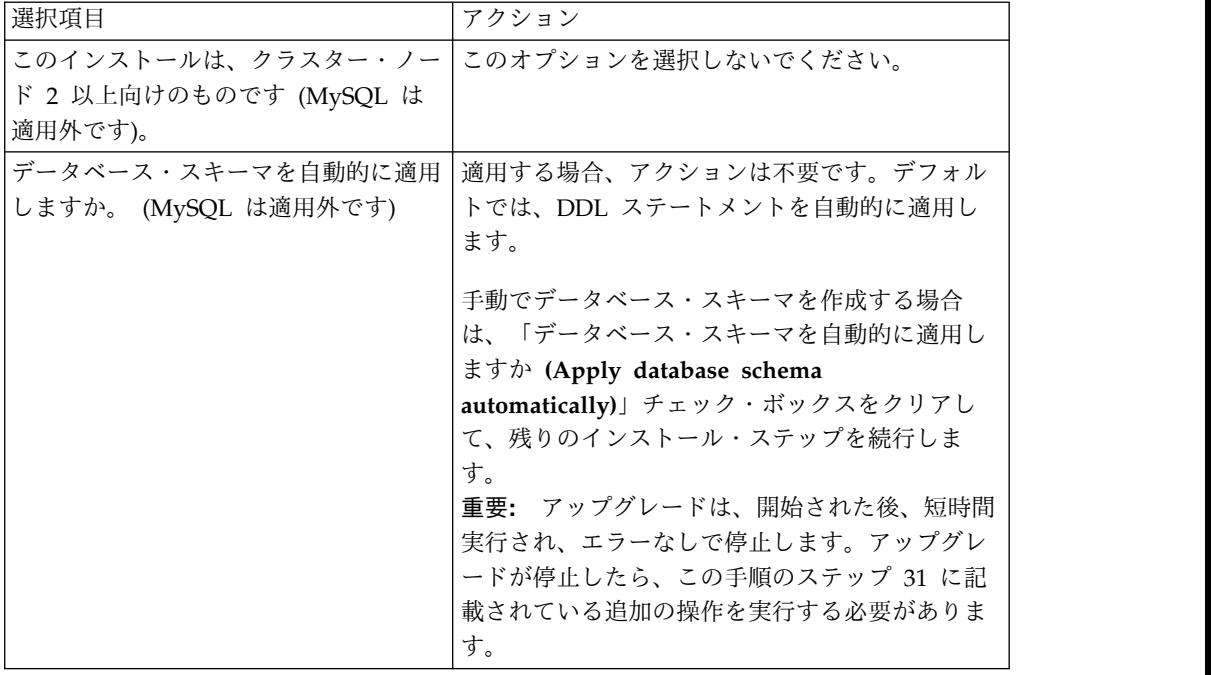

- 24. 「データベース情報」を入力します。
	- v データベース・ユーザー名。
	- データベース・パスワード (および確認)。
	- データベース・カタログ名。
	- データベース・ホスト名。
	- v データベース・ポート。
	- v (Oracle、Microsoft SQL Server、および MySQL のみ) 1 つの JDBC ドラ イバー・ファイルの絶対パスおよびファイル名。
	- (DB2 のみ) 2 つの JDBC ドライバー・ファイルの絶対パスおよびファイル 名。Type-4 の JDBC ドライバーを使用します。このタイプのドライバー

は、JDBC 呼び出しを DB2 で直接使用されているネットワーク・プロトコ ルに変換し、システムから DB2 サーバーを直接呼び出せるようにします。

- 25. 「追加」をクリックして、適切な JDBC ドライバーのファイルの場所を参照し ます。
- 26. データベース・ドライバー・パスの横にある「テスト **(Test)**」をクリックしま す。

重要**:** インストールを続行するためには、Installation Manager がデータベー スへの接続の検証に成功しなければなりません。妥当性検査に失敗した場合 は、システム・ログを参照して障害に関する詳しい情報を判別できます。

- 27. このインストールに適用する「その他のオプション **(Other options)**」を決定 します。適切なオプションを選択します。
	- v 詳細インストール **(Verbose install)**
	- v このインストールは前のバージョンからのアップグレードです **(This installation is an upgrade from a prior version)**」 - このオプションを 選択します。

重要**:** アップグレード・オプションを選択した後に、追加オプションが表示 されます。

- v アップグレード前チェックを実行しますか **(Would you like to run upgrade pre-check?)** - 事前チェックを実行するには、「テスト **(Test)**」を クリックします。
- 28. このインストールに適用する「パフォーマンス構成」を指定します。適切なオ プションを選択します。
	- v 「プロセッサー・コアの数」 デフォルト値を受け入れるか、適切な値を 入力します。
	- v 「**Sterling B2B Integrator** に割り振る物理メモリー量 **(MB)**」 デフォル ト値を受け入れるか、適切な値を入力します。
- 29. インストール応答ファイルを生成するかどうかを指定します。
- 30. インストール・パッケージの要約情報を確認します。「インストール」をクリ ックして続行します。

重要**:** 「データベース・スキーマを自動的に適用しますか」フィールドのオプ ションを選択しなかった場合、アップグレードは停止し、手動 DDL ステート メントを使用してアップグレードを完了するための、以下の追加ステップを実 行する必要があります。

- a. インストール・ディレクトリーを開きます。
- b. InstallSI.log ファイルを見つけて、ファイル・エディターで開きます。
- c. 以下のエラー・メッセージがないかファイルを検索します。
	- v <SI\_Install>/repository/scripts/EFrame\_IndexAdds.sql をデータベー スに適用する必要があります。(<SI\_Install>/repository/scripts/ EFrame IndexAdds.sql must be applied to the database.)
	- <SI Install>/repository/scripts/EFrame Sequence.sql をデータベー スに適用する必要があります。(<SI\_Install>/repository/scripts/ EFrame Sequence.sql must be applied to the database.)

v <SI\_Install>/repository/scripts/EFrame\_TableChanges.sql をデータ ベースに適用する必要があります。(<SI\_Install>/repository/scripts/ EFrame TableChanges.sql must be applied to the database.) Exiting installation..."

重要**:** ログ・ファイルでこれらのエラー・メッセージが検出されない場合、 インストールは別の理由で失敗したため、該当のエラーを解決してからイ ンストールを再試行する必要があります。上記のエラー・メッセージが検 出された場合、残りのステップを続行します。

- d. 各 .sql スクリプトを編集して、ご使用のデータベースに適した変更を行 います。これらの変更には、SQL 区切り文字の変更またはテーブル・スペ ース・オプションの追加が含まれる場合があります。
- e. データベースに DB スキーマ・ユーザーとしてログインします。
- f. 以下の順序で SQL ファイルを手動で実行します。

重要**:** スクリプトを実行する時は、指定された順序で SQL スクリプトを実 行することが重要です。

- 1) EFrame\_IndexDrops.sql
- 2) EFrame TableChanges.sql
- 3) EFrame\_IndexAdds.sql
- 4) EFrame\_TextIndexAdds.sql
- 5) EFrame Sequence.sql
- 6) EFrame\_TextIndexModify.sql
- 7) EFrame TextIndexUpdates.sql
- 8) EFrame TextIndexUpgrade.sql
- 9) EFrame\_Static.sql

重要**:** ActiveMQ は、インストール・ノードの名前に基づいて動的に生成さ れた表名を使用します。これらのスクリプトには表生成が含まれていませ んが、表生成は Sterling B2B Integrator の初回の開始時に または新規ク ラスター・ノードの追加時に自動的に実行されます。セキュリティー制限 により Sterling B2B Integrator データベース・ユーザーの許可が低減され ている場合、表生成が失敗することがあります。この問題を回避するた め、初回の開始時に DBADM 役割の許可が有効になっていることを確認し てください。さらに問題が発生する場合は、IBM カスタマー・サポートに お問い合わせください。

- g. データベースからログアウトします。
- h. *install\_dir* ディレクトリーの親ディレクトリーを開きます。
- i. Sterling B2B Integrator オファリングをアンインストールして、インスト ールに関する Installation Manager メタデータを除去し、 Sterling B2B Integrator インストール・ディレクトリーを削除 (またはバックアップとし て名前変更) します。
- j. インストール・ウィザードを再開して、「データベース・スキーマを自動的 に適用しますか**? (Apply database schema automatically)**」チェック・ボ ックスのチェックを外す前に指定したのと同じインストール・オプションを

指定します。(ステップ 9 でお勧めしたように) 応答ファイルを記録してあ る場合は、その応答ファイルを使用して Sterling B2B Integrator をインス トールできます。

「インストール進行中」画面は、インストールのどのコンポーネントが処理中 かを示します。

「リポジトリー情報 **(Repository Information)**」ヘッダーの下のステータス・ バーに、コンポーネントのインストールの進行状況が表示されます。インスト ールが完了すると、チェック・マークの付いた大きい緑の円と「パッケージが インストールされました (The packages are installed)」というメッセージが 表示されます。インストール・ログ・ファイルを表示するためのリンクが提供 されます。

インストールは自動的に完了します。インストールが完了すると、システムに より「インストールが正常に完了しました (The install completed successfully)。」というメッセージがダイアログ・ボックスに表示されます。

インストール情報は、InstallSI.log ファイル内にあります。

31. 「終了」をクリックします。 Installation Manager が閉じます。

InstallSI.log ファイルを調べて、すべてのコンポーネントが正しくインスト ールされたことを確認します。

32. インストール済み環境にフィックスパックまたは暫定修正を適用する必要があ るかどうかを判別します。 フィックスパックまたは暫定修正のインストールに ついては、 726 [ページの『フィックスパックの適用](#page-731-0) (V5.2.6 以上)』 およ[び](#page-744-0) 739 [ページの『暫定修正の適用](#page-744-0) (V5.2.6 以上)』 を参照してください。

## アップグレードの確認

アップグレード・チェックリストの確認**:** アップグレードの一環として次のテスト を行い、ソフトウェア・アップグレードが正常に終了していることを確認する必要 があります。以下のタスクを完了します。

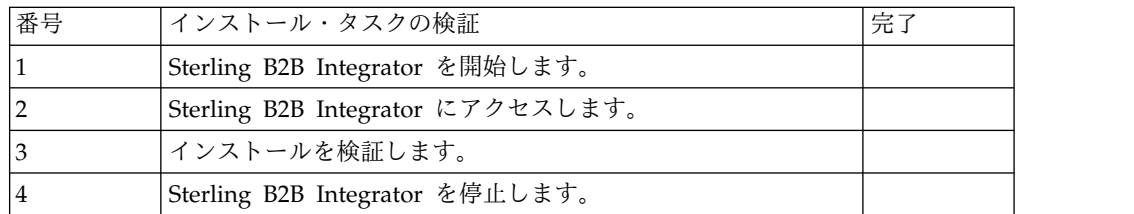

**UNIX/Linux** 非クラスター環境での **Sterling B2B Integrator** の開始**:**

アップグレード・ソフトウェアを実行した後で、Sterling B2B Integrator を開始で きます。

### 始める前に

アプリケーションをバージョン 5.1.0.4 から 5.2.5 にアップグレードした後、 Sterling B2B Integrator を開始する場合は、centralops.properties ファイルの以 下のパラメーターの値を 600 に変更してください。これにより、Sterling B2B

Integrator を開始する前に **run.sh** コマンドがタイムアウトになるのを回避できま す。 centralops.properties ファイルは *install\_dir*/install/properties ディレ クトリーにあります。

- v **OpsServer.commandTimeout**
- v **PassPhrase.urlTimeout**

手順

- 1. /*install\_dir*/install/bin ディレクトリーを開きます。
- 2. ./run.sh と入力します。
- 3. パスフレーズを入力します。 最終の開始プロセスが実行され、次のメッセージ で完了します。

Open your Web browser to http://*host:port*/dashboard

ここで、*host*:*port* は、システム上で Sterling B2B Integrator がある場所の IP アドレスとポート番号です。システム負荷により、UI の準備完了までに数分か かる場合があります。

4. URL アドレスを記録して、Sterling B2B Integrator にアクセスできるようにし てください。

**Sterling B2B Integrator** へのアクセス**:**

Sterling B2B Integrator には、Web ブラウザーを使用してアクセスすることができ ます。

手順

- 1. ブラウザー・ウィンドウを開き、開始プロセスの終了時に表示されるアドレスを 入力します。
- 2. ログイン・ページで、デフォルトのユーザー ID とパスワードを入力します。 デフォルトのログインは管理レベルです。管理者としての最初のタスクの 1 つ は、管理用パスワードを変更して、他の許可レベルでその他の ユーザーを登録 することです。

サンプル・ビジネス・プロセスを使用したインストールの検証**:**

サンプル・ビジネス・プロセスをテストすることにより、インストールを検証する ことができます。

手順

- 1. 「管理メニュー **(Administration Menu)**」から、「ビジネス・プロセス **(Business Process)**」 > 「マネージャー **(Manager)**」をクリックします。
- 2. 「プロセス名 **(Process Name)**」フィールドで、Validation\_Sample\_BPML と入 力し、「実行 **(Go!)**」をクリックします。
- 3. 「実行マネージャー **(execution manager)**」をクリックします。
- 4. 「実行 **(execute)**」をクリックします。
- 5. 「実行 **(Go!)**」をクリックします。 「ステータス: 成功」メッセージがページ の左上に表示されます。

**Sterling B2B Integrator** の停止 **(**ハード停止**)**。**:**
このタスクについて

ハード停止は、ビジネス・プロセスの終了を待たずにシステムを停止します。ハー ド停止は、未完了の処理のデータを消失する可能性があります。

ハード停止を実行するには

手順

- 1. *install\_dir*/install/bin にナビゲートします。
- 2. ./hardstop.sh と入力します。
- 3. パスフレーズを入力します。

**Sterling B2B Integrator** の停止 **(**ソフト停止**):**

Sterling B2B Integrator のソフト停止では、すべてのビジネス・プロセスの実行が 終了した後にシステムを停止します。

このタスクについて

- v ユーザー・インターフェースで、「操作」 > 「システム」 > 「トラブルシュー ター」をクリックして、次に 「ソフト停止」をクリックします。
- コマンド・ライン・インターフェースから Sterling B2B Integrator をソフト停 止できます。

ソフト停止のユーザー・インターフェース・オプションおよびコマンド・ライン・ オプションについて詳しくは、パフォーマンス管理のドキュメンテーションを参照 してください。

手順

- 1. コマンド・ライン・インターフェースからソフト停止するに は、/*install\_dir*/install/bin ディレクトリーにナビゲートします。
- 2. 次のコマンドを入力します。

./softstop.sh

3. パスフレーズを入力します。

アップグレード後の構成

アップグレード後の構成のチェックリスト**:**

アップグレード・ソフトウェアの実行終了後は、アップグレード後の手順をいくつ か実行する必要があります。

チェックリスト内のすべての手順を確認してください。一部の手順は必要ない場合 があります。

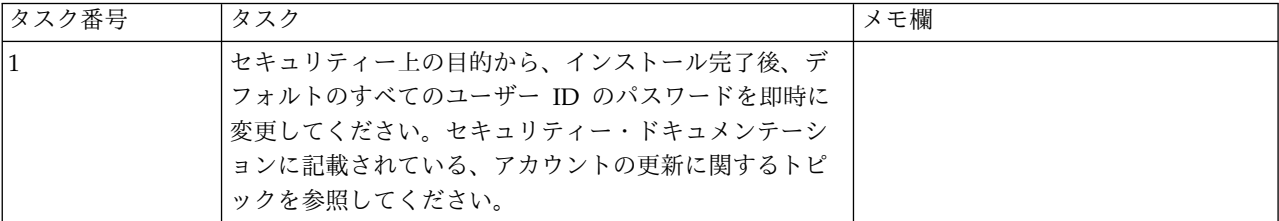

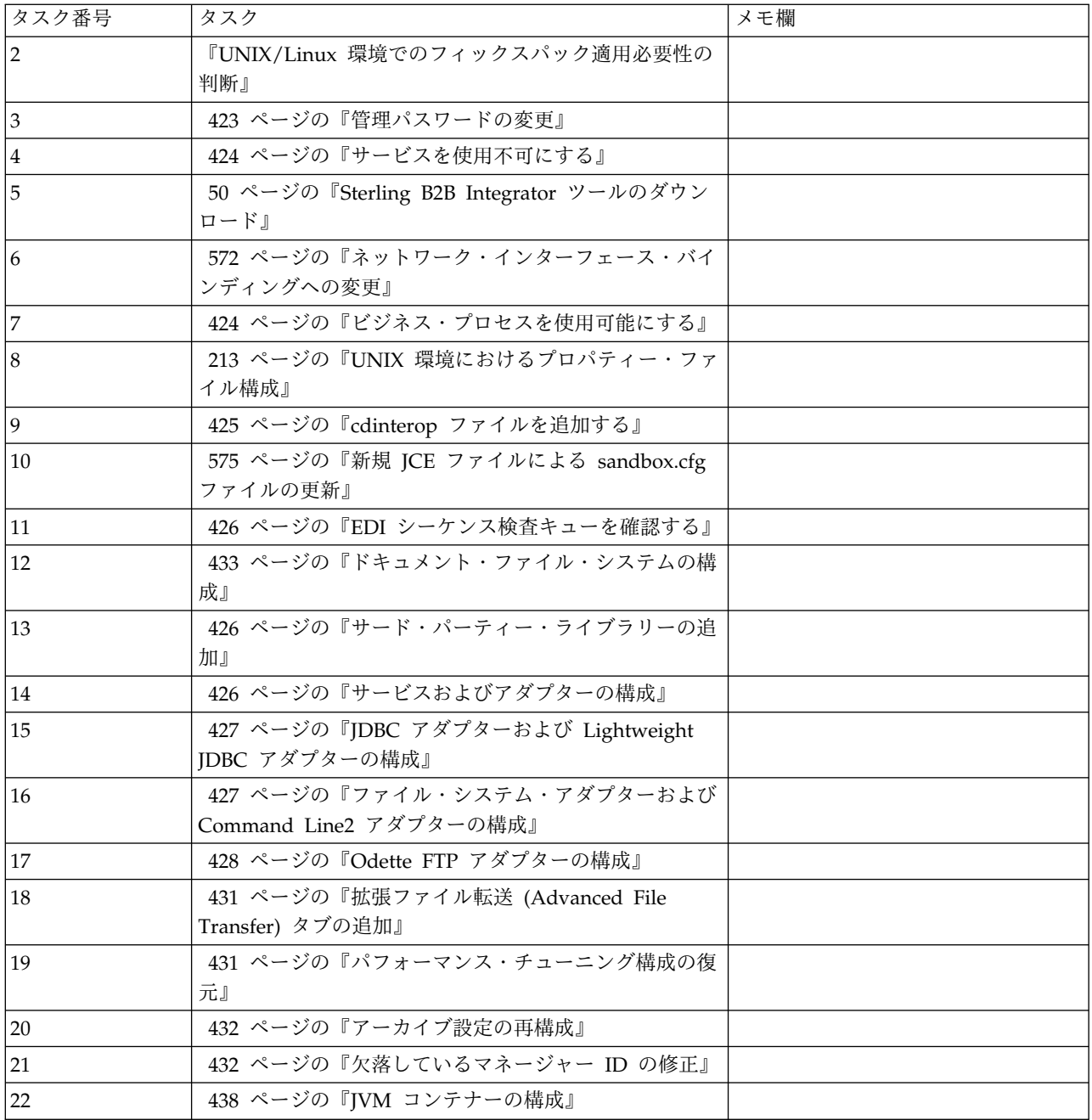

**UNIX/Linux** 環境でのフィックスパック適用必要性の判断**:**

フィックスパックには、特定バージョンの Sterling B2B Integrator に対する累積修 正が含まれています。フィックスパックは、IBM Fix Central の Web サイトから 入手可能です。

このタスクについて

それぞれのフィックスパックには過去のフィックスパックの修正が含まれているた め、インストールが必要なのは最新のフィックスパックのみです。

フィックスパックについての情報は類似する名前の PDFファイルに記載されていま す。

フィックスパックをインストールする前に、以下の項目を確認してください。

- v システム・リソースへのカスタム変更を保存します。
- v フィックスパックのインストール時には、1 つ以上のプロパティー指定変更ファ イルを使用する場合もあります。これらのファイル名は *propertyFile\_patch*.properties となります。これらのファイルは変更しないでくだ さい。
- v \*.properties ファイルまたは \*.properties.in ファイル内で直接行われたプロパテ ィー変更は、フィックスパックの適用時に上書きされる場合があります。 customer\_overrides.properties ファイルを使用してオーバーライドされたプロパ ティーは影響を受けません。 IBM では、(可能な場合は) customer\_overrides.properties ファイルを使用して、プロパティー・ファイルの 変更を維持することをお勧めします。このファイルについて詳しくは、プロパテ ィー・ファイルのドキュメンテーションを参照してください。
- v cdinterop ファイルのいずれかを編集した場合、フィックスパック適用前にその ファイルをバックアップする必要があります。 cdinterop ファイルには初期化 ( \*.in ) ファイルはありません。フィックスパックの適用後は、アップグレードし たインストール済み環境でファイルのバックアップ・バージョンを使用してくだ さい。これらのファイルには、以下のファイルが含まれます: cdinterop-proxy-records.properties、cdinterop-spoe-auth.properties、cdinterop-

spoe-policy.properties、および cdinterop-user-records.properties。

- v フィックスパックのインストールについての情報は、/*install\_dir*/install/logs/ InstallService.log ファイルに自動的に記録されます。
- v フィックスパックをロールバックする必要がある場合は、「フィックスパック変 更レポート」を参照してください。
- v フィックスパックのインストール時、dbVerify ユーティリティーは、標準インデ ックスのリストとデータベースにあるインデックスを比較し、カスタム・インデ ックスを除去します。カスタム・インデックスは、インストールの完了後に再作 成する必要があります。

管理パスワードの変更**:** このアップグレードによって、管理パスワードがデフォル ト・パスワードに変更されます。アップグレード後に、セキュリティー・リスクを 最小化するためにパスワードを変更します。これは、UI にログインするための Admin パスワードです。

サービスを使用不可にする**:** このタスクについて

アップグレード・プロセスは、アップグレード前に使用不可にされていたサービス を使用可能にします。これらのサービスを再び使用不可にする場合は、アップグレ ード・プロセスの後にこれらを使用不可にする必要があります。

**Sterling B2B Integrator** ツールのダウンロード**:**

Sterling B2B Integrator をインストールした後、Map Editor およびグラフィカ ル・プロセス・モデラー (GPM) などのツールをインストールすることができま す。

Sterling B2B Integrator には、デスクトップまたはパーソナル・コンピューター上 で稼働するいくつかのツールが用意されています。Sterling B2B Integrator のイン ストール後に、次のツールをインストールすることができます。

v Map Editor および関連規格

注**:** Map Editor では 32 ビットの JDK が必要です。この JDK は、製品ダウン ロードおよびメディアでは提供されません。詳細については、『システム要件』 を参照してください。

- グラフィカル・プロセス・モデラー (GPM)
- v Web テンプレート・デザイナー
- v (ライセンス交付を受けている場合) MESA Developer Studio プラグイン。 MESA Developer Studio Software Development Kit (SDK) および MESA Developer Studio Skin Editor を含みます
- v (ライセンス交付を受けている場合) レポート・サービス。プラグインを使用して ファクト・モデルおよびカスタム・レポートを作成する場合は、MESA Developer Studio が必要です。

重要**:** デスクトップ・ツールをダウンロードする際、IP アドレスが競合すると問題 が発生する可能性があります。

ネットワーク・インターフェース・バインディングへの変更**:** 管理者コンソール・ ユーザー・インターフェースのセキュリティーを強化するため、システムを特定の ネットワーク・インターフェースにのみバインドします。インストール後、URL か ら「画面が表示されません **(Page cannot be displayed)**」というエラー・メッセー ジが返された場合、プロパティー設定を調整して問題を修正できます。

ネットワーク・インターフェース・バインディング変更のためのプロパティー・フ ァイルの更新*:* このタスクについて

システムが常駐するサーバー上で、noapp.properties\_platform\_ifcresources\_ext.in ファイルを編集します。

手順

- 1. **admin\_host** パラメーターを見つけます。 デフォルトの設定値は次のとおりで す。 *hostname1* は、1 次ネットワーク・インターフェースの名前で、システム で最高優先度のものです。 *localhost* は、システムが常駐するサーバーのネット ワーク・インターフェースの名前です。 デフォルトのエントリー: admin host.1 = hostname1 および admin host.2 = localhost.
- 2. 必要に応じてパラメーターを修正します。
- 3. インターフェースが何も表示されない場合は、*hostname1* を編集して、システ ムにアクセスする 1 次ネットワーク・インターフェースを正しく指定します。
- 4. 追加ネットワーク・インターフェースがシステムにアクセスする必要がある場合 は、*admin\_host* エントリーを追加します。 例えば、admin\_host.3 = hostname2 などです。
- 5. Sterling B2B Integrator を停止します。
- 6. *install\_dir* にナビゲートします。
- 7. bin ディレクトリーにナビゲートします。
- 8. setupfiles.sh (UNIX) または setup.cmd (Windows) を実行します。
- 9. Sterling B2B Integrator を開始します。

ネットワーク・インターフェース・バインディング変更のためのダッシュボードの 更新*:* このタスクについて

ダッシュボード・ユーザー・インターフェースでは、周辺サーバーを介したネット ワーク・インターフェースへの無制限のバインディングが提供されています。ダッ シュボード・ユーザー・インターフェースへのアクセスを制限するには、1 つのネ ットワーク・インターフェースのみがシステムにアクセスするようにプロパティー 設定を調整できます。

システムが常駐するサーバー上で、perimeter.properties.in ファイルを編集します。

手順

- 1. localmode.interface パラメーターを見つけます。デフォルトの設定値は、無制 限です。 無制限の設定 (デフォルト) localmode.interface=\*
- 2. ダッシュボードへのアクセスを制限するには、サポートするネットワーク・イン ターフェースを入力します。 制限された設定 localmode.interface=hostname1
- 3. Sterling B2B Integrator を停止します。
- 4. *install\_dir* にナビゲートします。
- 5. bin ディレクトリーにナビゲートします。
- 6. setupfiles.sh (UNIX) または setup.cmd (Windows) を実行します。
- 7. Sterling B2B Integrator を開始します。

ビジネス・プロセスを使用可能にする**:** このタスクについて

アップグレード・プロセス中は、カスタマイズされたビジネス・プロセスは保持さ れますが、それらはデフォルトのビジネス・プロセスにならない場合があります。 ビジネス・プロセスを確認して、カスタマイズされたバージョンを使用可能にしま す。

**UNIX** 環境におけるプロパティー・ファイル構成**:** プロパティー・ファイルには、 Sterling B2B Integrator の操作を制御するプロパティーが含まれています。例え ば、sandbox.cfg ファイルの REINIT\_DB プロパティーは、Sterling B2B Integrator のインストール時にデータベースを初期化するかどうかを制御します。

これらのプロパティーの値を変更することで、ビジネス上のニーズや技術上のニー ズに適するように Sterling B2B Integrator をカスタマイズできます。ほとんどのプ ロパティー・ファイルは、次の場所にあります。

- v UNIX の場合、/*install\_dir*/install/properties ディレクトリー
- v Windows の場合、¥*install\_dir*¥install¥properties ディレクトリー

Sterling B2B Integrator のインストール後には、ほとんどのプロパティー・ファイ ルおよびスクリプトは、基本的な操作についてさらに構成する必要はありません。 ただし、特定の操作をカスタマイズする場合 (例えば、異なるロギング・レベルの 設定など) は、特定のプロパティー・ファイルまたは .xml ファイルを編集 (場合に よっては、作成) する必要があります。

プロパティー・ファイルを変更する前に、プロパティー・ファイルでの作業方法に 関する一般情報について「Working with Property Files」のドキュメンテーション を参照してください。

インストール後に特定のプロパティー・ファイルを変更する必要がある可能性のあ る分野には、以下のものが含まれます。

- v LDAP ユーザー認証
- クロスサイト・スクリプトのぜい弱性回避
- ロギング構成
- v プロセス固有プロパティー・ファイル設定

**cdinterop** ファイルを追加する**:** このタスクについて

アップグレード中に、cdinteropt ファイルが置き換えられました。カスタマイズし たバージョンをアップグレードにコピーします。

新規 **JCE** ファイルによる **sandbox.cfg** ファイルの更新**:**

Sterling B2B Integrator リリース 5.2.4.2 からリリース 5.2.5 にアップグレードし て JDK を Sun から IBM に変更する場合、sandbox.cfg ファイル内の Java Cryptography Extension (JCE) ポリシー・ファイル情報を手動で更新する必要があ ります。

手順

- 1. *install\_dir*/install/properties ディレクトリーを開きます。
- 2. sandbox.cfg ファイルを開きます。
- 3. **JCE\_DIST\_FILE** プロパティーを、更新中に指定した JCE ファイルへのパスに変 更します。
- 4. sandbox.cfg ファイルを保存して閉じます。
- 5. *install\_dir*/install/bin ディレクトリーを開きます。
- 6. setupfile.sh コマンドを入力し、新規 **JCE\_DIST\_FILE** プロパティー値を使用し てインストール済み環境を更新します。

**EDI** シーケンス検査キューを確認する**:** このタスクについて

EDI シーケンス検査キューは、X12 および EDIFACT シーケンスと重複検査に使用 されます。キューの内容は、UI (取引パートナー **(Trading Partner) >** 文書エンベ ロープ **(Document Envelopes) > EDI** シーケンス検査キュー **(EDI Sequence**

**Check Queue)**) で確認できます。EDI 準拠レポートのシリアライズ・フォーマッ トが変更されたため、キュー内の交換はいずれも、アップグレードの後には処理す ることができません。

EDI ポストプロセッサーによって以下のエラーが表示されます。

The compliance report for interchange <interchange document ID> could not be deserialized because the format has changed. The entry for this interchange should be manually removed from the EDI Sequence Check Queue through the UI, and the inbound deenvelope workflow should be rerun (WF ID <wfid>).

このエラーが表示された場合は、エラー・メッセージ内の指示に従ってこの状態を 修正します。

ドキュメント・ファイル・システムの構成**:** このタスクについて

文書保管方式としてファイル・システムを使用している場合は、ファイル・システ ムへのパスを決定および記録します。

アップグレード後にドキュメントを新しいインストール・ディレクトリーにコピー またはマウントできるようにファイル・システム・パス構造が必要になります。デ ィレクトリー構造 (ファイル・システムへのパス) は、現行システムおよびアップグ レードされたシステムで同じであることが必要です。

サード・パーティー・ライブラリーの追加**:** このタスクについて

以前のリリースでアダプターを構成するためにサード・パーティー・ライブラリー を追加した場合は、アップグレードを完了した後に、それぞれのライブラリーを再 び追加する必要があります。使用するそれぞれのサード・パーティー・アダプター の ドキュメントを参照してください。

サービスおよびアダプターの構成**:** このタスクについて

アップグレードした後に、サービスおよびアダプターを再構成することが必要な場 合があります。アップグレード中に、サービスおよびアダプター用のパッケージが サービス構成を更新するために再処理されます。

アップグレードの後に、デフォルトのアダプターおよびサービスの構成は、デフォ ルトの構成に再設定されます。これには、ディレクトリー・パスが含まれ、デフォ ルトのパスに復元されます。再構成する必要があるアダプターおよびサービスには 以下のものが含まれますが、それに制限されません。

- v すべてのデフォルト FTP アダプター
- v すべてのデフォルト SFTP アダプター
- Connect:Enterprise UNIX Server アダプター
- OdetteFTP アダプター
- SAP スイート・アダプター
- SWIFTNet クライアント・サービス
- SWIFTNet サーバー・アダプター

サービスまたはアダプターの標準構成を変更した場合は、アップグレードの後にサ ービスまたはアダプターを再構成または再起動する必要があります。また、以前の リリースのインストール・ディレクトリー内のディレクトリーまたはスクリプトを 使用するアダプターを再構成する必要があります。

アップグレード後に再構成が必要なサービスおよびアダプターの例は、以下のとお りです。

- FTP アダプター
- v アラート・サービスおよび BP 障害ログ・アダプターなどのシステム・サービス

以下のアダプターは、アップグレード後に特別な考慮事項が必要になります。

- v JDBC アダプターおよび Lightweight JDBC アダプター
- v ファイル・システム・アダプターおよび Command Line2 アダプター
- v Odette FTP アダプター

**JDBC** アダプターおよび **Lightweight JDBC** アダプターの構成**:** このタスクについて

JDBC アダプターおよび Lightweight JDBC アダプターが外部データベースと通信 できるようにするデータベース・プール・プロパティーの保管場所が合理化されま した。poolManager.properties ファイルが除去され、そのプール・プロパティーの いくつかは新しいプロパティーと共に jdbc.properties ファイルに含まれるようにな りました。新しいデータベース・プール・プロパティーを追加するには、既存の jdbc\_customer.properties.in ファイルを手動で更新する必要があります。 jdbc\_customer.properties.in ファイルがない場合は、作成してください。 customer.properties は、製品の更新には影響を受けません。

ファイル・システム・アダプターおよび **Command Line2** アダプターの構成**:** このタスクについて

ファイル・システム・アダプターおよび Command Line2 アダプターを構成してか ら、以前のリリースのディレクトリーを削除する必要があります。以前のリリース のインストール・ディレクトリー内のディレクトリーまたはスクリプトを使用する ように構成されたファイル・システム・アダプターおよび Command Line2 アダプ ターを再構成します。適切なディレクトリーおよびスクリプトを使用するために、 新しいディレクトリーを作成してスクリプトを現行のインストール・ディレクトリ ー外に保存し、各構成を編集してください。

以下の点を考慮してください。

- v Command Line2 アダプターを使用していて、CLA2Client.jar ファイルがデフォ ルトの場所以外にある場合は、それを新しいバージョンと置き換える必要があり ます。デフォルトの場所と Command Line2 アダプターの始動方法について は、「*Command Line2* アダプター」を参照してください。
- v 4.0.1 より前のバージョンから、このバージョンの Sterling B2B Integrator にア ップグレードしていて、Command Line2 アダプターを使用している場合は、 CLA2Client.jar ファイルのバージョンを /*install\_dir*/install/client/cmdline2 UNIX ディレクトリーまたは Windows の ¥*install\_dir*¥install¥client¥cmdline2 にある CLA2Client.jar ファイルのバージョンに更新する必要があります。 CLA2Client.jar ファイルをデフォルトの場所以外にインストールした場合は、フ

ァイルの各コピーを新しいバージョンと置き換える必要があります。デフォルト の場所にのみインストールした場合は、アップグレード・プロセス中に更新が自 動的に行われます。

v 4.0 より前のバージョンから、このバージョンの Sterling B2B Integrator にアッ プグレードしていて、Command Line アダプターを使用している場合は、 CLAClient.jar ファイルのバージョンを /*install\_dir*/install/client/cmdline2 UNIX ディレクトリーまたは Windows の ¥*install\_dir*¥install¥client¥cmdline2 にある CLA2Client.jar ファイルのバージョンに更新する必要があります。 CLAClient.jar ファイルをデフォルトの場所以外にインストールした場合は、フ ァイルの各コピーを新しいバージョンと置き換える必要があります。デフォルト の場所にのみインストールした場合は、アップグレード・プロセス中に更新が自 動的に行われます。

CLA インスタンスは、現時点で CLA2 サービス定義をポインティングしていま す。CLA の古いサービス・インスタンスを Sterling B2B Integrator にインポート した後で、インポートした CLA サービスを再構成して、リモート名およびリモー ト・ポート・サービス構成パラメーターを再設定する必要があります。詳しくは、 Command Line アダプターおよび Command Line2 アダプターのドキュメンテー ションを参照してください。

## **Odette FTP** アダプターの構成**:** このタスクについて

Odette FTP アダプターを使用し、Sterling Gentran Integration Suite 4.3 で使用さ れている Partner Profile XML ファイル・バージョン 2.00 を使用している場合 は、新しい Partner Profile バージョン 3.00 と一致するように変更する必要があり ます。XML ファイルを変更するには、以下の表を参照してください。

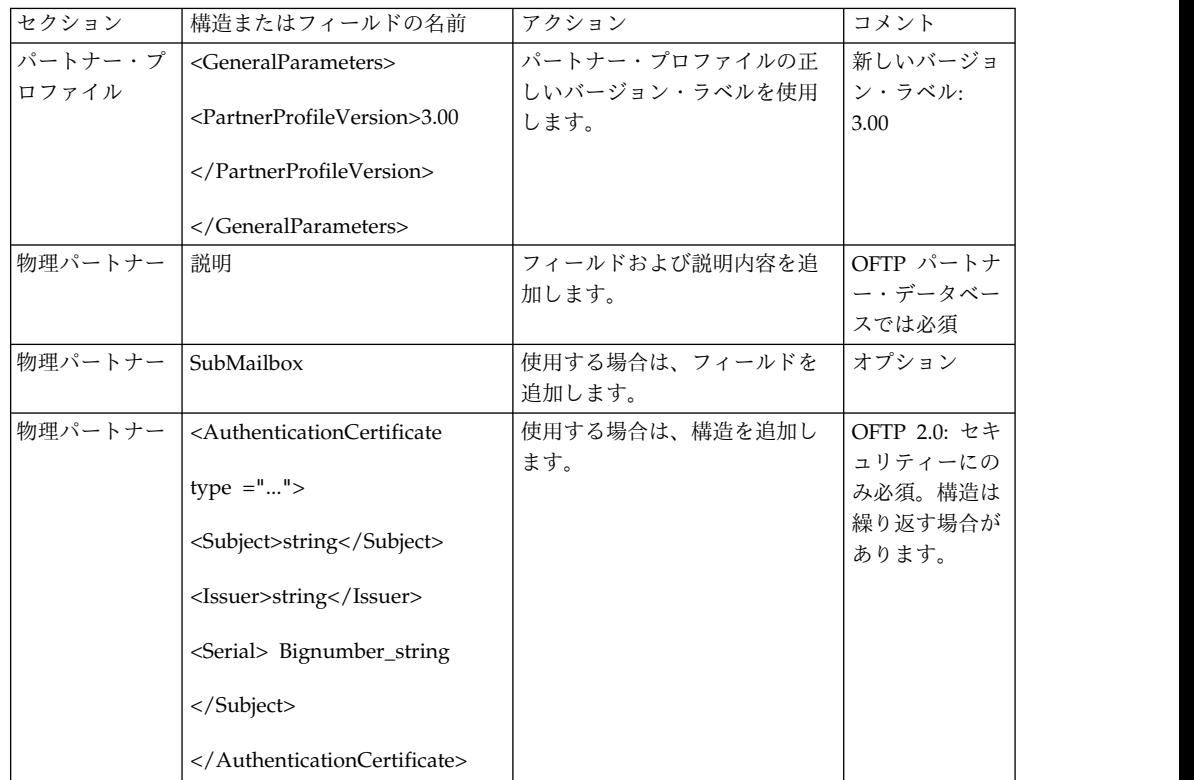

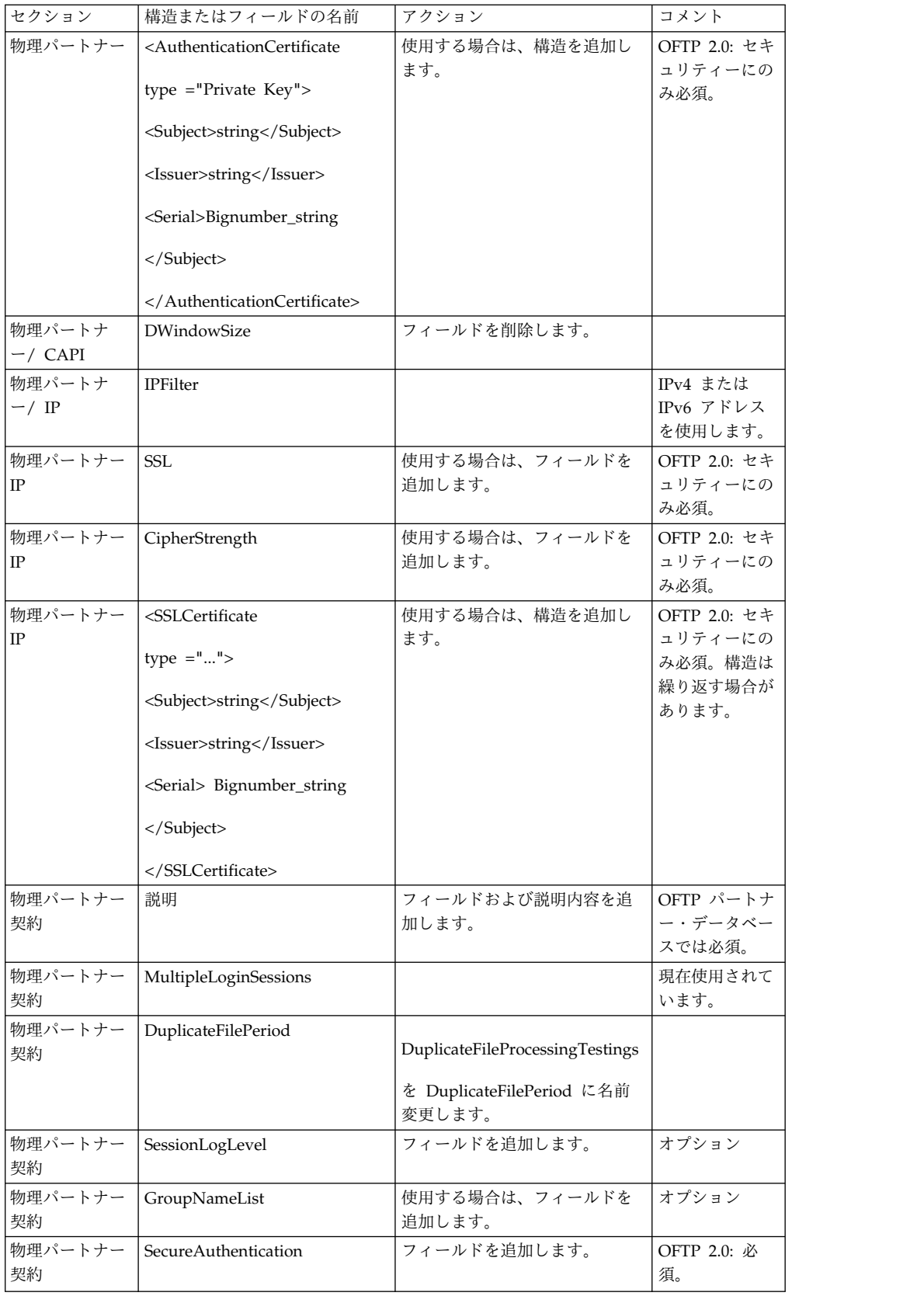

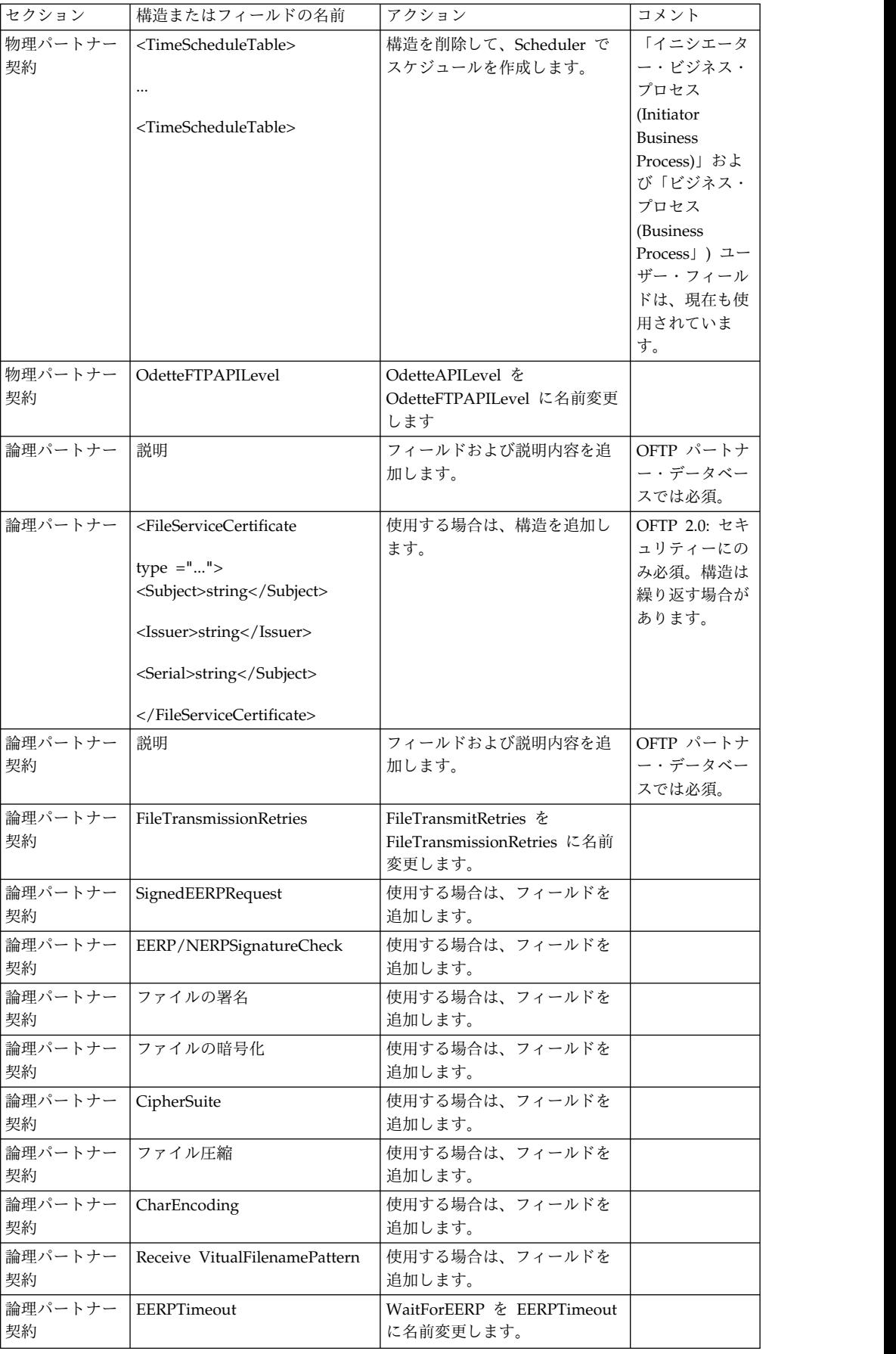

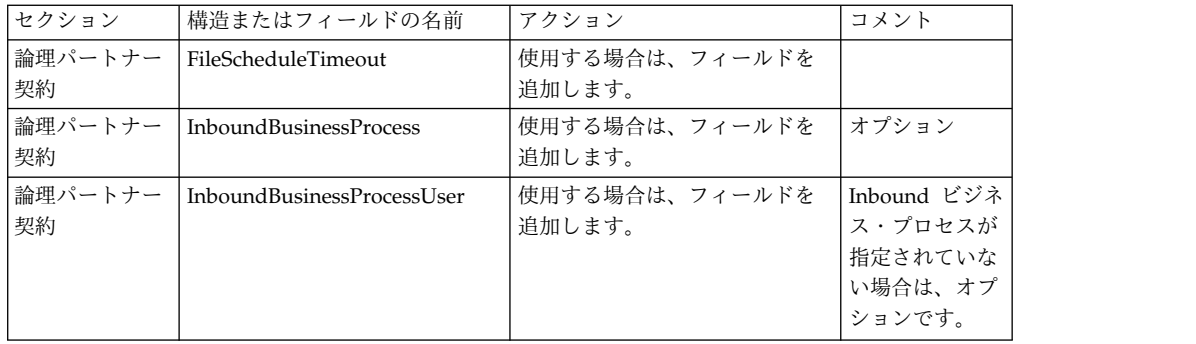

バージョン 3.00 用にパートナー・プロファイルを変更した後で、新しい Odette FTP パートナー・プロファイル・データベースにパートナー・プロファイルをイン ポートします。追加情報については、Odette FTP パートナー・プロファイルを参照 してください。

拡張ファイル転送 **(Advanced File Transfer)** タブの追加**:** このタスクについて

「拡張ファイル転送 (Advanced File Transfer)」タブは、アップグレード後はデフ ォルトでは使用可能になりません。拡張ファイル転送 (Advanced File Transfer) に 対するライセンスを持っている場合は、以下の手順を実行して、「拡張ファイル転 送 (Advanced File Transfer)」タブを追加します。

手順

- 1. **Admin** としてログインします。
- 2. 「レイアウトの管理 **(Manage Layout)**」をクリックします。
- 3. 「ペインの追加 **(Add Pane)**」をクリックします。
- 4. 次の名前を入力します。Advanced File Transfer
- 5. 「適用」をクリックします。
- 6. 新しい「拡張ファイル転送 **(Advanced File Transfer)**」タブの「カスタマイ ズ」アイコンをクリックします。
- 7. 「ポートレットの追加」をクリックします。
- 8. 「拡張ファイル転送管理 **(Advanced File Transfer Management)**」用の追加 ボックスを選択します。
- 9. 「適用」をクリックします。
- 10. 「装飾 (Decoration)」メニューから「境界線およびタイトルをクリア **(Clear Borders and Title)**」を選択します。
- 11. 「保管して適用 **(Save and Apply)**」をクリックします。

パフォーマンス・チューニング構成の復元**:** このタスクについて

この手順を開始する前に、拡張ファイル転送タブ (Advanced File Transfer Tab) を 追加する必要があります。

パフォーマンス・チューニング構成を復元するには、以下の手順を実行します。

手順

- 1. 「管理メニュー **(Administration Menu)**」から「操作 **(Operations)** 」> 「シ ステム **(System)**」 > 「パフォーマンス **(Performance)**」 > 「チューニング **(Tuning)**」の順に選択します。
- 2. 「パフォーマンス構成の編集 **(Edit Performance Configuration)**」の横にある 「実行 **(Go!)**」をクリックします。
- 3. 「設定の編集 **(Edit settings)**」をクリックします。

アーカイブ設定の再構成**:** このタスクについて

アップグレードでは、アーカイブ構成は自動的に再構成されません。アップグレー ド後に、Archive Manager で「バックアップ・ディレクトリー (Backup Directory)」設定を再構成する必要があります。

アーカイブ設定を再構成するには、以下の手順を実行します。

手順

- 1. 「管理メニュー **(Administration Menu)**」から、「操作 **(Operations)**」 > 「**Archive Manager (Archive Manager)**」の順に選択します。
- 2. 「アーカイブ設定の構成 **(Configure Archive Settings)**」の横にある「実行 **(Go!)**」をクリックします。
- 3. UI ロックに関するメッセージが表示されたら、「**OK**」をクリックして続行し ます。
- 4. 「次へ **(Next)**」をクリックします。
- 5. 「バックアップ・ディレクトリー (Backup Directory)」フィールドを正しいパ ス情報で更新します。
- 6. 「保存 **(Save)**」をクリックします。
- 7. 設定を確認して、「完了」をクリックします。

欠落しているマネージャー **ID** の修正**:** このタスクについて

以前のバージョンでの対応するユーザー ID がないマネージャー ID を作成した場 合は、アップグレード後にマネージャー ID が欠落する場合があります。これが発 生した場合は、システム内で欠落したマネージャー ID と一致するユーザー ID を 持つユーザーを作成します。

**JVM** コンテナーの構成**:** このタスクについて

システムをアップグレードした後に、JVM コンテナーを再構成する必要がありま す。

JVM コンテナーを再構成する前に、以前のインストールからコンテナー番号を知っ ておく必要があります。

例えば、コマンド setupContainer.sh (または cmd) 1 を使用してコンテナーを構成 した場合は、コンテナー番号は 1 です。

以下のいずれかのタスクを使用して、コンテナーを再構成します。

- v アダプター・コンテナーのセットアップ *- iSeries*
- v アダプター・コンテナーのセットアップ *- UNIX/Linux*
- v アダプター・コンテナーのセットアップ *- Windows*

#### システム保守

周期的にシステム保守アクティビティーの実行が必要になることがあります。この アクティビティーには、次のいずれかまたはすべてが含まれることがあります。

- チェックサムの実行
- ライセンス・ファイルの変更

**DB** チェックサム・ツール**:**

チェックサムは、データのエラー検出に使用される簡単な冗長検査です。

Sterling B2B Integrator では、検証プロセスにより、既存のデフォルト・リソース と、フィックスパック適用後またはアップグレード後に追加されたリソースとの間 でチェックサムが比較されます。リソース差分ツールである DB チェックサム・ツ ールは、デフォルトとして設定されることを許可されなかったシステムへの変更に ついて、詳細なレポートを生成します。

DB チェックサム・ツールは、デフォルトのリソースと最新のシステム・リソース とのリソース・チェックサムの差分を、データベースから生成します。

チェックサムの実行*:*

コマンドを使用して、DB チェックサム・ツールを実行します。

手順

DB チェックサム・ツールを実行するには

- 1. /*install\_dir*/install/bin ディレクトリーを開きます。
- 2. 次のコマンドを入力します。

./db checksum tool.sh  $[-d]$   $[-i]$   $[1 \ 2 \ 3 \ 4 \ 5]$ ]  $[-r \overline{w}$  |  $\overline{w}$  | schema | sii | template]]  $[-o \overline{w}$  < output file>]  $[-g]$ 

#### 説明:

- v -d は、デフォルト・リソースと最新のシステム・リソースの間で行うリソー ス・チェックサムの差分をダンプするモードです。
- v -i はリソース・タイプの整数です (オプション)。
- 1 は WFD です。
- 2 は MAP です。
- v 3 は SCHEMA です。
- 4 は SII です。
- v 5 は TEMPLATE です。
- v -r はリソース名です (オプション)。例えば、wfd、map、schema、sii、ま たは template です。
- v -o はすべてのメッセージを出力するファイル名です (オプション)。
- v -g は無視されたすべてのリソースをリストするファイル名です (オプショ  $\mathcal{Y}_0$
- v -h はヘルプ画面です。
- DB チェックサム・ツールは、コマンド・オプションに基づいて関連するチェッ クサム操作を実行し、出力メッセージを生成します。

ライセンスの変更**:**

インストールが終了したら、**AddLicenseSet** コマンドを使用して、ロードしたソフ トウェア・ライセンスを変更することができます。

**AddLicenseSet** コマンドは、UNIX または Windows インストール済み環境の bin ディレクトリーにあります。初期インストール後、ライセンス・ファイルは以下の ディレクトリーにあります。

- v UNIX の場合 /*install\_dir*/install/properties/licensefiles
- v Windows の場合 ¥*install\_dir*¥install¥properties¥licensefiles
- v iSeries の場合 /*install\_dir*/properties/licensefiles

ユーザー・インターフェースから、ライセンスを追加したり、ライセンスのリスト をレビューしたりできます。管理メニューで、「システム」 > 「**B2B** コンソー ル」 > 「操作」 > 「システム」 > 「ライセンス」をクリックします。

**AddLicenseSet** コマンドのパラメーター

**AddLicenseSet** コマンドを使用して、単一のライセンス・ファイル、またはライセ ンス・ファイル・ディレクトリー全体を変更します。

**AddLicenseSet** コマンドを使用するには、以下を実行する必要があります。

- v bin ディレクトリーを開きます。
- ライセンス・ファイル・ディレクトリーまたはライセンス・ファイルに、絶対パ スを組み込みます。

**AddLicenseSet** コマンドでは、次のパラメーターを指定できます。

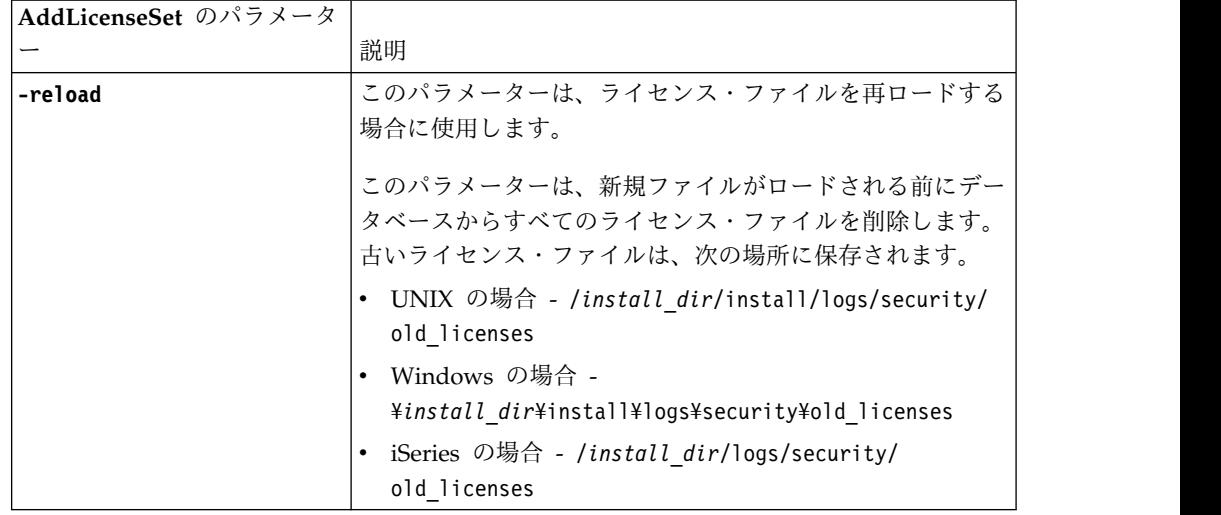

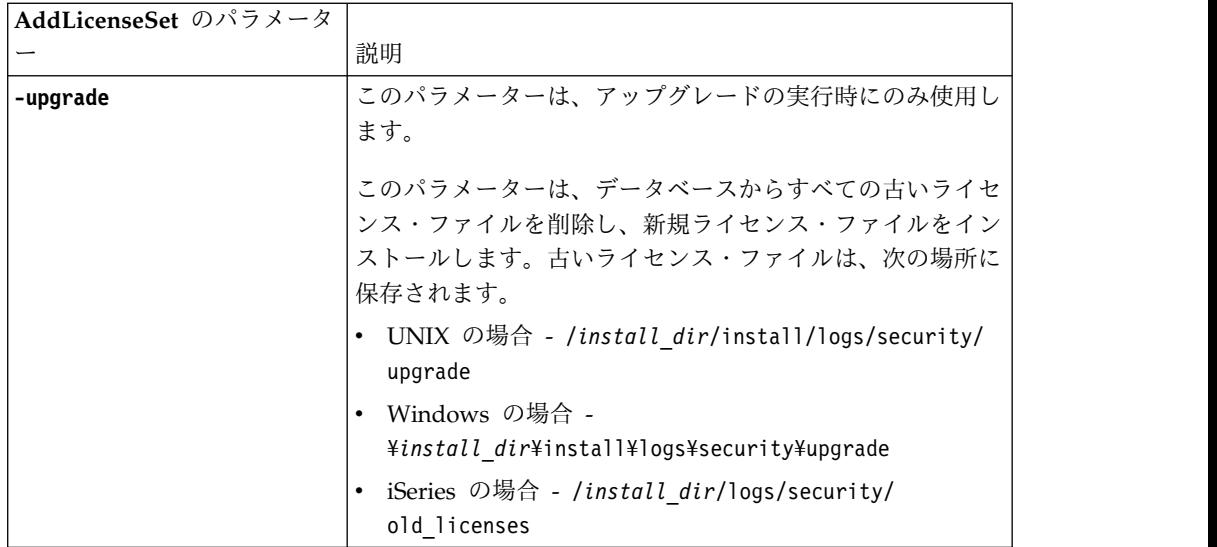

**AddLicenseSet** コマンドは、Sterling B2B Integrator が実行中かどうかを検査しま す。実行中の場合、このコマンドは Ops サーバーを呼び出して、データベースか らライセンスを最新表示します。 **AddLicenseSet** コマンドの実行後にライセンスに 関して問題が生じた場合は、Sterling B2B Integrator を停止してから再始動してく ださい。

ライセンス変更*:* 例*:*

**AddLicenseSet** コマンドを使用してライセンスを変更できる方法がいくつかありま す。

**UNIX** の例

*install\_dir*/bin ディレクトリーからは次のようにします。

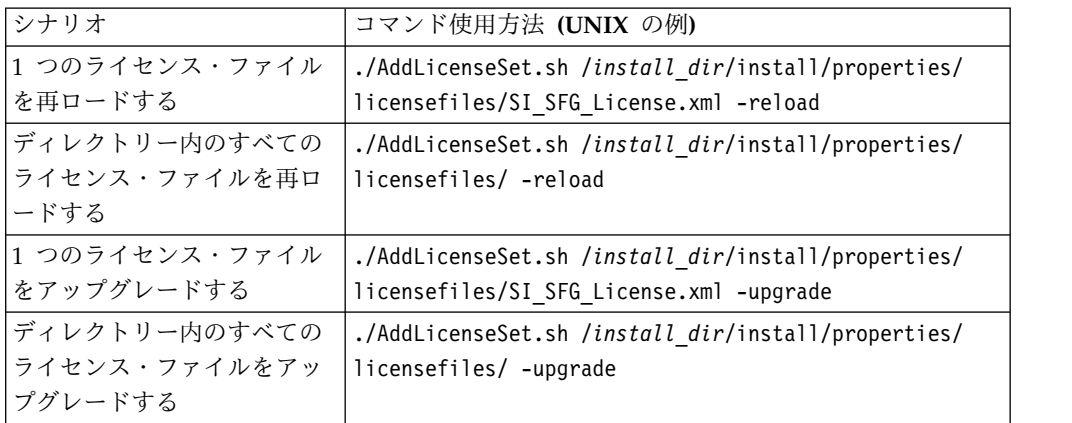

#### **Windows** の例

*install\_dir*¥bin ディレクトリーからは次のようにします。

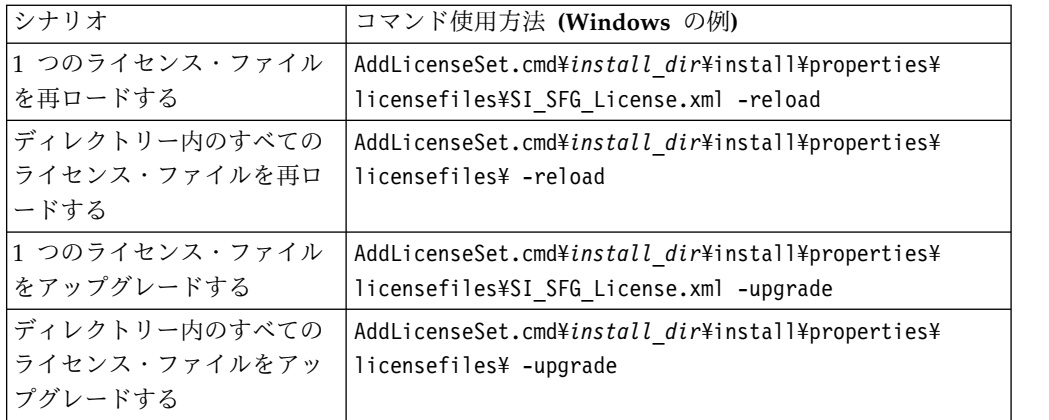

## **Sterling B2B Integrator** のアンインストール

このタスクについて

Sterling B2B Integrator をアンインストールすると、Sterling B2B Integrator はサ ーバーから自動的に削除されます。

また、次のタスクも実行できます。

- v インストールされた JDK の手動による削除
- v ダウンロードされたデスクトップ・ツールの手動による削除
- Oracle、Microsoft SQL Server、または DB2 データベース上のデータベース・ スペースの解放

UNIX または Linux 環境から Sterling B2B Integrator をアンインストールするに は、次のようにします。

#### 手順

- 1. Sterling B2B Integrator を停止し、シャットダウンが完了するのを待ちます。 すべてのビジネス・プロセスおよび Sterling B2B Integrator が停止する前にフ ァイルの削除を開始すると、正常に Sterling B2B Integrator を削除できない場 合があります。
- 2. ファイル・システムとデータベースをバックアップします。

このステップはオプションです。ただし、ファイル・システムとデータベースを バックアップすることで、Sterling B2B Integrator は確実に完全に復旧可能に なります。

- 3. インストール・ディレクトリーの親ディレクトリーに次のコマンドを入力してイ ンストール・ディレクトリーを削除します。 rm -rf *install\_dir*
- 4. Oracle、Microsoft SQL Server、または DB2 データベースを使用している場合 は、サーバーから Sterling B2B Integrator を削除した後もこれらはそのまま残 されます。以後データを参照することがない場合は、不要なテーブルの削除と、 Sterling B2B Integrator が置かれていたデータベース・スペースのリカバリー について、データベース管理者に問い合わせてください。
- 5. 手動によって JDK を削除するには、次のようにします。
- a. JDK インストール・ディレクトリーの \_uninst サブディレクトリーにナビ ゲートします。
- b. ./uninstall.sh と入力します。
- 6. サーバーから Sterling B2B Integrator を削除した後は、Eclipse およびデスク トップにダウンロードしたツールを削除できます。これには、次のものが含まれ ます。
	- v Map Editor および関連規格

Map Editor の削除については、「*Map Editor Guide*」を参照してください。

v グラフィカル・プロセス・モデラー

グラフィカル・プロセス・モデラーの削除については、「*Graphical Process Modeler Guide*」を参照してください。

v Web テンプレート・デザイナー

Web テンプレート・デザイナーの削除については、「*Web Extensions Guide*」を参照してください。

- v (ライセンス交付を受けている場合) 以下を含む MESA Developer Studio プ ラグイン
	- MESA Developer Studio Software Development Kit (SDK)
	- MESA Developer Studio Skin Editor

MESA Developer Studio の削除については、「*MESA Developer Studio*」ガ イドを参照してください。

v (ライセンス交付を受けている場合) レポート・サービス。プラグインを使用 してファクト・モデルとカスタム・レポートを作成する場合は、 MESA Developer Studio が必要です。

Reporting サービスの削除については、「*MESA Developer Studio*」ガイドを 参照してください。

### ユーザー資料

ユーザー・ドキュメンテーションは、Web 上のオンライン・ドキュメンテーショ ン・サイトから使用可能です。

オンライン環境でドキュメンテーションを提供することによりお客様のフィードバ ックと使いやすさに基づいてコンテンツを頻繁に更新することが可能になります。

ドキュメンテーションの印刷コピーが必要な場合は、インターネット・ブラウザー を使用して情報のトピックを印刷するか、または、IBM Knowledge Center のコレ クションにドキュメント追加した後、ドキュメントを PDF 形式でダウンロードす ることができます。

Sterling B2B Integrator から、またはそのツールのいずれかからドキュメンテーシ

ョン・サイトにアクセスするには、ヘルプ 2 アイコンを選択します。システム は、インターネット・アクセスおよびインターネット・ブラウザーをサポートする コンピューター上に配置する必要があります。

オンライン・ドキュメンテーションへのアクセスの改善**:**

いくつかの方法を使用して、オンライン・ドキュメンテーションへのアクセスを改 善することができます。

このタスクについて

IBM Knowledge Center にアクセスした後、以下のタスクを実行できます。

- v 単語または句を入力し、ライブラリー全体で情報を検索します。
- v コンテンツ・ページの階層を移動して、参照するトピックまたは印刷するトピッ クを特定します。
- v ブラウザーの印刷機能を使用してトピックを印刷します。
- v ドキュメントをコレクションに追加し、そのドキュメントを PDF 形式でダウン ロードします。

## トラブルシューティングのヒント**: UNIX/Linux** 非クラスター環境

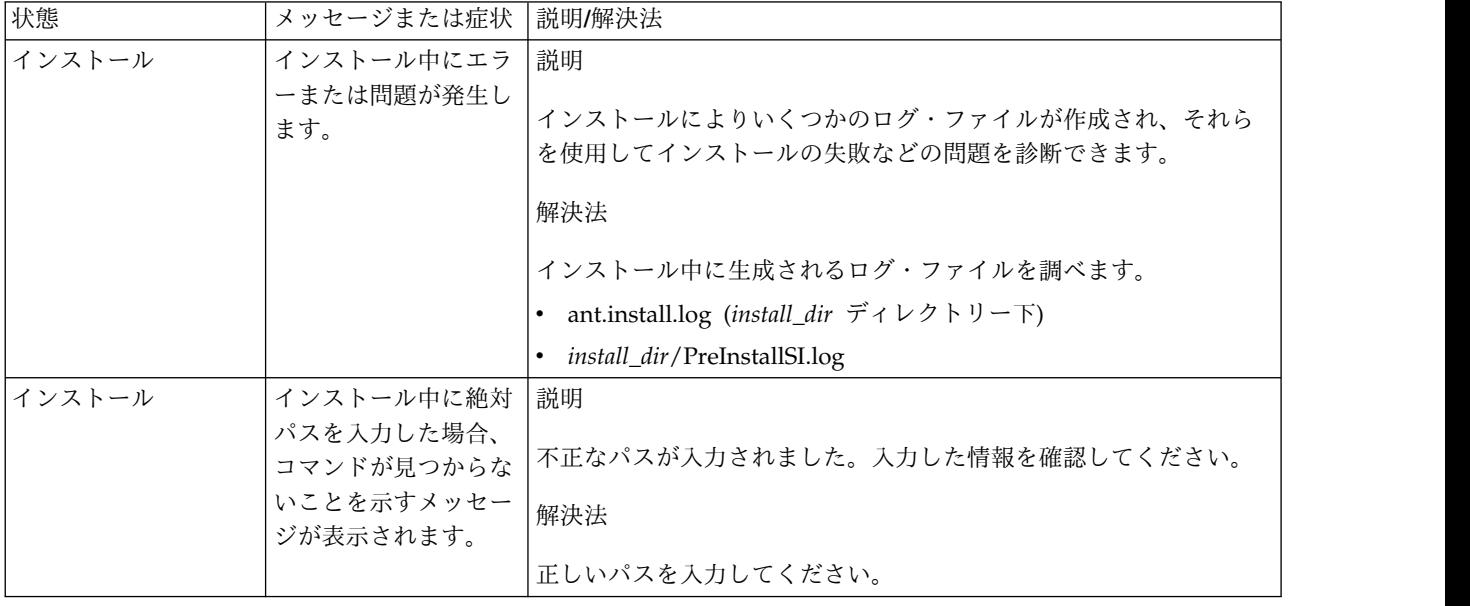

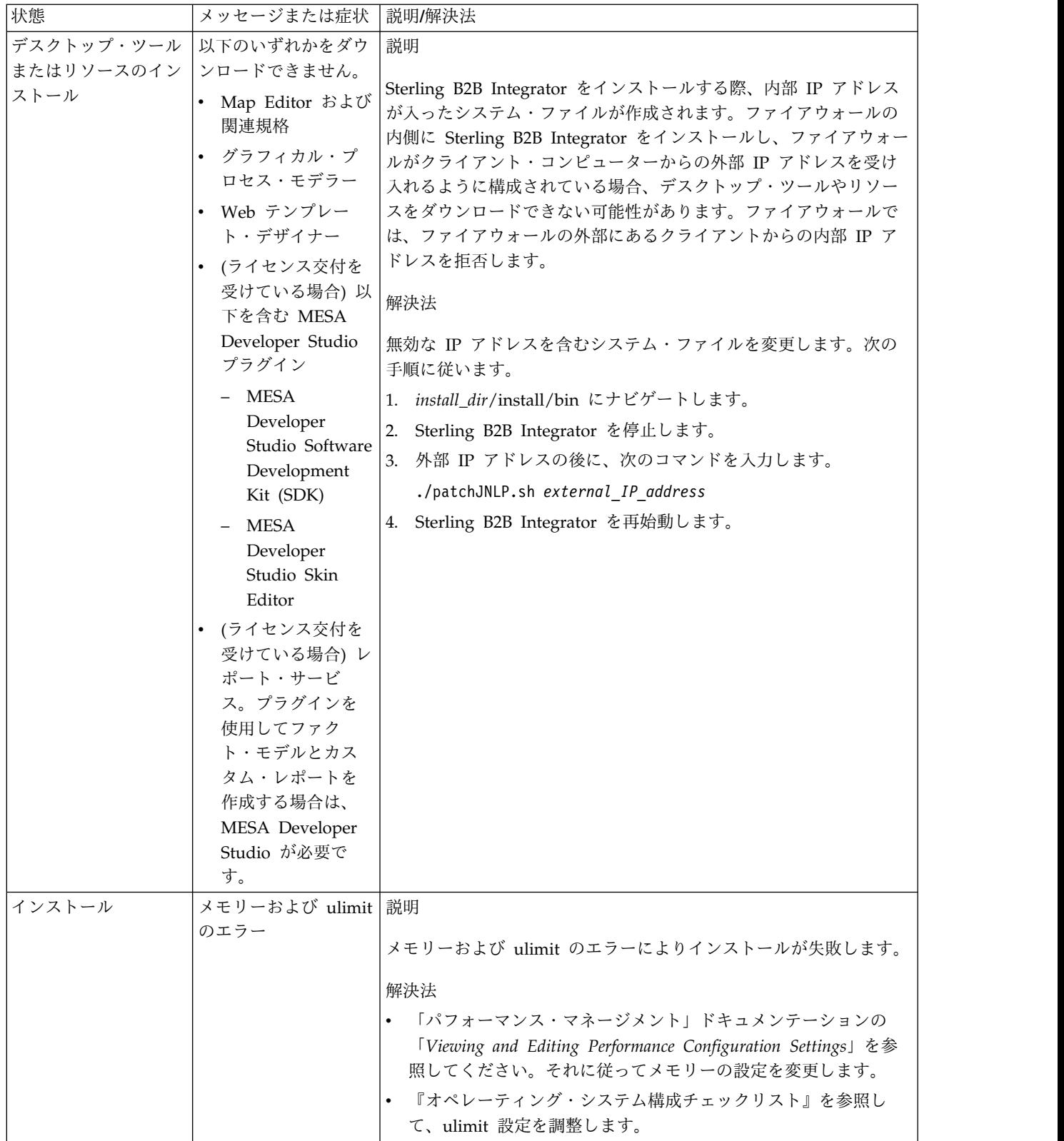

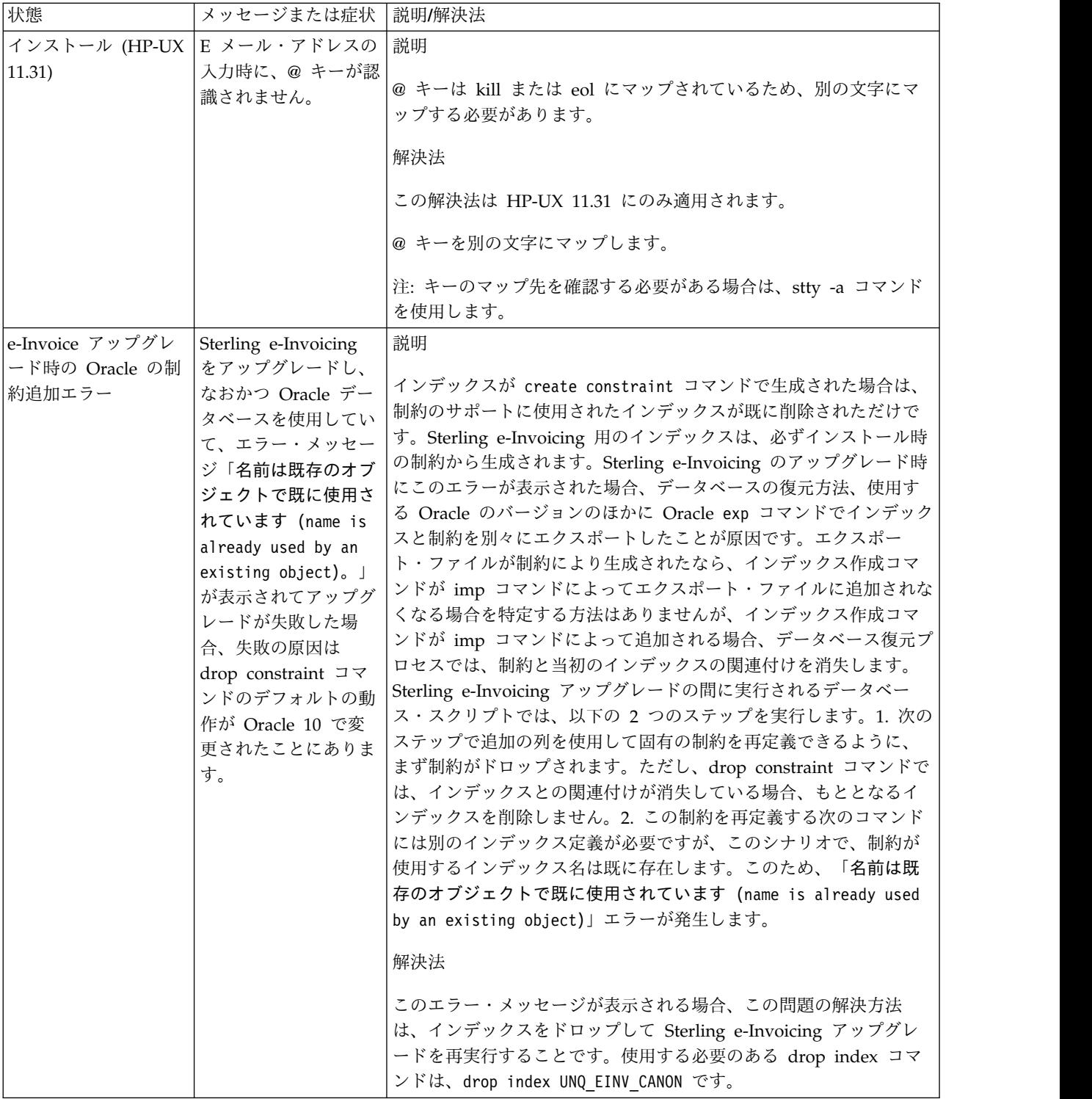

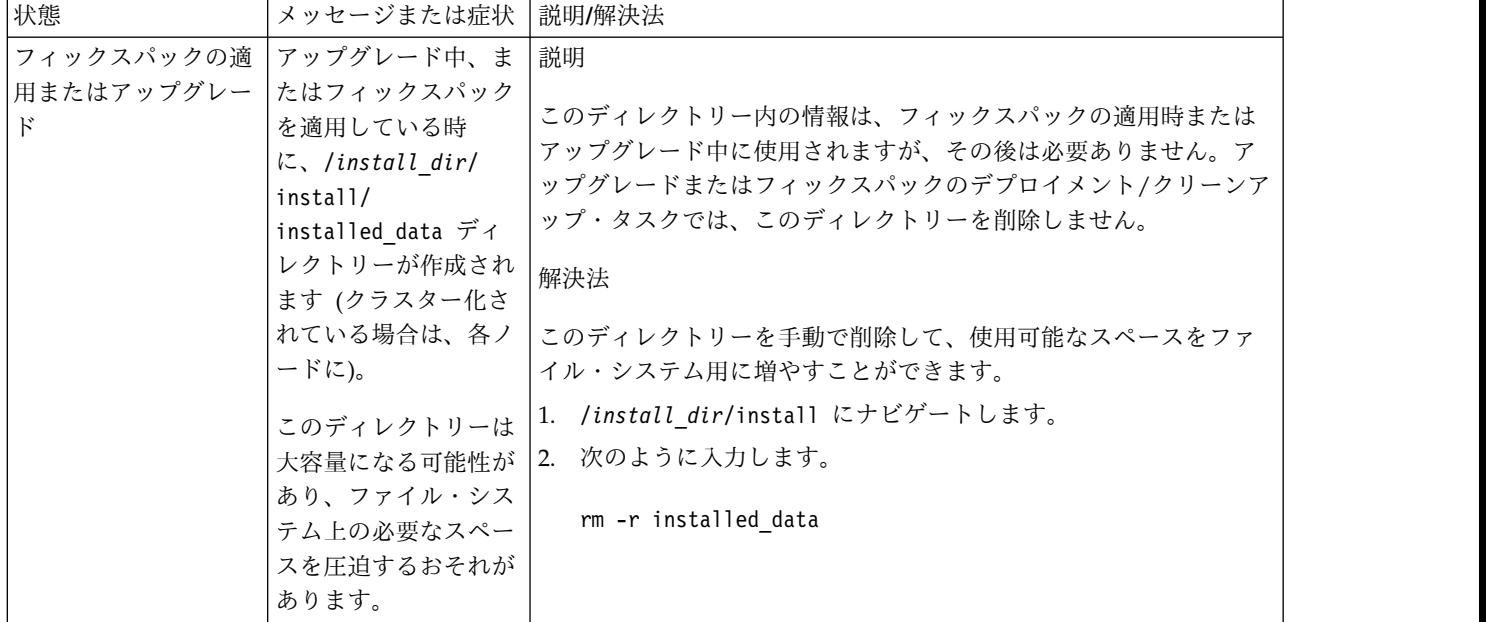

# **iSeries** でのアップグレード **(V5.2.6** 以上**)**

iSeries 環境で Sterling B2B Integrator ソフトウェアをアップグレードできます。

以下の説明には、アップグレード前およびアップグレード後のプロセスが記載され ています。また、Sterling B2B Integrator での DB2 データベースの使用について も記載されています。

アップグレードには Sterling B2B Integrator のフルインストールが含まれるという ことを覚えておくことは重要です。インストールのために準備したのと同じ方法で アップグレードのために準備する必要があります。

このアップグレードは、ディスク上の Sterling B2B Integrator の現在のディレクト リー構造を上書きしません。代わりに、Sterling B2B Integrator の新しいインスト ール済み環境を作成し、元のインスタンスのデータベースのコピーを使用して新し いバージョンにアップグレードします。アップグレード後、両方のインスタンスが 作動可能になります。

新しいインストールの場合は、「*Sterling B2B Integrator iSeries Installation Guide*」 を使用してください。

## アップグレードを開始する前に

**iSeries** のアップグレードを開始する前に**:** アップグレードを開始する前に、以下 のチェックリストを確認してください。

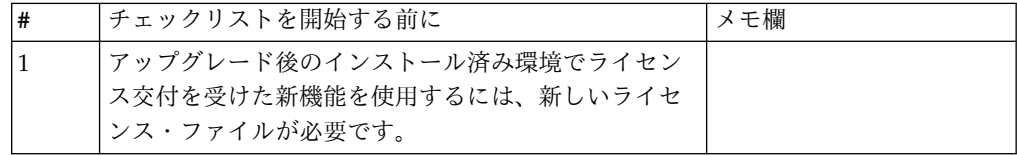

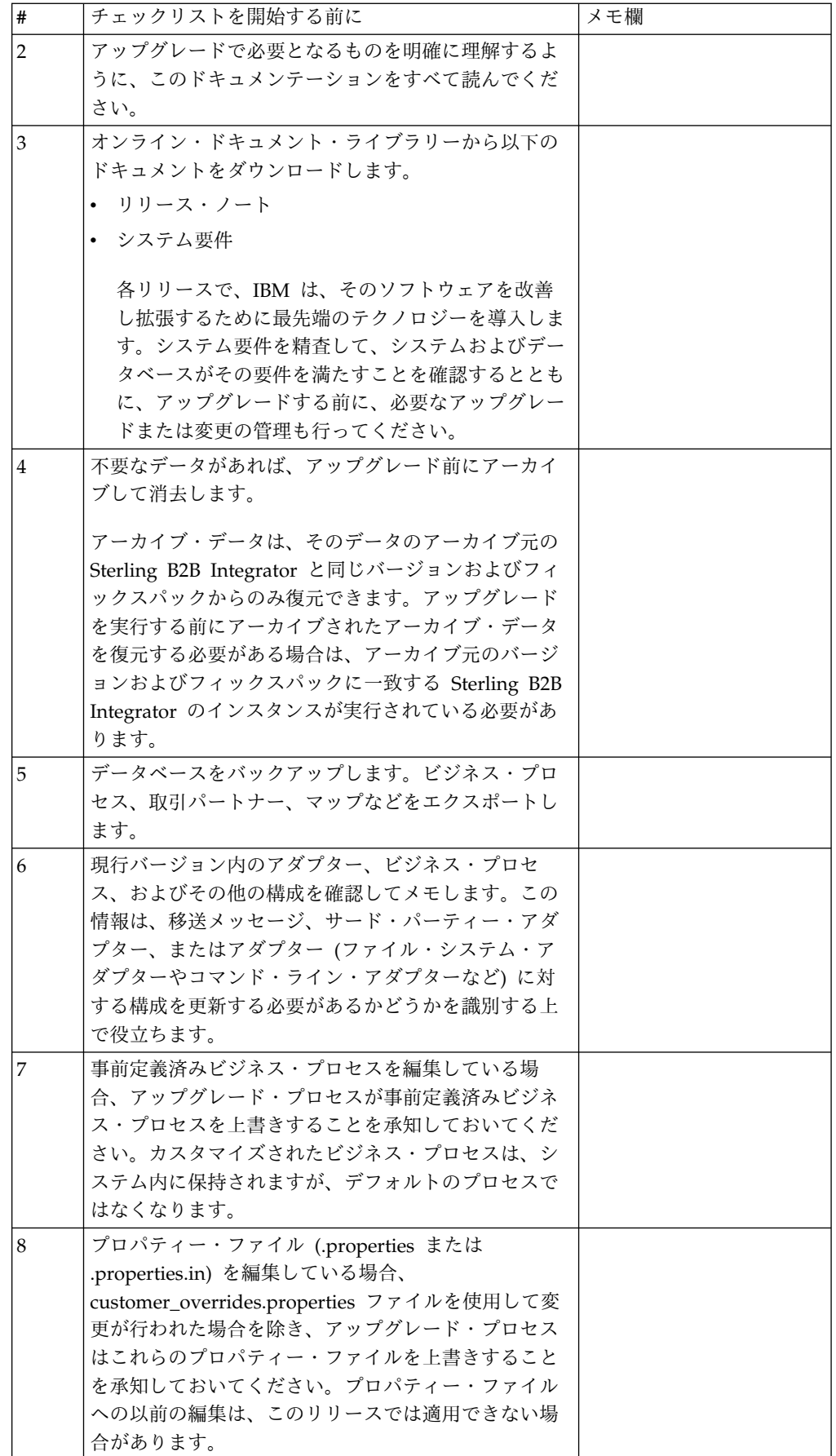

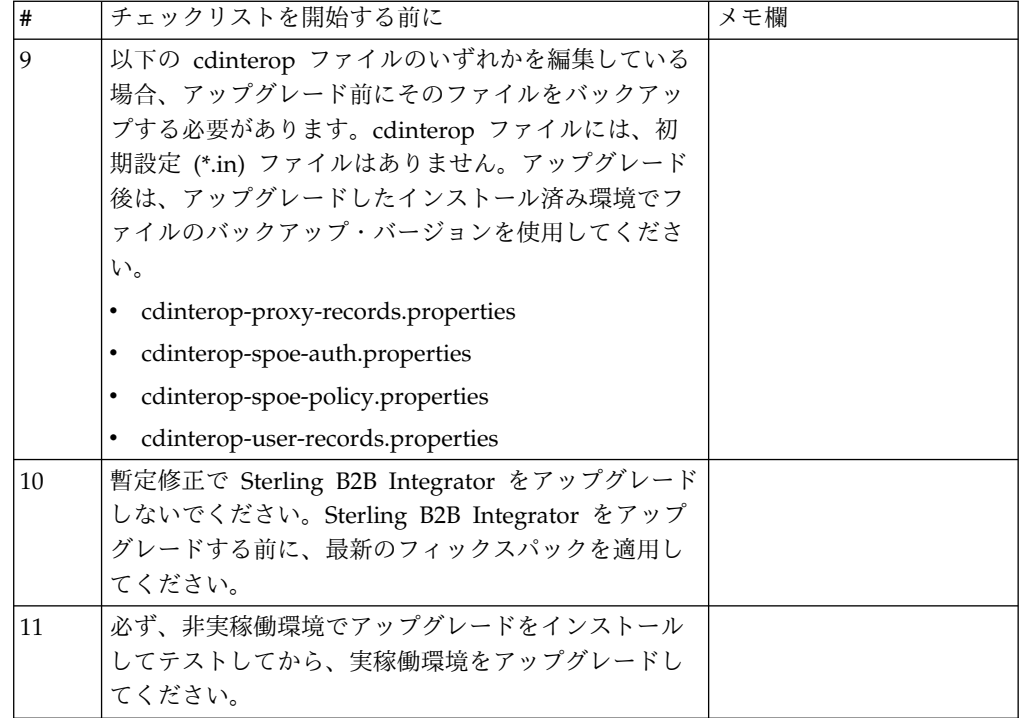

特別な作業と考慮事項 **(iSeries):** アップグレードを始める前に、アップグレードの タイプに応じて、以下の特別な作業と考慮事項に留意してください。

- security.properties ファイル内に LDAP (Lightweight Directory Access Protocol) 構成情報が入っている場合、この情報は自動的に authentication\_policy.properties ファイルに移動されます。
- ご使用のバージョンの Sterling B2B Integrator が JBoss™、WebLogic®、または WebSphere® のアプリケーション・サーバーと統合されている場合、

Sterling B2B Integrator は、アプリケーション・サーバーへの統合なしでインス トールが可能であり、インストールまたは実行時にアプリケーション・サーバー を必要としません。(ただし、Sterling B2B Integrator では、まだ、 JBoss、WebLogic、および WebSphere との統合がサポートされています)。アッ プグレード後、必要であれば、ご使用のアプリケーション・サーバーとの統合を 復元することができます。そのためには、Sterling B2B Integrator EJB アダプタ ーを使用してください。詳細については、*EJB* アダプター の資料を参照してく ださい。

## アップグレードの影響

この資料では、インスタンスのアップグレードに応じてどのようにシステムの動作 が変更されたかについて情報を提供します。アップグレードを開始する前に、これ らの情報を確認する必要があります。どのバージョンにアップグレードするかに応 じて、リストされている 1 つ以上のトピックの確認が必要になります。後続バージ ョンごとにリストされているアップグレードの影響はそのバージョンに固有のもの です。累積的なリストはありません。

**V5.2.0** でのアップグレードの影響**:**

アップグレードを開始する前に、アップグレードの影響を確認し、理解する必要が あります。

サポートされていない機能**/**サービス

以下の機能/サービスは、サポートされなくなりました。

- v チャネル・ポートレット (Channels portlet)
- 統合システム
- v コミュニティー管理 (AFT コミュニティーは、使用可能です)
- Sterling Community Management (SCM) Integration
- v アーカイブ・コマンド・ライン・サービス (Archive Commandline Service)
- 同期エンジン・データ・クリーン・マネージャー・サービス (Sync Engine Data Clean Manager Service)
- 同期エンジン・タスク・マネージャー・サービス (Sync Engine Task Manager Service)

詳しい情報が必要な場合は、IBM 営業担当員にお問い合わせください。

メモリー所要量の変更

Sterling B2B Integrator では、専用 (非共有) プール内に最小 4 GB (推奨 8 GB) の専用メモリーが必要になりました。

**5.2.0** でのポート割り振りの変更

5.2.0 にアップグレードしていて、CLA2 または SWIFTNet HTTP Server アダプタ ーを構成した場合は、リモート・ポート番号が 5.2.0 用に変更されます。ポート番 号は、以下のとおりです。

表 *5.* リモート・ポート番号

|                                       |       |       | バージョン 5.2.0  バージョン 5.2.1  バージョン 5.2.2  バージョン 5.2.3 |       |
|---------------------------------------|-------|-------|----------------------------------------------------|-------|
| ┃アダプター名                               |       |       | │ベース・ポート │ベース・ポート │ベース・ポート │ベース・ポート                |       |
| CLA2                                  | $+51$ | $+52$ | $+53$                                              | $+54$ |
| <b>SWIFTNet</b><br><b>HTTP</b> Server | $+52$ | $+53$ | $+54$                                              | $+55$ |

5.2.x にアップグレードした後で、古いリモート・ポート番号へのすべての参照を変 更する必要があります。例えば、CLA2 アダプターを使用するビジネス・プロセス がある場合は、そのビジネス・プロセス内のリモート・ポートを更新する必要があ ります。

データベース表サイズ

アップグレード中にデータベース表サイズの問題が発生した場合、手動でデータベ ース表を調整してアップグレード・プロセスを再始動します。テスト環境での実動 データベースを使用したアップグレードを使用して、手動で調整する必要がある表 を判別する手助けとすることができます。

リソース・タグ

現行バージョンでリソース・タグを使用している場合は、アップグレード・プロセ スを開始する前に、既存のリソース・タグをすべて確認してください。確認が必要 なリソース・タグは以下のとおりです。

- v アダプター・ポリシー
- v 契約
- v Sterling Connect:Direct ネットマップ
- v プロキシー・サーバー
- セキュリティー・トークン
- SSH リソース
- v SWIFTNet コピー・サービス・プロファイル
- SWIFTNet サービス・プロファイル

リソース・タグは、以下の SQL 照会を SQL マネージャー・ページから実行する ことによって確認できます (「操作 **(Operations)**」 **>** 「サポート・ツール

## **(Support Tools)**」)。

SELECT \* FROM TAG\_RESOURCE\_ASSOC WHERE TYPE=41 OR TYPE=42 OR TYPE=43 OR TYPE=44 OR TYPE=45 OR TYPE=52 OR TYPE=53

SQL 結果内の TAG\_NAME 列には、編集または削除が必要なすべてのリソース・ タグの名前が含まれます。

リソース・タグのいずれかに、リストされているタイプを使用したタグ付きリソー スが含まれている場合は、それらのリソースをリソース・タグから除去するか、ま たはこれらのリソース・タイプを含むリソース・タグを削除します。

サイレント・インストールのパラメーター

以下のパラメーターは、新規であるか、または定義が更新されています。

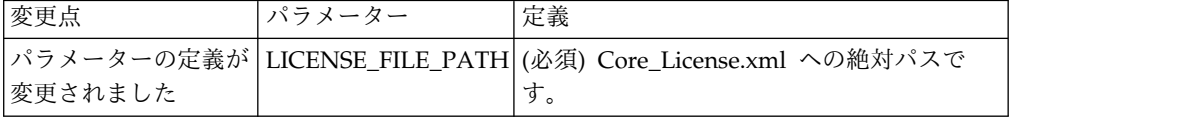

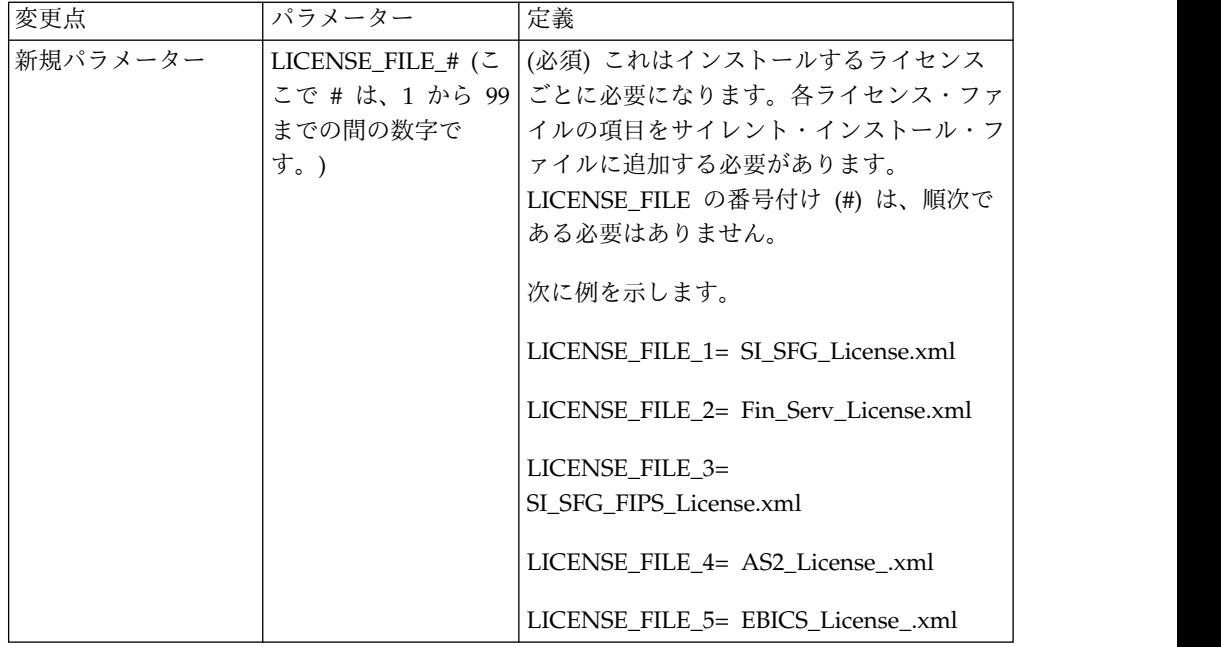

「チャネル **(Channels)**」および「コミュニティー管理 **(Community Management)**」タブ **(**オプション**)**

Dashboard PSML ファイルは、アップグレード時に更新されません。PSML ファイ ルは、「チャネル (Channels)」または「オペレーター (Operator)」などの、構成し たカスタム・タブに影響します。「チャネル (Channels)」および「コミュニティー 管理 (Community Management)」タブはブラウザーに表示されますが、操作不可 能になっています。

「チャネル (Channels)」および「コミュニティー管理 (Community Management)」タブを削除するには、以下の手順を実行します。

警告**:** psmlRestore コマンドは、以前のリリースからのすべてのカスタム・タブをリ セットする 5200 psml ファイルを取得します。

- 1. インストール・ディレクトリーにナビゲートします。
- 2. bin ディレクトリーにナビゲートします。
- 3. 次のコマンドを入力します。./psmlRestore.sh admin

カスタム **BI** ファクト・モデルはアップグレードが必要です

recreateBITablePKs.cmd.in (Windows) および recreateBITablePKs.sh.in (UNIX) と いう名前のスクリプトが提供されており、これらを使用して、分離している BI リ ポジトリーに結合されているカスタム BI ファクト・モデルをアップグレードする ことができます。

BI ファクト・モデルのアップグレードは、バージョン 5.2.0 における BI フレーム ワークのハイバネート使用に置き換わる Entity Framework との使用を継続するた めに必要です。

インストール中、アップグレード中、またはフィックスパックや暫定修正の適用時 にバックアップは生成されない*:* アップグレードを開始する前に、以下のバックア ップ情報を確認してください。

インストールまたはアップグレード中にインストールされた標準リソースの一部 は、お客様が利用できるインポート・メカニズムを使用して、標準リソースをデー タベースにロードします。標準のインポート・メカニズムは、デフォルトでは、イ ンポートを実行するべきでなかったと後で判断した場合に前の状態にリストアする 能力を提供するために、インポートの前にリソースを含む表のバックアップを作成 します。この表バックアップも、基本的なインストール・プロセスの間にデフォル トで実行されていました。そして、インポート・メカニズムは、インストール・プ ロセスの間に複数回使用されることがあったので、表のいくつかは、複数回バック アップされていました。これにより、表のサイズによっては、インストール・プロ セスに非常に長い時間がかかる場合がありました。これらのインストール・プロセ スのいずれかを開始する前にバックアップが完了することが推奨されるため、デフ ォルト動作は、デフォルトでバックアップを実行しないように変更されました。バ ックアップを実行したい場合は、SKIPIMPORTBACKUP=false を **sandbox.cfg** ファイ ルに追加してください。

ヘッダー値に対する大文字化では大文字小文字を区別しない*:* このタスクについて

アップグレードを開始する前に、以下の AS3 情報を確認してください。

AS3 の場合、multipart/report 内のヘッダー値を検索するときに、ヘッダー値に大 文字化が含まれるかどうかを考慮する必要はありません。検索は、大文字化での大 文字小文字を区別しないように拡張されました。

例えば、以下の検索の結果は、一致します。

- Multipart/Report
- Multipart/report
- multipart/Report
- multipart/report

検索では、以下は一致としては見つかりません。

• MulTiPart/RePorT

*CA* 証明書の影響*:* アップグレードの前に、CA 証明書に関する以下の情報を確認 してください。

ユーザーは、同じ証明書の複数のコピーをデータベースに追加する場合がありま す。同じ証明書の複数のコピーをデータベース内に保有することは、ストレージが いくらかむだになることを除いては、原則として、システムにとって問題ではあり ません。各コピーは、データベース内で異なるオブジェクト ID を持ちます。ま た、別個のデータベース・オブジェクトです。

このリリースでの具体的な変更点は、JVM で配布された権限ルート証明書一式とと もに製品データベースを容易に取り込む能力です。

*WebSphereMQ Suite Adapter PUT Service* に追加された再試行ロジック*:*

このタスクについて

アップグレードを開始する前に、以下の WebSphereMQ Suite Adapter PUT Service 情報を確認してください。

再試行ロジックが WebSphereMQ Suite に追加されました。この新機能を取り入れ るには、PUT サービス用の以下の 2 つのパラメーターを構成する必要がありま す。

- v wsmq\_send\_retryCount
- v wsmq\_send\_retrySleepInterval

新しいパラメーターを構成するには、次のことを行います。

手順

- 1. Sterling B2B Integrator にログインします。
- 2. 「管理コンソール・ホーム」から、Graphical Process Model (GPM) を開始す る必要があります。
- 3. GPM にログインします。 「ユーザー **ID**」および「パスワード」が必要にな ります。
- 4. GPM で、「表示」**>**「ステンシル」**>**「サービス **(Services)**」を選択します。
- 5. 「ファイル」**>**「新規」を選択します。
- 6. 「**WebSphereMQ Suite Put Message Service (WebSphereMQ Suite Put Message Service)**」を「すべてのサービス」ペインから中央のペインへドラッ グします。
- 7. 「**WebSphereMQ Suite Put Message Service (WebSphereMQ Suite Put Message Service)**」をダブルクリックします。
- 8. 構成を「構成」ドロップダウンから選択します。
- 9. 再試行の回数を「**wsmq\_send\_retryCount (wsmq\_send\_retryCount)**」値に入 力します。
- 10. スリープ間隔 (秒単位) を「**wsmq\_send\_retrySleepInterval (wsmq\_send\_retrySleepInterval)**」値に入力します。
- 11. サービス構成への変更を保存します。
- 12. GPM を終了します。

サービスおよびアダプター *-* 「拡張状態の表示 *(Show Advance State)*」ボタン*:* アップグレードを開始する前に、以下の「拡張状態の表示 (Show Advance State)」 ボタン情報を確認してください。

「拡張状態の表示 (Show Advanced State)」チェック・ボックスは、「サービス構 成」検索画面から削除されました。代わりに、拡張状態を表示するよう検索画面で チェック・ボックスにチェック・マークを付ける必要なく、常に拡張状態を表示す るように、デフォルトが変更されました。

一部の証明書フィールドはオプションである*:*

このタスクについて

アップグレードを開始する前に、以下の証明書フィールド情報を確認してくださ い。

証明書鍵の生成時に、以下のフィールドがアップグレード元のリリースでは存在し ない場合がありますが、現在は入力はオプションになっています。

- alt.name.dns
- alt.name.IP

複数の *AS2* 組織のサポート*:* アップグレードを開始する前に、以下の AS2 スキ ーマ情報を確認してください。

Sterling B2B Integrator は、AS2 の複数のスポンサー組織および複数のパートナー をサポートするようになりました。アップグレード中は、単一の組織がデフォルト 組織としてフラグを立てられます。

このバージョンにアップグレードした後は、AS2 組織 (AS2\_ORG\_) と AS2 パート ナー (AS2\_PART\_) との間を区別するために、接頭部指定が使用されます。これら のそれぞれには、複数組織との取り引きをパートナーに可能にするために、および 複数パートナーと取り引きする組織を可能にするために、取引パートナーの全構成 が必要になります。

AS2 TRADEPART INFO 表および AS2 EMAIL INFO 表が変更され、 AS2\_PROFILE 表が新たに導入されます。これらの表への更新は、SI インプレー ス・アップグレード・プロセスの間に以下の方法で起こります。

- v デフォルト組織を識別し、組織情報とともに AS2\_PROFILE 表を取り込みま す。デフォルト組織は、アップグレード前にシステムに存在する 「profile\_ORGANIZATION」という名前の付いた AS2 組織プロファイルです。
- v パートナー・レコードを識別し、パートナー情報とともに AS2\_PROFILE 表を 取り込みます。
- デフォルトの組織情報とともに表 AS2 TRADEPART INFO の新規カラムを取り 込みます。
- v システム内に存在する AS2 組織プロファイルのプロファイル ID とともに、 AS2\_EMAIL\_INFO 表内の新規 PROFILE\_IDカラムを取り込みます。

*Web* サービス*:* アップグレードを開始する前に、以下の Web サービス情報を確認 してください。

WebServices Provider Configuration UI から生成された Web サービス構成設定 の多くは、プロパティー・ファイルからデータベース表に移動されました。この変 更は、クラスター環境内の単一ロケーションにこれらの設定を保持することを可能 にし、フィックスパックのインストール中にこれらの設定がリセットされないよう にするために行われました。

アップグレードが完了したら、インストール済み環境の bin フォルダーにある convertWSSoaProperties スクリプトを実行してください。このスクリプトは、プロ パティー・ファイルから設定を読み取り、それらを適切なデータベース表に配置し ます。その後、WebServices Provider Configuration UI 内で結果を確認できま す。

**V5.2.5** でのアップグレードの影響**:**

Sterling B2B Integrator 5.2.5 へのアップグレードには固有の影響が伴います。

**JDK 7** は **TLS\_RSA\_WITH\_3DES\_EDE\_CBC\_MD5** 暗号をサポートしない

JDK 7 を Sterling B2B Integrator V5.2.5 で使用していて、Sterling B2B Integrator ダッシュボードを保護するために暗号を使用したい場合は、 security.properties\_platform\_asi\_ext.in プロパティー・ファイルまたは customer overrides の dashboardCipherSuite パラメーターに次のいずれかの値を 設定する必要があります。

- v *JDK* (JDK 7 でサポートされないものを除きすべての strong 暗号を含む)
- v *Weak*

JDK 7 では *Strong* あるいは *All* を使用しないでください。そうでないと Sterling B2B Integrator が開始されません。

**HIPAA** レベル **5** コード・リストの調整

Sterling B2B Integrator V5.2.5 にアップグレードすると、前のバージョンのカスタ マイズ済みの HIPAA レベル 5 コード・リストは入力された場所にそのまま保持 されますが、これはアップグレード後のデフォルトのコード・リストになっていま せん。アップグレード後に、手動でカスタマイズ済みのコード・リストをデフォル トのコード・リストにする必要があります。

例えば、Sterling B2B Integrator の前のバージョンで ICD9 または HCPCSCPT コ ード・リストをカスタマイズしたとします。バージョン 5.2.5 へのアップグレード 後には、デフォルトの ICD9 または HCPCSCPT コード・リストをカスタマイズ済 みの ICD9 または HCPCSCPT コード・リストで置き換える必要があります。

開始前にタイムアウトが発生するのを回避するためのプロパティー・ファイルの変 更 **(V5.1.0.4** から **5.2.5** へのアップグレード**)**

アプリケーションを V5.1.0.4 から 5.2.5 にアップグレードした後、Sterling B2B Integrator を開始する前に、centralops.properties ファイル内の以下のプロパテ ィーの値を 600 に変更する必要があります。これにより、Sterling B2B Integrator を開始する前に開始コマンドがタイムアウトになるのを回避できます。 centralops.properties ファイルは、インストール・ディレクトリーの properties サブディレクトリーにあります。

- v **OpsServer.commandTimeout**
- v **PassPhrase.urlTimeout**

**V5.2.5** における **jGroups** のアップグレードにより、一部のお客様で **Sterling B2B Integrator** が開始できなくなる

jGroups が V5.2.5 と一緒にアップグレードされています。 jgroups\_cluster.properties に定義されているプロパティーの一部が変更されまし た。これらのファイルを変更したか、あるいは、customer\_overrides.properties に 対してこれらのファイルのカスタム変更を追加した場合、アップグレードに伴う変 更が適用されず Sterling B2B Integrator が開始されません。

この問題は、V5.2.5 の暫定修正 1 で修正されており、必要なプロパティー・ファイ ルがすべて変更されています。また、必要であればこの修正を無効にすることも可 能です。詳しくは、APAR IT06654 を参照してください。

注**:** オリジナルのプロパティーと変更されたプロパティーが、noapp.log ファイルに 出力されます。これを使用して、お客様のプロパティーがどう変更されたかを確認 できます。「Initializing jgroups\_cluster.property\_string」という値を使用してこの ログを検索して、影響を受ける 2 つの開始プロパティーについて新規の値および変 更された値を確認してください。 jgroups\_cluster.lock.protocolStack プロパティー もこのフィックスで変更されていますが、使用時にログに書き込まれるのみで、始 動時ではありません。

V5.2.5、暫定修正 1 を適用せずに手動でインストール済み環境を修正する場合は、 以下のステップを実行してください。

- 1. jgroups.cluster プロパティー・ファイルの customer\_overrides.properties に以 下のオプションがある場合は削除します。これらのオプションは jgroups\_cluster.property\_sting ファイル、 jgroups\_cluster.distributed\_property\_string ファイル、および jgroups\_cluster.lock.protocolStack ファイルに見られます。
	- gc\_lag
	- up\_thread
	- down\_thread
	- join retry timeout
	- max\_xmit\_size
	- $\cdot$  shun
- 2. プロトコル・パラメーター **VIEW\_SYNC** とその属性をすべて削除します。
- 3. jgroups\_cluster.property\_string で「start\_port」を「bind\_port」で置換しま す。
- 4. jgroups\_cluster.distributed\_property\_string プロパティーと jgroups\_cluster.lock.protocolStack プロパティーでは、以下の項目を追加しま す。
	- distribution\_property\_string のプロトコル 「TCP」に属性 **thread\_pool\_rejection\_policty=run** を追加する必要があります。次に例を 示します。

TCP(bind\_port=22261;**thread\_pool\_rejection\_policy=run**)

v lock.protocolStack: では、プロトコルと属性 **CENTAL\_LOCK(num\_backups=2)** をプロパティーの末尾に追加してください。例えば、次のようになります。

lock.protocolStack=UDP(bind addr=&HOST ADDR;;bind port= &MULTICAST\_NODE\_PORT3;;mcast\_addr=239.255.166.17;<other

protocol parameters here>pbcast.GMS(join\_timeout=5000;print\_local\_

addr=true):**CENTRAL\_LOCK(num\_backups=2)**

**V5.2.6** でのアップグレードの影響**:**

Sterling B2B Integrator 5.2.6 へのアップグレードには固有の影響が伴います。

**SSLV3** のサポートは削除されました **- TLS 1.2** が新規のデフォルトです

セキュリティーについての懸念が原因で、Sterling B2B Integrator では SSLV3 の 使用はサポートされなくなりました。システムをこのバージョンにアップグレード する際には、以下の変更に注意する必要があります。

- v いくつかのプロパティーは、TLS 1.2 をデフォルトとして使用するように更新さ れました。メール・サーバーで TLS 1.2 を使用できない場合は、代わりに TLS 1.0 または 1.1 を使用するように SMTP メール・クライアント・アダプターお よび B2B メール・クライアント・アダプターを変更することができます。
- v どのサード・パーティーのプログラムでも TLS 1.2 の使用がサポートされない 場合は、TLS 1.0 または TLS 1.1 を使用するように Sterling B2B Integrator を 変更できます。
- どの場合も、Sterling B2B Integrator での「SSLV3」の使用要求では、代わりに TLS 1.0、TLS1.1、または TLS1.2 が使用されます。
- v セキュアな通信では、TLS 1.2 がデフォルトのプロトコルとして使用されます。 この変更は、V5.2.6 にアップグレードされるすべてのシステムに適用されます。
- v サポートされない古い暗号スイート (TLS 1.2 以外) を使用するように構成され ている GPM や、WebSphere MQ アダプターまたは OFTP アダプターは、引 き続き機能します。ただし、編集する場合、TLS 1.2 のみを選択できます。

**JDK 7** は、**V5.2.6** でサポートされる唯一の **JDK** バージョンです

この変更が原因で、以下のいくつかの影響があります。

- v まだ JDK 7 を使用していない場合は、Sterling B2B Integrator を V5.2.6 にア ップグレードする前に JDK をアップグレードする必要があります。現在 V5.2.4.1 以降がインストールされている場合、ユーザーをサポートするために **upgradeJDK** スクリプトが用意されています。詳しくは、*bin* ディレクトリー・フ ァイル を参照してください。
- v JDK 7 でサポートされる暗号のみを Sterling B2B Integrator V5.2.6 で使用でき ます。暗号スイートは security.properties で更新できます。
- customer overrides.properties で以前に定義した暗号は、V5.2.6 へのアップグ レード時に変更されません。
- v **DefaultCipherSuite** には、他の暗号を使用できない場合に使用できる、V5.2.6 での JDK 7 暗号のリストが含まれています。

アップグレードのための **iSeries** の準備

Sterling B2B Integrator V5.2.6 を iSeries で稼働させるには、V7R1 または V7R2 iSeries オペレーティング・システムに JDK 1.7 がインストールされていなければ なりません。

システム互換性を確認し、アップグレードに備えて準備するためには、以下の作業 を実行します。

- 1. Sterling B2B Integrator の「システム要件」資料を確認します。ご使用のシス テムが、資料に記載されている最小要件を満たしている必要があり、同時に、デ ータベースおよび JDBC ドライバーのバージョンが記載の要件を満たしている ことも必要です。必要なアップグレードまたはアップグレードに備えての変更は すべて実行します。
- 2. 現行リリースに追加されたアダプター構成に使用される、サード・パーティー・ ライブラリーに関する情報を収集します。後で、これらの各ライブラリーをアッ プグレード・プロセスに追加する必要があります。
- 3. 現行リリース内の JDBC アダプターまたは Lightweight JDBC アダプターに対 する構成ファイルの変更点を見つけます。それらの変更を、後からのアップグレ ード・プロセス中に、このリリースにコピーします。
- 4. パフォーマンス調整構成を記録します。それらの設定は、後からのアップグレー ド・プロセス中に復元します。
- 5. Sterling B2B Integrator および現行データベースをバックアップします。

注意**:**

アップグレードしたシステムに問題がある場合に、前のバージョンに確実にロール バックできる唯一の方法は、**Sterling B2B Integrator** およびデータベースをバック アップすることです。

Sterling B2B Integrator およびデータベースを正常にバックアップしたら、ソフト ウェアのアップグレードの準備は完了です。作業を始める前に、「リリース・ノー ト」を参照してください。

**iSeries** のアップグレード前のチェックリスト**:**

このチェックリストは、iSeries 環境で Sterling B2B Integrator をアップグレード するのに使用します。

チェックリストには以下が含まれます。

- v 作業の要旨 (詳細手順はチェックリストの後に記載されています)
- v インストールを完了するために収集する必要がある情報

注**:** アカウント名、許可名、プロファイル名、データベース名など、名前を作成する 際には、次の規則に従います。

- v 先頭文字は英字ででなければならない。
- v 残りの文字は英数字を使用できるが、特殊文字は差し控えることが望ましい。
- v スペースおよびアポストロフィは使用しない。

以下のチェックリストをコピーしておくと、収集する情報を記録するのに使用でき ます。

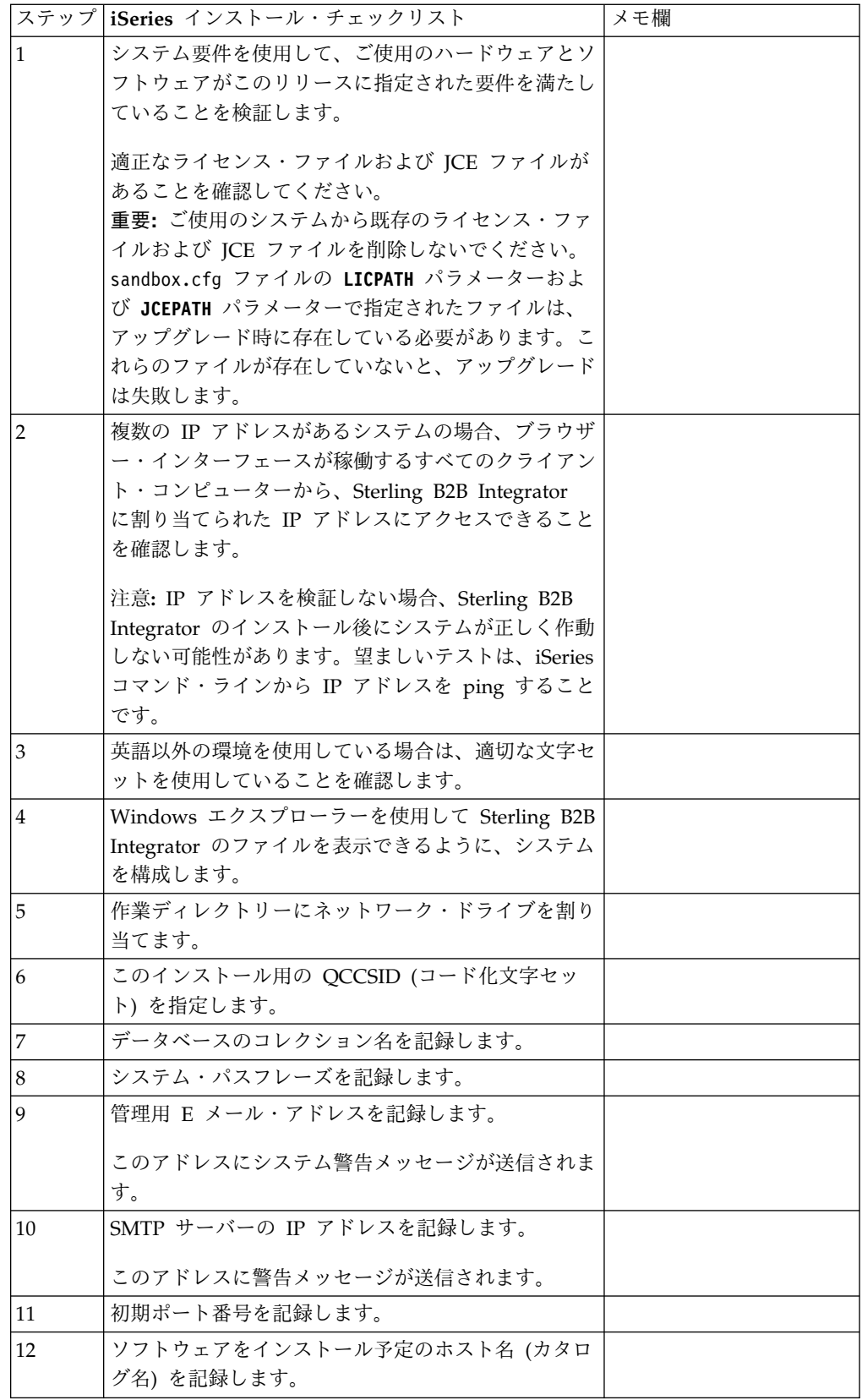

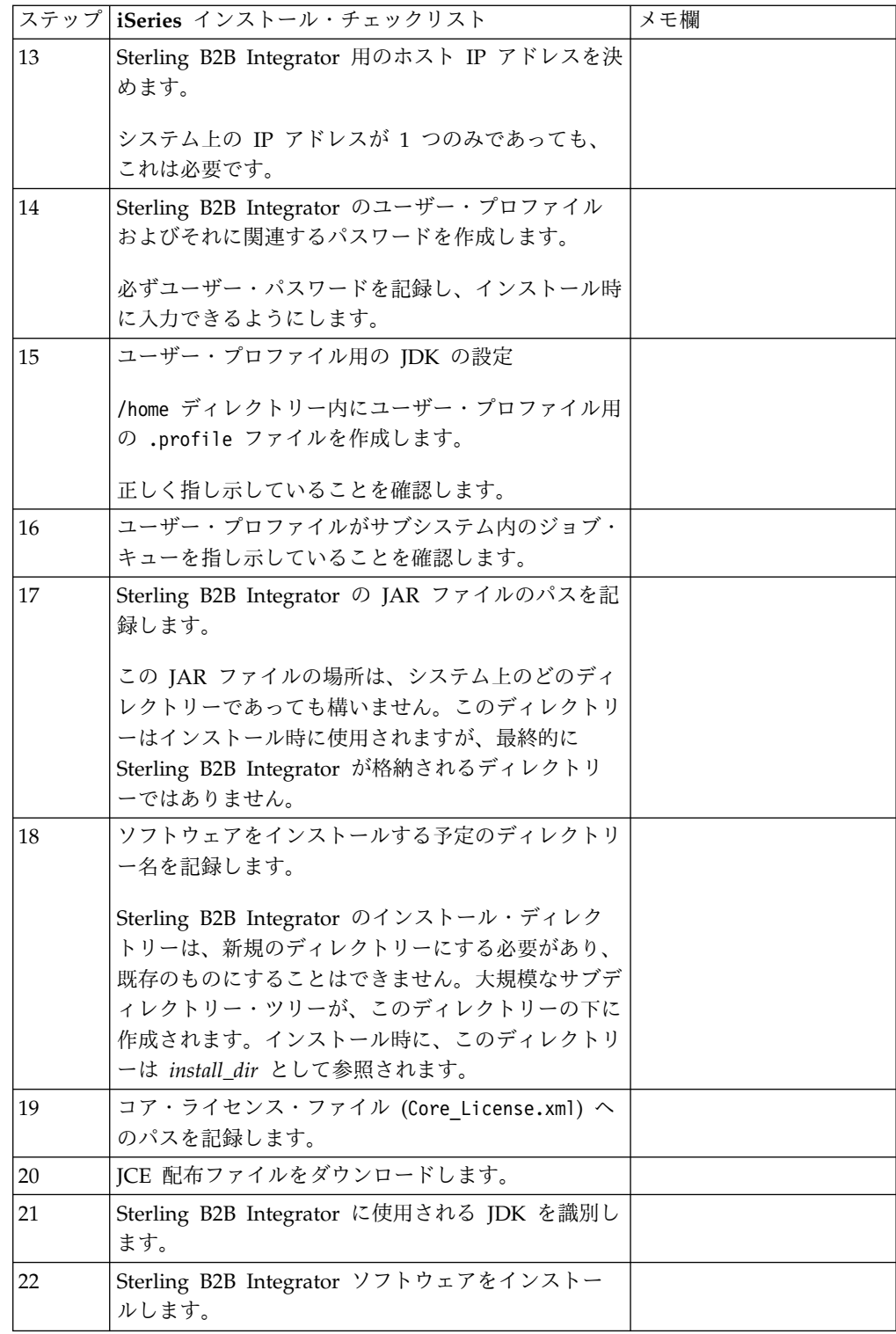

Sterling B2B Integrator のインストール・プログラムによって、umask はインスト ール時に 002 へ自動的に設定されます。ただし、iSeries のシステム管理者は、グ ローバル・スクリプトまたはユーザー・ログイン・スクリプトの中で umask 002 のように適切な umask コマンドを記述することを考慮する必要があります。その 理由は、デフォルト値の 000 では、あらゆる場所から多数の IFS ファイルに書き
込み可能になることがあるためです。umask の詳細および Qshell 環境のカスタマ イズの詳細については、IBM iSeries Information Center に問い合わせてくださ い。

システム要件の検証**:**

インストールを開始する前に、ご使用のシステムで本リリースに指定されたハード ウェア要件およびソフトウェア要件を満たしていることを検証します。

システム要件 にリストされているハードウェア要件は、最小限の要件です。 Sterling B2B Integrator と同じマシン上で他のアプリケーションを実行している場 合、システム要件はこれらの要件を超えることがあります。

インストールでは、以下のシステム要件が厳格に適用されます。

- v オペレーティング・システムのバージョンは、要件と正確に一致している必要が あります。
- v オペレーティング・システムの最小のパッチ・レベルが適用されますが、より高 いパッチ・レベルを適用できます。
- v JDK のバージョンは要件に正確に一致している必要があります。
- v ディスク・スペースはインストールのための最小値です。システムは、システム にかかるロードをすべて処理できるよう別途サイズ設定する必要があります。
- v データベースのバージョンは正確に一致している必要があります。
- v JDBC ドライバーのバージョンでは、完全一致突き合わせとワイルドカード一致 をサポートします。

これらの要件のいずれかが満たされていないと、インストールは失敗します。イン ストールが失敗する場合は、インストール・ログを見て不適合項目のリストがない か確認します。

**JCE** 配布ファイルのダウンロード**:**

Java Cryptography Extension (JCE) は IBM の提供する Java パッケージ・セット であり、暗号化、鍵生成と鍵の承諾、メッセージ認証コード (MAC) アルゴリズム のためのフレームワークおよび実装を提供します。

このタスクについて

米国外で Sterling B2B Integrator をインストールする場合は、JCE 無制限強度の管 轄ポリシー・ファイルの入手が可能かどうかを確認してください。無制限強度の管 轄ポリシー・ファイルは、米国が高水準の暗号化の輸出を許可した国にのみ輸出さ れます。

手順

JCE 配布ファイルを入手するには、以下の手順を実行します。

- 1. [Unrestricted](https://www14.software.ibm.com/webapp/iwm/web/preLogin.do?source=jcesdk) SDK JCE policy files Web サイトを見つけて移動します。
- 2. IBM ID およびパスワードを入力します。 IBM ID をお持ちでない場合は、 IBM の登録指示に従ってください。
- 3. 「**Sign in**」をクリックします。
- 4. 「**Files for Java 5.0 SR16, Java 6 SR13, Java 6 SR5 (J9 VM2.6), Java 7 SR4, and all later releases**」チェック・ボックスを選択し、「**Continue**」をク リックします。
- 5. 個人情報および使用許諾契約書を確認します。
- 6. 「**I agree**」チェック・ボックスを選択し、「**I confirm**」をクリックして続行し ます。
- 7. 「**Download now**」をクリックします。
- 8. unrestricted.zip ファイルをシステムに保存します。
- 9. ディレクトリーおよび .zip ファイル名を記録します。 この情報は、インスト ール・プロセス中に必要になります。

ポート番号の判別 **(iSeries):**

インストール時、初期ポート番号を指定するように求められます。

以下のポート番号のガイドラインを使用してください。

- v 10000 から 65535 までの間で連続した 200 個の範囲のオープン・ポートが、こ のインストールでは必要です。
- v 初期ポート番号は、ポート番号範囲の先頭を表します。
- v ポート範囲にあるそのポート番号が、システム上の他のアプリケーションで使用 されていないことを確認してください。

インストール後、すべてのポート割り当てを *install\_dir*/install/properties/ sandbox.cfg ファイルで確認してください。

iSeries 環境では、以下の方法のいずれかを使用して、ご使用のシステムで現在使用 中のポート番号を表示することもできます。

- v 「**iSeries** ナビゲーター・ネットワーク **(iSeries Navigator Network)**」 > 「**TCP/IP** 構成 **(TCP/IP Configuration)**」 **>** 「接続 **(Connections)**」と選択し ます。
- $\bullet$  values of  $\bullet$

 $\bullet$  values of  $\bullet$ 

iSeries コマンド・ラインで WRKTCPSTS と入力し、「オプション 3 (TCP/IP 接続 ステータスの処理) (Option 3 (Work with TCP/IP connection status))」を選 択します。F14 を押すとポート番号が番号順にソートされます。

iSeries コマンド・ラインで NETSTAT \*CNN と入力して、Enter を押します。F14 を押すとポート番号が番号順にソートされます。

ファイルを表示するためのシステムの構成**:**

iSeries 環境では、Windows エクスプローラーで Sterling B2B Integrator ファイル を表示するためにシステムを構成する必要があります。

IBM i ネットサーバー・コンポーネントを使用し、ファイル共有を設定して Windows ネットワーキングからアクセス可能にします。iSeries の統合ファイル・ システム (IFS) の作業ディレクトリーにファイル共有を設定する必要があります。

ネットワーク・ドライブの割り当て **(iSeries):** iSeries 環境では Sterling B2B Integrator 用に、ネットワーク・ドライブを作業ディレクトリーに割り当てる必要 があります。詳しくは、IBM Web サイト上のドキュメンテーションを参照してく ださい。

**QCCSID** の指定 **(iSeries):**

iSeries 環境では、Sterling B2B Integrator 用に QCCSID (コード化文字セット) を 指定する必要があります。

このタスクについて

有効なコード化文字セットについては、IBM 各国語サポート・ガイドを参照してく ださい。米国英語環境のシステムには、コード化文字セット 037 の使用が推奨され ています。

手順

QCCSID を指定するには

- 1. iSeries のコマンド・ラインで、DSPSYSVAL SYSVAL(QCCSID) と入力します。
- 2. QCCSID が 65535 に設定されていることを確認します。
- 3. QCCSID 値が 65535 に設定されている場合は、以下のいずれかの操作を行って ください。
	- v CCSID を特定のコード化文字セットに変更します。

CHGSYSVAL SYSVAL(QCCSID) VALUE(xxx) と入力します。ここで、xxx は使用 するコード化文字セットを表しています。続いて、iSeries を IPL します。

- v QCCSID を 65535 のままにし、Sterling B2B Integrator のユーザー・プロ ファイルを作成する時は、CCSID に 65535 以外の特定の値を指定します。
- 4. QCCSID の値が 65535 に設定されていない場合、次のインストール・タスクま たはアップグレード・タスクを続行してください。

ユーザー・プロファイルの作成 **(iSeries):**

iSeries 環境では、Sterling B2B Integrator データベースにアクセスするためのユー ザー・プロファイルを作成する必要があります。インストール・コマンドを入力す る時、ユーザー・プロファイルを使用します。

このタスクについて

システム値 **QCCSID** が 65535 に設定されている場合、**CRTUSRPRF** コマンドで **CCSID** パラメーターを 65535 以外の特定のコード化文字セットに設定します。有効なコー ド化文字セットについては、IBM 各国語サポート・ガイドを参照してください。ユ ーザー・プロファイルの作成の詳細については、オペレーティング・システムのド キュメンテーションを参照してください。

ユーザー・プロファイルに割り当てられたジョブ記述で、少なくとも 10 個のアク ティブ・ジョブが可能なように、ジョブ・キューが定義されている必要がありま す。アクティブ・ジョブの最大数が 10 より小さい場合、Sterling B2B Integrator は正しく導入されません。このガイドラインはインストール後に Sterling B2B

Integrator を開始する際にも当てはまります。

ライセンス情報**:**

購入した Sterling B2B Integrator の各機能に対して、個別のライセンスが必要にな ります。インストール時に、購入した機能に従ってライセンス・ファイルを選択し なければなりません。製品ライセンスにはアクティベーション・キーは必要ありま せん。

IBM は、お客様がご自身が購入した製品のみをインストールし、使用することを想 定しています。IBM は、その遵守状況について、随時、お客様のインストール済み 環境を監査する権利を有するものとします。

インストールの完了後に、ライセンス・ファイルの変更が必要であると判断した場 合は、 67 [ページの『ライセンスの変更』を](#page-72-0)参照してください。

**Sterling B2B Integrator** の製品ライセンス

Sterling B2B Integrator Standard Edition および Enterprise Edition には、以下が 含まれています。

- MESA Studio
- eInvoicing
- v レポート・サービス
- v 下記にリストされていないすべてのサービスおよびアダプター

Sterling B2B Integrator Standard Financial Edition および Enterprise Financial Edition には、上記すべてに加え、以下が含まれています。

- CHIPS
- SWIFTNet
- NACHA ACH CTX アダプター
- FEDWIRE
- v Fin Serv XML 標準
- $\cdot$  FIPS モード
- Image Cash Letter Service
- EBICS

データベースの準備 **(iSeries):**

Sterling B2B Integrator は、iSeries 環境で、IBM i に含まれる DB2 データベース を使用します。

インストール処理で Sterling B2B Integrator 用の新たなコレクションが作成されま す。インストールの前に、コレクション名およびカタログ名を決めて、記録してお く必要があります。

• コレクション名は、ご使用の Sterling B2B Integrator システムのデータベー ス、ジャーナル、およびジャーナル・レシーバーが入るコレクション (すなわち ライブラリー) の名前です。このコレクションは、まだ存在しません。

v カタログ名は、iSeries システムのデータベース名で、WRKRDBDIRE コマンド で定義されたものです。この値は、一般的にご使用のシステムの名前です。

Sterling B2B Integrator の変換プログラムがデータベース・ファイルを使用する場 合、すべてのデータベース・ファイルでジャーナル出力を設定する必要がありま す。現時点でジャーナル出力の設定がされていないアプリケーション・ファイルを Sterling B2B Integrator からアクセスする予定がある場合は、IBM マニュアルで物 理ファイルのジャーナル出力を設定する手順を参照してください。

使用するユーザー・プロファイル用に **JDK** を設定**:**

使用するユーザー・プロファイル用に JDK を設定するには、ユーザーの /home デ ィレクトリーに .profile ファイルを作成する必要があります。

iSeries 上の Sterling B2B Integrator V5.2.6 以降には J9 JDK 1.7 が必要です。 JDK を J9 JDK 1.7 に設定するように .profile ファイルを作成してください。

*.profile* ファイルの作成*:*

.profile ファイルには、Sterling B2B Integrator で使用できる J9 JDK 1.7 ディレ クトリーへのポインターが含まれています。

手順

iSeries 環境内に .profile ファイルを作成するには、以下の手順を実行してくださ い。

- 1. Sterling B2B Integrator のユーザー・プロファイルを使用してログオンしま す。
- 2. Sterling B2B Integrator ユーザー・プロファイル用のホーム・ディレクトリー を作成します。iSeries のコマンド・ラインから、MKDIR /home/*appuser* と入力 します。ここで、*appuser* は Sterling B2B Integrator ユーザー・プロファイル を表します。
- 3. EDTF と入力し、F4 を押します。
- 4. /home/*appuser*/.profile と入力し、Enter を押します。 編集セッションが表示 されます。
- 5. 最初の行で、次のコマンドを入力します。

export JAVA\_HOME=/QOpenSys/QIBM/ProdData/JavaVM/jdk70/64bit

重要**:** この行の最初の位置にスペースがないことを確認してください。スペース があると、システムが適切な JDK を認識せず、インストールが失敗する可能性 があります。

- 6. F2 を押します。
- 7. F3 を押します。
- 8. WRKUSRPRF と入力して、Sterling B2B Integrator ユーザー・プロファイルのホ ーム・ディレクトリーが /home/*appuser* ディレクトリーを指していることを確 認します。
- 9. 以下のようにして、ユーザー ID が正しい JDK を指していることを確認しま す。
- a. iSeries コマンド・ラインから qsh と入力して、Qsh モードに入ります。
- b. java –version と入力します。
- c. Enter を押します。

リストされた情報が、使用している JDK を反映していることを確認します。

### **iSeries** 環境での **Sterling B2B Integrator** のアップグレード

Sterling B2B Integrator をアップグレードするには、トピック『*iSeries* におけるア ップグレード・インストール・プログラムの実行』のステップに従います。そのス テップには、アップグレードのための特別な手順が含まれています。アップグレー ド・プログラムを実行する前に、セクション『アップグレードを開始する前に』を 参照してください。アップグレード・プログラムを実行した後で、セクション『ア ップグレード後の検証』および『アップグレード後の構成』を参照してください。

iSeries 環境では Sterling B2B Integrator 用に、ネットワーク・ドライブを作業デ ィレクトリーに割り当てる必要があります。詳しくは、IBM Web サイト上のドキ ュメンテーションを参照してください。

インストール・プログラムを実行 (『*iSeries* におけるアップグレード・インストー ル・プログラムの実行』を参照) する際に、以下の情報を、既存のインストール・ システムにあるとおりに入力してください。

- コレクション名 ご使用のコピー済みデータベースの名前
- v IP アドレス
- パスフレーズ

このアップグレードによって、管理パスワードがデフォルト・パスワードに変更さ れます。セキュリティー・リスクを最小限に抑えるために、アップグレード後に、 パスワードを管理パスワードに戻します。これは、UI (/dashboard または /ws) にログインするための Admin パスワードです。他のすべてのデフォルト・パスワ ードも変更する必要があります。

**Sterling B2B Integrator JAR** ファイルの **untar:** このタスクについて

以下の手順では、Sterling B2B Integrator JAR ファイルの untar 方法について説明 します。アップグレード中に、この手順を参照します。

手順

- 1. Sterling B2B Integrator JAR ファイルをダウンロードしたら、iSeries のコマ ンド・ラインから qsh と入力し、**Enter** キーを押します。
- 2. set と入力して、**Enter** キーを押します。

これにより、画面に変数がリストされます。OIBM\_CCSID 変数を見つけま す。QIBM\_CCSID=0 のようになっています。これを、設定されているとおり に書き留めます。

- 3. export QIBM\_CCSID=819 と入力して、**Enter** を押します。
- 4. tar ファイルが含まれているディレクトリーにナビゲートします。
- 5. set と入力して、QIBM\_CCSID が 819 に設定されていることを確認します。
- 6. tar -xvf name.of.tarfile.tar と入力して、**Enter** を押します。
- 7. untar が実行された後で、CCSID を元どおりに設定する必要があります。
- 8. export QIBM\_CCSID=0 と入力して、**Enter** を押します。ここで、0 は、ステッ プ 2 の値を表します。
- 9. set と入力し、**Enter** を押して、QIBM\_CCSID がステップ 2 での値に設定さ れていることを確認します。
- 10. untar が正常に実行されたことを検証する必要があります。この時点では、ま だ、SI.jar の untar 先となったディレクトリーにいます。jar -tf SI.jar と 入力して、**Enter** を押します。画面上でファイル名をスクロールアップできる 場合、untar は機能しました。追加情報なしで再び \$ プロンプトが表示された 場合、untar は正常に実行されておらず、再度 untar を実行する必要がありま す。 これで、インストールを続行する準備ができました。

**iSeries** 環境でのアップグレード**:**

iSeries 環境内で Sterling B2B Integrator をアップグレードすることができます。

## 始める前に

システムをアップグレードする準備が完了していることを確認します。 675 [ページ](#page-680-0) [の『アップグレードのための](#page-680-0) iSeries の準備』を参照してください。

重要**:** システムの準備が正しくできていないと、アップグレードに失敗する可能性 があります。

EBICS Banking Server アプリケーションを Sterling B2B Integrator と併用してい る場合は、インストール・ロケーション内のストレージに対するデータ暗号化はサ ポートされません。

#### このタスクについて

以下の手順は、Sterling B2B Integrator または Service Pack (SP) をダウンロード し、ダウンロードしたファイルを空のディレクトリーに解凍済みであることを前提 としています。以下の手順内のインストール・ソース・ディレクトリーについて言 及している個所では、常にこのディレクトリーを使用してください。

注**:** ファイルを解凍するには、「*Sterling B2B Integrator* ファイルの *untar*」を参照 してください。

iSeries 環境で Sterling B2B Integrator をアップグレードするためには、インスト ール・プログラムを実行します。チェックリストに記録した情報を参照して、以下 の手順に従います。

アップグレード・インストールの前に、基本インストールをシャットダウンしま す。これより、基本インストールで使用したポート番号は解放されます。

#### 手順

- 1. インストール・ソース・ディレクトリーに移動します。
- 2. インストール・ソース・ディレクトリーのロケーションに応じて 1 つの方法を 選択します。必ず、使用する絶対パスを記録してください。
- v インストール・ソース・ディレクトリーが PC 上にある場合、ファイル SI\_*<build\_number>*.jar をそのディレクトリーから IFS root または QOpenSys ファイル・システムの *absolutePath* にコピーするか、FTP で転 送します。
- v インストール・ソース・ディレクトリーが iSeries 内にある場合は、コマン ド・ラインに cp /qopt/SI <build number>.jar absolutePath/ SI\_<build\_number>.jar と入力します。
- 3. ファイル instsijar.savf を iSeries ディレクトリーからマップ済みネットワ ーク・ドライブにコピーします。ステップ 4 からステップ 6 までで、アップ グレードに必要なインストール・プログラムがダウンロードされます。
- 4. 「iSeries 上の QGPL 内に INSTSIJAR という名前の保存ファイルがありますか ? (Is there a save file called INSTSIJAR in QGPL on your iSeries?)」と いう質問に回答します。
	- v 存在する場合、CLRSAVF FILE(QGPL/INSTSIJAR) と入力して保存ファイルを クリアします。
	- v 存在しない場合は、CRTSAVF FILE(QGPL/INSTSIJAR) と入力して、iSeries 上 に保存ファイルを作成します。
- 5. 以下のように入力して、ステップ 3 でコピーした instsijar.savf ファイル を、QGPL に作成した保存ファイルにコピーします。 CPYFRMSTMF FROMSTMF('/directory/filename of the savf/) TOMBR('/QSYS.LIB/QGPL.LIB/ INSTSIJAR.FILE') MBROPT(\*REPLACE) CVTDTA(\*NONE)
- 6. 次のコマンドを入力し、インストール・オブジェクトをリストアします。 RSTLIB SAVLIB(INSTSIJAR) DEV(\*SAVF) SAVF(QGPL/INSTSIJAR) MBROPT(\*ALL) ALWOBJDIF(\*ALL)
- 7. インストール前に作成したユーザー・プロファイルを使用して iSeries にログ インします。
- 8. 以下の手順を使用して、iSeries 用の前のバージョンの Sterling B2B Integrator DB2 データベースを、このバージョンの Sterling B2B Integrator にコピー (バックアップおよびリストア) します。

次の手順では、例として Sterling B2B Integrator 5.0 を使用しています。ご使 用のバージョンの Sterling B2B Integrator の必要に応じて、コマンドを変更 してください。

- 誰も Sterling B2B Integrator 5.0 データベースまたはこのバージョンの Sterling B2B Integrator データベースを使用していないことを確認します。
- v 保存およびリストアの手順は、iSeries システム・セキュリティー担当者 (QSECOFR)、あるいは \*SECADM 権限を持つユーザーが行う必要がありま す。 Sterling B2B Integrator 5.0 データベースを保持するために保存ファ イルを作成するには、次のように入力します。

CRTSAVF FILE(QGPL/SAVE50DB)

保存ファイルがすでにある場合は、次のように入力します。

CLRSAVF FILE(QGPL/SAVE50DB)

• 次のコマンドを使用して、Sterling B2B Integrator 5.0 データベースを新し い保存ファイルに保存します。

SAVLIB LIB(SI50DB) DEV(\*SAVF) SAVF(QGPL/SAVE50DB)

SI50DB は、ご使用の Sterling B2B Integrator 5.0 データベース (コレクシ ョン) を表します。

- v Sterling B2B Integrator の実行に使用するユーザー・プロファイルを用いて iSeries に初めてサインオンすることにより、このバージョンの Sterling B2B Integrator データベースを保持するコレクションを再度作成します。
- iSeries のコマンド・ラインで、STRSQL と入力して、対話式 SQL セッショ ンに進みます。
- v create collection SIxxDB と入力します。

SIxx1DB は、このバージョンの Sterling B2B Integrator データベースを表 します。

コレクションの作成コマンドにより、SIxxDB というコレクション (ライブ ラリー) が作成されます。これには、ジャーナル、ジャーナル・レシーバ ー、およびいくつかの論理ビューが入ります。

- v 作成コマンドが完了したら、SQL 対話式セッションを保存せずに終了しま す。
- v Sterling B2B Integrator 5.0 データベースを、上記のステップ f で作成した ばかりの同じコレクション (ライブラリー名) にリストアするためには、次 のように入力します。

RSTLIB SAVLIB(SI50DB) DEV(\*SAVF) SAVF(QGPL/SAVE50DB) RSTLIB(SIxxDB)

SI50DB は、ご使用の Sterling Integrator 5.0 データベースを表します。

SIxxDB は、このバージョンの Sterling B2B Integrator データベースを表し ます。

メッセージ「### 個のオブジェクトが復元されました。20 個が SIxxDB に 復元されませんでした (### objects restored. 20 not restored to SIxxDB)」に似たメッセージが表示されます。

注**:** 復元されていない 20 個のオブジェクトは、ジャーナル・ファイルとジャ ーナル・レシーバー・ファイルです。これは、予想どおりのことです。

- 9. インストール・プログラムをライブラリー・リストに追加するために、iSeries コマンド・ラインから ADDLIBLE LIB(INSTSIJAR) と入力します。
- 10. ジャーナル処理は、新たにコピーされたデータベース上で適宜セットアップす る必要があります。これを実行するには、FIXJRNS と入力して **F4** を押しま す。以下のように、古いコレクション情報と新しいコレクション情報を求める プロンプトが表示されます。
	- v 古いコレクションが新しいコレクションと同じ iSeries マシン上に存在する 場合、リストアが発生した時点で、新しくリストアされたファイルは古いコ レクションにジャーナル処理されています。このコマンドを実行することに より、ファイルは古いコレクションからジャーナル処理解除され、新しいコ レクションにジャーナル処理されます。

v 古いコレクションが別の iSeries マシン上にあり、アップグレードを実行す る iSeries 区画に転送されてリストアされた場合、ファイルはいずれもジャ ーナル処理されていません。このコマンドは、ファイルを新しいコレクショ ンにジャーナル処理します。このコマンドの実行時に、古いコレクション・ パラメーターに対して \*NONE を入力し、新しいコレクション・パラメー ターに新しいコレクションを入力します。

上記の情報に基づき、古いコレクション・パラメーターに適切な答えを入力 します。新しい Sterling B2B Integrator システムのコレクション名を入力 して、**Enter** を押します。これは対話式に実行され、新しく作成されたコレ クションにリストアされたばかりの物理ファイルはすべて正しくジャーナル 処理されて、アップグレード・プロセスで使用されます。

- 11. INSTSIJAR と入力後、**F4** を押して、このコマンドのプロンプトを表示しま す。Sterling B2B Integrator のインストールに必要な構成パラメーターのリス トが表示されます。
- 12. リストされている各構成パラメーターについて、使用する値を入力します。プ リインストール・チェックリストに記載されている注を参照してください。
	- v コレクション名 このコレクション名は、ステップ 8 で古いデータベース をリストアして新しく作成したコレクションの名前でなければなりません。
	- 前の Sterling B2B Integrator バージョンからのアップグレード (\*YES また は \*NO) - 前のバージョンの Sterling B2B Integrator からこのバージョン の Sterling B2B Integrator にアップグレードする場合は、このパラメータ ーに対して「\*YES」と答えます。このプロンプトに対して「\*YES」と答え ると、コピーされた古い方のデータベースは、このバージョンのデータベー ス構造に変換されます。
	- Sterling B2B Integrator システム・パスフレーズ この情報は、既存のイ ンストール済み環境の内容と厳密に同じに入力します。
	- Sterling B2B Integrator システム・パスフレーズを確認します。
	- v 管理 E メール・アドレス アップグレード中は管理 E メール・アドレス を変更しないようお勧めします。このアドレスを変更すると、アダプター、 ビジネス・プロセス、およびこの情報を含むその他の項目を更新する必要が 出てきます。
	- v SMTP サーバーの IP アドレス この情報は、既存のインストール済み環 境の内容と厳密に同じに入力します。
	- v TCP/IP ポート番号
	- カタログ名
	- ホスト IP アドレス
	- Sterling B2B Integrator のユーザー・プロファイル
	- Sterling B2B Integrator のユーザー・パスワード
	- Sterling B2B Integrator Jar ファイルの絶対パス
- 13. 「次ページ」を押して、次の残りのパラメーターを入力します。
	- Sterling B2B Integrator のインストール・ディレクトリー。必ず、完全パス 名を入力してください。
	- v 完全ライセンス・パス名。必ず、完全なパスおよびファイル名を入力してく ださい。
- v JCE 配布ファイル。必ず、完全なパスおよびファイル名を入力してくださ い。
- 14. ライセンス/機能を選択し、「はい」を入力して、次のものを選択します。
	- v Sterling B2B Integrator、Sterling File Gateway、または両方
	- v NIST 800-131a 準拠モード (**\*OFF** または **\*STRICT** を選択します)
	- FIPS モジュール
	- v AS2 Edition モジュール
	- v Financial Services モジュール
	- v EBICS バンキング・サーバー・モジュール

注**:** IBM 契約によって定義されているライセンス/機能のみを選択してくださ い。何を選択すべきかが不明な場合、インストールは選択を行わなくても続行 可能であり、正常に完了します。ただし、ソフトウェアの開始および操作に は、ライセンスのうちの 1 つを選択する必要があります。インストール後にラ イセンスを適用するには、『ライセンスの変更』を参照してください。

注**:** Sterling File Gateway のインストールには、追加のステップが必要です。 詳しくは、「*Sterling File Gateway Installation Guide*」を参照してください。

15. 入力したパラメーターを確認して、**Enter** を押します。

インストールの処理完了には、2 時間から 3 時間要します。この時間は、 iSeries の規模に依存します。インストール処理をモニターし、JAVA 例外エラ ーの発生がないことを確認します。

このインストールは、バッチ・モードで実行されます。インストールの進行を モニターするには、WRKLNK コマンドの表示機能を使用してログ・ファイル (gisinstall.log) を表示します。このファイルの場所は、SI.jar ファイルを入れた のと同じディレクトリーです。実行したジョブに加え、さまざまな BCI ジョ ブ、コマンド・シェル、および JVM がバッチ・サブシステム内に表示された り消えたりしますが、これは正常です。

16. (必須ではありませんが、推奨です) IBM Fix Central で入手可能な追加のフィ ックスパックまたは暫定修正がないかを確認してください。ある場合は、必要 に応じてダウンロードしてインストールしてください。手順については、 [356](#page-361-0) [ページの『フィックスパックまたは暫定修正のインストール』を](#page-361-0)参照してくだ さい。

# アップグレード後の検証

**iSeries** のアップグレード後の検証チェックリスト**:**

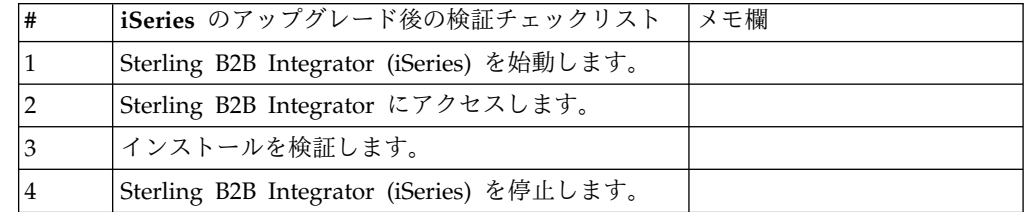

#### **Sterling B2B Integrator** の開始 **(iSeries):**

インストール後に Sterling B2B Integrator を開始するには、いくつかのステップを 実行する必要があります。

始める前に

バージョン 5.1.0.4 からアップグレードした後、Sterling B2B Integrator を開始す る場合は、centralops.properties ファイル内の以下のパラメーターの値を 600 に 変更してください。これにより、Sterling B2B Integrator を開始する前に開始コマ ンドがタイムアウトになるのを回避できます。 centralops.properties ファイルは *install\_dir*/install/properties ディレクトリーにあります。

- v **OpsServer.commandTimeout**
- v **PassPhrase.urlTimeout**

手順

iSeries 環境で Sterling B2B Integrator を始動するには

- 1. Sterling B2B Integrator のユーザー・プロファイルで iSeries にサインオンしま す。
- 2. 次のコマンドを入力して、バッチ・ジョブを実行します。

SBMJOB CMD(QSH CMD('umask 002 ; cd install\_dir/bin ; ./run.sh'))JOB(SIMAIN)

このコマンドの実行対象のジョブ・キューで許可されるアクティブ・ジョブは、 10 個以上であることが必要です。アクティブ・ジョブの最大数が 10 個未満の 場合、Sterling B2B Integrator は完全に起動しません。

始動時の入力エラーを回避するためには、以下の例を参照してコマンド言語プロ グラム (CL) を作成します。

PGM SBMJOB CMD(QSH CMD('umask 002 ; cd install\_dir/bin ; ./run.sh')) + JOB(SIMAIN) ENDPGM

3. 始動が完了するまで待ちます。この処理には、10 分から 15 分要します。

始動によってスプール・ファイルが作成されます。始動の完了時、QPRINT スプ ール・ファイルを開きファイル終端のメッセージを見て、Sterling B2B Integrator への接続状況を確認します。例えば、次のようなタイプのメッセージ が表示される可能性があります。

Open your Web browser to http://*host*:*port*/dashboard

ここで、*host*:*port* は、Sterling B2B Integrator がある、システム上の IP アド レスとポート番号です。

後で Sterling B2B Integrator にアクセスできるように、このアドレスを記録し てください。この URL メッセージが表示された後でも、Web ブラウザーから Sterling B2B Integrator が使用可能になるまでに、数分間かかることがありま す。

4. オプション: Sterling B2B Integrator が正常および完全に開始したことを確認す るには、WRKACTJOB コマンドを使用してシステムを表示します。

SIMAIN ジョブが完了したこと、および少なくとも 4 つの QP0ZSPWP ジョブ が Sterling B2B Integrator バッチ・サブシステムで稼動中であることを確認し てください。

5. ブラウザーから Sterling B2B Integrator にログインできるように準備します。 Web ブラウザーと iSeries の間で、直接接続するようにブラウザーを構成しま すが、iSeries との間でプロキシー・サーバーを使用するようにブラウザーを構 成しないでください (ネットワークの要件としてそのように構成する必要がある 場合は除きます)。

**Sterling B2B Integrator** へのアクセス**:**

Sterling B2B Integrator には、Web ブラウザーを使用してアクセスすることができ ます。

手順

- 1. ブラウザー・ウィンドウを開き、開始プロセスの終了時に表示されるアドレスを 入力します。
- 2. ログイン・ページで、デフォルトのユーザー ID とパスワードを入力します。 デフォルトのログインは管理レベルです。管理者としての最初のタスクの 1 つ は、管理用パスワードを変更して、他の許可レベルでその他の ユーザーを登録 することです。

サンプル・ビジネス・プロセスを使用したインストールの検証**:**

サンプル・ビジネス・プロセスをテストすることにより、インストールを検証する ことができます。

手順

- 1. 「管理メニュー **(Administration Menu)**」から、「ビジネス・プロセス **(Business Process)**」 > 「マネージャー **(Manager)**」をクリックします。
- 2. 「プロセス名 **(Process Name)**」フィールドで、Validation\_Sample\_BPML と入 力し、「実行 **(Go!)**」をクリックします。
- 3. 「実行マネージャー **(execution manager)**」をクリックします。
- 4. 「実行 **(execute)**」をクリックします。
- 5. 「実行 **(Go!)**」をクリックします。 「ステータス: 成功」メッセージがページ の左上に表示されます。

**Sterling B2B Integrator** の停止 **(iSeries):**

iSeries で Sterling B2B Integrator を停止するには、いくつかのステップを実行す る必要があります。

手順

iSeries 環境で Sterling B2B Integrator を停止するには

- 1. Sterling B2B Integrator のユーザー・プロファイルで iSeries にサインオンしま す。
- 2. 以下のコマンドを入力します。

QSH cd /install dir/bin ./hardstop.sh

シャットダウン時の入力エラーを回避するためには、以下の例を参照してコマン ド言語プログラム (CL) を作成します。

```
PGM
```
QSH CMD('cd /install\_dir/bin ; ./hardstop.sh') ENDPGM

3. シャットダウンの完了を待ちます。

この処理時間は、クリーンアップが必要な一時オブジェクト数および作成が必要 なスプール・ファイル数によって決まります。

シャットダウン完了前に Sterling B2B Integrator の再始動を行わないようにす るため、Qshell の ps コマンドまたは WRKACTJOB の表示内容を見てシャットダ ウンをモニターします。5 つの QP0ZSPWP ジョブが完了して表示されなくな ることを確認します。

4. ./stopDAVServer.sh コマンドを入力し WebDAV サーバーを停止します。

# アップグレード後の構成

**iSeries** のアップグレード後構成チェックリスト**:**

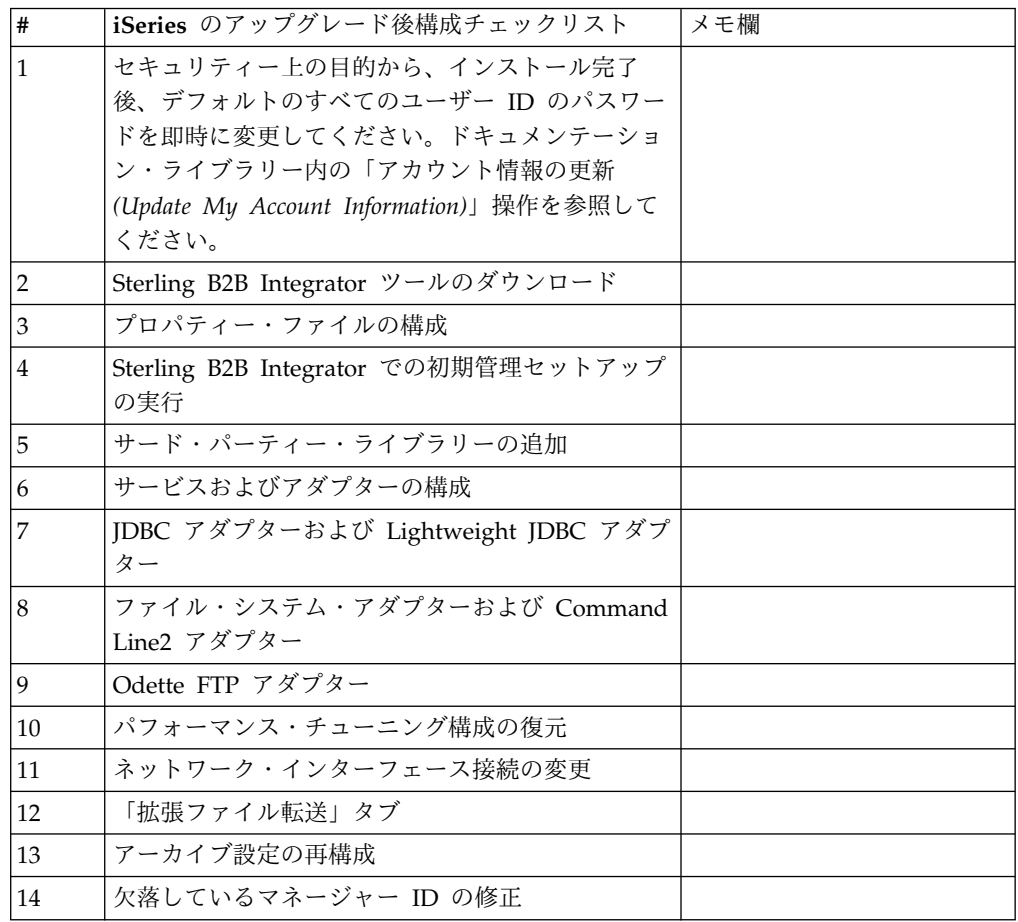

**Sterling B2B Integrator** ツールのダウンロード**:**

Sterling B2B Integrator をインストールした後、Map Editor およびグラフィカ ル・プロセス・モデラー (GPM) などのツールをインストールすることができま す。

Sterling B2B Integrator には、デスクトップまたはパーソナル・コンピューター上 で稼働するいくつかのツールが用意されています。Sterling B2B Integrator のイン ストール後に、次のツールをインストールすることができます。

v Map Editor および関連規格

注**:** Map Editor では 32 ビットの JDK が必要です。この JDK は、製品ダウン ロードおよびメディアでは提供されません。詳細については、『システム要件』 を参照してください。

- グラフィカル・プロセス・モデラー (GPM)
- v Web テンプレート・デザイナー
- v (ライセンス交付を受けている場合) MESA Developer Studio プラグイン。 MESA Developer Studio Software Development Kit (SDK) および MESA Developer Studio Skin Editor を含みます
- v (ライセンス交付を受けている場合) レポート・サービス。プラグインを使用して ファクト・モデルおよびカスタム・レポートを作成する場合は、MESA Developer Studio が必要です。

重要**:** デスクトップ・ツールをダウンロードする際、IP アドレスが競合すると問題 が発生する可能性があります。

**iSeries** 環境におけるプロパティー・ファイル構成**:**

プロパティー・ファイルには、Sterling B2B Integrator の操作を制御するプロパテ ィーが含まれています。

例えば、sandbox.cfg ファイル内の **REINIT\_DB** プロパティーは、Sterling B2B Integrator をインストールした時にデータベースを初期化するかどうかを制御しま す。

これらのプロパティーの値を変更することで、ビジネス上のニーズや技術上のニー ズに適するように Sterling B2B Integrator をカスタマイズできます。ほとんどのプ ロパティー・ファイルは、*install\_dir*/install/properties ディレクトリー内にあ ります。

Sterling B2B Integrator をインストールした後、ほとんどのプロパティー・ファイ ルおよびスクリプトは、基本的な操作を行うためにさらに構成する必要はありませ ん。ただし、例えば、異なるロギング・レベルを設定するなど、特定の操作をカス タマイズする場合は、特定のプロパティー・ファイルまたは .xml ファイルを編集 (または場合によっては、作成) する必要があります。

プロパティー・ファイルを変更する前に、プロパティー・ファイルの編集方法の一 般的な情報について、プロパティー・ファイルのドキュメンテーションを参照して ください。

以下の分野では、インストール後に特定のプロパティー・ファイル変更を行う必要 がある場合があります。

- v LDAP ユーザー認証
- クロスサイト・スクリプトのぜい弱性回避
- ロギング構成
- v プロセス固有プロパティー・ファイル設定

**Sterling B2B Integrator** での初期管理セットアップの実行**:** 最初の Sterling B2B Integrator をインストールする場合は、いくつかの初期管理セットアップを実行し てからでないと、ユーザーがアプリケーションを使用できません。例えば、Sterling B2B Integrator のシステム管理者は、将来、システムを調整する場合のベンチマー クが設定されるように、ユーザーの登録、権限付与、およびいくつかのパフォーマ ンス・レポートの実行を行う必要があります。

サード・パーティー・ライブラリーの追加**:** このタスクについて

以前のリリースでアダプターを構成するためにサード・パーティー・ライブラリー を追加した場合は、アップグレードを完了した後に、それぞれのライブラリーを再 び追加する必要があります。使用するそれぞれのサード・パーティー・アダプター の ドキュメントを参照してください。

サービスおよびアダプターの構成**:** このタスクについて

アップグレードした後に、サービスおよびアダプターを再構成することが必要な場 合があります。アップグレード中に、サービスおよびアダプター用のパッケージが サービス構成を更新するために再処理されます。

アップグレードの後に、デフォルトのアダプターおよびサービスの構成は、デフォ ルトの構成に再設定されます。これには、ディレクトリー・パスが含まれ、デフォ ルトのパスに復元されます。再構成する必要があるアダプターおよびサービスには 以下のものが含まれますが、それに制限されません。

- v すべてのデフォルト FTP アダプター
- v すべてのデフォルト SFTP アダプター
- Connect:Enterprise UNIX Server アダプター
- v OdetteFTP アダプター
- SAP スイート・アダプター
- SWIFTNet クライアント・サービス
- SWIFTNet サーバー・アダプター

サービスまたはアダプターの標準構成を変更した場合は、アップグレードの後にサ ービスまたはアダプターを再構成または再起動する必要があります。また、以前の リリースのインストール・ディレクトリー内のディレクトリーまたはスクリプトを 使用するアダプターを再構成する必要があります。

アップグレード後に再構成が必要なサービスおよびアダプターの例は、以下のとお りです。

- FTP アダプター
- v アラート・サービスおよび BP 障害ログ・アダプターなどのシステム・サービス

以下のアダプターは、アップグレード後に特別な考慮事項が必要になります。

- v JDBC アダプターおよび Lightweight JDBC アダプター
- v ファイル・システム・アダプターおよび Command Line2 アダプター
- Odette FTP アダプター

**JDBC** アダプターおよび **Lightweight JDBC** アダプターの構成**:** このタスクについて

JDBC アダプターおよび Lightweight JDBC アダプターが外部データベースと通信 できるようにするデータベース・プール・プロパティーの保管場所が合理化されま した。poolManager.properties ファイルが除去され、そのプール・プロパティーの いくつかは新しいプロパティーと共に jdbc.properties ファイルに含まれるようにな りました。新しいデータベース・プール・プロパティーを追加するには、既存の jdbc\_customer.properties.in ファイルを手動で更新する必要があります。 jdbc\_customer.properties.in ファイルがない場合は、作成してください。 customer.properties は、製品の更新には影響を受けません。

ファイル・システム・アダプターおよび **Command Line2** アダプターの構成**:** このタスクについて

ファイル・システム・アダプターおよび Command Line2 アダプターを構成してか ら、以前のリリースのディレクトリーを削除する必要があります。以前のリリース のインストール・ディレクトリー内のディレクトリーまたはスクリプトを使用する ように構成されたファイル・システム・アダプターおよび Command Line2 アダプ ターを再構成します。適切なディレクトリーおよびスクリプトを使用するために、 新しいディレクトリーを作成してスクリプトを現行のインストール・ディレクトリ ー外に保存し、各構成を編集してください。

以下の点を考慮してください。

- v Command Line2 アダプターを使用していて、CLA2Client.jar ファイルがデフォ ルトの場所以外にある場合は、それを新しいバージョンと置き換える必要があり ます。デフォルトの場所と Command Line2 アダプターの始動方法について は、「*Command Line2* アダプター」を参照してください。
- v 4.0.1 より前のバージョンから、このバージョンの Sterling B2B Integrator にア ップグレードしていて、Command Line2 アダプターを使用している場合は、 CLA2Client.jar ファイルのバージョンを /*install\_dir*/install/client/cmdline2 UNIX ディレクトリーまたは Windows の ¥*install\_dir*¥install¥client¥cmdline2 にある CLA2Client.jar ファイルのバージョンに更新する必要があります。 CLA2Client.jar ファイルをデフォルトの場所以外にインストールした場合は、フ ァイルの各コピーを新しいバージョンと置き換える必要があります。デフォルト の場所にのみインストールした場合は、アップグレード・プロセス中に更新が自 動的に行われます。
- v 4.0 より前のバージョンから、このバージョンの Sterling B2B Integrator にアッ プグレードしていて、Command Line アダプターを使用している場合は、 CLAClient.jar ファイルのバージョンを /*install\_dir*/install/client/cmdline2

UNIX ディレクトリーまたは Windows の ¥*install\_dir*¥install¥client¥cmdline2 にある CLA2Client.jar ファイルのバージョンに更新する必要があります。 CLAClient.jar ファイルをデフォルトの場所以外にインストールした場合は、フ ァイルの各コピーを新しいバージョンと置き換える必要があります。デフォルト の場所にのみインストールした場合は、アップグレード・プロセス中に更新が自 動的に行われます。

CLA インスタンスは、現時点で CLA2 サービス定義をポインティングしていま す。CLA の古いサービス・インスタンスを Sterling B2B Integrator にインポート した後で、インポートした CLA サービスを再構成して、リモート名およびリモー ト・ポート・サービス構成パラメーターを再設定する必要があります。詳しくは、 Command Line アダプターおよび Command Line2 アダプターのドキュメンテー ションを参照してください。

**Odette FTP** アダプターの構成**:** このタスクについて

Odette FTP アダプターを使用し、Sterling Gentran Integration Suite 4.3 で使用さ れている Partner Profile XML ファイル・バージョン 2.00 を使用している場合 は、新しい Partner Profile バージョン 3.00 と一致するように変更する必要があり ます。XML ファイルを変更するには、以下の表を参照してください。

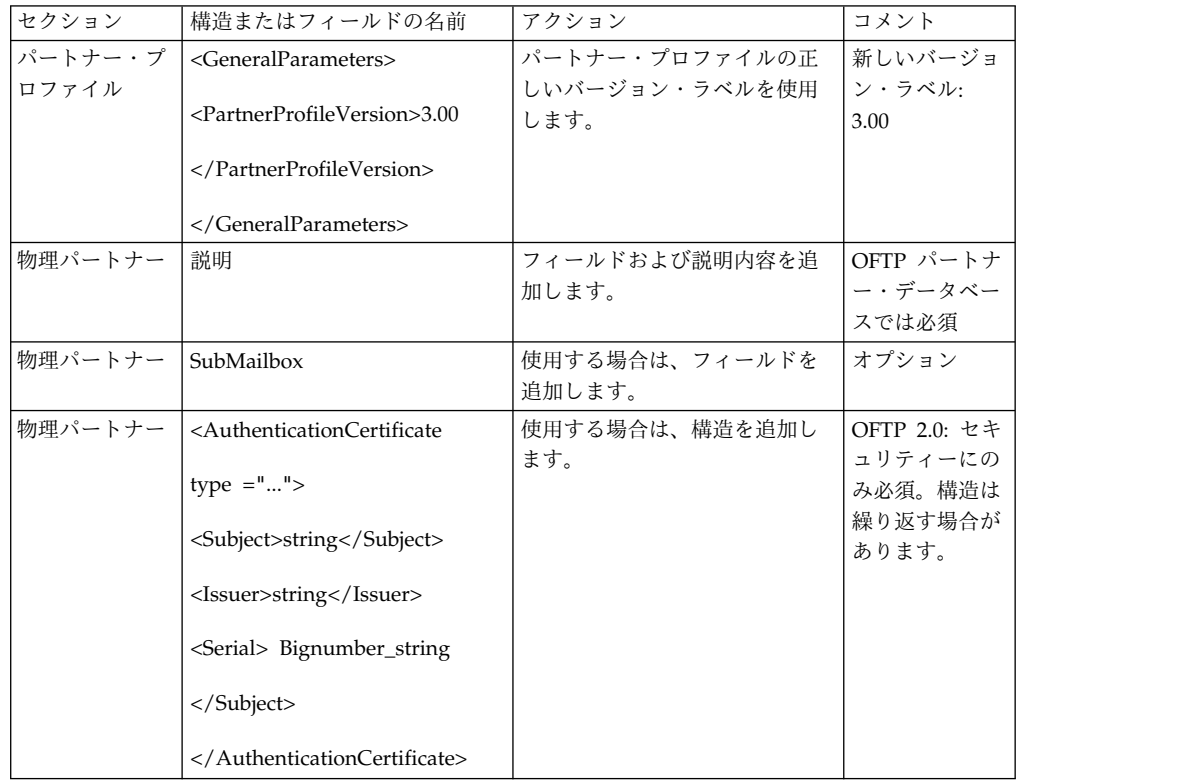

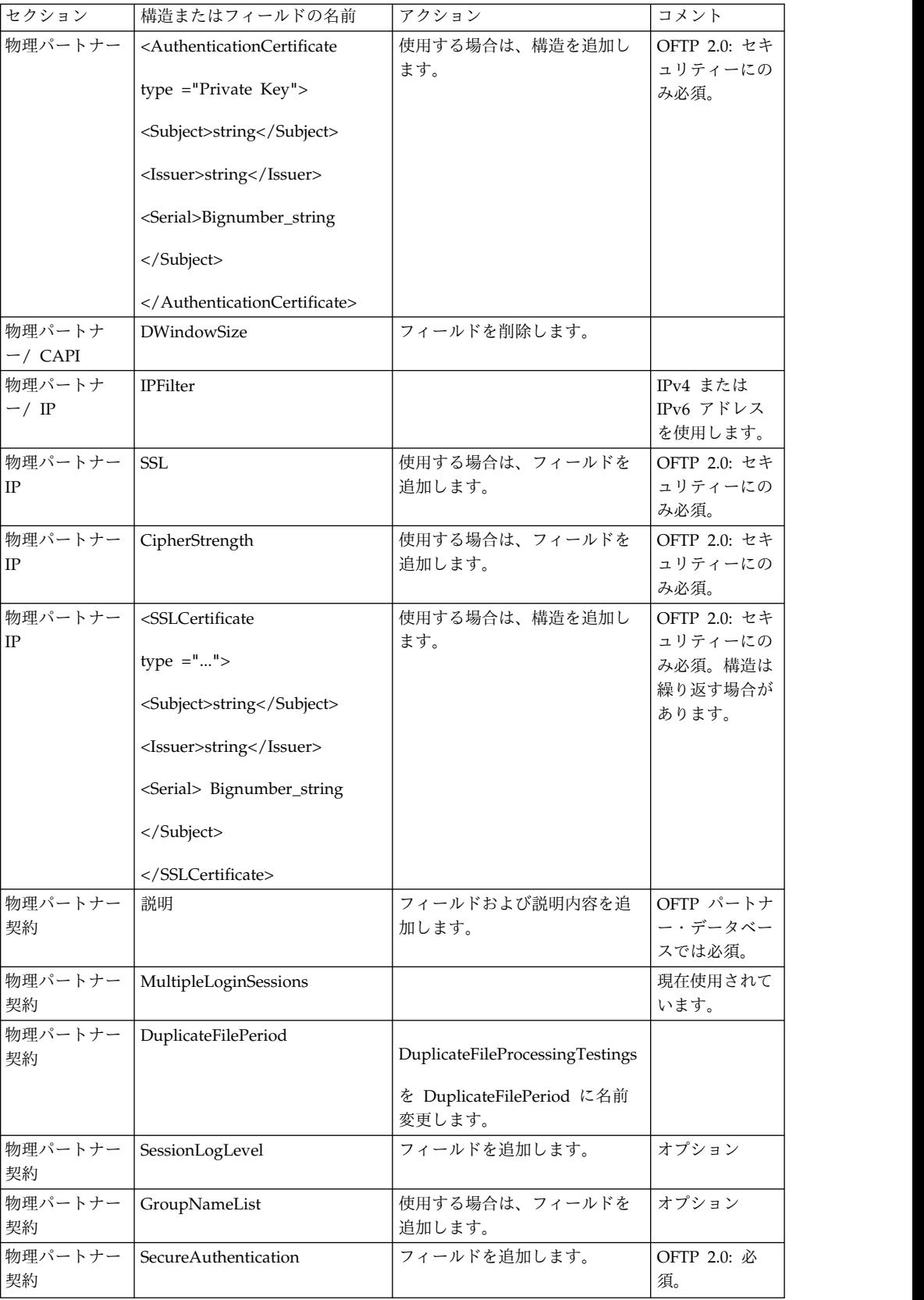

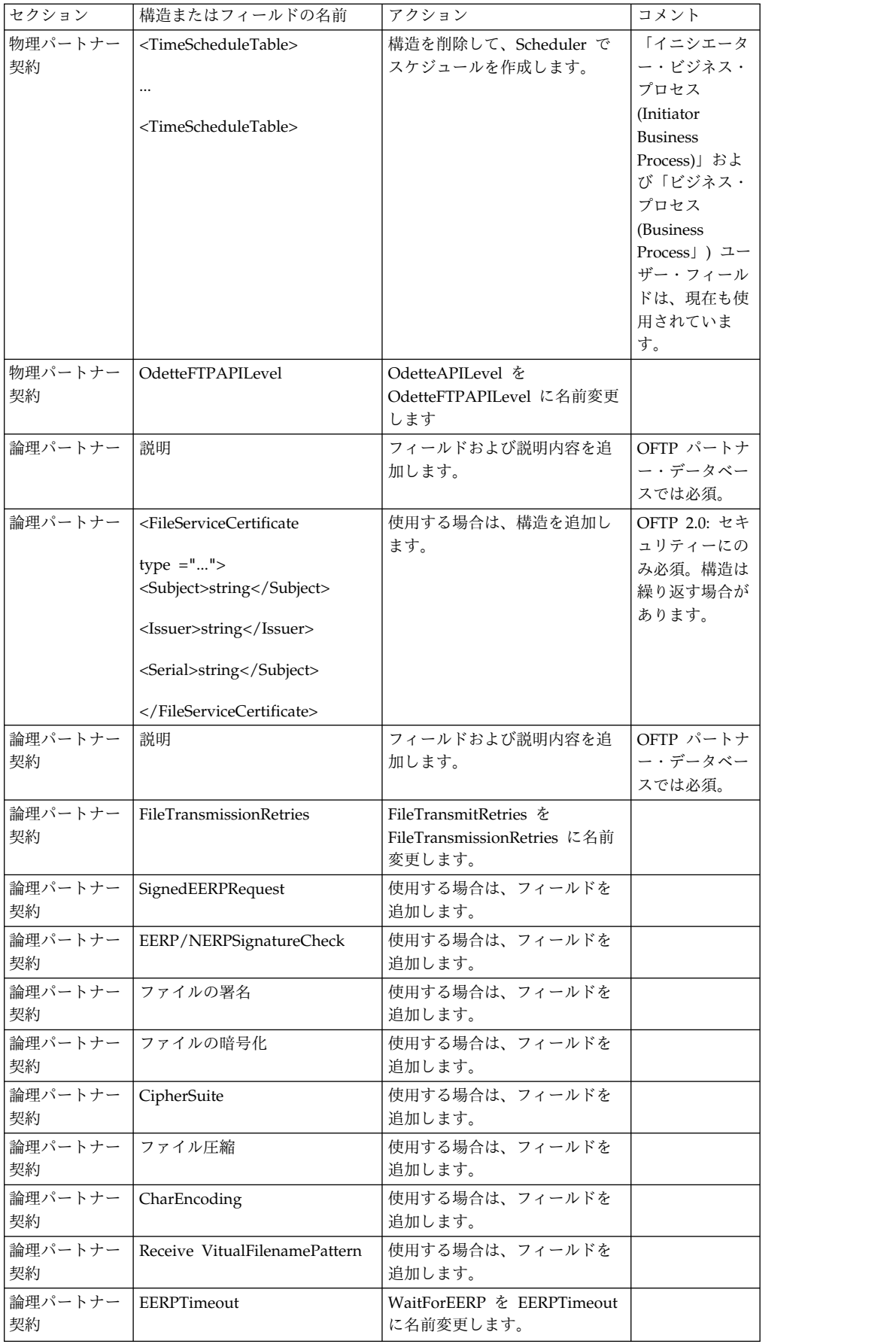

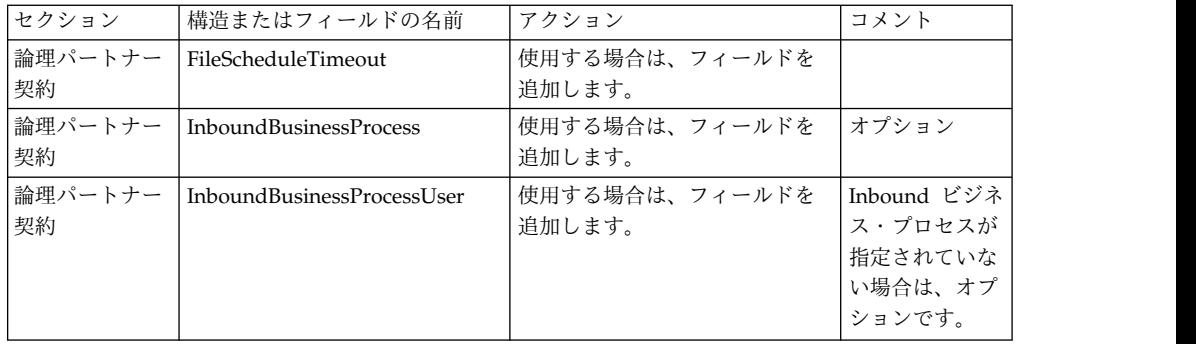

バージョン 3.00 用にパートナー・プロファイルを変更した後で、新しい Odette FTP パートナー・プロファイル・データベースにパートナー・プロファイルをイン ポートします。追加情報については、Odette FTP パートナー・プロファイルを参照 してください。

パフォーマンス調整構成の復元 **(iSeries):** このタスクについて

元のパフォーマンス調整構成を新しいリリースで復元するには、「パフォーマンス 調整」ウィザードを使用します。このウィザードを使用して、以前に保存してあっ た設定を再入力します。

パフォーマンス・チューニング構成を復元するには、以下の手順を実行します。

手順

- 1. 「管理メニュー」から、「操作」 **>** 「システム **(System)**」 **>** 「パフォーマン ス」 **>** 「調整」と選択します。
- 2. 「編集」で、「実行」をクリックします。
- 3. 「設定の編集 **(Edit settings)**」をクリックします。
- 4. 前のリリースから取得した設定を使用して、「パフォーマンス調整」ウィザード を完了します。

ネットワーク・インターフェース・バインディングの変更**:**

管理者コンソール・ユーザー・インターフェースのセキュリティーを強化するた め、Sterling B2B Integrator は特定のネットワーク・インターフェースにのみバイ ンドします。

このタスクについて

インストール後、URL から「ページを表示できません」というエラー・メッセージ が返された場合、プロパティー設定を調整して問題を修正できます。

手順

ネットワーク・インターフェース・バインディングを変更するには、以下の手順を 実行します。

1. Sterling B2B Integrator が常駐するサーバーで、

noapp.properties\_platform\_ifcresources\_ext.in ファイルを編集します。

- 2. 以下のように **admin\_host** パラメーターを見つけます。
	- v ここで、*hostname1* は 1 次ネットワーク・インターフェースの名前です。こ れは、Sterling B2B Integrator によって最高の優先順位を与えられるネット ワーク・インターフェースです。
	- v *localhost* は、Sterling B2B Integrator が常駐するサーバーのネットワー ク・インターフェースの名前です。

```
admin_host.1 = hostname1
```

```
admin_host.2 = localhost
```
- 3. インターフェースが何も表示されない場合は、*hostname1* を編集して、Sterling B2B Integrator にアクセスする 1 次ネットワーク・インターフェースを正しく 指定します。
- 4. 追加ネットワークが Sterling B2B Integrator にアクセスする必要がある場合 は、admin host エントリーを追加します。 以下に例を示します。
	- $\bullet$  admin host.1 = hostname1
	- $\bullet$  admin host.2 = localhost
	- admin host.3 = hostname2
- 5. Sterling B2B Integrator を停止します。
- 6. *install\_dir*/install/bin ディレクトリーを開きます。
- 7. setupfiles.sh コマンドを入力します。
- 8. Sterling B2B Integrator を再始動します。

拡張ファイル転送 **(Advanced File Transfer)** タブの追加**:** このタスクについて

「拡張ファイル転送 (Advanced File Transfer)」タブは、アップグレード後はデフ ォルトでは使用可能になりません。拡張ファイル転送 (Advanced File Transfer) に 対するライセンスを持っている場合は、以下の手順を実行して、「拡張ファイル転 送 (Advanced File Transfer)」タブを追加します。

# 手順

- 1. **Admin** としてログインします。
- 2. 「レイアウトの管理 **(Manage Layout)**」をクリックします。
- 3. 「ペインの追加 **(Add Pane)**」をクリックします。
- 4. 次の名前を入力します。Advanced File Transfer
- 5. 「適用」をクリックします。
- 6. 新しい「拡張ファイル転送 **(Advanced File Transfer)**」タブの「カスタマイ ズ」アイコンをクリックします。
- 7. 「ポートレットの追加」をクリックします。
- 8. 「拡張ファイル転送管理 **(Advanced File Transfer Management)**」用の追加 ボックスを選択します。
- 9. 「適用」をクリックします。
- 10. 「装飾 (Decoration)」メニューから「境界線およびタイトルをクリア **(Clear Borders and Title)**」を選択します。

11. 「保管して適用 **(Save and Apply)**」をクリックします。

アーカイブ設定の再構成**:** このタスクについて

アップグレードでは、アーカイブ構成は自動的に再構成されません。アップグレー ド後に、Archive Manager で「バックアップ・ディレクトリー (Backup Directory)」設定を再構成する必要があります。

アーカイブ設定を再構成するには、以下の手順を実行します。

手順

- 1. 「管理メニュー **(Administration Menu)**」から、「操作 **(Operations)**」 > 「**Archive Manager (Archive Manager)**」の順に選択します。
- 2. 「アーカイブ設定の構成 **(Configure Archive Settings)**」の横にある「実行 **(Go!)**」をクリックします。
- 3. UI ロックに関するメッセージが表示されたら、「**OK**」をクリックして続行し ます。
- 4. 「次へ **(Next)**」をクリックします。
- 5. 「バックアップ・ディレクトリー (Backup Directory)」フィールドを正しいパ ス情報で更新します。
- 6. 「保存 **(Save)**」をクリックします。
- 7. 設定を確認して、「完了」をクリックします。

欠落しているマネージャー **ID** の修正**:** このタスクについて

以前のバージョンでの対応するユーザー ID がないマネージャー ID を作成した場 合は、アップグレード後にマネージャー ID が欠落する場合があります。これが発 生した場合は、システム内で欠落したマネージャー ID と一致するユーザー ID を 持つユーザーを作成します。

# インストール済み環境のメンテナンス

**iSeries** 環境でのフィックスパックの必要性の判断**:**

フィックスパックには、Sterling B2B Integrator の特定のバージョンに対する累積 修正が含まれています。

このタスクについて

フィックスパックは IBM Fix Central から入手できます。各フィックスパックには 前のフィックスパックからの修正が含まれているため、最新のフィックスパックの みをインストールする必要があります。

フィックスパックについての情報は、そのフィックスパックに似た名前の PDF フ ァイルで提供されており、フィックスパックの JAR ファイルと共にダウンロードす ることができます。

フィックスパックをインストールする前に、以下の項目を確認してください。

- v システム・リソースへのカスタム変更を保存します。
- フィックスパックのインストールでは、1 つ以上のフィックスパック・プロパテ ィー指定変更ファイルが使用される可能性があります。これらのファイルは変更 しないでください。
- v .properties ファイルまたは .properties.in ファイル内で直接行われたプロパ ティー変更は、フィックスパックのインストール中に上書きされる可能性があり ます。customer\_overrides.properties ファイルによって指定変更されるプロパ ティーには影響ありません。IBM では、(可能な場合) customer overrides.properties ファイルを使用してプロパティー・ファイル変 更を維持することを推奨しています。詳しくは、 customer overrides.properties ファイルの使用に関するドキュメンテーション を参照してください。
- v cdinterop ファイルのいずれかを編集した場合は、フィックスパックを適用する 前にそれらをバックアップする必要があります。cdinterop ファイルには、初期 設定 (.in) ファイルがありません。フィックスパックを適用した後、アップグレ ードしたインストール済み環境内でそれらのファイルのバックアップ・バージョ ンを使用してください。これらのファイルには以下のファイルが含まれます。
	- cdinterop-proxy-records.properties
	- cdinterop-spoe-auth.properties
	- cdinterop-spoe-policy.properties
	- cdinterop-user-records.properties
- v アップグレードしたインストール済み環境に関する情報は、自動的に /*install\_dir*/install/logs/InstallService.log ファイルに記録されます。
- v フィックスパックのロールバックが必要な場合は、 358 [ページの『フィックス](#page-363-0) [パック変更レポート』を](#page-363-0)参照してください。
- v フィックスパックのインストール中、**dbVerify** ユーティリティーが、標準イン デックスのリストとデータベース内にあるインデックスを比較し、カスタム・イ ンデックスを除去します。フィックスパックのインストールが完了した後、カス タム・インデックスを再作成してください。

フィックスパックまたは暫定修正のインストール**:**

iSeries の Sterling B2B Integrator 用のフィックスパックまたは暫定修正が使用可 能な場合は、システムを最新に保つためにインストールしてください。

### 手順

iSeries 環境内の Sterling B2B Integrator の最新のフィックスパックまたは暫定修 正をインストールするには、以下の手順を実行します。

- 1. IBM Fix Central Web サイトを開きます。
- 2. ご使用のバージョンの Sterling B2B Integrator 用の最新のフィックスパック または暫定修正をダウンロードし、ダウンロードしたファイルの絶対パスを記 録します。ファイル名は変更しないでください。FTP を使用する場合は、バイ ナリー・モードを使用する必要があります。
- 3. Sterling B2B Integrator がインストールされているサーバーに、インストール に使用したユーザー ID とパスワードを使用してログインします。
- 4. Sterling B2B Integrator を停止します。
- 5. すべてのサブディレクトリーを含む、Sterling B2B Integrator インストール・ ディレクトリーのフルバックアップを実行します。
- 6. データベースのバックアップを実行します。
- 7. プロパティー・ファイルのいずれかを編集した場合、関連する .properties.in ファイルに最新の変更が反映されるようにします。プロパティー・ファイル は、インストール中に、関連する .properties.in ファイルの内容によって上 書きされます。
- 8. Sterling B2B Integrator のユーザー・プロファイルでサインオンし、QSH (QShell) モードに入ります。
- 9. QSH で /*install\_dir*/bin ディレクトリーにナビゲートします。ここで、 *install\_dir* は Sterling B2B Integrator のインストール・ディレクトリーで す。
- 10. 次のように入力します。

./InstallService.sh <*path*>/<*file\_name*>

説明:

<*path*> は、フィックスパックまたは暫定修正ファイルの完全修飾パスです。 <*file\_name*> は、フィックスパックまたは暫定修正ファイルの名前です。

フィックスパックまたは暫定修正がデータベース・スキーマを変更しようとし て失敗した場合、その失敗に関するエラー・メッセージが出力されます。この エラー・メッセージには、データベースからのエラー・メッセージ・コードと 失敗した SQL コマンドが示されます。失敗に関する情報は、system.log ファ イル (/*install\_dir*/install ディレクトリー下) および pack.log ファイルに も記録されます。

重要**: InstallService.sh** を実行すると、これからインストールするものとの 競合を避けるために、前にインストールされているすべての暫定修正が削除さ れます。

11. **Enter** を押して続行します。

フィックスパックまたは暫定修正に関する情報が表示されます。フィックスパ ックまたは暫定修正の適用後、次のメッセージが表示されます。

Deployment to application server successful

**\$** が表示されたら、プロセスは完了です。

12. Sterling B2B Integrator を開始します。

システム・リソースに対するカスタム変更の保持**:**

Sterling B2B Integrator を更新する時、システム・リソースに行ったカスタム変更 (ワークフロー定義およびマップなど)を保持することができます。

このタスクについて

更新中、システムは、お客様が Sterling B2B Integrator に行ったカスタム変更と、 アップグレードまたはフィックスパックによって行われた変更を識別できます。

フィックスパック、インストール、またはアップグレードを実行すると、システ ム・リソースのベースライン記録が作成されます。このベースラインは、お客様に よるその後の変更に影響されません。別のフィックスパックをインストールする と、このベースライン内のリソースが、既存のシステム内のリソースと比較されま す。ベースラインのリソースと既存のリソースが同じでない場合は、既存のリソー スがカスタマイズされており、フィックスパックによって上書きされなかったこと を意味します。

更新時、ベースラインは新しいシステム・リソース情報によって更新されますが、 リソースへのカスタム変更によっては更新されません。

**DB** チェックサム・ツール**:**

チェックサムは、データのエラー検出に使用される簡単な冗長検査です。

Sterling B2B Integrator では、検証プロセスにより、既存のデフォルト・リソース と、フィックスパック適用後またはアップグレード後に追加されたリソースとの間 でチェックサムが比較されます。リソース差分ツールである DB チェックサム・ツ ールは、デフォルトとして設定されることを許可されなかったシステムへの変更に ついて、詳細なレポートを生成します。

DB チェックサム・ツールは、デフォルトのリソースと最新のシステム・リソース とのリソース・チェックサムの差分を、データベースから生成します。

チェックサムの実行*:*

コマンドを使用して、DB チェックサム・ツールを実行します。

手順

DB チェックサム・ツールを実行するには

- 1. /*install\_dir*/install/bin ディレクトリーを開きます。
- 2. 次のコマンドを入力します。

./db checksum tool.sh  $[-d]$   $[-i]$   $[1 | 2 | 3 | 4 | 5]$ ] [-r [wfd | map | schema | sii | template]] [-o <output file>] [-g]

説明:

- v -d は、デフォルト・リソースと最新のシステム・リソースの間で行うリソー ス・チェックサムの差分をダンプするモードです。
- v -i はリソース・タイプの整数です (オプション)。
- 1 は WFD です。
- 2 は MAP です。
- v 3 は SCHEMA です。
- 4 は SII です。
- v 5 は TEMPLATE です。
- v -r はリソース名です (オプション)。例えば、wfd、map、schema、sii、ま たは template です。
- v -o はすべてのメッセージを出力するファイル名です (オプション)。
- v -g は無視されたすべてのリソースをリストするファイル名です (オプショ  $\mathcal{Y}_0$
- v -h はヘルプ画面です。

DB チェックサム・ツールは、コマンド・オプションに基づいて関連するチェッ クサム操作を実行し、出力メッセージを生成します。

フィックスパック変更レポート**:**

フィックスパック変更レポートは、フィックスパックをロールバックする必要があ る場合の情報を得るために使用されます。

フィックスパック・レポートは、インストール・ディレクトリーの fix pack\_reports フォルダーにあります。レポートには次のフィックスパック情報が含 まれます:

- フィックスパック ID
- フィックスパックの変更
- 削除ファイル数
- v 削除 JAR ファイル数
- v 追加 JAR ファイル数
- 追加ファイル数
- 変更ファイル数
- 追加プロパティー数
- v 追加ビジネス・プロセス数
- 追加サービス・インスタンス数
- 追加サービス定義数
- 追加テンプレート数
- 追加レポート数
- 追加マップ数
- 追加スキーマ数
- 追加ビジネス・ルール数

例えば、インストール・ディレクトリーの fix pack\_reports フォルダーには、fix pack\_Report.html ファイルが入っています。このファイルを開くと、フィックスパ ック情報を参照できます。

例*:* フィックスパック変更レポート*:*

フィックスパック変更レポートには、要約と詳細なレポート情報の両方が含まれて います。

以下は、フィックスパック変更レポートの例です。

変更の要約 Fix Pack ID: Platform\_2.0 Fix Pack Changes: 1287 削除ファイル数: 0 削除 JAR 数: 2 追加 JAR 数: 0 追加ファイル数: 3

変更ファイル数: 3 追加プロパティー数: 4 追加 BP 数: 4 追加サービス・インスタンス数: 2 追加サービス定義数: 3 追加テンプレート数: 0 追加レポート数: 0 追加マップ数: 3 追加スキーマ数: 3 追加ビジネス・ルール数: 0

削除 JAR リスト: 削除された JAR: /SAMPLE\_INSTALL\_1/jar/jaf/1\_0\_2/activation.jar Time: Wed May 13 15:23:08 EDT 2009 削除された JAR: /SAMPLE\_INSTALL\_1/jar/commons\_logging/1\_0\_3/commons-logging-api.jar Time: Wed May 13 15:23:08 EDT 2009

追加ファイル・リスト: 追加されたファイル: /SAMPLE\_INSTALL\_1/bin/sql/fix\_db2\_schema.sql Time: Wed May 13 15:21:30 EDT 2009 追加されたファイル: /SAMPLE\_INSTALL\_1/bin/sql/fix\_db2iseries\_schema.sql Time: Wed May 13 15:21:30 EDT 2009 追加されたファイル:: /SAMPLE\_INSTALL\_1/bin/errorQueueManager.sh.in Time: Wed May 13 15:21:30 EDT 2009  $\overline{\phantom{a}}$  , which is a set of the set of the set of the set of the set of the set of the set of the set of the set of the set of the set of the set of the set of the set of the set of the set of the set of the set of th

変更ファイル・リスト: 変更されたファイル: /SAMPLE\_INSTALL\_1/properties/lang/en/Reports\_en.properties 変更されたファイル:: /SAMPLE\_INSTALL\_1/properties/lang/es/Reports\_es.properties 変更されたファイル:: /SAMPLE INSTALL 1/properties/lang/fr/Reports fr.properties

追加プロパティー・リスト: 追加されたプロパティー: /SAMPLE\_INSTALL\_1/properties/filesToRemove.txt 追加されたプロパティー:: /SAMPLE\_INSTALL\_1/properties/filesToRemove.txt.in 追加されたプロパティー:: /SAMPLE\_INSTALL\_1/properties/csr.properties.sample 追加されたプロパティー:: /SAMPLE\_INSTALL\_1/properties/csr.properties.sample.in  $\overline{\phantom{a}}$  , which is a set of the set of the set of the set of the set of the set of the set of the set of the set of the set of the set of the set of the set of the set of the set of the set of the set of the set of th

追加 BP リスト: 追加された BP: Schedule\_AssociateBPsToDocs.bpml version: 4 Time: Wed May 13 15:23:07 EDT 2009 追加された BP: Recovery.bpml version: 17 Time: Wed May 13 15:23:07 EDT 2009 追加された BP: Schedule AutoTerminateService.bpml version: 10 Time: Wed May 13 15:23:07 EDT 2009 追加された BP: Schedule DBMonitorService.bpml version: 1 Time: Wed May 13 15:23:08 EDT 2009

追加サービス・インスタンス・リスト: 追加されたサービス・インスタンス: RetentionProcessor version: 2 Time: Wed May 13 15:23:28 EDT 2009 追加されたサービス・インスタンス: MESAHttpServerAdapter version: 1 Time: Wed May 13 15:25:11 EDT 2009

追加サービス定義リスト: 追加されたサービス定義: LockServiceType Time: Wed May 13 15:22:58 EDT 2009 追加されたサービス定義: XAPIServiceType Time: Wed May 13 15:22:59 EDT 2009 追加されたサービス定義: CleanLockServiceType Time: Wed May 13 15:22:59 EDT 2009

 $\overline{\phantom{a}}$  , which is a set of the set of the set of the set of the set of the set of the set of the set of the set of the set of the set of the set of the set of the set of the set of the set of the set of the set of th

 $\mathcal{L}_\text{max}$  and  $\mathcal{L}_\text{max}$  and  $\mathcal{L}_\text{max}$ 

追加テンプレート・リスト: 追加されたテンプレート: Normalize Time: Wed May 13 15:23:26 EDT 2009 追加されたテンプレート:: Derive Time: Wed May 13 15:23:26 EDT 2009

追加マップ・リスト:

追加されたマップ: IBMPutResponseToXML Time: Wed May 13 15:24:05 EDT 2009 追加されたマップ: http\_headers Time: Wed May 13 15:24:36 EDT 2009 追加されたマップ: OracleHttpHeaders Time: Wed May 13 15:24:51 EDT 2009

追加スキーマ・リスト: 追加されたスキーマ: E5\_V20\_Acknowledge\_Result.dtd from file: E5\_V20\_Acknowledge\_Result Time: Wed May 13 15:24:36 EDT 2009 追加されたスキーマ: E5\_V20\_Acknowledge\_Submit.dtd from file: E5\_V20\_Acknowledge\_Submit\_ Time: Wed May 13 15:24:36 EDT 2009 追加されたスキーマ: E5\_V20\_APIs Result.dtd from file: E5\_V20\_APIs Result Time: Wed May 13 15:24:36 EDT 2009

ライセンスの変更**:**

インストールが終了したら、**AddLicenseSet** コマンドを使用して、ロードしたソフ トウェア・ライセンスを変更することができます。

**AddLicenseSet** コマンドは、UNIX または Windows インストール済み環境の bin ディレクトリーにあります。初期インストール後、ライセンス・ファイルは以下の ディレクトリーにあります。

- v UNIX の場合 /*install\_dir*/install/properties/licensefiles
- v Windows の場合 ¥*install\_dir*¥install¥properties¥licensefiles
- v iSeries の場合 /*install\_dir*/properties/licensefiles

ユーザー・インターフェースから、ライセンスを追加したり、ライセンスのリスト をレビューしたりできます。管理メニューで、「システム」 > 「**B2B** コンソー ル」 > 「操作」 > 「システム」 > 「ライセンス」をクリックします。

**AddLicenseSet** コマンドのパラメーター

**AddLicenseSet** コマンドを使用して、単一のライセンス・ファイル、またはライセ ンス・ファイル・ディレクトリー全体を変更します。

**AddLicenseSet** コマンドを使用するには、以下を実行する必要があります。

- v bin ディレクトリーを開きます。
- ライセンス・ファイル・ディレクトリーまたはライセンス・ファイルに、絶対パ スを組み込みます。

**AddLicenseSet** コマンドでは、次のパラメーターを指定できます。

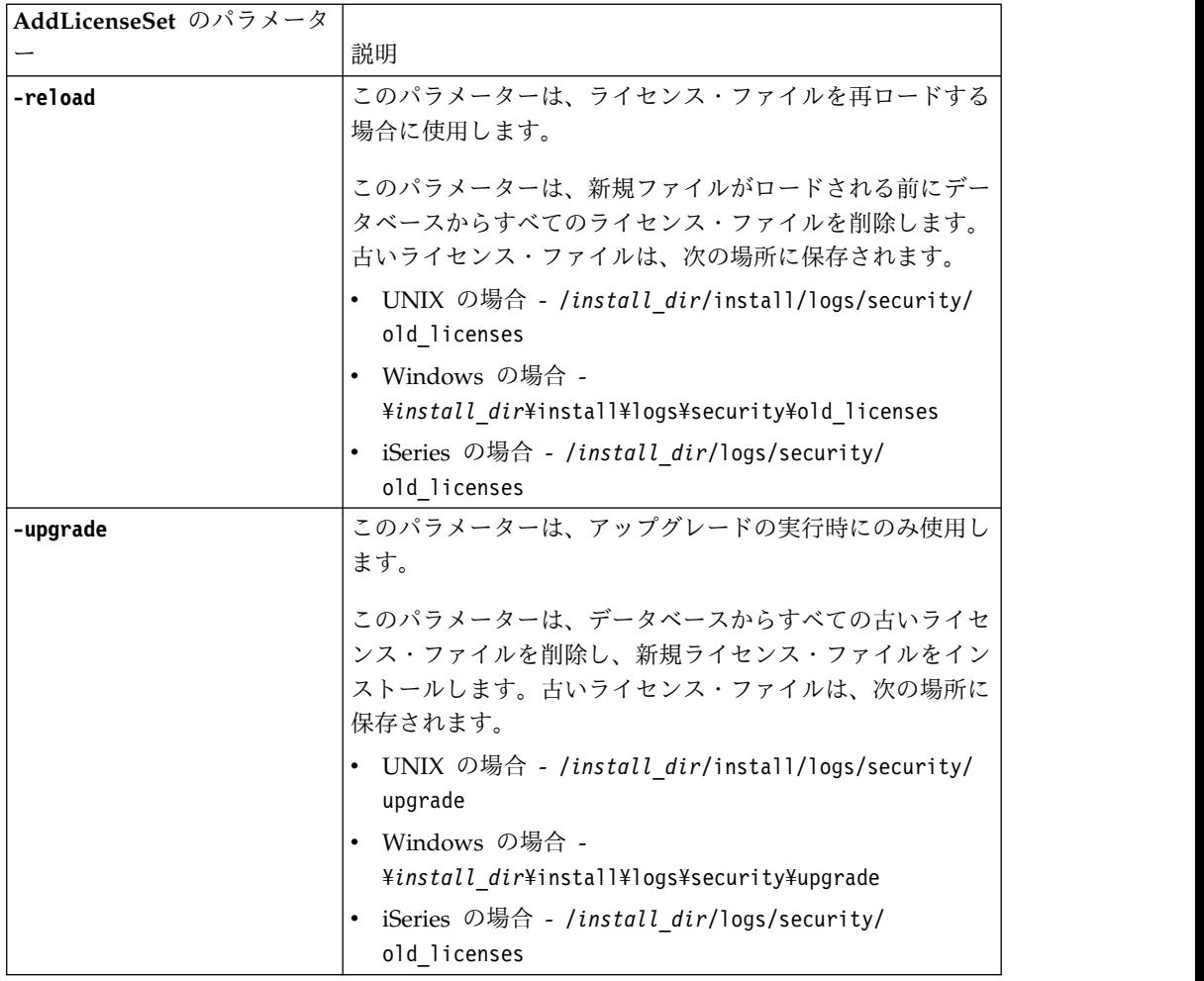

**AddLicenseSet** コマンドは、Sterling B2B Integrator が実行中かどうかを検査しま す。実行中の場合、このコマンドは Ops サーバーを呼び出して、データベースか らライセンスを最新表示します。 **AddLicenseSet** コマンドの実行後にライセンスに 関して問題が生じた場合は、Sterling B2B Integrator を停止してから再始動してく ださい。

ライセンス変更*:* 例*:*

**AddLicenseSet** コマンドを使用してライセンスを変更できる方法がいくつかありま す。

**UNIX** の例

*install\_dir*/bin ディレクトリーからは次のようにします。

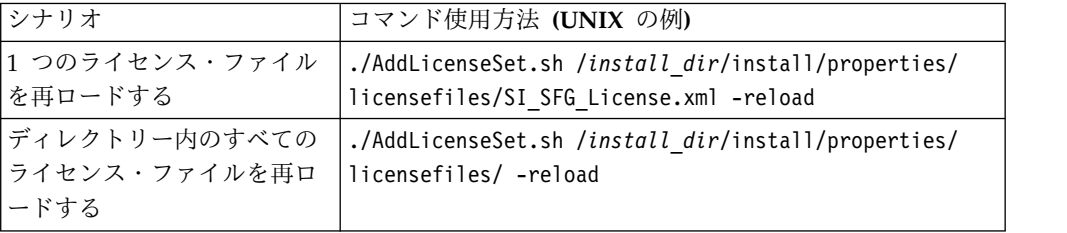

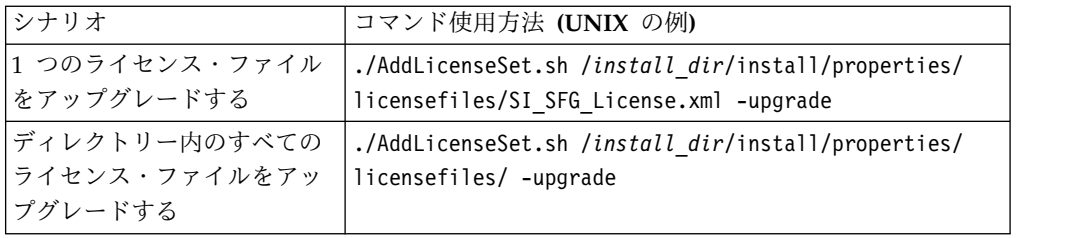

# **Windows** の例

*install\_dir*¥bin ディレクトリーからは次のようにします。

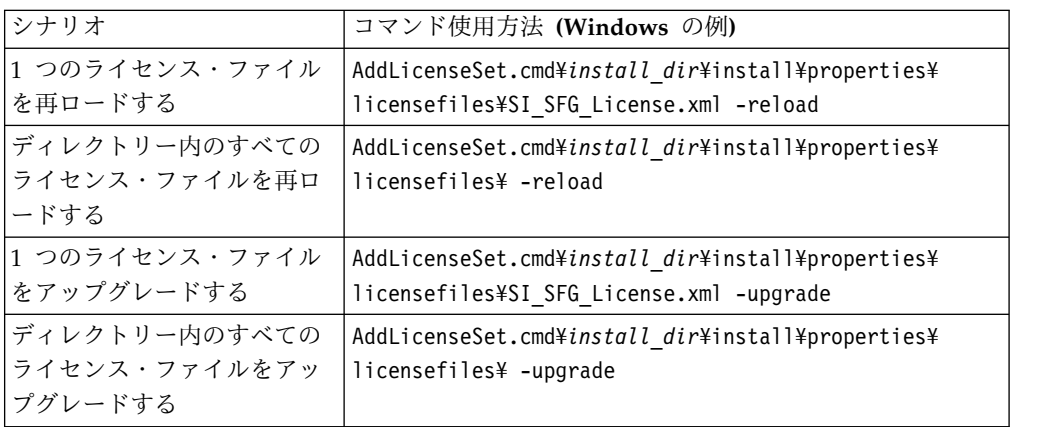

# **iSeries** での **JDK** の更新

時々、Sterling B2B Integrator によって使用される JDK の更新が必要になること があります。

Classic JDK 1.6 から J9 JDK 1.6、または J9 JDK 1.6 から J9 JDK 1.7 に更新す るには、Sterling B2B Integrator を停止することから開始します。

iSeries 上の Sterling B2B Integrator を停止するには、QSH 内で **./hardstop.sh** コマンドを実行します。

次に、必要に応じて、以下のステップを実行します。

- 1. 363 ページの『新規 JDK [のユーザー・プロファイルの準備』](#page-368-0)
- 2. 363 ページの『JDK [更新ファイルのダウンロード』](#page-368-0)
- 3. 364 ページの『Update JDK [プログラムの実行』](#page-369-0)

新規 **JDK** のユーザー・プロファイルの準備**:**

正しい JDK を指すように、Sterling B2B Integrator ユーザー・プロファイルをセ ットアップする必要があります。

このタスクについて

Classic JDK 1.6 から J9 JDK 1.6 または J9 JDK 1.7 に移行する場合、以下のステ ップを実行する必要があります。これにより、Sterling B2B Integrator ユーザー・ プロファイルは適切な JDK を指すようになります。

手順

- 1. Sterling B2B Integrator ユーザー・プロファイルにログオンします。
- 2. Sterling B2B Integrator ユーザー・プロファイル用のホーム・ディレクトリー を作成します。
	- a. iSeries コマンド・ラインから、次のように入力します。 MKDIR /home/*appuser*。ここで、*appuser* は Sterling B2B Integrator ユーザー・プ ロファイルを表します。

Sterling B2B Integrator ユーザー・プロファイルのホーム・ディレクトリー が既にある場合は、このステップを無視してください。

- b. EDTF と入力し、**F4** を押します。
- c. /home/*appuser*/.profile と入力し、**Enter** を押します。 編集セッションが 表示されます。
- d. J9 JDK 1.6 に変換する場合は、1 行目に次のように入力します。 export JAVA\_HOME=/QOpenSys/QIBM/ProdData/JavaVM/jdk60/64bit
- e. J9 JDK 1.7 に変換する場合は、1 行目に次のように入力します。 export JAVA\_HOME=/QOpenSys/QIBM/ProdData/JavaVM/jdk70/64bit
- f. **F2** を押し、次に **F3** を押して、保存し終了します。
- 3. ログオフしてから再度ログオンします。

#### タスクの結果

これにより、Sterling B2B Integrator ユーザー・プロファイルは正しい JDK を指 しているはずです。確認するには、以下のステップを実行します。

- 1. iSeries コマンド・ラインに、qsh と入力し、**Enter** キーを押します。
- 2. java –version と入力して、正しい JDK のバージョンが表示されることを確認 します。

**JDK** 更新ファイルのダウンロード**:**

iSeries 上の Sterling B2B Integrator JDK を更新するには、いくつかのファイルを ダウンロードする必要があります。

このタスクについて

Sterling B2B Integrator JDK をアップグレードするために必要なアップグレード・ ファイルをダウンロードするには、以下の手順を実行してください。

手順

- 1. iSeries 上の QGPL に UPDJDKSAVF という名前の保存ファイルがありますか?
	- v はい CLRSAVF FILE(QGPL/UPDJDKSAVF) と入力して、iSeries からその保存フ ァイルを消去します。
	- v いいえ CRTSAVF FILE(QGPL/UPDJDKSAVF) と入力して、iSeries 上に保存ファ イルを作成します。
- 2. 次のように入力して、*Sterling B2B Integrator* のインストール・ディレクトリ ー /bin/updjdksavf から、QGPL 内に作成された保存ファイルに UPDJDKSAVF ファイルをコピーします。 CPYFRMSTMF FROMSTMF(`*Sterling B2B*

*Integrator Installation Directory*/bin/updjdksavf') TOMBR(`/QSYS.LIB/ QGPL.LIB/UPDJDKSAVF.FILE') MBROPT(\*REPLACE) CVTDTA(\*NONE)

- 3. アップグレード・オブジェクトを復元するには、次のように入力します。 RSTLIB SAVLIB(UPDATEJDK) DEV(\*SAVF) SAVF(QGPL/UPDJDKSAVF)
- 4. ライブラリー・リストにインストール・プログラムを追加するには、次のように 入力します。 ADDLIBLE LIB(UPDATEJDK)

**Update JDK** プログラムの実行**:**

Update JDK プログラムを実行して、iSeries 上の Sterling B2B Integrator JDK を 更新します。

このタスクについて

iSeries で Update JDK プログラムを実行するには、以下の手順を実行します。

#### 手順

- 1. iSeries コマンド・ラインから UPDATEJDK と入力し、**F4** を押します。
- 2. SI Installation Directory パラメーターには、Sterling B2B Integrator のインス トール・ディレクトリーを入力します。
- 3. JDK switching from パラメーターには、次のように入力します。
	- v 1 現在 Classic JDK 1.6 を使用している場合
	- v 2 現在 J9 JDK 1.6 を使用している場合
- 4. New JDK パラメーターには、次のように入力します。
	- v 1 J9 JDK 1.6 にアップグレードする場合
	- v 2 J9 JDK 1.7 にアップグレードする場合
- 5. **Enter** キーを押します。
- 6. iSeries コマンド・ラインから qsh と入力して、qshell モードに入ります。
- 7. Sterling B2B Integrator の *installdir*/bin ディレクトリーに移動します。
- 8. ./setupfiles.sh と入力します。 これにより、事前ファイルが新規 JDK に変 更されます。
- 9. ./deployer.sh と入力し、**Enter** キーを押します。 これにより、残りのプロパ ティー・ファイルが変更され、Sterling B2B Integrator が新規 JDK ロケーショ ンを指すようになります。

タスクの結果

これで JDK が更新され、Sterling B2B Integrator をすぐに開始することができま す。

# 別の **iSeries** への **Sterling B2B Integrator** の移動

Sterling B2B Integrator をある iSeries から別の iSeries に移動することができま す。

このタスクについて

Sterling B2B Integrator を別の iSeries に移動するには、以下の手順を実行しま す。

# 手順

- 1. 旧 iSeries で以下のステップを実行します。
	- a. Sterling B2B Integrator が停止されていることを確認します。
	- b. 以下のコマンドを使用して、データベースを保持する保存ファイルを作成し ます。 CRTSAVF *mylib*/SIDBASE
	- c. 以下のコマンドを使用して、インストール・ディレクトリーを保持する保存 ファイルを作成します。 CRTSAVF *mylib*/INSTALLDIR
	- d. 以下のコマンドを使用して、データベースを保存します。 SAVLIB LIB(*dbname*) DEV(\*SAVF) SAVF(*mylib*/SIDBASE)。*dbname* は、実動 Sterling B2B Integrator インスタンスのコレクション名に置換します。
	- e. 以下のコマンドを使用して、インストール・ディレクトリーを保存します。 SAV DEV('/QSYS.LIB/*mylib*.LIB/INSTALLDIR.FILE') OBJ(('/ *installdir'*))。installdir は、実動 Sterling B2B Integrator インスタンス のインストール・ディレクトリーに置換します。
- 2. 新規の iSeries 上に、旧 iSeries からのユーザー・プロファイルに一致する Sterling B2B Integrator ユーザー・プロファイルを作成します。この新規プロ ファイル用の正しい JDK をセットアップします。
- 3. 新規 iSeries 上で、Sterling B2B Integrator のユーザー ID とパスワードを使 用してサインオンします。次に、以下のステップを実行します。
	- a. 以下のコマンドを使用して、データベースを保持する保存ファイルを作成し ます。 CRTSAVF *mylib*/SIDBASE
	- b. 以下のコマンドを使用して、インストール・ディレクトリーを保持する保存 ファイルを作成します。 CRTSAVF *mylib*/INSTALLDIR
	- c. 新規データベース用のコレクションを作成します。
		- 1) STRSQL と入力し、**Enter** を押します。
		- 2) 対話式 SQL 行で、CREATE COLLECTION *newcoll* と入力します。*newcoll* は、旧 Sterling B2B Integrator データベース・コレクションからのコ レクションの名前に置換してください。
		- 3) **Enter** キーを押します。
		- 4) 作成されたら、**F3** を押し、オプション **1** を選択して終了します。
	- d. 旧 iSeries からの 2 つの保存ファイルを、ターゲット・ボックスの新規 iSeries ボックスに FTP で送信します。 次に例を示します。
		- v Get *mylib*/SIDBASE *mylib*/SIDBASE
		- v Get *mylib*/INSTALLDIR *mylib*/INSTALLDIR
	- e. 以下のコマンドを使用して、データベースを新規コレクションにリストアし ます。 RSTLIB SAVLIB(*dbname*) DEV(\*SAVF) SAVF(*mylib*/SIDBASE) RSTLIB(*newcoll*)
	- f. 以下のコマンドを使用して、実動 Sterling B2B Integrator インスタンスを 新規ロケーションにリストアします。 RST DEV('/QSYS.LIB/*mylib*.lib/

INSTALLDIR.FILE') OBJ(('/*installdir*'))。*installdir* は、 Sterling B2B Integrator の実動インスタンスがある、旧 iSeries 上のインストール・ディ レクトリーに置換します。

- g. インストール・ディレクトリーがリストアされたら、該当する場合、 *installdir*/properties/sandbox.cfg ファイル内で以下を更新します。
	- IP アドレス
	- ホスト名
	- v ユーザー ID およびパスワード
- h. 現時点で JDK を更新しない場合は、QSH から以下を実行します。
	- 1) Sterling B2B Integrator の *installdir*/bin ディレクトリーに移動しま す。
	- 2) ./setupfiles.sh と入力します。

タスクの結果

これにより、Sterling B2B Integrator インスタンスの移動プロセスが完了します。

## **Sterling B2B Integrator**用の新規 **iSeries** のセットアップ

新規 iSeries 上に Sterling B2B Integrator をセットアップする場合があります。

このタスクについて

新規 iSeries 上に Sterling B2B Integrator をセットアップするには、以下の手順を 実行してください。

## 手順

1. ドメインのセットアップは非常に重要です。iSeries のコマンド・ラインから次 のように入力します。

GO CFGTCP 次に、3 つの異なるオプション画面をセットアップする必要がありま す。

2. オプション 1 - TCP/IP インターフェースの処理。この画面では、ボックスの IP アドレス、およびループバック項目を持っている必要があります。以下にサ ンプル画面を示します。

TCP/IP インターフェースの処理 システム: NOGO オプションを入力して、Enter キーを押してください。 1=追加 2=変更 4=除去 5=表示 9=開始 10=終了 IP すブネット 回線 回線<br>アドレス マスク 記述 タイプ Opt アドレス xx.xx.xxx.xx xxx.xxx.xxx.x ETHLINE01 \*ELAN xxx.x.x.x xxx.x.x.x \*LOOPBACK

3. オプション 10 - TCP/IP ホスト・テーブル項目の処理。ここでは、IP アドレ スとループバック項目のセットアップも必要になります。ここで、ホスト名を入 力します。以下は、NOGO という名前の iSeries ボックスのサンプルです。他 のボックスのいくつかの追加項目もある場合があります。

TCP/IP ホスト・テーブル項目の処理 システム: NOGO オプションを入力して、Enter キーを押してください。 1=追加 2=変更 4=除去 5=表示 7=名前変更 IP Opt アドレス ホスト名

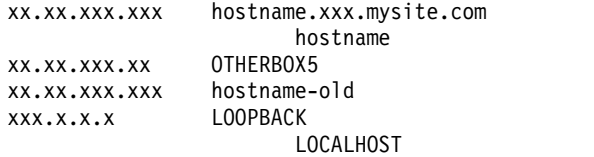

4. 最後にセットアップするのは、オプション 12 - TCP/IP ドメインの変更です。 ここでは、ホスト名とドメイン・ネームを識別します。以下に、この画面のサン プルを示します。

TCP/IP ドメインの変更 (CHGTCPDMN) 選択項目を入力して、Enter キーを押してください。 ホスト名 . . . . . . . . . . . . 'hostname'<br>ドメイン名 . . . . . . . . . . 'domain.MYSITE.COM' ドメイン名 . . . . . . . . . . 'domain.MYSITE.COM' ドメイン検索リスト . . . . . . . 'domain.mysite.com workstn-qa.local sci.localdomain.mysite.com' ホスト名検索優先順位 . . . . . . \*LOCAL \*REMOTE, \*LOCAL, \*SAME ドメイン・ネーム・サーバー: IP アドレス . . . .. . . . . 'xxx.xx.xxx.xx'

この画面では、過去にドメイン・ネーム・サーバー (インターネット・アドレ ス) で問題がありました。DNS サーバーが古く、IPv6 を認識しない場合、この フィールドに IP アドレスを入力すると重大な問題が発生する可能性があり、 Sterling B2B Integrator インスタンスが始動しません。この問題が発生した場 合は、ドメイン・ネーム・サーバーのインターネット・アドレス・フィールドか ら IP アドレスを削除してください。

ソフトウェアのアンインストール

**iSeries** 環境からの **Sterling B2B Integrator** のアンインストール**:**

Sterling B2B Integrator をアンインストールすると、ソフトウェアは自動的にサー バーから削除されます。

#### 手順

iSeries 環境からソフトウェアをアンインストールするには

- 1. Sterling B2B Integrator を停止し、シャットダウンが完了するのを待ちます。
- 2. Sterling B2B Integrator のユーザー・プロファイルで iSeries にサインオンしま す。
- 3. QSH でインストール・ディレクトリーの上のディレクトリーに移動します。 例えば、インストール・ディレクトリーが /product/SI\_Install の場 合、/product ディレクトリーに移動します。
- 4. 以下のコマンドを入力して、インストール・ディレクトリーを削除します。 rm -rf *install\_dir*
- 5. コマンド・ラインが戻るのを待ちます。
- 6. 「**F3: Qshell** の終了 **(F3 exit from Qshell)**」を選択します。
- 7. DLTLIB<*collection name*> と入力します。 例えば、DLTLIB (Sterling B2B Integrator)DB となります。 以下のようなメッセージが表示されます。 Receiver QSQJRN0001 in (Sterling B2B Integrator)DB never fully saved. (I C).
- 8. このメッセージは 1 回以上出されますが、その都度 I と入力していくとライブ ラリーが削除されます。
- 9. サーバーからソフトウェアを削除した後、Eclipse、および以下のツールを含 め、デスクトップにダウンロードされたすべてのツールを削除することができま す。
	- v Map Editor および関連規格。Map Editor の削除については、「*Map Editor Guide*」を参照してください。
	- グラフィカル・プロセス・モデラーグラフィカル・プロセス・モデラーの削 除について詳しくは、「*Graphical Process Modeler Guide*」を参照してくださ い。
	- v Web テンプレート・デザイナー。Web テンプレート・デザイナーの削除に ついて詳しくは、「*Web Extensions Guide*」を参照してください。
	- v (ライセンス交付を受けている場合) 以下のツールを含む MESA Developer Studio プラグイン。
		- MESA Developer Studio Software Development Kit (SDK)
		- MESA Developer Studio Skin Editor

MESA Developer Studio の削除については、「*MESA Developer Studio*」ガ イドを参照してください。

v (ライセンス交付を受けている場合) レポート・サービス。プラグインを使用 してファクト・モデルおよびカスタム・レポートを作成する場合は、MESA Developer Studio が必要です。レポート・サービスの削除については、 「*MESA Developer Studio*」ガイドを参照してください。

#### ユーザー資料

ユーザー資料**:**

ユーザー・ドキュメンテーションは、Web 上のオンライン・ドキュメンテーショ ン・サイトから使用可能です。

オンライン環境でドキュメンテーションを提供することによりお客様のフィードバ ックと使いやすさに基づいてコンテンツを頻繁に更新することが可能になります。

ドキュメンテーションの印刷コピーが必要な場合は、インターネット・ブラウザー を使用して情報のトピックを印刷するか、または、IBM Knowledge Center のコレ クションにドキュメント追加した後、ドキュメントを PDF 形式でダウンロードす ることができます。

Sterling B2B Integrator から、またはそのツールのいずれかからドキュメンテーシ

ョン・サイトにアクセスするには、ヘルプ 2 アイコンを選択します。システム は、インターネット・アクセスおよびインターネット・ブラウザーをサポートする コンピューター上に配置する必要があります。

オンライン・ドキュメンテーションへのアクセスの改善**:**

いくつかの方法を使用して、オンライン・ドキュメンテーションへのアクセスを改 善することができます。

このタスクについて

IBM Knowledge Center にアクセスした後、以下のタスクを実行できます。

- v 単語または句を入力し、ライブラリー全体で情報を検索します。
- v コンテンツ・ページの階層を移動して、参照するトピックまたは印刷するトピッ クを特定します。
- v ブラウザーの印刷機能を使用してトピックを印刷します。
- v ドキュメントをコレクションに追加し、そのドキュメントを PDF 形式でダウン ロードします。

# トラブルシューティングのヒント

インストールおよびアップグレードのトラブルシューティングのヒント**: iSeries** 環 境**:**

iSeries 上で Sterling B2B Integrator をインストールまたはアップグレードしてい る時に問題が発生した場合、さまざまなトラブルシューティング手法を使用できま す。

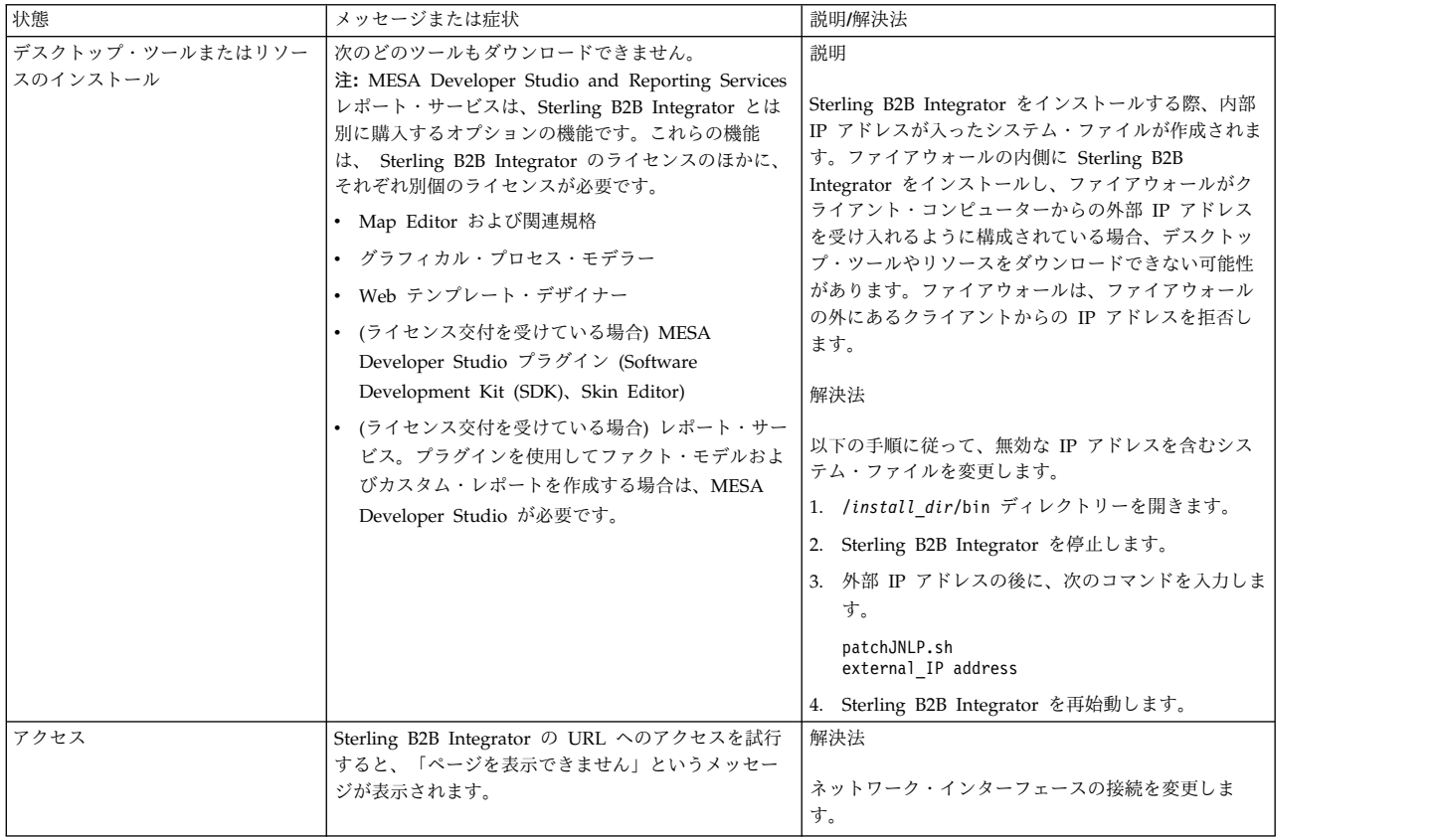

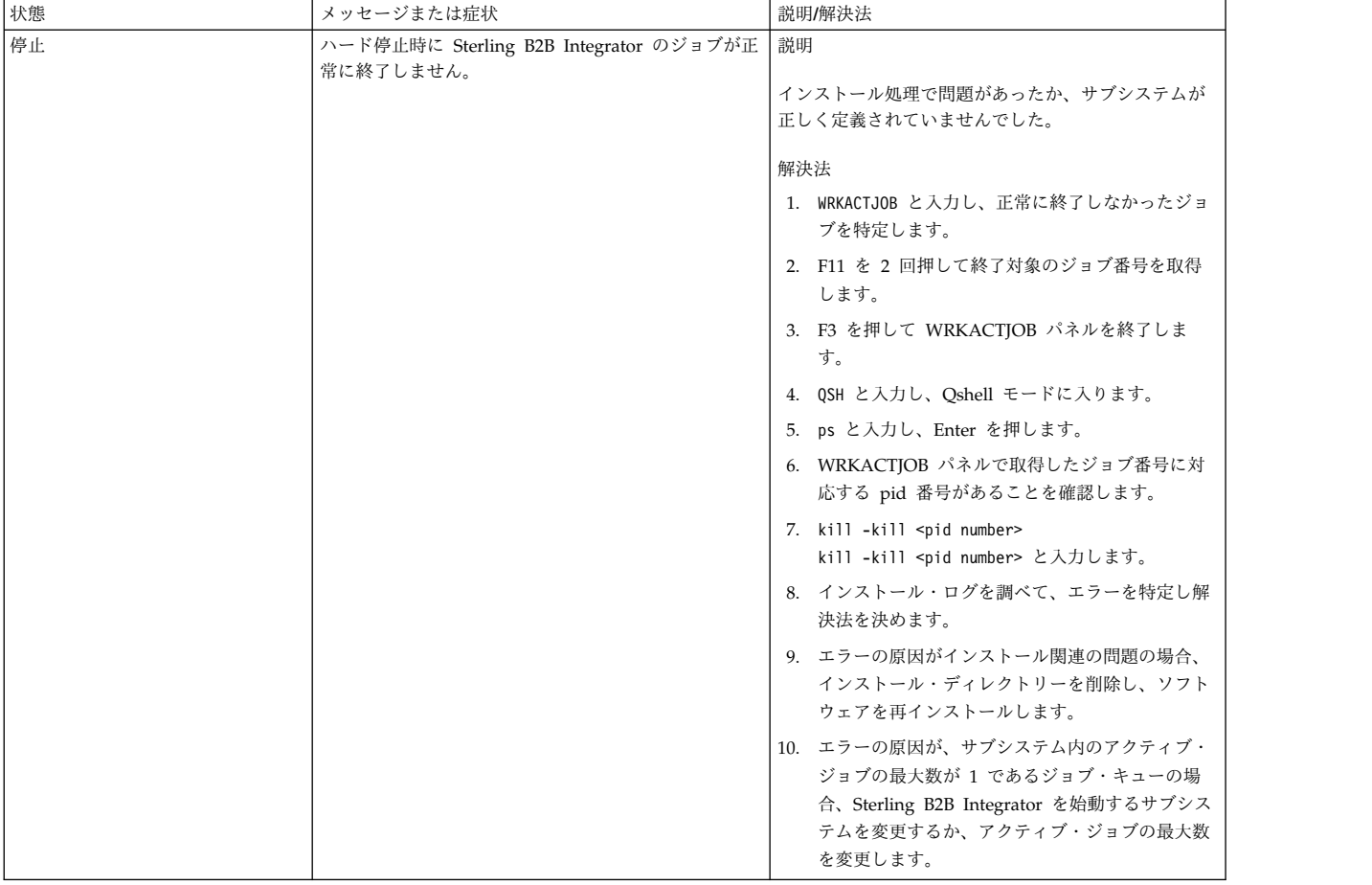

<span id="page-723-0"></span>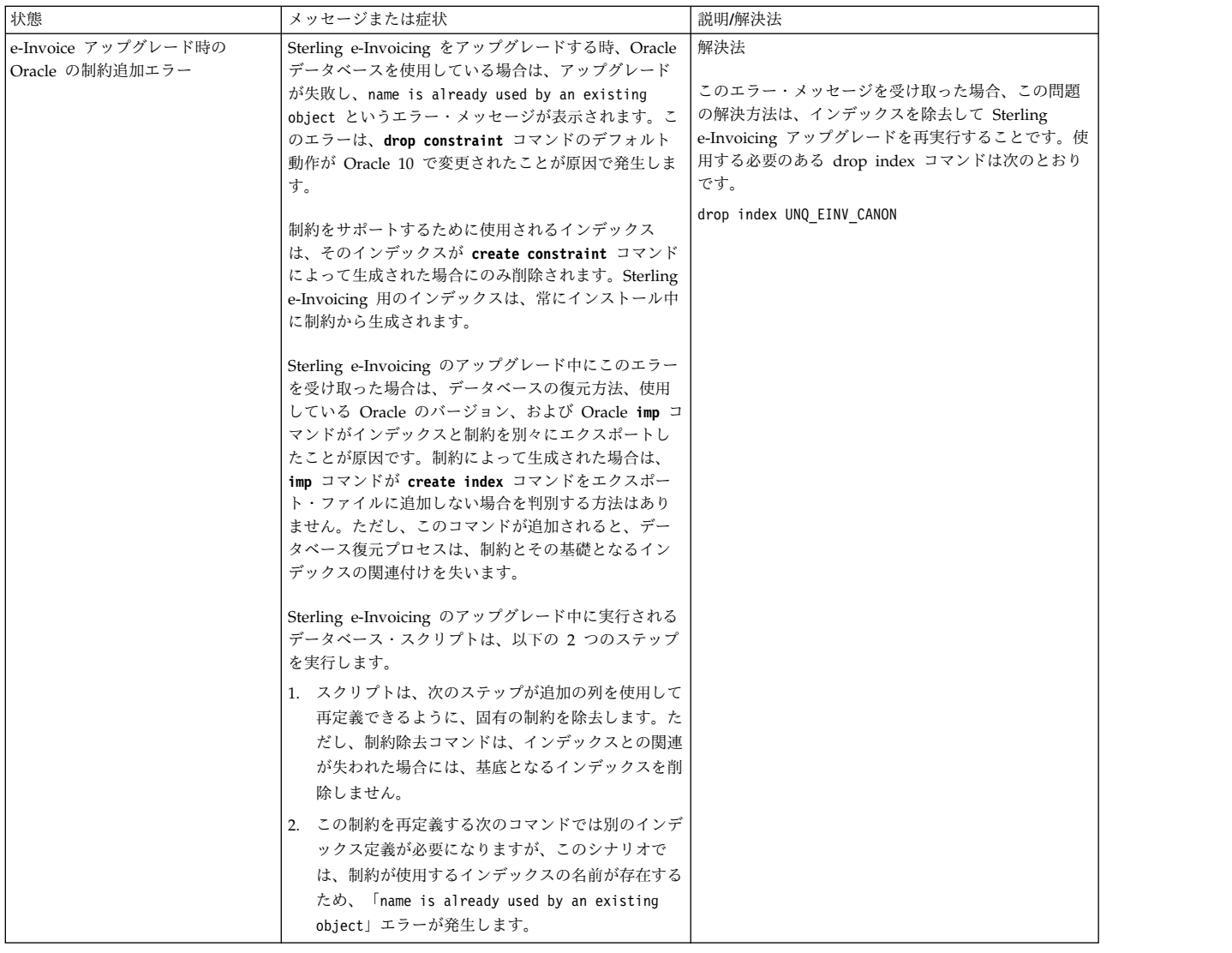

# 応答ファイルによるインストールまたは更新 **(V5.2.6** 以上**)**

サンプル応答ファイルを使用するか、既存の応答ファイルを必要な形式に変換する ことで、サイレント・モードで Sterling B2B Integrator をインストールしたり更新 (フィックスパックまたは暫定修正を適用) したりできます。

# サンプル応答ファイル **(V5.2.6** 以上**)**

Sterling B2B Integrator には付属のサンプル応答ファイルがあります。応答ファイ ルは、Sterling B2B Integrator およびその機能をインストールするために変更して 使用できる XML ファイルです。

提供されるサンプル応答ファイルは、実際のインストール環境に固有の情報で編集 する必要があります。サンプル応答ファイル内の説明に従って、\$\$<variable>\$\$ 内 に指定される値を置換してください。その後、ファイルを使用して初期および追加 の Sterling B2B Integrator ノードをインストールできます。

GUI インストール・モードを使用して応答ファイルを記録し、そのファイルを使用 して初期ノードおよび追加ノードをインストールすることもできます。応答ファイ ルを記録するときは、skipInstall オプションを使用して実際のインストールはス キップして、ファイルを記録できます。詳しくは、 721 [ページの『応答ファイルの](#page-726-0) 記録 [\(V5.2.6](#page-726-0) 以上)』 を参照してください。

応答ファイルはサイレント・インストール・モードと GUI インストール・モード のどちらでも使用できます。GUI モードでは、応答ファイルからのデータを使用し てユーザー・インターフェースにデータが事前設定されます。

Sterling B2B Integrator には、以下のサンプル応答ファイルがパッケージされてい ます。

#### **responseFile\_GM\_Prereqs\_V526.xml**

このファイルは、Global Mailbox 固有であり、Cassandra および ZooKeeper をインストールするときに使用します。

#### **responseFile\_B2Bi\_GM\_V526.xml**

このファイルを使用して Sterling B2B Integrator をインストールします。 Global Mailbox のインストールにも使用できます。

#### **responseFile\_update\_B2Bi.xml**

このファイルを使用して、Sterling B2B Integrator V5.2.x からアップグレ ードして、フィックスパックを適用します。

さらに、以下のサンプル応答ファイルを使用して、暫定修正をインストールできま す。

- responseFile iFix\_GM.xml
- responseFile iFix B2Bi GM.xml
- responseFile\_iFix\_B2Bi.xml

暫定修正インストール用のサンプル応答ファイルは、暫定修正パッケージの ResponseFiles/SampleResponseFiles ディレクトリーにあります。

サンプル応答ファイルまたは以前に記録したファイルを使用するときは、実際のイ ンストール環境に固有のパラメーターの値を変更する必要があります。また、 Sterling B2B Integrator の初期ノードと追加ノードのどちらをインストールするか に応じてパラメーターの値を変更する必要もあります。

インストール・シナリオに基づいて変更する必要があるパラメーターに関する詳細 を以下の表に記載します。

要確認**:** 応答ファイル内の *\$\$<variable>\$\$* で囲まれた変数も変更する必要がありま す。

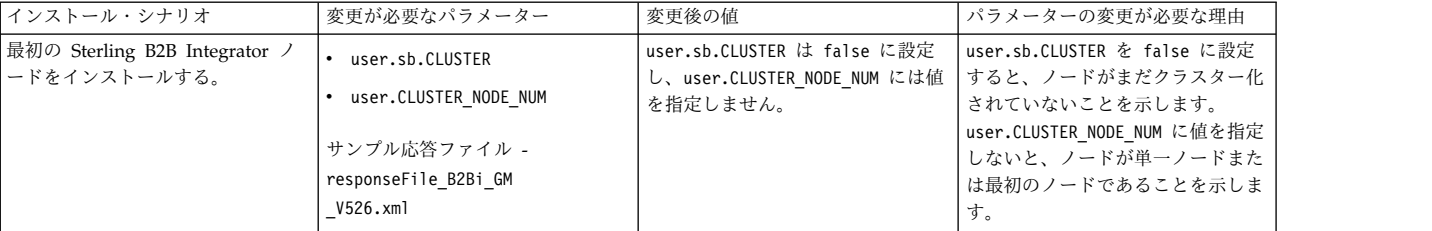

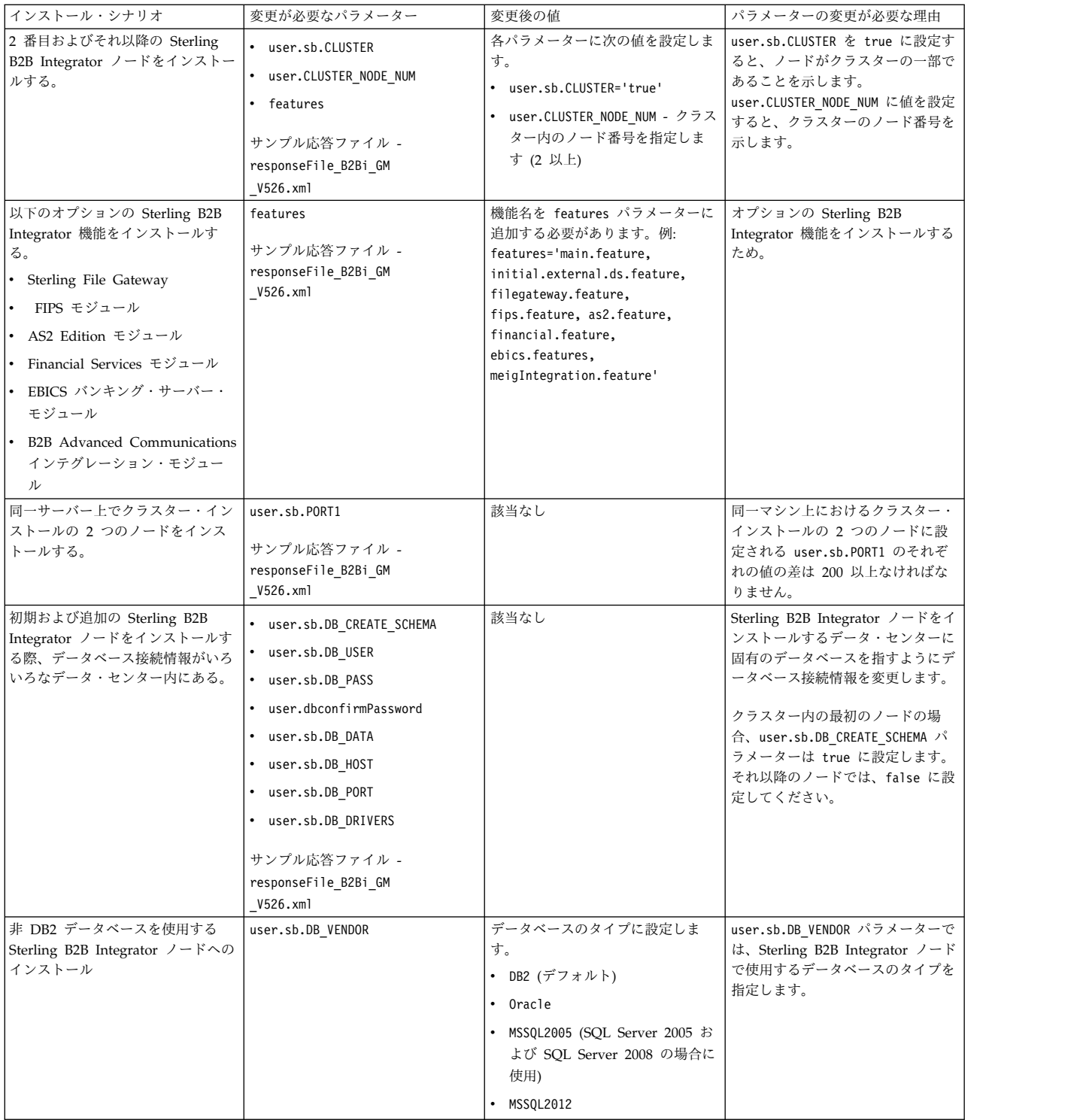

# **Sterling B2B Integrator V5.2.x** からのアップグレード

Sterling B2B Integrator V5.2.x からアップグレードする際、サンプル応答ファイル responseFile\_update\_B2Bi.xml を参考として使用できます。このサンプル・ファイ ルは、フィックスパックのインストール時も参考として使用できます。

<span id="page-726-0"></span>現在のインストール・プロパティー・ファイルを XML 形式の応答ファイルに変更 するところから開始する必要があります。インストール・プロパティー・ファイル を XML 形式の応答ファイルに変更する方法について詳しくは、 724 [ページの](#page-729-0) 『Sterling B2B Integrator .txt [サイレント・ファイルから](#page-729-0) XML への変換 (V5.2.6 [以降](#page-729-0))』 を参照してください。

### パスワードの暗号化

<IIM install\_dir>/eclipse/tools ディレクトリーにある imutilsc ユーティリテ ィーを使用して、以下のプロパティーの値を暗号化しなければなりません。

- v user.RestAuthPass
- user.RestAuthPassConfirm
- user.sb.DB PASS
- user.dbconfirmPassword

暗号化するには、<IIM install dir>/eclipse/tools ディレクトリーに移動し、

「**imutilsc encryptString <string to encrypt>**」コマンドを入力し、出力をプロ パティー値として貼り付けてください。例えば、ストレージのパスフレーズを暗号 化するには、「**imutilsc encryptString <passphrase of storage>**」と入力しま す。

# 応答ファイルの記録 **(V5.2.6** 以上**)**

応答ファイルは、インストールまたはアップグレードに必要な構成情報が設定され た XML ファイルです。Sterling B2B Integrator のインストール時や更新時に応答 ファイルを記録し、その応答ファイルを使用して追加のノードをインストールまた は更新できます。

#### このタスクについて

応答ファイルは、以前のインストール済み環境からの構成情報が設定された XML ファイルです。インストールまたはアップグレードに必要な入力データを提供しま す。応答ファイルには、構成の詳細の大部分と、Sterling B2B Integrator ノードの インストールや更新に必要なその他の情報が記録されています。しかし、初期ノー ドと追加ノードのどちらをインストールまたは更新するのか、あるいはクラスター 化環境か非クラスター化環境かに応じて、一部のパラメーターの値を変更する必要 があります。

応答ファイルを記録するには、次のようにします。

#### 手順

Installation Manager を開始し、応答ファイルを記録するコマンドを指定するため に、オペレーティング・システムおよび Installation Manager のセットアップに応 じて以下のいずれかのタスクを行います。

• Installation Manager がインストールされておらず、V5.2.6 に同梱されている Installation Manager エージェントを使用する場合、あるいは 64 ビット Installation Manager がインストールされている場合、あるいは、Installation Manager で使用できるダウンロードが 1 回のみとなっているプラットフォーム 上に Installation Manager がインストールされている場合は、

<span id="page-727-0"></span>IM\_<operating\_system> フォルダーに進み、以下のいずれかのコマンドを使用し ます。例えば、AIX、Solaris、HP、zLinux、または Windows の場合、以下の ようになります。

- **./userinst -record /response\_files/<response\_filename>.xml** (AIX、Solaris、HP、zLinux)
- **userinst.exe -record c:¥response\_files¥<response\_filename>.xml** (Windows)

例えば、AIX システム上で応答ファイル test\_response.xml を記録 し、/response\_files ディレクトリーにそれを保存するには、**./userinst -record /response\_files/test\_response.xml** と入力します。

- v Linux システムまたは Windows システム上に 32 ビット Installation Manager がインストールされている場合は、<installation directory>/Installation Manager/eclipse フォルダー (Windows システムの場合は、「/」を「¥」に変 更してください) に進み、ご使用のオペレーティング・システムに応じて以下の いずれかのコマンドを使用します。
	- **./IBMIM -record /response\_files/<response\_filename>.xml** (Linux)
	- **IBMIM.exe -record c:¥response\_files¥<response\_filename>.xml** (Windows)

例えば、Linux システム上で応答ファイル test\_response.xml を記録 し、/response\_files ディレクトリーにそれを保存するには、**./IBMIM -record /response\_files/test\_response.xml** と入力します。

# 応答ファイルによるインストールまたは更新 **(V5.2.6** 以上**)**

Sterling B2B Integrator のインストール時または更新時に記録された応答ファイル を使用できます。また、Sterling B2B Integrator V5.2.6 に付属のサンプル応答ファ イルを使用することもできます。

## 始める前に

Sterling B2B Integrator のインストールまたは更新 (フィックスパックまたは暫定 修正の適用) に使用する適切な応答ファイルがあること、データベースがインスト ールされ、構成されていることを確認してください。

IBM Installation Manager がインストールされていることを確認します。IBM Installation Manager がインストールされていない状態で **userinstc** コマンドを実 行すると、Sterling B2B Integrator のインストールまたは更新は行われず、代わり に IBM Installation Manager がインストールされます。

### このタスクについて

応答ファイルは、Sterling B2B Integrator のインストールや更新のために使用でき る構成情報が設定された XML ファイルです。応答ファイルには、構成の詳細の大 部分と、Sterling B2B Integrator ノードのインストールや更新に必要なその他の情 報が記録されています。しかし、初期ノードと追加ノードのどちらをインストール または更新するのか、クラスター環境か非クラスター環境かなどに応じて、一部の パラメーターの値を変更する必要があります。変更する必要があるパラメーターに ついて詳しくは、 718 [ページの『サンプル応答ファイル](#page-723-0) (V5.2.6 以上)』 を参照し てください。

サイレント・インストールでは、同じ情報を再入力する必要性や、構成情報をキー 入力するときのエラーの可能性が最小限に抑えられます。ただし、追加ノードをイ ンストールするサーバーや環境はそれぞれ異なる可能性があるため、一部のパラメ ーターの値を変更しなければなりません。

重要**:** サイレント・モードを使用すると、構成の大部分が再使用可能になり、ユーザ ー・インターフェースに情報を手動でキー入力する際の間違いを減らすことができ るため、ユーザー・インターフェースを使用するより、適切な応答ファイルを使用 して Sterling B2B Integrator をインストールする方式を優先する必要があります。

応答ファイルを使用して Sterling B2B Integrator ノードをインストールまたは更新 (フィックスパックまたは暫定修正を適用) するには、次のようにします。

ヒント**:** 現在のインストール済み環境を更新するときに応答ファイルを記録し、その ファイルを使用して追加ノードを更新できます。

### 手順

Installation Manager を開始し、応答ファイルを使用してインストールするコマン ドを指定するために、オペレーティング・システムおよび Installation Manager の セットアップに応じて以下のいずれかのタスクを行います。

- Installation Manager がインストールされておらず、V5.2.6 に付属している Installation Manager エージェントを使用する場合、64 ビット版 Installation Manager をインストール済みの場合、あるいは Installation Manager で使用で きるダウンロードが 1 回のみとなっているプラットフォーム上に Installation Manager がインストールされている場合は、IM <operating system> フォルダー に移動し、以下のいずれかのコマンドを使用します。例えば、 AIX、Solaris、HP、zLinux、または Windows などです。
	- **./userinstc input <response\_file> -acceptLicense -log <log\_file>** (AIX、Solaris、HP、zLinux)
	- **userinstc.exe input <response\_file> -acceptLicense -log <log\_file>** (Windows)

例えば、AIX システム上で応答ファイルが /response\_files にあり、ログ・フ ァイルを /mylog に保存する場合は、**./userinstc input /response\_files/ install.xml -acceptLicense -log /mylog/install\_log.xml** と入力します。

- v Linux システムまたは Windows システム上に 32 ビット Installation Manager がインストールされている場合は、<installation directory>/Installation Manager/eclipse/tools (Windows システムの場合は、「/」を「¥」に変更して ください) に進み、ご使用のオペレーティング・システムに応じて以下のいずれ かのコマンドを使用します。
	- **./imcl input response\_file -acceptLicense -log log\_file** (Linux)
	- **imcl.exe input response\_file -acceptLicense -log log\_file** (Windows)

例えば、Linux システム上で応答ファイルが /response\_files にあり、ログ・ ファイルを /mylog に保存する場合は、**./imcl input /response\_files/ install.xml -acceptLicense -log /mylog/install\_log.xml** と入力します。

# <span id="page-729-0"></span>**Sterling B2B Integrator .txt** サイレント・ファイルから **XML** への変換 **(V5.2.6** 以降**)**

.txt サイレント・ファイルの内容を再利用したい場合に、応答ファイル方式を使用 して Sterling B2B Integrator をインストールするか、この製品にアップグレードす るには、.txt サイレント・ファイルを、Installation Manager によるインストール で使用できる形式の XML ファイルに変換する必要があります。

### 始める前に

現行 Sterling B2B Integrator をインストールするときに使用したサイレント・ファ イルが必要です。

### このタスクについて

Sterling B2B Integrator V5.2.6 のインストールまたはこのバージョンへのアップグ レードには、ユーザー・インターフェースまたは応答ファイルの方式を使用できま す。応答ファイルを使用してインストールするには、このファイルが、Installation Manager によるインストールで使用できる XML 形式になっている必要がありま す。Installation Manager は .txt サイレント・ファイルをサポートしないため、 このファイルを使用することはできません。サイレント・ファイルを XML ファイ ルとして再作成する代わりに、SilentFileToXml ユーティリティーを使用すること で、既存の .txt サイレント・ファイルを XML ファイルに変換できます。このユ ーティリティーは、Sterling B2B Integrator と一緒にパッケージされています。

SilentFileToXml ユーティリティーを使用して .txt サイレント・ファイルを XML ファイルに変換するには、次のようにします。

#### 手順

- 1. 最新バージョンの Sterling B2B Integrator をダウンロードしたフォルダーに移 動します。
- 2. 圧縮メディア・ファイルを解凍します。
- 3. ResponseFiles > SilentInstallationFileConverter フォルダーを開き、 SilentFileToXml.zip ファイルを解凍します。 以下の内容が解凍されます。

#### **plugins**

ユーティリティーが必要とするライブラリーを含んだフォルダー。

#### **SilentFileToXml.jar**

ユーティリティー JAR ファイル。

#### **SilentFileToXml\_README.txt**

ユーティリティーに関する情報や詳細が入っている README ファイ ル。

重要**:** plugins フォルダーおよび JAR ファイルは、同じディレクトリー内に同 一レベルで存在しなければなりません。

- 4. コマンド・プロンプトを開きます。
- 5. 以下のコマンドを入力して、以下の形式で JAR ファイルを実行します。

#### **java -jar SilentFileToXml.jar <input-properties-file> <output-xml-file>**

- v <input-properties-file> は、.txt 形式から XML に変換する対象のファ イルです。
- v <output-xml-file> は、XML 形式の新規ファイルです。

詳しくは、例を参照してください。

### 例

java -jar SilentFileToXml.jar silent525install.txt silent526install.xml

```
java -jar SilentFileToXml.jar /home/user/installationFiles/
silent5242install.properties /home/user/installDirectory/
silent526install.xml
```
### 次のタスク

ユーティリティーの実行後、作成された XML ファイルに、Sterling B2B Integrator を最新バージョンにアップグレードするために必要な項目が完全には揃 っていない可能性があります。したがって、新規項目を XML ファイルに手動で追 加する必要があります。

以下に、XML ファイルに追加またはファイル内で変更する必要がある項目のリスト を示します。

#### **repository location**

Common\_Repo.zip から抽出した Sterling B2B Integrator リポジトリーの絶 対パスを設定します。

#### 変数 **sharedLocation**

IBMIMShared ディレクトリーの絶対パスを設定します。通常、このパスのフ ォームは /home/your-username/IBM/IBMIMShared/ のようになります。

#### データ・キー **user.CLUSTER\_NODE\_NUM**

クラスター化された Sterling B2B Integrator システムのノード 2 以降をイ ンストールする場合、このプロパティーにクラスター・ノード番号を入力し ます。そうでない場合、この値はブランクのままにできます。

データ・キー **cic.selector.os**、**cic.selector.arch**、および **cic.selector.ws** これらの項目の正しい値を特定するための情報については、**imcl** [のコマン](http://www-01.ibm.com/support/knowledgecenter/SSDV2W_1.8.2/com.ibm.cic.commandline.doc/topics/r_tools_imcl.html) [ド行引数を](http://www-01.ibm.com/support/knowledgecenter/SSDV2W_1.8.2/com.ibm.cic.commandline.doc/topics/r_tools_imcl.html)参照してください。

<preference name=...> で指定されるプロパティー、ならびに上記リストにない <data key=...> プロパティーは変更の必要はありません。

Sterling File Gateway、EBICS、B2B Advanced Communications インテグレーシ ョン・モジュールなどの追加機能を組み込むには、<offering profile=..."> セク ション内で、インストールする機能のリストに機能を追加してください。例えば、 features='main.feature,filegateway.feature,fips.feature,as2.feature, financial.feature,ebics.feature,meigIntegration.feature' のようにします。

重要**:** meigIntegration.feature は、Sterling B2B Integrator のための B2B Advanced Communications ブリッジ・コンポーネントに対応します。

標準の応答ファイル、ファイル・フォーマット、および追加機能について詳しく は、 718 [ページの『サンプル応答ファイル](#page-723-0) (V5.2.6 以上)』 を参照してください。

以下のパラメーターは暗号化される必要があります (それぞれの元の値は、ユーテ ィリティーによってデフォルトで暗号化されます)。

- user.sb.DB PASS
- user.sb.APSERVER PASS
- user.confirmPassphrase
- user.dbconfirmPassword

新規ファイル内のパスフレーズを変更する場合、以下のコマンドを使用してパスワ ード暗号化を実行できます。

```
-bash-3.2$ ./imutilsc encryptString Password
NnO7aEXCW36ozr3feBXWTQ==
-bash-3.2$ pwd
/fullpath/IBM/InstallationManager/eclipse/tools
```
パスフレーズ暗号化について詳しくは[、サイレント・モードの](http://www-01.ibm.com/support/knowledgecenter/SSDV2W_1.8.2/com.ibm.cic.commandline.doc/topics/r_tools_imcl.html) Installation Manager [コマンド行引数を](http://www-01.ibm.com/support/knowledgecenter/SSDV2W_1.8.2/com.ibm.cic.commandline.doc/topics/r_tools_imcl.html)参照してください。

# フィックスパックの適用 **(V5.2.6** 以上**)**

出荷スケジュールが決められたリフレッシュ・パック、製造リフレッシュ、または リリースの間に提供される、フィックスの累積をまとめたもの。フィックスパック は、システムを特定の保守レベルに更新します。

重要**:** Sterling B2B Integrator V5.2.6 をインストールするか、このバージョンに更 新するには、IBM Installation Manager を使用する必要があります。サイレント・ モードまたはグラフィカル・ユーザー・インターフェース・モードを使用して、 Sterling B2B Integrator V5.2.6 以上のバージョンのインストールあるいは該当のバ ージョンへの更新ができます。特別な状態に備えて (そのような状態は極めて限ら れます)、InstallService は使用可能なままです。特定の資料で指示された場合、 またはカスタマー・サポートからアドバイスを受けた場合にのみ installService を使用してください。InstallService を使用する必要がある特定のシナリオの 1 つとして、Sterling B2B Integrator のインストール時にインストールしなかった Sterling File Gateway をインストールする場合があります。InstallService を使 用した Sterling File Gateway のインストールについて詳しくは、 [Sterling](http://pic.dhe.ibm.com/infocenter/sfg/v2r2/nav/1_0) File Gateway (2.2.2 以上) [のインストールを](http://pic.dhe.ibm.com/infocenter/sfg/v2r2/nav/1_0)参照してください。Sterling File Gateway V2.2.6 のインストールの変更について詳しくは、「*Using Installation Manager to install Sterling File Gateway*」を参照してください。

フィックスパックのインストールについての情報は、/install\_dir/install/logs/ InstallService.log ファイルに自動的に記録されます。

フィックスパックをロールバックするには、 358 [ページの『フィックスパック変更](#page-363-0) [レポート』の](#page-363-0)トピックを参照してください。

重要**:** このセクションに記載されているフィックスパックのインストール情報を使用 し、ユーザー・インターフェースを使用して、Windows オペレーティング・システ ムまたは Linux/UNIX オペレーティング・システム上の Sterling B2B Integrator

ノードにフィックスパックをインストールするか適用してください。iSeries でのフ ィックスパックのインストールについては、iSeries でのインストールおよびアップ グレードのセクション内の該当トピックを参照してください。

応答ファイルを使用したフィックスパックのインストールについては、 722 [ページ](#page-727-0) [の『応答ファイルによるインストールまたは更新](#page-727-0) (V5.2.6 以上)』を参照してくださ い。

# カスタム変更の保持

Sterling B2B Integrator のインストール済み環境に対する更新 (フィックスパック または暫定修正の適用、あるいは、あるバージョンから別のバージョンへのアップ グレード) の際、システム・リソース、プロパティー・ファイル、および cdinterop ファイルのカスタマイズを保持しておく必要があります。

### システム・リソースのカスタマイズの保持

ワークフロー定義やマップなどのシステム・リソースのカスタマイズは、フィック スパック、暫定修正、あるいはメディアのアップグレード (例えば、5.1.x から 5.2.x など、あるバージョンから別のバージョン へのアップグレード) の間、保持 されます。

Sterling B2B Integrator をインストールすると、システム・リソースのベースライ ン記録が作成されます。このベースライン記録は、お客様によるカスタマイズによ っては影響を受けません。 Sterling B2B Integrator のインストール済み環境に対す るフィックスパックや暫定修正のインストール、あるいはアップグレードを行う と、このベースラインのリソースが、既存システムのリソースと比較されます。ベ ースラインのリソースと既存のリソースが同じではない場合、既存リソースはカス タマイズされたことを意味するため、更新時に上書きされません。

フィックスパックや暫定修正の適用、あるいはアップグレードの実行の際、ベース ライン記録は、その更新に固有の新しいシステム・リソースの情報で更新されま す。ただし、カスタマイズされているリソースについての情報は更新されません。

#### プロパティー・ファイルのカスタマイズの保持

\*.properties ファイルまたは \*.properties.in ファイル内で直接行われたプロパ ティー変更は、フィックスパックまたは暫定修正の適用時に上書きされます。 customer overrides.properties ファイルを使用して指定変更されたプロパティー は影響を受けません。 (可能な場合は) customer overrides.properties ファイルを 使用して、プロパティー・ファイルの変更を維持することをお勧めします。

cdinterop ファイルのいずれかを編集した場合、フィックスパック適用前にそれら をバックアップする必要があります。 cdinterop ファイルには、初期化 ( \*.in ) フ ァイルはありません。フィックスパックの適用後は、アップグレードしたインスト ール済み環境でファイルのバックアップ・バージョンを使用してください。以下 に、cdinterop ファイルのリストを示します。

- cdinterop-proxy-records.properties
- cdinterop-spoe-auth.properties
- cdinterop-spoe-policy.properties

• cdinterop-user-records.properties

重要**:** フィックスパックのインストール時には、1 つ以上のプロパティー指定変更フ ァイルを使用する場合もあります。これらのファイル名は propertyFile\_patch.properties となります。これらのファイルは変更しないでく ださい。

# **V5.2.x** への **Sterling B2B Integrator V5.2.6** 以降のフィックスパ ックの適用

Sterling B2B Integrator V5.2.x のクラスター化あるいは非クラスター化インストー ル済み環境を V5.2.6 以降に更新します。

### 始める前に

Sterling B2B Integrator V5.2.x を V5.2.6 以降に更新する前に以下のタスクを実行 します。

v サポートされているバージョンの IBM JDK がインストールされていることを確 認してください。必要なバージョンの情報については、ご使用のオペレーティン グ・システム[の詳細なシステム要件の](http://www.ibm.com/support/docview.wss?uid=swg27043950)「前提条件」 > 「**Java**」を参照してくだ さい。JDK のアップグレードが必要な場合は、JDK[のアップグレードの](http://www.ibm.com/support/knowledgecenter/SS3JSW_5.2.0/com.ibm.help.sb2bi_install_upgrade_526.doc/_shared_files/UpgradeJDK_Windows_UNIX.html)説明を参 照してください。

重要**:** 不適切な JDK を使用すると、インストールが失敗する可能性がありま す。

要確認**:** IBM JDK は、システム上の Sterling B2B Integrator インストール・デ ィレクトリー以外のロケーションにインストールする必要があります。必要な JDK バージョンは、Sterling B2B Integrator V5.2.6 以降のメディアに付属して います。付属している JDK を使用しても、他の任意の関連ソースから JDK を インストールしてもかまいません。JDK バージョンが Sterling B2B Integrator V5.2.6 以降のメディアに付属しているバージョンと同じかまたはそれ以降である ことを確認してください。

- IBM Fix Central または IBM パスポート・アドバンテージから最新のフィック スパック・イメージをダウンロードします。
- v このパッケージをフォルダーに抽出し、メディア・ディレクトリーに移動して、 以下のファイルを見つけます。
	- InstallationManager フォルダー内の IM <operating system>.zip
	- Common\_Repo.zip
- v ファイルを共通ディレクトリーに抽出します。ファイルの抽出後、ディレクトリ ーに以下のサブディレクトリーがなければなりません。
	- IM <operating system>
	- b2birepo
	- gmrepo
- v Linux サーバーの場合は、ulimit と言語 を以下のように設定します。
	- ulimit -n 4096
	- ulimit -u 16000

– export LANG=en\_US

このタスクについて

Sterling B2B Integrator V5.2.6 のインストールまたはこのバージョンへの更新に は、Installation Manager V1.8.2 が必要です。V5.2.6 以上からコンソール・モード はサポートされないため、V5.2.6 への更新はユーザー・インターフェースまたはサ イレント・インストール・モード (応答ファイル) を使用して行えます。また、 V5.2.6 以降から、Sterling B2B Integrator JAR ファイルはリポジトリーに含まれて います。そのため、適切な JAR ファイルを手動で選択する必要はありません。

フィックスパックは 1 度に 1 ノードずつインストールすることも、あるいはクラ スター全体を停止してインストールすることもできます。1 度に 1 ノードずつフィ ックスパックをインストールする場合は、クラスターの機能に影響を与えないた め、トランザクションと取引パートナーに対する中断を回避できます。一方、クラ スター全体を停止すると、トランザクションの処理ができない一定のダウン時間が 生じます。更新のタイプは、フィックスパックの更新の種類を検討しながら、お客 様の要件に基づいて決定する必要があります。例えば、フィックスパックに、デー タベースあるいはデータベース・スキーマに対する更新が含まれている場合は、す べてのノード (クラスター全体) を停止し、フィックスパックを適用してからクラス ターを再始動する必要があります。

重要**:** フィックスパックにデータベース・スキーマに対する更新が含まれている場合 は、フィックスパックを適用する前に現行データベースのバックアップを作成する 必要があります。なんらかの理由で、更新が中断されたり途中で停止したりした場 合、バックアップを使用してデータベースの変更を手動で元に戻してから、フィッ クスパックのインストールを再開する必要があります。フィックスパックに含まれ ている更新について詳しくは、フィックスパックのリリース・ノートを参照してく ださい。

ユーザー・インターフェースを使用して Sterling B2B Integrator V5.2.6 フィック スパックを Sterling B2B Integrator V5.2.x に適用するには次のようにします。

重要**:** Unix/Linux オペレーティング・システムおよび Windows オペレーティン グ・システムで、以下の手順を使用できます。

フィックスパックは、ユーザー・インターフェースを介してインストールするほ か、V5.2.6 に同梱されているスクリプトを使用してインストールすることも、サイ レント・インストール・モードでインストールすることもできます。詳しくは[、](#page-737-0) 732 [ページの『スクリプトを使用した](#page-737-0) Sterling B2B Integrator V5.2.6 フィックス [パックの適用』お](#page-737-0)よび 33 [ページの『応答ファイルによるインストールまたは更新](#page-38-0) [\(V5.2.6](#page-38-0) 以上)』を参照してください。

応答ファイルを使用したフィックスパックのインストールについては、 722 [ページ](#page-727-0) [の『応答ファイルによるインストールまたは更新](#page-727-0) (V5.2.6 以上)』を参照してくださ い。

#### 手順

1. Sterling B2B Integrator データベースが稼働中であり、接続を受け入れる準備 ができていることを確認します。

- 2. 単一ノードを停止するか、すべてのノード (クラスター)を停止するかによっ て、以下のいずれかのタスクを実行してください。
	- v 単一ノードを停止するには、¥<install\_dir>¥install¥bin (Windows) ディ レクトリーまたは /<install\_dir>/install/bin (UNIX または Linux) デ ィレクトリーに移動し、コマンド・プロンプトを開いて、

**StopWindowsService.cmd** (Windows) コマンドまたは **./hardstop.sh** (UNIX または Linux) コマンドを入力します。ノードの周辺サーバーが停 止するのを待ってから、フィックスパックをインストールします。

- クラスターを停止するには、Sterling B2B Integrator ユーザー・インターフ ェース (ダッシュボード) を開き、以下のタスクを実行します。
	- 「管理メニュー (Administration Menu)」から、「操作 **(Operations)**」 **>** 「システム **(System)** 」 **>** 「トラブルシューティング **(Troubleshooting)**」の順に選択します。
	- 「システムの停止 **(Stop the System)**」をクリックします。
- 3. すべてのサブディレクトリーを含む、Sterling B2B Integrator インストール・ ディレクトリーのフルバックアップを実行します。

重要**:** 何らかの理由で、更新が中断されたり途中で停止したりした場合、バッ クアップしたファイルを使用して変更を手動で元に戻してから、フィックスパ ックのインストールを再開する必要があります。

- 4. データベースのバックアップを実行します。
- 5. プロパティー・ファイルのいずれかを編集した場合、関連する properties.in ファイルに最新の変更が反映されるようにします。プロパティー・ファイル は、フィックスパックのインストール中に、関連する properties.in ファイル の内容によって上書きされます。
- 6. IM\_<operating system>.zip ファイルを抽出したディレクトリーに移動しま す。
- 7. コマンド・プロンプトを開き、以下のいずれかのタスクを実行して Installation Manager を開始します。
	- a. 以下のシナリオでは、IM\_<operating\_system> ディレクトリーに進み、 **./userinst** または **userinst.exe** (Windows) と入力します。
		- Installation Manager がインストールされておらず、V5.2.6 に同梱され ている Installation Manager エージェントを使用する場合。
		- v 64 ビット Installation Manager がインストールされている場合。
		- Installation Manager で使用できるダウンロードが 1 回のみとなってい るプラットフォーム上に Installation Manager がインストールされてい る場合。例えば、AIX、Solaris、HP、zLinux などです。
	- b. Linux システムまたは Windows システム上に 32 ビット Installation Manager がインストールされている場合は、<installation directory>/Installation Manager/eclipse (Windows システムの場合 は、「/」を「¥」に置き換えてください) に進み、**./IBMIM** または **IBMIM.exe** (Windows) と入力します。
- 8. プロンプトに従って Installation Manager 1.8.2 をインストールし、「再始動 **(Restart)**」ボタンを使用するか、Installation Manager の始動に使用したコマ ンドを使用して Installation Manager を再始動します。

重要**:** Installation Manager の V1.8.2 より前のバージョンがサーバーにインス トールされている場合、インストーラーによってそのことが検出され、アップ グレードのためのプロンプトが出されます。

- 9. Sterling B2B Integrator V5.2.6 に更新するには、以下のステップを実行しま す。
- 10. Installation Manager を使用して現在の Sterling B2B Integrator バージョン をインストールした場合は、Installation Manager ホーム・ページで「更新」 をクリックします。そうでない場合は、「インストール」をクリックし、必ず 現行インストール・ディレクトリーを選択して V5.2.6 に更新してください。

現行 Sterling B2B Integrator をインストールする際に Installation Manager を使用しなかった場合、製品が既にインストールされていることを Installation Manager は認識しません。また、Installation Manager が更新フローを実行す るには、その事実について認識する必要があるという情報を Installation Manager は持っていません。そのため、「インストール」オプションを選択 し、現行インストール・ディレクトリーを選択して V5.2.6 フィックスパック をインストールすることが必要となります。これが Installation Manager の制 限事項です。

- 11. 「**Sterling B2B Integrator**」を選択して、「次へ」をクリックします。
- 12. 「バージョン **5.2.6.0**」が選択されていることを確認して、「次へ」をクリック します。
- 13. ライセンス条項を読んで受諾し、「次へ」をクリックします。
- 14. インストールする機能を選択し、「次へ」をクリックします。

重要**:** 現在の Sterling B2B Integrator のインストール済み環境に Sterling B2B Integrator が含まれていて、Sterling File Gateway を選択した場合、Sterling File Gateway は V 2.2.6 に更新されます。しかし、 Sterling File Gateway がインストールされていなかった場合、Sterling File Gateway は、たとえ

「**IBM Sterling File Gateway**」を選択しても、更新されることはありませ ん。この場合、V5.2.6 フィックスパックの適用時に Sterling File Gateway を インストールするには、以下のいずれかのタスクを実行する必要があります。

- Sterling B2B Integrator の V5.1.x から V5.2.6 にアップグレードする場 合、新規ディレクトリーに Sterling B2B Integrator をインストールし、以 前のデータベースをポイントするようにします。
- v **InstallService.sh** コマンドまたは **InstallService.cmd** コマンドを実行し ます。詳しくは、 [Installing](http://www.ibm.com/support/knowledgecenter/SS4TGX_2.2.0/com.ibm.help.sfg_installation_226.doc/sfg_installation_overview.html) Sterling File Gateway (V2.2.6 or later)を参照 してください。

重要**:** 現在の Sterling B2B Integrator インストール済み環境に含まれていない 機能は使用不可になり、アップグレード時またはフィックスパックの適用時に それらを選択することはできません。それらを Sterling B2B Integrator セッ トアップに組み込むには、最初に現行バージョンにアップグレードし、その 後、それらを別個にインストールする必要があります。フィックスパックまた はアップグレード JAR に、現在の Sterling B2B Integrator インストール済み 環境の一部になっている機能に対する更新が含まれている場合、ユーザーがそ れらを選択するかどうかにかかわらず、それらの機能はアップグレードされま す。

<span id="page-737-0"></span>15. JDK ディレクトリーを確認して、「次へ」をクリックします。

重要**:** ここに指定する JDK は、Sterling B2B Integrator インストール・ディ レクトリー内の jdk サブディレクトリーにすることはできません。Sterling B2B Integrator インストール・ディレクトリー内の jdk サブディレクトリー を選択すると、JDK が壊れる場合があります。

- 16. JCE ポリシー・ファイルを確認して、「次へ」をクリックします。
- 17. システム・パスフレーズを入力し、パスフレーズを確認して、「次へ」をクリ ックします。
- 18. 更新の詳細を確認して、「更新」をクリックします。
- 19. 「終了」をクリックして、Sterling B2B Integrator V5.2.6 への更新を完了しま す。
- 20. 各ノードについてステップを繰り返します。

重要**:** ノード 2 以降の場合は、REINIT\_DB の値を false に更新する必要があ ります。REINIT DB が false の場合、各フィックスパックの適用中にデータベ ースの更新は適用されません。REINIT\_DB 属性は ¥<install\_dir>¥install¥properties¥ sandbox.cfg ファイルにあります。

21. Sterling B2B Integrator クラスターを停止した場合は、クラスターを再始動し ます。

# スクリプトを使用した **Sterling B2B Integrator V5.2.6** フィック スパックの適用

Sterling B2B Integrator V5.2.6 以降、フィックスパックをインストールするために 使用できるスクリプトがメディアに用意されています。

#### 始める前に

Sterling B2B Integrator V5.2.x を V5.2.6 以降に更新する前に以下のタスクを実行 します。

v サポートされているバージョンの IBM JDK がインストールされていることを確 認してください。必要なバージョンの情報については、ご使用のオペレーティン グ・システム[の詳細なシステム要件の](http://www.ibm.com/support/docview.wss?uid=swg27043950)「前提条件」 > 「**Java**」を参照してくだ さい。JDK のアップグレードが必要な場合は、JDK[のアップグレードの](http://www.ibm.com/support/knowledgecenter/SS3JSW_5.2.0/com.ibm.help.sb2bi_install_upgrade_526.doc/_shared_files/UpgradeJDK_Windows_UNIX.html)説明を参 照してください。

重要**:** 不適切な JDK を使用すると、インストールが失敗する可能性がありま す。

要確認**:** IBM JDK は、システム上の Sterling B2B Integrator インストール・デ ィレクトリー以外のロケーションにインストールする必要があります。必要な JDK バージョンは、Sterling B2B Integrator V5.2.6 以降のメディアに付属して います。付属している JDK を使用しても、他の任意の関連ソースから JDK を インストールしてもかまいません。JDK バージョンが Sterling B2B Integrator V5.2.6 以降のメディアに付属しているバージョンと同じかまたはそれ以降である ことを確認してください。

v IBM Fix Central または IBM パスポート・アドバンテージから最新のフィック スパック・イメージをダウンロードします。

- v このパッケージをフォルダーに抽出し、メディア・ディレクトリーに移動して、 以下のファイルを見つけます。
	- InstallationManager フォルダー内の IM\_<operating system>.zip
	- Common\_Repo.zip
- v ファイルを共通ディレクトリーに抽出します。ファイルの抽出後、ディレクトリ ーに以下のサブディレクトリーがなければなりません。
	- IM\_<operating system>
	- b2birepo
	- gmrepo
- v Linux サーバーの場合は、ulimit と言語 を以下のように設定します。
	- ulimit -n 4096
	- ulimit -u 16000
	- export LANG=en\_US

#### このタスクについて

制約事項**:** 以下のインストール・シナリオでは、スクリプトは使用できません。

- 既存の Sterling B2B Integrator が、Installation Manager を使用してインスト ールまたは更新したものである場合。
- v 現在、IBM z Systems 上で稼働していない Linux システムに 32 ビット・バー ジョンの Installation Manager がインストールされている場合。
- v フィックスパックを Windows オペレーティング・システムにインストールする 場合。
- v Global Mailbox をインストールする場合。
- v 1 台のマシンにつき複数の Sterling B2B Integrator にフィックスパックをイン ストールする場合。

このスクリプトは、Installation Manager V1.8.2 をインストールしたりこのバージ ョンに更新したり、サイレント応答 XML ファイル (update.xml) に必要な更新パ ラメーターを設定して、Sterling B2B Integrator V5.2.1 以降を V5.2.6 に更新した り、設定したサイレント応答 XML を入力として使用して Installation Manager の サイレント・インストール・モードを呼び出したりします。

スクリプトを使用してフィックスパックを適用するオプションもあります。これ は、Installation Manager ユーザー・インターフェースまたは手動で変更した応答 ファイルを使用してフィックスパックを適用するという既存のオプションの代わり となるものではありません。要件と利便性に基づいてフィックスパックを適用する 方法を選択できます。

スクリプトは、以下のオペレーティング・システムでサポートされます。

- 以下のハードウェア上の Linux:
	- x86-64
	- IBM z Systems
- Solaris
- $\bullet$  AIX

 $\cdot$  HP-UX

フィックスパックのスクリプトを使用して Sterling B2B Integrator V5.2.6 パッチ を適用するには、以下の手順を実行します。

### 手順

- 1. Sterling B2B Integrator V5.2.6 フィックスパックを IBM Fix Central または IBM パスポート・アドバンテージからダウンロードします。
- 2. Media\_IM\_5020600.zip を圧縮解除します。

重要**:** Common\_Repo.zip ファイルや IM\_<OS>.zip ファイルは圧縮解除しないで ください。このスクリプトは、実行時に圧縮ファイルを圧縮解除します。

3. UpdateScript/ ディレクトリーから次のコマンドを実行します。 **\$ update.sh <full\_path\_to\_b2bi\_install\_dir> <ProfileID> -acceptLicenses <system\_passphrase>**

重要**: system\_passphrase** は、システム・パスフレーズを指定するために使用す るオプション・パラメーターで、システム・パスフレーズがプロパティー・ファ イルに保管されていない場合は設定する必要があります。

# **Sterling B2B Integrator V5.2.6** 以降へのフィックスパックの適 用 いっこうしゃ しんしょう

フィックスパックを使用して、Sterling B2B Integrator V5.2.6 以降のクラスター化 インストール済み環境または非クラスター化インストール済み環境を更新します。

#### 始める前に

フィックスパックを V5.2.6 以降のインストール済み環境に適用する前に、以下のタ スクを実行してください。

• サポートされているバージョンの IBM JDK がインストールされていることを確 認してください。必要なバージョンの情報については、ご使用のオペレーティン グ・システム[の詳細なシステム要件の](http://www.ibm.com/support/docview.wss?uid=swg27043950)「前提条件」 > 「**Java**」を参照してくだ さい。JDK のアップグレードが必要な場合は、JDK[のアップグレードの](http://www.ibm.com/support/knowledgecenter/SS3JSW_5.2.0/com.ibm.help.sb2bi_install_upgrade_526.doc/_shared_files/UpgradeJDK_Windows_UNIX.html)説明を参 照してください。

重要**:** 不適切な JDK を使用すると、インストールが失敗する可能性がありま す。

要確認**:** IBM JDK は、システム上の Sterling B2B Integrator インストール・デ ィレクトリー以外のロケーションにインストールする必要があります。必要な JDK バージョンは、Sterling B2B Integrator V5.2.6 以降のメディアに付属して います。付属している JDK を使用しても、他の任意の関連ソースから JDK を インストールしてもかまいません。JDK バージョンが Sterling B2B Integrator V5.2.6 以降のメディアに付属しているバージョンと同じかまたはそれ以降である ことを確認してください。

• IBM Fix Central または IBM パスポート・アドバンテージから最新のフィック スパック・イメージをダウンロードします。

- v このパッケージをフォルダーに抽出し、メディア・ディレクトリーに移動して、 以下のファイルを見つけます。
	- InstallationManager フォルダー内の IM <operating system>.zip
	- Common\_Repo.zip
- v ファイルを共通ディレクトリーに抽出します。ファイルの抽出後、ディレクトリ ーに以下のサブディレクトリーがなければなりません。
	- IM\_<operating system>
	- b2birepo
	- gmrepo
- v Linux サーバーの場合は、ulimit と言語 を以下のように設定します。
	- ulimit -n 4096
	- ulimit -u 16000
	- export LANG=en\_US

#### このタスクについて

フィックスパックは 1 度に 1 ノードずつインストールすることも、あるいはクラ スター全体を停止してインストールすることもできます。1 度に 1 ノードずつフィ ックスパックをインストールする場合は、クラスターの機能に影響を与えないた め、トランザクションと取引パートナーに対する中断を回避できます。一方、クラ スター全体を停止すると、トランザクションの処理ができない一定のダウン時間が 生じます。更新のタイプは、フィックスパックの更新を検討しながら、お客様の要 件に基づいて決定する必要があります。例えば、フィックスパックに、データベー スあるいはデータベース・スキーマに対する更新が含まれている場合は、すべての ノード (クラスター全体) を停止し、フィックスパックを適用してからクラスターを 再始動する必要があります。

重要**:** フィックスパックにデータベース・スキーマに対する更新が含まれている場合 は、フィックスパックを適用する前に現行データベースのバックアップを作成する 必要があります。なんらかの理由で、更新が中断されたり途中で停止したりした場 合、バックアップを使用してデータベースの変更を手動で元に戻してから、フィッ クスパックのインストールを再開する必要があります。

ユーザー・インターフェースを使用して Sterling B2B Integrator V5.2.6 以上のイ ンストール済み環境にフィックスパックをインストールするには、次のようにしま す。

重要**:** 応答ファイルを使用したフィックスパックのインストールについては、 [722](#page-727-0) [ページの『応答ファイルによるインストールまたは更新](#page-727-0) (V5.2.6 以上)』を参照して ください。

#### 手順

- 1. Sterling B2B Integrator データベースが稼働中であり、接続を受け入れる準備 ができていることを確認します。
- 2. 単一ノードを停止するか、すべてのノード (クラスター)を停止するかによっ て、以下のいずれかのタスクを実行してください。
- v 単一ノードを停止するには、¥<install\_dir>¥install¥bin (Windows) ディ レクトリーまたは /<install\_dir>/install/bin (UNIX または Linux) デ ィレクトリーに移動し、コマンド・プロンプトを開いて、 **StopWindowsService.cmd** (Windows) コマンドまたは **./hardstop.sh** (UNIX または Linux) コマンドを入力します。ノードの周辺サーバーが完 全に停止するのを待ってから、フィックスパックをインストールします。
- クラスターを停止するには、Sterling B2B Integrator ユーザー・インターフ ェース (ダッシュボード) を開き、以下のタスクを実行します。
	- 「管理メニュー (Administration Menu)」から、「操作 **(Operations)**」 **>** 「システム **(System)** 」 **>** 「トラブルシューティング **(Troubleshooting)**」の順に選択します。
	- 「システムの停止 **(Stop the System)**」をクリックします。
- 3. すべてのサブディレクトリーを含む、Sterling B2B Integrator インストール・ ディレクトリーのフルバックアップを実行します。

重要**:** 何らかの理由で、更新が中断されたり途中で停止したりした場合、バッ クアップしたファイルを使用して変更を手動で元に戻してから、フィックスパ ックのインストールを再開する必要があります。

- 4. データベースのバックアップを実行します。
- 5. プロパティー・ファイルのいずれかを編集した場合、関連する properties.in ファイルに最新の変更が反映されるようにします。プロパティー・ファイル は、フィックスパックのインストール中に、関連する properties.in ファイル の内容によって上書きされます。
- 6. データベース・パスワードが暗号化されているか確認します。暗号化されてい る場合は、パスワードの暗号化を解除します。
- 7. すべてのコマンド・プロンプト・ウィンドウを閉じます。
- 8. コマンド・プロンプトを開き、以下のいずれかのタスクを実行して Installation Manager を開始します。
	- a. 以下のシナリオでは、IM\_<operating\_system> ディレクトリーに進み、 **./userinst** または **userinst.exe** (Windows) と入力します。
		- Installation Manager がインストールされておらず、V5.2.6 に同梱され ている Installation Manager エージェントを使用する場合。
		- 64 ビット Installation Manager がインストールされている場合。
		- Installation Manager で使用できるダウンロードが 1 回のみとなってい るプラットフォーム上に Installation Manager がインストールされてい る場合。例えば、AIX、Solaris、HP、zLinux などです。
	- b. Linux システムまたは Windows システム上に 32 ビット Installation Manager がインストールされている場合は、<installation directory>/Installation Manager/eclipse (Windows システムの場合 は、「/」を「¥」に置き換えてください) に進み、**./IBMIM** または **IBMIM.exe** (Windows) と入力します。
- 9. Installation Manager のホーム・ページで、「ファイル」**>**「優先設定」**>**「リ ポジトリーの追加 **(Add Repository)**」をクリックします。

ヒント**:** デフォルトでは、IBM Installation Manager はインターネットに接続 しようとします。サーバーがインターネットにアクセスできない場合、リポジ トリーの追加時に設定の「インストール中および更新中にサービス・リポジト リーを検索」オプションを使用不可にすることによって、この動作を変更でき ます。リポジトリーの追加後に、このオプションを再び使用可能にしてくださ い。

10. 「参照」をクリックし、b2birepo フォルダーにある更新済みの repository.config ファイルを選択します。 リポジトリー・ファイルは、次の 場所にあります。

<directory\_where\_Common\_Repo.zip\_was\_extracted>/b2birepo/ repository.config

- 11. Installation Manager ホーム・ページで、「更新」をクリックします。
- 12. 「パッケージの更新」ページに「**Sterling B2B Integrator**」オプションと 「**Global Mailbox**」オプションが表示されます。「**Sterling B2B Integrator**」を選択し、「推奨更新および推奨フィックスですべてのパッケー ジを更新」を選択して「次へ」をクリックします。 インストーラーが更新を読 み取り、参照を解決するのを待ちます。このページでインストール済みパッケ ージとインストール・ディレクトリーに関する情報を確認することもできま す。
- 13. 更新対象のパッケージがデフォルトで選択されます。選択を確認して、「次 へ」をクリックします。

リポジトリー内に複数の更新がある場合、「推奨項目のみを表示」オプション を選択すると、最新の更新が表示されます。「推奨を選択 **(Select Recommended)**」オプションを使用すると、推奨リポジトリーを選択できま す。

14. 更新が必要な機能およびアプリケーション (Sterling B2B Integrator) がデフォ ルトで選択されます。選択を確認して、「次へ」をクリックします。

現行のインストールまたは更新に依存関係あるいは前提条件があるかを確認す るには、「依存関係の表示 **(Show dependencies)**」チェック・ボックスを選 択します。

15. JDK ディレクトリーを確認して、「次へ」をクリックします。

重要**:** ここに指定する JDK は、Sterling B2B Integrator インストール・ディ レクトリー内の jdk サブディレクトリーにすることはできません。Sterling B2B Integrator インストール・ディレクトリー内の jdk サブディレクトリー を選択すると、JDK が壊れる場合があります。

- 16. JCE ポリシー・ファイルを確認して、「次へ」をクリックします。
- 17. システム・パスフレーズを入力し、パスフレーズを確認して、「次へ」をクリ ックします。
- 18. 更新に関するサマリー情報を確認して、「更新」をクリックします。

重要**:** このページにリストされる機能はいずれもインストールすることも削除 することもできません。ただし、オリジナルのインストールに含まれていなか った機能を選択している場合は、そのことを示す該当エラー・メッセージが表 示されます。

- 19. 更新の進行状況に注目して、更新が完了したら「終了」をクリックします。
- 20. 他の Sterling B2B Integrator ノードについてもステップを繰り返します。 重要**:** ノード 2 以降の場合は、REINIT\_DB の値を false に更新する必要があ ります。REINIT DB が false の場合、各フィックスパックの適用中にデータベ ースの更新は適用されません。REINIT\_DB 属性は

¥<install\_dir>¥install¥properties¥ sandbox.cfg ファイルにあります。

21. Sterling B2B Integrator クラスターを停止した場合は、クラスターを再始動し ます。

### 次のタスク

フィックスパックのインストールを確認するには、「ロールバック」パネルに移動 し、適切なバージョン番号が表示されていることを確認します。例えば、フィック スパックに Global Mailbox に対する更新が含まれていた場合、バージョンは 1.0.0.1 と表示される必要があります。

# フィックスパック変更レポート

フィックスパック変更レポートは、フィックスパックをロールバックする必要があ る場合の情報を得るために使用されます。

フィックスパック・レポートは、インストール・ディレクトリーの fix pack\_reports フォルダーにあります。レポートには次のフィックスパック情報が含 まれます:

- フィックスパック ID
- フィックスパックの変更
- 削除ファイル数
- v 削除 JAR ファイル数
- 追加 IAR ファイル数
- 追加ファイル数
- 変更ファイル数
- 追加プロパティー数
- 追加ビジネス・プロセス数
- 追加サービス・インスタンス数
- 追加サービス定義数
- 追加テンプレート数
- v 追加レポート数
- 追加マップ数
- 追加スキーマ数
- 追加ビジネス・ルール数

例えば、インストール・ディレクトリーの fix pack\_reports フォルダーには、fix pack\_Report.html ファイルが入っています。このファイルを開くと、フィックスパ ック情報を参照できます。

# 暫定修正の適用 **(V5.2.6** 以上**)**

出荷スケジュールが決められたリフレッシュ・パック、製造リフレッシュ、または リリースの間に提供される、フィックスの累積をまとめたもの。暫定修正は、シス テムを特定の保守レベルに更新します。

重要**:** 暫定修正を Sterling B2B Integrator V5.2.6 以上のバージョンに適用するに は、IBM Installation Manager V1.8.2 を使用しなければなりません。サイレント・ モードまたはグラフィカル・ユーザー・インターフェース・モードを使用して、暫 定修正を適用することができます。特別な状態に備えて (そのような状態は極めて 限られます)、InstallService は使用可能なままです。特定の資料で指示された場 合、またはカスタマー・サポートからアドバイスを受けた場合にのみ InstallService を使用してください。InstallService を使用する必要がある特定 のシナリオの 1 つとして、Sterling B2B Integrator のインストール時にインストー ルしなかった Sterling File Gateway をインストールする場合があります。 InstallService を使用した Sterling File Gateway のインストールについて詳しく は、 Sterling File Gateway (2.2.2 以上) [のインストールを](http://www.ibm.com/support/knowledgecenter/SS4TGX_2.2.0/com.ibm.help.sfg_installation_222.doc/sfg_installation_overview.html)参照してください。 Sterling File Gateway V2.2.6 のインストールの変更について詳しくは、「*Using Installation Manager to install Sterling File Gateway*」を参照してください。

暫定修正のアンインストールは、複雑な手動プロセスです。暫定修正をアンインス トールする場合は、問題管理レコード (PMR) を作成して IBM サポートに連絡して ください。

重要**:** このセクションに記載されている暫定修正のインストール情報を使用して、 Windows オペレーティング・システムまたは Linux/UNIX オペレーティング・シ ステム上の Sterling B2B Integrator ノードに暫定修正をインストールするか適用し てください。iSeries での暫定修正のインストールについては、iSeries でのインスト ールおよびアップグレードのセクション内の該当トピックを参照してください。

応答ファイルを使用したフィックスパックのインストールについては、 722 [ページ](#page-727-0) [の『応答ファイルによるインストールまたは更新](#page-727-0) (V5.2.6 以上)』を参照してくださ い。

# カスタム変更の保持

Sterling B2B Integrator のインストール済み環境に対する更新 (フィックスパック または暫定修正の適用、あるいは、1 つのバージョンから別のバージョンへのアッ プグレード) の際、システム・リソース、プロパティー・ファイル、cdinterop フ ァイルのカスタマイズを保持しておく必要があります。

### システム・リソースのカスタマイズの保持

ワークフロー定義やマップなどのシステム・リソースのカスタマイズは、フィック スパック、暫定修正、あるいはメディアのアップグレード (例えば、5.1.x から 5.2.x など、あるバージョンから別のバージョン へのアップグレード) の間、保持 されます。

Sterling B2B Integrator をインストールすると、システム・リソースのベースライ ン記録が作成されます。このベースライン記録は、お客様によるカスタマイズによ っては影響を受けません。 Sterling B2B Integrator のインストール済み環境に対す るフィックスパックや暫定修正のインストール、あるいはアップグレードを行う と、このベースラインのリソースが、既存システムのリソースと比較されます。ベ ースラインのリソースと既存のリソースが同じではない場合、既存リソースはカス タマイズされたことを意味するため、更新時に上書きされません。

フィックスパックや暫定修正の適用、あるいはアップグレードの実行の際、ベース ライン記録は、その更新に固有の新しいシステム・リソースの情報で更新されま す。ただし、カスタマイズされているリソースについての情報は更新されません。

# プロパティー・ファイルのカスタマイズの保持

\*.properties ファイルまたは \*.properties.in ファイル内で直接行われたプロパ ティー変更は、フィックスパックまたは暫定修正の適用時に上書きされます。 customer overrides.properties ファイルを使用して指定変更されたプロパティー は影響を受けません。 (可能な場合は) customer overrides.properties ファイルを 使用して、プロパティー・ファイルの変更を維持することをお勧めします。

cdinterop ファイルのいずれかを編集した場合、フィックスパック適用前にそれら をバックアップする必要があります。 cdinterop ファイルには、初期化 ( \*.in ) フ ァイルはありません。フィックスパックの適用後は、アップグレードしたインスト ール済み環境でファイルのバックアップ・バージョンを使用してください。これら のファイルには以下のファイルが含まれます。

- cdinterop-proxy-records.properties
- cdinterop-spoe-auth.properties
- cdinterop-spoe-policy.properties
- cdinterop-user-records.properties

重要**:** フィックスパックのインストール時には、1 つ以上のプロパティー指定変更フ ァイルを使用する場合もあります。これらのファイル名は propertyFile\_patch.properties となります。これらのファイルは変更しないでく ださい。

# 暫定修正のインストール

暫定修正を使用して、Sterling B2B Integrator V5.2.6 のクラスター化あるいは非ク ラスター化インストール済み環境を更新します。

### 始める前に

暫定修正を V5.2.6 インストール済み環境に適用する前に、以下のタスクを実行して ください。

- v IBM Fix Central から最新の暫定修正イメージをダウンロードします。
- v このパッケージをフォルダーに抽出し、メディア・ディレクトリーに移動して、 以下のファイルを見つけます。
	- InstallationManager フォルダー内の IM <operating system>.zip
	- Common\_Repo.zip
- v ファイルを共通ディレクトリーに抽出します。ファイルの抽出後、ディレクトリ ーに以下のサブディレクトリーがなければなりません。
	- IM <operating system>
- b2birepo
- gmrepo
- v Linux サーバーの場合は、ulimit と言語 を以下のように設定します。
	- ulimit -n 4096
	- ulimit -u 16000
	- export LANG=en\_US

#### このタスクについて

暫定修正は、1 度に 1 ノードずつインストールすることも、あるいはクラスター全 体を停止してインストールすることもできます。 1 度に 1 ノードずつ暫定修正を インストールする場合は、クラスターの機能に影響を与えないため、トランザクシ ョンと取引パートナーに対する中断を回避できます。一方、クラスター全体を停止 すると、トランザクションの処理ができない一定のダウン時間が生じます。更新の タイプは、暫定修正の更新を検討しながら、お客様の要件に基づいて決定する必要 があります。例えば、暫定修正にデータベースまたはデータベース・スキーマに対 する更新が含まれている場合は、すべてのノード (クラスター全体) を停止し、フィ ックスを適用してからクラスターを再始動する必要があります。

重要**:** 暫定修正にデータベース・スキーマに対する更新が含まれている場合は、暫定 修正を適用する前に現行データベースのバックアップを作成する必要があります。 なんらかの理由で、更新が中断されたり途中で停止したりした場合、バックアップ を使用してデータベースの変更を手動で元に戻してから、暫定修正のインストール を再開する必要があります。暫定修正に含まれている修正の詳細については、ダウ ンロードした文書を参照してください。

Global Mailbox がインストールされている場合は[、暫定修正のインストールの](http://www-01.ibm.com/support/knowledgecenter/SS3JSW_5.2.0/com.ibm.help.gdha_installing.doc/com.ibm.help.gdha_installing.doc/gdha_applying_ifix_cover.html?lang=en)情報 を参照してください。

ユーザー・インターフェースを使用して Sterling B2B Integrator V5.2.6 以上に暫 定修正をインストールするには、次のようにします。

重要**:** 応答ファイルを使用したフィックスパックのインストールについては、 [722](#page-727-0) [ページの『応答ファイルによるインストールまたは更新](#page-727-0) (V5.2.6 以上)』を参照して ください。

### 手順

- 1. Sterling B2B Integrator データベースが稼働中であり、接続を受け入れる準備 ができていることを確認します。
- 2. 単一ノードを停止するか、すべてのノード (クラスター)を停止するかによっ て、以下のいずれかのタスクを実行してください。
	- 単一ノードを停止するには、¥<install dir>¥install¥bin (Windows) ディ レクトリーまたは /<install\_dir>/install/bin (UNIX または Linux) デ ィレクトリーに移動し、コマンド・プロンプトを開いて、

**StopWindowsService.cmd** (Windows) コマンドまたは **./hardstop.sh** (UNIX または Linux) コマンドを入力します。ノードの周辺サーバーが完 全に停止するのを待ってから、暫定修正をインストールします。

- v クラスターを停止するには、Sterling B2B Integrator ユーザー・インターフ ェース (ダッシュボード) を開き、以下のタスクを実行します。
	- 「管理メニュー (Administration Menu)」から、「操作 **(Operations)**」 **>** 「システム **(System)** 」 **>** 「トラブルシューティング **(Troubleshooting)**」の順に選択します。
	- 「システムの停止 **(Stop the System)**」をクリックします。
- 3. すべてのサブディレクトリーを含む、Sterling B2B Integrator インストール・ ディレクトリーのフルバックアップを実行します。

重要**:** 何らかの理由で、更新が中断されたり途中で停止したりした場合、バッ クアップしたファイルを使用して変更を手動で元に戻してから、暫定修正のイ ンストールを再開する必要があります。

- 4. データベースのバックアップを実行します。
- 5. プロパティー・ファイルのいずれかを編集した場合、関連する properties.in ファイルに最新の変更が反映されるようにします。プロパティー・ファイル は、暫定修正のインストール中に、関連する properties.in ファイルの内容に よって上書きされます。
- 6. データベース・パスワードが暗号化されているか確認します。暗号化されてい る場合は、パスワードの暗号化を解除します。
- 7. すべてのコマンド・プロンプト・ウィンドウを閉じます。
- 8. Installation Manager を開始して入力ファイルへのパスを指定するには、 Linux サーバーの場合は「**<IIMInstallationDirectory>/eclipse/launcher -input <pathToExtractedFixMedia>/fixInput.xml**」、Windows サーバーの場 合は「**<IIMInstallationDirectory>¥eclipse¥launcher -input <pathToExtractedFixMedia>¥fixInput.xml**」とコマンド・ラインで入力しま す。

重要**:** 暫定修正をインストールするときは、Installation Manager のインスト ール済みインスタンスを使用する必要があります。したがって、 IM\_<operatingsystem> ディレクトリーからではなく、 <IIMInstallationDirectory>/eclipse/launcher ディレクトリーから Installation Manager を起動しなければなりません。

- 9. Installation Manager ホーム・ページで、「更新」をクリックします。
- 10. 「パッケージの更新 (Update Packages)」ページに、インストール済みパッケ ージがすべてリストされます。リリース・ノートまたは暫定修正の通知の情報 に基づいて、更新する必要のあるパッケージを選択して、「次へ」をクリック します。または、「推奨更新と推奨フィックスですべてのパッケージを更新す る **(Update all packages with recommended updates and recommended fixes)**」を選択し、「次へ」をクリックします。 インストーラーが更新を読み 取り、参照を解決するのを待ちます。このページでインストール済みパッケー ジとインストール・ディレクトリーに関する情報を確認することもできます。
- 11. 更新対象のパッケージがデフォルトで選択されます。選択を確認して、「次 へ」をクリックします。

リポジトリー内に複数の更新がある場合、「推奨項目のみを表示」オプション を選択すると、最新の更新が表示されます。「推奨を選択 **(Select Recommended)**」オプションを使用すると、推奨リポジトリーを選択できま す。

12. 更新が必要な機能およびアプリケーション (Sterling B2B Integrator) がデフォ ルトで選択されます。選択を確認して、「次へ」をクリックします。

現行のインストールまたは更新に依存関係あるいは前提条件があるかを確認す るには、「依存関係の表示 **(Show dependencies)**」チェック・ボックスを選 択します。

13. 更新に関するサマリー情報を確認して、「更新」をクリックします。

重要**:** このページにリストされる機能はいずれもインストールすることも削除 することもできません。ただし、オリジナルのインストールに含まれていなか った機能を選択している場合は、そのことを示す該当エラー・メッセージが表 示されます。

- 14. 更新の進行状況に注目して、更新が完了したら「終了」をクリックします。
- 15. 他の Sterling B2B Integrator ノードについてもステップを繰り返します。 重要**:** ノード 2 以降の場合は、REINIT\_DB の値を false に更新する必要があ ります。REINIT DB が false の場合、各暫定修正の適用中にデータベースの更 新は適用されません。 REINIT DB 属性は ¥<install\_dir>¥install¥properties¥ sandbox.cfg ファイルにあります。
- 16. Sterling B2B Integrator クラスターを停止した場合は、クラスターを再始動し ます。

次のタスク

暫定修正のインストールを確認するには、「ロールバック」パネルに移動し、適切 なバージョン番号が表示されていることを確認します。

# 特記事項

本書は米国 IBM が提供する製品およびサービスについて作成したものです。この 資料は、IBM から他の言語でも提供されている可能性があります。ただし、これを 入手するには、本製品または当該言語版製品を所有している必要がある場合があり ます。

本書に記載の製品、サービス、または機能が日本においては提供されていない場合 があります。日本で利用可能な製品、サービス、および機能については、日本 IBM の営業担当員にお尋ねください。本書で IBM 製品、プログラム、またはサービス に言及していても、その IBM 製品、プログラム、またはサービスのみが使用可能 であることを意味するものではありません。これらに代えて、IBM の知的所有権を 侵害することのない、機能的に同等の製品、プログラム、またはサービスを使用す ることができます。ただし、IBM 以外の製品とプログラムの操作またはサービスの 評価および検証は、お客様の責任で行っていただきます。

IBM は、本書に記載されている内容に関して特許権 (特許出願中のものを含む) を 保有している場合があります。本書の提供は、お客様にこれらの特許権について実 施権を許諾することを意味するものではありません。実施権についてのお問い合わ せは、書面にて下記宛先にお送りください。

〒*103-8510* 東京都中央区日本橋箱崎町*19*番*21*号 日本アイ・ビー・エム株式会社 法務・知的財産 知的財産権ライセンス渉外

IBM およびその直接または間接の子会社は、本書を特定物として現存するままの状 態で提供し、商品性の保証、特定目的適合性の保証および法律上の瑕疵担保責任を 含むすべての明示もしくは黙示の保証責任を負わないものとします。国または地域 によっては、法律の強行規定により、保証責任の制限が禁じられる場合、強行規定 の制限を受けるものとします。

この情報には、技術的に不適切な記述や誤植を含む場合があります。本書は定期的 に見直され、必要な変更は本書の次版に組み込まれます。IBM は予告なしに、随 時、この文書に記載されている製品またはプログラムに対して、改良または変更を 行うことがあります。

本書において IBM 以外の Web サイトに言及している場合がありますが、便宜の ため記載しただけであり、決してそれらの websites サイトを推奨するものではあ りません。それらの websites サイトにある資料は、この IBM 製品の資料の一部で はありません。それらの websites サイトは、お客様の責任でご使用ください。

IBM は、お客様が提供するいかなる情報も、お客様に対してなんら義務も負うこと のない、自ら適切と信ずる方法で、使用もしくは配布することができるものとしま す。

本プログラムのライセンス保持者で、(i) 独自に作成したプログラムとその他のプロ グラム (本プログラムを含む) との間での情報交換、および (ii) 交換された情報の 相互利用を可能にすることを目的として、本プログラムに関する情報を必要とする 方は、下記に連絡してください。

*IBM Director of Licensing IBM Corporation North Castle Drive, MD-NC119 Armonk, NY 10504-1785 US*

本プログラムに関する上記の情報は、適切な使用条件の下で使用することができま すが、有償の場合もあります。

本書で説明されているライセンス・プログラムまたはその他のライセンス資料は、 IBM 所定のプログラム契約の契約条項、IBM プログラムのご使用条件、またはそれ と同等の条項に基づいて、IBM より提供されます。

記載されている性能データとお客様事例は、例として示す目的でのみ提供されてい ます。実際の結果は特定の構成や稼働条件によって異なります。

IBM 以外の製品に関する情報は、その製品の供給者、出版物、もしくはその他の公 に利用可能なソースから入手したものです。IBM は、それらの製品のテストは行っ ておりません。したがって、他社製品に関する実行性、互換性、またはその他の要 求については確証できません。 IBM 以外の製品の性能に関する質問は、それらの 製品の供給者にお願いします。

IBM の将来の方向性および指針に関する記述は、予告なく変更または撤回される場 合があります。これらは目標および目的を提示するものにすぎません。

表示されている IBM の価格は IBM が小売り価格として提示しているもので、現行 価格であり、通知なしに変更されるものです。卸価格は、異なる場合があります。

本書はプランニング目的としてのみ記述されています。記述内容は製品が使用可能 になる前に変更になる場合があります。

本書には、日常の業務処理で用いられるデータや報告書の例が含まれています。よ り具体性を与えるために、それらの例には、個人、企業、ブランド、あるいは製品 などの名前が含まれている場合があります。これらの名前はすべて架空のものであ り、名前や住所が類似する個人や企業が実在しているとしても、それは偶然にすぎ ません。

#### 著作権使用許諾:

本書には、様々なオペレーティング・プラットフォームでのプログラミング手法を 例示するサンプル・アプリケーション・プログラムがソース言語で掲載されていま す。お客様は、サンプル・プログラムが書かれているオペレーティング・プラット フォームのアプリケーション・プログラミング・インターフェースに準拠したアプ リケーション・プログラムの開発、使用、販売、配布を目的として、いかなる形式 においても、IBM に対価を支払うことなくこれを複製し、改変し、配布することが できます。このサンプル・プログラムは、あらゆる条件下における完全なテストを

経ていません。従って IBM は、これらのサンプル・プログラムについて信頼性、 利便性もしくは機能性があることをほのめかしたり、保証することはできません。 これらのサンプル・プログラムは特定物として現存するままの状態で提供されるも のであり、いかなる保証も提供されません。 IBM は、お客様の当該サンプル・プ ログラムの使用から生ずるいかなる損害に対しても一切の責任を負いません。

それぞれの複製物、サンプル・プログラムのいかなる部分、またはすべての派生的 創作物にも、次に示すように、著作権表示を入れていただく必要があります。

© 2015. このコードの一部は、IBM Corp. のサンプル・プログラムから取られています。 © Copyright IBM Corp. 2015.

# 商標

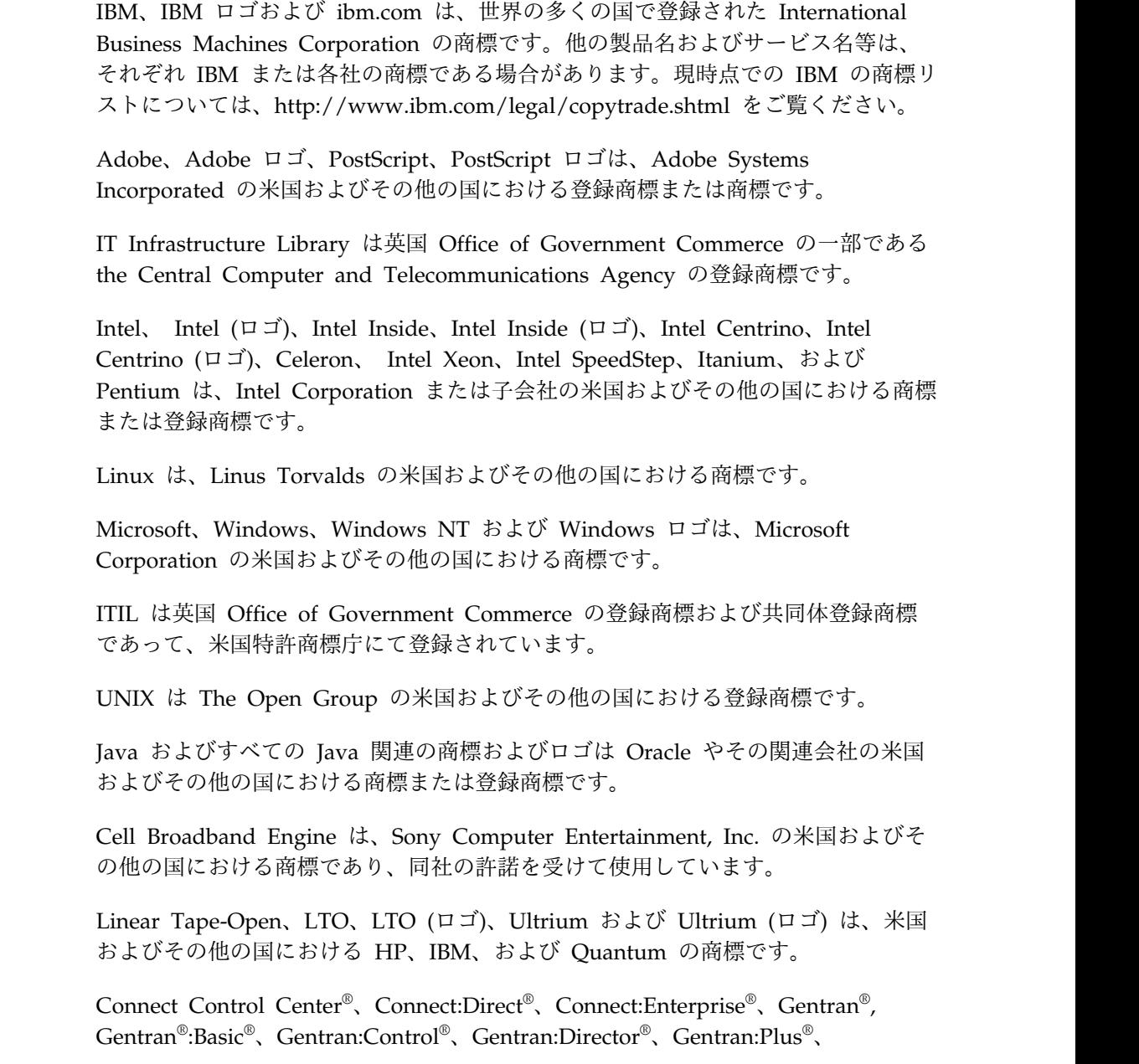

Gentran:Realtime®、Gentran:Server®、Gentran:Viewpoint®、 Sterling Commerce™、Sterling Information Broker®、および Sterling Integrator® は、 Sterling Commerce® , Inc.、IBM Company の商標です。

# 製品資料に関するご使用条件

これらの資料は、以下のご使用条件に同意していただける場合に限りご使用いただ けます。

## 適用範囲

IBM Web サイトの「ご利用条件」に加えて、以下のご使用条件が適用されます。

#### 個人使用

これらの資料は、すべての著作権表示その他の所有権表示をしていただくことを条 件に、非商業的な個人による使用目的に限り複製することができます。ただし、 IBM の明示的な承諾をえずに、これらの資料またはその一部について、二次的著作 物を作成したり、配布 (頒布、送信を含む) または表示 (上映を含む) することはで きません。

#### 商業的使用

これらの資料は、すべての著作権表示その他の所有権表示をしていただくことを条 件に、お客様の企業内に限り、複製、配布、および表示することができます。ただ し、IBM の明示的な承諾をえずにこれらの資料の二次的著作物を作成したり、お客 様の企業外で資料またはその一部を複製、配布、または表示することはできませ ん。

#### 権限

ここで明示的に許可されているもの以外に、資料や資料内に含まれる情報、デー タ、ソフトウェア、またはその他の知的所有権に対するいかなる許可、ライセン ス、または権利を明示的にも黙示的にも付与するものではありません。

資料の使用が IBM の利益を損なうと判断された場合や、上記の条件が適切に守ら れていないと判断された場合、IBM はいつでも自らの判断により、ここで与えた許 可を撤回できるものとさせていただきます。

お客様がこの情報をダウンロード、輸出、または再輸出する際には、米国のすべて の輸出入 関連法規を含む、すべての関連法規を遵守するものとします。

IBM は、これらの資料の内容についていかなる保証もしません。これらの資料は、 特定物として現存するままの状態で提供され、商品性の保証、特定目的適合性の保 証および法律上の瑕疵担保責任を含むすべての明示もしくは黙示の保証責任なしで 提供されます。

# IBM®

プログラム番号:

Printed in Japan

日本アイビーエム株式会社 〒103-8510 東京都中央区日本橋箱崎町19-21